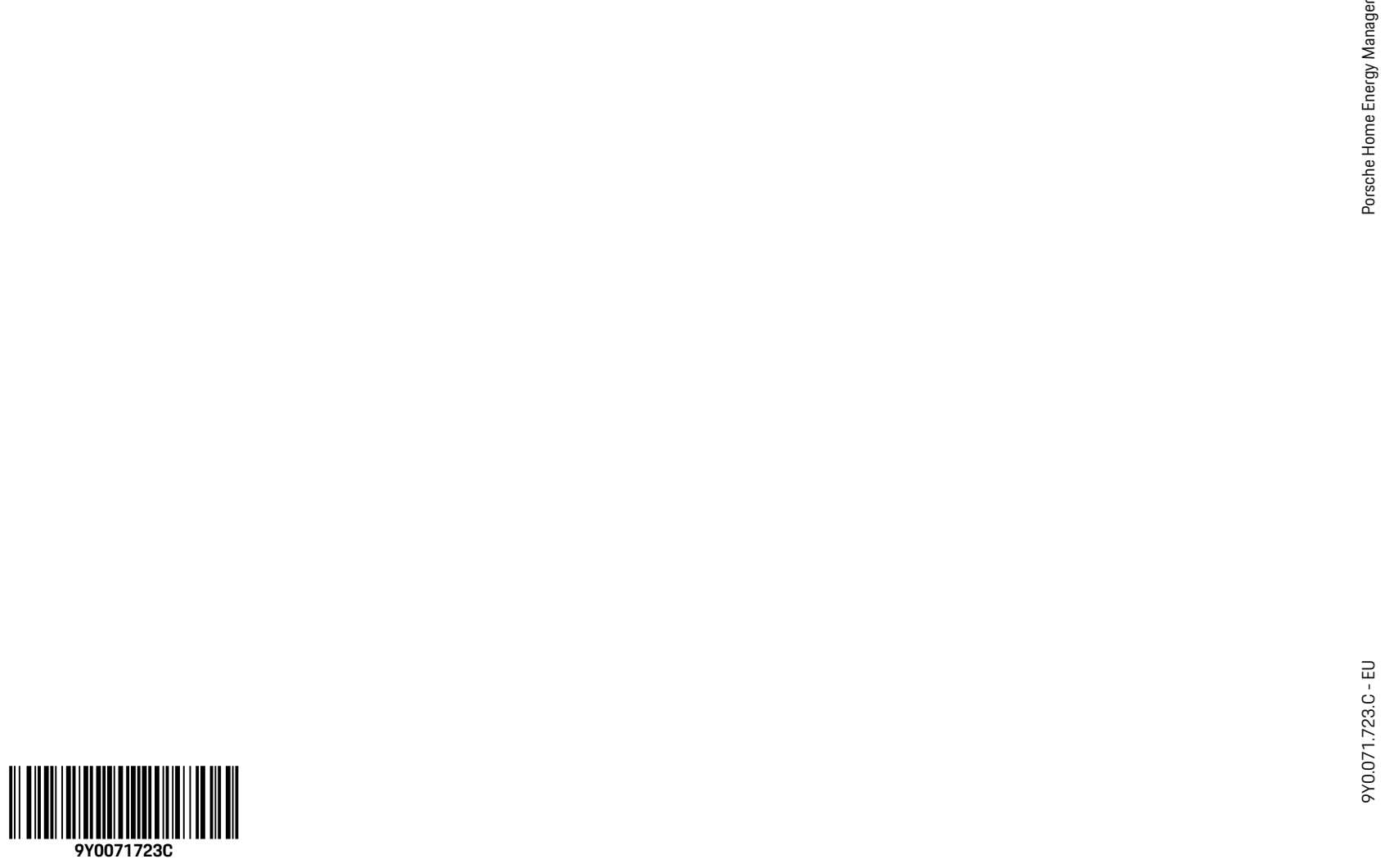

 $\bigoplus$ 

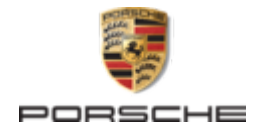

# **Porsche Home Energy Manager**

 $\spadesuit$ 

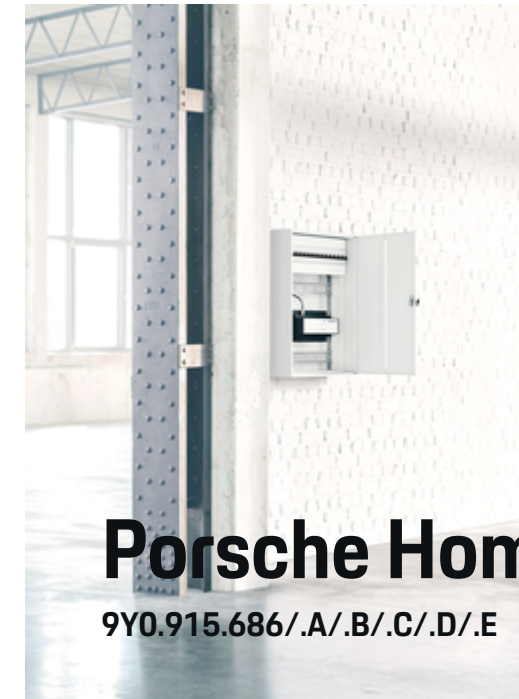

#### 9Y0.071.723.C - EU

Porsche, the Porsche Crest, Panamera, Cayenne and Taycan are registered trademarks of Dr. Ing. h.c. F. Porsche AG.

#### Printed in Germany.

Reprinting – even of excerpts – or duplication of any kind are only permissible with the written authorisation of Dr. Ing. h.c. F. Porsche AG.

© Dr. Ing. h.c. F. Porsche AG

Porscheplatz 1

70435 Stuttgart

Germany

♠

#### **Installation manual**

Always keep this installation manual and hand it over to the new owner if you sell your charger. Due to different requirements in various countries, the information in the thumb index tabs of this manual will be different. To ensure that you are reading

the thumb index tab that applies to your country, compare the article number of the charger shown in the "Technical Data" section with the article number on the identification plate on the charger.

#### **Further instructions**

For information on fitting the basic wall mount and charging dock and for the electrical installation of the Porsche charger, please refer to the installation instructions.

#### **Suggestions**

Do you have any questions, suggestions or ideas regarding your vehicle or this manual? Please write to us:

Dr. Ing. h.c. F. Porsche AG

Vertrieb Customer Relations

Porscheplatz 1

70435 Stuttgart

#### Germany

#### **Equipment**

Because our vehicles undergo continuous development, equipment and specifications may not be as illustrated or described by Porsche in this manual. Items of equipment are not always according to the standard scope of delivery or country-specific vehicle equipment

For more information on retrofit equipment, please contact a qualified specialist workshop. Porsche recommends a Porsche partner as they have trained workshop personnel and the necessary parts and tools.

Because of different legal requirements in individual countries, the equipment in your vehicle may vary from what is described in this manual. If your Porsche is fitted with any equipment not described in this manual, your qualified specialist workshop will be glad to provide information on the correct operation and care of the items concerned.

 $\frac{1}{2}$ 

 $\spadesuit$ 

 $\frac{1}{2}$ 

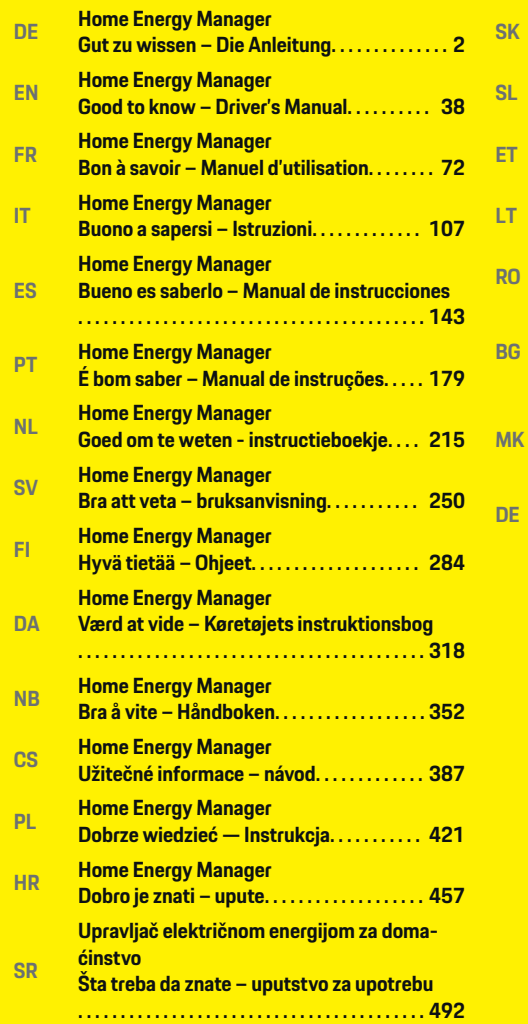

 $\color{red}\blacklozenge$ 

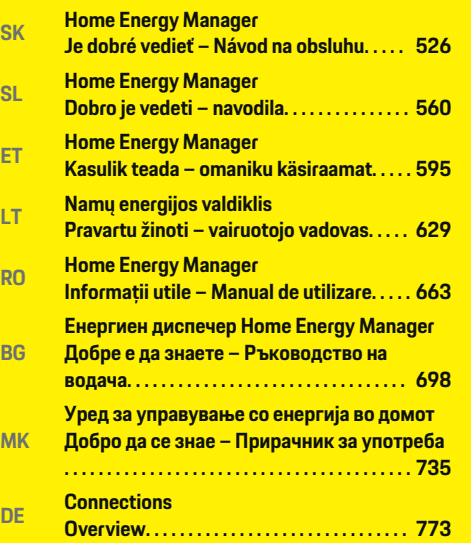

 $\overline{\bigoplus}$ 

 $\bigcirc$ 

 $\bigoplus$ 

<span id="page-3-0"></span>**Über diese Anleitung**

 $\bf \Phi$ 

 $\bigoplus$ 

 $\bigoplus$ 

 $\bigoplus$ 

#### **Warnhinweise und Symbole**

In dieser Anleitung werden verschiedene Arten von Warnhinweisen und Symbolen verwendet.

**GEFAHR**

Schwere Verletzungen oder Tod

Werden Warnhinweise der Kategorie "Gefahr" nicht befolgt, treten schwere Verletzungen oder der Tod ein.

#### **A** WARNUNG

Schwere Verletzungen oder Tod möglich

Werden Warnhinweise der Kategorie "Warnung" nicht befolgt, können schwere Verletzungen oder der Tod eintreten.

### **A** VORSICHT

Mittlere oder leichte Verletzungen möglich

Werden Warnhinweise der Kategorie "Vorsicht" nicht befolgt, können mittlere oder leichte Verletzungen eintreten.

#### **HINWEIS**

Sachschaden möglich

Werden Warnhinweise der Kategorie "Hinweis" nicht befolgt, können Sachschäden am Fahrzeug auftreten.

#### ⋒ **Information**

Zusatzinformationen sind mit "Information" gekennzeichnet.

- b Voraussetzungen, die erfüllt sein müssen, um eine Funktion zu verwenden.
- e Handlungsanweisung, die Sie befolgen müssen.

**1.** Handlungsanweisungen werden nummeriert, wenn mehrere Schritte aufeinander folgen.

⊕

**2.** Handlungsanweisungen, die Sie auf dem Zentraldisplay befolgen müssen.

g Hinweis, wo Sie weitere Informationen zu einem Thema finden können.

#### **Weiterführende Informationen**

Die vollumfängliche Anleitung können Sie unter folgender Web-Adresse aufrufen:

♠

https://tinyurl.com/porsche-e-help

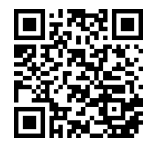

# **Deutsch**

#### **[Sicherheit](#page-6-0)**

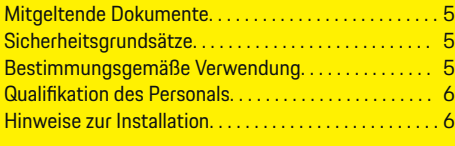

 $\bigoplus$ 

 $\overline{\bigoplus}$ 

 $\bigcirc$ 

**[Lieferumfang. . . . . . . . . . . . . . . . . . . . . . . . . . . . . . . . . . . . .](#page-8-0)** 7

### **[Übersicht](#page-9-0)**

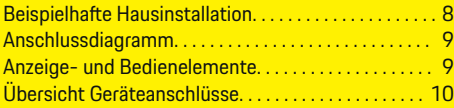

### **[Installation und Anschluss](#page-12-0)**

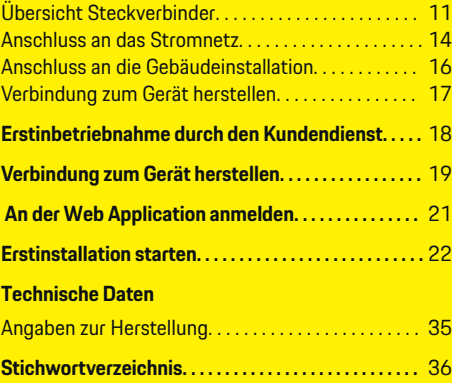

 $\color{red}\blacklozenge$ 

# <span id="page-6-0"></span>**Sicherheit Mitgeltende Dokumente**

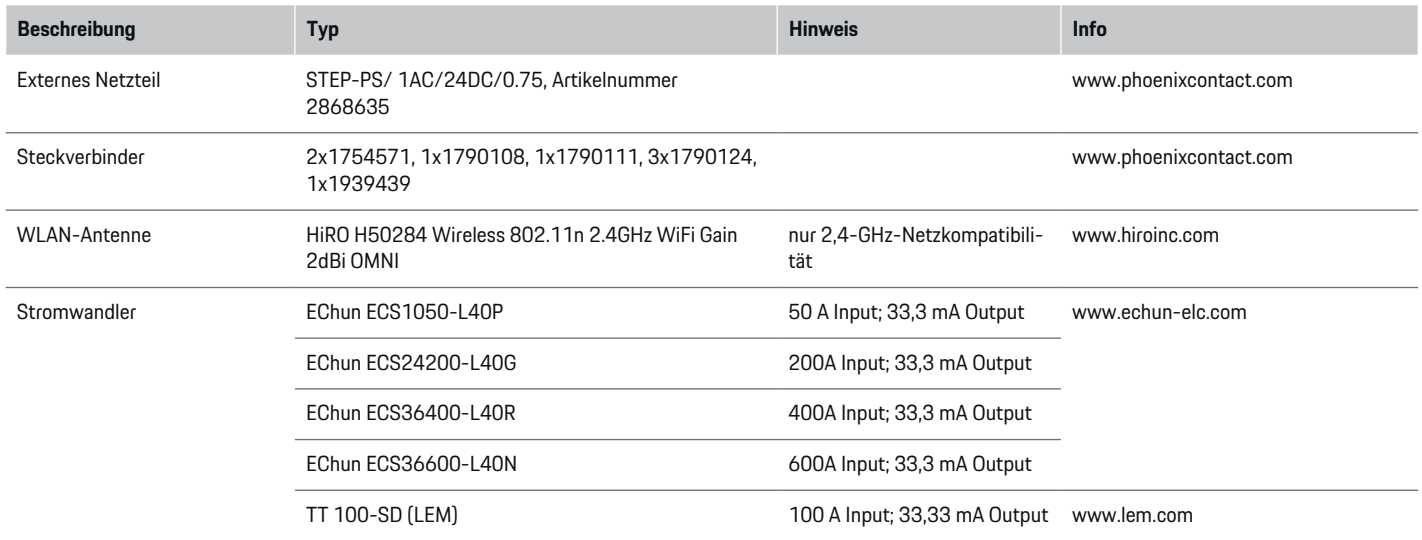

⊕

# **Sicherheitsgrundsätze**

**GEFAHR**

Lebensgefahr durch elektrische Spannung!

Verletzungen durch Stromschlag und/oder Verbrennungen möglich, die unmittelbar zum Tode führen können!

- e Stellen Sie jederzeit sicher, dass während aller Arbeiten die Anlage spannungsfrei und gegen unbeabsichtigtes Einschalten gesichert ist.
- e Öffnen Sie das Gehäuse des Energiemanagers unter keinen Umständen.

# **Bestimmungsgemäße Verwen-**

### **dung**

Der Energiemanager dient primär der Sicherstellung der elektrischen Energieversorgung (Überlastschutz), indem er das Auslösen der Hauptsicherung (Gebäudesicherung) verhindert.

Als nicht bestimmungsgemäße Verwendung gelten:

- eigenmächtige An- und Umbauten am Energiemanager
- jede andere Verwendung des Energiemanagers über die hier beschriebene hinaus

⊕

Der Energiemanager ist als Reiheneinbaugerät konzipiert. Die Installation muss unter elektro- und informationstechnischen Bedingungen erfolgen.

Für den elektrotechnischen Anteil bedeutet dies, dass der Energiemanager in einem geeigneten Verteiler zu verbauen ist.

#### <span id="page-7-0"></span>**Haftungsausschluss**

Bei Schäden durch Transport, Lagerung oder Handhabung ist keine Reparatur möglich. Wird das Gehäuse des Energiemanagers geöffnet, erlischt die Garantie. Dies gilt auch, wenn Schäden durch externe Faktoren wie Feuer, hohe Temperaturen, extreme Umgebungsbedingungen oder eine nicht bestimmungsgemäße Verwendung auftreten.

# **Qualifikation des Personals**

Die elektrische Installation darf nur durch Personen mit einschlägigen elektrotechnischen Kenntnissen (Elektrofachkraft) erfolgen. Diese Personen müssen die erforderlichen Fachkenntnisse für die Installation von elektrischen Anlagen und ihrer Komponenten durch eine abgelegte Prüfung nachweisen.

Durch eine unsachgemäße Installation können das eigene Leben und das Leben anderer gefährdet werden.

Anforderungen an die installierende Elektrofachkraft:

- Fähigkeit zur Auswertung der Messergebnisse
- Kenntnis der IP-Schutzarten und deren Anwendung
- Kenntnis über den Einbau des Elektroinstallationsmaterials
- Kenntnis der geltenden elektrotechnischen sowie der national geltenden Vorschriften
- Kenntnis der Brandschutzmaßnahmen sowie der allgemeinen und spezifischen Sicherheits- und Unfallverhütungsvorschriften
- Fähigkeit zur Auswahl des geeigneten Werkzeugs, der Messgeräte und ggf. der persönlichen Schutzausrüstung sowie des Elektroinstallationsmaterials zur Sicherstellung der Abschaltbedingungen
- Kenntnis der Art des Versorgungsnetzes (TN-, ITund TT-System) und den daraus folgenden Anschlussbedingungen (klassische Nullung, Schutzerdung, erforderliche Zusatzmaßnahmen

# **Hinweise zur Installation**

Die elektrische Installation muss so ausgeführt werden, dass:

- der Berührschutz der gesamten elektrischen Installation entsprechend der vor Ort geltenden Vorschriften jederzeit gegeben ist.
- die vor Ort geltenden Brandschutzvorschriften jederzeit eingehalten werden.
- die Anzeige- und Bedienelemente sowie die USB-Schnittstellen des Energiemanagers für den Kunden berührsicher und ohne Einschränkungen zugänglich sind.
- die maximal zulässige Leitungslänge je Stromwandler von 3,0 m beachtet wird.
- die Eingänge der Spannungsmessung, der externen Spannungsversorgung und der Relais am Energiemanager mit passenden Vorsicherungen abgesichert werden.
	- g [Kapitel "Anschluss an das Stromnetz" auf](#page-15-0) [Seite 14 beachten.](#page-15-0)
- bei der Verlegung der Installationsleitungen die korrekte Länge und die produktspezifischen Biegeradien eingehalten werden.

Sollte die Installationsumgebung eine Überspannungskategorie III (OVCIII) erfordern, muss die Eingangsseite der externen Spannungsversorgung durch eine den vor Ort geltenden Vorschriften entsprechende Schutzbeschaltung (z.B. mit Varistor) abgesichert werden.

#### **Installation in großen Höhen**

Die Zuleitungen von Stromwandlern, die in elektrischen Einrichtungen in einer Höhe über 2.000 m installiert werden oder auf Grund ihres Einsatzortes der Überspannungskategorie III (OVCIII) entsprechen müssen, müssen zusätzlich über die gesamte Leitungslänge zwischen Stromwandlerausgang (Gehäuse) und Eingangsklemme am Energiemanager mit einem Schrumpfschlauch oder passendem Isolierschlauch mit einer Durchschlagsfestigkeit von 20 kV/mm und einer Mindestwandstärke von 0,4 mm isoliert werden.

# <span id="page-8-0"></span>**Lieferumfang**

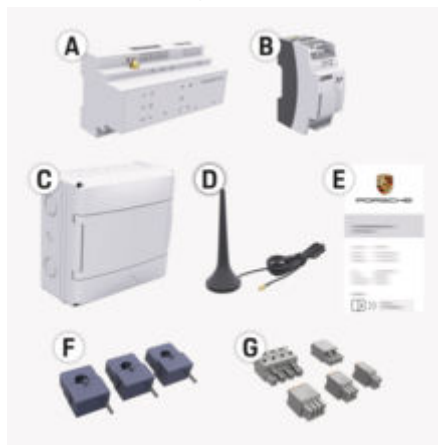

Abb. 1: Lieferumfang

- **A** Energiemanager
- **B** Externes Netzteil zur Spannungsversorgung
- **C** Aufputzverteiler (länderabhängig verfügbar)
- **D** WLAN-Antenne
- **E** Zugangsdatenbrief
- **F** 3x Stromwandler in Ausführung 100 A oder (abhängig von der Ländervariante) 2x Stromwandler in Ausführung 200 A
- **G** Ein Satz Steckverbinder

### **Ersatzteile und Zubehör**

Ersatzteile und zusätzliche Stromwandler können über den Porsche Partner bestellt werden.

#### G) **Information**

Der Nennstrom der Stromwandler muss größer sein als der Nennstrom der Sicherung.

◈

e Wählen Sie, gemessen am Nennstrom der Sicherung, die Ausführung mit dem nächst höheren Nennstrom.

### **Entsorgen der Verpackung**

- e Zum Schutz der Umwelt die Verpackungsmaterialien den geltenden Umweltschutzvorschriften entsprechend entsorgen.
- e Anfallende Reststoffe an einen Entsorgungsfachbetrieb übergeben.

◉

# <span id="page-9-0"></span>**Übersicht Beispielhafte Hausinstallation**

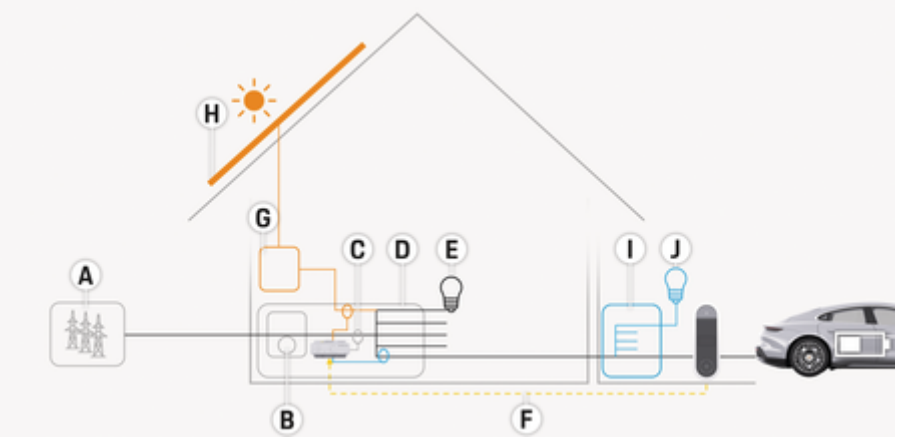

 $\bigoplus$ 

◈

♠

Abb. 2: Beispielhafte Hausinstallation mit Photovoltaikanlage und Unterverteilung

- **A** Stromversorgung (1- bis 3-phasig, hier 1-phasig)
- **B** Stromzähler<br>**C** Stromwandle
- **C** Stromwandler (1 Stromwandler pro Phase)<br>**D** Verteiler
- **D** Verteiler<br>**E** Verbrauc
- **E** Verbraucher im Haus<br>**F** FFBus-Protokoll
- **F** EEBus-Protokoll
- **G** Wechselrichter<br> **H** Photovoltaik
- **H** Photovoltaik
- **I** Unterverteilung
- **J** Verbraucher außerhalb des Hauses

♠

# <span id="page-10-0"></span>**Anschlussdiagramm**

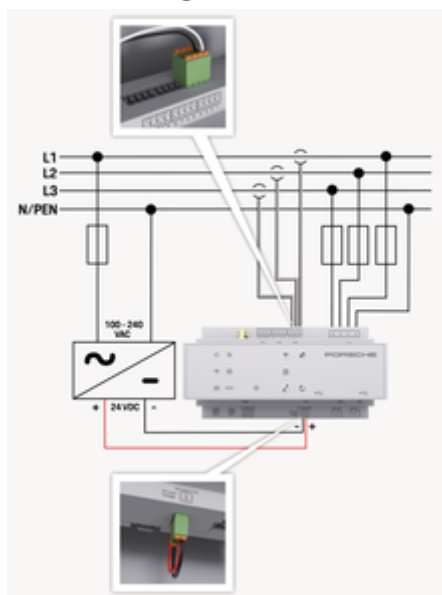

Abb. 3: Schaltplan

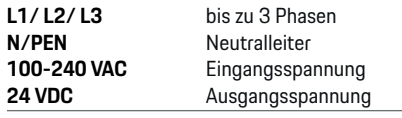

#### **HINWEIS**

Die Zuordnung der Phasen L1 - L3 kann von der gezeigten Darstellung  $\triangleright$  (Abb. 3) abweichen. Bitte prüfen Sie die Phasenzuordnung an ihrem Hausanschluss.

# **Anzeige- und Bedienelemente**

⊕

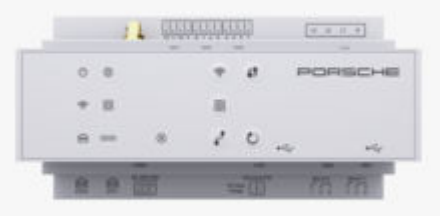

#### Abb. 4: Anzeige- und Bedienelemente

**Anzeigee-**

S

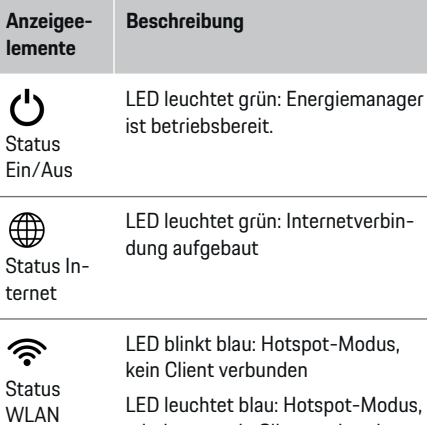

♠

mindestens ein Client verbunden

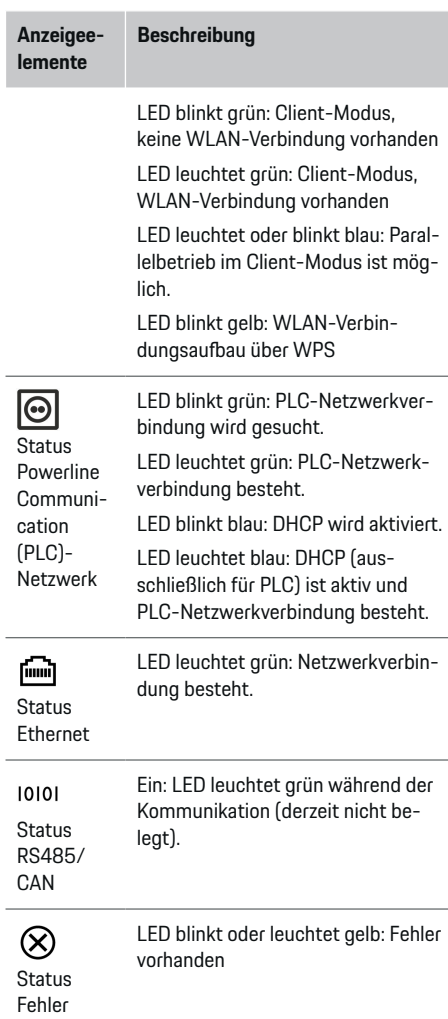

<span id="page-11-0"></span>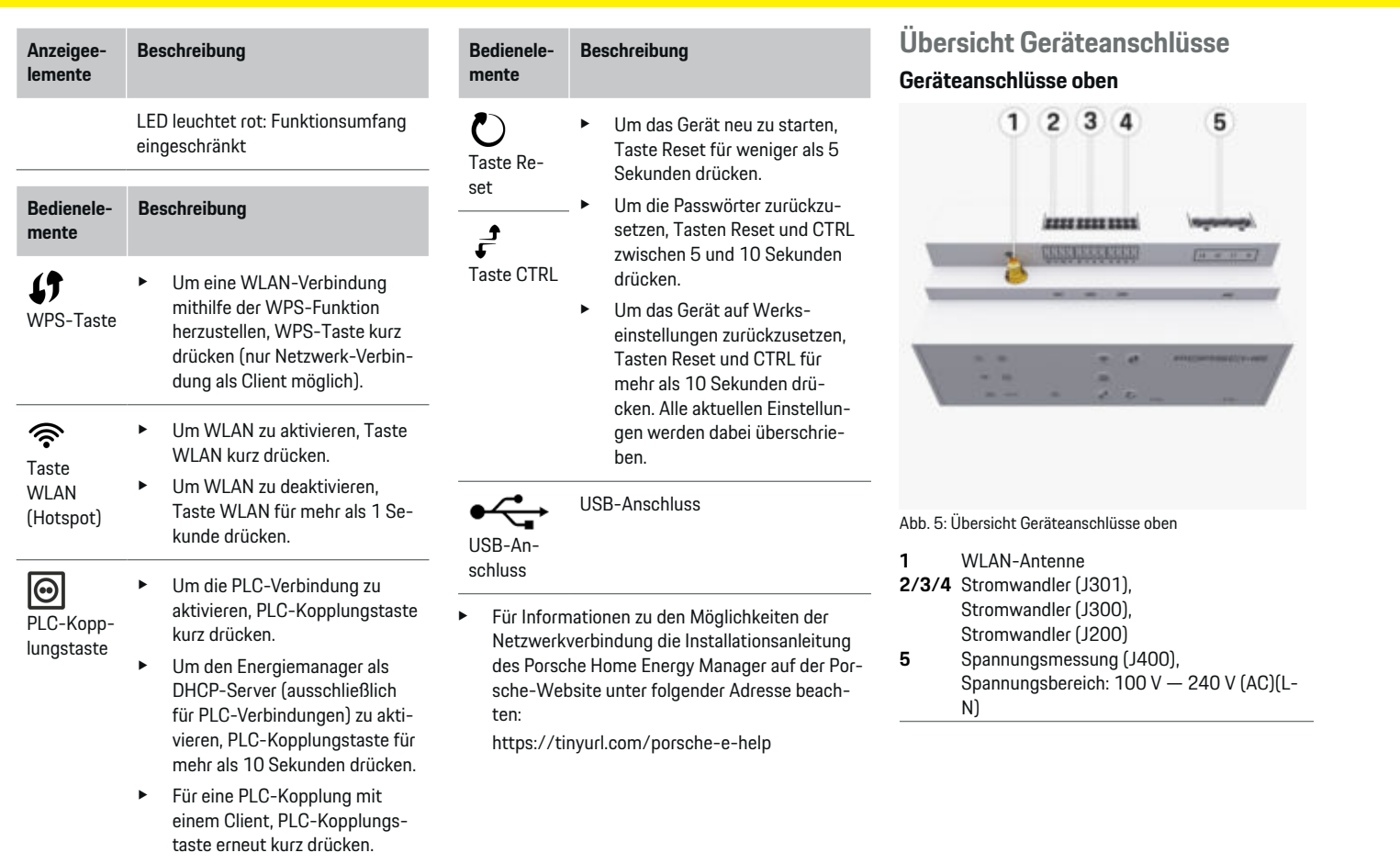

 $\bigoplus$ 

 $\bigoplus$ 

 $\bigoplus$ 

 $\bf \bigcirc$ 

#### <span id="page-12-0"></span>**Geräteanschlüsse unten**

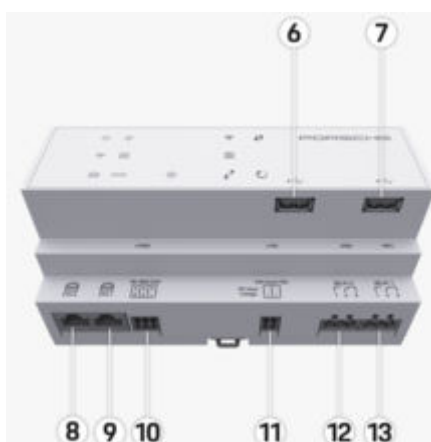

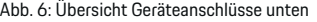

- **6** USB1
- **7** USB2
- **8** ETH 0
- **9** ETH 1
- **10** RS485/CAN (J1000) (nicht belegt)
- **11** Spannungsversorgung (J102), 24 V (DC)
- **12** Relais (J900) (nicht belegt)
- **13** Relais (J901) (nicht belegt)

⊳ Kapitel "Übersicht Steckverbinder" auf Seite 11 beachten.

# **Installation und Anschluss Übersicht Steckverbinder**

Die Übersicht der Geräteanschlüsse ([\(Abb. 5\)](#page-11-0), (Abb. 6)) zeigt die Anschlussposition der Steckverbinder, die für Stromwandler, Spannungsmessung, Relaiskontakte und Kommunikation verwendet werden. Die Position der Pins ist für jeden Steckverbindertyp graphisch abgebildet. Die Tabellen zeigen die Belegung der Pins mit dem entsprechenden Signal.

g [Kapitel "Übersicht Geräteanschlüsse" auf Seite 10](#page-11-0) [beachten.](#page-11-0)

### **Steckverbinder Strommessung**

#### Œ **Information**

Die Anschlusspositionen der Stromwandler, den Typ der Stromwandler, deren Phasenzuordnung und den Nennstrom der Sicherung der Phase unbedingt notieren, da sie später bei der Konfiguration des Energiemanagers (Installationsassistent der Web Application) abgefragt werden.

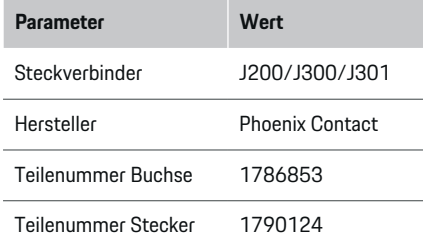

### **Übersicht Steckverbinder J200/J300/ J301**

Die Steckverbinder der Stromwandler (J200, J300, J301) sind baugleich und können variabel in einem der dafür vorgesehenen Anschlüsse [\(\(Abb. 5](#page-11-0) **2/3/4**)) angeschlossen werden.

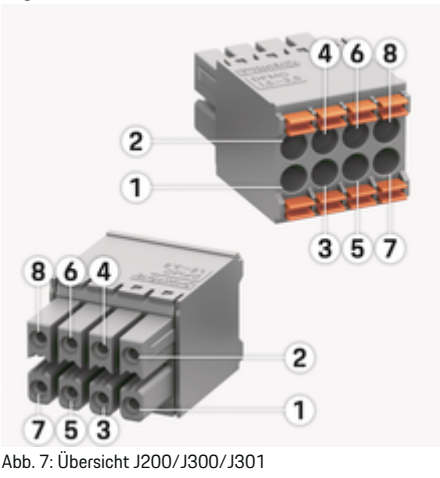

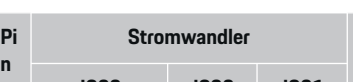

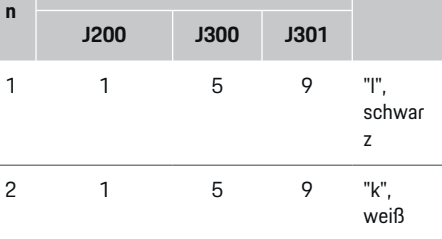

**Stromwandler Code**

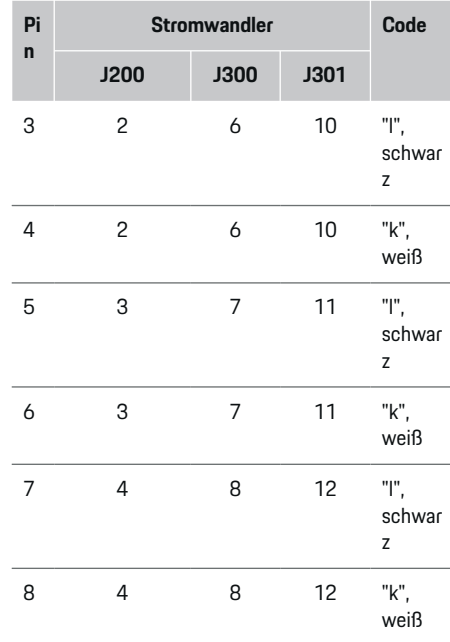

Im Falle des LEM-Stromwandlerkabels (100 A) ist das Kabel nicht weiß, sondern schwarz-weiß.

Steckerorientierung beim Einstecken am Home Energy Manager beachten! Die Pins 1, 3, 5, 7 sind abgerundet, die Pins 2, 4, 6, 8 rechteckig.

**Information**

Œ

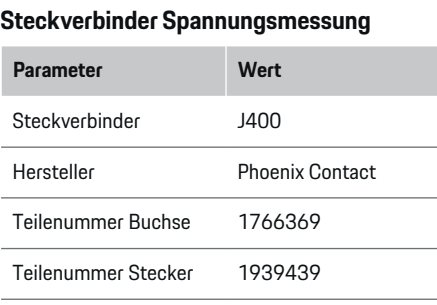

◈

# **Übersicht Steckverbinder J400**

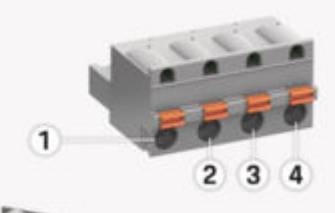

♠

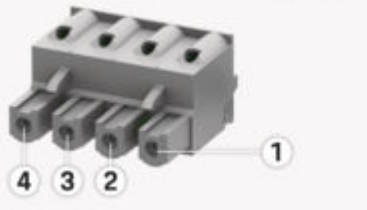

Abb. 8: Übersicht J400

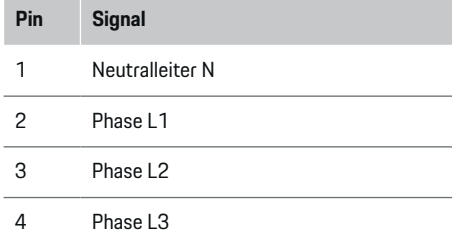

## **Steckverbinder Spannungsversorgung**

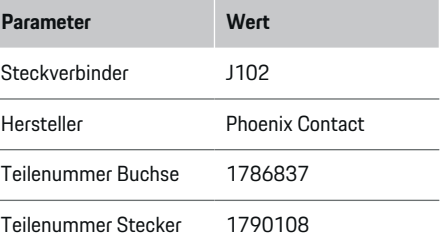

♠

# **Übersicht Steckverbinder J102**

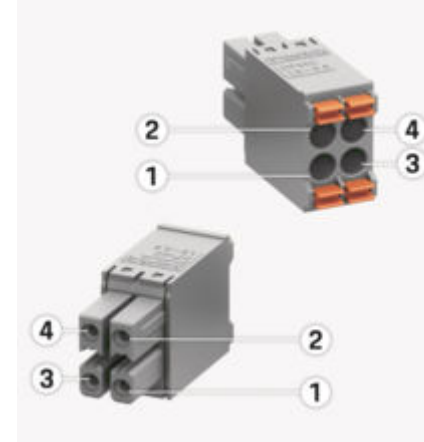

#### Abb. 9: Übersicht J102

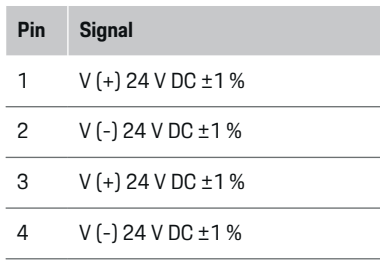

#### (i) **Information**

Steckerorientierung beim Einstecken am Home Energy Manager beachten! Die Pins 1, 3 sind abgerundet, die Pins 2, 4 rechteckig.

### **Steckverbinder Relaiskontakt**

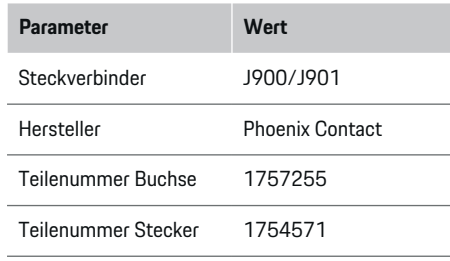

# **Übersicht Steckverbinder J900/J901**

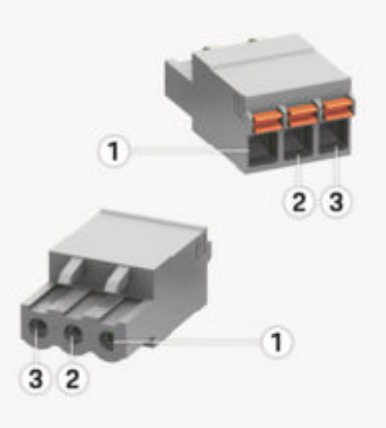

⊕

#### Abb. 10: Übersicht J900/J901

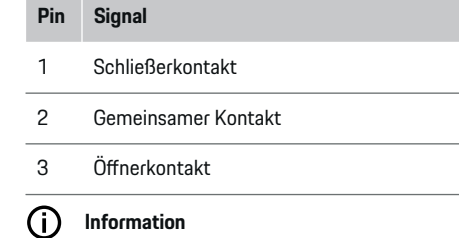

Die Relaisanschlüsse des Home-Energy-Managers sind derzeit deaktiviert und haben keine Funktion.

### **Steckverbinder Kommunikation**

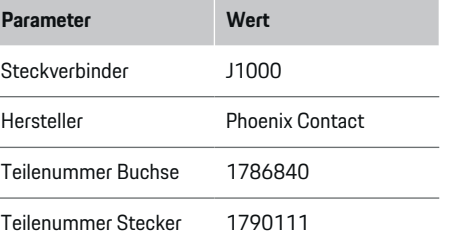

### <span id="page-15-0"></span>**Übersicht Steckverbinder J1000**

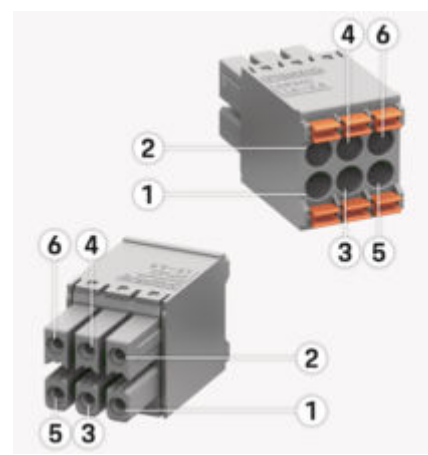

Abb. 11: Übersicht J1000

#### **Pin Signal**

- 1 RS485 Signal B -
- 2 RS485 Signal  $A +$
- 3 Erde
- 4 Erde
- 5 CAN Low
- 6 CAN High

#### Œ **Information**

Steckerorientierung beim Einstecken am Home Energy Manager beachten! Die Pins 1, 3, 5 sind abgerundet, die Pins 2, 4, 6 rechteckig.

# **Anschluss an das Stromnetz**

#### **Verbau von Leitungsschutzschaltern**

#### **Information**

Leitungsschutzsicherungen sind nicht Bestandteil des Lieferumfangs und müssen von einer Elektrofachkraft verbaut werden.

Der Energiemanager verfügt über **keine internen Sicherungen**, daher müssen die Eingänge der Spannungsmessung, der externen Spannungsversorgung und der Relais mit geeigneten Vorsicherungen abgesichert werden.

- Der Betrieb des Energiemanagers erfordert die Überstromsicherung aller Zuleitungen. Dabei ist auf die Auswahl von Sicherungen mit sensibler Auslösecharakteristik zu achten.
- Die Auswahl der Sicherungselemente richtet sich nach den kommerziell verfügbaren Komponenten des jeweiligen Einsatzlandes.
- Es müssen Komponenten mit dem geringsten Auslösestrom und der geringsten Auslösezeit eingesetzt werden.

#### **Verteilerschrank vorbereiten**

Für Informationen zum Platzbedarf des Energiemanagers:

⊳ [Kapitel "Technische Daten" auf Seite 34 beach](#page-35-0)[ten.](#page-35-0)

- e Für die Installation des Energiemanagers innerhalb des Verteilerschranks 11,5 Teilungseinheiten auf einer DIN-Hutschiene vorsehen.
- e Das Netzteil des Energiemanagers mit einem Abstand von mindestens 0,5 Teilungseinheiten zu dessen Gehäuse verbauen.
- $\blacktriangleright$  Alle elektrischen Schnittstellen vor direktem/indirektem Berühren schützen.

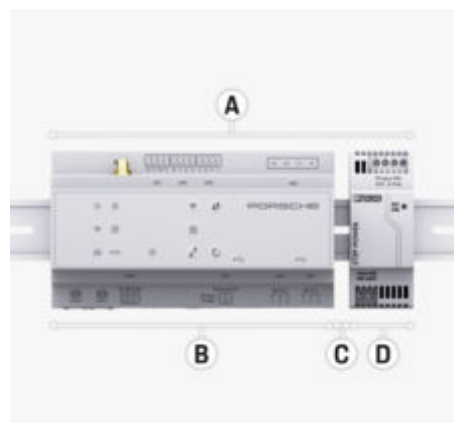

Abb. 12: Verteilerschrank vorbereiten

- **A** 11,5 Teilungseinheiten
- **B** 9 Teilungseinheiten
- **C** 0,5 Teilungseinheiten<br>**D** 2 Teilungseinheiten
- **D** 2 Teilungseinheiten

#### **Montage in Verteilerschrank**

- $\checkmark$  Hutschienen-Aufnahme am Gehäuse des Energiemanagers ist entriegelt.
- **1.** Hutschienen-Aufnahme an die Hutschiene im Verteilerschrank schräg anlegen.
- **2.** Gehäuse des Energiemanagers kippen und eben auf die Hutschiene auflegen.
- **3.** Hutschienen-Aufnahme am Gehäuse des Energiemanagers verriegeln.

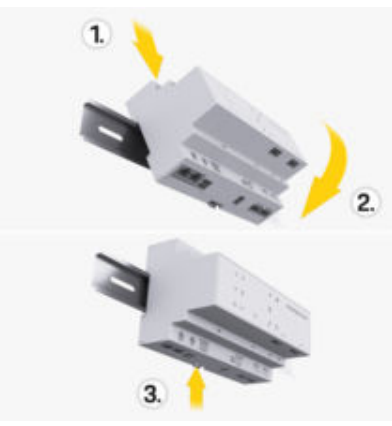

Abb. 13: Montage in Verteilerschrank

**4.** Prüfen, ob der Energiemanager auf der Hutschiene fest arretiert ist.

#### **Stromwandler installieren**

#### **HINWEIS**

Falsche Messrichtung des Stromwandlers

Die Montage des Stromwandlers entgegen der Messrichtung kann zu fehlerhaften Ergebnissen und Fehlfunktionen führen.

Messrichtung des Stromwandlers beachten (Abb. 15, gelbe Pfeile).

Die Stromwandler zur Messung des Gesamtstroms der Betriebsstätte/des Haushalts müssen nach der Hauptsicherung an den jeweiligen Hauptphasen installiert werden. Es darf noch keine Aufteilung der Energieflüsse in weitere Unterstromkreise stattgefunden haben.

- ▷ [Kapitel "Übersicht" auf Seite 8 beachten.](#page-9-0)
- Sicherstellen, dass alle vor Korrosion schützenden Materialien vom Stromwandler entfernt sind.
- e Maximal zulässige Leitungslänge je Stromwandler von 3,0 m beachteten.
- Einbauort mit geradem Leitungsverlauf wählen und Messrichtung beachten (in Pfeilrichtung zum Verbraucher) ((Abb. ), gelbe Pfeile).
- Installationsleitung in Stromwandler einlegen und Kappe des Stromwandlers verschließen [\(\(Abb. 14\)](#page-17-0), gelber Pfeil).
- Sicherstellen, dass der Nennstrom des Stromwandlers echt größer ist als der des Leistungsschutzschalters.
- Stromwandlerleitungen zuerst in die Steckverbinder stecken und erst dann die Steckverbinder in die Schnittstellen des Geräts stecken.

#### **Information**

Notieren Sie sich den Stromwandlertyp, die Anschlussposition am Energiemanager und die Phase (z. B. L1 oder L2), an welcher der Stromwandler angebracht wurde. Diese Informationen benötigen Sie für die Konfiguration der Stromwandler in der Web Application.

Müssen Messleitungen verlängert werden, möglichst gleichen Leitungstyp verwenden.

Sollte die Installationsumgebung die Verwendung eines optionalen Aufputzverteilers erfordern, müssen die Leitungen durch geeignete Leitungsführungssysteme (Leerrohre, Kabelkanäle etc.) in den Aufputzverteiler geführt werden.

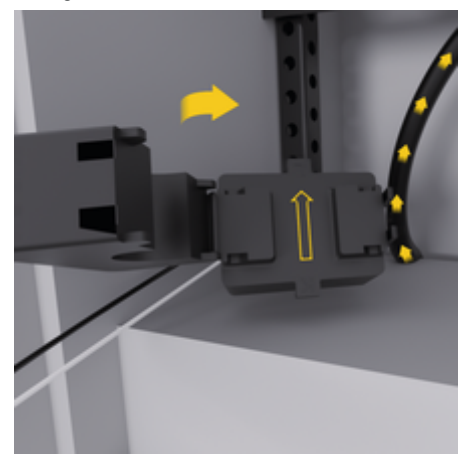

15

<span id="page-17-0"></span>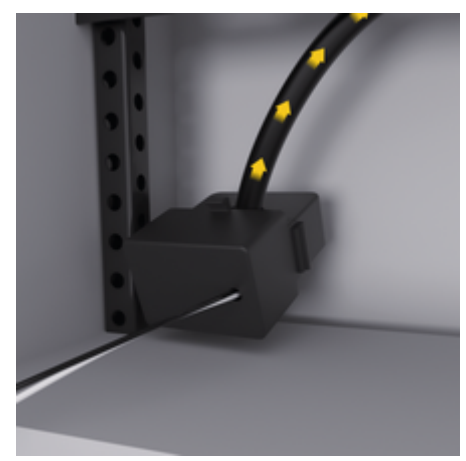

Abb. 14: Einbaubeispiel Stromwandler

#### **Anschlussleitungen verlegen**

Die Anschlussleitungen müssen vor der Montage aller Geräte gemäß den vor Ort geltenden Vorschriften innerhalb des Verteilerschrankes verlegt und alle elektrischen Schnittstellen vor Berührung geschützt werden.

- **EXECTED FOR CHECK** Geeignete und den vor Ort geltenden Vorschriften entsprechende Installationsleitungen verwenden.
- e Die Installationsleitungen entsprechend den Platzverhältnissen und Einbaulagen ablängen.
- e Die produktspezifischen Biegeradien der Installationsleitungen einhalten, um Defekte an Leitungen und Hardware zu vermeiden.

**Anschluss an die Gebäudeinstallation**

#### **HINWEIS**

Falsche Zuordnung der Phasen

Falsch zugewiesene Phasen können zu fehlerhaften Ergebnissen und Fehlfunktionen führen.

Stellen Sie bei einem mehrphasigen Stromnetz sicher, dass eine Phase am Hausanschluss der Phase am Anschluss des Porsche Ladegeräts und ggf. der Phase eines Inverters einer Photovoltaikanlage entspricht. Es soll an keiner Stelle eine Phasenverdrehung vorliegen, weil sonst die phasenindividuellen Ladefunktionen nicht funktionieren. Mit dieser Installation können Stromwandler den Stromquellen und Stromverbrauchern in der Web Application in der normalen Phasenfolge (z.B. L1-L2-L3) zugeordnet werden, die den Phasen der Spannungsmessung entspricht.

Der Anschluss aller Geräte an die bestehende Gebäudeinstallation muss entsprechend den vor Ort geltenden Vorschriften und Normen erfolgen.

#### **Kommunikation des Ladekabels mit dem Energiemanager**

- Das intelligente Ladekabel ist mehrphasig angeschlossen (Steckdose oder fest montiert):
- e Sicherstellen, dass die Phasen am Energiemanager und am Ladekabel übereinstimmen.
- Das intelligente Ladekabel ist einphasig angeschlossen:
- **EXECTE:** Bei der Phasenzuordnung in der Web Application die Phase verwenden, an die das intelligente Ladekabel angeschlossen ist.

#### **Externes Netzteil anschließen**

- **Einbauanweisung des Herstellers befolgen.** ▷ Kapitel .Mitgeltende Dokumente" auf Seite 5 [beachten.](#page-6-0)
- e Den DC-Ausgang entsprechend der Klemmenbelegung des Steckverbinders für die Spannungsversorgung (J102) an den Energiemanager anschließen.
- e Das Netzteil wird über Leitungen mit dem Energiemanager verbunden. Diese Leitungen müssen durch eine Elektrofachkraft angefertigt werden.

#### **Kommunikation RS485/CAN anschließen**

#### ൹ **Information**

Kein Anwendungsfall für den Anschluss an RS485/ CAN in der Software (08/2019). Für zukünftige Funktionen bitte die Release-Informationen zu neuen Softwareversionen beachten.

Bei Anschluss des Energiemanagers an die Gebäudeinstallation besteht die Gefahr, dass der Stecker für die DC-Spannungsversorgung (J102) versehentlich in den Port für RS485/CAN gesteckt wird. Dies kann zur Beschädigung des Energiemanagers führen. Durch das Einstecken des sechspoligen, im Lieferumfang enthaltenen, Steckverbinders ohne Anschlussleitung (J1000) schließen Sie ein Verwechseln der Anschlüsse aus.

**EXECUTE:** Steckverbinder ohne Anschlussleitung in den Anschluss J1000 im Gehäuse des Energiemanagers einstecken.

#### <span id="page-18-0"></span>**Relaiskanäle anschließen**

### **Information**

Kein Anwendungsfall für den Anschluss an Relaiskanäle in der Software. Für zukünftige Funktionen bitte die Release- Informationen zu neuen Softwareversionen beachten.

Der Lieferumfang des Energiemanagers beinhaltet einen zugehörigen Steckverbinder ohne Anschlussleitung.

**EXECUTE:** Steckverbinder ohne Anschlussleitung in den Anschluss J900/J901 im Gehäuse des Energiemanagers einstecken.

#### **Strom- und Spannungsmessung anschließen**

Der Anschluss der Strom- und Spannungsmesskanäle erfolgt über mehrere Steckverbindungen. Die benötigten Steckverbinder befinden sich im Lieferumfang des Energiemanagers. Werden die Stromwandler oder die Leiter zur Spannungsmessung nicht oder falsch angeschlossen, folgen erhebliche Funktionseinschränkungen.

e Beim Anschließen der Stromwandler und Leitungen zur Spannungsmessung die Gerätekennzeichnung beachten. Ein Video für eine einphasige Installation finden Sie auf der Porsche-Website unter folgender Adresse: https://tinyurl.com/porsche-e-help

# **Verbindung zum Gerät herstellen**

Für eine Bedienung des Energiemanagers über die Web Application sollten sich Endgerät (PC, Tablet oder Smartphone) und Energiemanager im Heimnetz (über WLAN-, PLC-, Ethernet-Verbindung) befinden.

Durch die Internetverbindung des Heimnetzes können alle Funktionen der Web Application genutzt werden. Empfohlen wird die Netzwerkverbindung des Geräts über ein Ethernet-Kabel. Sollte am Verwendungsort kein Heimnetz zur Verfügung stehen, kann sich Ihr Endgerät direkt am Energiemanager über dessen WLAN-Hotspot anmelden.

- **EXECUTE:** Der Home Energy Manager arbeitet ausschließlich im 2.4 GHz Netzwerk (siehe  $\triangleright$  [S. 34\)](#page-35-0)
- e Je nach Signalstärke und Verfügbarkeit die geeignete Verbindungsart wählen.

### **WLAN-Antenne anschließen**

Zur Verstärkung des WLAN-Signals kann eine WLAN-Antenne angeschlossen werden.

- **1.** WLAN-Antenne über die dafür vorgesehene Steck-/Schraubverbindung am Energiemanager anschließen.
- **2.** WLAN-Antenne mithilfe des Magnetfußes außerhalb des metallischen Verteilerschranks befestigen (wenn sich die WLAN-Antenne im metallischen Verteilerschrank befindet, ist kein Empfang möglich). Darauf achten, dass die WLAN-Antenne korrekt ausgerichtet ist (z. B. im 90° Winkel zum Router).

### **Signalqualität des PLC-Netzwerks prüfen**

#### (i) **Information**

Die in diesem Abschnitt beschriebene Software und Ethernet-PLC-Konverter sind nicht Teil des Lieferumfangs.

Um die Verbindungsqualität des PLC-Netzwerks zu überprüfen, kann mit Hilfe von Software und Ethernet-PLC-Konvertern die PLC-Übertragungsrate über

♠

die Hauselektrik ermittelt werden. Hierzu werden an den Einbauorten die Konverter an das bestehende Stromnetz angeschlossen. Als Einbauorte werden dabei der Installationsort des Energiemanagers und der Installationsort der Verbraucher, die über PLC-Funktionalität verfügen (wie das Porsche Ladegerät) gewählt. Mit einer Auswertungssoftware kann die reale Übertragungsrate zwischen den Installationsorten visualisiert werden. Übertragungsraten von 9 Mbit/s und mehr sind ausreichend.

Bei ungünstigen elektrischen Installationen kann es sein, dass eine PLC-Kommunikation nicht möglich ist oder so schwach ist, dass die EEBus-Kommunikation zum Porsche Ladegerät nicht stabil erfolgt.

e In diesem Fall eine andere Kommunikationsschnittstelle (Ethernet oder WLAN) wählen.

# <span id="page-19-0"></span>**Erstinbetriebnahme durch den Kundendienst**

Nach der Montage des Energiemanagers muss das Gerät zur Erstinbetriebnahme konfiguriert werden.

#### Œ **Information**

Die Erstinbetriebnahme darf nur von einer Elektrofachkraft ausgeführt werden.

Bei der Erstinbetriebnahme leitet ein Installationsassistent in der Web Application durch die notwendigen Einstellungen (z. B. Verbindungen, Nutzerprofil, Optimiertes Laden). Einige der hier vorgenommenen Einstellungen, wie zum System und zur Wartung, können später auch vom Heimanwender geändert werden. Innerhalb des Installationsassistent muss die Elektrofachkraft die Heiminstallation durchführen. Hierzu zählen unter anderem die Konfiguration der Stromwandler und das Hinzufügen von EEBus-Geräten.

Danach ist der Energiemanager betriebsbereit.

### **Anforderungen für die Erstinbetriebnahme**

Folgende Informationen sollten für die Einrichtung des Energiemanagers bereitliegen:

- Zugangsdatenbrief für die Anmeldung an der Web Application
- Private Daten wie die Zugangsdaten Ihres Heimnetzes und die Zugangsdaten des Nutzerprofils (für eine Verknüpfung mit Ihrer Porsche ID) müssen nicht angegeben werden.
- Informationen zu Stromtarifen/-preisen und ggf. Einspeisevergütung

#### **Information**

Für eine Teilinbetriebnahme ist lediglich der Zugangsdatenbrief notwendig. Alle weiteren Einstellungen können auch nachträglich noch vorgenommen werden.

Folgende Browser werden von der Web Application unterstützt:

- Google Chrome ab Version 57 (empfohlen)
- Mozilla Firefox ab Version 52 (empfohlen)
- Microsoft Internet Explorer ab Version 11
- Microsoft Edge (empfohlen)
- Apple Safari ab Version 10
- e Die ausführliche Beschreibung des Installationsassistenten mit allen Schritten finden Sie in der Online-Version der Installationsanleitung auf der Porsche-Website unter folgender Adresse: https://tinyurl.com/porsche-e-help

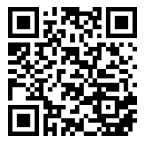

# <span id="page-20-0"></span>**Verbindung zum Gerät herstellen**

Damit auf die Web Application des Energiemanagers zugegriffen werden kann, muss zuerst eine Verbindung zwischen Endgerät (PC, Tablet oder Smartphone) und Energiemanager hergestellt werden. Für eine Übersicht aller Möglichkeiten zur Verbindung,  $\triangleright$  [Kapitel "5. Netzwerkverbindung wählen"](#page-24-0) [auf Seite 23 beachten.](#page-24-0)

e Je nach Signalstärke und Verfügbarkeit die geeignete Verbindungsart wählen.

### **Weiterleitung zur Web Application**

#### ⋒ **Information**

Abhängig vom verwendeten Browser wird die Web Application nicht sofort geöffnet, sondern zunächst ein Hinweis zu den Sicherheitseinstellungen des Browsers angezeigt.

- **1.** In der angezeigten Warnmeldung des Browsers **Erweitert** wählen.
- **2.** Im nachfolgenden Dialogfenster **Ausnahme hinzufügen** wählen.
	- **→** Das SSL-Zertifikat wird bestätigt und die Web Application wird geöffnet.

### **WLAN**

Für eine WLAN-Verbindung stehen zwei Möglichkeiten zur Verfügung:

– Hotspot:

Der Energiemanager bietet einen drahtlosen Zugriffspunkt (Hotspot) an, der Passwort geschützt ist und eine manuelle Anmeldung erfordert. Ein

WiFi-fähiges Endgerät kann sich mit dem Hotspot verbinden und auf die Web Application des Energiemanagers zugreifen.

– WLAN-Netzwerk über WPS-Funktion: Der Energiemanager kann mit einem vorhandenen Heimnetz (z. B. Netzwerk-Router) über die WPS-Funktion ohne Passworteingabe gekoppelt werden.

### **Web Application über Hotspot aufrufen**

- $\checkmark$  Energiemanager ist eingeschaltet. Der Energiemanager öffnet automatisch seinen WLAN-Hotspot.
- **1.** Falls **Status WLAN** nicht blau blinkt oder leuchtet, Taste **WLAN** des Energiemanagers drücken.
- **2.** Am Endgerät das Netzwerksymbol beziehungsweise WLAN-Symbol in der Infoleiste aufrufen.
- **3.** WLAN-Netzwerk aus der Liste wählen. Der Name des WLAN-Netzwerks entspricht der SSID im Zugangsdatenbrief und wird angezeigt als **HEM-#######**.
- **4.** Schaltfläche **Verbinden** wählen.
- **5.** Sicherheitsschlüssel eingeben. Der Sicherheitsschlüssel ist im Zugangsdatenbrief als **WiFi PSK** gekennzeichnet.
	- **→** Die Verbindung mit dem WLAN-Netzwerk wird hergestellt.

⊕

**Hinweis**: Für das Betriebssystem Windows 10 wird zuerst die PIN-Eingabe des Routers abgefragt. Den Link **Verbindung mit PLC-Sicherheitsschlüssel herstellen** auswählen und dann den Schlüssel eingeben.

**6.** Browser aufrufen.

**7.** IP-Adresse des Energiemanagers in die Adresszeile des Browsers eingeben: 192.168.9.11 **– oder –**

DNS-Adresse des Energiemanagers in die Adresszeile des Browsers eingeben: https://porsche.hem

**Bedienungsanleitung des Porsche Home Energy** Manager beachten.

### **Web Application über WLAN (WPS-Funktion) aufrufen**

- **1.** WPS-Taste am Netzwerk-Router drücken.
- **2.** Innerhalb von 2 Minuten die **WPS**-Taste am Energiemanager drücken.
- **3.** Das entsprechende Netzwerk in den Einstellungen des Routers wählen und die IP-Adresse des Energiemanagers ermitteln.
- **4.** IP-Adresse des Energiemanagers in die Adresszeile des Browsers eingeben.

**Bedienungsanleitung des Porsche Home Energy** Manager beachten.

#### (i) **Information**

Einige Router bieten die Möglichkeit, mit der Verwendung des Hostnamens **Porsche-HEM** die Web Application zu erreichen (z.B. über https://porsche-hem/).

### **Ethernet**

- **1.** Das Ethernet-Kabel mit dem Energiemanager (Port ETH0) verbinden.
- **2.** Das entsprechende Netzwerk in den Einstellungen des Routers wählen und die IP-Adresse des Energiemanagers ermitteln.

**3.** IP-Adresse des Energiemanagers in die Adresszeile des Browsers eingeben.

 $\bigoplus$ 

◈

◈

### **PLC-Client**

Der Energiemanager kann als Client in ein PLC-Netzwerk eingebunden werden.

**Hinweis**: Dazu wird ein PLC-Modem mit HomePlug-Standard benötigt (nicht im Lieferumfang enthalten).

e Sicherheitsschlüssel des Energiemanagers beim PLC-Modem eingeben, um ihn im PLC-Netzwerk zu registrieren.

**– oder –**

Kopplungstaste am PLC-Modem drücken und innerhalb von 60 Sekunden die **PLC**-Taste am Energiemanager drücken.

### **Übersicht Netzwerkverbindungen**

Eine Übersichten zu den Netzwerkverbindungen finden Sie am Ende der Bedienungsanleitung nach der letzten Sprache.

# <span id="page-22-0"></span>**An der Web Application anmelden**

 $\bigoplus$ 

◈

Es stehen zwei Nutzer (Nutzerrollen) zum Anmelden an der Web Application zur Verfügung: **Heimanwender** und **Kundendienst**.

Der Nutzer **Kundendienst** darf nur von einer Elektrofachkraft oder einem Porsche Service Partner verwendet werden. Die Elektrofachkraft ist verantwortlich für die Einrichtung des Energiemanagers. Sie führt den Installationsassistenten inklusive Heiminstallation durch und verfügt über sämtliche Konfigurationsmöglichkeiten in der Web Application.

#### **An der Web Application anmelden**

- $\checkmark$  Zugangsdaten liegen bereit.
- **1.** Den Nutzer **Kundendienst** auswählen.
- **2.** Passwort eingeben (im Zugangsdatenbrief als **Password Tech User** gekennzeichnet).

# <span id="page-23-0"></span>**Erstinstallation starten**

Der Installationsassistent leitet die Elektrofachkraft über einzelne Schritte durch die gesamte Installation.

- e Um im Installationsassistenten einen Schritt abzuschließen, die gewünschte Einstellung eingeben und mit **Weiter** bestätigen.
- e Um einen Schritt zurück zu gehen, in der Web Application **Zurück** wählen. **Nicht den Zurück-Button des Browsers verwenden**.

#### Œ **Information**

Wird der Installationsvorgang unterbrochen, ist eine Wiederaufnahme der Sitzung nach erneuter Anmeldung möglich. Nach 25 Minuten Inaktivität wird der Nutzer automatisch von der Web Application abgemeldet.

Der Installationsassistent kann nur als Kundendienst gestartet werden. Bei Anmeldung als Heimanwender folgt nach der Begrüßung die Aufforderung zum Logout.

### **1. Installation starten**

e Auf der Startseite **Weiter** wählen, um die Konfigurationsschritte des Installationsassistenten einzuleiten.

### **2. Sprache, Land und Währung einstellen**

♠

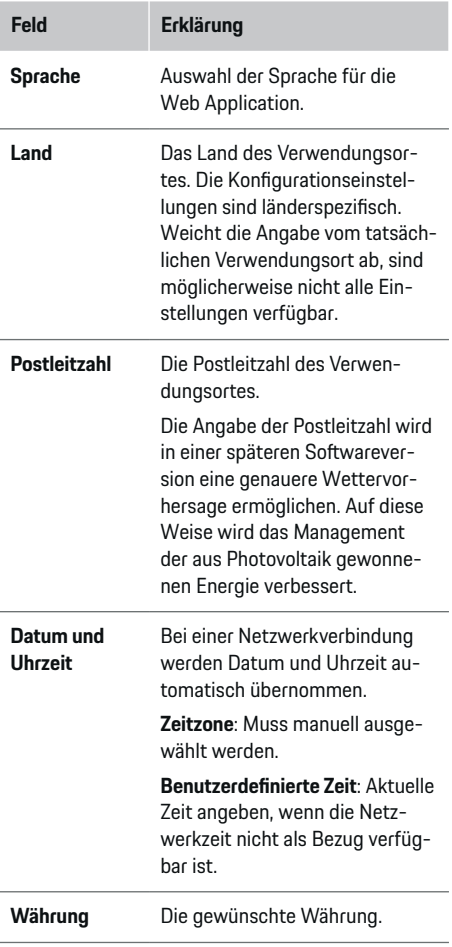

♠

#### **3. Datenübertragung zustimmen**

Die Datenschutzhinweise zur Web Application des Energiemanagers sorgfältig durchlesen.

e Mit **Weiter** den Datenschutzhinweisen zustimmen.

#### ⋒ **Information**

**Rechtliche Hinweise und Datenschutzrichtlinien** mit Informationen zu Dritt-Inhalten und Lizenzen können jederzeit über den entsprechenden Link aus der Web Application aufgerufen werden.

### **4. Update und Sicherung wählen**

#### **Automatische Softwareupdates**

#### G) **Information**

Für automatische Softwareupdates muss der Energiemanager über eine Internetverbindung verfügen.

Bei aktivierter Funktion werden Softwareupdates automatisch installiert.

e Funktion **Automatische Softwareupdates** aktivieren.

#### **Automatische Sicherung**

Bei aktivierter Funktion werden die Sicherungen automatisch auf dem verbundenen USB-Speichermedium gespeichert.

- **1.** USB-Speichermedium an einem der beiden USB-Anschlüsse des Energiemanagers einstecken (USB-Speichermedium verfügt über Dateisystem ext4 oder FAT32).
- **2.** Funktion aktivieren.

#### <span id="page-24-0"></span>**3. Passwort vergeben**: Passwort eingeben.

Das Passwort schützt Ihre Daten und muss beim Importieren bzw. Wiederherstellen der Sicherung eingegeben werden.

#### **Information** G.

Es besteht weiterhin die Möglichkeit manuell eine Sicherung vorzunehmen.

### **5. Netzwerkverbindung wählen**

Für eine Bedienung des Energiemanagers über die Web Application sollten sich Endgerät (PC, Tablet oder Smartphone) und Energiemanager im Heimnetz (WLAN, PLC, Ethernet) befinden. Durch die Internetverbindung des Heimnetzes können alle Funktionen der Web Application genutzt werden.

Sollte am Verwendungsort kein Heimnetz zur Verfügung stehen, kann sich Ihr Endgerät direkt am Energiemanager über dessen WLAN-Hotspot anmelden. Damit besteht allerdings keine Internetverbindung und es sind nur die lokal installierten Funktionen verfügbar.

#### ⋒ **Information**

In der Web Application sollte die Hotspot-Verbindung nur deaktiviert werden, wenn die Einbindung in ein Heimnetz möglich ist.

g Bedienungsanleitung des Porsche Home Energy Manager beachten.

Die gewünschte Netzwerkverbindung wählen (WLAN, Powerline Communication (PLC), Ethernet).

### **WLAN**

Der Energiemanager kann mit einem vorhandenen WLAN-Netzwerk verbunden werden (z. B. über einen Netzwerk-Router).

Der Client-Modus wird in der Web Application aktiviert. Der Energiemanager kann dem Netzwerk sowohl manuell über Passworteingabe oder automatisch, indem die vorhandene WPS-Funktion verwendet wird, hinzugefügt werden.

Ist der Energiemanager mit dem Netzwerk-Router verbunden, bezieht er automatisch eine IP-Adresse, die in den Einstellungen des Energiemanagers und Routers eingesehen werden kann.

Voraussetzung für die Nutzung einer WLAN-Verbindung ist, dass das WLAN-Netzwerk am Verwendungsort des Geräts empfangen wird. Hat Ihr Smartphone, welches in Ihrem WLAN-Netzwerk angemeldet ist, am Verwendungsort des Energiemanagers WLAN-Empfang? Ist der Empfang schwach, kann er unter Umständen durch Umstellen des WLAN-Routers oder mit dem Einsatz eines WLAN-Repeaters verbessert werden.

- **1.** WLAN aktivieren.
	- **►** Verfügbare WLAN-Netzwerke werden angezeigt.
- **2.** Den Energiemanager dem WLAN-Netzwerk hinzufügen:
	- **Option 1**: mit Passworteingabe
		- Das entsprechende Netzwerk aus der Liste wählen und den Sicherheitsschlüssel eingeben.

**Anderes Netzwerk**: Auswählen, wenn es sich um ein unsichtbares Netzwerk handeln sollte.

- Auswählen, dass die IP-Adresse automatisch vergeben werden soll (Empfehlung).
- **Option 2**: mit WPS-Funktion
	- WPS-Taste am Netzwerk-Router drücken.
	- Innerhalb von 2 Minuten die Schaltfläche **WPS** in der Web Application auswählen und unter den verfügbaren Netzwerken das entsprechende Netzwerk wählen.
- Die IP-Adresse erscheint, sobald die Verbindung zum Netzwerk aufgebaut ist.

In der Liste erscheint am Netzwerk der Status **Verbunden**.

#### **Powerline Communication (PLC)**

Bei der Powerline Communication findet eine Kommunikation über das Stromnetz statt. Dabei wird das vorhandene Stromnetz zum Aufbau eines lokalen Netzwerks für die Datenübertragung genutzt. Der Energiemanager kann mit einem PLC-Netzwerk auf zwei Arten gekoppelt werden:

#### **Als PLC-Client:**

Der Energiemanager wird als Client in einem PLC-Netzwerk registriert. Das PLC-Modem weist dem Energiemanager eine IP-Adresse zu und ermöglicht die Kommunikation über das Stromnetz. Der Sicherheitsschlüssel des Energiemanagers ist am PLC-Modem einzugeben.

– Hinweis: Dazu wird ein PLC-Modem mit Home-Plug-Standard benötigt (nicht im Lieferumfang enthalten).

### **Mit DHCP-Server:**

Der Energiemanager kann als DHCP-Server fungieren. Damit kann das Ladegerät direkt mit dem Energiemanager verbunden werden, ohne dass ein PLC-Modem benötigt wird. Dem vorausgesetzt wird die Aktivierung des DHCP-Servers in der Web Application. Andere Verbindungen (z. B. WLAN oder Ethernet) können gleichzeitig aufrecht erhalten werden. Über diesem Weg kann auch dem Ladegerät Internet zur Verfügung gestellt werden.

#### **1. Powerline Communication** aktivieren.

- **2.** Den Energiemanager dem PLC-Netzwerk hinzufügen:
	- **Option 1**: mit der Kopplungstaste
		- Kopplungstaste am PLC-Modem drücken.
		- Innerhalb von 60 Sekunden die Schaltfläche **Verbinden** in der Web Application auswählen.
	- **Option 2**: mit Eingabe des Sicherheitsschlüssels am Energiemanager
		- In der Web Application die Option **Verbindung mit PLC-Sicherheitsschlüssel herstellen** auswählen,
		- Sicherheitsschlüssel des PLC-Modems eingeben.
		- Schaltfläche **Verbinden** auswählen.
	- **Option 3**: mit Eingabe des Sicherheitsschlüssels am PLC-Modem

**Hinweis**: Dazu wird ein PLC-Modem mit HomePlug-Standard benötigt (nicht im Lieferumfang enthalten). Diese Option ist nur möglich, wenn zuvor noch keine andere PLC-Verbindung bestanden hat.

- Sicherheitsschlüssel des Energiemanagers beim PLC-Modem eingeben, um ihn im PLC-Netzwerk zu registrieren.
- Auswählen, ob die IP-Adresse automatisch vergeben (Empfehlung) oder statisch definiert werden soll.
- Bei automatischer Vergabe erscheint die IP-Adresse, sobald die Verbindung zum Netzwerk aufgebaut wurde.

#### **Direkte PLC-Kommunikation zum Ladegerät herstellen:**

**1.** In der Web Application **DHCP-Server** aktivieren. **– oder –**

PLC-Kopplungstaste am Home Energy Manager für mehr als 10 Sekunden drücken, um den DHCP-Server zu aktivieren.

**2.** Schaltfläche **Verbinden** in der Web Application auswählen. **– oder –**

PLC-Kopplungstaste am Home Energy Manager kurz drücken.

- **3.** Innerhalb von 60 Sekunden die **PLC-Kopplungstaste** am Ladegerät auswählen (**Einstellungen**
	- **► Netzwerke** ► **PLC**).

#### (i) **Information**

Durch störende Stromverbraucher, Stromnetzeinrichtungen oder eine ungeeignete Netztopologie kann es zu temporären oder dauerhaften Ausfällen der PLC-Kommunikation kommen.

#### **Ethernet**

Der Datenversand erfolgt über ein Ethernet-Kabel, welches den Energiemanager mit dem Netzwerk (z. B. Netzwerk-Router) verbindet. Ist eine Verbindung hergestellt, wird dem Energiemanager automatisch eine IP-Adresse zugewiesen.

- **1.** Das Ethernet-Kabel mit dem Energiemanager (Port ETH0) verbinden.
- **2.** Auswählen, ob die IP-Adresse automatisch vergeben (empfohlen) oder statisch definiert werden soll.

### **6. Nutzerprofile einstellen**

# **Information**

Wenn Sie noch keine Porsche ID haben, können Sie diese zunächst anlegen. Die Porsche ID kann zu einem späteren Zeitpunkt verknüpft werden. Gehen Sie dazu auf **Verbindungen** > **Nutzerprofile**. Um Daten auf Ihren Porsche ID Account zu übertragen, muss das Gerät mit dem Internet verbunden sein.

Informationen zum Energiemanager können auch in Ihrem Porsche ID Account aufgerufen werden. Der Energiemanager muss dazu mit der Porsche ID verknüpft werden.

- $\checkmark$  Der Energiemanager hat eine Internetanbindung.
- **1.** Schaltfläche **Porsche ID verknüpfen** auswählen.
	- Der Dialog **Nutzerprofil verknüpfen** wird geöffnet.
- **2.** Je nachdem, ob eine Internetverbindung besteht, die folgende Option wählen:

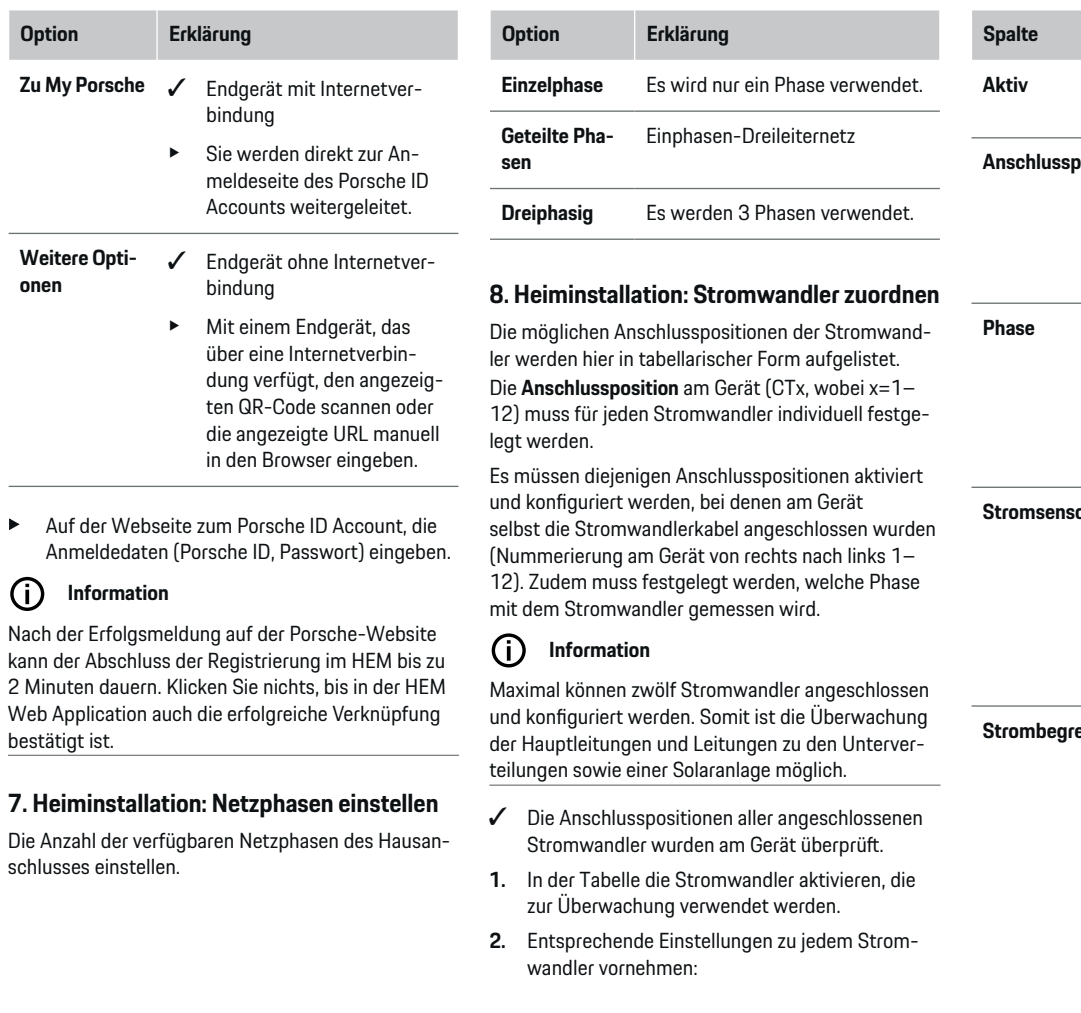

♦

◈

 $\odot$ 

 $\bigoplus$ 

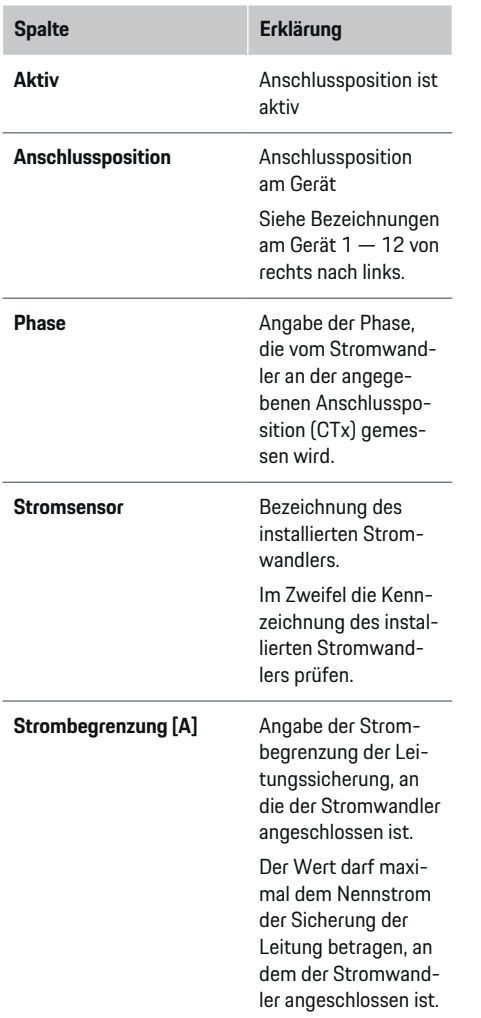

 $\bigoplus$ 

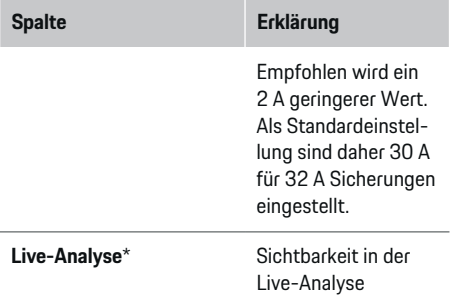

#### **\* Zur Live-Analyse**

Die Live-Analyse dient der Elektrofachkraft als Kontrolle, ob die Phase richtig konfiguriert ist und ob die Installation der Stromwandler korrekt vollzogen wurde. Die Live-Analyse zeigt ab einem gemessenen Strom von 3 A Stromwerte mit Richtung (+/-) an und gibt auch eine Einschätzung ab, an welcher Phase sich der Stromwandler befindet. In Bezug auf die Stromrichtung liegt bei negativen Werten ein Verbrauch vor, bei positiven Werten eine Einspeisung am Messpunkt. Der gemessene Strom einer Solaranlage muss negativ sein.

Die Live-Analyse hat keinen Anspruch auf vollständige Richtigkeit. Es wird aber empfohlen, bei abweichenden Angaben die Installation und Konfiguration zu überprüfen:

- **Bei falscher Stromrichtung:** Die Installation der Stromwandler und den Anschluss der Stromwandlerleitungen am Gerät prüfen, damit sichergestellt wird, dass einzelne Stromwandler nicht falsch herum angeschlossen wurden.
- **Bei abweichender Phase:** Die Installation der Stromwandler prüfen, ob die Stromwandler an der richtigen Phase sitzten und ggf. die Konfiguration der Phase in der Web Application für den Stromwandler anpassen.

### **9. Heiminstallation: Stromquellen konfigurieren**

Für jede Phase des Hausanschlusses sowie für andere am Verwendungsort vorliegende Stromquellen (z. B. Photovoltaikanlage) wird der angeschlossene Stromwandler angegeben.

#### **Hausanschluss**

Es werden nur die in Schritt 8 angelegten Stromwandler angezeigt.

- **1.** Einen Stromwandler einer Phase zuordnen.
- **2.** Bei Bedarf weitere Stromwandler in Schritt 8 anlegen.

#### **Photovoltaik**

Liegt am Verwendungsort eine Photovoltaikanlage vor, werden für das Energiemanagement Informationen über die Anschlussart und Einspeisevergütung benötigt.

- **1.** Funktion aktivieren.
- **2.** Die Anschlussart der Photovoltaikanlage auswählen:

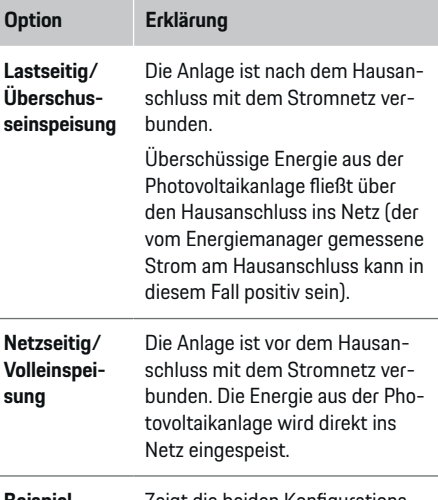

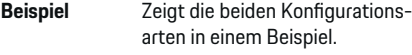

#### **Phasen und Stromwandler**

Bei vorhandener Photovoltaikanlage können hier die Phasen ausgewählt und die Stromwandler zugeordnet werden.

- **1.** Anzahl der Phasen wählen.
- **2.** Stromwandler zuordnen.
- **3.** Bei Bedarf weitere Stromwandler in Schritt 8 anlegen.

# **Information**

Zusätzliche Stromwandler sind als Ersatzteile bei Ihrem Porsche Partner erhältlich.

#### G) **Information**

Bei lastseitiger Installation bzw. Überschusseinspeisung ist die Zuordnung von Stromwandlern nicht zwingend erforderlich für die Nutzung der Funktion Eigenverbrauchsoptimierung. In diesem Falle muss nur die Anzahl der Phasen gewählt werden. Dadurch ist aber keine vollständige Energiestatistik gewährleistet.

### **10. Heiminstallation: Stromverbraucher angeben**

Bestehende Stromverbraucher (z. B. Garage, Sauna) und EEBus-Geräte (z. B. Ladegerät Porsche Mobile Charger Connect, Porsche Mobile Charger Plus) werden hier angegeben und die Stromwandler den genutzten Phasen entsprechend zugeordnet. EEBus bezeichnet ein Kommunikationsprotokoll, das zum Beispiel beim Ladegerät Porsche Mobile Charger Connect integriert ist. Befinden sich sowohl der Energiemanager und ein EEBus-Gerät im selben Netzwerk, ermöglicht das Protokoll die Kopplung beider Geräte.

Folgende Anforderungen beim Hinzufügen eines Verbrauchers unbedingt beachten:

- Der Stromverbraucher bzw. das EEBus-Gerät muss über einen Stromwandler an jeder Phase verfügen.
- Die Anzahl der Phasen des Netzkabels am EE-Bus-Gerät sind bekannt und werden entsprechend konfiguriert.

Zu jedem der hier aufgeführten Stromverbraucher kann in der **Übersicht** und im **Verlauf** die Stromversorgung angezeigt werden.

#### **Phasen des Hausanschlusses als Stromverbraucher anzeigen**

Anstatt hier Stromverbraucher aufzulisten, können auch die einzelnen Phasen des Hausanschlusses hinzugefügt werden. Damit kann ein phasengenauer Verbrauch in der **Übersicht** angezeigt werden.

Folgende Einstellungen dazu vornehmen:

- **1. Stromverbraucher hinzufügen** auswählen.
- **2.** Für die fiktiven Stromverbraucher einen Namen eingeben (z. B. **L1**, **L2** und **L3**).
- **3.** Als Netzphase **Einphasig** auswählen.
- **4.** Den Stromwandler dem Hausanschluss zuweisen, der die entsprechende Phase misst.

#### **EEBus-Gerät hinzufügen**

- b EEBus-Geräte (z. B. Ladegerät Porsche Mobile Charger Connect, Porsche Mobile Charger Plus) und Energiemanager befinden sich im selben Netzwerk.
- $\angle$  EEBus-Gerät ist eingeschaltet und nicht im Ruhemodus.

#### **1. EEBus-Gerät hinzufügen** wählen.

- **→** Verfügbare EEBus-Geräte werden angezeigt. Es werden nur die Geräte angezeigt, die nicht bereits mit dem Energiemanager verbunden sind.
- **2.** Auswählen und konfigurieren:

Das EEBus-Gerät kann mit dessen Identifikationsnummer (SKI) identifiziert werden. Die SKI des Ladegeräts Porsche Mobile Charger Connect ist in der Web Application des Ladegeräts zu finden (Verbindungen  $\triangleright$  **Energiemanager**).

#### Œ **Information**

Den Ruhemodus des Ladegeräts Porsche Mobile Charger Connect in der Web Application des Ladegeräts deaktivieren.

| <b>Option</b>                                  | Erklärung                                                                              |
|------------------------------------------------|----------------------------------------------------------------------------------------|
| <b>Name</b>                                    | Name des Stromverbrauchers                                                             |
| Typ                                            | Voreingestellt als EEBus-Gerät                                                         |
| Netzphasen                                     | Angabe der Phasenzahl des Netz-<br>kabels des FFBus-Geräts                             |
| <b>Stromsensor</b><br>einer Phase<br>zuordnen. | Den Stromwandler auswählen, der<br>an der Leitung zum EEBus-Gerät<br>angeschlossen ist |

Die Verbindung am Ladegerät starten.

– Ladegerät Porsche Mobile Charger Connect: Die EEBus-Kopplung in der Web Application

des Ladegeräts (Verbindungen ▶ Energie**manager**) oder am Ladegerät (**Einstellungen**

- **Energiemanager**) starten.
- Ladegerät Porsche Mobile Charger Plus: Ladestatus **Energiemanager** am Gerät aktivieren. Das Gerät versucht automatisch eine Verbindung zum PLC-Netzwerk und zum Energiemanager herzustellen.
- Informationen zum Hinzufügen des Energiemanagers in der Web Application des Ladegeräts finden Sie in der Anleitung auf der Porsche-Website unter folgender Adresse: https://tinyurl.com/porsche-e-help

#### Œ **Information**

Mögliche Phasenverdrehung der Steckdose, an der das Ladegerät angeschlossen wird, beachten.

#### **Beispiel:**

Ein EEBus-Gerät soll an eine phasengedrehte Steckdose angeschlossen werden, die nicht wie üblich Phase 1, sondern Phase 2 verwendet oder mehrphasig ist und nicht mit Phase 1 beginnt, sondern mit Phase 2.

Als **Erster Stromwandler einer Phase** wird der Stromwandler ausgewählt, der Phase 2 zugeordnet ist. Damit ist der Stromwandler der Leitung zum EEBus-Gerät zugewiesen.

**Hinweis**: Ohne eine beidseitige EEBus-Kopplung mit einem Ladegerät wie dem Porsche Mobile Charger Connect kann die Funktion **Optimiertes Laden** nicht genutzt werden. Eine erfolgreiche Kopplung erkennen Sie auch am Symbol **Energiemanager verbunden** (Haus-Symbol) in der Statusleiste des Ladegeräts.

#### Œ **Information**

#### **Phasenindividuelle Drosselung**

Porsche Fahrzeuge, die mit Energiemanager geliefert werden, können eine phasenindividuelle Drosselung des Ladestroms durchführen. Die Ladegeräte sollten daher immer auf der richtigen Phase konfiguriert sein, da sonst der Ladevorgang auf der falschen Phase gedrosselt wird.

#### G) **Information**

Der Überlastschutz schützt immer diejenige Sicherung an der Leitung, an der sich der für das EEBus-Gerät konfigurierte Stromwandler befindet und die Hauptsicherung.

Stehen am Verwendungsort keine zusätzlichen Stromwandler zur Verfügung, können die Stromwandler des Hausanschlusses für die Messung des EEBus-Geräts verwendet werden.

Zusätzliche Stromwandler sind als Ersatzteile bei Ihrem Porsche Partner erhältlich.

### **11. Tarif-Einstellungen ändern**

Entsprechend des Tarifs können hier Angaben über mögliche Zeitunterschiede in den Strompreisen gemacht werden.

- e Wählen, ob sich der Tarif innerhalb einer gegebenen Periode ändert.
- Abhängig von der gewählten Einstellung können weitere Angaben gemacht werden.

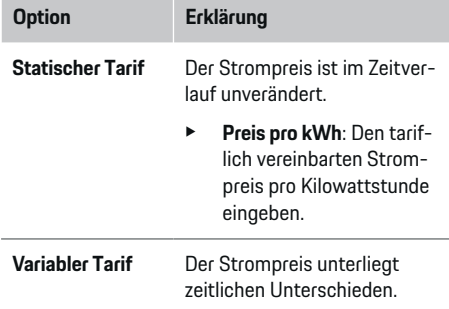

♠

**Option Erklärung**

- Die entsprechende Varianz (saisonal, wochentags oder im Laufe des Tages) mit **Ja** auswählen und die zeitlichen Intervalle und deren Strompreise pro Kilowattstunde festlegen.
- Falls benötigt weitere Intervalle anlegen und einstellen.

#### **Einspeisevergütung** Vergütung eintragen. wenn Strom ins Netz eingespeist wird.

### **12. Optimiertes Laden**

#### **Überlastschutz**

Über vorhandene Stromwandler wird der Energiemanager über Ströme informiert und schützt so die Sicherungen Ihrer Hausinstallation vor einer Überlastung. Stromwandler, die sich am Hausanschluss befinden, schützen nur die Hauptsicherungen. Empfohlen werden daher noch zusätzliche Stromwandler (nicht im Lieferumfang enthalten) an den Leitungen der Unterverteilungen, die für EEBus-Geräte, z. B. Ladegeräte, verwendet werden. Der Überlastschutz greift ein, wenn der Nennstrom einer Sicherung überschritten wird. Der Ladestrom wird in diesem Fall gedrosselt. Bei einer Unterschreitung des Mindestladestroms (fahrzeugspezifisch) wird die Ladung abgebrochen. Werden mehrere Ladegeräte am Verwendungsort eingesetzt, empfiehlt es sich, die Ladevorgänge vom Energiemanager koordinieren zu lassen. Das Energieverteilungsprinzip des Energiemanagers bietet folgende Optionen.

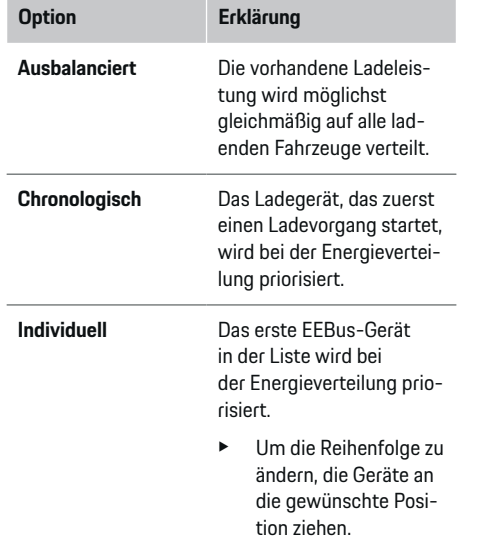

#### ⋒ **Information**

Werden mehrere Ladevorgänge gleichzeitig durchgeführt, erfolgt die Energieverteilung entsprechend der hier gewählten Option.

#### Œ **Information**

#### **Update: Phasenindividuelle Drosselung**

Bei aktivierter Plug-and-Charge-Funktion können Porsche Fahrzeuge, die mit Energiemanager geliefert werden, eine phasenindividuelle Drosselung des Ladestroms durchführen. Der Grenzwert der minimalen Ladeleistung ist dann deutlich geringer und der Ladevorgang wird durch ein Drosseln ggf. nicht mehr unterbrochen.

#### **Eigenverbrauchsoptimierung**

Die Funktion ist standardmäßig deaktiviert.

e Funktion über den Schalter aktivieren.

Bei aktivierter Funktion kann das Fahrzeug entscheiden, ob es nach dem Erreichen der Mindestladung den Ladevorgang mit der angebotenen Energie aus der Photovoltaikanlage fortsetzt. Bis die Mindestladung (Angabe als prozentualer Anteil der Batterie-Kapazität) erreicht ist, wird das Fahrzeug mit maximal möglicher Leistung (gegebenenfalls begrenzt durch den vorhandenen Überlastschutz) geladen. Danach lädt das Fahrzeug optimiert, das heißt es lädt gegebenenfalls nur, wenn Energie aus der Photovoltaikanlage zur Verfügung steht, die sonst als Überschuss in das Stromnetz eingespeist werden würde.

Für die Funktion **Eigenverbrauchsoptimierung** müssen folgende Bedingungen erfüllt sein:

- $\checkmark$  Photovoltaikanlage (oder ein anderer Eigenenergieerzeuger) ist im Energiemanager konfiguriert.
- $\checkmark$  Verwendet wird das Ladegerät Porsche Mobile Charger Connect (USA: Wall Charger Connect).
- $\checkmark$  Porsche Taycan: Ladeprofil, das optimiertes Laden erlaubt, ist im Fahrzeug aktiviert. Mindestladung ist erreicht. Plug and Charge ist aktiv.

#### **Kostenoptimertes Laden**

 $\blacktriangleright$  Funktion über den Schalter aktivieren.

Der Energiemanager verwendet Ihre eingegebenen Stromtarifdaten, um Tarif- und Leistungstabellen zu erzeugen, die er über das Ladegerät an das Fahrzeug sendet. Das Fahrzeug erkennt anhand der Tarif-Einstellungen den zeitlichen Verlauf des Ladestrompreises. Unter Einbezug von Nebenbedingungen, wie zum Beispiel Timer, Vorkonditionierung, usw. kann vom Fahrzeug ein Kostenoptimum berechnet und ein Ladeplan generiert werden. Dieser wird wiederum dem Energiemanager übermittelt, der die Einhaltung des Ladestromlimits überwacht.

Werden mehrere Ladevorgänge gleichzeitig durchgeführt, erfolgt die Energieverteilung entsprechend der unter **Überlastschutz** gewählten Option. Porsche Fahrzeuge erhalten gegenüber anderen Fahrzeugen Vorrang bezüglich der verfügbaren Leistung.

 $\blacktriangleright$  Funktion aktivieren.

Zur Kostenoptimierung muss ein Timer gestellt sein. Porsche Taycan: Hier muss zusätzlich ein Profil für optimiertes Laden eingestellt sein.

#### Œ **Information**

Diese Funktion ist nur geeignet, wenn zeitvariable Stromtarife vorliegen.

Der Überlastschutz des Energiemanagers kann bei Bedarf die Verteilung einschränken.

### **13. Zusammenfassung**

Die Zusammenfassung zeigt eine Übersicht über Ihre vorgenommenen Einstellungen. Die Einträge sollten nochmals überprüft werden.

#### **Einstellungen ändern**

e Die Schaltfläche der zu ändernden Einstellung wählen.

⊕

◈

**→** Der gewählte Installationsschritt wird geöffnet und kann bearbeitet werden.

Anzeige der tabellarischen Übersicht:

- **Anschlussposition** der Stromwandler (Zeile 1: CTx, wobei x=1–12) und deren Zuordnung zu einer **Phase** des Hausstromnetzes (Zeile 2: L1 bis L3).
- In den Zeilen **Stromquellen** und **Geräte** sind die konfigurierten Stromquellen (Hausanschluss und ggf. Photovoltaik) und Verbraucher (z. B. Ladegerät) untereinander aufgelistet und deren Zuordnung zur entsprechenden Phase (L1, L2, oder L3) bzw. zum Stromwandler (CTx) angezeigt.

#### **Abschließende Tätigkeiten**

- **1.** Unter **Einstellungen ▶ Wartung** nach einem Software-Update suchen.
- **2.** Unter **Einstellungen ▶ Wartung** eine manuelle Sicherung durchführen.

Nach Abschluss des Installationsassistenten wird automatisch zur Übersicht der Web Application weitergeleitet.

#### Œ **Information**

Bei Änderung wichtiger Einstellungen in der Heiminstallation wird automatisch der Installationsassistent geöffnet. Dort muss ab dem geänderten Schritt der Assistent bis zum Ende durchlaufen werden, um alle Einstellungen erneut zu überprüfen.

# **Fehlersuche: Probleme und Lösungen**

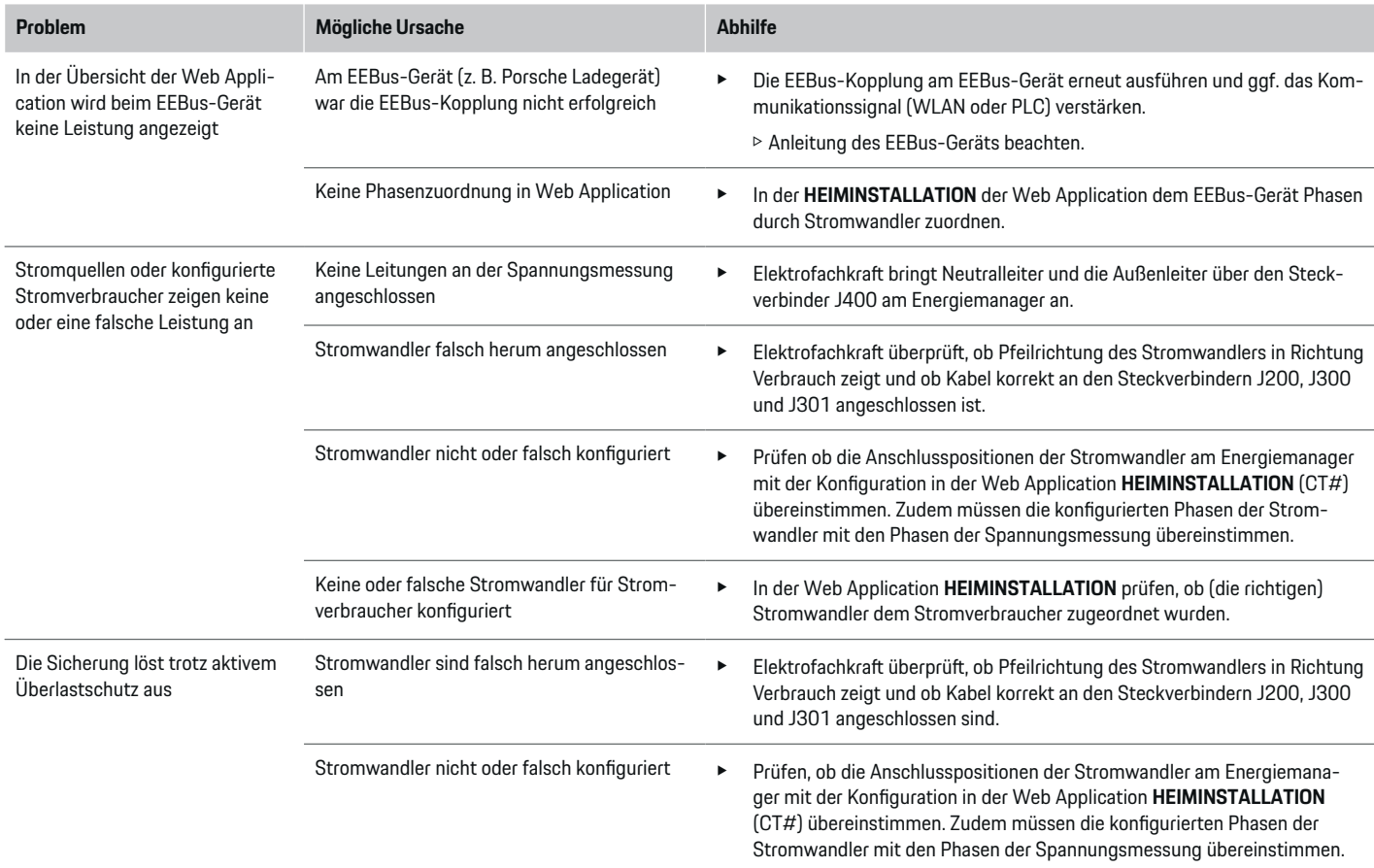

◈

 $\bigoplus$ 

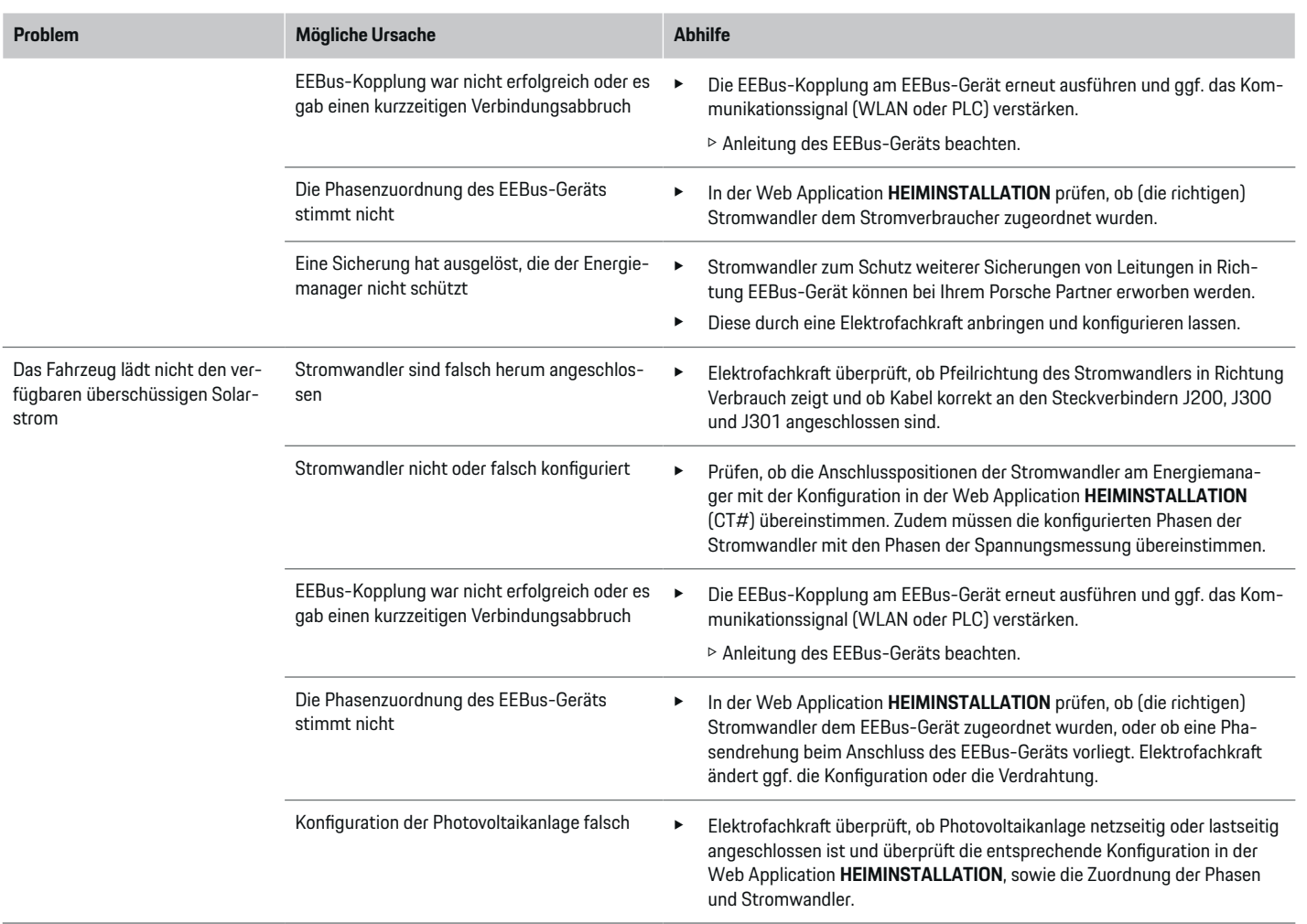

 $\bigoplus$ 

 $\bigoplus$ 

 $\bigoplus$ 

 $\bigoplus$ 

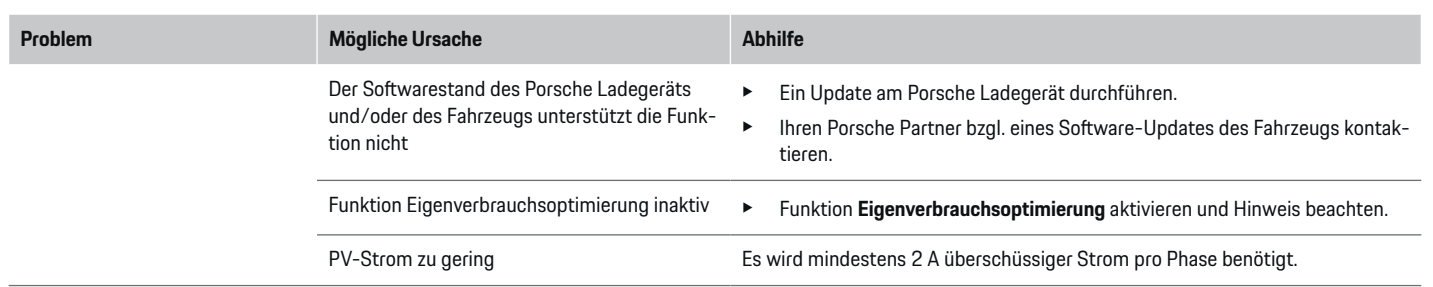

 $\bigoplus$ 

 $\color{black}\blacklozenge$ 

 $\bigoplus$ 

 $\bigoplus$ 

# <span id="page-35-0"></span>**Technische Daten**

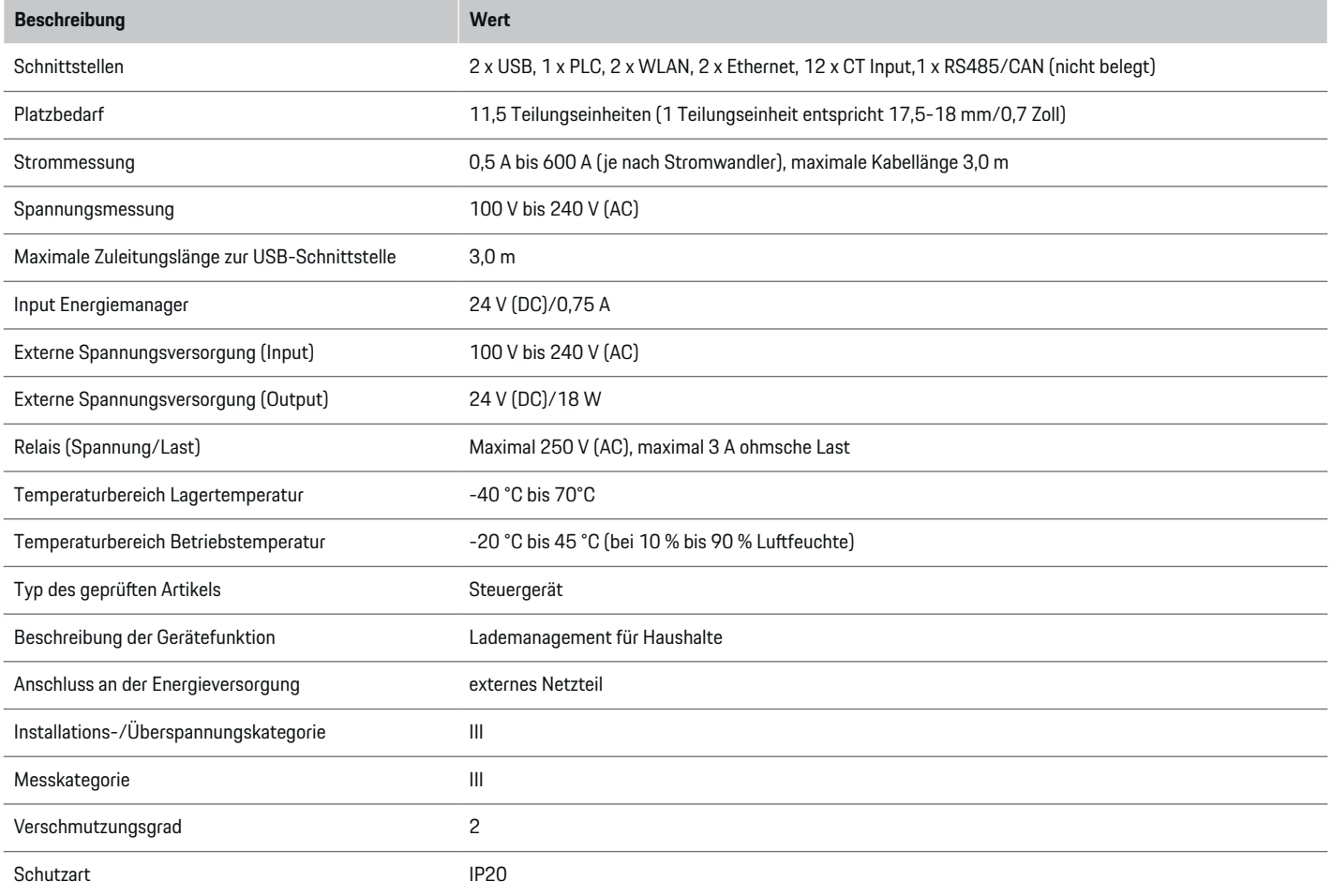

♦

 $\bigoplus$ 

 $\bigoplus$ 

 $\bf \bigcirc$
<span id="page-36-0"></span>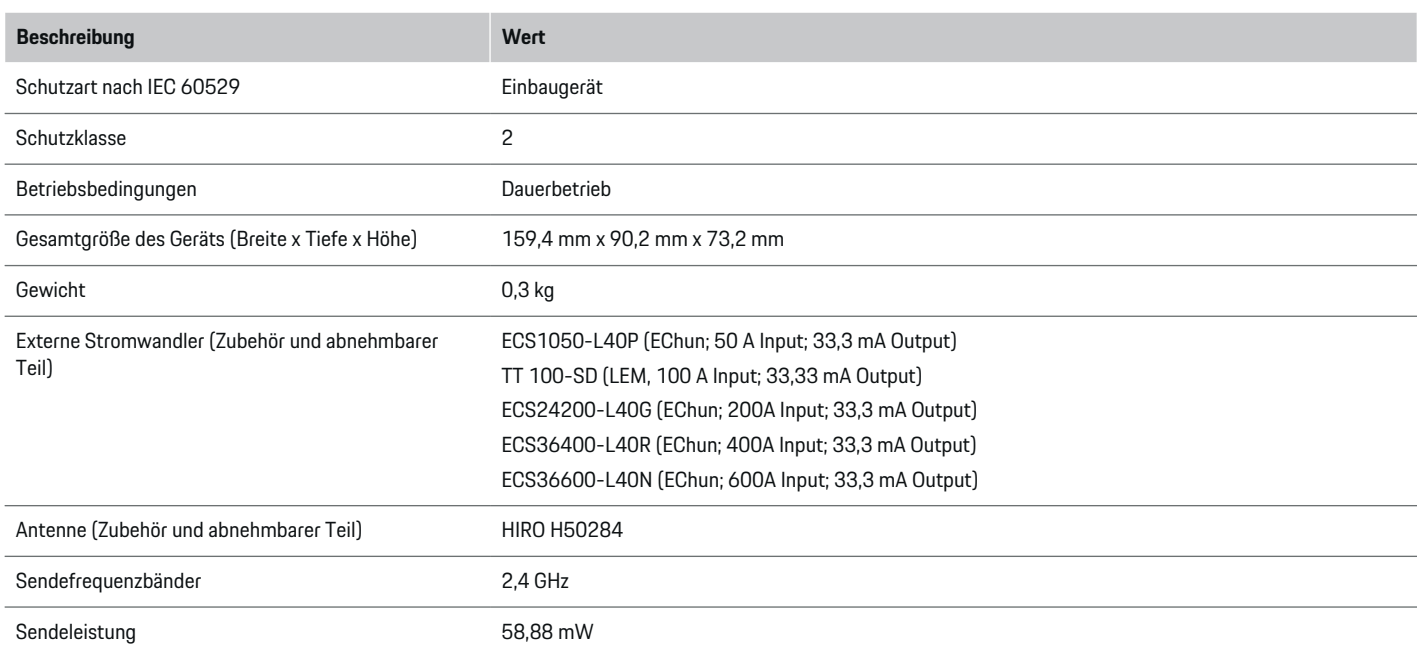

 $\bigoplus$ 

## **Angaben zur Herstellung**

**https://tinyurl.com/porsche-docs**

◈

### **Konformitätserklärung**

# $C \in$

Der Energiemanager verfügt über eine Funkanlage. Der Hersteller dieser Funkanlagen erklärt, dass diese Funkanlage gemäß den Vorgaben zu ihrem Einsatz der Richtlinie 2014/53/EU entspricht. Der vollständige Text der EU-Konformitätserklärung ist auf der Porsche-Website unter der folgenden Adresse verfügbar:

## **Stichwortverzeichnis**

## **A**

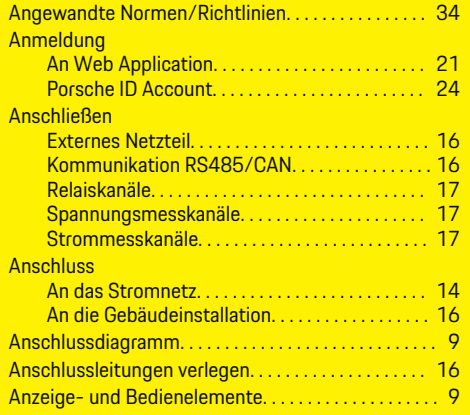

## **B**

 $\color{red}\blacklozenge$ 

Bestimmungsgemäße Verwendung. . . . . . . . . . . . . [5](#page-6-0)

## **D**

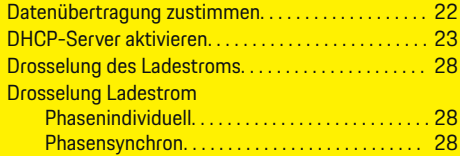

## **E**

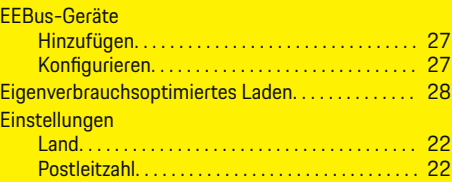

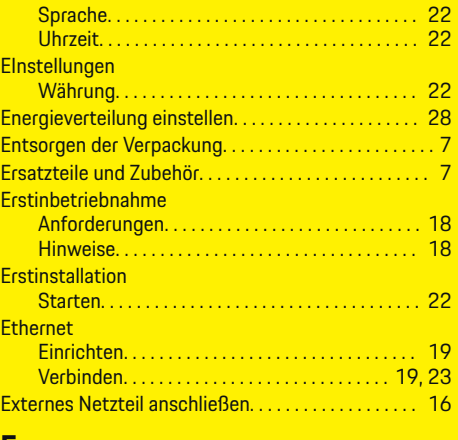

 $\bigcirc$ 

#### **F** Fehlersuche. . . . . . . . . . . . . . . . . . . . . . . . . . . . . . . . . . . . [31](#page-32-0)

### **G**

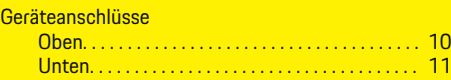

## **H**

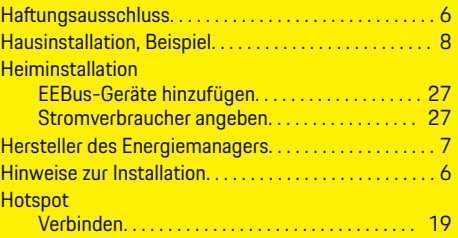

 $\overline{\bigoplus}$ 

### **I**

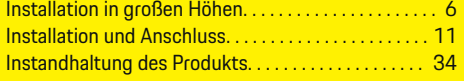

## **K**

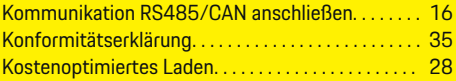

## **L**

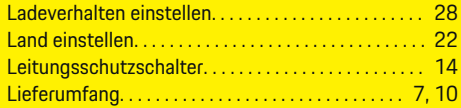

## **M**

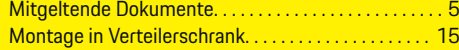

 $\bf \hat{\bullet}$ 

## **N**

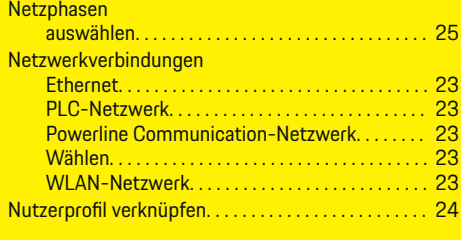

## **O**

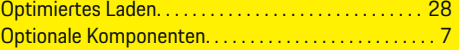

## **P**

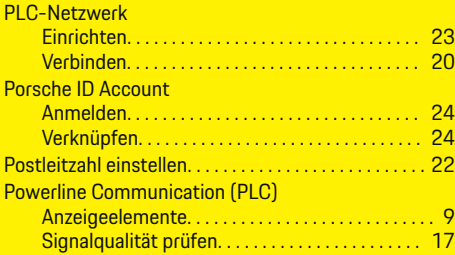

## **Q**

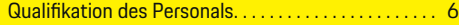

## **R**

**S**

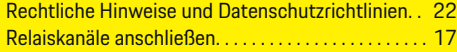

 $\bigcirc$ 

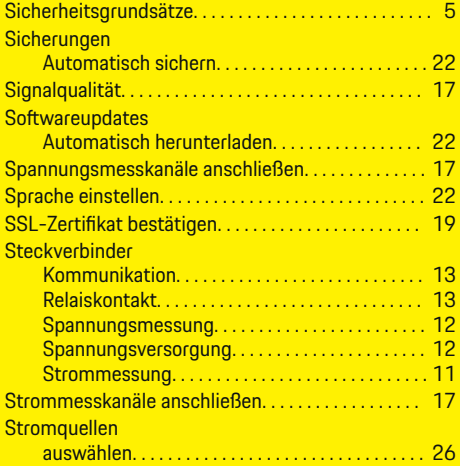

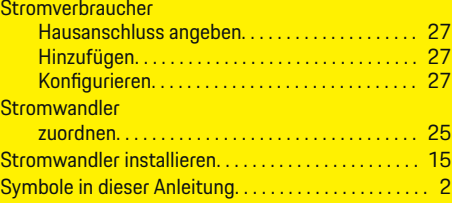

 $\bigoplus$ 

### **T**

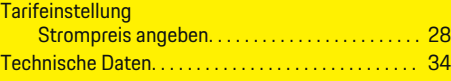

## **U**

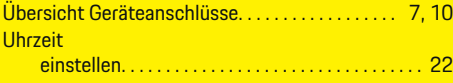

## **V**

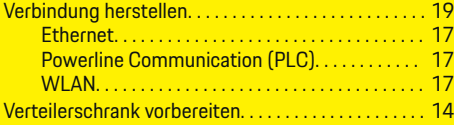

## **W**

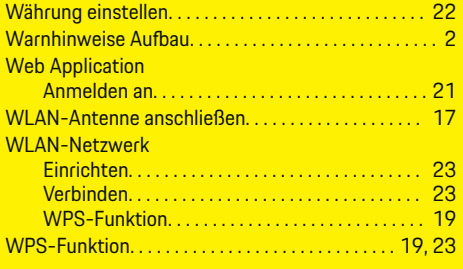

 $\overline{\bigoplus}$ 

#### 37

 $\bigoplus$ 

## **About this Owner's Manual**

#### **Warning notices and symbols**

Various types of Warning notices and symbols are used in this Driver's Manual.

**A** DANGER

Serious injury or death

Failure to observe Warning notices in the "Danger" category will result in serious injury or death.

**WARNING**

Possible serious injury or death

Failure to observe Warning notices in the "Warning" category can result in serious injury or death.

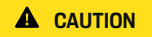

Possible moderate or minor injury

Failure to observe Warning notices in the "Caution" category can result in moderate or minor injuries.

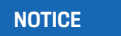

Possible vehicle damage

Failure to observe Warning notices in the "Notice" category can result in damage to the vehicle.

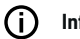

◈

#### **Information**

Additional information is indicated by "Information".

- $\checkmark$  Conditions that must be met in order to use a function.
- $\blacktriangleright$  Instruction that you must follow.

**1.** If an instruction comprises several steps, these are numbered.

◈

**2.** Instructions that you must follow on the central display.

 $\triangleright$  Notice on where you can find further important information on a topic.

### **Further Information**

You can access the full Driver's Manual at the following web address: https://tinyurl.com/porsche-e-help

◈

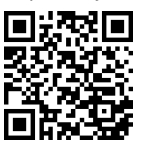

## **Deutsch**

#### **[Security](#page-41-0)**

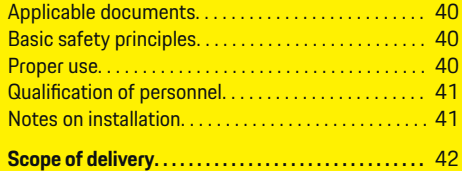

 $\bigoplus$ 

 $\bigoplus$ 

#### **[Overview](#page-44-0)**

 $\color{red}\blacklozenge$ 

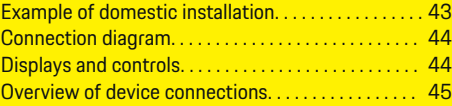

### **[Installation and connection](#page-47-0)**

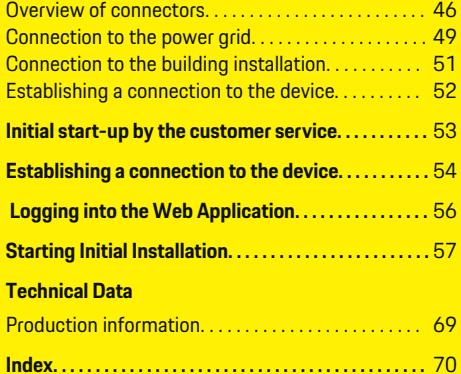

 $\hat{\mathbf{\Theta}}$ 

## <span id="page-41-0"></span>**Security**

## **Security Applicable documents**

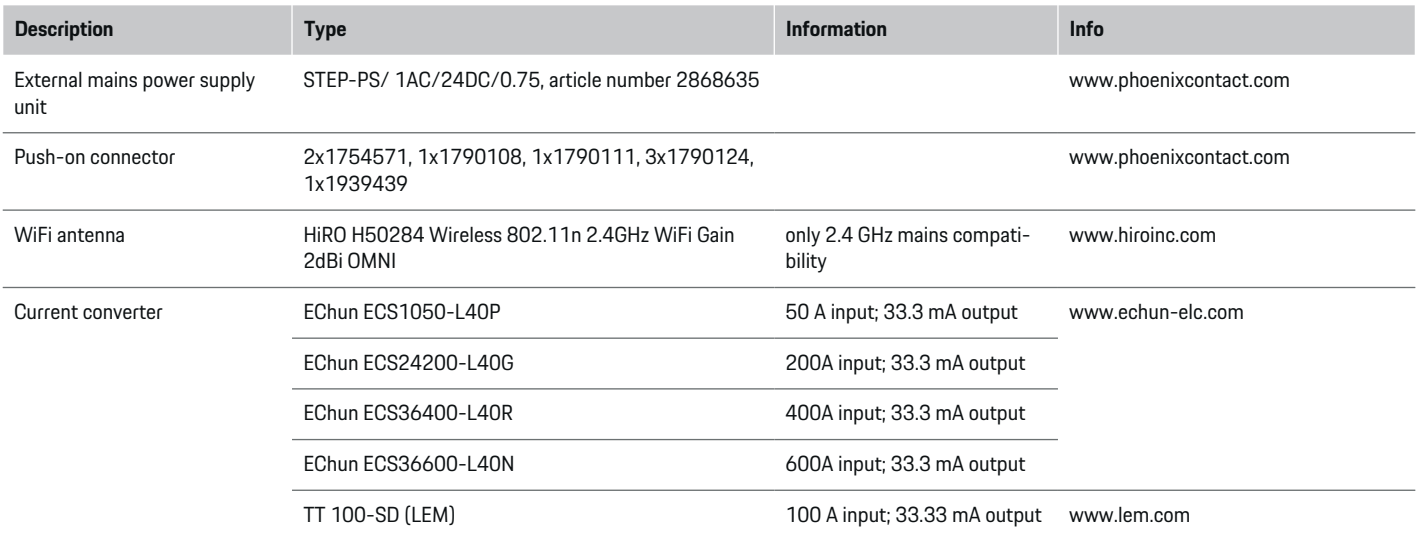

◈

## **Basic safety principles**

**A** DANGER

Danger to life due to electrical voltage!

There is a risk of injuries due to electric shock and/or burns, possibly resulting in death.

- $\blacktriangleright$  During all work, make sure at all times that power to the system is switched off and secured so it cannot inadvertently be switched on.
- $\blacktriangleright$  Do not open the housing of the energy manager under any circumstances.

### **Proper use**

The energy manager is primarily used to safeguard the electricity supply (overload protection) by preventing the building's main fuse from tripping.

The following count as improper use:

- Carrying out your own modifications or additions to the energy manager
- Any other use of the energy manager not described in these instructions

◈

The energy manager is designed as a series installation device. Installation must be performed under electrical and information-related conditions.

◈

 $\blacktriangleright$  In electrotechnical terms, the energy manager must be installed in a suitable distribution box.

#### <span id="page-42-0"></span>**Disclaimer**

If the energy manager is damaged due to transport, storage or handling, repairs are not possible. If the housing of the energy manager is opened, your warranty will be invalidated. This also applies in the event of damage due to external factors such as fire, high temperatures, extreme ambient conditions and improper use.

## **Qualification of personnel**

Electrical installation may only be performed by persons with the relevant knowledge of electrical/electronic equipment (qualified electrician). These persons must be able to provide proof of the required specialist knowledge for the installation of electrical systems and their components through a passed examination.

Improper installation can endanger your own life and that of others.

Requirements for the qualified electrician performing the installation:

- Ability to evaluate measurement results
- Knowledge of IP protection classes and their use
- Knowledge about fitting electrical installation material
- Knowledge of the applicable electrical/electronic and national regulations
- Knowledge of fire safety measures and general and specific safety and accident prevention regulations
- Ability to select suitable tools, testers and, if necessary, personal protective equipment, as well as the electrical installation materials for ensuring tripping conditions
- Knowledge of the type of power supply network (TN, IT and TT system) and the resulting connection conditions (neutral connected to earth in socket, protective earthing, required additional measures)

## **Notes on installation**

Electrical installation must be performed in such a way that:

- Shock protection of the entire electrical installation is in place at all times, in accordance with locally applicable regulations.
- The fire safety regulations in force at the site are complied with at all times.
- The controls and displays and USB ports of the energy manager are accessible to the customer without restriction and without risk of electric shock.
- The cables do not exceed the maximum permitted length of 3.0m for each current sensor.
- The inputs for voltage measurement, the external power supply and the relays on the energy manager must be equipped with suitable backup fuses.
	- $\triangleright$  [Refer to chapter "Connection to the power](#page-50-0) [grid" on page 49.](#page-50-0)
- The correct length and product-specific bending radii must be complied with when laying installation cables.

If the installation environment requires Overvoltage Category III (OVCIII), the input side of the external power supply must be equipped with protective circuity (e.g. a varistor) that conforms to local regulations.

#### **Installation at high altitude**

The supply leads of sensors that are installed in electrical facilities at an altitude of over 2,000m or that must conform to Overvoltage Category III (OVCIII) due to their installation location require additional insulation in the form of a shrink-fit hose or suitable insulating hose with a breakdown strength of 20kV/mm and minimum wall thickness of 0.4mm along the entire length of the cable between the sensor output (housing) and the input terminal on the energy manager.

## <span id="page-43-0"></span>**Scope of delivery**

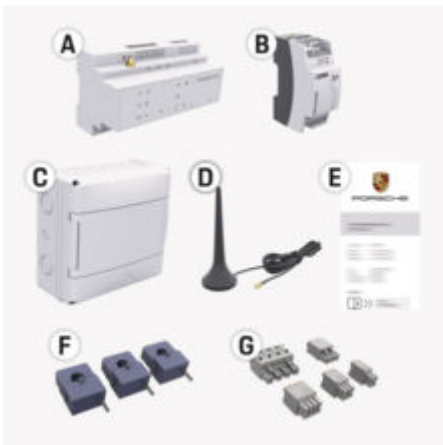

Fig. 15: Scope of delivery

- **A** Energy Manager
- **B** External mains power supply unit
- **C** Wall-mounted distribution box (availability dependent on country)
- **D** WiFi antenna
- **E** Letter containing access data
- **F** 3x current converters in version 100 A or (depending on the country variant) 2x current converters in version 200 A
- **G** One set of connectors

#### **Spare parts and accessories**

You can order spare parts and additional current converters from your Porsche partner.

#### (i) **Information**

The current converters must have a higher rated current than the fuse.

◈

 $\blacktriangleright$  Based on the rated current of the fuse, select the version with the next highest rated current.

### **Disposing of the packaging**

- $\blacktriangleright$  To protect the environment, dispose of packaging materials in accordance with the applicable environmental protection regulations.
- $\blacktriangleright$  Hand over any residual materials to a specialist disposal company.

◈

♠

## <span id="page-44-0"></span>**Overview**

**Example of domestic installation**

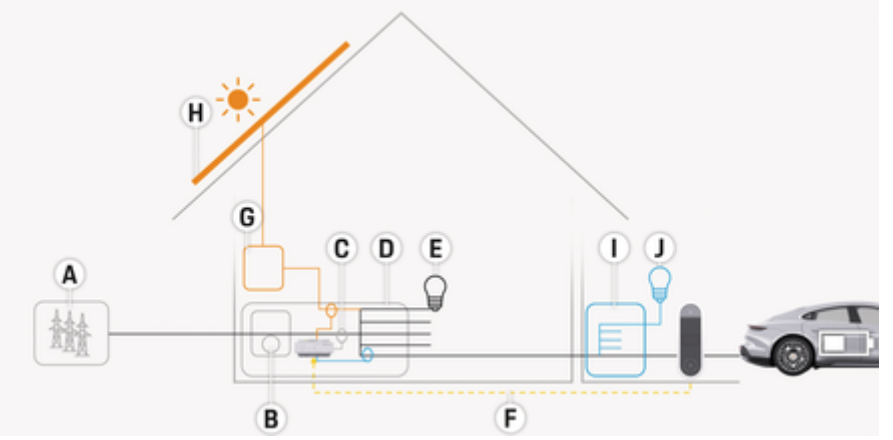

◈

◈

Fig. 16: Example of domestic installation with photovoltaic system and sub-distribution unit

- **A** Power supply (1 or 3-phase, here: 1-phase)<br>**B** Electricity meter
- **B** Electricity meter<br>**C** Current converte
- **C** Current converter (1 current converter per phase)<br>**D** Distribution box
- **D** Distribution box<br>**E** Consumers in the
- **E** Consumers in the home<br>**F** EEBus protocol
- **F** EEBus protocol<br>**G** Inverter
- **G** Inverter<br> **H** Photovo
- Photovoltaic system
- **I** Sub-distribution unit
- **J** Consumers outside the home

### <span id="page-45-0"></span>**Overview**

## **Connection diagram**

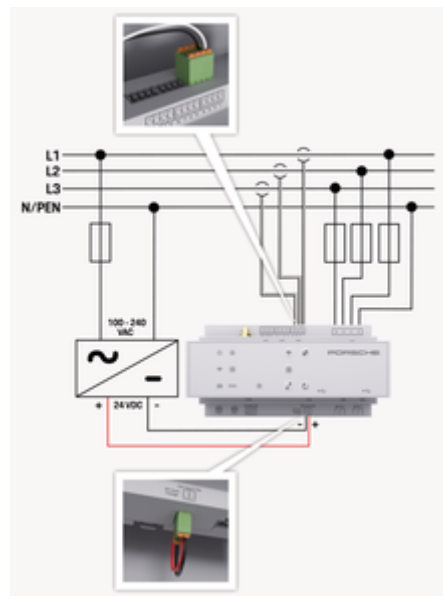

#### Fig. 17: Wiring Diagrams

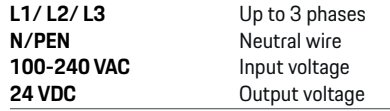

#### **NOTICE**

The allocation of phases L1 - L3 may differ from the illustration  $\triangleright$  (Fig. 17) shown. Please check the phase assignment at your house connection.

## **Displays and controls**

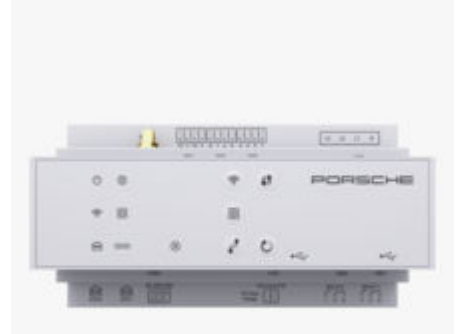

€

#### Fig. 18: Displays and controls

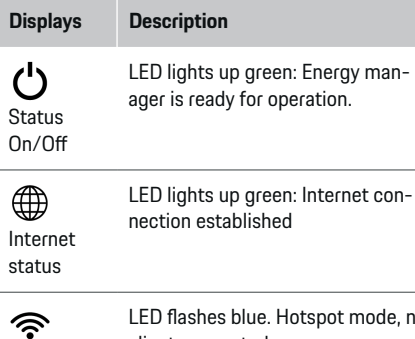

WiFi status LED flashes blue. Hotspot mode, no client connected

LED lights up blue: Hotspot mode, at least one client connected

LED flashes green: Client mode, no WiFi connection available

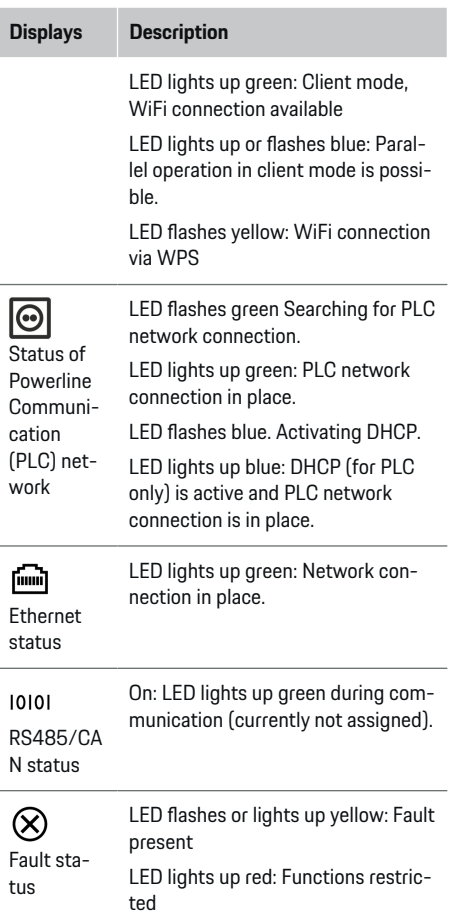

 $-7$  $\sim$ 

<span id="page-46-0"></span>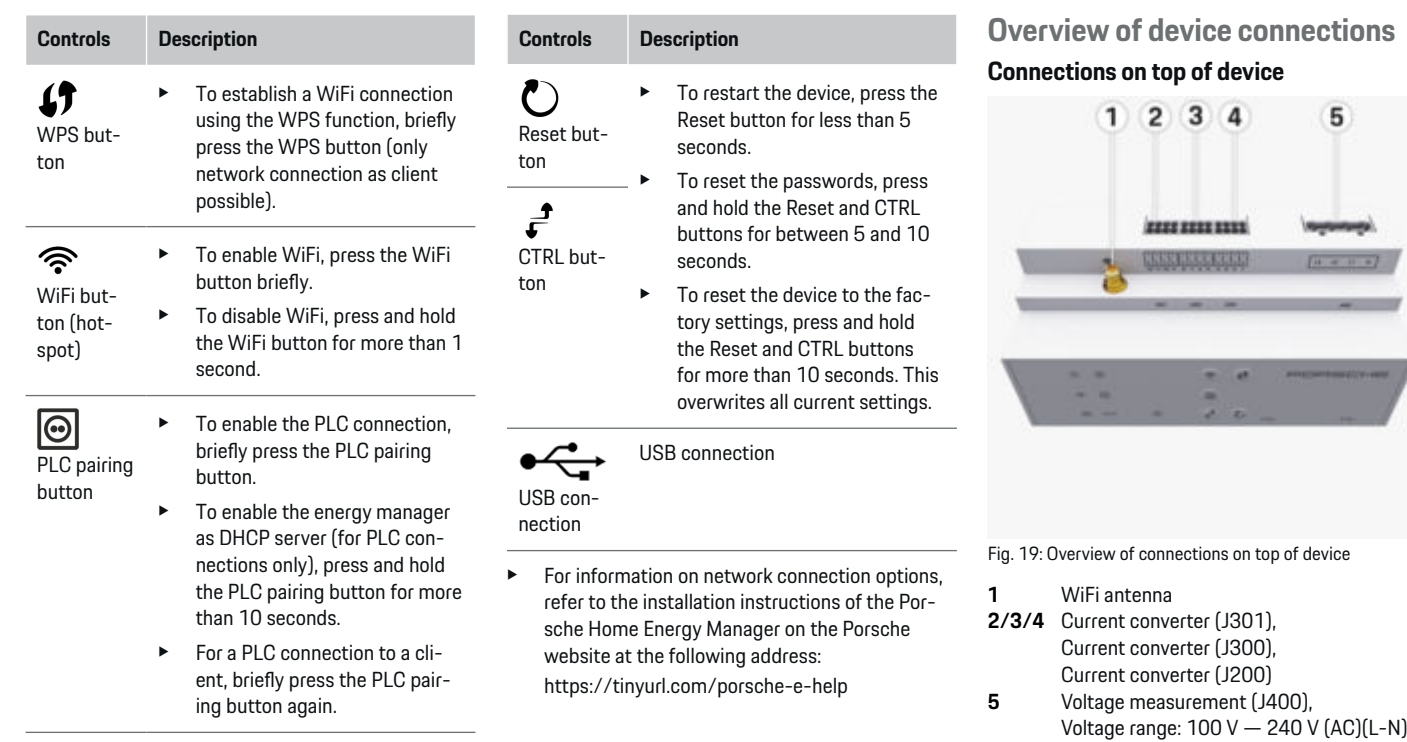

◈

 $\bigoplus$ 

45

#### <span id="page-47-0"></span>**Connections on underside of device**

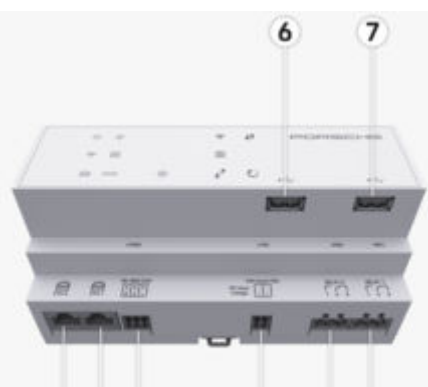

#### 8 9 10 11 12 13

Fig. 20: Overview of connections on underside of device

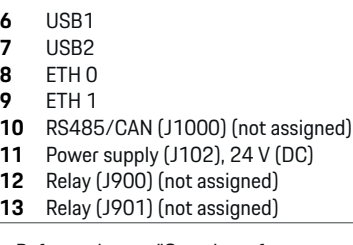

 $\triangleright$  Refer to chapter "Overview of connectors" on page 46.

## **Installation and connection Overview of connectors**

The overview of device connections [\(\(Fig. 19\)](#page-46-0), (Fig. 20)) shows the connection position of connectors used for current converters, voltage measurement, relay contacts and communication. The diagram illustrates the position of the pins for each type of connector. The tables show the pin assignment with corresponding signal.

 $\triangleright$  [Refer to chapter "Overview of device connections"](#page-46-0) [on page 45.](#page-46-0)

#### **Connector for current measurement**

#### (i) **Information**

It is essential to note the connection positions of the current converters, the type of current converters, their phase assignment and the rated current of the phase fuse, as you will be asked for this information later on when configuring the energy manager (installation assistant of the web application).

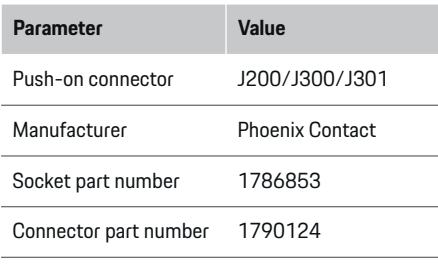

#### **Overview of J200/J300/J301 connectors**

The connectors of the current converters (J200, J300, J301) are identical and can be connected to any of the connections provided [\(\(Fig. 19](#page-46-0) **2/3/4**)).

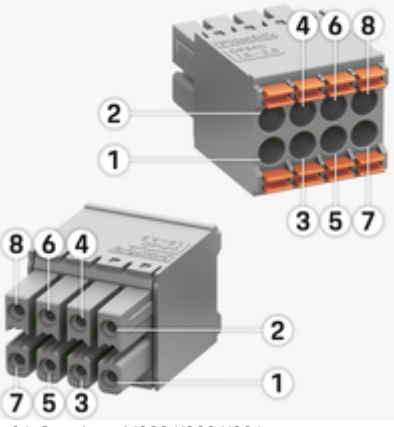

Fig. 21: Overview of J200/J300/J301

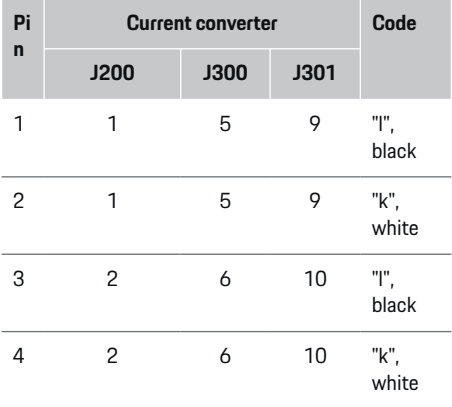

<span id="page-48-0"></span>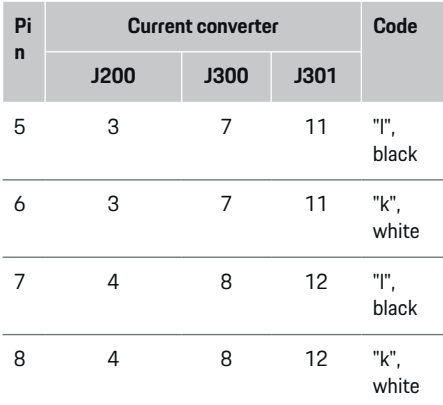

### **Overview of J400 connector**

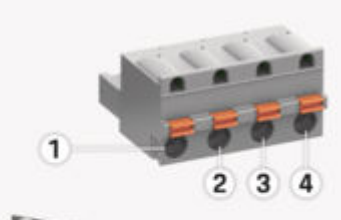

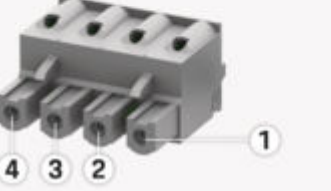

In the case of the LEM current converter cable (100 A), the cable is not white, but black/white.

#### (i) **Information**

Pay attention to connector orientation when plugging in Home Energy Manager! Pins 1, 3, 5, 7 are rounded and pins 2, 4, 6, 8 are rectangular.

#### **Connector for voltage measurement**

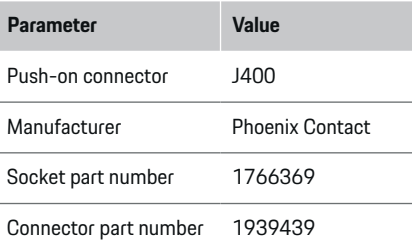

Fig. 22: Overview of J400

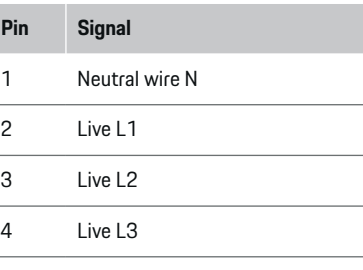

#### **Connector for power supply**

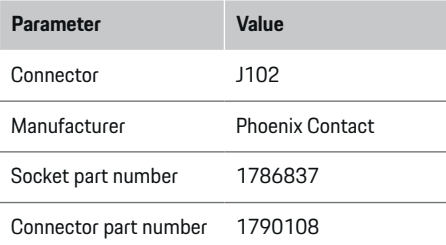

### **Overview of J102 connector**

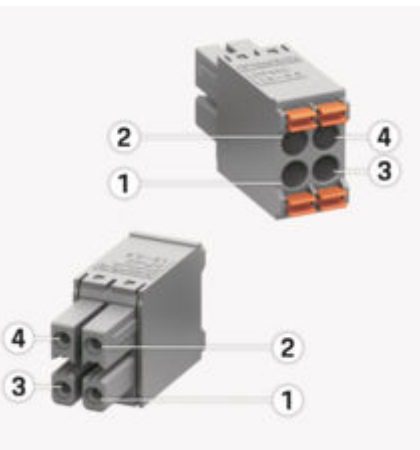

Fig. 23: Overview of J102

<span id="page-49-0"></span>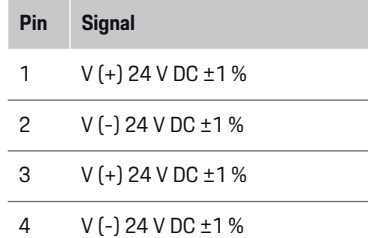

#### Œ **Information**

Pay attention to connector orientation when plugging in Home Energy Manager! Pins 1, 3 are rounded and pins 2, 4 are rectangular.

### **Connector for relay contact**

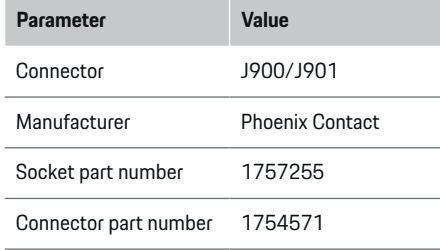

### **Overview of J900/J901 connectors**

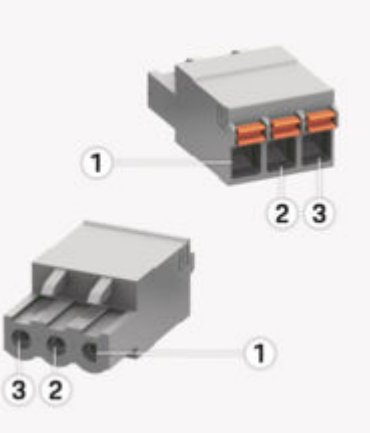

Fig. 24: Overview of J900/J901

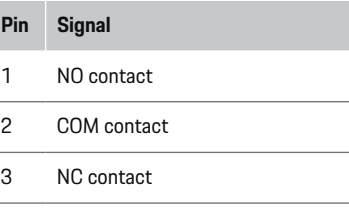

#### **Information** Œ

The relay connections for the Home-Energy-Managers are currently deactivated and have no function.

#### **Connector for communication**

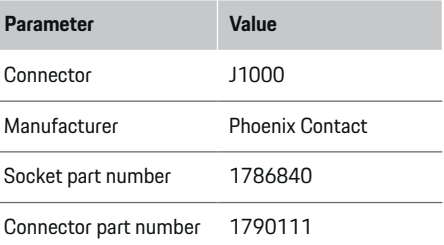

### **Overview of J1000 connector**

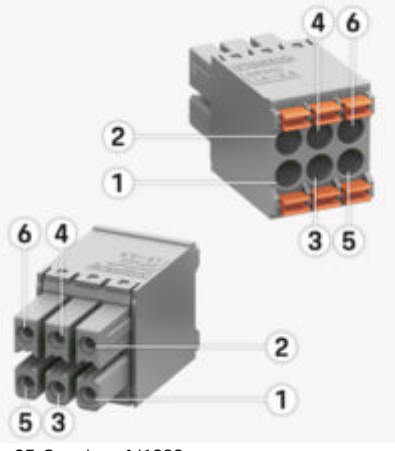

◈

Fig. 25: Overview of J1000

<span id="page-50-0"></span>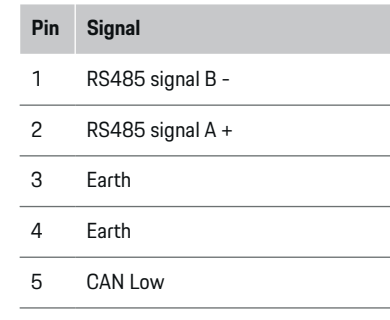

6 CAN High

#### Œ **Information**

Pay attention to connector orientation when plugging in Home Energy Manager! Pins 1, 3, 5 are rounded and pins 2, 4, 6 are rectangular.

## **Connection to the power grid**

### **Installing circuit breakers**

#### ⋒ **Information**

Line protection fuses are not included in the scope of supply and must be installed by a qualified electrician.

The energy manager does **not have any internal fuses**. The voltage measurement, external power supply and relay inputs must therefore be fitted with suitable backup fuses.

- Use of the energy manager requires overcurrent protection for all supply leads. Make sure you select fuses with a sensitive trigger characteristic.
- Fuses are selected based on what components are available in the country of use.
- Use components with the lowest trip current and shortest trip time.

### **Preparing the distribution cabinet**

For information on the required space for the energy manager:

▷ [Refer to chapter "Technical Data" on page 68.](#page-69-0)

- To install the energy manager inside the distribution cabinet, allow a horizontal pitch (HP) of 11.5 on a DIN rail.
- Install the mains power supply unit of the energy manager at a minimum distance of 0.5 HP from its housing.
- e Protect all electrical interfaces from direct/indirect contact.

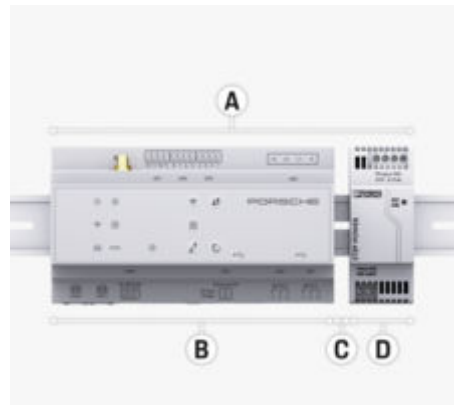

Fig. 26: Preparing the distribution cabinet

- **A** Horizontal pitch 11.5<br>**B** Horizontal pitch 9
- **B** Horizontal pitch 9
- **C** Horizontal pitch 0.5
- **D** Horizontal pitch 2

### **Installation in the distribution cabinet**

- $\checkmark$  The DIN rail bracket on the housing of the energy manager has been released.
- **1.** Position the DIN rail bracket at an angle against the DIN rail in the distribution cabinet.
- **2.** Tilt the housing of the energy manager and lay evenly on the DIN rail.
- **3.** Fasten the DIN rail bracket to the housing of the energy manager.

<span id="page-51-0"></span>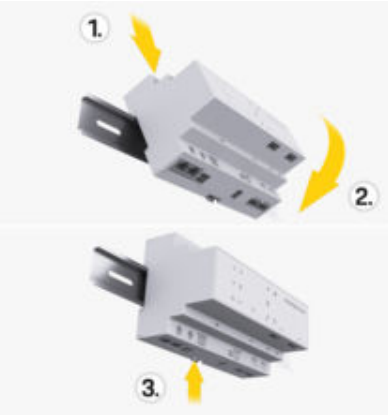

- Fig. 27: Installation in the distribution cabinet
- **4.** Check that the energy manager is securely engaged on the DIN rail.

#### **Install current converter**

#### **NOTICE**

Incorrect direction of measurement of the current converter

Installing the current converter with the incorrect direction of measurement can lead to incorrect results and malfunctions.

 $\blacktriangleright$  Observe direction of measurement of the current converter (Fig. 15, yellow arrows).

Install the current converters for measuring the total current of the business premises/household in the relevant main phases downstream of the main fuse. The energy flows must not yet have been divided into further sub-circuits.

 $\triangleright$  [Refer to chapter "Overview" on page 43.](#page-44-0)

- $\blacktriangleright$  Make sure that all materials that protect against corrosion are removed from the current converter.
- $\blacktriangleright$  Adhere to the maximum permitted cable length of 3.0 m for each current converter.
- $\blacktriangleright$  Select an installation location that allows cables to be routed straight, and pay attention to the direction of measurement (arrow pointing towards the load) ((Fig. ), yellow arrow).
- $\blacktriangleright$  Insert the installation cable in the current converter and close the converter cap ((Fig. 28), yellow arrow).
- $\blacktriangleright$  Make sure that the current converter actually has a higher rated current than the circuit breaker.
- $\blacktriangleright$  First insert the current converter cables in the connectors, then insert the connectors in the sockets of the device.

#### (i) **Information**

Make a note of the type of current converter, its connection position in the energy manager, and the phase (e. g. L1 or L2) to which the current converter was attached. You will need this information for configuring the current converters in the Web Application.

If you need to extend the measurement leads, use the same type of lead if possible.

If the installation environment requires the use of the optional wall-mounted distribution box, route the leads into this distribution box via suitable cable guide systems (empty conduits, cable ducts, etc.).

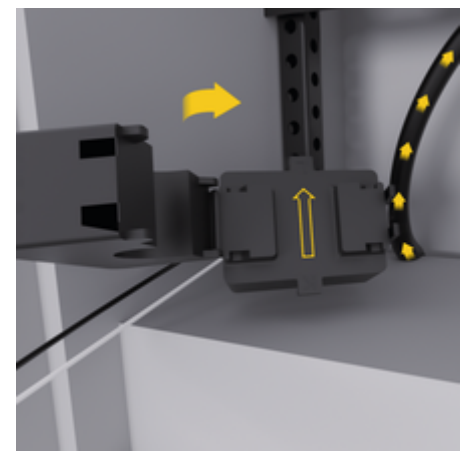

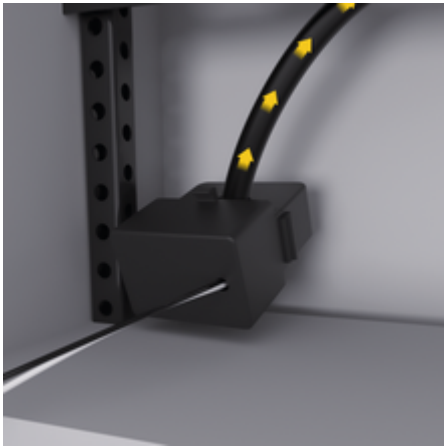

Fig. 28: Installation example of current converter

#### <span id="page-52-0"></span>**Routing connecting cables**

Before installing any equipment, route the connecting cables inside the distribution cabinet in accordance with local regulations, and protect all electrical interfaces from contact.

- $\blacktriangleright$  Use suitable installation cables in accordance with local regulations.
- $\blacktriangleright$  Cut the installation cables to length to suit the available space and installation locations.
- $\blacktriangleright$  Make sure the installation cables comply with the product-specific bending radii, to prevent faults with cables and hardware.

## **Connection to the building installation**

#### **NOTICE**

Incorrect phase assignment

Incorrectly assigned phases can lead to incorrect results and malfunctions.

With a multiphase power grid, make sure that a phase in the domestic connection matches the phase at the Porsche charger connection and, if applicable, the inverter phase of the photovoltaic system. Phase shifts should not exist anywhere, as otherwise the phase-individual charging functions will not work. With this installation, you can assign current converters to power sources and current converter in the Web Application in the normal phase sequence (e.g. L1-L2-L3), as for the voltage measurement phases.

Connect all devices to the existing building installation in accordance with local regulations and standards.

#### **Charging cable communication with the energy manager**

- The intelligent charging cable features a multiphase connection (electrical socket or permanently installed):
- $\blacktriangleright$  Make sure that the phases of the energy manager and the charging cable match.
- The intelligent charging cable features a singlephase connection:
- When assigning phases in the Web Application, use the phase to which the intelligent charging cable is connected.

#### **Connecting an external mains power supply unit**

e Follow the manufacturer's installation instructions.

▷ [Refer to chapter "Applicable documents" on](#page-41-0) [page 40.](#page-41-0)

- Connect the DC output to the energy manager using the terminal assignment of the connector for the power supply (J102).
- Connect the mains power supply unit to the energy manager via cables. These cables must be prepared by a qualified electrician.

#### **Connecting RS485/CAN communication**

#### **Information** (i)

The software (08/2019) does not cover the connection to RS485/ CAN. For future features, please pay attention to information on new software releases.

When connecting the energy manager to the building installation, there is a risk of inserting the DC power supply connector (J102) into the RS485/CAN port by mistake. This can damage the energy manager. By inserting the 6-pin connector without connecting cable, included in the scope of supply (J1000), you will avoid interchanging connectors.

 $\blacktriangleright$  Insert the connector without connecting cable into socket J1000 in the housing of the energy manager.

#### **Connecting relay channels**

## **Information**

The software does not cover the connection to relay channels. For future features, please pay attention to information on new software releases.

The energy manager scope of supply includes a suitable connector without connecting cable.

Insert the connector without connecting cable into socket J900/J901 in the housing of the energy manager.

#### **Connecting current and voltage measurement**

The current and voltage measurement channels are connected via several plug connections. The required connectors are included in the energy manager scope of supply. If the current converters or voltage measurement leads are not connected, or connected incorrectly, function will be extremely restricted.

<span id="page-53-0"></span> $\blacktriangleright$  Pay attention to the markings on the device when connecting current converters and voltage measurement leads. You will find a video for single-phase installation on the Porsche website at the following address:

https://tinyurl.com/porsche-e-help

## **Establishing a connection to the device**

To use the energy manager via the Web Application, your device (PC, tablet or smartphone) and the energy manager must be in the home network (via WiFi, PLC or Ethernet connection).

All the functions of the Web Application can be used via the internet connection of the home network. The network connection of the device via an Ethernet cable is recommended. If there is no home network available at the place of use, your device can log in to the energy manager directly via its WiFi hotspot.

- $\blacktriangleright$  The Home Energy Manager operates exclusively in the 2.4 GHz network (see  $\triangleright$  [P. 68](#page-69-0))
- $\blacktriangleright$  Select the connection type suitable for the prevailing signal strength and availability.

#### **Connecting the WiFi antenna**

You can connect a WiFi antenna to boost the WiFi signal.

- **1.** Connect the WiFi antenna to the energy manager via the plug-in/screw connections provided for this purpose.
- **2.** Secure the WiFi antenna to the outside of the metal distribution cabinet by its magnetic base (if the WiFi antenna is inside the metal distribu-

tion cabinet, it cannot receive a signal). Make sure that the WiFi antenna is positioned correctly (e.g. at an angle of 90° to the router).

#### **Checking the signal quality of the PLC network**

#### (i) **Information**

The software and Ethernet PLC converter described in this section are not included in the scope of supply.

To check the connection quality of the PLC network, you can determine the PLC data transfer rate through the domestic electrical system using software and Ethernet PLC converters. For this purpose, connect the converters to the mains supply at the installation locations. Select the installation locations of the energy manager and the current consumers with PLC functionality (such as the Porsche charger) as installation locations for this. The real data transfer rate between the installation locations can be visually displayed using powerline software. Data transfer rates of 9 Mbit or more are sufficient.

If electrical installations are not ideal, PLC communication may be impossible or so weak as to prevent stable EEBus communication with the Porsche charger.

 $\blacktriangleright$  In this case, select an alternative communications interface (Ethernet or WiFi).

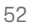

#### **Initial start-up by the customer service**

## <span id="page-54-0"></span>**Initial start-up by the customer service**

After the energy manager has been installed, the device must be configured for initial start-up.

#### ⋒ **Information**

Initial start-up may only be carried out by a qualified electrician.

During initial start-up, a setup wizard in the Web Application guides through the necessary settings (e. g. connections, user profile, optimised charging). Some of the settings entered here, such as those involving the system and maintenance, can also be changed later on by the home user. Within the installation wizard, the electrician must carry out the home installation. This includes the configuration of the current converters and the addition of EEBus devices. After this, the energy manager is ready for operation.

#### **Requirements for initial start-up**

Have the following information to hand for setting up the energy manager:

- Letter containing access data for logging into the Web Application
- Private data such as the access data of your home network and the access data of the user profile (to link it with your Porsche ID) do not need to be specified.
- Information on electricity tariffs/prices and any feed-in remuneration

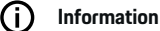

## Only the letter containing access data is required for

partial commissioning. All other settings can also be made later.

The following browsers are supported by the Web Application:

♠

- Google Chrome version 57 or later (recommended)
- Mozilla Firefox version 52 or later (recommended)
- Microsoft Internet Explorer version 11 or later
- Microsoft Edge (recommended)
- Apple Safari version 10 or later
- The detailed description of the installation assistant with all the steps can be found in the online version of the installation instructions on the Porsche website at the following address:

https://tinyurl.com/porsche-e-help

企

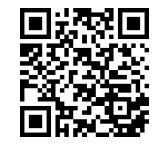

### <span id="page-55-0"></span>**Establishing a connection to the device**

## **Establishing a connection to the device**

To enable access to the Web Application of the energy manager, a connection must be established between your device (PC, tablet or smartphone) and the energy manager. For an overview of all connection options,  $\triangleright$  [Refer to chapter "5. Selecting a network](#page-59-0) [connection" on page 58.](#page-59-0)

 $\blacktriangleright$  Select the connection type suitable for the prevailing signal strength and availability.

#### **Redirecting to Web Application**

#### (i` **Information**

Depending on which browser you are using, the Web Application may not open immediately. Instead, a notice regarding the browser's security settings may be displayed first.

- **1.** In the browser warning message that appears, select **Advanced**.
- **2.** In the next dialogue box, select **Add exception**.
	- $\rightarrow$  The SSL certificate is confirmed and the Web Application opens.

#### **WiFi**

There are two options for a WiFi connection:

– hotspot:

The energy manager has a wireless access point (hotspot), which is password-protected and requires manual login. A WiFi-capable end device can connect to the hotspot and then access the Web Application of the energy manager.

– WiFi network via WPS function:

The energy manager can be paired with an existing home network, e.g. network router, using the WPS function, without entering a password.

#### **Web Application Opening via hotspot**

- $\checkmark$  The energy manager is switched on. The energy manager automatically enables its WiFi hotspot.
- **1.** If **WiFi status** does not flash or light up blue, press the **WiFi** button on the energy manager.
- **2.** On your device, press the network or WiFi icon on the taskbar or notification panel.
- **3.** Select your WiFi network from the list. The name of the WiFi network is the same as the SSID in the letter containing access data, and is shown as **HEM-#######**.
- **4.** Select button **Connect**.
- **5.** Enter the security code. The security code is shown as **WiFi PSK** in the letter containing your access data.
	- $\rightarrow$  The connection to the WiFi network is established.

**Note**: In the Windows 10 operating system, you are first asked to enter the router PIN. Select the link **Establish connection with PLC security code** and then enter the key.

- **6.** Open your browser.
- **7.** Enter the IP address of the energy manager in the address bar of your browser: 192.168.9.11 **– or –**

Enter the DNS address of the energy manager in the address bar of your browser: https://porsche.hem

▷ Refer to the Porsche Home Energy Manager Operating Manual.

### **Open Web Application via WiFi (WPS function)**

- **1.** Press the WPS button on the network router.
- **2.** Within 2 minutes, press the **WPS** button on the energy manager.
- **3.** Select the appropriate network in the router settings and find out the IP address of the energy manager.
- **4.** Enter the IP address of the energy manager in the address bar of your browser.

▷ Refer to the Porsche Home Energy Manager Operating Manual.

#### (i) **Information**

Some routers offer the option of accessing the Web Application using the host name **Porsche-HEM** (e.g. via https://porsche-hem/).

#### **Ethernet**

- **1.** Connect the Ethernet cable to the energy manager (port ETH0).
- **2.** Select the appropriate network in the router settings and find out the IP address of the energy manager.
- **3.** Enter the IP address of the energy manager in the address bar of your browser.

#### **PLC client**

The energy manager can be integrated in a PLC network as a client.

**Note**: For this, you will need a PLC modem with HomePlug standard (not included in the scope of delivery).

 $\blacktriangleright$  On the PLC modem, enter the security code of the energy manager to register it in the PLC network.

 $\bigcirc$ 

◈

**– or –**

Press the pairing button on the PLC modem, then press the **PLC** button on the energy manager within 60 seconds.

#### **Overview network connections**

You will find an overview of the network connections after the last language at the end of the operating instructions.

## <span id="page-57-0"></span>**Logging into the Web Application**

## **Logging into the Web Application**

 $\bigoplus$ 

 $\bigcirc$ 

◈

Two users (user roles) are available for logging into the Web Application: **Home user** and **Customer service**.

The **Customer service** user may only be used by a qualified electrician or Porsche service partner. The qualified electrician is responsible for setting up the energy manager. He carries out the setup wizard including home installation and has access to all the configuration options in the web application.

#### **Logging into the Web Application**

- $\checkmark$  The access data is to hand.
- **1.** Select the user **Customer service**.
- **2.** Enter the password (shown as **Tech User Password** in the letter containing access data).

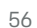

<span id="page-58-0"></span>The setup wizard quides the qualified electrician through the entire installation via individual steps.

- $\blacktriangleright$  To complete a step in the setup wizard, enter the desired setting and press **Next** to confirm.
- $\blacktriangleright$  To go back one step, press Web Application **Back** in the web application. **Do not use the Back button of the browser**.

#### (i` **Information**

If the installation process is interrupted, it can be resumed by logging in again. After 25 minutes of inactivity, the user is automatically logged out of the Web Application.

The installation assistant can only be started as a customer service. When logging in as a home user, the prompt to log out follows the greeting.

#### **1. Starting installation**

▶ On the start page, select **Next** to start going through the configuration steps of the setup wizard.

### **2. Set language, country and currency**

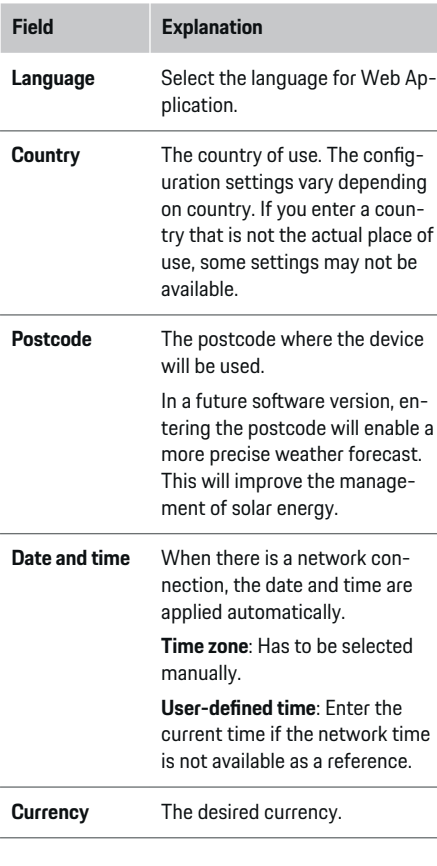

#### **3. Consent to the transfer of data**

Read the data privacy information concerning Web Application of the energy manager carefully.

**EXECT:** Select **Next** to consent to the data privacy information.

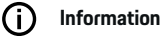

**Legal information and data privacy guidelines** with information on third-party content and licences, may be accessed via the link from Web Application at any time.

#### **4. Selecting update and backup**

#### **Automatic software updates**

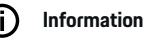

For automatic software updates, the energy manager must be connected to the Internet.

When this function is enabled, software updates are installed automatically.

e Enable **Automatic software updates** the function.

#### **Automatic backup**

When this function is enabled, backups are automatically saved to the connected USB storage device.

- **1.** Insert a USB storage device in one of the two USB ports in the energy manager (USB storage device has an ext4 or FAT32 file system).
- **2.** Enable the function.
- **3. Assign password**: Enter a password.

The password protects your data and must be entered when you import or restore the backup.

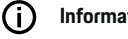

**Information**

It is still possible to do manual backups.

#### <span id="page-59-0"></span>**5. Selecting a network connection**

To use the energy manager via the Web Application, your device (PC, tablet or smartphone) and the energy manager must be in the home network (WiFi, PLC, Ethernet). All the functions Web Application of the can be used via the Internet connection of the home network.

If there is no home network available at the place of use, your device can log in to the energy manager directly via its WiFi hotspot. However, in this case there is no Internet connection, and only locally installed functions are available.

#### Œ **Information**

In the Web Application, only disable the hotspot connection if a connection to a home network is possible.

▷ Refer to the Porsche Home Energy Manager Operating Manual.

 $\blacktriangleright$  Select the desired network connection (WiFi, Powerline Communication (PLC), Ethernet).

#### **WiFi**

The energy manager can be connected to an existing WiFi network (e.g. via a network router).

Client mode is activated in the Web Application. The energy manager can be added to the network either manually by entering a password or automatically using the WPS function.

If the energy manager is connected to the network router, it automatically gets an IP address in which you can view the settings of the energy manager and the router.

In order to use a WiFi connection, the WiFi network has to be received at the location where the device is being used. Does your smartphone, which is signed into your WiFi network, have WiFi reception at the location where the energy manager is being used? If the signal is weak, it may be possible to improve it by repositioning the WiFi router or using a WiFi repeater.

- **1.** Enable WiFi.
	- $\rightarrow$  Available WiFi networks are displayed.
- **2.** Add the energy manager to the WiFi network:
	- **Option 1:** with password entry
		- Select your network from the list and enter the security code. **Other network**: Select this if you are using a network that is not on the list.
		- Choose whether to have the IP address assigned automatically (recommended).
	- **Option 2: with WPS function** 
		- Press the WPS button on the network router.
		- Within 2 minutes, press the button **WPS** in the Web Application and select your network from the list of available networks.
	- $\rightarrow$  The IP address appears once the connection to the network is established.

The status **Connected** appears by the network on the list.

#### **Powerline Communication (PLC)**

With Powerline Communication, communication takes place via the power grid. For this to happen, the existing mains supply is used to set up a local network for data transfer.

There are two options for connecting the energy manager to a PLC network:

#### **As a PLC client:**

The energy manager is registered as a client in a PLC network. The PLC modem assigns an IP address to the energy manager and enables communication via the power grid. You must enter the energy manager's security code on the PLC modem.

– Note: For this, you will need a PLC modem with HomePlug standard (not included in the scope of delivery).

#### **With a DHCP server:**

The energy manager can function as a DHCP server. This way, the charger can be connected directly to the energy manager without the need for a PLC modem. For this to happen, the DHCP server needs to be enabled in the Web Application. Other connections (e.g. WiFi or Ethernet) can be maintained at the same time. This way, internet can also be made available to the charger.

- <span id="page-60-0"></span>**1.** Activate**Powerline Communication** .
- **2.** Add the energy manager to the PLC network:
	- **Option 1:**with the pairing button
		- Press the pairing button on the PLC modem.
		- Within 60 seconds, select button **Connect** in the Web Application.
	- **Option 2**: by entering the security code on the energy manager
		- Select option **Establish connection with PLC security code** in the Web Application,
		- Enter the security code of the PLC modem.
		- Select button **Connect**.
	- **Option 3**: by entering the security code on the PLC modem.

**Note**: For this, you will need a PLC modem with HomePlug standard (not included in the scope of delivery). This option is only possible if no other PLC connection has already been established.

- On the PLC modem, enter the security code of the energy manager to register it in the PLC network.
- Choose whether to have the IP address assigned automatically (recommended) or to define it each time.
- $\rightarrow$  If the IP address is assigned automatically, it appears as soon as the connection to the network has been established.

#### **Establish direct PLC communication with the charger:**

**1.** Activate **DHCP server** in the Web Application. **– or –**

To enable the DHCP server, press and hold the PLC pairing button on the Home Energy Manager for more than 10 seconds.

**2.** Select button **Connect** in the Web Application . **– or –**

Briefly press the PLC pairing button at Home Energy Manager.

**3.** Within 60 seconds, press the **PLC pairing button** on the charger (Settings  $\triangleright$  Networks  $\triangleright$  PLC).

#### (i` **Information**

Interfering power consumers, power network equipment or an unsuitable network topology can cause temporary or permanent PLC communication failures.

#### **Ethernet**

Data is sent via an Ethernet cable that connects the energy manager to the network, e.g. network router. Once a connection has been established, an IP address is automatically assigned to the energy manager.

- **1.** Connect the Ethernet cable to the energy manager (port ETH0).
- **2.** Choose whether to have the IP address assigned automatically (recommended) or to define it each time.

#### **6. Set user profiles**

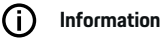

If you don't yet have a Porsche ID, you can create one first. You can link the Porsche ID later on. To do this, go to **Connections** > **User profiles**. To transfer data to your Porsche ID account, the device must be connected to the Internet.

You can also retrieve information on the energy manager in your Porsche ID account. For this purpose, the energy manager must be linked with the Porsche ID.

- $\checkmark$  The energy manager has an Internet connection.
- **1.** Select button **Link Porsche ID**.
	- $\rightarrow$  The dialogue **Link user profile** opens.
- **2.** Select the appropriate option, depending on whether there is an Internet connection:

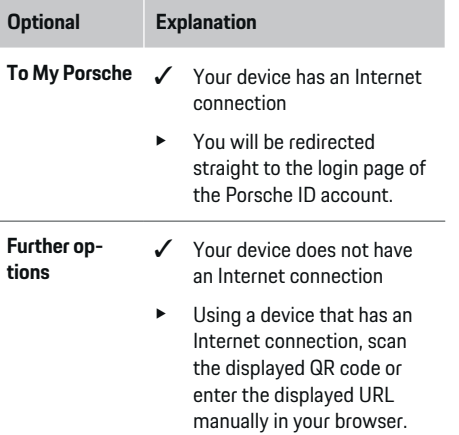

 $\blacktriangleright$  On the Porsche ID account website, enter your login data (Porsche ID, password).

## <span id="page-61-0"></span>Œ

**Information**

It can take up to 2 minutes to complete registration in the HEM following registration on the Porsche website. Do not click anything until the successful link is also confirmed in the HEM web application.

#### **7. Home installation: Set mains phases**

Set the number of available mains phases of the house connection.

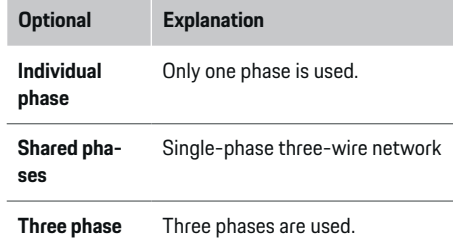

#### **8. Home installation: Assign current converter**

The possible connection positions of the current converters are listed here in a table.

The **Connection position** on the device (CTx, where  $x = 1 - 12$  must be individually set for each current converter.

The connection positions that need to be enabled and configured are the current converter cable connections on the device itself (numbered 1–12 on the device from right to left). In addition, you need to determine which current converter measures which phase.

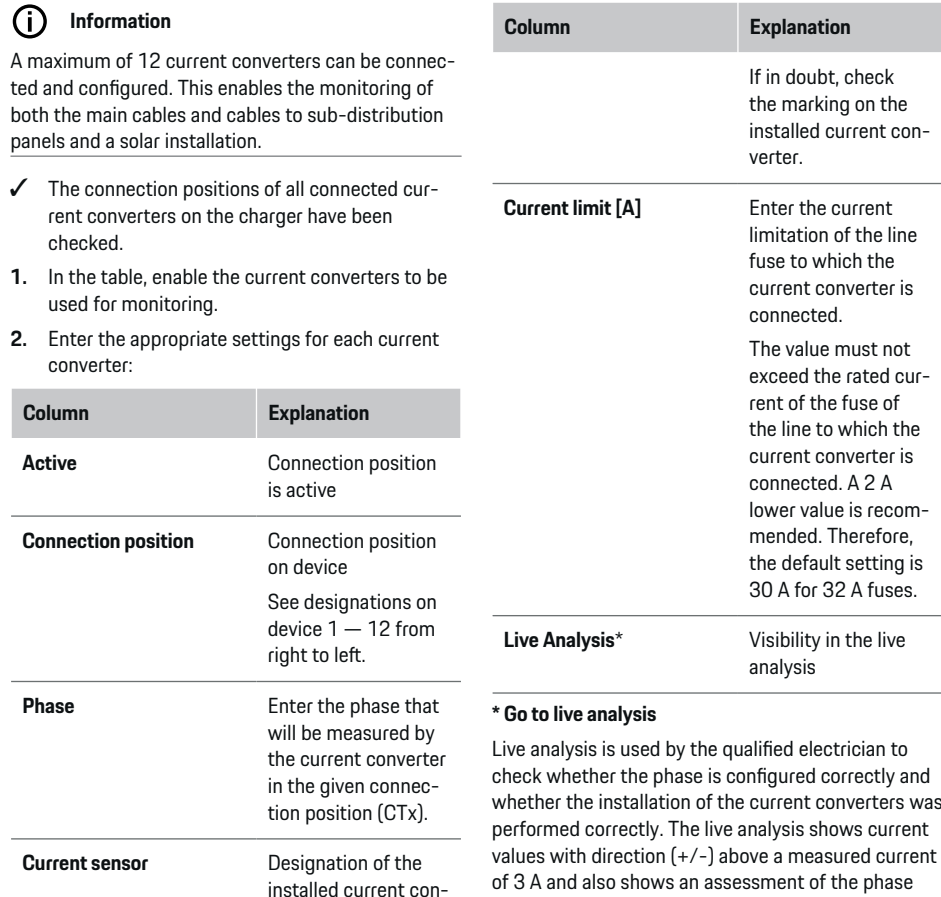

⊕

verter.

♠

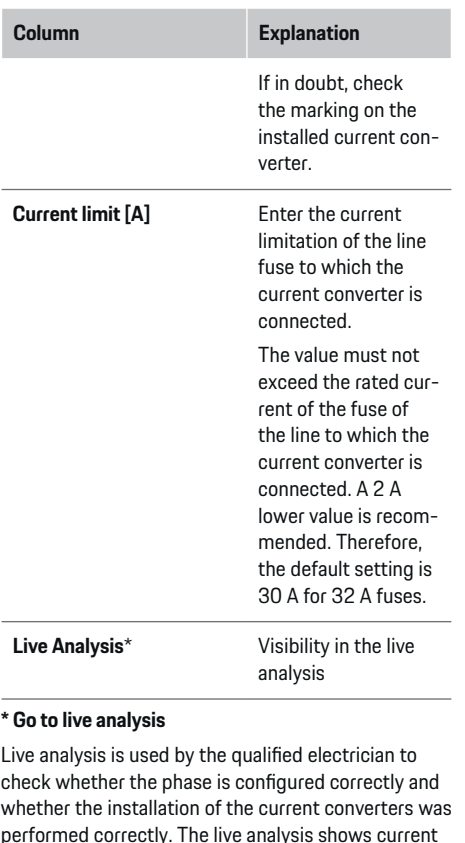

at which the current converter is located. With regard to the current direction, negative values represent consumption, positive values represent supply at the measuring point. The measured current of a solar

installation must be negative.

60

<span id="page-62-0"></span>The live analysis does not claim to be completely accurate. However, it is recommended to check the installation and configuration in case of deviating specifications:

- **If the current direction is incorrect:** Check installation of the current converters and the connection of the power converter lines on the device to ensure that the individual power converters were not connected the wrong way round.
- **If the phase deviates:** Check that the current converters are installed at the correct phase and adapt the configuration of the phase in the web application for the current converter if necessary.

#### **9. Home installation: Configure power sources**

Define the connected current converter for each phase of the house connection and for other power sources at the place of use (e.g. photovoltaic system).

#### **House connection**

Only the current converters created in Step 8 are displayed.

- **1.** Assign a current converter to a phase.
- **2.** If necessary, add further current converters in step 8.

#### **Photovoltaic system**

If the place of use has a photovoltaic system, information about the type of connection and feed-in remuneration is required for energy management.

- **1.** Enable the function.
- **2.** Select the type of connection of the photovoltaic system:

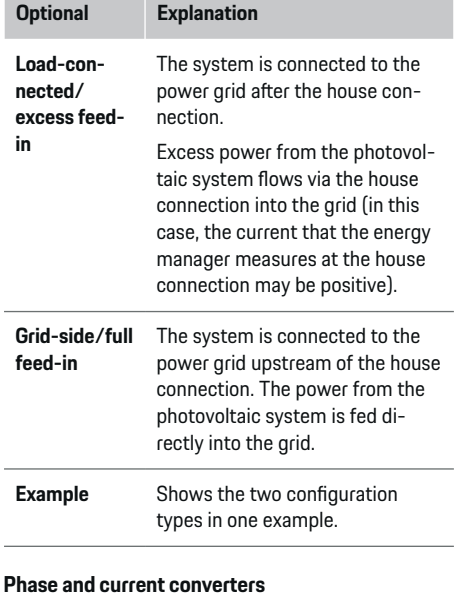

#### If a photovoltaic system is installed, the phases can be selected and the current converters can be assigned here.

- **1.** Select the number of phases.
- **2.** Assign current converter.
- **3.** If necessary, add further current converters in step 8.

#### (i) **Information**

Additional current converters are available as spare parts from your Porsche partner.

## **Information**

Œ

In the case of load-side installation or excess feed-in, the assignment of current converters is not mandatory for the use of the self-consumption optimization function. In this case, only the number of phases must be selected. However, this does not guarantee complete energy statistics.

### **10. Home installation: Enter current consumers**

Existing current consumers (e.g. garage, sauna) and EEBus devices (e.g. charger Porsche Mobile Charger Connect, Porsche Mobile Charger Plus) are specified here and the current converters are assigned to the phases used accordingly.

EEBus describes a communication protocol that is integrated in the Porsche Mobile Charger Connect, for example. If both the energy manager and an EEBus device are in the same network, the protocol enables both devices to be paired.

It is important to note the following requirements when adding a load:

- The current consumer or FEBus device must have a current sensor for each phase.
- The number of phases in the supply cable of the EEBus device are known and are configured accordingly.

For each of the current consumers shown here, the power supply can be displayed in the **Overview** and in **History**.

#### **Displaying house connection phases as current consumers**

Instead of listing current consumers here, you can also add the individual phases of the house connection. This allows phase-specific consumption to be displayed in the **Overview**.

Configure the following settings:

- **1.** Select **Add current consumer**.
- **2.** Enter a name for the fictitious current consumer (e.g. **L1**, **L2** or **L3**).
- **3.** Select **Single phase** as mains phase.
- **4.** Assign the current converter that measures this phase to the house connection.

#### **Adding an EEBus device**

- $\checkmark$  EEBus devices (e.g. charger Porsche Mobile Charger Connect, Porsche Mobile Charger Plus) and energy manager are located in the same network.
- $\checkmark$  The EEBus device is switched on and not in standby mode.

#### **1.** Select **Add EEBus device**.

- $\rightarrow$  Available EEBus devices are displayed. Only devices that are not already connected to the energy manager are displayed.
- **2.** Select and configure:

You can identify the EEBus device by its ID number (SKI). The SKI of the charger Porsche Mobile Charger Connect can be found in Web Applica-

tion of the charger (**Connections**  $\triangleright$  **Energy manager**).

#### G) **Information**

Deactivate the standby mode of the charger Porsche Mobile Charger Connect in the Web Application of the charger.

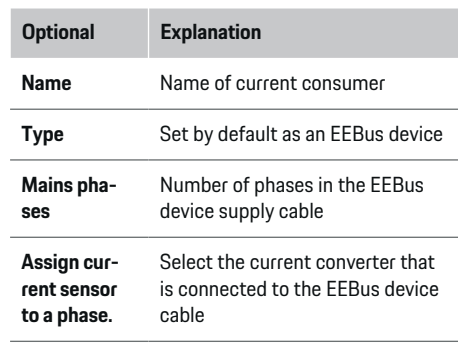

- $\blacktriangleright$  Start connection on the charger.
	- charger Porsche Mobile Charger Connect: Start EEBus connection in the Web Application of the charger (**Connections**  $\triangleright$  **Energy manager**) or on the charger (**Settings**  $\triangleright$  **Energy manager**).
	- Charger Porsche Mobile Charger Plus: Activate the charge status **Energy manager** on the device. The charger automatically attempts to establish a connection to the PLC network and to the energy manager.
- $\blacktriangleright$  Information on adding the energy manager in the Web Application of the charger can be found in the Installation Manual on the Porsche website at the following address: https://tinyurl.com/porsche-e-help

#### ⋒ **Information**

Look out for a possible phase shift in the socket to which the charger is connected.

#### **Example:**

An EEBus device is to be connected to a phase-shifted socket, which does not use phase 1 as usual, but uses phase 2 or is multi-phase, and which does not begin with phase 1, but with phase 2.

The current converter that is assigned to phase 2 is selected as the **first current converter of a phase**. The current converter is now assigned to the EEBus device cable.

**Note**: The **Optimised charging** function cannot be used without mutual EEBus pairing with a charger such as the Porsche Mobile Charger Connect. You can tell that pairing was successful by the **Energy manager connected** symbol (house icon) in the status bar of the charger.

#### ന **Information**

#### **Phase-individual reduction**

Porsche vehicles supplied with an energy manager can carry out a phase-specific reduction in the charging current. The chargers should therefore always be configured for the correct phase, otherwise charging will be restricted to the wrong phase.

62

#### <span id="page-64-0"></span>G) **Information**

The overload protection always protects the fuse on the cable where the current converter configured for the EEBus device is located, and the main fuse.

If the place of use does not have any additional current converters, the current converters of the house connection can be used for measuring the EEBus device.

Additional current converters are available as spare parts from your Porsche partner.

#### **11. Change tariff settings**

Here, you can enter information on possible time differences in electricity prices, in line with your tariff.

- Select whether the tariff will change within a given period.
- $\rightarrow$  Further information can be entered, depending on the selected setting.

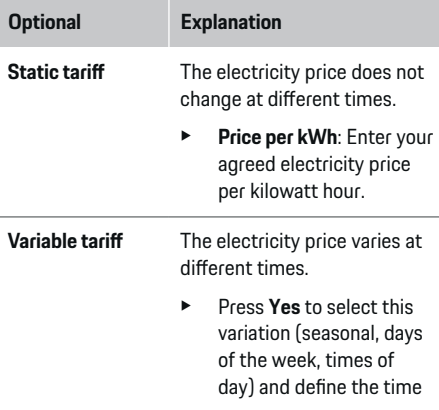

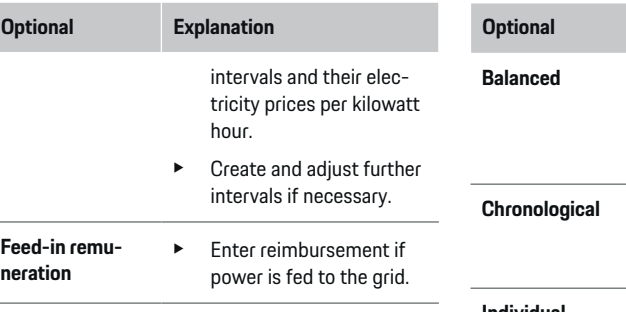

#### **12. Optimised charging**

#### **Overload protection**

Using current converters, the energy manager is informed about currents and so protects the fuses of your domestic installation from overload. Current converters on the house connection only protect the main fuses. We therefore recommend additional current converters (not included in the scope of delivery) on the leads of the sub-distribution boards, which are used for EEBus devices such as chargers. Overload protection is triggered if the rated current of a fuse is exceeded. In this case, the charging current is reduced. If the minimum charging current is not reached (vehicle-specific), the charging process is aborted. If several chargers are used at the place of use, we recommend letting the energy manager coordinate the charging processes. The energy distribution principle of the energy manager offers the following options.

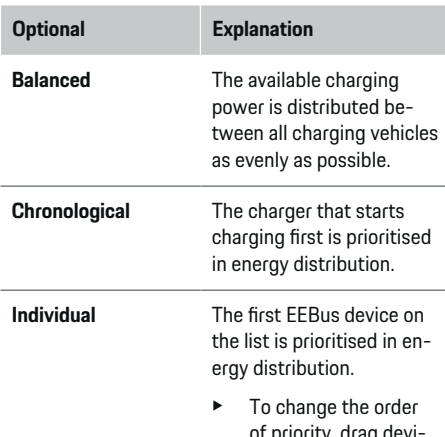

of priority, drag devices to the desired position.

#### ൹ **Information**

If several charging processes are taking place simultaneously, energy is distributed in accordance with the option selected here.

#### G) **Information**

#### **Update: Phase-individual reduction**

When the plug-and-Charge function is activated, Porsche vehicles supplied with an energy manager can carry out a phase-individual reduction in the charging current. The minimum charging power will then be much lower, and a reduction will no longer interrupt the charging process.

#### **Own consumption optimisation**

The function is deactivated by default.

 $\blacktriangleright$  Activate the function using the switch.

If this function is enabled, the vehicle can decide whether it continues the charging process using power provided by the photovoltaic system after minimum charge has been reached. Until the minimum charge is reached (stated as a percentage of battery capacity), the vehicle is charged at the maximum possible power (unless limited by overload protection). After this, charging is optimised, i.e. the vehicle only charges if power is available from the photovoltaic system that would otherwise be fed as excess into the power grid.

#### The following conditions must be met for the function **Own consumption optimisation**:

- $\swarrow$  A photovoltaic system (or other home energy generator) is configured in the energy manager.
- $\checkmark$  The charger Porsche Mobile Charger Connect (USA: Wall Charger Connect) is used.
- $\checkmark$  Porsche Taycan: A charging profile that enables optimised charging is enabled in the vehicle. Minimum charge level is reached. Plug and Charge is active.

#### **Cost-optimised charging**

 $\blacktriangleright$  Activate the function using the switch.

The energy manager uses the entered current tariff data to generate tariff and power tables, and sends them to the vehicle via the charger. Based on the tariff settings, the vehicle recognises the variation over time in the charging current price. Under consideration of additional constraints such as timer, preconditioning, etc., the vehicle can calculate and generate a cost-optimised charging plan. It then transfers this to the energy manager, which monitors compliance with the charging current limit.

If several charging processes are taking place simultaneously, energy is distributed in accordance with the **Overload protection** selected option. Porsche Vehicle have priority over other vehicles in terms of the available power.

 $\blacktriangleright$  Enable the function.

A timer must be set to optimise costs. Porsche Taycan: A profile for optimised charging must also be set here.

#### (i) **Information**

This function is only suitable for electricity tariffs that vary over time.

The energy manager's overload protection can restrict distribution if necessary.

### **13. Summary**

The summary provides an overview of all your entered settings. You should check your entries again.

#### **Changing settings**

- $\blacktriangleright$  Select the button for the setting to be changed.
- $\rightarrow$  The selected installation step is opened and can be edited.

Tabular overview:

- **Connection position** of the current converters (line 1: CTx, where x=1-12) and their assignment to one **Phase** of the house current network (line 2: L1 to L3).
- The rows **Power sources** and **Devices** list the configured current sources (house connection and photovoltaics, if applicable) and consumers (e.g. charger) one after the other, as well as their assignment to the relevant phase (L1, L2, or L3) or to the current converter (CTx) is displayed.

#### **Final steps**

- **1.** Search for a software update under **Settings** e **Maintenance**.
- **2.** Perform a manual backup under **Settings**

#### e **Maintenance**.

When the setup wizard has finished, you will automatically be taken to the overview of Web Application.

#### G) **Information**

If important settings are changed in the home installation system, the Installation Assistant is opened automatically. Starting from the changed step, the wizard must be run through to the end in order to check all settings again.

## <span id="page-66-0"></span>**Troubleshooting: Problem and solutions**

◈

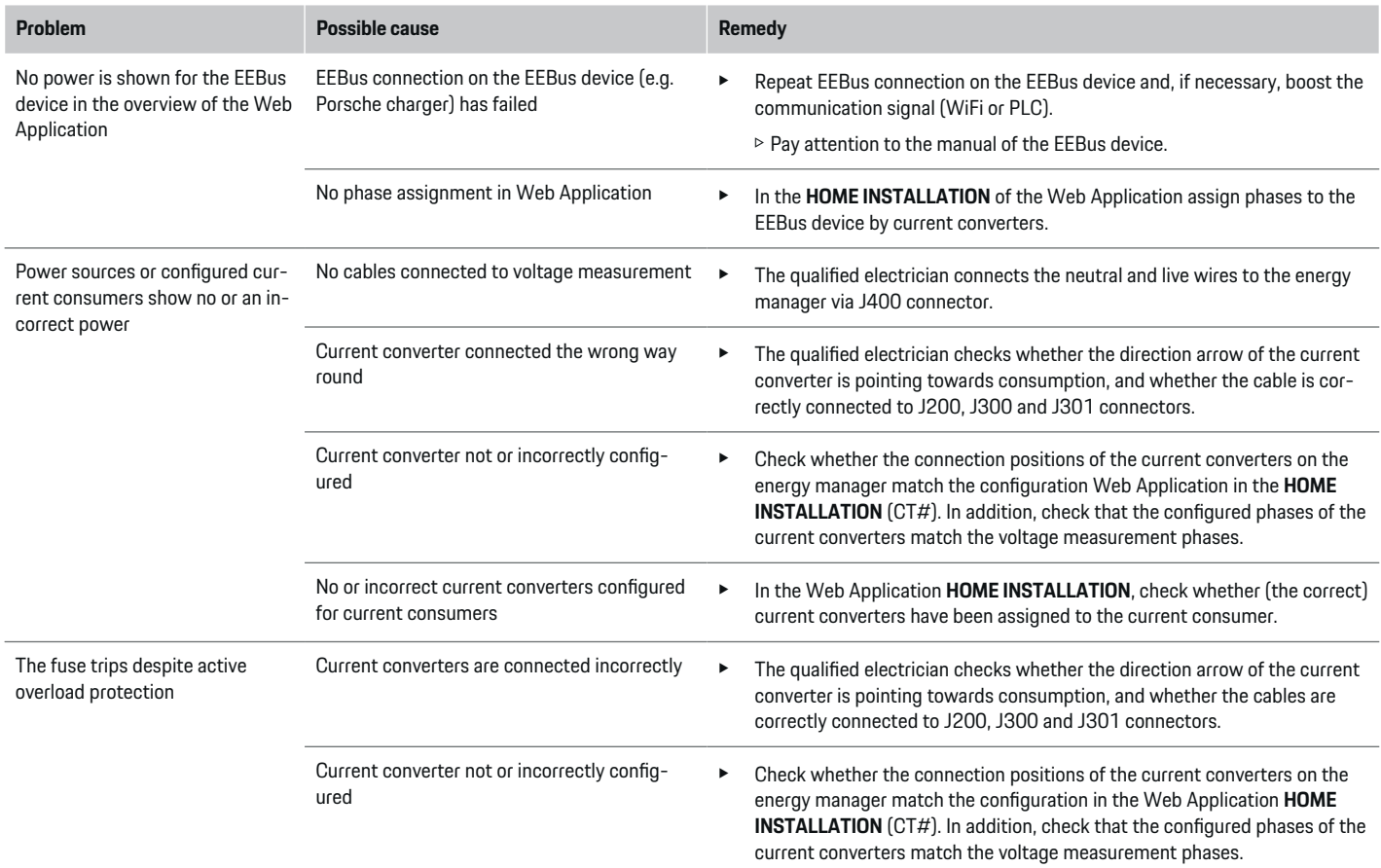

⊕

 $\bigoplus$ 

 $\bigcirc$ 

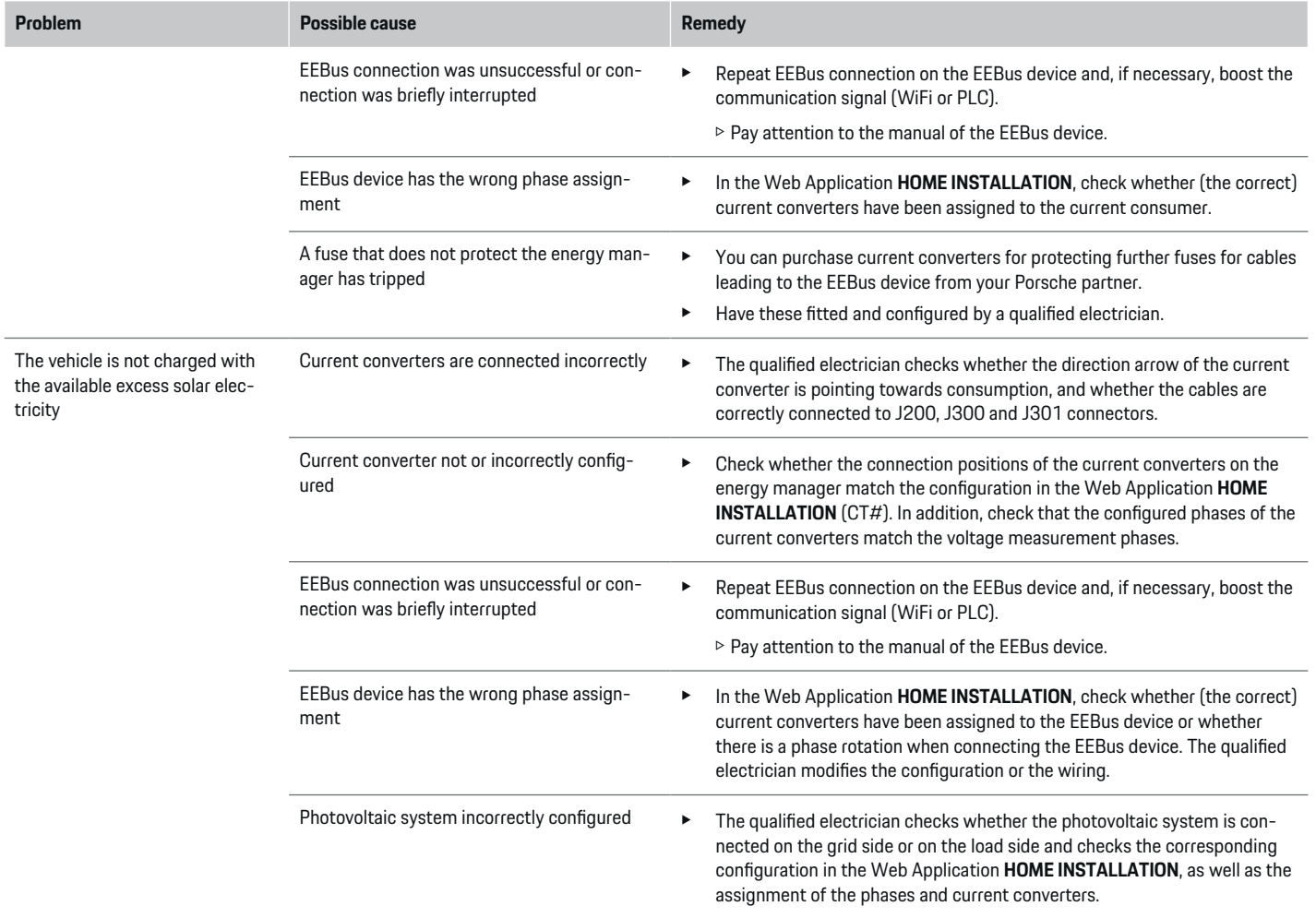

♦

 $\bigoplus$ 

 $\bigoplus$ 

 $\bf \bigcirc$ 

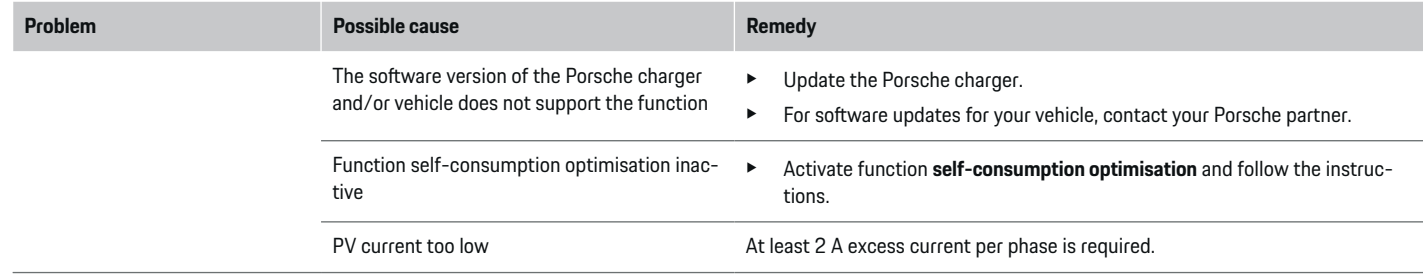

 $\bigoplus$ 

 $\bf \bigcirc$ 

 $\bigoplus$ 

 $\bigoplus$ 

## <span id="page-69-0"></span>**Technical Data**

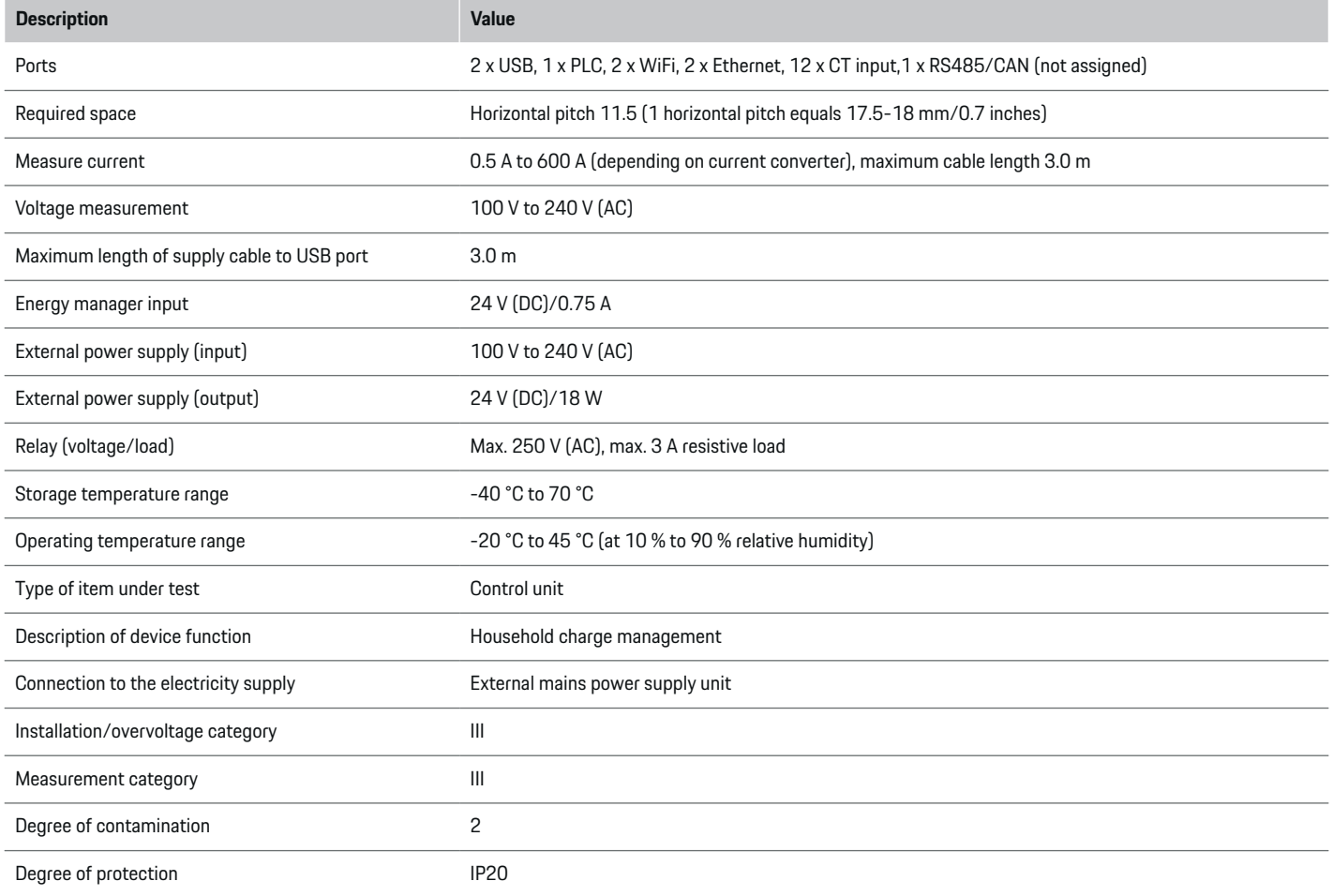

 $\bigoplus$ 

 $\bigoplus$ 

 $\bigoplus$ 

 $\bf \Phi$ 

### **Technical Data**

<span id="page-70-0"></span>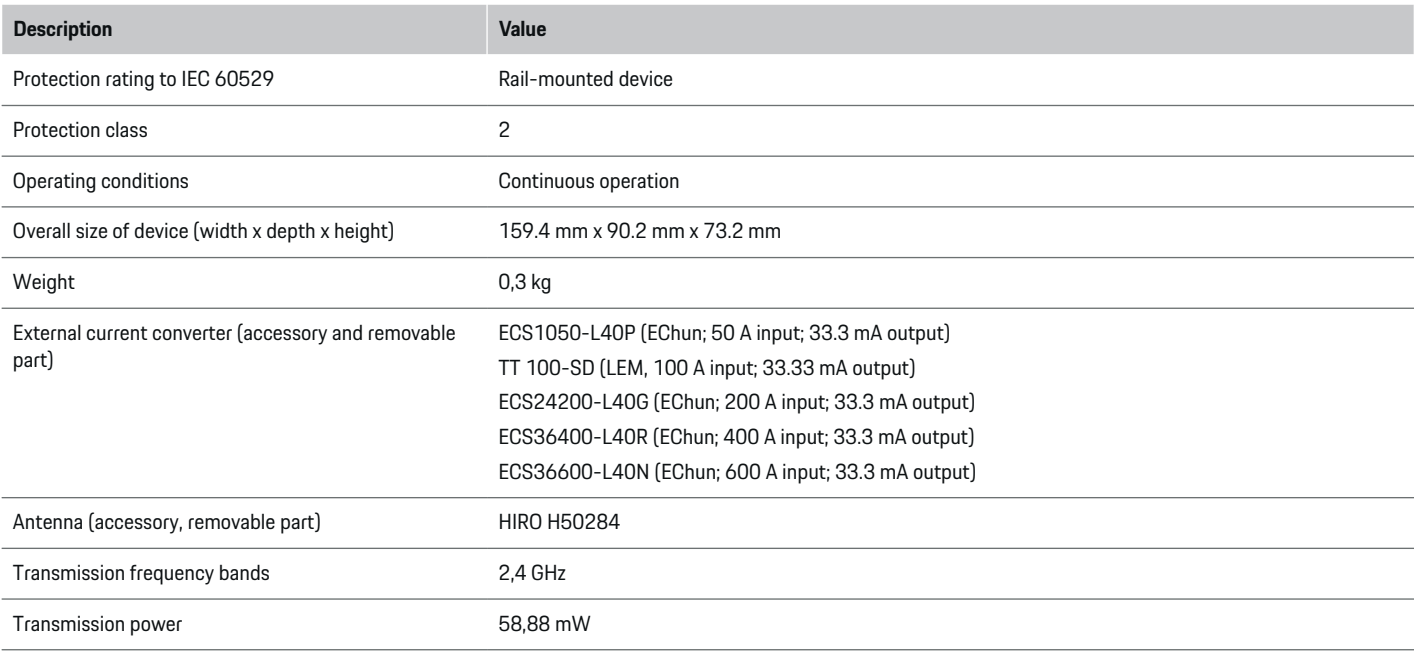

 $\bigoplus$ 

## **Production information**

**https://tinyurl.com/porsche-docs**

◈

### **Declaration of conformity**

# $C \in$

◈

The energy manager features a radio system. The manufacturer of these radio systems declares that these radio systems comply with the specifications for their use in accordance with Directive 2014/53/EU. The full text of the EU declaration of conformity is available on the Porsche website at the following address:

## <span id="page-71-0"></span>**Index**

## **Index**

## **A**

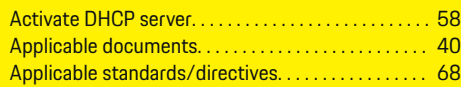

## **B**

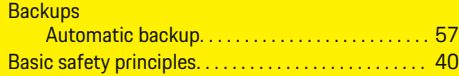

## **C**

 $\color{black}\blacklozenge$ 

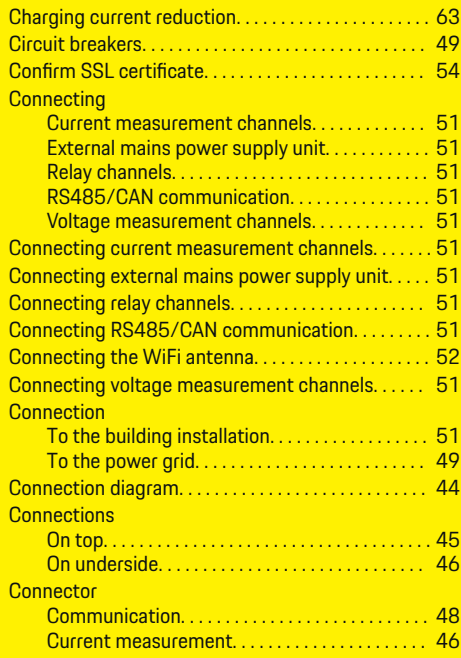

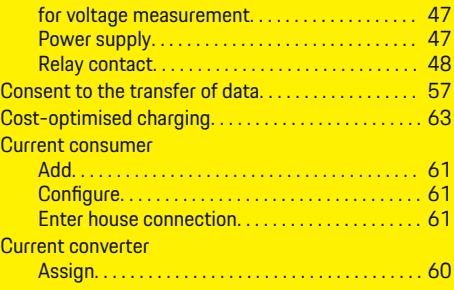

 $\bigoplus$ 

## **D**

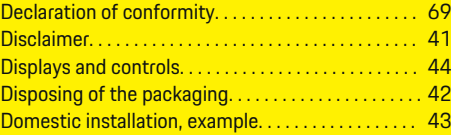

## **E**

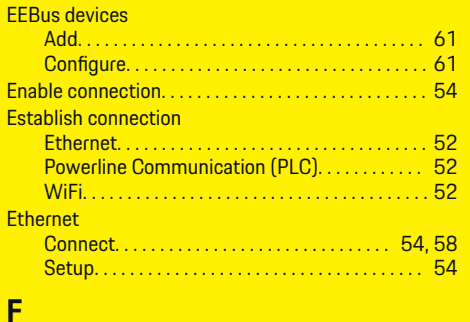

## Fault Finding. . . . . . . . . . . . . . . . . . . . . . . . . . . . . . . . . . . [65](#page-66-0) **H**

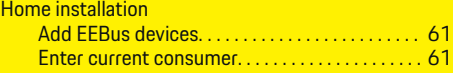

 $\overline{\bigoplus}$ 

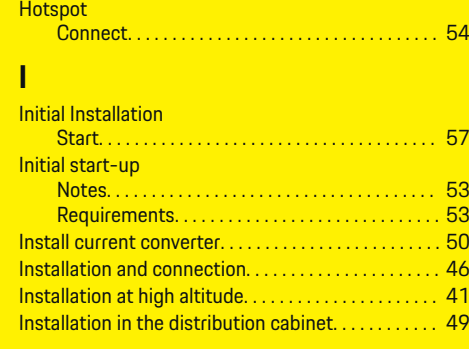

## **L**

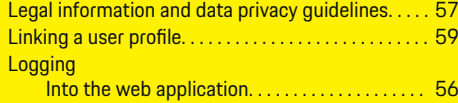

 $\bigcirc$ 

## **M**

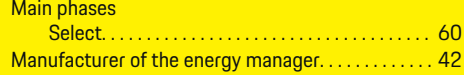

## **N**

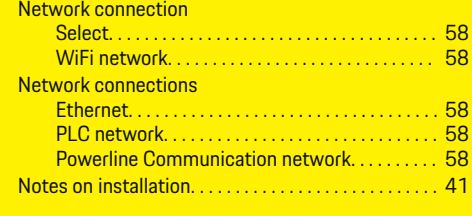

## **O**

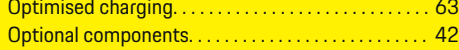
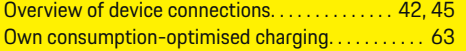

## **P**

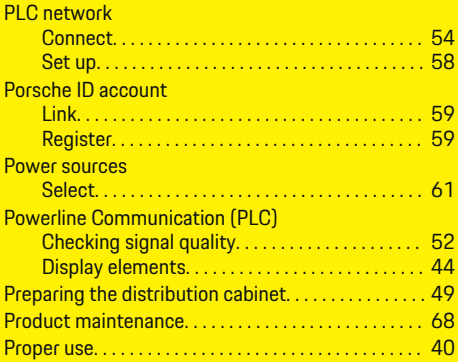

# **Q**

 $\bigcirc\hspace{-1.45pt}\bigcirc$ 

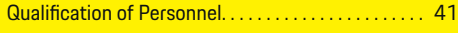

# **R**

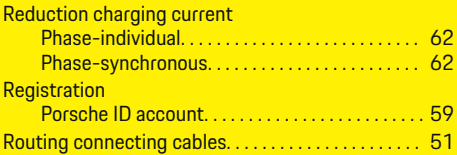

# **S**

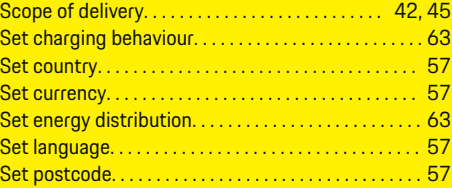

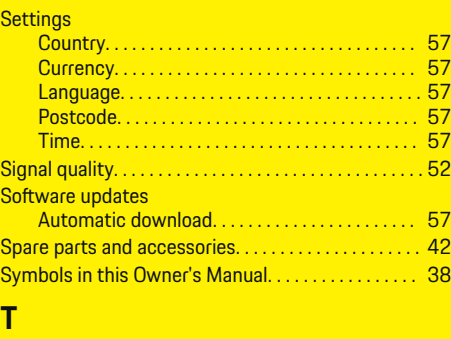

♦

#### Tariff setting Enter electricity price. . . . . . . . . . . . . . . . . . . . . . . [63](#page-64-0) Technical Data. . . . . . . . . . . . . . . . . . . . . . . . . . . . . . . . . [68](#page-69-0) Time Set. . . . . . . . . . . . . . . . . . . . . . . . . . . . . . . . . . . . . . . . [57](#page-58-0)

# **W**

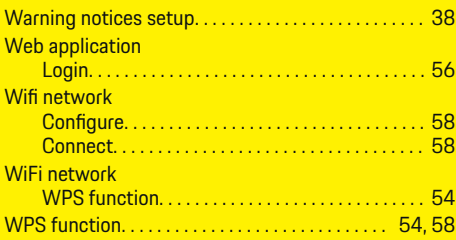

 $\bigoplus$ 

# <span id="page-73-0"></span>**À propos de ce manuel**

### **Avertissements et symboles**

Différents types d'avertissements et de symboles sont utilisés dans ce manuel.

**A** DANGER

Blessures graves ou décès

Le non-respect des avertissements de la catégorie « Danger » peut entraîner des blessures graves ou la mort.

**A** AVERTISSEMENT

Blessures graves ou décès possibles

Le non-respect des avertissements de la catégorie « Avertissement » peut entraîner des blessures graves ou la mort.

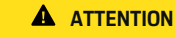

Blessures moyennement graves ou légères possibles

Le non-respect des avertissements de la catégorie « Attention » peut entraîner des blessures moyennement graves ou légères.

**AVIS**

Dégâts matériels possibles

Si les avertissements de la catégorie « Remarque » ne sont pas respectés, des dommages matériels peuvent survenir sur le véhicule.

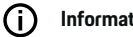

## **Information**

Les informations complémentaires sont signalées par la mention « Information ».

 $\checkmark$  Conditions qui doivent être remplies pour utiliser une fonction.

- $\blacktriangleright$  Instruction d'action à suivre.
- **1.** Les instructions d'action sont numérotées lorsque plusieurs étapes se suivent.
- **2.** Instructions d'action à suivre sur l'écran central.

g Remarque indiquant où vous pouvez trouver d'autres informations sur un thème.

## **Informations plus détaillées**

Vous pouvez consulter le manuel complet à l'adresse web suivante :

◈

https://tinyurl.com/porsche-e-help

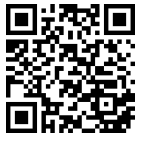

# **Deutsch**

### **[Sécurité](#page-75-0)**

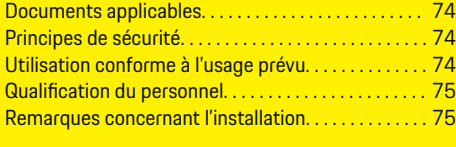

 $\bigoplus$ 

 $\bigoplus$ 

## **[Volume de livraison. . . . . . . . . . . . . . . . . . . . . . . . . . . . . .](#page-77-0)** 76

## **[Récapitulatif](#page-78-0)**

 $\color{black}\blacklozenge$ 

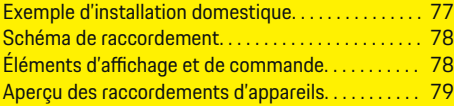

### **[Installation et raccordement](#page-81-0)**

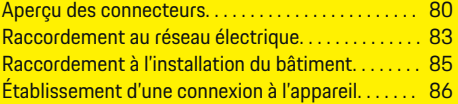

### **[Première mise en service par le service après-](#page-88-0)**

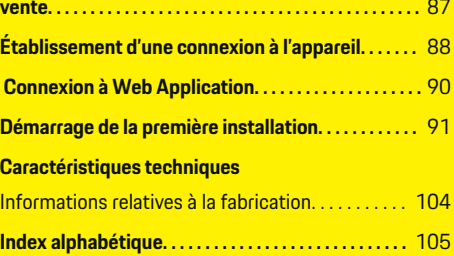

 $\bigcirc$ 

## <span id="page-75-0"></span>**Sécurité**

# **Sécurité Documents applicables**

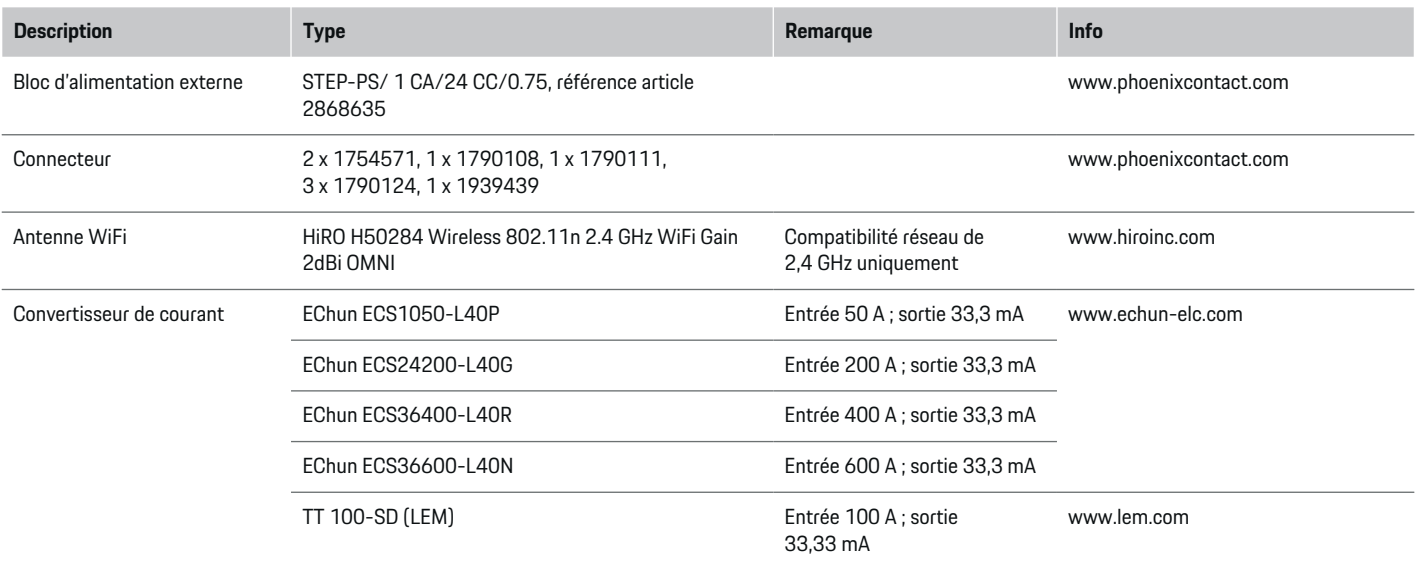

⊕

# **Principes de sécurité**

**A** DANGER

Danger de mort lié à la tension électrique !

Risque de blessures par choc électrique et / ou brûlures pouvant entraîner la mort !

- e Veillez à ce que l'installation soit toujours hors tension et protégée contre toute mise sous tension involontaire pendant tous les travaux.
- e N'ouvrez sous aucun prétexte le boîtier du gestionnaire d'énergie.

## **Utilisation conforme à l'usage prévu**

Le gestionnaire d'énergie sert principalement à assurer l'alimentation en électricité (protection contre la surcharge) en empêchant que le fusible principal ne se déclenche (fusible du bâtiment).

◈

Les utilisations suivantes sont considérées comme non conformes à l'usage prévu :

♠

- Ajouts et transformations réalisés sur le gestionnaire d'énergie sans autorisation
- Toute autre utilisation du gestionnaire d'énergie dépassant le cadre décrit ici

Le gestionnaire d'énergie est conçu en tant qu'appareil modulaire. Il doit être installé dans les conditions électriques et informatiques requises à cet effet.

<span id="page-76-0"></span> $\blacktriangleright$  Pour la partie électrotechnique, cela signifie que le gestionnaire d'énergie doit être monté dans son propre répartiteur.

### **Clause de non-responsabilité**

Aucune réparation n'est possible pour les dommages causés lors du transport, du stockage ou de la manutention. La garantie est annulée si le boîtier du gestionnaire d'énergie est ouvert. Cela s'applique également si des dommages surviennent du fait de facteurs externes comme un incendie, des températures élevées, des conditions ambiantes extrêmes ou une utilisation non conforme à l'usage prévu.

# **Qualification du personnel**

L'installation électrique ne doit être effectuée que par des personnes possédant les connaissances électrotechniques nécessaires (électriciens qualifiés). Ces personnes doivent démontrer qu'elles possèdent les connaissances spécialisées nécessaires à l'installation des systèmes électriques et de leurs composants en réussissant un examen.

Une installation incorrecte peut mettre en danger la vie de l'installateur et celle des autres.

Exigences vis-à-vis de l'électricien qualifié effectuant l'installation :

- Capacité à évaluer les résultats des mesures
- Connaissance des classes de protection IP et de leur application
- Connaissance du montage du matériel d'installation électrique
- Connaissance des réglementations électrotechniques et nationales applicables
- Connaissance des mesures de protection contre l'incendie et des réglementations générales et spécifiques en matière de sécurité et de prévention des accidents
- Capacité à choisir l'outil, l'équipement de mesure et, le cas échéant, l'équipement de protection individuelle et le matériel d'installation électrique appropriés pour assurer les conditions d'arrêt
- Connaissance du type de réseau d'alimentation (systèmes TN, IT et TT) et des conditions de branchement en résultant (mise à zéro classique, mise à la terre temporaire, mesures supplémentaires nécessaires)

## **Remarques concernant l'installation**

L'installation électrique doit être réalisée de telle sorte que :

- la protection contre les contacts de toute l'installation électrique est assurée à tout moment conformément aux dispositions en vigueur sur place.
- les prescriptions en vigueur sur place en matière de protection anti-incendie sont respectées à tout moment.
- les éléments d'affichage et de commande, ainsi que les interfaces USB du gestionnaire d'énergie sont accessibles au client sans restrictions et sans risque de contact.
- la longueur maximale autorisée de câble de 3,0 m par capteur de courant est respectée.
- les entrées de la mesure de tension, de l'alimentation électrique externe et des relais sur le gestionnaire d'énergie sont protégées par des fusibles en amont appropriés.
- g [Reportez-vous au chapitre « Raccordement au](#page-84-0) [réseau électrique » à la page 83.](#page-84-0)
- lors de la pose des câbles d'installation, la longueur correcte et les rayons de courbure spécifiques au produit sont respectés.

Si l'environnement de l'installation exige une catégorie de surtension III (OVCIII), il est nécessaire de protéger le côté entrée de l'alimentation électrique externe par un circuit de protection correspondant aux prescriptions en vigueur sur place (avec varistor p. ex.).

#### **Installation en haute altitude**

Les câbles d'alimentation des capteurs qui sont installés dans des dispositifs électriques à une altitude supérieure à 2 000 m ou qui doivent respecter la catégorie de surtension III (OVCIII) du fait du lieu de l'utilisation, doivent être isolés en plus avec une gaine thermorétractable ou une gaine isolante adaptée, d'une rigidité diélectrique de 20 kV/mm et d'une épaisseur minimale de paroi de 0,4 mm, sur toute la longueur du câble entre la sortie du capteur (boîtier) et la borne d'entrée au niveau du gestionnaire d'énergie.

# <span id="page-77-0"></span>**Volume de livraison**

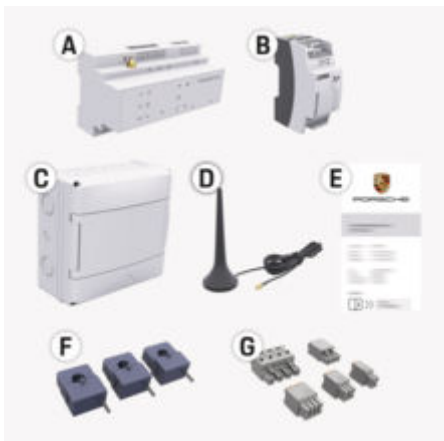

Fig. 29: Volume de livraison

- **A** Gestionnaire d'énergie
- **B** Bloc d'alimentation externe pour l'alimentation électrique
- **C** Répartiteur apparent (disponible selon le pays)
- **D** Antenne WiFi
- **E** Courrier relatif aux données d'accès
- **F** 3x convertisseur de courant en version 100 A ou – (selon la variante régionale) 2x convertisseur de
- courant en version 200 A
- **G** Un jeu de connecteurs

## **Pièces de rechange et accessoires**

Des pièces de rechange et convertisseurs de courant supplémentaires peuvent être commandés auprès du concessionnaire Porsche.

#### (i) **Information**

Le courant nominal des convertisseurs de courant doit être supérieur à celui du fusible.

◈

 $\blacktriangleright$  En fonction du courant nominal du fusible, choisissez la version dotée du courant nominal directement supérieur.

## **Élimination de l'emballage**

- e Afin de protéger l'environnement, jetez les matériaux d'emballage conformément aux dispositions en vigueur correspondantes.
- e Remettez les déchets résiduels générés à une entreprise spécialisée dans l'élimination des déchets.

◈

# <span id="page-78-0"></span>**Récapitulatif**

**Exemple d'installation domestique**

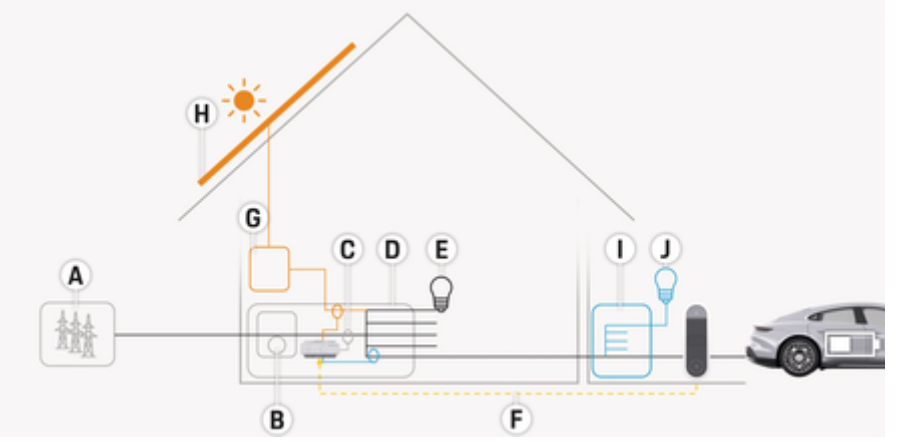

♦

◈

Fig. 30: Exemple d'installation domestique avec installation photovoltaïque et répartition secondaire

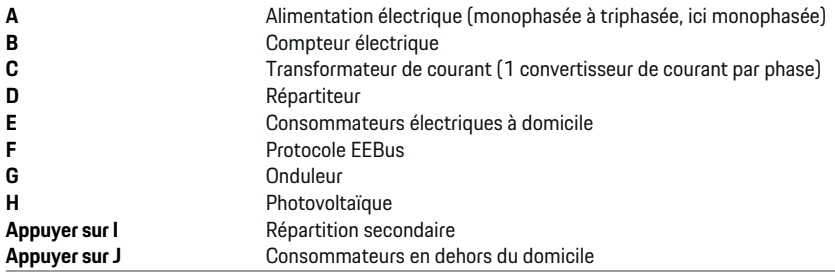

# <span id="page-79-0"></span>**Schéma de raccordement**

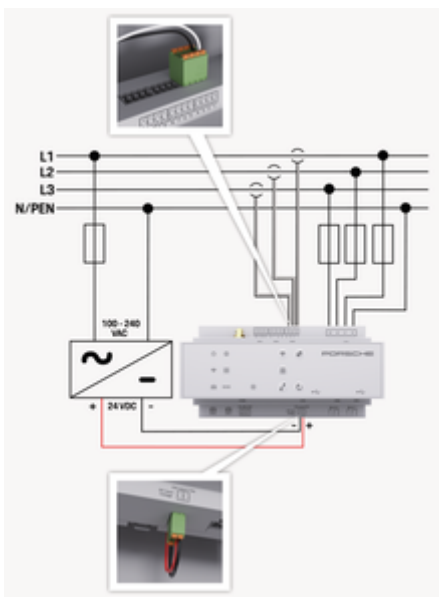

Fig. 31: Schéma électrique

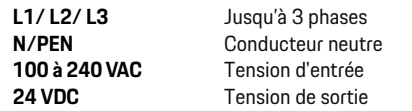

#### **AVIS**

L'affectation des phases L1 à L3 peut  $\triangleright$  (Fig. 31) différer de celle indiquée. Veuillez vérifier l'affectation des phases sur votre raccordement domestique.

# **Éléments d'affichage et de commande**

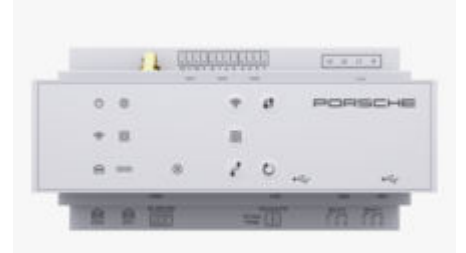

Fig. 32: Éléments d'affichage et de commande

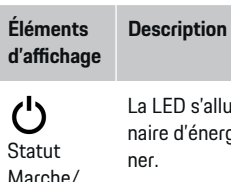

La LED s'allume en vert : Le gestionnaire d'énergie est prêt à fonction-

Statut In-La LED s'allume en vert : Connexion Internet établie

ternet

Arrêt

∰

∕ ∕ि

Statut WiFi La LED clignote en bleu : Mode Point d'accès, aucun client connecté

♠

#### **Éléments Description d'affichage** La LED s'allume en bleu : Mode Point d'accès, au moins un client connecté La LED clignote en vert : Mode client, aucune connexion WiFi disponible La LED s'allume en vert : Mode client, connexion WiFi disponible La LED s'allume ou clignote en bleu : Le fonctionnement en parallèle en mode client est possible. La LED clignote en jaune : Établissement d'une connexion WiFi via WPS  $\textcircled{\scriptsize{}}$ La LED clignote en vert : La connexion au réseau PLC est en cours de Statut du recherche. réseau de La LED s'allume en vert : connexion communiau réseau PLC disponible. cation Po-La LED clignote en bleu : Le DHCP werline (PLC) est activé. La LED s'allume en bleu : DHCP (exclusivement pour PLC) est actif et une connexion au réseau PLC est disponible. La LED s'allume en vert : une conne-圇 xion réseau est disponible.**Statut** Ethernet

<span id="page-80-0"></span>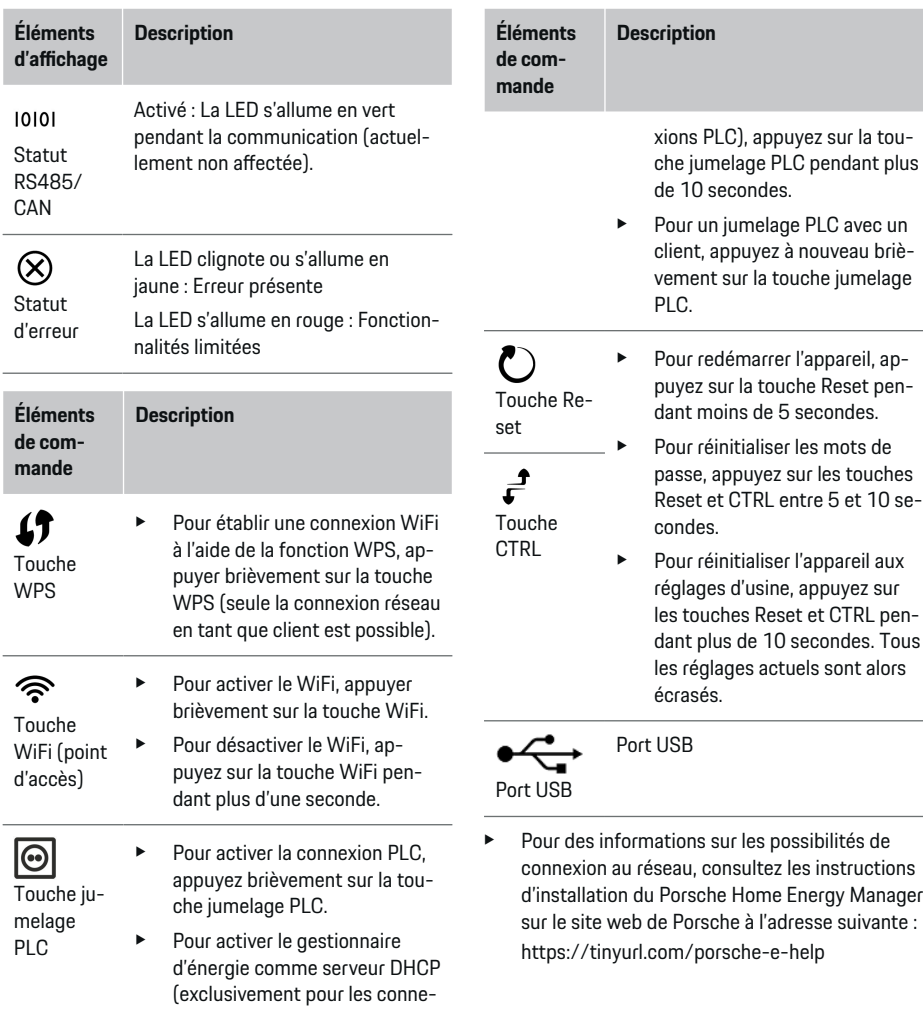

 $\bigcirc$ 

◈

# **Aperçu des raccordements d'appareils**

# **Raccordements d'appareils en haut**

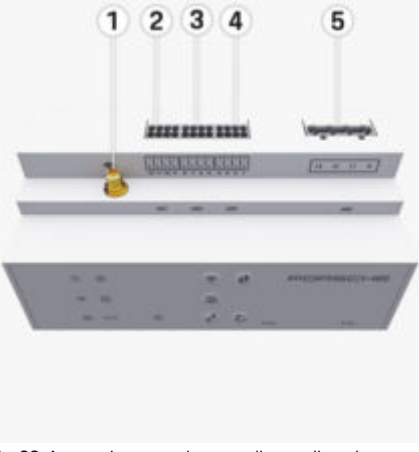

- Fig. 33: Aperçu des raccordements d'appareils en haut
- **1** Antenne WiFi
- **2/3/4** Convertisseur de courant (J301), Convertisseur de courant (J300), Convertisseur de courant (J200) **5** Mesure de la tension (J400),
	- Plage de tension : de 100 V à 240 V (CA) (L-N)

## <span id="page-81-0"></span>**Installation et raccordement**

## **Raccordements d'appareils en bas**

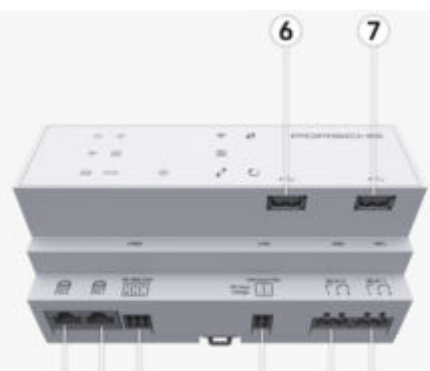

#### 8 9 10  $11$ 12 13

Fig. 34: Aperçu des raccordements d'appareils en bas

- **6** USB1
- **7** USB2
- **8** ETH 0
- **9** ETH 1
- **10** RS485/CAN (J1000) (non affecté)
- **11** Alimentation en tension (J102), 24 V (CC)
- **12** Relais (J900) (non affecté)
- **13** Relais (J901) (non affecté)

g Reportez-vous au chapitre « Aperçu des connecteurs » à la page 80.

# **Installation et raccordement Aperçu des connecteurs**

L'aperçu des raccordements d'appareils ([\(Fig. 33\),](#page-80-0) (Fig. 34)) indique la position de branchement des connecteurs utilisés pour les convertisseurs de courant, les capteurs de tension, les contacts de relais et la communication. La position des broches est illustrée pour chaque type de connecteur. Les tableaux indiquent l'affectation des broches avec le signal correspondant.

g [Reportez-vous au chapitre « Aperçu des raccorde](#page-80-0)[ments d'appareils » à la page 79.](#page-80-0)

#### **Connecteurs de mesure de courant**

#### **Information**

Notez impérativement les positions de branchement des convertisseurs de courant, le type de convertisseur de courant, l'affectation de leurs phases et le courant nominal du fusible de la phase, car ces indications seront demandées ultérieurement lors de la configuration du gestionnaire d'énergie (assistant d'installation de l'application web).

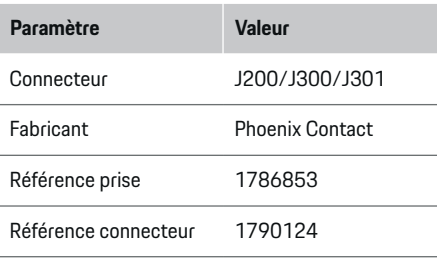

#### **Aperçu des connecteurs J200/J300/J301**

Les connecteurs des convertisseurs de courant (J200, J300, J301) sont de conception identique et peuvent être branchés de manière variable dans un des raccords prévus à cet effet [\(\(Fig. 33](#page-80-0) **2/3/4**)).

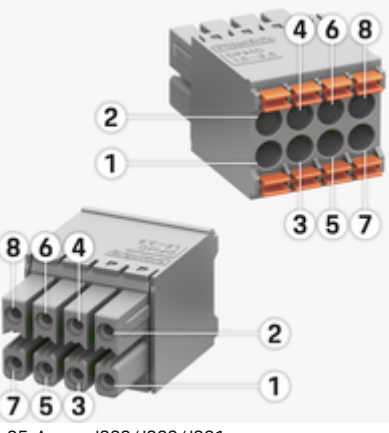

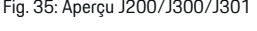

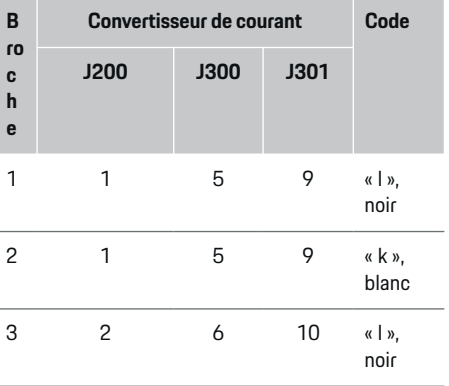

# **Installation et raccordement**

<span id="page-82-0"></span>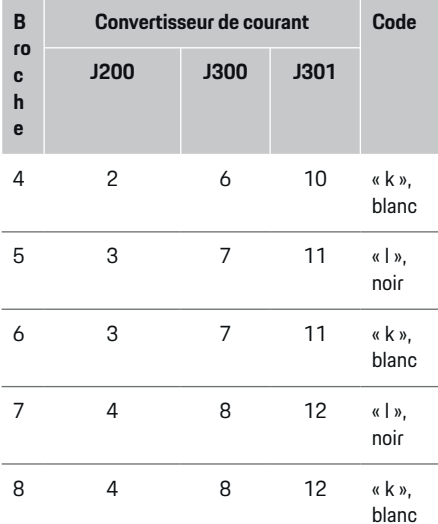

Dans le cas du câble de convertisseur de courant LEM (100 A), le câble n'est pas blanc, mais noir et blanc.

Respectez le sens du connecteur lors du branchement sur Home Energy Manager ! Les broches 1, 3, 5, 7 ont une forme arrondie, les broches 2, 4, 6, 8 sont

**Information**

rectangulaires.

(i)

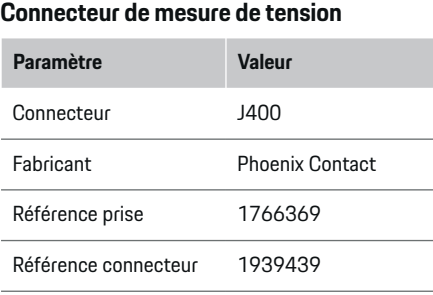

€

## **Aperçu du connecteur J400**

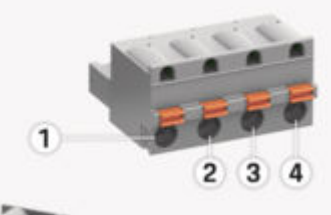

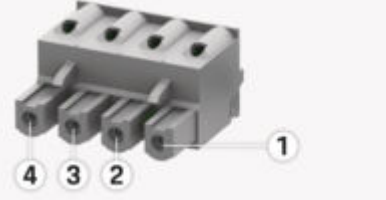

♠

Fig. 36: Aperçu J400

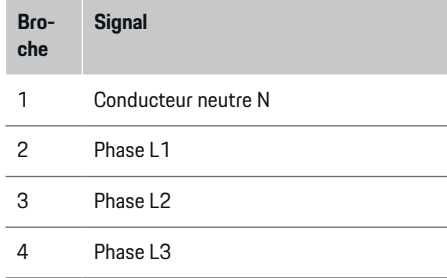

## **Connecteur d'alimentation électrique**

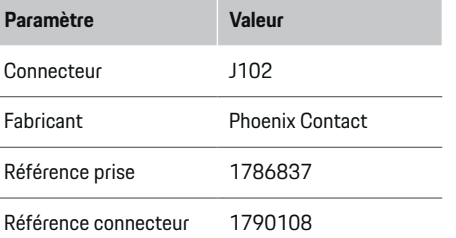

# <span id="page-83-0"></span>**Installation et raccordement**

## **Aperçu du connecteur J102**

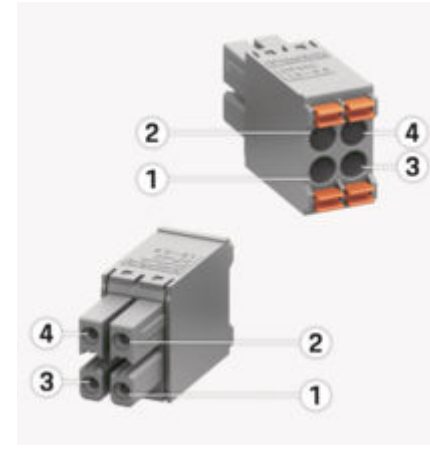

Fig. 37: Aperçu J102

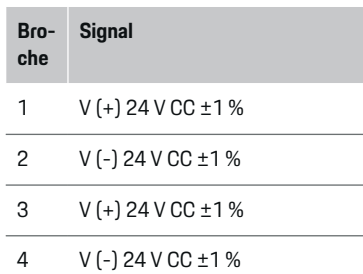

#### (i) **Information**

Respectez le sens du connecteur lors du branchement sur Home Energy Manager ! Les broches 1 et 3 ont une forme arrondie, les broches 2 et 4, sont rectangulaires.

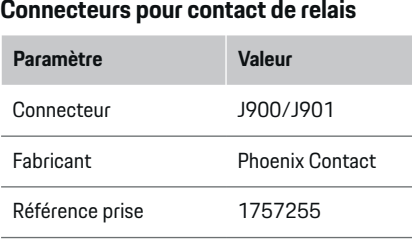

◈

**Aperçu des connecteurs J900/J901**

Référence connecteur 1754571

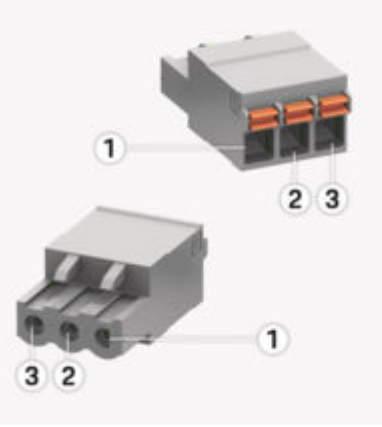

Fig. 38: Aperçu J900/J901

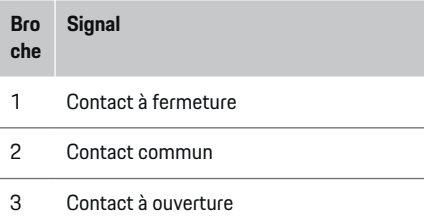

#### **Information**

Les raccords de relais du Home-Energy-Managers sont désactivés pour le moment et n'ont aucune fonction.

## **Connecteur de communication**

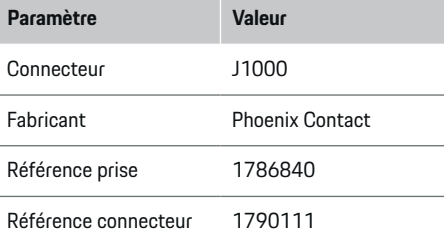

<span id="page-84-0"></span>**Aperçu du connecteur J1000**

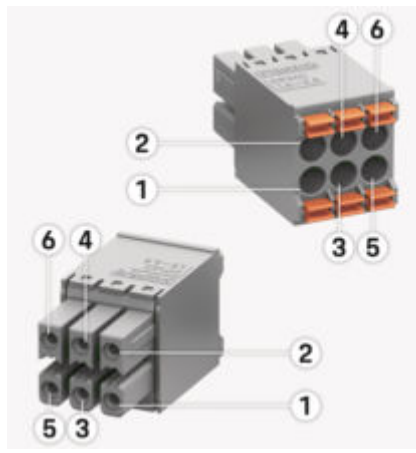

Fig. 39: Aperçu J1000

#### **Bro che Signal**

- 1 RS485 Signal B -
- 2 RS485 Signal  $A +$
- 3 Terre
- 4 Terre
- 5 CAN Low
- 6 CAN High

#### Œ **Information**

Respectez le sens du connecteur lors du branchement sur Home Energy Manager ! Les broches 1, 3 et 5 ont une forme arrondie, les broches 2, 4 et 6 sont rectangulaires.

# **Raccordement au réseau électrique**

### **Installation de disjoncteurs**

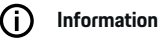

Les fusibles de protection de ligne ne sont pas inclus dans la livraison et doivent être installés par un électricien qualifié.

Le gestionnaire ne dispose **pas de fusibles internes**, par conséquent, les entrées de la mesure de tension, de l'alimentation électrique externe et des relais doivent être protégées par des fusibles de puissance adéquats.

- Le fonctionnement du gestionnaire d'énergie exige de protéger tous les câbles d'alimentation contre une surintensité. Dans ce cadre, il convient de faire attention à sélectionner des fusibles dotés d'une caractéristique de déclenchement sensible.
- La sélection des éléments fusibles se fait en fonction des composants disponibles dans le commerce dans le pays d'utilisation concerné.
- Il est nécessaire d'utiliser des composants dotés du courant et du délai de déclenchement les plus faibles.

### **Préparation de l'armoire de distribution**

Pour plus d'informations sur l'encombrement du gestionnaire d'énergie :

g [Reportez-vous au chapitre « Caractéristiques tech](#page-104-0)[niques » à la page 103.](#page-104-0)

- e Prévoyez 11,5 unités de division sur le profilé chapeau DIN pour l'installation du gestionnaire d'énergie dans l'armoire de distribution.
- e Montez le bloc d'alimentation du gestionnaire d'énergie à une distance d'au moins 0,5 unité de division par rapport à son boîtier.
- e Protégez toutes les interfaces électriques de tout contact direct/indirect.

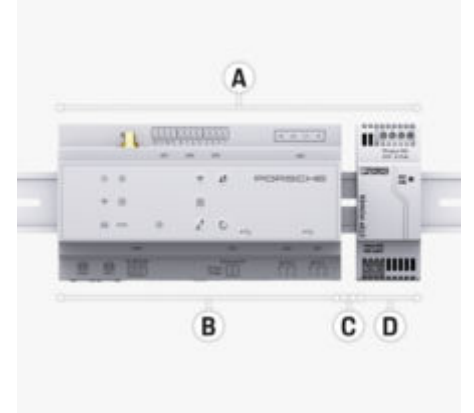

Fig. 40: Préparation de l'armoire de distribution

- **A** 11,5 unités de division
- **B** 9 unités de division<br>**C** 0.5 unité de division
- **C** 0,5 unité de division<br>**D** 2 unités de division
- **D** 2 unités de division

### <span id="page-85-0"></span>**Montage dans l'armoire de distribution**

- $\angle$  Le support de profilé chapeau sur le boîtier du gestionnaire d'énergie est déverrouillé.
- **1.** Posez le support de profilé chapeau de biais sur le profilé chapeau situé dans l'armoire de distribution.
- **2.** Basculez le boîtier du gestionnaire d'énergie et posez-le à plat sur le profilé chapeau.
- **3.** Verrouillez le support de profilé chapeau sur le boîtier du gestionnaire d'énergie.

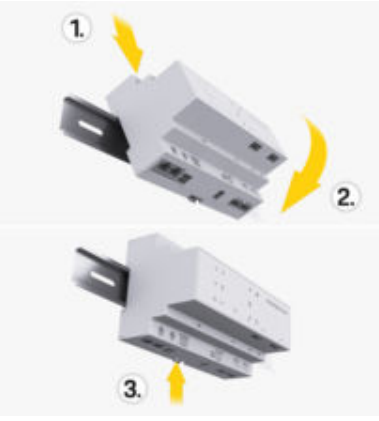

Fig. 41: Montage dans l'armoire de distribution

**4.** Vérifiez si le gestionnaire d'énergie est solidement fixé au profilé chapeau.

#### **Installer le convertisseur de courant**

**AVIS**

Le montage du convertisseur de courant dans le sens inverse de mesure peut fausser les résultats et entrainer des dysfonctionnements.

e Respecter le sens de mesure du convertisseur de courant (fig. 15, flèches jaunes).

Les convertisseurs de courant servant à mesurer le courant total du lieu d'exploitation/du foyer doivent être installées en aval du fusible principal sur les phases principales correspondantes. Les flux d'énergie ne doivent pas encore avoir été divisés en d'autres sous-circuits.

g [Reportez-vous au chapitre « Récapitulatif » à la](#page-78-0) [page 77.](#page-78-0)

- e Assurez-vous que tous les matériaux qui protègent contre la corrosion ont été éloignés du convertisseur de courant.
- e Respectez la longueur maximale autorisée de câble de 3,0 m par convertisseur de courant.
- $\blacktriangleright$  Choisissez un emplacement de montage offrant un tracé de câble droit et tenez compte du sens de mesure (dans le sens de la flèche vers le consommateur électrique) ((Fig. ), flèche jaune).
- e Introduisez le câble d'installation dans le convertisseur de courant et installez son capuchon ([\(Fig. 42\)](#page-86-0), flèche jaune).
- e Assurez-vous que le courant nominal du convertisseur de courant est vraiment supérieur à celui du disjoncteur.
- e Raccordez d'abord les câbles des convertisseurs de courant dans les connecteurs, puis branchez ces derniers dans les interfaces de l'appareil.

#### **Information**

Notez le type de convertisseur de courant, la position de branchement sur le gestionnaire d'énergie et la phase (p. ex., L1 ou L2) sur laquelle le convertisseur de courant a été raccordé. Vous avez besoin de ces informations pour la configuration des convertisseurs de courant dans Web Application.

S'il faut rallonger des câbles de mesure, utilisez autant que possible le même type de câble.

Si l'environnement d'installation exige d'utiliser un répartiteur apparent en option, il est nécessaire de faire passer les câbles par des systèmes de guidage de câbles adaptés (tube creux, goulottes électriques, etc.) dans le répartiteur.

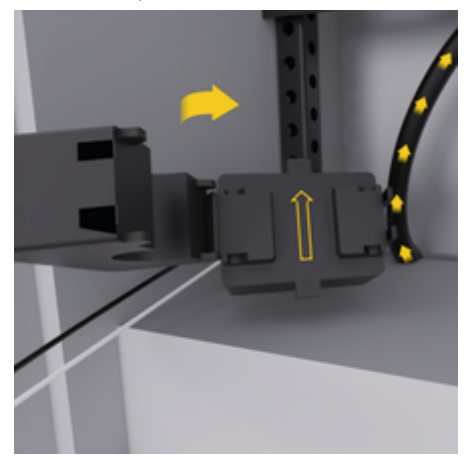

Mauvais sens de mesure du convertisseur de courant

<span id="page-86-0"></span>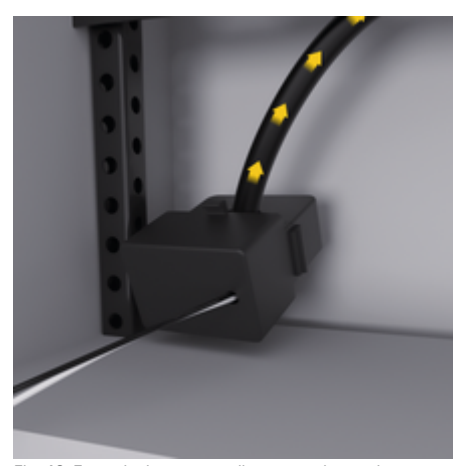

Fig. 42: Exemple de montage d'un convertisseur de courant

#### **Pose des câbles de raccordement**

Les câbles de raccordement doivent être posés à l'intérieur de l'armoire de distribution conformément aux réglementations locales en vigueur et toutes les interfaces électriques doivent être protégées des contacts avant le montage de tout équipement.

- e Utilisez des câbles d'installation appropriés et conformes aux réglementations locales.
- e Rallongez les câbles d'installation selon la place disponible et les positions de montage.
- Respectez les rayons de courbure spécifiques des câbles d'installation afin d'éviter des défauts sur les câbles et le matériel.

# **Raccordement à l'installation du bâtiment**

#### **AVIS**

Affectation incorrecte des phases

Une affectation incorrecte des phases peut fausser les résultats et entraîner des dysfonctionnements.

Avec un réseau électrique multiphasé, assurez-vous qu'une phase du branchement domestique correspond à la phase du raccord du chargeur Porsche et le cas échéant à la phase d'un onduleur d'une installation photovoltaïque. Il ne doit y avoir nulle part d'inversion de phases, sinon les fonctions de recharge individuelles par phase ne fonctionneront pas. Cette installation permet d'affecter dans Web Application, des convertisseurs de courant à des sources de courant et des consommateurs électriques dans la séquence de phase normale (L1-L2-L3 p. ex.) qui correspond aux phases de la mesure de tension.

Le raccordement de tous les appareils à l'installation existante du bâtiment doit être réalisé conformément aux dispositions et normes en vigueur sur place.

### **Communication du câble de charge avec le gestionnaire d'énergie**

- Le câble de charge intelligent est raccordé en multiphasé (prise électrique ou montage fixe) :
- e Assurez-vous que les phases du gestionnaire d'énergie et du câble de charge correspondent.
- Le câble de charge intelligent est raccordé en monophasé :
- Lors de l'affectation des phases dans Web Application, utilisez la phase à laquelle le câble de charge intelligent est raccordé.

### **Raccordement du bloc d'alimentation externe**

- Suivez la notice de montage du fabricant. g [Reportez-vous au chapitre « Documents appli](#page-75-0)[cables » à la page 74.](#page-75-0)
- Branchez la sortie CC au gestionnaire d'énergie selon le bornage du connecteur d'alimentation électrique (J102).
- Le bloc d'alimentation se raccorde au gestionnaire d'énergie au moyen de câbles électriques. Ces câbles électriques doivent être confectionnés par un électricien qualifié.

### **Connexion de la communication RS485/CAN**

#### ൹ **Information**

Pas d'application pour la connexion au RS485/ CAN dans le logiciel (08/2019). Pour les fonctionnalités futures, veuillez consulter les notes de mise à jour des nouvelles versions du logiciel.

Lors du raccordement du gestionnaire d'énergie à l'installation du bâtiment, il existe un risque que le connecteur d'alimentation en tension CC (J102) soit branché par inadvertance au port RS485/CAN. Cela peut provoquer une détérioration du gestionnaire d'énergie. En branchant le connecteur à six broches fourni sans câble de raccordement (J1000), vous excluez tout risque d'interversion des branchements.

e Insérez le connecteur sans câble de raccordement dans le raccord J1000 situé dans le boîtier du gestionnaire d'énergie.

#### <span id="page-87-0"></span>**Raccordement des canaux de relais**

#### Œ **Information**

Pas d'application pour le raccordement aux canaux de relais dans le logiciel. Pour les fonctionnalités futures, veuillez consulter les notes de mise à jour des nouvelles versions du logiciel.

Parmi les éléments fournis avec le gestionnaire d'énergie, se trouve un connecteur sans câble de raccordement correspondant.

e Insérez le connecteur sans câble de raccordement dans le raccord J900/J901 situé dans le boîtier du gestionnaire d'énergie.

### **Raccordement de la mesure de courant et de tension**

Les canaux de mesure de courant et de tension sont branchés par le biais de plusieurs connecteurs. Les connecteurs requis se trouvent parmi les éléments fournis avec le gestionnaire d'énergie. Si les convertisseurs de courant ou les conducteurs servant à mesurer la tension ne sont pas raccordés ou sont mal raccordés, il en découle de sérieuses limites de fonctionnement.

e Lors du raccordement des convertisseurs de courant et des câbles de mesure de la tension, tenez compte du marquage sur l'appareil. Vous trouverez une vidéo pour une installation monophasée sur le site internet de Porsche à l'adresse suivante :

https://tinyurl.com/porsche-e-help

# **Établissement d'une connexion à l'appareil**

Pour utiliser le gestionnaire d'énergie via Web Application, le terminal (PC, tablette ou smartphone) et le gestionnaire d'énergie doivent se trouver dans le réseau domestique (au moyen d'une connexion WiFi, PLC, Ethernet).

La connexion Internet du réseau domestique permet d'utiliser toutes les fonctions de Web Application. Il est recommandé de connecter l'appareil au réseau via un câble Ethernet. Si aucun réseau domestique n'est disponible sur le lieu d'utilisation, votre terminal peut se connecter directement au gestionnaire d'énergie via son point d'accès WiFi.

- ► Le Home Energy Manager ne fonctionne que sur le réseau de 2.4 GHz (voir ⊵ [P. 103\)](#page-104-0)
- ▶ Sélectionnez un type de connexion adapté en fonction de la puissance du signal et de la disponibilité.

### **Branchement de l'antenne WiFi**

Il est possible de raccorder une antenne WiFi pour renforcer le signal WiFi.

- **1.** Branchez l'antenne WiFi au gestionnaire d'énergie via le connecteur/assemblage vissé prévu à cet effet.
- **2.** Au moyen d'un pied magnétique, fixez l'antenne WiFi à l'extérieur de l'armoire de distribution métallique (aucune réception ne sera possible sur l'antenne WiFi qui se trouve dans l'armoire de distribution métallique). Faites attention à bien orienter l'antenne WiFi (p. ex. à un angle de 90° par rapport au routeur).

## **Contrôle de la qualité du signal du réseau PLC**

#### (i) **Information**

Le logiciel et les convertisseurs PLC Ethernet décrits dans la présente section ne sont pas fournis.

Pour vérifier la qualité de la connexion du réseau PLC, il est possible de déterminer le débit binaire PLC via le système électrique domestique à l'aide d'un logiciel et de convertisseurs PLC Ethernet. Pour ce faire, les convertisseurs sont raccordés au réseau électrique existant sur les emplacements de montage. Vous choisirez alors comme emplacements de montage le lieu d'installation du gestionnaire d'énergie et le lieu d'installation des consommateurs électriques disposant d'une fonctionnalité PLC (tels que le chargeur Porsche). Un logiciel d'analyse permet de visualiser le débit binaire réel entre les lieux d'installation. Des débits binaires de 9 Mbit ou plus sont suffisants.

En cas d'installations électriques désavantageuses, il se peut qu'une communication PLC ne soit pas possible ou soit si faible que la communication EEBus vers le chargeur Porsche ne soit pas stable.

◈

e Dans ce cas, sélectionnez une autre interface de communication (Ethernet ou WiFi).

# <span id="page-88-0"></span>**Première mise en service par le service après-vente**

Après le montage du gestionnaire d'énergie, l'appareil doit être configuré pour une première mise en service.

#### ⋒ **Information**

La mise en service initiale doit être effectuée uniquement par un électricien qualifié.

Lors de la première mise en service, un assistant d'installation vous guide Web Application à travers les réglages nécessaires (par exemple, connexions, profil utilisateur, recharge optimisée). Certains des réglages effectués ici, tels que pour le système et la maintenance, peuvent être modifiés ultérieurement par l'utilisateur privé. En ce qui concerne l'assistant d'installation, l'électricien qualifié doit effectuer l'installation à domicile. Il s'agit notamment de la configuration des convertisseurs de courant et de l'ajout d'appareils EEBus.

Le gestionnaire d'énergie est ensuite opérationnel.

### **Exigences pour la première mise en service**

Les informations suivantes doivent être disponibles pour la configuration du gestionnaire d'énergie :

- Le courrier relatif aux données d'accès pour la connexion à Web Application
- Les données privées telles que les données d'accès de votre réseau domestique et les données d'accès du profil utilisateur (pour établir une liaison avec votre identifiant Porsche) ne doivent pas être fournies.
- Informations sur les tarifs / prix d'électricité et, le cas échéant, le tarif de rachat

#### Œ **Information**

Seul le courrier relatif aux données d'accès est nécessaire pour une mise en service partielle. Tous les autres réglages peuvent également être effectués ultérieurement.

Les navigateurs suivants sont pris en charge par Web Application :

- Google Chrome à partir de la version 57 (recommandée)
- Mozilla Firefox à partir de la version 52 (recommandée)
- Microsoft Internet Explorer à partir de la version 11
- Microsoft Edge (recommandée)
- Apple Safari à partir de la version 10
- e Vous trouverez la description détaillée de l'assistant d'installation avec toutes les étapes dans la version du manuel d'installation disponible en ligne, sur le site internet de Porsche à l'adresse suivante :

https://tinyurl.com/porsche-e-help

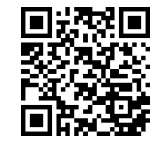

# <span id="page-89-0"></span>**Établissement d'une connexion à l'appareil**

# **Établissement d'une connexion à l'appareil**

Pour accéder à Web Application du gestionnaire d'énergie, une connexion doit d'abord être établie entre le terminal (PC, tablette ou smartphone) et le gestionnaire d'énergie. Pour un aperçu de toutes les possibilités de connexion,  $\triangleright$  [Reportez-vous au chapitre](#page-93-0) [« 5e Sélection de la connexion réseau » à la page 92.](#page-93-0)

e Sélectionnez un type de connexion adapté en fonction de la puissance du signal et de la disponibilité.

### **Redirection dans Web Application**

#### (ï **Information**

Selon le navigateur utilisé, Web Application ne s'ouvre pas tout de suite, mais une remarque concernant les paramètres de sécurité du navigateur s'affiche d'abord.

- **1.** Dans le message d'avertissement affiché dans le navigateur, sélectionnez **Étendu**.
- **2.** Dans la boite de dialogue qui apparait ensuite, sélectionnez **Ajouter une exception**.
	- **►** Le certificat SSL est confirmé et Web Application s'ouvre.

### **WiFi**

Il existe deux possibilités pour une connexion WiFi :

– Point d'accès :

Le gestionnaire d'énergie fournit un point d'accès sans fil (hotspot) protégé par un mot de passe et nécessitant une connexion manuelle.

Un terminal compatible WiFi peut se connecter au point d'accès et accéder à Web Application du gestionnaire d'énergie.

– Réseau WiFi via la fonction WPS : Le gestionnaire d'énergie peut également être jumelé avec un réseau domestique existant (par exemple, routeur de réseau) via la fonction WPS sans avoir à saisir un mot de passe.

### **Web Application activer via le point d'accès**

- $\angle$  Le gestionnaire d'énergie est activé. Le gestionnaire d'énergie ouvre automatiquement son point d'accès WiFi.
- **1.** Si le **Statut WiFi** ne clignote pas ou ne s'allume pas en bleu, appuyez sur la touche **WiFi** du gestionnaire d'énergie.
- **2.** Sur le terminal, accédez au symbole de réseau ou le symbole WiFi dans la barre d'information.
- **3.** Sélectionnez le réseau WiFi dans la liste. Le nom du réseau WiFi correspond au SSID dans le courrier relatif aux données d'accès et est affiché sous la forme **HEM-#######**.
- **4.** Appuyez sur le bouton **Connecter**.
- **5.** Saisissez la clé de sécurité. La clé de sécurité est indiquée dans le courrier relatif aux données d'accès comme **WiFi PSK**.
	- $\rightarrow$  La connexion au réseau WiFi est établie.

**Remarque** : Pour le système d'exploitation Windows 10, la saisie du code PIN du routeur est demandée en premier. Sélectionnez le lien **Établir la connexion avec la clé de sécurité PLC**, puis saisir la clé.

**6.** Ouvrez le navigateur.

**7.** Saisissez l'adresse IP du gestionnaire d'énergie dans la barre d'adresse du navigateur : 192.168.9.11 **– ou –**

Saisissez l'adresse DNS du gestionnaire d'énergie dans la barre d'adresse du navigateur : https://porsche.hem

**⊳ Respectez la notice d'utilisation du Porsche Home** Energy Manager.

## **Web Application activer via le WiFi (fonction WPS)**

- **1.** Appuyez sur la touche WPS au niveau du routeur du réseau.
- **2.** Appuyez sur la touche **WPS** au niveau du gestionnaire d'énergie dans les 2 minutes.
- **3.** Sélectionnez le réseau approprié dans les réglages du routeur et déterminez l'adresse IP du gestionnaire d'énergie.
- **4.** Saisissez l'adresse IP du gestionnaire d'énergie dans la barre d'adresse du navigateur.

 $\triangleright$  Respectez la notice d'utilisation du Porsche Home Energy Manager.

#### $(i)$ **Information**

En utilisant le nom d'hôte **Porsche-HEM**, certains routeurs permettent d'accéder à Web Application (p. ex., via le lien https://porsche-hem/).

### <span id="page-90-0"></span>**Ethernet**

- **1.** Connectez le câble Ethernet au gestionnaire d'énergie (port ETH0).
- **2.** Sélectionnez le réseau approprié dans les réglages du routeur et déterminez l'adresse IP du gestionnaire d'énergie.

⊕

◈

**3.** Saisissez l'adresse IP du gestionnaire d'énergie dans la barre d'adresse du navigateur.

### **Client PLC**

Le gestionnaire d'énergie peut être intégré comme client dans un réseau PLC.

**Remarque** : Pour cela, un modem PLC avec la norme HomePlug est nécessaire (non inclus dans la livraison).

e Saisissez la clé de sécurité du gestionnaire d'énergie au niveau du modem PLC pour l'enregistrer dans le réseau PLC. **– ou –**

Appuyez sur la touche de jumelage au niveau du modem PLC et appuyez sur la touche **PLC** au niveau du gestionnaire d'énergie dans les 60 secondes.

### **Aperçu des connexions réseau**

Vous trouverez un aperçu des connexions réseau à la fin du manuel d'utilisation, après la dernière langue.

# <span id="page-91-0"></span>**Connexion à Web Application**

 $\bigoplus$ 

◈

◈

Deux types d'utilisateurs (rôles d'utilisateur) sont disponibles pour se connecter à Web Application : **Utilisateur privé** et **Service client**.

L'utilisateur **Service client** peut être utilisé uniquement par un électricien qualifié ou un Centre Porsche. L'électricien qualifié est responsable de la configuration du gestionnaire d'énergie. Il exécute l'assistant d'installation et l'installation à domicile et dispose de toutes les options de configuration dans l'application web.

#### **Connexion à Web Application**

- Les données d'accès sont disponibles.
- **1.** Sélectionnez l'utilisateur**Service client**.
- **2.** Saisissez le mot de passe (indiqué dans le courrier relatif aux données d'accès comme **Password Tech User**).

<span id="page-92-0"></span>L'assistant d'installation guide l'électricien qualifié tout au long du processus d'installation à travers des étapes distinctes.

- e Pour terminer une étape de l'assistant d'installation, entrez le réglage souhaité et confirmez avec **Suivant**.
- e Pour revenir à l'étape précédente, sélectionnez Web Application**Retour**. **N'appuyez pas sur le bouton Retour du navigateur**.

#### ⋒ **Information**

Si le processus d'installation est interrompu, il est possible de reprendre la session après s'être connecté à nouveau. Après 25 minutes d'inactivité, l'utilisateur est automatiquement déconnecté de Web Application.

L'assistant d'installation ne peut être lancé qu'en tant que service après-vente. Si vous vous connectez en tant qu'utilisateur à domicile, après l'accueil vous recevrez un message vous invitant à vous déconnecter.

## **1. Démarrage de l'installation**

► Sur la page d'accueil, sélectionnez **Suivant** pour lancer les étapes de configuration de l'assistant d'installation.

## **2. Réglage de la langue, du pays et de la monnaie**

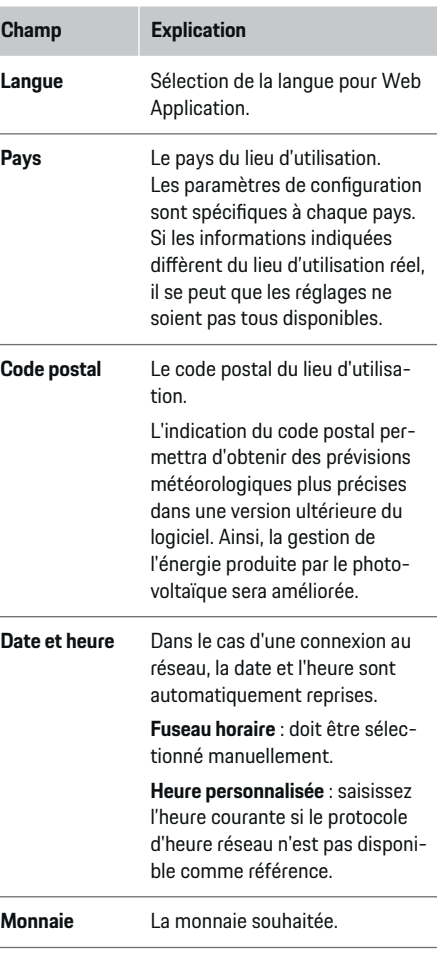

### **3. Acceptation du transfert de données**

Lisez attentivement les informations relatives à la protection des données sur Web Application du gestionnaire d'énergie.

e En cliquant sur **Suivant**, vous acceptez les informations relatives à la protection des données.

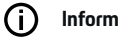

## **Information**

Des informations sur le **Remarques légales et protection des données** licences et contenus de tiers peuvent être consultés à tout moment via le lien correspondant de Web Application.

## **4. Sélection de la mise à jour et de la sauvegarde**

#### **Mises à jour automatiques du logiciel**

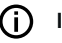

**Information**

Pour les mises à jour automatiques du logiciel, le gestionnaire d'énergie doit disposer d'une connexion Internet.

Lorsque cette fonction est activée, les mises à jour du logiciel sont installées automatiquement.

e Activez la fonction **Mises à jour automatiques du logiciel**.

#### <span id="page-93-0"></span>**Sauvegarde automatique**

Lorsque cette fonction est activée, les sauvegardes sont automatiquement enregistrées sur le support de stockage USB connecté.

- **1.** Branchez le support de stockage USB dans l'un des deux ports USB du gestionnaire d'énergie (le support de stockage USB a un système de fichiers ext4 ou FAT32).
- **2.** Activez la fonction.
- **3. Définir un mot de passe** : saisissez le mot de passe.

Le mot de passe protège vos données et doit être saisi lors de l'importation ou de la restauration de la sauvegarde.

### **Information**

Il est toujours possible de faire une sauvegarde manuellement.

### **5e Sélection de la connexion réseau**

Pour utiliser le gestionnaire d'énergie via Web Application, le terminal (PC, tablette ou smartphone) et le gestionnaire d'énergie doivent se trouver dans le réseau domestique (WiFi, PLC, Ethernet). La connexion Internet du réseau domestique permet d'utiliser toutes les fonctions de Web Application. Si aucun réseau domestique n'est disponible sur le

lieu d'utilisation, votre terminal peut se connecter directement au gestionnaire d'énergie via son point d'accès WiFi. Cependant, il n'y a alors aucune connexion Internet et seules les fonctions installées localement sont disponibles.

#### (i) **Information**

Dans Web Application, la connexion au point d'accès ne doit être désactivée que si l'intégration dans un réseau domestique est possible.

g Respectez la notice d'utilisation du Porsche Home Energy Manager.

 $\blacktriangleright$  Sélectionnez la connexion réseau souhaitée (WiFi, Powerline Communication (PLC), Ethernet).

#### **WiFi**

Le gestionnaire d'énergie peut être connecté à un réseau WiFi existant (par exemple via un routeur de réseau).

Le mode Client est activé dans Web Application. Le gestionnaire d'énergie peut être ajouté au réseau soit manuellement par la saisie d'un mot de passe, soit automatiquement en utilisant la fonction WPS existante.

Si le gestionnaire d'énergie est connecté au routeur du réseau, il obtient automatiquement une adresse IP, qui peut être consultée dans les réglages du gestionnaire d'énergie et du routeur.

La condition préalable à l'utilisation d'une connexion WiFi est que le réseau WiFi soit capté à l'emplacement où l'appareil est utilisé. Votre smartphone, enregistré sur votre réseau WiFi, a-t-il une réception WiFi sur le lieu d'utilisation du gestionnaire d'énergie ? Si la réception est faible, il peut être possible de l'améliorer en changeant le routeur WiFi ou en utilisant un répéteur WiFi.

- **1.** Activez le WiFi.
	- **►** Les réseaux WiFi disponibles sont affichés.
- **2.** Pour ajouter le gestionnaire d'énergie au réseau WiFi :
	- **Option 1** : avec saisie du mot de passe
		- Sélectionnez le réseau correspondant dans la liste et saisissez la clé de sécurité.

**Autre réseau** : sélectionnez s'il doit s'agir d'un réseau invisible.

- Indiquez que l'adresse IP doit être attribuée automatiquement (recommandée).
- **Option 2** : avec fonction WPS
	- Appuyez sur la touche WPS au niveau du routeur du réseau.
	- Dans les 2 minutes qui suivent, sélectionnez le bouton **WPS** dans Web Application et choisissez le réseau approprié parmi les réseaux disponibles.
- **E** L'adresse IP apparaît dès que la connexion au réseau est établie.

Le statut **Connecté** apparait dans la liste au niveau du réseau.

### **Powerline Communication (PLC)**

Avec Powerline Communication, la communication se fait via le réseau électrique. Le réseau électrique existant est alors utilisé pour créer un réseau local de transmission de données.

Le gestionnaire d'énergie peut être connecté à un réseau PLC de deux façons :

#### **En tant que client PLC :**

Le gestionnaire d'énergie est enregistré comme client dans un réseau PLC. Le modem PLC attribue une adresse IP au gestionnaire d'énergie et permet la communication via le réseau électrique. La clé de sécurité du gestionnaire d'énergie doit être saisie au niveau du modem PLC.

– Remarque : Pour cela, un modem PLC avec la norme HomePlug est nécessaire (non inclus dans la livraison).

#### **Avec un serveur DHCP :**

Le gestionnaire d'énergie peut faire office de serveur DHCP. Cela permet de connecter le chargeur directement au gestionnaire d'énergie sans qu'un modem PLC ne soit nécessaire. Pour cela, il faut que le serveur DHCP soit activé dans Web Application. D'autres connexions (par exemple WiFi ou Ethernet) peuvent être conservées simultanément. Cela permet également d'établir une connexion internet avec le chargeur.

- **1.** Activer **Powerline Communication** .
- **2.** Pour ajouter le gestionnaire d'énergie au réseau PLC :

**Option 1** : avec la touche de jumelage

◈

- Appuyez sur la touche de jumelage sur le modem PLC.
- Dans les 60 secondes, sélectionnez le bouton **Connecter** dansWeb Application.
- **Option 2** : en saisissant la clé de sécurité sur le gestionnaire d'énergie
	- Dans Web Application, sélectionner l'option **Établir la connexion avec la clé de sécurité PLC**,
	- Saisissez la clé de sécurité du modem PLC.
	- Sélectionner le bouton **Connecter**.
- **Option 3** : en saisissant la clé de sécurité sur le modem PLC

**Remarque** : Pour cela, un modem PLC avec la norme HomePlug est nécessaire (non inclus dans la livraison). Vous ne pouvez utiliser cette option que si aucune autre connexion PLC n'a été établie.

- Saisissez la clé de sécurité du gestionnaire d'énergie au niveau du modem PLC pour l'enregistrer dans le réseau PLC.
- Indiquez si l'adresse IP doit être attribuée automatiquement (recommandée) ou définie statiquement.
- **En cas de saisie automatique, l'adresse IP** s'affiche dès que la connexion au réseau est établie.

#### **Pour établir une communication PLC directe avec le chargeur :**

**1.** Activer Web Application**Serveur DHCP**. **– ou –**

Appuyez sur la touche de jumelage PLC du Home Energy Manager pendant plus de 10 secondes pour activer le serveur DHCP.

- **2.** Sélectionnez le bouton **Connecter** dans Web Application.
	- **ou –**

Appuyez brièvement sur la touche de jumelage PLC qui se trouve sur Home Energy Manager.

**3.** Dans les 60 secondes, sélectionnez la **touche jumelage PLC** sur le chargeur (Réglages  $\triangleright$  Réseaux ▶ PLC).

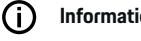

# **Information**

Des consommateurs d'énergie défectueux, des équipements de réseau électrique ou une topologie de réseau inadaptée peuvent causer des pannes temporaires ou permanentes de la communication PLC.

#### **Ethernet**

Les données sont envoyées via un câble Ethernet qui relie le gestionnaire d'énergie au réseau (p. ex., le routeur du réseau). Une fois la connexion établie, une adresse IP est automatiquement attribuée au gestionnaire d'énergie.

- **1.** Connectez le câble Ethernet au gestionnaire d'énergie (port ETH0).
- **2.** Indiquez si l'adresse IP doit être attribuée automatiquement (recommandée) ou définie statiquement.

### <span id="page-95-0"></span>**6e Régler les profils d'utilisateurs**

## **Information**

Si vous n'avez pas encore d'identifiant Porsche, vous pouvez dans un premier temps le créer. L'identifiant Porsche peut être associé à une date ultérieure. Pour ce faire, rendez-vous sur **Connexions** > **Profils d'utilisateur**. Pour transférer des données sur votre compte Porsche ID, l'appareil doit être connecté à Internet.

Vous pouvez également consulter des informations concernant le gestionnaire d'énergie dans votre compte Porsche ID. À cet effet, le gestionnaire d'énergie doit être associé à l'identifiant Porsche.

- $\angle$  Le gestionnaire d'énergie a une connexion Internet.
- **1.** Sélectionner le bouton **Associer l'identifiant Porsche**.
	- La boite de dialogue **Connecter le profil d'utilisateur** s'ouvre.
- **2.** Selon qu'une connexion Internet est disponible ou non, sélectionnez l'option suivante :

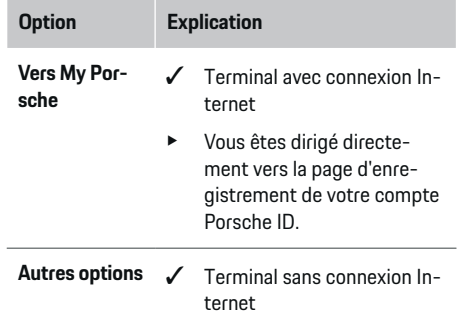

## **Option Explication**

- $\blacktriangleright$  En utilisant un terminal qui dispose d'une connexion Internet, vous pouvez scanner le code QR affiché ou saisir manuellement l'URL affichée dans le navigateur.
- e Sur le site Internet du compte Porsche ID, saisissez les données de connexion (Porsche ID, mot de passe).

#### G) **Information**

Une fois le message de réussite affiché sur le site internet de Porsche, la finalisation de la connexion dans le HEM peut prendre jusqu'à 2 minutes. Ne cliquez sur rien jusqu'à ce que la connexion réussie soit confirmée dans l'application Web HEM.

### **7. Installation à domicile : Régler les phases réseau**

Régler le nombre de phases réseau disponibles de la connexion à domicile.

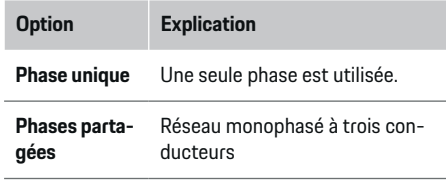

**Triphasé** Trois phases sont utilisées.

## **8. Installation à domicile : Affecter le convertisseur de courant**

Ici, les positions de branchement possibles des convertisseurs de courant sont présentées sous forme de tableau.

La **Position de branchement** sur l'appareil (CTx, où x = 1-12) doit être déterminée individuellement pour chaque convertisseur de courant.

Les positions de branchement activées et configurées doivent correspondre à celles auxquelles les câbles des convertisseurs de courant sont branchés à l'appareil lui-même (numérotation sur l'appareil de droite à gauche de 1 à 12). Il est également nécessaire de définir quelle phase est mesurée par le convertisseur de courant.

#### ⋒ **Information**

Il est possible de brancher et de configurer douze convertisseurs de courant au maximum. Cela permet de surveiller les câbles principaux et les câbles vers les répartitions secondaires d'une installation solaire.

- $\angle$  Les positions de branchement de tous les convertisseurs raccordés ont été vérifiées sur l'appareil.
- **1.** Dans le tableau, activez les convertisseurs de courant utilisés pour la surveillance.
- **2.** Effectuez les réglages appropriés pour chaque convertisseur de courant :

<span id="page-96-0"></span>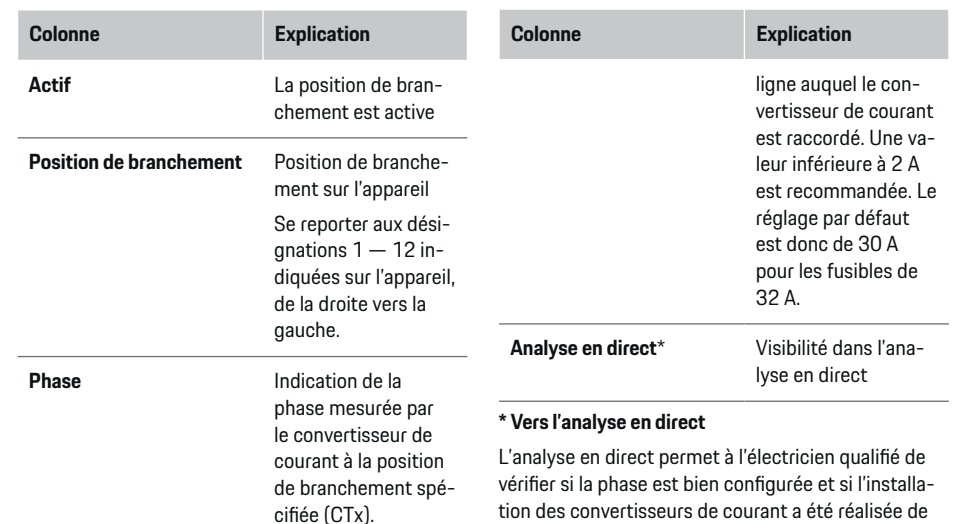

**Capteur de courant** Désignation du con-

**Limitation de courant [A]** Indication de la limi-

vertisseur de courant

tation de courant du fusible de ligne auquel le convertisseur de courant est rac-

La valeur ne doit pas dépasser celle du courant du fusible de

installé. En cas de doute, vérifier le marquage du convertisseur de courant installé.

cordé.

tion des convertisseurs de courant a été réalisée de manière appropriée. L'analyse en direct permet d'afficher les valeurs de courant avec leur sens (+/-) à partir d'un courant mesuré de 3 A et fournit également une estimation de la phase sur laquelle se trouve le convertisseur de courant. En ce qui concerne le sens du courant, les valeurs négatives correspondent à la consommation et les valeurs positives à une injection au point de mesure. La valeur du courant mesuré d'une installation solaire doit être négative. L'analyse en direct est loin d'être totalement exacte. Toutefois, il est recommandé de vérifier l'installation et la configuration en cas d'obtention de données différentes :

- **Si le sens du courant est incorrect :** Vérifiez l'installation des convertisseurs de courant et le raccordement de leurs câbles sur l'appareil afin de vous assurer que certains d'entre eux n'ont pas été mal connectés.
- **Si la phase est différente :** Assurez-vous que les convertisseurs de courant ont été installés sur la bonne phase, le cas échéant, adaptez la configuration de la phase prévue pour le convertisseur de courant dans l'application Web.

## **9. Installation à domicile : Configuration des sources de courant**

Pour chaque phase du branchement domestique, ainsi que pour les autres sources de courant présentes sur le lieu d'utilisation (p. ex., installation photovoltaïque), le convertisseur de courant raccordé est indiqué.

#### **Branchement domestique**

Seuls les convertisseurs de courant ajoutés à l'étape 8 sont affichés.

- **1.** Affecter un convertisseur de courant à une phase.
- **2.** Si nécessaire, ajouter d'autres convertisseurs de courant à l'étape 8.

### **Photovoltaïque**

S'il existe une installation photovoltaïque sur le lieu d'utilisation, des informations sur le type de raccordement et le tarif de rachat sont nécessaires pour la gestion d'énergie.

- **1.** Activez la fonction.
- **2.** Sélectionnez le type de branchement de l'installation photovoltaïque :

<span id="page-97-0"></span>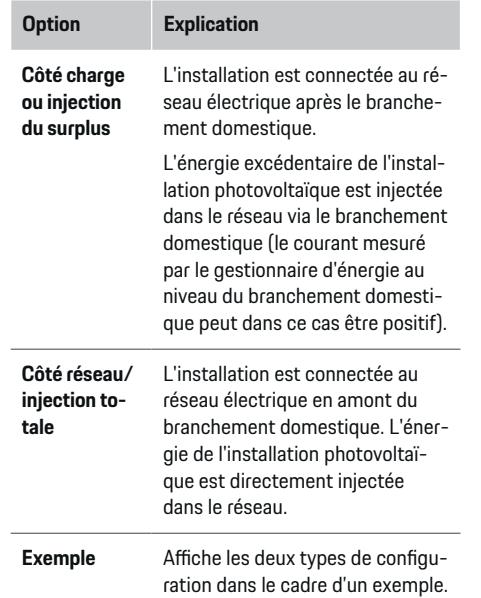

#### **Phases et convertisseurs de courant**

Dans le cas d'une installation photovoltaïque existante, les phases peuvent être sélectionnées ici et les convertisseurs de courant affectés.

- **1.** Choisir le nombre de phases.
- **2.** Affecter le convertisseur de courant.
- **3.** Si nécessaire, ajouter d'autres convertisseurs de courant à l'étape 8.

#### Œ **Information**

Des convertisseurs de courant supplémentaires sont disponibles comme pièces de rechange auprès de votre concessionnaire Porsche.

#### Œ **Information**

Dans le cas d'une installation côté charge ou injection du surplus, il n'est pas nécessaire d'affecter des convertisseurs de courant pour utiliser la fonction d'optimisation de la consommation propre. Dans ce cas, seul le nombre de phases doit être sélectionné. Mais cela ne garantit pas des statistiques énergétiques complètes.

### **10. Installation à domicile : Indication des consommateurs électriques**

Les consommateurs électriques existants (p. ex., garage, sauna) et les appareils EEBus (p. ex., chargeur Porsche Mobile Charger Connect, Porsche Mobile Charger Plus) sont indiqués ici et les convertisseurs de courant sont affectés aux phases utilisées en conséquence.

EEBus désigne un protocole de communication qui est intégré, par exemple, dans le chargeur Porsche Mobile Charger Connect. Si le gestionnaire d'énergie et un appareil EEBus se trouvent tous deux dans le même réseau, le protocole permet le jumelage des deux appareils.

Les exigences suivantes doivent impérativement être respectées lors de l'ajout d'un consommateur électrique :

- Le consommateur électrique ou l'appareil EEBus doit être équipé d'un convertisseur de courant sur chaque phase.
- Le nombre de phases du câble de raccordement au secteur sur l'appareil EEBus est connu et configuré en conséquence.

Pour chacun des consommateurs électriques énumérés ici, l'alimentation électrique peut être affichée dans le **Aperçu** et dans **Historique**.

#### **Affichage des phases du branchement domestique en tant que consommateur électrique**

Au lieu d'énumérer ici les consommateurs électriques, il est également possible d'ajouter les différentes phases du branchement domestique. Cela permet d'afficher la consommation réelle par phase dans **Aperçu**.

Pour ce faire, procédez aux réglages suivants :

- **1.** Sélectionner **Ajouter un consommateur électrique**
- **2.** Saisissez un nom pour les consommateurs électriques fictifs (p. ex., **L1**, **L2** et **L3**).
- **3.** Sélectionnez comme phase réseau **Monophasé**.
- **4.** Affectez le convertisseur de courant au branchement domestique qui mesure la phase correspondante.

#### **Ajout d'un appareil EEBus**

- $\checkmark$  L'appareil EEBus (p. ex., chargeur Porsche Mobile Charger Connect, Porsche Mobile Charger Plus)et le gestionnaire d'énergie se trouvent dans le même réseau.
- $\checkmark$  L'appareil EEBus est allumé et n'est pas en mode veille.
- **1. Ajouter un appareil EEBus** Sélectionnez.
	- **►** Les appareils EEBus disponibles sont affichés. Seuls les appareils qui ne sont pas déjà connectés au gestionnaire d'énergie sont affichés.
- **2.** Sélectionnez et configurez :

L'appareil EEBus peut être identifié grâce à son numéro d'identification (SKI). Le SKI du chargeur Porsche Mobile Charger Connect se trouve dans Web Application du chargeur (**Connexions**

e **Gestionnaire d'énergie**).

#### <span id="page-98-0"></span>G) **Information**

Désactivez le mode veille du chargeur Porsche Mobile Charger Connect dans Web Application du chargeur.

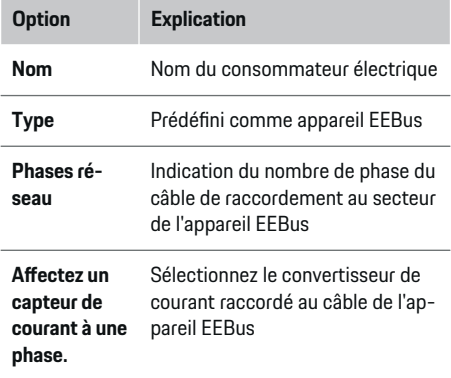

Démarrez la connexion au niveau du chargeur. – Chargeur Porsche Mobile Charger Connect: Démarrez le jumelage EEBus dans Web Ap**plication du chargeur (Connexions ▶ Gestionnaire d'énergie**) ou sur le chargeur (**Réglages ► Gestionnaire d'énergie**). – Chargeur Porsche Mobile Charger Plus: Activez l'état de la charge **Gestionnaire d'énergie** sur l'appareil. L'appareil tente automatiquement d'établir une connexion avec le réseau PLC et le gestionnaire d'énergie. Pour plus d'informations sur l'ajout du gestionnaire d'énergie dans Web Application du chargeur, se reporter aux instructions disponibles sur le site internet de Porsche à l'adresse suivante :

https://tinyurl.com/porsche-e-help

#### Œ **Information**

Tenez compte du déphasage éventuel de la prise à laquelle le chargeur est branché.

#### **Exemple :**

Un appareil EEBus doit être connecté à une prise de courant à inversion de phase qui n'utilise pas la phase 1 comme d'habitude mais la phase 2 ou qui est multiphasée et ne commence pas par la phase 1 mais par la phase 2.

Le convertisseur de courant affecté à la phase 2 est sélectionné comme **Premier convertisseur de courant d'une phase**. Ainsi, le convertisseur de courant du câble est affecté à l'appareil EEBus.

**Remarque** : Sans jumelage EEBus des deux côtés avec un chargeur tel que Porsche Mobile Charger Connect, la fonction Recharge optimisée **Recharge optimisée** ne peut pas être utilisée. Un jumelage réussi est également indiqué par le symbole **Gestionnaire d'énergie connecté** (icône en forme de maison) dans la barre d'état du chargeur.

#### Œ **Information**

#### **Réduction individuelle par phase**

Porsche Les véhicules livrés avec le gestionnaire d'énergie peuvent effectuer une réduction du courant de charge individuelle par phase. Les chargeurs doivent donc toujours être configurés sur la bonne phase, sinon le processus de recharge sera étranglé sur la mauvaise phase.

#### Œ **Information**

La protection contre la surcharge protège toujours le fusible sur le câble où se trouve le convertisseur de courant configuré pour l'appareil EEBus et le fusible principal.

Si aucun convertisseur de courant supplémentaire n'est disponible sur le lieu d'utilisation, les convertisseurs de courant du branchement domestique peuvent être utilisés pour la mesure de l'appareil EEBus.

Des convertisseurs de courant supplémentaires sont disponibles comme pièces de rechange auprès de votre concessionnaire Porsche.

#### **11. Modification des réglages tarifaires**

Selon le tarif, des indications concernant les différences concernant les prix de l'électricité en fonction des horaires peuvent être données ici.

- $\blacktriangleright$  Sélectionner si le prix change au cours d'une période donnée.
- En fonction du réglage choisi, d'autres informations peuvent être fournies.

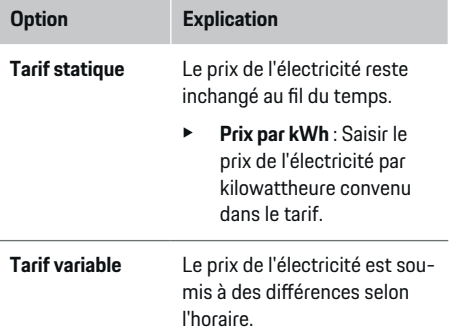

<span id="page-99-0"></span>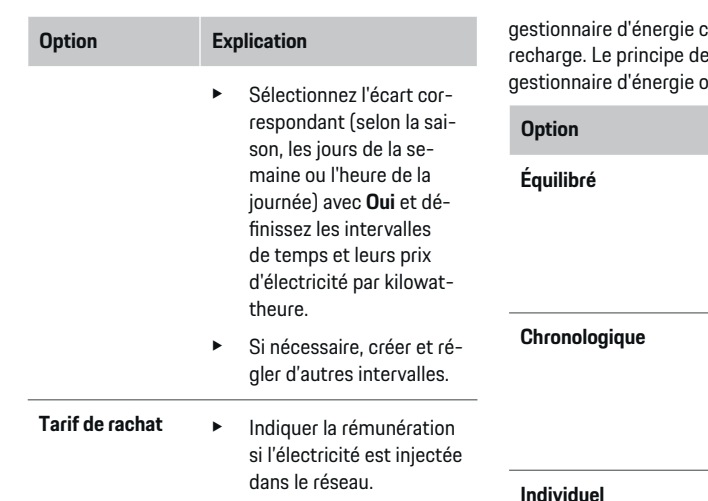

## **12. Recharge optimisée**

#### **Protection contre les surcharges**

Le gestionnaire d'énergie est informé sur les courants par les convertisseurs de courant existants et protège ainsi les fusibles de votre installation domestique contre les surcharges. Les convertisseurs de courant situés au niveau du branchement domestique ne protègent que les fusibles principaux. Nous recommandons donc des convertisseurs de courant supplémentaires (non inclus dans la livraison) sur les câbles des répartitions secondaires utilisées pour les appareils EEBus, par exemple les chargeurs. La protection contre la surcharge intervient si le courant nominal d'un fusible est dépassé. Dans ce cas, le courant de charge est régulé. Si le courant de charge minimal (spécifique au véhicule) n'est pas atteint, la charge est interrompue. Si plusieurs chargeurs sont utilisés sur le lieu d'utilisation, il est conseillé de laisser le

gestionnaire d'énergie coordonner les processus de e distribution de l'énergie du offre les options suivantes.

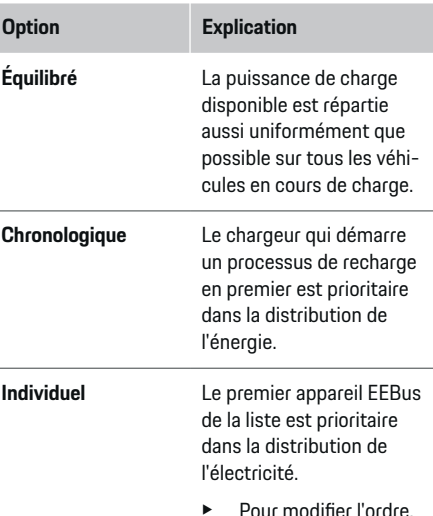

**Pour modifier l'ordre,** faites glisser les appareils sur la position souhaitée.

#### **Information**

Si plusieurs processus de recharge sont effectués simultanément, la distribution de l'énergie est effectuée selon l'option choisie.

#### **Information**

#### **Mise à jour : Réduction individuelle par phase**

Si la fonctionnalité Plug-and-Charge est activée, Porsche les véhicules livrés avec le gestionnaire d'énergie peuvent effectuer une réduction du courant de charge de manière individuelle par phase. La valeur limite de la puissance de charge minimale est alors nettement inférieure et le proc. recharge n'est plus interrompu par une réduction.

#### **Optimisation de la consommation propre**

La fonction est désactivée par défaut.

 $\blacktriangleright$  Activer la fonction via le commutateur.

Si la fonction est activée, le véhicule peut décider de poursuivre le processus de recharge avec l'énergie proposée par l'installation photovoltaïque après avoir atteint la charge minimale. Jusqu'à ce que la charge minimale (indiquée en pourcentage de la capacité de la batterie) soit atteinte, le véhicule est chargé à la puissance maximale possible (limitée, le cas échéant, par la protection contre la surcharge disponible). Le véhicule se recharge ensuite de manière optimisée, c'est-à-dire qu'il ne se recharge que si de l'énergie provenant de l'installation photovoltaïque est disponible, cette énergie étant sinon injectée dans le réseau électrique comme excédent.

Pour la durée **Optimisation de la consommation propre**, les conditions suivantes doivent être remplies :

- $\checkmark$  L'installation photovoltaïque (ou un autre générateur autonome) est configuré dans le gestionnaire d'énergie.
- $\checkmark$  Le chargeur utilisé est Porsche Mobile Charger Connect (États-Unis : Wall Charger Connect).
- $\checkmark$  Porsche Taycan : le profil de charge, qui permet une recharge optimisée, est activé dans le véhicule. La charge minimale est atteinte. Plug and Charge est activé.

#### **Recharge optimisée en termes de couts**

Activer la fonction via le commutateur.

Le gestionnaire d'énergie utilise les données sur le tarif de l'électricité que vous avez saisies pour générer des tableaux de tarifs et de puissance, qu'il envoie au véhicule via le chargeur. Le véhicule reconnait l'évolution historique du prix du courant de charge sur la base des réglages tarifaires. En tenant compte de conditions secondaires, telles que la minuterie, le préconditionnement, etc., un coût optimal peut être calculé à partir du véhicule et un plan de recharge peut être généré. Celui-ci est à son tour transmis au gestionnaire d'énergie, qui contrôle le respect de la limite de courant de charge.

Si plusieurs processus de recharge sont effectués simultanément, la distribution de l'énergie est effectuée selon l'option choisie **Protection contre la surcharge**.Porsche Le véhicule est prioritaire sur les autres véhicules en termes de puissance disponible.

 $\blacktriangleright$  Activez la fonction.

Pour optimiser les couts, une minuterie doit être réglée. Porsche Taycan : Un profil doit également être défini pour une recharge optimisée.

#### ⋒ **Information**

Cette fonction convient uniquement s'il existe des tarifs d'électricité variables dans le temps.

La protection contre la surcharge du gestionnaire d'énergie peut restreindre la distribution si nécessaire.

### **13 Résumé**

L'aperçu montre une vue d'ensemble des réglages que vous avez effectués. Les entrées doivent être vérifiées à nouveau.

#### **Modification des réglages**

- Sélectionner le bouton du réglage à modifier.
- L'étape d'installation sélectionnée s'ouvre et peut être modifiée.

Affichage de l'aperçu sous forme de tableau :

- **Position de branchement** le convertisseur de courant (ligne  $1:CTx$ , où  $x=1-12$ ) et son affectation à une **Phase** du réseau électrique domestique (ligne 2 : L1 à L3).
- Dans les lignes **Sources de courant** et **Appareils** les sources de courant configurées (branchement domestique et, le cas échéant, photovoltaïque) et les consommateurs électriques (par exemple, chargeur) sont présentés les uns sous les autres sous forme de liste et leur affectation à la phase correspondante (L1, L2 ou L3) ou au convertisseur de courant (CTx) est affichée.

#### **Activités finales**

- **1.** Recherchez une mise à jour du logiciel sous **Réglages ▶ Maintenance.**
- **2.** Effectuez une sauvegarde manuelle sous **Régla-**

**ges ▶ Maintenance.** 

Une fois l'assistant d'installation fermé, Web Application est automatiquement transmise pour un aperçu.

#### Œ **Information**

Si les réglages importants de l'installation à domicile sont modifiés, l'assistant d'installation s'ouvre automatiquement. Ici, à partir de l'étape modifiée, il faut suivre l'assistant jusqu'à la fin pour vérifier à nouveau tous les réglages.

<span id="page-101-0"></span>**Recherche des défauts : problèmes et solutions**

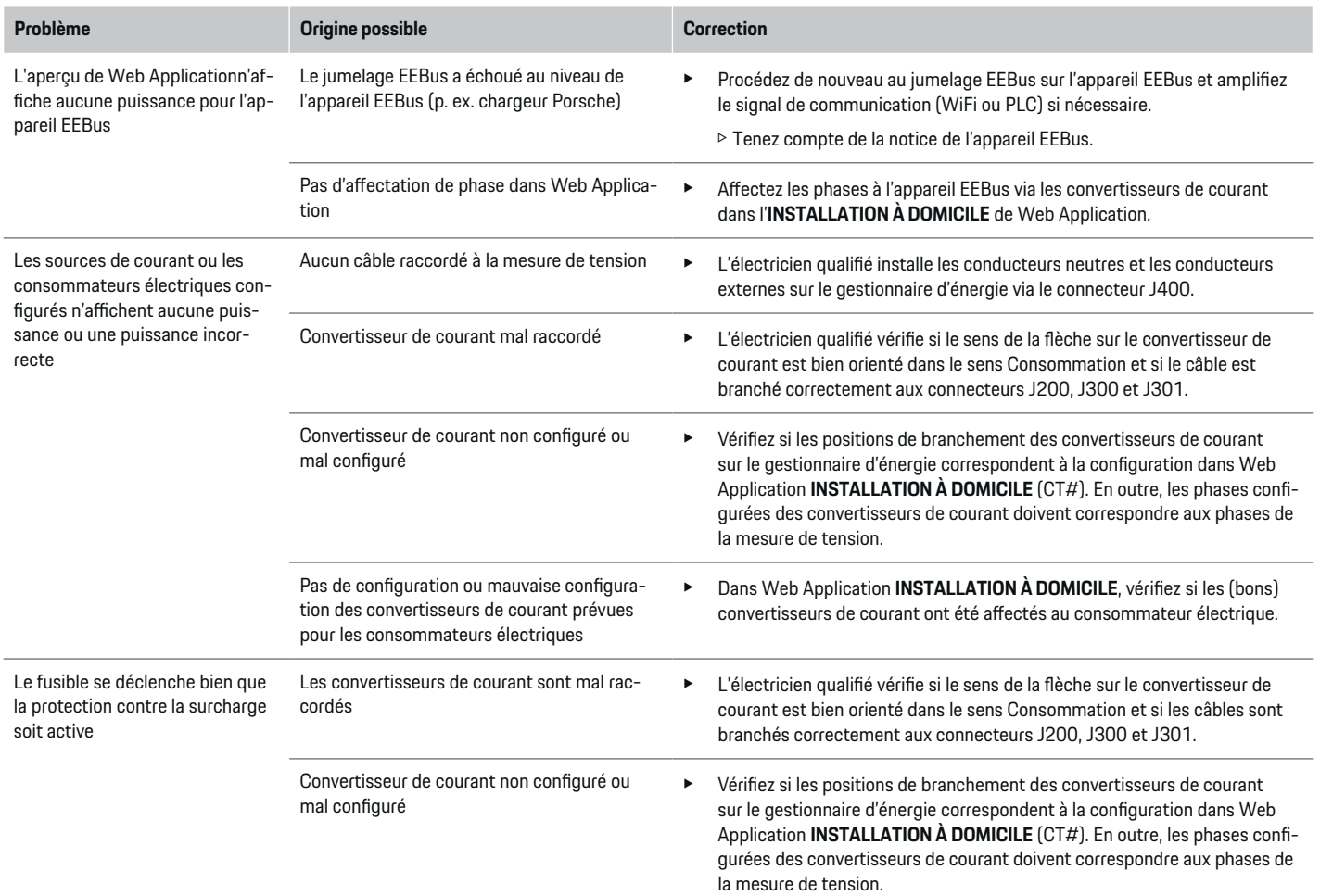

◈

◈

 $\bigoplus$ 

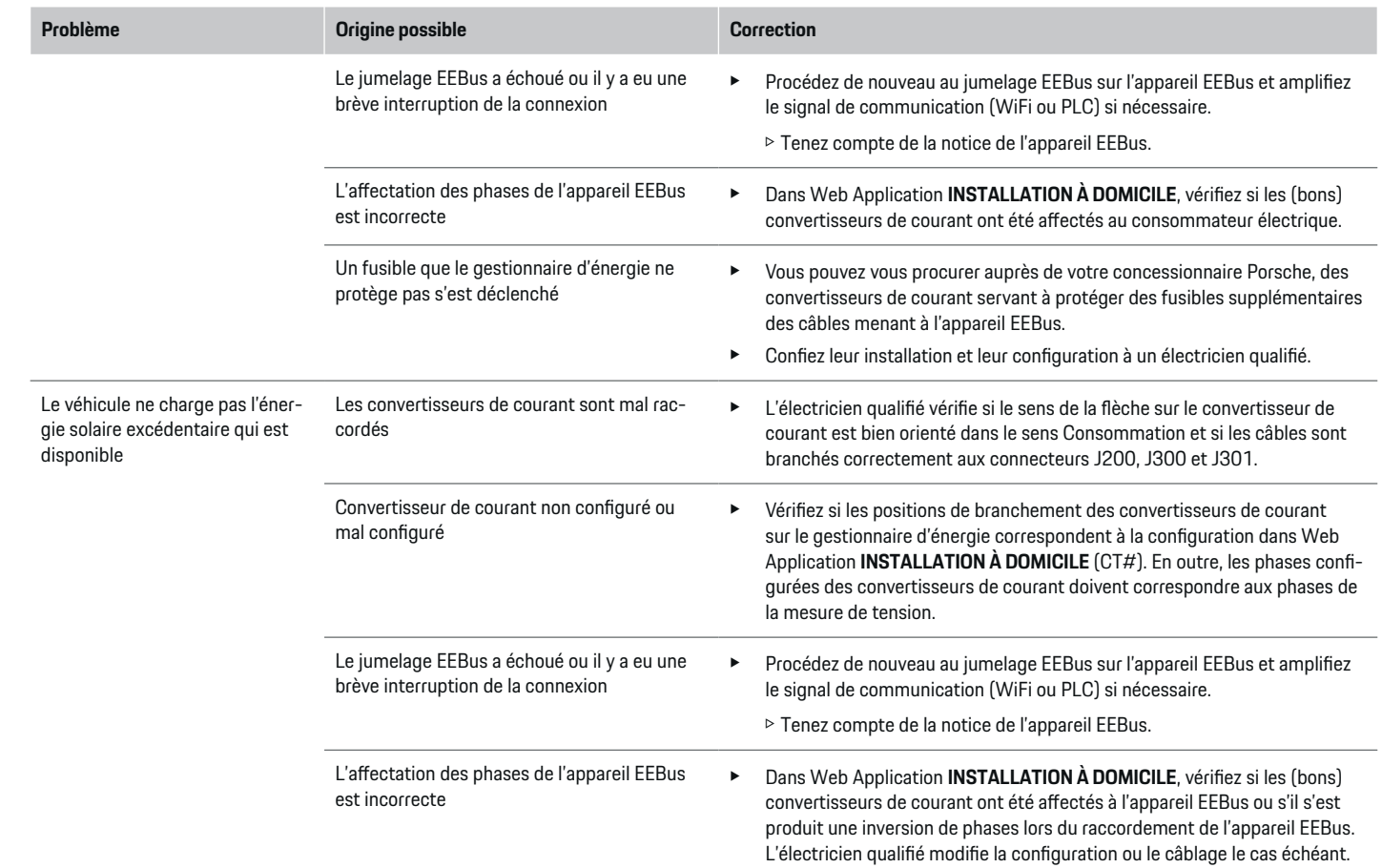

 $\bigoplus$ 

 $\bigcirc$ 

 $\bigoplus$ 

 $\bigoplus$ 

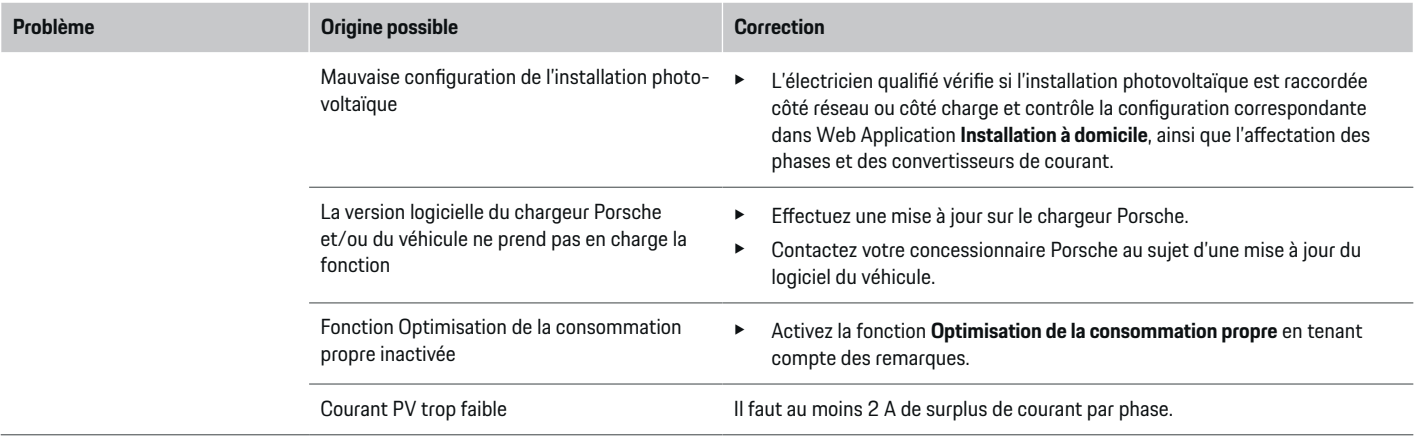

 $\bigoplus$ 

 $\bigoplus$ 

 $\bigoplus$ 

 $\bigcirc$ 

# <span id="page-104-0"></span>**Caractéristiques techniques**

 $\bf \bigcirc$ 

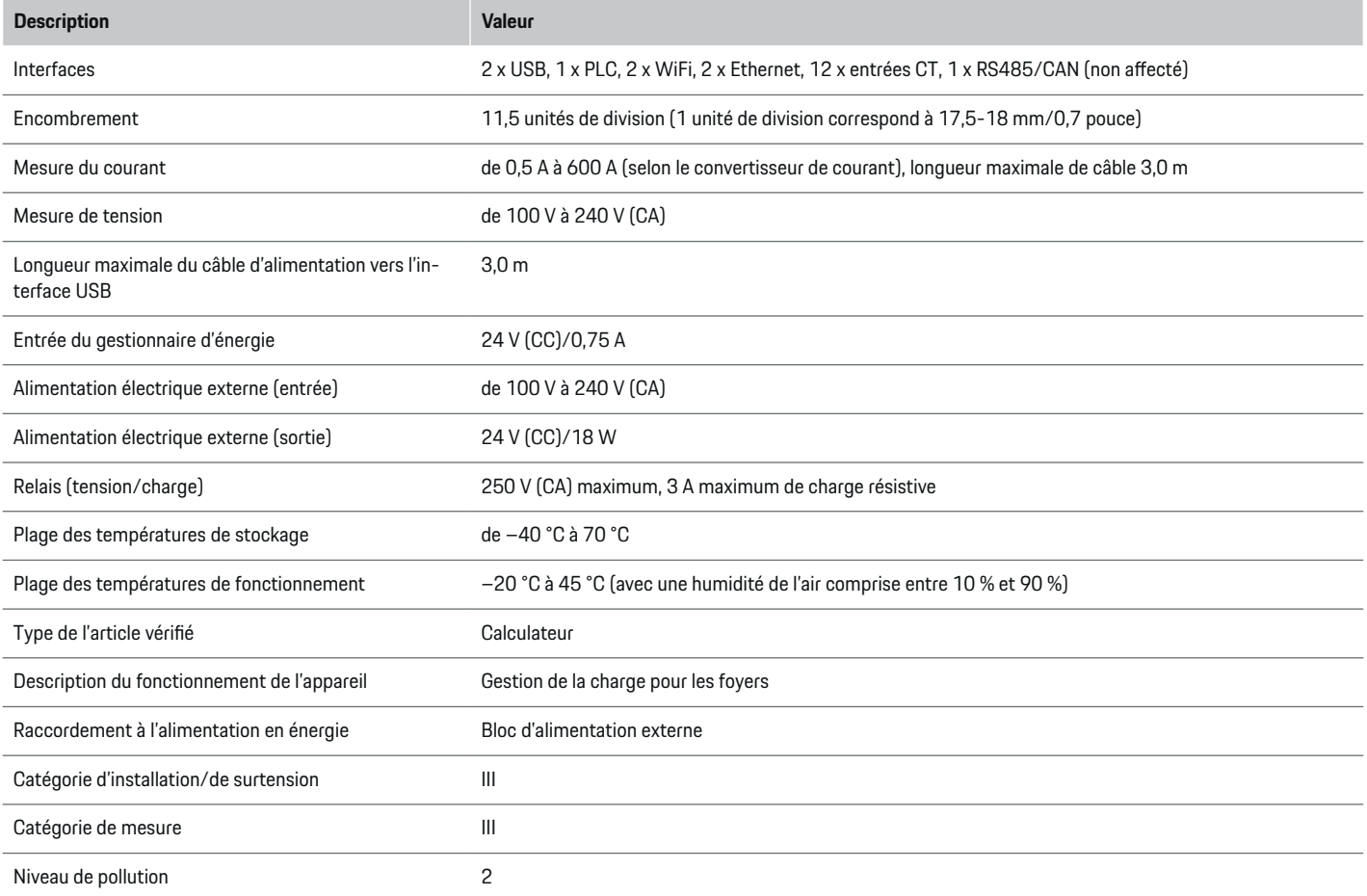

◈

 $\bigoplus$ 

 $\bigoplus$ 

# <span id="page-105-0"></span>**Caractéristiques techniques**

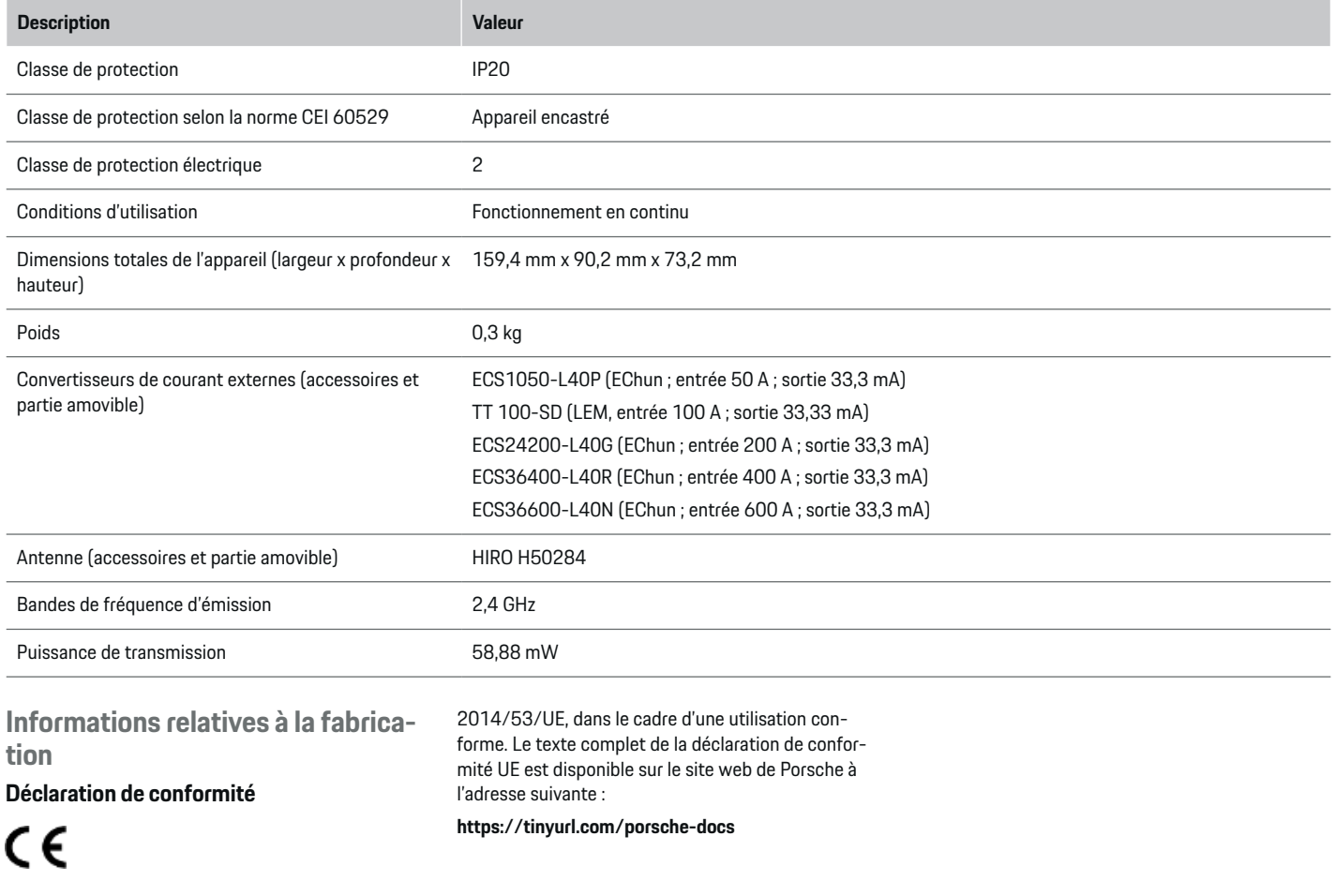

◈

 $\bigcirc$ 

 $\bigoplus$ 

Le gestionnaire d'énergie dispose d'un système radio. Le fabricant de ces systèmes radio déclare que ces équipements radio sont conformes à la directive

# **Index alphabétique**

# <span id="page-106-0"></span>**Index alphabétique**

# **A**

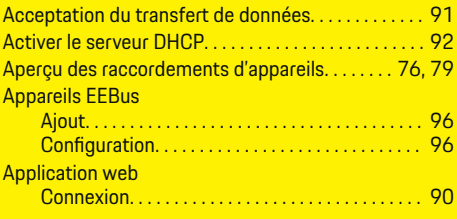

# **B**

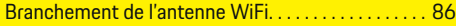

# **C**

 $\color{black}\blacklozenge$ 

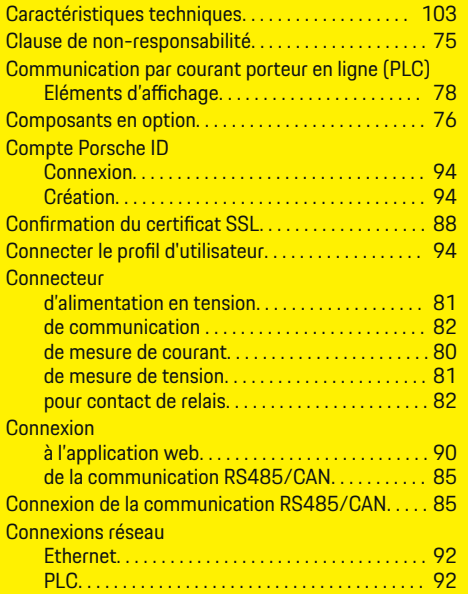

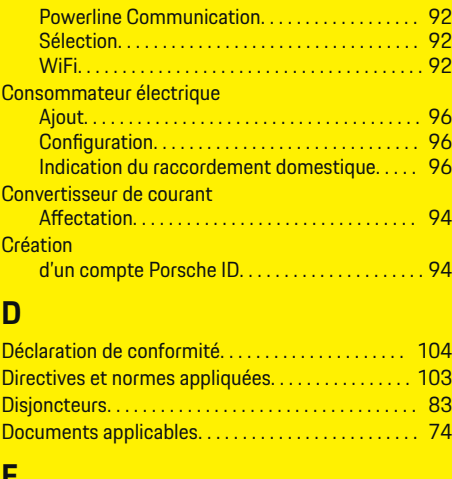

 $\bigoplus$ 

## **E**

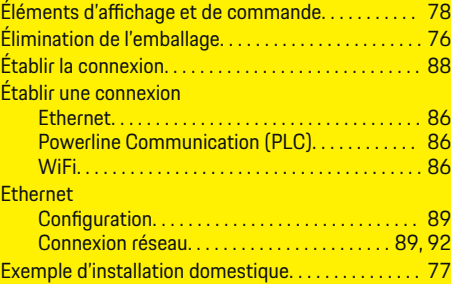

# **F**

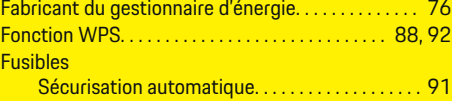

 $\overline{\bigoplus}$ 

## **H Heure**

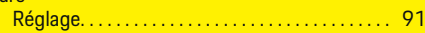

# **I**

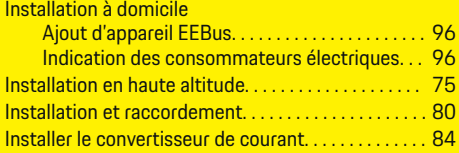

# **M**

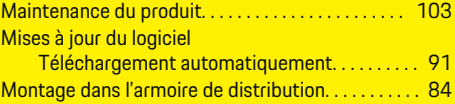

# **P**

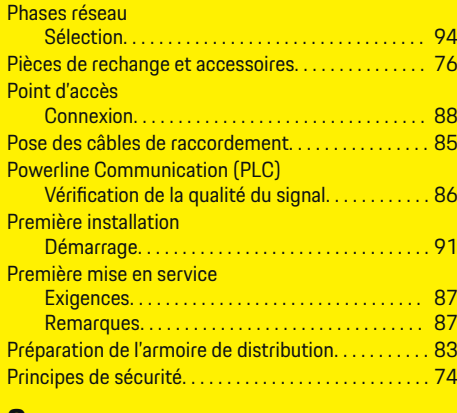

### **Q**

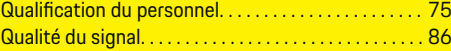

 $\bigcirc$ 

# **Index alphabétique**

# **R**

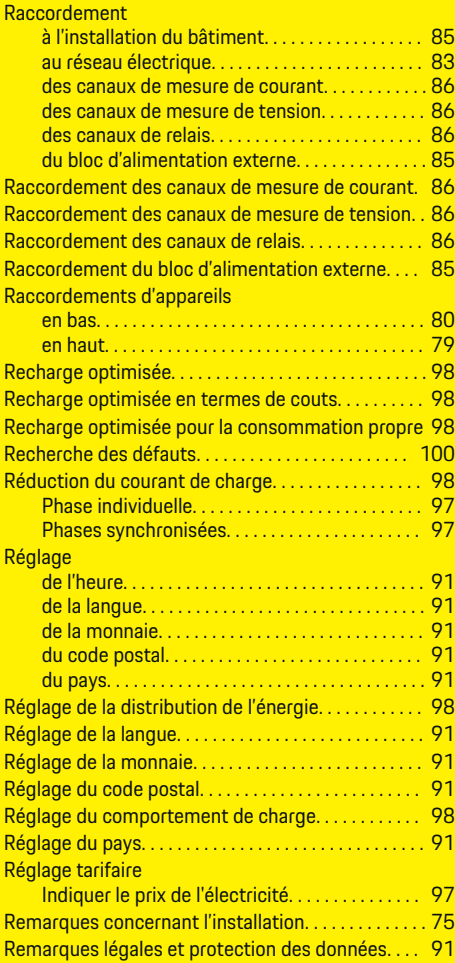

## Réseau PLC

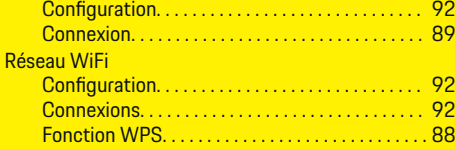

 $\bigoplus$ 

# **S**

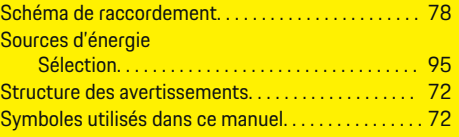

# **U**

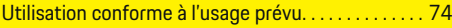

# **V**

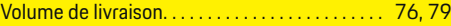

 $\overline{\bigoplus}$ 

 $\bigoplus$ 

 $\color{black}\blacklozenge$
# <span id="page-108-0"></span>**Informazioni sulle presenti istruzioni**

### **Avvertenze e simboli**

Nelle presenti istruzioni sono impiegati diversi tipi di avvertenze e simboli.

**A** PERICOLO

Lesioni gravi o mortali

La mancata osservanza di quanto indicato nelle avvertenze della categoria "Pericolo" può causare lesioni gravi o mortali.

**A** AVVERTENZA

Possibilità di lesioni gravi o mortali

La mancata osservanza di quanto indicato nelle avvertenze della categoria "Avviso" può causare lesioni gravi o mortali.

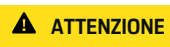

Possibilità di lesioni di media o lieve entità

La mancata osservanza di quanto indicato nelle avvertenze della categoria "Attenzione" può causare lesioni di media o lieve entità.

### **AVVISO**

Possibili danni materiali

La mancata osservanza di quanto indicato nelle avvertenze della categoria "Avvertenza" può causare danni materiali alla vettura.

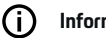

#### **Informazioni**

Eventuali informazioni supplementari sono contrassegnate dalla parola "Info.".

 $\checkmark$  Pre-requisiti da soddisfare per utilizzare una funzione.

◈

- $\blacktriangleright$  Istruzioni di utilizzo da seguire.
- **1.** Le istruzioni di utilizzo vengono numerate nel caso si susseguano più passaggi.
- **2.** Indicazioni di utilizzo da seguire sul display centrale.

g Nota su dove reperire altre informazioni su un argomento.

## **Ulteriori info**

Le istruzioni complete possono essere richiamate al seguente indirizzo Web: https://tinyurl.com/porsche-e-help

◈

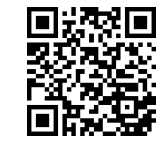

♠

## **Indice**

# **Deutsch**

#### **[Sicurezza](#page-110-0)**

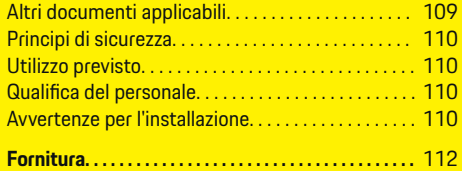

 $\bigoplus$ 

 $\overline{\bigoplus}$ 

 $\bigcirc$ 

#### **[Panoramica](#page-114-0)**

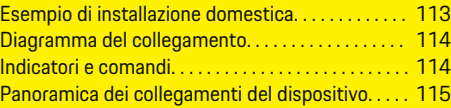

## **[Installazione e collegamento](#page-117-0)**

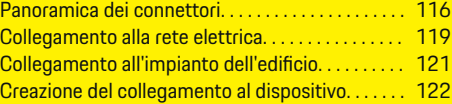

# **[Prima messa in funzione da parte del Servizio](#page-124-0)**

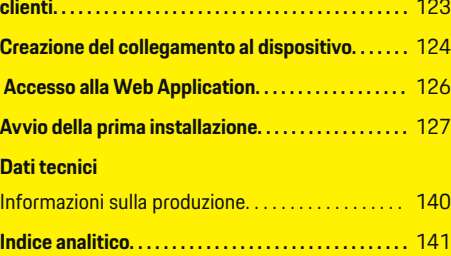

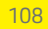

 $\color{black}\blacklozenge$ 

# <span id="page-110-0"></span>**Sicurezza Altri documenti applicabili**

 $\bigcirc$ 

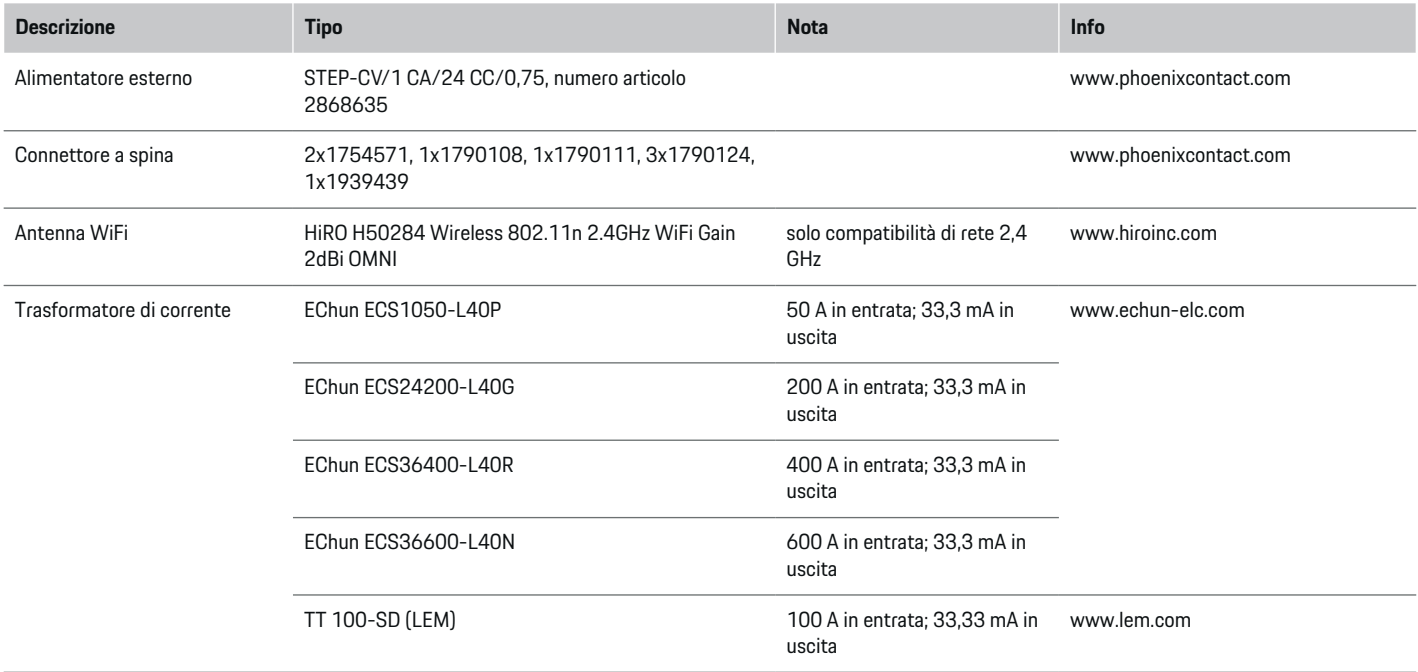

⊕

 $\bigoplus$ 

 $\bigoplus$ 

## <span id="page-111-0"></span>**Principi di sicurezza**

**A** PERICOLO

Pericolo di morte a causa della tensione elettrica.

Sono possibili lesioni causate da scosse elettriche e/o ustioni che possono comportare anche la morte immediata.

- $\blacktriangleright$  Assicurarsi sempre che, durante tutti i lavori, l'impianto sia privo di tensione e protetto contro l'attivazione involontaria.
- Non aprire l'alloggiamento della gestione energetica in nessuna circostanza.

# **Utilizzo previsto**

La gestione energetica serve principalmente a garantire l'alimentazione elettrica (protezione contro i sovraccarichi) impedendo l'intervento del fusibile principale (fusibile dell'edificio).

Di seguito sono indicati alcuni usi impropri:

- Estensioni e conversioni non autorizzate della gestione energetica
- Qualsiasi altro utilizzo della gestione energetica oltre a quello qui descritto

La gestione energetica è concepita come un apparecchio per il montaggio in serie. L'installazione deve avvenire in base alle condizioni elettrotecniche.

e Per la parte elettrotecnica, ciò significa che la gestione energetica deve essere installata in un distributore idoneo.

### **Esclusione di responsabilità**

Non è possibile alcuna riparazione per danni causati da trasporto, stoccaggio o movimentazione. L'apertura dell'alloggiamento della gestione energetica comporta l'annullamento della garanzia. Ciò vale anche in caso di danni causati da fattori esterni come incendi, temperature elevate, condizioni ambientali estreme o uso improprio.

# **Qualifica del personale**

L'installazione elettrica può essere effettuata solo da persone che dispongono di conoscenze elettrotecniche (elettrotecnici). Queste persone devono dimostrare di possedere le competenze necessarie per l'installazione di impianti elettrici e dei relativi componenti sostenendo una prova.

Un'installazione inappropriata può causare la propria morte e quella di altre persone.

Requisiti per gli elettrotecnici che si occupano dell'installazione:

- Capacità di valutazione dei risultati della misurazione
- Conoscenza dei tipi di protezione IP e del relativo utilizzo
- Conoscenza del montaggio del materiale necessario per l'installazione di impianti elettrici
- Conoscenza delle norme vigenti nazionali e in materia elettrotecnica
- Conoscenza delle misure di protezione antincendio, nonché delle norme generali e specifiche in materia di sicurezza e prevenzione degli infortuni
- Capacità di scelta dell'attrezzo appropriato, dei dispositivi di misurazione ed eventualmente dei dispositivi di protezione individuale, nonché del materiale per le installazioni elettriche al fine di garantire le condizioni di cutoff
- Conoscenza del tipo di rete di alimentazione (sistema TN, IT e TT) e delle relative condizioni di collegamento (messa a terra del neutro classica, collegamento a terra, misure aggiuntive necessarie)

# **Avvertenze per l'installazione**

L'installazione elettrica deve essere eseguita in modo che:

- la protezione dal contatto di tutta l'installazione elettrica rispetti sempre le norme locali vigenti;
- siano sempre rispettate le norme di protezione antincendio locali vigenti;
- gli indicatori, i comandi e le interfacce USB della gestione energetica per il cliente siano accessibili in modo sicuro dal punto di vista del contatto e senza limitazioni;
- sia rispettata la lunghezza massima consentita del cavo di ogni sensore di corrente pari a 3,0 m;
- gli ingressi della misurazione della tensione, dell'alimentazione di tensione esterna e dei relè della gestione energetica siano protetti con prefusibili appropriati;

g [Fare riferimento al capitolo "Collegamento alla](#page-120-0) [rete elettrica" a pagina 119.](#page-120-0)

– in caso di prolunga dei cavi dell'installazione vengano rispettati i raggi di curvatura specifici del prodotto e la lunghezza corretta.

<span id="page-112-0"></span>Se la zona dell'installazione richiede una categoria di sovratensione III (OVCIII), il lato di ingresso dell'alimentazione di tensione esterna deve essere protetto tramite un circuito di protezione (ad esempio con varistore) conforme alle norme locali vigenti.

 $\bigoplus$ 

◈

#### **Installazione ad altezza elevata**

I cavi di alimentazione dei sensori installati in apparecchi elettrici a un'altezza superiore a 2.000 m o che, a causa del loro luogo di utilizzo devono essere conformi alla categoria di sovratensione III (OVCIII), devono essere inoltre isolati per l'intera lunghezza del cavo tra l'uscita del sensore (alloggiamento) e il morsetto di ingresso della gestione energetica con un tubo termoretraibile o un adeguato tubo isolante con una rigidità dielettrica di 20 kV/mm e uno spessore minimo della parete di 0,4 mm.

◈

# <span id="page-113-0"></span>**Fornitura**

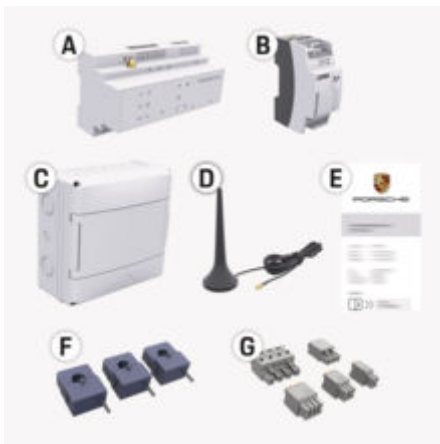

Fig. 43: Fornitura

- **A** Gestione energetica
- **B** Alimentatore esterno per l'alimentazione di tensione
- **C** Distributore a parete (disponibile a seconda del paese)
- **D** Antenna WiFi
- **E** Lettera con i dati di accesso
- **F** 3 trasformatori di corrente nella versione da 100 A – o – (a seconda della versione paese) 2 trasformatori di corrente nella versione da 200 A
- **G** Un kit di connettori

### **Ricambi e accessori**

Ricambi e trasformatori di corrente aggiuntivi possono essere ordinati presso il proprio partner Porsche.

#### (i) **Informazioni**

La corrente nominale dei trasformatori di corrente deve essere maggiore della corrente nominale del fusibile.

◈

e Selezionare la versione con la successiva corrente nominale superiore, misurata dalla corrente nominale del fusibile.

## **Smaltimento dell'imballaggio**

- e Per proteggere l'ambiente, smaltire i materiali di imballaggio in conformità alle norme ambientali applicabili.
- e Consegnare eventuali materiali residui a una ditta specializzata nello smaltimento.

◈

♠

# <span id="page-114-0"></span>**Panoramica**

**Esempio di installazione domestica**

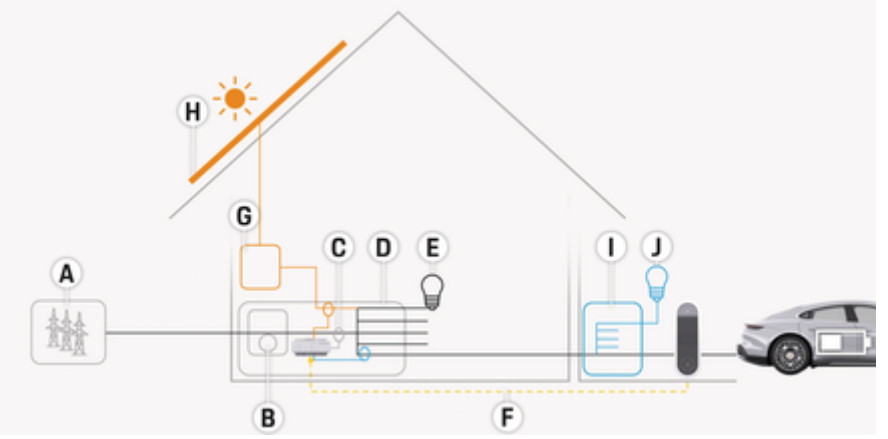

⊕

◈

Fig. 44: Esempio di installazione domestica con impianto fotovoltaico e subdistribuzione

- **A** Alimentazione di corrente (da monofase a trifase, qui monofase)<br>**B** Contatore di corrente
- **B** Contatore di corrente<br>**C** Trasformatore di corre
- **C** Trasformatore di corrente (1 trasformatore di corrente per fase)<br>**D** Distributore
- **D** Distributore<br>**E** Utenza dome
- **E** Utenza domestica
- **F** Protocollo EEBus<br>**G** Inverter
- **G** Inverter<br>**H** Fotovolt
- **H** Fotovoltaico
- **I** Subdistribuzione
- **J** Utenza all'esterno della casa

◈

## <span id="page-115-0"></span>**Panoramica**

# **Diagramma del collegamento**

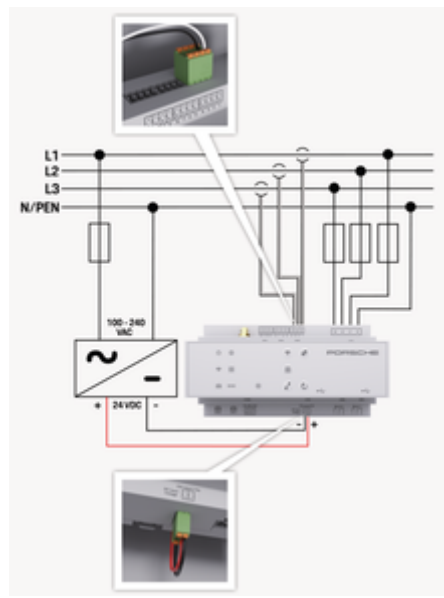

#### Fig. 45: Schema elettrico

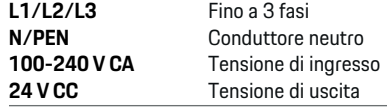

### **AVVISO**

L'assegnazione delle fasi L1 - L3 può differire dalla rappresentazione mostrata  $\triangleright$  (Fig. 45). Controllare l'assegnazione delle fasi sul collegamento domestico.

# **Indicatori e comandi**

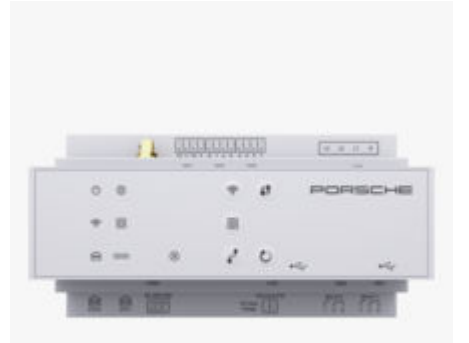

◈

#### Fig. 46: Indicatori e comandi

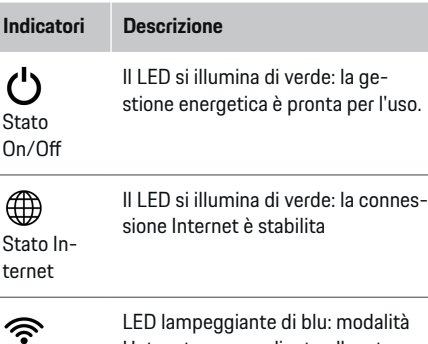

Stato WiFi Hotspot, nessun client collegato LED acceso di blu: modalità Hotspot, almeno un client collegato

♠

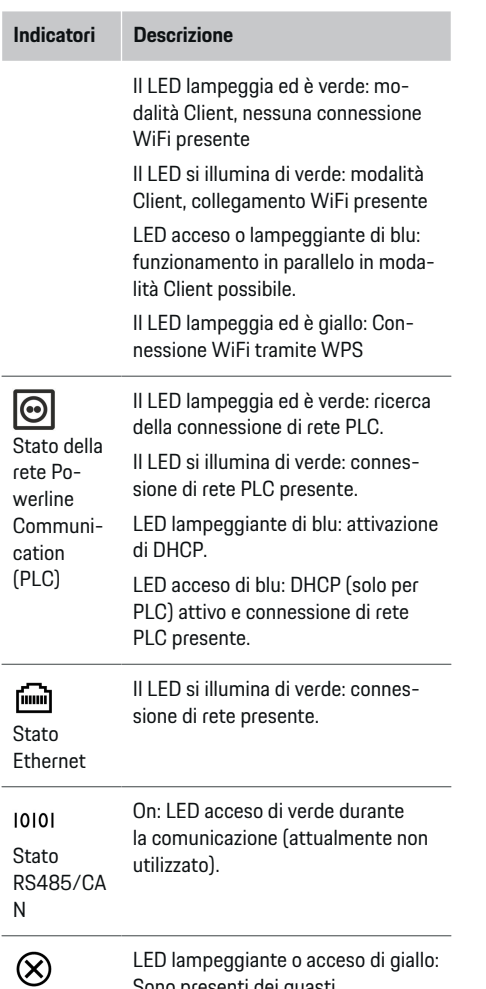

◈

Sono presenti dei guasti

<span id="page-116-0"></span>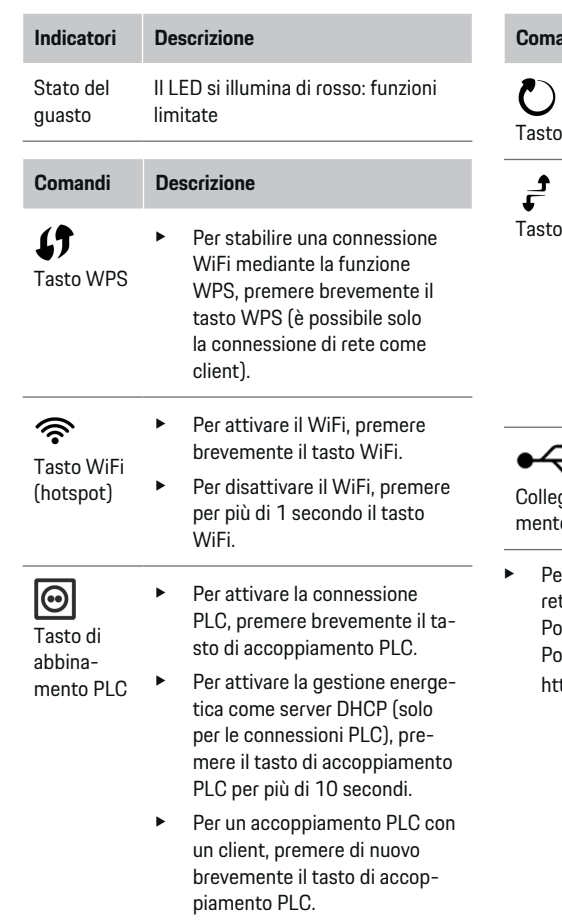

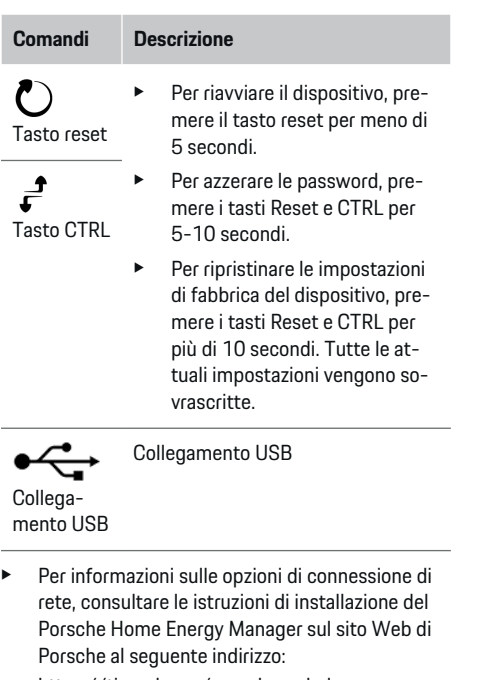

 $\bigoplus$ 

https://tinyurl.com/porsche-e-help

◈

# **Panoramica dei collegamenti del dispositivo**

# **Collegamenti del dispositivo superiori**

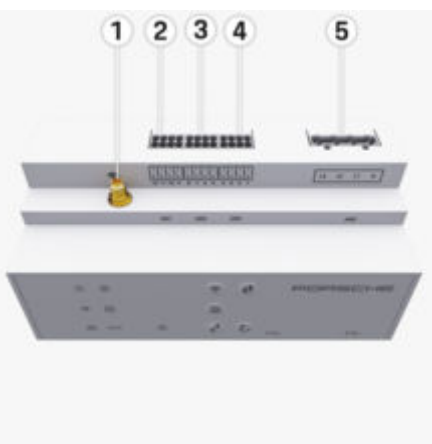

Fig. 47: Panoramica dei collegamenti del dispositivo superiori

- **1** Antenna WiFi
- **2/3/4** Trasformatore di corrente (J301), trasformatore di corrente (J300), trasformatore di corrente (J200)
- **5** Misurazione della tensione (J400), campo di tensione: 100 V — 240 V (CA)(L-N)

◈

## <span id="page-117-0"></span>**Collegamenti del dispositivo inferiori**

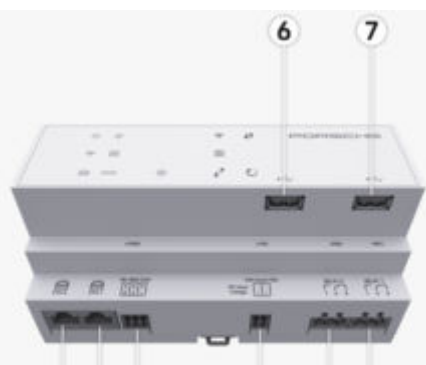

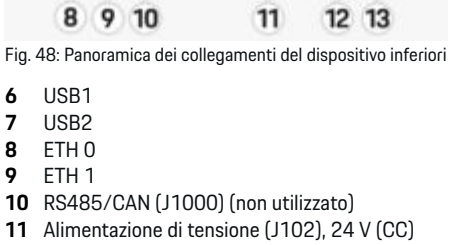

- **12** Relè (J900) (non utilizzato)
- **13** Relè (J901) (non utilizzato)

g Fare riferimento al capitolo "Panoramica dei connettori" a pagina 116.

# **Installazione e collegamento Panoramica dei connettori**

La panoramica dei collegamenti del dispositivo [\(\(Fig. 47\)](#page-116-0), (Fig. 48)) mostra il punto di collegamento dei connettori utilizzati per i trasformatori di corrente, i misuratori di tensione, i contatti di relè e la comunicazione. La posizione dei pin è rappresentata graficamente per ogni tipo di connettore. Le tabelle mostrano l'assegnazione dei pin con il segnale corrispondente.

g [Fare riferimento al capitolo "Panoramica dei colle](#page-116-0)[gamenti del dispositivo" a pagina 115.](#page-116-0)

#### **Connettore per la misurazione della corrente**

#### **Informazioni**

È essenziale prendere nota dei punti di collegamento dei trasformatori di corrente, del tipo di trasformatori di corrente, della loro assegnazione di fase e della corrente nominale del fusibile di fase, in quanto verranno richiesti in seguito durante la configurazione della gestione energetica (assistente installazione dell'applicazione Web).

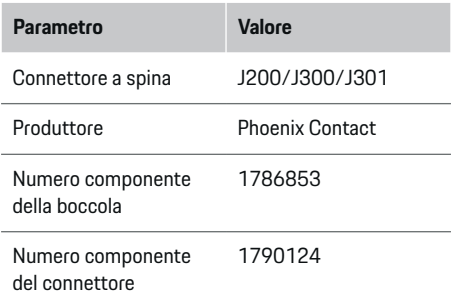

## **Panoramica del connettore J200/J300/ J301**

I connettori dei trasformatori di corrente (J200, J300, J301) sono identici nella costruzione e possono essere collegati in modo variabile in uno dei collegamenti previsti a tale scopo [\(\(Fig. 47](#page-116-0) **2/3/4**)).

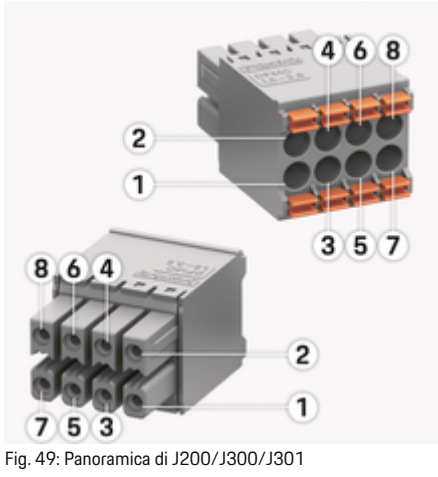

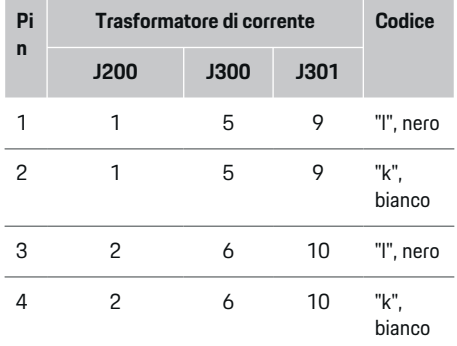

<span id="page-118-0"></span>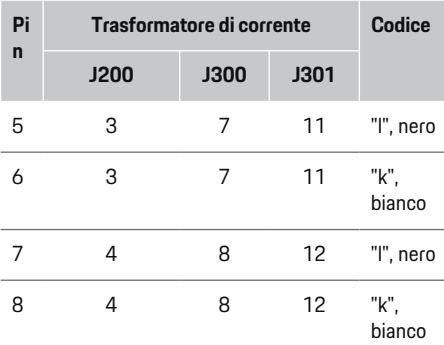

Nel caso del cavo del trasformatore di corrente LEM (100 A), il cavo non è bianco, bensì nero e bianco.

#### (i) **Informazioni**

Prestare attenzione all'orientamento del connettore durante l'inserimento nel Home Energy Manager. I pin 1, 3, 5, 7 sono arrotondati, i pin 2, 4, 6, 8 rettangolari.

### **Connettore per la misurazione della tensione**

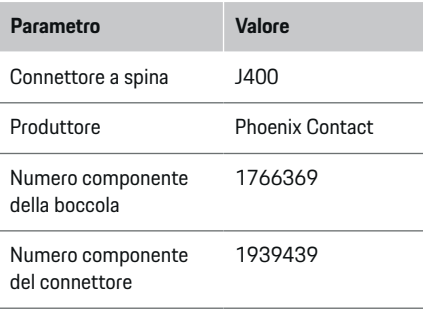

## **Panoramica del connettore J400**

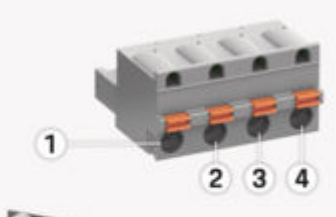

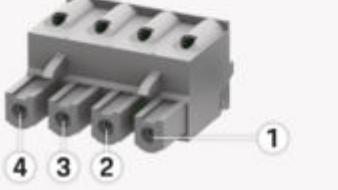

#### Fig. 50: Panoramica di J400

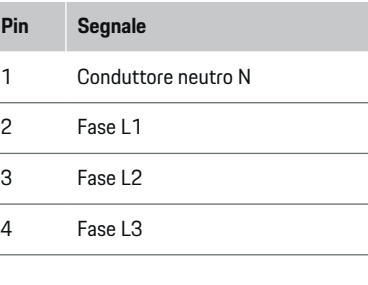

## **Connettore per la misurazione della tensione**

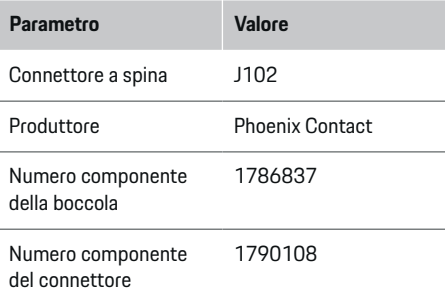

## **Panoramica del connettore J102**

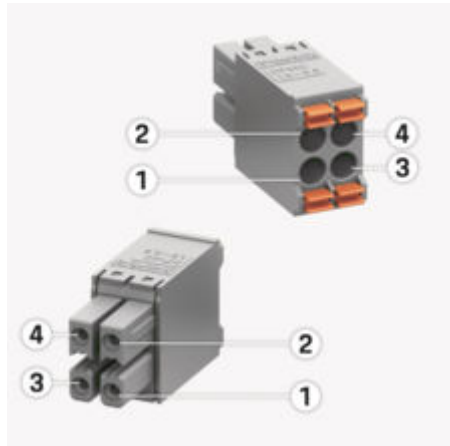

Fig. 51: Panoramica di J102

◈

<span id="page-119-0"></span>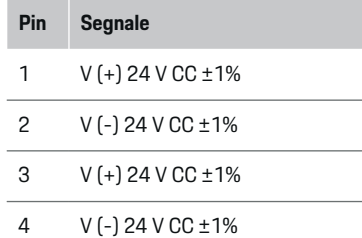

#### Œ **Informazioni**

Prestare attenzione all'orientamento del connettore durante l'inserimento nel Home Energy Manager. I pin 1 e 3 sono arrotondati, i pin 2 e 4 rettangolari.

## **Connettore del contatto di relè**

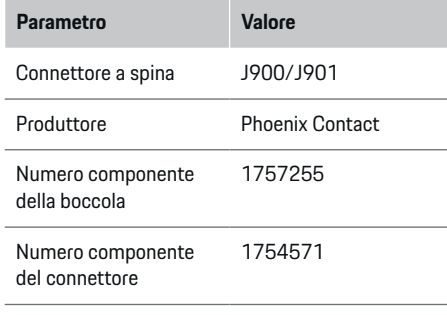

## **Panoramica del connettore J900/J901**

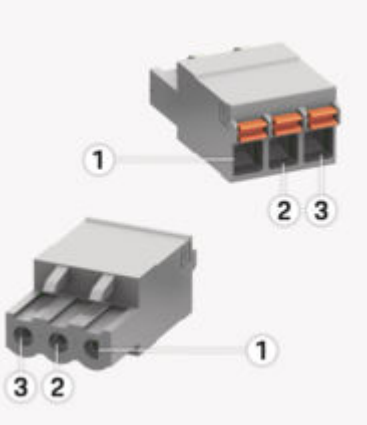

Fig. 52: Panoramica di J900/J901

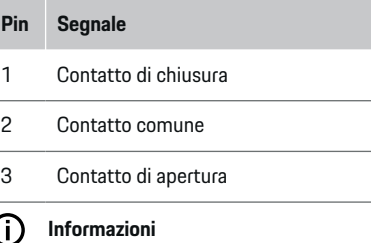

I collegamenti dei relè del Home-Energy-Managers sono attualmente disattivati e non hanno alcuna funzione.

#### **Connettore per la comunicazione**

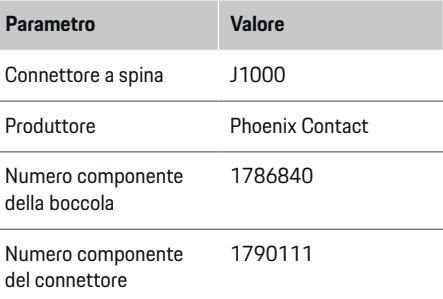

## **Panoramica del connettore J1000**

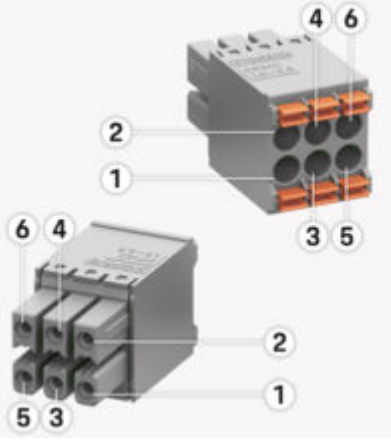

◈

Fig. 53: Panoramica di J1000

<span id="page-120-0"></span>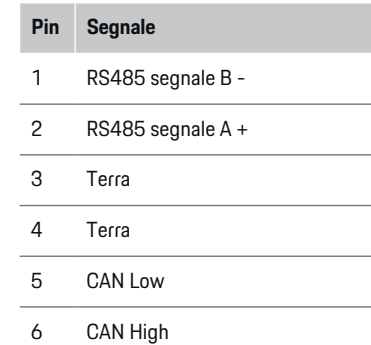

#### ⋒ **Informazioni**

Prestare attenzione all'orientamento del connettore durante l'inserimento nel Home Energy Manager. I pin 1, 3, 5 sono arrotondati, i pin 2, 4, 6 rettangolari.

# **Collegamento alla rete elettrica**

## **Montaggio di interruttori automatici**

#### Œ **Informazioni**

I fusibili di protezione della linea non fanno parte della dotazione e devono essere montati da un elettrotecnico.

La gestione energetica non dispone di **fusibili interni**, pertanto gli ingressi della misurazione della tensione, dell'alimentazione di tensione esterna e dei relè devono essere protetti con prefusibili appropriati.

- L'utilizzo della gestione energetica richiede la protezione da sovracorrente di tutti i cavi di alimentazione. A tal fine occorre prestare attenzione a scegliere fusibili con caratteristica di scatto sensibile.
- La scelta degli elementi di sicurezza dipende dai componenti disponibili in commercio nel paese di utilizzo.
- È necessario installare componenti con la corrente e il tempo di apertura minimi.

## **Preparazione dell'armadio degli interruttori e fusibili generali**

Per informazioni sull'ingombro di pianta della gestione energetica:

g [Fare riferimento al capitolo "Dati tecnici" a pa](#page-140-0)[gina 139.](#page-140-0)

- e Per l'installazione della gestione energetica all'interno dell'armadio degli interruttori e fusibili generali, prevedere 11,5 unità di divisione su una guida DIN.
- Montare l'alimentatore della gestione energetica a una distanza minima di 0,5 unità di divisione dal rispettivo alloggiamento.
- Proteggere tutte le interfacce elettriche da contatti diretti/indiretti.

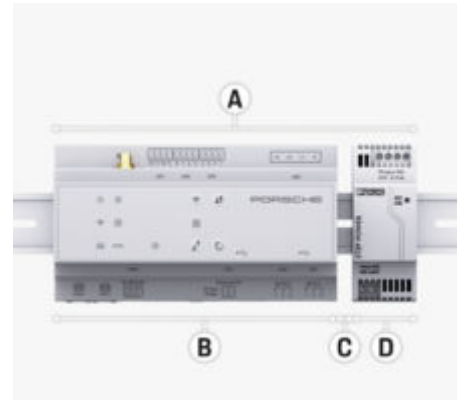

Fig. 54: Preparazione dell'armadio degli interruttori e fusibili generali

- **A** 11,5 unità di divisione
- **B** 9 unità di divisione<br>**C** 0.5 unità di divisione
- **C** 0,5 unità di divisione
- **D** 2 unità di divisione

## **Montaggio nell'armadio degli interruttori e fusibili generali**

- $\checkmark$  Il supporto della guida sull'alloggiamento della gestione energetica è sbloccato.
- **1.** Applicare in obliquo il supporto della guida su quest'ultima nell'armadio degli interruttori e fusibili generali.
- **2.** Ribaltare l'alloggiamento della gestione energetica e posizionarlo in piano sulla guida.
- **3.** Bloccare il supporto della guida sull'alloggiamento della gestione energetica.

<span id="page-121-0"></span>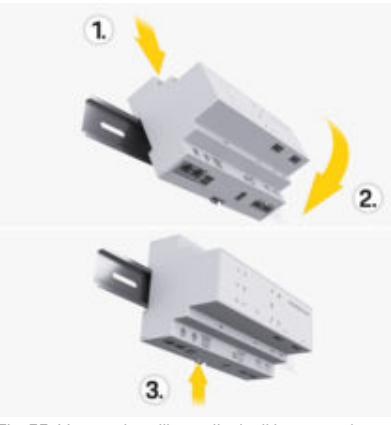

Fig. 55: Montaggio nell'armadio degli interruttori e fusibili generali

**4.** Controllare se la gestione energetica è bloccata in modo saldo sulla guida.

#### **Installazione del trasformatore di corrente**

#### **AVVISO**

Direzione di misurazione errata del trasformatore di corrente

Il montaggio del trasformatore di corrente al contrario rispetto alla direzione di misurazione può comportare risultati errati e malfunzionamenti.

 $\blacktriangleright$  Prestare attenzione alla direzione di misurazione del trasformatore di corrente (fig. 15, frecce gialle).

I trasformatori di corrente per la misurazione della corrente totale della sede dello stabilimento/della casa devono essere installati dopo il fusibile principale sulle rispettive fasi principali. I flussi di energia non devono ancora essere stati suddivisi in ulteriori sottocircuiti.

g [Fare riferimento al capitolo "Panoramica" a pa](#page-114-0)[gina 113.](#page-114-0)

- $\blacktriangleright$  Assicurarsi che tutti i materiali anticorrosione siano stati rimossi dal trasformatore di corrente.
- e Rispettare la lunghezza massima consentita del cavo di ogni trasformatore di corrente di 3,0 m.
- e Selezionare il punto di installazione con un percorso rettilineo del cavo e rispettare la direzione di misurazione (direzione della freccia verso l'utenza) ((Fig. ), freccia gialla).
- $\blacktriangleright$  Inserire il cavo di installazione nel trasformatore di corrente e chiudere il cappuccio del trasformatore di corrente ([\(Fig. 56\),](#page-122-0) freccia gialla).
- $\blacktriangleright$  Assicurarsi che la corrente nominale del trasformatore di corrente sia realmente superiore a quella dell'interruttore automatico.
- e Inserire prima i cavi del trasformatore di corrente nei connettori e solo dopo inserire i connettori nelle interfacce del dispositivo.

#### **Informazioni**

Prendere nota del tipo di trasformatore di corrente, del punto di collegamento sulla gestione energetica e della fase (ad es. L1 o L2) a cui è stato collegato il trasformatore di corrente. Queste informazioni sono necessarie per configurare i trasformatori di corrente nella Web Application.

Se occorre allungare i cavi di misurazione, utilizzare, se possibile, lo stesso tipo di cavo.

Se la zona di installazione richiede l'utilizzo di un distributore a parete opzionale, i cavi devono essere inseriti in tale distributore attraverso sistemi di instradamento (tubi vuoti, canaline portacavi ecc.) appropriati.

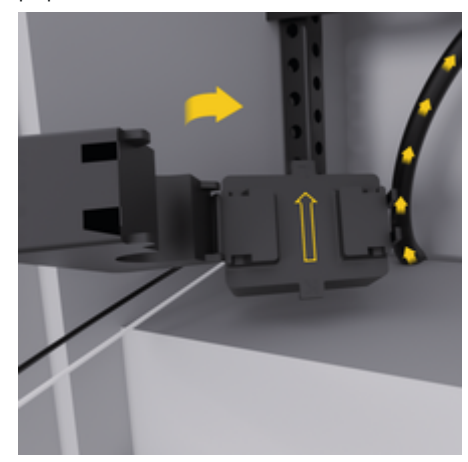

<span id="page-122-0"></span>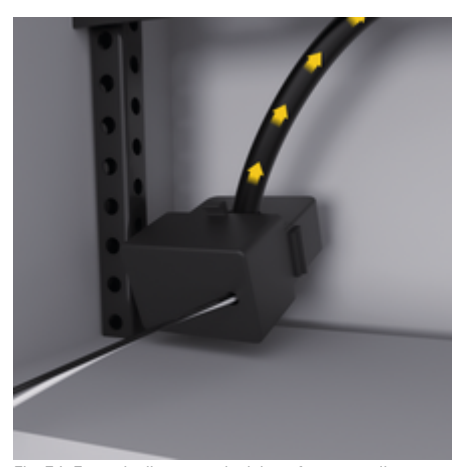

Fig. 56: Esempio di montaggio del trasformatore di corrente

### **Posa dei cavi di collegamento**

I cavi di collegamento devono essere posati all'interno dell'armadio degli interruttori e fusibili generali in conformità alle normative locali vigenti e tutte le interfacce elettriche devono essere protette dal contatto prima dell'installazione di tutti i dispositivi.

- e Utilizzare cavi di installazione adeguati e conformi alle normative locali vigenti.
- $\blacktriangleright$  Tagliare i cavi di installazione in base allo spazio disponibile e alla posizione di installazione.
- Rispettare i raggi di curvatura specifici dei cavi di installazione per evitare difetti dei cavi e dell' hardware.

## **Collegamento all'impianto dell'edificio**

#### **AVVISO**

Assegnazione errata delle fasi

Fasi assegnate in modo errato possono comportare risultati errati e malfunzionamenti.

Nel caso di una rete elettrica multifase, assicurarsi che una fase sul collegamento domestico corrisponda alla fase sul collegamento del caricabatteria Porsche ed eventualmente alla fase di un inverter di un impianto fotovoltaico. Non dovrebbe essere presente nessuno sfasamento in nessun punto, altrimenti le funzioni di ricarica specifiche per la fase non funzioneranno. Con questa installazione, i trasformatori di corrente possono essere assegnati alle fonti e alle utenze di energia elettrica nella Web Application nella normale sequenza di fasi (ad esempio L1-L2- L3) che corrisponde alle fasi della misurazione della tensione.

Tutti i dispositivi devono essere collegati all'impianto esistente dell'edificio in conformità alle disposizioni e alle normative locali vigenti.

### **Comunicazione del cavo di carica con la gestione energetica**

- Il cavo di carica intelligente è collegato in più fasi (presa elettrica o montaggio permanente):
- Accertarsi che le fasi della gestione energetica e del cavo di carica coincidano.
- Il cavo di carica intelligente è collegato tramite monofase:

Per l'assegnazione delle fasi nella Web Application, utilizzare la fase alla quale è collegato il cavo di carica intelligente.

### **Collegamento dell'alimentatore esterno**

Attenersi alle istruzioni di montaggio del produttore.

g [Fare riferimento al capitolo "Altri documenti](#page-110-0) [applicabili" a pagina 109.](#page-110-0)

- e Collegare l'uscita CC alla gestione energetica secondo l'assegnazione dei morsetti del connettore per l'alimentazione di tensione (J102).
- e L'alimentatore viene collegato alla gestione energetica attraverso dei cavi. Questi cavi devono essere preparati da un elettrotecnico.

#### **Collegamento della comunicazione RS485/CAN**

#### G) **Informazioni**

Nessun caso di applicazione per il collegamento a RS485/ CAN nel software (08/2019). Per le funzioni future, fare riferimento alle note di rilascio delle nuove versioni del software.

Se la gestione energetica è collegata all'impianto dell'edificio, sussiste il pericolo che il connettore per l'alimentazione di tensione CC (J102) venga accidentalmente inserito nella porta per RS485/CAN. Ciò può danneggiare la gestione energetica. Collegando il connettore a sei poli senza cavo di collegamento (J1000), incluso nella fornitura, è possibile evitare di confondere i collegamenti.

e Inserire il connettore senza cavo di collegamento nel collegamento J1000 nell'alloggiamento della gestione energetica.

### <span id="page-123-0"></span>**Collegamento dei canali del relè**

## **Informazioni**

Nessun caso di applicazione per il collegamento ai canali del relè nel software. Per le funzioni future, fare riferimento alle note di rilascio delle nuove versioni del software.

La dotazione della gestione energetica comprende un connettore corrispondente senza cavo di collegamento.

e Inserire il connettore senza cavo di collegamento nel collegamento J900/J901 nell'alloggiamento della gestione energetica.

### **Collegamento per la misurazione di corrente e tensione**

- I canali di misurazione della corrente e della tensione sono collegati tramite diversi connettori. I connettori necessari sono compresi nella dotazione della gestione energetica. Se i trasformatori di corrente o i conduttori per la misurazione della tensione non sono collegati o lo sono ma in modo errato, si verificheranno notevoli limitazioni di funzionamento.
- e Quando si collegano i trasformatori di corrente e i cavi per la misurazione della tensione, osservare il contrassegno del dispositivo. Un video per un'installazione monofase è disponibile sul sito Web Porsche al seguente indirizzo: https://tinyurl.com/porsche-e-help

# **Creazione del collegamento al dispositivo**

Per controllare la gestione energetica tramite la Web Application, il terminale (PC, tablet o smartphone) e la gestione energetica devono trovarsi nella rete domestica (tramite WiFi, PLC, connessione Ethernet).

Tramite la connessione a Internet della rete domestica è possibile utilizzare tutte le funzioni della Web Application. Si consiglia la connessione di rete del dispositivo mediante un cavo Ethernet. Se nel luogo di utilizzo non è disponibile alcuna rete domestica, il terminale può accedere direttamente alla gestione energetica tramite il proprio hotspot WiFi.

- e L'Home Energy Manager lavora esclusivamente nella rete da 2.4 GHz (vedere ⊳ [V. 139\)](#page-140-0)
- e Selezionare il tipo di collegamento appropriato a seconda della potenza del segnale e della disponibilità.

### **Collegamento dell'antenna WiFi**

Per amplificare il segnale WiFi si può collegare un'antenna WiFi.

- **1.** Collegare l'antenna WiFi alla gestione energetica utilizzando l'apposito collegamento a innesto/vite.
- **2.** Fissare l'antenna WiFi all'esterno dell'armadio degli interruttori e fusibili generali in metallo utilizzando la base magnetica (se l'antenna WiFi si trova nell'armadio degli interruttori e fusibili generali in metallo, la ricezione non è possibile). Assicurarsi che l'antenna WiFi sia allineata correttamente (ad es. con un angolo di 90° rispetto al router).

♠

## **Controllo della qualità del segnale della rete PLC**

#### (i) **Informazioni**

Il software e i convertitori PLC Ethernet descritti in questo capitolo non fanno parte della dotazione.

Per verificare la qualità della connessione della rete PLC, la velocità di trasferimento PLC può essere determinata tramite l'impianto elettrico domestico utilizzando software e convertitori PLC Ethernet. A tal fine, i convertitori vengono collegati alla rete elettrica esistente nei punti di installazione. I punti di installazione selezionati sono il luogo di installazione della gestione energetica e il luogo di installazione delle utenze con funzionalità PLC (ad esempio il caricabatteria Porsche). La velocità di trasferimento reale tra i punti di installazione può essere visualizzata con un software di valutazione. Sono sufficienti velocità di trasferimento a partire da 9 Mbit/s.

In caso di installazioni elettriche non appropriate, la comunicazione PLC potrebbe non essere possibile o potrebbe essere talmente debole da non consentire una comunicazione EEBus stabile con il caricabatteria Porsche.

◈

e In questo caso, selezionare un'altra interfaccia di comunicazione (Ethernet o WiFi).

# <span id="page-124-0"></span>**Prima messa in funzione da parte del Servizio clienti**

Dopo il montaggio della gestione energetica, il dispositivo deve essere configurato per la prima messa in funzione.

#### ⋒ **Informazioni**

La prima messa in funzione può essere effettuata solo da un elettrotecnico.

Durante la prima messa in funzione, un assistente installazione guida l'utente nella Web Application attraverso le impostazioni necessarie (ad es. collegamenti, profilo utente, carica ottimizzata). Alcune delle impostazioni qui effettuate, ad esempio il sistema e la manutenzione, possono essere modificate in seguito anche dall'utente privato. All'interno dell'assistente installazione, l'elettrotecnico deve eseguire l'installazione domestica. Qui sono compresi, tra l'altro, la configurazione dei trasformatori di corrente e l'aggiunta di dispositivi EEBus.

Successivamente, la gestione energetica è pronta per l'uso.

#### **Requisiti per la prima messa in funzione**

Per l'impostazione della gestione energetica dovrebbero essere disponibili le informazioni seguenti:

- Lettera con i dati di accesso per accedere alla Web Application
- I dati privati come i dati di accesso della rete domestica e i dati di accesso del profilo utente (per un collegamento con il proprio ID Porsche) non devono essere inseriti.
- Informazioni sulle tariffe/sui prezzi dell'elettricità ed eventualmente sulla tariffa per l'alimentazione dell'energia elettrica

#### Œ **Informazioni**

Per una messa in funzione parziale è necessaria solo la lettera con i dati di accesso. Tutte le altre impostazioni possono essere effettuate anche in un secondo momento.

La Web Application supporta i seguenti browser:

- Google Chrome a partire dalla versione 57 (consigliato)
- Mozilla Firefox a partire dalla versione 52 (consigliato)
- Microsoft Internet Explorer a partire dalla versione 11
- Microsoft Edge (consigliato)
- Apple Safari a partire dalla versione 10
- La descrizione dettagliata della procedura guidata di installazione, con tutte le fasi, è disponibile nella versione online delle istruzioni di installazione sul sito Web Porsche al seguente indirizzo:

https://tinyurl.com/porsche-e-help

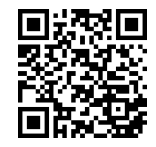

## <span id="page-125-0"></span>**Creazione del collegamento al dispositivo**

# **Creazione del collegamento al dispositivo**

Per poter accedere alla Web Application della gestione energetica, è necessario innanzitutto stabilire un collegamento tra il terminale (PC, tablet o smartphone) e la gestione energetica. Per una panoramica di tutte le possibilità di collegamento,,  $\triangleright$  [Fare riferi](#page-129-0)[mento al capitolo "5a Selezione della connessione di](#page-129-0) [rete" a pagina 128.](#page-129-0)

e Selezionare il tipo di collegamento appropriato a seconda della potenza del segnale e della disponibilità.

#### **Reindirizzamento a Web Application**

#### Œ **Informazioni**

A seconda del browser utilizzato, la Web Application non viene aperta immediatamente, ma prima viene visualizzata una nota sulle impostazioni di sicurezza del browser.

- **1.** Nell'avviso di pericolo visualizzato nel browser selezionare **Esteso**.
- **2.** Nella finestra di dialogo successiva selezionare **Aggiungi eccezione**.
	- **■** Il certificato SSL viene confermato e viene aperta la Web Application.

#### **WiFi**

Per una connessione WiFi sono disponibili due possibilità:

– Hotspot:

La gestione energetica fornisce un punto di accesso wireless (hotspot) protetto da password e che richiede un accesso manuale. Un dispositivo con capacità WiFi può collegarsi all'hotspot e accedere alla Web Application della gestione energetica.

– Rete WiFi mediante funzione WPS: La gestione energetica può essere abbinata a una rete domestica presente (ad es. router della rete) tramite la funzione WPS senza immettere la password.

## **Richiamo di Web Application tramite hotspot**

- $\angle$  La gestione energetica è attiva e apre automaticamente il suo hotspot WiFi.
- **1.** Se lo **stato WiFi** non lampeggia o non si accende di colore blu, premere il tasto **WiFi** della gestione energetica.
- **2.** Sul terminale richiamare il simbolo della rete o del WiFi nella barra informativa.
- **3.** Selezionare la rete WiFi nell'elenco. Il nome della rete WiFi corrisponde all'SSID nella lettera con i dati di accesso e viene visualizzato come **HEM- #######**.
- **4.** Selezionare il pulsante **Connetti**.
- **5.** Immettere la chiave di sicurezza che è contrassegnata nella lettera con i dati di accesso come **WiFi PSK**.
	- ◆ Viene stabilito il collegamento con la rete WiFi.

**Nota**: in caso di sistema operativo Windows 10 viene innanzitutto richiesta l'immissione del PIN del router. Selezionare il link **Stabilire la connessione con la chiave di sicurezza del PLC**, quindi immettere la chiave.

⊕

**6.** Richiamare il browser.

- **7.** Inserire l'indirizzo IP della gestione energetica nella barra degli indirizzi del browser: 192.168.9.11
	- **oppure –**

Inserire l'indirizzo DNS della gestione energetica nella barra degli indirizzi del browser: https:// porsche.hem

g Attenersi al manuale del Porsche Home Energy Manager.

## **Richiamo di Web Application tramite WiFi (funzione WPS)**

- **1.** Premere il tasto WPS sul router della rete.
- **2.** Premere entro 2 minuti il tasto **WPS** sulla gestione energetica.
- **3.** Selezionare la rete appropriata nelle impostazioni del router e individuare l'indirizzo IP della gestione energetica.
- **4.** Inserire l'indirizzo IP della gestione energetica nella barra degli indirizzi del browser.

g Attenersi al manuale del Porsche Home Energy Manager.

#### ⋒ **Informazioni**

Alcuni router consentono di raggiungere, tramite il collegamento del nome host **Porsche HEM**, la Web Application (ad. es tramite https://porsche-hem/).

### **Ethernet**

- **1.** Collegare il cavo Ethernet con la gestione energetica (porta ETH0).
- **2.** Selezionare la rete appropriata nelle impostazioni del router e individuare l'indirizzo IP della gestione energetica.

<span id="page-126-0"></span>**3.** Inserire l'indirizzo IP della gestione energetica nella barra degli indirizzi del browser.

 $\bigoplus$ 

◈

### **Client PLC**

La gestione energetica può essere collegata come client in una rete PLC.

**Nota**: a tal fine, è necessario un modem PLC con standard HomePlug (non incluso nella fornitura).

 $\blacktriangleright$  Immettere la chiave di sicurezza della gestione energetica nel modem PLC per registrarlo nella rete PLC.

#### **– oppure –**

Premere il tasto di abbinamento sul modem PLC ed entro 60 secondi premere il tasto **PLC** sulla gestione energetica.

#### **Panoramica delle connessioni di rete**

Una panoramica delle connessioni di rete è disponibile alla fine delle istruzioni per l'uso in base all'ultima lingua.

◈

# <span id="page-127-0"></span>**Accesso alla Web Application**

 $\bigoplus$ 

◈

◈

Per accedere alla Web Application sono disponibili due utenti (ruoli utente): **Utente privato** e **Servizio clienti**.

L'utente **Servizio clienti** può essere utilizzato solo da un elettrotecnico o da un partner del servizio assistenza Porsche. L'elettrotecnico è responsabile dell'impostazione della gestione energetica. Esegue gli assistenti installazione inclusa l'installazione domestica e dispone di tutte le opzioni di configurazione nell'applicazione Web.

#### **Accesso alla Web Application**

- $\checkmark$  I dati di accesso sono disponibili.
- **1.** Selezionare l'utente **Servizio clienti**.
- **2.** Immettere la password (contrassegnata nella lettera con i dati di accesso come **Password Tech User**).

<span id="page-128-0"></span>L'assistente installazione guida l'elettrotecnico attraverso i singoli passaggi dell'installazione.

- e Per completare un passaggio nell'assistente installazione, immettere l'impostazione desiderata e confermare con **Avanti**.
- $\blacktriangleright$  Per tornare indietro di un passaggio, nella Web Application selezionare **Indietro**. **Non utilizzare il pulsante Indietro del browser**.

## **Informazioni**

Se il processo di installazione viene interrotto, è possibile riprendere la sessione dopo aver effettuato nuovamente l'accesso. Dopo 25 minuti di inattività, l'utente viene disconnesso automaticamente dalla Web Application.

L'assistente installazione può essere avviato solo come servizio clienti. In caso di accesso come utente privato, al messaggio di benvenuto segue la richiesta di logout.

## **1. Avvio dell'installazione**

e Nella pagina iniziale selezionare **Avanti** per effettuare i passaggi di configurazione dell'assistente installazione.

## **2. Impostazione di lingua, paese e valuta**

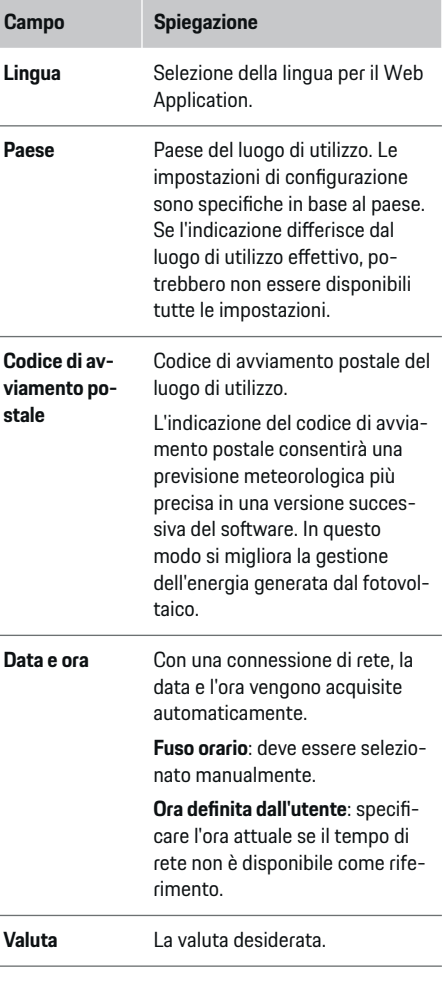

## **3. Approvazione della trasmissione dei dati**

Leggere attentamente l'informativa sulla protezione dei dati relativa alla Web Application della gestione energetica.

Approvare l'informativa sulla protezione dei dati con **Avanti**.

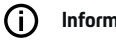

## **Informazioni**

**Note legali e informativa sulla privacy** con informazioni su contenuti e licenze relativi a terzi possono essere richiamati dalla Web Application tramite l'apposito link.

### **4. Selezione di aggiornamento e backup**

#### **Aggiornamenti software automatici**

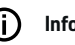

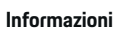

Per poter eseguire gli aggiornamenti software automatici, la gestione energetica deve disporre di una connessione a Internet.

Con la funzione attiva, gli aggiornamenti automatici vengono installati automaticamente.

**EXECUTE:** Attivare la funzione **Aggiornamenti software automatici**.

#### **Backup automatico**

Con la funzione attiva, i backup vengono salvati automaticamente sul supporto di memorizzazione USB collegato.

- **1.** Inserire il supporto di memorizzazione USB in una delle due prese USB della gestione energetica (il supporto di memorizzazione USB dispone di un file system ext4 o FAT32).
- **2.** Attivare la funzione.

127

<span id="page-129-0"></span>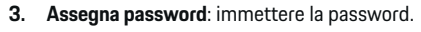

La password protegge i dati e deve essere inserita durante l'importazione o il ripristino del backup.

#### **Informazioni** G.

È comunque possibile effettuare un backup manualmente.

### **5a Selezione della connessione di rete**

Per controllare la gestione energetica tramite la Web Application, il terminale (PC, tablet o smartphone) e la gestione energetica devono trovarsi nella rete domestica (WiFi, PLC, Ethernet). Tramite la connessione a Internet della rete domestica è possibile utilizzare tutte le funzioni della Web Application. Se nel luogo di utilizzo non è disponibile alcuna rete domestica, il terminale può accedere direttamente alla gestione energetica tramite il proprio hotspot WiFi. Tuttavia, non esiste nessuna connessione a Internet e sono disponibili solo le funzioni installate localmente.

#### **Informazioni** (i

Nella Web Application, la connessione hotspot deve essere disattivata solo se è possibile l'integrazione in una rete domestica.

g Attenersi al manuale del Porsche Home Energy Manager.

e Selezionare la connessione di rete desiderata (WiFi, Powerline Communication (PLC), Ethernet).

### **WiFi**

La gestione energetica può essere collegata a una rete WiFi presente (ad es. tramite un router della rete).

La modalità Client viene attivata nella Web Application. La gestione energetica può essere aggiunta alla rete manualmente tramite l'immissione di una password o automaticamente utilizzando la funzione WPS esistente.

Se la gestione energetica è collegata al router della rete, ottiene automaticamente un indirizzo IP che può essere visualizzato nelle impostazioni della gestione energetica e del router.

Il presupposto per l'utilizzo di una connessione WiFi è che la rete WiFi venga ricevuta nel luogo di utilizzo del dispositivo. Lo smartphone, registrato nella rete WiFi, dispone della ricezione WiFi nel luogo di utilizzo della gestione energetica? Se la ricezione è debole, in alcune circostanze è possibile migliorarla spostando il router WiFi o utilizzando un ripetitore WiFi.

- **1.** Attivare il WiFi.
	- ◆ Vengono visualizzate le reti WiFi disponibili.
- **2.** Aggiungere la gestione energetica alla rete WiFi:
	- **Opzione 1**: con inserimento della password
		- Selezionare la rete corrispondente nell'elenco e immettere la chiave di sicurezza.

**Altra rete**: selezionare se deve trattarsi di una rete invisibile.

- Scegliere che l'indirizzo IP venga assegnato automaticamente (opzione consigliata).
- **Opzione 2**: con funzione WPS
	- Premere il tasto WPS sul router della rete.
	- Selezionare entro 2 minuti il pulsante **WPS** nella Web Application e scegliere la rete corrispondente tra quelle disponibili.
- $\rightarrow$  L'indirizzo IP viene visualizzato non appena viene stabilito il collegamento alla rete.

Nell'elenco, in corrispondenza della rete viene visualizzato lo stato **Collegato**.

### **Powerline Communication (PLC)**

Con Powerline Communication, la comunicazione avviene attraverso la rete elettrica. Inoltre, la rete elettrica presente viene utilizzata per la creazione di una rete per la trasmissione dei dati.

La gestione energetica può essere collegata a una rete PLC in due modi:

#### **Come client PLC:**

La gestione energetica viene registrata come client in una rete PLC. Il modem PLC assegna un indirizzo IP alla gestione energetica e consente la comunicazione attraverso la rete elettrica. La chiave di sicurezza della gestione energetica deve essere inserita nel modem PLC.

<span id="page-130-0"></span>– Nota: a tal fine, è necessario un modem PLC con standard HomePlug (non incluso nella fornitura).

#### **Con server DHCP:**

La gestione energetica può fungere da server DHCP. In questo modo è possibile collegare il caricabatteria direttamente alla gestione energetica senza aver bisogno di un modem PLC. Ciò richiede che il server DHCP sia attivato nella Web Application. Altri collegamenti (ad es. WiFi o Ethernet) possono essere mantenuti contemporaneamente. In questo modo, anche il caricabatteria può essere messo a disposizione di Internet.

- **1. Powerline Communication** Attivare /.
- **2.** Aggiungere la gestione energetica alla rete PLC:
	- **Opzione 1**: con il tasto di abbinamento
		- Premere il tasto di abbinamento sul modem PLC.
		- Entro 60 secondi selezionare il pulsante **Connetti** nella Web Application.
	- **Opzione 2**: con l'immissione della chiave di sicurezza nella gestione energetica
		- Nella Web Application selezionare l'opzione **Stabilire la connessione con la chiave di sicurezza del PLC**,
		- Immettere la chiave di sicurezza del modem PLC.
		- Selezionare il pulsante **Connetti**.
	- **Opzione 3**: con l'immissione della chiave di sicurezza nel modem PLC

**Nota**: a tal fine, è necessario un modem PLC con standard HomePlug (non incluso nella fornitura). Questa opzione è disponibile solo se in precedenza non c'è ancora stata nessun'altra connessione PLC.

- Immettere la chiave di sicurezza della gestione energetica nel modem PLC per registrarlo nella rete PLC.
- Scegliere se l'indirizzo IP viene assegnato automaticamente (opzione consigliata) o se viene definito in modo statico.
- In caso di assegnazione automatica, l'indirizzo IP viene visualizzato non appena è stato stabilito il collegamento alla rete.

#### **Creare la comunicazione PLC diretta con il caricabatteria:**

**1.** Nella Web Application attivare **Server DHCP**. **– oppure –**

Premere il tasto di abbinamento PLC su Home Energy Manager per più di 10 secondi per attivare il server DHCP.

**2.** Selezionare il pulsante **Connetti** nella Web Application.

#### **– oppure –**

Premere brevemente il tasto di accoppiamento PLC su Home Energy Manager.

**3.** Selezionare entro 60 secondi il **tasto di abbinamento PLC** sul caricabatteria (**Impostaz.** ▶ Rete e **PLC**).

#### (i` **Informazioni**

A causa di utenze di energia elettrica, dispositivi di rete elettrici o topologia di rete non adeguata possono verificarsi guasti temporanei o permanenti della comunicazione PLC.

#### **Ethernet**

I dati vengono inviati tramite un cavo Ethernet che collega la gestione energetica con la rete (ad es. il router della rete). Se viene stabilita una connessione, alla gestione energetica viene assegnato automaticamente un indirizzo IP.

- **1.** Collegare il cavo Ethernet con la gestione energetica (porta ETH0).
- **2.** Scegliere se l'indirizzo IP viene assegnato automaticamente (opzione consigliata) o se viene definito in modo statico.

## **6a Impostazione dei profili utente**

#### ⋒ **Informazioni**

Se non si dispone ancora di un ID Porsche, è possibile crearlo. L'ID Porsche può essere collegato successivamente. A tal fine andare su **Connessioni** > **Profili utente**. Per trasferire i dati sul proprio account ID Porsche, il dispositivo deve essere collegato a Internet.

Le informazioni sulla gestione energetica possono anche essere richiamate nel proprio account ID Porsche. La gestione energetica deve quindi essere collegata all'ID Porsche.

- $\angle$  La gestione energetica dispone di una connessione a Internet.
- **1.** Selezionare il pulsante **Collegare l'ID Porsche**.
	- Viene aperto il dialogo **Collega profilo utente**.
- **2.** A seconda della disponibilità di una connessione a Internet, selezionare l'opzione seguente:

<span id="page-131-0"></span>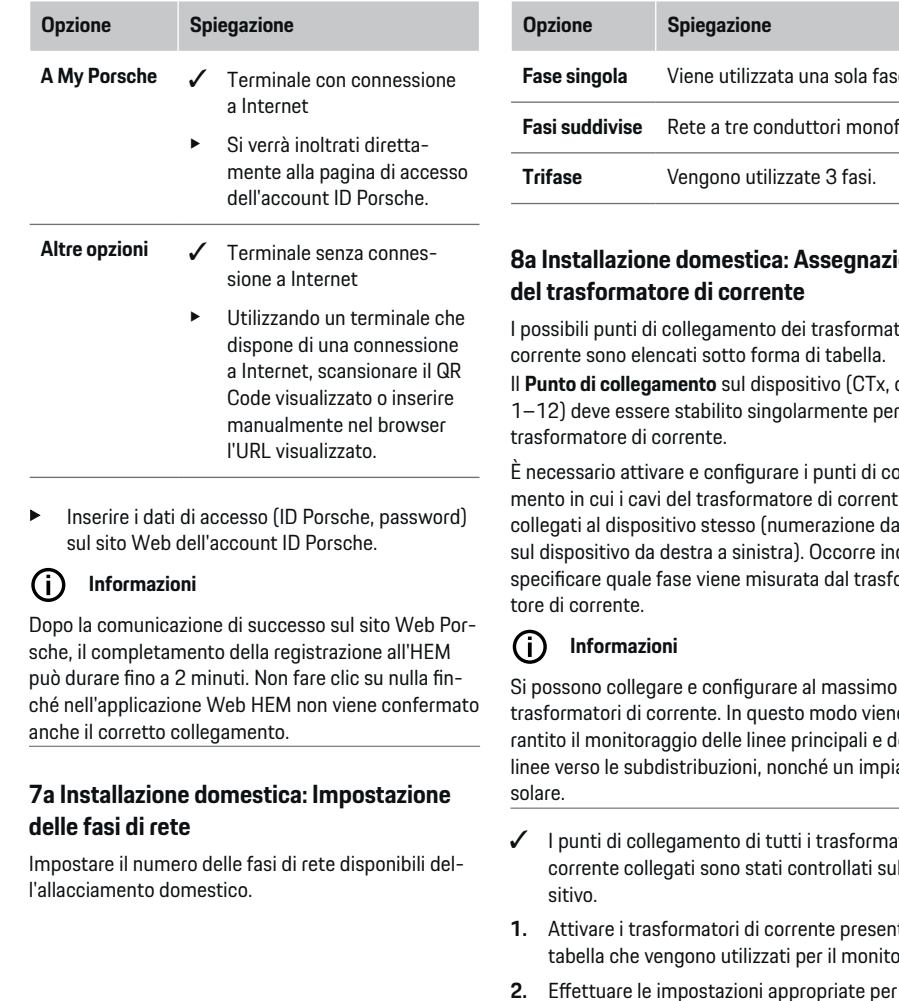

trasformatore di corrente:

◈

 $\bigcirc$ 

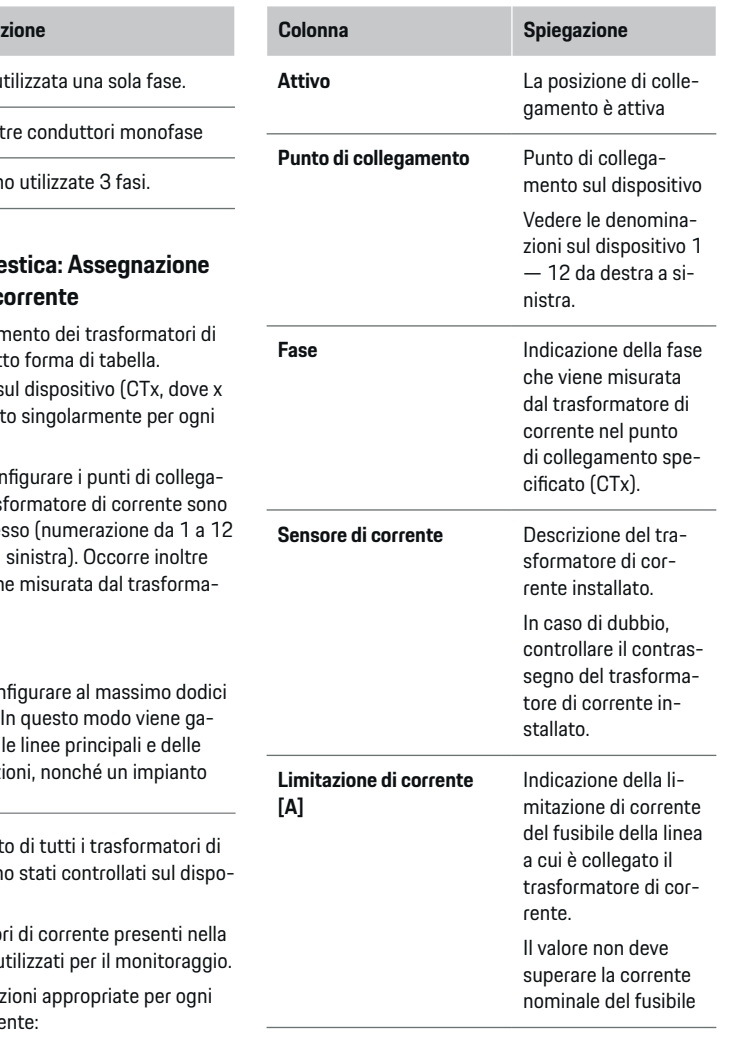

◈

♠

<span id="page-132-0"></span>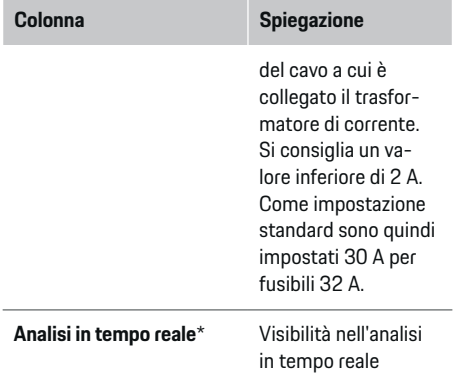

#### **\* Sull'analisi in tempo reale**

L'analisi in tempo reale serve all'elettrotecnico per verificare se la fase è configurata correttamente e se l'installazione del trasformatore di corrente è stata eseguita correttamente. L'analisi in tempo reale mostra a partire da una corrente misurata di 3 A valori di corrente con direzione (+/-) e fornisce anche una valutazione della fase in cui si trova il trasformatore di corrente. Per quanto riguarda la direzione della corrente, in caso di valori negativi è presente un consumo, in caso di valori positivi un'alimentazione sul punto di misurazione. La corrente misurata di un impianto solare deve essere negativa. L'analisi in tempo reale non ha pretese di completezza. In caso di dati discordanti, si consiglia tuttavia

di verificare l'installazione e la configurazione:

- **In caso di direzione di corrente errata:** Controllare l'installazione dei trasformatori di corrente e il collegamento dei relativi cavi al dispositivo, per assicurarsi che i singoli trasformatori di corrente non siano stati collegati in modo errato.
- **In caso di fase diversa:** Controllare l'installazione del trasformatore di corrente per assicurarsi che sia posizionato nella fase corretta ed eventualmente adattare la configurazione della fase nell'applicazione Web del trasformatore di corrente.

### **9. Installazione domestica: Configurazione delle fonti di energia elettrica**

Il trasformatore di corrente collegato viene indicato per ogni fase del collegamento domestico e per altre fonti di energia elettrica presenti sul luogo di utilizzo (ad es. impianto fotovoltaico).

#### **Collegamento domestico**

Vengono visualizzati solo i trasformatori di corrente creati nella fase 8.

- **1.** Assegnare una fase a un trasformatore di corrente.
- **2.** Se necessario, applicare altri trasformatori di corrente nella fase 8.

#### **Fotovoltaico**

Se sul luogo di utilizzo è presente un impianto fotovoltaico, per la gestione dell'energia sono necessarie informazioni sul tipo di collegamento e sulla tariffa per l'alimentazione dell'energia elettrica.

- **1.** Attivare la funzione.
- **2.** Selezionare il tipo di collegamento dell'impianto fotovoltaico:

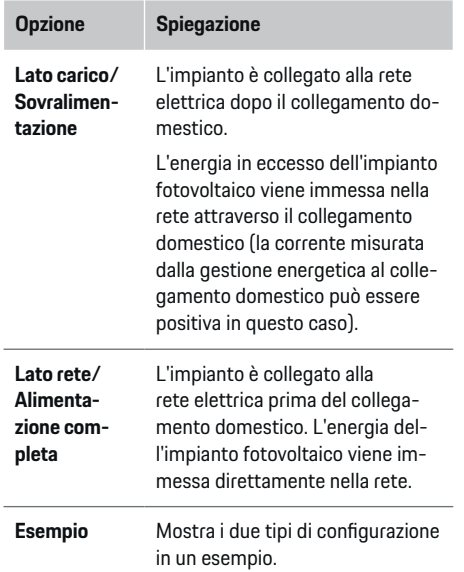

#### **Fasi e trasformatori di corrente**

In presenza di un impianto fotovoltaico, qui è possibile selezionare le fasi e assegnare i trasformatori di corrente.

- **1.** Selezionare il numero di fasi.
- **2.** Assegnare il trasformatore di corrente.
- **3.** Se necessario, applicare altri trasformatori di corrente nella fase 8.

#### (i) **Informazioni**

Ulteriori trasformatori di corrente sono disponibili come ricambi presso il partner Porsche.

# <span id="page-133-0"></span>**Informazioni**

In caso di installazione sul lato carico o di alimentazione in eccesso, l'assegnazione di trasformatori di corrente non è obbligatoriamente necessaria per l'utilizzo della funzione di ottimizzazione dell'autoconsumo. In questo caso è necessario selezionare solo il numero di fasi. In questo modo, tuttavia, non viene garantita alcuna statistica dell'energia completa.

## **10. Installazione domestica: Indicazione dell'utenza di energia elettrica**

Le utenze di energia elettrica esistenti (ad es. garage, sauna) e i dispositivi EEBus (ad es. il caricabatteria Porsche Mobile Charger Connect, Porsche Mobile Charger Plus) vengono specificati qui e i trasformatori di corrente vengono assegnati di conseguenza alle fasi utilizzate.

EEBus si riferisce a un protocollo di comunicazione integrato, ad esempio, nel caricabatteria Porsche Mobile Charger Connect. Se sia la gestione energetica sia un dispositivo EEBus si trovano nella stessa rete, il protocollo permette l'abbinamento di entrambi i dispositivi.

Quando si aggiunge un'utenza si devono osservare scrupolosamente i seguenti requisiti:

- L'utenza di energia elettrica o il dispositivo EE-Bus deve disporre di un trasformatore di corrente per ogni fase.
- Il numero di fasi del cavo di rete sul dispositivo EEBus è noto e viene configurato di conseguenza.

Per ciascuna delle utenze di energia elettrica qui elencate, l'alimentazione di corrente può essere visualizzata nella **Panoramica** e nella **Cronologia**.

#### **Visualizzazione delle fasi del collegamento domestico come utenza di energia elettrica**

Invece di elencare qui le utenze di energia elettrica, è anche possibile aggiungere le singole fasi del collegamento domestico. In questo modo è possibile visualizzare un consumo preciso per le fasi nel **Panoramica**.

A tale scopo, eseguire le seguenti impostazioni:

- **1. Aggiungi utenza di energia** auswählen.
- **2.** Immettere un nome per le utenze di energia elettrica fittizie (ad es. **L1**, **L2** e **L3**).
- **3.** Selezionare **Monofase** come fase di rete.
- **4.** Assegnare al collegamento domestico il trasformatore di corrente che misura la fase corrispondente.

#### **Aggiunta del dispositivo EEBus**

- $\checkmark$  I dispositivi EEBus (ad es. il caricabatteria Porsche Mobile Charger Connect, Porsche Mobile Charger Plus) e la gestione energetica sono presenti nella stessa rete.
- $\checkmark$  Il dispositivo EEBus è attivo e non è impostato sulla modalità di riposo.
- **1. Aggiungi dispositivo EEBus** Selezionare.
	- ◆ Vengono visualizzati i dispositivi EEBus disponibili. Vengono visualizzati solo i dispositivi che non sono già collegati alla gestione energetica.
- **2.** Selezionare e configurare:

Il dispositivo EEBus può essere identificato con il relativo numero di identificazione (SKI). Lo SKI del caricabatteria Porsche Mobile Charger Connect è riportato nel Web Application del carica**batteria (Connessioni ▶ Gestione energetica).** 

#### **Informazioni**

Disattivare la modalità standby del caricabatteria Porsche Mobile Charger Connect nel Web Application del caricabatteria.

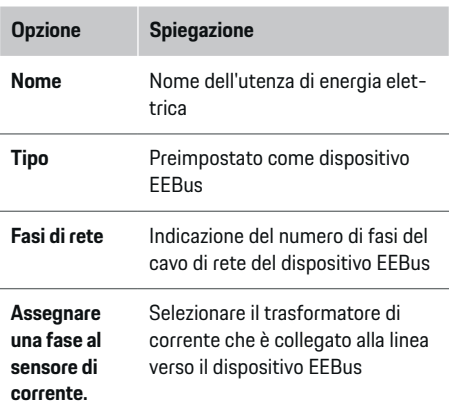

- Avviare il collegamento al caricabatteria.
	- Caricabatteria Porsche Mobile Charger Connect: Avviare l'accoppiamento EEBus nel Web Application del caricabatteria (**Connessioni ▶ Gestione energetica**) o sul carica
		- batteria (*Impostaz.*  $\triangleright$  Gestione energetica).
	- Caricabatteria Porsche Mobile Charger Plus: Attivare lo stato di carica **Gestione energetica** sul dispositivo. Il dispositivo tenta automaticamente di stabilire un collegamento con la rete PLC e la gestione energetica.
- Le informazioni relative all'aggiunta della gestione energetica nella Web Application del caricabatteria sono disponibili nelle istruzioni sul sito Web Porsche al seguente indirizzo:

<span id="page-134-0"></span>https://tinyurl.com/porsche-e-help

#### (i) **Informazioni**

osservare l'eventuale sfasamento della presa elettrica a cui è collegato il caricabatteria.

#### **Esempio:**

Un dispositivo EEBus deve essere collegato a una presa elettrica con inversione di fase che non utilizza la fase 1 come di consueto, bensì la fase 2 o è multifase e non inizia con la fase 1, ma con la fase 2.

#### Come **primo trasformatore di corrente di una fase**

viene selezionato il trasformatore di corrente assegnato alla fase 2. In questo modo, il trasformatore di corrente della linea è assegnato al dispositivo EEBus.

**Nota**: senza un abbinamento EEBus su entrambi i lati con un caricabatteria come il Porsche Mobile Charger Connect, non è possibile utilizzare la funzione **Carica ottimizzata**. È possibile riconoscere un abbinamento corretto anche tramite il simbolo **Gestione energetica collegata** (simbolo della casa) nella barra di stato del caricabatteria.

#### ⋒ **Informazioni**

#### **riduzione specifica in base alla fase**

Le vetture Porsche fornite con la gestione energetica possono eseguire una riduzione della corrente di carica specifica per fase. I caricabatteria devono quindi essere sempre configurati sulla fase corretta, altrimenti il processo di carica viene limitato alla fase errata.

#### Œ **Informazioni**

La protezione contro i sovraccarichi protegge sempre il fusibile della linea su cui si trova il trasformatore di corrente configurato per il dispositivo EEBus e il fusibile principale.

Se non sono disponibili trasformatori di corrente supplementari nel luogo di utilizzo, i trasformatori di corrente del collegamento domestico possono essere utilizzati per la misurazione del dispositivo EEBus.

Ulteriori trasformatori di corrente sono disponibili come ricambi presso il partner Porsche.

#### **11. Modifica delle impostazioni di tariffa**

A seconda della tariffa, qui possono essere fornite informazioni su eventuali differenze di orario dei prezzi dell'elettricità.

- e Selezionare se la tariffa cambia entro un determinato periodo.
- A seconda dell'impostazione selezionata è possibile fornire ulteriori informazioni.

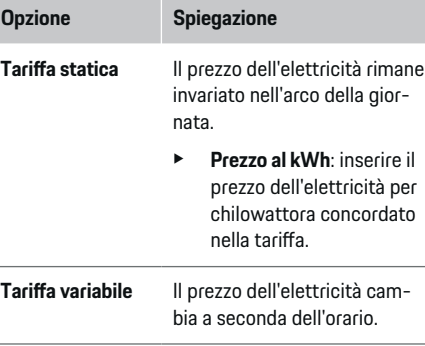

#### **Opzione Spiegazione**

- Selezionare la variante corrispondente (stagionale, feriale o nel corso della giornata) con **Sì** e definire gli intervalli di tempo e i relativi prezzi dell'elettricità per chilowattora.
- $\blacktriangleright$  Se necessario, definire e impostare ulteriori intervalli.
- **Tariffa per l'alimentazione dell'energia elettrica** nella rete.

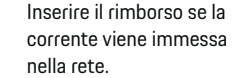

### **12. Carica ottimizzata**

#### **Protezione contro i sovraccarichi**

i trasformatori di corrente esistenti informano la gestione energetica sulle correnti proteggendo quindi i fusibili dell'impianto domestico dal sovraccarico. I trasformatori di corrente presenti nel collegamento domestico proteggono solo i fusibili principali. Si consigliano pertanto trasformatori di corrente supplementari (non compresi nella fornitura) sulle linee delle subdistribuzioni utilizzate per i dispositivi EEBus, ad es. il caricabatteria. La protezione contro i sovraccarichi interviene in caso di superamento della corrente nominale di un fusibile. In questo caso la corrente di carica viene ridotta. In caso di mancato raggiungimento della corrente di carica minima (specifica per vettura), la carica viene interrotta. Se sul luogo di utilizzo vengono utilizzati più caricabatteria, è consigliabile che i processi di carica siano coordinati dalla

gestione energetica. Il principio di distribuzione dell'energia della gestione energetica offre le seguenti opzioni.

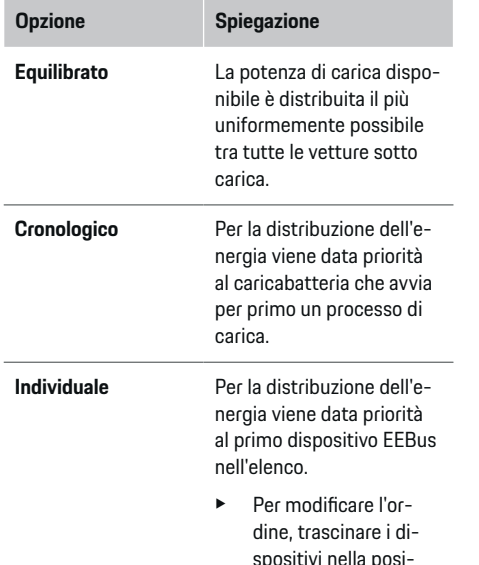

#### (i) **Informazioni**

### **Aggiornamento: riduzione specifica in base alla fase**

Con la funzione Plug-and-Charge attivata, le vetture Porsche fornite con la gestione energetica possono eseguire una riduzione della corrente di carica specifica per fase. Il valore limite della potenza di carica minima è quindi notevolmente più basso e il processo di carica non viene eventualmente più interrotto a causa della riduzione.

#### **Ottimizzazione dell'autoconsumo**

La funzione è disattivata di default.

 $\blacktriangleright$  Attivare la funzione mediante l'interruttore.

Se la funzione è attivata, la vettura può decidere se continuare il processo di carica con l'energia offerta dall'impianto fotovoltaico dopo aver raggiunto la carica minima. Fino al raggiungimento della carica minima (indicata come percentuale della capacità della batteria), la vettura viene caricata alla massima potenza possibile (eventualmente limitata dalla protezione contro i sovraccarichi presente). La vettura si carica quindi in modo ottimizzato, cioè si carica solo quando è disponibile l'energia dell'impianto fotovoltaico che altrimenti verrebbe immessa nella rete elettrica come surplus.

Per la funzione **Ottimizzazione dell'autoconsumo** è necessario che le seguenti condizioni siano soddisfatte:

- $\checkmark$  Configurazione dell'impianto fotovoltaico (o di un altro generatore di energia) nella gestione energetica.
- $\checkmark$  Utilizzo del caricabatteria Porsche Mobile Charger Connect (USA: Wall Charger Connect).
- $\checkmark$  Porsche Taycan: attivazione nella vettura del profilo di carica che consente la carica ottimizzata. La carica minima è stata raggiunta. Plug and Charge è attiva.

#### **Carica ottimizzata in funzione dei costi**

 $\blacktriangleright$  Attivare la funzione mediante l'interruttore.

La gestione energetica utilizza i dati sulle tariffe dell'energia elettriche inseriti per creare le tabelle delle tariffe e della potenza che invia alla vettura tramite il caricabatteria. La vettura riconosce l'andamento temporale del prezzo della corrente di carica in base alle impostazioni della tariffa. Tenendo conto di condizioni aggiuntive come il timer, il precondizionamento ecc., la vettura è in grado di calcolare un costo ottimale e di pianificare la carica. La pianificazione viene trasmessa alla gestione energetica che controlla il rispetto del limite di corrente di carica.

Se vengono eseguiti contemporaneamente più processi di carica, la distribuzione dell'energia avviene secondo l'opzione selezionata tramite **Protezione contro i sovraccarichi**. Porsche le vetture hanno la precedenza rispetto ad altre in termini di potenza disponibile.

e Attivare la funzione.

Per ottimizzare i costi è necessario impostare un timer. Porsche Taycan: Qui deve essere impostato anche un profilo per una carica ottimizzata.

# **Informazioni**

Œ

Se vengono eseguiti contemporaneamente più processi di carica, la distribuzione dell'energia avviene secondo l'opzione qui selezionata.

zione desiderata.

#### (i) **Informazioni**

Questa funzione è adatta solo se esistono tariffe dell'elettricità variabili nel tempo.

se necessario, la protezione contro i sovraccarichi della gestione energetica può limitare la distribuzione.

### **13. Riepilogo**

Il riepilogo mostra una panoramica delle impostazioni effettuate. Le voci devono essere controllate di nuovo.

#### **Modifica delle impostazioni**

- e Selezionare il pulsante dell'impostazione da modificare.
- $\rightarrow$  La fase di installazione selezionata viene aperta e può essere modificata.

Visualizzazione della panoramica sotto forma di tabella:

- **Punto di collegamento** i trasformatori di corrente (riga 1: CTx, dove x=1–12) e relativa assegnazione a una **Fase** della rete elettrica domestica (riga 2: da L1 a L3).
- Nelle righe **Fonti di energia elettrica** e **Disposit.** sono elencate di seguito le fonti di energia elettrica configurate (collegamento domestico ed eventualmente fotovoltaico) e le utenze (ad es. caricabatteria) ed è visualizzata la relativa assegnazione alla fase corrispondente (L1, L2 o L3) o al trasformatore di corrente (CTx).

#### **Attività conclusive**

**1.** Cercare un aggiornamento software tramite **Im-**

⊕

#### **postaz.** e **Manutenzione**.

**2.** Eseguire un backup manuale tramite **Impostaz.** e **Manutenzione**.

Una volta completata la procedura con l'assistente installazione, la Web Application viene inoltrata automaticamente alla panoramica.

#### G) **Informazioni**

Quando si modificano le impostazioni importanti nell'installazione domestica, si apre automaticamente l'assistente installazione. Qui, a partire dalla fase modificata dell'assistente, è necessario procedere fino alla fine per verificare nuovamente tutte le impostazioni.

♠

# <span id="page-137-0"></span>**Ricerca guasti: problemi e soluzioni**

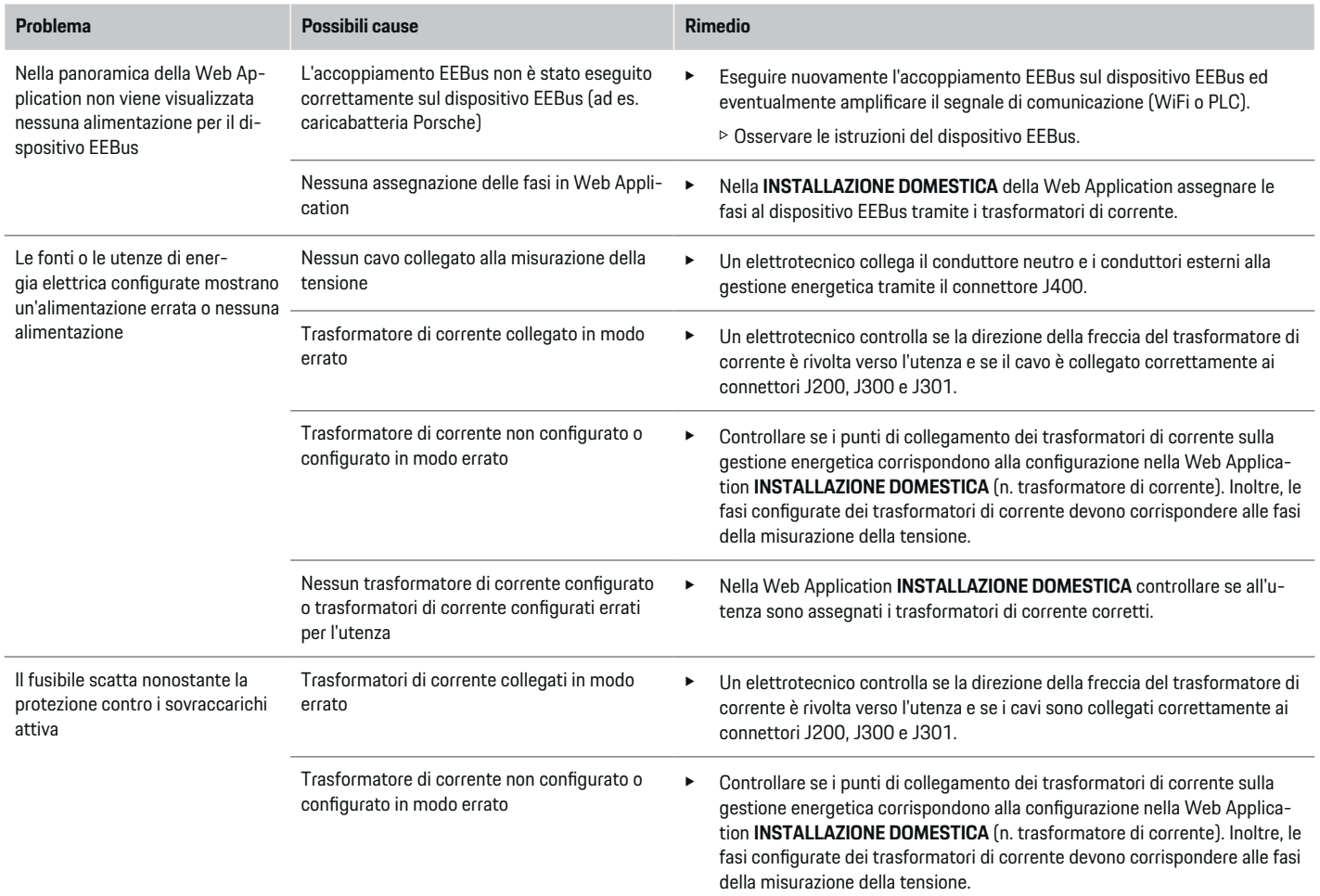

◈

◈

 $\bigoplus$ 

◈

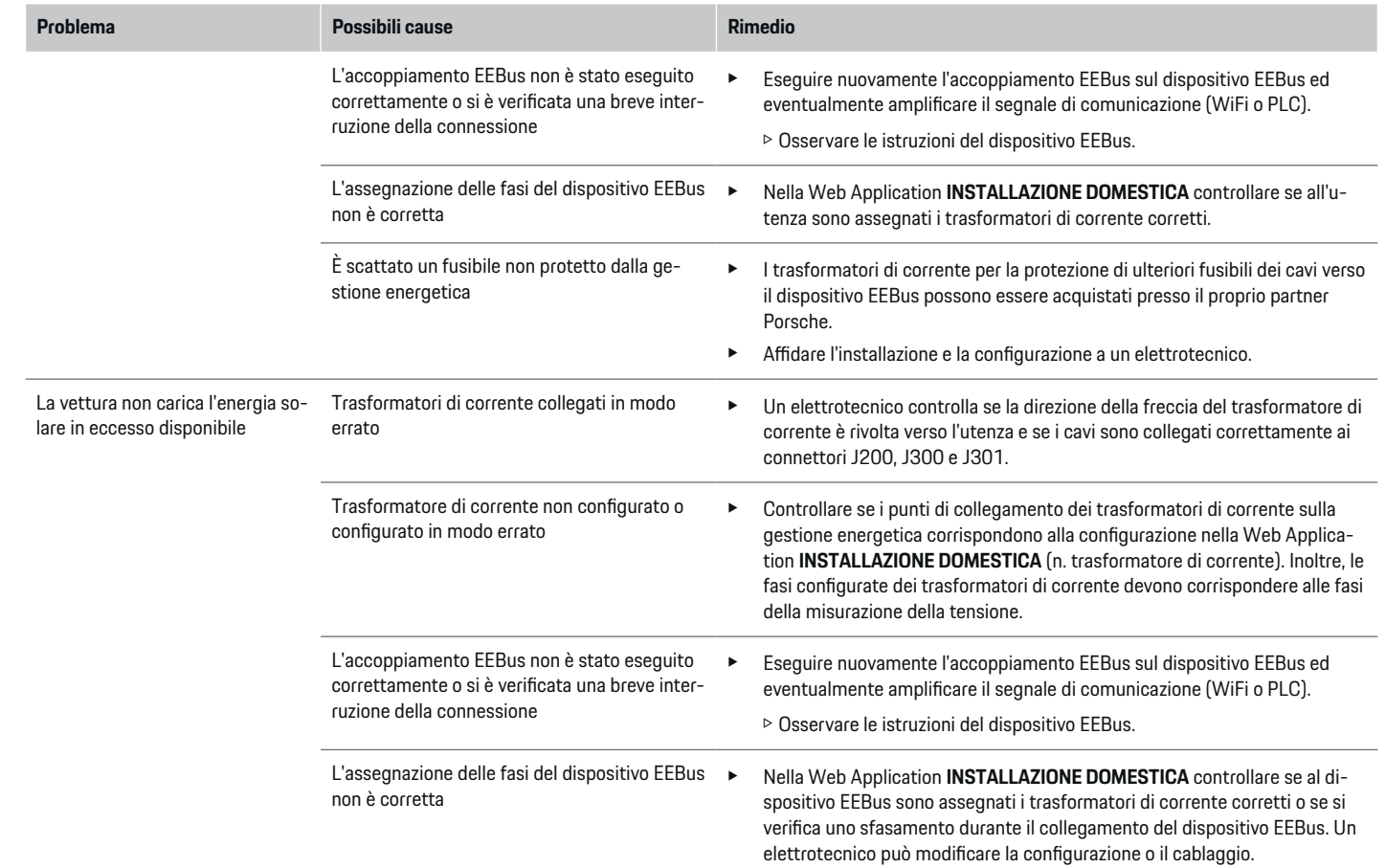

 $\bigoplus$ 

 $\color{black}\blacklozenge$ 

 $\bigoplus$ 

 $\bigoplus$ 

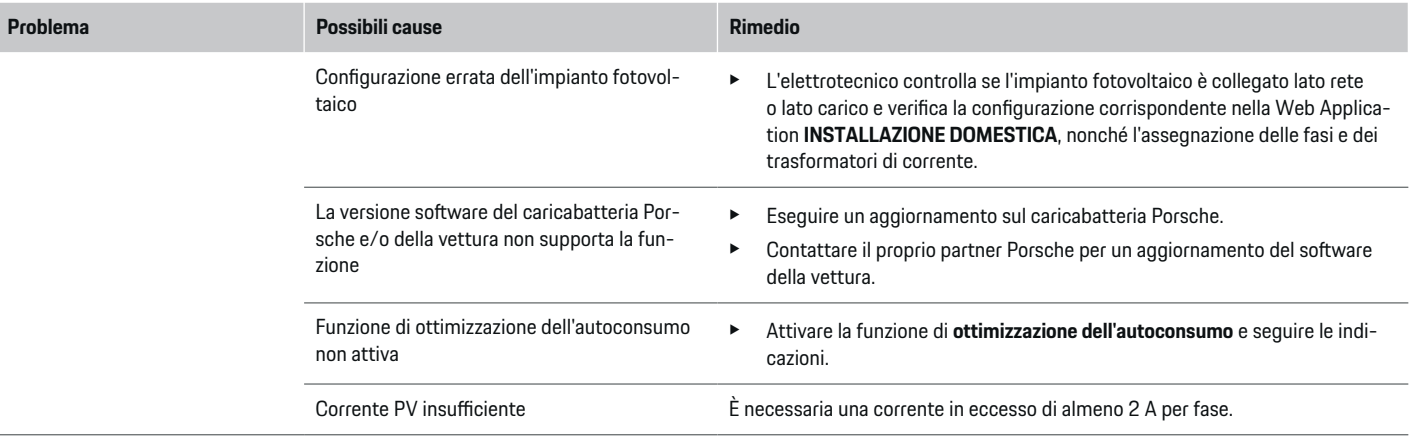

♦

 $\bigoplus$ 

 $\bigoplus$ 

 $\bf \bigcirc$ 

# <span id="page-140-0"></span>**Dati tecnici**

 $\bf \Phi$ 

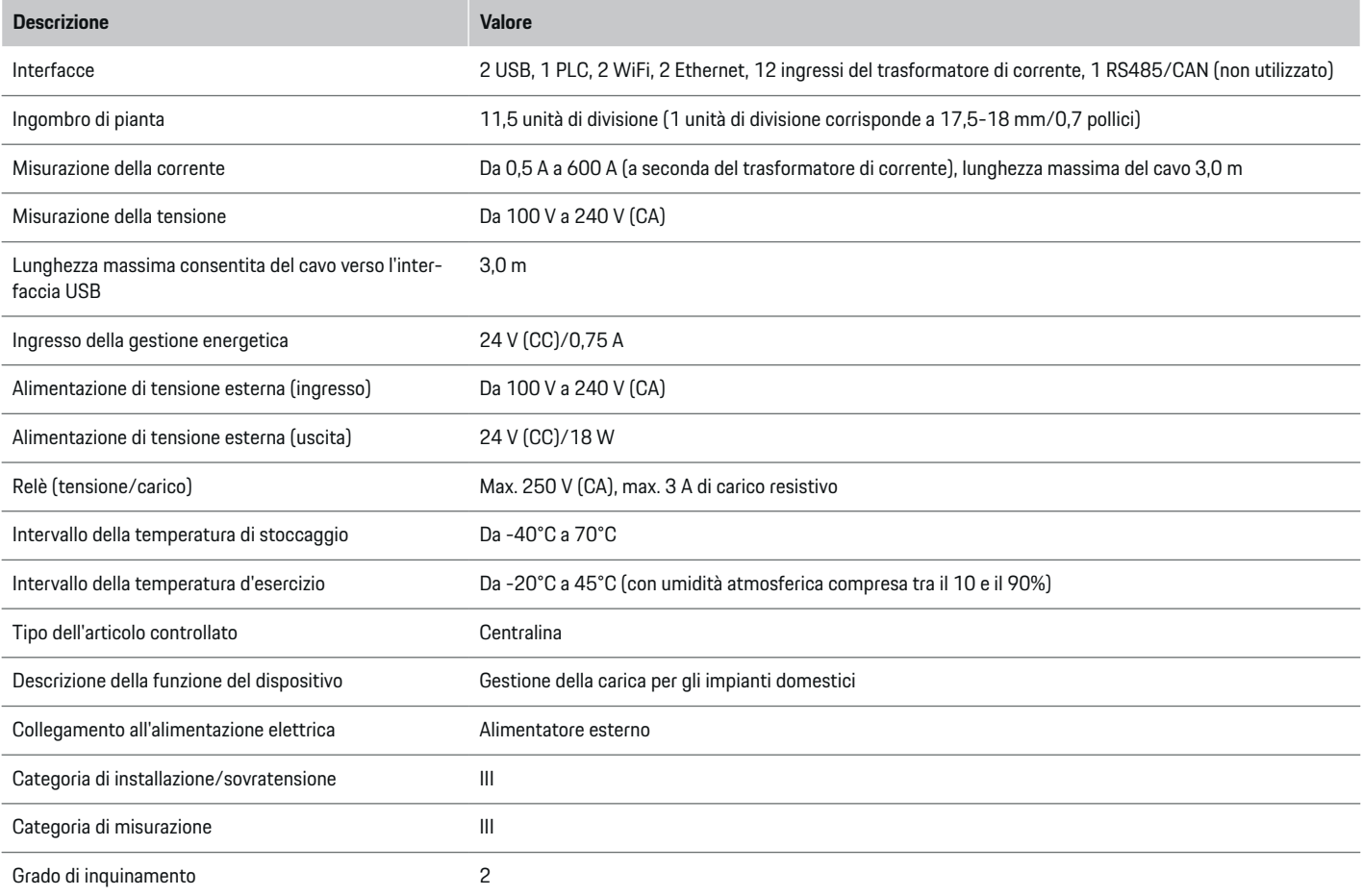

⊕

 $\bigoplus$ 

 $\bigoplus$ 

## <span id="page-141-0"></span>**Dati tecnici**

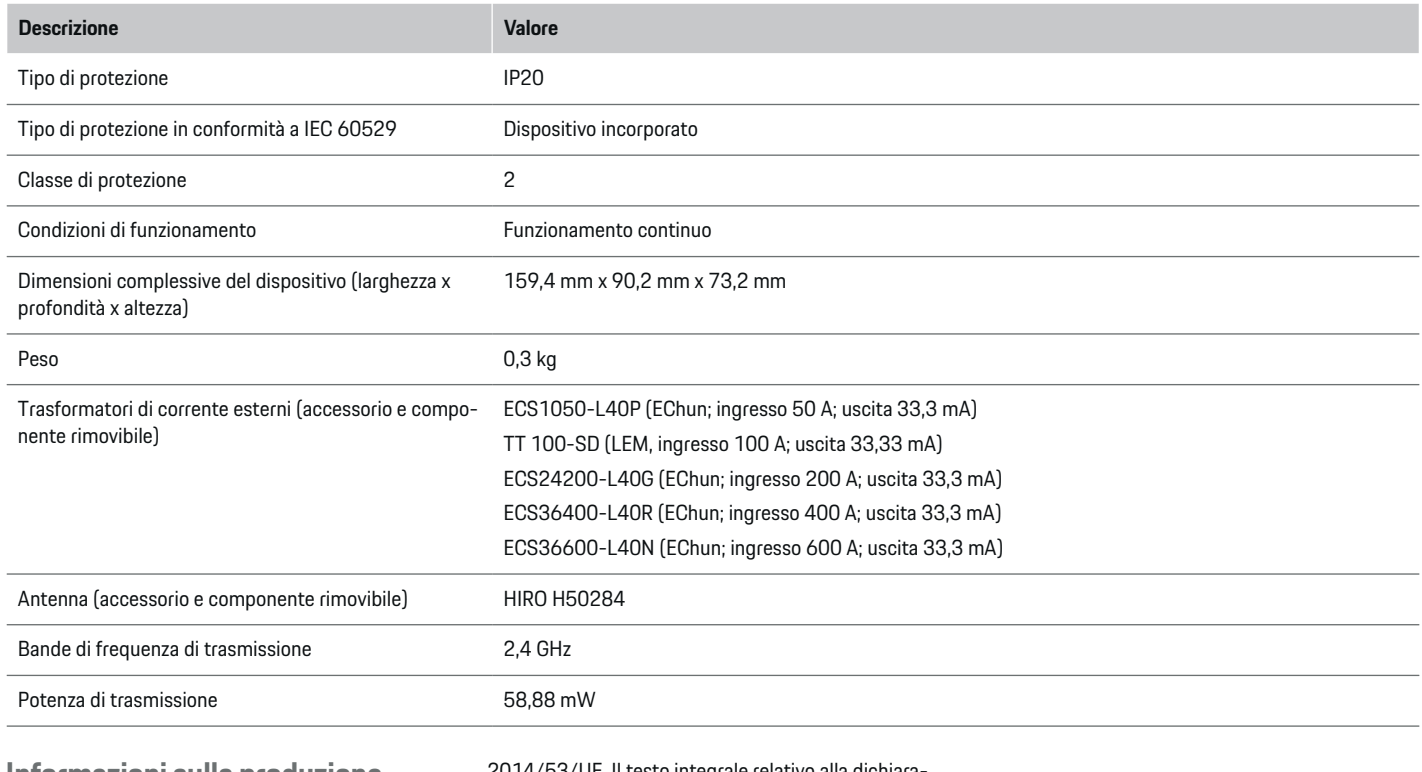

♠

 $\bigoplus$ 

**Informazioni sulla produzione Dichiarazione di conformità**

2014/53/UE. Il testo integrale relativo alla dichiarazione di conformità alla normativa UE è disponibile sul sito Web di Porsche al seguente indirizzo:

◈

 $C \in$ 

**https://tinyurl.com/porsche-docs**

La gestione energetica dispone di un'apparecchiatura radio. Il produttore di tali impianti radio dichiara che il suddetto impianto è conforme alle prescrizioni relative al loro impiego secondo la Direttiva

## **Indice analitico**

# <span id="page-142-0"></span>**Indice analitico**

# **A**

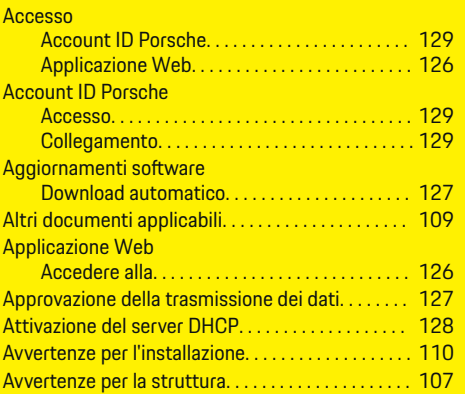

## **B**

◈

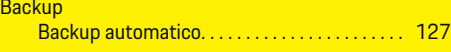

# **C**

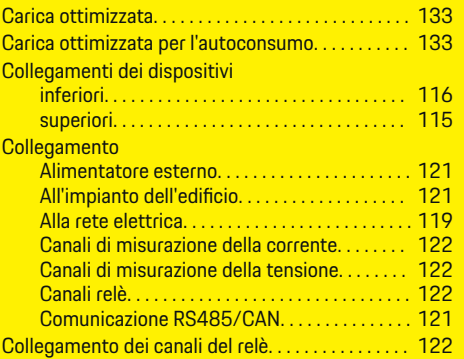

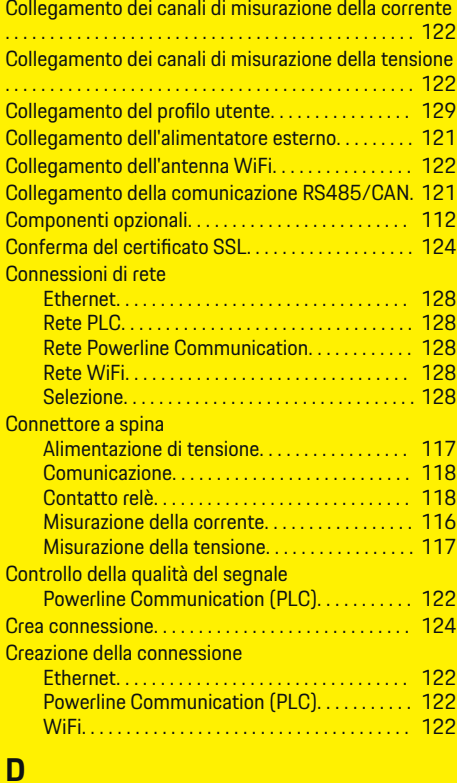

 $\bigcirc$ 

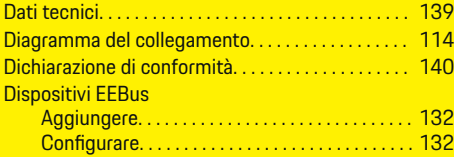

 $\overline{\bigoplus}$ 

# **E**

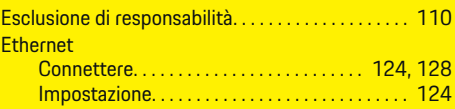

# **F**

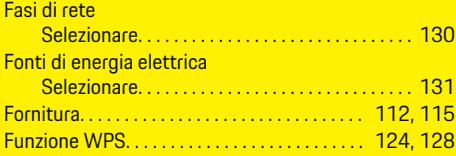

## **H**  $H$

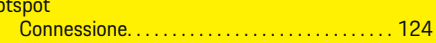

# **I**

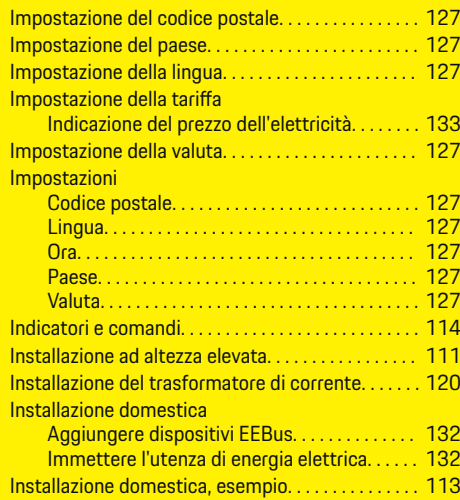

 $\bigoplus$ 

## **Indice analitico**

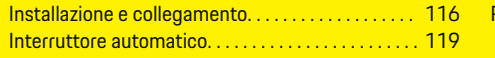

# **M**

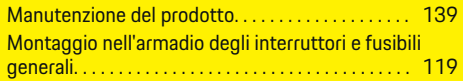

# **N**

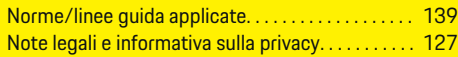

# **O**

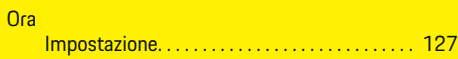

# **P**

 $\color{black}\blacklozenge$ 

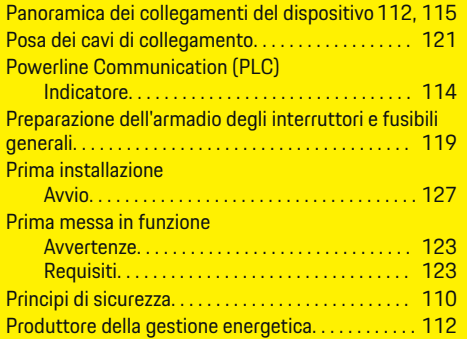

# **Q**

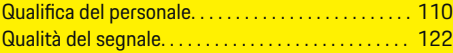

# **R**

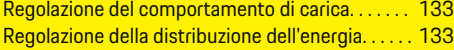

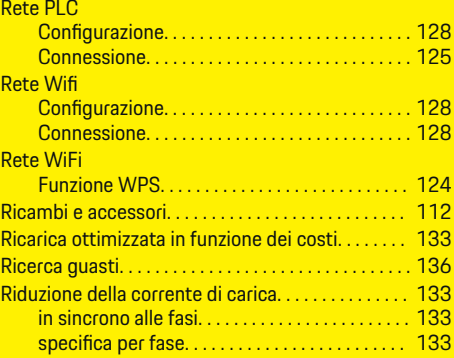

 $\bigoplus$ 

# **S**

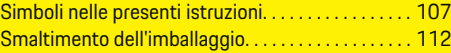

# **T**

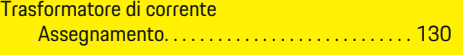

 $\bigoplus$ 

# **U**

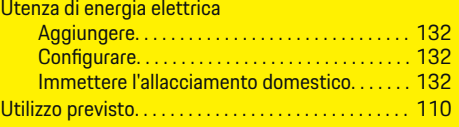

 $\overline{\bigoplus}$
# <span id="page-144-0"></span>**Acerca de este manual**

### **Indicaciones de advertencia y símbolos**

En este manual de instrucciones se emplean diversos tipos de indicaciones de advertencias y símbolos.

Si no se siguen las indicaciones de advertencia de la categoría "Peligro", se producen lesiones graves o la

**A** PELIGRO

**A** ADVERTENCIA

muerte.

Lesiones graves o mortales

Posibles lesiones graves o

**1.** Las instrucciones de actuación están numeradas si se componen de varios pasos.

**2.** Instrucciones de manejo que debe seguir en la pantalla central.

g Indica dónde puede encontrar más información sobre un tema.

### **Más información**

Puede acceder a la guía completa en la siguiente dirección web: https://tinyurl.com/porsche-e-help

⊕

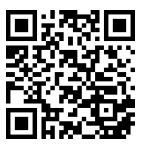

Si no se siguen las indicaciones de advertencia de la categoría "Advertencia", pueden producirse lesiones graves o mortales.

mortales

## **A** ATENCIÓN

Posibilidad de lesiones moderadas o leves

Si no se siguen las indicaciones de advertencia de la categoría "Atención" pueden producirse lesiones moderadas o leves.

**AVISO**

Posibilidad de daños materiales

Si no se siguen las indicaciones de advertencia de la categoría "Aviso" pueden producirse daños materiales en el vehículo.

#### G) **Información**

La palabra "Información" indica información adicional.

- $\checkmark$  Condiciones que se deben cumplir para utilizar una función.
- **EXECUTE:** Instrucción de actuación que debe seguir.

♠

# **Índice**

## **Deutsch**

### **[Seguridad](#page-146-0)**

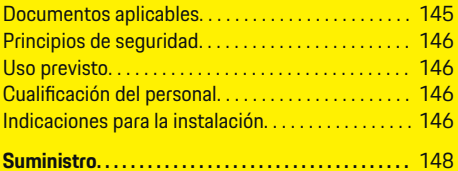

 $\bigoplus$ 

 $\overline{\bigoplus}$ 

 $\bigcirc$ 

### **[Vista general](#page-150-0)**

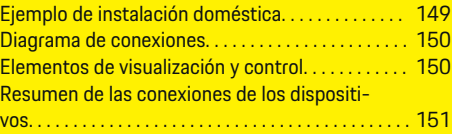

## **[Instalación y conexión](#page-153-0)**

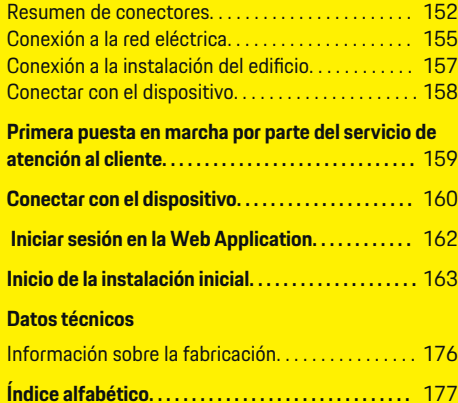

 $\color{red}\blacklozenge$ 

# <span id="page-146-0"></span>**Seguridad Documentos aplicables**

 $\bigcirc$ 

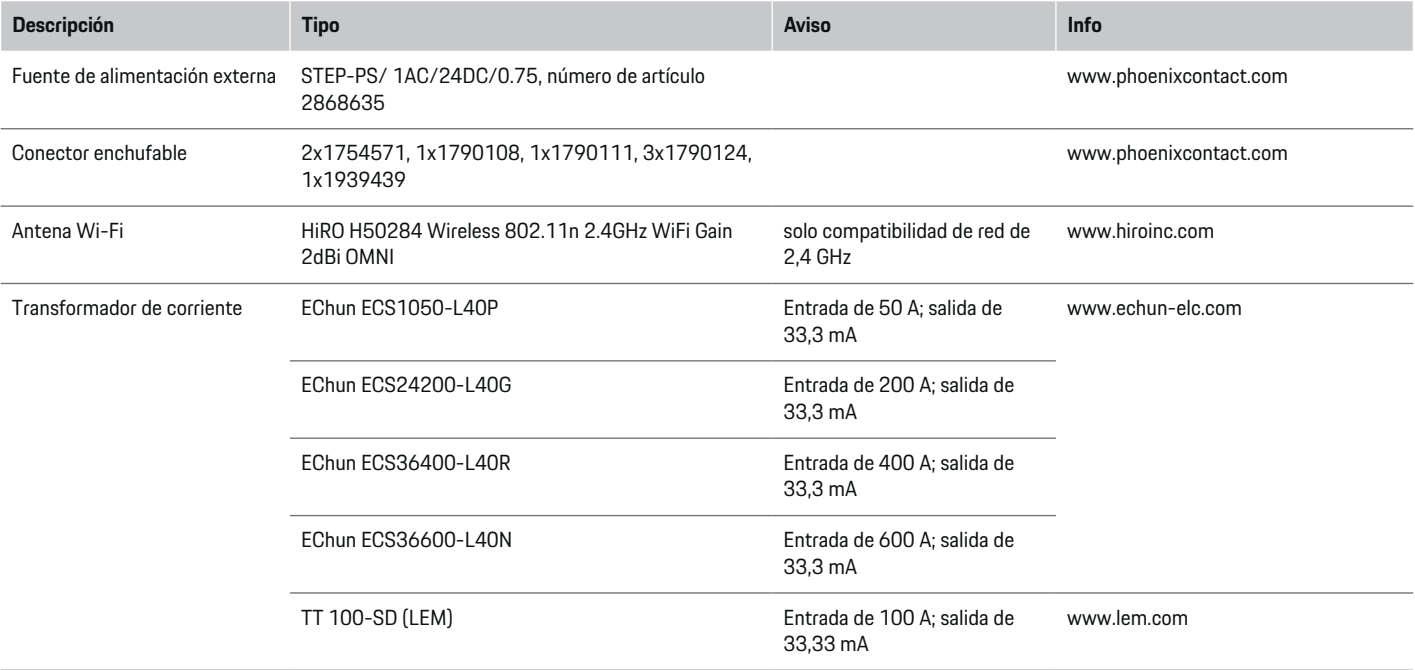

♦

 $\bigoplus$ 

 $\bigoplus$ 

## <span id="page-147-0"></span>**Seguridad**

## **Principios de seguridad**

**A** PELIGRO

¡Peligro de muerte por tensión eléctrica!

¡Se pueden producir lesiones debido a descargas eléctricas o quemaduras que pueden provocar la muerte!

- Asegúrese en todo momento de que el sistema no tenga tensión y de que esté protegido contra una conexión involuntaria durante todos los trabajos.
- No abra la carcasa del gestor de energía en ninguna circunstancia.

# **Uso previsto**

El gestor de energía se utiliza, sobre todo, para garantizar la alimentación de energía eléctrica (protección frente a sobrecarga) al evitar que se dispare el fusible principal (fusible del edificio).

Se considera uso no previsto:

- Adiciones y modificaciones no autorizadas al gestor de energía
- Cualquier otro uso del gestor de energía distinto al descrito

El gestor de energía está diseñado como un dispositivo integrado en línea. La instalación debe realizarse en condiciones eléctricas e informativas.

Para la cuestión electrotécnica, esto significa que el gestor de energía debe instalarse en un distribuidor adecuado.

### **Exclusión de responsabilidad**

No es posible reparar los daños causados por el transporte, el almacenamiento o la manipulación. La garantía expira si se abre la carcasa del gestor de energía. Esto también se aplica si el daño se produce debido a factores externos, como incendios, altas temperaturas, condiciones ambientales extremas o uso no previsto.

# **Cualificación del personal**

Solo personas con conocimientos electrotécnicos relevantes (electricistas) pueden realizar la instalación eléctrica. Dichas personas deben demostrar los conocimientos técnicos necesarios para la instalación de instalaciones eléctricas y sus componentes mediante la superación de un examen.

Una instalación incorrecta puede poner en peligro su propia vida y la vida de los demás.

Requisitos para los electricistas encargados de la instalación:

- Capacidad para evaluar los resultados de la medición
- Conocimiento de las clases de protección IP y su aplicación
- Conocimientos sobre el montaje del material de instalación eléctrica
- Conocimiento de la normativa electrotécnica y la normativa nacional aplicable
- Conocimiento de las medidas de protección contra incendios, así como las normativas generales y específicas de seguridad y prevención de accidentes
- Capacidad para seleccionar la herramienta adecuada, los equipos de medición y, si corresponde, el equipo de protección personal y el material de instalación eléctrica para garantizar las condiciones de desconexión
- Conocimiento del tipo de red de suministro (sistema TN, IT y TT) y las consiguientes condiciones de conexión (puesta a cero clásica, puesta a tierra de protección, medidas adicionales necesarias)

## **Indicaciones para la instalación**

La instalación eléctrica debe realizarse de acuerdo con estos requisitos:

- la protección de contacto de toda la instalación eléctrica siempre se proporciona de acuerdo con las normativas locales;
- las normativas locales de protección contra incendios se cumplen en todo momento;
- los elementos de visualización y control, así como los puertos USB del gestor de energía, están accesibles para los clientes de manera segura y sin restricciones;
- se tiene en cuenta la longitud máxima permitida del cable por sensor de corriente de 3,0 m;
- las entradas de la medición de tensión, la fuente de tensión externa y los relés en el gestor de energía están asegurados con fusibles previos adecuados, y
	- g [Consulte el capítulo "Conexión a la red eléc](#page-156-0)[trica" en la página 155.](#page-156-0)
- durante el tendido de los cables de instalación, se respeta la longitud correcta y el radio de flexión específico del producto.

<span id="page-148-0"></span>Si el entorno de instalación requiere una categoría de sobretensión III (OVCIII), el lado de entrada de la fuente de tensión externa debe estar protegido por un circuito de protección (por ejemplo, un varistor) que cumpla con las normativas locales.

 $\bigoplus$ 

◈

### **Instalación a gran altura**

Las líneas de suministro de los sensores instalados en dispositivos eléctricos a más de 2.000 m de altura o que deben corresponder a la categoría de sobretensión III (OVCIII) debido a su ubicación también deben estar equipados con una manguera retráctil o un manguito aislante adecuado en toda la longitud del cable entre la salida del sensor (carcasa) y el terminal de entrada en el gestor de energía con una resistencia dieléctrica de 20 kV/mm y un espesor de pared mínimo de 0,4 mm.

◈

# <span id="page-149-0"></span>**Suministro**

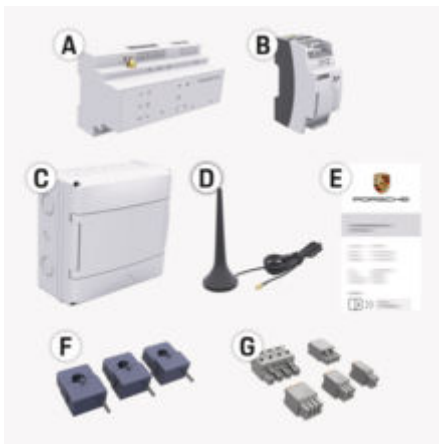

Fig. 57: Suministro

- **A** Gestor de energía
- **B** Fuente de alimentación externa para la alimentación de tensión
- **C** Distribuidor superficial (disponible en función del país)
- **D** Antena Wi-Fi
- **E** Carta que incluye los datos de acceso
- **F** 3x transformadores de corriente en la versión de 100 A – o – (en función de la variante de país) 2x transformadores de corriente en la versión de 200 A
- **G** Un juego de conectores

### **Repuestos y accesorios**

Se pueden solicitar repuestos y transformadores de corriente adicionales a través del concesionario Porsche.

#### (i) **Información**

La corriente nominal de los transformadores de corriente debe superior a la corriente nominal del fusible.

◈

e Seleccionar la versión con la siguiente corriente nominal más elevada, medida en la corriente nominal del fusible.

### **Eliminación de envases**

- e Para proteger el medioambiente, desechar los materiales de envasado de acuerdo con las normativas ambientales aplicables.
- e Enviar los materiales residuales a una empresa de eliminación de residuos.

◈

♠

# <span id="page-150-0"></span>**Vista general Ejemplo de instalación doméstica**

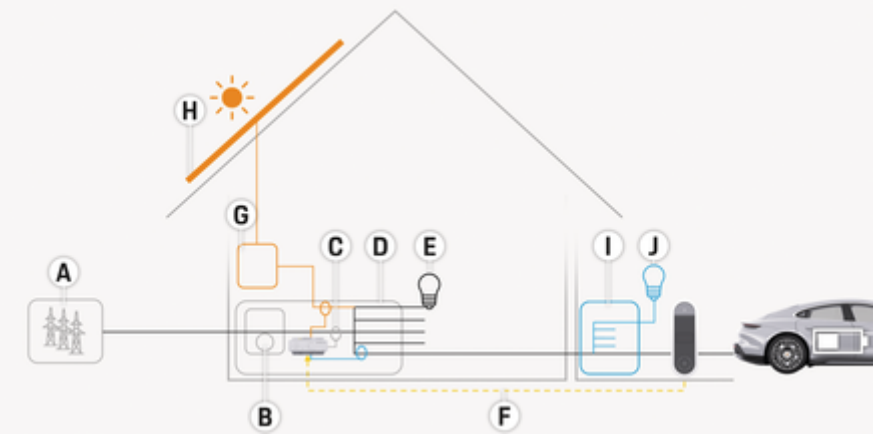

◈

◈

Fig. 58: Instalación doméstica de ejemplo con sistema fotovoltaico y distribución secundaria

- **A** Alimentación de corriente (monofásica a trifásica, aquí monofásica)
- **B** Contador eléctrico<br>**C** Transformador de
- **C** Transformador de corriente (1 transformador de corriente por fase)<br>**D** Distribuidor
- **D** Distribuidor
- **E** Consumidor doméstico<br>**F** Protocolo EEBus
- **F** Protocolo EEBus<br>**G** Ondulador
- **G** Ondulador<br>**H** Sistema fo
- **H** Sistema fotovoltaico
- **I** Distribución secundaria
- **J** Consumidor fuera de casa

◈

## <span id="page-151-0"></span>**Diagrama de conexiones**

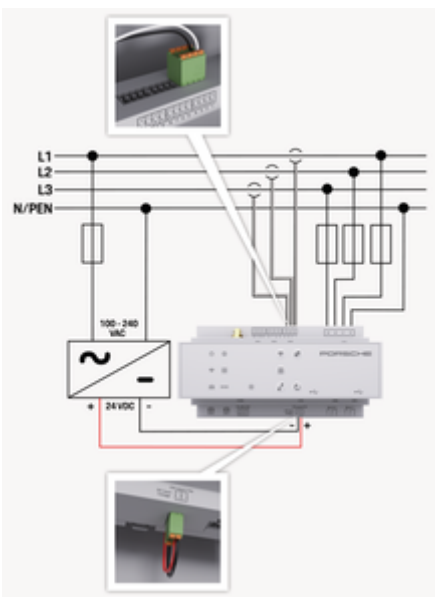

Fig. 59: Esquema de conexiones

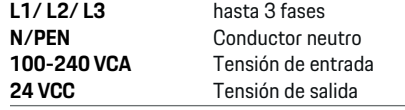

### **AVISO**

La asignación de las fases L1 - L3 puede diferir de la representación > (Fig. 59) mostrada. Comprobar la asignación de fase en su conexión doméstica.

# **Elementos de visualización y control**

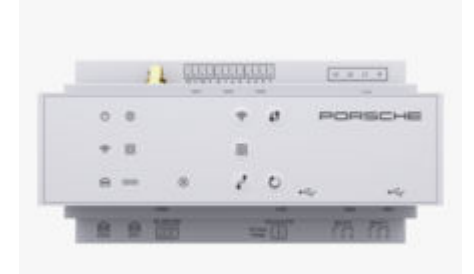

Fig. 60: Elementos de visualización y control

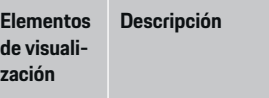

Estado ac-El LED se ilumina en verde: El gestor de energía está operativo.

tivado/ desactivado

 $\mathcal{C}^{\mathsf{I}}$ 

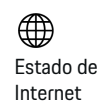

El LED se ilumina en verde: Conexión a Internet establecida

♠

#### **Elementos de visualización Descripción**

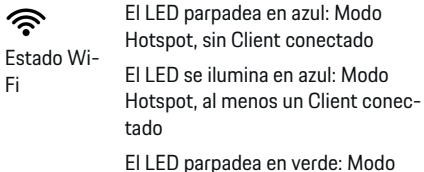

Client, sin conexión Wi-Fi disponible

El LED se ilumina en verde: Modo Client, conexión Wi-Fi disponible.

El LED se ilumina o parpadea en azul: en el modo Client, es posible el funcionamiento en paralelo.

El LED parpadea en amarillo: se está estableciendo la conexión Wi-Fi mediante WPS

ම Estado de red Powerline Communication (PLC)

Fi

El LED parpadea en verde: se busca conexión de red del PLC.

El LED se ilumina en verde: Existe conexión de red del PLC.

El LED parpadea en azul: Se activa DHCP.

El LED se ilumina en azul: El DHCP (únicamente para PLC) está activo y existe una conexión de red del PLC.

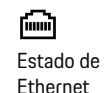

El LED se ilumina en verde: Existe conexión de red.

150

<span id="page-152-0"></span>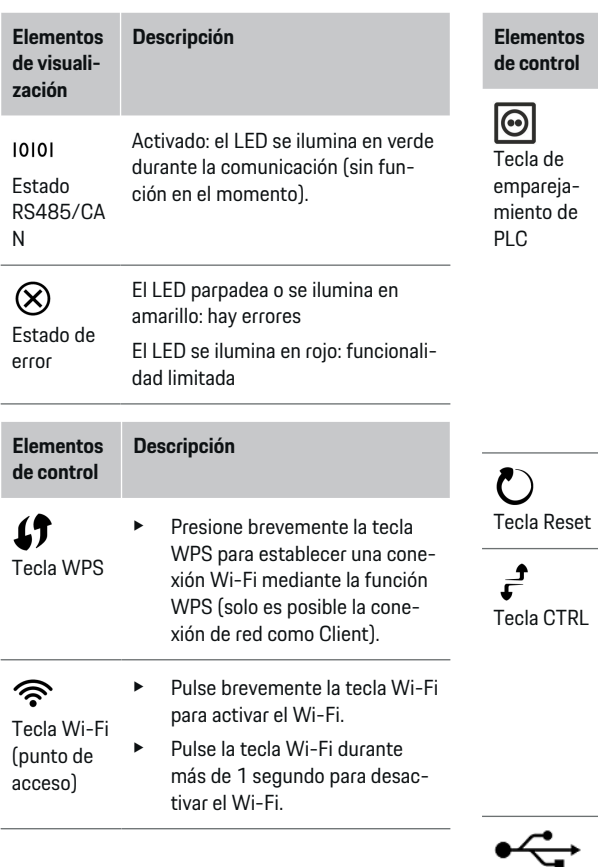

#### **Elementos de control Descripción**

◈

- $\blacktriangleright$  Pulse brevemente la tecla de emparejamiento PLC para activar la conexión PLC.
- Pulse la tecla de emparejamiento PLC durante más de 10 segundos para activar el gestor de energía como servidor DHCP (solo para las conexiones PLC).
- $\blacktriangleright$  Para el emparejamiento PLC con un Client, pulse de nuevo brevemente la tecla de emparejamiento PLC.
- e Pulse la tecla Reset durante menos de 5 segundos para reiniciar el dispositivo.
- Pulse las teclas Reset y CTRL durante 5-10 segundos para restablecer las contraseñas.
- $\blacktriangleright$  Pulse las teclas Reset y CTRL durante más de 10 segundos para restablecer el dispositivo a los ajustes de fábrica. Se sobrescribirán todos los ajustes actuales.
- Conexión USB

◈

#### Conexión USB

 $\blacktriangleright$  Para obtener información sobre las posibilidades de conexión de red, consulte el manual de instalación del Porsche Home Energy Manager en el sitio web de Porsche en la siguiente dirección: https://tinyurl.com/porsche-e-help

## **Resumen de las conexiones de los dispositivos**

### **Conexiones superiores de los dispositivos**

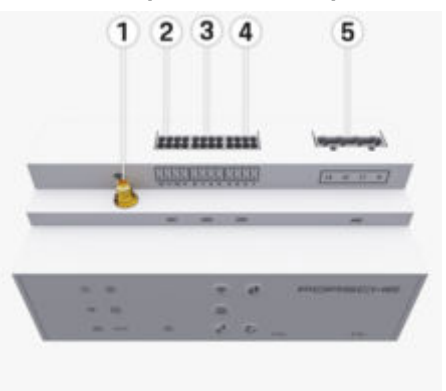

Fig. 61: Resumen de las conexiones superiores de los dispositivos

- **1** Antena Wi-Fi
- **2/3/4** Transformador de corriente (J301), Transformador de corriente (J300), Transformador de corriente (J200)
- **5** Medición de tensión (J400), Rango de tensión: 100 V — 240 V (CA)(L-N)

♠

### <span id="page-153-0"></span>**Instalación y conexión**

### **Conexiones inferiores de los dispositivos**

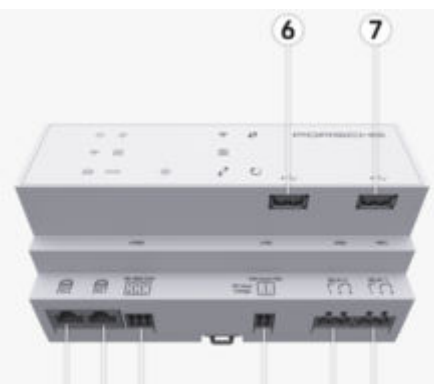

#### 8 9 10 11 12 13

Fig. 62: Resumen de las conexiones inferiores de los dispositivos

- **6** USB1
- **7** USB2
- **8** ETH 0
- **9** ETH 1
- **10** RS485/CAN (J1000) (sin función)
- **11** Alimentación de tensión (J102), 24 V (CC)
- **12** Relés (J900) (sin función)
- **13** Relés (J901) (sin función)

g Consulte el capítulo "Resumen de conectores" en la página 152.

# **Instalación y conexión Resumen de conectores**

El resumen de conexiones de los dispositivos [\(\(Fig. 61\)](#page-152-0), (Fig. 62)) muestra la posición de conexión de los conectores que se utilizan para transformadores de tensión, contactos de relé y comunicación. Se muestra de forma gráfica la posición de los pines por cada tipo de conector. Las tablas muestran la ocupación de los pines con la señal correspondiente. g [Consulte el capítulo "Resumen de las conexiones de](#page-152-0)

[los dispositivos" en la página 151.](#page-152-0)

### **Conectores de medición de corriente**

#### (i) **Información**

Se debe recordar anotar las posiciones de conexión de los transformadores de corriente, el tipo de los transformadores de corriente, su asignación de fases y la corriente nominal del fusible de la fase, porque necesitará estos datos en la configuración del gestor de energía (instalación doméstica).

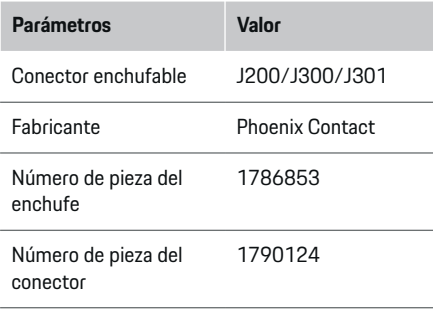

### **Resumen de conectores J200/J300/J301**

Los conectores de los transformadores de corriente (J200, J300, J301) son idénticos y pueden conectarse de forma flexible en una de las conexiones previstas ([\(Fig. 61](#page-152-0) **2/3/4**)).

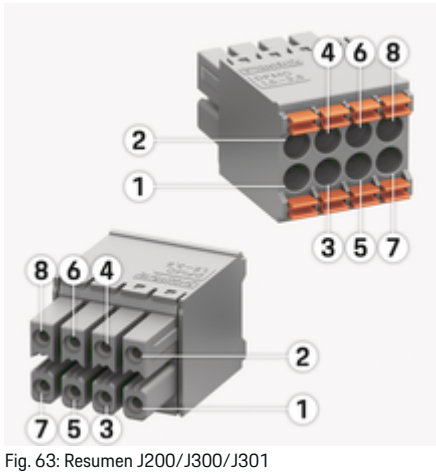

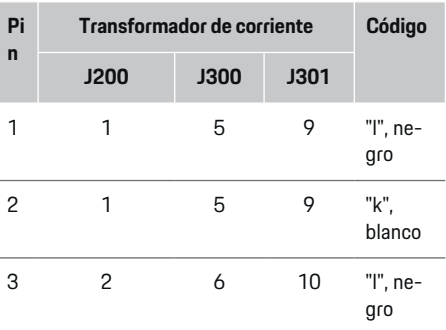

## **Instalación y conexión**

<span id="page-154-0"></span>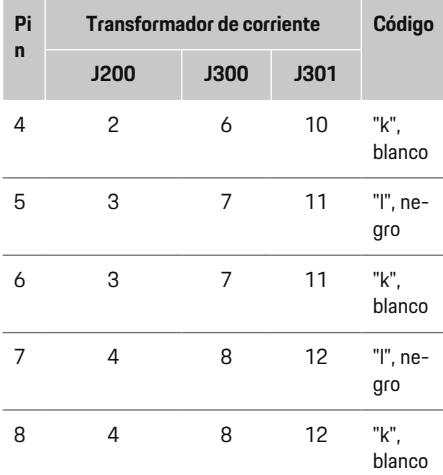

En el caso del cable del transformador de corriente LEM (100 A), el cable no es blanco sino blanco y

Tener en cuenta la orientación del conector al enchufar el Home Energy Manager. Las clavijas 1, 3, 5, 7 son redondeadas y las clavijas 2, 4, 6, 8 rectangula-

negro.

(i)

res.

**Información**

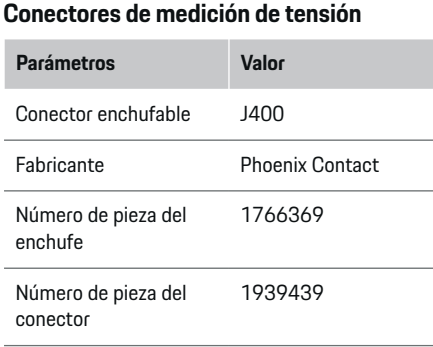

€

## **Resumen de conectores J400**

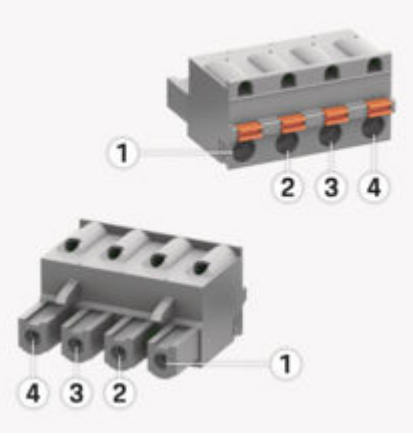

◈

Fig. 64: Resumen J400

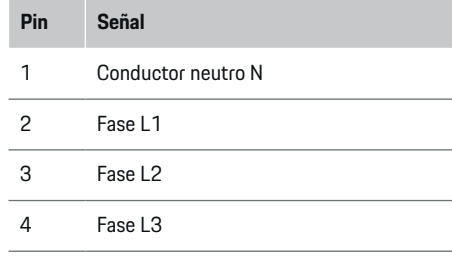

### **Conectores de alimentación de tensión**

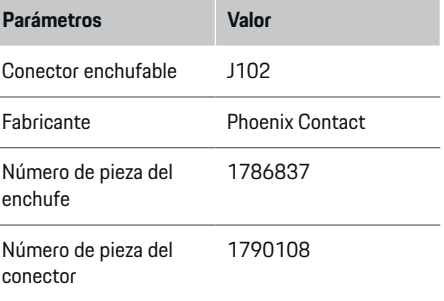

◈

## <span id="page-155-0"></span>**Instalación y conexión**

### **Resumen de conectores J102**

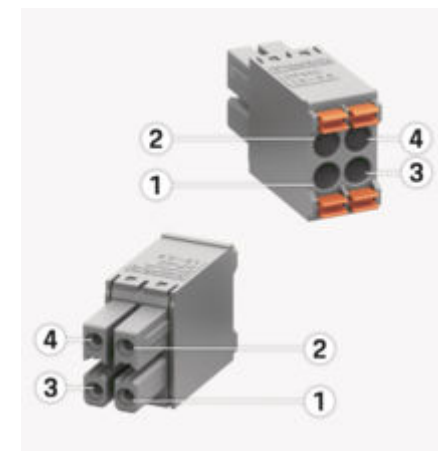

#### Fig. 65: Resumen J102

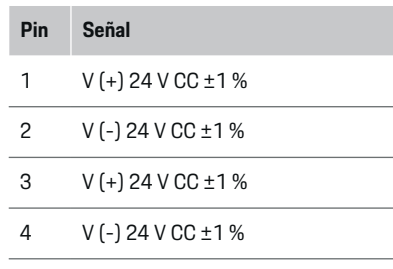

#### **Información** Œ

Tener en cuenta la orientación del conector al enchufar el Home Energy Manager. Las clavijas 1, 3 son redondeadas, las clavijas 2 y 4 son rectangulares.

### **Conectores del contacto de relé**

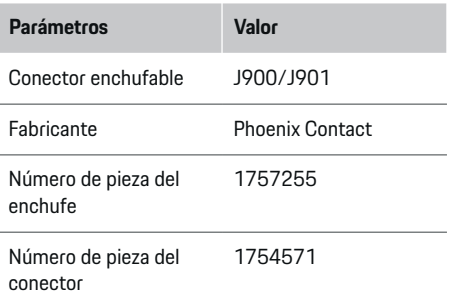

### **Resumen de conectores J900/J901**

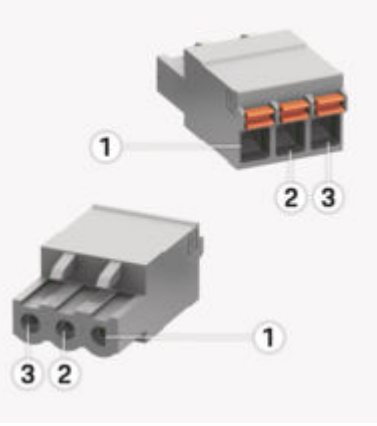

⊕

Fig. 66: Resumen J900/J901

# **Pin Señal** 1 Contacto normalmente abierto 2 Contacto común 3 Contacto normalmente cerrado

#### ⋒ **Información**

Las conexiones del relé del Home-Energy-Managers están desactivadas y no tienen ninguna función.

### **Conectores comunicación**

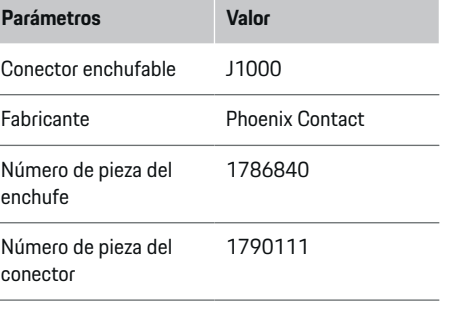

♠

#### <span id="page-156-0"></span>**Resumen de conectores J1000**

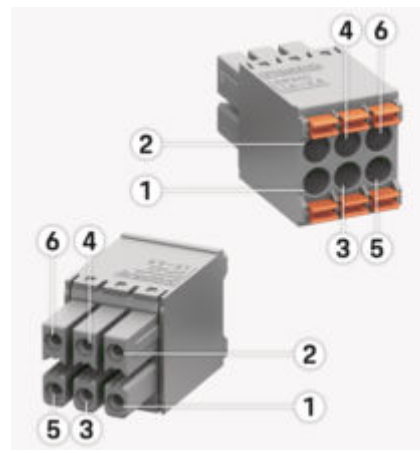

Fig. 67: Resumen J1000

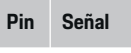

- 1 RS485 señal B -
- $2$  RS485 señal A +
- 3 Toma a tierra
- 4 Toma a tierra
- 5 CAN Low
- 6 CAN High

#### ⋒ **Información**

Tener en cuenta la orientación del conector al enchufar el Home Energy Manager. Las clavijas 1, 3, 5 son redondeadas y las clavijas 2, 4, 6 rectangulares.

## **Conexión a la red eléctrica**

### **Instalación de interruptores de potencia**

#### G) **Información**

Los fusibles de protección de cable no se incluyen en la entrega y deben ser instalados por un electricista.

El gestor de energía no dispone de **ningún fusible interno** y, por lo tanto, las entradas de la medición de tensión, la fuente de tensión externa y los relés deben estar protegidos con fusibles previos adecuados.

- El funcionamiento del gestor de energía requiere la protección de sobrecorriente de todas las mangueras de alimentación. Se debe prestar atención a la selección de fusibles con características de disparo sensibles.
- La selección de elementos de seguridad depende de los componentes disponibles en el país de uso correspondiente.
- Se deben utilizar los componentes con la corriente de disparo más baja y el tiempo de disparo más bajo.

### **Preparación del armario de distribución**

Para obtener información sobre el espacio del gestor de energía:

g [Consulte el capítulo "Datos técnicos" en la página](#page-176-0) [175.](#page-176-0)

- e Para la instalación del gestor de energía dentro del armario de distribución, coloque 11,5 unidades divisionales sobre un riel DIN.
- e Instalar la fuente de alimentación del gestor de energía a una distancia de, al menos, 0,5 unidades divisionales de su alojamiento.
- Proteger todos los puertos eléctricos del contacto directo/indirecto.

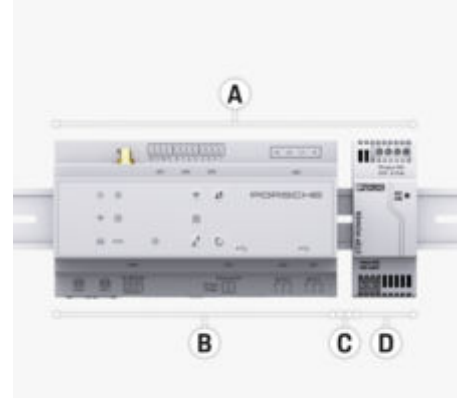

Fig. 68: Preparación del armario de distribución

- **A** 11,5 unidades divisionales
- **B** 9 unidades divisionales
- **C** 0,5 unidades divisionales
- **D** 2 unidades divisionales

### <span id="page-157-0"></span>**Montaje del armario de distribución**

- $\checkmark$  El alojamiento del riel en la carcasa del gestor de energía está desbloqueado.
- **1.** Colocar diagonalmente el alojamiento del riel en el armario de distribución.
- **2.** Inclinar la carcasa del gestor de energía y colocarla sobre el riel.
- **3.** Bloquear el alojamiento del riel en la carcasa del gestor de energía.

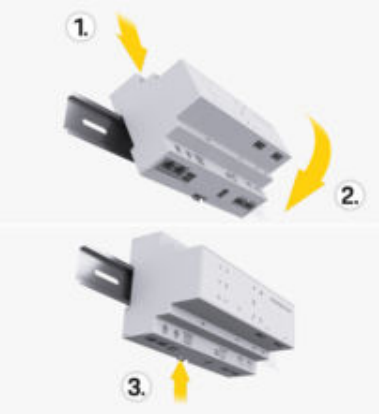

Fig. 69: Montaje del armario de distribución

**4.** Comprobar si el gestor de energía está firmemente bloqueado sobre el riel.

#### **Instalación del transformador de corriente**

**AVISO**

Dirección de medición incorrecta del transformador de corriente

El montaje del transformador de corriente en contra de la dirección de medición puede dar lugar a resultados erróneos y fallos de funcionamiento.

e Observar la dirección de medición del transformador de corriente (fig. 15, flechas amarillas).

Los transformadores de corriente para medir la corriente total del establecimiento/hogar deben instalarse tras el fusible principal en las fases principales en cuestión. No puede producirse ninguna división de los flujos de energía en otros subcircuitos.

g [Consulte el capítulo "Vista general" en la página](#page-150-0) [149.](#page-150-0)

- e Asegurarse de que todos los materiales que protegen contra la corrosión estén alejados del transformador de corriente.
- e Tener en cuenta la longitud máxima permitida del cable por transformador de corriente de 3,0 m.
- e Seleccionar el lugar de montaje del tendido recto y respetar la dirección de medición (en dirección de la flecha al consumidor) ((Fig. ), flecha blanca).
- e Insertar el cable de instalación en el transformador de corriente y cierre la tapa del transformador de corriente [\(\(Fig. 70\)](#page-158-0), flecha amarilla).
- e Asegurarse de la corriente nominal del transformador de corriente es realmente mayor que la del interruptor de potencia.
- e Introducir las líneas del transformador de corriente en los conectores y, a continuación, introducir los conectores en las interfaces del dispositivo.

#### **Información**

Anotar el tipo de transformador de corriente, la posición de conexión del gestor de energía y la fase (p. ej. L1 o L2) en la que se ha situado el transformador de corriente. Necesitará esta información para la configuración del transformador de corriente en Web Application.

Si es necesario extender los cables de medición, usar el mismo tipo de cable posible.

Si el entorno de instalación requiere el uso de un distribuidor superficial opcional, los cables deben introducirse en el distribuidor superficial mediante sistemas de cableado adecuados (conductos, canales de cables, etc.).

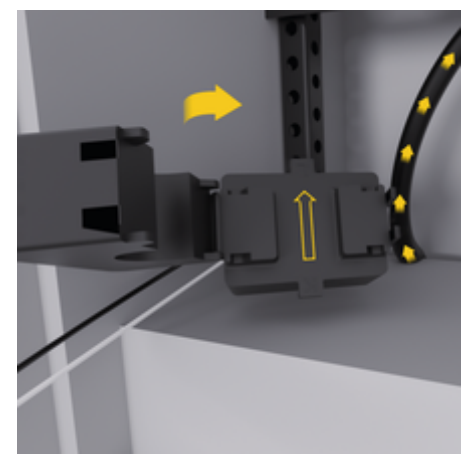

<span id="page-158-0"></span>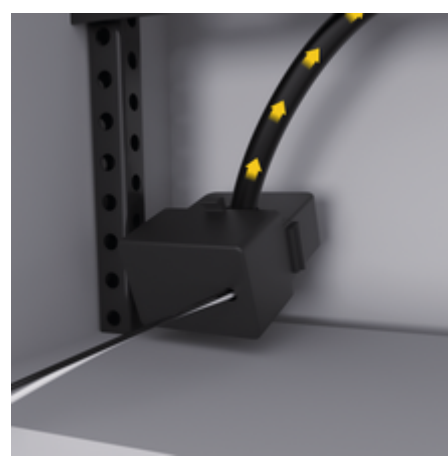

Fig. 70: Ejemplo de montaje del transformador de corriente

#### **Tendido de cables de conexión**

Antes de montar todos los dispositivos, los cables de conexión deben tenderse dentro del armario de distribución de acuerdo con las normativas locales y todos los puertos eléctricos deben protegerse del contacto.

- e Utilizar las normativas locales adecuadas conforme al manual de instrucciones.
- $\blacktriangleright$  Cortar los cables de instalación de acuerdo con las condiciones de espacio y las posiciones de montaje.
- Respetar el radio de flexión específico del producto en los cables de instalación para evitar defectos en los cables y el hardware.

## **Conexión a la instalación del edificio**

#### **AVISO**

Asignación incorrecta de las fases

Una asignación incorrecta de las fases puede ocasionar resultados erróneos y fallos de funcionamiento.

En una red eléctrica multifase, debe asegurarse de que una fase de la conexión doméstica se corresponde con la fase de la conexión del cargador Porsche y, en su caso, la fase de un inversor de un sistema fotovoltaico. En ninguna posición debe haber un cambio de fase, ya que de lo contrario no funcionarán las funciones de carga específicas de fase. Con esta instalación, se pueden asignar transformadores de corriente a fuentes de corriente y consumidores en la aplicación web Web Application en el orden de fases normal (p. ej. L1-L2-L3) que coincida con las frases de la medición de tensión.

Todos los dispositivos deben conectarse a la instalación del edificio existente de acuerdo con las normativas y estándares locales.

### **Comunicación del cable de carga con el gestor de energía**

- El cable de carga inteligente está conectado en varias fases (toma de corriente o montaje fijo):
- $\blacktriangleright$  Asegurarse de que coinciden las fases del gestor de energía y del cable de carga.
- El cable de carga inteligente está conectado en una fase:
- En la asignación de fases en la Web Application, utilizar la fase a la que está conectado el cable de carga inteligente.

### **Conexión de una fuente de alimentación externa**

Siga las instrucciones de instalación del fabricante.

g [Consulte el capítulo "Documentos aplicables"](#page-146-0) [en la página 145.](#page-146-0)

- e Conecte la salida de CC al gestor de energía de acuerdo con la asignación de terminales del conector de la alimentación de tensión (J102).
- La fuente de alimentación está conectada al gestor de energía a través de líneas. Un electricista calificado debe preparar estos cables.

### **Conexión de la comunicación RS485/CAN**

#### ⋒ **Información**

Sin aplicación para la conexión a RS485/CAN en el software (08/2019). Para funciones futuras, consultar la información de lanzamiento sobre las nuevas versiones de software.

Al conectar el gestor de energía a la instalación del edificio, existe el riesgo de que el conector para la alimentación de tensión CC (J102) se pueda enchufar accidentalmente en el puerto para RS485/CAN. Esto puede dañar el gestor de energía. La conexión del conector suministrado de seis pines sin cable de conexión (J1000) puede descartar cualquier confusión en las conexiones.

e Conectar el conector sin cable de conexión en la conexión J1000 de la carcasa del gestor de energía.

#### <span id="page-159-0"></span>**Conexión de los canales de relé**

### **Información**

Sin aplicación para la conexión a los canales de relé en el software. Para funciones futuras, consulte la información de lanzamiento sobre las nuevas versiones de software.

El volumen de suministro del gestor de energía incluye un conector asociado sin cable de conexión.

 $\blacktriangleright$  Conectar el conector sin cable de conexión en la conexión J900/J901 de la carcasa del gestor de energía.

### **Conexión de medición de corriente y tensión**

La conexión de los canales de medición de corriente y tensión se realiza a través de varias conexiones de enchufe. Los conectores necesarios se incluyen en el volumen de suministro del gestor de energía. Si los transformadores de corriente o los conductores para la medición de tensión no están conectados o la conexión es errónea, se producirán limitaciones de funcionamiento considerables.

 $\blacktriangleright$  Al conectar los transformadores de corriente y los cables para la medición de tensión, tenga en cuenta la identificación de dispositivo. En el sitio web de Porsche encontrará un vídeo para una instalación monofásica en la siguiente dirección: https://tinyurl.com/porsche-e-help

## **Conectar con el dispositivo**

Para operar el gestor de energía a través de la Web Application, el terminal (PC, tableta o teléfono inteligente) y el gestor de energía deben estar en la red doméstica (a través de Wi-Fi, PLC, conexión Ethernet).

Mediante la conexión a Internet de la red doméstica, pueden utilizarse todas las funciones de la Web Application. Se recomienda conectar el dispositivo a la red mediante un cable Ethernet. Si en el lugar de uso no hay una red doméstica, el terminal puede iniciar sesión directamente en el gestor de energía mediante su punto de acceso Wi-Fi.

- e Home Energy Manager funciona únicamente en la red de 2.4 GHz (consulte ⊳ [Pág. 175\)](#page-176-0)
- e En función de la potencia de señal y la disponibilidad, seleccione el tipo de conexión adecuado.

### **Conexión de antena Wi-Fi**

Para reforzar la señal Wi-Fi se puede conectar una antena Wi-Fi.

- **1.** Conectar la antena Wi-Fi al gestor de energía a través de la unión atornillada/conexión provista para tal fin.
- **2.** Fijar la antena Wi-Fi fuera del armario de distribución mediante la base magnética (si la antena Wi-Fi está en el armario de distribución metálico, no puede haber recepción). Asegurarse de que la antena Wi-Fi está correctamente orientada (por ejemplo, en un ángulo de 90° respecto al router).

### **Comprobación de la calidad de señal de la red del PLC**

#### **Información**

El volumen de suministro no incluye el software y el conversor de Ethernet a PLC descritos en el presente apartado.

La velocidad de transmisión del PLC se puede determinar a través del sistema eléctrico doméstico mediante software y conversores de Ethernet a PLC a

fin de comprobar la calidad de conexión de la red del PLC. Para ello, los conversores están conectados a la red eléctrica existente en los lugares de montaje. El lugar de instalación del gestor de energía y el lugar de instalación de los consumidores que tienen la funcionalidad de PLC (como el cargador Porsche) se seleccionan como lugares de montaje. Con un software de evaluación, se puede visualizar la velocidad de transmisión real entre los lugares de montaje. Basta con las velocidades de transmisión de 9 Mbit/s y superiores.

Si la instalación eléctrica es inadecuada, es posible que no se pueda establecer la comunicación con el PLC o que sea tan débil que la comunicación EEBus con el cargador Porsche no sea estable.

 $\blacktriangleright$  En este caso, seleccione otra interfaz de comunicación (Ethernet o Wi-Fi).

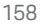

### **Primera puesta en marcha por parte del servicio de atención al cliente**

# <span id="page-160-0"></span>**Primera puesta en marcha por parte del servicio de atención al cliente**

Después de realizar el montaje del gestor de energía, se debe configurar el dispositivo para la primera puesta en funcionamiento.

#### ⋒ **Información**

Solamente un electricista cualificado puede realizar la primera puesta en funcionamiento.

Durante la primera puesta en funcionamiento, un asistente de instalación en la Web Application guía a través de los ajustes necesarios (p. ej., conexiones, perfil de usuario, carga optimizada, etc.). El consumidor puede modificar posteriormente algunos de los ajustes realizados, como los relacionados con el sistema y el mantenimiento. Dentro del asistente de instalación, el electricista debe realizar la instalación doméstica. En este caso se incluyen la configuración de los transformadores de corriente y la adición de dispositivos EEBus.

A continuación, el gestor de energía está operativo.

### **Requisitos para la primera puesta en funcionamiento**

Para configurar el gestor de energía, se requiere la información siguiente:

♠

- Carta con los datos de acceso para el inicio de sesión en la Web Application
- No es necesario especificar datos privados como los datos de acceso de su red doméstica ni los datos de acceso del perfil de usuario (para vincularlos a su Porsche ID).
- Información sobre tarifas/precios de electricidad y, en caso necesario, la compensación del suministro

#### Œ **Información**

Para una puesta en servicio parcial solo se necesita la carta de datos de acceso. Todos los demás ajustes se pueden realizar posteriormente.

Web Application es compatible con los siguientes navegadores:

- Google Chrome a partir de la versión 57 (recomendado)
- Mozilla Firefox a partir de la versión 52 (recomendado)
- Microsoft Internet Explorer a partir de la versión 11
- Microsoft Edge (recomendado)
- Apple Safari a partir de la versión 10
- La descripción detallada del asistente de instalación con todos los pasos se encuentra en la versión online de las instrucciones de instalación del sitio web de Porsche en la siguiente dirección:

https://tinyurl.com/porsche-e-help

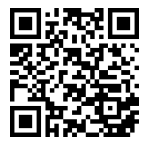

# <span id="page-161-0"></span>**Conectar con el dispositivo**

Para acceder a la Web Application del gestor de energía, primero se debe establecer una conexión entre el terminal (PC, tableta o teléfono inteligente) y el gestor de energía. Para obtener un resumen de todas opciones de conexión,  $\triangleright$  [Consulte el capítulo "5. Se](#page-165-0)[leccionar la conexión de red" en la página 164.](#page-165-0)

 $\blacktriangleright$  En función de la potencia de señal y la disponibilidad, seleccione el tipo de conexión adecuado.

### **Redirección al Web Application**

#### **Información** G.

En función del navegador utilizado, la Web Application no se abrirá inmediatamente, sino que primero mostrará un aviso sobre la configuración de seguridad del navegador.

- **1.** En el mensaje de advertencia del navegador que aparece en pantalla, seleccione **Avanzado**.
- **2.** En el siguiente cuadro de diálogo, seleccione **Añadir excepción**.
	- El certificado SSL se confirma y se abre la Web Application.

### **Wi-Fi**

Existen dos opciones para la conexión Wi-Fi:

- Hotspot:
	- El gestor de energía proporciona un punto de acceso inalámbrico (hotspot) que está protegido con contraseña y requiere inicio de sesión manual. Un terminal apto para Wi-Fi puede conectarse con el hotspot y acceder a la Web Application del gestor de energía.
- Red Wi-Fi mediante WPS:

El gestor de energía se puede emparejar con una red doméstica existente (p. ej., un router de red) sin necesidad de introducir una contraseña a través de la función WPS.

### **Acceso mediante hotspot a Web Application**

- $\checkmark$  El gestor de energía está activado. El gestor de energía abre automáticamente su punto de acceso Wi-Fi.
- **1.** Si **Estado Wi-Fi** no parpadea o se ilumina en azul, pulse la tecla **Wi-Fi** del gestor de energía.
- **2.** Activar el símbolo de red o el símbolo de Wi-Fi en la barra de información del terminal.
- **3.** Seleccionar la red Wi-Fi de la lista. El nombre de la red Wi-Fi se corresponde con el SSID en la carta que incluye los datos de acceso y se muestra como **HEM-#######**.
- **4.** Seleccionar el botón **Conectar**.
- **5.** Introducir la clave de seguridad. En la carta que incluye los datos de acceso, la clave de seguridad se identifica como **WiFi PSK**.
	- **Se establece la conexión con la red Wi-Fi.**

**Aviso**: Para el sistema operativo Windows 10, primero se le solicitará que introduzca el PIN del router. Seleccionar el enlace **Conectar mediante la clave de seguridad de PLC** y, a continuación, introducir la llave.

**6.** Abrir el navegador.

**7.** Introducir la dirección IP del gestor de energía en la barra de direcciones del navegador: 192.168.9.11 **—O bien—**

Introducir la dirección DNS del gestor de energía en la barra de direcciones del navegador: https://porsche.hem

g Consultar el manual de instrucciones de Porsche Home Energy Manager.

## **Acceder a Web Application a través de Wi-Fi (función WPS)**

- **1.** Pulsar la tecla WPS del router de red.
- **2.** Pulsar tecla **WPS** del gestor de energía en menos de 2 minutos.
- **3.** Seleccionar la red correspondiente en los ajustes del router y determinar la dirección IP del gestor de energía.
- **4.** Introducir la dirección IP del gestor de energía en la barra de direcciones del navegador.

g Consultar el manual de instrucciones de Porsche Home Energy Manager.

#### ⋒ **Información**

Con algunos routers, es posible acceder a la Web Application mediante el nombre de host **Porsche-HEM** (p.ej. a través de https://porsche-hem/).

### **Ethernet**

- **1.** Conectar el cable Ethernet con el gestor de energía (puerto ETH0).
- **2.** Seleccionar la red correspondiente en los ajustes del router y determinar la dirección IP del gestor de energía.

<span id="page-162-0"></span>**3.** Introducir la dirección IP del gestor de energía en la barra de direcciones del navegador.

 $\bigoplus$ 

◈

### **Cliente de PLC**

El gestor de energía puede integrarse como cliente en una red PLC.

**Aviso**: Además, se necesita un módem PLC con estándar HomePlug (no incluido en el volumen de suministro).

 $\blacktriangleright$  Introducir la clave de seguridad del gestor de energía en el módem PLC para registrarlo en la red PLC. **—O bien—**

Pulsar la tecla de emparejamiento del módem PLC y pulse la tecla **PLC** del gestor de energía en menos de 60 segundos.

### **Resumen de las conexiones de red**

Al final de la Guía del usuario, encontrará un resumen de las conexiones de red según el último idioma.

◈

### <span id="page-163-0"></span>**Iniciar sesión en la Web Application**

# **Iniciar sesión en la Web Application**

 $\bigoplus$ 

◈

◈

Se dispone de dos usuarios (roles de usuario) para iniciar sesión en la Web Application: **Consumidor** y **servicio al cliente**.

El **servicio al cliente** solo puede ser utilizado por un electricista cualificado o por un Centro de Servicio Porsche. El electricista es responsable de configurar el gestor de energía. Ejecuta el asistente de instalación incluida la instalación doméstica y dispone de todas las opciones de configuración en la aplicación web.

#### **Iniciar sesión en la Web Application**

- $\checkmark$  Se dispone de los datos de acceso.
- **1.** Seleccionar el usuario **Servicio al cliente**.
- **2.** Introducir la contraseña (identificada en la carta que incluye los datos de acceso como **Password Tech User**).

<span id="page-164-0"></span>El asistente de instalación guía al electricista a través de toda la instalación mediante pasos individuales.

- e Introducir la configuración deseada y confirmar con **Siguiente** para completar un paso en el asistente de instalación.
- e Seleccionar Web Application en el **Atrás** para retroceder un paso. **No utilizar el botón Atrás del navegador**.

## **Información**

Si se interrumpe el proceso de instalación, es posible reanudar la sesión tras volver a iniciar sesión. Después de 25 minutos de inactividad, el usuario se desconecta automáticamente del Web Application.

El asistente de instalación solo se puede iniciar como servicio de atención al cliente. Si inicia sesión como usuario doméstico, se le pedirá que cierre la sesión al recibir el mensaje de bienvenida.

## **1. Iniciar instalación**

Seleccionar **Siguiente** en la página de inicio para comenzar los pasos de configuración del asistente de instalación.

## **2. Establecer idioma, país y moneda**

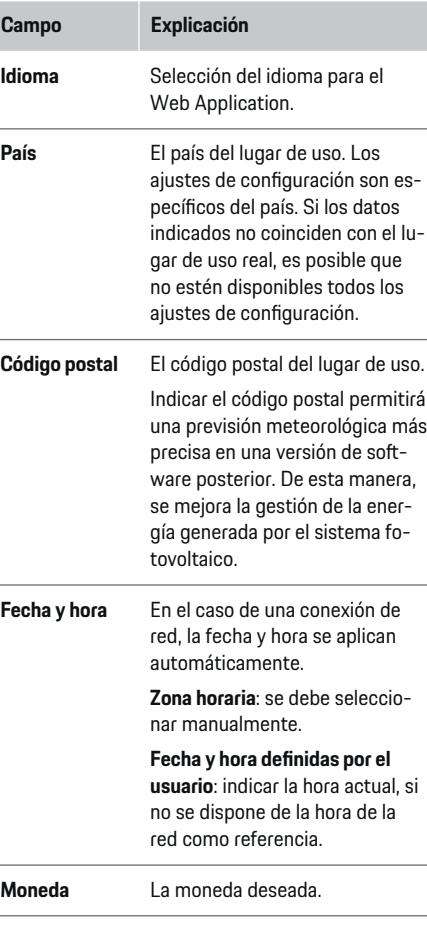

### **3. Aceptar la transferencia de datos**

Leer atentamente la política de privacidad para la Web Application del gestor de energía.

e Aceptar la política de privacidad con **Siguiente**.

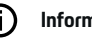

## **Información**

**Aviso legal y política de privacidad** con información sobre contenidos y licencias de terceros está accesible en cualquier momento a través del enlace correspondiente a la Web Application.

### **4. Seleccionar Actualización y copia de seguridad**

### **Actualizaciones de software automáticas**

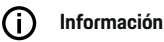

Para las actualizaciones automáticas del software, el gestor de energía debe disponer de una conexión a Internet.

Si la función está activada, las actualizaciones de software se instalan automáticamente.

e Activar la función **Actualizaciones de software automáticas**.

#### **Copia de seguridad automática**

Si la función está activada, las copias de seguridad se guardan automáticamente en el soporte de datos USB conectado.

- **1.** Enchufar un soporte de datos USB en una de las dos conexiones USB del gestor de energía (el soporte de datos USB dispone de un sistema de archivos ext4 o FAT32).
- **2.** Activar la función.

<span id="page-165-0"></span>**3. He olvidado la contraseña**: introducir la contraseña.

La contraseña protege sus datos y se debe introducir al importar o restaurar la copia de seguridad.

#### **Información** (i

También es posible realizar una copia de seguridad manualmente.

### **5. Seleccionar la conexión de red**

Para operar el gestor de energía a través de la Web Application, el terminal (PC, tableta o teléfono inteligente) y el gestor de energía deben estar en la red doméstica (Wi-Fi, PLC, Ethernet). Mediante la conexión a Internet de la red doméstica, pueden utilizarse todas las funciones de la Web Application. Si en el lugar de uso no hay una red doméstica, el terminal puede iniciar sesión directamente en el gestor de energía mediante su punto de acceso Wi-Fi. Sin embargo, como no hay conexión a Internet, solo están disponibles las funciones instaladas localmente.

### **Información**

Si se utiliza la Web Application, solo hay que desactivar la conexión hotspot si es posible la integración en una red doméstica.

g Consultar el manual de instrucciones de Porsche Home Energy Manager.

 $\blacktriangleright$  Seleccionar la conexión de red deseada (Wi-Fi, PLC, Ethernet).

### **Wi-Fi**

El gestor de energía puede conectarse a una red Wi-Fi existente (p. ej., mediante un router de red).

El modo Client se activa en la Web Application. El gestor de energía puede añadirse a la red manualmente mediante la introducción de una contraseña o automáticamente mediante la función WPS existente.

Si el gestor de energía está conectado al router de red, obtiene automáticamente una dirección IP, que se puede consultar en los ajustes del gestor de energía y del router.

Para utilizar una conexión Wi-Fi, debe hacer recepción Wi-Fi en el lugar de uso del dispositivo. ¿El teléfono inteligente registrado en su red Wi-Fi dispone de recepción Wi-Fi en el lugar de uso del gestor de energía? Si la recepción es débil, puede mejorarse cambiando de sitio el router Wi-Fi o usando un repetidor Wi-Fi.

- **1.** Activar Wi-Fi.
	- **►** Se mostrarán las redes Wi-Fi disponibles.
- **2.** Añadir el gestor de energía a la red Wi-Fi:
	- **Opción 1:**con introducción de contraseña
		- Seleccionar la red correspondiente de la lista e introducir la clave de seguridad. **Otra red**: seleccionar si se trata de una red no visible.
		- Seleccionar que la dirección IP se asigne automáticamente (recomendación).
	- **Opción 2**: con función WPS
		- Pulsar la tecla WPS del router de red.
		- Seleccionar la tecla **WPS** en la Web Application en menos de 2 minutos y elegir la red correspondiente entre las redes disponibles.
	- La dirección IP aparece en cuanto se establece la conexión a la red.

En la lista, aparece el estado **Conectada** en la red.

### **Powerline Communication (PLC)**

En el caso de la Powerline Communication la comunicación se realiza a través de la red eléctrica. En este caso, la red eléctrica existente se utiliza para establecer una red local para la transferencia de datos. El gestor de energía puede emparejarse con una red PLC con dos opciones:

### **Como cliente de PLC:**

El gestor de energía se registra como cliente en una red PLC. El módem PLC asigna una dirección IP al gestor de energía y permite la comunicación a través de la red eléctrica. La clave de seguridad del gestor de energía debe introducirse en el módem PLC.

– Aviso: Además, se necesita un módem PLC con estándar HomePlug (no incluido en el volumen de suministro).

#### **Con servidor DHCP:**

El gestor de energía puede actuar como servidor DHCP. De esta forma, el cargador puede conectarse directamente con el gestor de energía sin necesidad de un módem PLC. Se requiere la activación del servidor DHCP en la Web Application. Pueden mantenerse otras conexiones (p. ej., Wi-Fi o Ethernet) de forma simultánea. A través de este método también se puede poner a disposición de Internet el cargador.

#### <span id="page-166-0"></span>**1. Powerline Communication** activar.

- **2.** Añadir el gestor de energía a la red PLC:
	- **Opción 1**: con el botón de vinculación
		- Pulsar la tecla de emparejamiento del módem PLC.
		- Seleccionar la tecla **Conectar** en la Web Application en menos de 60 segundos.
	- **Opción 2**: introduciendo la clave de seguridad en el gestor de energía
		- En la Web Application, seleccionar la opción **Conectar mediante la clave de seguridad de PLC** ,
		- Introducir la clave de seguridad del módem PLC.
		- Seleccionar el botón **Conectar**.
	- **Opción 3**: introduciendo la clave de seguridad en el módem PLC.

**Aviso**: Además, se necesita un módem PLC con estándar HomePlug (no incluido en el volumen de suministro). Esta opción solo es posible si no se ha establecido ninguna otra conexión de PLC.

- Introducir la clave de seguridad del gestor de energía en el módem PLC para registrarlo en la red PLC.
- Seleccionar si la dirección IP se asigna automáticamente (recomendación) o se define estáticamente.
- **En el caso de asignación automática, la di**rección IP aparece en cuanto se haya establecido la conexión a la red.

**Establecer comunicación PLC directa con el cargador:**

**1.** en la Web Application activar **Servidor DHCP**. **—O bien—**

Pulsar la tecla de emparejamiento PLC en el Home Energy Manager durante más de 10 segundos para activar el servidor DHCP.

**2.** Seleccionar el botón **Conectar** en la Web Application.

**—O bien—**

Pulsar brevemente la tecla de emparejamiento de PLC en Home Energy Manager.

**3.** Seleccionar la **Tecla emparejamiento PLC** en el cargador (**Ajustes ▶ Redes ▶ PLC**) en menos de 60 segundos.

#### G) **Información**

Los dispositivos de alimentación eléctrica perturbadores, los dispositivos de alimentación eléctrica o una topología de red inadecuada pueden provocar fallos temporales o permanentes en las comunicaciones de PLC.

#### **Ethernet**

Los datos se envían a través de un cable Ethernet que conecta el gestor de energía a la red (p. ej., router de red). Si se establece una conexión, se asigna automáticamente una dirección IP al gestor de energía.

- **1.** Conectar el cable Ethernet con el gestor de energía (puerto ETH0).
- **2.** Seleccionar si la dirección IP se asigna automáticamente (recomendado) o se define estáticamente.

### **6. Ajustar perfiles de usuario**

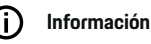

Si todavía no dispone de ID de Porsche, puede crearlo primero. El ID de Porsche puede vincularse en un momento posterior. Para ello, ir a **Conexiones** > **Perfiles de usuario**. Para transferir datos a su cuenta de ID de Porsche, el dispositivo debe estar conectado a Internet.

También puede consultar información sobre el gestor de energía en la cuenta de su ID de Porsche. Para ello, el gestor de energía debe estar vinculado con el ID de Porsche.

- $\angle$  El gestor de energía dispone de una conexión a Internet.
- **1.** Seleccionar el botón **Vincular ID de Porsche**.
	- Se abrirá el cuadro de diálogo **Vincular perfil de usuario**.
- **2.** En función de si se dispone de una conexión a Internet, seleccionar la siguiente opción:

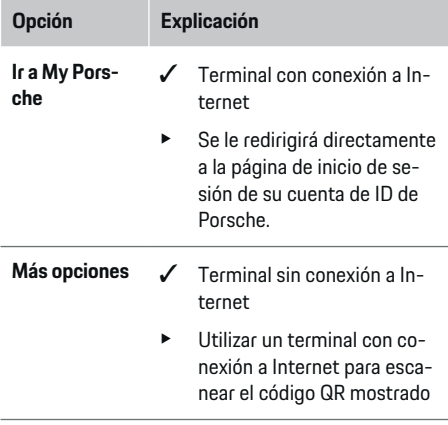

# <span id="page-167-0"></span>**Opción Explicación**

o introducir manualmente en el navegador la URL mostrada.

e Introducir los datos de inicio de sesión (ID de Porsche, contraseña) en la página web de la cuenta de ID de Porsche.

#### Œ **Información**

Tras el aviso de éxito en el sitio web de Porsche, el registro en el HEM puede tardar hasta 2 minutos. No haCer clic en nada hasta que la aplicación web HEM confirme que la vinculación es correcta.

### **7. Instalación doméstica: Establecer fases de red**

Ajustar el número de fases de red disponibles de la conexión a la red eléctrica.

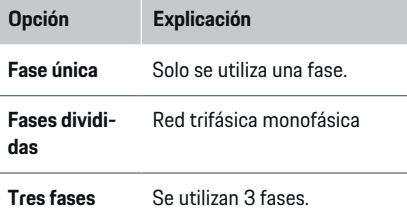

### **8. Instalación doméstica: Asignar transformador de corriente**

Las posibles posiciones de conexión de los transformadores de corriente se muestran aquí en formato tabular.

La **Posición de conexión** en el dispositivo (CTx, donde  $x = 1 - 12$ ) debe determinarse individualmente para cada transformador de corriente.

Deben activarse y configurarse aquellas posiciones de conexión donde los cables del transformador de corriente se hayan conectado en el dispositivo (numeradas en el dispositivo de derecha a izquierda del 1 al 12). Además, debe indicarse qué fase se mide con el transformador de corriente.

#### Œ **Información**

Se pueden conectar y configurar un máximo de doce transformadores de corriente. De esta forma, es posible controlar las líneas principales así como las líneas que van a las distribuciones secundarias, además de una instalación solar.

- $\angle$  Las posiciones de conexión de todos los transformadores conectados se comprobaron en el dispositivo.
- **1.** En la tabla, activar los transformadores de corriente que se utilizan para el control.
- **2.** Realizar los ajustes correspondientes para cada transformador de corriente:

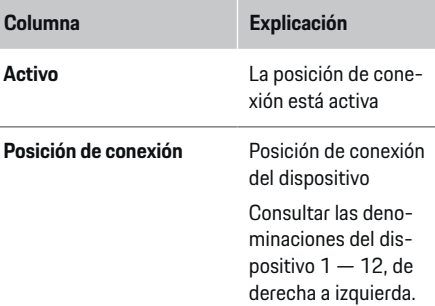

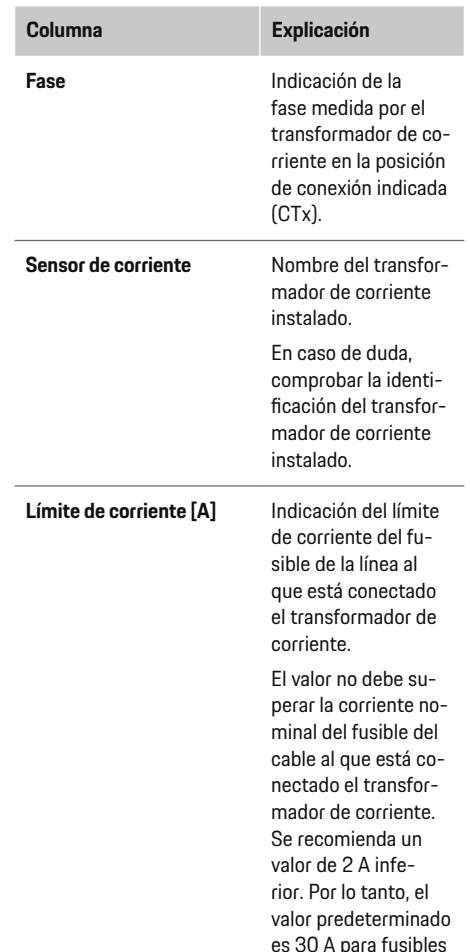

de 32 A.

<span id="page-168-0"></span>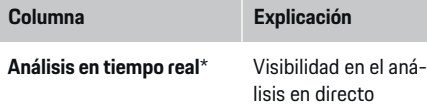

#### **\* Para análisis en directo**

El análisis en directo es para que el electricista controle si la fase está configurada correctamente y si la instalación de los transformadores de corriente se ha completado correctamente. El análisis en directo muestra corrientes desde una corriente medida de 3 A con dirección (+/-) y proporciona una estimación de la fase en la que se encuentra el transformador de corriente. Con respecto a la dirección de la corriente, en los valores negativos existe un consumo, en los valores positivos existe una alimentación en el punto de medición. La corriente medida de una instalación solar debe ser negativa.

El análisis en directo no tiene derecho a una exactitud total. Sin embargo, se recomienda verificar la instalación y la configuración si la información es diferente:

- **Si la dirección de la corriente es incorrecta:** Comprobar la instalación de los transformadores de corriente y la conexión de los cables del transformador de corriente al dispositivo para asegurarse de que los transformadores de corriente individuales no se hayan conectado al revés.
- **Si la fase es diferente:** La instalación de los transformadores de corriente verifica que los transformadores de corriente se encuentran en la fase correcta y ajusta la configuración de la fase en la aplicación web para el transformador de corriente, si es necesario.

### **9. Instalación doméstica: Configurar fuentes de corriente**

Para cada fase de la conexión doméstica, así como para otras fuentes de corriente presentes en el lugar de uso (p. ej., sistema fotovoltaico), se indica el transformador de corriente conectado.

#### **Conexión doméstica**

Solo se muestran los transformadores de corriente creados en el paso 8.

- **1.** Asignar un transformador de corriente a una fase.
- **2.** Si es necesario, aplicar otros transformadores de corriente en el paso 8.

#### **Sistema fotovoltaico**

Si se dispone de un sistema fotovoltaico en el lugar de uso, se requiere información sobre el tipo de conexión y la compensación del suministro para la gestión de energía.

- **1.** Activar la función.
- **2.** Seleccionar el tipo de conexión del sistema fotovoltaico:

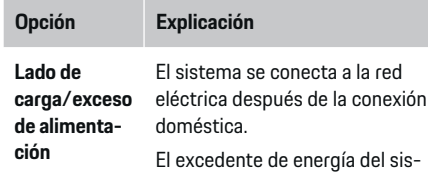

tema fotovoltaico circula a través de la conexión doméstica hasta la red (la corriente medida por el gestor de energía en la conexión doméstica puede ser positiva en este caso).

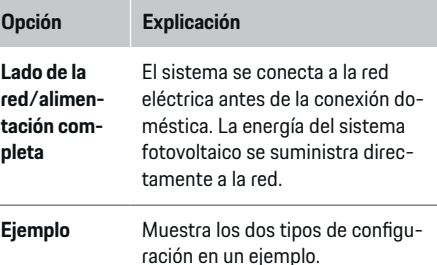

#### **Fases y transformadores de corriente**

Si existe un sistema fotovoltaico, aquí se pueden seleccionar las fases y asignar los transformadores de corriente.

- **1.** Seleccionar el número de fases.
- **2.** Asignar transformador de corriente.
- **3.** Si es necesario, aplicar otros transformadores de corriente en el paso 8.

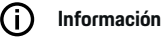

Su concesionario Porsche puede proporcionarle transformadores de corriente adicionales como repuesto.

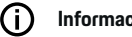

### **Información**

En caso de instalación en el lado de carga o la asignación de transformadores de corriente no es necesaria para el uso de la función de optimización del consumo propio. En este caso, solo es necesario seleccionar el número de fases. Sin embargo, esto no garantiza estadísticas de energía completas.

### <span id="page-169-0"></span>**10. Instalación doméstica: Indicar consumidor**

Aquí se indican los consumidores existentes (p. ej., garaje, sauna) y los dispositivos EEBus (p. ej., cargador Porsche Mobile Charger Connect, Porsche Mobile Charger Plus) y se asignan los transformadores de corriente a las fases empleadas.

EEBus designa a un protocolo de comunicación integrado, por ejemplo, en el cargador Porsche Mobile Charger Connect. Si tanto el gestor de energía como un dispositivo EEBus se encuentran en la misma red, el protocolo permite el emparejamiento de ambos dispositivos.

Al añadir un consumidor, se deben tener en cuenta los siguientes requisitos:

- El consumidor o el dispositivo EEBus deben disponer de un transformador de corriente en cada fase.
- Se conoce y se configura en consecuencia el número de fases del cable de alimentación del dispositivo EEBus.

La alimentación de corriente puede mostrarse en **Vista** y **Historial** para cada uno de los consumidores aquí enumerados.

### **Mostrar las fases de la conexión doméstica como consumidores**

En lugar de enumerar aquí los consumidores, también se pueden añadir las fases individuales de la conexión doméstica. Permite visualizar un consumo de fase precisa en la **Vista**.

Realizar los siguientes ajustes:

- **1.** seleccionar **Añadir consumidor**.
- **2.** Introducir un nombre para los consumidores ficticios (p. ej., **L1**, **L2** y **L3**).
- **3.** Seleccionar **Una fase** como fase de red.
- **4.** Asignar el transformador de corriente a la conexión doméstica que mide la fase correspondiente.

#### **Añadir dispositivo EEBus**

- ◆ Dispositivos EEBus (p. ej. Ladegerät Porsche Mobile Charger Connect, Porsche Mobile Charger Plus) y el gestor de energía se encuentran en la misma red.
- ✔ El dispositivo EEBus está conectado y no está en modo de suspensión.
- **1.** Seleccionar **Añadir dispositivo EEBus**.
	- $\rightarrow$  Se muestran los dispositivos EEBus disponibles. Únicamente se muestran los dispositivos que no están ya conectados al gestor de energía.
- **2.** Seleccionar y configurar:

El dispositivo EEBus puede identificarse con el número de identificación (SKI). La SKI del cargador Porsche Mobile Charger Connect se encuentra en la Web Application del cargador (**Conexio-**

#### **nes ▶ Gestor de energía**).

#### G) **Información**

Desactivar el modo de suspensión del cargador Porsche Mobile Charger Connect en el Web Application cargador.

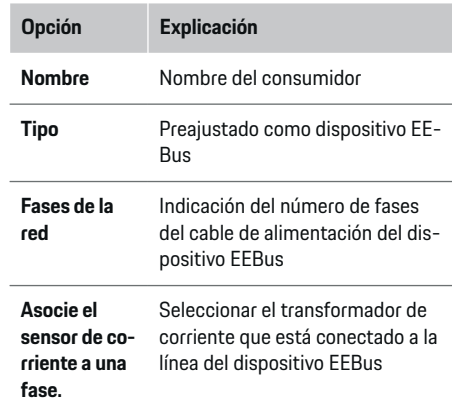

Iniciar la conexión en el cargador.

– Cargador Porsche Mobile Charger Connect: Iniciar el emparejamiento EEBus en el Web

Application cargador (**Conexiones**  $\triangleright$  Ges**tor de energía**) o en el cargador (**Ajustes**

#### ► Gestor de energía).

- Cargador Porsche Mobile Charger Plus: Activar el estado de carga **Gestor de energía** en el dispositivo. El dispositivo intenta establecer automáticamente una conexión con la red PLC y con el gestor de energía.
- e Para añadir el gestor de energía en el Web Application del cargador, consultar las instrucciones en el sitio web de Porsche en la siguiente dirección:

https://tinyurl.com/porsche-e-help

## **Información**

Tener en cuenta el posible desplazamiento de fase del enchufe en el que está conectado el cargador.

#### <span id="page-170-0"></span>**Ejemplo:**

Un dispositivo EEBus debe conectarse a un enchufe de fase que no utilice la fase 1 como es habitual, sino la fase 2 o que sea multifásico y no empiece con la fase 1 sino con la fase 2.

El transformador de corriente asignado a la fase 2 se selecciona como **Primer transformador de corriente de una fase**. De esa forma, se asigna el transformador de corriente a la línea del dispositivo EEBus.

**Aviso**: Sin un emparejamiento EEBus a ambos lados con un cargador como el Porsche Mobile Charger Connect, no se puede utilizar la función **Carga optimizada**. Podrá identificar un emparejamiento adecuado por el símbolo **Gestor de energía conectado** (símbolo de casa) en la barra de estado del cargador.

#### ⋒ **Información**

#### **Estrangulamiento de fase individual**

Porsche Los vehículos que se suministran con gestor de energía pueden realizar una estrangulación de la corriente de carga por fase. Por lo tanto, los cargadores siempre deben estar configurados en la fase correcta, de lo contrario se limitará el proceso de carga en la fase incorrecta.

#### Œ **Información**

La protección frente a sobrecarga siempre protege al fusible de la línea donde se encuentra el transformador de corriente configurado para el dispositivo EEBus y el fusible principal.

Si no existen transformadores de corriente adicionales disponibles en el lugar de uso, los transformadores de corriente de la conexión doméstica se pueden usar para medir el dispositivo EEBus.

Su concesionario Porsche puede proporcionarle transformadores de corriente adicionales como repuesto.

### **11. Cambiar ajustes de tarifa**

En función de la tarifa, aquí se muestra la información sobre las posibles diferencias de tiempo en los precios de la corriente.

- ► Seleccionar si la tarifa cambia dentro de un periodo determinado.
- **En función del ajuste seleccionado, se pueden** proporcionar más detalles.

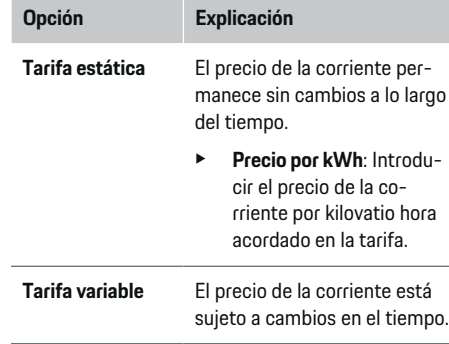

#### **Opción Explicación**

- Seleccionar la variación correspondiente (estacional, días laborables o durante el día) con **Sí** y definir los intervalos de tiempo y los precios de corriente por kilovatio hora.
- $\blacktriangleright$  Si es necesario, establecer y ajustar intervalos adicionales.

### **Compensación del suministro**

Registrar compensación cuando se inyecte energía en la red.

### **12. Carga optimizada**

#### **Protección contra la sobrecarga**

Los transformadores de corriente existentes informan al gestor de energía sobre las corrientes para proteger los fusibles de la instalación doméstica contra la sobrecarga. Los transformadores de corriente de la conexión doméstica solamente protegen los fusibles principales. Por lo tanto, recomendamos utilizar transformadores de corriente adicionales (no incluidos en el volumen de suministro) en las líneas de las distribuciones secundarias, las cuales se utilizan para los dispositivos EEBus, como cargadores. La protección frente a sobrecarga interviene si se supera la corriente nominal de un fusible. La corriente de carga se estrangula en este caso. Si no se alcanza la corriente de carga mínima (específica del vehículo), la carga se interrumpe. Si se utilizan varios cargadores en el lugar de uso, se recomienda que el gestor de energía

coordine los procesos de carga. El principio de distribución de energía del gestor de energía ofrece las siguientes opciones.

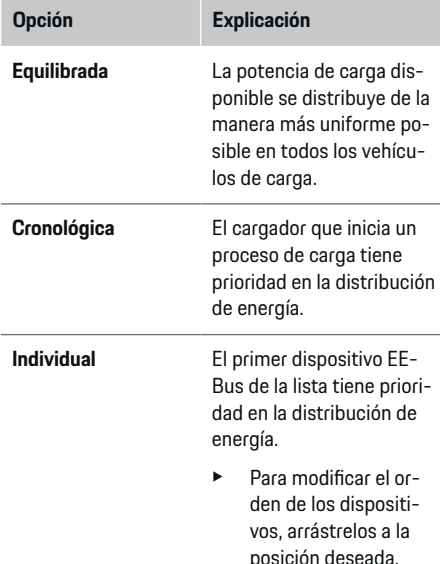

#### Œ **Información**

Si se ejecutan varios procesos de carga simultáneamente, la distribución de energía se realiza según la opción aquí seleccionada.

#### (i) **Información**

#### **Actualización: Estrangulamiento de fase individual**

Con la función Plug-and-Charge activada, los Porsche vehículos que se suministran con gestor de energía pueden realizar una aceleración de la corriente de carga específica de cada fase. Entonces, el valor límite de la potencia de carga mínima es considerablemente inferior y el proceso de carga ya no se interrumpe por la estrangulación en caso necesario.

#### **Optimización del consumo propio**

La función está desactivada de forma predeterminada.

e Activar la función mediante el interruptor.

Si se activa la función, el vehículo puede decidir si continúa el proceso de carga con la energía ofrecida por el sistema fotovoltaico tras alcanzar la carga mínima. Hasta que se alcanza la carga mínima (indicada como porcentaje de la capacidad de la batería), el vehículo se carga con la máxima potencia posible (limitada por la protección frente a sobrecarga disponible en caso necesario). A continuación, el vehículo se carga de manera optimizada, es decir, solo se carga si se dispone de energía del sistema fotovoltaico que, de otro modo, se suministraría a la red eléctrica como excedente.

Deben cumplirse las siguientes condiciones para la función **Optimización del consumo propio**:

- $\checkmark$  El sistema fotovoltaico (u otro generador de energía) está configurado en el gestor de energía.
- $\checkmark$  Se utiliza el cargador Porsche Mobile Charger Connect (USA: Wall Charger Connect).
- $\checkmark$  Porsche Taycan: el perfil de carga que permite una carga optimizada está activado en el vehículo. Se ha alcanzado la carga mínima. Plug and Charge está activo.

#### **Carga con tiempo de coste**

**EXECUTE:** Activar la función mediante el interruptor.

El gestor de energía utiliza los datos de la tarifa eléctrica introducidos para generar tablas de tarifas y potencia, que envía al vehículo a través del cargador. El vehículo detecta la evolución temporal en el precio de la corriente de carga en función de los ajustes de la tarifa. Considerando condiciones auxiliares (como temporizador, preacondicionamiento, etc.), se puede calcular el coste óptimo del vehículo y generar una planificación de la carga. A su vez, dicha planificación se transmite al gestor de energía, que controla el cumplimiento del límite de corriente de carga.

Si se ejecutan varios procesos de carga simultáneamente, la distribución de energía se realiza según la opción seleccionada en **Protección frente a sobrecarga**. Porsche El vehículo tiene prioridad sobre otros vehículos en relación con la potencia disponible.

e Activar la función.

Para optimizar los costes, debe haber un temporizador. Porsche Taycan: En este caso, también debe haber un perfil configurado para una carga optimizada.

#### (i) **Información**

Esta función solo es adecuada si existen tarifas de electricidad variables en el tiempo.

La protección frente a sobrecarga del gestor de energía puede limitar la distribución en caso necesario.

### **13. Resumen**

El resumen muestra una vista general de los ajustes realizados. Las entradas deben volver a comprobarse.

#### **Cambiar ajustes**

- ▶ Seleccionar el botón del ajuste que desee cambiar.
- **El paso de instalación seleccionado se abrirá y** podrá editarlo.

Indicación del resumen en tabla:

- **Posición de conexión** el transformador de corriente (Fila 1: CTx, donde  $x = 1 - 12$ ) y su asignación a una **Fase** de la red eléctrica doméstica (fila 2: L1 hasta L3).
- En las filas **Fuentes de corriente** y **Disposi- tivos** se enumeran las fuentes de corriente configuradas (conexión doméstica y, en caso necesario, sistema fotovoltaico) y los consumidores (p. ej., cargador), y se muestra su asignación a la fase correspondiente (L1, L2, o L3) o al transformador de corriente (CTx).

#### **Actividades finales**

- **1.** Buscar una actualización de software en **Ajustes**
	- e **Mantenimiento**.
- **2.** En **Ajustes ▶ Mantenimiento** realizar una copia de seguridad manual.

Tras finalizar el asistente de instalación, se le redirigirá automáticamente al resumen de la Web Application.

⊕

#### **Información**

Si se modifican ajustes importantes en la instalación doméstica, se abre automáticamente el asistente de instalación. Ahí es donde debe desplazarse hasta el final del paso modificado del asistente para volver a comprobar todos los ajustes.

♠

<span id="page-173-0"></span>**Localización de averías: Problemas y soluciones**

| Problema                                                                                                    | Posible causa                                                                                                    | <b>Solución</b>                                                                                                    |
|----------------------------------------------------------------------------------------------------|----------------------------------------------------------------------------------------------------|----------------------------------------------------------------------------------------------------|
| En la vista general de la Web Ap-<br>plication no se indica potencia en<br>el dispositivo EEBus                    | El emparejamiento EEBus no ha sido correcto<br>en el dispositivo EEBus (p. ej. Porsche carga-<br>dor)             | Repetir el emparejamiento EEBus en el dispositivo EEBus y, si es necesario,<br>reforzar la señal de comunicación (Wi-Fi o PLC).<br>▷ Seguir las instrucciones del dispositivo EEBus.                                                                                                    |
|                                                                                                    | No hay asignación de fase en Web Application                                                                      | En INSTALACIÓN DOMÉSTICA de la Web Application, asignar fases al<br>dispositivo EEBus mediante transformadores de corriente.                                                                                                    |
| Las fuentes de corriente o los<br>consumidores configurados no<br>indican potencia o indican un va-<br>lor erróneo | No hay cables conectados a la medición de<br>tensión                                                              | Un electricista instala los conductores neutros y los conductores externos<br>▶<br>mediante el conector J400 en el gestor de energía.                                                                                                    |
|                                                                                                    | Transformador de corriente conectado al re-<br>vés                                                                | El electricista debe comprobar si la dirección de la flecha del transformador<br>de corriente apunta en la dirección de Consumo y si el cable está conec-<br>tado correctamente con los conectores J200, J300 y J301.                                                                                                    |
|                                                                                                    | Transformador de corriente no configurado o<br>configurado incorrectamente                                        | Comprobar si las posiciones de conexión de los transformadores de co-<br>rriente del gestor de energía coinciden con la configuración de la Web<br>Application INSTALACIÓN DOMÉSTICA (CT#). Además, las fases configu-<br>radas de los transformadores de corriente deben coincidir con las fases de<br>la medición de tensión. |
|                                                                                                    | No se han configurado transformadores de<br>corriente para los consumidores o la configu-<br>ración es incorrecta | En la Web Application INSTALACIÓN DOMÉSTICA, comprobar si se han<br>asignado los transformadores de corriente (correctos) al consumidor.                                                                                                    |
| El fusible se dispara a pesar de<br>que la protección frente a sobre-<br>carga está activa                         | Los transformadores de corriente están co-<br>nectados al revés                                                   | El electricista debe comprobar si la dirección de la flecha del transformador<br>de corriente apunta en la dirección de Consumo y si el cable está conec-<br>tado correctamente con los conectores J200, J300 y J301.                                                                                                    |
|                                                                                                    | Transformador de corriente no configurado o<br>configurado incorrectamente                                        | Comprobar si las posiciones de conexión de los transformadores de co-<br>rriente del gestor de energía coinciden con la configuración de la Web<br>Application INSTALACIÓN DOMÉSTICA (CT#). Además, las fases configu-<br>radas de los transformadores de corriente deben coincidir con las fases de<br>la medición de tensión. |

◈

◈

 $\bigoplus$ 

♠

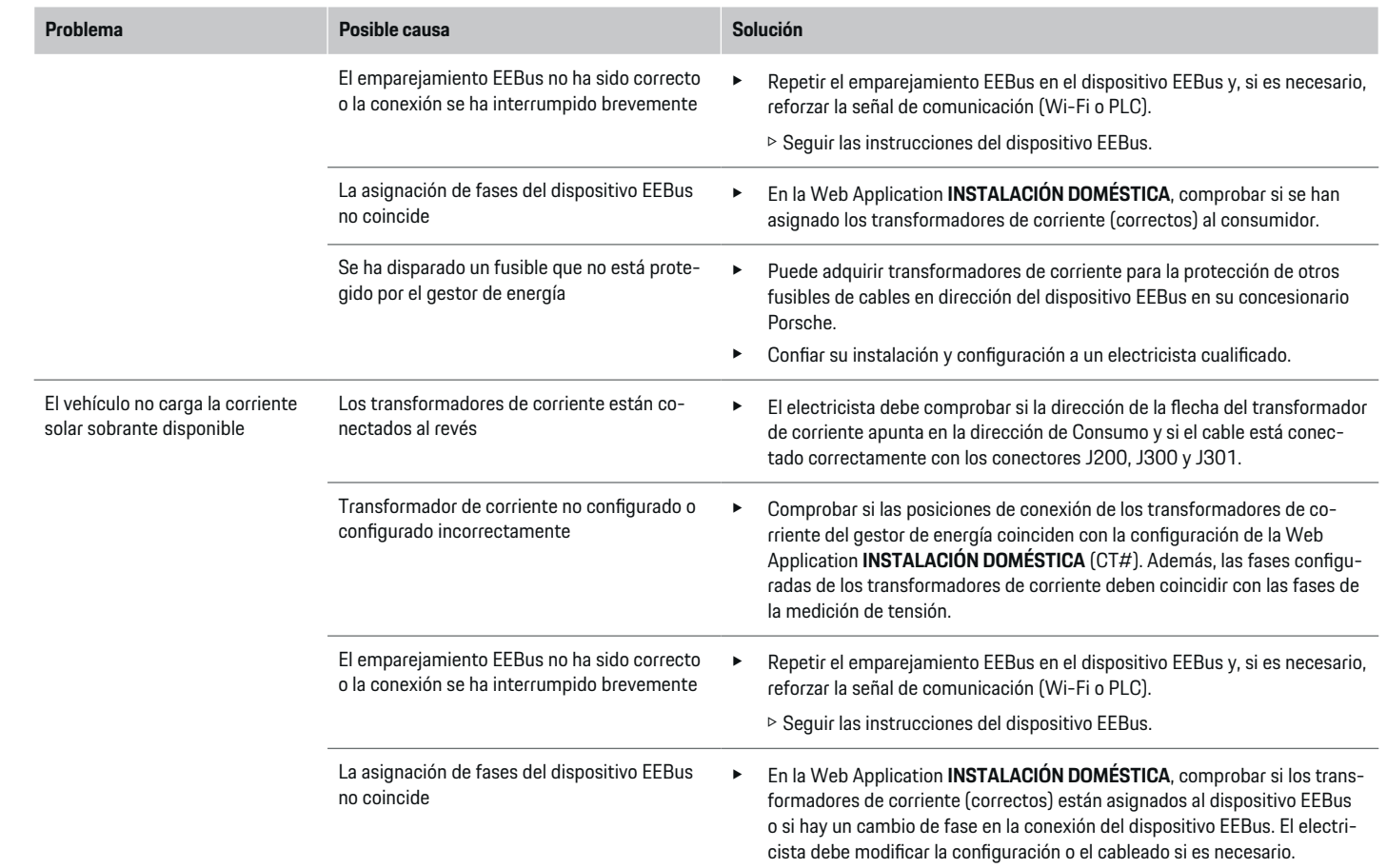

 $\bigoplus$ 

 $\bigcirc$ 

 $\bigoplus$ 

 $\bigcirc$ 

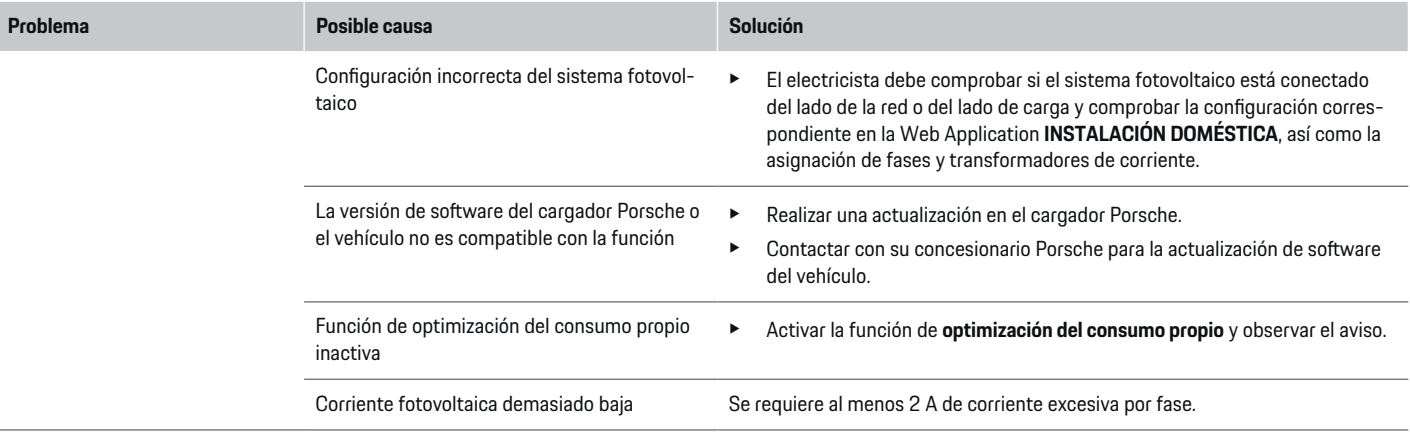

◈

 $\bigoplus$ 

 $\bigoplus$ 

◈

# <span id="page-176-0"></span>**Datos técnicos**

◈

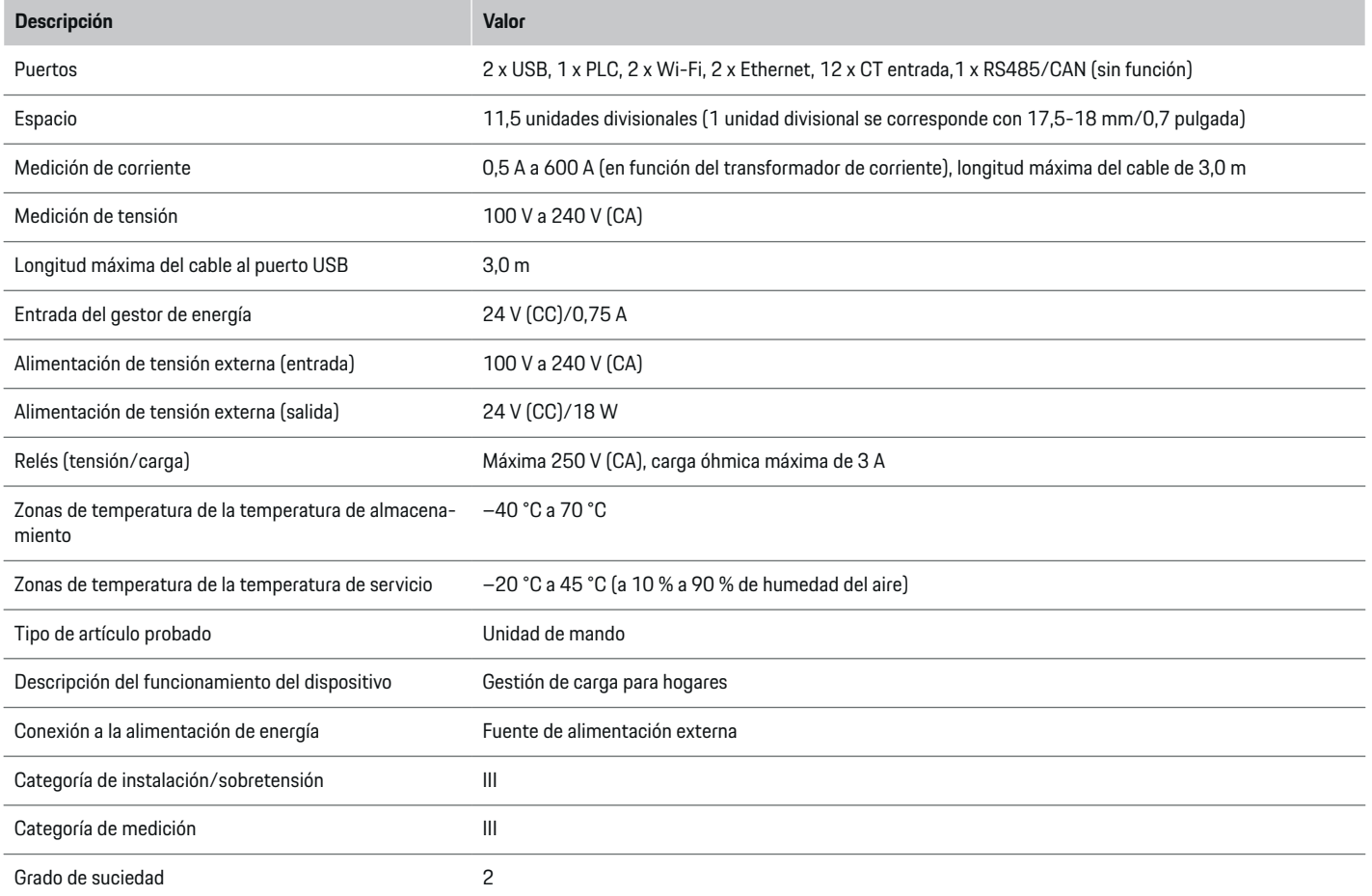

◈

 $\bigoplus$ 

 $\bigcirc$ 

### <span id="page-177-0"></span>**Datos técnicos**

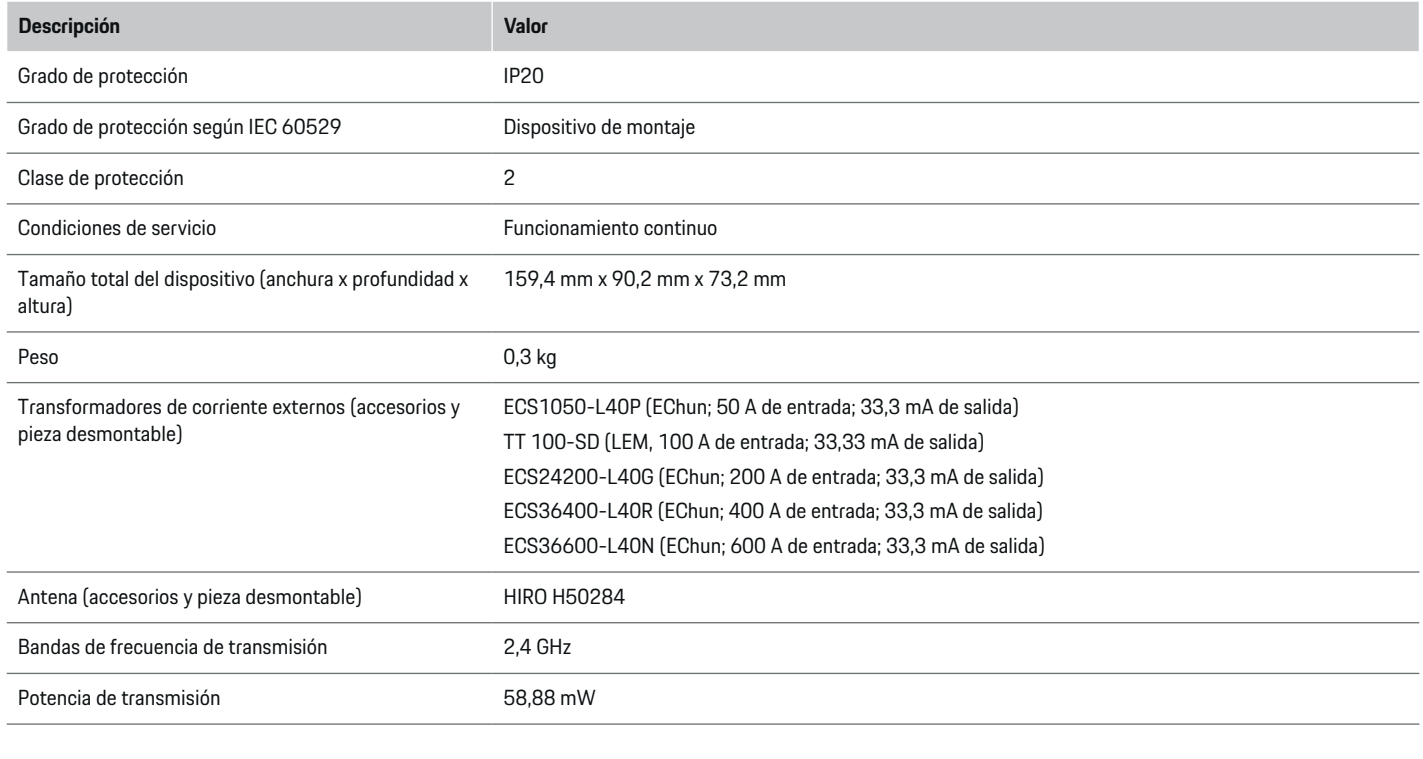

◈

 $\bigoplus$ 

**Información sobre la fabricación**

**Declaración de conformidad**

2014/53/UE. Puede consultar el texto completo de la Declaración de conformidad UE en el sitio web de Porsche en la siguiente dirección:

◈

**https://tinyurl.com/porsche-docs**

El gestor de energía dispone de un sistema de radio. El fabricante de este sistema declara que se corresponde con las indicaciones de uso de la Directiva

 $C \in$ 

◈

# **Índice alfabético**

# <span id="page-178-0"></span>**Índice alfabético**

# **A**

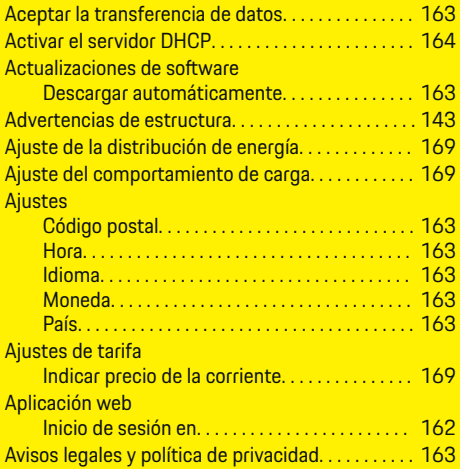

# **C**

 $\color{red}\blacklozenge$ 

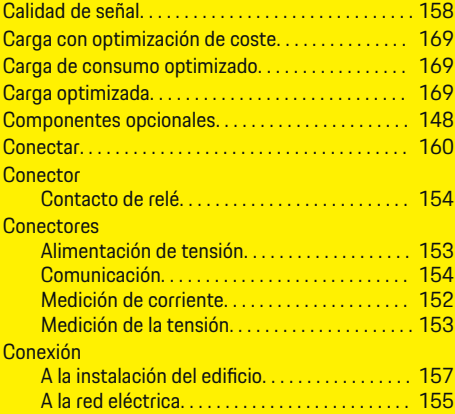

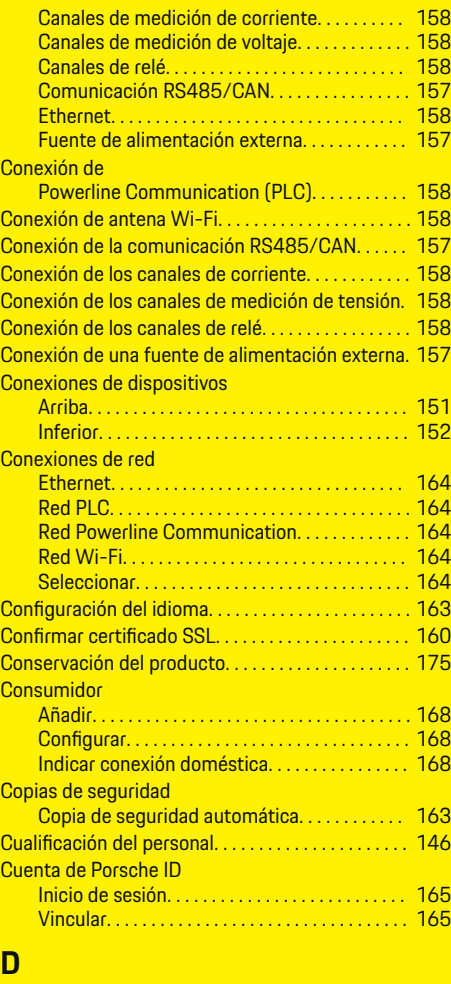

 $\bigoplus$ 

Datos técnicos. . . . . . . . . . . . . . . . . . . . . . . . . . . . . . . . [175](#page-176-0) Declaración de conformidad. . . . . . . . . . . . . . . . . . [176](#page-177-0)

 $\bigoplus$ 

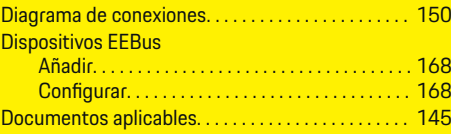

# **E**

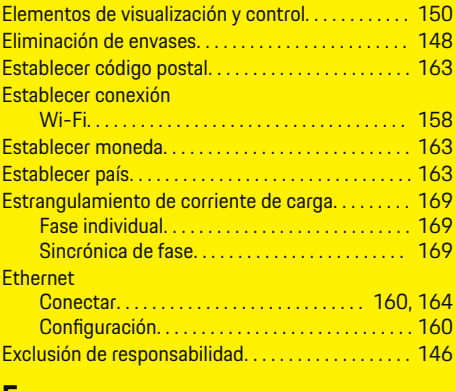

### **F**

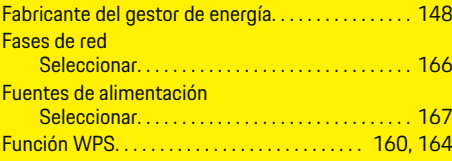

## **H**

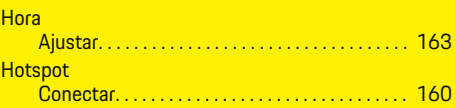

 $\color{black}\blacklozenge$ 

## **Índice alfabético**

#### **I** Indicaciones para la instalación. . . . . . . . . . . . . . . . . [146](#page-147-0) Inicio de sesión Cuenta de Porsche ID. . . . . . . . . . . . . . . . . . . . . [165](#page-166-0) en la aplicación web. . . . . . . . . . . . . . . . . . . . . . . [162](#page-163-0) Instalación a gran altura. . . . . . . . . . . . . . . . . . . . . . . [147](#page-148-0) Instalación del transformador de corriente. . . . . . . [156](#page-157-0) instalación doméstica Indicar consumidor. . . . . . . . . . . . . . . . . . . . . . . . [168](#page-169-0) Instalación doméstica Añadir dispositivos EEBus. . . . . . . . . . . . . . . . . [168](#page-169-0) Instalación doméstica, ejemplo. . . . . . . . . . . . . . . . . [149](#page-150-0) Instalación inicial Iniciar. . . . . . . . . . . . . . . . . . . . . . . . . . . . . . . . . . . . [163](#page-164-0) Instalación y conexión. . . . . . . . . . . . . . . . . . . . . . . . . [152](#page-153-0) Interruptor de potencia. . . . . . . . . . . . . . . . . . . . . . . . [155](#page-156-0)

## **L**

◈

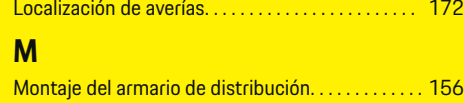

## **N**

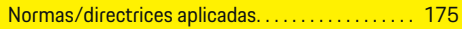

## **P**

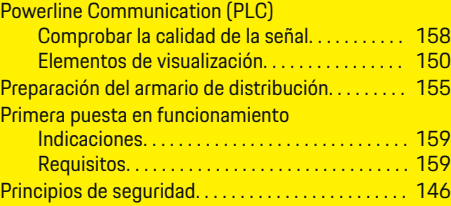

**R**

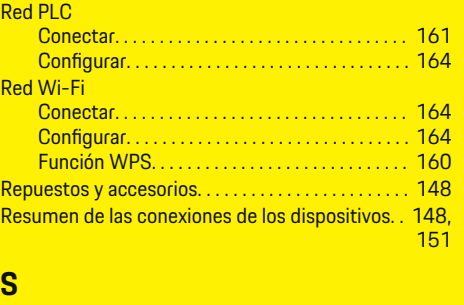

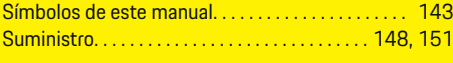

## **T**

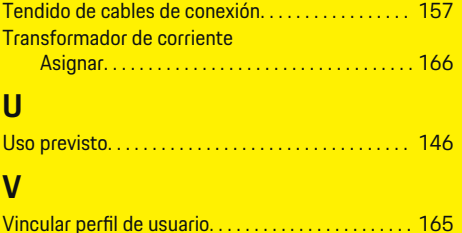

◈
# <span id="page-180-0"></span>**Sobre este manual de instruções**

## **Avisos e símbolos**

Neste manual de instruções são utilizados vários tipos de avisos e símbolos.

**A** PERIGO

Ferimentos graves ou morte

O não cumprimento dos avisos da categoria "Perigo" pode provocar ferimentos graves ou morte.

A AVISO

Possíveis ferimentos graves ou morte

O não cumprimento dos avisos da categoria "Alerta" pode provocar ferimentos graves ou morte.

## **ATENÇÃO**

Possíveis ferimentos moderados ou ligeiros

O não cumprimento dos avisos da categoria "Atenção" pode provocar ferimentos moderados ou ligeiros.

**NOTA**

Possíveis danos no veículo

O não cumprimento dos avisos da categoria "Aviso" pode provocar danos no veículo.

#### Œ **Informação**

As informações adicionais são indicadas através da palavra "Informação".

- $\checkmark$  Condições que devem ser cumpridas para utilizar uma função.
- **EXECUTE:** Instruções de utilização que deve seguir.
- **1.** Se uma instrução tiver vários passos, estes são numerados.
- **2.** Instruções de utilização que deve seguir no visor central.

g Aviso onde pode encontrar informações importantes sobre um tópico.

## **Mais informação**

Pode aceder às instruções completas no seguinte endereço: https://tinyurl.com/porsche-e-help

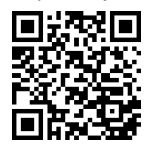

## **Conteúdo**

## **Deutsch**

## **[Segurança](#page-182-0)**

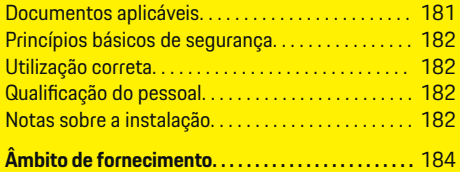

 $\bigoplus$ 

 $\overline{\bigoplus}$ 

 $\bigcirc$ 

### **[Visão geral](#page-186-0)**

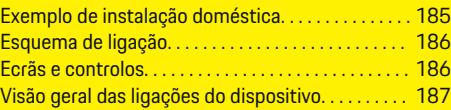

## **[Instalação e ligação](#page-189-0)**

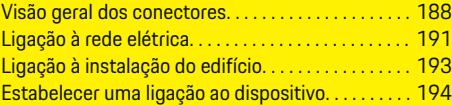

## **[Arranque inicial efetuado pelo serviço de apoio ao](#page-196-0)**

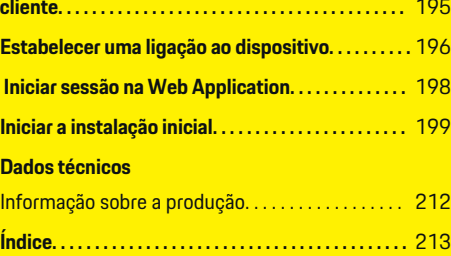

 $\color{black}\blacklozenge$ 

# <span id="page-182-0"></span>**Segurança Documentos aplicáveis**

 $\bf \bigcirc$ 

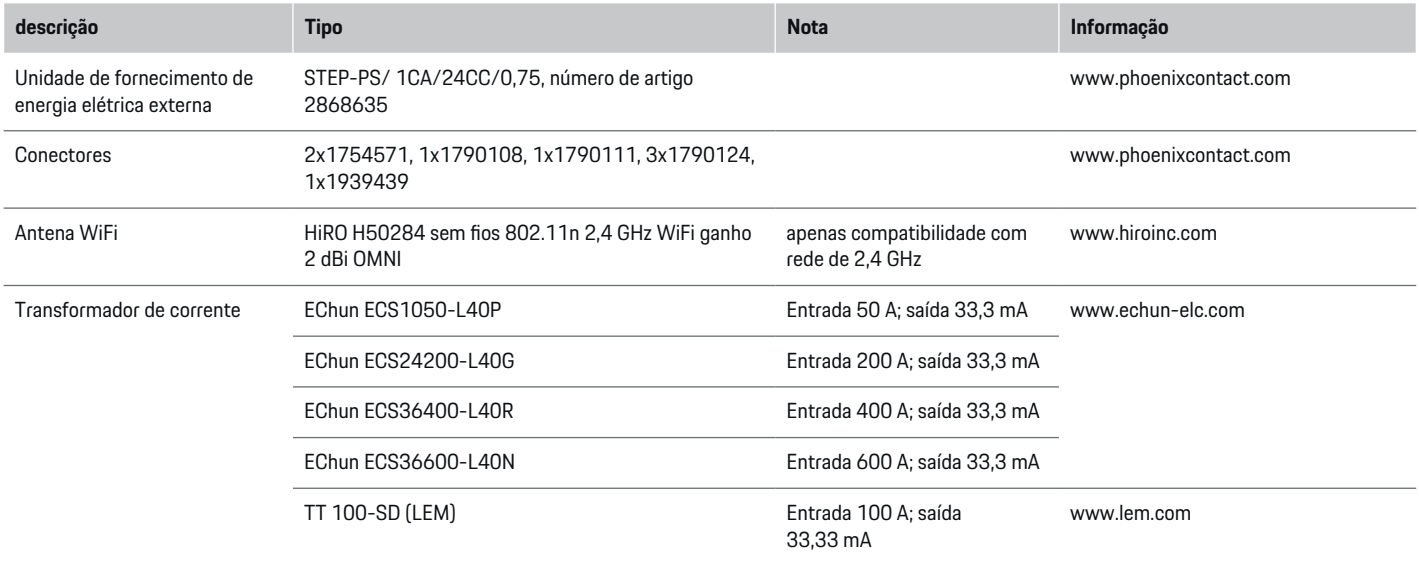

⊕

 $\bigoplus$ 

 $\bigcirc$ 

## <span id="page-183-0"></span>**Segurança**

## **Princípios básicos de segurança**

**A** PERIGO

Perigo de vida devido a tensão elétrica!

Existe um risco de ferimentos devidos a choque elétrico e/ou queimaduras, resultando possivelmente em morte.

- e Durante todo o trabalho, certifique-se de que a alimentação do sistema está desligada e protegida, para que não possa ser ligada inadvertidamente.
- Não abra a caixa do gestor de energia em nenhuma circunstância.

## **Utilização correta**

O gestor de energia é utilizado em primeiro lugar para salvaguardar a alimentação elétrica (proteção contra sobrecarga), evitando que o fusível principal do edifício queime.

A lista seguinte constitui uma utilização incorreta:

- Efetuar as suas próprias modificações ou adições no gestor de energia
- Qualquer outra utilização do gestor de energia não descrita nestas instruções

O gestor de energia foi concebido como um dispositivo de montagem em calha. A instalação tem de ser efetuada em determinadas condições elétricas e informativas.

e Em termos eletrotécnicos, o gestor de energia tem de ser instalado numa caixa de distribuição adequada.

### **Renúncia de responsabilidade**

Se o gestor de energia for danificado devido ao transporte, armazenamento ou manuseamento, as reparações não são possíveis. Se a caixa do gestor de energia for aberta, a sua garantia será invalidada. Isto aplica-se em caso de danos devidos a fatores externos, tais como incêndio, temperaturas elevadas, condições ambientais extremas e utilização inadequada.

## **Qualificação do pessoal**

A instalação elétrica só pode ser efetuada por pessoas com o conhecimento relevante de equipamentos elétricos/eletrónicos (eletricista qualificado). Estas pessoas devem conseguir comprovar o conhecimento especializado necessário para a instalação de sistemas elétricos e respetivos componentes através de um exame.

A instalação incorreta pode colocar em perigo a sua própria vida e a dos outros.

Requisitos para o eletricista qualificado que efetua a instalação:

- Capacidade de avaliar resultados de medições
- Conhecimento das classes de proteção IP e da sua utilização
- Conhecimento sobre a montagem de material de instalação elétrica
- Conhecimento dos regulamentos elétricos/eletrónicos nacionais aplicáveis.
- Conhecimento das medidas de segurança de incêndio e dos regulamentos gerais e específicos doe segurança e prevenção de acidentes
- Capacidade de selecionar ferramentas adequadas, equipamentos de teste e, se necessário, equipamento de proteção individual, bem como materiais da instalação elétrica para assegurar as condições de desarme
- Conhecimento do tipo da rede de fornecimento de energia elétrica (sistemas TN, IT e TT) e as condições de ligação resultantes (fio neutro ligado à terra na tomada, proteção de terra, medidas adicionais necessárias

## **Notas sobre a instalação**

A instalação elétrica deve ser efetuada de modo a que:

- A proteção contra choques em toda a instalação elétrica esteja sempre implementada, de acordo com os regulamentos aplicáveis localmente.
- Os regulamentos de segurança contra incêndios em vigor no local sejam sempre cumpridos.
- Os controlos e ecrãs e as portas USB do gestor de energia possam ser acedidos pelo cliente sem limitações e sem risco de choque elétrico.
- Os cabos não excedam o comprimento máximo permitido de 3,0 m para cada sensor de corrente.
- As entradas de medição de tensão, a alimentação elétrica externa e os relés no gestor de energia têm de estar equipados com fusíveis de apoio.

g [Consulte o capítulo "Ligação à rede elétrica" na](#page-192-0) [página 191.](#page-192-0)

– O comprimento correto e o raio de curvatura específico do produto devem ser cumpridos quando os cabos da instalação são passados. <span id="page-184-0"></span>Se o ambiente de instalação exigir a categoria III de sobretensão (OVCIII), o lado de entrada da alimentação elétrica externa tem de estar equipado com um circuito de proteção (por exemplo, um varístor) que cumpra os regulamentos locais.

 $\bigoplus$ 

◈

### **Instalação em altitudes elevadas**

Os cabos de alimentação dos sensores instalados nas instalações elétricas numa altitude superior a 2.000 m ou que tenham de cumprir a categoria III de sobretensão (OVCIII) devido ao seu local de instalação, necessitam de isolamento adicional sob a forma de tubagem de retenção ou tubagem de isolamento adequada com uma resistência de disparo de 20 kV/mm e uma espessura mínima da parede de 0,4 mm ao longo de todo o comprimento do cabo, entre a saída do sensor (caixa) e o terminal de entrada do gestor de energia.

# <span id="page-185-0"></span>**Âmbito de fornecimento**

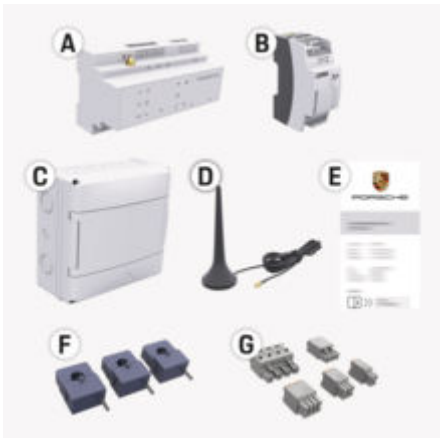

Fig. 71: Âmbito de fornecimento

- **A** Gestor de energia
- **B** Unidade de fornecimento de energia elétrica externa para fonte de alimentação
- **C** Caixa de distribuição montada na parede (disponibilidade dependente do país)

**D** Antena WiFi

- **E** Carta com os dados de acesso
- **F** Transformadores de corrente 3x 100 A ou (dependendo da versão do país) transformadores de corrente de 2x 200 A
- **G** Um conjunto de conectores

## **Peças sobresselentes e acessórios**

Pode encomendar peças sobresselentes e transformadores de corrente adicionais no seu Concessionário Porsche.

#### (i) **Informação**

Os transformadores de corrente devem ter uma corrente nominal superior à do fusível.

▶ Com base na corrente nominal do fusível, selecione a versão com a corrente nominal mais elevada seguinte.

## **Eliminação da embalagem**

- $\blacktriangleright$  Para proteger o ambiente, elimine os materiais da embalagem de acordo com os regulamentos de proteção ambiental aplicáveis.
- $\blacktriangleright$  Entregue os materiais residuais a uma empresa de eliminação especializada.

<span id="page-186-0"></span>**Visão geral Exemplo de instalação doméstica**

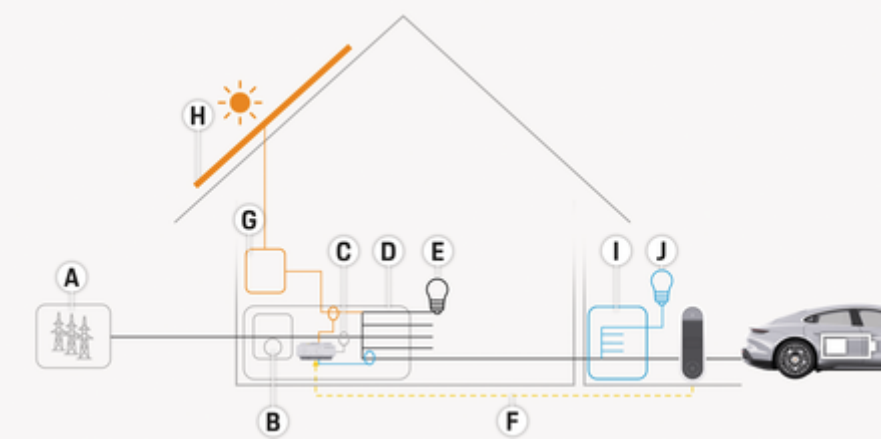

 $\bigoplus$ 

◈

Fig. 72: Exemplo de instalação doméstica com sistema fotovoltaico e caixa de sub-distribuição

- **A** Fonte de alimentação (de monofásica a trifásica, aqui monofásica)
- **B** Medidor elétrico<br>**C** Transformadores
- **C** Transformadores de corrente (1 transformadores de corrente por fase)<br>**D** Caixa de distribuicão
- **D** Caixa de distribuição<br>**E** Carregamentos na ca
- **E** Carregamentos na casa<br>**F** Protocolo EEBus
- **F** Protocolo EEBus<br>**G** Inversor
- **G** Inversor<br>**H** Sistema
- **H** Sistema fotovoltaico
- **I** Unidade de sub-distribuição
- **J** Carregamentos no exterior da casa

## <span id="page-187-0"></span>**Visão geral**

# **Esquema de ligação**

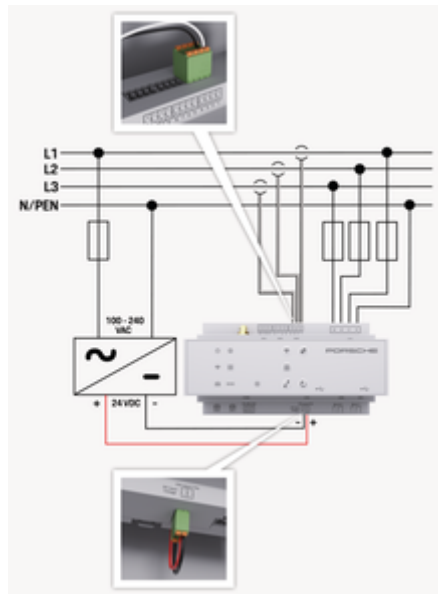

Fig. 73: Esquema da cablagem

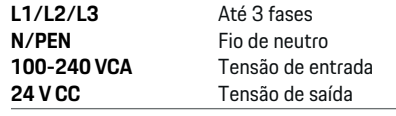

## **NOTA**

A atribuição das fases L1 a L3 pode ser diferente da imagem > (Fig. 73) apresentada. Verifique a atribuição das fases na sua ligação doméstica.

## **Ecrãs e controlos**

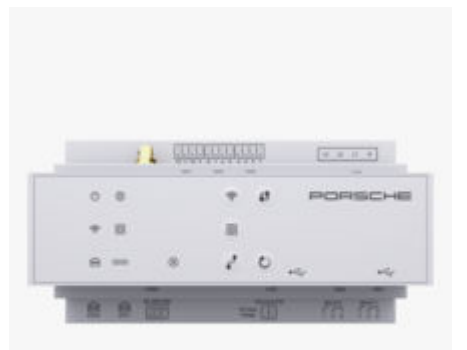

◈

### Fig. 74: Ecrãs e controlos

WiFi

 $\widehat{\mathcal{P}}$ 

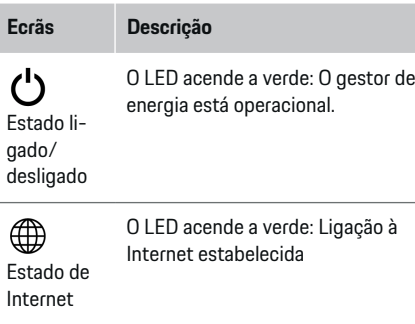

Estado de LED pisca a azul: Modo de hotspot, nenhum cliente ligado

LED acende a azul: Modo de hotspot, pelo menos um cliente ligado

◈

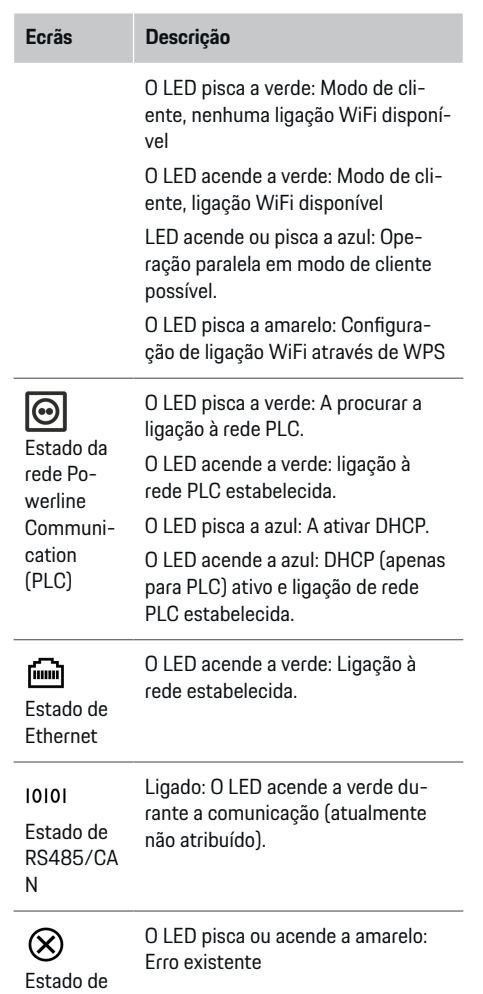

<span id="page-188-0"></span>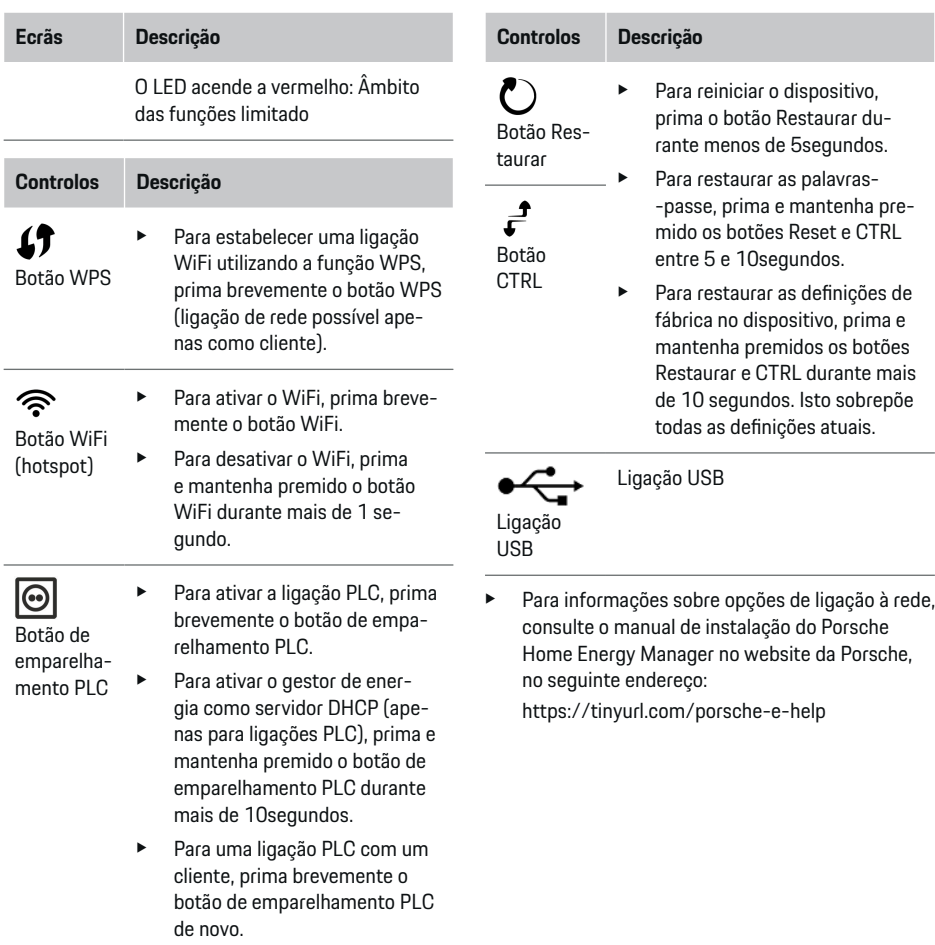

◈

 $\bigcirc$ 

◈

## **Visão geral das ligações do dispositivo**

## **Ligações no topo do dispositivo**

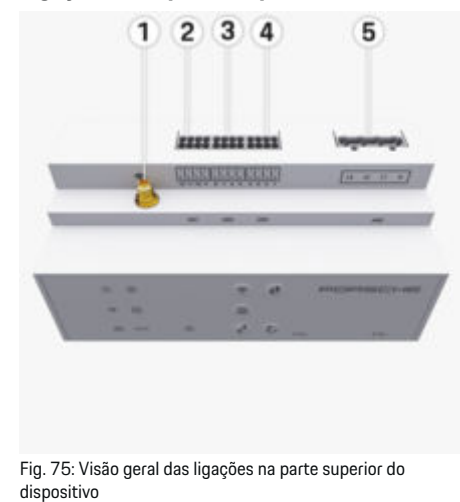

- **1** Antena WiFi
- **2/3/4** Transformador de corrente (J301), Transformador de corrente (J300), Transformador de corrente (J200) **5** Medição de tensão (J400), Intervalo de tensão: 100 V — 240 V (CA)(L-

-N)

## <span id="page-189-0"></span>**Ligações na parte inferior do dispositivo**

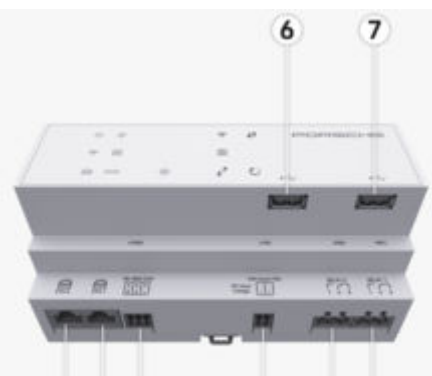

#### 8 9 10  $11$ 12 13

Fig. 76: Visão geral das ligações na parte inferior do dispositivo

- **6** USB1
- **7** USB2
- **8** ETH 0
- **9** ETH 1
- **10** RS485/CAN (J1000) (não atribuído)
- **11** Fonte de alimentação (J102), 24 V (CC)
- **12** Relé (J900) (não atribuído)
- **13** Relé (J901) (não atribuído)

g Consulte o capítulo "Visão geral dos conectores" na página 188.

# **Instalação e ligação Visão geral dos conectores**

A visão geral das ligações do dispositivo ([\(Fig. 75\),](#page-188-0) (Fig. 76)) indica a posição de ligação dos conectores utilizados para os transformadores de corrente, medição de tensão, contactos de relés e comunicações. O esquema ilustra a posição dos pinos para cada tipo de conector. As tabelas indicam a atribuição de pinos com o sinal correspondente.

g [Consulte o capítulo "Visão geral das ligações do](#page-188-0) [dispositivo" na página 187.](#page-188-0)

## **Conectores para medição de corrente**

#### **Informação**

É essencial anotar as posições de ligação dos transformadores de corrente, o tipo de transformador de corrente, a respetiva atribuição de fases e a corrente nominal do fusível de fase, dado que lhe será pedida esta informação mais tarde quando configurar o gestor de energia (assistente de configuração da aplicação web).

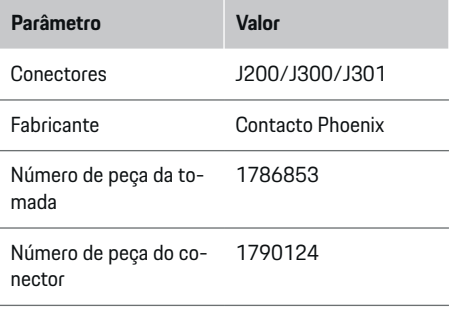

## **Visão geral dos conectores J200/J300/ J301**

Os conectores dos transformadores de corrente (J200, J300, J301) são idênticos e podem ser ligados a qualquer uma das ligações disponíveis ([\(Fig. 75](#page-188-0) **2/3/4**)).

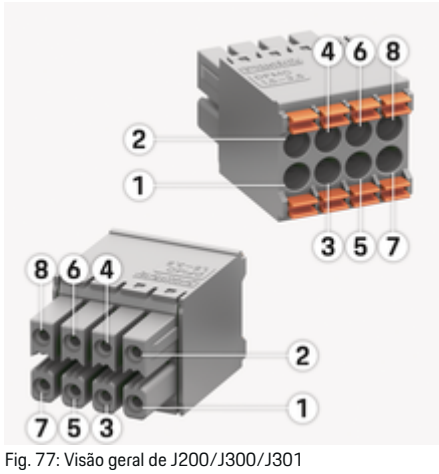

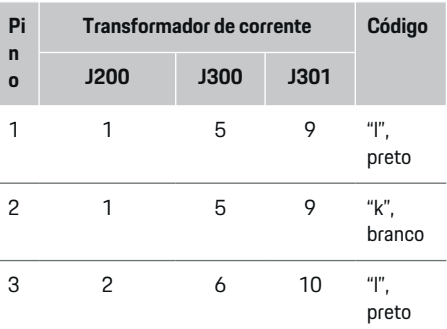

<span id="page-190-0"></span>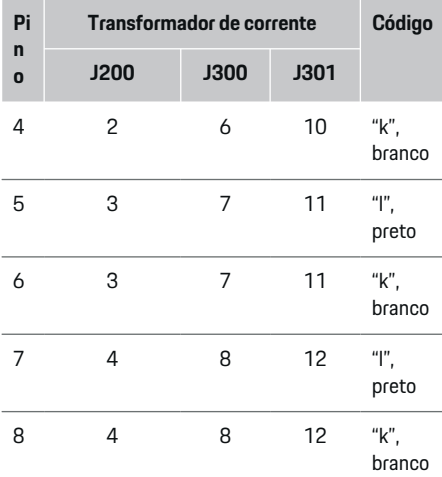

No caso do cabo do transformador LEM (100 A), o cabo não é branco, mas sim preto/branco.

Tenha em atenção a orientação do conector ao ligar ao Home Energy Manager. Os pinos 1, 3, 5 e 7 são arredondados e os pinos 2, 4, 6 e 8 são retangulares.

**Informação**

### **Conectores para medição de tensão**

◈

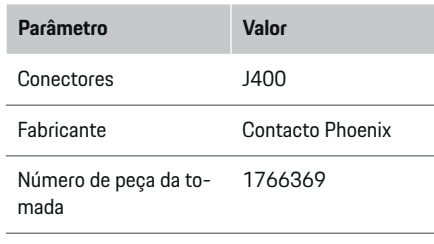

Número de peça do conector 1939439

## **Visão geral do conector J400**

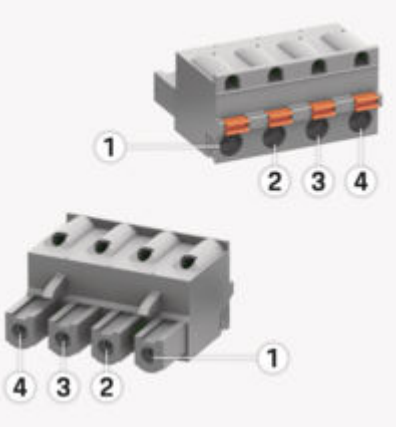

€

Fig. 78: Visão geral de J400

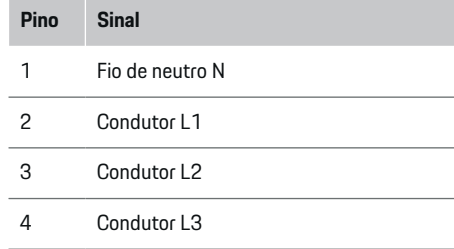

## **Conectores para fornecimento de energia elétrica**

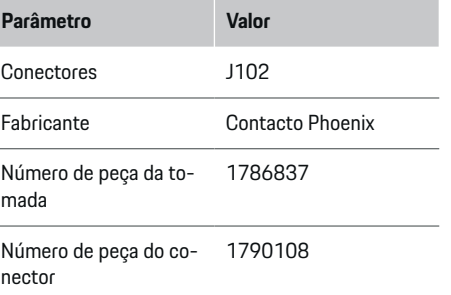

## <span id="page-191-0"></span>**Visão geral do conector J102**

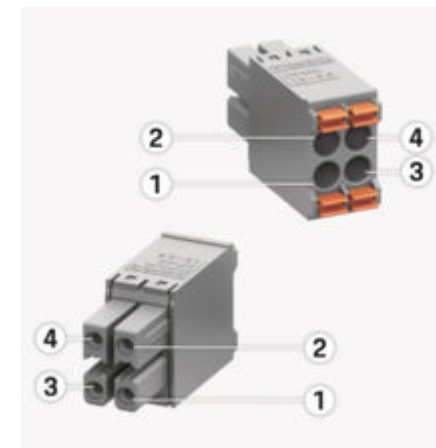

Fig. 79: Visão geral de J102

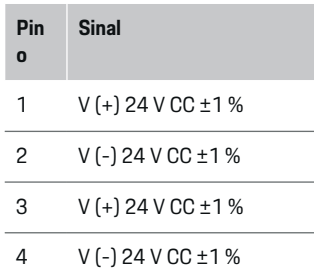

#### Œ **Informação**

Tenha em atenção a orientação do conector ao ligar ao Home Energy Manager. Os pinos 1 e 3 são arredondados, os pinos 2 e 4 são retangulares.

## **Conectores para contacto de relé**

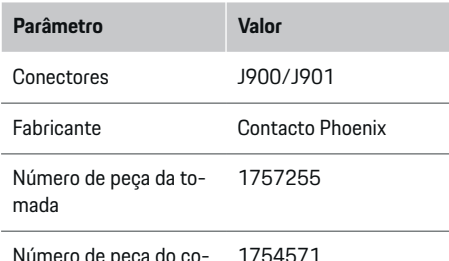

◈

Número de peça do conector 1754571

## **Visão geral dos conectores J900/J901**

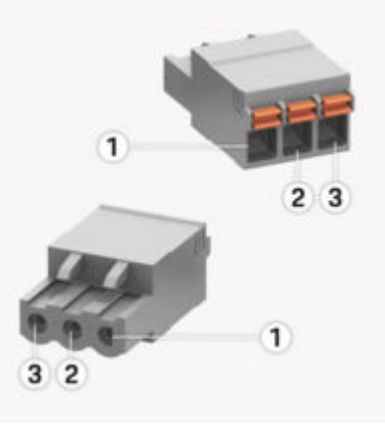

♠

Fig. 80: Visão geral de J900/J901

# **Pin o Sinal** 1 Contacto NA 2 Contacto COM 3 Contacto NF

#### **Informação**

As ligações de relé do Home-Energy-Managers estão atualmente desativadas e não têm qualquer função.

### **Conectores para comunicação**

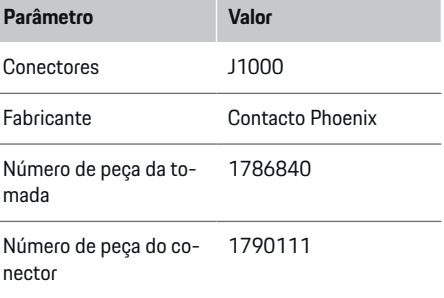

<span id="page-192-0"></span>**Visão geral do conector J1000**

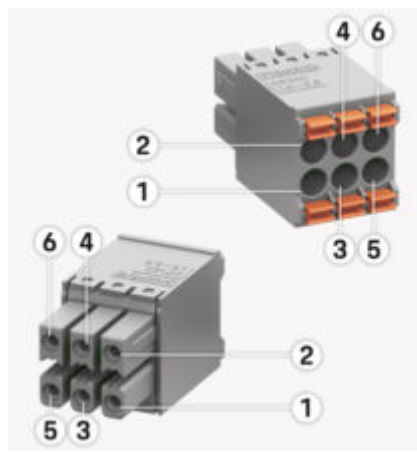

Fig. 81: Visão geral de J1000

- **Pin o Sinal** 1 RS485 sinal  $B -$
- 2 RS485 sinal  $A +$
- 3 Terra
- 4 Terra
- 5 CAN baixa
- 6 CAN alta

#### G) **Informação**

Tenha em atenção a orientação do conector ao ligar ao Home Energy Manager. Os pinos 1, 3 e 5 são arredondados e os pinos 2, 4 e 6 são retangulares.

◈

## **Ligação à rede elétrica**

## **Instalar disjuntores**

#### ⋒ **Informação**

Os fusíveis de proteção de linha não estão incluídos no âmbito do fornecimento e devem ser instalados por um eletricista qualificado.

O gestor de energia **não tem fusíveis internos**, por isso, as entradas de medição de tensão, a alimentação elétrica externa e os relés têm de estar equipados com fusíveis de apoio adequados.

- A utilização do gestor de energia exige a proteção de sobrecorrente para todos os cabos de alimentação. Certifique-se de que seleciona fusíveis com uma característica de disparo sensível.
- Os fusíveis são selecionados com base nos componentes disponíveis no país de utilização.
- Utilize componentes com a mais baixa corrente de disparo e o tempo de disparo mais curto.

## **Preparar o armário de distribuição**

Para obter informações sobre o espaço necessário para o gestor de energia:

g [Consulte o capítulo "Dados técnicos" na pá](#page-212-0)[gina 211.](#page-212-0)

- Para instalar o gestor de energia no interior do quadro de distribuição, deixe uma inclinação horizontal (HP) de 11,5 numa calha DIN.
- e Instale a unidade de alimentação da rede elétrica do gestor de energia a uma distância mínima de 0,5 HP até à sua caixa.
- Proteja todas as interfaces elétricas do contacto direto/indireto.

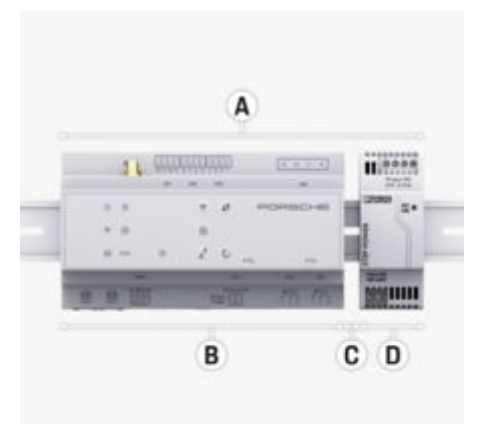

Fig. 82: Preparar o armário de distribuição

- **A** Inclinação horizontal de 11,5
- **B** Inclinação horizontal de 9
- **C** Inclinação horizontal de 0,5
- **D** Inclinação horizontal de 2

### <span id="page-193-0"></span>**Instalação no armário de distribuição**

- $\checkmark$  O suporte da calha DIN na caixa do gestor de energia foi libertado.
- **1.** Posicione o suporte da calha DIN em ângulo contra a calha DIN no quadro de distribuição.
- **2.** Incline a caixa do gestor de energia e coloque-a nivelada na calha DIN.
- **3.** Aperte o suporte da calha DIN na caixa ao gestor de energia.

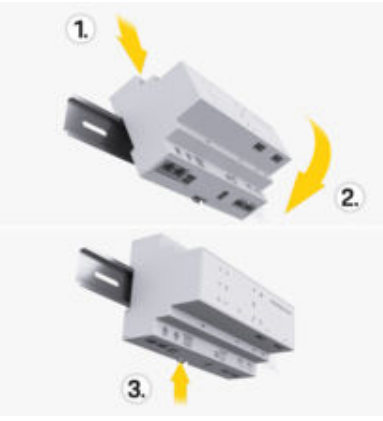

Fig. 83: Instalação no armário de distribuição

**4.** Verifique se o gestor de energia está encaixado firmemente na calha DIN.

#### **Instalar transformadores de corrente**

#### **NOTA**

Sentido de medição incorreto do transformador de corrente

A instalação do transformador de corrente com o sentido de medição incorreto pode produzir resultados incorretos e avarias.

e Preste atenção ao sentido de medição do transformador de corrente (Fig. 15, setas amarelas).

Instale os transformadores de corrente para medir a corrente total nas instalações da empresa/residência nas fases relevantes a jusante do fusível principal. O fluxo de energia ainda não deve ter sido dividido em sub-circuitos adicionais.

g [Consulte o capítulo "Visão geral" na página 185.](#page-186-0)

- Certifique-se de que todos os materiais de proteção contra corrosão são removidos do transformador de corrente.
- e Respeite o comprimento máximo permitido do cabo de 3,0 m para cada transformador de corrente.
- e Selecione um local de instalação que permita encaminhar os cabos a direito, e preste atenção ao sentido de medição (seta a apontar para a carga) ((Fig. ), setas amarelas).
- e Insira o cabo de instalação no transformador de corrente e feche a tampa do transformador de corrente ([\(Fig. 84\),](#page-194-0) seta amarela).
- e Certifique-se de que o transformador de corrente tem uma corrente nominal bastante superior à do disjuntor.
- e Insira primeiro os cabos do transformador de corrente nos conectores e introduza depois os conectores nas tomadas do dispositivo.

#### **Informação** G)

Anote o tipo de transformador de corrente, a sua posição de ligação no gestor de energia e a fase (por exemplo, L1 ou L2) à qual o transformador de corrente foi ligado. Irá necessitar desta informação para configurar os transformadores de corrente na Web Application.

Se tiver de prolongar os cabos de medição, utilize o mesmo tipo de cabo, se possível.

Se o ambiente de instalação necessitar da utilização da caixa de distribuição de montagem na parede opcional, encaminhe os cabos para esta caixa de distribuição através dos sistemas de encaminhamento de cabos adequados (condutas vazias, condutas de cabos, etc.).

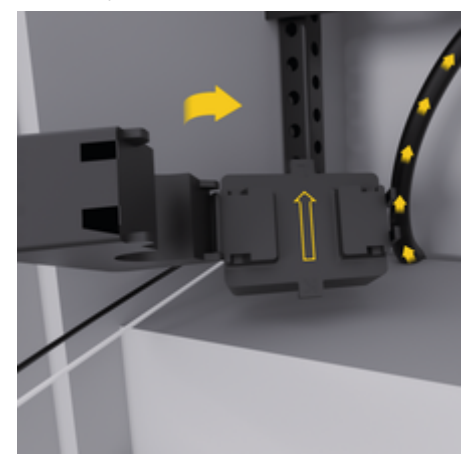

<span id="page-194-0"></span>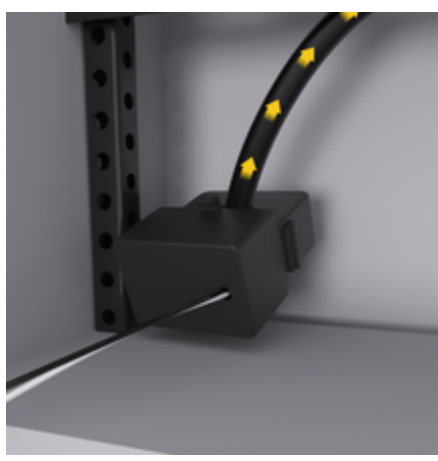

Fig. 84: Exemplo de montagem de transformadores de corrente

### **Encaminhar cabos de ligação**

Antes de instalar qualquer equipamento, encaminhe os cabos de ligação pelo interior do armário de distribuição, de acordo com os regulamentos locais, e proteja todas as interfaces elétricas do contacto.

- e Utilize cabos de instalação adequados, de acordo com os regulamentos locais.
- e Corte os cabos de instalação com o comprimento adequado ao espaço disponível e aos locais de instalação.
- e Certifique-se de que os cabos de instalação cumprem o raio de curvatura específico do produto, para evitar falhas nos cabos e no hardware.

# **Ligação à instalação do edifício**

**NOTA**

Atribuição incorreta de fase

As fases atribuídas incorretamente podem produzir resultados incorretos e avarias.

Com uma rede elétrica multifase, certifique-se de que uma fase na ligação doméstica corresponde à fase na ligação do carregador Porsche e, se aplicável, à fase invertida do sistema fotovoltaico. Não devem existir mudanças de fases em nenhum local, dado que caso contrário, as funções de carregamento das fases individuais não funcionarão. Com esta instalação, pode atribuir transformadores de corrente a fontes de energia e consumidor de corrente na Web Application, na sequência normal das fases (por exemplo, L1-L2-L3), tal como para fases de medição de tensão.

Ligue todos os dispositivos à instalação do edifício existente, de acordo com os regulamentos e normas locais.

## **Comunicação do cabo de carregamento com o gestor de energia**

- O cabo de carregamento inteligente possui uma ligação multifase (tomada elétrica ou instalada permanentemente):
- **EXEC** Certifique-se de que as fases do gestor de energia e do cabo de carregamento correspondem.
- O cabo de carregamento inteligente possui uma ligação de fase simples:
- $\blacktriangleright$  Quando atribui fases na Web Application, utilize a fase à qual o cabo de carregamento inteligente está ligado.

## **Ligar uma unidade de alimentação da rede elétrica externa**

- Siga as instruções de instalação do fabricante. g [Consulte o capítulo "Documentos aplicáveis"](#page-182-0) [na página 181.](#page-182-0)
- Ligue a saída CC ao gestor de energia utilizando a atribuição de terminais do conector do fornecimento de energia elétrica (J102).
- Ligue a unidade de alimentação da rede elétrica ao gestor de energia utilizando linhas. Estas linhas devem ser preparadas por um eletricista qualificado.

## **Ligar a comunicação RS485/CAN**

#### (i) **Informação**

O software (08/2019) não abrange a ligação a RS485/CAN. Para funcionalidades futuras, tenha em atenção a informações em novas versões do software.

Quando liga o gestor de energia à instalação do edifício, existe um risco de inserir por engano o conector do fornecimento de energia elétrica CC (J102) na porta RS485/CAN. Isto pode danificar o gestor de energia. Ao inserir o conector de 6 pinos sem cabo de ligação, incluído no fornecimento (J1000), irá evitar a troca de conectores.

e Introduza o conector sem o cabo de ligação na tomada J1000 na caixa do gestor de energia.

### <span id="page-195-0"></span>**Ligar canais de relé**

## **Informação**

O software não abrange a ligação a canais de relé. Para funcionalidades futuras, esteja atento às informações sobre novas versões do software.

O fornecimento do gestor de energia inclui um conector adequado sem cabo de ligação.

e Introduza o conector sem o cabo de ligação na tomada J900/J901 na caixa do gestor de energia.

## **Ligar a medição de corrente e tensão**

Os canais de medição de corrente e tensão são ligados através de vários conectores. Os conectores necessários estão incluídos no fornecimento do gestor de energia. Se os transformadores de corrente ou os cabos de medição de tensão não estiverem ligados ou estiverem ligados incorretamente, o funcionamento será extremamente limitado.

Preste atenção às marcações no dispositivo quando liga transformadores de corrente e cabos de medição de tensão. Para ver um vídeo de uma instalação monofásica, visite o website da Porsche no seguinte endereço:

https://tinyurl.com/porsche-e-help

## **Estabelecer uma ligação ao dispositivo**

Para utilizar o gestor de energia através da Web Application, o seu dispositivo (PC, tablet ou smartphone) e o gestor de energia devem estar na rede doméstica (através de WiFi, PLC ou ligação Ethernet). Todas as funções da Web Application podem ser utilizadas através da ligação à Internet da rede doméstica. Recomenda-se a ligação de rede do dispositivo através de um cabo Ethernet. Se não estiver disponível uma rede doméstica no local de utilização, o seu dispositivo pode iniciar sessão diretamente no gestor de energia através do seu hotspot WiFi.

- ► O Home Energy Manager funciona apenas na rede de 2.4 GHz (consulte  $\triangleright$  [p. 211](#page-212-0))
- e Selecione o tipo de ligação adequado para a força e a disponibilidade do sinal.

## **Ligar a antena WiFi**

Pode ligar uma antena WiFi para ampliar o sinal de WiFi.

- **1.** Ligue a antena WiFi ao gestor de energia através de ligações de encaixe/aparafusadas fornecidas para este efeito.
- **2.** Fixe a antena WiFi ao exterior do quadro de distribuição metálico através da sua base magnética (se a antena WiFi estiver no interior do quadro de distribuição metálico, não consegue receber sinal). Certifique-se de que a antena WiFi está posicionada corretamente (por exemplo, num ângulo de 90° em relação ao router).

## **Verificar a qualidade do sinal da rede PLC**

#### (i) **Informação**

O software e o conversor Ethernet PLC descritos nesta secção não estão incluídos no fornecimento.

Para verificar a qualidade da ligação da rede PLC, pode determinar a velocidade da transferência de dados PLC através do sistema elétrico doméstico utilizando software e conversores Ethernet PLC. Para

♠

isso, ligue os conversores à alimentação da rede elétrica nos locais de instalação. Selecione os locais de instalação do gestor de energia e dos consumidores de corrente com a funcionalidade PLC (tais como o carregador Porsche) como locais de instalação para isto. A velocidade real de transferência de dados entre os locais de instalação pode ser visualizada utilizando o software powerline. As velocidades de transferência de dados de 9 Mbit ou superiores são suficientes.

Se as instalações elétricas não forem ideais, a comunicação PLC pode não ser possível ou pode ser tão fraca que evita a comunicação EEBus estável com o carregador Porsche.

e Neste caso, seleciona uma interface de comunicações alternativa (Ethernet ou WiFi).

## **Arranque inicial efetuado pelo serviço de apoio ao cliente**

# <span id="page-196-0"></span>**Arranque inicial efetuado pelo serviço de apoio ao cliente**

Após a instalação do gestor de energia, o dispositivo tem de ser configurado para o arranque inicial.

#### Œ **Informação**

O arranque inicial só pode ser efetuado por um eletricista qualificado.

Durante o arranque inicial, um assistente de configuração orienta o eletricista na Web Application através das definições iniciais (por exemplo, ligações, perfil de utilizador e carregamento otimizado). Algumas das definições introduzidas aqui, tais como as que envolvem o sistema e a manutenção, também podem ser alteradas mais tarde pelo utilizador doméstico. No assistente de configuração, o eletricista tem de realizar a instalação doméstica. Insto inclui, entre outras coisas, a configuração dos transformadores de corrente e a adição de dispositivos EEBus.

Depois disto, o gestor de energia está operacional.

## **Requisitos do arranque inicial**

Mantenha a informação seguinte disponível para configurar o gestor de energia:

- Carta contendo dados de acesso para início de sessão na Aplicação web Web Application
- Não é necessário fornecer informações privadas, tais como os dados de acesso da sua rede doméstica e do seu perfil de utilizador (para associar à sua Porsche ID).
- Informação sobre as tarifas/preços de eletricidade e qualquer compensação da alimentação

#### G) **Informação**

Apenas é necessária a carta de dados de acesso para um arranque inicial parcial. Todas as outras definições podem ainda ser efetuadas posteriormente.

A Web Application suporta os seguintes browsers:

- Google Chrome versão 57 ou posterior (recomendado)
- Mozilla Firefox versão 52 ou posterior (recomendado)
- Microsoft Internet Explorer versão 11 ou posterior
- Microsoft Edge (recomendado)
- Apple Safari versão 10 ou posterior
- e Para obter uma descrição completa do assistente de configuração, com todos os passos, consulte a versão online do manual de instalação no website da Porsche no endereço: https://tinyurl.com/porsche-e-help

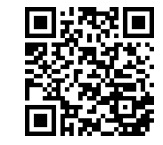

## <span id="page-197-0"></span>**Estabelecer uma ligação ao dispositivo**

# **Estabelecer uma ligação ao dispositivo**

Para permitir o acesso à Web Application do gestor de energia, é necessário estabelecer uma ligação entre o seu dispositivo (PC, tablet ou smartphone) e o gestor de energia. Para obter uma visão geral de todas as opções de configuração,  $\triangleright$  [Consulte o capítulo](#page-201-0) ["5. Selecionar uma ligação de rede" na página 200.](#page-201-0)

e Selecione o tipo de ligação adequado para a força e a disponibilidade do sinal.

## **Redirecionar para a Web Application**

#### **Informação** (i`

Dependendo do browser que estiver a utilizar, a Web Application não abre de imediato, mas será apresentada em primeiro lugar uma nota sobre as definições de segurança do browser.

- **1.** Na mensagem de aviso do browser apresentada, selecione **Avançadas**.
- **2.** Na caixa de diálogo seguinte, selecione **Adicionar exceção**.
	- **→** O certificado SSL é confirmado e a Web Application abre.

## **WiFi**

Existem duas opções para uma ligação WiFi:

– Hotspot:

O gestor de energia tem um ponto de acesso sem fios (hotspot), protegido por palavra-passe e que necessita de início de sessão manual. Um

dispositivo que suporte WiFi pode ligar-se ao hotspot e aceder à Web Application do gestor de energia.

◈

– Rede WiFi através da função WPS: O gestor de energia pode ser emparelhado com uma rede doméstica existente (por exemplo, router de rede) utilizando a função WPS, sem introduzir uma palavra-passe.

## **Web ApplicationAbrir a Aplicação web através do hotspot**

- b O gestor de energia está ligado. O gestor de energia ativa automaticamente o seu hotspot **WiFi**
- **1.** Se **estado de WiFi** não piscar a azul, prima o botão **WiFi** no gestor de energia.
- **2.** No seu dispositivo, prima o ícone da rede ou de WiFi na barra de tarefas ou no painel de notificação.
- **3.** Selecione a sua rede WiFi na lista. O nome da rede WiFi é o mesmo que o SSID na carta que contém os dados de acesso, e é apresentado como **HEM-#######**.
- **4.** Selecione o botão **Ligar**.
- **5.** Introduza o código de segurança. O código de segurança é apresentado como **WiFi PSK** na carta que contém os seus dados de acesso.
	- A ligação à rede WiFi é estabelecida.

**Nota**: No sistema operativo Windows 10, é pedido primeiro que introduza o PIN do router. Selecione o link **Estabelecer ligação com a chave de segurança PLC** e depois introduza o código.

♠

**6.** Abra o seu browser.

**7.** Introduza o endereço IP do gestor de energia na barra de endereços do seu browser: 192.168.9.11 **– ou –**

Introduza o endereço DNS do gestor de energia na barra de endereços do seu browser: https:// porsche.hem

g Consulte o Manual de Operações do Porsche Home Energy Manager.

## **Abra a Web Application através de WiFi (função WPS)**

- **1.** Prima o botão WPS no router da rede.
- **2.** No espaço de 2 minutos, prima o botão **WPS** no gestor de energia.
- **3.** Selecione a rede apropriada nas definições do router e encontre o endereço IP do gestor de energia.
- **4.** Introduza o endereço IP do gestor de energia na barra de endereços do seu browser.

g Consulte o Manual de Operações do Porsche Home Energy Manager.

#### Œ **Informação**

Alguns routers oferecem a possibilidade de chegar à Web Application (por exemplo, através de https:// porsche-hem/) utilizando o nome de anfitrião **Porsche-HEM**.

### <span id="page-198-0"></span>**Ethernet**

**1.** Ligue o cabo Ethernet ao gestor de energia (porta ETH0).

◈

◈

- **2.** Selecione a rede apropriada nas definições do router e encontre o endereço IP do gestor de energia.
- **3.** Introduza o endereço IP do gestor de energia na barra de endereços do seu browser.

### **Cliente PLC**

O gestor de energia pode ser integrado numa rede PLC como cliente.

**Nota**: Para o fazer, precisará de um modem PLC com a norma HomePlug (não incluído na entrega).

► No modem PLC, introduza o código de segurança do gestor de energia para o registar na rede PLC. **– ou –**

Prima o botão de emparelhamento no modem PLC e prima depois o botão **PLC** no gestor de energia no espaço de 60 segundos.

## **Visão geral das ligações de rede**

Consulte o final das instruções de operação para obter uma visão geral das ligações de rede, a seguir ao último idioma.

## <span id="page-199-0"></span>**Iniciar sessão na Web Application**

# **Iniciar sessão na Web Application**

 $\bigoplus$ 

◈

◈

Estão disponíveis dois utilizadores (funções de utilizador) para iniciar sessão na Web Application: **Utilizador doméstico** e **Serviço ao cliente**.

O utilizador **Serviço ao cliente** só pode ser utilizado por um eletricista qualificado ou pelo Serviço Porsche. O eletricista qualificado é responsável pela configuração do gestor de energia. Executa o assistente de configuração, incluindo a configuração doméstica e tem acesso a todas as opções de configuração na aplicação web.

### **Iniciar sessão na Web Application**

- ◆ Os dados de acesso estão disponíveis.
- **1.** Selecione o perfil **Serviço ao cliente**.
- **2.** Introduza a palavra-passe (apresentada como **Password Tech User** na carta que contém os dados de acesso).

<span id="page-200-0"></span>O assistente de configuração guia o eletricista qualificado através dos passos individuais de todo o processo de instalação.

- e Para completar um passo no assistente de configuração, introduza a definição pretendida e prima **Seguinte** para confirmar.
- e Para retroceder um passo, selecione **Regressar** na Web Application. **Não prima o botão Regressar do browser**.

#### G) **Informação**

Se o processo de instalação for interrompido, pode ser retomado iniciando sessão de novo. Após 25 minutos de inatividade, a sessão do utilizador termina automaticamente na Web Application.

O assistente de configuração só pode ser iniciado como Serviço ao cliente. Ao iniciar sessão como Utilizador doméstico, a saudação é seguida do pedido de terminar sessão.

## **1. Iniciar instalação**

e Na página inicial, selecione **Seguinte** para iniciar os passos de configuração do assistente de configuração.

## **2. Definir idioma, país e moeda**

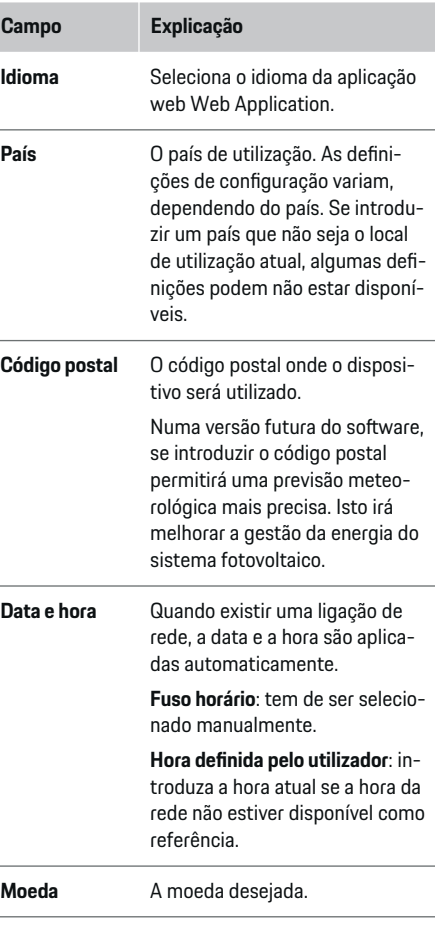

## **3 Consentir a transferência de dados**

Leia cuidadosamente o aviso de proteção de dados relativo à Web Application do gestor de energia.

Selecione **Seguinte** para concordar com o aviso de proteção de dados.

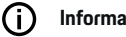

## **Informação**

**Avisos legais e política de privacidade** que contêm informações sobre conteúdos de terceiros e licenças podem ser acedidos em qualquer altura através da ligação correspondente na Web Application.

## **4. Selecionar atualização e cópia de segurança**

### **Atualizações de software automáticas**

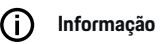

Para atualizações de software automáticas, o gestor de energia tem de estar ligado à Internet.

Quando esta função está ativada, as atualizações de software são instaladas automaticamente.

e Ative a função **Atualizações automáticas de software**.

### **Cópia de segurança automática**

Quando esta função está ativada, as cópias de segurança são guardadas automaticamente no dispositivo de armazenamento USB ligado.

- **1.** Introduza um dispositivo de armazenamento USB numa das duas portas USB no gestor de energia (o dispositivo de armazenamento USB tem um sistema de ficheiros ext4 ou FAT32).
- **2.** Ative a função.

<span id="page-201-0"></span>**3. Palavra-passe atribuída**: introduzir palavra- -passe.

A palavra-passe protege os seus dados e tem de ser introduzida quando importa ou repõe o backup.

#### (i) **Informação**

Ainda é possível efetuar cópias de segurança manuais.

## **5. Selecionar uma ligação de rede**

Para utilizar o gestor de energia através da Web Application, o seu dispositivo (PC, tablet ou smartphone) e o gestor de energia devem estar na rede doméstica (WiFi, PLC ou Ethernet). Todas as funções da Web Application podem ser utilizadas através da ligação à Internet da rede doméstica. Se não estiver disponível uma rede doméstica no

local de utilização, o seu dispositivo pode iniciar sessão diretamente no gestor de energia através do seu hotspot WiFi. No entanto, neste caso não existe uma ligação à Internet e estão disponíveis apenas as funções instaladas localmente.

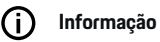

Na Web Application, desative apenas a ligação ao hotspot se for possível estabelecer uma ligação a uma rede doméstica.

g Consulte o Manual de Operações do Porsche Home Energy Manager.

e Selecione a ligação de rede pretendida (WiFi, Powerline Communication) (PLC), Ethernet).

## **WiFi**

O gestor de energia pode ser ligado a uma rede WiFi existente por exemplo, através de um router de rede. O modo de cliente é ativado através da Web Application. O gestor de energia pode ser adicionado à rede, manualmente introduzindo uma palavra-passe ou automaticamente utilizando a função WPS.

♠

Se o gestor de energia estiver ligado a um router de rede, obtém automaticamente um endereço IP, onde pode ver as definições do gestor de energia e do router.

Para utilizar uma ligação WiFi, a rede WiFi tem de ser recebida na localização onde o dispositivo é utilizado. O seu smartphone, que está registado na sua rede WiFi, tem receção WiFi no local onde o gestor de energia é utilizado. Se o sinal for fraco, pode ser possível melhorá-lo reposicionando o router WiFi ou utilizando um repetidor WiFi.

- **1.** Ativar WiFi.
	- **→** São visualizadas as redes WiFi disponíveis.
- **2.** Adicionar o gestor de energia à rede WiFi:
	- **Opção 1**: com introdução de palavra-passe
		- Selecione a sua rede da lista e introduza o código de segurança.

**Rede diferente**: selecione esta opção se estiver a utilizar uma rede que não se encontra na lista.

- Escolha se o endereço IP é atribuído automaticamente (recomendado).
- **Opção 2**: com função WPS
	- Prima o botão WPS no router da rede.
	- Dentro de 2 minutos, **selecione o botão WPS** na Web Application e selecione a rede apropriada entre as redes disponíveis.
- O endereço IP aparece quando a ligação à rede é estabelecida.

O estado **Ligado** aparece ao lado da rede na lista.

## **Powerline Communication (PLC)**

Com a Powerline Communication a comunicação ocorre através da rede elétrica. Para que isto aconteça, a alimentação da rede elétrica existente é utilizada para configurar uma rede local para transferência de dados.

O gestor de energia pode ser emparelhado com uma rede PLC de duas formas:

### **Como cliente PLC:**

O gestor de energia está registado como cliente numa rede PLC. O modem PLC atribui um endereço IP ao gestor de energia e ativa a comunicação através da rede elétrica. Tem de introduzir o código de segurança do gestor de energia no modem PLC.

<span id="page-202-0"></span>– Nota: Para o fazer, precisará de um modem PLC com a norma HomePlug (não incluído na entrega).

#### **Com um servidor DHCP:**

O gestor de energia pode funcionar como um servidor DHCP. Deste modo, o carregador pode ser ligado diretamente ao gestor de energia, sem necessitar de um modem PLC. Para que isto aconteça, o servidor DHCP tem de ser ativado na aplicação web Web Application. Podem ser mantidas outras ligações em simultâneo (por exemplo, WiFi ou Ethernet). O carregador também pode ter acesso à Internet através deste processo.

#### **1. Powerline Communication** Ativar /.

- **2.** Adicionar o gestor de energia à rede PLC:
	- **Opção 1**: com o botão de emparelhamento
		- Prima o botão de emparelhamento no modem PLC.
		- Dentro de 60 segundos, **selecione o botão Ligar** na Web Application.
	- **Opção 2**: introduzindo o código de segurança no gestor de energia
		- Na Web Application, selecione a opção **Estabelecer ligação com a chave de segurança PLC**,
		- Introduza o código de segurança do modem PLC.
		- Selecione o botão **Ligar**.
	- **Opção 3**: introduzindo o código de segurança no modem PLC

**Nota**: Para o fazer, precisará de um modem PLC com a norma HomePlug (não incluído na entrega). Esta opção só é possível se não tiver sido anteriormente aprovada qualquer outra ligação PLC.

- No modem PLC, introduza o código de segurança do gestor de energia para o registar na rede PLC.
- Escolha se o endereço IP é atribuído automaticamente (recomendado) ou se o define sempre.
- ◆ Se o endereço IP for atribuído automaticamente, o endereço IP aparece assim que a ligação à rede tiver sido estabelecida.

### **Estabelecer a comunicação direta PLC com o carregador:**

**1.** Ativar **Servidor DHCP** na Web Application. **– ou –**

Para ativar o servidor DHCP, prima e mantenha premido o botão de emparelhamento PLC no Home Energy Manager durante mais de 10 segundos.

**2.** Selecione o botão **Ligar** na Web Application. **– ou –**

Prima brevemente o botão de emparelhamento PLC na Home Energy Manager.

**3.** No espaço de 60 segundos, selecione o **botão de emparelhamento da PLC** no carregador (**Definições ▶ Redes ▶ PLC**).

## **Informação**

Podem ocorrer falhas temporárias ou permanentes na comunicação PLC devido a interferências de consumidores de energia, dispositivos de rede ou a uma topologia de rede inadequada.

#### **Ethernet**

Os dados são enviados através de um cabo Ethernet, que liga o gestor de energia à rede (por exemplo, router de rede). Quando tiver sido atribuída uma ligação, é atribuído automaticamente um endereço IP ao gestor de energia.

- **1.** Ligue o cabo Ethernet ao gestor de energia (porta ETH0).
- **2.** Escolha se o endereço IP é atribuído automaticamente (recomendado) ou se o define sempre.

### **6. Definir perfis de utilizador**

#### (i) **Informação**

Se ainda não tiver uma Porsche ID, pode criar uma primeiro. Pode ligar a Porsche ID mais tarde. Para o fazer, aceda a **Ligações** > **Perfis de utilizador**. Para transferir dados para a sua conta Porsche ID, o dispositivo tem de estar ligado à Internet.

Também pode recuperar informação sobre o gestor de energia na sua conta Porsche ID. Para este fim, o gestor de energia tem de estar ligado com a Porsche ID.

- $\checkmark$  O gestor de energia tem uma ligação à Internet.
- **1.** Selecione o botão **Ligar Porsche ID**.
	- A caixa de diálogo **Ligar conta de utilizador** aparece.
- **2.** Selecione a opção apropriada, dependendo da existência de uma ligação de Internet:

<span id="page-203-0"></span>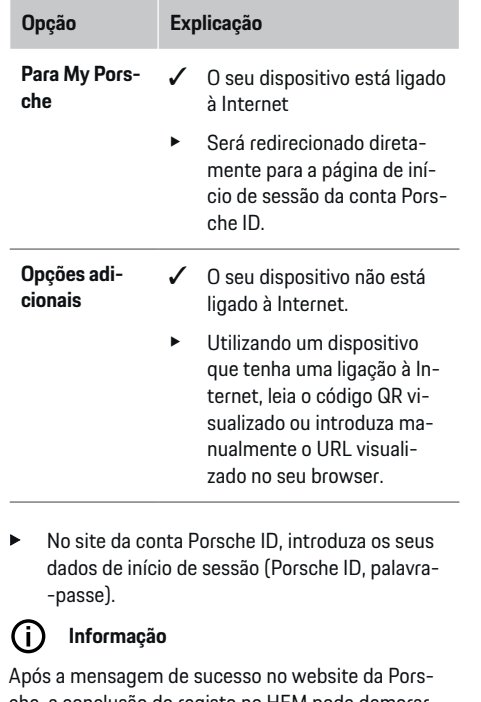

che, a conclusão do registo no HEM pode demorar até 2 minutos. Não clique em nada até que a associação tenha sido confirmada com sucesso na aplicação web do HEM.

## **7. Instalação doméstica: Definir de fases da rede elétrica**

Definir o número de fases da rede elétrica disponíveis para a ligação da casa.

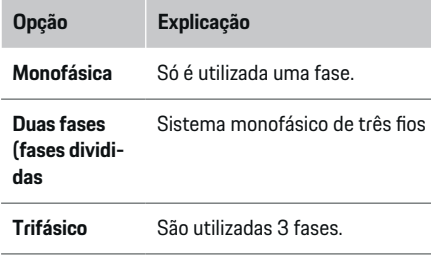

## **8. Instalação doméstica: Atribuir transformador de corrente**

As posições de ligação possíveis dos transformadores de corrente estão aqui listadas em formato tabular. A **Posição de ligação** no dispositivo (CTx, onde x = 1–12) tem de ser definida individualmente para cada transformador de corrente.

As posições de ligação que têm de ser ativadas e configuradas são as ligações do cabo do transformador de corrente no próprio dispositivo (numeradas de 1 a 12 no dispositivo, da direita para a esquerda). Adicionalmente, tem de determinar que transformador de corrente mede cada fase.

#### (i) **Informação**

Pode ser ligado e configurado um máximo de 12 transformadores de corrente. Isto permite a monitorização das duas linhas principais e das linhas para as unidades de subdistribuição, bem como para o painel solar.

- $\angle$  As posições de ligação de todos os transformadores ligados ao dispositivo foram verificadas.
- **1.** Na tabela, ative os transformadores de corrente a utilizar para a monitorização.
- **2.** Introduza as definições adequadas de cada transformador de corrente:

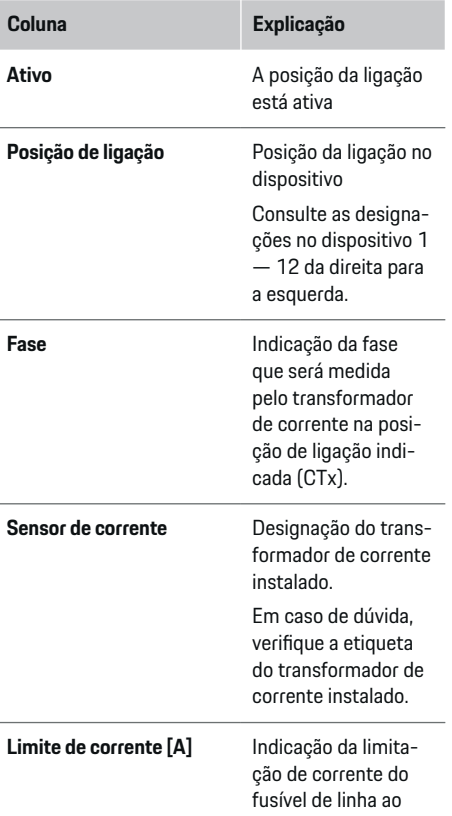

<span id="page-204-0"></span>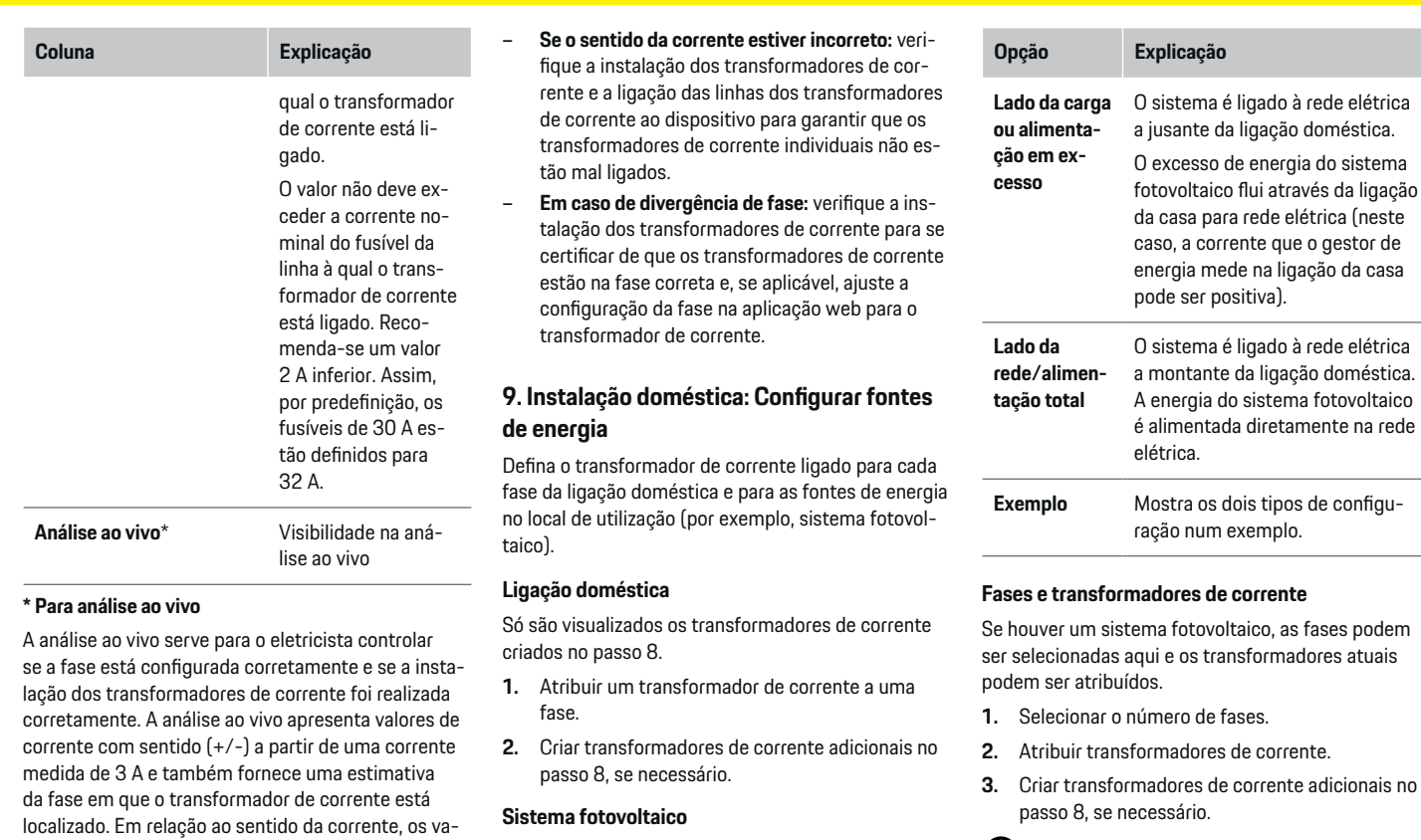

 $\bigoplus$ 

Se o local de utilização tiver um sistema fotovoltaico, é necessária informação sobre o tipo de ligação e compensação de alimentação para gestão de energia.

**1.** Ative a função.

lores negativos representam o consumo e os valores positivos indicam a entrada no ponto de medição. A corrente medida de um painel solar deve ser negativa. A análise ao vivo não pretende ser completamente exata. No entanto, recomenda-se que verifique a instalação e a configuração se existirem diferenças:

**2.** Selecione o tipo de ligação do sistema fotovoltaico:

◈

### Estão disponíveis transformadores de corrente adicionais como peças de reposição no seu Concessionário Porsche.

**Informação**

 $\bigcirc$ 

# <span id="page-205-0"></span>**Informação**

Em caso de instalação do lado da carga ou de alimentação em excesso, a atribuição de transformadores de corrente não é obrigatória para a utilização da função de otimização do consumo próprio. Neste caso, apenas é necessário selecionar o número das fases. No entanto, isto não garante estatísticas de energia completas.

## **10. Instalação doméstica: Introduzir consumidores de corrente**

Introduza aqui todos os consumidores de corrente (por exemplo garagem, sauna) e dispositivos EEBus (por exemplo, carregadores Porsche Mobile Charger Connect, Porsche Mobile Charger Plus) e atribua os transformadores de corrente às fases apropriadas. EEBus descreve um protocolo de comunicação integrado no carregador Porsche Mobile Charger Connect, por exemplo. Se o gestor de energia e um dispositivo EEBus estiverem na mesma rede, o protocolo permite emparelhar os dois dispositivos.

É importante respeitar os seguintes requisitos ao adicionar um consumidor:

- O consumidor de corrente ou o dispositivo EEBus devem ter um transformador de corrente para cada fase.
- O número de fases no cabo de alimentação do dispositivo EEBus são conhecidas e configuradas em conformidade.

Para cada um dos consumidores de corrente apresentados aqui, a alimentação elétrica pode ser visualizada em **Visão geral** e **História**.

### **Visualizar as fases da ligação doméstica como consumidores de corrente**

Em vez de listar aqui os consumidores de corrente, também pode adicionar as fases individuais da ligação doméstica. Isto permitirá que o consumo preciso por fases seja visualizado na **Visão geral**.

Para o isto, introduza as seguintes definições:

- **1.** Selecionar **Adicionar consumidor de energia**.
- **2.** Introduza um nome para o consumidor de corrente fictício por exemplo, **L1**, **L2** e **L3**).
- **3.** Selecione **Monofásico** como fase da rede elétrica.
- **4.** Atribua o transformador de corrente que mede esta fase à ligação doméstica.

### **Adicionar um dispositivo EEBus**

- $\checkmark$  Os dispositivos EEBus (por exemplo, os carregadores Porsche Mobile Charger Connect, Porsche Mobile Charger Plus) e o gestor de energia estão na mesma rede.
- ✔ O dispositivo EEBus está ligado e não está em modo de standby.
- **1. Adicionar dispositivo EEBus** Selecione.
	- São visualizados os dispositivos EEBus disponíveis. São visualizados apenas os dispositivos que ainda não estão ligados ao gestor de energia.
- **2.** Selecione e configure:

Pode identificar o dispositivo EEBus pelo seu número de ID (SKI). O SKI (número de identificação) do carregador Porsche Mobile Charger Connect pode ser encontrado na Web Application do

#### carregador (Ligações **• Gestor de energia**).

#### M **Informação**

Desative o modo de standby do carregador Porsche Mobile Charger Connect na Web Application do carregador.

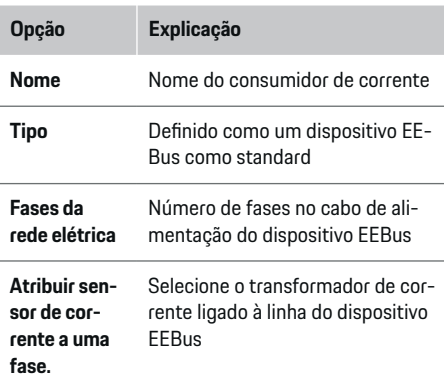

- e Iniciar ligação no carregador.
	- Carregador Porsche Mobile Charger Connect: Inicie o emparelhamento do EEBus na Web Application do carregador (**Ligações**
		- e **Gestor de energia**) ou no carregador (**De-**

### **finições ▶ Gestor de energia**).

- Carregador Porsche Mobile Charger Plus: Ative o estado de carregamento **Gestor de energia** no dispositivo. O carregador tenta estabelecer automaticamente uma ligação à rede PLC e ao gestor de energia.
- Para mais informações sobre como adicionar o gestor de energia na Web Application do carregador, consulte as instruções no website da Porsche no seguinte endereço: https://tinyurl.com/porsche-e-help

#### <span id="page-206-0"></span>(i) **Informação**

Procure uma possível mudança de fase na tomada onde o carregador está ligado.

### **Exemplo:**

Um dispositivo EEBus deve ser ligado a uma tomada com mudança de fase, que não a utilize a fase 1 como habitual, mas que utilize a fase 2 ou que seja multifásico, o qual não começa com a fase 1, mas sim com a fase 2.

O transformador de corrente atribuído à fase 2 é selecionado como o **primeiro transformador de corrente de uma fase**. Isto atribui a linha para o dispositivo EEBus ao transformador de corrente.

**Nota**: Sem haver um emparelhamento do EEBus em ambos os lados com um carregador como o Porsche Mobile Charger Connect, a função **Carregamento otimizado** não pode ser utilizada. Pode verificar se o emparelhamento foi bem-sucedido através do símbolo **Gestor de energia ligado** (ícone da casa) na barra de estado do carregador.

#### (ï **Informação**

### **Redução individual de fase**

Os veículos Porsche fornecidos com um gestor de energia podem realizar uma redução individual de fase da corrente de carregamento. Por conseguinte, os carregadores devem estar sempre configurados na fase correta, caso contrário o carregamento será reduzido na fase errada.

#### Œ **Informação**

A proteção de sobrecarga protege sempre o fusível na linha onde se encontra o transformador de corrente configurado para o dispositivo EEBus e o fusível principal.

Se o local de utilização não tiver transformadores de corrente adicionais, os transformadores de corrente da ligação doméstica podem ser utilizados para medir o dispositivo EEBus.

Estão disponíveis transformadores de corrente adicionais como peças de reposição no seu Concessionário Porsche.

## **11 Alterar definições de tarifas**

Pode introduzir aqui informação sobre as possíveis diferenças de horário nos custos da eletricidade, em linha com a sua tarifa.

- Escolher se a tarifa muda dentro de um determinado período.
- Mais informações podem ser introduzidas, dependendo das definições selecionadas.

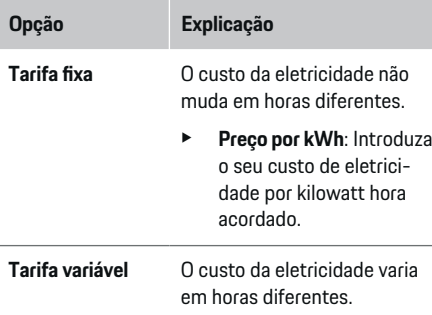

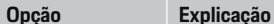

- Prima *Sim* para selecionar esta variação (sazonal, dias da semana, horas do dia) e defina os intervalos de tempo e os custos da eletricidade por
- $\blacktriangleright$  Se necessário, criar e definir mais intervalos.

kilowatt hora.

**Compensação de alimentação**  $\blacktriangleright$  Introduzir a compensação se a eletricidade for alimentada para a rede elétrica.

## **12 Carregamento otimizado**

### **Proteção contra sobrecarga**

Ao utilizar transformadores de corrente, o gestor de energia é informado sobre as correntes e protege assim os fusíveis da sua instalação doméstica contra uma sobrecarga. Os transformadores de corrente na ligação doméstica só protegem os fusíveis principais. Recomendamos assim sensores de corrente adicionais (não incluídos no fornecimento) nas linhas das unidades de subdistribuição, utilizados para dispositivos EEBus, tais como carregadores. A proteção de sobrecarga é acionada se a corrente nominal de um fusível for excedida. Neste caso, a corrente de carregamento é reduzida. Se a corrente mínima de carga (específica para o veículo) for inferior, o carregamento será interrompido. Se forem utilizados vários carregadores no local de utilização, recomendados que deixe o gestor de energia coordenar as

sessões de carregamento. O princípio de distribuição de energia do gestor de energia oferece as seguintes opções.

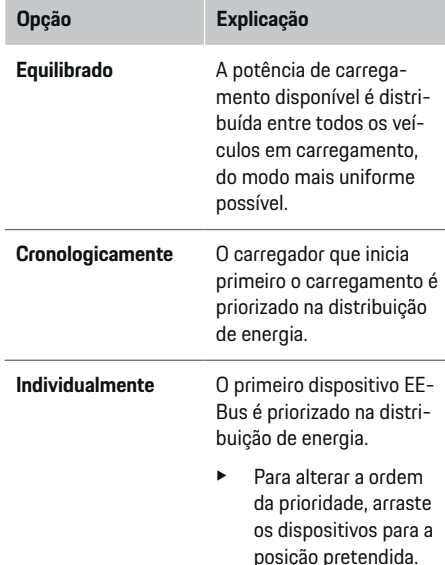

#### Œ **Informação**

Se ocorrerem várias sessões de carregamento simultaneamente, a energia é distribuída de acordo com a opção selecionada aqui.

#### (i) **Informação**

### **Atualizar: Redução individual de fase**

Com a funcionalidade Plug and Charge ativada, os veículos Porsche fornecidos com um gestor de energia podem realizar uma redução individual de fase da corrente de carregamento. O limite da potência de carregamento mínima será então muito mais baixo e, nesse caso, uma redução deixará de interromper o processo de carregamento.

#### **Otimização do consumo próprio**

A função é desativada como standard.

e Ativar a função utilizando o interruptor.

Se esta função for ativada, o veículo pode decidir se continua a sessão de carregamento utilizando a energia fornecida pelo sistema fotovoltaico após atingir a carga mínima. Até atingir a carga mínima (indicada como percentagem da capacidade da bateria), o veículo é carregado com a potência máxima possível (exceto se for limitada pela proteção de sobrecarga). Depois disto, o carregamento é otimizado, ou seja, o veículo só carrega se a energia estiver disponível a partir do sistema fotovoltaico, que iria de outro modo ser alimentada como excesso na rede elétrica.

Para utilizar a função **Otimização de consumo próprio**, devem ser cumpridas as seguintes condições:

- $\checkmark$  Um sistema fotovoltaico (ou outro gerador de energia doméstico) é configurado no gestor de energia.
- $\checkmark$  É utilizado o carregador Porsche Mobile Charger Connect (EUA: Wall Charger Connect).
- $\checkmark$  Porsche Taycan: é ativado no veículo um perfil de carregamento que permite o carregamento otimizado. A carga mínima foi alcançada. Plug and Charge está ativo.

#### **Custo-carregamento otimizado**

e Ativar a função utilizando o interruptor.

O gestor de energia utiliza os dados da tarifa de eletricidade que introduzir para gerar tabelas de tarifas e de potência, que envia através do carregador para o veículo. Com base nas definições de tarifas, o veículo reconhece a variação ao longo do tempo do custo da corrente de carregamento. Considerando as restrições adicionais, tais como o temporizador, pré- -climatização, etc., o veículo consegue calcular e gerar um plano de carregamento com custo otimizado. Transfere-os então para o gestor de energia, que monitoriza a conformidade com o limite da corrente de carregamento.

Se ocorrerem várias sessões de carregamento simultaneamente, a energia é distribuída de acordo com a opção selecionada em **Proteção de sobrecarga**. Porsche Os veículos têm prioridade sobre outros veículos, em termos da potência disponível.

▶ Ative a função.

Deve ser definido um temporizador para otimizar os custos. Porsche Taycan: aqui tem de ser também definido um perfil para um carregamento otimizado.

#### (i) **Informação**

Esta função é adequada apenas para tarifas de eletricidade que variam ao longo do tempo.

A proteção de sobrecarga do gestor de energia pode limitar a distribuição, se necessário.

## **13 Resumo**

O resumo fornece uma visão geral de todas as definições que introduziu. Deverá verificar as suas introduções de novo.

#### **Alterar definições**

e Selecione o botão para a definição que deseja alterar.

⊕

◈

◆ O passo da instalação selecionado é aberto e pode ser editado.

Visão geral tabular:

- **Posição de ligação** dos transformadores de corrente (linha 1: CTx, onde  $x = 1 - 12$ ) e respetiva atribuição a uma **Fase** do sistema energético doméstico (linha 2: L1 a L3).
- As linhas **Fontes de energia** e **Disposi- tivos** listam sucessivamente as fontes de energia configuradas (ligação doméstica e sistema fotovoltaico, se aplicável) e os consumidores (por exemplo, carregador), bem como a respetiva atribuição à fase relevante (L1, L2 ou L3) ou transformador de corrente (CTx).

#### **Passos finais**

**1.** Procure uma atualização de software em **Defini-**

**ções** e **Manutenção**.

**2.** Execute uma cópia de segurança manual em **De-**

#### **finições ▶ Manutenção.**

Quando o assistente de configuração terminar, será conduzido automaticamente para a visão geral da Web Application.

#### ⋒ **Informação**

Se definições importantes forem alteradas na instalação doméstica, o assistente de configuração abre-se automaticamente. Neste caso, o assistente deve ser executado desde o passo alterado até ao fim, para que todas as definições possam ser verificadas novamente.

# <span id="page-209-0"></span>**Resolução de problemas: Problema e soluções**

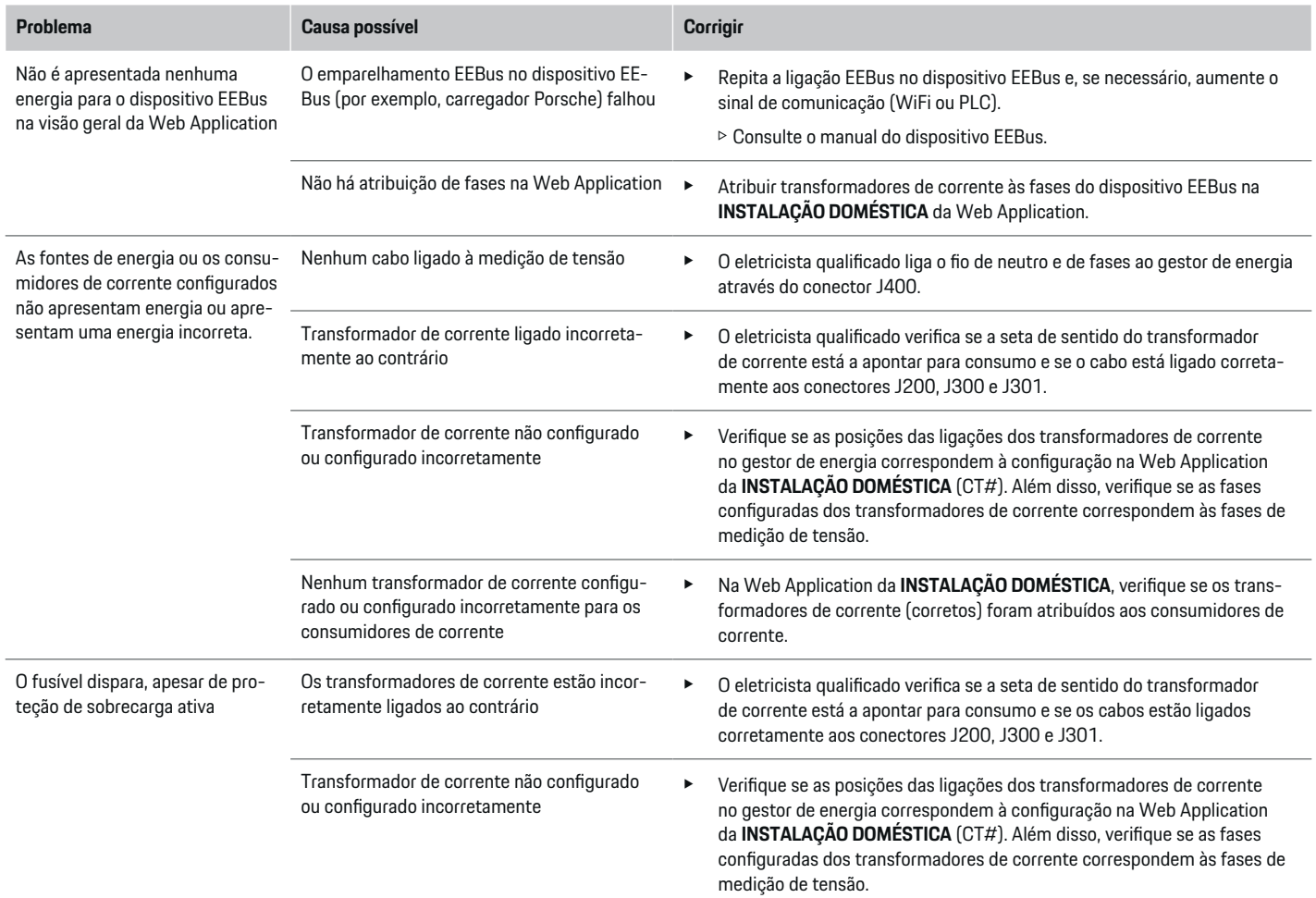

◈

 $\bigcirc$ 

 $\bigoplus$ 

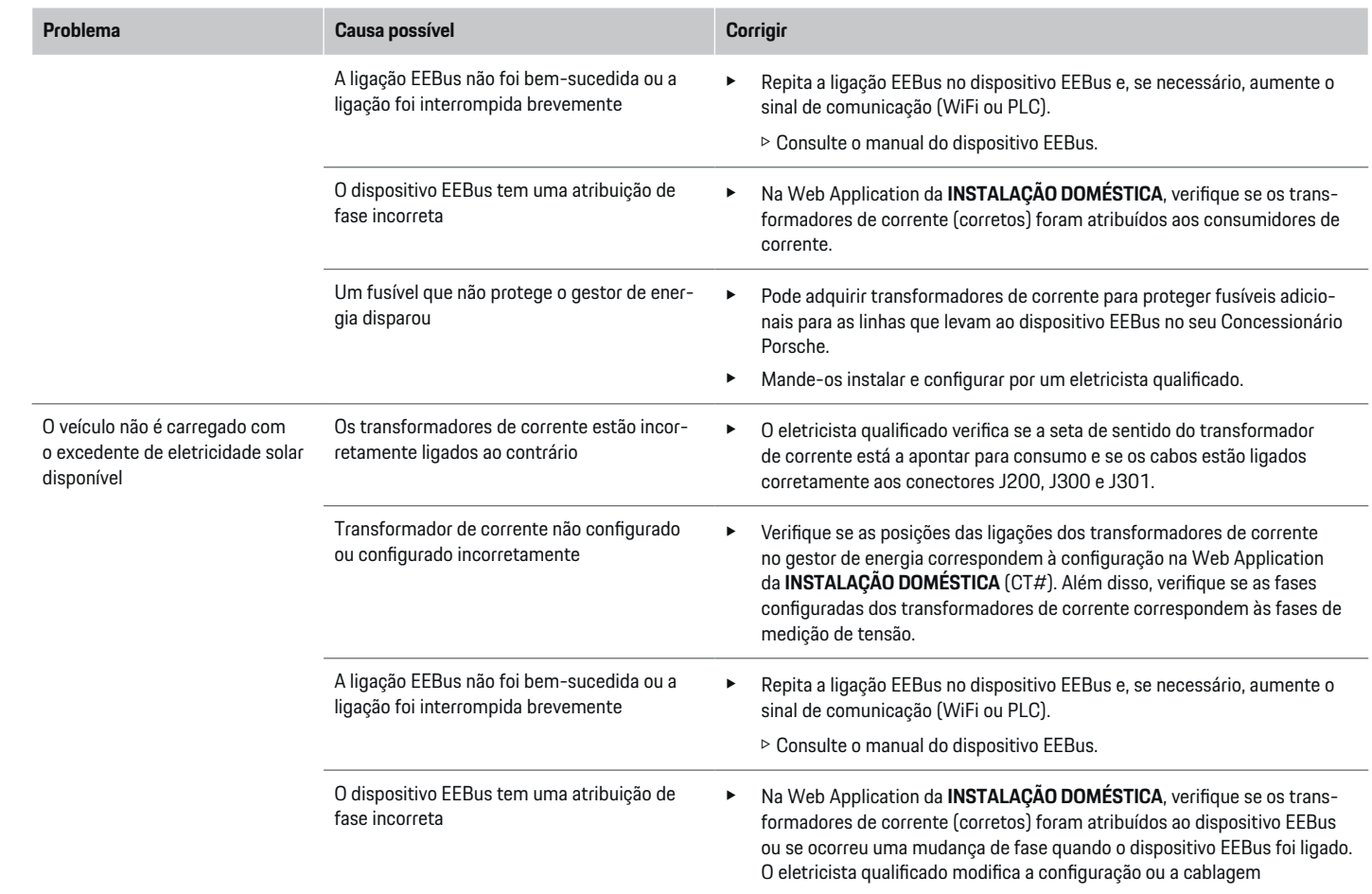

 $\bigoplus$ 

 $\color{black}\blacklozenge$ 

 $\bigoplus$ 

 $\bigoplus$ 

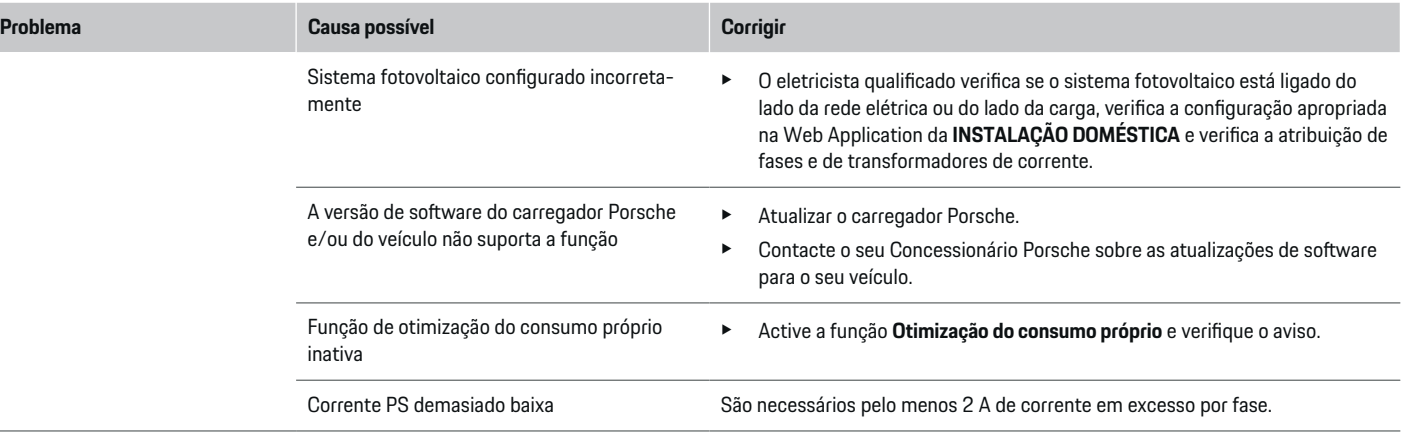

⊕

 $\bigoplus$ 

 $\bigoplus$ 

 $\bf \Phi$ 

# <span id="page-212-0"></span>**Dados técnicos**

◈

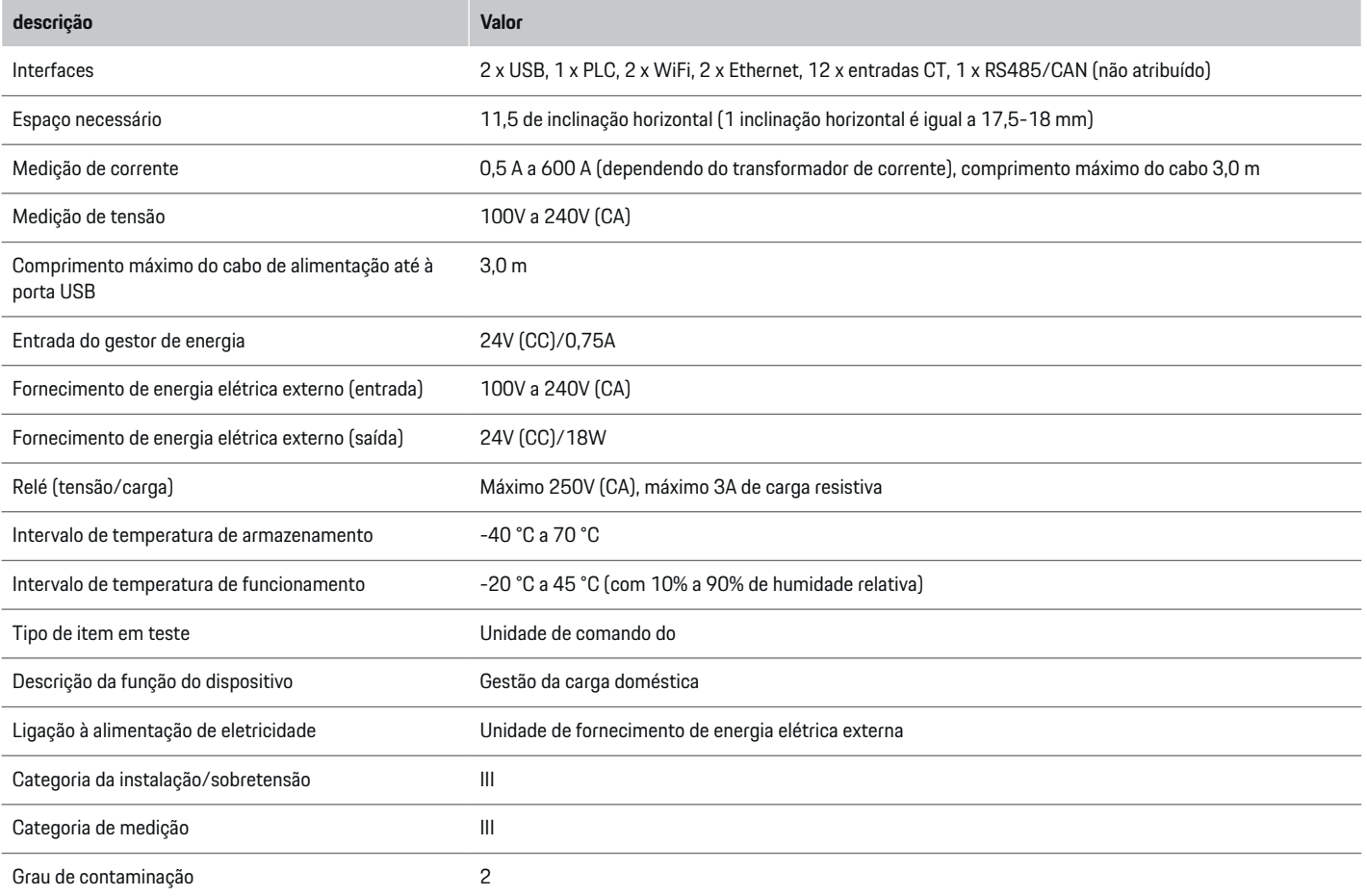

◈

 $\bigoplus$ 

 $\bigcirc$ 

## <span id="page-213-0"></span>**Dados técnicos**

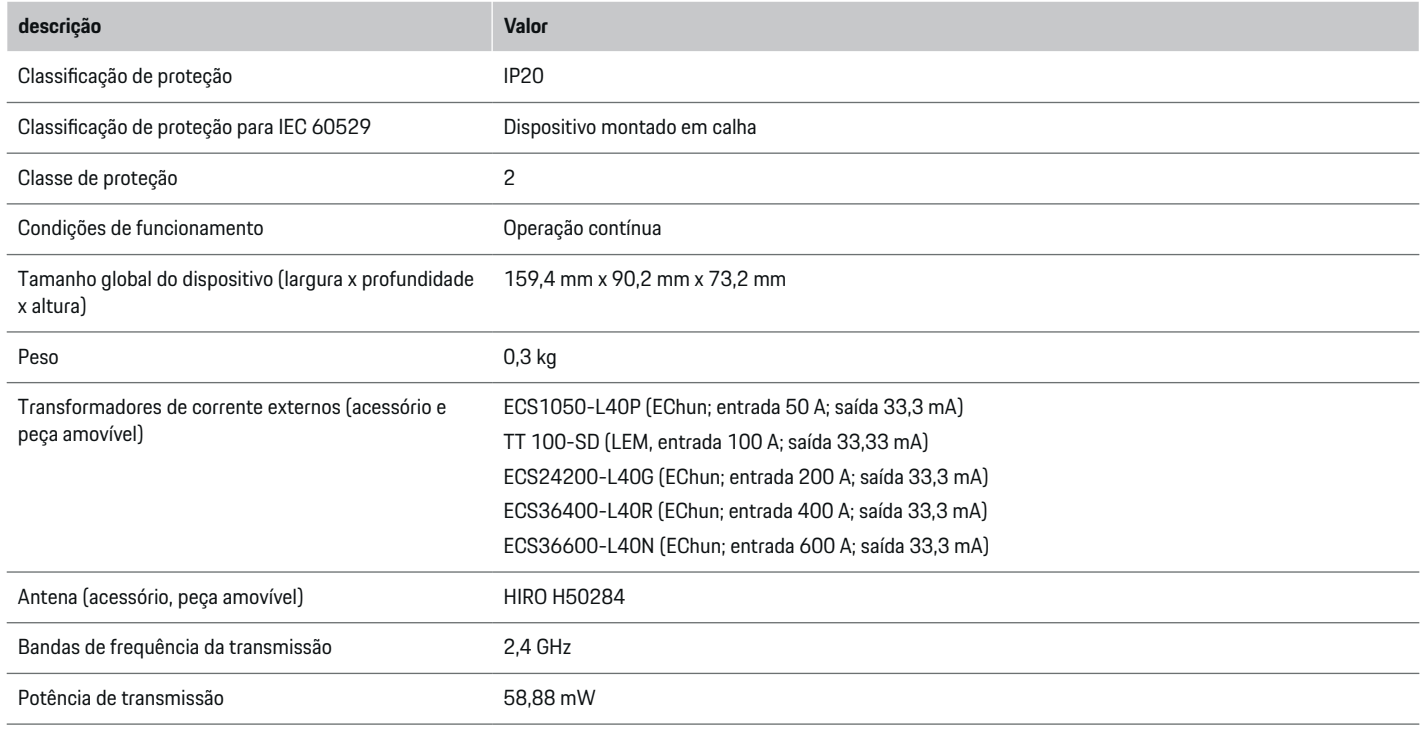

◈

 $\bigcirc$ 

## **Informação sobre a produção Declaração de conformidade**

texto completo da Declaração de conformidade UE está disponível no website da Porsche, no seguinte endereço: **https://tinyurl.com/porsche-docs**

◈

O gestor de energia tem um sistema de rádio. O fabricante destes sistemas de rádio declara que este sistema de rádio cumpre com as especificações para a sua utilização conforme a Diretiva 2014/53/EU. O

 $C \in$ 

# **Índice**

# <span id="page-214-0"></span>**Índice**

# **A**

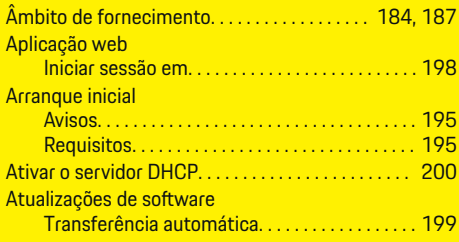

# **C**

 $\color{black}\blacklozenge$ 

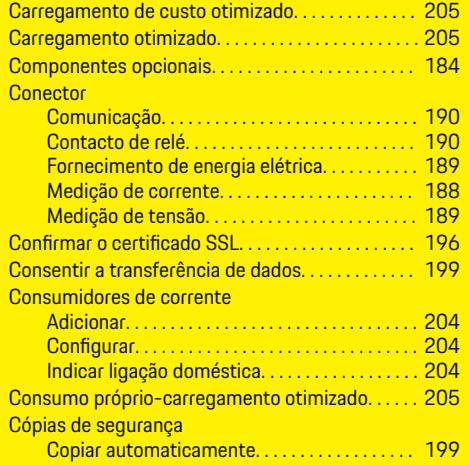

## **D**

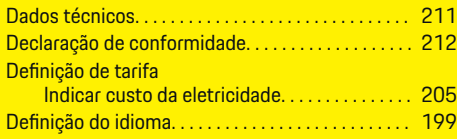

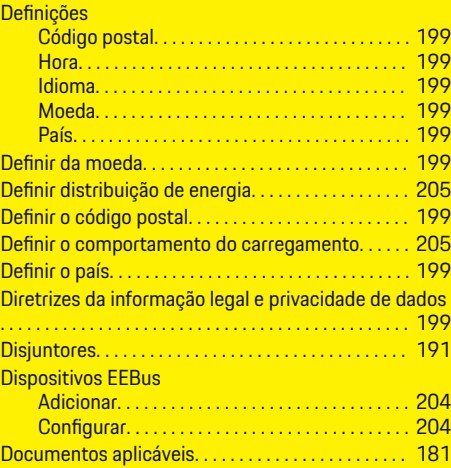

 $\bigoplus$ 

## **E**

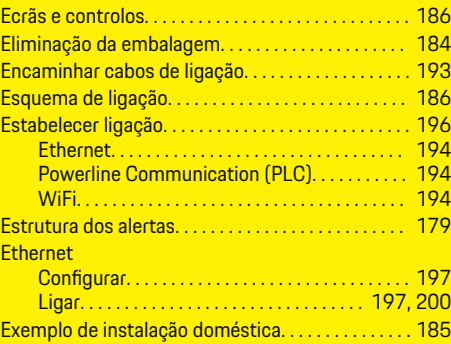

## **F**

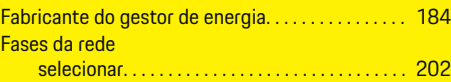

 $\overline{\bigoplus}$ 

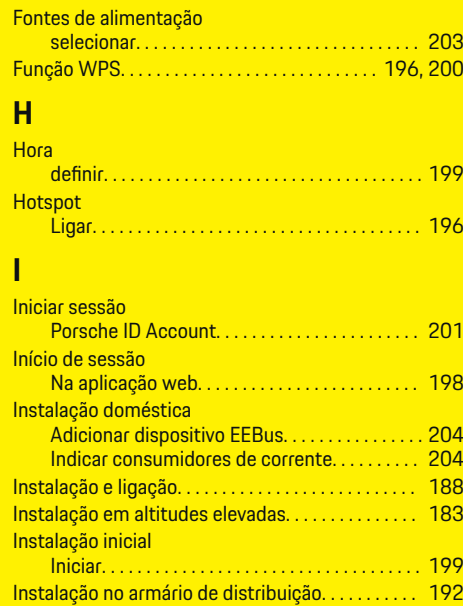

## **L**

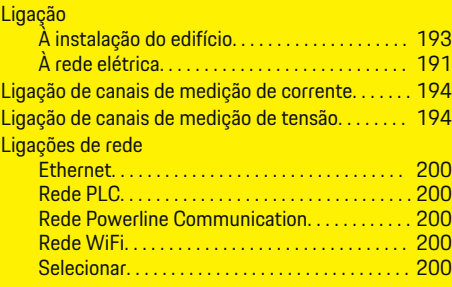

Instalar transformadores de corrente. . . . . . . . . . . [192](#page-193-0)

 $\bigcirc$ 

# **Índice**

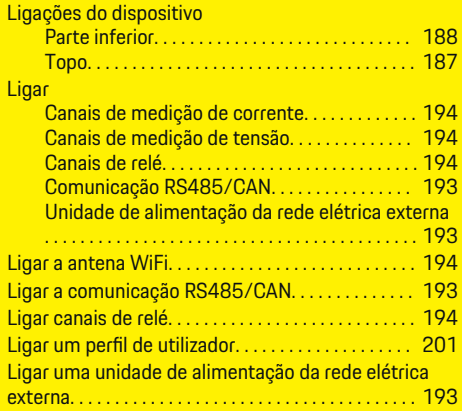

# **M**

**N**

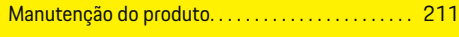

# $\color{black}\blacklozenge$

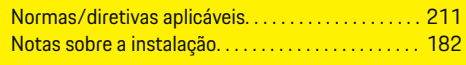

# **P**

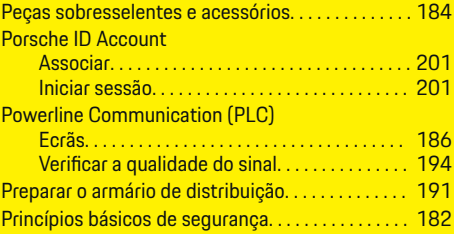

# **Q**

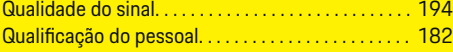

**R**

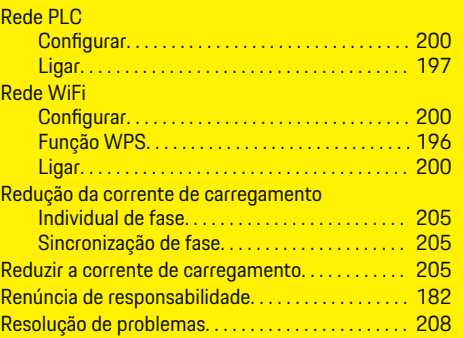

 $\bigoplus$ 

# **S**

Símbolos neste manual de instruções. . . . . . . . . . . [179](#page-180-0)

# **T**

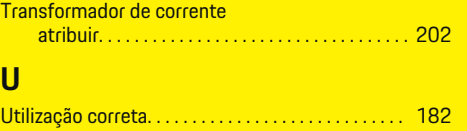

 $\hat{\mathbf{\Theta}}$ 

**V**

Visão geral das ligações do dispositivo. . . . [184,](#page-185-0) [187](#page-188-0)

 $\overline{\bigoplus}$
# <span id="page-216-0"></span>**Over deze handleiding**

### **Waarschuwing en symbolen**

In dit instructieboekje wordt gebruik gemaakt van verschillende soorten waarschuwingen en symbolen.

**GEVAAR**

Ernstig of dodelijk letsel

Als waarschuwingen uit de categorie 'Gevaar' niet worden opgevolgd, leidt dit tot ernstig of dodelijk letsel.

**A** WAARSCHUWING

Ernstig of dodelijk letsel mogelijk

Als waarschuwingen uit de categorie 'Waarschuwing' niet worden opgevolgd, kan dit tot ernstig of dodelijk letsel leiden.

**LET OP**

Minder ernstig of licht letsel mogelijk

Als waarschuwingen uit de categorie "Let op" niet worden opgevolgd, kan dit tot minder ernstig of licht letsel leiden.

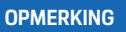

Schade aan voertuig mogelijk

Als waarschuwingen uit de categorie "Opmerking" niet worden opgevolgd, kan dit tot schade aan het voertuig leiden.

#### ⋒ **Informatie**

Aanvullende informatie wordt met "Informatie" aangeduid.

 $\checkmark$  Voorwaarden waaraan moet zijn voldaan om een functie te kunnen gebruiken.

- $\blacktriangleright$  Instructie die u dient op te volgen.
- **1.** Instructies worden genummerd wanneer er meerdere stappen achter elkaar volgen.
- **2.** Instructies, die u op het middendisplay dient op te volgen.

g Verwijzing naar de plaats waar u meer informatie over een onderwerp kunt vinden.

## **Meer informatie**

De volledige handleiding kunt u vinden op het volgende internetadres:

◈

https://tinyurl.com/porsche-e-help

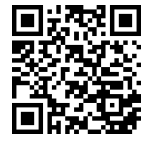

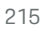

# **Inhoudsopgave**

# **Deutsch**

### **[Veiligheid](#page-218-0)**

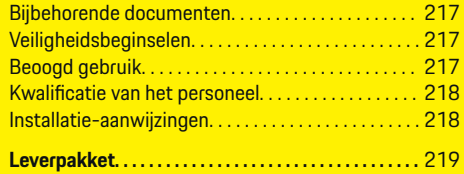

 $\bigoplus$ 

 $\overline{\bigoplus}$ 

 $\bigcirc$ 

#### **[Overzicht](#page-221-0)**

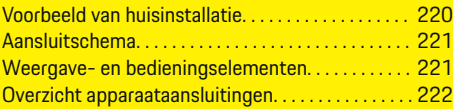

## **[Installatie en aansluiting](#page-224-0)**

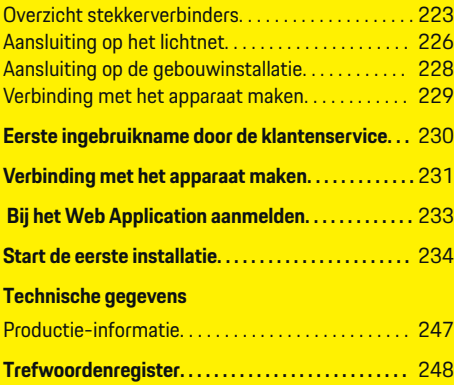

 $\color{black}\blacklozenge$ 

# <span id="page-218-0"></span>**Veiligheid Bijbehorende documenten**

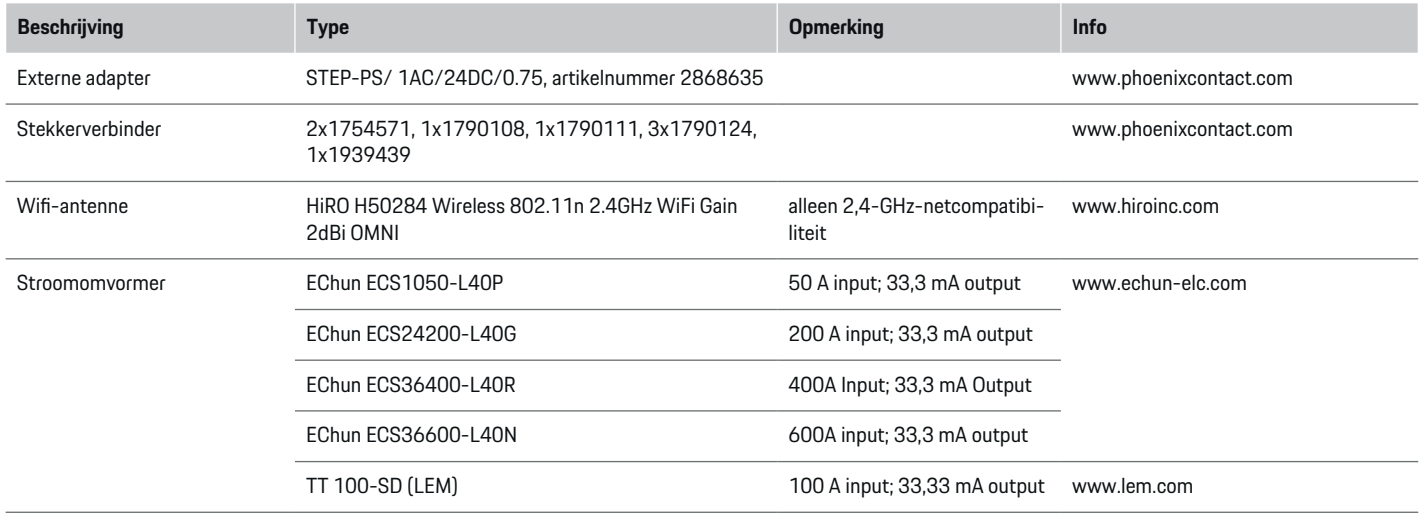

◈

# **Veiligheidsbeginselen**

**GEVAAR**

Levensgevaar door elektrische spanning!

Verwondingen door stroomstoten en/of brandwonden mogelijk die tot de dood kunnen leiden!

- $\blacktriangleright$  Let er altijd op dat tijdens alle werkzaamheden de installatie spanningsloos is en tegen onbedoeld inschakelen is gezekerd.
- $\blacktriangleright$  Open nooit de behuizing van de energiemanager.

# **Beoogd gebruik**

Met de energiemanager wordt in eerste instantie de elektriciteitsverzorging (overspanningsbeveiliging) geregeld, doordat hij verhindert dat de hoofdzekering (gebouwzekering) doorslaat.

Onder niet beoogd gebruik vallen:

- zelf aangebrachte aan- of ombouwen aan de energiemanager
- elk gebruik van de energiemanager die hier niet wordt beschreven

◈

De energiemanager is ontworpen inbouw op een DINrail. De installatie moet onder elektro- en informatietechnische voorwaarden plaatsvinden.

e Voor het elektrotechnische deel betekent dit dat de energiemanager in een geschikte verdeler moet worden ingebouwd.

♠

### <span id="page-219-0"></span>**Uitzonderingen op de aansprakelijkheid**

Bij beschadigingen ontstaan door transport, opslag of verkeerd gebruik is geen reparatie mogelijk. Als de behuizing van de energiemanager wordt geopend, vervalt de garantie. Dit geldt ook voor beschadigingen door externe factoren, zoals vuur, hoge temperaturen, extreme omgevingen of een niet-beoogd gebruik.

# **Kwalificatie van het personeel**

De elektrische installatie mag alleen door mensen met de betreffende elektrotechnische kennis (elektromonteur) worden uitgevoerd. Deze personen moeten aan de hand van een afgelegde toets kunnen bewijzen dat zij over de benodigde kennis voor de installatie van elektrische installaties en hun componenten beschikken.

Bij een onvakkundig uitgevoerde installatie kunnen het eigen leven en dat van anderen in gevaar komen.

Vereisten voor de elektromonteur die de installatie uitvoert:

- In staat zijn de meetresultaten te analyseren
- Kennis van de IP-beveiligingsgraden en hun inzetgebied
- Kennis over de inbouw van het materiaal voor de elektrische installatie
- Kennis van de geldende elektrotechnische en nationaal geldende voorschriften
- Kennis van de brandbeveiligingsmaatregelen en tevens de algemene en specifieke veiligheids- en ongevalpreventievoorschriften

– Vaardigheid tot het kiezen van het geschikte gereedschap, meetapparaten en, indien van toepassing, de persoonlijke veiligheidsuitrusting en tevens het elektro-installatiemateriaal voor een veilige buitenwerkingstelling

♠

– Kennis van het soort lichtnet (TN-, IT- en TTsysteem) en de daardoor bepaalde aansluitvoorwaarden (klassieke nulgeleider, directe aarding, vereiste aanvullende maatregelen)

# **Installatie-aanwijzingen**

De elektrische installatie moet zo worden uitgevoerd dat:

- de aanraakbescherming van de gehele elektrische installatie altijd voldoet aan de ter plaatse geldende voorschriften.
- altijd wordt voldaan aan de ter plaatse geldende brandveiligheidsmaatregelen.
- de klant de weergave- en bedieningselementen en tevens de USB-interfaces van de energiemanager altijd veilig en zonder beperkingen kan aanraken.
- de maximaal toegestane kabellengte van 3,0m per stroomsensor in acht wordt genomen.
- de ingangen van de spanningsmeting, van de externe spanningsvoorziening en van de relais bij de energiemanager door geschikte zekeringen worden afgezekerd.

g [Hoofdstuk "Aansluiting op het lichtnet" op pa](#page-227-0)[gina 226 volgen.](#page-227-0)

– bij het leggen van de installatiekabels de juiste lengte en de productspecifieke buigradii worden aangehouden.

Als voor de installatie een overspanningscategorie II (OVCIII) nodig is, moet de ingangszijde van de externe spanningsvoorziening worden afgezekerd met een beveiligingsschakeling (bijv. met Varistor) die aan de plaatselijk geldende voorschriften voldoet.

### **Installatie op grote hoogte**

De kabels naar de sensoren die in een elektrische installatie boven 2000meter worden geïnstalleerd of die vanwege de gebruikslocatie aan de overspanningscategorie III (OVCIII) moeten voldoen, moeten langs de gehele lengte tussen de sensoruitgang (behuizing) en de ingangsklem bij de energiemanager met een krimpkous of een geschikte isolatieslang met een diëlektrische sterkte van 20kV/mm en een minimale wanddikte van 0,4mm worden geïsoleerd.

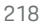

# <span id="page-220-0"></span>**Leverpakket**

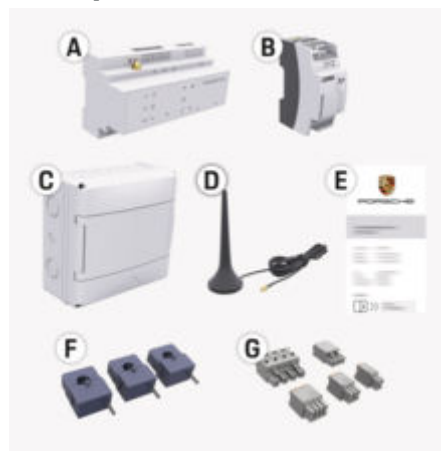

Afb. 85: Leverpakket

- **A** Energiemanager
- **B** Externe adapter voor spanningsvoorziening
- **C** Verdeler voor wandmontage (landafhankelijk beschikbaar)
- **D** Wifi-antenne
- **E** Brief met toegangsgegevens
- **F** 3x stroomomvormer in uitvoering 100 A of (afhankelijk van het land) 2x stroomomvormer in uitvoering 200 A
- **G** Een set stekkerverbinders

#### **Vervangende onderdelen en accessoires**

Vervangende en extra stroomsensoren kunt u via uw Porsche Partner bestellen.

#### G) **Informatie**

De nominale stroom van de stroomsensoren moet groter zijn dan de nominale stroom van de zekering.

◈

 $\blacktriangleright$  Kies aan de hand van de gemeten nominale stroom van de zekering de uitvoering met de volgende hogere nominale stroom.

### **De verpakking weggooien**

- e Gooi de verpakkingsmaterialen volgens de geldende milieuvoorschriften weg om het milieu te beschermen.
- e Resterende materialen kunt u bij een milieustation kwijt.

◈

# <span id="page-221-0"></span>**Overzicht**

# **Overzicht**

**Voorbeeld van huisinstallatie**

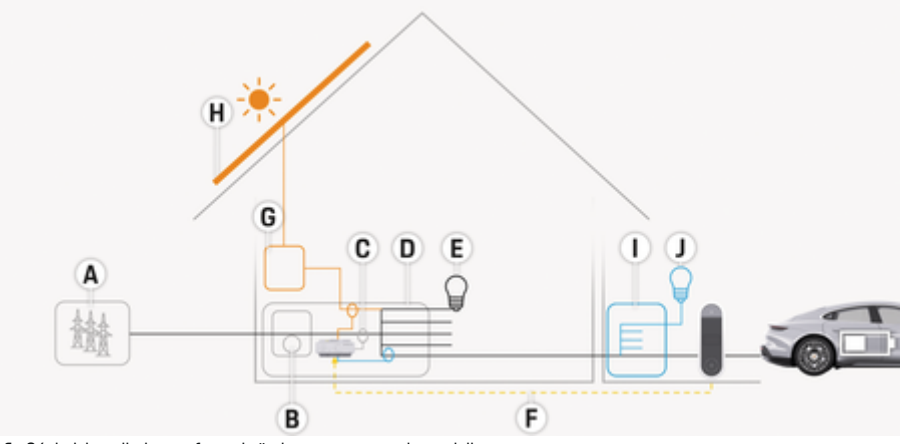

 $\bigoplus$ 

◈

◈

Afb. 86: huisinstallatie met fotovoltaïsch systeem en onderverdeling

- **A** Stroomvoorziening (1- tot 3-fasen, hier 1-fase)<br>**B** Kilowattuurmeter
- **B** Kilowattuurmeter<br>**C** Stroomomvormer
- **C** Stroomomvormer (1 stroomomvormer per fase)<br>**D** Verdeler
- **D** Verdeler<br>**E** Verbruike
- **E** Verbruiker in huis<br>**F** FEBus-protocol
- **F** EEBus-protocol
- **G** Wisselrichter<br>**H** Fotovoltaïsch
- **H** Fotovoltaïsch
- **I** Onderverdeling
- **J** Verbruiker buiten het huis

### **Overzicht**

# <span id="page-222-0"></span>**Aansluitschema**

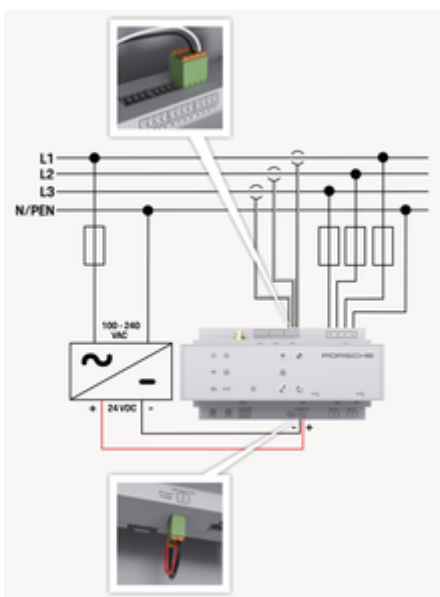

Afb. 87: Stroomloopschema

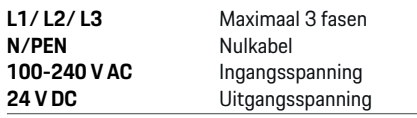

#### **OPMERKING**

De toewijzing van de fasen L1 - L3 kan afwijken van de weergegeven  $\triangleright$  (Afb. 87) afbeelding. Controleer de fasentoewijzing bij uw huisaansluiting.

# **Weergave- en bedieningselemen-**

◈

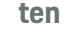

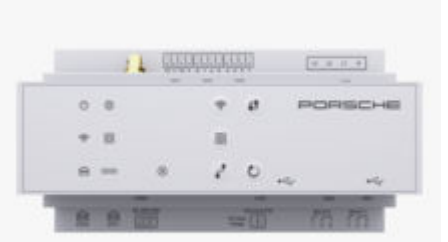

Afb. 88: Weergave- en bedieningselementen

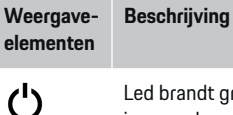

Led brandt groen: Energiemanager is gereed voor gebruik.

Led brandt groen: er is verbinding met internet

 $\bigoplus$ Status internet

Status aan/uit

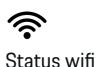

Led knippert blauw: hotspot-modus, geen client verbonden

♠

Led brandt blauw: hotspot-modus, ten minste een client verbonden

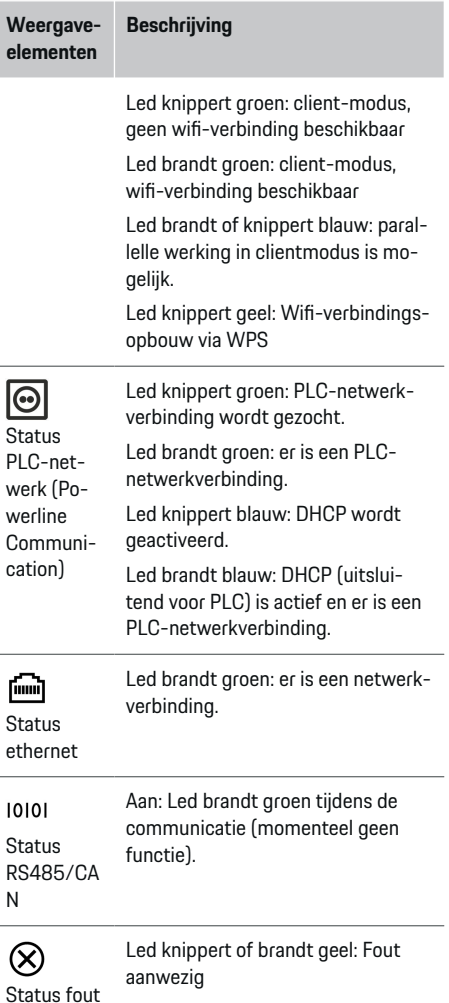

# <span id="page-223-0"></span>**Overzicht**

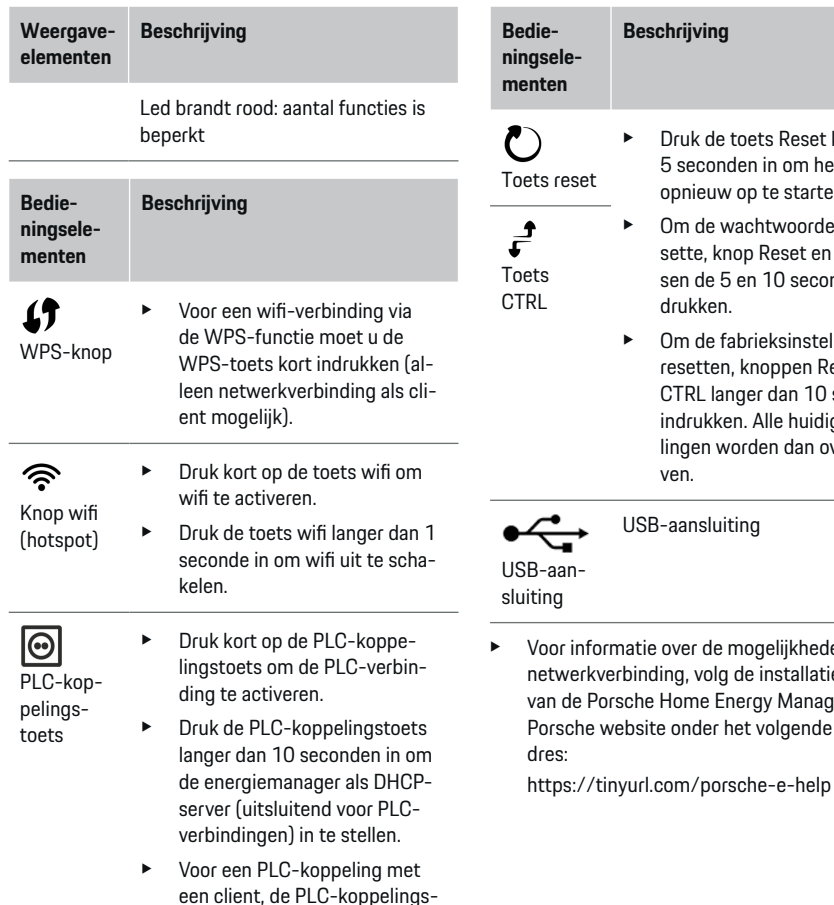

knkop weer kort indrukken.

#### **menten** e Druk de toets Reset korter dan 5 seconden in om het apparaat reset opnieuw op te starten. ► Om de wachtwoorden te resette, knop Reset en CTRL tussen de 5 en 10 seconden indrukken.  $\blacktriangleright$  Om de fabrieksinstellingen te resetten, knoppen Reset en - -CTRL langer dan 10 seconden indrukken. Alle huidige instellingen worden dan overschreven. USB-aansluiting Afb. 89: Overzicht apparaataansluitingen boven an-**1** Wifi-antenne sluiting **2/3/4** Stroomomvormer (J301), Stroomomvormer (J300), e informatie over de mogelijkheden voor de

◈

**Beschrijving**

⊕

werkverbinding, volg de installatiehandleiding de Porsche Home Energy Manager op de sche website onder het volgende interneta-Stroomomvormer (J200) **5** Spanningsmeting (J400), Spanningsbereik:  $100 V - 240 V (AC)(L-N)$ 

# **Overzicht apparaataansluitingen Apparaataansluitingen boven**

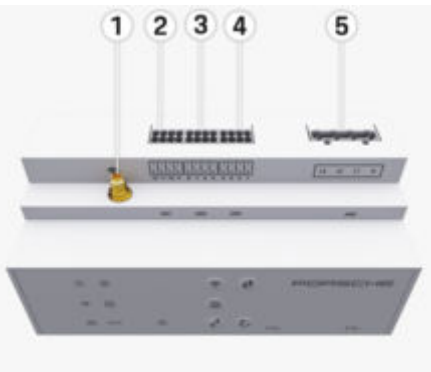

222

#### <span id="page-224-0"></span>**Apparaataansluitingen onder**

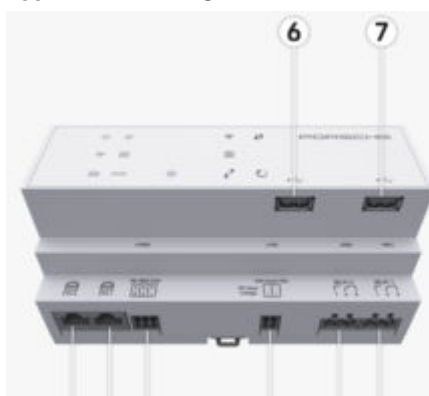

#### 8 9 10 11 12 13

Afb. 90: Overzicht apparaataansluitingen onder

- **6** USB1
- **7** USB2
- **8** ETH 0
- **9** ETH 1
- **10** RS485/CAN (J1000) (geen functie)
- **11** Stroomvoorziening (J102), 24 V (DC)
- **12** Relais (J900) (geen functie)
- **13** Relais (J901) (geen functie)

g Hoofdstuk "Overzicht stekkerverbinders" op pagina 223 volgen.

# **Installatie en aansluiting Overzicht stekkerverbinders**

Het overzicht van de apparaataansluitingen [\(\(Afb. 89\)](#page-223-0), (Afb. 90)) toont de aansluitpositie van de stekkerverbinders, die voor stroomsensoren, spanningssensoren, relaiscontacten en communicatie worden gebruikt. De positie van de pinnen is voor elk stekkerverbindertype grafisch afgebeeld. De tabellen laten de toewijzing van de pinnen met het dienovereenkomstige signaal zien.

g [Hoofdstuk "Overzicht apparaataansluitingen" op](#page-223-0) [pagina 222 volgen.](#page-223-0)

### **Stekkerverbinder stroommeting**

#### Œ **Informatie**

Zorg ervoor dat u de aansluitposities van de stroomsensoren, het type stroomsensor, hun fasetoewijzing en de nominale stroom van de zekering van de fase noteert, aangezien deze later worden opgevraagd bij het configureren van de energiemanager (installatieassistent van de webapplicatie ).

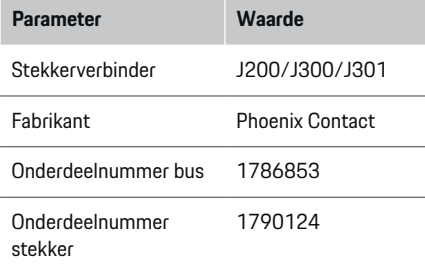

# **Overzicht stekkerverbinders J200/J300/ J301**

De stekkerverbinders van de stroomsensoren (J200, J300, J301) zijn identiek en kunnen variabel op een van de daarvoor bestemde aansluitingen ([\(Afb. 89](#page-223-0) **2/3/4**)) worden aangesloten.

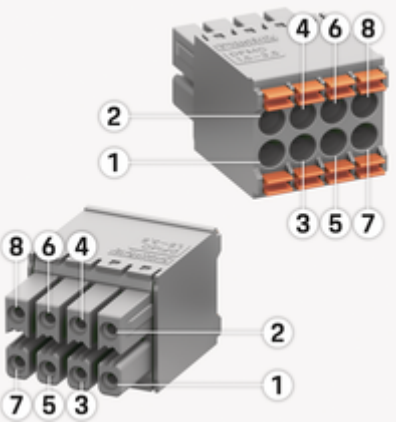

Afb. 91: Overzicht J200/J300/J301

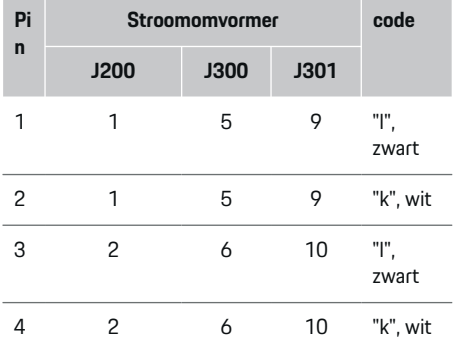

# <span id="page-225-0"></span>**Installatie en aansluiting**

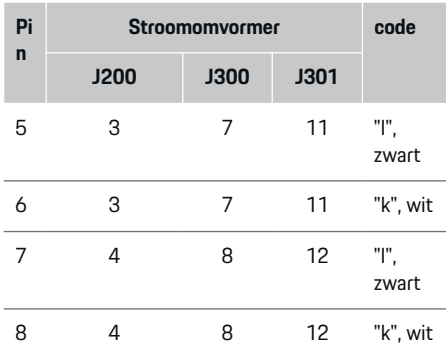

In geval van de LEM-stroomsensorkabel (100 A) is de kabel niet wit maar zwart-wit.

#### (i) **Informatie**

Let bij het insteken in de Home Energy Manager op de richting van de stekker! De pennen 1, 3, 5, 7 zijn afgerond, de pennen 2, 4, 6, 8 zijn rechthoekig.

# **Stekkerverbinder spanningsmeting**

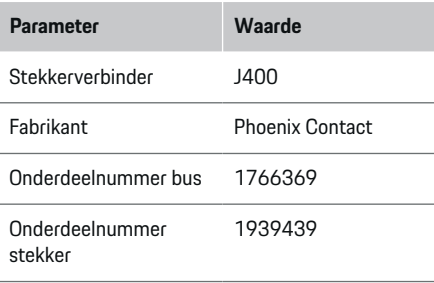

### **Overzicht stekkerverbinders J400**

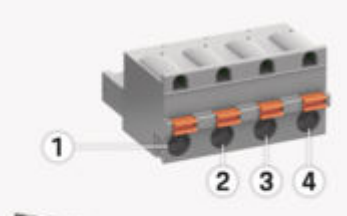

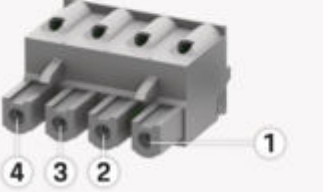

Afb. 92: Overzicht J400

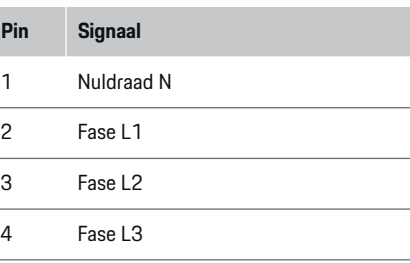

### **Stekkerverbinder spanningsverzorging**

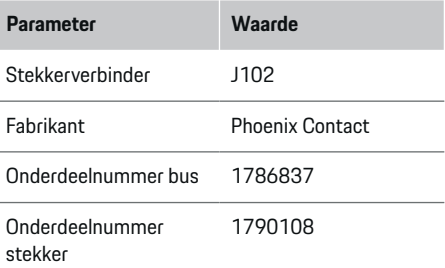

## **Overzicht stekkerverbinders J102**

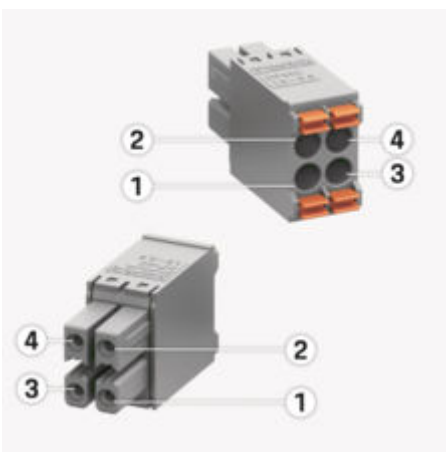

Afb. 93: Overzicht J102

<span id="page-226-0"></span>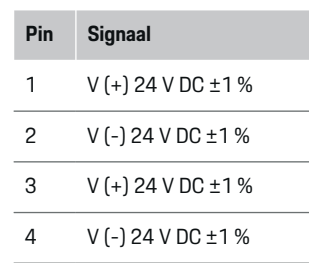

#### <u>(i)</u> **Informatie**

Let bij het insteken in de Home Energy Manager op de richting van de stekker! De pennen 1, 3 zijn afgerond, de pennen 2, 4 zijn rechthoekig.

## **Stekkerverbinder relaiscontact**

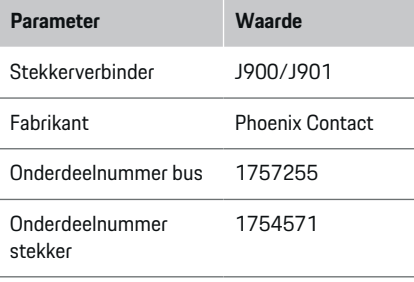

# **Overzicht stekkerverbinders J900/J901**

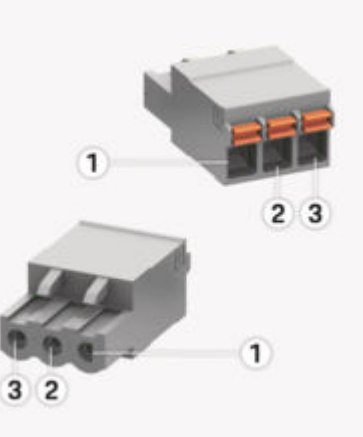

Afb. 94: Overzicht J900/J901

- **Pin Signaal**
- 1 Maakcontact
- 2 Gemeenschappelijk contact
- 3 Normaal gesloten contact

#### Œ **Informatie**

De relaisaansluitingen van het Home-Energy-Managers zijn momenteel gedeactiveerd en werken niet.

## **Stekkerverbinder communicatie**

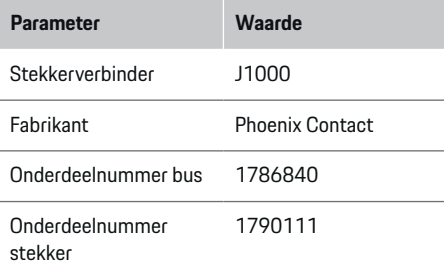

## **Overzicht stekkerverbinders J1000**

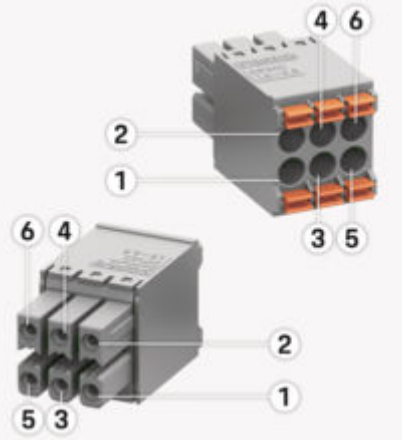

Afb. 95: Overzicht J1000

♠

## <span id="page-227-0"></span>**Installatie en aansluiting**

# **Pin Signaal**

1 RS485 signaal B -

- 2 RS485 signaal  $A +$
- 3 Aarde
- 4 Aarde
- 5 CAN Low
- 6 CAN High

#### Œ **Informatie**

Let bij het insteken in de Home Energy Manager op de richting van de stekker! De pennen 1, 3, 5 zijn afgerond, de pennen 2, 4, 6 zijn rechthoekig.

# **Aansluiting op het lichtnet**

### **Inbouwen van kabelstroomonderbrekers**

#### G **Informatie**

Er worden geen kabelzekeringen meegeleverd: deze moeten door een elektromonteur worden ingebouwd.

De energiemanager beschikt **niet over interne zekeringen**, wat betekent dat de ingangen van de spanningsmeting, van de externe spanningsvoorziening en van de relais door geschikte zekeringen moet worden beschermd.

♠

- Als de energiemanager wordt ingezet, moeten alle toevoerkabels met een overspanningszekering worden uitgerust. Daarbij moet erop worden gelet dat er zekeringen met een geschikte triggerkarakteristiek worden gekozen.
- Welke zekeringselementen worden gebruikt, is afhankelijk van de onderdelen die in het betreffende land in de handel verkrijgbaar zijn.
- Er moeten componenten worden gebruikt met de laagst mogelijke triggerstroom en de kortst mogelijke triggertijd.

## **Verdeelkast voorbereiden**

Voor informatie over de benodigde ruimte voor de energiemanager:

g [Hoofdstuk "Technische gegevens" op pagina 246](#page-247-0) [volgen.](#page-247-0)

- e Voor de installatie van de energiemanager in de verdeelkast zijn 11,5 eenheden op een DIN-rail nodig.
- **EXECT** Bouw de adapter van de energiemanager op een afstand van ten minste 0,5 eenheden tot aan het huis hiervan in.
- e Voorkom bij alle elektrische interfaces dat ze direct/indirect kunnen worden aangeraakt.

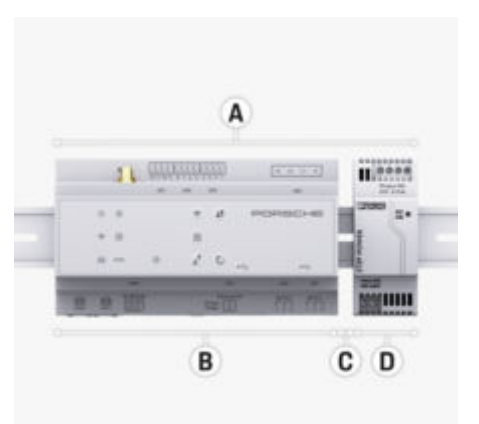

#### Afb. 96: Verdeelkast voorbereiden

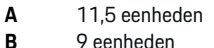

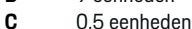

- **D** 2 eenheden
- 

#### **Montage in verdeelkast**

- $\sqrt{ }$  De steun voor de DIN-rail aan het huis van de energiemanager is ontgrendeld.
- **1.** Leg de steun schuin over de DIN-rail in de verdeelkast.
- **2.** Kiep de behuizing van de energiemanager en leg hem over de DIN-rail.
- **3.** Vergrendel de steun voor de DIN-rail aan het huis van de energiemanager.

## **Installatie en aansluiting**

<span id="page-228-0"></span>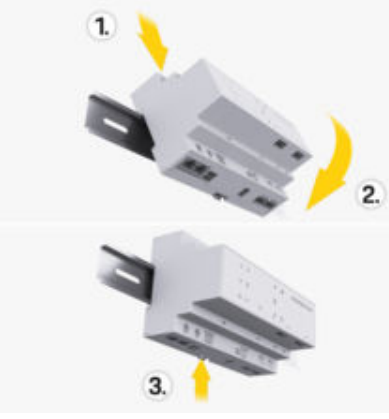

Afb. 97: Montage in verdeelkast

**4.** Controleer of de energiemanager goed op de DIN-rail vast zit.

#### **Stroomomvormer installeren**

#### **OPMERKING**

Onjuiste meetrichting van de stroomomvormer

De montage van de sensor tegen de meetrichting in kan leiden tot onjuiste resultaten en storingen.

 $\blacktriangleright$  Let op de meetrichting van de stroomomvormer (afb. 15, gele pijlen).

De stroomsensoren voor het meten van de totale stroom in de werkplaats of van het huishouden moeten na de hoofdzekering aan de betreffende hoofdfasen worden geïnstalleerd. De energiestromen mogen nog niet in subcircuits zijn onderverdeeld.

▷ [Hoofdstuk "Overzicht" op pagina 220 volgen.](#page-221-0)

- e Controleer dat alle corrosiewerende materialen van de stroomomvormer zijn verwijderd.
- e Houd de maximaal toegestane kabellengte per stroomsensor van 3,0 m in acht.
- Selecteer een montageplaats waarbij de kabel recht kan liggen en let daarbij op de meetrichting (in de richting van de pijl naar de verbruiker ) ((Afb. ), gele pijl).
- e Leg de installatiekabel in de stroomsensor en sluit het deksel van de stroomsensor ((Afb. 98), gele pijl).
- Verifieer dat de nominale stroom van de stroomsensor daadwerkelijk groter is dan die van de vermogensonderbreker.
- Steek de stroomsensorkabels eerst in de stekkerverbinders en dan pas de stekkerverbinders in de aansluitingen van het apparaat.

#### (i` **Informatie**

Noteer het stroomsensortype, de aansluitpositie op de energiemanager en de fase waarop de stroomsensor is aangebracht (bijv. L1 of L2) Deze informatie hebt u nodig voor de configuratie van de stroomsensoren in de Web Application.

Als meetkabels moeten worden verlengd, gebruik dan zoveel mogelijk hetzelfde kabeltype.

Als in de installatieomgeving een optionele verdeler voor wandmontage moet worden gebruikt, moeten de kabels door geschikte kabeldoorvoersystemen (lege buizen, kabelgoten, etc.) naar de verdeler worden geleid.

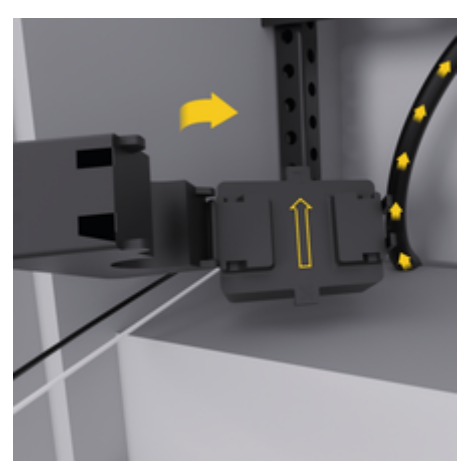

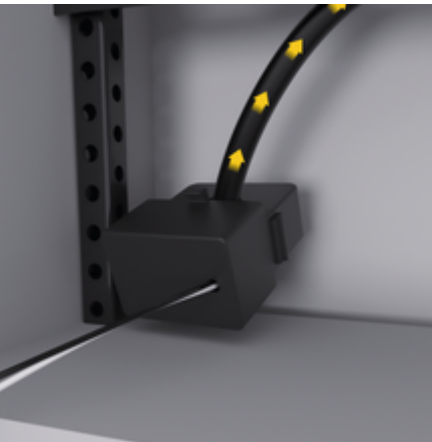

Afb. 98: Montagevoorbeeld stroomomvormer

#### <span id="page-229-0"></span>**Aansluitkabels leggen**

De aansluitkabels moeten bij alle apparaten volgens de lokale geldende voorschriften in de verdeelkast worden gelegd en alle elektrische interfaces moeten tegen aanraking worden beveiligd.

- $\blacktriangleright$  Gebruik geschikte installatiekabels die voldoen aan de ter plaatse geldende voorschriften.
- $\blacktriangleright$  Kort de installatiekabels in zodat ze geschikt zijn voor de locatieverhoudingen en de montageplaats.
- $\blacktriangleright$  Houd de productspecifieke buigradii uit de installatiehandleiding aan om beschadigingen aan kabels en hardware te vermijden.

# **Aansluiting op de gebouwinstallatie**

#### **OPMERKING**

Onjuiste toewijzing van de fasen

Onjuist toegewezen fasen kunnen onjuiste resultaten en storingen veroorzaken.

Zorg er bij een stroomnet met meerdere fasen voor dat één fase bij de huisaansluiting overeenkomt met de fase bij de aansluiting van de Porsche lader en eventueel de fase van een inverter van een fotovoltaïsch systeem. Er mag nergens sprake zijn van een fasenverwisseling omdat anders de fase-individuele laadfuncties niet werken. Met deze installatie kunnen stroomsensoren aan de stroombronnen en stroomverbruikers in de Web Application in de normale fasenvolgorde (bijv. L1-L2-L3) worden toegewezen, die overeenkomt met de fasen van de spanningsmeting.

Alle apparaten moeten volgens de ter plaatse geldende voorschriften en normen op de bestaande gebouwinstallatie worden aangesloten.

### **Communicatie van de oplaadkabel met de energiemanager**

- De intelligente oplaadkabel is meerfasig aangesloten (stopcontact of vast gemonteerd):
- e Verifieer dat de fasen van de energiemanager en de oplaadkabel overeenkomen.
- De intelligente oplaadkabel is éénfasig aangesloten:
- $\blacktriangleright$  Gebruik bij de fasentoewijzing in de Web Application de fase waarop de intelligente oplaadkabel is aangesloten.

### **Externe adapter aansluiten**

- $\blacktriangleright$  Volg de inbouwinstructies van de fabrikant. g [Hoofdstuk "Bijbehorende documenten" op pa](#page-218-0)[gina 217 volgen.](#page-218-0)
- e Sluit de DC-uitgang aan de energiemanager aan volgens de penbezetting van de stekkerverbinder voor de spanningsverzorging (J102).
- e De adapter wordt via kabels met de energiemanager verbonden. Deze kabels moeten moet door een elektromonteur worden voorbereid.

### **Communicatie RS485/CAN aansluiten**

#### **Informatie**

Geen toepassing van aansluiting op RS485/CAN in de software (08/2019). Lees de release-informatie bij de nieuwe softwareversies voor functies die in de toekomst beschikbaar komen.

Wanneer de energiemanager op de gebouwinstallatie wordt aangesloten, bestaat het gevaar dat de stekker voor de DC-spanningsvoorziening (J102) per ongeluk in de poort voor RS485/CAN wordt gestoken. De energiemanager kan dan beschadigd raken. Door de meegeleverde zespolige stekkerverbinder zonder aansluitkabel (J1000) te gebruiken, voorkomt u dat de aansluitingen worden verwisseld.

 $\blacktriangleright$  Steek de stekkerverbinder zonder aansluitkabel in de aansluiting J1000 in de behuizing van de energiemanager.

### **Relaiskanalen aansluiten**

#### (i) **Informatie**

Geen toepassing van aansluiting op relaiskanalen in de software. Lees de release-informatie bij de nieuwe softwareversies voor functies die in de toekomst beschikbaar komen.

Bij de energiemanager wordt een bijbehorende stekkerverbinder zonder aansluitkabel meegeleverd.

Steek de stekkerverbinder zonder aansluitkabel in de aansluiting J900/J901 in de behuizing van de energiemanager.

### **Stroom- en spanningsmeting aansluiten**

De stroom- en spanningsmeetkanalen worden via meerdere stekkerverbindingen aangesloten. De benodigde stekkerverbinders worden bij de energiemanager meegeleverd. Als de stroomsensoren of de stroomdraden voor de spanningsmeting niet of onjuist worden aangesloten, heeft dit aanzienlijke functiebeperkingen tot gevolg.

<span id="page-230-0"></span>e Houd bij het aansluiten van de stroomsensoren en stroomdraden voor de spanningsmeting het kentekens van het apparaat in het oog. Een video voor een eenfasige installatie vindt u op de Porsche website onder het volgende adres: https://tinyurl.com/porsche-e-help

# **Verbinding met het apparaat maken**

Om de energiemanager via de Web Application te bedienen, moeten het eindapparaat (pc, tablet of smartphone) en de energiemanager zich in het thuisnetwerk bevinden (via wifi-, PLC-, ethernet-verbinding).

Alle functies van de Web Application kunnen via de internetverbinding van het thuisnetwerk worden gebruikt. De netwerkverbinding van het apparaat wordt aanbevolen via een ethernetkabel. Als er op de gebruikslocatie geen thuisnetwerk ter beschikking is, kan uw eindapparaat zich direct aanmelden bij de energiemanager over de wifi-hotspot hiervan.

- **EXECUTE:** De Home Energy Manager werkt uitsluitend in het 2,4 GHz-netwerk (zie ⊳ [pag 246](#page-247-0))
- $\blacktriangleright$  Selecteer het geschikte verbindingstype, afhankelijk van de signaalsterkte en beschikbaarheid.

### **Wifi-antenne aansluiten**

Ter versterking van het wifi-signaal kan een wifi-antenne worden aangesloten.

**1.** Sluit de wifi-antenne via de speciale stekker-/schroefverbinding op de energiemanager aan.

♠

**2.** Bevestig de wifi-antenne met behulp van de magneetvoet buiten de metalen verdeelkast (als de wifi-antenne in de metalen kast zit, is geen ontvangst mogelijk). Let erop dat de wifi-antenne correct is uitgelijnd (bijv. in een hoek van 90° ten opzichte van de router).

### **Signaalkwaliteit van het PLC-netwerk controleren**

#### ⋒ **Informatie**

De software en de ethernet-PLC-converter die in dit deel worden beschreven, maken geen deel uit van de levering.

De verbindingskwaliteit van het PLC-netwerk kan worden gecontroleerd door met de software en de ethernet-PLC-converter de PLC-baudrate via de elektrische huisinstallatie te bepalen. Hiervoor worden op de montagelocaties de converters op het bestaande lichtnet aangesloten. De montageplaatsen zijn in dat geval de installatielocatie van de energiemanager en de installatielocatie van de verbruikers die over PLC-functionaliteit (zoals de Porsche lader) beschikken. Met een analysesoftware kan de werkelijke baudrate tussen de installatielocaties in beeld worden gebracht. Baudrates van 9 Mbit/s en hoger zijn voldoende.

Bij minder goede elektrische installaties kan het gebeuren dat PLC-communicatie niet mogelijk of zo zwak is dat de EEBus-communicatie naar de Porsche lader niet stabiel is.

Selecteer in dit geval een andere communicatieinterface (Ethernet of wifi).

♠

# <span id="page-231-0"></span>**Eerste ingebruikname door de klantenservice**

# **Eerste ingebruikname door de klantenservice**

Na montage van de energiemanager moet het apparaat geconfigureerd worden voor de eerste ingebruikname.

#### Œ **Informatie**

De eerste ingebruikname mag alleen worden uitgevoerd door een elektromonteur.

Bij de eerste ingebruikname leidt de configuratie-assistent u in de Web Application door de noodzakelijke instellingen (bijv. verbindingen, gebruikersprofiel, geoptimaliseerd opladen). Enkele van de hier ingevoerde instelling zoals voor het systeem en het onderhoud kunnen later ook door de thuisgebruiker worden gewijzigd. Binnen de installatie-assistent moet de elektromonteur de thuisinstallatie uitvoeren. Hiertoe behoren onder andere de configuratie van de stroomomvormer en het toevoegen van EEBus-apparaten.

Daarna is de energiemanager klaar voor gebruik.

#### **Vereisten voor de eerste ingebruikname**

Houd de volgende informatie bij de hand wanneer u de energiemanager gaat instellen:

- Brief met toegangsgegevens voor het aanmelden bij de Web Application
- Privégegevens zoals de toegangsgegevens van uw thuisnetwerk en de toegangsgegevens van het gebruikersprofiel (voor een koppeling met uw Porsche-ID) hoeven niet te worden opgegeven.
- Informatie over elektriciteitstarieven/-prijzen en eventuele vergoeding teruglevering

#### **Informatie**

Voor een gedeeltelijke ingebruikname is alleen de brief met toegangsgegevens nodig. Alle overige instellingen kunnen ook achteraf nog worden uitgevoerd.

♠

De volgende browsers worden door de Web Application ondersteunt:

- Google Chrome vanaf versie 57 (aanbevolen)
- Mozilla Firefox vanaf versie 52 (aanbevolen)
- Microsoft Internet Explorer vanaf versie 11
- Microsoft Edge (aanbevolen)
- Apple Safari vanaf versie 10
- e De uitvoerige beschrijving van de installatie-assistent met alle stappen vindt u in de online versie van de installatiehandleiding op de Porsche website onder het volgende adres:

https://tinyurl.com/porsche-e-help

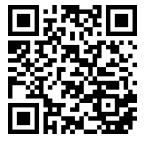

# <span id="page-232-0"></span>**Verbinding met het apparaat maken**

Om toegang te krijgen op de Web Application van de energiemanager, moet eerst verbinding worden gemaakt tussen eindapparaat (pc, tablet of smartphone) en energiemanager. Voor een overzicht van alle mogelijkheden voor de verbinding,  $\triangleright$  [Hoofdstuk](#page-236-0) ["5. Netwerkverbinding selecteren" op pagina 235](#page-236-0) [volgen.](#page-236-0)

Selecteer het geschikte verbindingstype, afhankelijk van de signaalsterkte en beschikbaarheid.

### **Doorsturen naar Web Application**

#### Œ **Informatie**

Afhankelijk van de gebruikte browser wordt de Web Application niet onmiddellijk geopend, maar eerst een aanwijzing voor de veiligheidsinstellingen van de browser weergegeven.

- **1.** Selecteer in de weergegeven waarschuwing van de browser **Geavanceerd**.
- **2.** Selecteer in het volgende dialoogvenster **Uitzondering toevoegen**.
	- $\rightarrow$  Het SSL-certificaat wordt bevestigd en de Web Application wordt geopend.

#### **Wifi**

Voor een wifi-verbinding zijn er 2 mogelijkheden beschikbaar:

– Hotspot:

de energiemanager biedt een draadloos toegangspunt (hotspot) aan, dat beschermd is met een wachtwoord en een handmatige aanmelding vereist. Een eindapparaat met wifi-functie kan

verbinding maken met de hotspot om toegang te krijgen tot de Web Application van de energiemanager.

– Wifi-netwerk via WPS-functie: De energiemanager kan via de WPS-functie met een bestaand thuisnetwerk (bijv. netwerkrouter) worden gekoppeld zonder een wachtwoord in te hoeven voeren.

### **Web Application via hotspot oproepen**

- $\sqrt{\phantom{a}}$  Energiemanager is ingeschakeld. De energiemanager opent automatisch zijn wifi-hotspot.
- **1.** Als de **wifi-status** niet blauw knippert of brandt, op de knop **wifi** van de energiemanager drukken.
- **2.** Bij het eindapparaat het netwerk- of wifi-pictogram oproepen in de informatiebalk.
- **3.** Selecteer het wifi-netwerk in de lijst. De naam van het wifi-netwerk komt overeen met de SSID in de brief met de toegangsgegevens en wordt weergegeven als **HEM-#######**.
- **4.** Knop **Verbinden** kiezen.
- **5.** Voer de beveiligingssleutel in. De beveiligingssleutel staat in de brief met toegangsgegevens aangeduid als **Wifi PSK**.
	- $\rightarrow$  De verbinding met het WLAN-netwerk wordt tot stand gebracht.

⊕

**Opmerking**: Voor het besturingssysteem Windows 10 wordt eerst de pincode van de router gevraagd. Selecteer de link **Verbinding met PLC-beveiligingssleutel tot stand brengen** en voer vervolgens de sleutel in.

**6.** Browser oproepen.

**7.** Voer het IP-adres van de energiemanager in op de adresbalk van de browser: 192.168.9.11 **– of –**

Voer het DNS-adres van de energiemanager in op de adresbalk van de browser: https://porsche.hem

g Raadpleeg de gebruiksaanwijzing van de Porsche Home Energy Manager.

## **Web Application Via wifi (WPS-functie) oproepen**

- **1.** Druk de WPS-toets op de netwerkrouter in.
- **2.** Druk binnen 2 minuten op de toets **WPS** bij de energiemanager.
- **3.** Selecteer het bijbehorende netwerk in de instellingen van de router en bepaal het IP-adres van de energiemanager.
- **4.** Voer het IP-adres van de energiemanager in op de adresbalk van de browser.

 $\triangleright$  Raadpleeg de gebruiksaanwijzing van de Porsche Home Energy Manager.

#### ൹ **Informatie**

Een aantal routers bieden de mogelijkheid met het gebruik van de hostnaam **Porsche-HEM** de Web Application te bereiken (bijv. op https://porsche-hem/).

### **Ethernet**

- **1.** Verbind de ethernetkabel met de energiemanager (poort ETH0).
- **2.** Selecteer het bijbehorende netwerk in de instellingen van de router en bepaal het IP-adres van de energiemanager.

# <span id="page-233-0"></span>**Verbinding met het apparaat maken**

**3.** Voer het IP-adres van de energiemanager in op de adresbalk van de browser.

 $\bigoplus$ 

◈

◈

## **PLC-Client**

De energiemanager kan als Client op een PLC-netwerk worden aangesloten.

**Opmerking**: Daarvoor is een PLC-modem met Home-Plug-standaard nodig (niet bij de levering inbegrepen).

 $\blacktriangleright$  Voer de beveiligingssleutel van de energiemanager in bij het PLC-modem om dit bij een PLCnetwerk te registreren. **– of –**

Druk op de koppelingstoets op het PLC-modem en binnen 60 seconden ook op de **PLC**-knop van de energiemanager.

#### **Overzicht netwerkverbindingen**

Een overzicht van de netwerkverbindingen vindt u aan het einde van de gebruiksaanwijzing na de laatste taal.

# **Bij het Web Application aanmelden**

# <span id="page-234-0"></span>**Bij het Web Application aanmelden**

 $\bigoplus$ 

◈

Er zijn twee gebruikers (gebruikersrollen) beschikbaar om Web Application in te loggen: **Thuisgebruiker** en **Klantenservice**.

De gebruiker **klantenservice** mag alleen door een elektromonteur of een Porsche Service Partner worden gebruikt. De elektromonteur is verantwoordelijk voor het instellen van de energiemanager. Deze voert de installatie-assistent en de thuisinstallatie uit en beschikt over alle configuratiemogelijkheden in de webtoepassing.

#### **Bij het Web Application aanmelden**

- $\checkmark$  Toegangsgegevens liggen klaar.
- **1.** Selecteer de gebruiker **Klantenservice**
- **2.** Voer het wachtwoord in (in de brief met toegangsgegevens aangeduid als **Password Tech User**).

<span id="page-235-0"></span>De installatieassistent leidt de elektricien in afzonderlijke stappen door de gehele installatie.

- $\blacktriangleright$  Om in de installatie-assistent een stap te voltooien de gewenste instelling invoeren en met **Volgende** bevestigen.
- e Om een stap terug te gaan moet men **Vorige** in de Web Application selecteren. **Niet op de Terug-knop van de browser drukken**.

#### **Informatie** (i

Als het installatieproces wordt onderbroken en herstellen van de sessie na opnieuw aanmelden mogelijk. Na 25 minuten inactiviteit wordt de gebruiker automatisch afgemeld van de Web Application.

De installatie-assistent kan alleen als klantenservice worden gestart. Bij aanmelding als thuisgebruiker volgt na de begroeting de aansporing voor Logout.

## **1. Start de installatie**

**EXECUTE:** Selecteer **Volgende** op de startpagina om met de configuratiestappen van de installatie-assistent te beginnen.

## **2. Taal, land en valuta instellen**

♠

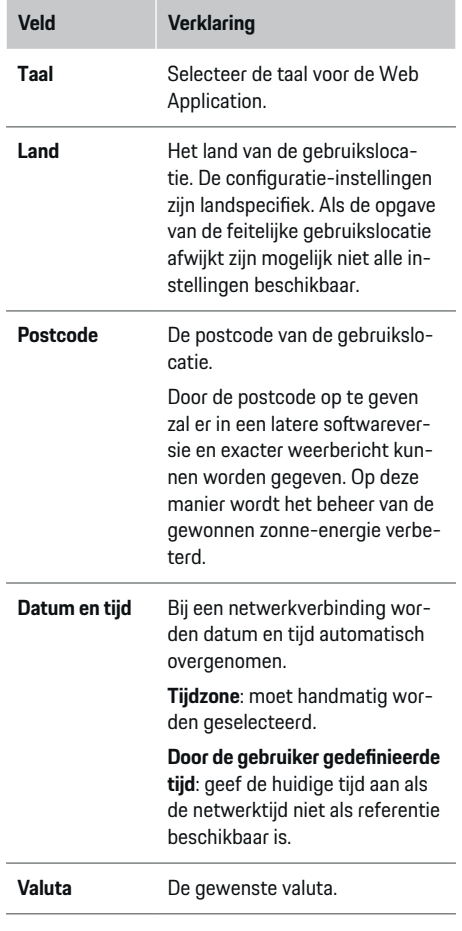

♠

## **3. Ga akkoord met de gegevensoverdracht**

Lees de privacy-informatie bij de Web Application van de energiemanager aandachtig door.

**EXECT** Met **Volgende** de privacy-richtlijnen accepteren.

# **Informatie**

**Juridische informatie en privacyrichtlijnen** met informatie over het onderwerp Inhoud van derden en licenties kan altijd via de bijbehorende link uit de Web Application worden opgeroepen.

## **4. Selecteer update en back-up**

#### **Automatische software-updates**

#### ⋒ **Informatie**

Voor automatische software-updates moet de energiemanager over een internetverbinding beschikken.

♠

Bij een geactiveerde functie worden software-updates automatisch geïnstalleerd.

e Functie **Automatische software-updates** activeren.

#### **Automatische back-up**

Als de functie is geactiveerd, worden de back-ups automatisch op het de aangesloten USB-stick opgeslagen.

- **1.** USB-stick in een van beide poorten van de energiemanagers steken (USB-stick beschikt over bestandssysteem ext4 of FAT32).
- **2.** Functie activeren.
- **3. Wachtwoord opgeven**: Wachtwoord invoeren.

Het wachtwoord beschermt uw gegevens en moet bij het importeren of herstellen van de back-up worden ingevoerd.

#### <span id="page-236-0"></span>G) **Informatie**

De mogelijkheid om handmatig een back-up te maken, bestaat nog steeds.

### **5. Netwerkverbinding selecteren**

Om de energiemanager via de Web Application te bedienen, moeten het eindapparaat (pc, tablet of smartphone) en de energiemanager zich in het thuisnetwerk bevinden (wifi-, PLC-, ethernet-verbinding). Alle functies van de Web Application kunnen via de internetverbinding van het thuisnetwerk worden gebruikt.

Als er op de gebruikslocatie geen thuisnetwerk ter beschikking is, kan uw eindapparaat zich direct aanmelden bij de energiemanager over de wifi-hotspot hiervan. Maar daarmee bestaat geen internetverbinding en alleen de lokaal geïnstalleerde functies zijn beschikbaar.

#### G) **Informatie**

In de Web Application mag de hotspotverbinding alleen worden gedeactiveerd als een verbinding met een thuisnetwerk mogelijk is.

g Raadpleeg de gebruiksaanwijzing van de Porsche Home Energy Manager.

 $\blacktriangleright$  De gewenste netwerkverbinding selecteren (wifi, Powerline Communication (PLC), ethernet).

#### **Wifi**

De energiemanager kant met een bestaand wifi-netwerk worden verbonden (bijv. via een netwerkrouter). De Client-modus wordt geactiveerd in de Web Application. De energiemanager kan zowel handmatig via invoeren van een wachtwoord als automatisch door het gebruik van de bestaande WPS-functie aan het netwerk worden toegevoegd.

Als de energiemanager met de netwerkrouter is verbonden integreert hij automatisch een IP-adres dat in de instellingen van de energiemanager en router kan worden bekeken.

Voorwaarde voor het gebruik van een wifi-verbinding is dat het wifi-netwerk op de gebruikslocatie van het apparaat ontvangst heeft. Heeft uw smartphone die is aangemeld in uw wifi-netwerk wifi-ontvangst op de gebruikslocatie van de energiemanager? Is de ontvangst zwak dan kan deze in sommige gevallen door omzetten van de wifi-router of met gebruik van de wifi-router worden verbeterd.

- **1.** Wifi activeren.
	- Beschikbare wifi-netwerken worden weergegeven.
- **2.** De energiemanager aan het wifi-netwerk toevoegen:
	- **Optie 1**: met invoeren van wachtwoord
		- Selecteer het bijbehorende netwerk uit de lijst en voer de beveiligingssleutel in.

**Ander netwerk**: selecteren als het om een onzichtbaar netwerk gaat.

- Selecteren dat het IP-adres automatisch moet worden verstrekt (advies)
- **Optie 2**: met WPS-functie
	- Druk de WPS-toets op de netwerkrouter in.
	- Selecteer binnen 2 minuten de knop **WPS** in de Web Application en dan het betreffende netwerk onder de beschikbare netwerken.
- $\rightarrow$  Het IP-adres verschijnt zodra de verbinding met het netwerk is gemaakt.

In de lijst verschijnt bij het netwerk de status **Verbonden**.

### **Powerline Communication (PLC)**

Bij de Powerline Communication vindt de communicatie plaats via het stroomnet. Daarbij maakt de lader voor de gegevensoverdracht via het lichtnet verbinding met het lokale thuisnetwerk.

U kunt de energiemanager op twee manieren aan het PLC-netwerk koppelen:

#### **Als PLC-client:**

De energiemanager wordt als Client in een PLCnetwerk aangemeld. Het PLC-modem wijst een IP-adres aan de energiemanager toe en maakt de communicatie mogelijk via het stroomnet. De beveiligingssleutel van de energiemanager moet bij het PLC-modem worden ingevoerd.

<span id="page-237-0"></span>– Opmerking: Daarvoor is een PLC-modem met HomePlus-standaard nodig (niet bij de levering inbegrepen).

#### **Met DHCP-server:**

De energiemanager kan als DHCP-server fungeren. Daarmee kan de lader rechtstreeks met de energiemanager worden verbonden, zonder dat een PLC-modem nodig is. Dit vereist dat de DHCP-server in de Web Application is geactiveerd. Andere verbindingen (bijv. wifi of ethernet) kunnen tegelijkertijd blijven bestaan. Op deze manier kan internet ook aan de lader beschikbaar worden gesteld.

- **1. Powerline Communication** activeren.
- **2.** De energiemanager aan het PLC-netwerk toevoegen:
	- **Optie 1**: met de koppelingstoets
		- Druk bij het PLC-modem op de koppelingstoets.
		- Selecteer binnen 60 seconden de knop **Verbinden** in de Web Application.
	- **Optie 2**: door invoer van de beveiligingssleutel bij de energiemanager
		- Selecteer in Web Application de optie **Verbinding met PLC-beveiligingssleutel tot stand brengen**
		- Voer de beveiligingssleutel van het PLC-modem in.
		- Selecteer de knop **Verbinden**.
	- **Optie 3**: door invoer van de beveiligingssleutel bij het PLC-modem.

**Opmerking**: Daarvoor is een PLC-modem met HomePlus-standaard nodig (niet bij de levering inbegrepen). Deze optie is alleen mogelijk als er eerder nog geen andere PLCverbinding tot stand is gebracht.

- Voer de beveiligingssleutel van de energiemanager in bij het PLC-modem om dit bij een PLC-netwerk te registreren.
- Selecteren of het IP-adres automatisch moet worden verstrekt (advies) of statisch moet worden gedefinieerd.
- Bij automatisch verstrekken verschijnt het IP-adres zodra de verbinding met het netwerk is gemaakt.

#### **Rechtstreeks PLC-verbinding met de lader maken:**

**1.** Activeer **DHCP-server** in de Web Application. **– of –**

Druk de PLC-koppelingstoets bij de Home Energy Manager langer dan 10 seconden in om de DHCP-server te activeren.

**2.** Selecteer de knop **Verbinden** in de Web Application.

**– of –**

druk kort op de PLC-koppelingstoets van de Home Energy Manager.

**3.** Selecteer binnen 60 seconden de **PLC-koppelingsknop** op de lader (Instellingen  $\triangleright$  Netwer $ken$  **PLC**).

#### G) **Informatie**

Door storende stroomverbruikers, stroomnetinstallaties of een ongeschikte netwerktopologie kan de PLC-communicatie tijdelijk of permanent uitvallen.

#### **Ethernet**

De gegevens worden verzonden via een ethernetkabel die de energiemanager met het netwerk (bij v. de netwerkrouter) verbindt. Als er een verbinding tot stand gekomen is, wordt automatisch een IP-adres aan de energiemanager toegewezen.

- **1.** Verbind de ethernetkabel met de energiemanager (poort ETH0).
- **2.** Selecteren of het IP-adres automatisch moet worden verstrekt (aanbevolen) of statisch moet worden gedefinieerd.

#### **6. Gebruikersprofielen instellen**

#### ⋒ **Informatie**

Als u nog geen Porsche ID hebt kunt u deze eerst aanmaken. De Porsche ID kan op een later tijdstip worden gekoppeld. Ga daarvoor naar **Verbindingen** > **Gebruikersprofielen**. Om gegevens naar uw Porsche ID-account over te dragen, moet het apparaat verbonden zijn met het internet.

Informatie over de energiemanager kan ook worden opgeroepen in uw Porsche ID-account. Hiervoor moet de energiemanager aan de Porsche ID worden gekoppeld.

- $\checkmark$  De energiemanager is verbonden met het internet.
- **1.** Selecteer de knop **Porsche-ID koppelen**.
	- De dialoog **Gebruikersprofiel koppelen** wordt geopend.
- **2.** Afhankelijk van of er een internetverbinding is de volgende optie kiezen:

Aansluitpositie is ac-

**Aansluitpositie** Aansluitpositie op het apparaat Zie de aanduidingen op apparaat 1 — 12 van rechts naar links. **Fase** Opgeven van de fase die door de stroomsensor op de aangegeven aansluitpositie (CTx) wordt geme-

**Verklaring** 

tief

ten.

**Omschrijving van** de geïnstalleerde stroomomvormer. Controleer bij twijfel de markering van de geïnstalleerde stroomomvormer.

**Opgave van de** stroombegrenzing van de kabelzekering waarop de stroomsensor is aangeslo-

De waarde mag maximaal de nominale stroom van de zekering van de kabel bedragen waarop de

ten.

<span id="page-238-0"></span>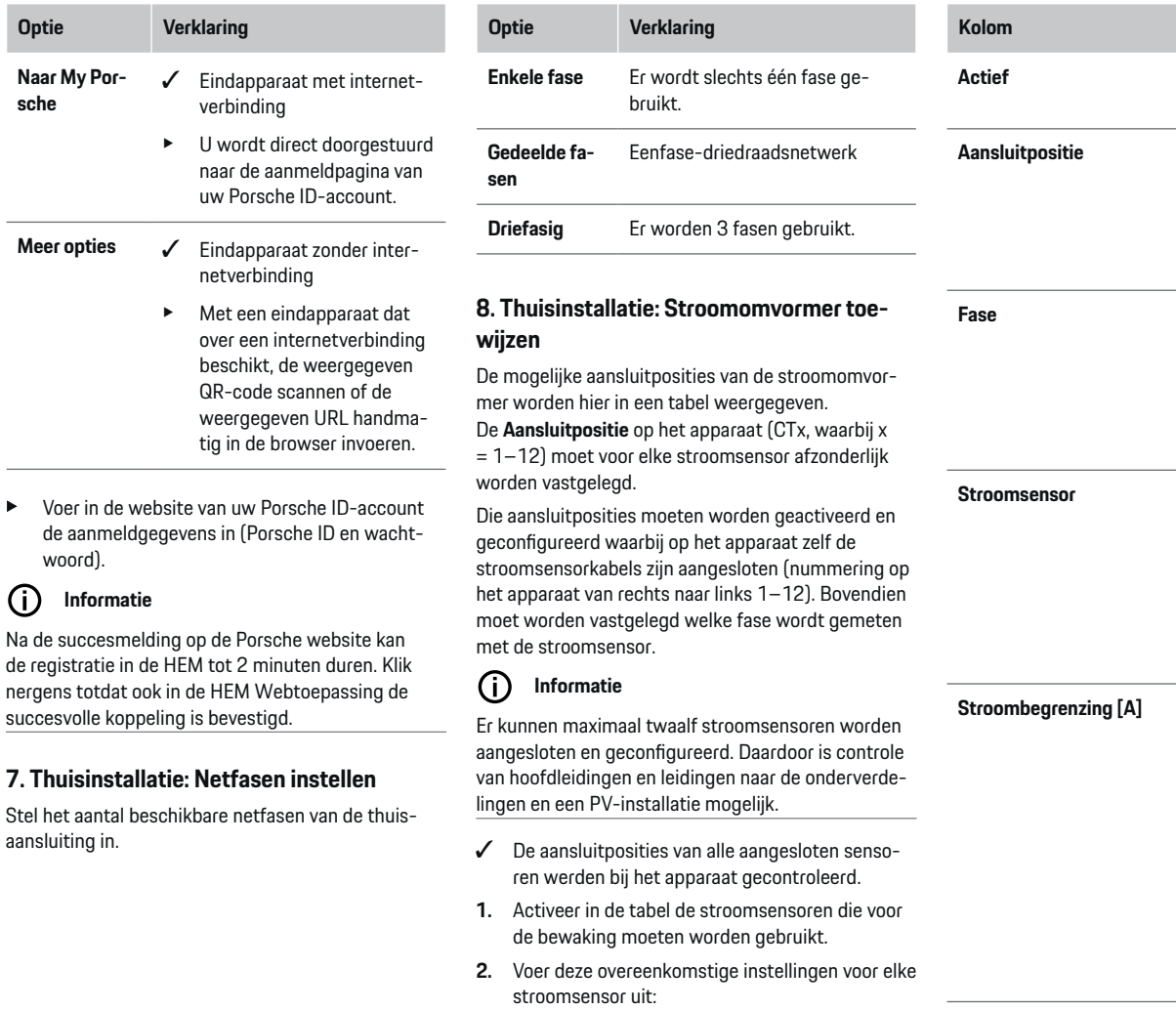

◈

 $\bigoplus$ 

**Optie** 

**sche**

woord).

(i)

<span id="page-239-0"></span>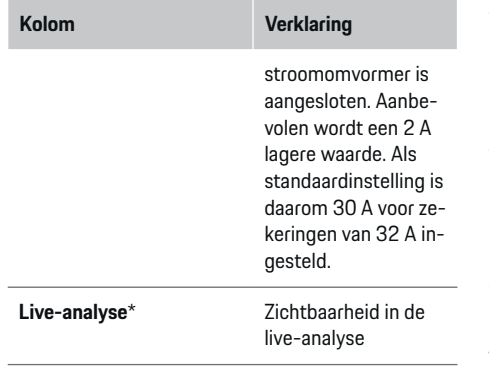

#### **\* Naar live-analyse**

De elektromonteur gebruikt de live-analyse om te controleren of de fase correct is geconfigureerd en of de installatie van de stroomomvormers correct is uitgevoerd. De live-analyse toont vanaf een gemeten stroom van 3 A stroomwaarden met richting (+/-) en geeft ook een inschatting van de fase waarop de stroomomvormer zich bevindt. Met betrekking tot de stroomrichting is bij negatieve waarden sprake van een verbruik, bij positieve waarden een teruglevering aan het meetpunt. De gemeten stroom van een zonne-installatie moet negatief zijn.

De live-analyse geeft geen garantie op volledige juistheid. Het wordt echter aanbevolen om bij afwijkende waarden de installatie en configuratie te controleren:

- **Bij verkeerde stroomrichting:** controleer de installatie van de stroomomvormer en de aansluiting van de stroomomvormerkabels op het apparaat, zodat het zeker is dat afzonderlijke stroomomvormers niet omgekeerd zijn aangesloten.
- **Bij afwijkende fase:** controleer of de stroomomvormer zich op de juiste fase bevindt en pas zonodig de configuratie aan van de fase in de webtoepassing voor de stroomomvormer.

### **9. Thuisinstallatie: Stroombronnen configureren**

Voor elke fase van de thuisaansluiting en voor andere op de toepassingslocatie aanwezige stroombronnen (bijv. fotovoltaïsch systeem) wordt de aangesloten stroomsensor aangegeven.

#### **Thuisaansluiting**

Alleen de bij stap 8 toegevoegde stroomomvormers worden weergegeven.

- **1.** Een stroomomvormer aan een fase toewijzen.
- **2.** Plaats indien nodig andere stroomomvormers in stap 8.

#### **Fotovoltaïsch**

Is er op de gebruikslocatie en fotovoltaïsch systeem, dan is voor het energiebeheer informatie over het type aansluiting en de vergoeding voor teruglevering nodig.

- **1.** Functie activeren.
- **2.** Selecteer het type aansluiting van het fotovoltaïsch systeem:

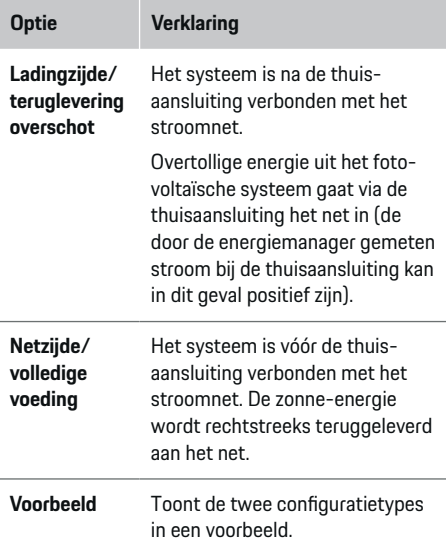

#### **Fasen en stroomomvormer**

Als er een fotovoltaïsch systeem aanwezig is, kunnen hier de fasen worden geselecteerd en de stroomomvormers worden toegewezen.

- **1.** Kies het aantal fases.
- **2.** Stroomomvormer toewijzen
- **3.** Plaats indien nodig andere stroomomvormers in stap 8.

# **Informatie**

Extra stroomsensoren zijn als reserveonderdelen verkrijgbaar bij uw Porsche Partner.

#### <span id="page-240-0"></span>G) **Informatie**

Bij installatie aan de lastzijde of teruglevering is toewijzing van stroomomvormers niet per se noodzakelijk voor het gebruik van de functie Optimalisatie eigen verbruik. In dit geval hoeft alleen het aantal fases te worden geselecteerd. Daardoor zijn echter geen volledige energiestatistieken gegarandeerd.

### **10. Thuisinstallatie: Stroomverbruikers opgeven**

Bestaande stroomverbruikers (bijv. garage, sauna) en EEBus-apparaten (bijv. lader Porsche Mobile Charger Connect, Porsche Mobile Charger Plus) worden hier aangegeven en de stroomsensoren overeenkomstig aan de gebruikte fases toegewezen.

Onder EEBus verstaan we een communicatieprotocol dat bijvoorbeeld bij de lader Porsche Mobile Charger Connect geïntegreerd is. Als zowel de energiemanager en een EEBus-apparaat zich binnen hetzelfde netwerk bevinden, kunnen beide apparaten door het protocol met elkaar worden gekoppeld.

De volgende regels moeten bij het toevoegen van een verbruiker beslist in acht worden genomen:

- De stroomverbruiker of het EEBus-apparaat moet voor elke fase beschikken over een stroomsensor.
- Het aantal fases van de netkabel bij het EEBusapparaat is bekend en wordt dienovereenkomstig geconfigureerd.

Voor elk van de hier genoemde stroomverbruikers kan in het **Overzicht** en in het **Geschied.** de stroomvoorziening worden weergegeven.

#### **Fases van de thuisaansluiting als stroomverbruiker weergeven**

In plaats van hier de stroomverbruiker op te sommen, kunnen ook de afzonderlijke fases van de thuisaansluiting worden toegevoegd. Daarmee kan per fase het precieze verbruik in de **Overzicht** worden weergegeven.

Voer daartoe de volgende instellingen uit:

- **1. Stroomverbruikers toevoegen** kiezen.
- **2.** Voer een naam in voor de fictieve stroomverbruiker (bijv. **L1**, **L2** und **L3**).
- **3.** Selecteer **Eénfasig** als netfase.
- **4.** Wijs de stroomsensor aan de thuisaansluiting toe die de bijbehorende fase meet.

#### **EEBus-apparaat toevoegen**

- $\angle$  EEBus-apparaten (bijv. lader Porsche Mobile Charger Connect, Porsche Mobile Charger Plus) en energiemanager zitten op hetzelfde netwerk.
- $\angle$  EEBus-apparaat is ingeschakeld en niet in de stand-bymodus.
- **1. EEBus-apparaat toevoegen** kiezen.
	- **▶** De beschikbare EEBus-apparaten worden weergegeven. Alleen de apparaten die niet al met de energiemanager zijn verbonden worden weergegeven.
- **2.** Selecteren en configureren:

Het EEBus-apparaat kan aan de hand van zijn identificatienummer (SKI) worden geïdentificeerd. De SKI van de lader Porsche Mobile Charger Connect is te vinden in de Web Application van de lader (Verbindingen  $\triangleright$  **Energiemanager**).

⋒ **Informatie**

Deactiveer de stand-bymodus van de lader Porsche Mobile Charger Connect in de Web Application lader.

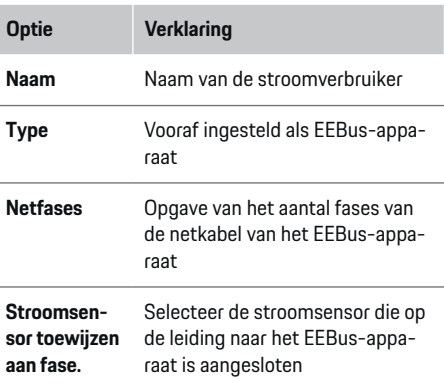

- $\blacktriangleright$  Start de verbinding op de lader.
	- Lader Porsche Mobile Charger Connect: Start de EEBus-koppeling in de Web Application lader (Verbindingen > Energiemanager) of op de lader (Instellingen  $\triangleright$  Energie**manager**).
	- Lader Porsche Mobile Charger Plus: Activeer de laadstatus **Energiemanager** op het apparaat. Het apparaat probeert automatisch verbinding te maken met het PLC-netwerk en de energiemanager.
- Informatie over het toevoegen van de energiemanager in de Web Application van de lader vindt u in de gebruiksaanwijzing op de Porsche website onder het volgende adres: https://tinyurl.com/porsche-e-help

# <span id="page-241-0"></span>Œ

**Informatie**

Mogelijke faseverdraaiing van het stopcontact waarop de lader is aangesloten in acht nemen.

#### **Voorbeeld:**

Een EEBus-apparaat moet worden aangesloten op een fasegedraaid stopcontact dat niet zoals gebruikelijk fase 1 maar fase 2 gebruikt of meerfasig is en niet met fase 1 begint maar met fase 2.

Als **Eerste stroomsensor van een fase** wordt de stroomsensor geselecteerd die aan fase 2 is toegewezen. Daarmee is de stroomsensor toegewezen aan de leiding van het EEBus-apparaat.

**Opmerking**: Zonder een EEBus-koppeling aan beide zijden met een lader zoals de Porsche Mobile Charger Connect kan de functie **Geoptimaliseerd opladen** niet worden gebruikt. Een geslaagde koppeling herkent u ook aan het pictogram **Energiemanager verbonden** (Huis-pictogram) in de statusbalk van de lader.

## **Informatie**

#### **Fase-individuele vermindering**

Porsche Voertuigen die met een energiemanager worden geleverd, kunnen een fasespecifieke vermindering van de laadstroom uitvoeren. De laders moeten daarom altijd op de juiste fase geconfigureerd zijn, omdat anders het laadproces op de verkeerde fase wordt beperkt.

#### Œ **Informatie**

De overbelastingsbeveiliging beschermt altijd die zekering in de leiding waarop zich de voor het EEBusapparaat geconfigureerde stroomsensor en de hoofdzekering bevindt.

Staan er op de toepassingslocatie geen extra stroomsensoren ter beschikking, dan kunnen de stroomsensoren van de thuisaansluiting worden gebruikt voor de meting van het EEBus-apparaat.

Extra stroomsensoren zijn als reserveonderdelen verkrijgbaar bij uw Porsche Partner.

## **11. Tarief-instellingen wijzigen**

Overeenkomstig het tarief kunnen hier gegevens over mogelijke tijdverschillen in de stroomprijzen worden ingevoerd.

- e Selecteren of het tarief binnen een bepaalde periode verandert.
- Afhankelijk van de geselecteerde instelling kunnen verdere gegevens worden ingevoerd.

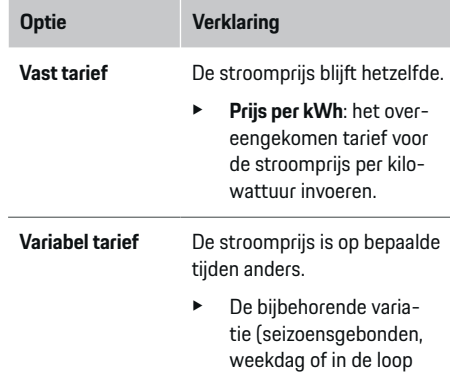

# **Optie Verklaring** van de dag) met **Ja** selecteren en de tijdsintervallen met energieprijzen per kilowattuur (kWh) vastleggen.

- Indien nodig verdere intervallen aanmaken en instellen.
- **Vergoeding teruglevering**
- $\triangleright$  Vergoeding invullen, als er ook stroom aan het net wordt teruggeleverd.

### **12. Geoptimaliseerd opladen**

#### **Beveiliging tegen overbelasting**

Met de aanwezige stroomsensoren wordt de energiemanager over de stroom geïnformeerd waardoor deze de zekeringen van uw thuisinstallatie beschermt tegen overbelasting. Stroomsensoren bij de thuisaansluiting beschermen alleen de hoofdzekeringen. Daarom worden extra stroomsensoren aanbevolen (niet bij de levering inbegrepen) op de leidingen van de onderverdelingen, die voor EEBus-apparaten zoals laders worden gebruikt. De overspanningsbeveiliging grijpt in als de nominale stroom van een zekering wordt overschreden. De laadstroom wordt in dit geval beperkt. Bij een onderschrijding van de minimale laadstroom (voertuigspecifiek) wordt de lading afgebroken. Worden er op de gebruikslocatie meerdere lader gebruikt, dan is het raadzaam de oplaadprocessen door de energiemanager te laten coördineren. Het principe van energieverdeling van de energiemanager biedt de volgende opties.

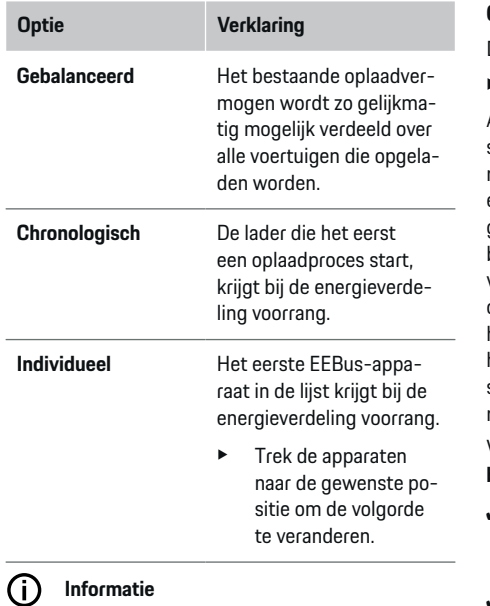

Worden er meerdere oplaadprocessen tegelijkertijd uitgevoerd, dan volgt de energieverdeling overeenkomstig de hier gekozen optie.

#### Œ **Informatie**

#### **Update: Fase-individuele vermindering**

Als de Plug-and-Charge-functie is geactiveerd, kunnen Porsche voertuigen die met een energiemanager worden geleverd, een fasespecifieke vermindering van de laadstroom uitvoeren. De grenswaarde van de minimale laadstroom is dan beduidend lager en het oplaadproces wordt niet meer onderbroken door de vermindering.

#### **Optimalisatie op basis van thuisgebruik**

De functie is standaard gedeactiveerd.

e Activeer de functie met de schakelaar.

Als de functie is geactiveerd kan het voertuig beslissen of het na het bereiken van het minimum oplaadniveau het oplaadproces met de aangeboden zonneenergie voortzet. Tot het minimum oplaadniveau (opgave van een percentage van de accucapaciteit) is bereikt wordt het voertuig met zo maximaal mogelijk vermogen (eventueel begrensd door de bestaande overspanningsbeveiliging) opgeladen. Daarna laadt het voertuig geoptimaliseerd op, dat wil zeggen dat het eventueel alleen oplaadt als er zonne-energie beschikbaar is, die anders als overschot aan het stroomnet zou worden teruggegeven.

Voor de functie **Optimalisatie op basis van thuisgebruik** moeten volgende voorwaarden vervuld zijn:

- $\checkmark$  Fotovoltaïsch systeem (of een ander systeem dat eigen energie opwekt) is geconfigureerd in de energiemanager.
- $\sqrt{ }$  De lader Porsche Mobile Charger Connect (USA: Wall Charger Connect) wordt gebruikt
- $\checkmark$  Porsche Taycan: Het laadprofiel dat geoptimaliseerd opladen toestaat, is in het voertuig geactiveerd. Minimaal oplaadniveau is bereikt. Plug and Charge is actief.

#### **Kostenefficiënt opladen**

Activeer de functie met de schakelaar.

De energiemanager gebruikt de door u ingevoerde gegevens om tarief- en vermogenstabellen te creëren die hij via de lader naar het voertuig stuurt. Het voertuig berekent aan de hand van de tariefinstellingen de tijdsafhankelijke laadstroomprijs. Rekening houdend met bijkomende voorwaarden zoals timer, voorconditionering enz. kan door het voertuig een kostenoptimum berekend en een oplaadschema gegenereerd worden. Dit wordt weer naar de energiemanager verzonden die ervoor zorgt dan de laadstroomlimiet niet wordt overschreden.

Worden er meerdere oplaadprocessen tegelijkertijd uitgevoerd, dan volgt de energieverdeling overeenkomstig de onder **Overspanningsbeveiliging** gekozen optie. Porsche Bepaalde voertuigen krijgen voorrang op andere voertuigen met betrekking tot het beschikbare vermogen.

 $\blacktriangleright$  Functie activeren.

Voor het optimaliseren van de kosten moet een timer zijn ingesteld. Porsche Taycan: hier moet bovendien een profiel voor geoptimaliseerd opladen zijn ingesteld.

#### ⋒ **Informatie**

Deze functie is alleen geschikt als er sprake is van tijdvariabele stroomtarieven.

De overspanningsbeveiliging van de energiemanager kan zo nodig de verdeling beperken.

### **13. Samenvatting**

In de samenvatting vindt u een overzicht van de door u ingevoerde instellingen. De gegevens moeten nog een keer worden gecontroleerd.

#### **Instellingen wijzigen**

- Kies de knop van de te wijzigen instelling.
- De geselecteerde installatiestap wordt geopend en kan worden bewerkt.

Weergave van de tabel:

– **Aansluitpositie** de stroomsensor (regel 1: CTx, waarbij x= 1–12) en hun toewijzing aan een **Fase** van het thuisstroomnetwerk (regel 2: L1 bis L3).

◈

◈

♠

– In de regels **Stroombronnen** en **Appa- raten** worden de geconfigureerde energiebronnen (thuisaansluiting en eventueel fotovoltaïsch systeem) en verbruikers (bijv. lader) onder elkaar met hun toewijzing aan de bijbehorende fase (L1, L2 of L3) resp. stroomsensor (CTx) weergegeven.

#### **Afsluitende werkzaamheden**

- 1. Onder **Instellingen > Onderhoud** naar een software-update zoeken.
- **2.** Voer onder **Instellingen ▶ Onderhoud** een handmatige back-up uit.

Na het doorlopen van de installatie-assistent wordt u automatisch doorgestuurd naar het overzicht van de Web Application.

#### Œ **Informatie**

Bij het wijzigen van belangrijke instellingen in de thuisinstallatie wordt de installatie-assistent automatisch geopend. Daar moet u vanaf de gewijzigde stap de assistent tot het einde doorlopen om alle instellingen opnieuw te controleren.

# <span id="page-244-0"></span>**Foutopsporing: problemen en oplossingen**

◈

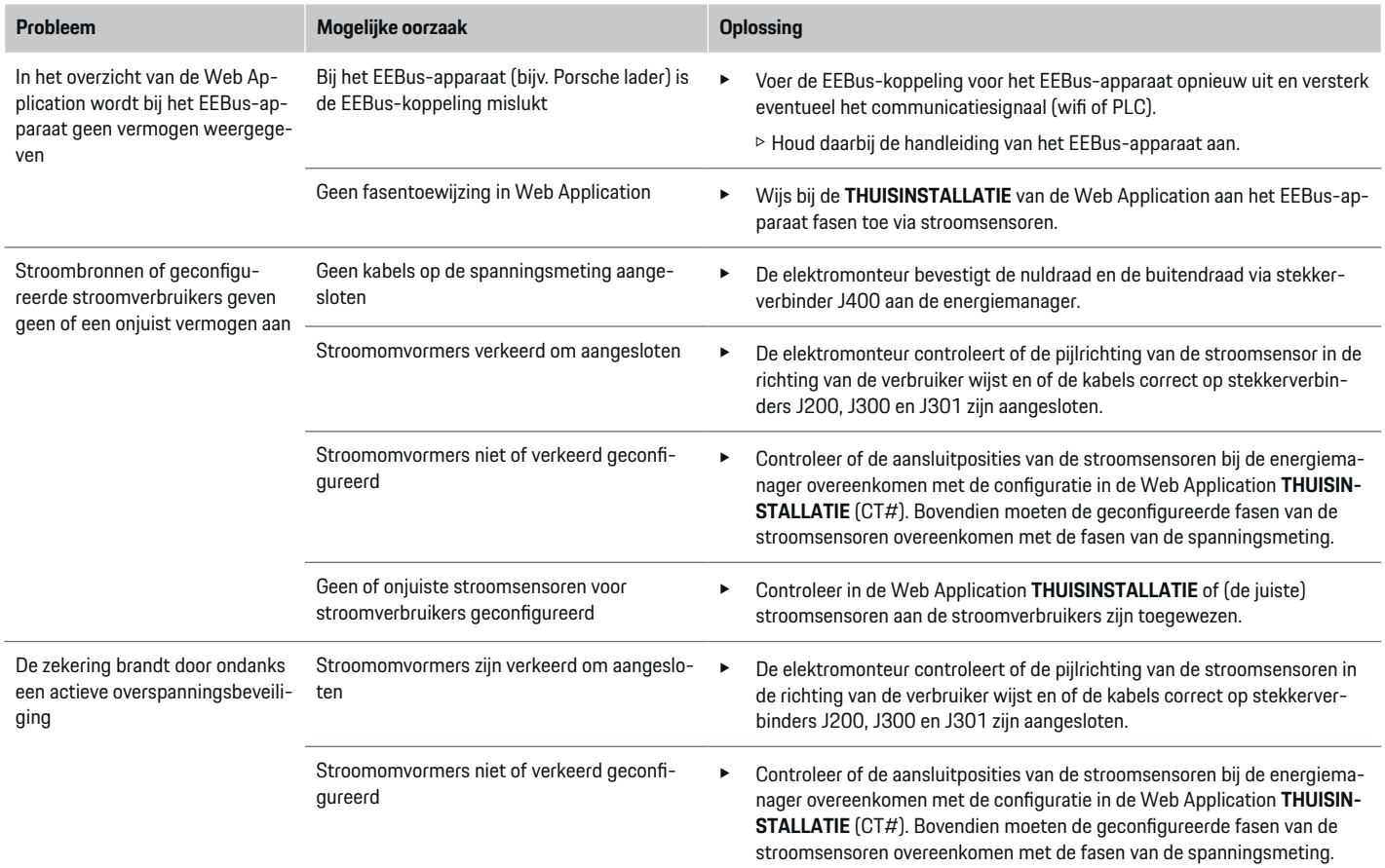

◈

 $\bigoplus$ 

 $\bigcirc$ 

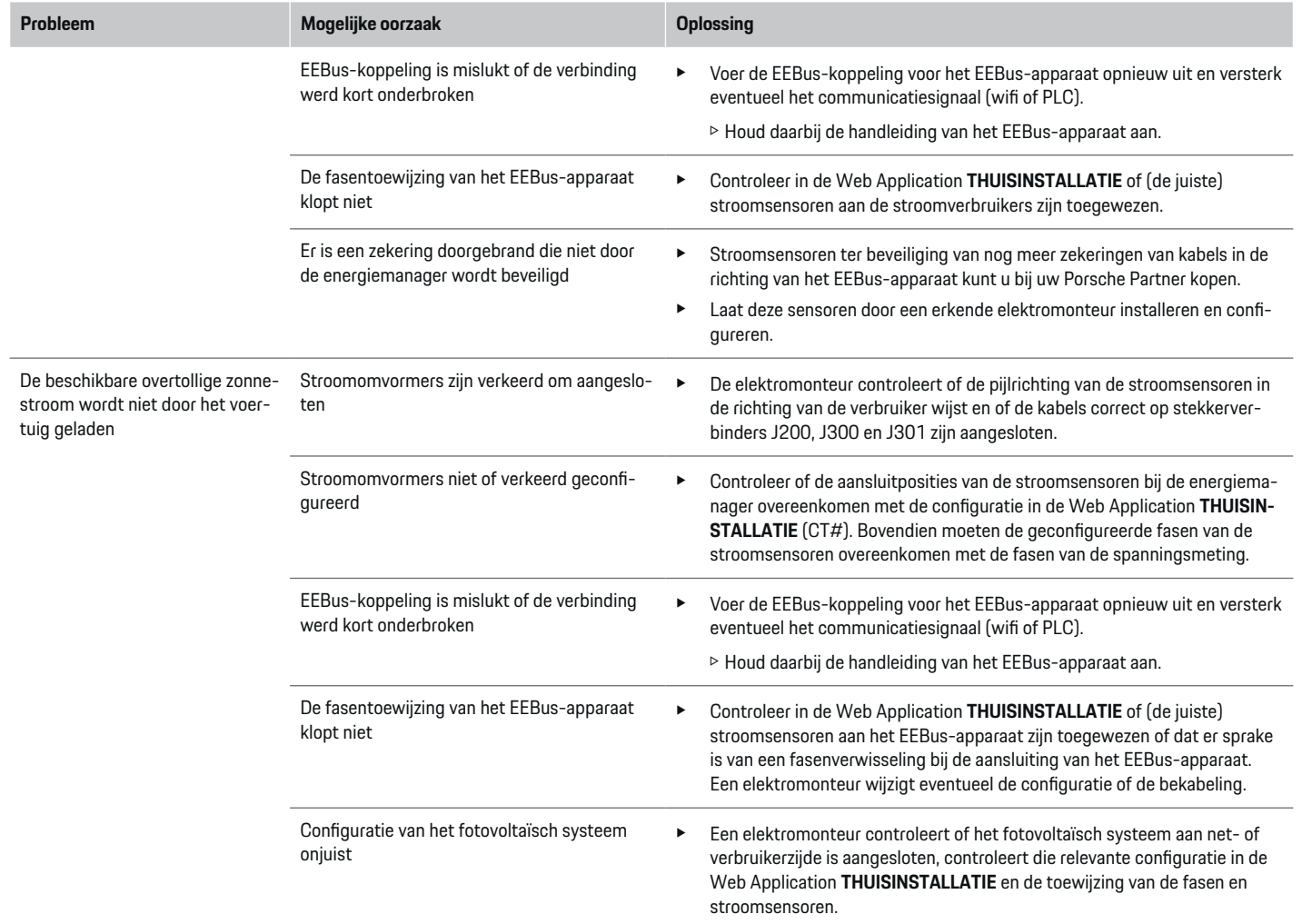

⊕

 $\bigoplus$ 

 $\bigoplus$ 

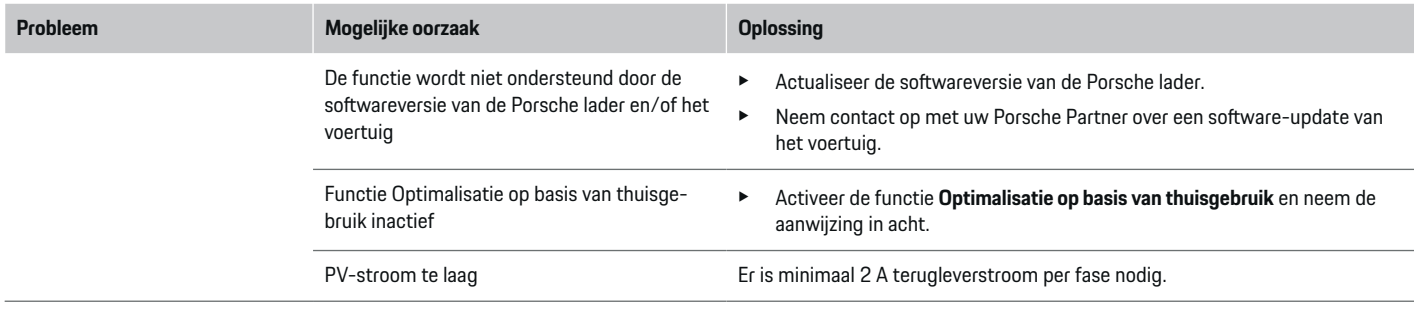

 $\bigoplus$ 

⊕

 $\bigoplus$ 

 $\bigcirc$ 

# <span id="page-247-0"></span>**Technische gegevens**

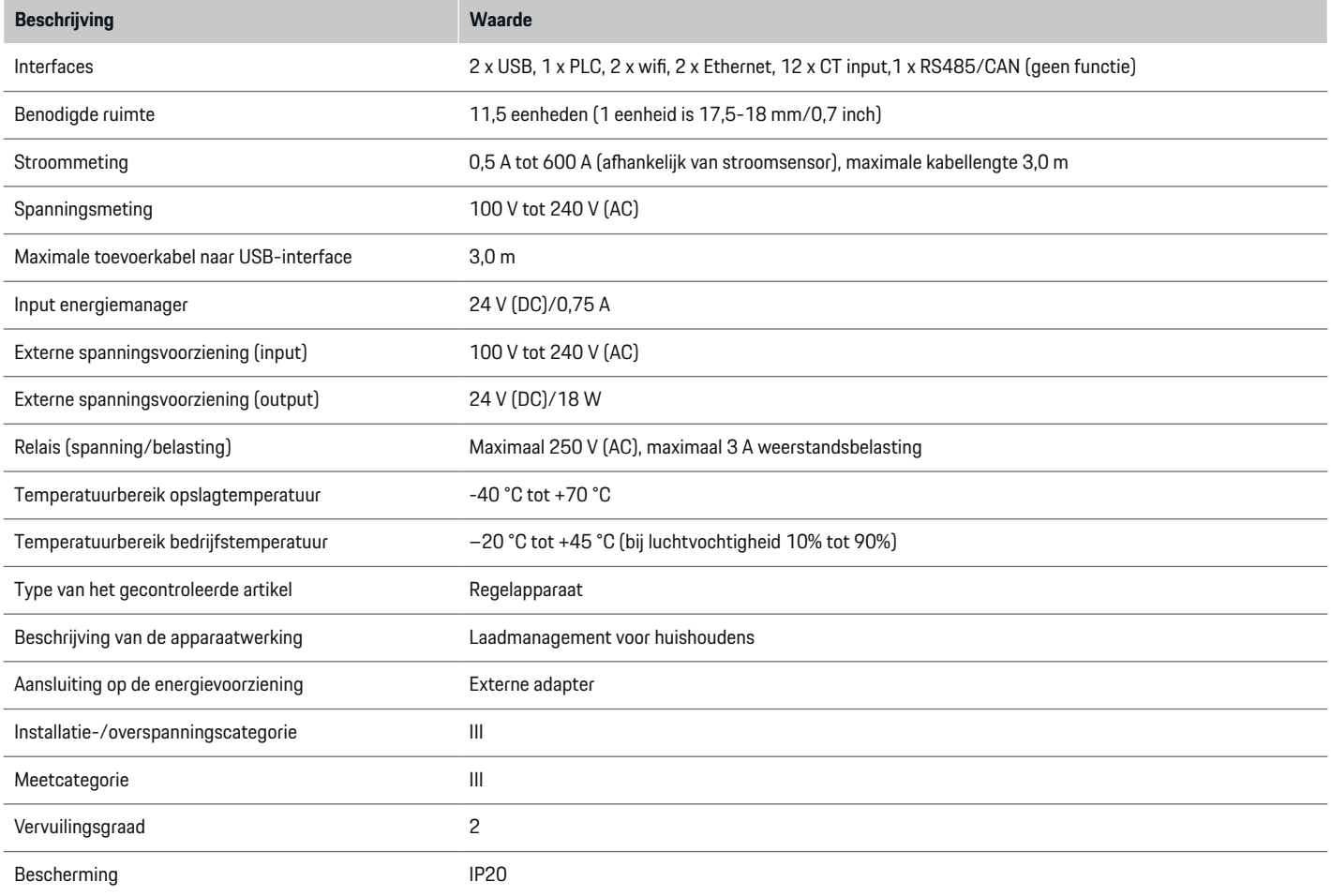

⊕

 $\bigoplus$ 

 $\bigoplus$ 

 $\bigoplus$ 

# **Technische gegevens**

<span id="page-248-0"></span>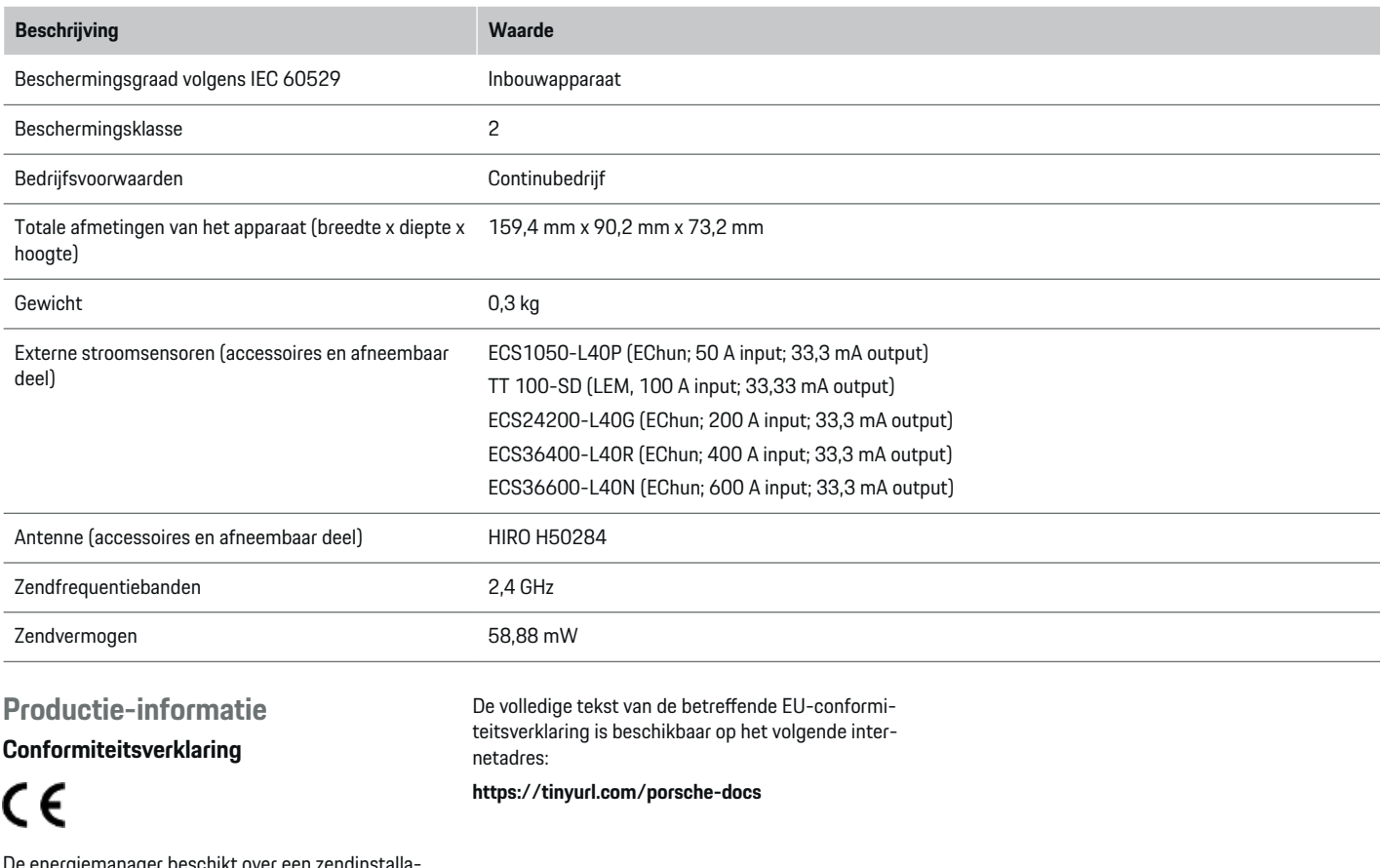

◈

 $\bigoplus$ 

De energiemanager beschikt over een zendinstallatie. De fabrikant van deze radiosystemen verklaart dat deze radiosystemen op basis van de toepassingsvoorschriften voldoen aan de richtlijn 2014/53/EU.

# <span id="page-249-0"></span>**Trefwoordenregister**

# **Trefwoordenregister**

# **A**

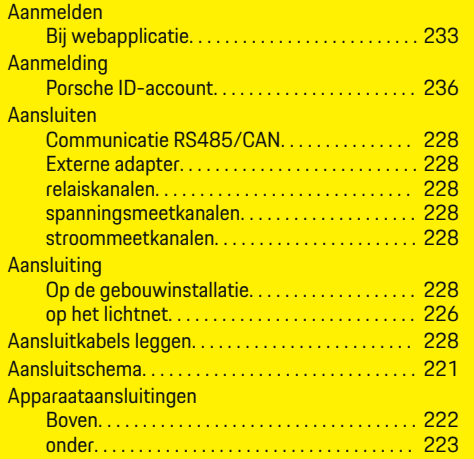

# **B**

◈

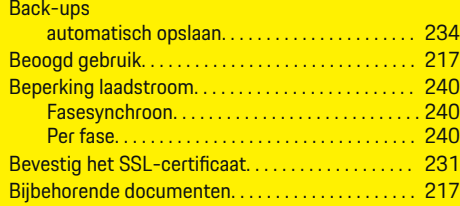

# **C**

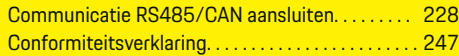

# **D**

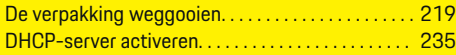

### **E**

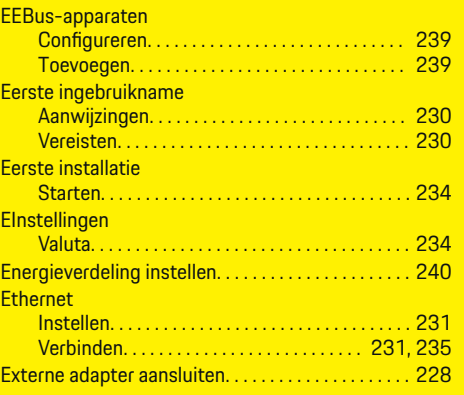

# **F**

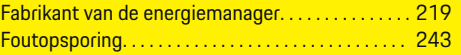

# **G**

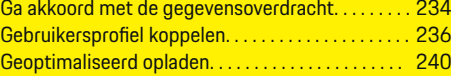

# **H**

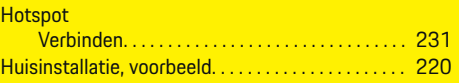

# **I**

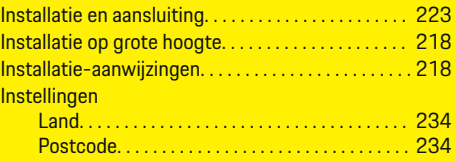

◈

# Taal. . . . . . . . . . . . . . . . . . . . . . . . . . . . . . . . . . . . . . [234](#page-235-0) Tijd. . . . . . . . . . . . . . . . . . . . . . . . . . . . . . . . . . . . . . [234](#page-235-0) **J** Juridische informatie en privacyrichtlijnen. . . . . . . [234](#page-235-0) **K** Kabelstroomonderbreker. . . . . . . . . . . . . . . . . . . . . . [226](#page-227-0) Kostenefficiënt opladen. . . . . . . . . . . . . . . . . . . . . . . . [240](#page-241-0) Kwalificatie van het personeel. . . . . . . . . . . . . . . . . . [218](#page-219-0) **L** Land instellen. . . . . . . . . . . . . . . . . . . . . . . . . . . . . . . . . [234](#page-235-0) Leverpakket. . . . . . . . . . . . . . . . . . . . . . . . . . . . . [219,](#page-220-0) [222](#page-223-0) **M** Montage in verdeelkast. . . . . . . . . . . . . . . . . . . . . . . . [226](#page-227-0)

# **N**

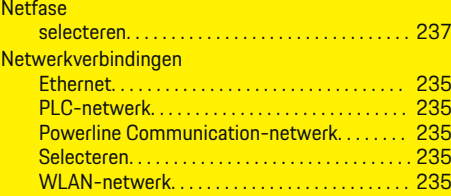

♠

# **O**

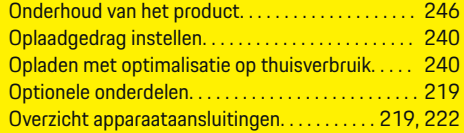

## **P**

#### PLC-netwerk

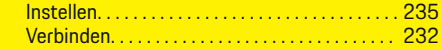

# **Trefwoordenregister**

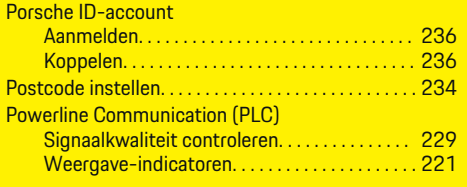

# **R**

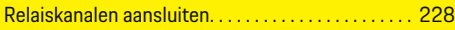

# **S**

 $\bigcirc\hspace{-1.45pt}\bigcirc$ 

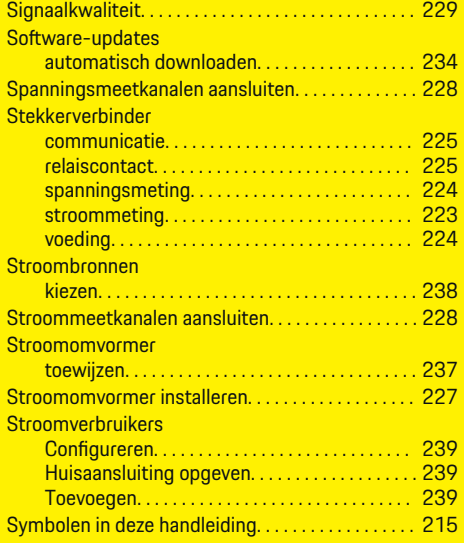

# **T**

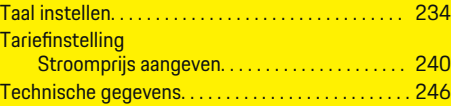

#### **Thuisinstallatie**

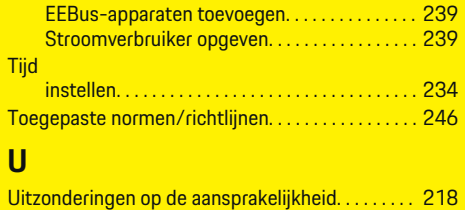

 $\bigcirc$ 

# **V**

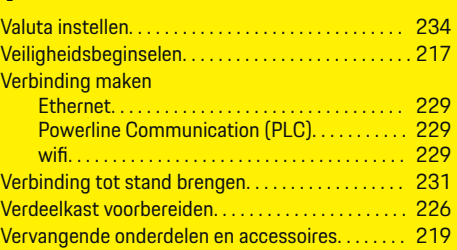

# **W**

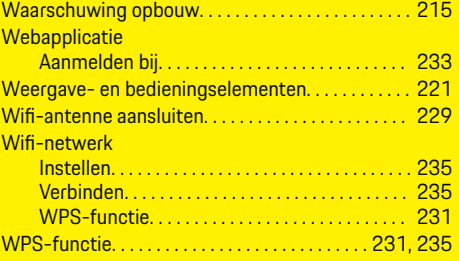

 $\overline{\bigoplus}$ 

 $\hat{\mathbf{\Theta}}$ 

# **Om denna instruktionsbok**

### **Varningsanvisningar och symboler**

I den här instruktionsboken förekommer olika typer av varningsanvisningar och symboler.

**FARA**

Allvarliga personskador eller dödsfall

Om varningsanvisningarna i kategorin "Fara" inte följs kan det leda till allvarliga personskador eller dödsfall.

**VARNING**

Risk för allvarliga personskador eller dödsfall

Om varningsanvisningarna i kategorin "Varning" inte följs finns risk för allvarliga personskador eller dödsfall.

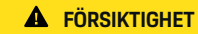

Risk för medelsvåra eller lätta personskador

Om varningsanvisningarna i kategorin "Se upp" inte följs finns risk för medelsvåra eller lätta personskador.

#### **MEDDELANDE**

Risk för sakskador

Om varningsanvisningarna i kategorin "Anvisning" inte följs, finns risk för sakskador på bilen.

#### Œ **Information**

Tilläggsinformation är märkt med "Information".

- $\checkmark$  Förutsättningar som måste vara uppfyllda för att en funktion ska kunna användas.
- e Instruktioner som måste följas.
- **1.** Instruktionerna numreras när flera steg följer på varandra.
- **2.** Instruktioner på mittdisplayen som måste följas.

 $\triangleright$  Anvisning om var ytterligare information om ett ämne finns.

# **Ytterligare information**

Du kan komma åt hela instruktionsboken på följande webbadress:

♠

https://tinyurl.com/porsche-e-help

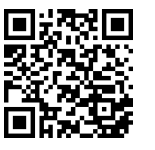

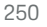
## **Deutsch**

### **[Säkerhet](#page-253-0)**

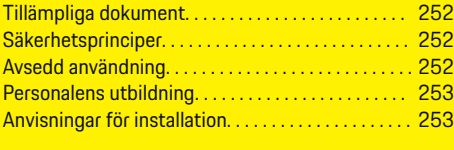

 $\bigoplus$ 

 $\overline{\bigoplus}$ 

## **[Leveransomfattning. . . . . . . . . . . . . . . . . . . . . . . . . . . .](#page-255-0)** 254

### **[Översikt](#page-256-0)**

 $\color{black}\blacklozenge$ 

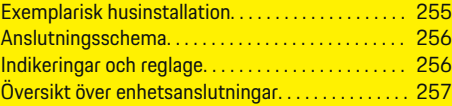

## **[Installation och anslutning](#page-259-0)**

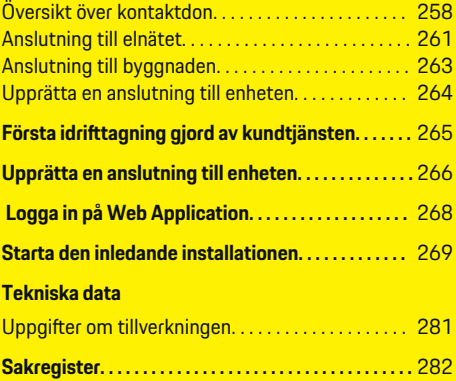

 $\bigcirc$ 

## <span id="page-253-0"></span>**Säkerhet**

## **Säkerhet Tillämpliga dokument**

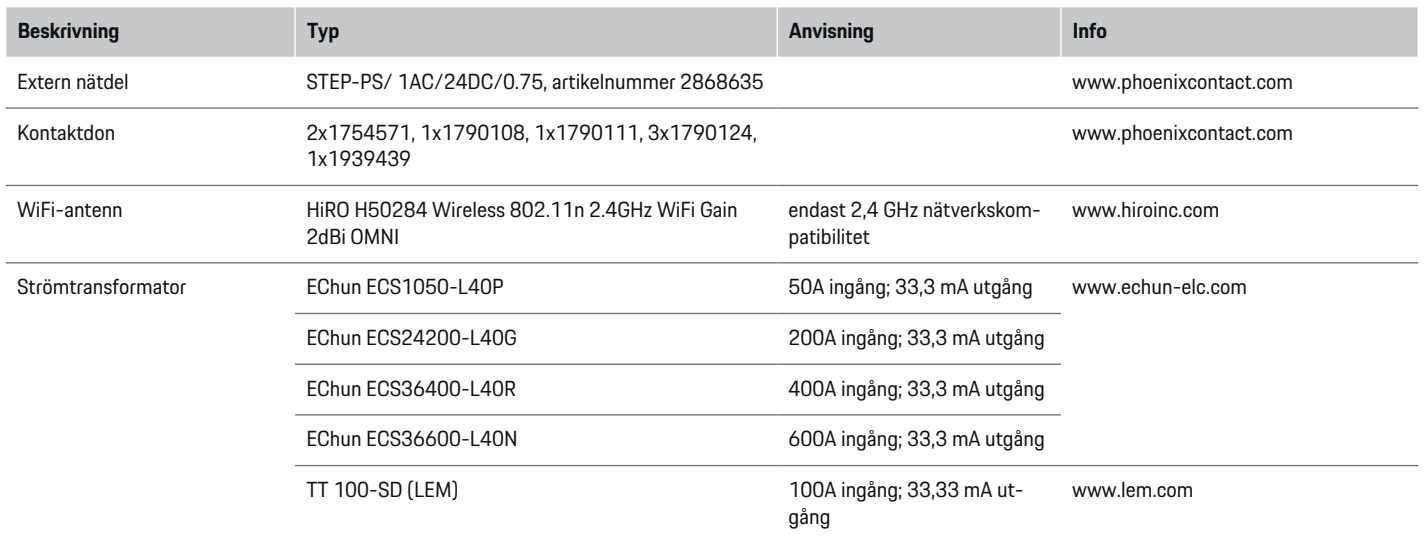

◈

## **Säkerhetsprinciper**

**FARA**

Livsfara på grund av elektrisk spänning!

Risk för dödliga skador på grund av elektriska stötar och/eller brännskador!

- e Se under alla arbeten till att anläggningen är spänningsfri och säkrad mot oavsiktlig start.
- e Öppna inte under några omständigheter höljet till laddsystemet.

## **Avsedd användning**

Laddningsaggregatets huvudsakliga uppgift är att säkra den elektriska energiförsörjningen (överbelastningsskydd) genom att förhindra att huvudsäkringen utlöses (byggnadssäkerhet).

Som ej avsedd användning räknas:

- till- och omkonstruktion på laddningsaggregatet som utförs på egen hand
- all annan användning av laddningsaggregatet än den som beskrivs här

◈

Laddningsaggregatet har utvecklats som en serieinstallationsanordning. Installationen ska utföras under elektrotekniska och informationstekniska förhållanden.

◈

 $\blacktriangleright$  För den elektrotekniska delen innebär detta att laddningsaggregatet ska installeras i en lämplig elcentral.

#### <span id="page-254-0"></span>**Ansvarsfriskrivning**

Skador som uppstår vid transport, förvaring eller användning kan inte repareras. Om höljet till laddningsaggregatet öppnas upphör garantin att gälla. Detsamma gäller när skador uppstår på grund av externa faktorer som eld, höga temperaturer, extrema omgivningsförhållanden eller felaktig användning.

## **Personalens utbildning**

Den elektriska installationen får bara utföras av personer med relevanta elektrotekniska kunskaper (kvalificerad elektriker). Dessa personer måste kunna uppvisa sina sakkunskaper om installation av elsystem och komponenter genom slutförd examen.

En felaktig installation kan utgöra en fara både för en själv och andra.

Krav på elektrikern som genomför installationen:

- Ska kunna bedöma mätresultaten
- Kunskap om IP-klasser och deras tillämpning
- Kunskap om montering av elinstallationsmaterial
- Kunskap om gällande elektrotekniska och nationella bestämmelser
- Kunskap om brandsäkerhetsåtgärder och allmänna och särskilda föreskrifter om säkerhet och förebyggande av olyckor
- Förmåga att välja lämpligt verktyg, mätutrustning och vid behov personlig skyddsutrustning samt elinstallationsmaterial för att säkerställa frånkopplingsvillkoren
- Kunskap om försörjningsnätet (TN-, IT- och TTsystem) och respektive anslutningsvillkor (klassisk nollning, skyddsjordning, ytterligare nödvändiga åtgärder)

## **Anvisningar för installation**

♠

Den elektriska installationen måste utföras på så sätt att:

- det alltid finns ett beröringsskydd för hela den elektriska installationen i enlighet med lokala bestämmelser.
- lokala brandskyddsbestämmelser alltid efterlevs.
- display- och manöverelementen samt laddsystemets USB-gränssnitt är beröringssäkra och tillgängliga för kunden utan några begränsningar.
- den högsta tillåtna kabellängden på 3,0m per strömsensor beaktas.
- Laddsystemet har inga interna säkringar och därför måste ingångarna till spänningsmätningen, den externa spänningsförsörjningen och reläerna till laddsystemet avsäkras med lämpliga säkringar.

g [Observera kapitel "Anslutning till elnätet" på](#page-262-0) [sidan 261.](#page-262-0)

– korrekt längd och produktspecifika böjningsradier följs när installationsledningarna dras.

Om installationsmiljön kräver överspänningskategori III (OVCIII) ska ingångssidan på den externa spänningsförsörjningen avsäkras med en skyddskoppling (t.ex. varistor) som uppfyller lokala bestämmelser.

♠

### **Installation på hög höjd**

Ledningar till sensorer som används i elinstallationer på mer än 2.000meters höjd måste med tanke på platsen motsvara överspänningskategori III (OV-CIII) och måste dessutom isoleras med en krympslang eller en lämplig isoleringsslang med en dielektrisk styrka på 20kV/mm och en lägsta väggtjocklek på 0,4mm längst hela ledningarna mellan sensorutgången (hölje) och ingångsklämman på laddsystemet.

# <span id="page-255-0"></span>**Leveransomfattning**

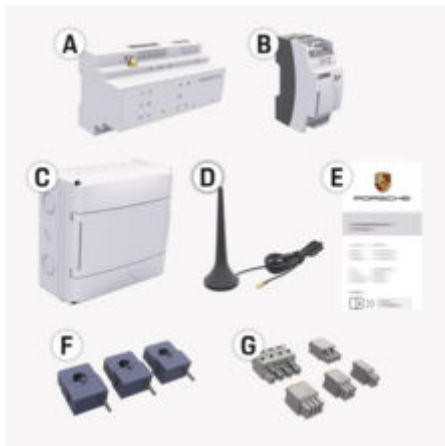

Bild 99: Leveransomfattning

- **A** Laddningsaggregat
- **B** Extern nätdel för spänningsförsörjning
- **C** Utanpåliggande central (beroende på tillgängligheten i respektive land)
- **D** WiFi-antenn
- **E** Brev med åtkomstdata
- **F** 3x strömtransformatorer i 100 A-versionen eller – (beroende på landsvariant) 2x strömtransformatorer i 200 A-versionen
- **G** En sats kontaktdon

### **Reservdelar och tillbehör**

Reservdelar och ytterligare strömtransformatorer kan beställas via Porsche Center.

#### (i) **Information**

Strömtransformatorernas märkströmstyrka måste vara högre än säkringarnas märkströmstyrka.

◈

e Välj utifrån säkringens märkströmstyrka det utförande som har en nivå högre märkströmstyrka.

### **Avfallshantering av förpackningen**

- e För att skydda miljön ska du se till att kassera förpackningsmaterialet i enlighet med gällande miljöskyddsbestämmelser.
- e Restmaterial ska överlämnas till en avfallshanteringsstation.

◈

# <span id="page-256-0"></span>**Översikt Exemplarisk husinstallation**

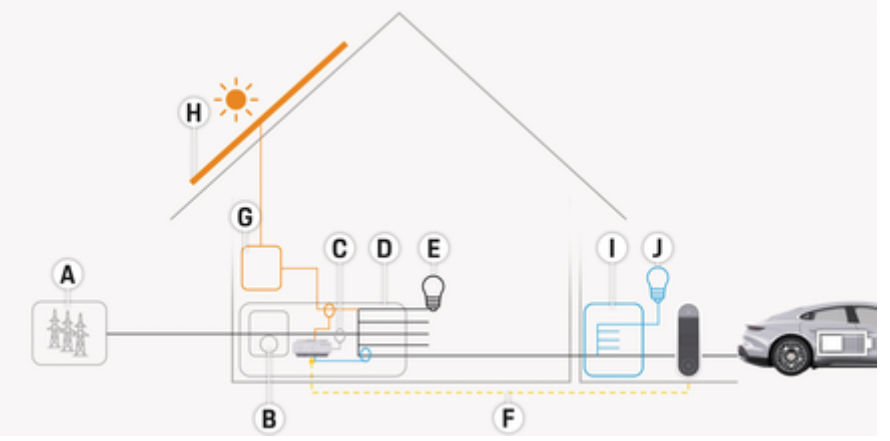

 $\bigoplus$ 

◈

Bild 100: Exemplarisk bostadsinstallation med solcellssystem och underfördelning

- **A** Strömförsörjning (en- till trefas, här enfas)
- 
- **B** Elmätare **C** Strömtransformator (1 strömtransformator per fas)
- **D** Elcentral<br>**E** Förbruka
- **E** Förbrukare hemma
- **F** EEBus-protokoll<br>**G** Växelriktare
- **G** Växelriktare<br>**H** Solcellssyste
- **H** Solcellssystem
- **I** Underfördelning
- **J** Förbrukare utanför hemmet

## <span id="page-257-0"></span>**Översikt**

## **Anslutningsschema**

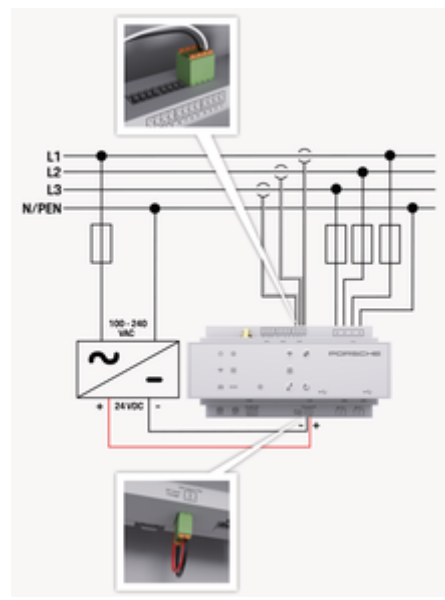

Bild 101: Kopplingsschema

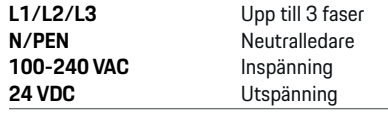

### **MEDDELANDE**

Tilldelningen av faserna L1 - L3 kan skilja sig från den visade bilden > (Bild 101). Kontrollera fastilldelningen på din husanslutning.

## **Indikeringar och reglage**

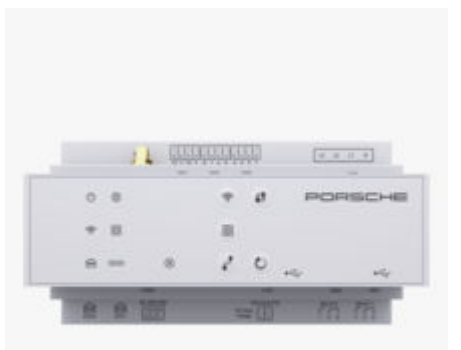

◈

#### Bild 102: Indikeringar och reglage

WiFi

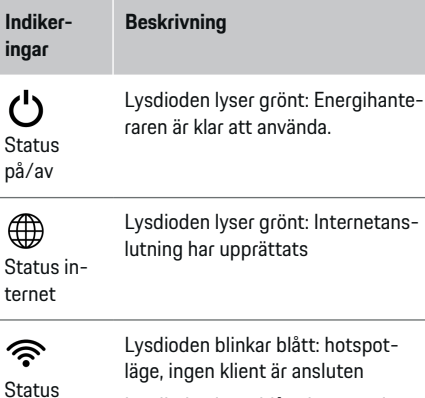

läge, ingen klient är ansluten Lysdioden lyser blått: hotspot-läge, minst en klient är ansluten

♠

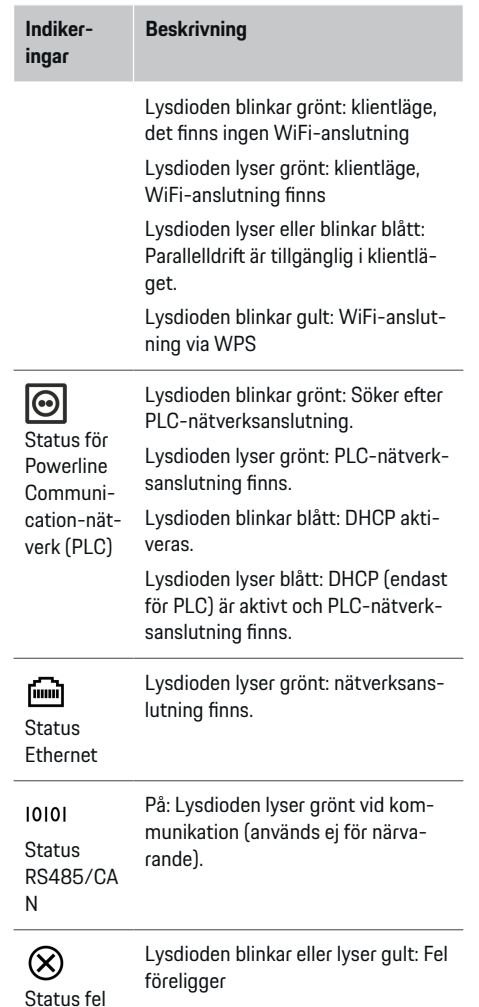

# **Översikt**

<span id="page-258-0"></span>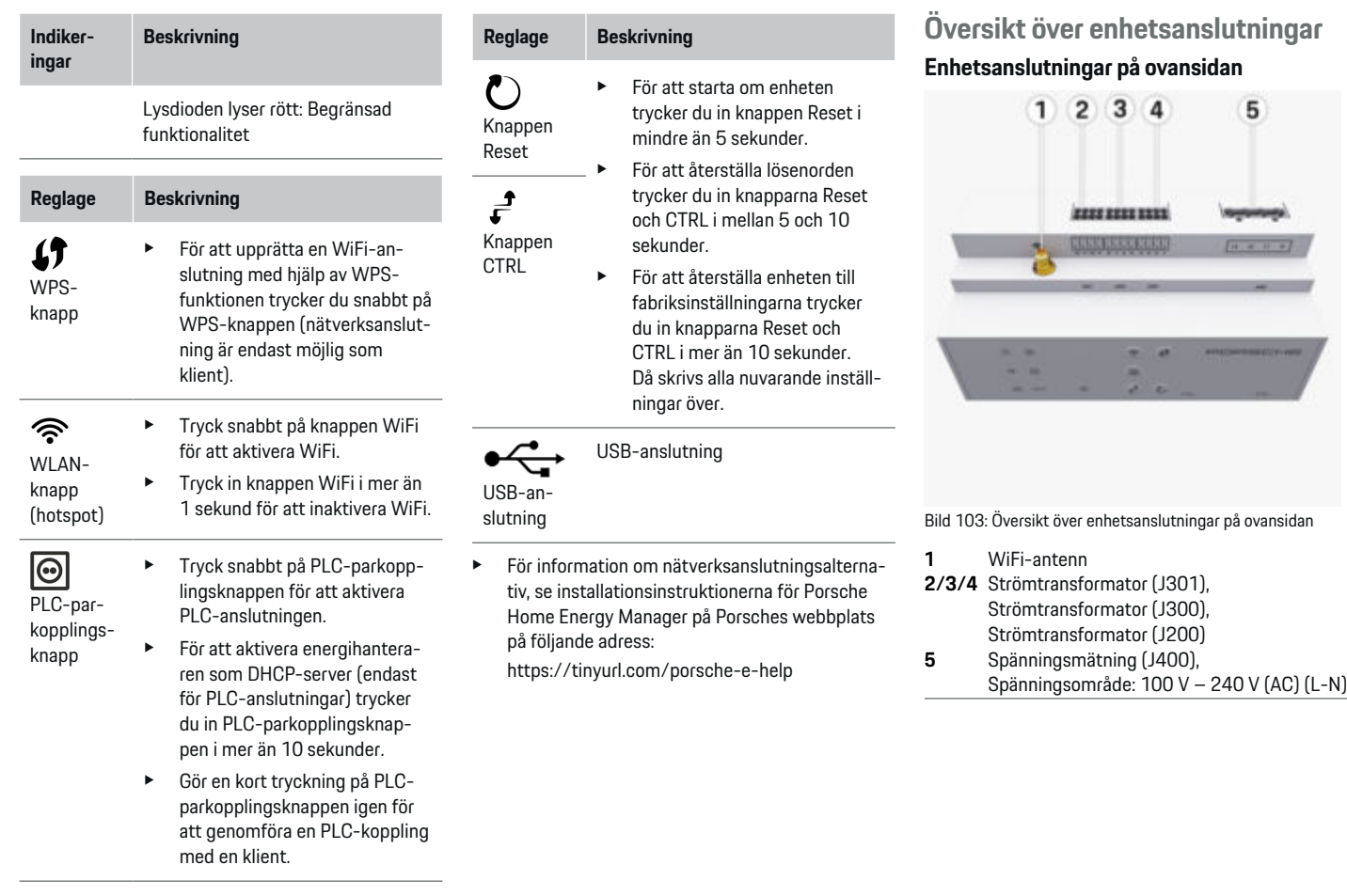

 $\bigoplus$ 

 $\bigcirc\hspace{-1.45pt}\bigcirc$ 

 $\bigoplus$ 

 $\bigoplus$ 

### <span id="page-259-0"></span>**Enhetsanslutningar på undersidan**

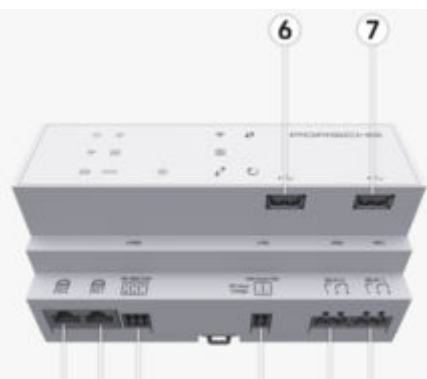

#### 8 9 10  $11$ 12 13

Bild 104: Översikt över enhetsanslutningar på undersidan

- **6** USB1
- **7** USB2
- **8** ETH 0
- **9** ETH 1
- **10** RS485/CAN (J1000) (används inte)
- **11** Spänningsförsörjning (J102), 24 V (DC)
- **12** Reläer (J900) (används inte)
- **13** Reläer (J901) (används inte)

g Observera kapitel "Översikt över kontaktdon" på sidan 258.

# **Installation och anslutning Översikt över kontaktdon**

I översikten över enhetsanslutningar [\(\(Bild 103\)](#page-258-0), (Bild 104)) visas anslutningspositionen för de kontaktdon som används till strömtransformatorer, spänningsmätning, reläkontakter och kommunikation. Stiftens läge har avbildats för varje typ av kontaktdon. I tabellerna visas stiftens tilldelning med respektive signal.

g [Observera kapitel "Översikt över enhetsanslut](#page-258-0)[ningar" på sidan 257.](#page-258-0)

### **Kontaktdon strömmätning**

#### G) **Information**

Se till att notera strömtransformatorernas anslutningspositioner, strömtransformatorernas typ, deras fasindelning och märkströmstyrkan på fassäkringen eftersom dessa behövs senare när laddningsaggregatet ska konfigureras (installationsassistenten på webbapplikationen).

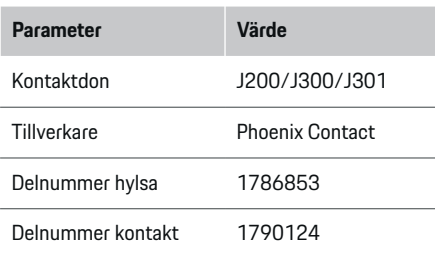

#### **Översikt över kontaktdon J200/J300/J301**

Strömtransformatorernas (J200, J300, J301) kontaktdon är identiska och kan anslutas till något av uttagen som är avsedda för det ([\(Bild 103](#page-258-0) **2/3/4**)).

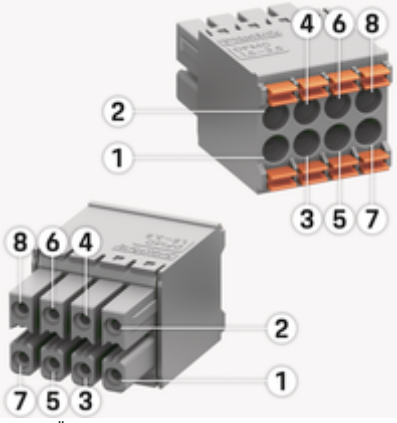

Bild 105: Översikt över J200/J300/J301

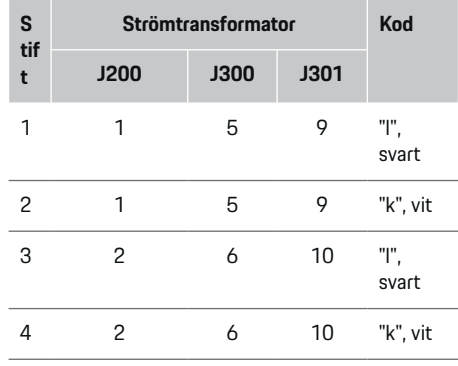

<span id="page-260-0"></span>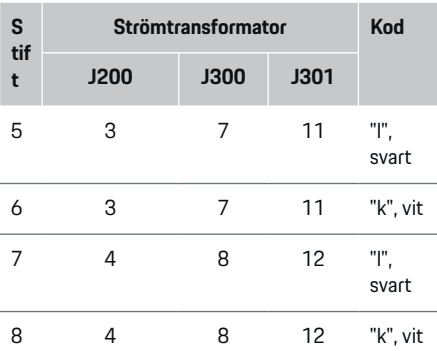

Vad gäller LEM-strömtransformatorkabeln (100 A) är kabeln inte vit, utan svartvit.

#### **Information**

Observera kontaktorienteringen vid inkoppling på Home Energy Manager! Stiften 1, 3, 5, 7 är rundade, stiften 2, 4, 6, 8 är fyrkantiga.

### **Kontaktdon spänningsmätning**

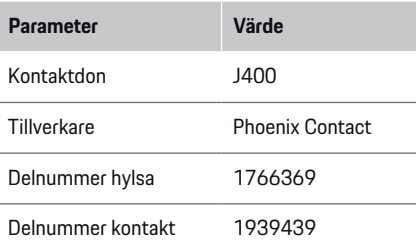

## **Översikt över kontaktdon J400**

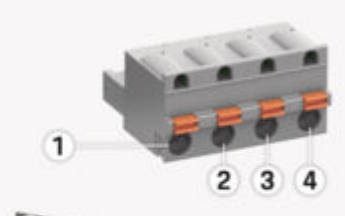

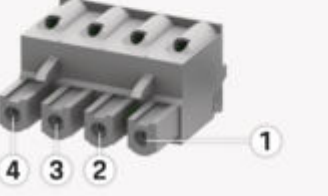

Bild 106: Översikt över J400

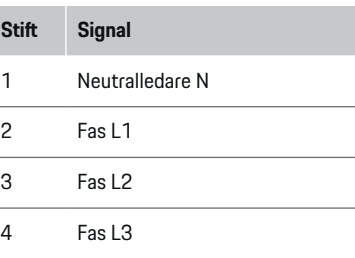

### **Kontaktdon spänningsförsörjning**

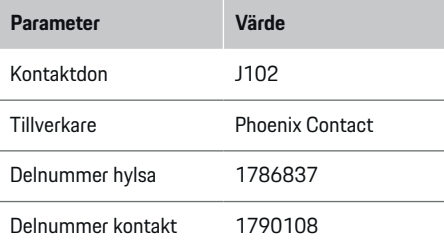

## **Översikt över kontaktdon J102**

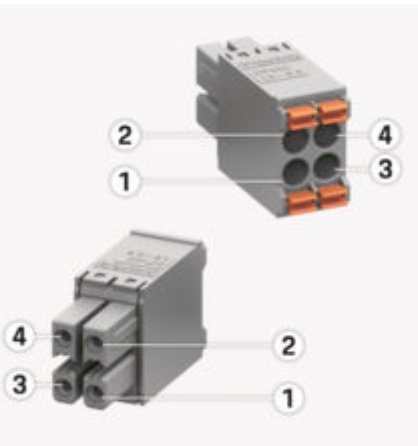

Bild 107: Översikt över J102

<span id="page-261-0"></span>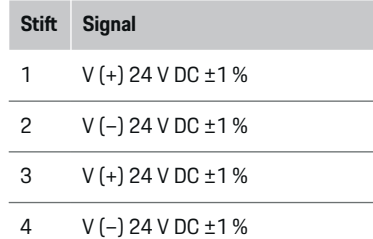

#### Œ **Information**

Observera kontaktorienteringen vid inkoppling på Home Energy Manager! Stiften 1, 3 är rundade, stiften 2, 4 är fyrkantiga.

## **Kontaktdon reläkontakt**

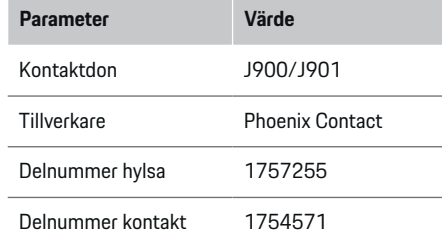

## **Översikt över kontaktdon J900/J901**

◈

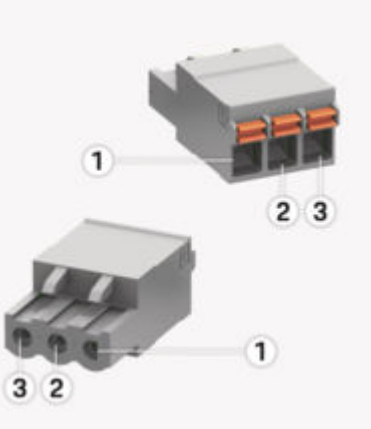

Bild 108: Översikt över J900/J901

- **Stif t Signal** 1 Slutarkontakt
- 2 Gemensam kontakt
- 3 Öppnarkontakt

#### (i) **Information**

Reläanslutningarna för Home-Energy-Managers är för närvarande inaktiverade och har ingen funktion.

€

### **Kontaktdon kommunikation**

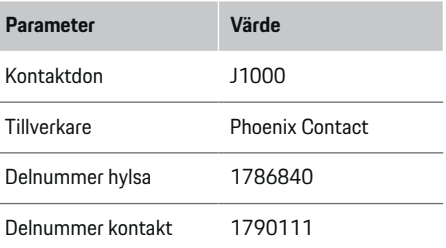

## **Översikt över kontaktdon J1000**

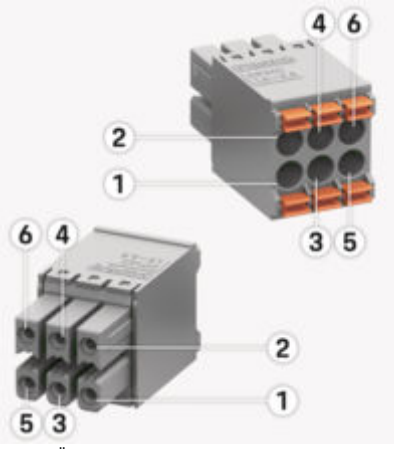

◈

Bild 109: Översikt över J1000

#### <span id="page-262-0"></span>**Stif Signal**

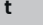

- 1 RS485 Signal B –
- 2 RS485 Signal A +
- 3 Jord
- 4 Jord
- 5 CAN Low
- 6 CAN High

#### ⋒ **Information**

Observera kontaktorienteringen vid inkoppling på Home Energy Manager! Stiften 1, 3, 5 är rundade, stiften 2, 4, 6 är fyrkantiga.

## **Anslutning till elnätet**

### **Installation av automatsäkringar**

#### G) **Information**

Automatsäkringar är inte en del av leveransomfånget och måste installeras av en elektriker.

Laddningsaggregatet har **inga interna säkringar** och därför måste ingångarna till spänningsmätningen, den externa spänningsförsörjningen och reläerna säkras med lämpliga säkringar.

◈

- För användning av laddningsaggregatet krävs överströmsskydd för alla ledningar. Se till att välja säkringar med känslig utlösning.
- Valet av säkringselement beror på vilka komponenter som är kommersiellt tillgängliga i respektive land.
- De komponenter som har lägst utlösningsström och utlösningstid ska användas.

### **Förbereda elcentralen**

För information om hur mycket plats laddningsaggregatet behöver:

g [Observera kapitel "Tekniska data" på sidan 280.](#page-281-0)

- Se till att det finns 11.5 moduler på en DINskena i elcentralen för installationen av laddningsaggregatet.
- e Installera nätdelen till laddningsaggregatet med ett avstånd på minst en halv modul till dess hölje.
- e Skydda alla elektriska gränssnitt mot direkt/indirekt beröring.

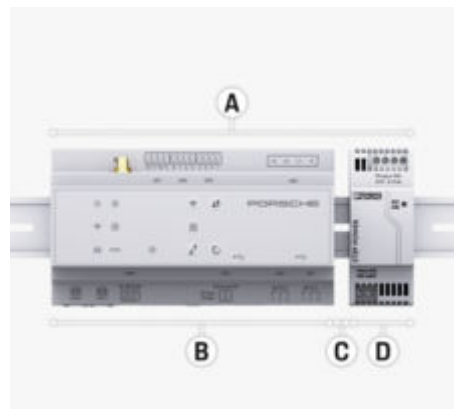

#### Bild 110: Förbereda elcentralen

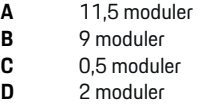

### **Montering i elcentral**

- $\nabla$  DIN-skenefästet på laddningsaggregatets hölje har lösgjorts.
- **1.** Placera DIN-skenefästet snett på DIN-skenan i elcentralen.
- **2.** Luta på laddningsaggregatets hölje och placera det plant på DIN-skenefästet.
- **3.** Lås fast DIN-skenefästet på laddningsaggregatets hölje.

<span id="page-263-0"></span>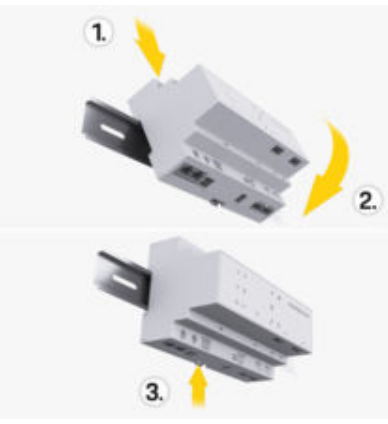

Bild 111: Montering i elcentral

**4.** Kontrollera att laddningsaggregatet sitter fast ordentligt på DIN-skenan.

#### **Installera strömtransformator**

#### **MEDDELANDE**

Felaktig mätriktning hos strömtransformatorn

Om strömtransformatorn monteras mot mätriktningen kan det leda till felaktiga resultat och funktionsfel.

e Observera strömtransformatorns mätriktning (bild 15, gula pilar).

Strömtransformatorerna som ska mäta den totala strömmen vid driftställena/i hushållet måste installeras på huvudfaserna efter huvudsäkringen. Energiflödena får ännu inte ha delats upp i underkretsar.

g [Observera kapitel "Översikt" på sidan 255.](#page-256-0)

- ► Se till att alla korrosionsskyddande material avlägsnas från strömtransformatorn.
- e Ta hänsyn till den högsta tillåtna kabellängden på 3,0 m per strömtransformator.
- e Välj en monteringsplats där ledningen löper rakt och ta hänsyn till mätriktningen (i pilens riktning mot förbrukaren) ((Bild ), gula pilar).
- e Placera installationsledningen i strömtransformatorn och stäng locket till strömtransformatorn ((Bild 112), den gula pilen).
- $\blacktriangleright$  Se till att strömtransformatorns märkström verkligen är större än automatsäkringens.
- e Sätt först i strömtransformatorns ledningar i kontaktdonen och sätt först därefter kontaktdonen i gränssnitten på laddaren.

#### ⋒ **Information**

Notera strömtransformatortypen, anslutningspositionen på laddningsaggregatet och fasen (t. ex. L1 eller L2), som strömtransformatorn sattes fast på. Denna informationen behöver du för att kunna konfigurera strömtransformatorerna i Web Application.

Om mätledningar behöver förlängas ska om möjligt samma ledningstyp användas.

Om installationsmiljön kräver att en utanpåliggande central (tillval) används måste ledningarna dras in i den genom lämpliga ledningsdragningssystem (ledningsrör, kabelkanaler osv.).

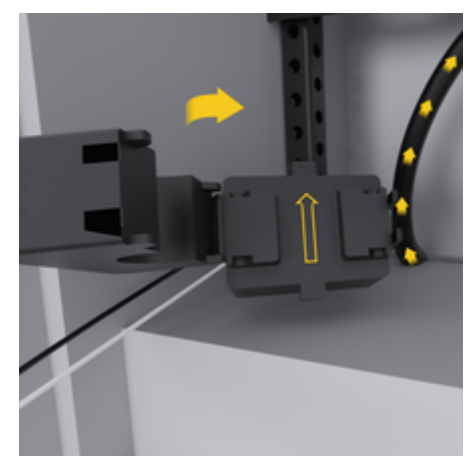

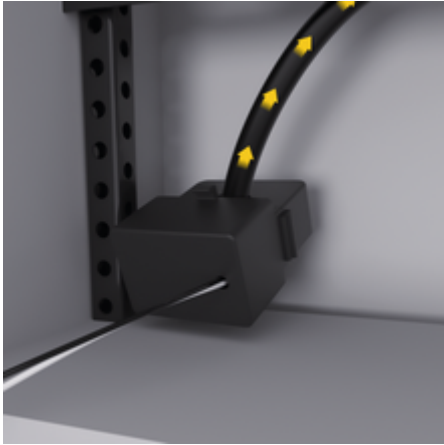

Bild 112: Installationsexempel strömtransformator

#### <span id="page-264-0"></span>**Dra anslutningsledningar**

Innan någon enhet monteras måste anslutningsledningarna dras i elcentralen i enlighet med lokala bestämmelser och alla elektriska gränssnitt måste skyddas mot beröring.

- e Använd lämpliga installationsledningar som uppfyller lokala bestämmelser.
- e Kapa installationsledningarna enligt platsförhållandena och monteringslägena.
- $\blacktriangleright$  Installationsledningarnas produktspecifika böjningsradier ska följas för att förhindra defekter på ledningar och hårdvara.

## **Anslutning till byggnaden**

#### **MEDDELANDE**

#### Felaktig fasindelning

Felaktigt tilldelade faser kan leda till felaktiga resultat och funktionsfel.

Med ett flerfasigt elnät ska du se till att en fas vid husanslutningen motsvarar fasen vid Porsche-laddarens anslutning och eventuellt fasen till växelriktaren i ett solcellssystem. Det får inte finnas fasomvändning någonstans. Annars fungerar inte de fasindividuella laddningsfunktionerna. Med den här installationen kan strömtransformatorer tilldelas till strömkällorna och strömförbrukarna i Web Application i den vanliga fasföljden (t.ex. L1-L2-L3), som motsvarar spänningsmätningens faser.

Alla enheter måste anslutas till byggnaden i enlighet med lokala bestämmelser och standarder.

### **Laddningskabelns kommunikation med laddningsaggregatet**

- Den smarta laddningskabeln är ansluten till flera faser (eluttag eller fast monterad):
- e Se till att faserna på laddningsaggregatet och laddningskabeln stämmer överens med varandra.
- Den smarta laddningskabeln är ansluten till enfas:
- ► Vid fasindelningen i Web Application ska du använda den fas som den smarta laddningskabeln är ansluten till.

#### **Ansluta extern nätdel**

- Föli tillverkarens installationsanvisningar. g [Observera kapitel "Tillämpliga dokument" på](#page-253-0) [sidan 252.](#page-253-0)
- e Anslut DC-utgången till laddningsaggregatet enligt klämtilldelningen på kontakten för spänningsförsörjning (J102).
- e Nätdelen ansluts till laddningsaggregatet med kablar. Kablarna måste tillverkas av en elektriker.

#### **Ansluta kommunikationen RS485/CAN**

#### G) **Information**

Det finns inget användningsfall för anslutning till RS485/CAN i programvaran (08/2019). Se informationen om nya programvaruversioner för framtida funktioner.

När laddningsaggregatet ansluts till byggnaden finns det en risk att kontakten för DC-spänningsförsörjning (J102) av misstag sätts i porten för RS485/CAN. Det kan leda till att laddningsaggregatet skadas. Genom

att sätta in det sexpoliga kontaktdonet utan anslutningsledning (J1000) som finns med i leveransomfånget ser du till att uttagen inte kan blandas ihop.

Sätt i kontaktdonet utan anslutningsledning i uttaget J1000 i laddningsaggregatets hölje.

### **Ansluta reläkanaler**

#### ⋒ **Information**

Det finns inget användningsfall för anslutning till reläkanaler i programvaran. Se informationen om nya programvaruversioner för framtida funktioner.

Laddningsaggregatets leveransomfång omfattar ett tillhörande kontaktdon utan anslutningsledning.

e Sätt i kontaktdonet utan anslutningsledning i uttaget J900/J901 i laddningsaggregatets hölje.

#### **Ansluta ström- och spänningsmätning**

Anslutningen av ström- och spänningsmätkanalerna sker via flera kontakter. De nödvändiga kontaktdonen finns i laddningsaggregatets leveransomfång. Om strömtransformatorerna eller ledarna för spänningsmätning inte ansluts eller ansluts på fel sätt leder det till avsevärda funktionsbegränsningar.

Observera märkningen på enheten vid anslutning av strömtransformatorerna och ledningar för spänningsmätning. En video för en enfasinstallation finns på Porsches webbplats på följande adress:

https://tinyurl.com/porsche-e-help

## <span id="page-265-0"></span>**Upprätta en anslutning till enheten**

För att kunna använda laddningsaggregatet via Web Application ska enheten (dator, surfplatta eller smartphone) och laddningsaggregatet finnas i hemmanätverket (via en WiFi-, PLC- eller ethernet-anslutning).

Via hemmanätverkets internetanslutning kan alla funktioner i Web Application användas. Vi rekommenderar att enheten ansluts till nätverket via en Ethernet-kabel. Om inget hemmanätverk är tillgängligt på platsen där laddaren används kan du logga in på laddningsaggregatet direkt med din enhet via dess WiFi-hotspot.

- **EXECUTE:** Home Energy Manager fungerar uteslutande i 2.4 GHz-nätverket (se $\triangleright$  [S. 280\)](#page-281-0)
- e Välj lämplig anslutningstyp med tanke på signalstyrka och tillgänglighet.

### **Ansluta WiFi-antenn**

En WiFi-antenn kan anslutas för att förstärka WiFisignalen.

- **1.** Anslut WiFi-antennen via det avsedda uttaget på laddningsaggregatet.
- **2.** Fäst WiFi-antennen utanför elcentralen av metall med hjälp av den magnetiska foten (om WiFi-antennen sitter inne i elcentralen finns det ingen mottagning). Se till att WiFi-antennen är korrekt riktad (t.ex. med en vinkel på 90° mot routern).

### **Kontrollera PLC-nätverkets signalkvalitet**

#### Œ **Information**

Programvaran och Ethernet-PLC-omvandlaren som beskrivs i detta avsnitt är inte en del av leveransomfånget.

För att kontrollera PLC-nätverkets anslutningskvalitet kan PLC-överföringshastigheten fastställas via elsystemet i hemmet med hjälp av programvara och Ethernet-PLC-omvandlare. För att göra det ansluter du omvandlarna till det befintliga elnätet på monteringsplatserna. Som monteringsplatser väljs laddningsaggregatets installationsplats och förbrukarens installationsplats, som har PLC-funktionalitet (som laddaren från Porsche). Den faktiska överföringshastigheten mellan installationsplatserna kan visualiseras med en utvärderingsprogramvara. Det räcker med överföringshastigheter på 9 Mbit och högre.

♠

Vid ofördelaktiga elinstallationer kan det hända att en PLC-kommunikation inte är möjlig eller att den är så svag att EEBus-kommunikationen till Porsche-laddaren inte kan ske på ett stabilt sätt.

e Välj i så fall ett annat kommunikationsgränssnitt (Ethernet eller WiFi).

♠

# <span id="page-266-0"></span>**Första idrifttagning gjord av kundtjänsten**

Efter det att laddningsaggregatet har monterats måste det konfigureras innan det kan tas i drift för första gången.

#### ⋒ **Information**

Den första idrifttagningen får endast utföras av en elektriker.

Under den första idrifttagningen guidar en installationsguide i Web Application elektrikern genom de nödvändiga inställningarna (t. ex. anslutningar, användarprofil, optimerad laddning). Vissa av de inställningar som genomförs här, t.ex. gällande system och underhåll, kan justeras senare av hemanvändaren. Inom installationsguiden ska elektrikern utföra heminstallationen. Detta inkluderar bland annat konfigurationen av strömtransformatorerna och tillägget av EEBus-enheter.

Sedan är laddningsaggregatet klart att använda.

### **Krav för den första idrifttagningen**

Se till att ha följande information när laddningsaggregatet ska ställas in:

- brev med åtkomstdata för att logga in på Web Application
- Privata data såsom åtkomstdata för ditt hemnätverk och åtkomstdata för användarprofilen (för att länka till ditt Porsche ID) behöver inte anges.
- Uppgifter om eltariffer/elpriser och eventuellt inmatningskompensering

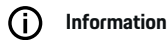

#### Endast åtkomstbrevet krävs för partiell driftsättning. Alla andra inställningar kan också göras senare.

Web Application har stöd för följande webbläsare:

⊕

- Google Chrome, version 57 eller senare (rekommenderas)
- Mozilla Firefox, version 52 eller senare (rekommenderas)
- Microsoft Internet Explorer, version 11 eller senare
- Microsoft Edge (rekommenderas)
- Apple Safari, version 10 eller senare
- e Du kan hitta den detaljerade beskrivningen av installationsguiden med alla steg i onlineversionen av installationsanvisningarna på Porsches webbplats på följande adress:

https://tinyurl.com/porsche-e-help

♠

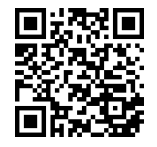

## <span id="page-267-0"></span>**Upprätta en anslutning till enheten**

## **Upprätta en anslutning till enheten**

För att laddningsaggregatets Web Application ska kunna kommas åt måste en anslutning upprättas mellan enheten (dator, surfplatta eller smartphone) och laddningsaggregatet. För en översikt över alla anslutningsmöjligheter, se,  $\triangleright$  [Observera kapitel "5. Välja](#page-271-0) [nätverksanslutning" på sidan 270.](#page-271-0)

e Välj lämplig anslutningstyp med tanke på signalstyrka och tillgänglighet.

### **Vidarebefordring till Web Application**

#### Œ **Information**

Beroende på vilken webbläsare som används kanske Web Application inte öppnas direkt och du får istället se ett meddelande om säkerhetsinställningarna för webbläsaren.

- **1.** Välj **Utökad** i varningsmeddelandet som visas i webbläsaren.
- **2.** I nästa dialogfönster väljer du **Lägg till undantag**.
	- SSL-certifikatet bekräftas och Web Application öppnas.

### **WiFi**

För anslutning via WiFi finns två alternativ:

– Hotspot:

Hotspot: Laddningsaggregatet tillhandahåller en trådlös åtkomstpunkt (hotspot) som skyddas med ett lösenord och kräver manuell inloggning. En enhet med WiFi kan ansluta sig till hotspot och komma åt laddningsaggregatets Web Application.

– WiFi-nätverk via WPS-funktion:

Laddningsaggregatet kan kopplas ihop med ett befintligt hemmanätverk (t. ex. en nätverksrouter) via WPS-funktionen utan att ett lösenord behöver anges.

♠

### **Öppna Web Application via hotspot**

- b Laddningsaggregatet är påslaget. Laddningsaggregatet öppnar automatiskt sin WiFi-hotspot.
- **1.** Tryck på knappen **WiFi** på laddningsaggregatet om **status WiFi** inte blinkar blått eller lyser.
- **2.** Tryck på nätverkssymbolen respektive WiFisymbolen i infolisten på din enhet.
- **3.** Välj WiFi-nätverket från listan. WiFi-nätverkets namn stämmer överens med SSID i brevet med åtkomstdata och visas som **HEM-#######**.
- **4.** Välj knapp **Anslut**.
- **5.** Ange säkerhetskoden. Säkerhetskoden anges som **WiFi PSK** i brevet med åtkomstdata.
	- **→** Anslutningen till WiFi-nätverket upprättas.

**Anvisning**: Med operativsystemet Windows 10 uppmanas du först att ange routerns PIN-kod. Välj länken **Upprätta anslutning med PLC-säkerhetsnyckel** och skriv sedan in säkerhetskoden.

- **6.** Öppna webbläsaren.
- **7.** Ange laddningsaggregatets IP-adress i webbläsarens adressfält. 192.168.9.11 **– eller –**

Ange laddningsaggregatets DNS-adress i webbläsarens adressfält: https://porsche.hem

◉

g Följ bruksanvisningen till Porsche Home Energy Manager.

## **Öppna Web Application via WiFi (WPSfunktion)**

- **1.** Tryck på WPS-knappen på nätverksroutern.
- **2.** Tryck på **WPS**-knappen på laddningsaggregatet inom 2 minuter.
- **3.** Välj nätverket i routerns inställningar och ta fram laddningsaggregatets IP-adress.
- **4.** Ange laddningsaggregatets IP-adress i webbläsarens adressfält.

g Följ bruksanvisningen till Porsche Home Energy Manager.

#### ൹ **Information**

Med vissa routrar kan man komma åt Web Application genom att använda värdnamnet **Porsche-HEM** (t.ex. via https://porsche-hem/).

◈

#### **Ethernet**

- **1.** Anslut Ethernetkabeln till laddningsaggregatet (port ETH0).
- **2.** Välj nätverket i routerns inställningar och ta fram laddningsaggregatets IP-adress.
- **3.** Ange laddningsaggregatets IP-adress i webbläsarens adressfält.

## **PLC-klient**

Laddningsaggregatet kan läggas till i ett PLC-nätverk som klient.

**Anvisning**: För detta behövs ett PLC-modem med HomePlug-standard (ingår inte i leveransen).

- e Ange laddningsaggregatets säkerhetskod på PLC-modemet för att registrera den i PLC-nätverket.
	- **eller –**

◈

Tryck på parkopplingsknappen på PLC-modemet och tryck sedan på **PLC**-knappen på laddningsaggregatet inom 60 sekunder.

 $\bigcirc$ 

◈

## **Översikt över nätverksanslutningar**

En översikt över nätverksanslutningarna finns i slutet av bruksanvisningen efter det sista språket.

# <span id="page-269-0"></span>**Logga in på Web Application**

 $\bigoplus$ 

◈

◈

Man kan logga in sig på Web Application med två användare (användarroller): **Hemanvändare** och **kundservice**.

Användaren **kundservice** får endast användas av en elektriker eller en Porsche-servicepartner. Elektrikern är ansvarig för att ställa in laddningsaggregatet. Han eller hon ska genomföra installationsguiden inklusive heminställningen och har tillgång till alla konfigurationsmöjligheter i webbapplikationen.

#### **Logga in på Web Application**

- $\checkmark$  Du har dina åtkomstdata till hands.
- **1.** Välj användaren **Kundtjänst**.
- **2.** Ange lösenordet (står angivet som **Password Tech User** i brevet med åtkomstdata).

## <span id="page-270-0"></span>**Starta den inledande installationen**

Installationsguiden guidar elektrikern genom hela installationen i separata steg.

- $\blacktriangleright$  För att avsluta ett steg i installationsguiden väljer du den önskade inställningen och bekräftar med **Nästa**.
- e Välj **Tillbaka** i Web Application för att gå ett steg tillbaka. **Tryck inte på tillbakaknappen i webbläsaren**.

#### (i) **Information**

Om installationen avbryts kan den återupptas igen när användaren har loggat in igen. Användaren loggas automatiskt ut från Web Application efter 25 minuters inaktivitet.

Installationsguiden kan endast startas som en kundtjänst. När du registrerar dig som hemanvändare följs välkomstprompten av en utloggningsuppmaning.

## **1. Starta installationen**

e Välj **Nästa** på startsidan för att påbörja konfigurationsstegen i installationsguiden.

## **2. Ställ in språk, land och valuta**

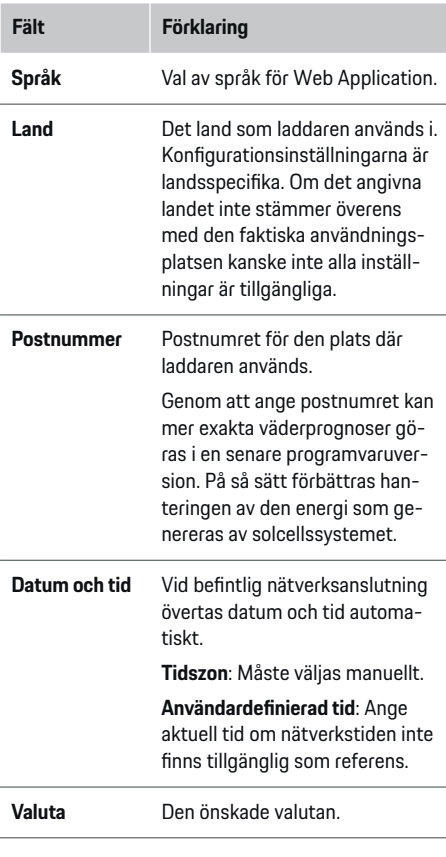

### **3. Godkänna dataöverföring**

Läs noggrant igenom informationen om personuppgiftsskydd till laddningsaggregatets Web Application. e Godkänn integritetspolicyn genom att trycka på **Nästa**.

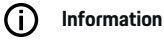

Du kan alltid komma åt **Juridisk information och integritetspolicy** med information om innehåll från tredje part och licenser via länken i Web Application.

## **4. Välja uppdateringar och säkerhetskopiering**

#### **Automatiska programvaruuppdateringar**

Œ **Information**

För automatiska programvaruuppdateringar måste laddningsaggregatet ha en internetanslutning.

När funktionen är aktiverad installeras programvaruuppdateringar automatiskt.

e Aktivera **Automatiska programuppdateringar** funktionen.

#### **Automatisk säkerhetskopiering**

När funktionen är aktiverad sparas säkerhetskopior automatiskt på det isatta USB-minnet.

- **1.** Sätt i ett USB-minne i ett av de två USB-uttagen på laddningsaggregatet (USB-minnet använder filsystemet ext4 eller FAT32).
- **2.** Aktivera funktionen.
- **3. Lösenord tilldelat**: Ange lösenord.

Lösenordet skyddar dina data och måste anges vid importering eller återställning av en säkerhetskopia.

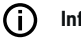

## **Information**

Det går fortfarande att genomföra en säkerhetskopiering manuellt.

#### <span id="page-271-0"></span>**5. Välja nätverksanslutning**

För att kunna använda laddningsaggregatet via Web Application ska enheten (dator, surfplatta eller smartphone) och laddningsaggregatet finnas i hemmanätverket (via en WiFi-, PLC- eller ethernet-anslutning). Via hemmanätverkets internetanslutning kan alla funktioner i Web Application användas. Om inget hemmanätverk är tillgängligt på platsen där laddaren används kan du logga in på laddningsaggregatet direkt med din enhet via dess WiFi-hotspot. Då finns det däremot ingen internetanslutning och därmed är endast de lokalt installerade funktionerna tillgängliga.

## **Information**

Hotspotanslutningen bör bara inaktiveras i Web Application om det går att ansluta till ett hemmanätverk.

- g Följ bruksanvisningen till Porsche Home Energy Manager.
- e Välj önskad nätverksanslutning (WiFi, Power Line Communication (PLC), Ethernet).

### **WiFi**

Laddningsaggregatet kan anslutas till ett tillgängligt WiFi-nätverk (t.ex. via en nätverksrouter). Klientläget aktiveras i Web Application. Laddningsaggregatet kan läggas till i nätverket manuellt med lösenord eller automatiskt med WPS-funktionen.

När laddningsaggregatet är anslutet till nätverksroutern tilldelas den automatiskt en IP-adress som du kan se i laddningsaggregatets och routerns inställningar.

En förutsättning för att en WiFi-anslutning ska kunna användas är att WiFi-nätverket har mottagning på platsen där enheten ska användas. Har din smartphone som är ansluten till WiFi-nätverket mottagning på platsen där laddningsaggregatet används? Om du har dålig mottagning kan du eventuellt förbättra den genom att flytta på WiFi-routern eller genom att använda en WiFi-repeater.

◈

- **1.** Aktivera WiFi.
	- **→** Tillgängliga WiFi-nätverk visas.
- **2.** Lägg till laddningsaggregatet i WiFi-nätverket:
	- **Alternativ 1**: med lösenordsinmatning
		- Välj nätverket från listan och ange säkerhetskoden.

**Annat nätverk**: Välj detta om nätverket ska vara osynligt.

- Välj detta för att tilldela en IP-adress automatiskt (rekommenderas).
- **Alternativ 2**: med WPS-funktion
	- Tryck på WPS-knappen på nätverksroutern.
	- Välj inom 2 minuter knappen **WPS** i Web Application och välj sedan ditt nätverk bland de tillgängliga nätverken.
- IP-adressen visas så snart anslutningen till nätverket har upprättats.

I listan visas statusen **Ansluten** på nätverket.

### **Powerline Communication (PLC)**

Vid Powerline Communication sker kommunikationen via elnätet. Det sker genom att det befintliga elnätet används för att upprätta ett lokalt nätverk för dataöverföringen.

♠

Laddningsaggregatet kan kopplas till PLC-nätverket på två sätt:

#### **Som PLC-klient:**

Laddningsaggregatet registreras som klient i ett PLC-nätverk. PLC-modemet tilldelar laddningsaggregatet en IP-adress och möjliggör kommunikation via elnätet. Laddningsaggregatets säkerhetskod ska anges på PLC-modemet.

– Anvisning: För detta behövs ett PLC-modem med HomePlug-standard (ingår inte i leveransen).

#### **Med DHCP-server:**

Laddningsaggregatet kan fungera som DHCPserver. På så sätt kan laddaren anslutas direkt till laddningsaggregatet utan PLC-modem. En förutsättning för det är att DHCP-servern aktiveras i Web Application. Andra anslutningar (t.ex. WiFi eller Ethernet) kan upprätthållas samtidigt. Internet kan också göras tillgängligt för laddaren på detta sätt.

- <span id="page-272-0"></span>**1.** Aktivera **Powerline Communication** .
- **2.** Lägg till laddningsaggregatet i PLC-nätverket:
	- **Alternativ 1**: med parkopplingsknappen
		- Tryck på parkopplingsknappen på PLCmodemet.
		- Välj inom 60 sekunder knappen **Anslut** i Web Application.
	- **Alternativ 2**: genom att ange säkerhetskoden på laddningsaggregatet
		- Välj alternativet **Upprätta anslutning med PLC-säkerhetsnyckel** i Web Application,
		- ange säkerhetskoden för PLC-modemet.
		- Välj knapp **Anslut**.
	- **Alternativ 3**: genom att ange säkerhetskoden på PLC-modemet.

**Anvisning**: För detta behövs ett PLC-modem med HomePlug-standard (ingår inte i leveransen). Detta alternativ är endast möjligt om ingen annan PLC-anslutning tidigare har funnits.

- Ange laddningsaggregatets säkerhetskod på PLC-modemet för att registrera den i PLC-nätverket.
- Bestäm om IP-adressen ska tilldelas automatiskt (rekommenderas) eller om den ska anges statiskt.
- **→** Vid automatisk tilldelning visas IP-adressen så snart anslutningen till nätverket har upprättats.

#### **Upprätta direkt PLC-kommunikation till laddaren:**

**1.** Aktivera **DHCP-server** i Web Application. **– eller –**

Tryck in PLC-parkopplingsknappen på Home Energy Manager i mer än 10 sekunder för att aktivera DHCP-servern.

**2.** Välj knapp **Anslut** i Web Application. **– eller –**

Tryck snabbt på PLC-parkopplingsknappen på Home Energy Manager.

**3.** Välj inom 60 sekunder **PLC-parkopplingsknappen** på laddaren (**Inställn. ▶ Nätverk ▶ PLC**).

#### ⋒ **Information**

Störande strömförbrukare, elnätsutrustning eller en olämplig nätverkstopologi kan leda till tillfälliga eller permanenta fel i PLC-kommunikationen.

#### **Ethernet**

Dataöverföringen sker via en Ethernetkabel som ansluter laddningsaggregatet till nätverket (t. ex. en nätverksrouter). När en anslutning har upprättats tilldelas laddningsaggregatet en IP-adress automatiskt.

- **1.** Anslut Ethernetkabeln till laddningsaggregatet (port ETH0).
- **2.** Bestäm om IP-adressen ska tilldelas automatiskt (rekommenderas) eller om den ska anges statiskt.

#### **6. Ställ in användarprofiler**

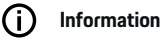

Om du inte har något Porsche ID än kan du skapa ett. Porsche ID kan länkas vid ett senare tillfälle. Gå till det på **Anslutningar** > **Användarprofiler**. För att överföra data till ditt Porsche ID-konto måste enheten vara uppkopplad till internet.

Du kan också hämta information om laddningsaggregatet på ditt Porsche ID-konto. Då måste laddningsaggregatet vara länkat till ditt Porsche ID.

- $\angle$  Laddningsaggregatet har en internetanslutning.
- **1.** Välj knapp **Länka Porsche-ID**.
	- Dialogen **Länka användarkonto** öppnas.
- **2.** Välj följande alternativ beroende på om du är ansluten till internet eller inte:

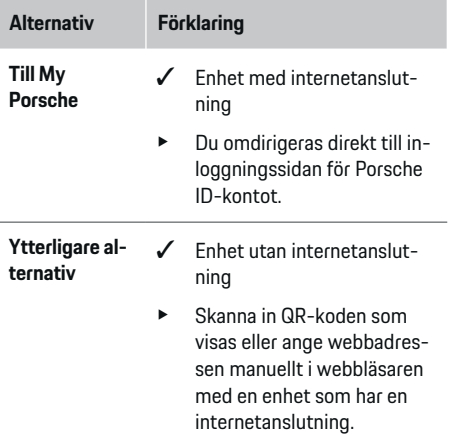

e Ange inloggningsuppgifterna (Porsche ID, lösenord) på webbplatsen för ditt Porsche ID-konto.

## <span id="page-273-0"></span>**Starta den inledande installationen**

#### G) **Information**

Efter framgångsmeddelandet på Porsches webbplats kan det ta upp till 2 minuter att slutföra registreringen i HEM. Klicka inte på något förrän HEM-webbapplikationen också bekräftar att ihoplänkningen lyckades.

#### **7. Hemmainstallation: Ställ in nätfaser**

Ställ in antalet tillgängliga nätfaser för husanslutningen.

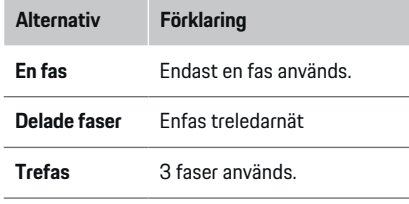

### **8. Hemmainstallation: Tilldela strömtransformator**

De möjliga anslutningspositionerna för strömtransformatorerna listas här i tabellform.

Anslutningspositionen **Anslutningsposition** på enheten (CTx, där x = 1–12) måste bestämmas individuellt för varje strömtransformator.

De anslutningspositioner på enheten som strömtransformatorkablarna har anslutits till måste aktiveras och konfigureras (numrering 1–12 från höger till vänster på enheten). Dessutom måste du bestämma vilken fas som strömtransformatorn ska mäta.

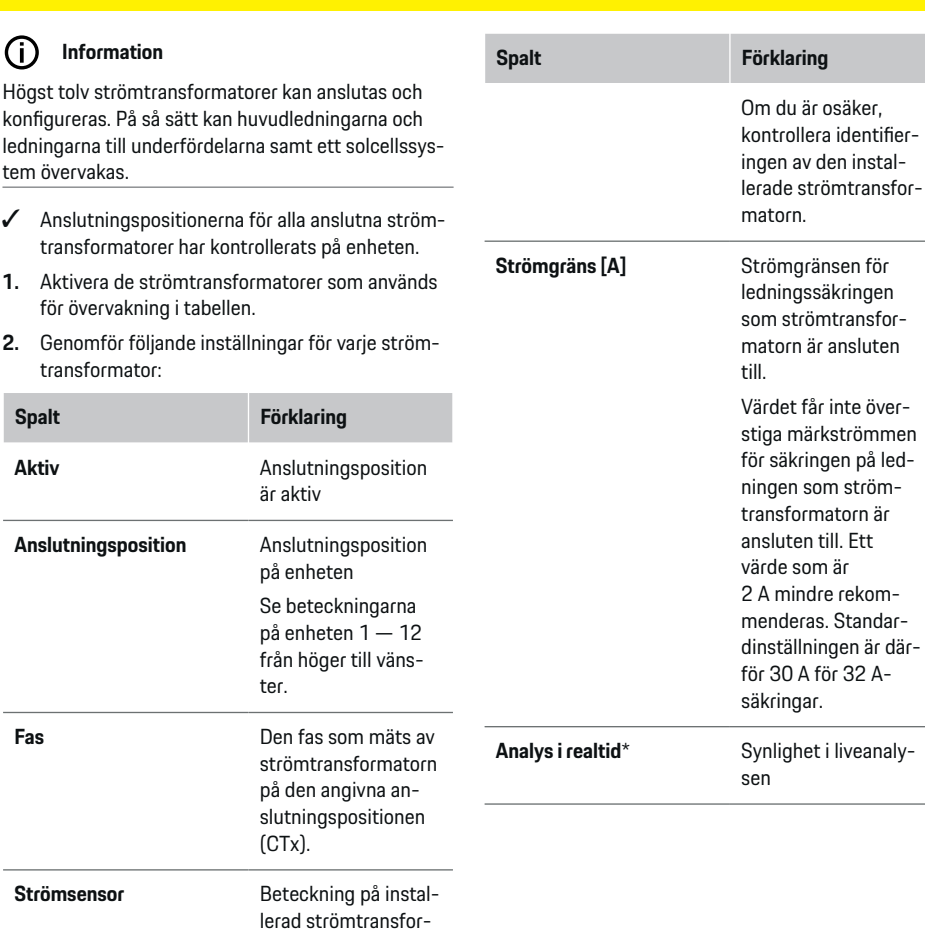

◈

mator.

♠

#### <span id="page-274-0"></span>**\* Om liveanalys**

Liveanalysen används av elektrikern för att kontrollera om fasen är korrekt konfigurerad och om strömtransformatorerna har installerats korrekt. Liveanalysen visar från en uppmätt ström på 3 A strömvärden med riktning (+/-) och ger även en uppskattning av vilken fas strömtransformatorn är i. Gällande strömriktningen föreligger en förbrukning vid negativa värden och en inmatning på mätpunkten vid positiva värden. Den uppmätta strömmen i ett solcellssystem måste vara negativ.

Liveanalysen gör inte anspråk på att vara helt korrekt. Det rekommenderas dock att du kontrollerar installationen och konfigurationen om informationen i analysen avviker:

- **Vid felaktig strömriktning:** Kontrollera installationen av strömtransformatorerna och anslutningen av strömtransformatorledningarna till enheten för att säkerställa att enskilda strömtransformatorer inte har anslutits på fel sätt.
- **Om fasen avviker:** Kontrollera installationen av strömtransformatorerna för att säkerställa att strömtransformatorerna är i rätt fas och justera vid behov konfigurationen av fasen i webbapplikationen för strömtransformatorn.

### **9. Hemmainstallation: Konfigurera strömkällor**

Den anslutna strömtransformatorn anges för varje fas i husanslutningen och för andra strömkällor (t.ex. solcellssystem) på platsen.

#### **Husanslutning**

Endast de nuvarande transformatorerna som skapades i steg 8 visas.

- **1.** Tilldela en strömtransformator till en fas.
- **2.** Skapa ytterligare strömtransformatorer i steg 8 om det behövs.

#### **Solcellssystem**

Om det finns ett solcellssystem på plats behövs information om anslutningstyp och inmatningskompensering för energihanteringen.

- **1.** Aktivera funktionen.
- **2.** Välj anslutningstyp för solcellssystemet:

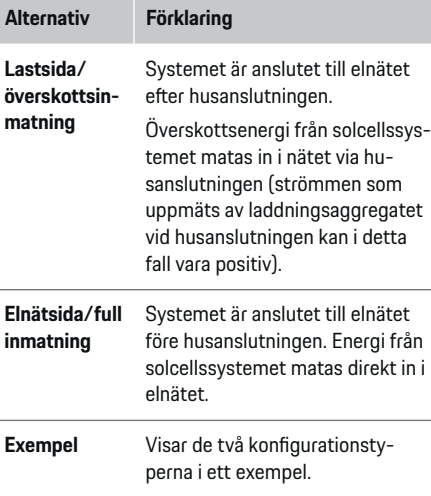

#### **Faser och strömtransformatorer**

Om det finns ett solcellssystem kan du välja faserna här och tilldela strömtransformatorerna.

- **1.** Välj antal faser.
- **2.** Tilldela strömtransformator.
- **3.** Skapa ytterligare strömtransformatorer i steg 8 om det behövs.

#### Œ **Information**

Ytterligare strömtransformatorer finns som reservdelar hos ditt Porsche Center.

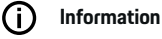

Vid installation på lastsidan eller överskottsinmatning är tilldelningen av strömtransformatorer inte absolut nödvändig för att använda optimeringsfunktionen för självförbrukning. I det här fallet behöver bara antalet faser väljas. Detta garanterar dock ingen fullständig energistatistik.

#### **10. Hemmainstallation: Ange strömförbrukare**

Här anges strömförbrukare (t.ex. garage, bastu) och EEBus-enheter (t.ex. laddare Porsche Mobile Charger Connect, Porsche Mobile Charger Plus) och strömtransformatorerna tilldelas till de faser som används. EEBus är ett kommunikationsprotokoll som exempelvis är integrerat i laddaren Porsche Mobile Charger Connect. Om både laddningsaggregatet och en EE-Bus-enhet är i samma nätverk möjliggör protokollet att båda enheterna kopplas ihop.

Ta ovillkorligen hänsyn till följande krav när du lägger till en förbrukare:

## <span id="page-275-0"></span>**Starta den inledande installationen**

- Strömförbrukaren eller EEBus-enheten måste ha en strömtransformator på varje fas.
- Antalet faser på EEBus-enhetens nätkabel är känt och konfigureras utifrån detta.

För alla strömbrukare som anges här kan strömförsörjningen visas i **Översikt** och **Historik**.

#### **Visa husanslutningens faser som strömförbrukare**

Istället för en lista med bara strömförbrukare kan även husanslutningens faser läggas till. Detta gör att förbrukningen i **Översikt** kan visas exakt enligt fas.

Gör följande inställningar:

- **1.** Välj **Lägg till strömförbrukare**.
- **2.** Ange ett namn för de påhittade strömförbrukarna (t.ex. **L1**, **L2** och **L3**).
- **3.** Välj **Enfas** som nätfas.
- **4.** Tilldela strömtransformatorn till den husanslutning som mäter motsvarande fas.

#### **Lägga till EEBus-enhet**

- $\checkmark$  EEBus-enhet (t.ex. Laddare Porsche Mobile Charger Connect, Porsche Mobile Charger Plus) och laddningsaggregatet är i samma nätverk.
- $\checkmark$  EEBus-enheten är påslagen och befinner sig inte i standbyläge.
- **1.** Välj **Lägg till EEBus-enhet**.
	- **→** Tillgängliga EEBus-enheter visas. Bara enheter som inte redan är anslutna till laddningsaggregatet visas.
- **2.** Välj och konfigurera:

EEBus-enheten kan identifieras med hjälp av sitt ID-nummer (SKI). Laddarens SKI Porsche Mobile Charger Connect hittas i laddarens Web Application (**Anslutningar**  $\triangleright$  **Laddsystem**).

#### (i) **Information**

Avaktivera Porsche Mobile Charger Connect-laddarens standbyläge i laddarens Web Application.

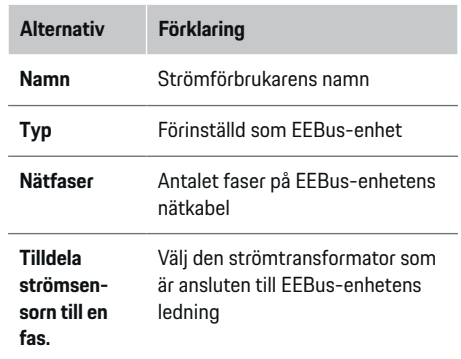

- e Starta anslutningen på laddaren.
	- Laddare Porsche Mobile Charger Connect: Starta EEBus-kopplingen i laddarens Web

Application (**Anslutningar**  $\triangleright$  **Laddsystem**) eller på laddaren (**Inställn. ▶ Laddsystem**).

- Laddare Porsche Mobile Charger Plus: Aktivera laddningsstatus **Laddsystem** på enheten. Enheten försöker upprätta en anslutning till PLC-nätverket och laddningsaggregatet automatiskt.
- e Information om att lägga till strömhanteraren i laddarens Web Application finns i instruktionerna på Porsches webbplats på följande adress:

https://tinyurl.com/porsche-e-help

#### (i) **Information**

Ta hänsyn till eventuell fasomvändning i eluttaget som laddaren är ansluten till.

#### **Exempel:**

En EEBus-enhet ska anslutas till ett fasomvandlat eluttag som använder fas 2 och inte fas 1, eller är flerfasigt och börjar med fas 2 och inte fas 1.

Som **första strömtransformator till en fas** ska den strömtransformator anges som har tilldelats fas 2. Då är strömtransformatorn tilldelad EEBus-enhetens ledning.

**Anvisning**: Om EEBus-parkopplingen med en laddare som Porsche Mobile Charger Connect inte har genomförts på båda sidor kan funktionen **Optimerad laddning** inte användas. En lyckad parkoppling märker man av på symbolen **Laddsystem anslutet** (hussymbolen) i laddarens statuslist.

## **Information**

#### **Fasindividuell reducering**

Porsche Fordon som är försedda med ett laddningsaggregat kan reducera laddningsströmmen för varje fas. Laddarna bör därför alltid konfigureras på rätt fas, annars kommer laddningsprocessen att reduceras på fel fas.

#### ⋒ **Information**

Överbelastningsskyddet skyddar alltid säkringen på den ledning där strömtransformatorn som är konfigurerad för EEBus-enheten sitter, samt huvudsäkringen.

Om det inte finns fler tillgängliga strömtransformatorer på användningsplatsen kan husanslutningens strömtransformatorer användas för att mäta EEBusenheten.

Ytterligare strömtransformatorer finns som reservdelar hos ditt Porsche Center.

### <span id="page-276-0"></span>**11. Ändra inställningar för tariff**

Beroende på tariff kan eventuella tidsbaserade elprisskillnader anges här.

- Välj om taxan ändras inom en viss period.
- Beroende på vald inställning kan ytterligare information ges.

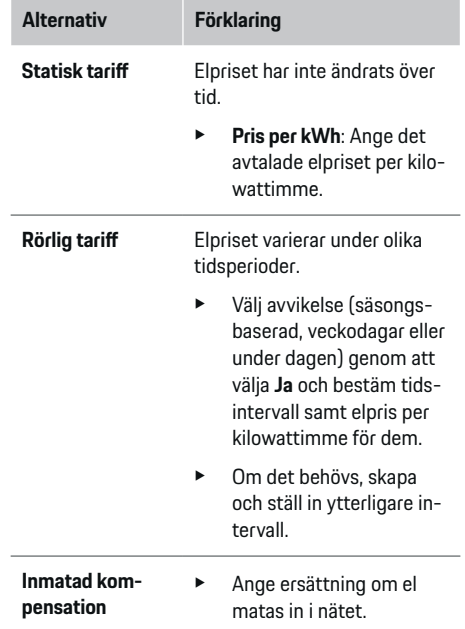

### **12. Optimerad laddning**

#### **Överbelastningsskydd**

Laddningsaggregatet får information om de elektriska strömmarna via strömtransformatorerna och skyddar på så sätt säkringarna i husets elinstallation mot överbelastning. Strömtransformatorer vid husanslutningen skyddar endast huvudsäkringarna. Vi rekommenderar därför att ytterligare strömtransformatorer (som inte ingår i leveransen) används på ledningarna till underfördelare som används för EEBusenheter som laddare. Överbelastningsskyddet aktiveras när en säkrings märkström överskrids. Laddningsströmmen reduceras i detta fall. Om den lägsta laddningsströmmen (fordonsspecifik) inte uppnås, avbryts laddningen. Om flera laddare används på användningsplatsen rekommenderar vi att man låter laddningsaggregatet koordinera laddningarna. Laddningsaggregatets strömdistributionsprincip kan ställas in med följande alternativ.

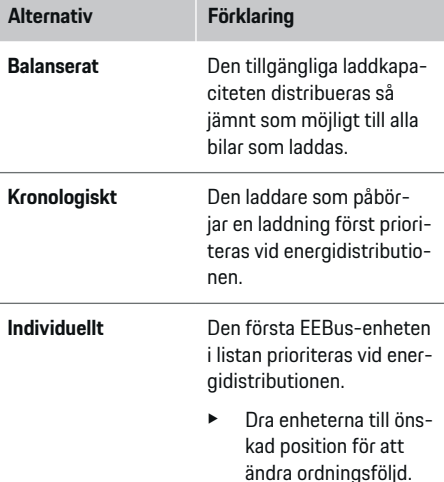

#### ⋒ **Information**

Om flera laddningar är igång samtidigt distribueras energin enligt det alternativ som väljs här.

#### ⋒ **Information**

#### **Uppdatering: Fasindividuell reducering**

Med plug-and-charge-funktionen aktiverad Porsche kan fordon som är försedda med laddningsaggregat utföra en fasspecifik reducering av laddströmmen. Då kommer gränsvärdet för den lägsta laddningsströmmen bli betydligt lägre och laddningen kommer inte längre att avbrytas vid en reducering.

#### **Självförbrukningsoptimering**

Funktionen är inaktiverad som standard.

e Aktivera funktionen med omkopplaren.

Om funktionen aktiveras kan bilen avgöra om laddningen ska fortsätta med energi från solcellssystemet när den minsta laddningen har nåtts. Bilen laddas med högsta möjliga effekt (som eventuellt begränsas av överbelastningsskyddet) tills minsta laddning har nåtts (anges som procentandel av batteriets kapacitet). Därefter sker optimerad laddning av bilen, vilket innebär att den endast laddas när det finns tillgänglig energi från solcellssystemet som annars skulle matas in i elnätet som överskott.

För funktionen **Självförbrukningsoptimering** följande villkor måste vara uppfyllda:

- $\checkmark$  Ett solcellssystem (eller ett annat eget system som genererar energi) har konfigurerats i laddningsaggregatet.
- ✔ Laddaren Porsche Mobile Charger Connect används (USA: Wall Charger Connect).
- $\checkmark$  Porsche Taycan: En laddprofil som tillåter optimerad laddning är aktiverad i bilen. Minsta laddning har uppnåtts. Plug and Charge är aktiv.

#### **Kostnadsoptimerad laddning**

Aktivera funktionen med omkopplaren.

## **Starta den inledande installationen**

Laddningsaggregatet använder de uppgifter som du angivit för att skapa elpris- och effekttabeller som skickas till bilen via laddaren. Utifrån tariffinställningarna identifierar bilen tidsförloppet för laddningspriset. Bilen kan beräkna en optimerad kostnad och ta fram en laddningsplan med hänsyn till andra omständigheter som timer, förkonditionering osv. Den skickas i sin tur till laddningsaggregatet som övervakar och ser till att laddningsströmmen hålls inom gränserna.

Om flera laddningar är igång samtidigt distribueras energin enligt det alternativ som väljs på **Överladdningsskydd**. Porsche Bilen prioriteras framför andra bilar vad gäller tillgänglig effekt.

 $\blacktriangleright$  Aktivera funktionen.

En timer måste ställas in för att optimera kostnaderna. Porsche Taycan: En profil för optimerad laddning måste också ställas in här.

#### Œ **Information**

Funktionen är endast lämplig om elpriserna varierar med tiden.

Vid behov kan laddningsaggregatets överbelastningsskydd begränsa fördelningen.

#### **13. Sammanfattning**

I sammanfattningen visas en översikt över dina genomförda inställningar. Posterna bör kontrolleras en gång till.

#### **Ändra inställningar**

- e Välj knappen för den inställning du vill ändra.
- $\rightarrow$  Det valda installationssteget öppnas och kan redigeras.

Vy för översikten i tabellform:

– Strömtransformatorernas **Anslutningsposition** (Rad 1: CTx, där  $x = 1 - 12$ ) och deras tilldelning till en **Fas** i husets elnät (rad 2: L1 till L3).

◈

– På raderna **Strömkällor** och **Enheter** står de konfigurerade strömkällorna (husanslutning och eventuellt solcellssystem) och förbrukarna (t.ex. laddare) samt deras tilldelning till en fas (L1, L2 eller L3) eller strömtransformator (CTx).

#### **Slutliga åtgärder**

- **1.** Sök efter en programvaruuppdatering på **Inställn.** e **Underhåll**.
- **2.** Genomför en manuell säkerhetskopiering på **In-**

#### **ställn.** e **Underhåll**.

När installationsguiden har slutförts förs du automatiskt vidare till översikten för Web Application.

#### G) **Information**

När du ändrar viktiga inställningar i Hemmainstallation öppnas installationsguiden automatiskt. Från det ändrade steget måste assistenten köras fram till slutet för att kontrollera alla inställningar igen.

♠

## <span id="page-278-0"></span>**Felsökning: Problem och lösningar**

⊕

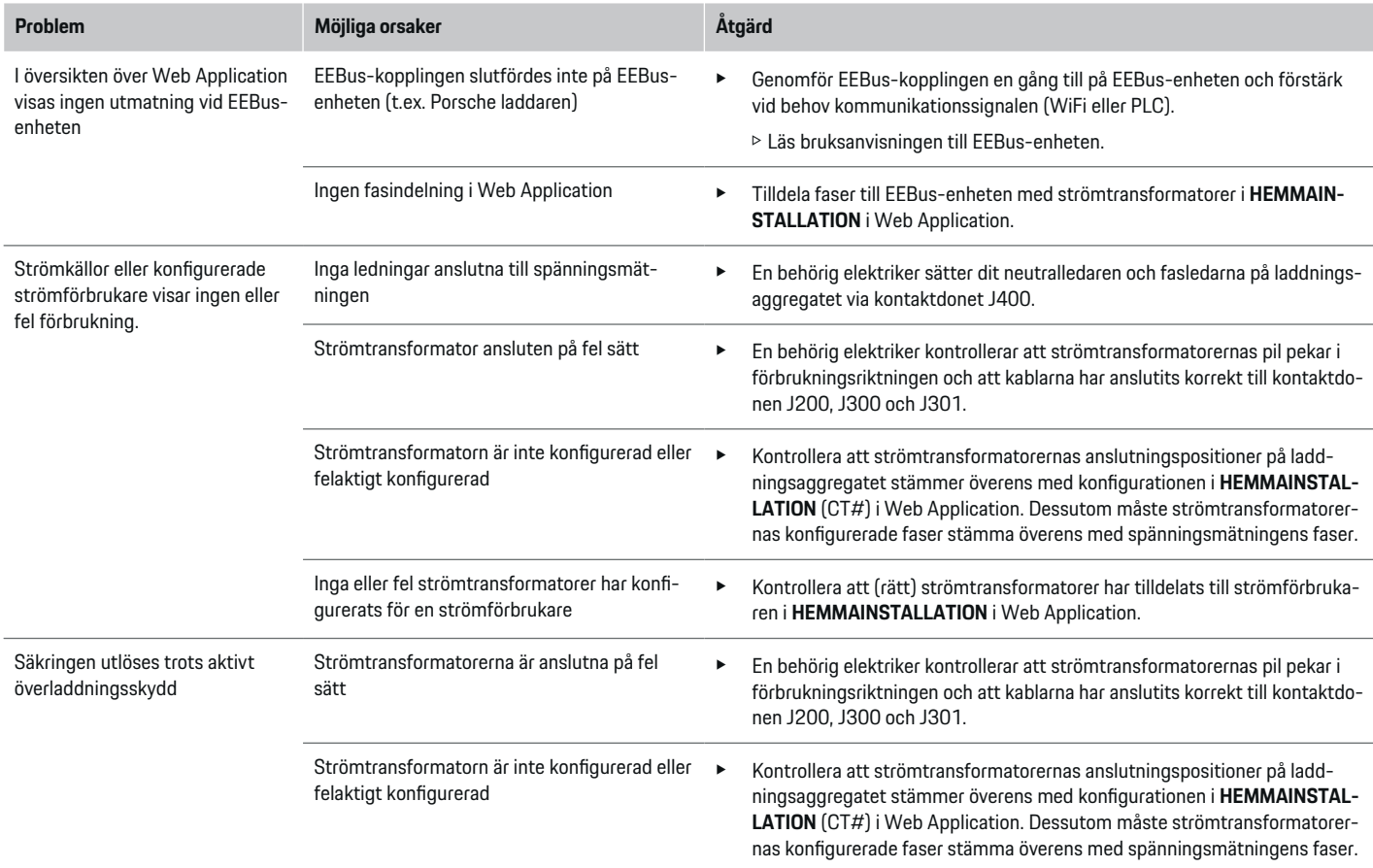

◈

 $\bigoplus$ 

 $\bigcirc$ 

## **Starta den inledande installationen**

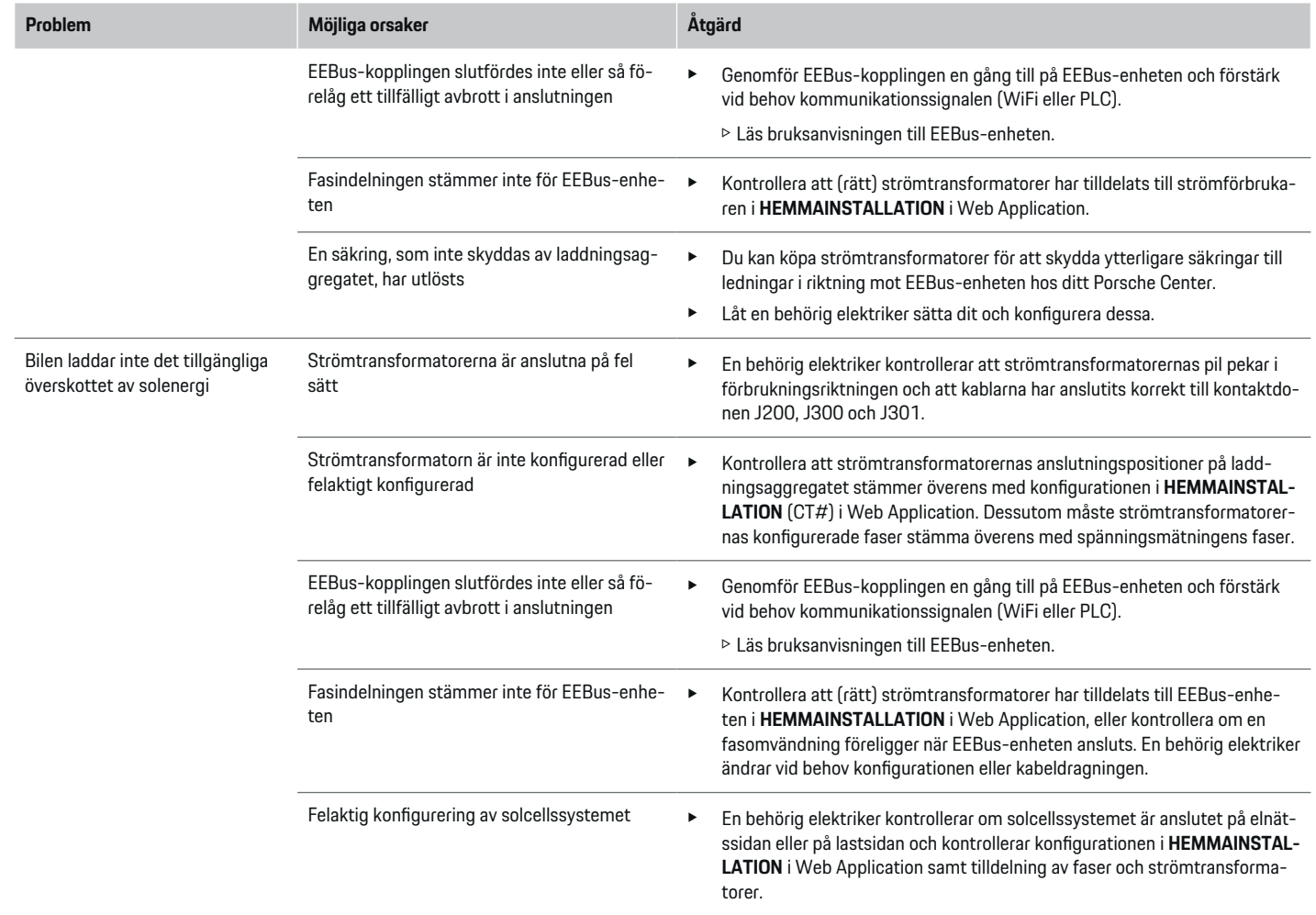

◈

◈

 $\bigoplus$ 

## **Starta den inledande installationen**

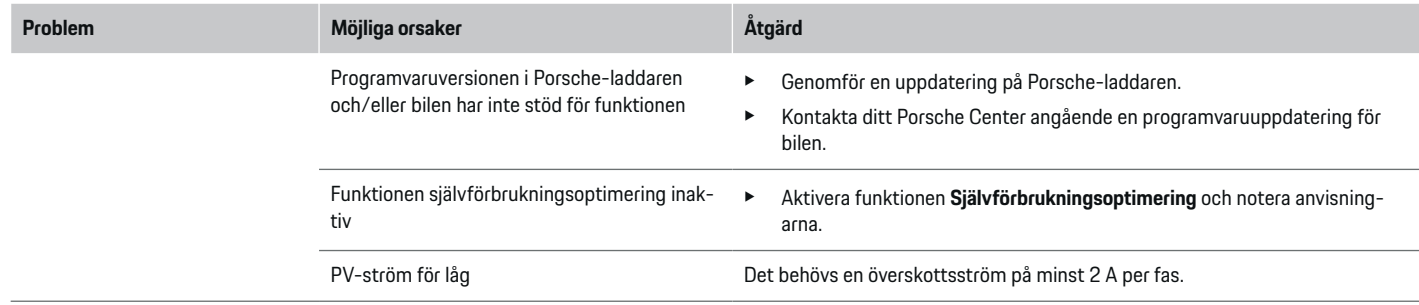

 $\bigoplus$ 

⊕

 $\bigoplus$ 

 $\bigcirc$ 

# <span id="page-281-0"></span>**Tekniska data**

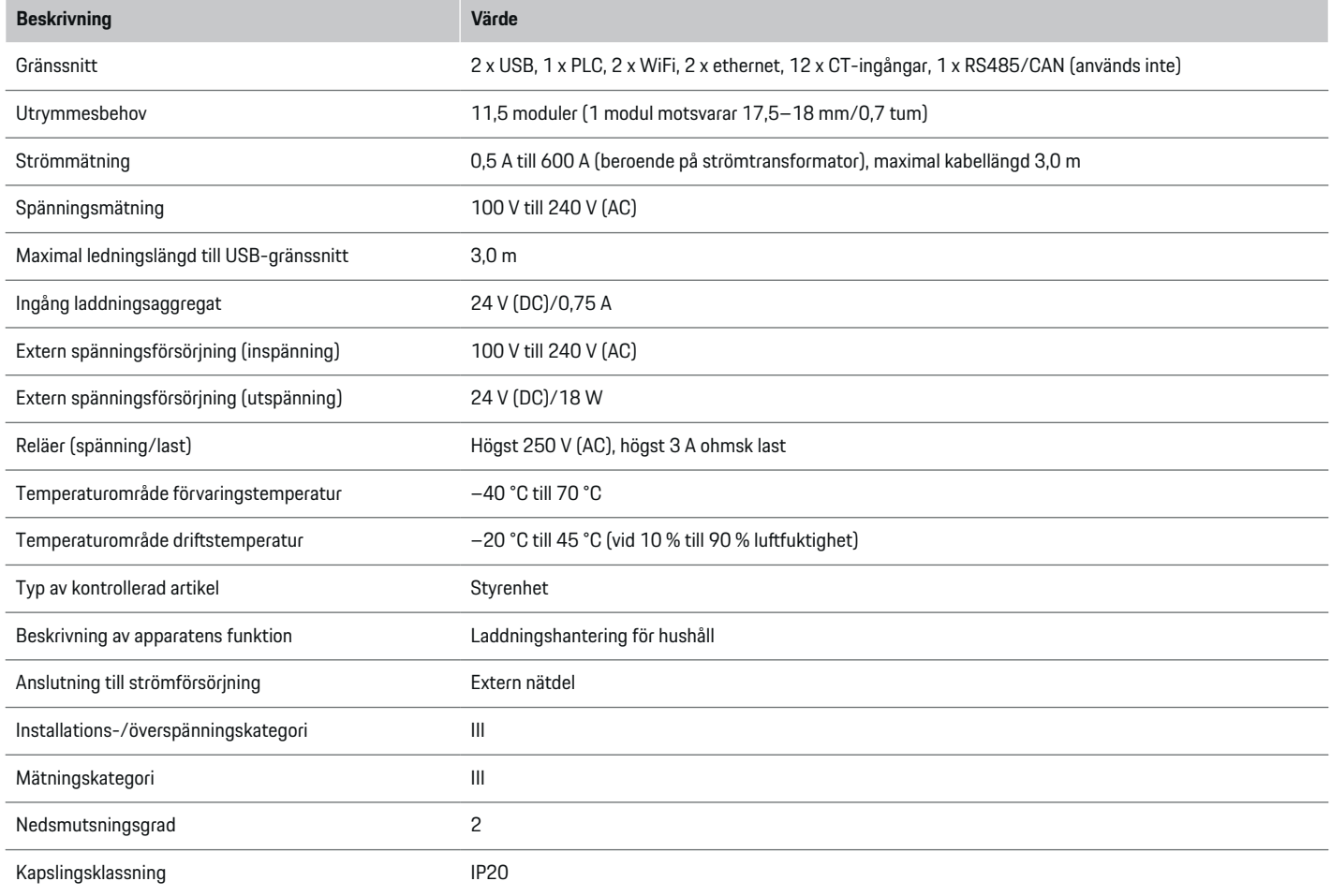

⊕

 $\bigoplus$ 

 $\bigoplus$ 

 $\bf \Phi$ 

## **Tekniska data**

<span id="page-282-0"></span>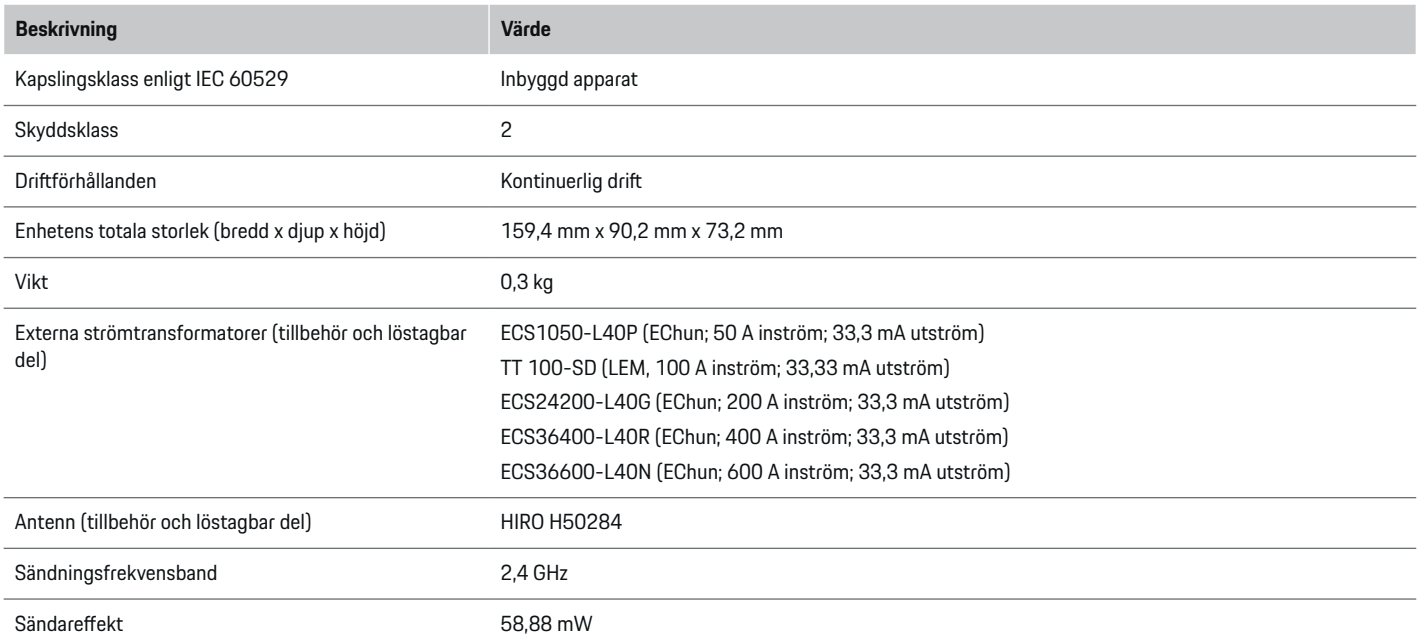

◈

 $\bigoplus$ 

## **Uppgifter om tillverkningen**

## **Försäkran om överensstämmelse**

# $C \in$

◈

Laddsystemet innehåller radioutrustning. Tillverkarna av denna radioutrustning intygar att radioutrustningen uppfyller kraven för användning enligt direktivet 2014/53/EU. Hela texten för EU-försäkran om överensstämmelse finns att läsa på Porsches webbplats under länken:

#### **https://tinyurl.com/porsche-docs**

281

## <span id="page-283-0"></span>**Sakregister**

# **Sakregister**

## **A**

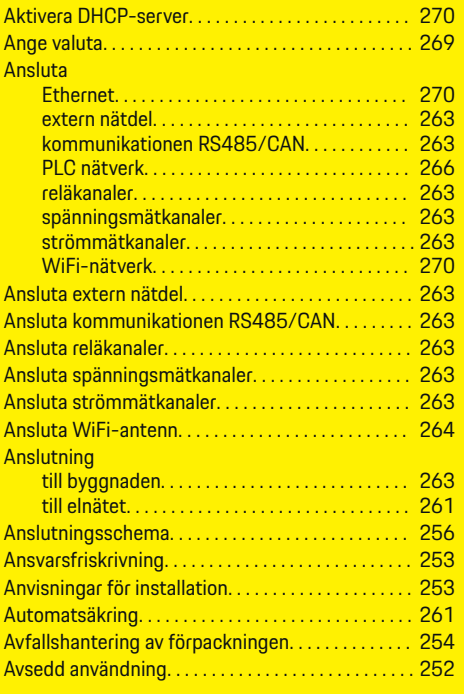

## **B**

 $\color{black}\blacklozenge$ 

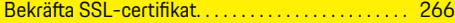

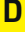

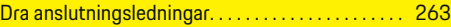

## **E**

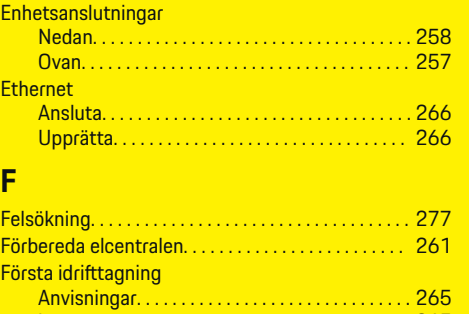

 $\bigoplus$ 

## Försäkran om överensstämmelse. . . . . . . . . . . . . . . [281](#page-282-0) **G**

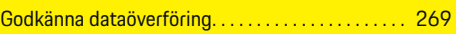

krav. . . . . . . . . . . . . . . . . . . . . . . . . . . . . . . . . . . . . . [265](#page-266-0)

# **H**

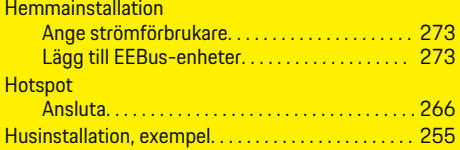

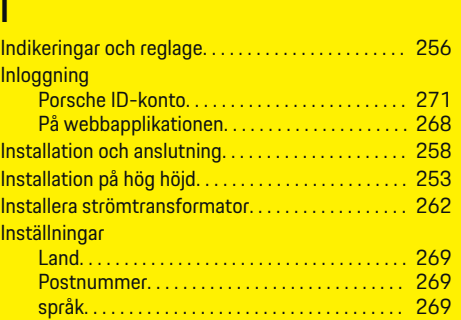

 $\overline{\bigoplus}$ 

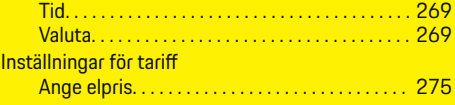

## **J**

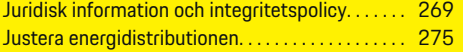

# **K**

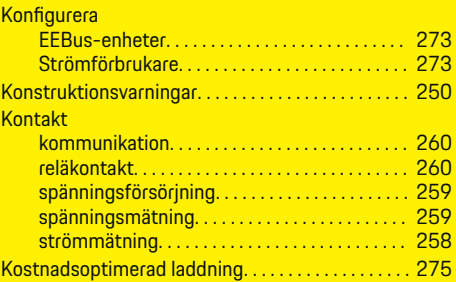

 $\color{black}\blacklozenge$ 

## **L**

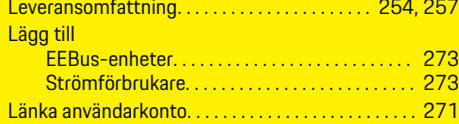

## **M**

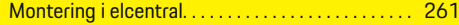

## **N**

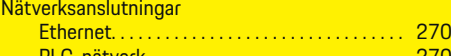

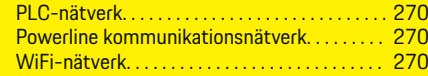

## **O** Optimerad laddning. . . . . . . . . . . . . . . . . . . . . . . . . . . [275](#page-276-0)

## **P**

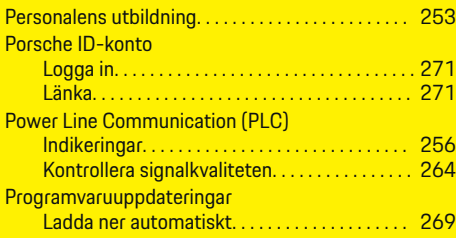

## **R**

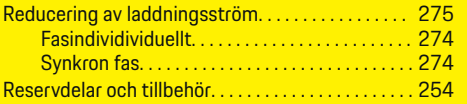

## **S**

 $\bigcirc\hspace{-1.45pt}\bigcirc$ 

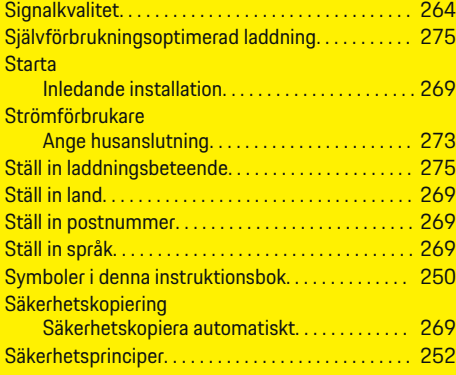

## **T**

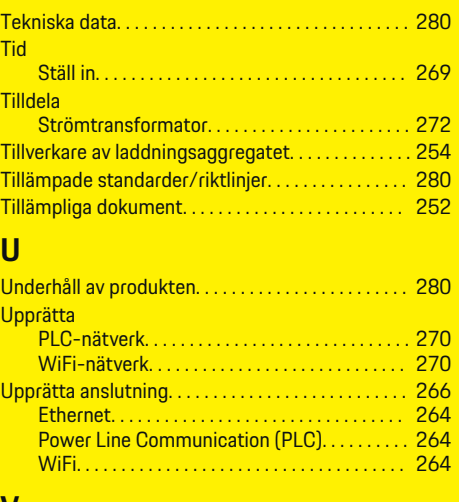

 $\bigoplus$ 

#### **V**

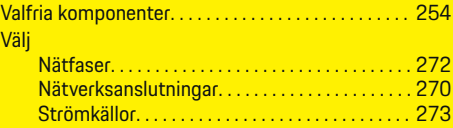

## **W**

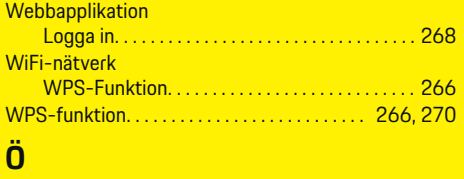

Översikt över enhetsanslutningar. . . . . . . . . [254,](#page-255-0) [257](#page-258-0)

 $\overline{\bigoplus}$ 

 $\hat{\mathbf{\Theta}}$ 

# **Tietoja näistä ohjeista**

### **Varoitukset ja tunnukset**

Tässä käyttöohjeessa käytetään erilaisia varoituksia ja tunnuksia.

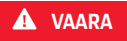

Vakavia vammoja tai kuolema

Jos Vaara-sanalla merkittyjä varoituksia ei noudateta, seurauksena on vakavia vammoja tai kuolema.

**A** VAROITUS

Vakavat vammat tai kuolema mahdollisia

Jos Varoitus-sanalla merkittyjä varoituksia ei noudateta, seurauksena voi olla vakavia vammoja tai kuolema.

**A** VARO

◈

Keskivaikeat tai vähäiset vammat mahdollisia

Jos Huomio-sanalla merkittyjä varoituksia ei noudateta, seurauksena voi olla keskivaikeita tai vähäisiä vammoja.

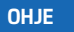

Aineelliset vahingot mahdollisia

Jos Ohje-sanalla merkittyjä varoituksia ei noudateta, seurauksena voi olla aineellisia vahinkoja autolle.

#### Œ **Tietoja**

Lisätiedot on merkitty sanalla Tietoja.

- $\checkmark$  Seuraavien edellytysten on täytyttävä, jotta toimintoa voi käyttää.
- **F** Toimintaohje, jota on noudatettava.

**1.** Toimintaohjeet numeroidaan, jos ne sisältävät useita peräkkäisiä vaiheita.

◈

- **2.** Keskusnäytöllä näkyvät toimintaohjeet, joita sinun on noudatettava.
- g Ohje, mistä voi etsiä lisätietoja tietystä aiheesta.

### **Lisätietoja**

Saat täydellisen ohjeen seuraavasta osoitteesta: https://tinyurl.com/porsche-e-help

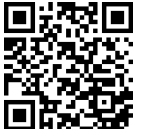

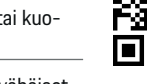

## **Deutsch**

#### **[Turvallisuus](#page-287-0)**

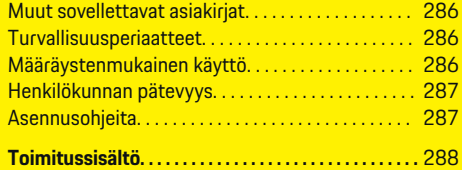

 $\bigoplus$ 

 $\overline{\bigoplus}$ 

## **[Yleiskuvaus](#page-290-0)**

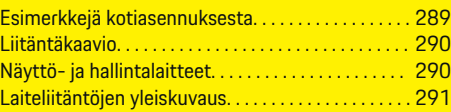

## **[Asennus ja liitäntä](#page-293-0)**

 $\color{black}\blacklozenge$ 

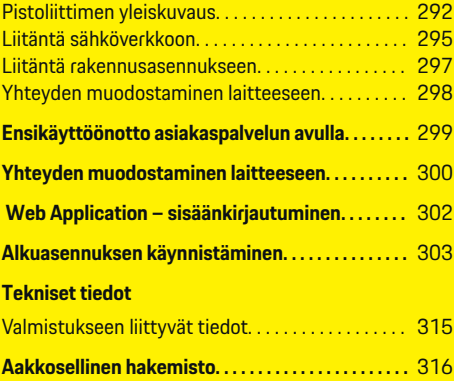

 $\bigcirc$ 

## <span id="page-287-0"></span>**Turvallisuus**

## **Turvallisuus Muut sovellettavat asiakirjat**

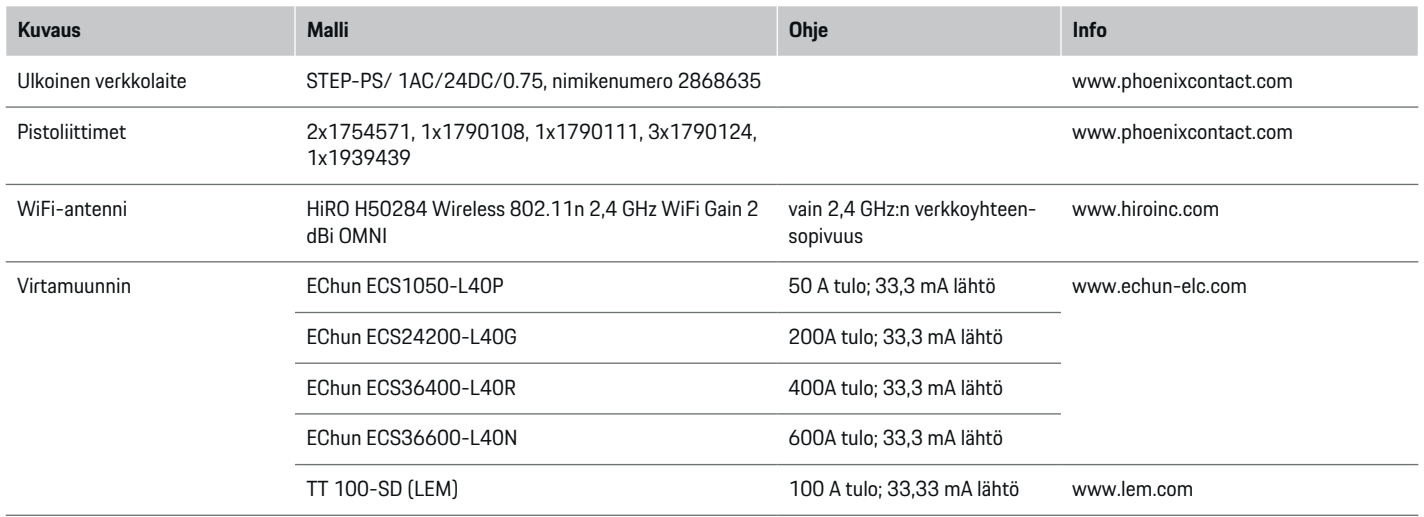

◈

## **Turvallisuusperiaatteet**

**A** VAARA

Sähköjännitteen aiheuttama hengenvaara!

Välittömästi kuolemaan johtavat sähköiskun aiheuttamat vammat ja/tai palovammat mahdollisia!

- $\blacktriangleright$  Varmista aina, että kaikkien töiden aikana laite on jännitteetön ja tahaton päällekytkeytyminen on estetty.
- e Älä avaa energianhallintajärjestelmän koteloa missään olosuhteissa.

## **Määräystenmukainen käyttö**

Energianhallintajärjestelmä varmistaa ensisijaisesti sähköenergian huollon (ylikuormasuojaus) estämällä pääsulakkeen laukeamisen (rakennuksen sulake). Määräystenvastaista käyttöä ovat

- omavaltaiset lisäykset ja muutokset energianhallintajärjestelmään
- kaikki muu tässä ohjeessa mainitusta kuvauksesta poikkeava energianhallintajärjestelmän käyttö

◈

Energianhallintajärjestelmä on suunniteltu riviasennettavaksi. Asennus on tehtävä sähkö- ja tietoteknisten ehtojen mukaisesti.

◈

e Sähkötekniikan osalta se tarkoittaa, että energianhallintajärjestelmä on asennettava soveltuvaan jakajaan.
#### <span id="page-288-0"></span>**Vastuuvapauslauseke**

Vaurioiden korjaaminen ei ole mahdollista, jos ne ovat syntyneet kuljetuksen, varastoinnin tai käsittelyn seurauksena. Jos avaat energianhallintajärjestelmän kotelon, takuu raukeaa. Samaa pätee myös, jos ulkopuoliset tekijät, kuten tulipalo, korkeat lämpötilat, äärimmäiset ympäristöolosuhteet tai määräystenvastainen käyttö aiheuttavat vaurioita.

## **Henkilökunnan pätevyys**

Sähköasennuksen saavat tehdä vain henkilöt, joilla on asianmukaiset sähkötekniset taidot (sähköalan ammattilaiset). Kyseisten henkilöiden on osoitettava sähköjärjestelmien ja niiden komponenttien asennukseen tarvittava ammattitaito suoritetulla tutkinnolla.

Epäasianmukainen asennus voi vaarantaa oman elämän ja muiden elämän.

Asennuksen suorittaville sähköalan ammattilaisille asetetut vaatimukset:

- kyky analysoida mittaustuloksia
- IP-suojaluokkien ja niiden käytön tuntemus
- sähköasennusmateriaalien asennuksen tuntemus
- voimassa olevien sähköteknisten ja kansallisesti voimassa olevien määräysten tuntemus
- palontorjuntatoimenpiteiden sekä yleisten ja erityisten turvallisuus- ja tapaturmantorjuntamääräysten tuntemus

– kyky valita sopivat työkalut, mittalaitteet ja tarv. henkilökohtaiset suojavarusteet sekä sähköasennustarvikkeet sammutusolosuhteiden varmistamiseksi

♠

– syöttöverkon tyypin (TN-, IT- ja TT-järjestelmä) ja siitä seuraavien liitäntäedellytysten (klassinen nollaus, suojamaadoitus, tarvittavat lisätoimenpiteet) tuntemus

## **Asennusohjeita**

Sähköasennus on suoritettava siten, että

- koko sähköasennuksen kosketussuoja kattaa aina paikalliset voimassa olevat määräykset.
- paikallisia voimassa olevia palontorjuntamääräyksiä noudatetaan aina.
- energianhallintajärjestelmän näyttö- ja hallintalaitteet sekä USB-liitännät ovat asiakkaalle kosketusturvallisia ja niitä voi käyttää rajoituksetta.
- suurinta sallittua johdonpituutta 3,0m virta-anturia kohden noudatetaan.
- jännitemittauksen, ulkoisen virtalähteen ja releiden tulot energianhallintajärjestelmässä varmistetaan sopivilla esisulakkeilla.

g [Katso luku "Liitäntä sähköverkkoon" sivulta](#page-296-0) [295.](#page-296-0)

– asennusjohtoja kytkettäessä noudatetaan oikeaa pituutta ja tuotekohtaisia taivutussäteitä.

Jos asennusympäristö edellyttää ylijänniteluokkaa III (OVCIII), ulkoisen virtalähteen tulopuoli on varmistettava paikallisten voimassa olevien määräysten mukaisella suojavirtapiirillä (esim. varistorilla).

## **Asennus erittäin korkealla**

Tulojohdot niissä antureissa, jotka asennetaan sähkölaitteisiin yli 2.000m:n korkeudessa tai joiden on niiden käyttöpaikan perusteella vastattava ylijänniteluokkaa III (OVCIII), on lisäksi eristettävä koko johdon pituudelta anturin lähdön (kotelo) ja energianhallintajärjestelmän tulopinteiden väliltä kutisteletkulla tai sopivalla eristysletkulla, jonka lävistyslujuus on 20kV/mm ja seinämän vähimmäispaksuus on 0,4mm.

## <span id="page-289-0"></span>**Toimitussisältö**

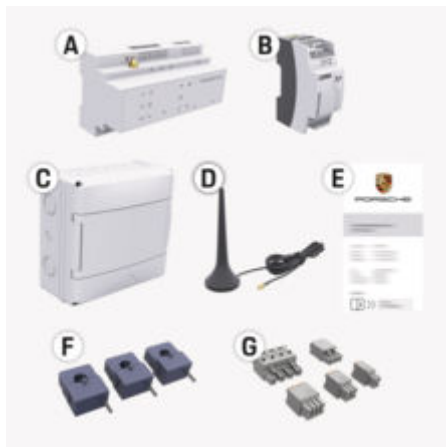

Kuva . 113: Toimitussisältö

◈

**A** Energianhallintajärjestelmä

- **B** Ulkoinen virtalähteen verkkolaite
- **C** Seinäasenteinen jakaja (maakohtaisesti käytettävissä)
- **D** WiFi-antenni
- **E** Kirjautumistietokirje
- **F** 3x 100 A:n virtamuunnin tai (maasta riippuen) 2x 200 A:n virtamuunnin
- **G** Yksi sarja pistoliittimiä

## **Varaosat ja tarvikkeet**

Varaosia ja lisävirtamuuntimia on tilattavissa Porsche-jälleenmyyjältä.

#### (i) **Tietoja**

Virtamuuntimien nimellisvirran on oltava sulakkeen nimellisvirtaa suurempi.

⊕

e Valitse, sulakkeen nimellisvirrasta mitattuna, toteutus seuraavaksi korkeimmalla nimellisvirralla.

## **Pakkauksen hävittäminen**

- e Suojele ympäristöä hävittämällä pakkausmateriaalit voimassa olevien ympäristönsuojelumääräysten mukaisesti.
- e Luovuta jäännösmateriaalit jätteenkäsittelylaitokselle.

◈

## <span id="page-290-0"></span>**Yleiskuvaus**

**Esimerkkejä kotiasennuksesta**

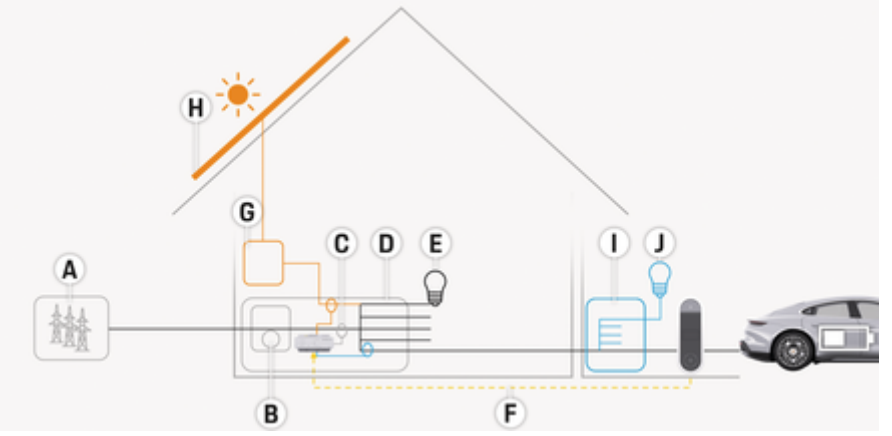

 $\bigcirc$ 

◈

Kuva . 114: Esimerkkejä kotiasennuksesta aurinkosähköjärjestelmällä ja alijakelulla

- **A** Virransyöttö (1-3-vaiheinen, tässä 1-vaiheinen)
- 
- **B** Sähkömittari **C** Virtamuunnin (1 virtamuunnin vaihetta kohden)
- **D** Jakaja<br>**E** Kodin s
- **E** Kodin sähkölaite
- **F** EEBus-protokolla<br>**G** Vaihtosuuntaaja
- **G** Vaihtosuuntaaja
- **H** Aurinkosähkö
- **I** Alijakelu
- **J** Kodin ulkopuolinen sähkölaite

## <span id="page-291-0"></span>**Yleiskuvaus**

## **Liitäntäkaavio**

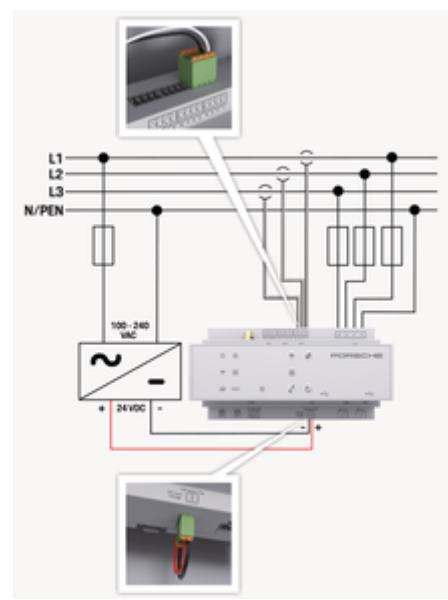

Kuva . 115: Kytkentäkaavio

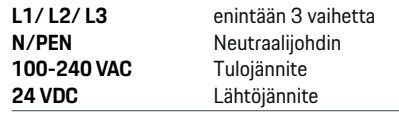

#### **OHJE**

Vaiheiden L1–L3 kohdennus voi poiketa esitetystä kuvasta  $\triangleright$  (kuva 115). Tarkista kotiliitännän vaihemääritys.

## **Näyttö- ja hallintalaitteet**

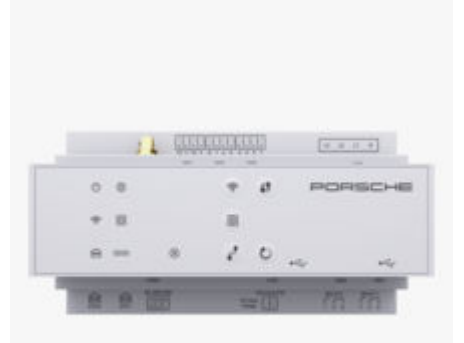

◈

#### Kuva . 116: Näyttö- ja hallintalaitteet

**Kuvaus**

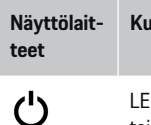

LED palaa vihreänä: energianhallintajärjestelmä on käyttövalmis.

Pois-tila

Päällä/

 $\widehat{\mathscr{D}}$ 

LED palaa vihreänä: internet-yhteys ⊕ on luotu Internettila

WiFi-tila LED vilkkuu sinisenä: liityntäpistetila, Client-asiakkaaseen ei yhteyttä muodostettu

◈

#### **Näyttölait-Kuvaus teet** LED palaa sinisenä: liityntäpistetila, vähintään yhteen Client-asiakkaaseen yhteys muodostettu LED vilkkuu vihreänä: Client-asiakastila, WiFi-yhteyttä ei käytettävissä LED palaa vihreänä: Client-asiakastila, WiFi-yhteys käytettävissä LED palaa tai vilkkuu sinisenä: rinnakkaiskäyttö Client-asiakastilassa on mahdollista. LED vilkkuu keltaisena: WiFi-yhteyden muodostus WPS:n kautta  $\textcircled{\scriptsize{}}$ LED vilkkuu vihreänä: PLC-verkkoyhteyttä haetaan. Datasäh-LED palaa vihreänä: PLC-verkkoyhköverkko teys olemassa. (PLC)-tila LED vilkkuu sinisenä: DHCP otetaan käyttöön. LED palaa sinisenä: DHCP (vain PLC:tä varten) on aktiivinen ja PLCverkkoyhteys on olemassa. LED palaa vihreänä: verkkoyhteys 圇 olemassa. Ethernettila Päällä: LED palaa vihreänä viestin-10101 nän aikana (ei toimintoa tällä hetkellä).

<span id="page-292-0"></span>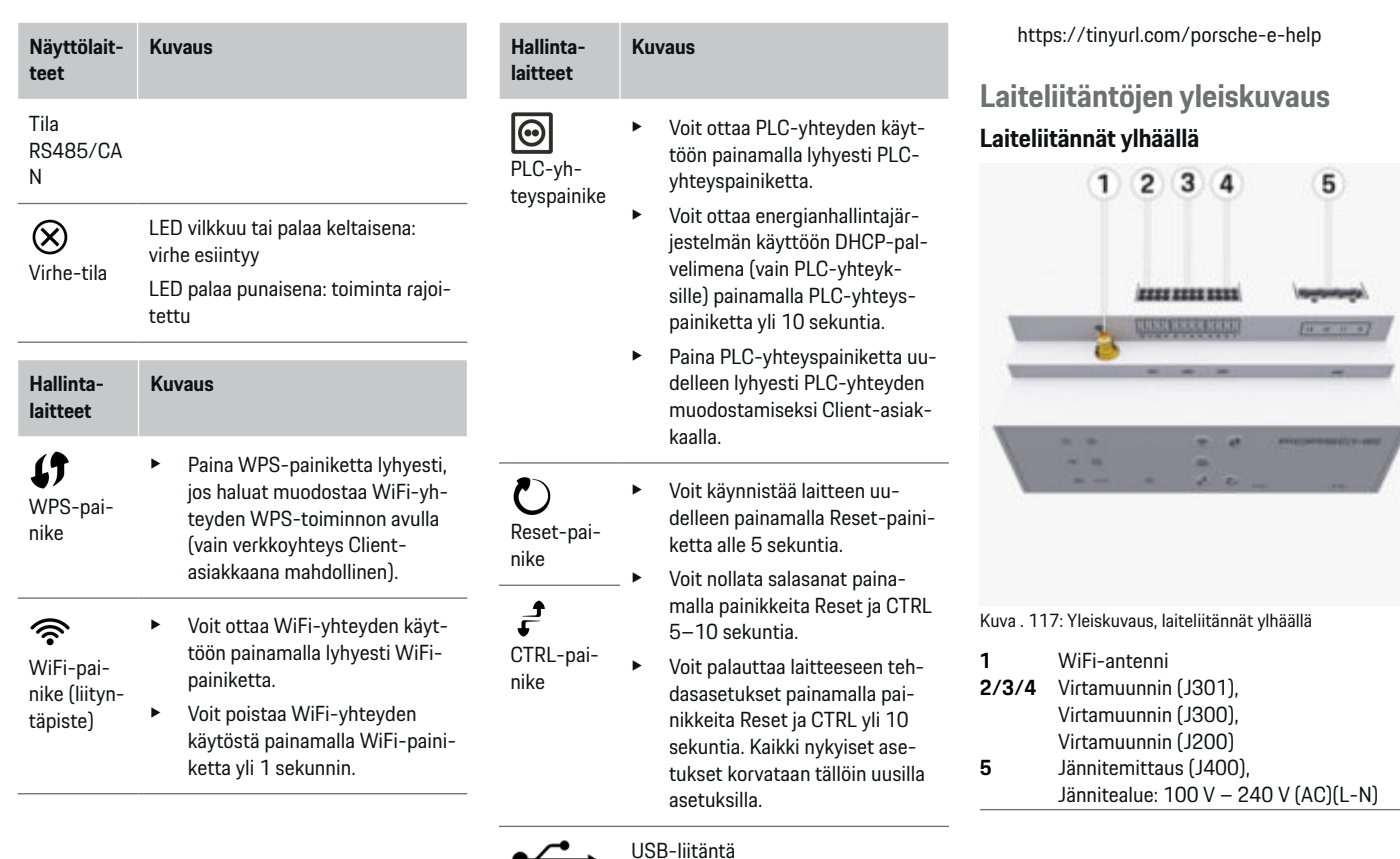

 $\bigoplus$ 

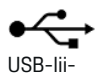

täntä

♠

e Katso tietoja verkkoyhteystavoista Porsche Home Energy Managerin asennusohjeesta Porsche-sivustolta seuraavasta osoitteesta:

◈

 $\bigoplus$ 

#### <span id="page-293-0"></span>**Laiteliitännät alhaalla**

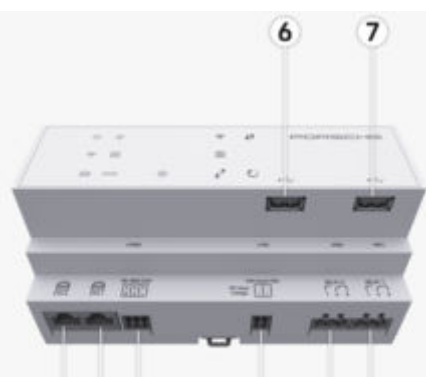

#### 8 9 10  $11$ 12 13

Kuva . 118: Yleiskuvaus, laiteliitännät alhaalla

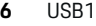

- **7** USB2
- **8** ETH 0
- **9** ETH 1
- **10** RS485/CAN (J1000) (ei toimintoa)
- **11** Virtalähde (J102), 24 V (DC)
- **12** Releet (J900) (ei toimintoa)
- **13** Releet (J901) (ei toimintoa)

g Katso luku "Pistoliittimen yleiskuvaus" sivulta 292.

## **Asennus ja liitäntä Pistoliittimen yleiskuvaus**

Laiteliitäntöjen yleiskuvauksessa ([\(kuva 117\),](#page-292-0) (kuva 118)) näkyy virtamuuntimia, jänniteantureita, relekoskettimia ja viestintää varten käytettävien pistoliittimien liitäntäpaikka. Nastojen sijainti esitetään jokaisen pistoliitintyypin osalta graafisesti. Taulukoissa näkyy nastojen ohjelmointi vastaavan signaalin kanssa.

g [Katso luku "Laiteliitäntöjen yleiskuvaus" sivulta](#page-292-0) [291.](#page-292-0)

## **Virtamittauksen pistoliittimet**

#### G) **Tietoja**

Merkitse virtamuuntimien liitäntäpaikat, virtamuuntimien tyyppi, niiden vaiheiden kohdennus ja vaiheen sulakkeen nimellisvirta ehdottomasti ylös, koska niitä kysytään myöhemmin energianhallintajärjestelmän määritysten (verkkosovelluksen ohjattu asennus) yhteydessä.

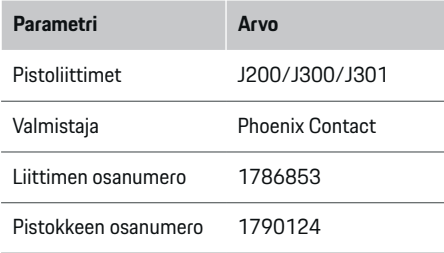

## **Pistoliittimien J200/J300/J301 yleiskuvaus**

Virtamuuntimien pistoliittimet (J200, J300, J301) ovat rakenteeltaan samanlaisia, ja ne voidaan liittää aina yhteen niitä varten tarkoitettuun liitäntään ([\(kuva 117](#page-292-0) **2/3/4**)).

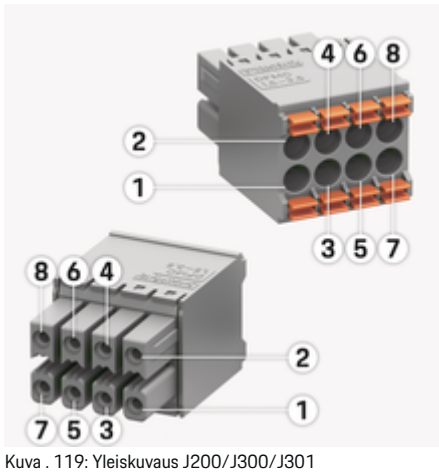

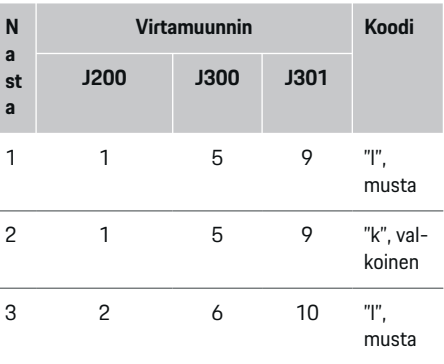

## **Asennus ja liitäntä**

<span id="page-294-0"></span>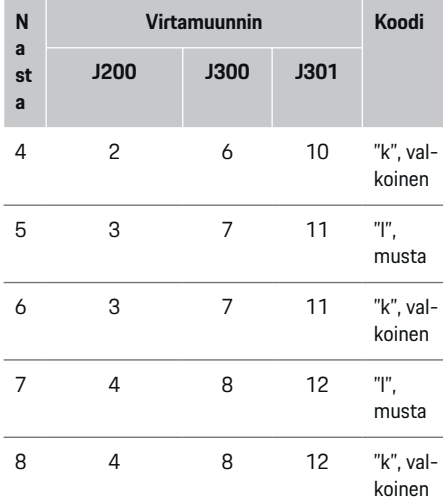

LEM-virtamuunninkaapelin (100 A) ollessa kyseessä kaapeli ei ole valkoinen, vaan mustavalkoinen.

Noudata pistokkeen suuntaa kytkettäessä Home Energy Manager! Nastat 1, 3, 5, 7 ovat pyöristettyjä,

**Tietoja**

(i)

nastat 2, 4, 6, 8 kulmikkaita.

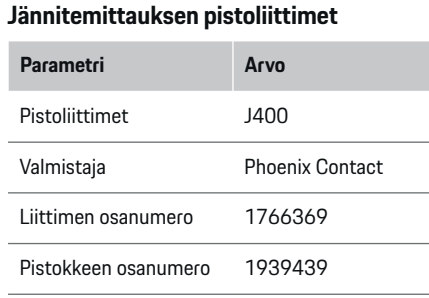

◈

## **Pistoliittimen J400 yleiskuvaus**

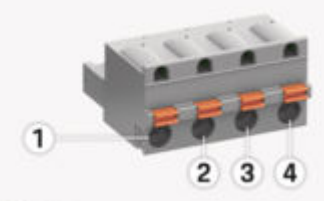

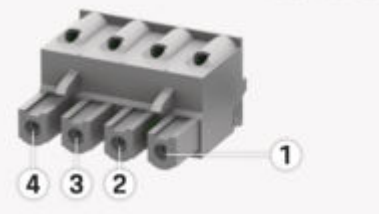

◈

Kuva . 120: Yleiskuvaus J400

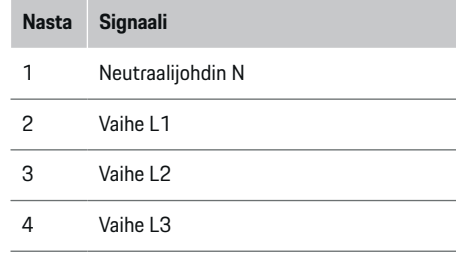

## **Virtalähteen pistoliittimet**

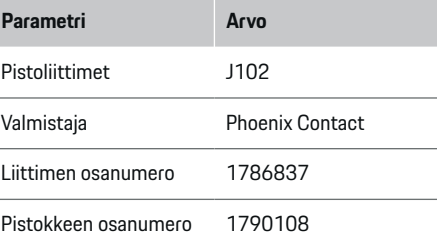

## <span id="page-295-0"></span>**Pistoliittimen J102 yleiskuvaus**

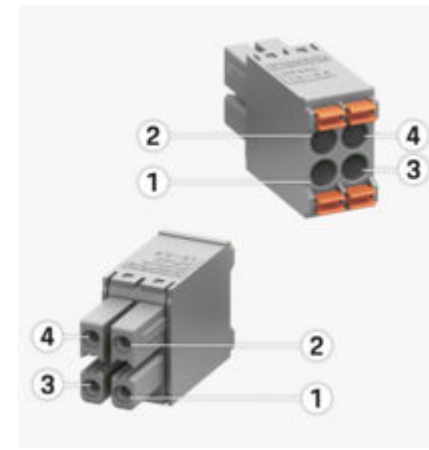

Kuva . 121: Yleiskuvaus J102

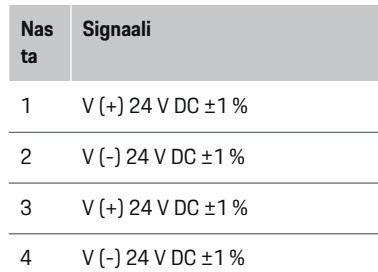

#### G. **Tietoja**

Noudata pistokkeen suuntaa kytkettäessä Home Energy Manager! Nastat 1, 3 ovat pyöristettyjä, nastat 2, 4 kulmikkaita.

#### **Relekoskettimen pistoliittimet**

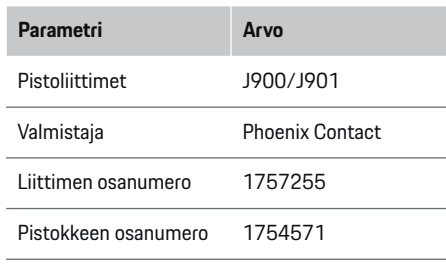

◈

## **Pistoliittimien J900/J901 yleiskuvaus**

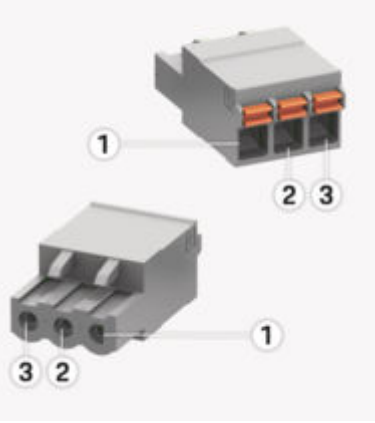

♠

Kuva . 122: Yleiskuvaus J900/J901

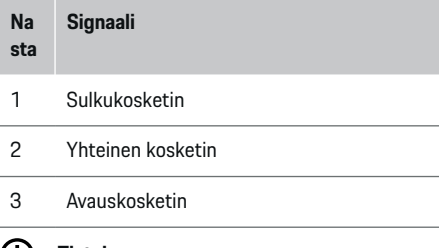

#### **Tietoja**  $(i)$

Home-Energy-Managers -releliitännät ovat tällä hetkellä poissa käytöstä eikä niillä ole toimintoa.

## **Viestinnän pistoliittimet**

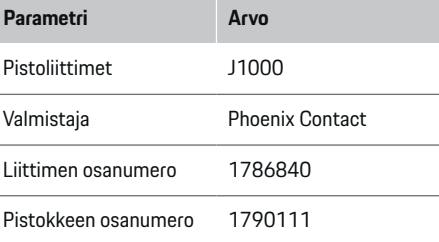

<span id="page-296-0"></span>**Pistoliittimen J1000 yleiskuvaus**

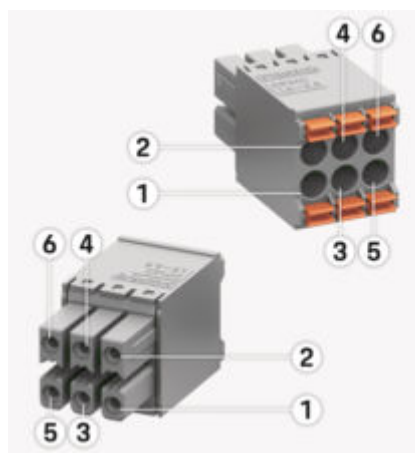

Kuva . 123: Yleiskuvaus J1000

#### **Na sta Signaali**

- 1 RS485 signaali B -
- 2 RS485 signaali A +
- 3 Maadoitus
- 4 Maadoitus
- 5 CAN Low
- 6 CAN High

#### Œ **Tietoja**

Noudata pistokkeen suuntaa kytkettäessä Home Energy Manager! Nastat 1, 3, 5 ovat pyöristettyjä, nastat 2, 4, 6 kulmikkaita.

◈

## **Liitäntä sähköverkkoon**

## **Johdonsuojakatkaisijoiden asennus**

#### G) **Tietoja**

Johdonsuojasulakkeet eivät kuulu toimitukseen ja sähköalan ammattilaisten on asennettava ne.

Energianhallintajärjestelmässä ei ole **sisäisiä sulakkeita**, siksi jännitemittauksen, ulkoisen virtalähteen ja releiden tulot varmistetaan tarkoituksenmukaisilla esisulakkeilla.

- Energianhallintajärjestelmän käyttö edellyttää, että kaikissa tulojohdoissa on ylivirtasulake. Tällöin on huomattava valita sulakkeet, joissa on herkät laukaisuominaisuudet.
- Varoelementtien valinta riippuu käyttömaan kaupallisesti käytettävissä olevista komponenteista.
- Pienimmän laukaisuvirran ja pienimmän laukaisuajan omaavia komponentteja on käytettävä.

#### **Jakokaapin valmisteleminen**

Tietoja energianhallintajärjestelmän tilantarpeesta: ▷ [Katso luku "Tekniset tiedot" sivulta 314.](#page-315-0)

- e Jos energianhallintajärjestelmä asennetaan jakokaapin sisälle, siellä on oltava 11,5 jakoyksikköä yhdessä DIN-kiskossa.
- e Energianhallintajärjestelmän verkkolaite on asennettava vähintään 0,5 jakoyksikön etäisyydelle sen kotelosta.
- e Suojaa kaikki sähköliitännät suoralta/epäsuoralta kosketukselta.

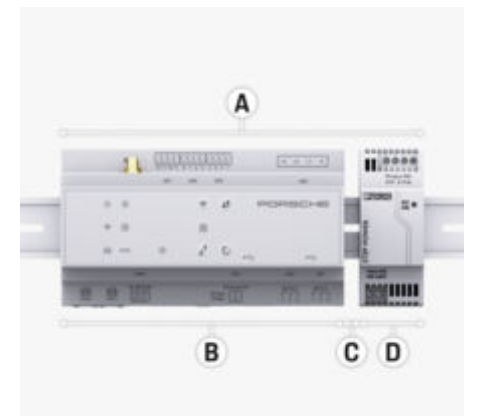

Kuva . 124: Jakokaapin valmisteleminen

- **A** 11,5 jakoyksikköä
- **B** 9 jakoyksikköä
- **C** 0,5 jakoyksikköä
- **D** 2 jakoyksikköä

## <span id="page-297-0"></span>**Asennus ja liitäntä**

#### **Asennus jakokaappiin**

- $\checkmark$  Kiskokiinnikkeen lukitus energianhallintajärjestelmän kotelossa on avattu.
- **1.** Kiinnitä kiskokiinnike vinosti jakokaapin kiskoon.
- **2.** Kallista energianhallintajärjestelmän koteloa ja aseta se tasaisesti kiskon päälle.
- **3.** Lukitse kiskokiinnikkeen lukitus energianhallintajärjestelmän kotelossa.

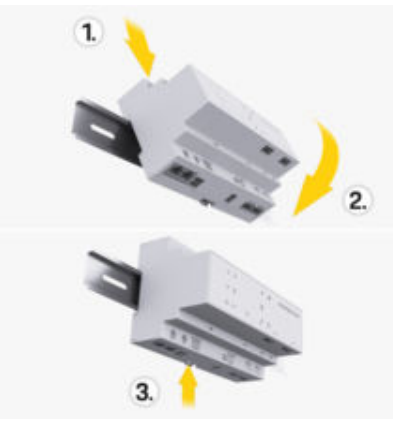

Kuva . 125: Asennus jakokaappiin

**4.** Tarkasta, että energianhallintajärjestelmä on lukittu tiukasti kiskon päälle.

#### **Virtamuuntimen asentaminen**

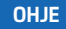

#### Virtamuuntimen väärä mittaussuunta

Virtamuuntimen asennus mittaussuuntaa vastaan voi aiheuttaa virheellisiä tuloksia ja toimintahäiriöitä.

e Huomioi virtamuuntimen suunta (kuva 15, keltaiset nuolet).

Toimipaikkojen/kotitalouksien kokonaisvirran mittaamiseen käytettävät virtamuuntimet on asennettava pääsulakkeen jälkeen vastaaviin päävaiheisiin. Energiavirtausten jako muihin alivirtapiireihin ei vielä saa olla tapahtunut.

g [Katso luku "Yleiskuvaus" sivulta 289.](#page-290-0)

- e Varmista, että kaikki korroosiolta suojaavat materiaalit ovat erillään virtamuuntimesta.
- $\blacktriangleright$  Noudata suurinta sallittua johdonpituutta 3,0 m virtamuunninta kohden.
- e Valitse sijainti, jossa johdon kulkureitti on suora, ja huomioi mittaussuunta (nuolen suuntaan sähkölaitteeseen) ((kuva ), valkoinen nuoli).
- $\blacktriangleright$  Aseta asennusjohto paikalleen virtamuuntimeen ja sulje virtamuuntimen peitekansi [\(\(kuva 126\)](#page-298-0), keltainen nuoli).
- e Varmista, että virtamuuntimen nimellisvirta on varmasti suurempi kuin johdonsuojakatkaisijan nimellisvirta.
- $\blacktriangleright$  Aseta virtamuuntimien johdot ensin pistoliittimiin ja aseta vasta sen jälkeen pistoliittimet laitteen liitäntöihin.

#### G) **Tietoja**

Merkitse ylös virtamuuntimen tyyppi, energianhallintajärjestelmän liitäntäpaikka ja vaihe (esim. L1 tai L2), johon virtamuunnin on kiinnitetty. Tarvitset näitä tietoja virtamuuntimien määrityksiä varten Web Application -sovelluksessa.

Jos mittausjohtoja on pidennettävä, käytä mieluiten samaa johtotyyppiä.

Jos asennusympäristö edellyttää valinnaisen seinäasenteisen jakajan käyttöä, johdot on vietävä seinäasenteiseen jakajaan soveltuvien johdotusjärjestelmien (mm. tyhjät putket, kaapelikanavat) läpi.

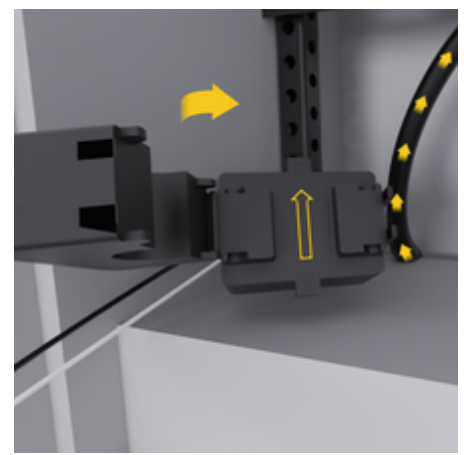

<span id="page-298-0"></span>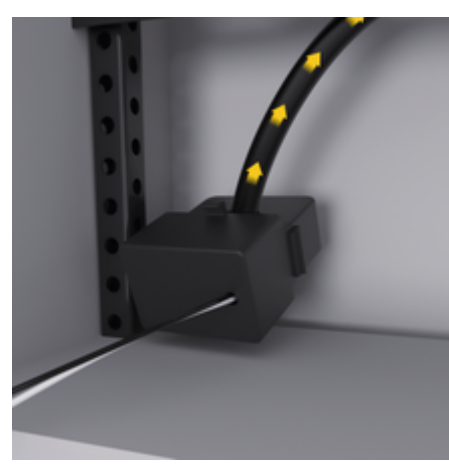

Kuva . 126: Virtamuuntimen asennusesimerkki

## **Liitäntäjohtojen kytkeminen**

Liitäntäjohdot on kytkettävä ennen kaikkien laitteiden asennusta paikallisten voimassa olevien määräysten mukaan jakokaapin sisälle ja kaikki sähköliitännät on suojattava kosketukselta.

- e Käytä soveltuvia ja paikallisia voimassa olevia määräyksiä vastaavia asennusjohtoja.
- e Katkaise asennusjohdot tilaolosuhteiden ja asennuspaikkojen mukaan.
- $\blacktriangleright$  Noudata asennusjohtojen tuotekohtaisia taivutussäteitä, jotta voit välttää johtoja ja laitteistoa vahingoittumasta.

## **Liitäntä rakennusasennukseen**

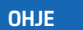

Vaiheiden väärä kohdennus

Väärin kohdennetut vaiheet voivat aiheuttaa virheellisiä tuloksia ja toimintahäiriöitä.

Varmista monivaiheisessa sähköverkossa, että taloliitännän vaihe vastaa Porsche-latauslaitteen liitäntää ja tarvittaessa aurinkosähköjärjestelmän invertterin vaihetta. Vaihekiertoa ei saa olla missään paikassa, koska muuten vaihekohtaiset vaihetoiminnot eivät toimi. Tällä asennuksella virtamuuntimet voidaan kohdentaa virtalähteisiin ja sähkölaitteisiin Web Application -sovelluksessa tavallisessa vaihejärjestyksessä (esim. L1-L2-L3), joka vastaa jännitemittauksen vaiheita.

Kaikkien laitteiden liitäntä olemassa olevaan rakennusasennukseen on tehtävä paikallisten voimassa olevien määräysten ja normien mukaan.

## **Latausjohdon yhteys energianhallintajärjestelmään**

- Älykäs latausjohto liitetään monivaiheisesti (pistorasia tai kiinteästi asennettu):
- e Varmista, että energianhallintajärjestelmän ja latausjohdon vaiheet vastaavat toisiaan.
- Älykäs latausjohto liitetään yksivaiheisesti:
- e Kun kohdennat vaiheita Web Application-sovelluksessa, käytä vaiheita, joihin älykäs latausjohto on liitetty.

#### **Ulkoisen verkkolaitteen liittäminen**

Noudata valmistajan asennusohjetta.

g [Katso luku "Muut sovellettavat asiakirjat" si](#page-287-0)[vulta 286.](#page-287-0)

- e Liitä DC-lähtö pistoliittimen liitinvarauksen mukaan energianhallintajärjestelmän jännitesyöttöön (J102).
- e Verkkolaite yhdistetään johdolla energianhallintajärjestelmään. Kyseisten johtojen on oltava sähköalan ammattilaisten valmistamia.

## **Viestinnän RS485/CAN liittäminen**

#### Œ **Tietoja**

Ei käyttötapausta RS485/CAN-väylään liittämistä varten ohjelmistossa (08/2019). Huomioi tulevia toimintoja varten uusien ohjelmistoversioiden julkaisutiedot.

Kun energianhallintajärjestelmä liitetään rakennusasennukseen, on olemassa vaara, että DC-jännitesyötön (J102) pistoke laitetaan vahingossa RS485/ CAN-porttiin. Se voi aiheuttaa energianhallintajärjestelmän vahingoittumisen. Kun asetat kuusinapaisen toimitukseen sisältyvän pistoliittimen paikalleen ilman liitäntäjohtoa (J1000), varmista, että et sekoita liitäntöjä.

e Aseta pistoliitin ilman liitäntäjohtoa liitäntään J1000 energianhallintajärjestelmän kotelossa.

## **Relekanavien liittäminen**

#### Œ **Tietoja**

Ei käyttötapausta relekanavien liittämistä varten ohjelmistossa. Huomioi tulevia toimintoja varten uusien ohjelmistoversioiden julkaisutiedot.

Energianhallintajärjestelmän toimitus sisältää siihen kuuluvan pistoliittimen ilman liitäntäjohtoa.

## <span id="page-299-0"></span>**Asennus ja liitäntä**

e Aseta pistoliitin ilman liitäntäjohtoa liitäntään J900/J901 energianhallintajärjestelmän koteloon.

#### **Virta- ja jännitemittauksen liittäminen**

Virta- ja jännitemittauskanavat liitetään useiden pistokeliitäntöjen kautta. Tarvittavat pistoliittimet ovat energianhallintajärjestelmän toimituksessa. Jos virtamuuntimia tai johtimia ei liitetä jännitemittaukseen tai ne liitetään siihen väärin, seurauksena on huomattavia toimintarajoituksia.

e Kun liität virtamuuntimia ja johtoja jännitemittaukseen, noudata laitteen merkintöjä. Katso yksivaiheisen asennuksen video Porschen verkkosivustolta osoitteesta:

https://tinyurl.com/porsche-e-help

## **Yhteyden muodostaminen laitteeseen**

Jotta Web Application mahdollistaa energianhallintajärjestelmän käytön, käytettävän laitteen (tietokone, tabletti tai älypuhelin) ja energianhallintajärjestelmän on oltava kotiverkossa (WiFi-, PLC-, Ethernet-yhteydellä).

Kotiverkon internet-yhteydellä voit käyttää kaikkia Web Application-toimintoja. Laitteen verkkoyhteyden suositellaan muodostettavan Ethernet-kaapelilla. Jos käyttöpaikassa ei ole käytettävissä kotiverkkoa, käytettävä laite voi kirjautua suoraan sisään energianhallintajärjestelmään sen WiFi-liityntäpisteen kautta.

- **EXECT:** Home Energy Manager toimii vain 2,4 GHz:n verkossa (katso  $\triangleright$  [s. 314\)](#page-315-0)
- e Valitse sopiva yhteystapa signaalinvahvuuden ja käytettävyyden mukaan.

#### **WiFi-antennin liittäminen**

WiFi-signaalin vahvistamiseksi voidaan liittää WiFiantenni.

◈

- **1.** Liitä WiFi-antenni sitä varten tarkoitetun pistoke-/ruuviliitännän kautta energianhallintajärjestelmään.
- **2.** Kiinnitä WiFi-antenni magneettijalan avulla metallisen jakokaapin ulkopuolelle (jos WiFi-antenni on jakokaapissa, signaali ei ole mahdollinen). Varmista, että WiFi-antenni on suunnattu oikein (esim. 90 asteen kulmassa reitittimeen).

## **PLC-verkon signaalin laadun tarkistus**

#### ⋒ **Tietoja**

Tässä kappaleessa kuvattu ohjelmisto ja Ethernet-PLC-muunnin eivät kuulu toimitukseen.

◈

PLC-verkon yhteyden laadun tarkistamista varten voit ohjelmiston ja Ethernet-PLC-muuntimien avulla mitata PLC-siirtonopeuden kodin sähköjärjestelmän kautta. Sitä varten sijainneissa liitetään muuntimet olemassa olevaan sähköverkkoon. Sijainneiksi valitaan tällöin energianhallintajärjestelmän asennuspaikka ja PLC-toiminnolla toimivien sähkölaitteiden (esim. Porsche-latauslaite) asennuspaikka. Analysointiohjelmistolla voidaan havainnollistaa todellinen siirtonopeus asennuspaikkojen välillä. Vähintään 9 Mb/s:n siirtonopeus on riittävä.

Huonoissa sähköasennuksissa voi olla, että PLC-yhteys ei ole mahdollinen tai se on niin heikko, että EE-Bus-viestintä Porsche-latauslaitteeseen ei tapahdu vakaasti.

e Valitse tässä tapauksessa toinen viestintärajapinta (Ethernet tai WiFi).

◉

## **Ensikäyttöönotto asiakaspalvelun avulla**

## <span id="page-300-0"></span>**Ensikäyttöönotto asiakaspalvelun avulla**

Kun energianhallintajärjestelmä on asennettu, laite on määritettävä ensimmäistä käyttöönottoa varten.

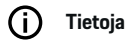

Ensimmäisen käyttöönoton saa suorittaa vain sähköalan ammattilainen.

Ohjattu asennus ohjaa ensimmäisessä käyttöönotossa tekemään tarvittavat Web Application-asetukset (esim. yhteydet, käyttäjäprofiili, optimoitu lataus). Myös Kotikäyttäjä voi myöhemmin muuttaa osan tässä määritetyistä asetuksista, kuten järjestelmän ja huollon. Sähköasentajan on suoritettava kotiasennus ohjatussa asennustoiminnossa. Näihin kuuluvat muun muassa virtamuuntimien konfigurointi ja EEBus-laitteiden lisääminen.

Tämän jälkeen energianhallintajärjestelmä on käyttövalmis.

#### **Vaatimukset ensimmäiseen käyttöönottoon**

Seuraavien tietojen on oltava käytettävissä energianhallintajärjestelmän asennuksessa:

- kirjautumistietokirje Web Application -sovellukseen kirjautumista varten
- Yksityisiä tietoja, kuten kotiverkon tunnistetietoja ja käyttäjäprofiilin kirjautumistietoja (yhdistämistä Porsche-tunnukseesi) ei tarvitse antaa.
- sähkötariffeja/-hintoja koskevat tiedot ja tarv. syöttöhyvitys

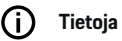

#### Osittainen käyttöönotto edellyttää vain kirjautumistietokirjettä. Kaikki muut asetukset voidaan tehdä myös jälkikäteen.

Web Application tukee seuraavia selaimia:

♠

- Google Chrome versiosta 57 (suositus) lähtien
- Mozilla Firefox versiosta 52 (suositus) lähtien
- Microsoft Internet Explorer versiosta 11 lähtien
- Microsoft Edge (suositus)
- Apple Safari versiosta 10 lähtien
- e Ohjatun asennustoiminnon täydellinen kuvaus ja kaikki vaiheet ovat Porschen verkkosivustolla olevan asennusoppaan verkkoversiossa osoitteessa:

https://tinyurl.com/porsche-e-help

企

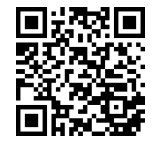

## <span id="page-301-0"></span>**Yhteyden muodostaminen laitteeseen**

## **Yhteyden muodostaminen laitteeseen**

Jotta energianhallintajärjestelmän Web Application voidaan ottaa käyttöön, ensin on muodostettava yhteys käytettävän laitteen (tietokone, tabletti tai älypuhelin) ja energianhallintajärjestelmän välille. Yleis-kuvaus kaikista yhteysmahdollisuuksista, ▷ [Katso](#page-305-0) [luku "5. Verkkoyhteyden valitseminen" sivulta 304.](#page-305-0)

e Valitse sopiva yhteystapa signaalinvahvuuden ja käytettävyyden mukaan.

## **Ohjaus kohteeseen Web Application**

#### Œ **Tietoja**

Käytetystä selaimesta riippuen Web Application ei aukea heti, vaan ensin näkyy selaimen turvallisuusasetuksia koskeva ohje.

- **1.** Valitse näkyvässä selaimen varoituksessa **Laajennettu**.
- **2.** Valitse seuraavassa valintaikkunassa **Lisää poikkeus**.
	- $\rightarrow$  SSL-sertifikaatti vahvistetaan ja Web Application avataan.

## **WiFi**

WiFi-yhteyttä varten on käytettävissä kaksi mahdollisuutta:

– Liityntäpiste:

Energianhallintajärjestelmä tarjoaa langattoman yhteyspisteen (liityntäpiste), joka on suojattu salasanalla ja edellyttää manuaalista sisäänkirjautumista. WiFi-yhteensopiva käytettävä laite voidaan yhdistää liityntäpisteeseen ja käyttää energianhallintajärjestelmän Web Application-sovelluksessa.

◈

– WiFi-verkko WPS-toiminnolla: Voit yhdistää energianhallintajärjestelmän käytettävissä olevaan kotiverkkoon (esim. verkkoreititin) WPS-toiminnolla ilman salasanaa.

## **Avaa Web Application liityntäpisteen kautta**

- $\checkmark$  Energianhallintajärjestelmä on kytketty päälle. Energianhallintajärjestelmä avaa automaattisesti WiFi-liityntäpisteen.
- **1.** Jos **WiFi-tila** ei vilku tai pala sinisenä, paina energianhallintajärjestelmän **WiFi**-painiketta.
- **2.** Avaa käytettävässä laitteessa tietopalkista verkkokuvake tai WiFi-kuvake.
- **3.** Valitse WiFi-verkko luettelosta. WiFi-verkon nimi vastaa kirjautumistietokirjeen SSID:tä ja näkyy muodossa **HEM-#######**.
- **4.** Valitse painike **Yhdistä**.
- **5.** Syötä turva-avain. Turva-avain on merkitty kirjautumistietokirjeeseen merkinnällä **WiFi PSK**.
	- ◆ Yhteys WiFi-verkkoon muodostetaan.

**Ohje**: Windows 10 -käyttöjärjestelmä pyytää ensin antamaan reitittimen PIN-koodin. Valitse linkki **Muodosta yhteys PLC-turvaavaimella** ja syötä sitten avain.

- **6.** Avaa selain.
- **7.** Anna energianhallintajärjestelmän IP-osoite selaimen osoiterivillä: 192.168.9.11 **– tai –**

Anna energianhallintajärjestelmän DNS-osoite selaimen osoiterivillä: https://porsche.hem

⊕

g Noudata Porsche Home Energy Manager -järjestelmän käyttöohjetta.

## **Avaa Web Application WiFi-yhteyden kautta (WPS-toiminto)**

- **1.** Paina verkkoreitittimen WPS-painiketta.
- **2.** Paina energianhallintajärjestelmän **WPS**-painiketta 2 minuutin kuluessa.
- **3.** Valitse vastaava verkko reitittimen asetuksista ja katso energianhallintajärjestelmän IP-osoite.
- **4.** Anna energianhallintajärjestelmän IP-osoite selaimen osoiterivillä.

g Noudata Porsche Home Energy Manager -järjestelmän käyttöohjetta.

#### ⋒ **Tietoja**

Osa reitittimistä tarjoaa mahdollisuuden käyttää isäntänimeä **Porsche-HEM** ja avata Web Application (esim. osoitteella https://porsche-hem/).

## **Ethernet**

- **1.** Yhdistä Ethernet-kaapeli energianhallintajärjestelmään (portti ETH0).
- **2.** Valitse vastaava verkko reitittimen asetuksista ja katso energianhallintajärjestelmän IP-osoite.
- **3.** Anna energianhallintajärjestelmän IP-osoite selaimen osoiterivillä.

## **PLC-Client-asiakas**

Energianhallintajärjestelmä voidaan liittää Clientasiakkaaksi PLC-verkkoon.

**Ohje**: Tarvitset sitä varten PLC-modeemin, jossa on HomePlug-standardi (ei sisälly toimitukseen).

e Rekisteröi PLC-modeemi PLC-verkkoon syöttämällä energianhallintajärjestelmän turva-avain PLC-modeemiin.

 $\bigcirc$ 

◈

**– tai –**

◈

Paina PLC-modeemin yhteyspainiketta, ja paina 60 sekunnin kuluessa energianhallintajärjestelmän **PLC-painiketta**.

## **Verkkoyhteyksien yleiskatsaus**

Verkkoyhteyksien yleiskatsaukset ovat käyttöoppaan lopussa viimeisen kielen jälkeen.

## <span id="page-303-0"></span>**Web Application – sisäänkirjautuminen**

## **Web Application – sisäänkirjautuminen**

 $\bigoplus$ 

◈

◈

Sisäänkirjautuminen on mahdollista kahtena Web Application-käyttäjänä: **Kotikäyttäjä** ja **Asiakaspalvelu**.

**Asiakaspalvelu**-käyttäjää saa käyttää vain sähköalan ammattilainen tai Porsche Service -jälleenmyyjä. Sähköalan ammattilainen on vastuussa energianhallintajärjestelmän asennuksesta. Hän suorittaa ohjatun asennuksen ja kotiasennuksen, ja hänellä on kaikki määritysmahdollisuudet verkkosovelluksessa.

#### **Web Application – sisäänkirjautuminen**

- $\checkmark$  Sisäänkirjautumistiedot ovat valmiina.
- **1.** Valitse käyttäjä **Asiakaspalvelu**.
- **2.** Syötä salasana (merkitty kirjautumistietokirjeeseen merkinnällä **Password Tech User**).

## <span id="page-304-0"></span>**Alkuasennuksen käynnistäminen**

Ohjattu asennus ohjaa sähköalan ammattilaista vaiheittain asennuksen suorittamisessa.

- Voit suorittaa vaiheen loppuun ohjatussa asennuksessa syöttämällä halutun asetuksen ja vahvistamalla sen valitsemalla **Jatka**.
- e Voit siirtyä edelliseen vaiheeseen valitsemalla Web Application -sovelluksessa **Takaisin**. **Älä käytä selaimen Takaisin-painiketta**.

#### **Tietoja** (i)

Jos asennustapahtuma keskeytyy, istunnon palautus uuden sisäänkirjautumisen jälkeen on mahdollista. Käyttäjä kirjataan automaattisesti ulos, kun Web Application on ollut käyttämättä 25 minuuttia.

Ohjattu asennustoiminto voidaan käynnistää vain asiakaspalveluna. Kun kirjaudut sisään Kotikäyttäjänä, tervehdyksen jälkeen seuraa kehote kirjautua ulos.

## **1. Käynnistä asennus**

e Valitse aloitussivulla **Jatka** ohjatun asennuksen määritysvaiheiden käynnistämiseksi.

## **2. Aseta kieli, maa ja valuutta**

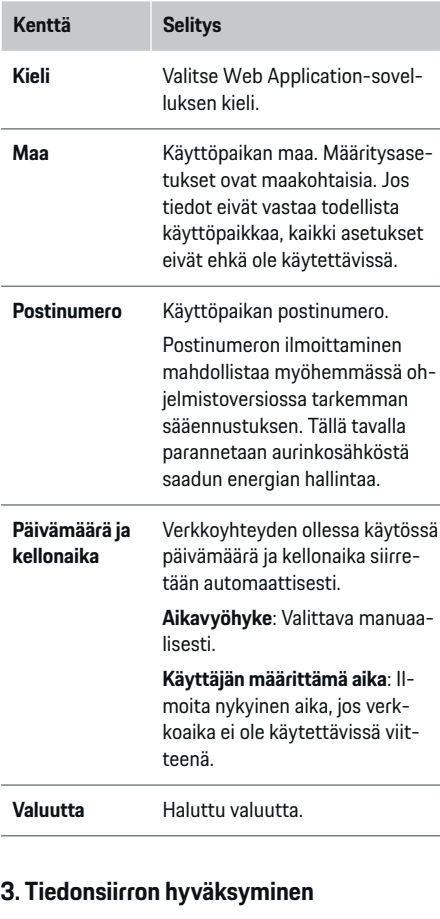

e Hyväksy tietosuojaohjeet valitsemalla **Jatka**.

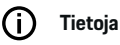

**Oikeudelliset ohjeet ja tietosuojadirektiivit**, jossa on tietoja aiheesta Kolmannen osapuolen sisällöt ja lisenssit, voidaan avata milloin tahansa Web Application -linkistä.

## **4. Päivityksen ja varmuuskopion valitseminen**

#### **Automaattiset ohjelmistopäivitykset**

Œ **Tietoja**

Automaattisia ohjelmistopäivityksiä varten energianhallintajärjestelmässä on oltava internet-yhteys.

Kun toiminto on käytössä, ohjelmistopäivitykset asennetaan automaattisesti.

e Ota toiminto **Automaattiset ohjelmistopäivitykset** käyttöön.

#### **Automaattinen varmuuskopio**

Kun toiminto on käytössä, varmuuskopiot tallennetaan automaattisesti liitetylle USB-tallennusvälineelle.

- **1.** Työnnä USB-tallennusväline toiseen energianhallintajärjestelmän USB-liitännöistä (USB-tallennusvälineessä on tiedostojärjestelmä ext4 tai FAT32).
- **2.** Ota toiminto käyttöön.
- **3. Luo salasana**: Syötä salasana.

Salasana suojaa tietojasi ja on syötettävä tuonnin tai varmuuskopion palauttamisen yhteydessä.

Lue energianhallintajärjestelmän Web Application -tietosuojaohjeet huolellisesti läpi.

## <span id="page-305-0"></span>**Alkuasennuksen käynnistäminen**

#### Œ **Tietoja**

Edelleen on kuitenkin mahdollista luoda varmuuskopio manuaalisesti.

## **5. Verkkoyhteyden valitseminen**

Jotta Web Application mahdollistaa energianhallintajärjestelmän käytön, käytettävän laitteen (tietokone, tabletti tai älypuhelin) ja energianhallintajärjestelmän on oltava kotiverkossa (WiFi, PLC, Ethernet). Kotiverkon internet-yhteydellä voit käyttää kaikkia Web Application-toimintoja.

Jos käyttöpaikassa ei ole käytettävissä kotiverkkoa, käytettävä laite voi kirjautua suoraan sisään energianhallintajärjestelmään sen WiFi-liityntäpisteen kautta. Tällöin ei ole olemassa internet-yhteyttä ja vain paikallisesti asennetut toiminnot ovat käytettävissä.

#### Œ **Tietoja**

Web Application -sovelluksessa liityntäpisteyhteys on poistettava käytöstä vain, jos yhdistäminen kotiverkkoon on mahdollista.

g Noudata Porsche Home Energy Manager -järjestelmän käyttöohjetta.

e Valitse haluamasi verkkoyhteys (WiFi, datasähkö (PLC), Ethernet).

## **WiFi**

Energianhallintajärjestelmä voidaan yhdistää olemassa olevaan WiFi-verkkoon (esim. verkkoreitittimen kautta).

Client-asiakastila otetaan käyttöön Web Applicationsovelluksessa. Energianhallintajärjestelmä voidaan lisätä verkkoon sekä manuaalisesti syöttämällä salasana että automaattisesti käyttämällä olemassa olevaa WPS-toimintoa.

◈

Jos energianhallintajärjestelmä on yhdistetty verkkoreitittimeen, se saa automaattisesti IP-osoitteen, joka voidaan katsoa energianhallintajärjestelmän ja reitittimen asetuksista.

Edellytys WiFi-yhteyden käytölle on, että WiFiverkko toimii laitteen käyttöpaikalla. Onko älypuhelimessasi, joka on kirjautunut sisään WiFi-verkkoosi, energianhallintajärjestelmän käyttöpaikassa WiFi-signaali? Jos signaali on heikko, voit mahdollisesti parantaa sitä sijoittamalla WiFi-reitittimen uudelleen tai käyttämällä WiFi-toistinta.

- **1.** Ota WiFi käyttöön.
	- Näyttöön tulevat käytettävissä olevat WiFiverkot.
- **2.** Lisää energianhallintajärjestelmä WiFi-verkkoon:
	- **Vaihtoehto 1**: salasanalla
		- Valitse luettelosta vastaava verkko ja syötä turva-avain.

♠

**Toinen verkko**: Valitse, jos verkon tulee olla näkymätön verkko.

- Valitse, että IP-osoite luodaan automaattisesti (suositus).
- **Vaihtoehto 2**: WPS-toiminnolla
	- Paina verkkoreitittimen WPS-painiketta.
	- Valitse 2 minuutin kuluessa painike **WPS** Web Application -sovelluksessa ja valitse vastaava verkko käytettävissä olevista verkoista.
- **■** IP-osoite tulee näkyviin heti, kun yhteys verkkoon on luotu.

Luettelossa verkon vieressä näkyy tila **Yhteys muodostettu**.

#### **Powerline Communication (PLC)**

Kun käytössä on Powerline Communication, viestintä tapahtuu sähköverkon kautta. Tällöin käytetään olemassa olevaa sähköverkkoa paikallisen verkon muodostamiseksi tiedonsiirtoa varten.

Energianhallintajärjestelmä voidaan yhdistää kahdella eri tavalla PLC-verkon kanssa:

#### **PLC-Client-asiakkaana:**

Energianhallintajärjestelmä rekisteröidään Client-asiakkaaksi PLC-verkkoon. PLC-modeemi määrittää energianhallintajärjestelmälle IP-osoitteen ja mahdollistaa viestinnän sähköverkon kautta. Energianhallintajärjestelmän turva-avain on syötettävä PLC-modeemiin.

<span id="page-306-0"></span>– Ohje: Tarvitset sitä varten PLC-modeemin, jossa on HomePlug-standardi (ei sisälly toimitukseen).

#### **DHCP-palvelimella:**

Energianhallintajärjestelmä voi toimia DHCP-palvelimena. Sen kanssa latauslaitteen voi yhdistää suoraan energianhallintajärjestelmään ilman, että tarvitaan PLC-modeemia. Tällöin DHCP-palvelin otetaan käyttöön Web Application -sovelluksessa. Muita yhteyksiä (esim. WiFi tai Ethernet) voidaan ylläpitää samanaikaisesti. Tällä tavalla latauslaitetta voi myös käyttää internetiin yhdistämiseen.

#### **1.** Aktivoi **Datasähkö** .

- **2.** Lisää energianhallintajärjestelmä PLC-verkkoon:
	- **Vaihtoehto 1**: yhteyspainikkeella
		- Paina PLC-modeemin yhteyspainiketta.
		- Valitse Web Application-painike **Yhdistä** 60 sekunnin kuluessa.
	- **Vaihtoehto 2**: syöttämällä turva-avain energianhallintajärjestelmään
		- Siirry Web Application -sovellukseen ja valitse vaihtoehto **Muodosta yhteys PLC-turva-avaimella**,
		- Syötä PLC-modeemin turva-avain.
		- Valitse painike **Yhdistä**.
	- **Vaihtoehto 3**: syöttämällä turva-avain PLCmodeemiin

**Ohje**: Tarvitset sitä varten PLC-modeemin, jossa on HomePlug-standardi (ei sisälly toimitukseen). Tämä vaihtoehto on käytettävissä vain, jos mikään muu PLC-yhteys ei ole vielä käytössä.

◈

- Rekisteröi PLC-modeemi PLC-verkkoon syöttämällä energianhallintajärjestelmän turva-avain PLC-modeemiin.
- Valitse, annetaanko IP-osoite automaattisesti (suositus) vai määritetäänkö se staattisesti.
- Automaattisessa pääsyssä IP-osoite tulee näkyviin heti, kun yhteys verkkoon on luotu.

#### **Suoran PLC-yhteyden muodostaminen latauslaitteeseen:**

**1.** Aktivoi Web Application -sovelluksessa **DHCPpalvelin**. **– tai –**

Voit ottaa DHCP-palvelimen käyttöön painamalla Home Energy Manager -järjestelmän PLC-yhteyspainiketta yli 10 sekuntia.

**2.** Valitse Web Application-painike **Yhdistä**. **– tai –**

> Paina PLC-yhteyspainiketta lyhyesti Home Energy Manager -järjestelmässä.

**3.** Valitse **PLC-yhteyspainike** latauslaitteessa 60 sekunnin kuluessa (Asetukset ▶ Verkot ▶ PLC).

#### G) **Tietoja**

Häiritsevät sähkö-, sähköverkko- tai verkkotopologiat voivat aiheuttaa PLC:n väliaikaisia tai pysyviä tiedonsiirtokatkoksia.

◈

#### **Ethernet**

Tiedot lähetetään energianhallintajärjestelmän verkkoon yhdistävän Ethernet-kaapelin kautta (esim. verkkoreitittimen kautta). Jos yhteys on muodostettu, energianhallintajärjestelmälle määritetään automaattisesti IP-osoite.

- **1.** Yhdistä Ethernet-kaapeli energianhallintajärjestelmään (portti ETH0).
- **2.** Valitse, annetaanko IP-osoite automaattisesti (suositus) vai määritetäänkö se staattisesti.

## **6. Käyttäjäprofiilin asettaminen**

#### ⋒ **Tietoja**

Jos sinulla ei vielä ole Porsche ID:tä, voit ensin luoda sen. Voit liittää Porsche ID:n myöhempänä ajankohtana. Siirry kohtaan **Yhteydet** > **Käyttäjäprofiilit**. Laitteen on oltava yhdistettynä internetiin, jotta voit siirtää tietoja Porsche ID -tilille.

Energianhallintajärjestelmää koskevat tiedot voit avata myös Porsche ID -tilillä. Energianhallintajärjestelmä on lisäksi liitettävä Porsche ID:hen.

- b Energianhallintajärjestelmässä on internet-yhteys.
- **1.** Valitse painike **Porsche ID:n liittäminen**.
	- Näyttöön avautuu **Liitä käyttäjäprofiili**-valintaikkuna.
- **2.** Valitse seuraava vaihtoehto sen mukaan, onko internet-yhteys olemassa:

## <span id="page-307-0"></span>**Alkuasennuksen käynnistäminen**

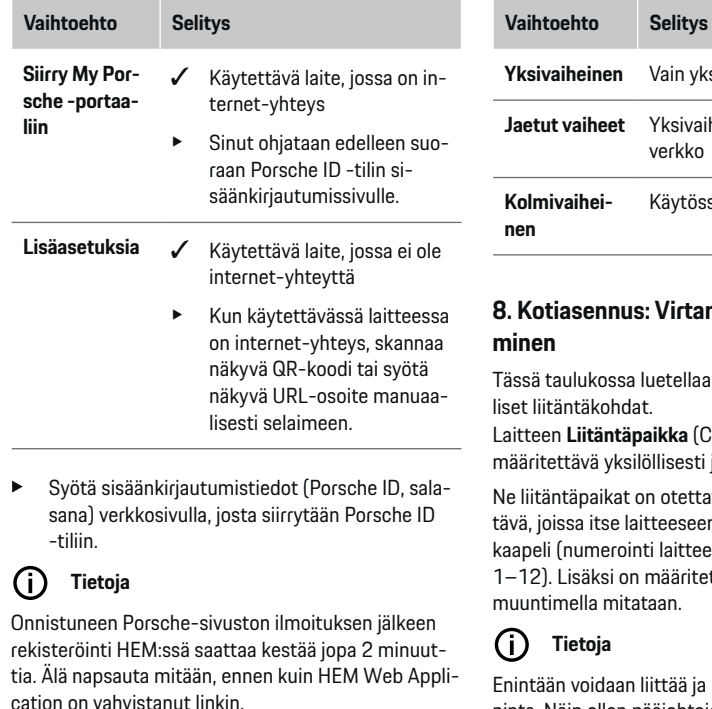

and a

## **7. Kotiasennus: Verkkovaiheen asettaminen**

Aseta kotiyhteyden käytettävissä olevien verkkovaiheiden määrä.

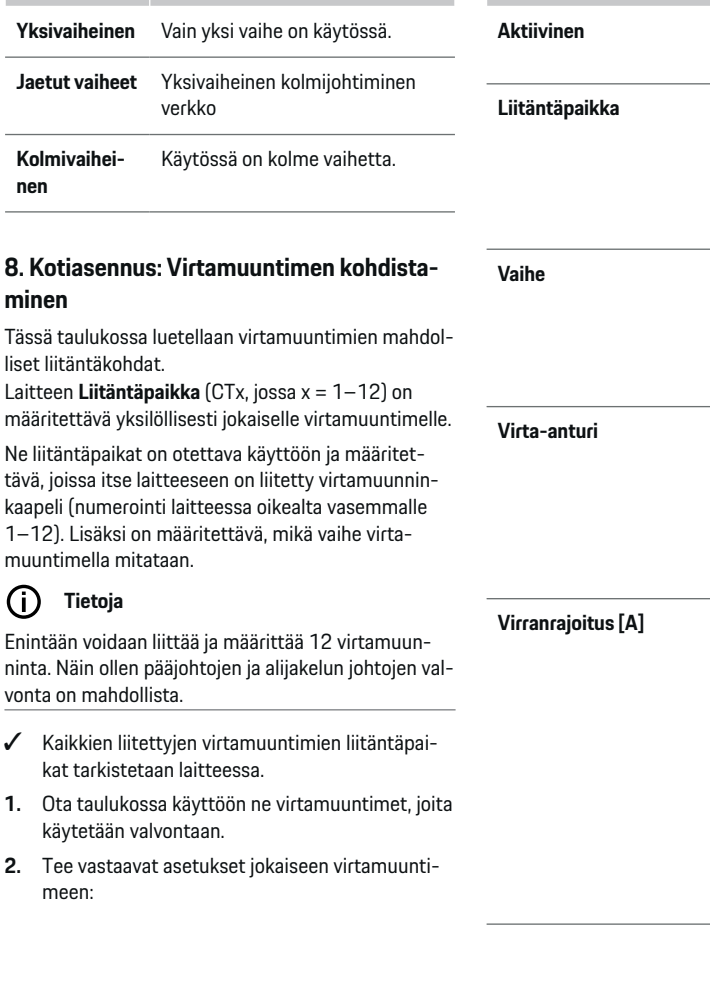

◈

 $\bigoplus$ 

**Sarake Selitys Aktiivinen** Liitäntäpaikka on aktiivinen **Liitäntäpaikka** Liitäntäpaikka laitteessa Katso laitteen merkinnät 1—12 oikealta vasemmalle. Sen vaiheen ilmoittaminen, jonka virtamuunnin mittaa ilmoitetussa liitäntäpaikassa (CTx). Asennetun virtamuuntimen kuvaus. Jos olet epävarma, tarkista asennetun virtamuuntimen merkinnät. Sen johtosulakkeen virranrajoituksen ilmoittaminen, johon virtamuunnin on liitetty. Arvo saa olla enintään nimellisvirta sen johdon sulakkeesta, johon virtamuunnin on kytketty. Suositeltu arvo on 2 A pie-

◈

<span id="page-308-0"></span>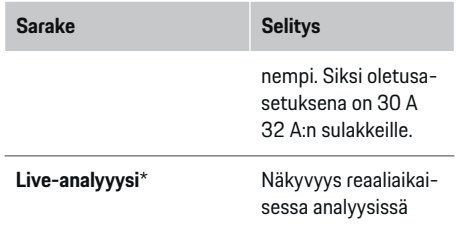

#### **\* Reaaliaikaiseen analyysiin**

Reaaliaikainen analyysi auttaa sähköalan ammattilaista sen varmistamisessa, että vaihe on konfiguroitu oikein ja että virtamuunnin on asennettu oikein. Reaaliaikainen analyysi osoittaa 3 A:n virran ja sen suunnan (+/-) ja antaa myös arvion siitä, missä vaiheessa virtamuunnin on. Virran suunnan negatiiviset arvot tarkoittavat kulutusta, positiiviset arvot syöttöä mittauspisteeseen. Aurinkoenergian mittaaman virran on oltava negatiivinen.

Reaaliaikainen analyysi ei ole täysin tarkka. On kuitenkin suositeltavaa tarkistaa asennus ja kokoonpano, jos tiedot eroavat toisistaan:

- **Jos virran suunta on väärä:** Tarkista virtamuuntimen asennus ja sen johtimien kytkentä laitteeseen varmistaaksesi, ettei yksittäisiä virtamuuntimia ole kytketty väärin.
- **Poikkeavassa vaiheessa:** Tarkista, että virtamuuntimet ovat oikeassa vaiheessa ja säädä tarvittaessa vaiheen määritystä verkkosovelluksessa virtamuunninta varten.

## **9. Kotiasennus: Virtalähteiden määrittäminen**

Jokaisesta taloliitännän vaiheesta ja muista käyttöpaikassa olevista virtalähteistä (esim. aurinkosähköjärjestelmä) ilmoitetaan liitetty virtamuunnin.

#### **Taloliitäntä**

Vain vaiheessa 8 käytetyt virtamuuntimet näytetään.

- **1.** Kohdista virtamuunnin vaiheeseen.
- **2.** Käytä tarvittaessa muita virtamuuntimia vaiheessa 8.

#### **Aurinkosähkö**

Jos käyttöpaikassa on aurinkosähköjärjestelmä, energianhallintaa varten tarvitaan tietoja liitäntätavasta ja syöttöhyvityksestä.

- **1.** Ota toiminto käyttöön.
- **2.** Aurinkosähköjärjestelmän liitäntätavan valitseminen:

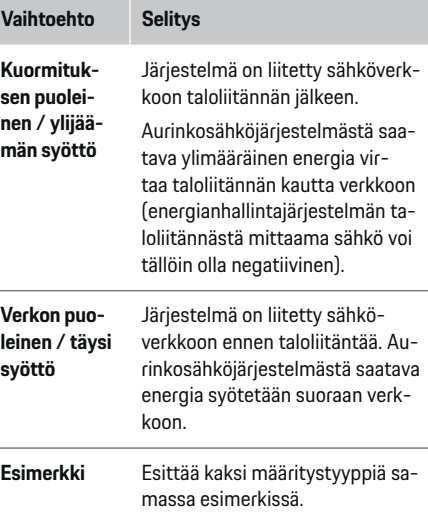

#### **Vaiheet ja virtamuunnin**

Jos aurinkosähköjärjestelmä on käytössä, tässä voidaan valita vaiheet ja määrittää virtamuuntimet.

- **1.** Valitse vaiheiden määrä.
- **2.** Virtamuuntimen kohdistaminen.
- **3.** Käytä tarvittaessa muita virtamuuntimia vaiheessa 8.

#### Œ **Tietoja**

Ylimääräisiä virtamuuntimia on saatavilla varaosina Porsche-jälleenmyyjältäsi.

G) **Tietoja**

Kuorma-asennuksessa eli ylivirtasyötössä virtamuuntimien kohdentaminen ei ole välttämätöntä Oman kulutuksen optimointi -toiminnon käyttämiseksi. Tässä tapauksessa vain vaiheiden lukumäärä on valittava. Tämä ei kuitenkaan takaa täydellisiä energiatilastoja.

## **10. Kotiasennus: Sähkölaitteiden ilmoittaminen**

Olemassa olevat sähkölaitteet (esim. autotalli, sauna) ja EEBus-laitteet (esim. Porsche Mobile Charger Connect-, Porsche Mobile Charger Plus-latauslaitteet) ilmoitetaan tässä ja virtamuuntimet kohdennetaan käytettyjen vaiheiden mukaan.

EEBus tarkoittaa yhteyskäytäntöä, joka esimerkiksi on sisällytetty Porsche Mobile Charger Connect -latauslaitteeseen. Jos sekä energianhallintajärjestelmä että EEBus-laite ovat samassa verkossa, käytännön avulla on mahdollista yhdistää molemmat laitteet.

Noudata ehdottomasti seuraavia vaatimuksia, kun lisäät sähkölaitteen:

## <span id="page-309-0"></span>**Alkuasennuksen käynnistäminen**

- Sähkölaitteella tai EEBus-laitteella on oltava jokaisessa vaiheessa virtamuunnin.
- Verkkokaapelin vaiheiden lukumäärä EEBus-laitteessa on tiedossa ja ne määritetään vastaavasti.

Jokaisesta tässä mainitusta sähkölaitteesta voidaan kohdassa **Yleiskuvaus** ja **Historia** näyttää virransyöttö.

#### **Taloliitännän vaiheiden näyttäminen sähkölaitteena**

Sen sijaan, että tässä annetaan luettelo sähkölaitteista, voidaan lisätä myös taloliitännän yksittäiset vaiheet. Näin voidaan näyttää vaihekohtainen kulutus **Yleiskuvaus** -järjestelmässä.

Tee seuraavat asetukset:

- **1.** Valitse **Lisää sähkölaite**.
- **2.** Syötä fiktiivisille sähkölaitteille nimi (esim. **L1**, **L2** ja **L3**).
- **3.** Valitse verkkovaiheeksi **Yksivaiheinen**.
- **4.** Määritä kotiliitännälle virtamuunnin, joka mittaa vastaavaa vaihetta.

#### **EEBus-laitteen lisääminen**

- $\checkmark$  EEBus-laite (esim. latauslaite Porsche Mobile Charger Connect, Porsche Mobile Charger Plus) ja energianhallintajärjestelmä ovat samassa verkossa.
- $\checkmark$  EEBus-laite on kytketty päälle eikä se ole lepotilassa.

**1.** Valitse **Lisää EEBus-laite**.

- Näyttöön tulevat käytettävissä olevat EE-Bus-laitteet. Vain ne laitteet näytetään, joita ei ole jo yhdistetty energianhallintajärjestelmään.
- **2.** Valitse ja määritä:

EEBus-laite voidaan määrittää sen valmistenumeron (SKI) avulla. Latauslaitteen Porsche Mobile Charger Connect SKI on latauslaitteen Web Application-sovelluksessa (**Yhteydet**

e **Energianhallintajärjestelmä**).

#### Œ **Tietoja**

Poista Porsche Mobile Charger Connect-latauslaitteen lepotila käytöstä latauslaitteen Web Application-sovelluksessa.

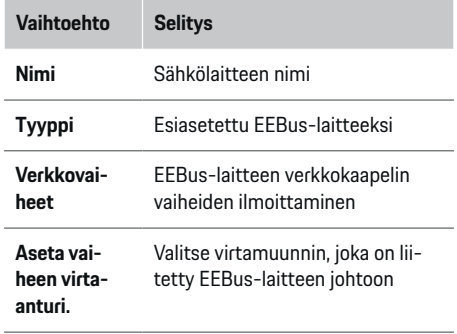

- e Käynnistä yhteyden muodostaminen latauslaitteeseen.
	- latauslaite Porsche Mobile Charger Connect: Käynnistä EEBus-kytkentä latauslaitteen Web Application-sovelluksessa (**Yhtey-**

**det ▶ Energianhallintajärjestelmä**) tai latauslaitteessa (Asetukset > Energianhallin**tajärjestelmä**).

latauslaite Porsche Mobile Charger Plus: Ota lataustila **Energianhallintajärjestelmä** käyttöön laitteessa. Laite yrittää automaattisesti muodostaa yhteyden PLC-verkkoon ja energianhallintajärjestelmään.

e Lisätietoja energianhallinajärjestelmän lisäämisestä latauslaitteen Web Application -sovellukseen on Porschen verkkosivustolla osoitteessa: https://tinyurl.com/porsche-e-help

## **Tietoja**

Noudata siinä pistorasiassa olevaa mahdollista vaihejärjestystä, johon latauslaite liitetään.

#### **Esimerkki:**

EEBus-laite tulee liittää vaihejärjestettyyn pistorasiaan, joka käyttää tavallisuudesta poiketen vaiheen 1 sijaan vaihetta 2 tai on monivaiheinen eikä ala vaiheella 1, vaan vaiheella 2.

**Vaiheen ensimmäiseksi virtamuuntimeksi** valitaan virtamuunnin, joka on asetettu vaiheelle 2. Näin ollen virtamuunnin on määritetty EEBus-laitteen johdolle.

**Ohje**: Ilman molemminpuolista EEBus-yhteyttä Porsche Mobile Charger Connect -latauslaitteen tai vastaavan kanssa toimintoa **Optimoitu lataus** ei voi käyttää. Onnistuneen yhteyden tunnistat myös kuvakkeesta **Energianhallintajärjestelmä yhdistetty** (talokuvake) latauslaitteen tilarivillä.

#### ന **Tietoja**

#### **vaihekohtainen hidastaminen**

Porsche-autot, joiden mukana on toimitettu energianhallintajärjestelmä, voivat hidastaa latausvirtaa vaihekohtaisesti. Latauslaitteet on siksi aina konfiguroitava oikeaan vaiheeseen, muuten latausta rajoitetaan väärässä vaiheessa.

## **Alkuasennuksen käynnistäminen**

#### <span id="page-310-0"></span>G) **Tietoja**

Ylikuormasuojaus suojaa aina pääsulaketta ja johdon sitä sulaketta, jossa EEBus-laitteelle määritetty virtamuunnin sijaitsee.

Jos käyttöpaikalla ei ole käytettävissä muita virtamuuntimia, taloliitännän virtamuuntimia voidaan käyttää EEBus-laitteen mittaukseen.

Ylimääräisiä virtamuuntimia on saatavilla varaosina Porsche-jälleenmyyjältäsi.

#### **11. Tariffiasetusten muuttaminen**

Tariffin mukaan tässä voidaan ilmoittaa tietoja mahdollista aikaeroista sähkön hinnoissa.

- e Valitse, muuttuuko hinta tietyn ajanjakson kuluessa.
- Voit antaa lisätietoja valitusta asetuksesta riippuen.

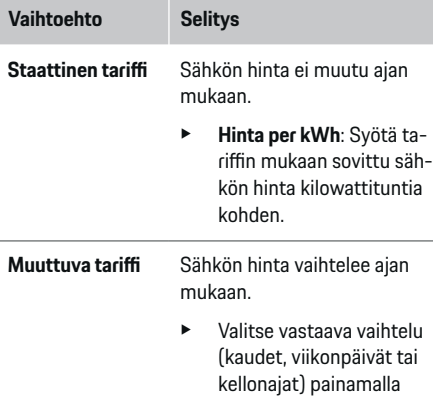

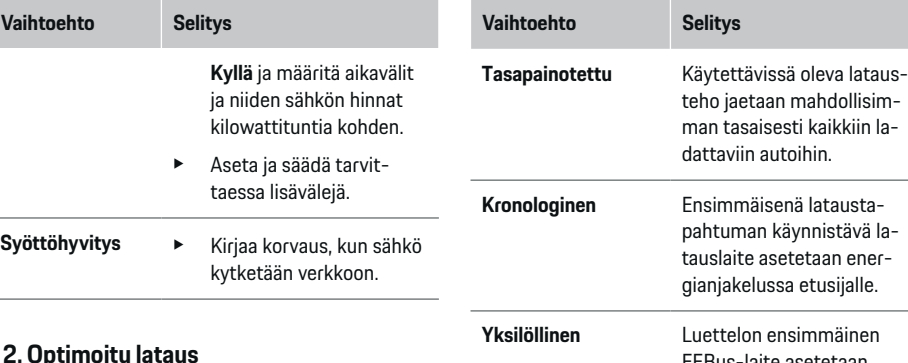

## **12. Optimoitu lataus**

#### **Ylikuormasuojaus**

Energianhallintajärjestelmä saa käytössä olevien virtamuuntimien kautta tiedot sähköistä, ja se suojelee siten taloliitännän sulakkeita ylikuormittumiselta. Taloliitännässä olevat virtamuuntimet suojelevat vain pääsulakkeita. Suosittelemme siksi asentamaan vielä ylimääräisiä virtamuuntimia (eivät sisälly toimitukseen) alijakelun EEBus-laitteita (esim. latauslaitteet) varten käytettäviin johtoihin. Ylikuormasuojaus kytkeytyy päälle, jos sulakkeen nimellisvirta ylittyy. Latausvirta hidastuu tässä tapauksessa. Jos minimilatausvirta (autokohtainen) alittuu, lataaminen keskeytyy. Jos käyttöpaikassa käytetään useita latauslaitteita, suosittelemme antamaan lataustapahtumat energianhallintajärjestelmän koordinoitaviksi. Energianhallintajärjestelmän energianjakoperiaate tarjoaa seuraavat vaihtoehdot.

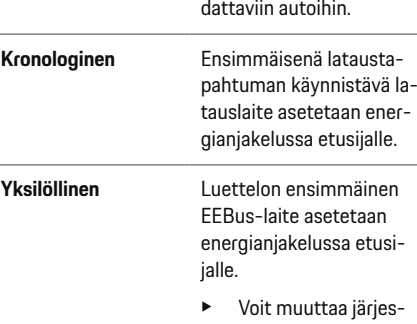

tystä vetämällä laitteet halutulle sijalle.

#### **Tietoja**

Jos samanaikaisesti suoritetaan useita lataustapahtumia, energia jaetaan tässä valitun vaihtoehdon mukaan.

(i) **Tietoja**

#### **Päivitys: vaihekohtainen hidastaminen**

Jos Plug-and-Charge-toiminto on käytössä, Porscheautot, joiden mukana on toimitettu energianhallintajärjestelmä, voivat hidastaa latausvirtaa vaihekohtaisesti. Pienimmän latausvirran raja-arvo on tällöin selkeästi alhaisempi ja hidastaminen ei enää keskeytä lataustapahtumaa.

#### **Oman kulutuksen optimointi**

Tämä toiminto on tavallisesti pois käytöstä.

e Aktivoi toiminto kytkimellä.

Jos toiminto otetaan käyttöön, auto voi päättää, jatkaako se vähimmäislatauksen saavuttamisen jälkeen lataustapahtumaa aurinkosähköjärjestelmästä tarjotulla energialla. Kunnes vähimmäislataus on saavutettu (tieto prosenttiosuutena akun kapasiteetista), autoa ladataan suurimmalla mahdollisella teholla (tarvittaessa rajattuna käytettävissä olevalla ylikuormasuojauksella). Tämän jälkeen auto latautuu optimoidusti, eli se latautuu tarvittaessa vain, kun aurinkosähköjärjestelmästä on käytettävissä energiaa, joka muuten syötettäisiin ylimääräisenä sähköverkkoon.

Toimintoa **Oman kulutuksen optimointi** varten seuraavien ehtojen on täytyttävä:

- $\angle$  Aurinkosähköjärjestelmä (tai jokin muu oman energian tuottaja) on määritetty energianhallintajärjestelmässä.
- $J$  Lataukseen käytetään Porsche Mobile Charger Connect -latauslaitetta (USA: Wall Charger Connect).
- ✔ Porsche Taycan: Autossa on otettu käyttöön latausprofiili, joka sallii optimoidun latauksen. Vähimmäislataus on saavutettu. Plug and Charge on aktiivinen.

#### **Kustannusoptimoitu lataus**

e Aktivoi toiminto kytkimellä.

Energianhallintajärjestelmä käyttää syöttämiäsi tietoja tariffi- ja tehotaulukoiden luomiseen, ja lähettää ne sitten latauslaitteen kautta autoon. Auto tunnistaa tariffin asetusten avulla ajan kulumisen latausvirran hinnassa. Auto voi lisäedellytysten, joita ovat esimerkiksi ajastin ja lämpötilan ennakkosäätö, avulla laskea kustannusoptimin ja luoda lataussuunnitelman. Se taas välitetään energianhallintajärjestelmälle, joka valvoo latausvirtarajoituksen noudattamista.

Jos samanaikaisesti suoritetaan useita lataustapahtumia, energia jaetaan kohdassa **Ylikuormasuojaus** valitun vaihtoehdon mukaan. Porsche Autolla on muihin autoihin verrattuna etusija koskien käytettävissä olevaa tehoa.

▶ Ota toiminto käyttöön.

Kustannusten optimoimiseksi on asetettava ajastin. Porsche Taycan: Autossa on lisäksi oltava optimoitu latausprofiili.

#### (i) **Tietoja**

Tämä toiminto soveltuu käytettäväksi vain, kun ajan mukaan vaihtelevat sähkötariffit ovat käytössä.

Energianhallintajärjestelmän ylikuormasuojaus voi tarvittaessa rajoittaa jakelua.

## **13. Yhteenveto**

Yhteenveto näyttää yleiskuvauksen tekemistäsi asetuksista. Tarkista merkinnät vielä kerran.

#### **Asetusten muuttaminen**

- $\blacktriangleright$  Valitse muutettavan asetuksen painike.
- Valittu asennusvaihe avautuu ja sitä voidaan muokata.

Taulukkomallisen yleiskuvauksen näyttäminen:

- **Liitäntäpaikka** virtamuuntimessa (rivi 1: CTx, jossa x=1–12) ja niiden kohdennus talon sähköverkon vaiheeseen **Vaihe** (rivi 2: L1–L3).
- Riveillä **Virtalähteet** ja **Laitteet** luetellaan määritetyt virtalähteet (taloliitäntä ja mahd. aurinkosähkö) ja sähkölaitteet (esim. latauslaite) ja näytetään niiden kohdennus vastaavaan vaiheeseen (L1, L2 tai L3) tai virtamuuntimeen (CTx).

#### **Viimeistely**

- **1.** Tarkista ohjelmistopäivitys kohdasta **Asetukset** e **Huolto**.
- **2.** Suorita manuaalinen varmuuskopiointi kohdassa

#### **Asetukset ▶ Huolto.**

Kun ohjattu asennus on valmis, sinut ohjataan automaattisesti Web Application -yleiskuvaukseen.

#### ⋒ **Tietoja**

Kun kotiasennuksen tärkeitä asetuksia muutetaan, ohjattu asennus avautuu automaattisesti. Kaikki asetukset on tarkistettava uudelleen vierittämällä sivua ohjatun toiminnon muuttuneesta vaiheesta loppuun asti.

## <span id="page-312-0"></span>**Vianetsintä: ongelmat ja ratkaisut**

◈

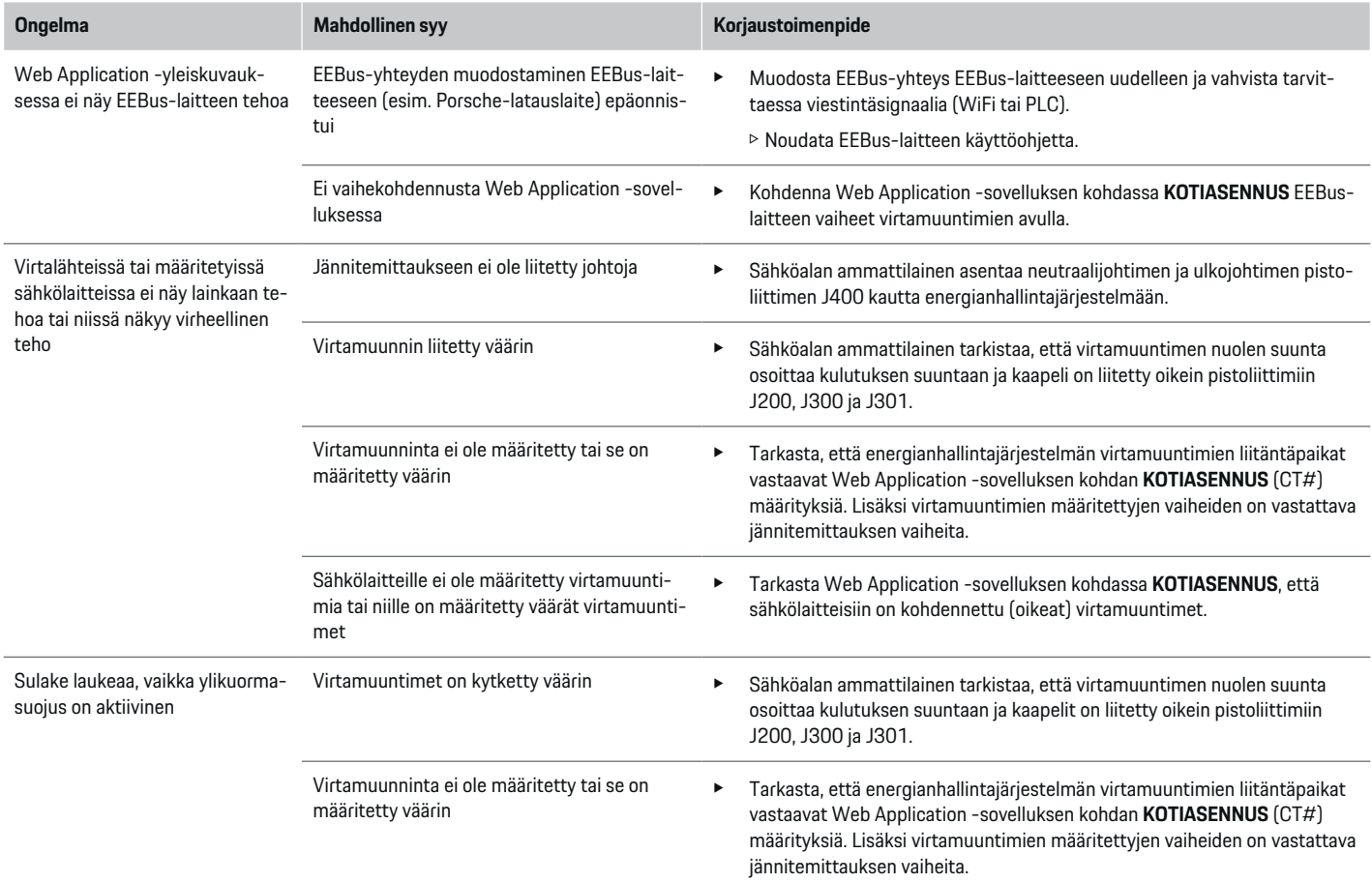

 $\bigoplus$ 

 $\bigoplus$ 

 $\bigoplus$ 

## **Alkuasennuksen käynnistäminen**

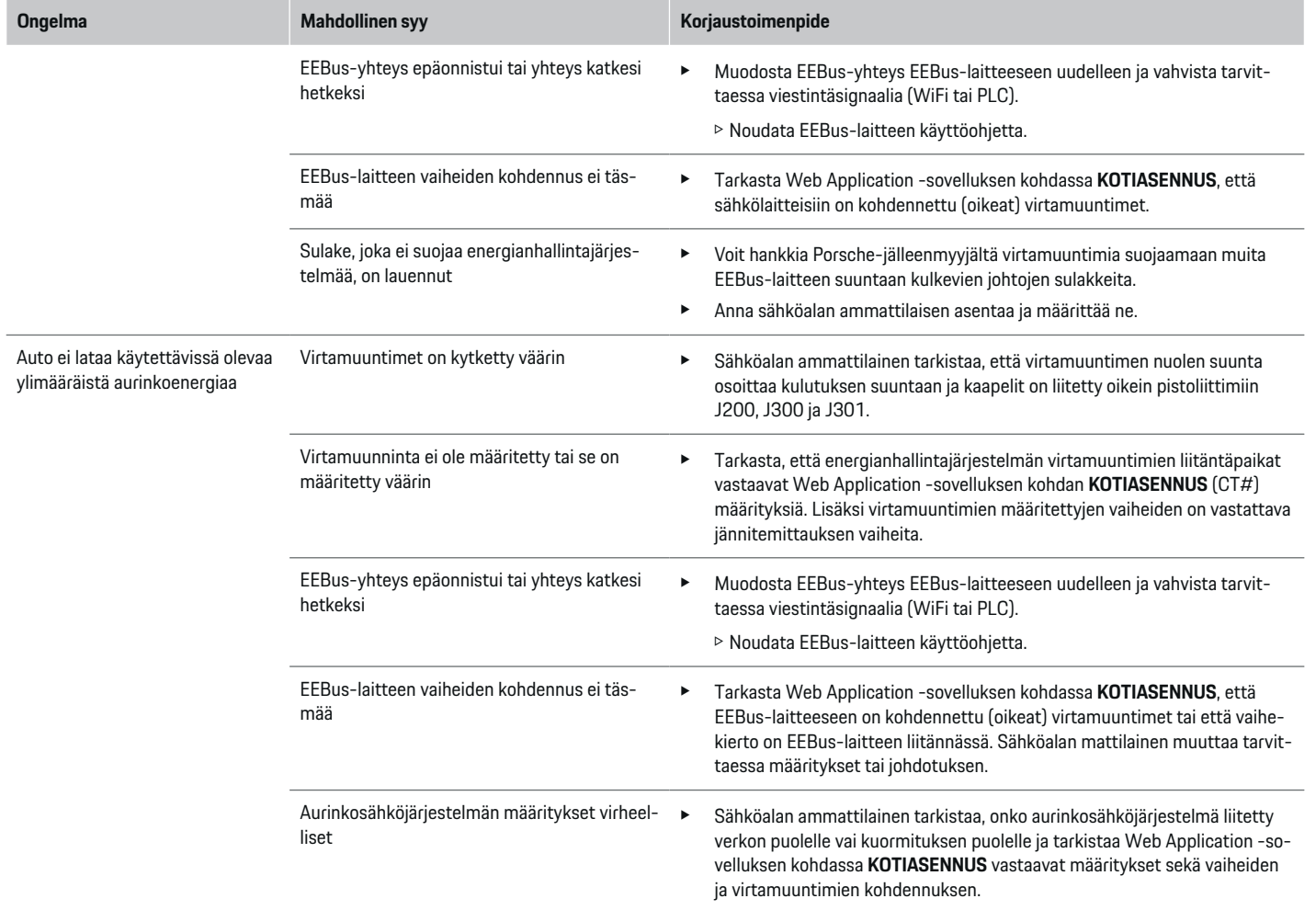

 $\bigoplus$ 

 $\bigoplus$ 

 $\bigoplus$ 

 $\bf \bigcirc$ 

## **Alkuasennuksen käynnistäminen**

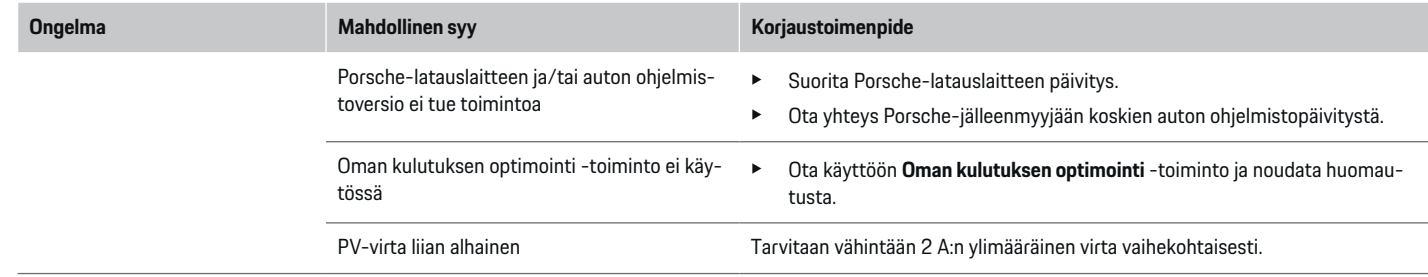

♦

 $\bf \bigcirc$ 

 $\bigoplus$ 

 $\bigoplus$ 

# <span id="page-315-0"></span>**Tekniset tiedot**

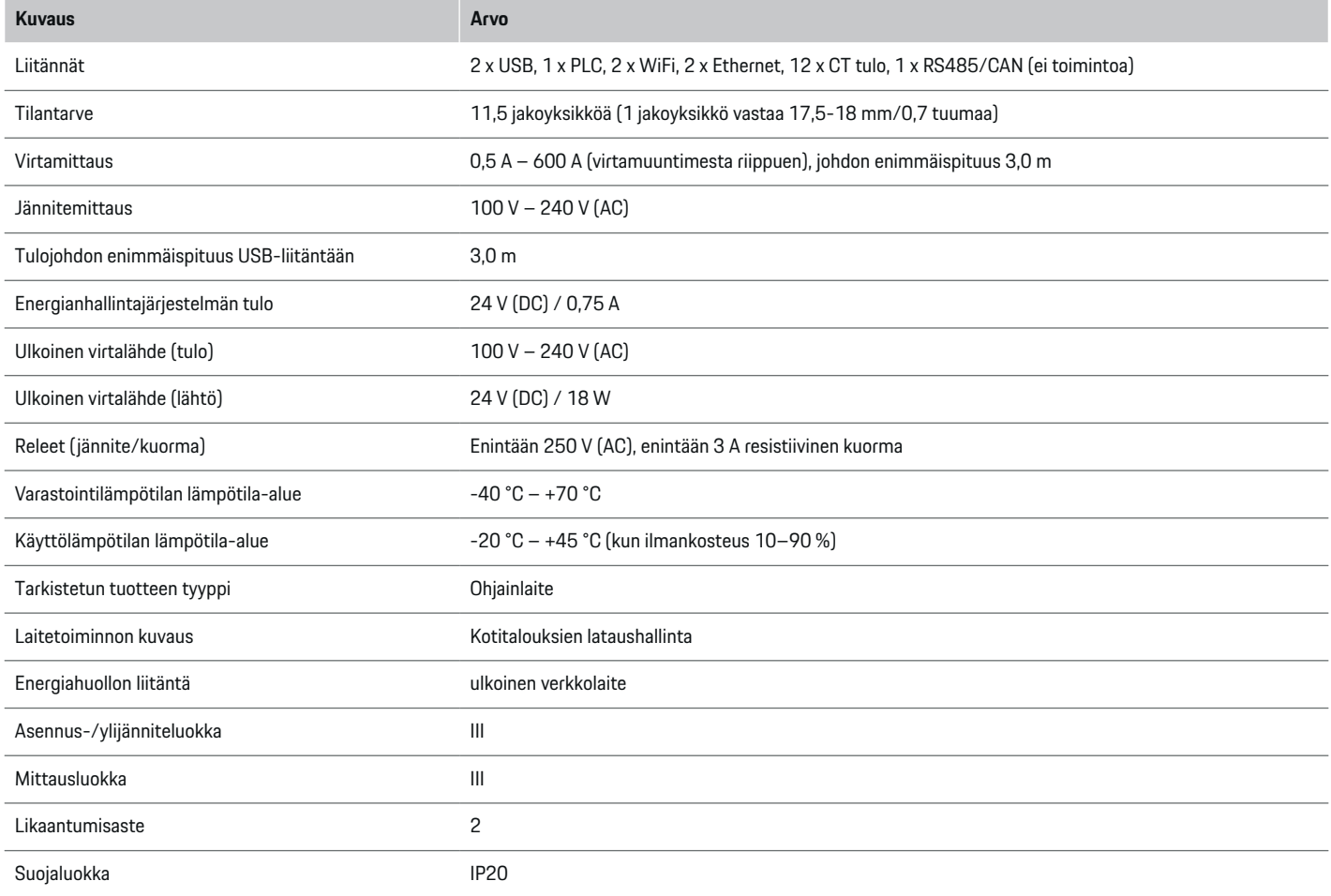

◈

 $\bigoplus$ 

 $\bigoplus$ 

 $\bf \Phi$ 

## **Tekniset tiedot**

<span id="page-316-0"></span>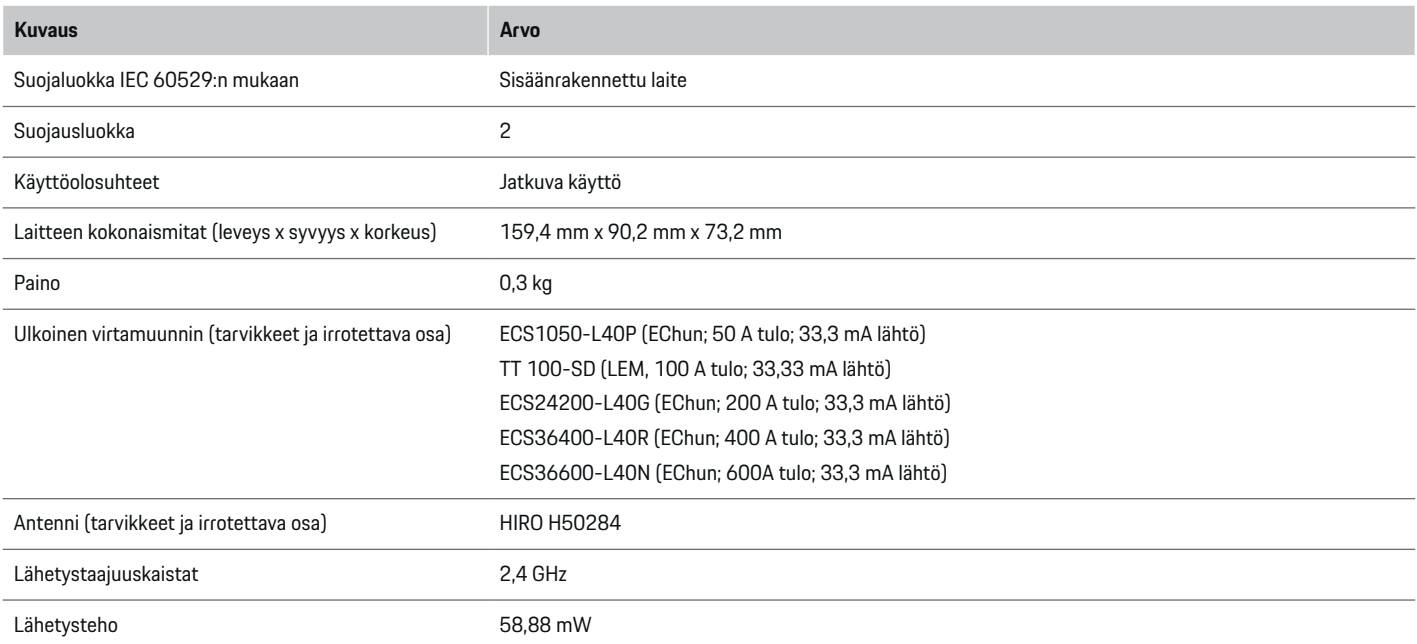

◈

 $\bigoplus$ 

## **Valmistukseen liittyvät tiedot**

## **Vaatimustenmukaisuusvakuutus**

# $C \in$

◈

Energianhallintajärjestelmässä on radiolaite. Radiolaitteen valmistaja vakuuttaa, että radiolaite vastaa direktiivissä 2014/53/EU sen käytöstä annettuja vaatimuksia. EU-vaatimustenmukaisuusvakuutuksen koko teksti on saatavilla Porsche-sivustolla seuraavassa osoitteessa:

#### **https://tinyurl.com/porsche-docs**

## **Aakkosellinen hakemisto**

## **Aakkosellinen hakemisto**

## **A**

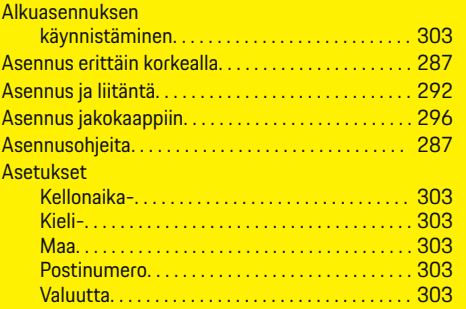

## **D**

**E**

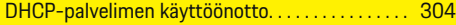

⊕

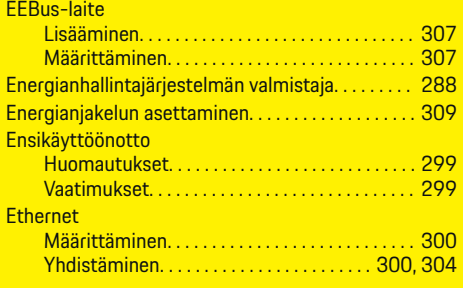

## **H**

Henkilökunnan pätevyys. . . . . . . . . . . . . . . . . . . . . . . [287](#page-288-0)

## **J**

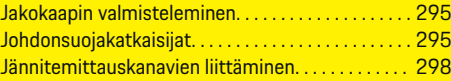

 $\bigoplus$ 

## **K**

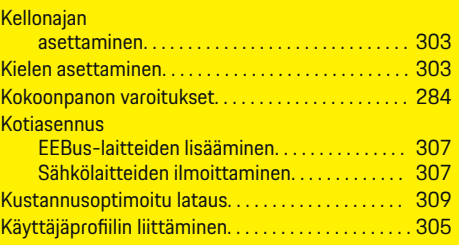

## **L**

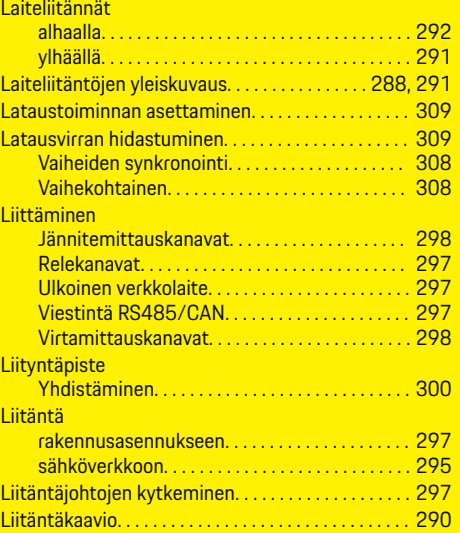

 $\bigoplus$ 

## **M**

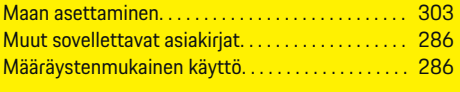

## **N**

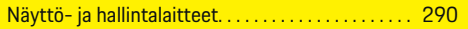

## **O**

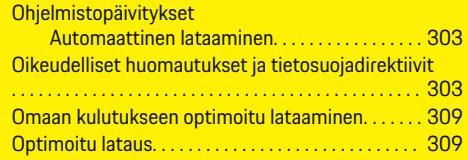

 $\color{black}\blacklozenge$ 

## **P**

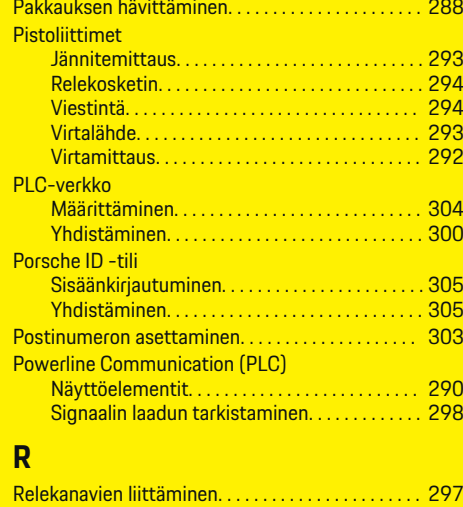

## **Aakkosellinen hakemisto**

## **S**

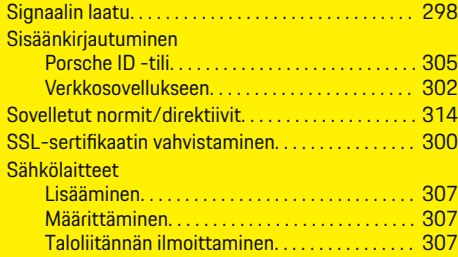

## **T**

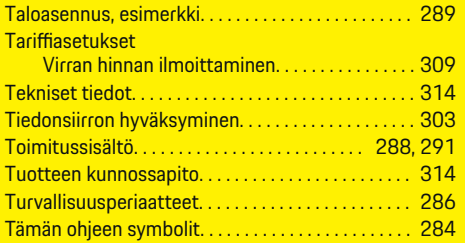

## **U**

 $\bigcirc$ 

Ulkoisen verkkolaitteen liittäminen. . . . . . . . . . . . . [297](#page-298-0)

## **V**

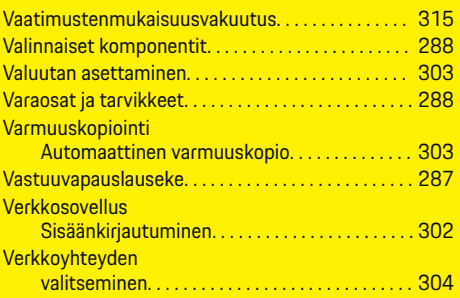

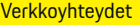

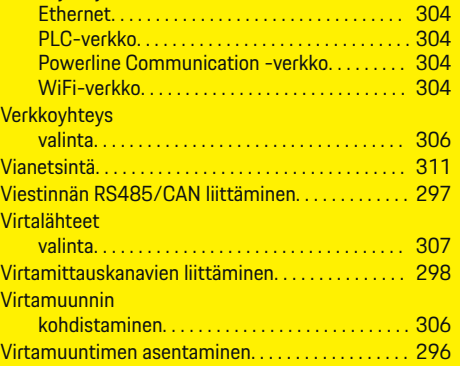

 $\bigoplus$ 

## **W**

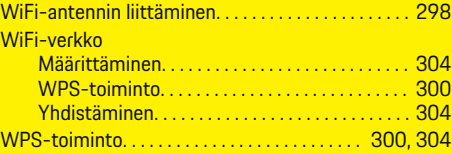

## **Y**

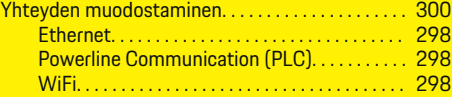

 $\overline{\bigoplus}$ 

 $\hat{\mathbf{\Theta}}$ 

## **Om denne vejledning**

## **Advarselsmeddelelser og symboler**

I denne vejledning anvendes der forskellige former for advarselsmeddelelser og symboler.

**A** FARE

Alvorlige personskader eller død

Hvis advarselsmeddelelser i kategorien "Fare" ikke følges, vil det medføre alvorlige personskader eller død.

**A** ADVARSEL

Risiko for alvorlige personskader eller død

Hvis advarselsmeddelelser i kategorien "Advarsel" ikke følges, kan det medføre alvorlige personskader eller død.

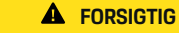

◈

Risiko for middelsvære eller lette personskader

Hvis advarselsmeddelelser i kategorien "Forsigtig" ikke følges, kan det medføre middelsvære eller lette personskader.

#### **BEMÆRK**

Risiko for materielle skader

Hvis advarselsmeddelelser i kategorien "Bemærk" ikke følges, kan det medføre materielle skader på køretøjet.

#### Œ **Information**

Yderligere oplysninger er angivet med "Information".

- $\checkmark$  Forudsætninger, der skal være opfyldt for at anvende en funktion.
- **EXECUTE:** Anvisninger, der skal følges.

**1.** Anvisningerne nummereres, hvis der er tale om flere trin.

 $\bigcirc$ 

**2.** Anvisninger, der skal følges i det centrale display.

g Bemærkning om, hvor der kan findes yderligere oplysninger om et emne.

## **Yderligere oplysninger**

Du kan få adgang til den fulde vejledning ved at besøge:

◈

◈

https://tinyurl.com/porsche-e-help

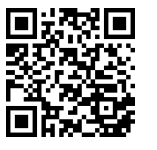

## **Deutsch**

#### **[Sikkerhed](#page-321-0)**

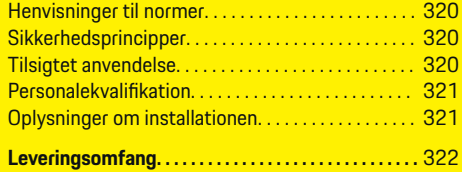

 $\bigoplus$ 

 $\overline{\bigoplus}$ 

## **[Oversigt](#page-324-0)**

 $\color{black}\blacklozenge$ 

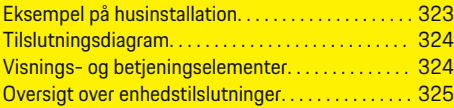

## **[Installation og tilslutning](#page-327-0)**

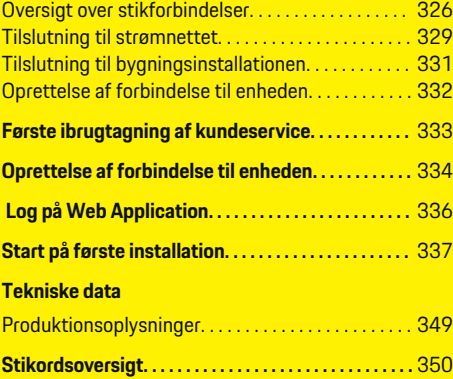

 $\bigcirc$ 

## <span id="page-321-0"></span>**Sikkerhed**

## **Sikkerhed Henvisninger til normer**

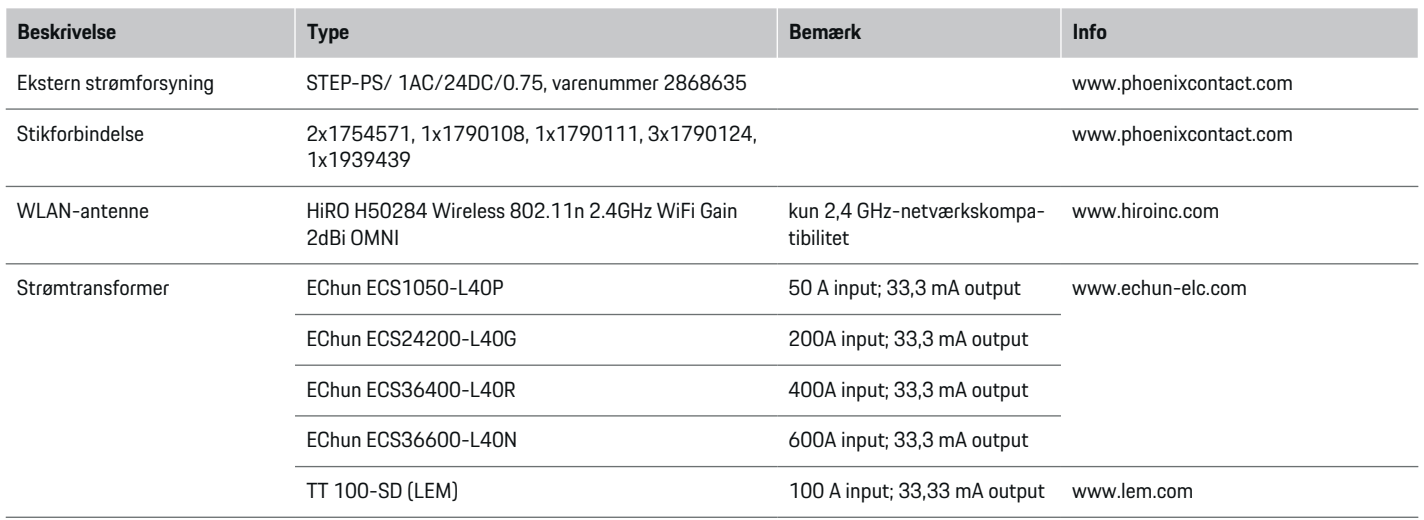

◈

## **Sikkerhedsprincipper**

**A** FARE

Livsfare på grund af elektrisk spænding!

Fare for kvæstelser på grund af elektrisk stød og/eller forbrændinger, som umiddelbart kan være livsfarlige!

- e Sørg til enhver tid for, at systemet ikke står under spænding, mens der udføres arbejde, og at det er sikret mod utilsigtet aktivering.
- e Energimanagerens kabinet må under ingen omstændigheder åbnes.

## **Tilsigtet anvendelse**

Energimanageren er primært beregnet til at sikre den elektriske energiforsyning (overbelastningssikring) ved at forhindre hovedsikringen (bygningssikring) i at blive udløst.

Som ikke-tilsigtet anvendelse anses følgende:

- uautoriserede tilføjelser til og ændringer af energimanageren
- enhver anden anvendelse af energimanageren, der går ud over den her beskrevne

◈

Energimanageren er designet som en skinnemonteret enhed. Installationen skal udføres under elektriske og informationstekniske betingelser.

◈

e For den elektrotekniske del betyder dette, at energimanageren skal monteres i et dertil indrettet fordelingsskab.

#### <span id="page-322-0"></span>**Ansvarsfraskrivelse**

Ved skader som følge af transport, opbevaring eller håndtering er det ikke muligt at foretage en reparation. Hvis energimanagerens kabinet åbnes, bortfalder garantien. Dette gør sig også gældende, hvis der opstår skader som følge af eksterne faktorer som f.eks. brand, høje temperaturer, ekstreme miljøbetingelser eller en uhensigtsmæssig anvendelse.

## **Personalekvalifikation**

Den elektriske installation må kun foretages af personer med den relevante elektrotekniske viden (autoriseret elektriker). Disse personer skal bevise, at de er i besiddelse af den nødvendige specialviden til installation af elektriske systemer og tilhørende komponenter ved at bestå en prøve.

Forkert installation kan bringe dit eget liv og andres liv i fare.

Krav til den installerende autoriserede elektriker:

- Evne til at evaluere måleresultaterne
- Kendskab til IP-kapslingsklasserne og deres anvendelse
- Kendskab til indbygning af elinstallationsmaterialet
- Kendskab til de gældende elektrotekniske samt nationale forskrifter
- Kendskab til brandbeskyttelsesforanstaltninger samt de generelle og specifikke forskrifter for sikkerhed og forebyggelse af ulykker.

– Evne til at vælge egnede værktøjer, måleinstrumenter og om nødvendigt personlige værnemidler og elektrisk installationsmateriale for at sikre frakoblingsforholdene

⊕

– Kendskab til forsyningsnetstypen (TN-, IT- og TT-system) og de heraf følgende tilslutningsbetingelser (klassisk jording, arbejdsjording, nødvendige supplerende tiltag

## **Oplysninger om installationen**

Den elektriske installation skal udføres på en sådan måde, at:

- berøringsbeskyttelsen på hele den elektriske installation til enhver tid lever op til de lokalt gældende forskrifter.
- de lokalt gældende brandbeskyttelsesbestemmelser til enhver tid overholdes.
- energimanagerens display- og betjeningselementer samt USB-grænseflader er sikre at røre ved og er uindskrænket tilgængelige for kunden.
- den maksimalt tilladte ledningslængde for de enkelte strømføler på 3,0 m overholdes.
- indgangene til spændingsmålingen, til den eksterne spændingsforsyning og relæerne på energimanageren beskyttes med passende automatsikringer.

g [Se kapitel »Tilslutning til strømnettet« på](#page-330-0) [side 329.](#page-330-0)

– den korrekte længde og de produktspecifikke bøjningsradier overholdes ved trækningen af installationsledningerne.

Hvis installationsmiljøet kræver en overspændingskategori III (OVCIII), skal indgangssiden på den eksterne spændingsforsyning sikres med en beskyttelsesafbryder (f.eks. en varistor), som overholder de lokalt gældende forskrifter.

♠

#### **Installation i stor højde**

Forsyningsledninger til følere, som installeres i elektriske anlæg i en højde på over 2.000 m, eller som på grund af deres anvendelsessted skal overholde overspændingskategori III (OVCIII), skal endvidere isoleres over hele ledningslængden mellem følerudgang (kabinet) og indgangsklemme på energimanageren med en krympeslange eller en passende isoleringsslange med en gennemslagsfeltstyrke på 20 kV/mm og en minimumsgodstykkelse på 0,4 mm.

## <span id="page-323-0"></span>**Leveringsomfang**

## **Leveringsomfang**

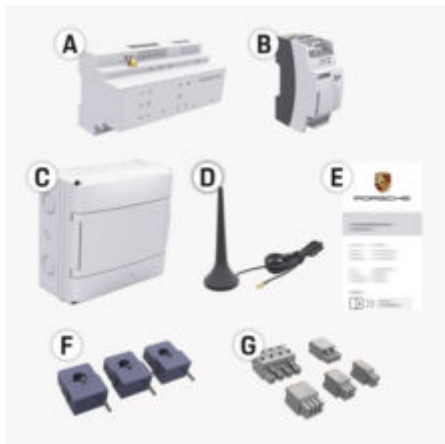

Billede . 127: Leveringsomfang

- **A** Energimanager
- **B** Ekstern strømforsyning til spændingsforsyning
- **C** Udvendig stikdåse (udvalgte markeder)
- **D** WLAN-antenne
- **E** Brev med adgangsoplysninger
- **F** 3x strømtransformer i udførelsen 100 A eller (afhængigt af landevariant) 2x strømtransformer i udførelsen 200 A
- **G** Et sæt stikforbindelser

## **Reservedele og tilbehør**

Reservedele og ekstra strømtransformere kan bestilles hos din Porsche partner.

#### (i) **Information**

Strømtransformernes nominelle strømstyrke skal være større end sikringens nominelle strømstyrke.

⊕

e Ud fra en måling af sikringens nominelle strømstyrke vælges udførelsen med den næsthøjeste nominelle strømstyrke.

## **Bortskaffelse af emballagen**

- $\blacktriangleright$  Emballeringsmateriale skal bortskaffes i henhold til de gældende miljøbeskyttelsesregler.
- e Restaffald afleveres hos et affaldshåndteringsfirma.

◈
<span id="page-324-0"></span>**Oversigt Eksempel på husinstallation**

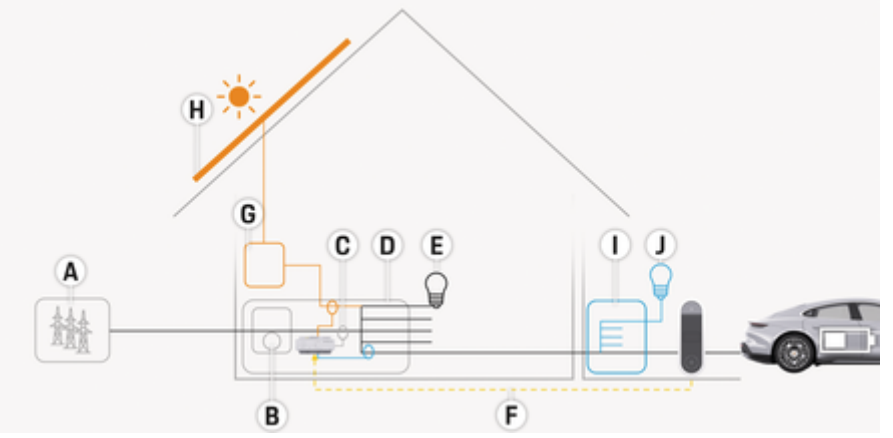

 $\bigcirc$ 

◈

Billede . 128: Eksempel på husinstallation med solcelleanlæg og underfordeling

- **A** Strømforsyning (1- til 3-faset, her 1-faset)
- **B** Strømmåler<br>**C** Strømtransfe
- **C** Strømtransformer (1 strømtransformer pr. fase)<br>**D** Fordeler
- **D** Fordeler<br>**E** Forbruge
- **E** Forbrugere i huset<br>**F** EEBus-protokol
- **F** EEBus-protokol<br>**G** Omformer
- **G** Omformer<br>**H** Solcelleanl
- **H** Solcelleanlæg
- **I** Underfordeling
- **J** Forbrugere uden for huset

## <span id="page-325-0"></span>**Oversigt**

# **Tilslutningsdiagram**

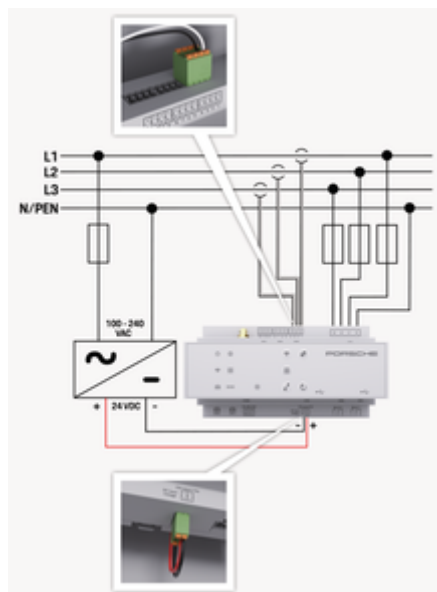

Billede . 129: Ledningsdiagram

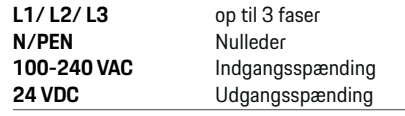

### **BEMÆRK**

Tilknytningen af faserne L1 - L3 afvige fra den viste illustration > (Billede 129). Kontrollér fasetilknytningen på dens hustilslutning.

# **Visnings- og betjeningselementer**

◈

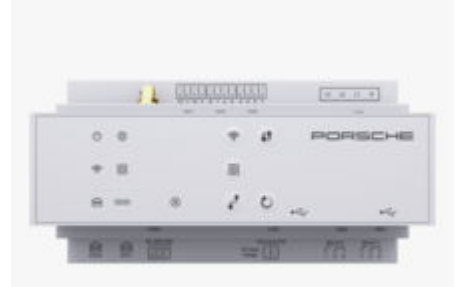

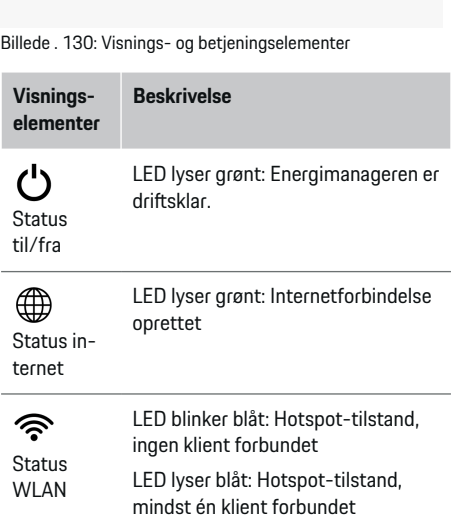

### **Visnings-Beskrivelse elementer** LED blinker grønt: Klient-tilstand, ingen WLAN-forbindelse LED lyser grønt: Klient-tilstand, WLAN-forbindelse LED lyser eller blinker blåt: Mulighed for parallel drift i klient-tilstand. LED blinker gult: Oprettelse af WLAN-forbindelse via WPS  $\textcircled{\scriptsize{}}$ LED blinker grønt: Der søges efter PLC-netværksforbindelse. Status Po-LED lyser grønt: PLC-netværksforwerline bindelse oprettet. Communi-LED blinker blåt: DHCP aktiveres. cation (PLC)-net-LED lyser blåt: DHCP (udelukkende værk til PLC) er aktiv, og PLC-netværksforbindelse er oprettet. LED lyser grønt: Netværksforbin-圇 delse oprettet. **Status** Ethernet Til: LED lyser grønt ved kommunika-10101 tion (p.t. ikke konfigureret). **Status** RS485/CA N  $\otimes$ LED blinker eller lyser gult: Fejl opstået Status fejl LED lyser rødt: Funktionsomfang begrænset

♠

<span id="page-326-0"></span>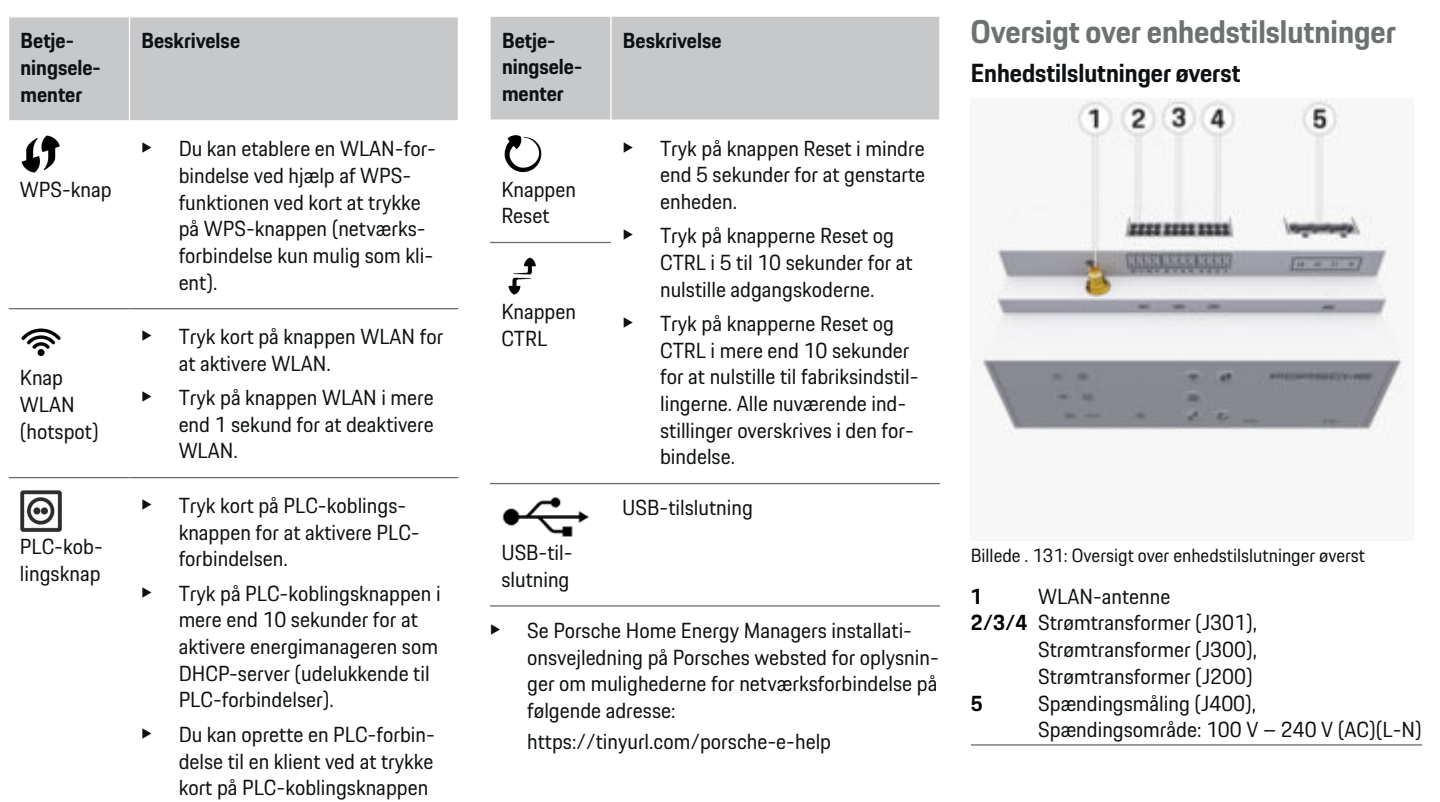

 $\bigoplus$ 

 $\bigoplus$ 

igen.

 $\bf \bigcirc$ 

 $\bigoplus$ 

## <span id="page-327-0"></span>**Enhedstilslutninger nederst**

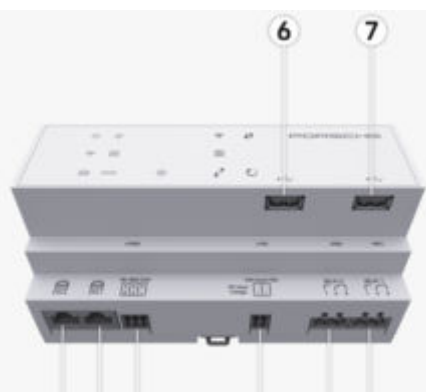

Billede . 132: Oversigt over enhedstilslutninger nederst

 $11$ 

12 13

**6** USB1

8

 $910$ 

- **7** USB2
- **8** ETH 0
- **9** ETH 1
- **10** RS485/CAN (J1000) (ikke konfigureret)
- **11** Spændingsforsyning (J102), 24 V (DC)
- 12 Relæ (J900) (ikke konfigureret)<br>**13** Relæ (J901) (ikke konfigureret)
- **13** Relæ (J901) (ikke konfigureret)

g Se kapitel »Oversigt over stikforbindelser« på side 326.

# **Installation og tilslutning Oversigt over stikforbindelser**

Oversigten over enhedstilslutninger [\(\(Billede 131\),](#page-326-0) (Billede 132)) viser tilslutningspositionen for de stikforbindelser, som anvendes til strømtransformere, spændingsmåling, relækontakter og kommunikation. Stikbenenes position er grafisk afbildet ved hver enkelt stikforbindelsestype. Tabellerne viser stikbenenes konfiguration med det relevante signal.

g [Se kapitel »Oversigt over enhedstilslutninger« på](#page-326-0) [side 325.](#page-326-0)

## **Stikforbindelse strømmåling**

#### G) **Information**

Strømtransformernes tilslutningspositioner, strømtransformertype, deres fasetildeling og den nominelle strøm for sikringen til fasen skal noteres, da de senere skal anvendes til konfigurationen af energimanageren (installationsassistent til webapplikationen).

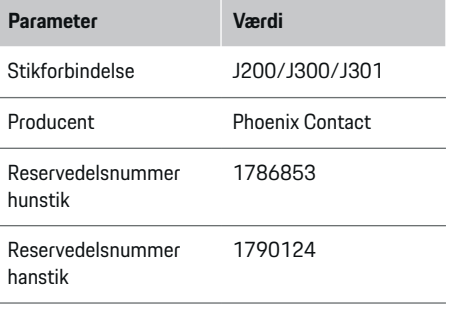

## **Oversigt over stikforbindelser J200/J300/ J301**

Stikforbindelserne til strømtransformerne (J200, J300, J301) er identiske og kan tilsluttes variabelt i en af de dertil indrettede tilslutninger [\(\(Bil](#page-326-0)[lede 131](#page-326-0) **2/3/4**)).

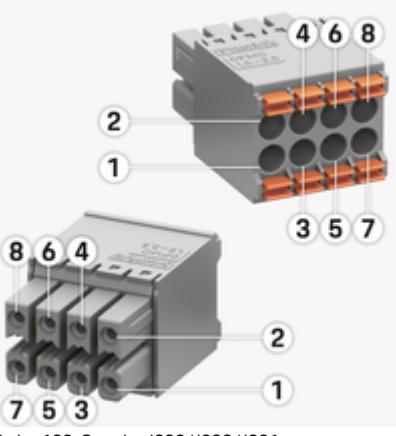

Billede . 133: Oversigt J200/J300/J301

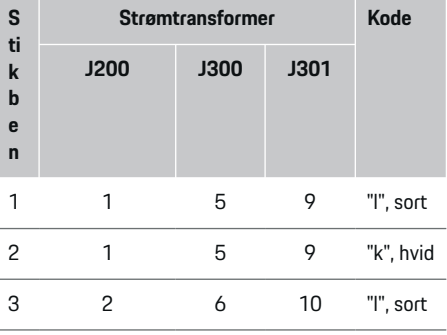

<span id="page-328-0"></span>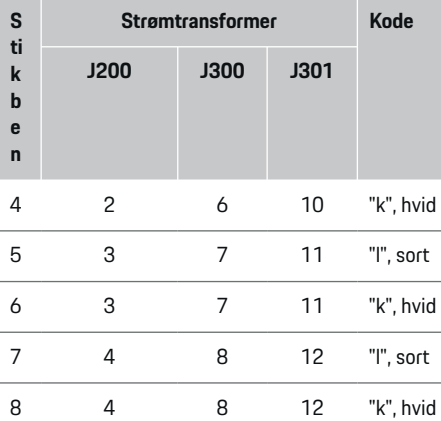

Ved LEM-strømtransformerkablet (100 A) er kablet

Vær på Home Energy Manager opmærksom på, hvordan stikket vender, når det isættes! Stikbenene 1, 3, 5, 7 er afrundede, stikbenene 2, 4, 6, 8 er rektangu-

ikke hvidt, men sort-hvidt. **Information**

lære.

**G** 

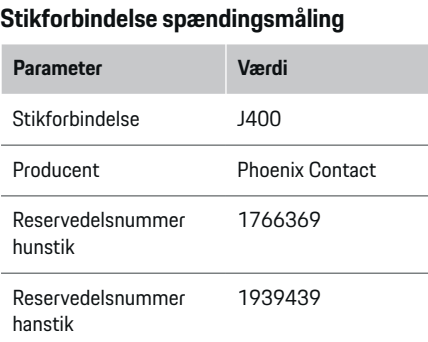

◈

## **Oversigt over stikforbindelser J400**

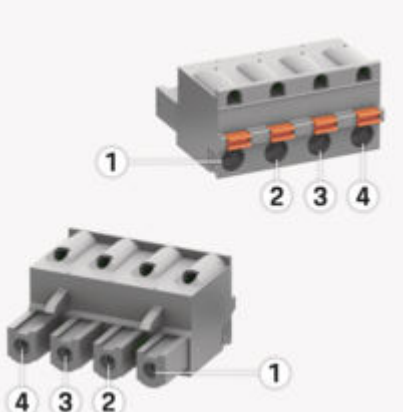

♠

Billede . 134: Oversigt J400

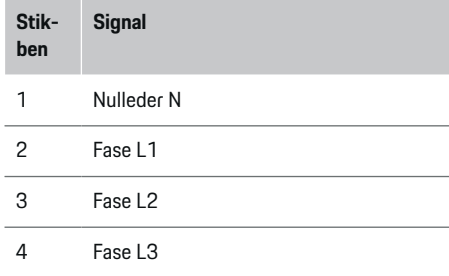

## **Stikforbindelse spændingsforsyning**

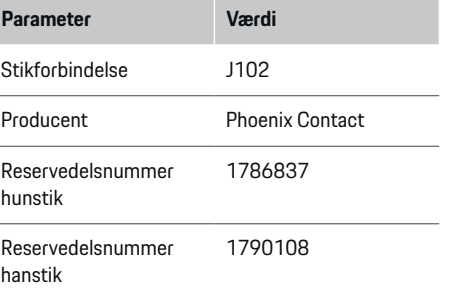

### <span id="page-329-0"></span>**Oversigt over stikforbindelser J102**

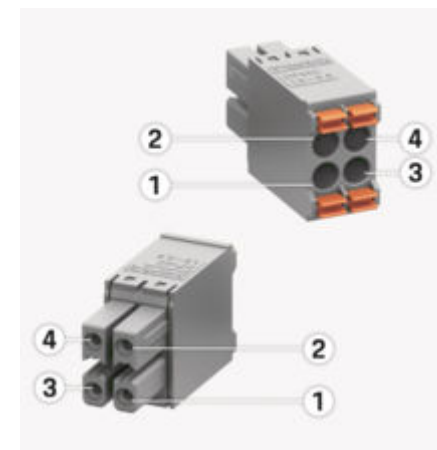

Billede . 135: Oversigt J102

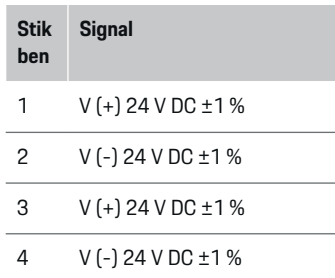

#### G) **Information**

Vær på Home Energy Manager opmærksom på, hvordan stikket vender, når det isættes! Stikbenene 1, 3 er afrundede, stikbenene 2, 4 er rektangulære.

### **Stikforbindelse relækontakt**

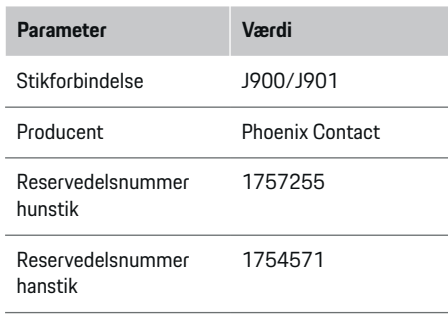

◈

## **Oversigt over stikforbindelser J900/J901**

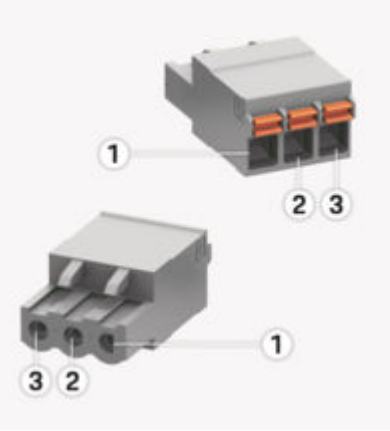

♠

Billede . 136: Oversigt J900/J901

# **Sti kbe n Signal** 1 Sluttekontakt 2 Fælles kontakt 3 Brydekontakt

#### **Information**

Relætilslutningerne Home-Energy-Managers er i øjeblikket deaktiveret og har ingen funktion.

## **Stikforbindelse kommunikation**

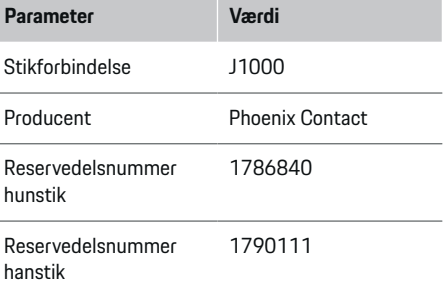

<span id="page-330-0"></span>**Oversigt over stikforbindelser J1000**

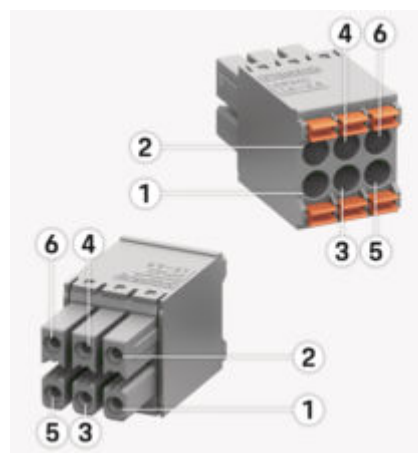

Billede . 137: Oversigt J1000

- **Sti kbe n Signal** 1 RS485 signal B - 2 RS485 signal A + 3 Jord 4 Jord 5 CAN Low 6 CAN High
- 

#### Œ **Information**

Vær på Home Energy Manager opmærksom på, hvordan stikket vender, når det isættes! Stikbenene 1, 3, 5 er afrundede, stikbenene 2, 4, 6 er rektangulære.

# **Tilslutning til strømnettet**

## **Indbygning af automatsikringer**

#### **Information**

Automatsikringer medfølger ikke og skal monteres af en autoriseret elektriker.

Energimanageren har **ingen interne sikringer**, og derfor skal indgangene til spændingsmålingen, til den eksterne spændingsforsyning og relæerne beskyttes med egnede automatsikringer.

- Brugen af energimanageren kræver kredsløbsbeskyttere på alle forsyningsledninger. Her skal der vælges sikringer med en følsom udløsningskarakteristik.
- Valget af sikringselementer afhænger af, hvilke komponenter der er kommercielt tilgængelige i de enkelte lande.
- Der skal anvendes komponenter med den laveste udløsningsstrøm og den korteste udløsningstid.

### **Forberedelse af kontaktskab**

Oplysninger om energimanagerens pladsbehov: g [Se kapitel »Tekniske data« på side 348.](#page-349-0)

- **EXECUTE:** Installationen af energimanageren i et kontaktskab optager 11,5 delingsenheder på en DINtophatskinne.
- **Energimanagerens strømforsyning monteres** med en afstand på mindst 0,5 delingsenheder i forhold til dens kabinet.
- Alle elektriske grænseflader beskyttes mod direkte/indirekte berøring.

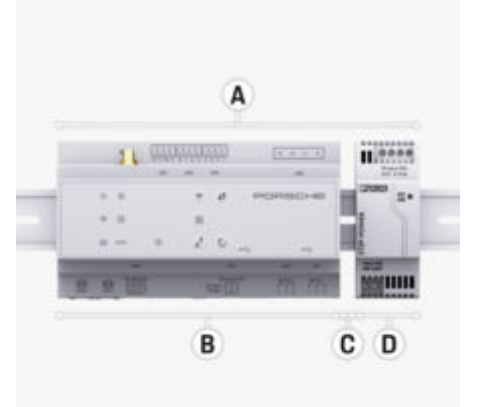

Billede . 138: Forberedelse af kontaktskab

- **A** 11,5 delingsenheder
- **B** 9 delingsenheder
- **C** 0,5 delingsenheder<br>**D** 2 delingsenheder
- **D** 2 delingsenheder

### <span id="page-331-0"></span>**Montering i kontaktskab**

- $\checkmark$  Tophatskinneholderen på energimanagerens kabinet er oplåst.
- **1.** Placér tophatskinneholderen skråt i forhold til tophatskinnen i kontaktskabet.
- **2.** Vip energimanagerens kabinet, og placer det lige på tophatskinnen.
- **3.** Lås tophatskinneholderen på energimanagerens kabinet.

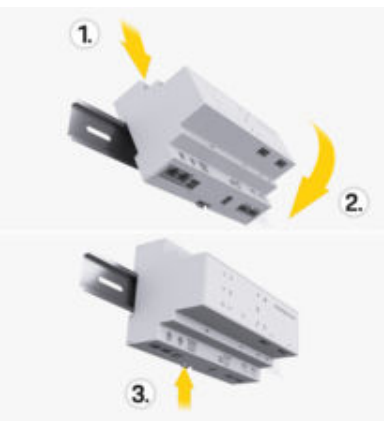

Billede . 139: Montering i kontaktskab

**4.** Kontrollér, om energimanageren er låst fast på tophatskinnen.

### **Installation af strømtransformer(e)**

### **BEMÆRK**

Forkert måleretning for strømtransformer

Hvis strømtransformeren monteres imod måleretningen, kan der forekomme forkerte resultater og opstå funktionsfejl.

e Bemærk strømtransformerens måleretning (billede 15, gule pile).

Strømtransformerne til måling af driftsstedets/husstandens samlede strømforbrug skal installeres på de enkelte hovedfaser efter hovedsikringen. Der må ikke have fundet en opdeling af energistrømmene i flere understrømskredsløb sted.

g [Se kapitel »Oversigt« på side 323.](#page-324-0)

- e Sørg for, at alle materialer, der beskytter mod korrosion, er fjernet fra strømtransformeren.
- **EX Sørg for at overholde den maksimalt tilladte led**ningslængde for den enkelte strømtransformer på 3,0 m.
- e Vælg et monteringssted med et lige ledningsforløb, og bemærk måleretningen (i pilens retning til forbrugeren) ((Billede ), gule pile).
- Placer installationsledningen i strømtransformeren, og luk strømtransformerens kappe ([\(Bil](#page-332-0)[lede 140\),](#page-332-0) gul pil).
- e Kontrollér, at strømtransformerens nominelle strømstyrke er større end automatsikringens.
- e Sæt først strømtransformerledningerne i stikforbindelserne, og sæt derefter stikforbindelserne i apparatets grænseflader.

#### Œ **Information**

Noter strømtransformertypen, tilslutningspositionen på energimanageren og den fase (f.eks. L1 eller L2), hvor strømtransformeren er blevet anbragt. Du skal bruge disse oplysninger til konfigurationen af strømtransformerne i Web Application.

Anvend den samme ledningstype, hvis der er nødvendigt at forlænge måleledninger.

Hvis installationsmiljøet kræver montering af en udvendig stikdåse, der fås som tilbehør, skal ledningerne føres ind i den udvendige stikdåse ved hjælp af egnede ledningsføringssystemer (tomme rør, kabelkanaler osv.).

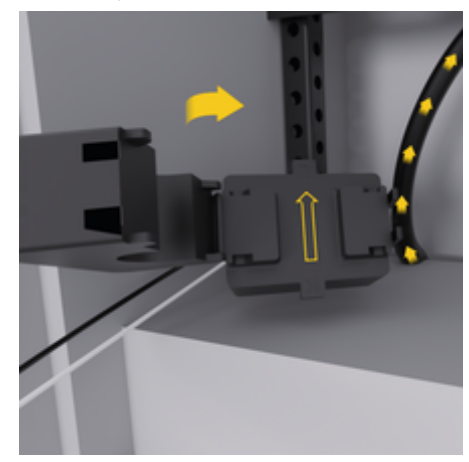

<span id="page-332-0"></span>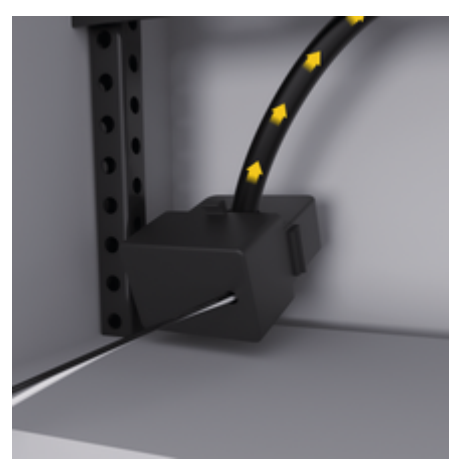

Billede . 140: Monteringseksempel for strømtransformer

### **Trækning af tilslutningsledninger**

Tilslutningsledningerne skal trækkes i kontaktskabet før monteringen af alle andre apparater i henhold til de lokalt gældende forskrifter, og alle elektriske grænseflader skal beskyttes mod berøring.

- e Anvend velegnede installationsledninger, som overholder de lokalt gældende forskrifter.
- $\blacktriangleright$  Sørg for at afkorte installationsledningerne iht. pladsforholdene og monteringspositionerne.
- $\blacktriangleright$  Overhold de produktspecifikke bøjningsradier for installationsledningerne for at undgå skader på ledninger og hardware.

# **Tilslutning til bygningsinstallationen**

### **BEMÆRK**

Forkert tildeling af faserne

Hvis faserne er tildelt forkert, kan der forekomme forkerte resultater og opstå funktionsfejl.

Ved et flerfaset strømnet skal du kontrollere, at en fase på hustilslutningen svarer til fasen på tilslutningen til Porsche ladeapparatet og evt. svarer til fasen på inverteren på et solcelleanlæg. Der må ikke foreligge en fasevending, da dette medfører, at de fasespecifikke ladefunktioner ikke fungerer. Denne installation gør det muligt at knytte strømtransformere til strømkilderne og strømforbrugerne i Web Application i den normale faserækkefølge (f.eks. L1-L2-L3), som svarer til faserne for spændingsmålingen.

Alle enhederne skal sluttes til den eksisterende bygningsinstallation i henhold til de lokalt gældende forskrifter og normer.

### **Ladekablets kommunikation med energimanageren**

- Det intelligente ladekabel har en flerfaset tilslutning (stikdåse eller fastmonteret):
- Sørg for, at faserne ved energimanageren og ved ladekablet stemmer overens.
- Det intelligente ladekabel har en enfaset tilslutning:
- Ved fasetildelingen i Web Application skal du anvende den fase, som det intelligente ladekabel er sluttet til.

### **Tilslutning af en ekstern strømforsyning**

- Følg producentens monteringsvejledning. g [Se kapitel »Henvisninger til normer« på](#page-321-0) [side 320.](#page-321-0)
- e DC-udgangen sluttes til energimanageren i henhold til klemmetildelingen i stikforbindelsen til spændingsforsyningen (J102).
- Strømforsyningen sluttes til energimanageren med ledninger. Disse ledninger skal fremstilles af en autoriseret elektriker.

### **Tilslutning af kommunikation RS485/CAN**

#### ⋒ **Information**

Softwaren indeholder ikke anvendelsesmuligheder ved tilslutning til RS485/CAN (08/2019). Bemærk release-oplysninger til de nye softwareversioner i forbindelse med fremtidige funktioner.

Når energimanageren sluttes til bygningsinstallationen, er der risiko for, at stikproppen til DC-spændingsforsyningen (J102) ved en fejl sættes i porten til RS485/CAN. Dette kan medføre beskadigelse af energimanageren. Ved at isætte den medfølgende sekspolede stikforbindelse uden tilslutningsledning (J1000) forhindrer du, at tilslutningerne forveksles.

e Sæt stikforbindelse uden tilslutningsledning i tilslutningen J1000 i energimanagerens kabinet.

### **Tilslutning af relækanaler**

#### ⋒ **Information**

Softwaren indeholder ikke anvendelsesmuligheder ved tilslutning til relækanaler i softwaren. Bemærk release-oplysninger til de nye softwareversioner i forbindelse med fremtidige funktioner.

<span id="page-333-0"></span>Energimanageren leveres sammen med en stikforbindelse uden tilslutningsledning.

 $\blacktriangleright$  Sæt stikforbindelse uden tilslutningsledning i tilslutningen J900/J901 i energimanagerens kabinet.

### **Tilslutning af strøm- og spændingsmåling**

Strøm- og spændingsmålekanalerne tilsluttes ved hjælp af en række stikforbindelser. De nødvendige stikforbindelser leveres sammen med energimanageren. Hvis strømtransformerne eller lederne til spændingsmålingen ikke tilsluttes eller tilsluttes forkert, opstår der betydelige funktionsbegrænsninger.

 $\blacktriangleright$  Bemærk enhedsmærkningen ved tilslutningen af strømtransformerne og ledningerne til spændingsmålingen. Du finder en video om en enkeltfaset installation på Porsche-webstedet på følgende adresse:

https://tinyurl.com/porsche-e-help

# **Oprettelse af forbindelse til enheden**

Hvis du ønsker at betjene energimanageren via Web Application, skal enheden (PC, tablet eller smartphone) og energimanageren være forbundet med hjemmenetværket (via WLAN-, PLC-, Ethernet-forbindelse).

Hjemmenetværkets internetforbindelse gør det muligt at anvende alle funktioner i Web Application. Det anbefales at bruge et Ethernet-kabel til at oprette netværksforbindelse til apparatet. Hvis der ikke er adgang til hjemmenetværket på anvendelsesstedet, kan din enhed logge sig direkte på energimanageren via dennes WLAN-hotspot.

e Home Energy Manager fungerer kun på 2,4 GHznetværket (se  $\triangleright$  [S. 348\)](#page-349-0)

◈

e Vælg den mest egnede forbindelsestype afhængigt af signalstyrke og tilgængelighed.

### **Tilslutning af WLAN-antenne**

Der er mulighed for at tilslutte en WLAN-antenne, som forstærker WLAN-signalet.

- **1.** WLAN-antennen tilsluttes via den dertil indrettede stik-/skrueforbindelse på energimanageren.
- **2.** WLAN-antennen fastgøres uden på kontaktskabet af metal ved hjælp af magnetfoden (der er ingen forbindelse, hvis WLAN-antennen befinder sig i det metalliske kontaktskab). Kontrollér, at WLAN-antennen er korrekt justeret (f.eks. i en vinkel af 90° i forhold til routeren).

## **Kontrol af PLC-netværkets signalkvalitet**

#### **Information**

Softwaren og Ethernet-PLC-konverterne, som beskrives i dette afsnit, medfølger ikke.

Hvis du vil kontrollere PLC-netværkets forbindelseskvalitet, kan du ved hjælp af software og Ethernet-PLC-konvertere finde frem til PLC-overførselshastigheden via husets elinstallationer. Her sluttes konverterne til det eksisterende elnet ved monteringsstederne. Som monteringssteder vælges energimanagerens installationssted og installationsstedet for de forbrugere, der er udstyret med PLC-funktionalitet (eksempelvis som Porsche ladeapparatet). Den reelle overførselshastighed mellem installationsstederne kan visualiseres ved hjælp af en analysesoftware. Overførselshastigheder på 9 Mbit/s og mere er tilstrækkelige.

♠

Ved ugunstige elektriske installationer kan det være, at PLC-kommunikation ikke er mulig eller er så svag, at EEBus-kommunikationen til Porsche ladeapparatet er ustabil.

e I dette tilfælde vælges en anden kommunikationsgrænseflade (Ethernet eller WLAN).

# <span id="page-334-0"></span>**Første ibrugtagning af kundeservice**

Efter monteringen af energimanageren skal apparatet konfigureres til første ibrugtagning.

#### ⋒ **Information**

Den første ibrugtagning skal udføres af en autoriseret elektriker.

Ved den første ibrugtagning hjælper en installationsassistent i Web Application gennem de nødvendige indstillinger (f.eks. forbindelser, brugerprofil, optimeret opladning). Hjemmebrugeren kan også senere ændre nogle af de her udførte indstillinger, eksempelvis til systemet og til service. I installationsassistenten skal elektrikeren udføre installationen i hjemmet. Dette omfatter bl.a. konfiguration af strømtransformere og tilføjelse af EEBus-apparater.

Derefter er energimanageren driftsklar.

# **Krav til første ibrugtagning**

Sørg for at have følgende oplysninger ved hånden ved opsætningen af energimanageren:

- Brev med adgangsoplysninger til at logge på Web Application
- Private data, såsom adgangsoplysningerne til dit hjemmenetværk og adgangsoplysninger til din brugerprofil (til at oprette forbindelse til dit Porsche ID), skal ikke angives.
- Oplysninger om strømpriser og evt. nettomåling

#### **Information** (ï

Brev med adgangsoplysninger er kun nødvendig for delvis ibrugtagning. Alle andre indstillinger kan også foretages efterfølgende.

Web Application understøtter følgende browsere:

– Google Chrome fra version 57 (anbefales)

♠

- Mozilla Firefox fra version 52 (anbefales)
- Microsoft Internet Explorer fra version 11
- Microsoft Edge (anbefales)
- Apple Safari fra version 10
- Den detaljerede beskrivelse af installationsassistenten med alle trin findes i onlineversionen af installationsvejledningen på Porsches websted på følgende adresse:

https://tinyurl.com/porsche-e-help

♠

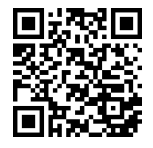

# <span id="page-335-0"></span>**Oprettelse af forbindelse til enheden**

# **Oprettelse af forbindelse til enheden**

For at det er muligt at få adgang til energimanagerens Web Application, skal der først oprettes en forbindelse mellem den mobile enhed (PC, tablet eller smartphone) og energimanageren. På  $\triangleright$  [Se kapitel »5.](#page-339-0) [Valg af netværksforbindelse« på side 338.](#page-339-0) finder du en oversigt over alle forbindelsesmuligheder

e Vælg den mest egnede forbindelsestype afhængigt af signalstyrke og tilgængelighed.

### **Videresendelse til Web Application**

#### Œ **Information**

Afhængigt af den anvendte browser åbnes Web Application ikke med det samme, da der først vises en meddelelse om browserens sikkerhedsindstillinger.

- **1.** Vælg **Udvidet** i den viste advarselsmeddelelse i browseren.
- **2.** Vælg **Tilføj undtagelse** i den efterfølgende dialogboks.
	- $\rightarrow$  SSL-certifikatet bekræftes, og Web Application åbnes.

### **WLAN**

Du kan oprette forbindelse via WLAN på to forskellige måder:

– Hotspot:

Energimanageren har et trådløst adgangspunkt (hotspot), som er beskyttet med adgangskode og kræver, at man logger på manuelt. En wi-fi-

kompatibel mobil enhed kan oprette forbindelse med hotspottet og få adgang til energimanagerens Web Application.

◈

– WLAN-netværk via WPS-funktion: Energimanageren kan sluttes til et eksisterende hjemmenetværk (f.eks. netværks-router) via WPS-funktionen uden indtastning af en adgangskode.

## **Åbning af Web Application via hotspot**

- $\checkmark$  Energimanageren er slået til. Energimanageren åbner automatisk sit WLAN-hotspot.
- **1.** Hvis **Status WLAN** ikke blinker eller lyser blåt, skal du trykke på knappen **WLAN** på energimanageren.
- **2.** Åbn netværkssymbolet eller WLAN-symbolet i infolinjen på den mobile enhed.
- **3.** Vælg WLAN-netværk i listen. Navnet på WLANnetværket svarer til SSID i brevet med adgangsoplysninger og vises som **HEM-#######**.
- **4.** Vælg trykknappen **Tilslut**.
- **5.** Indtast sikkerhedsnøgle. Sikkerhedsnøglen er markeret som **WiFi PSK** i brevet med adgangsoplysninger.
	- $\rightarrow$  Der oprettes forbindelse til WLAN-netværket.

**Bemærk**: Ved operativsystemet Windows 10 anmodes der først om indtastning af routerens pinkode. Vælg linket **Opret forbindelse med PLC-sikkerhedsnøglen**, og indtast derefter nøglen.

◉

**6.** Åbn browser.

**7.** Indtast energimanagerens IP-adresse i browserens adresselinje. 192.168.9.11 **– eller –**

Indtast energimanagerens DNS-adresse i browserens adresselinje: https://porsche.hem

▷ Se brugsanvisning til Porsche Home Energy Manager.

# **Åbning af Web Application via WLAN (WPS-funktion)**

- **1.** Tryk på WPS-knappen på netværks-routeren.
- **2.** Inden for to minutter trykker du på **WPS**-knappen på energimanageren.
- **3.** Vælg det relevante netværk i routerens indstillinger, og find energimanagerens IP-adresse.
- **4.** Indtast energimanagerens IP-adresse i browserens adresselinje.

◈

⊳ Se brugsanvisning til Porsche Home Energy Manager.

#### G) **Information**

På nogle routere er der ved anvendelse af hostnavnet **Porsche HEM** mulighed for at få adgang til Web Application (f.eks. via https://porsche-hem/).

### **Ethernet**

- **1.** Sæt Ethernet-kablet i energimanageren (port ETH0).
- **2.** Vælg det relevante netværk i routerens indstillinger, og find energimanagerens IP-adresse.
- **3.** Indtast energimanagerens IP-adresse i browserens adresselinje.

## **Oprettelse af forbindelse til enheden**

### <span id="page-336-0"></span>**PLC-klient**

Energimanageren kan registreres som klient i et PLCnetværk.

 $\bigoplus$ 

◈

**Bemærk**: Dette kræver et PLC-modem med Home-Plug-standard (medfølger ikke).

e Indtast energimanagerens sikkerhedsnøgle ved PLC-modemmet for at registrere den i PLC-netværket.

**– eller –**

Tryk på koblingsknappen på PLC-modemmet, og tryk derefter på **PLC**-knappen på energimanageren inden for 60 sekunder.

### **Oversigt over netværksforbindelser**

En oversigt over netværksforbindelser finder du i slutningen af brugsanvisningen efter det sidste sprog.

# <span id="page-337-0"></span>**Log på Web Application**

Der er mulighed for at logge på Web Application med to forskellige brugere (brugerroller): **Hjemmebruger** og **Kundeservice**.

 $\bigoplus$ 

◈

◈

Brugeren **Kundeservice** er reserveret til en autoriseret elektriker eller en Porsche Service-partner. Den autoriserede elektriker er ansvarlig for opsætningen af energimanageren. Denne udfører installationsassistenten, herunder hjemmeinstallationen, og har adgang til samtlige konfigurationsmuligheder i webapplikationen.

### **Log på Web Application**

- $\angle$  Adgangsoplysningerne er klar.
- **1.** Vælg brugeren **Kundeservice**.
- **2.** Indtast adgangskode (kaldet **Password Tech User** i brevet med adgangsoplysninger).

# <span id="page-338-0"></span>**Start på første installation**

Installationsassistenten fører den autoriserede elektriker gennem hele installationen trin for trin.

- $\blacktriangleright$  Hvis du vil afslutte et trin i installationsassistenten, skal du indtaste den ønskede indstilling og bekræfte med **Fortsæt**.
- e I Web Application vælger du **Tilbage** for at gå et trin tilbage. **Undlad at bruge Tilbage-knappen i browseren**.

# **Information**

Hvis installationen afbrydes, er det muligt at genoptage sessionen, efter at man har logget af og på igen. Efter 25 minutters inaktivitet logges brugeren automatisk af Web Application.

Installationsassistenten kan kun startes som Kundeservice. Hvis man logger på som hjemmebruger, opfordres man til at logge af efter velkomstbilledet.

## **1. Start på installation**

e På startsiden vælger du **Fortsæt** for at starte konfigurationstrinnene i installationsassistenten.

# **2. Indstilling af sprog, land og valuta**

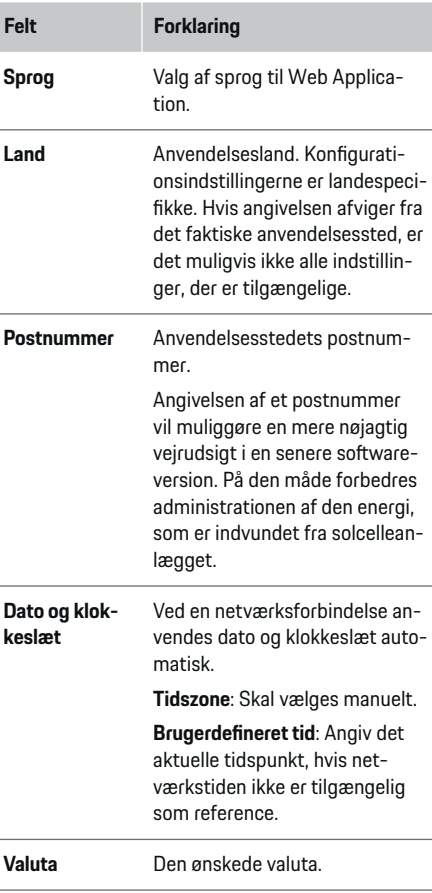

## **3. Accepter dataoverførsel**

Læs info om databeskyttelse til energimanagerens Web Application grundigt igennem.

e Accepter info om databeskyttelse med **Fortsæt**.

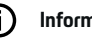

# **Information**

Du kan til enhver tid finde **Retligt indhold og retningslinjer for databeskyttelse** med oplysninger om tredjepartsindhold og licenser via det relevante link i Web Application.

### **4. Valg af opdatering og lagring**

### **Automatiske softwareopdateringer**

### **Information**

Energimanageren skal have en internetforbindelse for at kunne foretage automatiske softwareopdateringer.

Når funktionen er aktiveret, installeres softwareopdateringer automatisk.

e Aktivér funktionen **Automatiske softwareopdateringer**.

### **Automatisk lagring**

Når funktionen er aktiveret, gemmes filerne automatisk på det tilsluttede USB-lagringsmedie.

- **1.** Sæt USB-lagringsmediet i et af energimanagerens to USB-tilslutninger (USB-lagringsmediet er formateret til filsystemet ext4 eller FAT32).
- **2.** Aktivér funktionen.
- **3. Tildel adgangskode**: Indtast adgangskode.

Adgangskoden beskytter dine data og skal indtastes ved importen og ved gendannelsen af sikkerhedskopien.

# <span id="page-339-0"></span>**Start på første installation**

# Œ

**Information**

Der er fortsat muligt at oprette en manuel sikkerhedskopi.

## **5. Valg af netværksforbindelse**

Hvis du ønsker at betjene energimanageren via Web Application, skal enheden (PC, tablet eller smartphone) og energimanageren være forbundet med hiemmenetværket (WLAN, PLC, Ethernet). Hiemmenetværkets internetforbindelse gør det muligt at anvende alle funktioner i Web Application.

Hvis der ikke er adgang til hjemmenetværket på anvendelsesstedet, kan din enhed logge sig direkte på energimanageren via dennes WLAN-hotspot. Her er der dog ingen internetforbindelse, og der er kun adgang til de lokalt installerede funktioner.

#### Œ **Information**

I Web Application bør hotspot-forbindelsen kun være deaktiveret, hvis det er muligt at oprette forbindelse til et hjemmenetværk.

▷ Se brugsanvisning til Porsche Home Energy Manager.

e Vælg den ønskede netværksforbindelse (WLAN, Powerline Communication (PLC), Ethernet).

## **WI AN**

Energimanageren kan sluttes til et eksisterende WLAN-netværk (f.eks. via en netværks-router). Klient-tilstanden skal aktiveres i Web Application. Energimanageren kan føjes til netværket manuelt ved indtastning af en adgangskode eller automatisk ved anvendelse af WPS-funktionen.

Hvis energimanageren er forbundet med netværksrouteren, får den automatisk tildelt en IP-adresse, som kan ses i energimanagerens og i routerens indstillinger.

♠

Det er en forudsætning for at anvende en WLAN-forbindelse, at WLAN-netværket dækker apparatets anvendelsessted. Har din smartphone, som er sluttet til dit WLAN-netværk, WLAN-dækning på energimanagerens anvendelsessted? Hvis signalet er svagt, kan det eventuelt forbedres ved flytning af WLANrouteren eller ved anvendelse af en WLAN-repeater.

- **1.** Slå WLAN til.
	- **■** Tilgængelige WLAN-netværk vises.
- **2.** Tilføj energimanageren til WLAN-netværket.
	- **Valgmulighed 1**: med adgangskode
		- Vælg det relevante netværk på listen, og indtast sikkerhedsnøglen. **Andet netværk**: Vælges, hvis der er tale om et usynligt netværk.
		- Vælg, at IP-adressen skal tildeles automatisk (anbefaling).
	- **Valgmulighed 2**: med WPS-funktion
		- Tryk på WPS-knappen på netværksrouteren.
		- Inden for 2 minutter vælges knappen **WPS** i Web Application, og blandt de tilgængelige netværk vælges det relevante netværk.
	- IP-adressen vises, så snart forbindelsen til netværket er oprettet.

På listen vises statussen **Tilsluttet** på netværket.

♠

### **Powerline Communication (PLC)**

Ved Powerline Communication finder kommunikationen sted via strømnettet. Her anvendes det eksisterende strømnet til at oprette et lokalt netværk til dataoverførslen.

Energimanageren kan forbindes med et PLC-netværk på to måder:

### **Som PLC-klient:**

Energimanageren registreres som klient i et PLC-netværk. PLC-modemmet tildeler en IPadresse til energimanageren og muliggør kommunikationen via strømnettet. Energimanagerens sikkerhedsnøgle skal indtastes i PLC-modemmet.

– Bemærk: Dette kræver et PLC-modem med HomePlug-standard (medfølger ikke).

### **Med DHCP-server:**

Energimanageren kan fungere som DHCP-server. Dermed kan ladeapparatet sluttes direkte til energimanageren uden behov for et PLC-modem. Forudsætningen herfor er, at DHCP-serveren aktiveres i Web Application. Andre forbindelser (f.eks. WLAN eller Ethernet) kan opretholdes sideløbende hermed. Ad denne vej kan der også stilles internet til rådighed for ladeapparatet.

- <span id="page-340-0"></span>**1.** Aktivér **Powerline Communication** .
- **2.** Tilføj energimanageren til PLC-netværket.
	- **Valgmulighed 1**: med koblingsknappen
		- Tryk på koblingsknappen på PLC-modemmet.
		- Inden for 60 sekunder skal du trykke på knappen **Tilslut** i Web Application.
	- **Valgmulighed 2**: med indtastning af sikkerhedsnøglen på energimanageren
		- I Web Application vælges valgmuligheden **Opret forbindelse med PLC-sikkerhedsnøglen**,
		- indtast PLC-modemmets sikkerhedsnøgle.
		- Tryk på knappen **Tilslut**.
	- **Valgmulighed 3**: med indtastning af sikkerhedsnøglen på PLC-modemmet

**Bemærk**: Dette kræver et PLC-modem med HomePlug-standard (medfølger ikke). Denne valgmulighed er kun mulig, hvis der ikke tidligere har været en anden PLC-forbindelse.

- Indtast energimanagerens sikkerhedsnøgle ved PLC-modemmet for at registrere den i PLC-netværket.
- Vælg, om IP-adressen skal tildeles automatisk (anbefaling) eller skal defineres statisk.
- Ved automatisk tildeling vises IP-adressen, så snart forbindelsen til netværket er oprettet.

**Opret direkte PLC-kommunikation til ladeapparatet:**

**1.** I Web Application aktiveres **DHCP-server**. **– eller –**

◈

Tryk på PLC-koblingsknappen på Home Energy Manager i mere end 10 sekunder for at aktivere DHCP-serveren.

**2.** Tryk på knappen **Tilslut** i Web Application. **– eller –**

Tryk kort på PLC-koblingsknappen på Home Energy Manager.

**3.** Inden for 60 sekunder skal du vælge **PLCkoblingsknappen** på ladeapparatet (**Indstilling**

► Netværk ► PLC).

#### Œ **Information**

På grund af forstyrrende strømforbrugere, strømnetinstallationer eller en uhensigtsmæssig nettopologi kan det medføre, at PLC-kommunikationen bliver midlertidigt eller permanent afbrudt.

### **Ethernet**

Dataoverførslen sker via et Ethernet-kabel, som forbinder energimanageren med netværket (f.eks. netværks-router). Når der er oprettet en forbindelse, får energimanageren automatisk tildelt en IP-adresse.

- **1.** Sæt Ethernet-kablet i energimanageren (port ETH0).
- **2.** Vælg, om IP-adressen skal tildeles automatisk (anbefales) eller skal defineres statisk.

### **6. Indstilling af brugerprofiler**

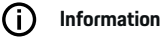

Hvis du endnu ikke har et Porsche ID, kan du starte med at oprette dette. Dette Porsche ID kan tilknyttes på et senere tidspunkt. Gå til **Forbindelser** > **Brugerprofiler** for at gøre dette. Hvis du vil overføre data til din Porsche ID-konto, skal apparatet være forbundet med internettet.

Du har også adgang til oplysninger om energimanageren på din Porsche ID-konto. Dette kræver, at energimanageren knyttes til Porsche ID.

- b Energimanageren har internetforbindelse.
- **1.** Tryk på knappen **Tilknyt Porsche ID**.
	- Dialogboksen **Tilknyt brugerprofil** åbnes.
- **2.** Vælg følgende valgmulighed, hvis der er internetforbindelse:

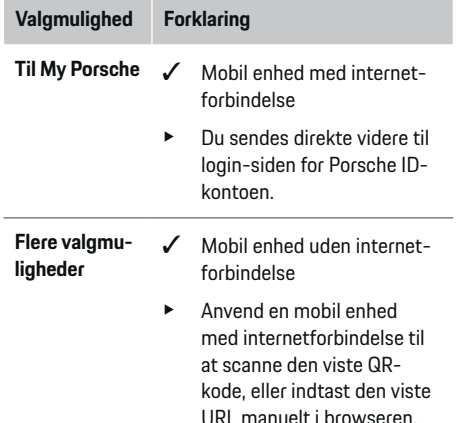

# <span id="page-341-0"></span>**Start på første installation**

e På hjemmesiden til Porsche ID-kontoen indtaster du loginoplysningerne (Porsche ID, adgangskode).

### **Information**

Efter godkendelsesmeddelelsen på Porsche-webstedet kan det tage op til 2 minutter at gennemføre registreringen i HEM. Klik ikke på noget, før HEM-webapplikationen også har bekræftet tilknytningen.

# **7. Hjemmeinstallation: Indstilling af netfa-**

### **ser**

Œ

Indstil antallet af hustilslutningens tilgængelige netfaser.

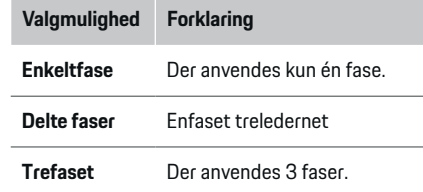

## **8. Hjemmeinstallation: Tilknytning af strømtransformer**

Strømtransformernes mulige tilslutningspositioner er angivet i tabelform her.

**Tilslutningsposition** på apparatet (CTx, hvor x = 1-12) skal defineres individuelt for hver enkelt strømtransformer.

De tilslutningspositioner, hvor strømtransformerkablerne tilsluttes på apparatet (nummerering på apparatet fra højre mod venstre 1-12), skal aktiveres og konfigureres. Derudover skal man definere, hvilken fase der måles med strømtransformeren.

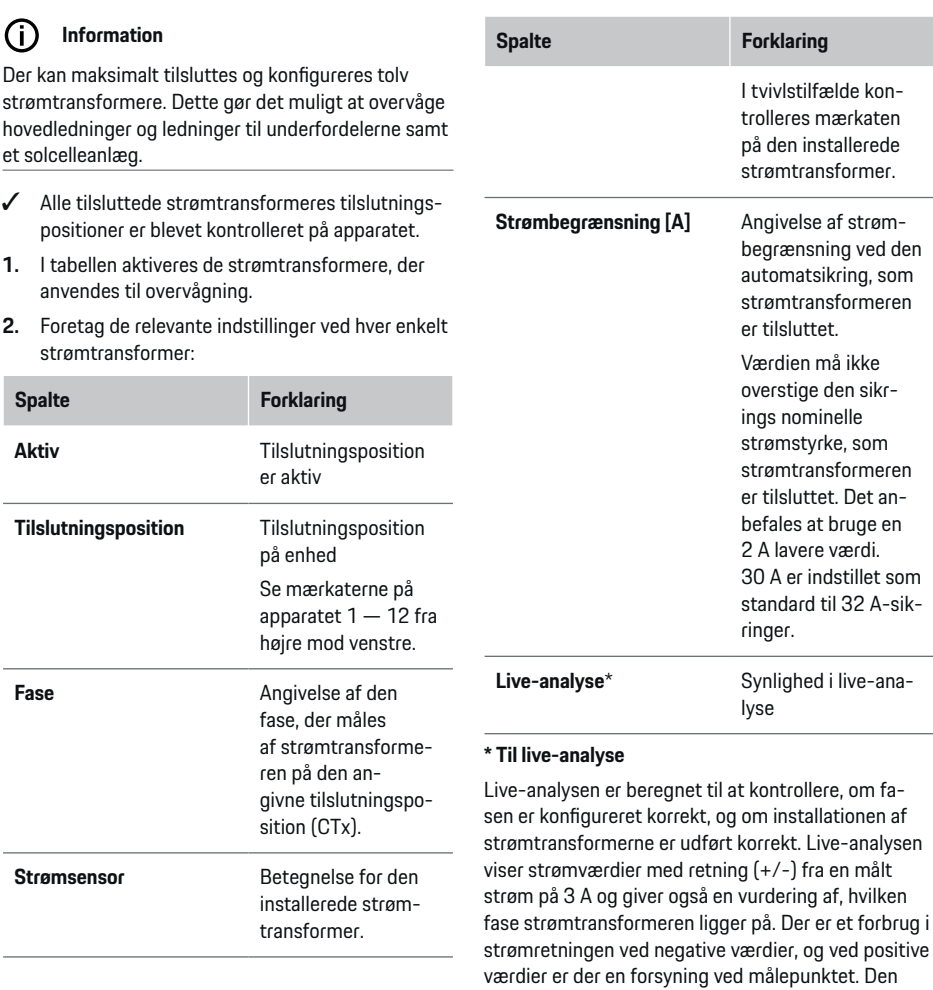

⊕

♠

(i)

målte strøm fra et solcelleanlæg skal være negativ.

<span id="page-342-0"></span>Live-analysen har intet krav på fuldstændig nøjagtighed. Det anbefales dog at kontrollere installationen og konfigurationen, hvis der er forskellige angivelser:

- **Hvis strømretningen er forkert:** Kontrollér installationen af strømtransformerne og tilslutningen af strømtransformerledningerne til apparatet for at sikre, at enkelte strømtransformere ikke er tilsluttet forkert.
- **Hvis fasen er anderledes:** Kontrollér installationen af strømtransformerne for at sikre, at strømtransformerne sidder på den rigtige fase, og justér evt. konfigurationen af fasen i webapplikationen til strømtransformeren.

## **9. Hjemmeinstallation: Konfiguration af strømkilder**

Den tilsluttede strømtransformer angives ved alle hustilslutningens faser samt ved alle strømkilder på anvendelsesstedet (f.eks. solcelleanlæg).

### **Hustilslutning**

Der vises kun strømtransformere, som er oprettet i trin 8.

- **1.** Tilknyt en strømtransformer til en fase.
- **2.** Opret flere strømtransformere efter behov i trin 8.

### **Solcelleanlæg**

Hvis der forefindes et solcelleanlæg på anvendelsesstedet, skal der angives oplysninger om tilslutningstypen og nettomåling i forbindelse med din energistyring.

- **1.** Aktivér funktionen.
- **2.** Vælg solcelleanlæggets tilslutningstype:

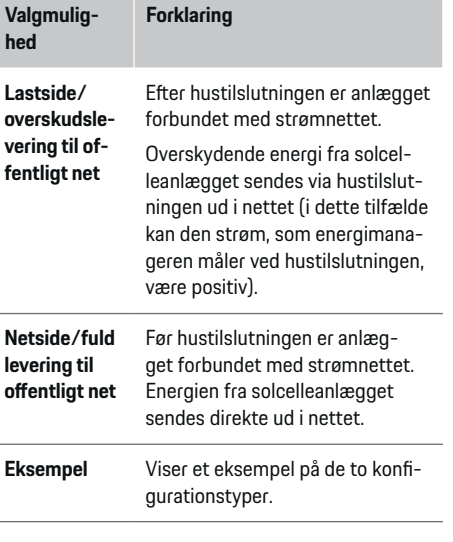

### **Faser og strømtransformere**

Hvis der forefindes et solcelleanlæg, kan man her vælge faserne og tilknytte strømtransformerne.

- **1.** Vælg antallet af faser.
- **2.** Tilknyt strømtransformer.
- **3.** Opret flere strømtransformere efter behov i trin 8.

#### (i) **Information**

Hos din Porsche partner fås ekstra strømtransformere som reservedele.

# **Information**

Œ

Ved installation på lastside eller overskudslevering til offentligt net er tilknytningen af strømtransformere til brug af funktionen Egenforbrugsoptimering ikke obligatorisk. I dette tilfælde er det kun nødvendigt at vælge antallet af faser. Dette sikrer ikke en fuldstændig energistatistik.

## **10. Hjemmeinstallation: Angivelse af strømforbrugere**

Eksisterende strømforbrugere (f.eks. garage, sauna) og EEBus-apparater (f.eks. ladeapparat Porsche Mobile Charger Connect, Porsche Mobile Charger Plus) angives her, og strømtransformerne tilknyttes de anvendte faser.

EEBus er betegnelsen på en kommunikationsprotokol, som eksempelvis er integreret i ladeapparatet Porsche Mobile Charger Connect. Hvis både energimanageren og et EEBus-apparat er på det samme netværk, gør protokollen det muligt at sammenkoble de to apparater.

Sørg for at overholde følgende krav ved tilføjelsen af en forbruger:

- Strømforbrugeren eller EEBus-apparatet skal være forsynet med en strømtransformer på hver fase.
- Antallet af faser på netværkskablet ved EEBusapparatet kendes og konfigureres i overensstemmelse hermed.

Strømforsyningen kan vises til hver af de her anførte strømforbrugere i **Oversigt** og i **Forløb**.

341

# <span id="page-343-0"></span>**Start på første installation**

### **Visning af hustilslutningens faser som strømforbrugere**

Det er også muligt at tilføje de enkelte hustilslutningsfaser i stedet for at angive en liste med strømforbrugere. Det gør det muligt at vise forbruget pr. fase i **Oversigt**.

Foretag følgende indstillinger:

- **1.** Vælg **Tilføj strømforbruger**.
- **2.** Indtast et navn til de fiktive strømforbrugere (f.eks. **L1**, **L2** og **L3**).
- **3.** Vælg **Enfaset** som netfase.
- **4.** Tilknyt strømtransformeren til den hustilslutning, der måler den pågældende fase.

### **Tilføjelse af EEBus-apparat**

- $\angle$  EEBus-apparater (f.eks. ladeapparat Porsche Mobile Charger Connect, Porsche Mobile Charger Plus) og energimanager er på det samme netværk.
- $\angle$  EEBus-apparat er tændt og er ikke i hviletilstanden.

### **1.** Vælg **Tilføj EEBus-enhed**.

- **■** Tilgængelige EEBus-apparater vises. Her vises kun de apparater, som ikke allerede er sluttet til energimanageren.
- **2.** Vælg og konfigurer:

EEBus-apparatet kan identificeres ved hjælp af dets identifikationsnummer (SKI). SKI for ladeapparatet Porsche Mobile Charger Connect fremgår af ladeapparatets Web Application (**Forbindelser**  $\triangleright$  **Energimanager**).

#### (i) **Information**

Ladeapparatets hviletilstand Porsche Mobile Charger Connect deaktiveres i ladeapparatets Web Application.

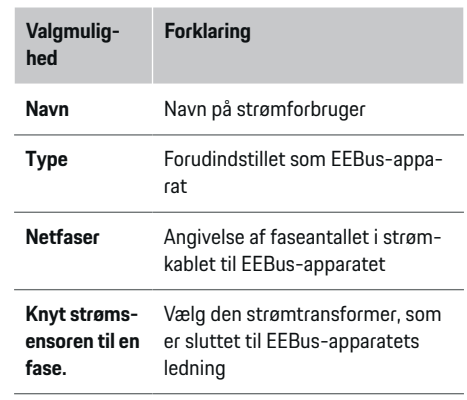

- $\blacktriangleright$  Start forbindelse på ladeapparat.
	- Ladeapparat Porsche Mobile Charger Connect: Start EEBus-sammenkoblingen i ladeapparatets Web Application (**Forbindelser**
		- e **Energimanager**) eller på ladeapparatet

### **(Indstilling ▶ Energimanager).**

- Ladeapparat Porsche Mobile Charger Plus: Aktivér ladestatus **Energimanager** på apparatet. Apparatet forsøger automatisk at oprette en forbindelse til PLC-netværket og til energimanageren.
- $\blacktriangleright$  For at tilføje energimanageren i ladeapparatets Web Application henvises der til vejledningen på Porsche-webstedet på følgende adresse: https://tinyurl.com/porsche-e-help

#### **Information**

Kontrollér for mulig fasevending i det strømudtag, som ladeapparatet tilsluttes.

### **Eksempel:**

Et EEBus-apparat skal sluttes til et fasevendt strømudtag, der ikke som normalt anvender fase 1, men fase 2, eller som er flerfaset og ikke starter med fase 1, men med fase 2.

Som **en fases første strømtransformer** vælges den strømtransformer, der er tilknyttet fase 2. Dermed er strømtransformeren tilknyttet ledningen til EEBusapparatet.

**Bemærk**: Uden en EEBus-sammenkobling med et ladeapparat som Porsche Mobile Charger Connect i begge sider, er det ikke muligt at anvende funktionen **Optimeret opladning**. En vellykket sammenkobling ses også via symbolet **Energimanager tilsluttet** (hussymbol) i ladeapparatets statuslinje.

#### ⋒ **Information**

### **Fasespecifik begrænsning**

Porsche Det er muligt at foretage en fasespecifik begrænsning af ladestrømmen ved køretøjer, som leveres med energimanager. Ladeapparater skal derfor altid være konfigureret til den rigtige fase, da opladningen ellers vil blive begrænset på den forkerte fase.

#### <span id="page-344-0"></span>(i) **Information**

Overbelastningssikringen beskytter altid den sikring på ledningen, hvor den strømtransformer, der er konfigureret til EEBus-apparatet, befinder sig, og hovedsikringen.

Hvis der ikke er flere tilgængelige strømtransformere ved anvendelsesstedet, kan hustilslutningens strømtransformere anvendes til målingen af EEBus-apparatet.

Hos din Porsche partner fås ekstra strømtransformere som reservedele.

### **11. Ændring af prisindstillinger**

Her kan man angive mulige tidsforskelle i strømpriserne.

- Vælg, om prisen ændrer sig i den anførte periode.
- Afhængigt af den valgte indstilling kan der angives yderligere oplysninger.

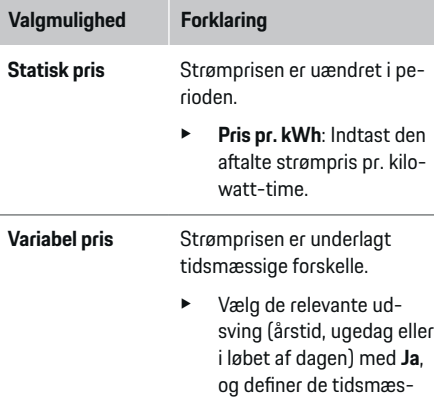

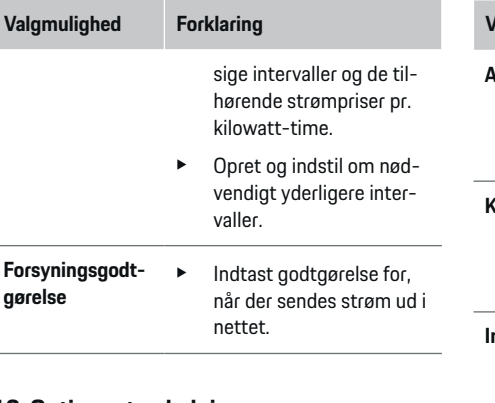

## **12. Optimeret opladning**

### **Overbelastningssikring**

Strømtransformeren sender informationer til energimanageren, som på denne måde beskytter sikringerne i din husinstallation mod overbelastning. Strømtransformere ved hustilslutningen beskytter kun hovedsikringerne. Derfor anbefales ekstra strømtransformere (medfølger ikke) ved alle underfordelernes ledninger, som anvendes til EEBus-apparater, eksempelvis ladeapparater. Overbelastningssikringen griber ind, når en sikrings nominelle strøm overskrides. I dette tilfælde begrænses ladestrømmen. Hvis den minimale ladestrøm (køretøjsspecifik) underskrides, afbrydes opladningen. Hvis der anvendes flere ladeapparater på anvendelsesstedet, anbefales det at lade energimanageren koordinere opladningerne. Energimanagerens energifordelingsprincip giver følgende muligheder.

## **Start på første installation**

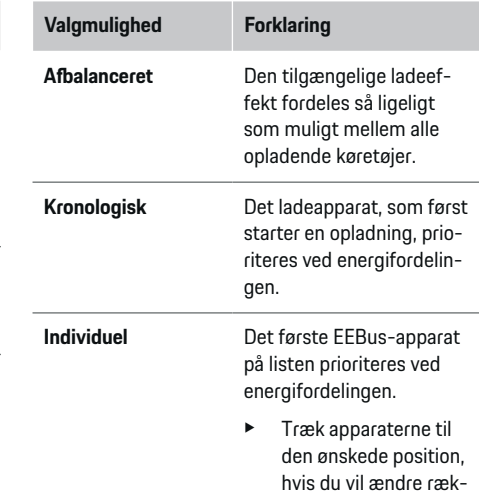

#### **Information**

Hvis der gennemføres flere opladninger på samme tid, sker energifordelingen efter den valgmulighed, der er valgt her.

kefølgen.

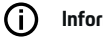

## **Information**

### **Opdatering: Fasespecifik begrænsning**

Når Plug-and-Charge-funktionen er aktiveret, kan Porsche køretøjer, som leveres med energimanager, foretage en fasespecifik begrænsning af ladestrømmen. Grænseværdien for den minimale ladeeffekt er da betydeligt lavere, og opladningen afbrydes i givet fald ikke længere ved en begrænsning.

# **Start på første installation**

### **Egenforbrugsoptimering**

Funktionen er som standard deaktiveret.

 $\blacktriangleright$  Aktivér funktionen via kontakten.

Når funktionen er aktiveret, kan køretøjet afgøre, om det fortsætter opladningen med den tilgængelige energi fra solcelleanlægget, når minimumopladningen er nået. Indtil minimumopladningen (angives som procentvis andel af batterikapaciteten) er nået, oplades køretøjet med den maksimalt mulige effekt (eventuelt begrænset af overbelastningssikringen). Derefter oplader køretøjet optimeret, hvilket vil sige, at det kun oplader, når der er tilgængelig energi i solcelleanlægget, som ellers ville blive sendt ud i strømnettet som overskudsenergi.

Ved funktionen **Egenforbrugsoptimering** skal følgende betingelser være opfyldt:

- $\sqrt{\phantom{a}}$  Solcelleanlæg (eller et andet energiproducerende anlæg) er integreret i energimanageren.
- $\checkmark$  Ladeapparatet Porsche Mobile Charger Connect anvendes (USA: Wall Charger Connect).
- $\checkmark$  Porsche Taycan: Opladningsprofil, der tillader optimeret opladning, er aktiveret i køretøjet. Minimumopladning er nået. Plug and Charge er aktiv.

### **Omkostningsoptimeret opladning**

 $\blacktriangleright$  Aktivér funktionen via kontakten.

Energimanageren anvender dine egne strømprisoplysninger til at generere pris- og effekttabeller, som sendes til køretøjet via ladeapparatet. Køretøjet identificerer ladestrømsprisens tidsmæssige forløb ved hjælp af prisindstillingerne. Under hensyntagen til andre forhold, eksempelvis timere, forbehandling osv. kan køretøjet beregne den optimale pris og generere en opladningsplan. Denne sendes så til energimanageren, som overvåger overholdelsen af ladestrømsbegrænsningen.

Hvis der gennemføres flere opladninger på samme tid, sker energifordelingen efter den valgmulighed, der er valgt under valgmuligheden **Overbelastningsbeskyttelse**. Porsche Køretøjer får førsteprioritet i forhold til andre køretøjer i relation til den tilgængelige effekt.

e Aktivér funktionen.

Der skal indstilles en timer for at optimere omkostningerne. Porsche Taycan: Her skal der også indstilles en profil til optimeret opladning.

#### **Information**

Denne funktion egner sig kun, hvis der foreligger tidsvariable strømpriser.

Energimanagerens overbelastningssikring kan begrænse fordelingen efter behov.

# **13. Sammenfatning**

I sammenfatningen vises en oversigt over de indstillinger, du har foretaget. Indstillingerne bør kontrolleres endnu engang.

### **Ændring af indstillinger**

- e Vælg trykknappen til den indstilling, der skal ændres.
- Det valgte installationstrin åbnes og kan redigeres.

Visning af oversigt i tabelform:

- **Tilslutningsposition** strømtransformeren (række 1: CTx, hvor x = 1-12) og tilknytningen heraf til en **Fase** i husets strømnet (række 2: L1 til L3).
- I rækkerne **Strømkilder** og **Enheder** er de konfigurerede strømkilder (husets tilslutning og evt. solcelleanlæg) og forbrugere (f.eks. ladeapparat)

vist på en liste sammen med deres tilknytning til en fase (L1, L2, eller L3) eller strømtransformer (CTx).

### **Afsluttende aktiviteter**

- **1.** Kig efter en en softwareopdatering under **Indstilling** ▶ Service.
- **2.** Foretag en manuel lagring under **Indstilling**
	- e **Service**.

Når installationsassistenten er afsluttet, sendes man automatisk videre til oversigten i Web Application.

#### G) **Information**

Installationsassistenten åbnes automatisk ved ændring af vigtige indstillinger i hjemmeinstallationen. Her skal hele assistenten gennemløbes fra det ændrede trin for at kontrollere alle indstillinger på ny.

# <span id="page-346-0"></span>**Fejlsøgning: Problemer og løsninger**

 $\bf \Phi$ 

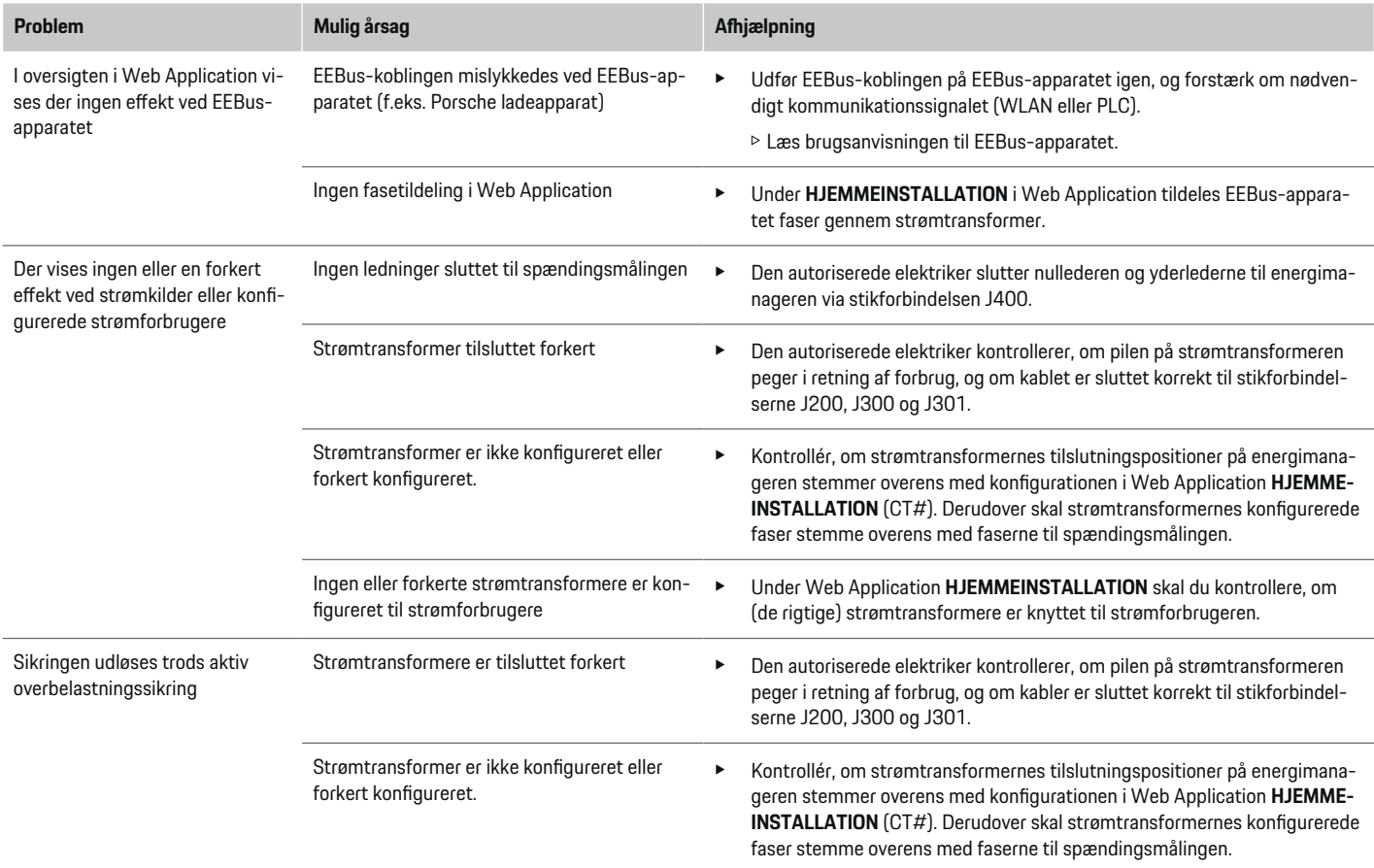

◈

 $\bigoplus$ 

 $\bigcirc$ 

# **Start på første installation**

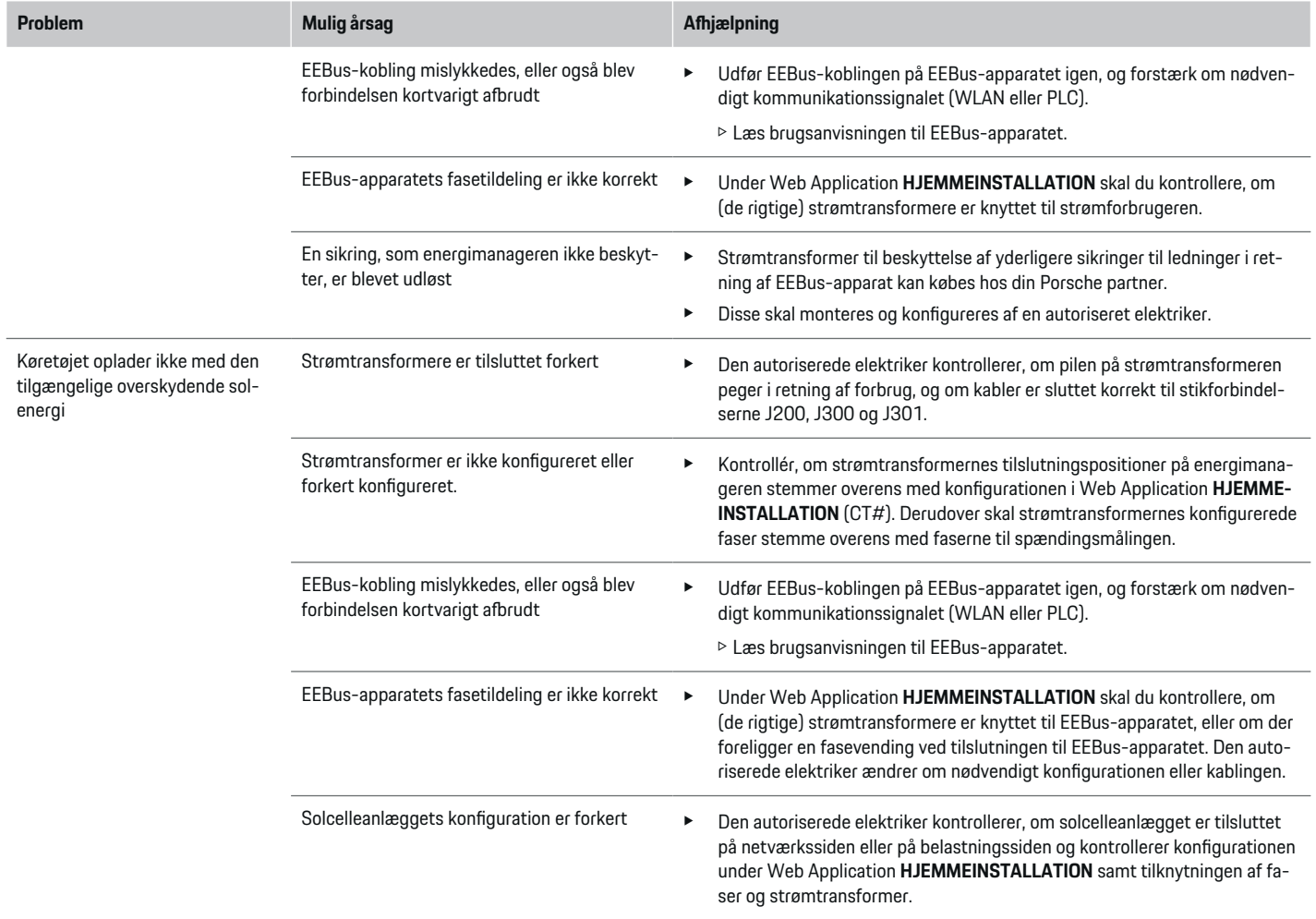

♦

 $\bigoplus$ 

 $\bigoplus$ 

# **Start på første installation**

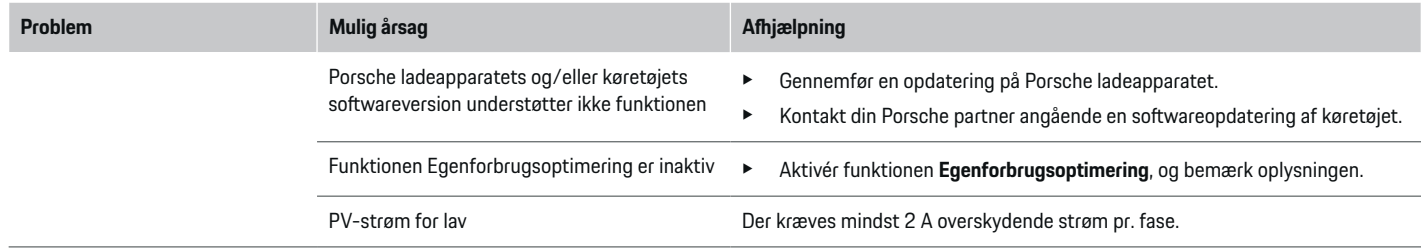

 $\bigoplus$ 

 $\bf \bigcirc$ 

 $\bigoplus$ 

 $\bigoplus$ 

# <span id="page-349-0"></span>**Tekniske data**

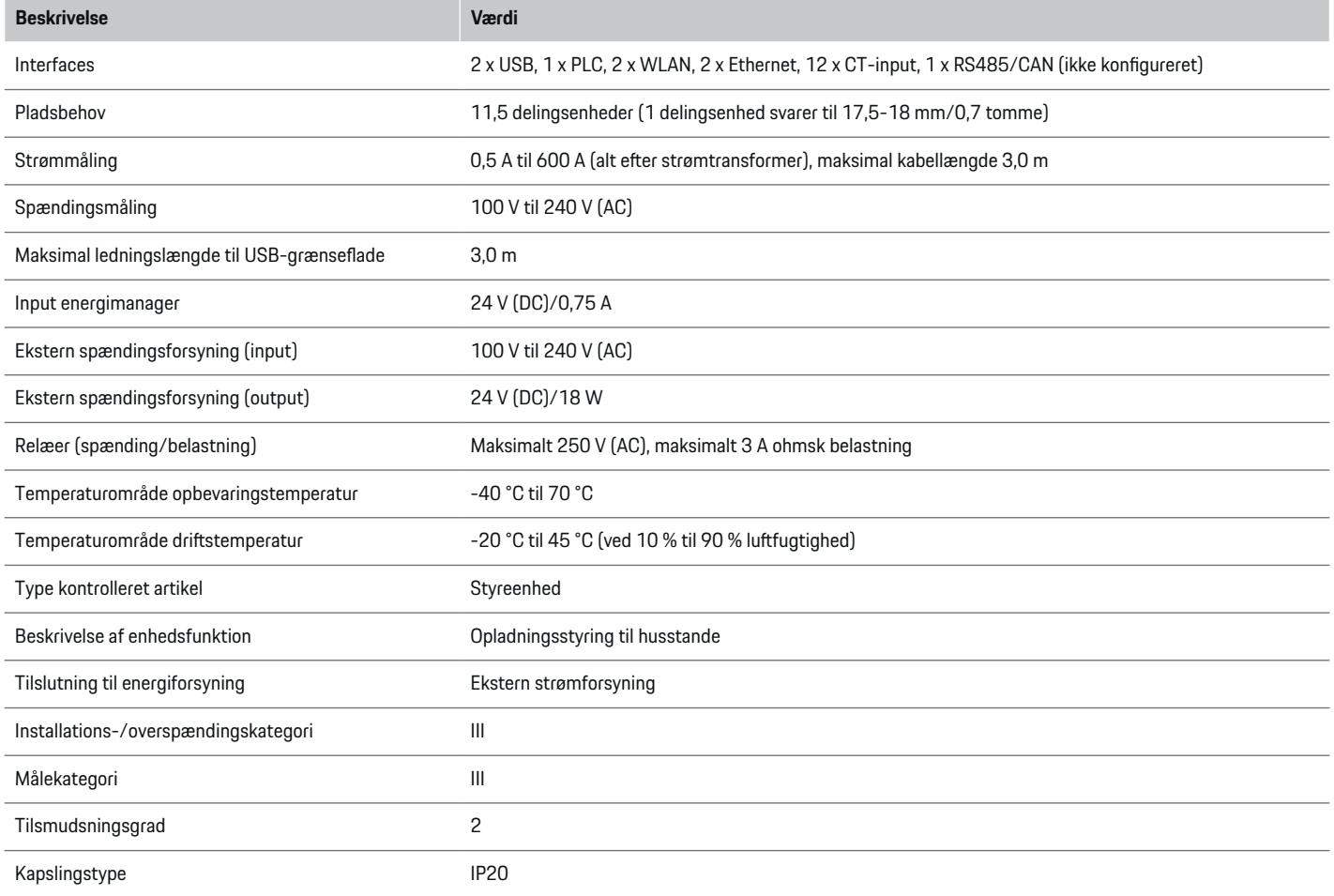

⊕

 $\bigoplus$ 

 $\bigoplus$ 

 $\bf \Phi$ 

# **Tekniske data**

<span id="page-350-0"></span>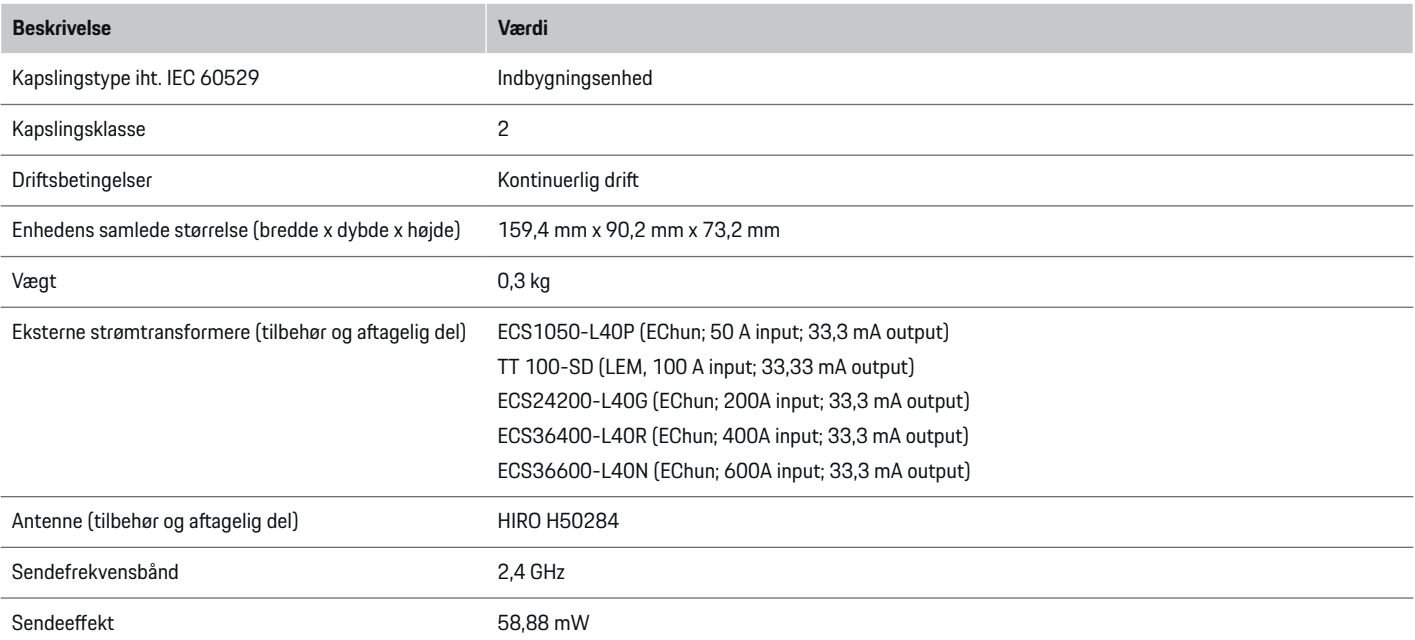

◈

 $\bigoplus$ 

# **Produktionsoplysninger**

## **Overensstemmelseserklæring**

# $C \in$

Energimanageren er udstyret med et radiosystem. Producenten af disse radiosystemer erklærer, at dette radiosystem overholder kravene til deres anvendelse i direktiv 2014/53/EU. Den fulde tekst til EU-overensstemmelseserklæringen findes på Porsches websted på følgende adresse:

**https://tinyurl.com/porsche-docs**

# **Stikordsoversigt**

# **Stikordsoversigt**

# **A**

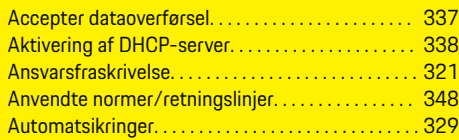

# **B**

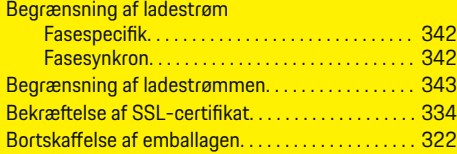

# **E**

 $\color{black}\blacklozenge$ 

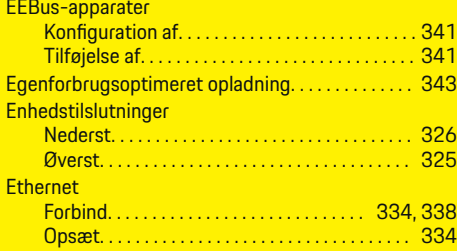

# **F**

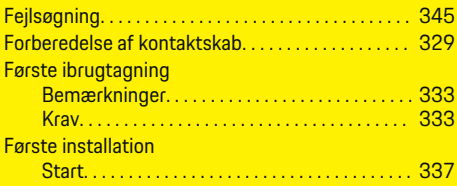

# **H**

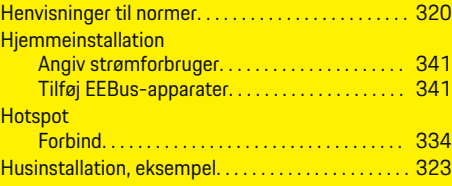

 $\bigoplus$ 

## **I**

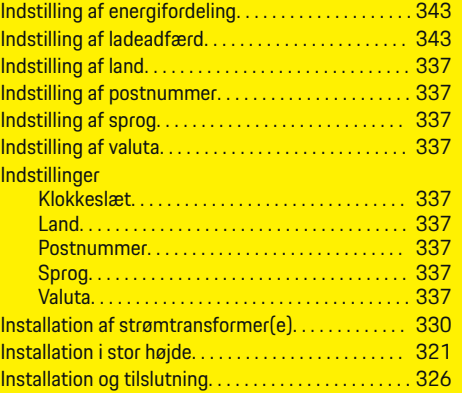

# **K**

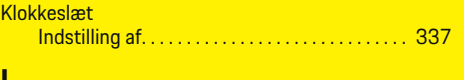

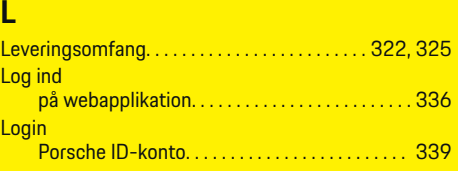

 $\overline{\bigoplus}$ 

# **M**

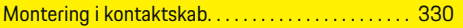

# **N**

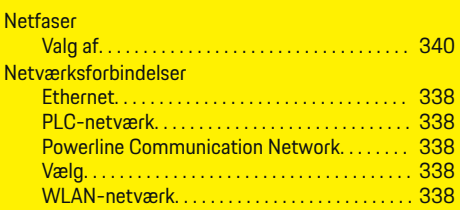

# **O**

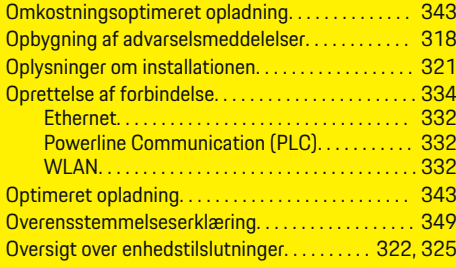

 $\bigoplus$ 

# **P**

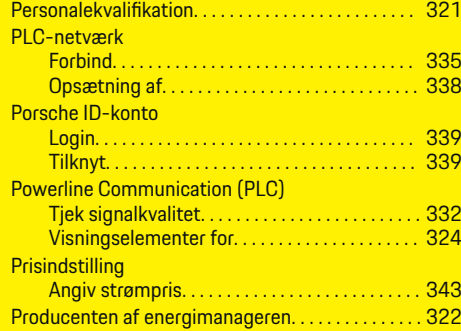

# **Stikordsoversigt**

# **R**

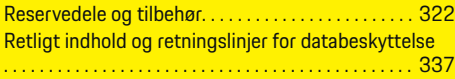

# **S**

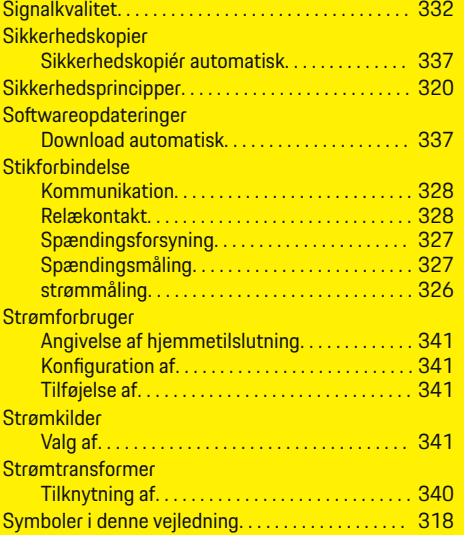

# **T**

 $\color{black}\blacklozenge$ 

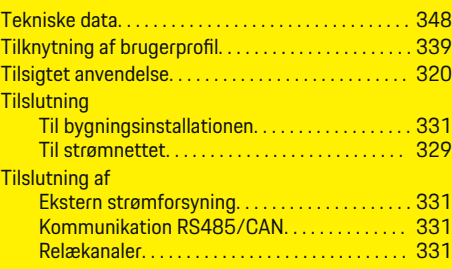

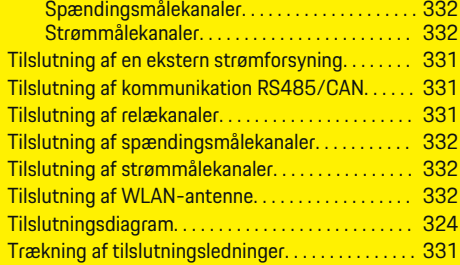

 $\bigoplus$ 

# **V**

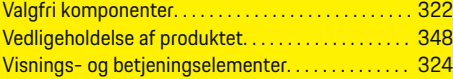

# **W**

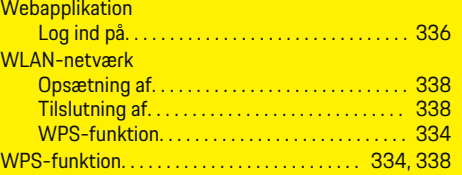

 $\overline{\bigoplus}$ 

 $\bigoplus$ 

# **Om denne håndboken**

### **Advarsler og symboler**

Denne håndboken bruker forskjellige typer advarsler og symboler.

**A** FARE

Alvorlige skader eller død

Hvis advarsler i kategorien «Fare» ikke følges, oppstår alvorlige skader eller død.

**A** ADVARSEL

Alvorlige skader eller død er mulig

Hvis advarsler i kategorien «Advarsel» ikke følges, kan alvorlige skader eller død oppstå.

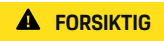

Middels eller lette skader er mulig

Hvis advarsler i kategorien «Forsiktig» ikke følges, kan middels eller lette skader oppstå.

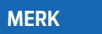

Materielle skader er mulig

Hvis advarsler i kategorien «Merk» ikke følges, kan materielle skader oppstå på kjøretøyet.

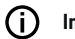

◈

## **Informasjon**

Ytterligere informasjon er merket med «Informasjon».

- $\checkmark$  Forutsetninger som må oppfylles for å kunne bruke en funksjon.
- e Instruksjoner som du må følge.

**1.** Instruksjonene er nummerert hvis flere trinn følger hverandre.

 $\bigcirc$ 

**2.** Instruksjoner du må følge på den midtre skjermen.

 $\triangleright$  Legg merke til hvor du kan finne mer informasjon om et emne.

# **Ytterligere informasjon**

Du kan få tilgang til den fullstendige opplæringen ved å gå til:

◈

◈

https://tinyurl.com/porsche-e-help

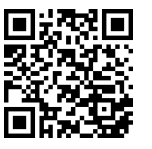

# **Deutsch**

### **[Sikkerhet](#page-355-0)**

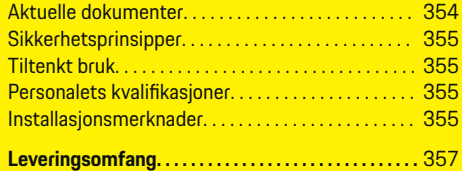

 $\bigoplus$ 

 $\overline{\bigoplus}$ 

### **[Oversikt](#page-359-0)**

 $\color{black}\blacklozenge$ 

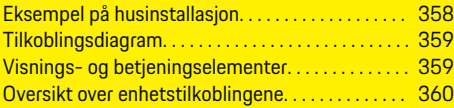

## **[Installasjon og tilkobling](#page-362-0)**

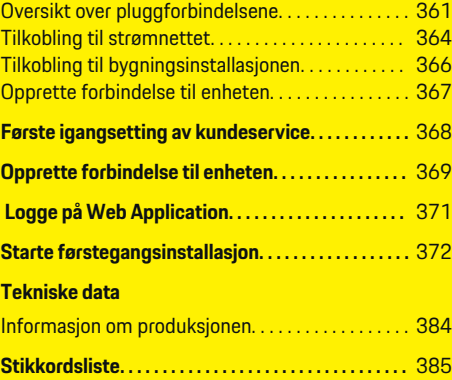

 $\bigcirc$ 

# <span id="page-355-0"></span>**Sikkerhet**

# **Sikkerhet Aktuelle dokumenter**

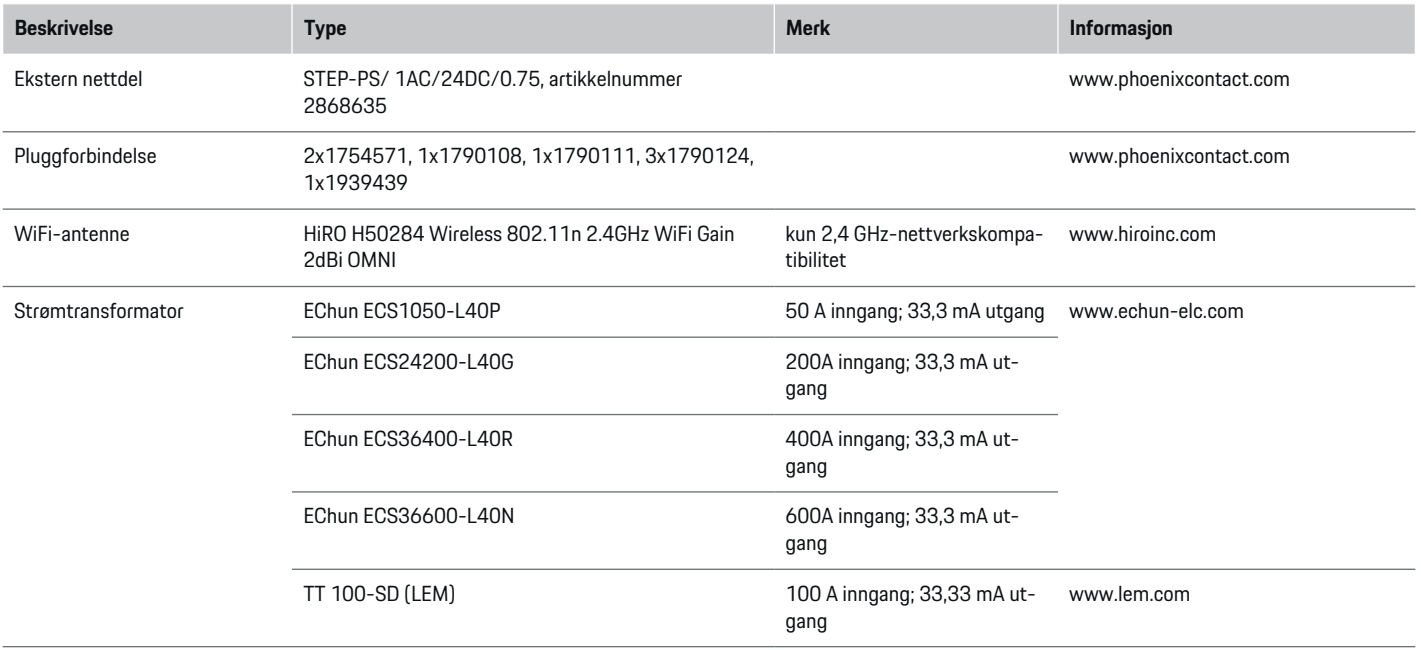

♦

 $\bigoplus$ 

 $\bigoplus$ 

 $\bf \Phi$ 

# <span id="page-356-0"></span>**Sikkerhetsprinsipper**

**A** FARE

Livsfare som følge av elektrisk spenning!

Skader gjennom støt og/eller forbrenninger kan få døden til følge!

- $\blacktriangleright$  Forsikre deg om at anlegget er spenningsfritt og sikret mot utilsiktet innkobling så lenge det utføres arbeider på anlegget.
- e Huset på energimanageren skal aldri åpnes.

# **Tiltenkt bruk**

Energimanageren brukes primært for å sikre strømforsyningen (overlastvern) ved å hindre at hovedsikringen (bygningssikringen) utløses.

Følgende anses som ikke-forskriftsmessig bruk:

- på- og ombygging av energimanageren på egen hånd
- bruk av energimanageren på andre måter enn det som er beskrevet her

Energibehandleren er designet som en serieinnbyggingsenhet. Installasjonen må utføres under elektriske og informasjonstekniske forhold.

 $\blacktriangleright$  For den elektrotekniske delen innebærer dette at energimanageren skal installeres i en egnet fordeler.

### **Ansvarsfraskrivelse**

Det er ikke mulig å reparere skader som har oppstått under transport, oppbevaring eller håndtering. Garantien opphører å gjelde hvis huset på energimanageren åpnes. Dette gjelder også skader som skyldes eksterne faktorer som for eksempel ild, høye temperaturer, ekstreme omgivelsesforhold eller ikke-forskriftsmessig bruk.

♠

# **Personalets kvalifikasjoner**

Det elektriske installasjonsarbeidet får kun utføres av personer med relevant elektroteknisk kompetanse (elektrikere). Disse personene må kunne dokumentere gjennom eksamensbevis at de innehar nødvendig fagkunnskap for installering av elektriske anlegg og tilhørende komponenter.

Ikke-forskriftsmessig installering kan medføre livsfare.

Krav til elektrikeren som skal utføre installasjonsarbeidet:

- Kompetanse til å evaluere måleresultatene
- Kjennskap til de ulike typene IP-beskyttelse og hvordan disse brukes
- Kunnskap om montering av elektroinstallasjonsmateriale
- Kjennskap til gjeldende elektrotekniske samt nasjonale forskrifter
- Kunnskap om brannsikkerhetstiltak samt generelle og spesifikke forskrifter for sikkerhet og forebygging av ulykker
- Kompetanse til å velge egnet verktøy, måleutstyr og ev. personlig verneutstyr samt elektroinstallasjonsmateriale som skal sikre at kravene til utkobling innfris
- Kunnskap om forsyningsnettet (TN-, IT- og TT-system) og de respektive tilkoblingsvilkårene (klassisk nulling, beskyttelsesjording, nødvendige ekstratiltak)

# **Installasjonsmerknader**

Den elektriske installasjonen må utføres slik at:

- hele den elektriske installasjonen til enhver tid er berøringsbeskyttet i tråd med lokale forskrifter.
- de lokale brannvernforskriftene til enhver tid innfris.
- visnings- og betjeningselementene samt USBgrensesnittene på energibehandleren er berøringssikkert og ubegrenset tilgjengelige for kunden.
- ledningslengden per strømsensor ikke er over maks. 3,0 m.
- inngangene for spenningsmålingen, den eksterne spenningsforsyningen og releene på energibehandleren er sikret med egnede sikringer.

g [Se kapittel «Tilkobling til strømnettet» på](#page-365-0) [side 364.](#page-365-0)

– kavene til lengde og produktspesifikk bøyeradius tas hensyn til ved legging av installasjonsledningene.

Hvis installasjonsmiljøet krever overspenningskategori 3 (OVCIII), må inngangssiden på den eksterne spenningsforsyningen sikres med et overspenningsvern (f.eks. en varistor) som innfrir lokale forskrifter.

## **Installasjoner i høyden**

Ledninger til sensorer i elektriske installasjoner som krever overspenningskategori 3 (OVCIII) eller befinner seg mer enn 2000 meter over havet, må i tillegg isoleres med krympeslange eller en egnet isoleringsslange med en gjennombruddsstyrke på 20 kV/mm og en veggtykkelse på minst 0,4 mm langs hele lengden mellom sensorutgangen (hus) og inngangsklemmen på energibehandleren.

 $\bigcirc$ 

◈

# <span id="page-358-0"></span>**Leveringsomfang**

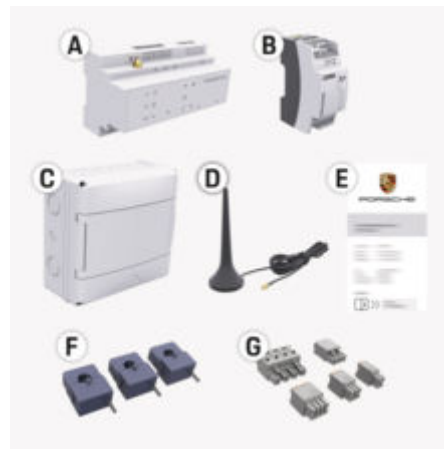

### Fig. 141: Leveringsomfang

- **A** Energimanager
- **B** Ekstern nettdel til spenningsforsyningen
- **C** Utenpåliggende fordeler (tilgjengelig avhengig av land)
- **D** WiFi-antenne
- **E** Passordbrev
- **F** 3 strømtransformatorer i 100 A-utførelse eller – (avhengig av marked) 2 strømtransformatorer i 200 A-utførelse
- **G** Et sett med pluggforbindelser

### **Reservedeler og tilbehør**

Reservedeler og ekstra strømtransformatorer kan bestilles via en Porsche-partner.

#### G) **Informasjon**

Strømtransformatorene må ha høyere nominell strømstyrke enn sikringen.

◈

e Velg utførelsen med nest høyest nominell strømstyrke, målt ut fra den nominelle strømstyrken til sikringen.

### **Avhending av emballasjen**

- e Kasser emballasjematerialet iht. gjeldende miljøforskrifter for å beskytte miljøet.
- $\blacktriangleright$  Lever inn aktuelle restmaterialer til en ansvarlig renovasjonsaktør.

◈

# <span id="page-359-0"></span>**Oversikt**

# **Oversikt**

**Eksempel på husinstallasjon**

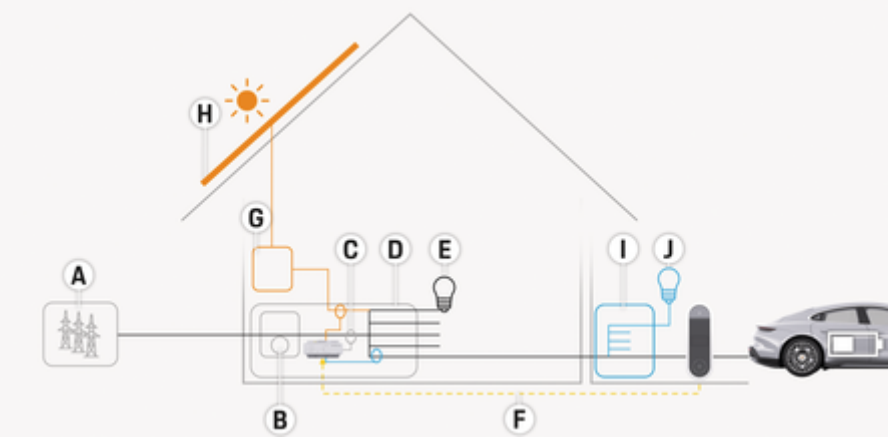

 $\bigoplus$ 

◈

◈

Fig. 142: Eksempel på husinstallasjon med solenergianlegg og underfordeling

- **A** Strømforsyning (1- til 3-faset, her 1-faset)
- **B** Strømmåler<br>**C** Strømtransfe
- **C** Strømtransformator (1 strømtransformator per fase)
- **D** Fordeler<br>**E** Forbruke
- **E** Forbrukere i huset<br>**F** EEBus-protokoll
- **F** EEBus-protokoll
- **G** Vekselretter<br>**H** Solenerai
- **H** Solenergi
- **I** Underfordeling
- **J** Forbrukere utenom huset

♠
## **Oversikt**

# <span id="page-360-0"></span>**Tilkoblingsdiagram**

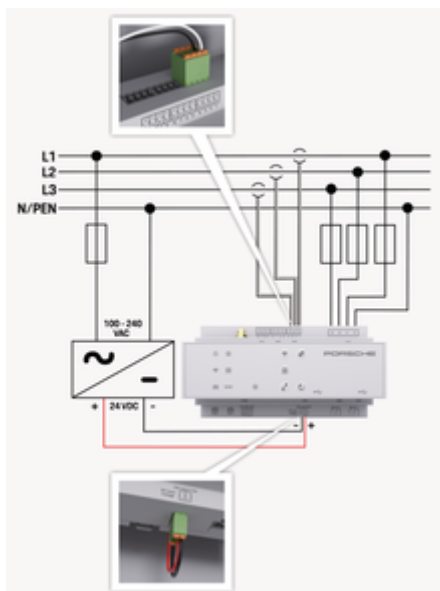

Fig. 143: Koblingsskjema

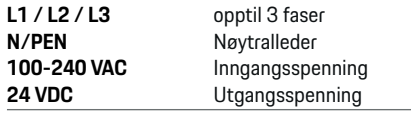

#### **MERK**

Kartlegging av L1 - L3 kan  $\triangleright$  (Fig. 143) avvike fra det som vises. Kontroller fasetilordningen på hustilkoblingen.

# **Visnings- og betjeningselementer**

 $\bigoplus$ 

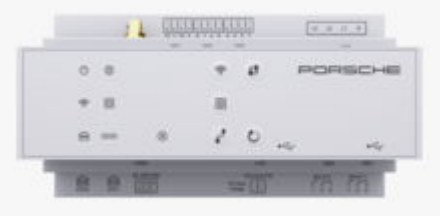

#### Fig. 144: Visnings- og betjeningselementer

S

Status for Wi-Fi

let

◈

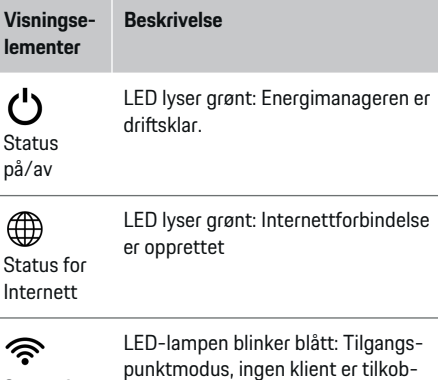

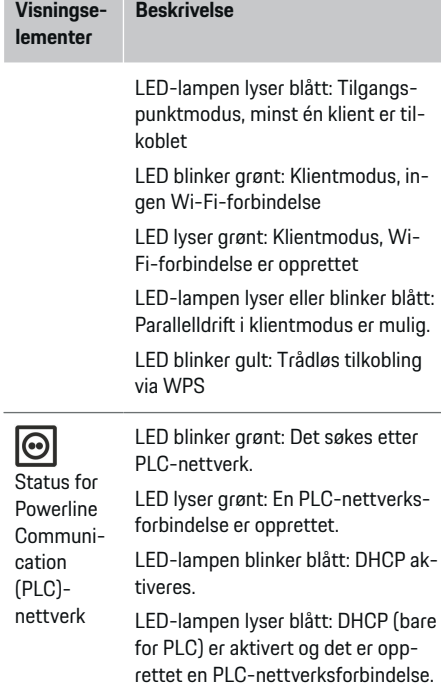

#### LED lyser grønt: En nettverksforbin-圇 delse er opprettet. Status for Ethernet

N

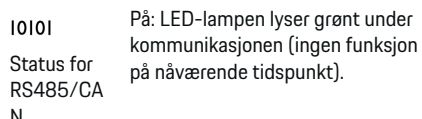

359

## <span id="page-361-0"></span>**Oversikt**

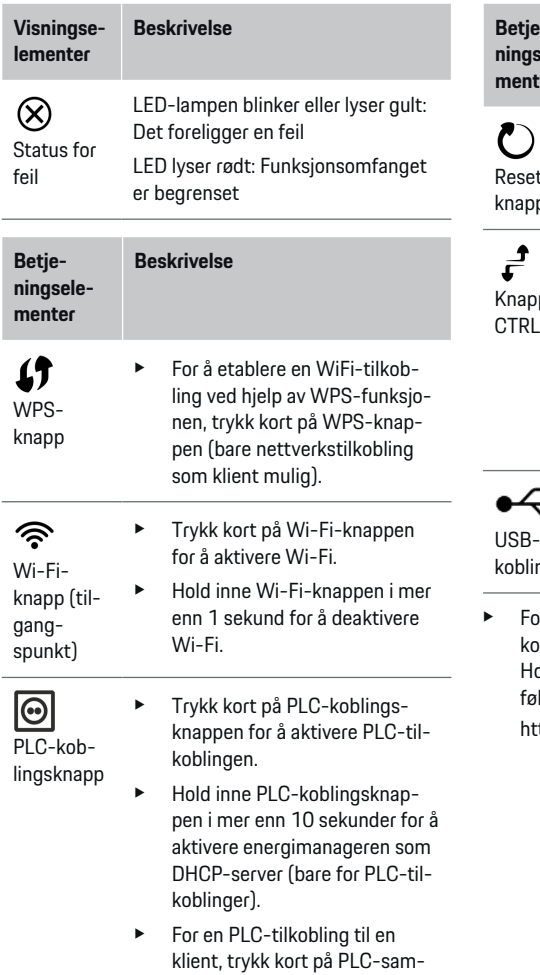

menkoblingsknappen igjen.

**Betjeningselementer Beskrivelse** Reset $p$  $\blacktriangleright$  Hold inne Reset-knappen i mindre enn 5 sekunder for å starte enheten på nytt. ► Hold inne Reset- og CTRLknappen i 5–10 sekunder for å tilbakestille passordene. ► Hold inne Reset- og CTRLknappen i mer enn 10 sekunder for å gjenopprette fabrikkinnstillingene på enheten. Alle aktuelle innstillinger blir da overskrevet. pp

⊕

J -til-

USB-tilkobling

- ing
- or informasjon om muligheter for nettverkstilkobling, se installasjonsveiledningen for Porsche Home Energy Manager på Porsches nettsted på følgende adresse:

◈

https://tinyurl.com/porsche-e-help

# **Oversikt over enhetstilkoblingene Enhetstilkoblinger oppe**

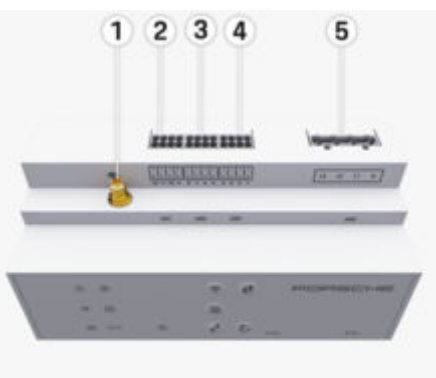

#### Fig. 145: Oversikt over enhetstilkoblingene oppe

- **1** WiFi-antenne
- **2/3/4** Strømtransformator (J301), Strømtransformator (J300), Strømtransformator (J200)
- **5** Spenningsmåling (J400), Spenningsområde: 100–240 V (AC)(L-N)

### <span id="page-362-0"></span>**Enhetstilkoblinger nede**

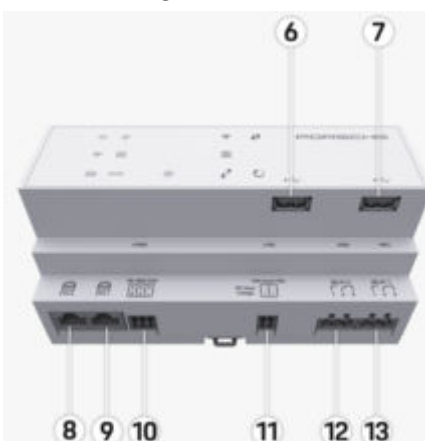

Fig. 146: Oversikt over enhetstilkoblingene nede

- **6** USB1
- **7** USB2
- **8** ETH 0
- **9** ETH 1
- **10** RS485/CAN (J1000) (ikke tilordnet)
- **11** Spenningsforsyning (J102), 24 V (DC)
- **12** Relé (J900) (ikke tilordnet)
- **13** Relé (J901) (ikke tilordnet)

g Se kapittel «Oversikt over pluggforbindelsene» på side 361.

# **Installasjon og tilkobling Oversikt over pluggforbindelsene**

Oversikten over enhetstilkoblinger ([\(Fig. 145\)](#page-361-0), (Fig. 146)) viser tilkoblingsposisjonen til pluggforbindelsene som brukes for strømtransformatorer, spenningsmåling, relekontakter og kommunikasjon. Posisjonen til pinnene er avbildet for hver type pluggforbindelse. Tabellene viser plasseringen av pinnene, med tilhørende signal.

g [Se kapittel «Oversikt over enhetstilkoblingene» på](#page-361-0) [side 360.](#page-361-0)

### **Pluggforbindelse for strømmåling**

#### Œ **Informasjon**

Husk å notere tilkoblingsposisjonene til strømtransformatorene, typen strømtransformatorer, deres fasetilordning og og den nominelle strømstyrken til fasesikringen, da du trenger denne informasjonen når du senere skal konfigurerer energibehandleren (installasjonsveiviseren til webapplikasjonen).

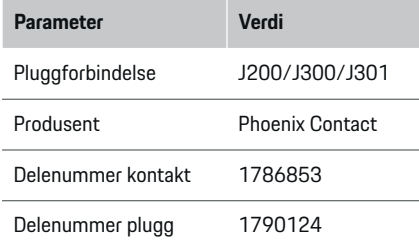

### **Oversikt over pluggforbindelsene – J200/ J300/J301**

Pluggforbindelsene til strømtransformatorene (J200, J300, J301) er identiske og kan kobles fritt til de angitte kontaktene [\(\(Fig. 145](#page-361-0) **2/3/4**)).

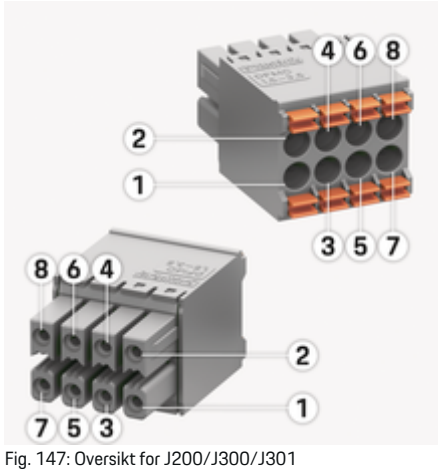

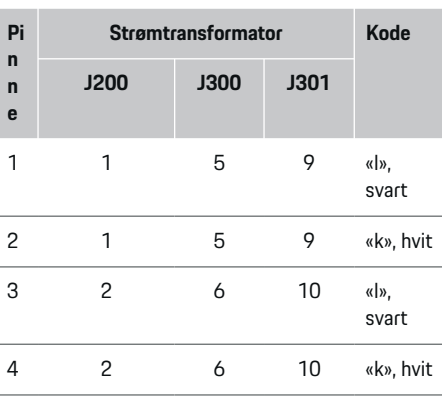

## <span id="page-363-0"></span>**Installasjon og tilkobling**

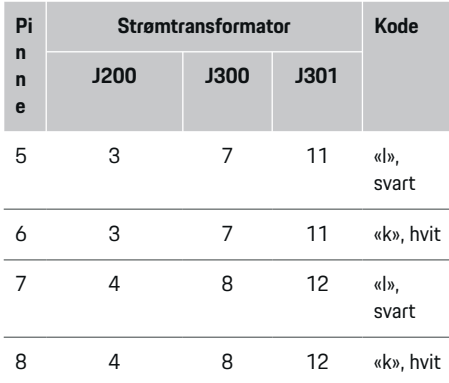

Når det gjelder LEM strømtransformatorkabel (100A), er ikke kabelen hvit, men svart og hvit.

#### **Informasjon**

Legg merke til kontaktorienteringen ved innsetting i Home Energy Manager! Pinnene 1, 3, 5, 7 er avrundede, og pinnene 2, 4, 6, 8 er rektangulære.

## **Pluggforbindelse for spenningsmåling**

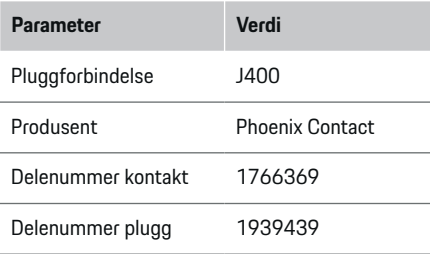

### **Oversikt over pluggforbindelsene – J400**

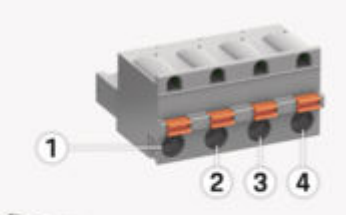

◈

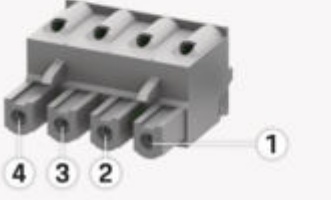

Fig. 148: Oversikt for J400

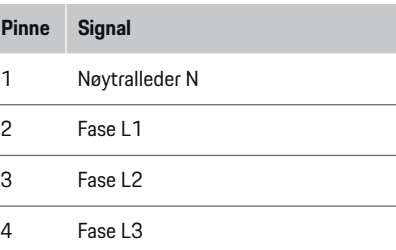

#### **Pluggforbindelse for spenningsforsyning**

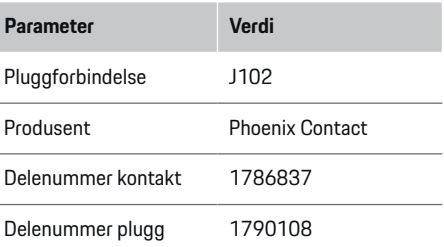

## **Oversikt over pluggforbindelsene – J102**

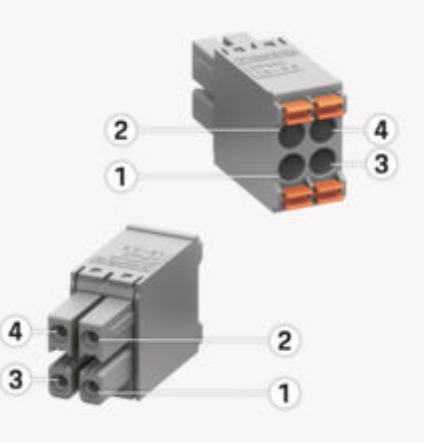

♠

Fig. 149: Oversikt for J102

<span id="page-364-0"></span>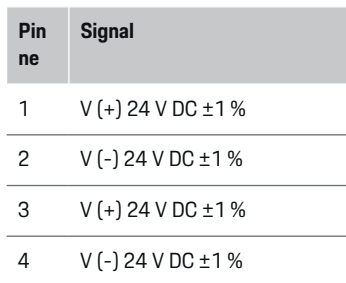

#### (i) **Informasjon**

Legg merke til kontaktorienteringen ved innsetting i Home Energy Manager! Pinnene 1, 3 er avrundet, 2, 4 er rektangulære.

### **Pluggforbindelse – relekontakt**

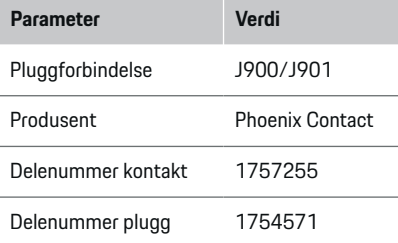

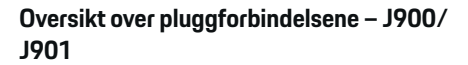

◈

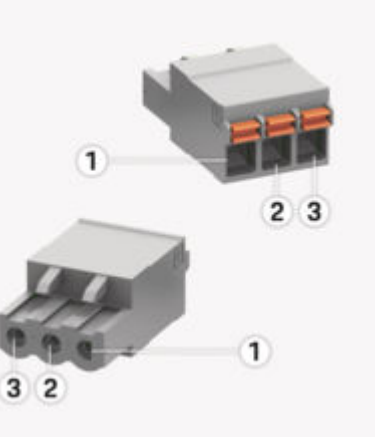

Fig. 150: Oversikt for J900/J901

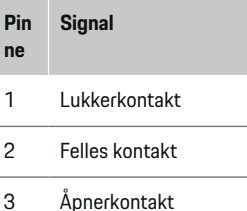

#### **Informasjon**

**Pin ne**

Reléportene på Home-Energy-Managers er for øyeblikket deaktivert og har ingen funksjon.

◈

### **Pluggforbindelse for kommunikasjon**

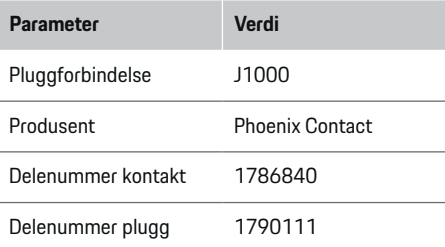

### **Oversikt over pluggforbindelsene – J1000**

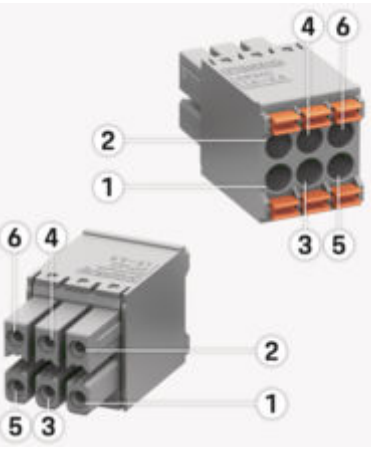

Fig. 151: Oversikt for J1000

### <span id="page-365-0"></span>**Installasjon og tilkobling**

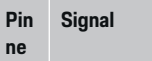

RS485-signal B -

- 2 RS485-signal  $A +$
- 3 Jord
- 4 Jord
- 5 CAN low
- 6 CAN high

#### ⋒ **Informasjon**

Legg merke til kontaktorienteringen ved innsetting i Home Energy Manager! Pinne 1, 3, 5 er avrundede, pin 2, 4, 6 er rektangulære.

# **Tilkobling til strømnettet**

### **Installering av automatsikringer**

#### **Informasjon** Œ

Automatsikringer inngår ikke ved levering og må installeres av en elektriker.

Energibehandleren har **ingen interne sikringer** og inngangene for spenningsmålingen, den eksterne spenningsforsyningen og releene må derfor sikres med egnede sikringer.

◈

- For å bruke energibehandleren kreves overstrømvern av alle ledninger. Pass på å velge sikringer med sensitiv utløsning.
- Valget av sikringselementer avhenger av de kommersielt tilgjengelige komponentene på de respektive markedene.
- Bruk komponentene med lavest utløsningsstrøm og kortest utløsningstid.

## **Forberede fordelingsskapet**

For informasjon om hvor mye plass energibehandleren trenger:

g [Se kapittel «Tekniske data» på side 383.](#page-384-0)

- **EXECUTE:** For å installere energibehandleren i fordelingsskapet kreves 11,5 moduler på en DIN-skinne.
- e Installer nettdelen av energibehandleren i en avstand på minst 0,5 modul fra huset.

♠

 $\blacktriangleright$  Beskytt alle elektriske grensesnitt mot direkte/indirekte berøring.

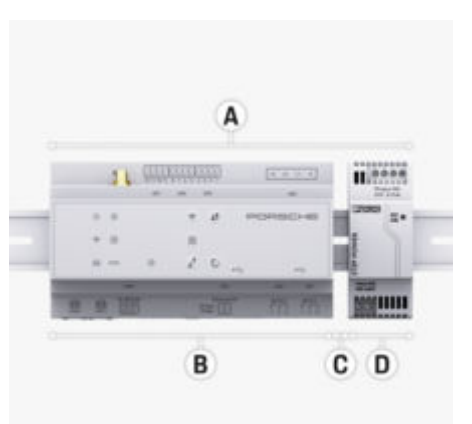

#### Fig. 152: Forberede fordelingsskapet

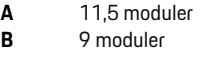

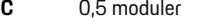

**D** 2 moduler

### **Montering i fordelingsskapet**

- $\nabla$  DIN-skinnefestet på huset til energibehandleren er låst opp.
- **1.** Plasser DIN-skinnefestet skrått på DIN-skinnen i fordelingsskapet.
- **2.** Vipp opp huset til energibehandleren og legg det plant på DIN-skinnen.
- **3.** Lås fast DIN-skinnefestet på huset til energibehandleren.

### **Installasjon og tilkobling**

<span id="page-366-0"></span>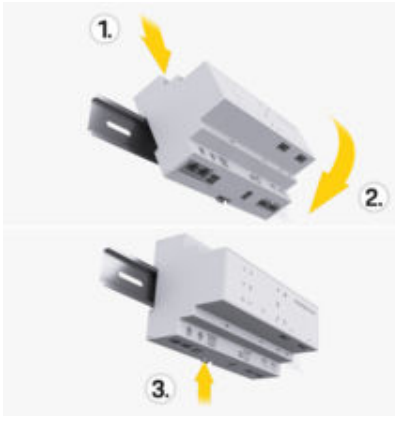

Fig. 153: Montering i fordelingsskapet

**4.** Kontroller at energibehandleren er korrekt festet på DIN-skinnen.

#### **Installasjon av strømtransformator**

#### **MERK**

Feil retning på strømtransformatoren

Hvis strømtransformatoren monteres mot måleretningen, kan det føre til uriktige resultater og funksjonsfeil.

e Pass på måleretningen til strømtransformatoren (fig. 15, gule piler).

Strømtransformatorene som skal måle den totale strømmen på bruksstedene / i hjemmet, må installeres på de aktuelle hovedfasene etter hovedsikringen. Energistrømmene får ikke allerede være oppdelt i understrømkretser.

g [Se kapittel «Oversikt» på side 358.](#page-359-0)

- **EXECUTE:** Sørg for at alt materiale som beskytter mot korrosjon, er fjernet fra strømtransformatoren.
- Pass på at ledningslengden per strømtransformator ikke er over maks. 3,0 m.
- Velg et monteringssted der ledningen går rakt, og pass på måleretningen (i pilretning mot forbrukeren) ((Fig. ), gule piler).
- e Plasser installasjonsledningen i strømtransformatoren og lukk dekselet på strømtransformatoren ((Fig. 154), gul pil).
- Forsikre deg om at strømtransformatoren har høyere nominell strømstyrke enn automatsikringen.
- Koble først strømtransformatorenledningene til pluggforbindelsene og koble deretter pluggforbindelsene til grensesnittet på laderen.

#### (i) **Informasjon**

Noter strømtransformatortypen, tilkoblingsposisjonen på energilederen og fasen (f. eks. L1 eller L2) som strømtransformatoren ble festet på. Du trenger denne informasjonen når du skal konfigurere strømtransformatorene i Web Application.

Hvis måleledningene må forlenges, bør helst samme ledningstype benyttes.

Hvis installasjonsmiljøet krever bruk av en utenpåliggende fordeler (ekstrautstyr), må ledningene trekkes inn i denne gjennom egnede systemer for ledningsføring (ledningsrør, kabelkanaler osv.).

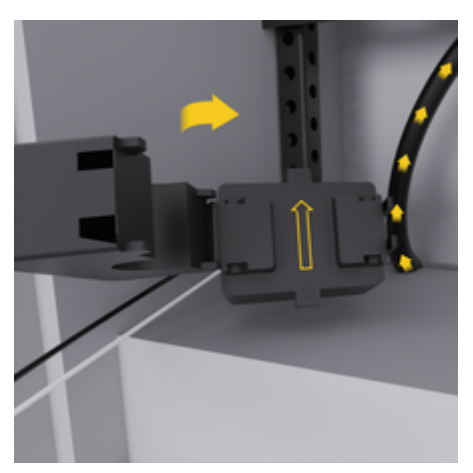

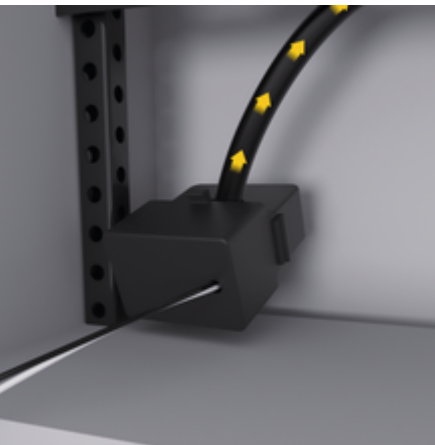

Fig. 154: Eksempel på installasjon av strømtransformator

### <span id="page-367-0"></span>**Trekke tilkoblingsledninger**

Før en enhet monteres, må tilkoblingsledningene trekkes i fordelingsskapet og alle elektriske grensesnitt må beskyttes mot berøring iht. lokale forskrifter.

- $\blacktriangleright$  Bruk egnede installasjonsledninger som innfrir lokale forskrifter.
- $\blacktriangleright$  Kapp installasionsledningene iht. plassforholdene og monteringsposisjonen.
- $\blacktriangleright$  Følg de produktspesifikke bøyeradiusene for installasjonsledningene for å unngå skader på ledninger og maskinvare.

## **Tilkobling til bygningsinstallasjonen**

#### **MERK**

Feil tilordning av fasene

Feil tilordnede faser kan føre til uriktige resultater og funksjonsfeil.

Ved bruk av et flerfaset strømnett må du påse at en fase på hustilkoblingen svarer til fasen på tilkoblingen til laderen fra Porsche og eventuelt fasen til inverteren i et solenergianlegg. Det får ikke finnes faseomvandling på noe sted, da de faseindividuelle ladefunksjonene ellers ikke vil fungere. Med denne installasjonen kan strømsensorer tilordnes til strømkildene og -forbrukerne i Web Application i vanlig faserekkefølge (f.eks. L1-L2-L3), som tilsvarer fasene til spenningsmålingen.

Samtlige enheter må kobles til den eksisterende bygningsinstallasjonen i tråd med lokale forskrifter og retningslinjer.

### **Kommunikasjon mellom ladekabelen og energibehandleren**

- Den smarte ladekabelen er koblet til flere faser (stikkontakt eller fastmontert):
- e Forsikre deg om at fasene på energibehandleren og ladekabelen stemmer overens.
- Den smarte ladekabelen er koblet til én fase:
- ▶ Ved fasetilordningen i Web Application bruker du fasen som den smarte ladekabelen er koblet til.

#### **Koble til ekstern nettdel**

- $\blacktriangleright$  Følg monteringsanvisningene fra produsenten. g [Se kapittel «Aktuelle dokumenter» på side 354.](#page-355-0)
- $\blacktriangleright$  Koble DC-utgangen til energibehandleren iht. klemmetilordningen på pluggforbindelsen for spenningsforsyning (J102).
- e Nettdelen kobles med kabel til energibehandleren. Denne kabelen må utføres av en elektriker.

### **Koble til RS485/CAN-kommunikasjon**

#### G) **Informasjon**

Det foreligger ingen brukstilfeller for tilkobling til RS485/CAN i programvaren (08/2019). Du kan lese mer om fremtidige funksjoner i utgivelsesinformasjonen for nye programvareversjoner.

Når energibehandleren kobles til bygningsinstallasjonen, er det fare for at støpselet til DC-spenningsforsyningen (J102) ved et uhell kobles til porten for RS485/CAN. Dette kan føre til skader på energibehandleren. Forsikre deg om at tilkoblingen blir riktig når du setter inn den medfølgende sekspolede pluggforbindelsen uten tilkoblingsledning (J1000).

Sett pluggforbindelsen uten tilkoblingsledning inn i J1000-kontakten i huset til energibehandleren.

### **Koble til relékanaler**

#### ⋒ **Informasjon**

Det foreligger ingen brukstilfeller for tilkobling til relékanaler i programvaren. Du kan lese mer om fremtidige funksjoner i utgivelsesinformasjonen for nye programvareversjoner.

Ved levering av energibehandleren følger det med en pluggforbindelsen uten tilkoblingsledning.

Sett pluggforbindelsen uten tilkoblingsledning inn i J900/J901-kontakten i huset til energibehandleren.

### **Koble til strøm- og spenningsmåling**

Kanalene for strøm- og spenningsmåling kobles til via flere pluggforbindelser. De nødvendige pluggforbindelsene medfølger ved levering av energibehandleren. Hvis strømtransformatorene eller lederne til spenningsmålingen ikke kobles til eller de kobles til feil, vil det medføre betydelige funksjonsbegrensninger.

e Følg merkingen på enheten ved tilkobling av strømtransformatorene og ledninger for spenningsmåling. Du finner en video for enfaseinstallasjon på Porsche-nettstedet, på følgende adresse:

https://tinyurl.com/porsche-e-help

# <span id="page-368-0"></span>**Opprette forbindelse til enheten**

For at energibehandleren skal kunne betjenes via Web Application, må en sluttenhet (PC, nettbrett eller smarttelefon) og energibehandleren være tilkoblet hjemmenettverket (via WiFi, PLC eller Ethernet).

Samtlige Web Application-funksjoner kan brukes via internettforbindelsen til hjemmenettverket. En Ethernet-kabel anbefales for nettverkstilkobling av enheten. Hvis hjemmenettverk ikke er tilgjengelig på bruksstedet, kan sluttenheten logge på energibehandleren direkte via WiFi-tilgangspunktet.

- $\blacktriangleright$  Home Energy Manager opererer bare på 2,4 GHz-nettverket (se  $\triangleright$  [S. 383\)](#page-384-0)
- ► Velg egnet type forbindelse ut fra signalstyrke og tilgjengelighet.

#### **Koble til en WiFi-antenne**

Det kan kobles til en WiFi-antenne for å forsterke WiFi-signalet.

- **1.** Koble da WiFi-antennen til energibehandleren ved hjelp av pluggforbindelsen.
- **2.** Fest WiFi-antennen på utsiden av det metalliske fordelingsskapet ved hjelp av magnetfoten (hvis WiFi-antennen er i metallfordelingsskapet, er mottak ikke mulig). Pass på at WiFi-antennen vender riktig vei (f.eks. 90° vinkel til ruteren).

### **Kontrollere signalkvaliteten til PLC-nettverket**

#### Œ **Informasjon**

Programvaren og Ethernet-PLC-konverteren som beskrives i dette avsnittet, medfølger ikke ved levering.

Kvaliteten på PLC-nettverksforbindelsen kan kontrolleres ved at PLC-overføringshastigheten via strømnettet i huset fastslås ved hjelp av programvare og Ethernet-PLC-konvertere. Konverterne kobles her til det eksisterende strømnettet på monteringsstedene. Som monteringssteder velges installasjonsstedene til energibehandleren og forbrukerne som er utstyrt med PLC-funksjon (f.eks. Porsche-laderen). Den faktiske overføringshastigheten mellom installasjonsstedene kan visualiseres med en evalueringsprogramvare. En overføringshastighet på 9 Mbit/s eller mer er tilstrekkelig.

♠

Ved ugunstige elektriske installasjoner kan det hende at PLC-kommunikasjon ikke er mulig eller at signalstyrken er for svak til å gi stabil EEBus-kommunikasjon med Porsche-laderen.

Velg i så fall et annet kommunikasjonsgrensesnitt (Ethernet eller WiFi).

♠

## <span id="page-369-0"></span>**Første igangsetting av kundeservice**

# **Første igangsetting av kundeservice**

Etter montering av energimanageren, må enheten konfigureres for første idriftsettelse.

#### Œ **Informasjon**

Første idriftsettelse må utføres av en elektriker.

Under første igangsetting vil en installasjonsveiviser i Web Application veilede deg gjennom de nødvendige innstillingene (f. eks. forbindelser, brukerprofil, optimalisert lading). Enkelte av innstillingene som utføres her – for eksempel for system og vedlikehold – kan eventuelt endres senere av hjemmebrukeren selv. I installasjonsveiviseren må elektrikeren utføre hjemmeinstallasjonen. Dette inkluderer, men er ikke begrenset til, konfigurering av strømtransformatorer og tilsetting av EEBus-enheter.

Energimanageren er deretter klar til bruk.

### **Krav for første idriftsettelse**

Følgende informasjon skal være tilgjengelig for konfigurering av energimanageren:

- Brevet med tilgangsdata for pålogging i Web Application
- Private data, som hjemmenettverkets påloggingsinformasjon og brukerprofillegitimasjon (for å koble til din Porsche ID), trenger ikke å oppgis.
- Informasjon om strømtariff/-pris og ev. kompensasjon for levering

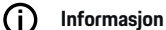

Kun tilgangsinformasjonsbrev er nødvendig for delvis igangsetting. Alle andre innstillinger kan også gjøres etterpå.

Web Application støtter følgende nettlesere:

– Google Chrome fra og med versjon 57 (anbefalt)

⊕

- Mozilla Firefox fra og med versjon 52 (anbefalt)
- Microsoft Internet Explorer fra og med versjon 11
- Microsoft Edge (anbefalt)
- Apple Safari fra og med versjon 10
- $\blacktriangleright$  Den detaljerte beskrivelsen av installasjonsveiviseren med alle trinnene finner du i den elektroniske versjonen av installasjonsveiledningen på Porsche-nettstedet, på følgende adresse:

♠

https://tinyurl.com/porsche-e-help

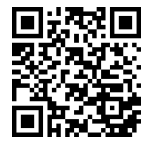

# <span id="page-370-0"></span>**Opprette forbindelse til enheten**

For å få tilgang til Web Application på energimanageren må det være opprettet forbindelse mellom sluttenheten (PC, nettbrett eller smarttelefon) og energimanageren. For en oversikt over alternativene for forbindelse,  $\triangleright$  [Se kapittel «5. Velg nettverksforbindelse»](#page-374-0) [på side 373.](#page-374-0)

Velg egnet type forbindelse ut fra signalstyrke og tilgjengelighet.

### **Viderekobling til Web Application**

#### ⋒ **Informasjon**

Avhengig av hvilken nettleser du bruker, kan det hende at Web Application ikke åpnes umiddelbart, men at det først blir vist en merknad om sikkerhetsinnstillingene til nettleseren.

- **1.** Velg **Utvidet** i den viste varselmeldingen i nettleseren.
- **2.** Velg **Legg til unntak** i dialogvinduet som deretter kommer opp.
	- $\rightarrow$  SSL-sertifikatet bekreftes og Web Application åpnes.

### **WiFi**

WiFi-forbindelse kan opprettes på to måter:

– Trådløssone:

Energimanageren tilbyr et trådløst tilgangspunkt som er passordbeskyttet og krever manuell pålogging. En WiFi-kompatibel sluttenhet kan koble seg til tilgangspunktet og få tilgang til Web Application i energimanageren.

– WiFi-nettverk via WPS-funksjon:

Energimanageren kan kobles til et eksisterende hjemmenettverk (f. eks. en nettverksruter) via WPS-funksjonen uten at det må legges inn passord.

## **Åpne Web Application via et tilgangspunkt**

- $\sqrt{\phantom{a}}$  Energimanageren er slått på. Energimanageren åpner WiFi-tilgangspunktet sitt automatisk.
- **1.** Hvis **Status for WiFi** ikke blinker blått eller lyser, trykker du på **WiFi**-knappen på energimanageren.
- **2.** Hent opp nettverks-/WiFi-symbolet på informasjonslinjen på sluttenheten.
- **3.** Velg WiFi-nettverk på listen. Navnet på Wi-Finettverket tilsvarer SSID-en i passordbrevet og vises som **HEM-#######**.
- **4.** Velg knappen **Koble til**.
- **5.** Legg inn sikkerhetsnøkkelen. Sikkerhetsnøkkelen er angitt som **WiFi PSK** i passordbrevet.
	- $\rightarrow$  Det opprettes forbindelse til WiFi-nettverket.

**Merknad**: Ved bruk av operativsystemet Windows 10 blir du først bedt om å legge inn PIN-koden for ruteren. Velg koblingen **Opprett tilkobling med PLC-sikkerhetsnøkkel** og legg deretter inn nøkkelen.

- **6.** Åpne nettleseren.
- **7.** Legg inn IP-adressen til energimanageren i adresselinjen i nettleseren: 192.168.9.11 **– eller –**

Legg inn DNS-adressen til energimanageren i adresselinjen i nettleseren: https://porsche.hem

▷ Følg bruksanvisning for Porsche Home Energy Manager.

⊕

## **Åpne Web Application via WiFi (WPS-funksjon)**

- **1.** trykk på WPS-knappen på nettverksruteren.
- **2.** Trykk på **WPS**-knappen på energimanageren innen 2 minutter.
- **3.** Velg det tilsvarende nettverket i innstillingene for ruteren, og finn IP-adressen til energimanageren.
- **4.** Legg inn IP-adressen til energimanageren i adresselinjen i nettleseren.

▷ Følg bruksanvisning for Porsche Home Energy Manager.

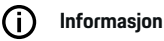

På enkelte rutere er det mulig å åpne Web Application ved å bruke vertsnavnet **Porsche-HEM** (f.eks. via https://porsche-hem/).

### **Ethernet**

- **1.** Koble Ethernet-kabelen til energimanageren (port ETH0).
- **2.** Velg det tilsvarende nettverket i innstillingene for ruteren, og finn IP-adressen til energimanageren.
- **3.** Legg inn IP-adressen til energimanageren i adresselinjen i nettleseren.

## **PLC-klient**

Energimanageren kan integreres som klient i et PLCnettverk.

**Merknad**: Dette krever et PLC-modem med Home-Plug-standard (medfølger ikke ved levering).

## **Opprette forbindelse til enheten**

**EXECT** Legg inn sikkerhetsnøkkelen for energimanageren på PLC-modemet for å registrere den i PLCnettverket.

 $\bigcirc$ 

◈

♠

**– eller –**

Trykk på koblingsknappen på en PLC-modemet og trykk deretter på **PLC**-knappen på energimanageren innen 60 sekunder.

### **Oversikt over nettverkstilkoblinger**

Du finner en oversikt over nettverkstilkoblingene på slutten av bruksanvisningen etter det siste språket.

## **Logge på Web Application**

# <span id="page-372-0"></span>**Logge på Web Application**

To brukere (brukerroller) er tilgjengelige for å logge på Web Application: **Hjemmebruker** og **Kundeservice**.

 $\bigoplus$ 

◈

Brukerrollen **Kundeservice** får kun benyttes av en elektriker eller Porsche servicepartner. Elektrikeren har ansvaret for konfigureringen av energimanageren. Vedkommende fullfører installasjonsveiviseren inkludert hjemmeinstallasjonen og har tilgang til samtlige konfigurasjonsalternativer i webapplikasjon.

#### **Logge på Web Application**

- $\checkmark$  Tilgangsdataene ligger klar.
- **1.** Velg **Kundeservice**-brukeren.
- **2.** Skriv inn passordet (merket med **Password Tech User** i passordbrevet).

♠

# <span id="page-373-0"></span>**Starte førstegangsinstallasjon**

Installasjonsveilederen veileder elektrikeren trinn for trinn gjennom hele installasjonen.

- $\blacktriangleright$  For å avslutte et trinn i installasjonsveilederen, legger du inn ønsket innstilling og bekrefter med **Neste**.
- e For å gå tilbake et trinn, velger du Web Application**Tilbake**. **Ikke bruk Tilbake-knappen i nettleseren**.

#### (i` **Informasjon**

Hvis installasjonsprosessen avbrytes, kan økten gjenopptas etter ny pålogging. Brukeren logges av Web Application automatisk etter 25 minutter uten aktivitet.

Installasjonsveilederen kan kun startes av Kundeservice. Hvis du logger på som hjemmebruker, vises velkomsthilsenen og du får beskjed om å logge av.

## **1. Start installasjon**

e Velg **Neste** på startsiden for å starte konfigurasjonstrinnene for installasjonsveilederen.

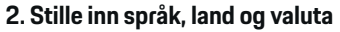

♠

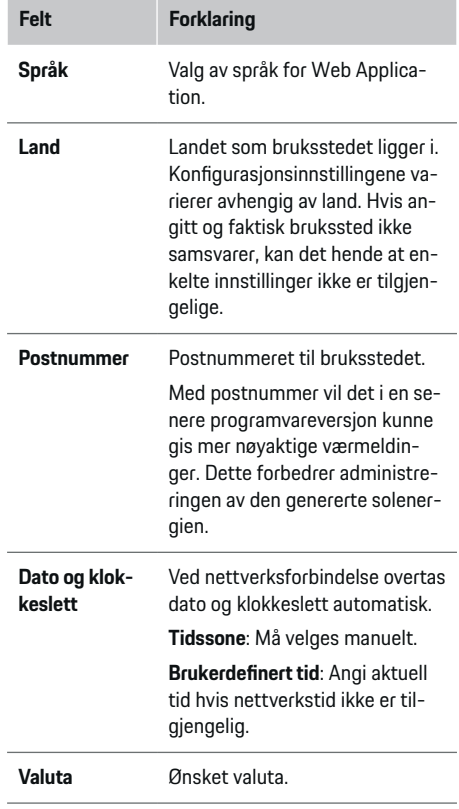

### **3. Godta dataoverføring**

Les nøye gjennom personverninformasjonen for Web Application til energimanageren.

**EXECT** Velg **Neste** for å godta personverninformasjon.

♠

#### **Informasjon**

#### **Juridisk informasjon og retningslinjer for personvern**

med informasjon om tredjepartsinnhold og -lisenser kan når som helst åpnes fra Web Application via den aktuelle koblingen.

### **4. Velg oppdatering og sikkerhetskopiering**

#### **Automatiske programvareoppdateringer**

#### ⋒ **Informasjon**

Automatiske programvareoppdateringer forutsetter at energimanageren har internettforbindelse.

Ved aktivert funksjon installeres programvareoppdateringer automatisk.

e Aktiver funksjonen **Automatiske programvareoppdateringer**.

#### **Automatisk sikkerhetskopiering**

Ved aktivert funksjon lagres sikkerhetskopiene automatisk på det tilkoblede USB-lagringsmediet.

♠

- **1.** Koble USB-lagringsmediet til en av de to USBportene på energimanageren (USB-lagringsmediet har filsystem ext4 eller FAT32).
- **2.** Aktiver funksjonen.
- **3. Definer passord**: Skriv inn passord.

Passordet beskytter dataene dine og må legges inn ved import/gjenoppretting av sikkerhetskopien.

#### (i) **Informasjon**

Det er også mulig å opprette en manuell sikkerhetskopi.

#### <span id="page-374-0"></span>**5. Velg nettverksforbindelse**

For at energibehandleren skal kunne betjenes via Web Application, må en sluttenhet (PC, nettbrett eller smarttelefon) og energibehandleren være tilkoblet hjemmenettverket (Wi-Fi, PLC eller Ethernet). Samtlige Web Application-funksjoner kan brukes via internettforbindelsen til hjemmenettverket.

Hvis hjemmenettverk ikke er tilgjengelig på bruksstedet, kan sluttenheten logge på energibehandleren direkte via WiFi-tilgangspunktet. Det vil da imidlertid ikke foreligge internettforbindelse, og bare lokalt installerte funksjoner er tilgjengelige.

#### G) **Informasjon**

Tilkobling via tilgangspunkt skal kun deaktiveres i Web Application når det er mulig å koble til et hjemmenettverk.

g Følg bruksanvisning for Porsche Home Energy Manager.

▶ Velg ønsket nettverksforbindelse (WiFi, Powerline Communication (PLC), Ethernet).

### **WiFi**

Energimanageren kan kobles til et eksisterende WiFinettverk (f.eks. via en nettverksruter). Klientmodus aktiveres i Web Application. Energimanageren kan legges til i nettverket manuelt med passord eller automatisk med WPS-funksjonen.

Hvis energimanageren er koblet til nettverkruteren, tildeles den automatisk en IP-adresse. Denne kan vises i innstillingene for energimanageren og ruteren.

For at det skal være mulig å bruke en WiFi-forbindelse, må bruksstedet for enheten være i stand til å motta WiFi-nettverket. Har smarttelefonen du er logget på med i WiFi-nettverket, WiFi-mottak på

bruksstedet for energimanageren? Svakt mottak kan i enkelte tilfeller forbedres ved å omstille WiFi-ruteren eller bruke en WiFi-forsterker.

- **1.** Aktiver WiFi.
	- **→** Tilgjengelige WiFi-nettverk vises.
- **2.** Legg til energimanageren i WiFi-nettverket:
	- **Alternativ 1**: med passordoppføring
		- Velg nettverket på listen og legg inn sikkerhetsnøkkelen.

**Annet nettverk**: Velg om det skal være et usynlig nettverk.

- Velg at IP-adressen skal gis automatisk (anbefalt).
- **Alternativ 2**: med WPS-funksjon
	- trykk på WPS-knappen på nettverksruteren.
	- Velg knappen **WPS** i Web Application innen to minutter og velg det tilsvarende nettverket på listen over tilgjengelige nettverk.
- IP-adressen blir vist så snart det er opprettet forbindelse til nettverket.

Nettverket blir vist med statusen **Koblet til** på listen.

### **Powerline Communication (PLC)**

I Powerline Communication kommuniseres det via strømnettet. Det tilgjengelige strømnettet brukes her til å opprette et lokalt nettverk for dataoverføringen. Energimanageren kan kobles til et PLC-nettverk på to måter:

#### **Som PLC-klient:**

Energimanageren registreres som klient i et PLC-nettverk. PLC-modemet tilordner energimanageren en IP-adresse og muliggjør kommunikasjon via strømnettet. Sikkerhetsnøkkelen for energimanageren legges inn på PLC-modemet.

– Merknad: Dette krever et PLC-modem med HomePlug-standard (medfølger ikke ved levering).

#### **Med DHCP-server:**

Energimanageren kan fungere som DHCP-server. Dette gjør det mulig å koble ladeapparatet direkte til energimanageren uten bruk av PLCmodem. Det forutsettes her at DHCP-serveren er aktivert i Web Application. Andre forbindelser (f.eks. WiFi eller Ethernet) kan opprettholdes samtidig. Denne måten kan også brukes til å gi laderen Internett.

#### **1. Powerline Communication** Aktiver.

- **2.** Legg til energimanageren i PLC-nettverket:
	- **Alternativ 1**: med paringsknappen
		- Trykk på koblingsknappen på PLC-modemet.
		- Velg knappen **Koble til** i Web Application innen 60 sekunder.
	- **Alternativ 2**: med innlegging av sikkerhetsnøkkelen på energimanageren
		- Åpne Web Application og velg alternativet **Opprett tilkobling med PLC-sikkerhetsnøkkel**
		- Legg inn sikkerhetsnøkkelen for PLCmodemet.
		- Velg knappen **Koble til**.
	- **Alternativ 3**: med innlegging av sikkerhetsnøkkelen på PLC-modemet

<span id="page-375-0"></span>**Merknad**: Dette krever et PLC-modem med HomePlug-standard (medfølger ikke ved levering). Dette alternativet er bare mulig hvis det ikke har vært en annen PLC-forbindelse før.

- Legg inn sikkerhetsnøkkelen for energimanageren på PLC-modemet for å registrere den i PLC-nettverket.
- Velg om IP-adressen skal gis automatisk (anbefalt) eller defineres statisk.
- **→** Ved automatisk tildeling vises IP-adressen så snart det er opprettet forbindelse til nettverket.

#### **Opprett direkte PLC-kommunikasjon med ladeapparatet:**

**1.** Aktiver Web Application **DHCP-server**. **– eller –**

Hold inne PLC-koblingsknappen på en Home Energy Manager i mer enn 10 sekunder for å aktivere DHCP-serveren.

**2.** Velg knappen **Koble til** i Web Application. **– eller –**

Trykk kort på Home Energy Manager PLC-sammenkoblingsknappen .

**3.** Velg **PLC-koblingsknappen** på ladeapparatet innen 60 sekunder (**Innstillinger ▶ Nettverk** 

e **PLC**).

### **Informasjon**

Forstyrrende strømforbrukere, strømforsyninger eller feil nettverkstopologi kan forårsake midlertidige eller permanente feil i PLC-kommunikasjonen.

#### **Ethernet**

Dataene sendes via en Ethernet-kabel som kobler energimanageren til nettverket (f. eks. via en nettverksruter). Hvis en forbindelse er opprettet, tildeles energimanageren automatisk en IP-adresse.

- **1.** Koble Ethernet-kabelen til energimanageren (port ETH0).
- **2.** Velg om IP-adressen skal gis automatisk (anbefalt) eller defineres statisk.

## **6. Angi brukerprofiler**

#### Œ **Informasjon**

Hvis du ikke allerede har en Porsche ID, kan du begynne med å opprette en. Porsche ID-en kan tilkobles senere. Dette gjør du ved å gå til **Forbindelser** > **Brukerprofiler**. For at du skal kunne overføre data til Porsche ID-kontoen din, må enheten være koblet til Internett.

Du finner informasjon om energibehandleren også i Porsche ID-kontoen din. Forutsetningen er at energimanageren er koblet til Porsche ID-en.

- $\sqrt{\phantom{a}}$  Energimanageren har internettforbindelse.
- **1.** Velg knappen **Koble til Porsche ID**.
	- $\rightarrow$  Dialogen **Koble til brukerprofil** åpnes.
- **2.** Velg følgende alternativ avhengig av om internettforbindelse er tilgjengelig:

♠

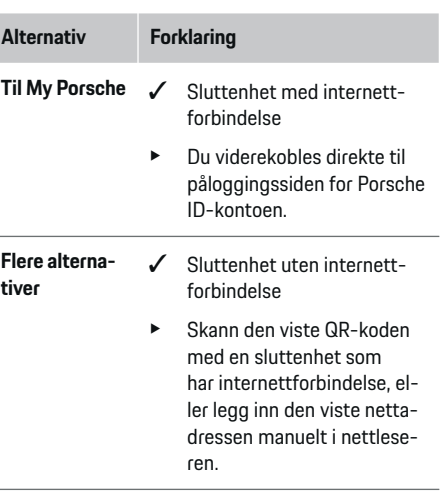

► Gå til nettsiden for Porsche ID-kontoen og legg inn påloggingsinformasjonen din (Porsche ID, passord).

#### ⋒ **Informasjon**

Etter suksessmeldingen på Porsche-nettstedet kan det ta opptil 2 minutter å fullføre registreringen i HEM. Ikke klikk på noe før HEM-webapplikasjonen bekrefter at koblingen er vellykket.

## **7. Hjemmeinstallasjon: Stille inn nettfaser**

Still inn antall tilgjengelige nettfaser for hustilkoblingen.

<span id="page-376-0"></span>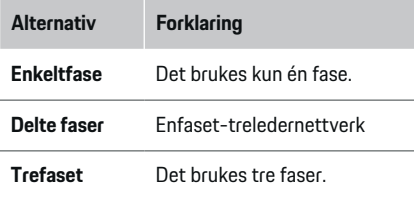

### **8. Hjemmeinstallasjon: Tilordne strømtransformatorer**

De mulige tilkoblingsposisjonene til strømtransformatorene er oppført i tabellform her.

**Tilkoblingsposisjon** på enheten (CTx, der x =1–12) må fastslås individuelt for hver strømtransformator.

Aktiver og konfigurer tilkoblingsposisjonene som strømtransformatorkablene er koblet til på selve enheten (nummerering på enheten fra høyre til venstre 1–12). Fastslå i tillegg hvilken fase som skal måles med strømtransformatoren.

#### Œ **Informasjon**

Maks. tolv strømtransformatorer kan kobles til og konfigureres. Dermed er overvåking av hovedlinjene og linjene til underfordelingene og et solsystem mulig.

- $\checkmark$  Tilkoblingsposisjonen til alle tilkoblede strømtransformatorer er kontrollert på enheten.
- **1.** Aktiver de av strømtransformatorene i tabellen som brukes for overvåkning.
- **2.** Utfør de tilsvarende innstillingene for hver strømtransformator:

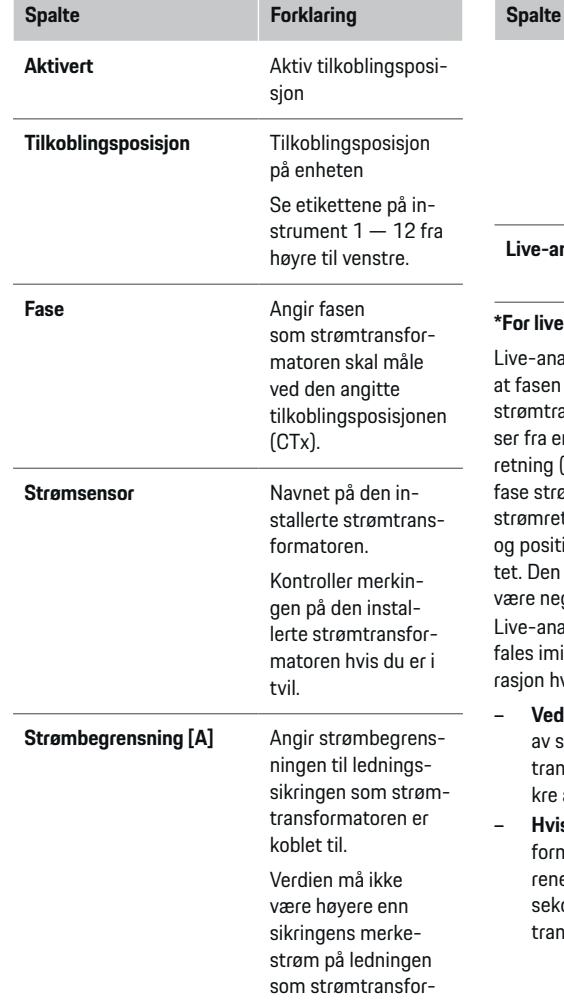

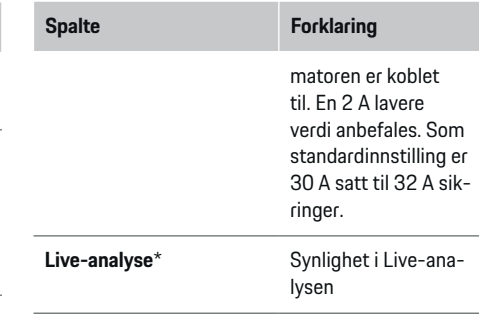

#### **\*For live-analyse**

Live-analysen brukes av elektrikeren til å kontrollere er riktig konfigurert og at installasjonen av ansformatorene er korrekt. Live-analysen vin målt strøm på 3 A med strømverdier i (+/-), og gir også en indikasjon på hvilken amtransformatoren befinner seg. I forhold til tningen er det et forbruk for negative verdier, ive verdier fører til en tilførsel ved målepunkmålte strømmen til et solcelleanlegg må aativ.

alysen er ikke fullstendig nøyaktig. Det anbeidlertid å kontrollere installasjon og konfiguvis det er noe annet:

- **feil strømretning:** Kontroller installasjon strømtransformatorer og tilkobling av strømnsformatorledninger på instrumentet for å siat enkelttransformatorer ikke er feilkoblet.
- **Hvis fasen avviker:** Installasjonen av strømtransnatorer må verifisere at strømtransformatoe var i riktig fase og om nødvendig justere faonfigurasjonen i webapplikasjonen for strømtransformatoren.

### <span id="page-377-0"></span>**9. Hjemmeinstallasjon: Konfigurere strømkilder**

Tilkoblet strømtransformator angis for hver fase av hustilkoblingen samt for andre foreliggende strømkilder på bruksstedet (f.eks. solenergianlegg).

#### **Hustilkobling**

Kun strømtransformatorene som ble opprettet på trinn 8, blir vist.

- **1.** Tilordne en strømtransformator til en fase.
- **2.** Opprett eventuelt flere strømtransformatorer på trinn 8.

#### **Solenergi**

Hvis et solenergianlegg er tilgjengelig på bruksstedet, vil energistyringen trenge informasjon om type tilkobling og kompensasjon for levering.

- **1.** Aktiver funksjonen.
- **2.** Velg type tilkobling for solenergianlegget:

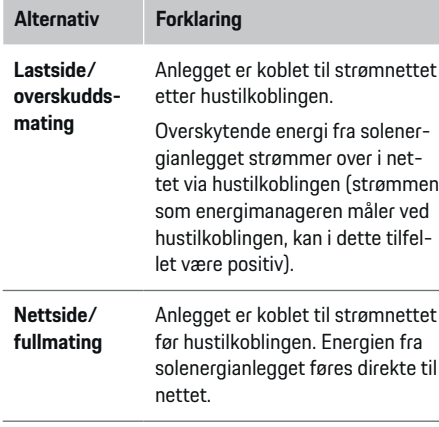

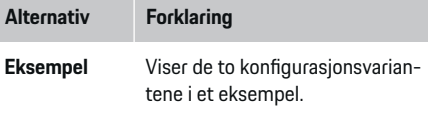

#### **Faser og strømtransformatorer**

Hvis et solenergianlegg er utstyrt, kan man her velge faser og tilordne dem til strømtransformatorene.

- **1.** Velg antall faser.
- **2.** Tilordne strømtransformatorer.
- **3.** Opprett eventuelt flere strømtransformatorer på trinn 8.

#### **Informasjon**

Ekstra strømtransformatorer fås kjøpt hos en Porsche-partner.

#### G) **Informasjon**

Ved installasjon på lastsiden eller overskuddsmating er ikke obligatorisk for å bruke funksjonen Optimalisering av egenforbruk. I dette tilfellet er det bare nødvendig å velge antall faser. Dette sikrer imidlertid ikke full energistatistikk.

### **10. Hjemmeinstallasjon: Angi strømforbruker**

Eksisterende strømforbrukere (f.eks. garasje, sauna) og EEBus-enheter (f.eks. ladere som Porsche Mobile Charger Connect og Porsche Mobile Charger Plus) angis her og tilordnes strømtransformatorer ut fra de benyttede fasene.

EEBus betegner en kommunikasjonsprotokoll som er integrert i f.eks. Porsche Mobile Charger Connect-ladeapparatet. Hvis både energimanageren og en EE-

Bus-enhet befinner seg i samme nettverk, vil protokollen gjøre det mulig å koble sammen disse to enhetene.

Vær oppmerksom på følgende betingelser når du legger til en forbruker:

- Strømforbrukeren/EEBus-enheten må ha en strømtransformator på hver fase.
- Antall nettkabelfaser på EEBus-enheten er kjent og konfigureres tilsvarende.

Strømforsyningen til hver av de oppførte strømforbrukerne her, kan vises i **Oversikt** og **Historikk**.

#### **Vise fasene til hustilkoblingen som strømforbruker**

I stedet for å liste opp strømforbrukere, kan man her legge til de enkelte fasene for hustilkoblingen. Dette gjør det mulig å vise fasenøyaktig forbruk i **Oversikt** .

Utfør her følgende innstillinger:

- **1. Legg til strømforbruker** Velg .
- **2.** Gi de fiktive strømforbrukerne et navn (f.eks. **L1**, **L2** og **L3**).
- **3.** Velg **Enfaset** som nettfase.
- **4.** Tilordne strømtransformatoren til hustilkoblingen som måler den tilsvarende fasen.

#### <span id="page-378-0"></span>**Legg til EEBus-enhet**

- $\checkmark$  EEBus-enhetene (f.eks. ladere som Porsche Mobile Charger Connect og Porsche Mobile Charger Plus) og energimanageren befinner seg i samme nettverk.
- $\checkmark$  EEBus-enheten er slått på og ikke i hvilemodus.
- **1. Legg til EEBus-enhet** Velg.
	- **→** Tilgjengelige EEBus-enheter vises. Det vises kun enheter som ikke allerede er koblet til energimanageren.
- **2.** Velg og konfigurer:

EEBus-enheten kan identifiseres ut fra identifikasjonsnummer (SKI). Identifikasjonsnummeret til Porsche Mobile Charger Connect-ladeapparatet finnes i Web Application til ladeapparatet

#### **(Forbindelser ▶ Energimanager).**

### **Informasjon**

Deaktiver hvilemodus for Porsche Mobile Charger Connect-ladeapparatet i Web Application for ladeapparatet.

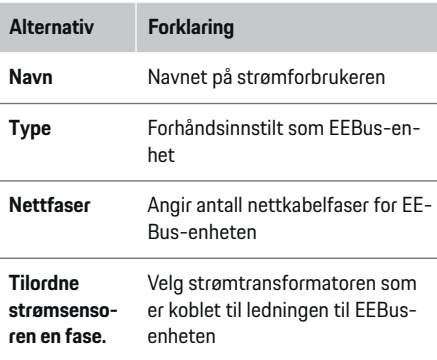

- Start forbindelsen på ladeapparatet.
	- -lader Porsche Mobile Charger Connect: Start EEBus-sammenkoblingen i Web Application på ladeapparatet (**Forbindelser**

**Energimanager**) eller på ladeapparatet

#### **(Innstillinger ▶ Energimanager).**

- -lader Porsche Mobile Charger Plus: Aktiver ladestatusen for **Energimanager** på enheten. Enheten forsøker automatisk å opprette forbindelse til PLC-nettverket og energimanageren.
- For informasjon om hvordan du legger til energimanageren i Web Application for laderen, se instruksjonene på Porsches nettsted på følgende adresse:

https://tinyurl.com/porsche-e-help

#### Œ **Informasjon**

Vær oppmerksom på mulig faseomvandling på stikkontakten som ladeapparatet kobles til.

#### **Eksempel:**

En EEBus-enhet skal kobles til en faseforskjøvet stikkontakt som bruker fase 2 i stedet for fase 1, eller som er flerfaset og begynner med fase 2 i stedet for fase 1.

#### Som **første strømtransformator for en fase** vel-

ges strømtransformatoren som er tilordnet fase 2. Strømtransformatoren tilordnes dermed ledningen til EEBus-enheten.

**Merknad**: Uten gjensidig EEBus-sammenkobling med et ladeapparat som f.eks. en Porsche Mobile Charger Connect, kan ikke funksjonen **Optimalisert lading** benyttes. Hvis sammenkoblingen var vellykket, vises symbolet **Energibehandler er tilkoblet** (hussymbol) i statuslinjen på ladeapparatet.

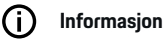

#### **Faseindividuell begrensning**

For Porsche kjøretøy som leveres med energimanager, vil ladestrømmen i fremtiden kunne begrenses faseindividuelt. Ladere skal derfor alltid konfigureres til riktig fase, ellers vil ladingen bli redusert til feil fase.

#### **Informasjon**

Overlastvernet beskytter alltid sikringen på ledningen til strømtransformatoren som er konfigurert for EE-Bus-enheten, samt hovedsikringen.

Hvis ingen ytterligere strømtransformatorer er tilgjengelige på bruksstedet, kan strømtransformatorene til hustilkoblingen brukes til å måle EEBus-enheten.

Ekstra strømtransformatorer fås kjøpt hos en Porsche-partner.

### **11. Endre tariffinnstillinger**

Det kan her legges inn informasjon om eventuelle tidsbetingede variasjoner i strømprisene iht. tariffen.

- Angi om tariffen varierer innenfor en gitt periode.
- Avhengig av den valgte innstillingen kan det legges inn ytterligere opplysninger.

<span id="page-379-0"></span>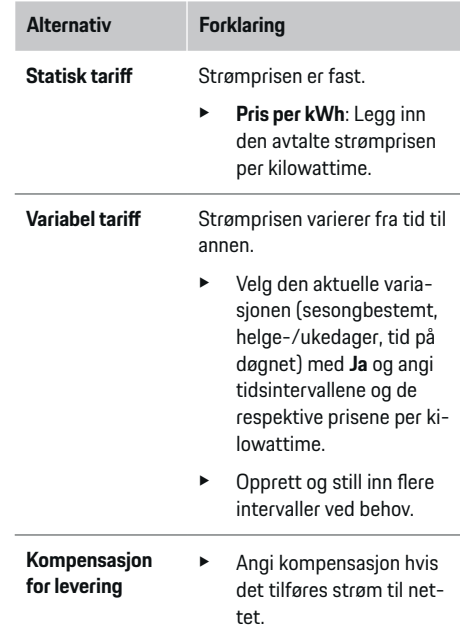

### **12. Optimalisert lading**

#### **Overlastvern**

Energimanageren mottar strøminformasjon via de utstyrte strømtransformatorene, og bruker denne til å beskytte sikringene i husinstallasjonen din mot overbelastning. Strømtransformatorene på hustilkoblingen beskytter kun hovedsikringene. Ledningene til underfordelingene som benyttes til EEBus-enheter som f.eks. ladere, bør derfor utstyres med ytterligere strømtransformatorer (medfølger ikke ved levering). Overlastvernet kobles inn når den nominelle strømstyrken til en sikring overskrides. Ladestrømmen blir

i dette tilfellet redusert. Hvis ladestrømmen er under minimum (bilspesifikk), avbrytes ladingen. Hvis det benyttes flere ladere, anbefales det å koordinere ladeprosessene med energimanageren. Energifordelingsprinsippet til energimanageren tilbyr følgende alternativer.

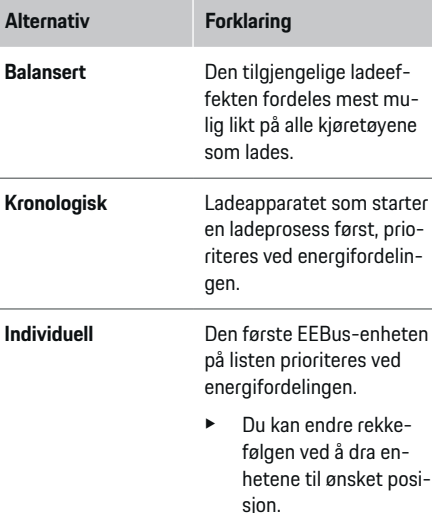

#### (i) **Informasjon**

Hvis det utføres flere ladeprosesser samtidig, fordeles energien i tråd med alternativet som er valgt her.

#### ൹ **Informasjon**

#### **Oppdatering: Faseindividuell begrensning**

Når Plug and Charge-funksjonen er aktivert, kan Porsche kjøretøyer som leveres med energibehandlere, utføre en fase-individuell reduksjon av ladestrømmen. Grenseverdien for minimum ladeeffekt blir da betydelig lavere og ladeprosessen kan ikke lenger avbrytes av begrensning.

#### **Optimalisering basert på eget forbruk**

Funksjonen er som standard deaktivert.

Aktiver funksjonen via bryteren.

Når funksjonen er aktivert, kan kjøretøyet bestemme om ladingen skal fortsettes med tilgjengelig energi fra solenergianlegget etter at minste lading er nådd. Frem til minste lading (angitt som prosentandel av batterikapasiteten), lades kjøretøyet med maksimal tilgjengelig effekt (ev. begrenset gjennom overlastvernet). Deretter lades kjøretøyet optimalisert. Det innebærer at det eventuelt bare lades når det finnes overskytende energi fra solenergianlegget som ellers vil bli tilført strømnettet.

#### Funksjonen **Optimalisering basert på eget forbruk** krever at følgende betingelser er oppfylt:

- $\checkmark$  Solenergianlegg (eller en annen energigenerator) er konfigurert i energimanageren.
- b Laderen Porsche Mobile Charger Connect (USA: Wall Charger Connect) brukes.
- ◆ Porsche Taycan: Det er aktivert en ladeprofil i kjøretøyet som tillater optimalisert lading. Minimum lading er nådd. Plug and Charge er aktiv.

#### **Kostnadsoptimalisert lading**

 $\blacktriangleright$  Aktiver funksjonen via bryteren.

Energimanageren bruker strømtariffdataene du har lagt inn til å generere tariff- og effekttabeller, som den sender til kjøretøyet via laderen. Kjøretøyet bruker tariffinnstillingene for å gjenkjenne den gjeldende ladeprisen over tid. Kjøretøyet vil dermed kunne opprette en kostnadsoptimalisert ladeplan der tilleggsvilkår som f.eks. tidsur og forhåndskondisjonering tas hensyn til. Denne planen formidles til energimanageren, som overvåker at ladestrømgrensen overholdes.

Hvis det utføres flere ladeprosesser samtidig, fordeles energien i tråd med alternativet som er valgt under **Overlastvern**. Porsche Kjøretøyer prioriteres fremfor andre kjøretøy når det gjelder tilgjengelig kraft.

e Aktiver funksjonen.

En timer må være innstilt for å optimalisere kostnadene. Porsche Taycan: I tillegg må en profil for optimert innlasting være angitt her.

(i) **Informasjon**

Denne funksjonen egner seg kun når det foreligger tidsvariable strømtariffer.

Overlastvernet til energimanageren kan begrense fordelingen ved behov.

### **13. Sammendrag**

Sammendraget viser en oversikt over innstillingene du har utført. Oppføringene bør kontrolleres på nytt.

#### **Endre innstillinger**

- Velg knappen for innstillingen som skal endres.
- Det valgte installasjonstrinnet åpnes og kan redigeres.

Visning av tabelloversikten:

– **Tilkoblingsposisjon** strømtransformatorene (linje 1: CTx, hvor x=1-12) og deres tilordning til et av **Fase** til hjemmestrømnettene (linje 2: L1 til L3).

⊕

– På linjene **Strømkilder** og **Enheter** vises en oversikt over de konfigurerte strømkildene (hustilkobling og ev. solenergi) og forbrukerne (f.eks. lader) samt tilordningen deres til tilsvarende fase (L1, L2 eller L3) eller strømtransformator (CTx).

#### **Sluttrinn**

- **1.** Se **Innstillinger**  $\triangleright$  **Vedlikehold** etter en programvareoppdatering på .
- **2.** Utfør en manuell sikkerhetskopi under **Innstillinger ▶ Vedlikehold.**

Etter å ha fullført installasjonsveiviseren blir du automatisk videresendt til Web Application-oversikten.

#### Œ **Informasjon**

Ved endring av viktige innstillinger i hjemmeinstallasjonen åpnes installasjonsveiviseren automatisk. Veilederen må der fullføres fra og med det endrede trinnet for å kontrollere samtlige innstillinger på nytt.

♠

# <span id="page-381-0"></span>**Feilsøking: Problemer og løsninger**

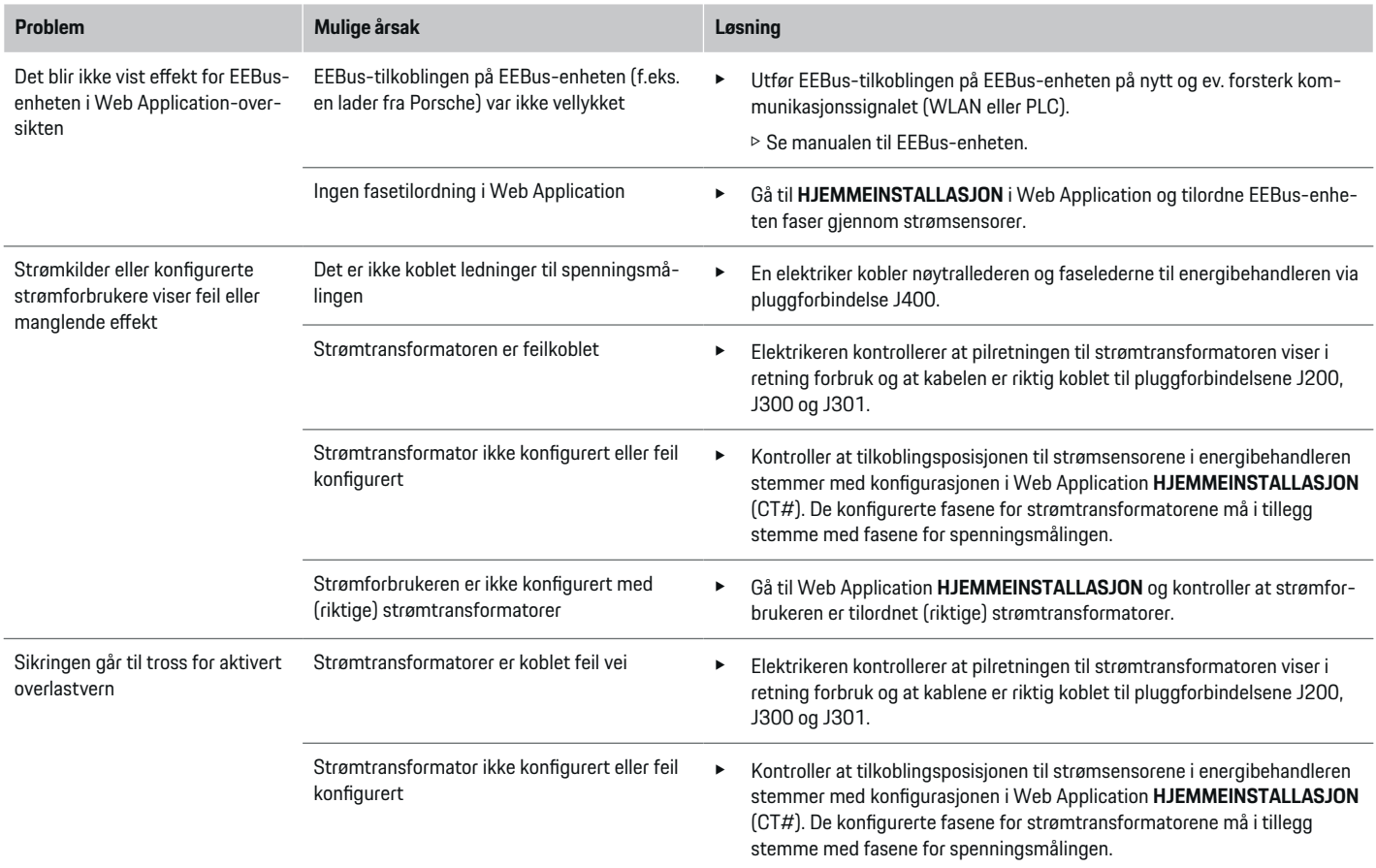

◈

♦

 $\bigoplus$ 

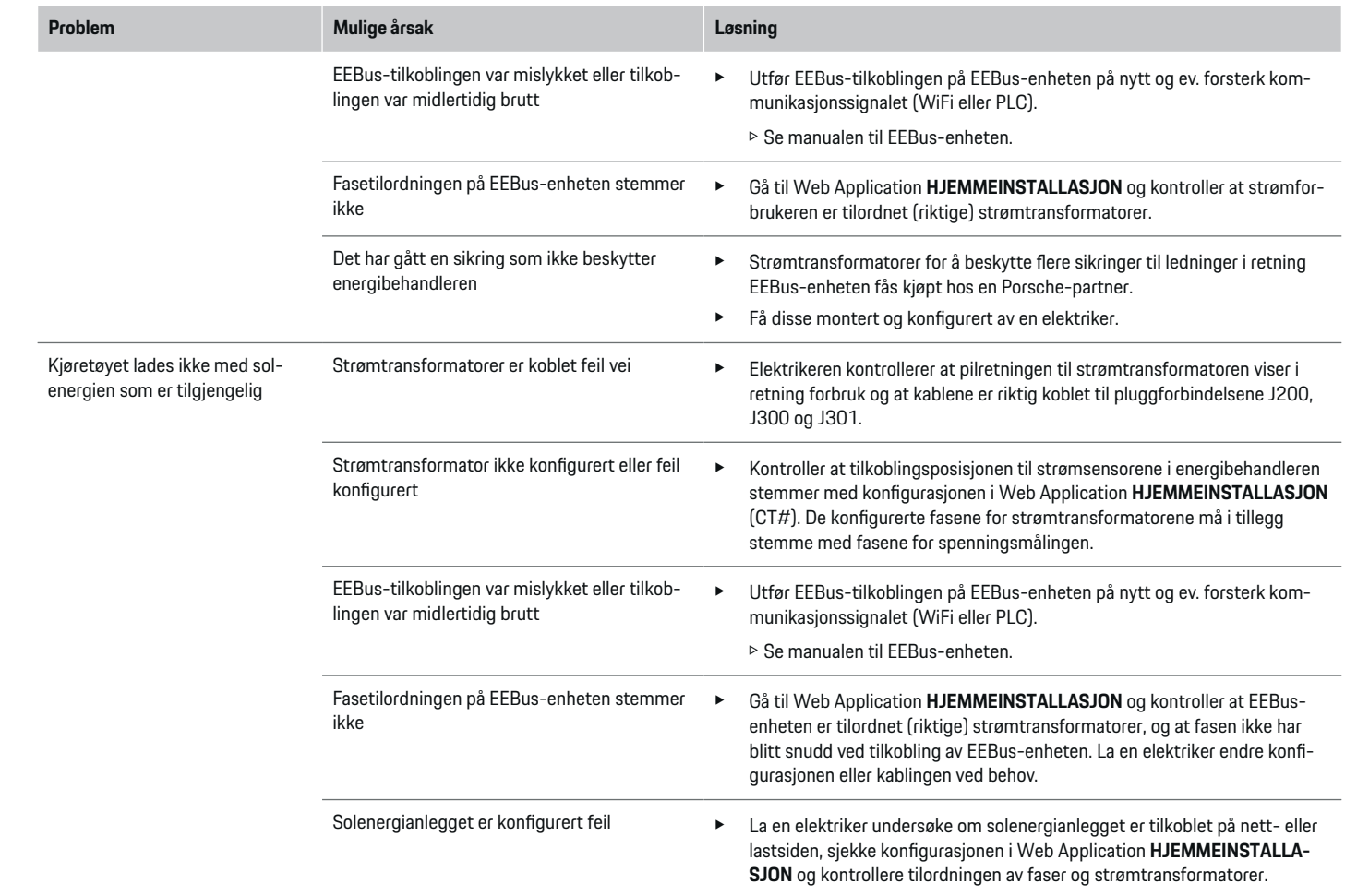

 $\bigoplus$ 

 $\color{black}\blacklozenge$ 

 $\bigoplus$ 

 $\bigcirc$ 

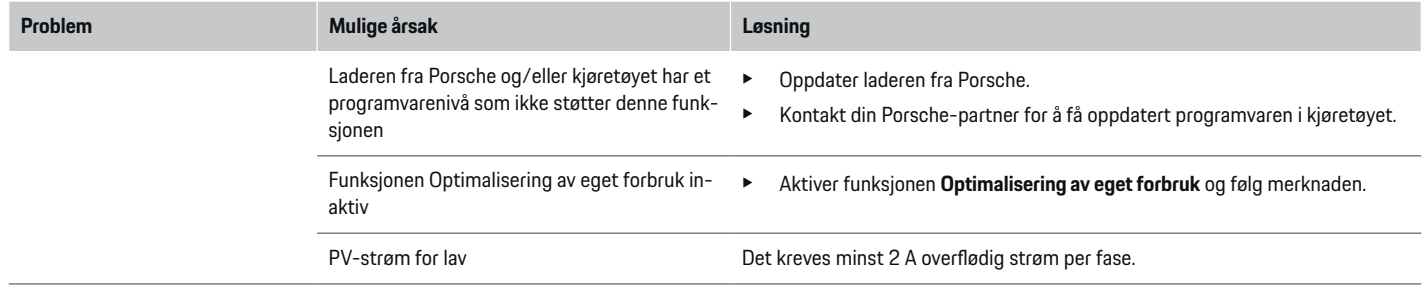

⊕

 $\bigoplus$ 

 $\bigoplus$ 

 $\bf \bm \Phi$ 

# <span id="page-384-0"></span>**Tekniske data**

 $\bf \bm \Phi$ 

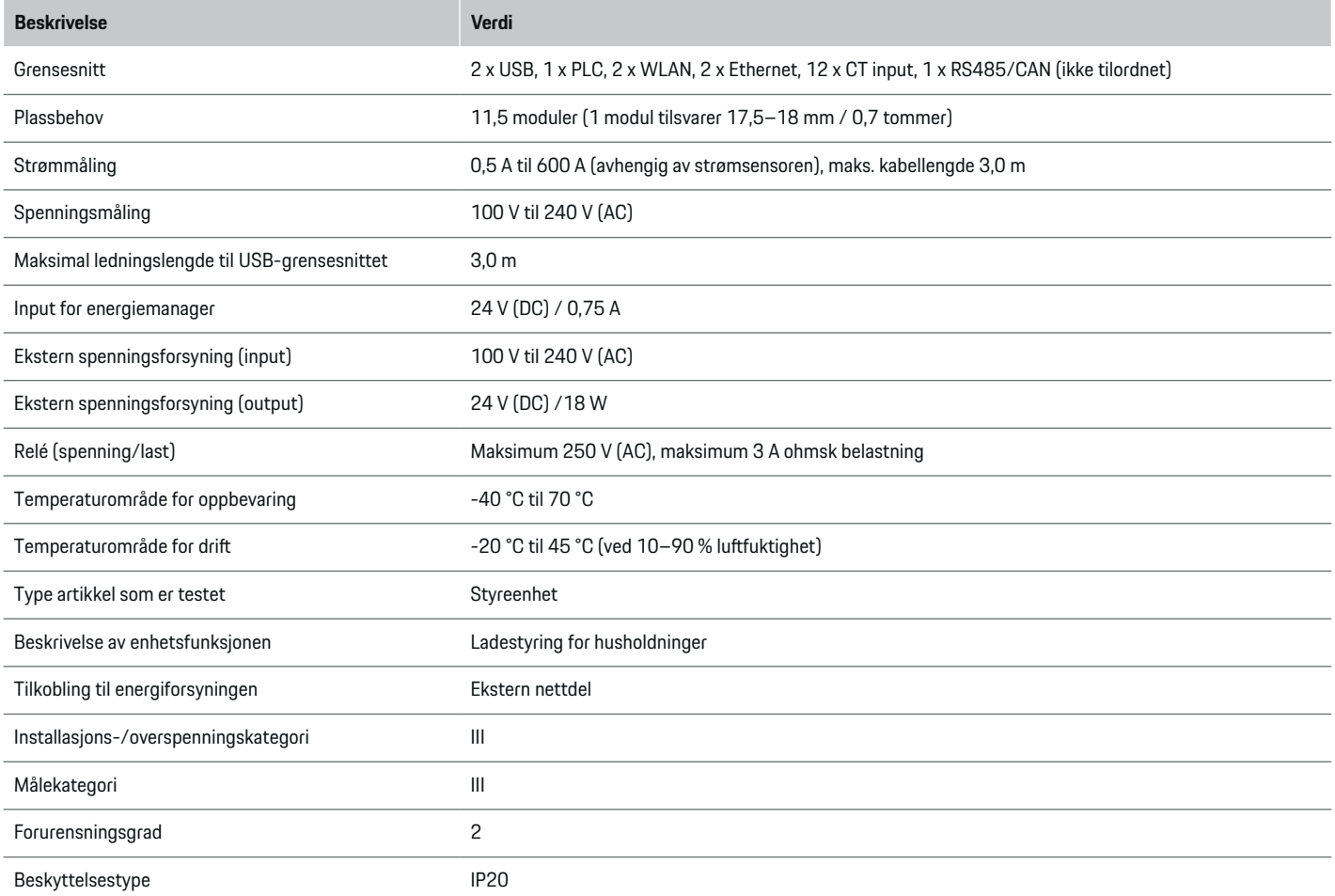

◈

 $\bigoplus$ 

 $\bigoplus$ 

## <span id="page-385-0"></span>**Tekniske data**

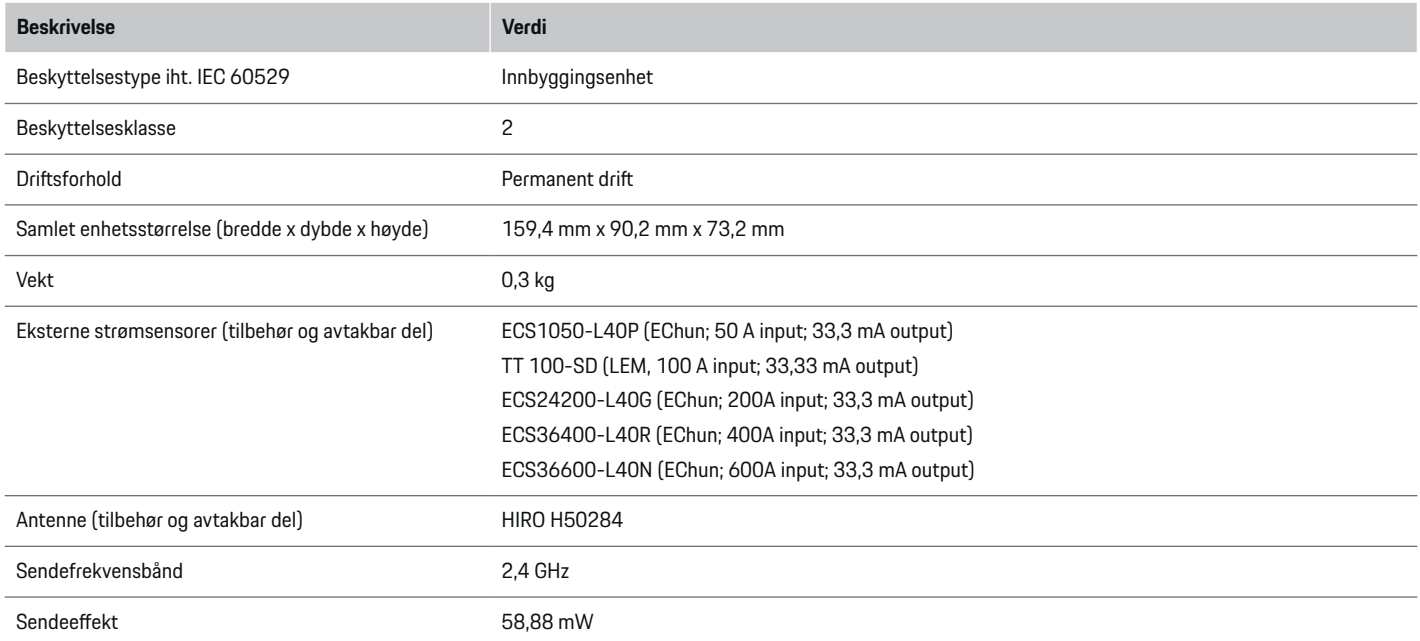

◈

◈

 $\bigoplus$ 

# **Informasjon om produksjonen**

### **Samsvarserklæring**

# $C \in$

Energimanageren er utstyrt med et radiosystem. Produsenten av dette trådløse systemet erklærer at dette trådløse systemet er i samsvar med direktiv 2014/53/EU når det gjelder bruk. Den fullstendige teksten til EU-samsvarserklæringen er tilgjengelig på Porsches nettsted på følgende adresse:

**https://tinyurl.com/porsche-docs**

## **Stikkordsliste**

# **Stikkordsliste**

# **A**

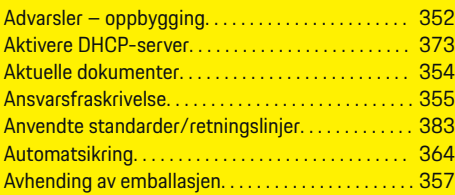

# **B**

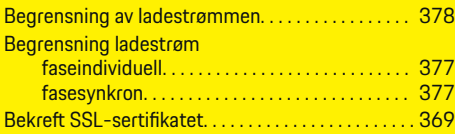

# **E**

◈

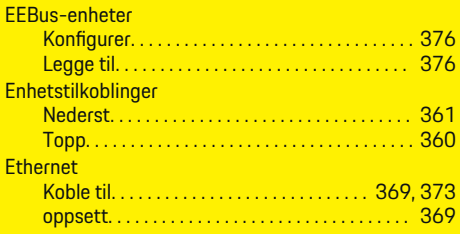

## **F**

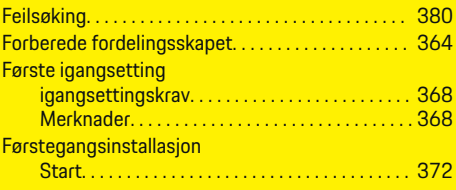

# **G**

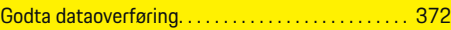

 $\bigcirc$ 

# **H**

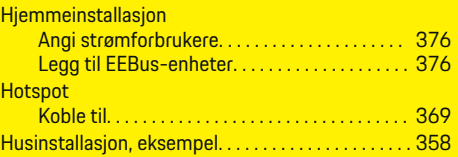

## **I**

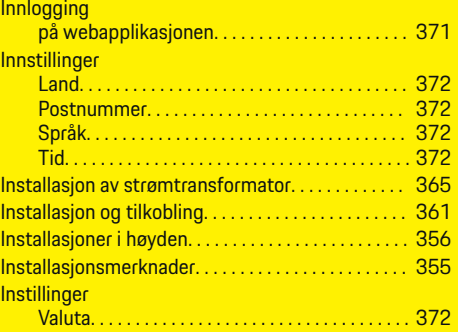

Juridisk informasjon og retningslinjer for personvern . . . . . . . . . . . . . . . . . . . . . . . . . . . . . . . . . . . . . . . . . . . . . . [372](#page-373-0)

## **K**

**J**

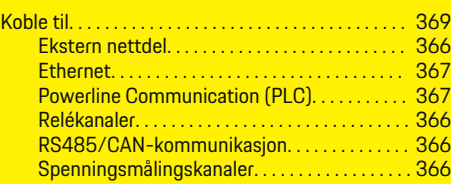

 $\overline{\bigoplus}$ 

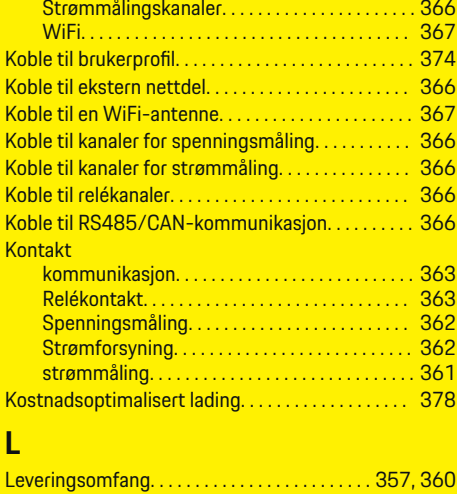

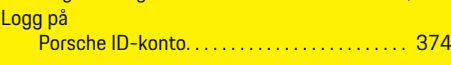

# **M**

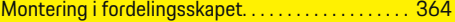

# **N**

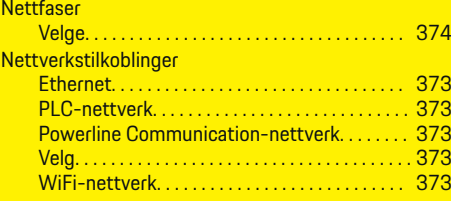

# **O**

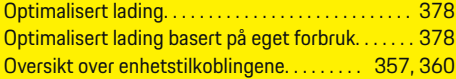

 $\bigcirc$ 

## **Stikkordsliste**

# **P**

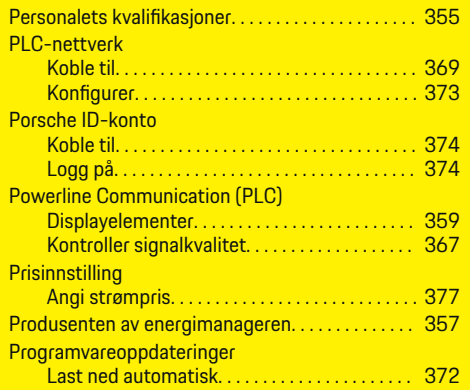

# **R**

Reservedeler og tilbehør. . . . . . . . . . . . . . . . . . . . . . . [357](#page-358-0)

# **S**

 $\color{black}\blacklozenge$ 

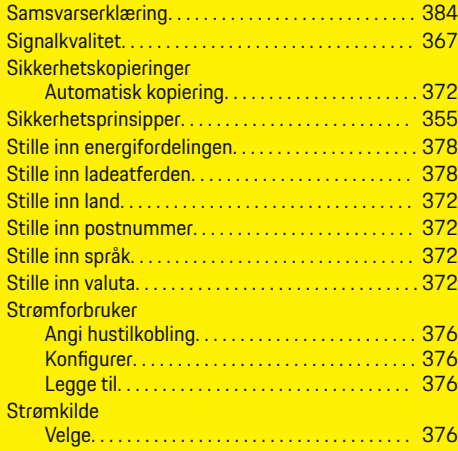

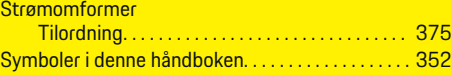

 $\bigoplus$ 

# **T**

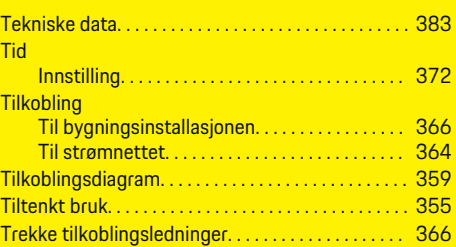

# **V**

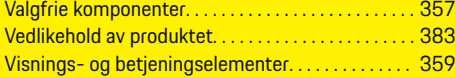

 $\bigoplus$ 

# **W**

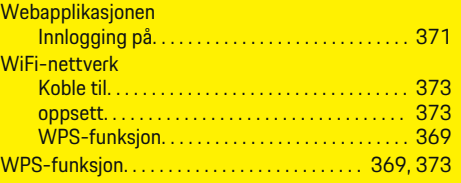

 $\overline{\bigoplus}$ 

# **O tomto návodu**

## **Výstražné pokyny a symboly**

V tomto návodu jsou použity různé druhy výstražných pokynů a symbolů.

Při nedodržení výstražných pokynů kategorie "Nebezpečí" dojde k těžkému poranění nebo úmrtí.

**NEBEZPEČÍ**

**VAROVÁNÍ**

**A** VÝSTRAHA

Těžká nebo smrtelná zranění

Možná těžká nebo smrtelná zranění

Možná středně těžká nebo

- **1.** Pokyny skládající se z několika kroků jsou označeny pořadovým číslem.
- **2.** Pokyny na středové obrazovce, podle kterých musíte postupovat.

g Informace o tom, kde lze nalézt další podrobnosti k danému tématu.

## **Další informace**

Úplný návod naleznete na následující adrese: https://tinyurl.com/porsche-e-help

♠

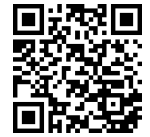

lehká zranění Při nedodržení výstražných pokynů kategorie "Výstraha" může dojít ke středně těžkým nebo lehkým zraněním.

Při nedodržení výstražných pokynů kategorie "Varování" může dojít k těžkému poranění nebo úmrtí.

### **UPOZORNĚNÍ**

Možné věcné škody

Při nedodržení výstražných pokynů kategorie "Upozornění" může dojít k poškození vozidla.

#### Œ **Informace**

Doplňkové informace jsou označeny slovem "Informace".

- $\checkmark$  Předpoklady, které musí být splněny, aby bylo možné nějakou funkci použít.
- e Pokyny, podle kterých je nutné postupovat.

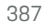

## **Obsah**

# **Deutsch**

### **[Bezpečnost](#page-390-0)**

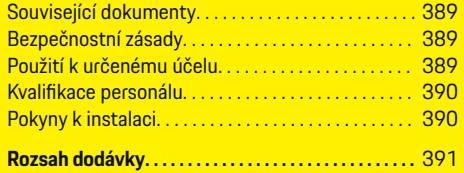

 $\bigoplus$ 

 $\overline{\bigoplus}$ 

 $\bigcirc$ 

#### **[Přehled](#page-393-0)**

 $\color{black}\blacklozenge$ 

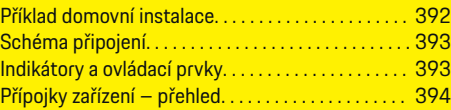

## **[Instalace a připojení](#page-396-0)**

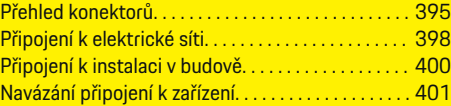

### **[První uvedení do provozu zákaznickým servisem. . .](#page-403-0)**

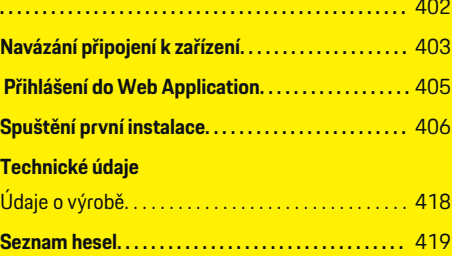

# <span id="page-390-0"></span>**Bezpečnost**

**Související dokumenty**

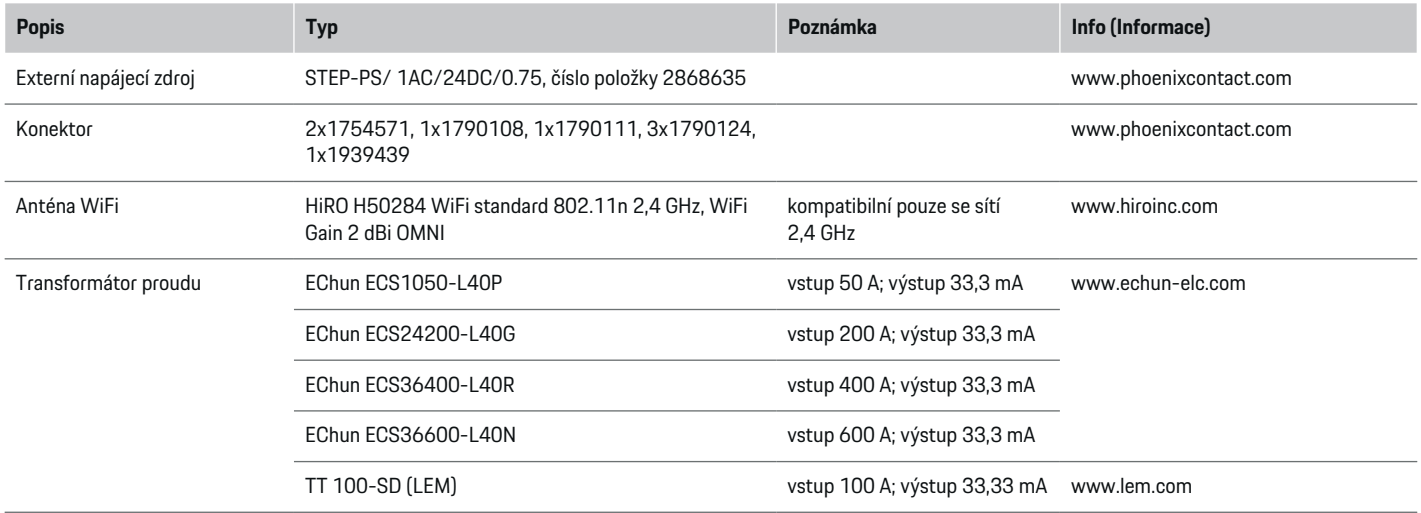

◈

## **Bezpečnostní zásady**

**NEBEZPEČÍ**

Hrozí smrtelné zranění zásahem elektrického proudu!

Může dojít ke zranění elektrickým proudem nebo popáleninám, které povedou k úmrtí!

- e Ujistěte se, že je systém po celou dobu práce bez napětí a zajištěn proti neúmyslnému zapnutí.
- ► Za žádných okolností neotevírejte kryt správce energií.

# **Použití k určenému účelu**

Správce energií slouží především k zajištění dodávek elektrické energie (ochrana před přetížením) tím, že zabraňuje spuštění hlavního jističe (pojistka budovy).

Použití, které neodpovídá určenému účelu:

- neautorizované doplňky a úpravy správce energií,
- jakékoli jiné využití správce energií, než je zde popsáno.

Správce energií je navržen jako sériové instalační zařízení. Instalace musí být provedena za dodržení platných podmínek pro elektrotechnické a informační zařízení.

◈

e Pro elektrotechnickou oblast to znamená, že správce energií musí být nainstalován ve vhodném rozvaděči.

### **Vyloučení odpovědnosti**

Při poškození způsobené přepravou, skladováním nebo manipulací není možná žádná záruční oprava. Pokud je otevřeno pouzdro správce energií, záruka zaniká. To platí také v případě, kdy dojde k poškození v důsledku vnějších faktorů, jako jsou požár, vysoké teploty, extrémní podmínky prostředí nebo použití, které neodpovídá určenému účelu.

### <span id="page-391-0"></span>**Bezpečnost**

# **Kvalifikace personálu**

Elektrickou instalaci smějí provádět pouze osoby s příslušnými elektrotechnickými znalostmi (elektrikáři). Tyto osoby musí složením odborné zkoušky prokázat požadované odborné znalosti pro instalaci elektrických systémů a jejich součástí.

Nesprávná instalace může ohrozit samotného pracovníka i ostatní osoby.

Požadavky na elektrikáře provádějícího instalaci:

- schopnost vyhodnotit výsledky měření,
- znalost stupňů krytí IP a jejich aplikace,
- znalosti ohledně montáže elektroinstalačního materiálu,
- znalost platných elektrotechnických a národních předpisů,
- znalost protipožárních opatření, obecných i specifických bezpečnostních předpisů a předpisů pro prevenci úrazů,
- schopnost výběru vhodných nástrojů a měřidel a případně osobních ochranných pomůcek a elektroinstalačního materiálu za účelem zajištění podmínek odpojení,
- znalost typu napájecí sítě (systémů TN, IT a TT) a z toho plynoucích podmínek připojení (klasického nulování, ochranného uzemnění, nezbytných dodatečných opatření).

# **Pokyny k instalaci**

Elektrická instalace musí být provedena tak, aby:

- ochrana proti dotyku u celé elektrické instalace odpovídala platným místním předpisům;
- vždy byly dodržovány místní požární předpisy;
- indikátory a ovládací prvky i rozhraní USB správce energií byly pro zákazníka bez omezení přístupné a bezpečné na dotek;

– byla brána v úvahu maximální přípustná délka kabelu u snímače proudu, která činí 3,0m;

◈

– byly vstupy měření napětí, externího napájení a relé na správci energií zajištěny vhodnými vstupními ochranami;

g [Viz kapitola "Připojení k elektrické síti" na](#page-399-0) [straně 398.](#page-399-0)

– byly při pokládání instalačních kabelů dodržovány správné délky a poloměry ohybu specifické pro produkt.

Pokud instalační prostředí vyžaduje kategorii přepětí III (OVCIII), musí být vstupní strana externího napájení chráněna ochranným obvodem (např. varistorem), který je v souladu s místními předpisy.

### **Instalace ve vysokých nadmořských výškách**

Přívodní kabely snímačů instalovaných do elektrického zařízení v nadmořské výšce větší než 2 000m nebo které musí vzhledem k místu použití odpovídat kategorii přepětí III (OVCIII), musí být také po celé délce kabelu mezi výstupem ze snímače (pouzdro) a vstupní svorkou správce energií, opatřeny smršťovací hadicí nebo vhodnou izolační trubkou s dielektrickou pevností 20kV/mm a minimální tloušťkou stěny 0,4mm.

◈

# <span id="page-392-0"></span>**Rozsah dodávky**

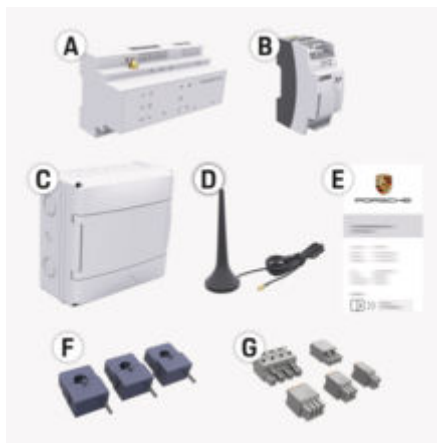

Obr. 155: Rozsah dodávky

- **A** Správce energií
- **B** Externí napájecí zdroj pro napájení
- **C** Nástěnný rozvaděč (k dispozici v závislosti na zemi)
- **D** Anténa WiFi
- **E** Dopis s přístupovými údaji
- **F** 3× transformátor proudu ve verzi 100 A nebo (podle varianty pro danou zemi) 2× transformátor proudu ve verzi 200 A
- **G** Sada konektorů

### **Náhradní díly a příslušenství**

Náhradní díly a další transformátory proudu si můžete objednat u partnera Porsche.

#### Œ **Informace**

Jmenovitý proud transformátorů proudu musí být vyšší než jmenovitý proud pojistky.

◈

e Vyberte provedení s následujícím vyšším jmenovitým proudem v porovnání s naměřeným nejvyšším jmenovitým proudem na pojistce.

### **Likvidace obalu**

- e K ochraně životního prostředí likvidujte obalové materiály v souladu s platnými předpisy pro ochranu životního prostředí.
- e Předejte vznikající zbytky materiálů do firmy zabývající se likvidací odpadu.

◈

## <span id="page-393-0"></span>**Přehled**

# **Přehled Příklad domovní instalace**

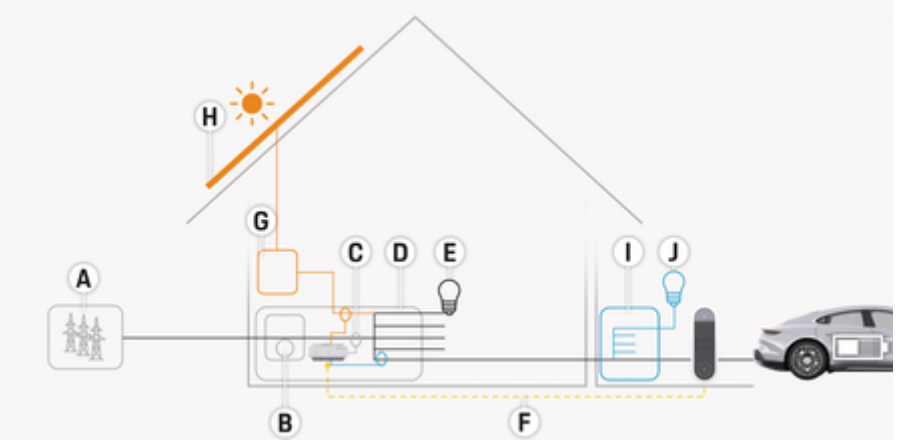

 $\bigoplus$ 

◈

◈

Obr. 156: Domovní instalace s fotovoltaickým zařízením a podružným rozvodem

- **A** Napájení (1fázové až 3fázové, zde 1fázové)
- 
- **B** Elektroměr<br>**C** Transformá **C** Transformátor proudu (1 transformátor proudu na fázi)
- **D** Rozvaděč
- **E** Spotřebič v domácnosti
- **F** Protokol EEBus
- **G** Střídač
- **H** Fotovoltaika
- **I** Podružný rozvod
- **J** Spotřebič mimo dům

♠

### **Přehled**

# <span id="page-394-0"></span>**Schéma připojení**

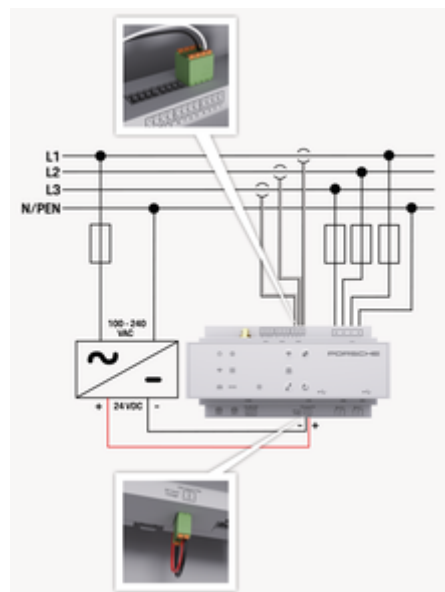

Obr. 157: Schéma zapojení

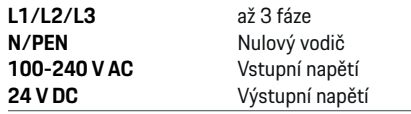

### **UPOZORNĚNÍ**

Přiřazení fází L1 až L3 se může lišit od toho na obrázku > (Obr. 157). Zkontrolujte si prosím přiřazení fází na své domovní přípojce.

# **Indikátory a ovládací prvky**

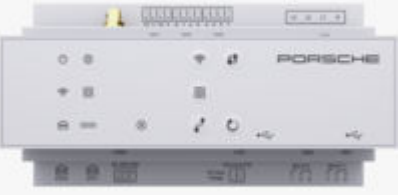

#### Obr. 158: Indikátory a ovládací prvky

klient.

♠

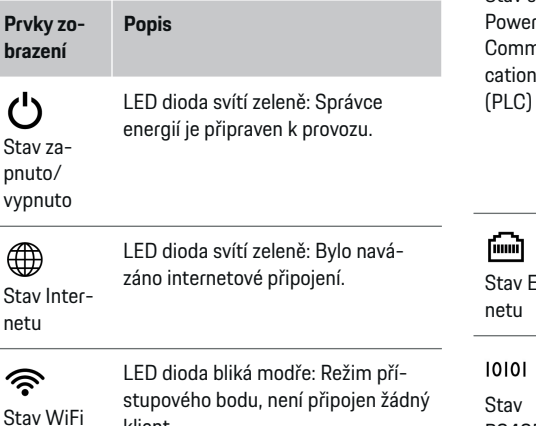

#### **Prvky zo-Popis brazení** LED dioda svítí modře: Režim přístupového bodu, je připojen alespoň jeden klient. LED dioda bliká zeleně: Klientský režim, není k dispozici připojení WiFi. LED dioda svítí zeleně: Klientský režim, připojení WiFi je k dispozici. LED dioda svítí nebo bliká modře: Je možný paralelní provoz v klientském režimu. LED dioda bliká žlutě: Nastavení připojení WiFi přes WPS LED dioda bliká zeleně: Hledá se sí-ම ťové připojení PLC. Stav sítě LED dioda svítí zeleně: Síťové připorline jení PLC existuje. nuni-LED dioda bliká modře: Je aktivován cation protokol DHCP. LED dioda svítí modře: Protokol DHCP (pouze pro PLC) je aktivní a existuje síťové připojení PLC. LED dioda svítí zeleně: Je navázáno síťové připojení. Ether-Zapnuto: V průběhu komunikace svítí LED dioda zeleně (v součas-Stav nosti neobsazeno).RS485/CA N

## <span id="page-395-0"></span>**Přehled**

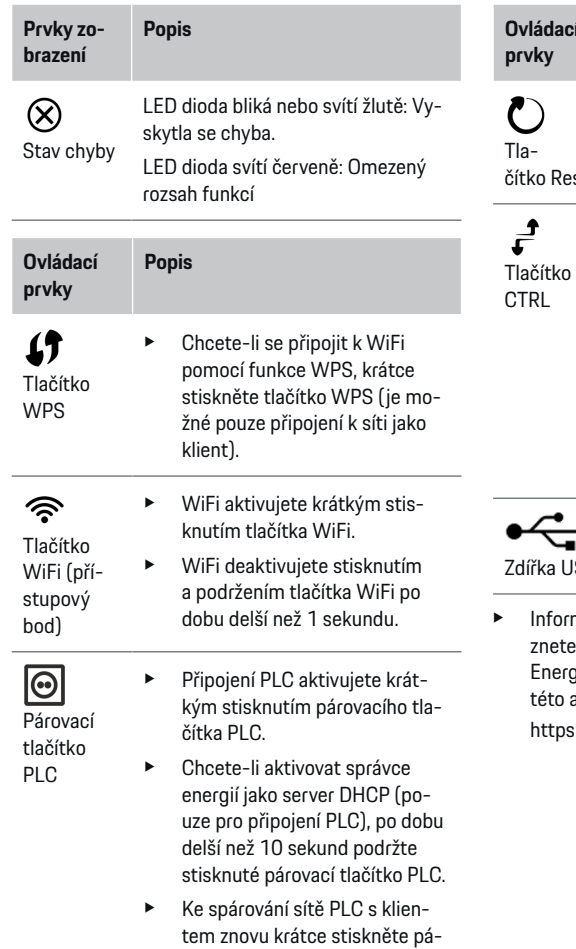

rovací tlačítko PLC.

**Ovládací Popis** Reset e Chcete-li zařízení znovu spustit, stiskněte a podržte tlačítko Reset po dobu kratší než 5 se-

kund.

 $\blacktriangleright$  Chcete-li resetovat hesla, stiskněte a podržte tlačítka Reset a CTRL po dobu 5 až 10 sekund.

◈

e Chcete-li resetovat zařízení do továrního nastavení, stiskněte a podržte tlačítka Reset a CTRL po dobu delší než 10 sekund. Všechna aktuální nastavení budou přepsána.

Zdířka USB

#### I USB

formace k možnostem síťového připojení naleete v návodu k instalaci zařízení Porsche Home Energy Manager na webu společnosti Porsche na to adrese:

◈

tps://tinyurl.com/porsche-e-help

# **Přípojky zařízení – přehled Horní přípojky zařízení**

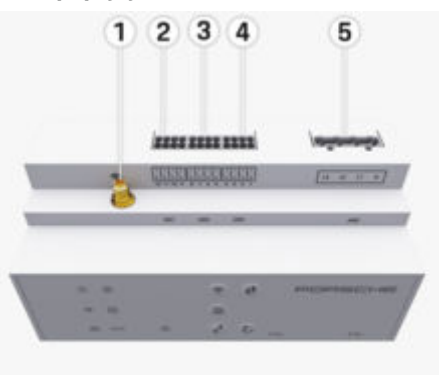

◈

Obr. 159: Přehled horních přípojek zařízení

- **1** Anténa WiFi
- **2/3/4** transformátor proudu (J301), transformátor proudu (J300), transformátor proudu (J200)
- **5** měření napětí (J400), Rozsah napětí: 100 V – 240 V (AC)(L-N)
### <span id="page-396-0"></span>**Dolní přípojky zařízení**

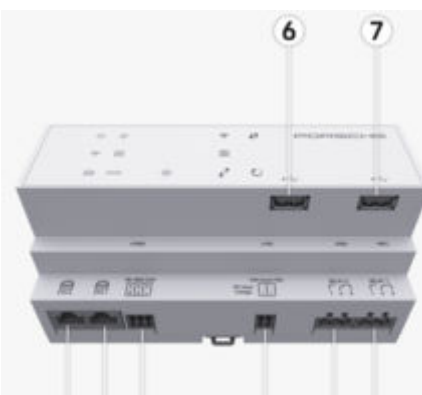

11

12 13

Obr. 160: Přehled dolních přípojek zařízení

**6** USB1

8 9 10

- **7** USB2
- **8** ETH 0
- **9** ETH 1
- **10** RS485/CAN (J1000) (neobsazeno)
- **11** Napájení (J102), 24 V (DC)
- **12** Relé (J900) (neobsazeno)
- **13** Relé (J901) (neobsazeno)

g Viz kapitola "Přehled konektorů" na straně 395.

# **Instalace a připojení Přehled konektorů**

Na přehledu přípojek zařízení ([\(Obr. 159\),](#page-395-0) (Obr. 160)) je znázorněno umístění konektorů používaných pro transformátory proudu, měření napětí, reléové kontakty a komunikaci. Poloha kolíků je u každého typu konektoru graficky znázorněna. V tabulce je uvedeno obsazení kolíků příslušnými signály.

g [Viz kapitola "Přípojky zařízení – přehled" na](#page-395-0) [straně 394.](#page-395-0)

### **Konektor měření proudu**

#### **Informace**

Bezpodmínečně si poznamenejte polohu konektorů transformátorů proudu, typ transformátorů proudu, jejich přiřazení fázím a jmenovitý proud jištění fáze, protože později při konfiguraci správce energií (domovní instalaci) budete na tyto údaje dotazováni.

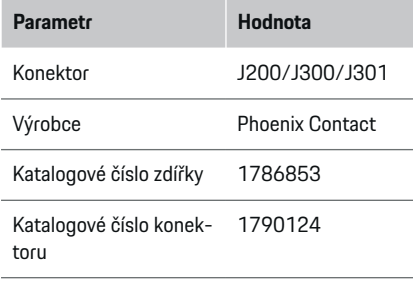

### **Přehled konektorů J200/J300/J301**

Konektory transformátorů proudu (J200, J300, J301) jsou konstrukčně totožné a lze je variabilním způsobem připojit k odpovídajícím přípojkám ([\(Obr. 159](#page-395-0) **2/3/4**)).

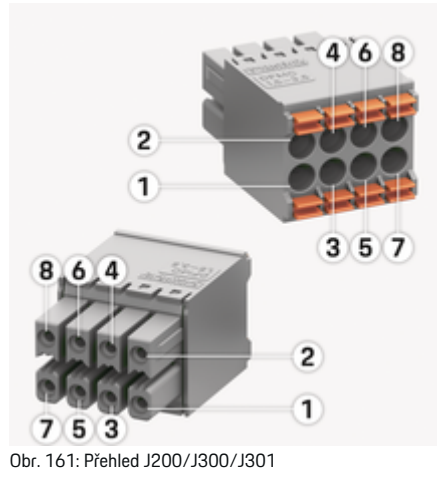

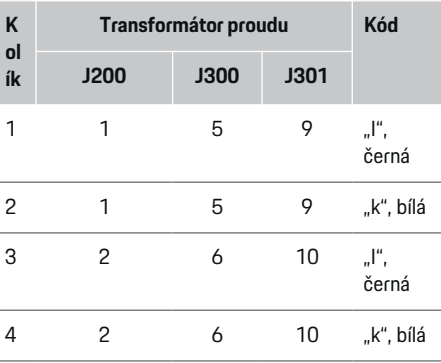

### <span id="page-397-0"></span>**Instalace a připojení**

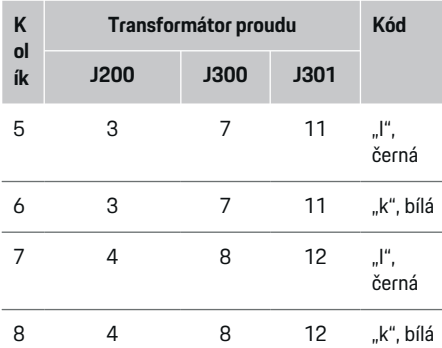

Kabel transformátoru proudu LEM (100 A) není bílý, nýbrž černobílý.

#### (i) **Informace**

Dbejte na správnou orientaci konektoru při zasouvání do Home Energy Manager. Kolíky 1, 3, 5, 7 jsou zaoblené, kolíky 2, 4, 6, 8 jsou hranaté.

### **Konektor měření napětí**

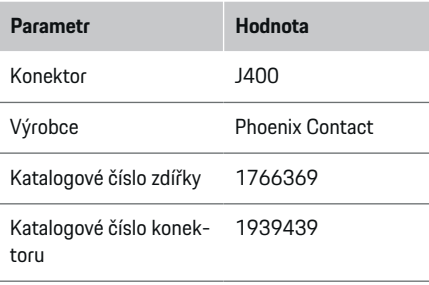

### **Přehled konektorů J400**

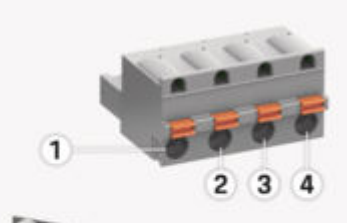

◈

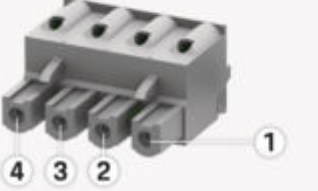

Obr. 162: Přehled J400

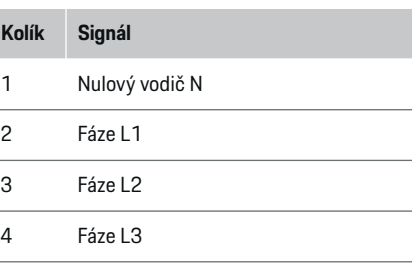

### **Konektor napájení**

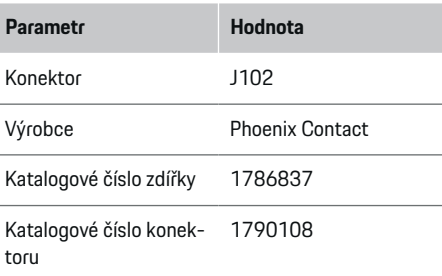

### **Přehled konektorů J102**

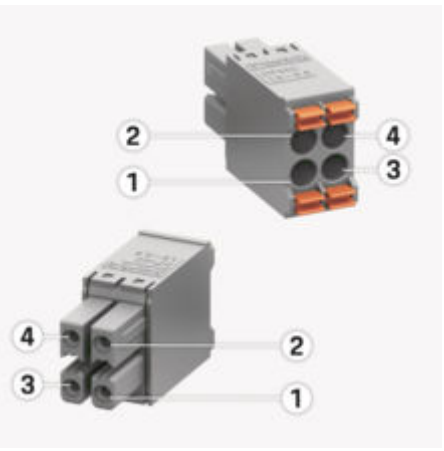

♠

Obr. 163: Přehled J102

<span id="page-398-0"></span>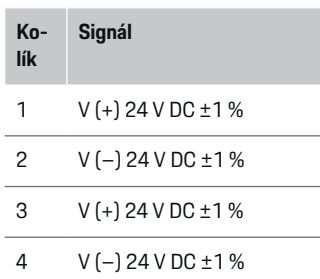

#### (i) **Informace**

Dbejte na správnou orientaci konektoru při zasouvání do Home Energy Manager. Kolíky 1, 3 jsou zaoblené, kolíky 2, 4 jsou hranaté.

### **Konektor reléového kontaktu**

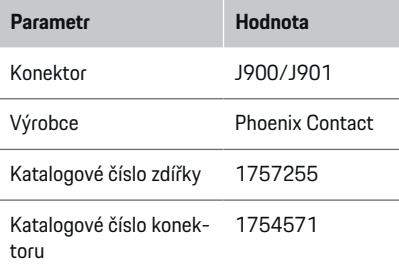

### **Přehled konektorů J900/J901**

◈

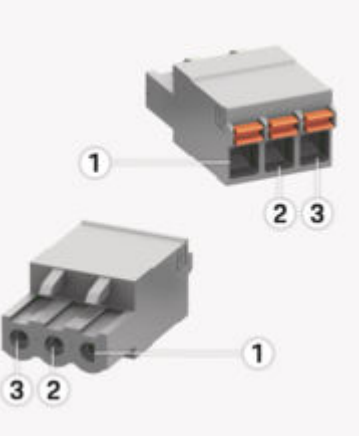

Obr. 164: Přehled J900/J901

**Kolík Signál**

- 1 Spínací kontakt
- 2 Společný kontakt
- 3 Normálně uzavřený kontakt

#### (i) **Informace**

Reléová připojení Home-Energy-Managers jsou v současné době deaktivována a nemají žádnou funkci.

€

### **Konektor komunikace**

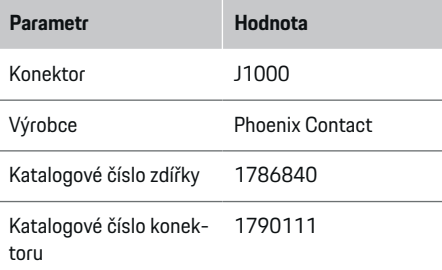

### **Přehled konektorů J1000**

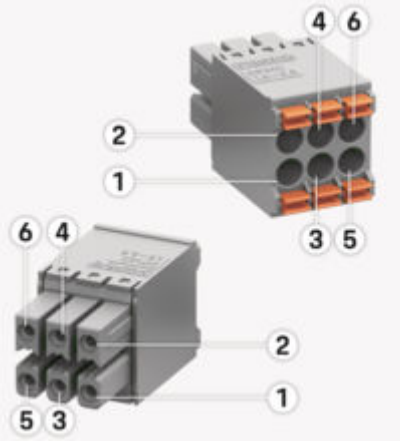

Obr. 165: Přehled J1000

♠

### <span id="page-399-0"></span>**Instalace a připojení**

#### **Kolík Signál**

- 1 RS485 signál B -
- 2 RS485 signál A +

### 3 Uzemnění

- 4 Uzemnění
- 5 CAN Low
- 6 CAN High

#### Œ **Informace**

Dbejte na správnou orientaci konektoru při zasouvání do Home Energy Manager. Kolíky 1, 3, 5 jsou zaoblené, kolíky 2, 4, 6 jsou hranaté.

# **Připojení k elektrické síti**

### **Instalace jističů**

#### Œ **Informace**

Pojistky pro jištění vedení nejsou součástí dodávky a musí být nainstalovány elektrikářem.

Správce energií nemá **žádné vnitřní pojistky**, proto musí být vstupy měření napětí, externího napájení a relé chráněny vhodnými vstupními ochranami.

◈

- Provoz správce energií vyžaduje nadproudové jištění všech přívodních vedení. Pozornost je přitom nutno věnovat výběru pojistek s citlivými vypínacími charakteristikami.
- Výběr pojistek závisí na komerčně dostupných součástech příslušné země použití.
- Musí být použity komponenty s nejnižším vypínacím proudem a s nejkratší vypínací dobou.

### **Příprava rozvodné skříně**

Informace o požadavcích na prostor pro správce energií:

- g [Viz kapitola "Technické údaje" na straně 417.](#page-418-0)
- e Pro instalaci správce energií do rozvodné skříně zajistěte 11,5 jednotky dělení na DIN liště.
- e Nainstalujte napájecí zdroj správce energií ve vzdálenosti nejméně 0,5 jednotky dělení od jeho pouzdra.
- e Chraňte všechna elektrická rozhraní před přímým i nepřímým dotykem.

♠

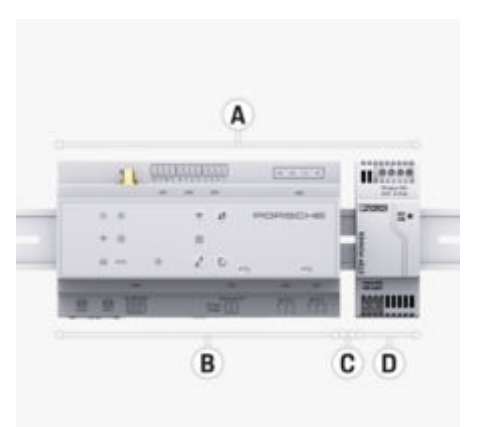

### Obr. 166: Příprava rozvodné skříně

- **A** 11,5 jednotky dělení
- **B** 9 jednotek dělení
- **C** 0,5 jednotky dělení
- **D** 2 jednotky dělení

### **Montáž v rozvodné skříni**

- $\checkmark$  Upevnění pro DIN lištu na pouzdře správce energií je odblokováno.
- **1.** Upevnění pro DIN lištu umístěte diagonálně proti DIN liště v rozvodné skříni.
- **2.** Nakloňte pouzdro správce energií a umístěte jej rovně na DIN lištu.
- **3.** Zamkněte na pouzdře správce energií upevnění pro DIN lištu.

### **Instalace a připojení**

<span id="page-400-0"></span>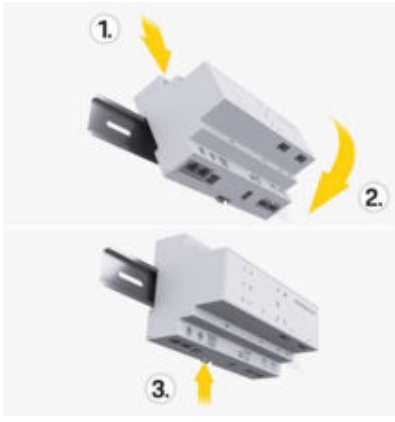

Obr. 167: Montáž v rozvodné skříni

**4.** Zkontrolujte, zda je správce energií na DIN liště pevně zajištěn.

### **Instalace transformátoru proudu**

### **UPOZORNĚNÍ**

Nesprávný směr měření transformátoru proudu Instalace transformátoru proudu proti směru měření může mít za následek chybné výsledky a fungování.

e Věnujte pozornost směru měření transformátoru proudu (obr. 15, žluté šipky).

Transformátory proudu pro měření celkové spotřeby proudu provozu/domácnosti musí být nainstalovány za hlavním jističem na příslušných hlavních fázích. Nesmí dojít k žádnému rozdělení energetických toků na další dílčí obvody.

▷ [Viz kapitola "Přehled" na straně 392.](#page-393-0)

- e Zajistěte, aby byly z transformátoru proudu odstraněny všechny materiály chránící před korozí.
- e Nepřekračujte maximální přípustnou délku kabelu pro každý transformátor proudu, která činí 3,0 m.
- e Vyberte místo s přímým průběhem vedení a dodržte směr měření (ve směru šipky ke spotřebiči) ((Obr. ), žlutá šipka).
- e Vložte instalační kabel do transformátoru proudu a zavřete kryt transformátoru ((Obr. 168), žlutá šipka).
- Zajistěte, aby byl jmenovitý proud transformátoru proudu adekvátně vyšší než jmenovitý proud jističe.
- e Nejprve připojte vodiče transformátoru proudu ke konektorům a teprve poté připojte konektory k rozhraní zařízení.

#### Œ **Informace**

Poznamenejte si typ transformátoru proudu, polohu konektoru na správci energií a fázi, k níž je transformátor proudu připojen (např. L1 nebo L2). Tyto informace budete potřebovat při konfiguraci transformátorů proudu ve Web Application.

Pokud je třeba prodloužit měřicí vedení, použijte pokud možno stejný typ vodičů.

Vyžaduje-li instalační prostředí použití volitelného nástěnného rozvaděče, musí být kabely vedeny do nástěnného rozvaděče pomocí vhodných systémů vedení kabelů (kabelových trubek, kabelových kanálů atd.).

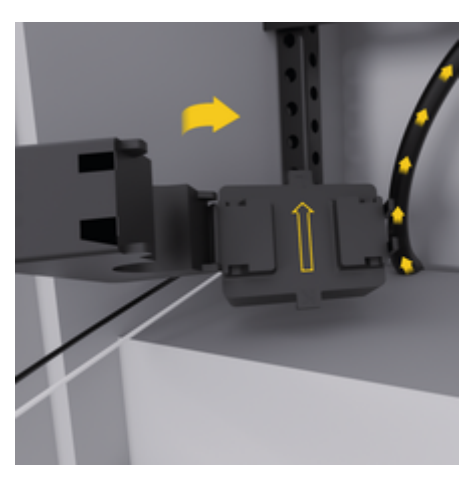

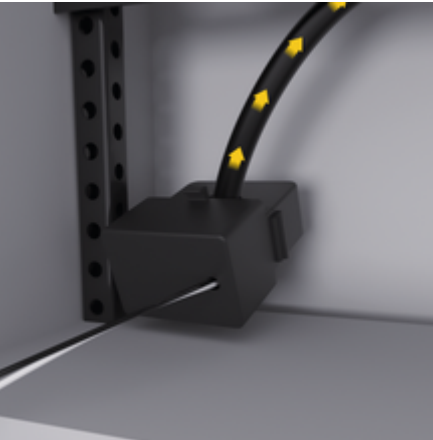

Obr. 168: Příklad instalace transformátoru proudu

### <span id="page-401-0"></span>**Instalace přípojných vedení**

Připojovací kabely musí být před instalací všech zařízení nainstalovány v rozvodné skříni v souladu s místními předpisy a všechna elektrická rozhraní musí být chráněna proti dotyku.

- e Použijte vhodné instalační vedení v souladu s platnými místními předpisy.
- e Instalační kabely položte v délkách, které odpovídají prostorovým podmínkám a montážním polohám.
- e Dodržujte poloměry ohybu instalačních kabelů určené pro daný produkt, abyste zabránili poruchám vedení a hardwaru.

# **Připojení k instalaci v budově**

### **UPOZORNĚNÍ**

Chybné přiřazení fází

Chybně přiřazené fáze mohou mít za následek chybné výsledky a chybnou funkci.

U vícefázových elektrických sítí zajistěte, aby fáze na domovní přípojce odpovídala fázi na přípojce nabíječky Porsche a případně fázi invertoru fotovoltaického zařízení. Na žádném místě by nemělo dojít k záměně fází, jinak nebude funkce nabíjení podle fází fungovat. S touto instalací lze transformátory proudu ve Web Application přiřadit zdrojům proudu a elektrickým spotřebičům v normálním sledu fází (např. L1-L2-L3), protože odpovídají fázím měření napětí.

Všechna zařízení musí být připojena k existující instalaci budovy v souladu s místními předpisy a normami.

### **Komunikace nabíjecího kabelu se správcem energií**

- Inteligentní nabíjecí kabel je připojen k více fázím (zásuvka nebo pevná montáž):
- ► Zajistěte, aby se fáze na správci energií shodovala s fází na nabíjecím kabelu.
- Inteligentní nabíjecí kabel je připojen k jedné fázi:
- e Při přiřazování fáze ve Web Application použijte fázi, k níž je připojen inteligentní kabel.

### **Připojení externího napájecího zdroje**

- e Postupujte podle pokynů výrobce k instalaci. g [Viz kapitola "Související dokumenty" na](#page-390-0) [straně 389.](#page-390-0)
- e Připojte výstup stejnosměrného proudu ke správci energií podle přiřazení svorek konektoru napájení (J102).
- e Napájecí zdroj je připojen ke správci energií pomocí vodičů. Tyto vodiče musí být zhotoveny kvalifikovaným elektrikářem.

### **Připojení komunikace RS485/CAN**

#### **Informace**

Software neobsahuje aplikaci pro připojení k RS485/CAN (08/2019). Více o budoucích funkcích naleznete v informacích o vydání nových verzí softwaru.

Při připojení správce energií k instalaci budovy hrozí riziko, že zástrčka pro napájení stejnosměrným proudem (J102) bude nedopatřením zapojena do portu pro komunikaci RS485/CAN. To může vést k poškození správce energií. Zapojením šestipólového konek-

◈

toru bez připojovacího kabelu (J1000), který je součásti dodávky, můžete vyloučit jakoukoliv záměnu v připojeních.

e Zasuňte konektor bez připojovacího kabelu do přípojky J1000 v pouzdře správce energií.

### **Připojení reléových kanálů**

#### M **Informace**

Software neobsahuje aplikaci pro připojení k reléovým kanálům. Více o budoucích funkcích naleznete v informacích o vydání nových verzí softwaru.

Rozsah dodávky správce energií zahrnuje přidružený konektor bez připojovacího kabelu.

e Zasuňte konektor bez připojovacího kabelu do přípojky J900/J901 v pouzdře správce energií.

◈

### **Připojení měření proudu a napětí**

Připojení kanálů pro měření proudu a napětí se provádí pomocí několika konektorů. Potřebné konektory jsou součástí dodávky správce energií. Pokud transformátory proudu nebo vodiče k měření napětí nebudou připojeny nebo budou připojeny chybně, dojde k výraznému omezení funkčnosti.

e Při připojování transformátorů proudu a kabelů k měření napětí dodržte označení na zařízení. Video ukazující jednofázovou instalaci naleznete na webových stránkách Porsche na následující adrese:

https://tinyurl.com/porsche-e-help

## <span id="page-402-0"></span>**Navázání připojení k zařízení**

Aby bylo možné ovládat správce energií přes Web Application, musí se koncové zařízení (počítač, tablet nebo chytrý telefon) a správce energií nacházet v domácí síti (s propojením přes síť WiFi, PLC nebo Ethernet).

Přes internetové připojení domácí sítě lze využívat všechny funkce Web Application. Zařízení doporučujeme připojit pomocí ethernetového kabelu. Pokud není v místě použití k dispozici žádná domácí síť, lze koncové zařízení přihlásit prostřednictvím přístupového bodu WiFi přímo ke správci energií.

- Zařízení Home Energy Manager funguje výhradně v síti 2,4 GHz (viz  $\triangleright$  [Str. 417\)](#page-418-0)
- e V závislosti na intenzitě signálu a dostupnosti zvolte vhodný typ připojení.

### **Připojení antény WiFi**

K zesílení signálu sítě WiFi lze připojit anténu WiFi.

- **1.** Připojte anténu WiFi ke správci energií pomocí k tomu určeným konektorem / šroubovým spojem.
- **2.** Anténu WiFi upevněte pomocí magnetické patky mimo kovovou rozvodnou skříň. (Když se anténa WiFi nachází v rozvodné skříni, nemůže přijímat signál.) Dbejte na to, aby byla anténa WiFi správně nasměrována (např. v 90° úhlu vůči směrovači).

### **Kontrola kvality signálu sítě PLC**

### **Informace**

Software a převodník Ethernet-PLC popsaný v této části nejsou součástí dodávky.

Aby bylo možné zkontrolovat kvalitu připojení sítě PLC, lze určit rychlost přenosu PLC pomocí softwaru a převodníků Ethernet-PLC přes elektrickou instalaci domu. Za tímto účelem jsou převodníky připojeny k existující energetické síti v místě instalace. Jako místo instalace je vybráno místo instalace správce energií a spotřebičů, kteří mají k dispozici funkci PLC (jako je nabíječka Porsche). Pomocí vyhodnocovacího softwaru lze vizualizovat skutečnou přenosovou rychlost mezi místy instalace. Dostatečné jsou přenosové rychlosti 9 Mbit/s a více.

◈

Při nevyhovující elektrické instalaci se může stát, že komunikace PLC nebude možná nebo bude natolik slabá, že komunikace s nabíječkou Porsche přes sběrnici EEBus nebude probíhat stabilně.

e V takovém případě zvolte jiné komunikační rozhraní (Ethernet nebo WiFi).

◉

### <span id="page-403-0"></span>**První uvedení do provozu zákaznickým servisem**

# **První uvedení do provozu zákaznickým servisem**

Po provedení montáže Správce energií se pro první uvedení do provozu musí zařízení nakonfigurovat.

#### Œ **Informace**

První uvedení do provozu smí provést pouze kvalifikovaný elektrikář.

Při prvním uvedení do provozu vás průvodce instalací ve Web Application provede nezbytnými nastaveními (např. pro připojení, uživatelský profil, optimalizované nabíjení). Některá zde provedená nastavení, například nastavení systému nebo údržby, mohou později změnit i domácí uživatelé. V rámci průvodce instalací musí elektrikář provést domovní instalaci. Ta zahrnuje mimo jiné konfiguraci transformátorů proudu a doplnění zařízení EEBus.

Správce energií je poté připraven k provozu.

### **Požadavky na první uvedení do provozu**

Pro nastavení správce energií musí být připraveny následující informace:

- Dopis s přístupovými údaji k Web Application.
- Není třeba uvádět soukromá data, jako jsou přístupové údaje k vaší domácí síti a přístupové údaje k uživatelskému profilu (pro propojení s vaším Porsche ID).
- Informace o tarifech / cenách za elektřinu a příp. kompenzace.

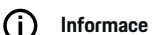

Pro částečné uvedení do provozu je potřeba pouze dopis s přístupovými údaji. Všechna ostatní nastavení lze provést i později.

Web Application podporuje následující prohlížeče:

◈

- Google Chrome od verze 57 (doporučeno)
- Mozilla Firefox od verze 52 (doporučeno)
- Microsoft Internet Explorer od verze 11
- Microsoft Edge (doporučeno)
- Apple Safari od verze 10
- e Podrobný popis průvodce instalací se všemi kroky naleznete v online verzi návodu k instalaci na webu Porsche na následující adrese: https://tinyurl.com/porsche-e-help

◈

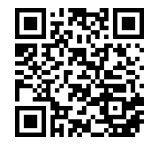

# <span id="page-404-0"></span>**Navázání připojení k zařízení**

Pro umožnění přístupu k Web Application správce energií je nejdříve nutné vytvořit spojení mezi koncovým zařízením (počítač, tablet nebo chytrý telefon) a správcem energií. Pro přehled všech možností připojení viz,  $\triangleright$  [Viz kapitola "5. Výběr síťového připojení"](#page-408-0) [na straně 407.](#page-408-0)

e V závislosti na intenzitě signálu a dostupnosti zvolte vhodný typ připojení.

### **Přesměrování k Web Application**

#### ⋒ **Informace**

V závislosti na použitém prohlížeči se Web Application neotevře okamžitě, ale nejprve se zobrazí upozornění k bezpečnostním nastavením prohlížeče.

- **1.** V zobrazeném varování prohlížeče zvolte možnost **Rozšířené**.
- **2.** V následujícím dialogovém okně zvolte **Přidat výjimku**.
	- **→** Certifikát SSL je potvrzen a otevře se Web Application.

### **WiFi**

U připojení WiFi se nabízejí dvě možnosti:

– Přístupový bod:

Správce energií poskytuje bezdrátový přístupový bod (hotspot), který je chráněn heslem a vyžaduje ruční přihlášení. Koncové zařízení podporující WiFi se může připojit k přístupovému bodu a má tak přístup k Web Application správce energií.

– Síť WiFi s využitím funkce WPS

Správce energií lze připojit ke stávající domácí síti (např. přes síťový router) pomocí funkce WPS, a to bez nutnosti zadání hesla.

### **Spuštění Web Application přes přístupový bod**

- $\checkmark$  Správce energií je zapnutý. Správce energií automaticky otevře svůj přístupový bod WiFi.
- **1.** Pokud **Stav WiFi** nebliká nebo trvale nesvítí modře, stiskněte tlačítko **WLAN** správce energií.
- **2.** Na informační liště koncového zařízení vyvolejte symbol sítě nebo symbol WiFi.
- **3.** Ze seznamu vyberte síť WiFi. Název sítě WiFi odpovídá přístupovým údajům SSID v příslušném dopise a je zobrazen v podobě **HEM-#######**.
- **4.** Stiskněte tlačítko **Připojit**.
- **5.** Zadejte bezpečnostní klíč. Bezpečnostní klíč je v přístupových údajích označen jako **WiFi PSK**.
	- **→** Naváže se připojení k síti WiFi.

**Upozornění**: U operačního systému Windows 10 budete nejprve požádáni o zadání PIN routeru. Vyberte odkaz **Navázat spojení pomocí bezpečnostního klíče PLC** a pak zadejte klíč.

- **6.** Spusťte prohlížeč.
- **7.** Do adresního řádku prohlížeče zadejte IP adresu správce energií: 192.168.9.11 **– nebo –**

Do adresního řádku prohlížeče zadejte adresu DNS správce energií: https://porsche.hem

g Viz návod k použití zařízení Porsche Home Energy Manager.

◉

### **Spuštění Web Application přes WiFi (funkci WPS)**

- **1.** Stiskněte tlačítko WPS na síťovém routeru.
- **2.** Do 2 minut stiskněte tlačítko **WPS** na správci energií.
- **3.** V nastavení routeru zvolte příslušnou síť a zjistěte IP adresu správce energií.
- **4.** Do adresního řádku prohlížeče zadejte IP adresu správce energií.

g Viz návod k použití zařízení Porsche Home Energy Manager.

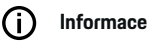

Některé routery umožňují přístup k Web Application pomocí názvu hostitele **Porsche-HEM**.

### **Ethernet**

- **1.** Připojte ethernetový kabel ke správci energií (port ETH0).
- **2.** V nastavení routeru zvolte příslušnou síť a zjistěte IP adresu správce energií.
- **3.** Do adresního řádku prohlížeče zadejte IP adresu správce energií.

### **Klient PLC**

Správce energií lze integrovat do sítě PLC jako klienta.

**Upozornění**: K tomu je nutný modem PLC se standardem HomePlug (není součástí dodávky).

### **Navázání připojení k zařízení**

- ▶ Zadejte do modemu PLC bezpečnostní klíč správce energií, abyste jej zaregistrovali v síti PLC.
	- **nebo –**

Stiskněte na modemu PLC párovací tlačítko a do 60 sekund stiskněte tlačítko **PLC** na správci energií.

 $\bigoplus$ 

◈

◈

### **Přehled síťových připojení**

Přehled síťových připojení naleznete na konci návodu k obsluze za posledním jazykem.

# <span id="page-406-0"></span>**Přihlášení do Web Application**

 $\bigoplus$ 

◈

K dispozici jsou dva uživatelé (dvě uživatelské role) k přihlášení do Web Application: **Domácí uživatel** a **Zákaznická služba**.

Jako uživatel **Zákaznická služba** se smí přihlásit pouze kvalifikovaný elektrikář nebo servisní partner Porsche. Kvalifikovaný elektrikář odpovídá za nastavení správce energií. Prochází průvodcem instalací včetně realizace domovní instalace a disponuje všemi možnostmi konfigurace ve webové aplikaci.

### **Přihlášení do Web Application**

- $J$  Jsou připraveny přístupové údaje.
- **1.** Vyberte uživatele **Zákaznická služba**.
- **2.** Zadejte heslo (v přístupových údajích je označeno jako **Password Tech User**).

<span id="page-407-0"></span>Průvodce instalací provede kvalifikovaného elektrikáře jednotlivými kroky celé instalace.

- e Pro dokončení kroku v průvodci instalací zadejte požadované nastavení a potvrďte tlačítkem **Další**.
- e Chcete-li se vrátit o krok zpět, ve Web Application stiskněte tlačítko **Zpět**. **Nepoužívejte tlačítko Zpět prohlížeče**.

#### (i` **Informace**

Pokud dojde k přerušení procesu instalace, lze tuto relaci obnovit po opětovném přihlášení. Po 25 minutách nečinnosti je uživatel z Web Application automaticky odhlášen.

Průvodce instalací může spustit pouze uživatel Zákaznická služba. Při přihlášení jako Domácí uživatel následuje po uvítání požadavek na odhlášení.

### **1. Spuštění instalace**

e Na úvodní obrazovce stiskněte tlačítko **Další**, abyste zahájili konfigurační kroky průvodce instalací.

### **2. Nastavení jazyka, země a měny**

⊕

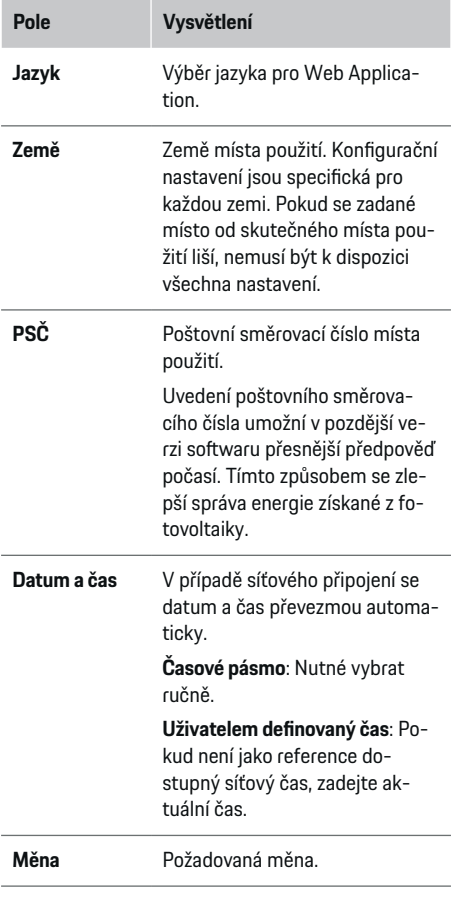

♠

### **3. Potvrzení souhlasu s přenosem dat**

Pečlivě si přečtěte prohlášení o ochraně osobních údajů týkající se Web Application správce energií.

e Tlačítkem **Další** odsouhlaste prohlášení o ochraně osobních údajů.

#### ⋒ **Informace**

**Právní ustanovení a zásady ochrany osobních údajů** s informacemi ohledně obsahu třetích stran a o licencích si lze kdykoli zobrazit prostřednictvím příslušného odkazu z Web Application.

### **4. Volba aktualizací a zálohy**

### **Automatické aktualizace softwaru**

#### G) **Informace**

Pro automatické aktualizace softwaru musí být správce energií připojen k internetu.

Pokud je funkce aktivovaná, aktualizace softwaru se instalují automaticky.

**EXECUTE:** Aktivujte funkci Automatické aktualizace soft**waru**.

### **Automatické zálohování**

Při aktivované funkci se zálohy automaticky ukládají na připojenou paměťovou jednotku USB.

- **1.** Paměťovou jednotku připojte do jednoho ze dvou portů USB správce energií (paměťová jednotka USB má souborový systém ext4 nebo FAT32).
- **2.** Aktivujte funkci.
- **3. Vytvořit heslo**: Zadejte heslo.

Heslo chrání vaše data a musí se zadat při importu nebo obnovení zálohování.

#### <span id="page-408-0"></span>(i) **Informace**

Dále existuje možnost provádět zálohování ručně.

### **5. Výběr síťového připojení**

Aby bylo možné ovládat správce energií přes Web Application, musí se koncové zařízení (počítač, tablet nebo chytrý telefon) a správce energií nacházet v domácí síti (WiFi, PLC nebo Ethernet). Přes internetové připojení domácí sítě lze využívat všechny funkce Web Application.

Pokud není v místě použití k dispozici žádná domácí síť, lze koncové zařízení přihlásit prostřednictvím přístupového bodu WiFi přímo ke správci energií. Tím ovšem není dostupné žádné připojení k internetu a k dispozici jsou pouze lokálně nainstalované funkce.

#### ⋒ **Informace**

Připojení k přístupovému bodu v Web Application deaktivujte pouze tehdy, když je možné připojení k domácí síti.

g Viz návod k použití zařízení Porsche Home Energy Manager.

e Zvolte požadované síťové připojení (WiFi, Powerline Communication (PLC), Ethernet).

### **WiFi**

Správce energií lze připojit ke stávající síti WiFi (např. prostřednictvím síťového routeru).

Ve Web Application se aktivuje klientský režim. Správce energií lze přidat do sítě jak ručně zadáním hesla, tak i automaticky použitím stávajících funkcí WPS.

Pokud je správce energií připojen k síťovému routeru, automaticky obdrží IP adresu, kterou je možné zobrazit v nastaveních správce energií a routeru.

Předpokladem pro používání sítě WiFi je, aby byl v místě používání zařízení signál sítě WiFi. Má váš chytrý telefon, který je přihlášen ve vaší síti WiFi, v místě používání správce energií signál WiFi? Pokud je signál slabý, lze jej za určitých okolností zlepšit přestavením routeru WiFi nebo použitím opakovačů WLAN.

- **1.** Aktivujte síť WiFi.
	- **→** Zobrazí se dostupné sítě WiFi.
- **2.** Přidejte správce energií do sítě WiFi:
	- **Možnost 1**: zadáním hesla
		- Vyberte ze seznamu příslušnou síť a zadejte bezpečnostní klíč. **Jiná síť**: Zvolte, pokud by se jednalo o neviditelnou síť.
		- Zvolte, aby měla být IP adresa zadána automaticky (doporučeno).
	- **Možnost 2**: pomocí funkce WPS
		- Stiskněte tlačítko WPS na síťovém routeru.
		- Do 2 minut zvolte tlačítko **WPS** ve Web Application a z dostupných sítí vyberte odpovídající síť.
	- Jakmile je navázáno spojení, zobrazí se IP adresa.

V seznamu se u sítě zobrazí stav **Připojeno**.

### **Powerline Communication (PLC)**

V případě sítě Powerline Communication probíhá komunikace prostřednictvím elektrických rozvodů. Dostupná elektrická síť bude přitom využita k vytvoření místní sítě pro přenos dat.

⊕

Správce energií lze se sítí PLC spárovat dvěma způsoby:

### **Jako klienta sítě PLC:**

- Správce energií je v síti PLC registrován jako klient. Modem PLC přiřadí správci energií IP adresu a umožní komunikaci prostřednictvím elektrické sítě. Bezpečnostní klíč správce energií je nutné zadat do modemu PLC.
- Upozornění: K tomu je nutný modem PLC se standardem HomePlug (není součástí dodávky). **Pomocí serveru DHCP:**

Správce energií může fungovat jako server DHCP. Nabíječka tak může být připojena přímo ke správci energií, aniž by byl nutný modem PLC. Předpokladem k tomu však je aktivace serveru DHCP ve Web Application. Současně lze zachovat ostatní připojení (např. WiFi, Ethernet). Tímto způsobem lze také nabíječce zpřístupnit internet.

- **1.** Aktivujte **Přenos zpráv po elektrické síti** .
- **2.** Přidejte správce energií do sítě PLC:
	- **Možnost 1**: pomocí párovacího tlačítka
		- Stiskněte párovací tlačítko na modemu PLC.
		- Do 60 sekund stiskněte tlačítko **Připojit** v Web Application.
	- **Možnost 2**: zadáním bezpečnostního klíče do správce energií
		- V Web Application vyberte možnost **Navázat spojení pomocí bezpečnostního klíče PLC**.
		- Proveďte zadání bezpečnostního klíče modemu PLC.
		- Stiskněte tlačítko **Připojit**.
	- **Možnost 3**: zadáním bezpečnostního klíče na modemu PLC

<span id="page-409-0"></span>**Upozornění**: K tomu je nutný modem PLC se standardem HomePlug. (Není součástí dodávky.) Tato možnost je možná pouze v případě, že dříve neexistovalo žádné jiné připojení k PLC.

- Zadejte do modemu PLC bezpečnostní klíč správce energií, abyste jej zaregistrovali v síti PLC.
- Zvolte, zda má být IP adresa přidělena automaticky (doporučeno) nebo má být definována staticky.
- **→** Při automatickém přidělení se IP adresa zobrazí, jakmile dojde k navázání spojení se sítí.

### **Navázání přímé komunikace PLC s nabíječkou:**

**1.** V Web Application aktivujte **Server DHCP**. **– nebo –**

Chcete-li aktivovat server DHCP, stiskněte a podržte po dobu delší než 10 sekund párovací tlačítko PLC na Home Energy Manager.

**2.** Vyberte tlačítko **Připojit** v Web Application. **– nebo –**

Krátce stiskněte párovací tlačítko PLC na Home Energy Manager.

**3.** Do 60 sekund stiskněte **párovací tlačítko PLC** na nabíječce (Nastavení ▶ Sítě ▶ PLC).

#### (i) **Informace**

Rušení elektrických spotřebičů, zařízení elektrické sítě nebo nevhodná topologie sítě mohou vést k dočasným nebo trvalým poruchám komunikace PLC.

### **Ethernet**

Odesílání dat probíhá přes ethernetový kabel, který spojuje správce energií se sítí (např. přes síťový router). Pokud je navázáno spojení, přiřadí se správci energií automaticky IP adresa.

⊕

- **1.** Připojte ethernetový kabel ke správci energií (port ETH0).
- **2.** Zvolte, zda má být IP adresa přidělena automaticky (doporučeno) nebo má být definována staticky.

### **6. Nastavení uživatelských profilů**

#### G) **Informace**

Pokud ještě nemáte Porsche ID, můžete si je nejdříve vytvořit. Propojení Porsche ID lze provést i později. Za tímto účelem přejděte na **Spojení** > **Uživatelské profily**. Abyste mohli přenášet data na svůj účet Porsche ID, musí být zařízení připojeno k internetu.

Informace o správci energií lze zobrazit také ve vašem účtu Porsche ID. Aby to bylo možné, musí být správce energií propojen s Porsche ID.

- $\checkmark$  Správce energií má připojení k internetu.
- **1.** Stiskněte tlačítko **Svázat Porsche ID**.
	- Otevře se dialog **Svázat uživatelský profil**.
- **2.** V závislosti na tom, zda je již navázáno připojení k internetu, zvolte následující možnost:

◉

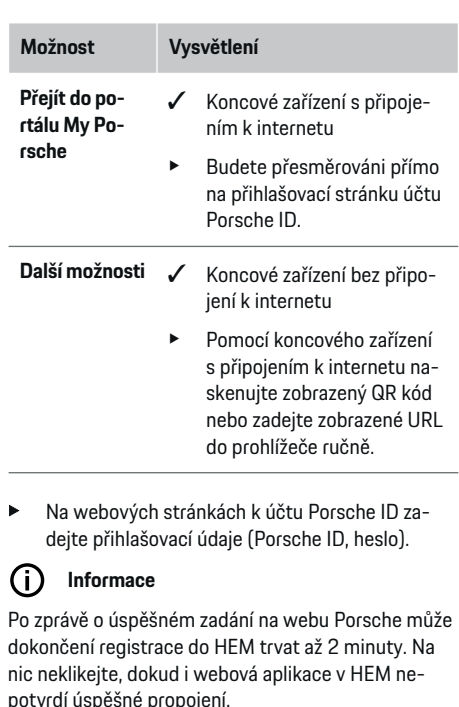

### **7. Domovní instalace: Nastavení síťových fází**

Nastavte počet dostupných síťových fází domovní přípojky.

<span id="page-410-0"></span>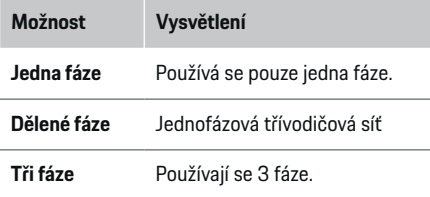

### **8. Domovní instalace: Přiřazení transformátorů proudu**

V tabulce jsou uvedeny možné připojovací pozice transformátorů proudu.

**Pozice přípojky** na zařízení (CTx, přičemž x = 1–12) se musí stanovit individuálně pro každý transformátor proudu.

Musí se aktivovat a nakonfigurovat takové pozice připojení, u kterých jsou kabely transformátorů proudu připojeny na samotném zařízení (číslování na zařízení zprava doleva 1–12). Navíc musí být definováno, která fáze je transformátorem proudu měřena.

#### (i) **Informace**

Připojit a nakonfigurovat lze maximálně dvanáct transformátorů proudu. Tak je možné monitorovat hlavní vedení i vodiče podružných rozvodů, například fotovoltaického zařízení.

- $\checkmark$  Pozice připojení všech připojených transformátorů proudu na zařízení byly zkontrolovány.
- **1.** Aktivujte v tabulce ty transformátory proudu, které se používají k monitorování.
- **2.** U každého transformátoru proudu proveďte příslušná nastavení:

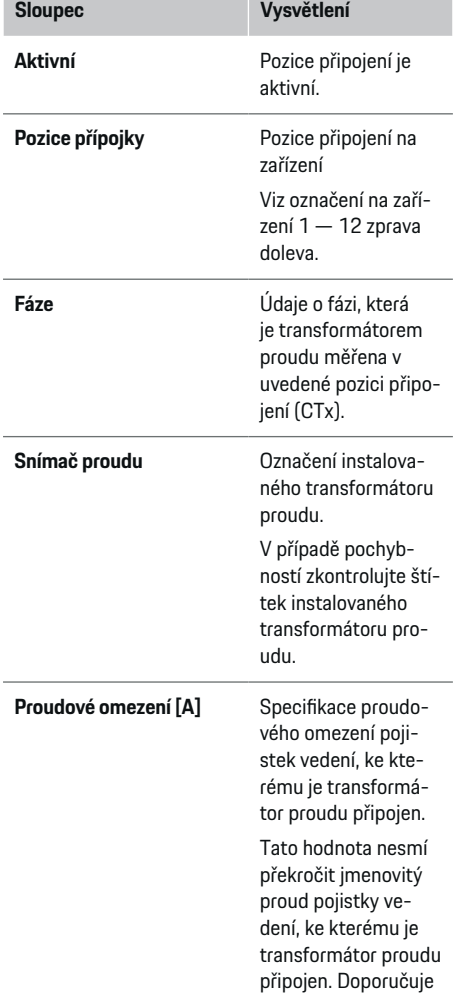

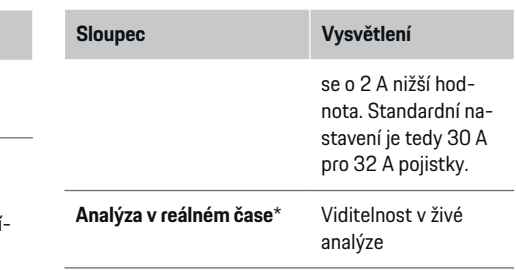

### **\* K živé analýze**

Živou analýzu používá elektrikář ke kontrole, zda je fáze správně nakonfigurována a zda byly správně nainstalovány transformátory proudu. Živá analýza zobrazuje od naměřeného proudu 3 A hodnoty proudu se směrem (+/-) a také umožňuje odhadnout, na které fázi se transformátor proudu nachází. S ohledem na směr proudu se v místě měření jedná při záporných hodnotách o spotřebu a při kladných hodnotách o napájení. Naměřený proud fotovoltaického zařízení musí být záporný.

Živá analýza nemusí být zcela správná. Pokud se však informace liší, doporučujeme zkontrolovat instalaci a konfiguraci:

- **Při nesprávném směru proudu:** Zkontrolujte instalaci transformátorů proudu a připojení jejich vodičů k zařízení, aby se vyloučilo, že budou jednotlivé transformátory proudu připojeny obráceně.
- **Při odlišné fázi:** Zkontrolujte instalaci transformátorů proudu, zda se nacházejí na správné fázi a podle potřeby pro transformátor proudu upravte konfiguraci fáze ve webové aplikaci.

### <span id="page-411-0"></span>**9. Domovní instalace: Konfigurace zdrojů proudu**

Pro každou fázi domovní přípojky a také pro jiné zdroje proudu, které se nacházejí v místě použití (např. fotovoltaické zařízení), je specifikován připojený transformátor proudu.

### **Domovní přípojka**

Zobrazí se pouze transformátory proudu vytvořené v kroku 8.

- **1.** Přiřaďte transformátor proudu k fázi.
- **2.** V případě potřeby vytvořte další transformátory proudu v kroku 8.

### **Fotovoltaika**

Pokud je v místě použití k dispozici fotovoltaické zařízení, vyžaduje správa energií informace o typu připojení a kompenzaci.

- **1.** Aktivujte funkci.
- **2.** Vyberte typ připojení fotovoltaického zařízení:

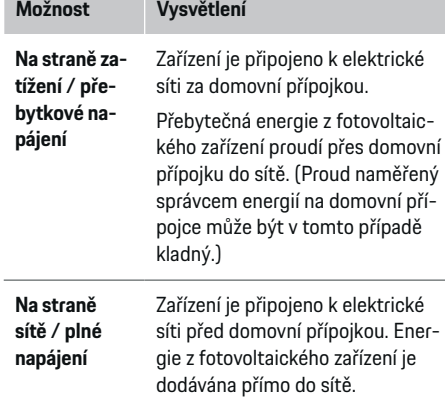

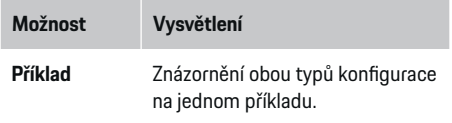

◈

### **Fáze a transformátory proudu**

U stávajícího fotovoltaického systému je zde možné zvolit fáze a přiřadit transformátory proudu.

- **1.** Vyberte počet fází.
- **2.** Proveďte přiřazení transformátorů proudu.
- **3.** V případě potřeby vytvořte další transformátory proudu v kroku 8.

#### **Informace**

Další transformátory proudu jsou jako náhradní díly k dispozici u vašeho partnera Porsche.

#### **Informace**

V případě instalace na straně zatížení nebo při nadměrném napájení není přiřazení transformátorů proudu pro využití funkce optimalizace vlastní spotřeby nezbytně nutné. V tomto případě je třeba zvolit pouze počet fází. To však nezaručuje kompletní energetické statistiky.

### **10. Domovní instalace: Specifikace elektrických spotřebičů**

Zde jsou uvedeny stávající elektrické spotřebiče (např. garáž, sauna) i zařízení EEBus (např. nabíječka Porsche Mobile Charger Connect, Porsche Mobile Charger Plus) a odpovídajícím způsobem přiřazeny transformátory proudu použitých fází.

♠

EEBus označuje komunikační protokol, který je například integrován v nabíječce Porsche Mobile Charger Connect. Pokud se jak správce energií, tak i zařízení EEBus nacházejí ve stejné síti, umožňuje protokol spárování obou zařízení.

Při přidávání spotřebiče bezpodmínečně dodržujte tyto požadavky:

- Elektrický spotřebič, popř. zařízení EEBus, musí mít na každé fázi transformátor proudu.
- Je znám počet fází síťového kabelu na zařízení EEBus a jsou odpovídajícím způsobem nakonfigurovány.

U každého ze zde uvedených elektrických spotřebičů lze v částech **Přehled** a **Historie** zobrazit napájení.

### **Zobrazení fází domovní přípojky jako elektrických spotřebičů**

Místo zde uvedeného seznamu elektrických spotřebičů lze také přidat jednotlivé fáze domovní přípojky. To umožňuje v **Přehled** zobrazit fázově přesnou spotřebu.

K tomuto účelu proveďte následující nastavení:

- **1.** Vyberte **Přidat elektrický spotřebič**.
- **2.** Zadejte název fiktivních elektrických spotřebičů (např. **L1**, **L2** a **L3**).
- **3.** Jako síťovou fázi vyberte **Jednofázový**.
- **4.** Přiřaďte transformátor proudu domovní přípojce, která měří příslušnou fázi.

### <span id="page-412-0"></span>**Přidání zařízení EEBus**

- b Zařízení EEBus (např. Porsche Mobile Charger Connect, Porsche Mobile Charger Plus) a správce energií se nacházejí ve stejné síti.
- **√** Zařízení EEBus je zapnuto a není v klidovém režimu.
- **1.** Vyberte **Přidat zařízení EEBus**.
	- **→** Zobrazí se dostupná zařízení EEBus. Zobrazí se pouze zařízení, která ještě nejsou připojena ke správci energií.
- **2.** Výběr a konfigurace:

Zařízení EEBus lze identifikovat pomocí jeho identifikačního čísla (SKI). SKI nabíječky Porsche Mobile Charger Connect je uvedeno ve Web Application nabíječky (Spojení **▶ Správce energií**).

(i) **Informace**

Deaktivujte klidový režim nabíječky Porsche Mobile Charger Connect v Web Application nabíječky.

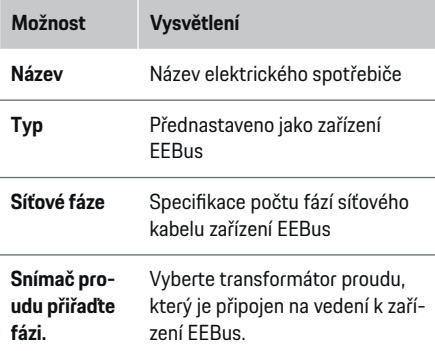

– Nabíječka Porsche Mobile Charger Connect: Spusťte párování zařízení EEBus v Web

Application nabíječky (**Spojení ▶ Správce energií**) nebo na nabíječce (**Nastavení**

### e **Správce energií**).

- Nabíječka Porsche Mobile Charger Plus: Na zařízení aktivujte stav nabíjení **Správce energií**. Zařízení se pokusí automaticky připojit k síti PLC a ke správci energií.
- e Informace o přidání správce napájení do Web Application nabíječky najdete v návodu na webu Porsche na následující adrese:

https://tinyurl.com/porsche-e-help

#### G) **Informace**

Dávejte pozor na možné pootočení fází elektrické zásuvky, ke které je nabíječka připojena.

### **Příklad:**

Zařízení EEBus musí být připojeno do elektrické zásuvky s pootočenou fází, které nepoužívá jako obvykle fázi 1, nýbrž fázi 2 nebo je vícefázová a nezačíná fází 1, nýbrž fází 2.

Jako **První transformátor proudu jedné fáze** je zvolen transformátor proudu, který je přiřazen fázi 2. Tím je transformátor proudu přiřazen vedení k zařízení **FFRus.** 

**Upozornění**: Bez oboustranného spárování zařízení EEBus s nabíječkou, jako jePorsche Mobile Charger Connect, nelze funkci **Optimalizované nabíjení** použít. Úspěšné provedení spárování poznáte rovněž podle symbolu **Připojit správce energie** (domečku) ve stavové liště nabíječky.

#### ⋒ **Informace**

### **Omezení jednotlivých fází**

Vozidla Porsche, která jsou dodávána se správcem energií, mohou provádět omezení jednotlivých fází nabíjecího proudu. Nabíječky by proto měly být vždy nakonfigurovány na správnou fázi, protože jinak bude proces nabíjení omezen na nesprávné fázi.

#### Œ **Informace**

Ochrana před přetížením vždy chrání tu pojistku na vedení, na kterém se nachází transformátor proudu nakonfigurovaný pro zařízení EEBus a hlavní pojistka.

Pokud nejsou v místě použití k dispozici žádné další transformátory proudu, lze k měření zařízení EEBus použít transformátory proudu domovní přípojky.

Další transformátory proudu jsou jako náhradní díly k dispozici u vašeho partnera Porsche.

### **11. Změna nastavení tarifu**

Podle tarifu zde můžete zadat údaje o možných časových rozdílech v cenách proudu.

- Zvolte, zda se tarif v daném období mění.
- V závislosti na zvoleném nastavení lze poskytnout další údaje.

Spuštění připojení na nabíječce.

<span id="page-413-0"></span>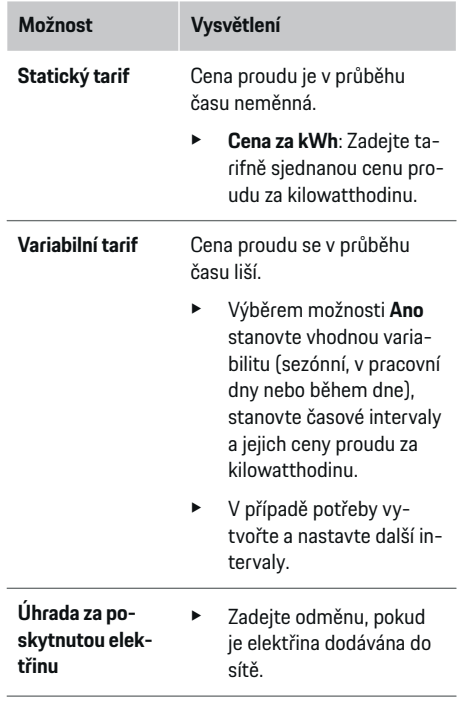

### **12. Optimalizované nabíjení**

### **Ochrana před přetížením**

Správce energií je prostřednictvím stávajících transformátorů proudu informován o proudech a chrání tak pojistky vaší domovní instalace před přetížením. Transformátory proudu nainstalované na domovní přípojce chrání pouze hlavní pojistky. Proto se doporučují ještě přídavné transformátory proudu (nejsou součástí dodávky) na vodičích podružných rozvodů, které se používají u zařízení EEBus, např. nabíječek.

Ochrana před přetížením se aktivuje, pokud je překročen jmenovitý proud pojistky. V tomto případě dojde k omezení nabíjecího proudu. Pokud není dosaženo minimálního nabíjecího proudu (specifického pro vozidlo), nabíjení se ukončí. Pokud je v místě použití připojeno více nabíječek, doporučuje se přenechat koordinaci procesů nabíjení správci energií. Princip rozdělování energie správcem energií poskytuje následující možnosti.

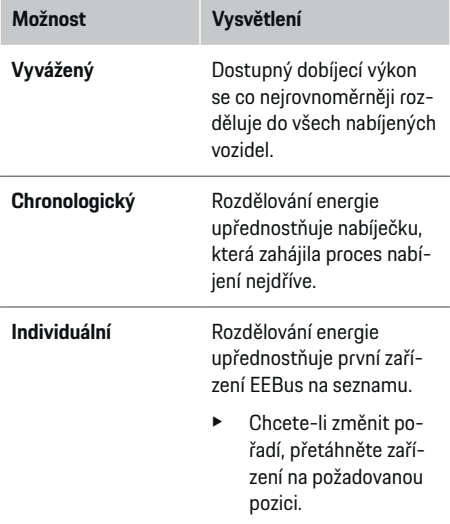

#### (i) **Informace**

Pokud se bude provádět více procesů nabíjení současně, proběhne rozdělování energie podle zde zvolené možnosti.

◈

#### **Informace**

### **Aktualizace: Omezení jednotlivých fází**

S aktivovanou funkcí plug-and-charge mohou vozidla Porsche, která jsou vybavena správcem energií, omezovat nabíjecí proud dle jednotlivých fází. Mezní hodnota minimálního nabíjecího proudu je poté výrazně nižší a proces nabíjení se již díky omezení nepřeruší.

### **Optimalizace vlastní spotřeby**

Tato funkce je ve výchozím nastavení deaktivována.

▶ Aktivujte funkci pomocí spínače.

Pokud je aktivována tato funkce, může vozidlo určit, zda bude po dosažení minimální úrovně nabití pokračovat proces nabíjení s využitím energie z fotovoltaického zařízení. Vozidlo je nabíjeno maximálním možným výkonem (v případě potřeby omezovaným stávající ochranou před přetížením), dokud není dosaženo minimálního nabití (uvedeno jako procentuální podíl kapacity baterie). Poté se nabíjení vozidla optimalizuje, což znamená, že se nabíjí pouze v případě, když je dostupná energie z fotovoltaického zařízení, která by jinak byla dodávána jako přebytek do elektrické sítě.

Pro funkci **Optimalizace vlastní spotřeby** musí být splněny následující podmínky:

- ◆ Ve správci energií je nakonfigurováno fotovoltaické zařízení (nebo jiný výrobce vlastní energie).
- ✔ Používá se nabíječka Porsche Mobile Charger Connect (v USA: Wall Charger Connect).
- ✔ Porsche Taycan: Ve vozidle je aktivován nabíjecí profil umožňující optimalizované nabíjení. Bylo dosaženo minimálního nabití. Plug and Charge je aktivní.

### **Nákladově optimalizované nabíjení**

e Aktivujte funkci pomocí spínače.

Správce energií používá vámi zadané tarifní údaje k vytvoření tabulek tarifů a výkonů, které prostřednictvím nabíječky posílá do vozidla. Na základě tohoto nastavení tarifů vozidlo rozpozná vývoj ceny nabíjecího proudu v čase. Při zohlednění vedlejších podmínek, jako například časovače, předehřátí či předchlazení atd., lze u vozidla vypočítat optimální náklady a sestavit plán nabíjení. Tento plán se dále odešle správci energií, který dohlíží na dodržování limitů nabíjecího proudu.

Pokud se bude provádět více procesů nabíjení současně, proběhne rozdělování energie podle možnosti zvolené v **Ochrana před přetížením**. Porsche Pokud jde o dostupný výkon, má vozidlo přednost před ostatními vozidly.

Aktivujte funkci.

Pro optimalizaci nákladů je nutné nastavit časovač. Porsche Taycan: Zde je navíc nutné nastavit profil pro optimalizované nabíjení.

#### Œ **Informace**

Tato funkce je vhodná pouze v případě, pokud jsou k dispozici časově variabilní tarify za elektrickou energii. Ochrana před přetížením správce energií může v případě potřeby distribuci omezit.

### **13. Shrnutí**

Shrnutí ukazuje přehled vámi provedených nastavení. Záznamy se musí ještě jednou zkontrolovat.

### **Změna nastavení**

e Stiskněte tlačítko pro nastavení, které chcete změnit.

◈

**→** Vybraný krok instalace se otevře a lze jej upravit. Zobrazení přehledu v tabulce:

- **Pozice přípojky** transformátorů proudu (řádek 1: CTx, přičemž x = 1–12) a jejich přiřazení k **Fáze** domovní elektrické sítě (řádek 2: L1 až L3).
- V řádcích **Zdroje proudu** s **Zařízení** je pod sebou uvedeny konfigurované zdroje energie (domovní přípojka a popř. fotovoltaika) a spotřebiče (např. nabíječka) a jejich přiřazení k příslušné fázi (L1, L2 nebo L3), příp. k transformátoru proudu (CTx).

### **Závěrečné činnosti**

- **1.** V části **Nastavení ▶ Údržba** vyhledejte aktualizaci softwaru.
- **2.** V části Nastavení ▶ Údržba proveďte ruční zálohování.

Po dokončení průvodce instalací proběhne automatické přesměrování k přehledu Web Application.

#### G) **Informace**

Při změně důležitých nastavení v domovní instalaci se automaticky otevře průvodce instalací. Od změněného kroku musí asistent projít až do konce, aby znovu zkontroloval všechna nastavení.

# <span id="page-415-0"></span>**Hledání chyb: problémy a řešení**

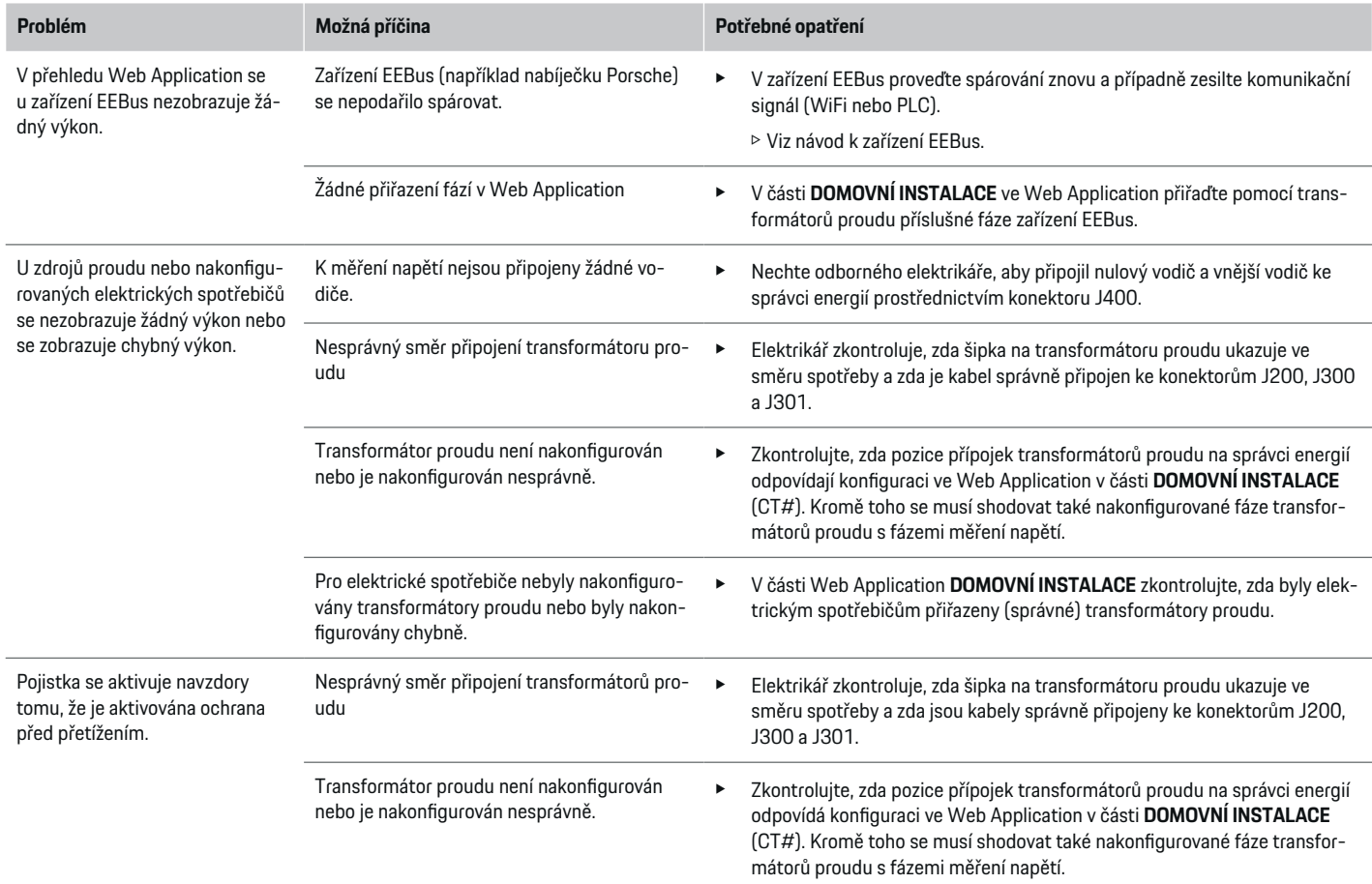

◈

 $\bigoplus$ 

 $\bigoplus$ 

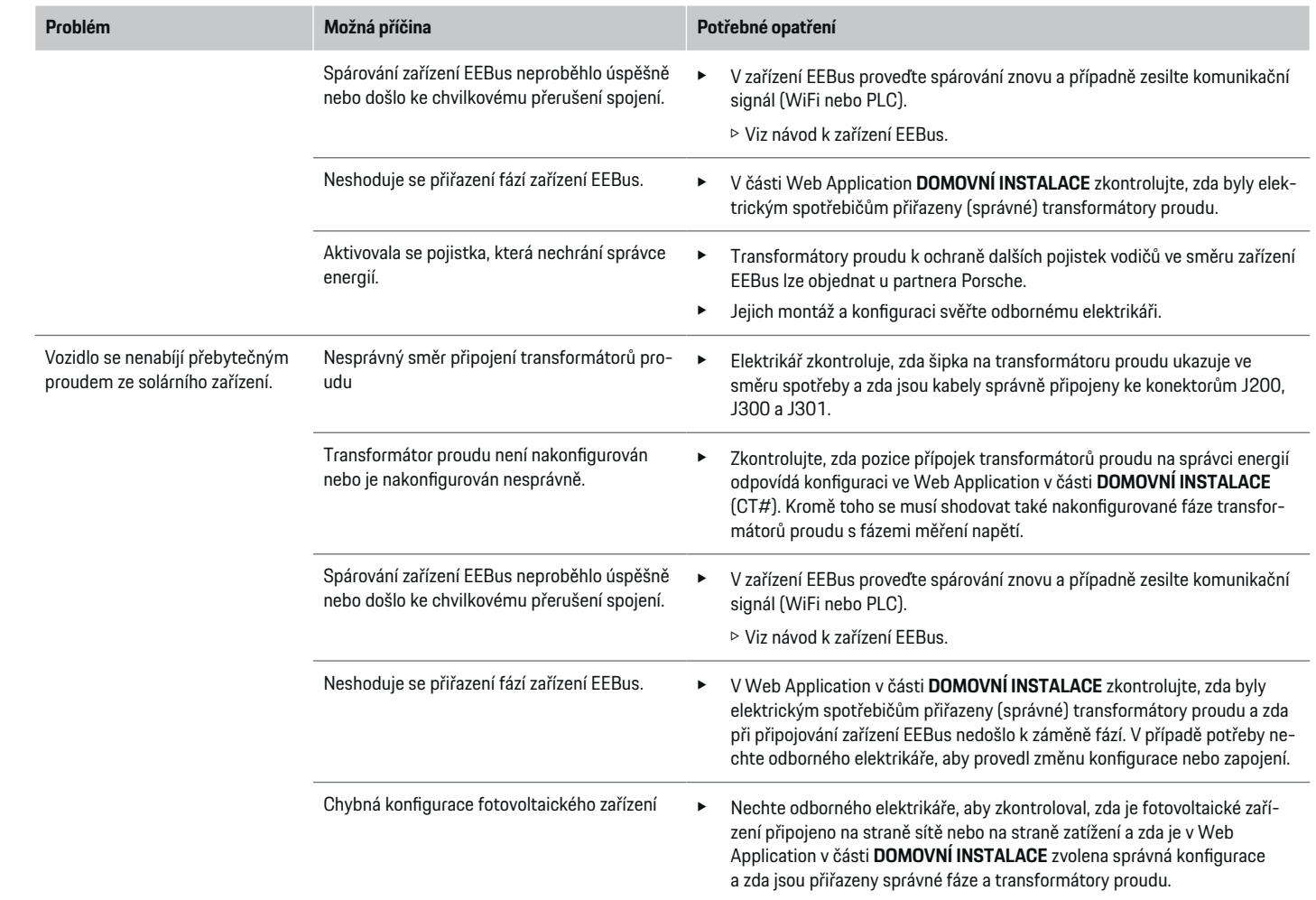

 $\bigoplus$ 

 $\bf \bigcirc$ 

 $\bigoplus$ 

 $\bigoplus$ 

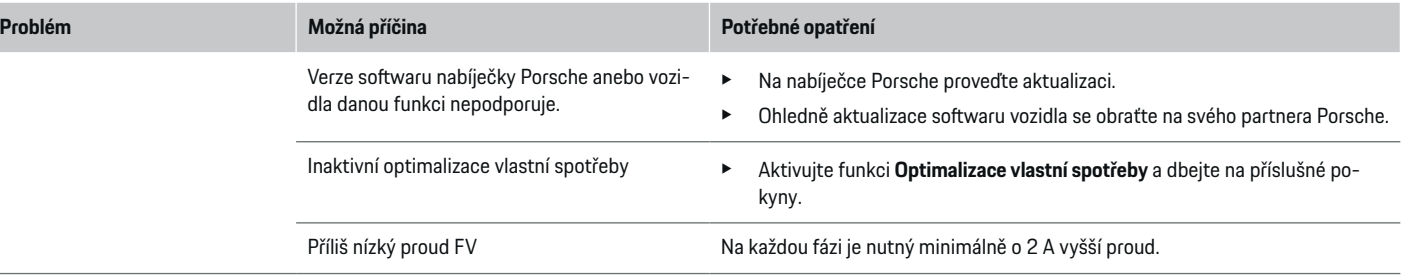

 $\bigoplus$ 

 $\bigoplus$ 

 $\bigoplus$ 

# <span id="page-418-0"></span>**Technické údaje**

 $\bf \Phi$ 

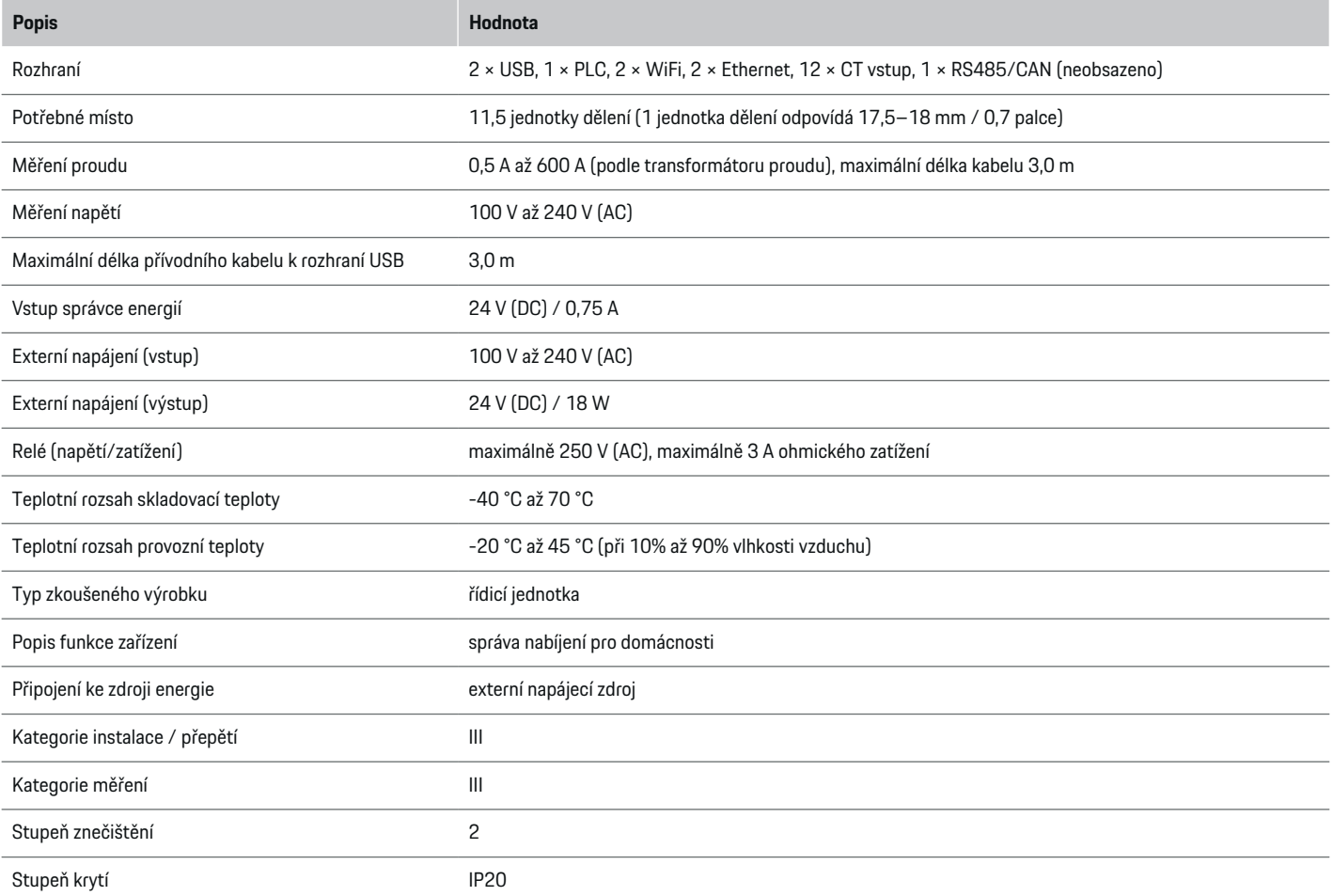

⊕

 $\bigoplus$ 

 $\bigoplus$ 

## <span id="page-419-0"></span>**Technické údaje**

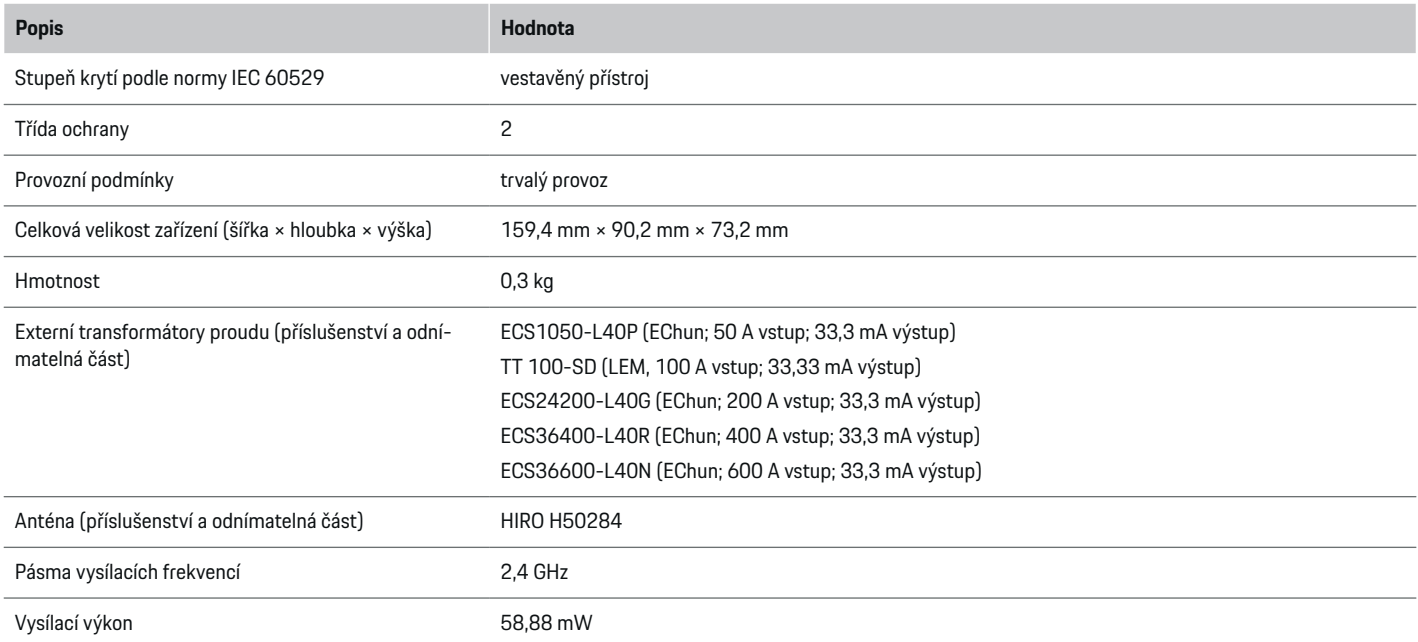

◈

◈

 $\bigoplus$ 

# **Údaje o výrobě**

### **Prohlášení o shodě**

# $C \in$

Správce energií je vybaven rádiovým zařízením. Výrobce těchto rádiových zařízení prohlašuje, že toto rádiové zařízení odpovídá požadavkům pro použití podle směrnice 2014/53/EU. Kompletní text jednotlivých prohlášení o souladu se směrnicemi EU je dostupný na webu společnosti Porsche na této adrese:

**https://tinyurl.com/porsche-docs**

# **Seznam hesel**

# **Seznam hesel**

# **A**

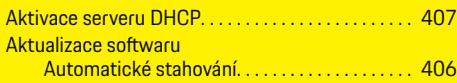

# **B**

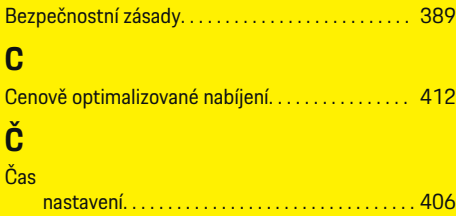

# **D**

 $\bigcirc\hspace{-1.45pt}\bigcirc$ 

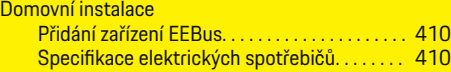

# **E**

**H**

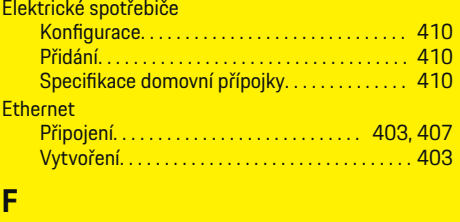

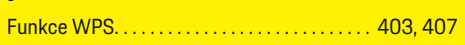

### Hledání chyb. . . . . . . . . . . . . . . . . . . . . . . . . . . . . . . . . . [414](#page-415-0)

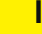

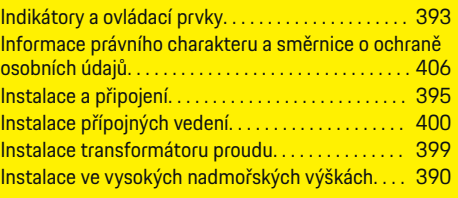

 $\bigoplus$ 

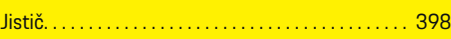

### **K**

**J**

### Konektor

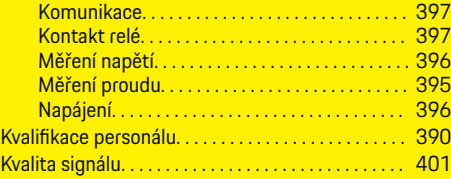

### **L**

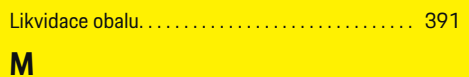

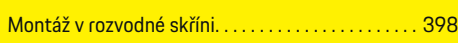

# **N**

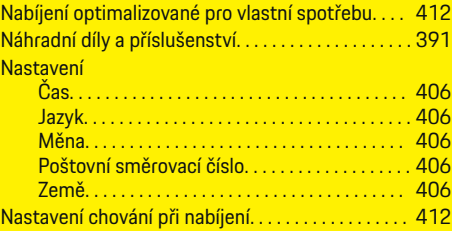

 $\overline{\bigoplus}$ 

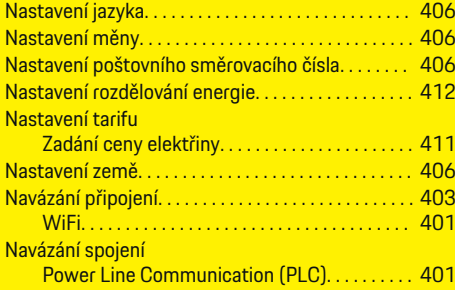

# **O**

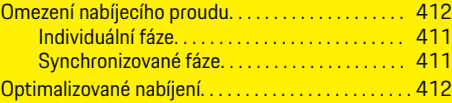

## **P**

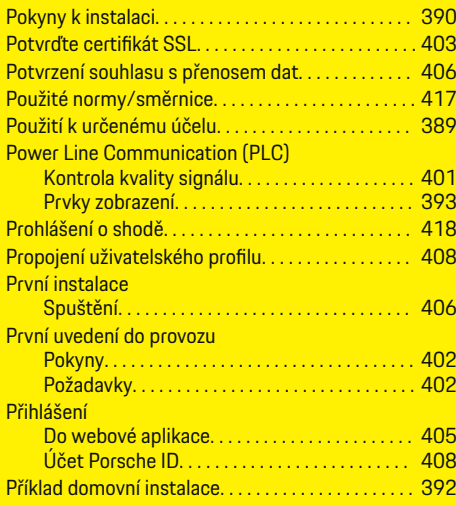

 $\bigoplus$ 

### **Seznam hesel**

# Připojení

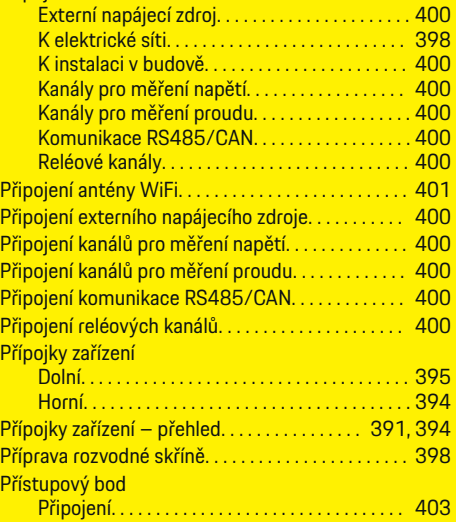

# **R**

 $\color{black}\blacklozenge$ 

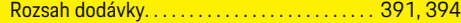

# **S**

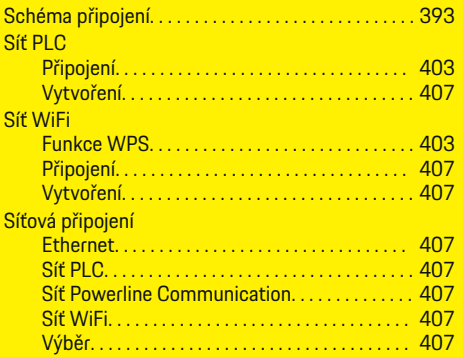

### Síťové fáze

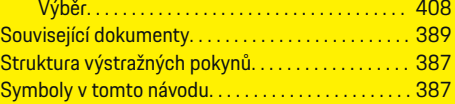

 $\bigoplus$ 

# **T**

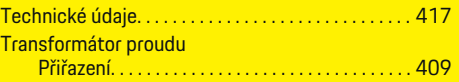

# **U**

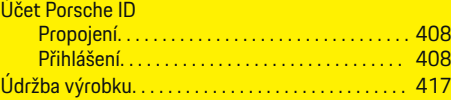

# **V**

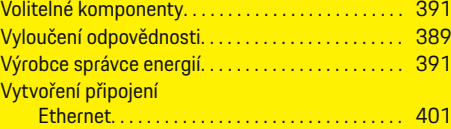

 $\bigcirc$ 

# **W**

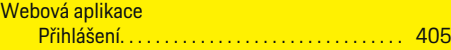

# **Z**

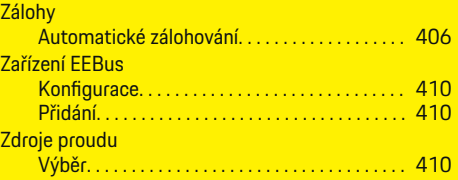

 $\overline{\bigoplus}$ 

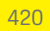

# **Informacje o instrukcji**

### **Ostrzeżenia i symbole**

W niniejszej instrukcji znajdują się następujące ostrzeżenia i symbole:

A NIEBEZ-**PIECZEŃSTWO**

Ciężkie obrażenia lub śmierć

Konsekwencją nieprzestrzegania ostrzeżeń z kategorii "Niebezpieczeństwo" są ciężkie obrażenia lub śmierć.

**A** OSTRZEŻENIE Możliwe ciężkie obrażenia lub śmierć

Konsekwencją nieprzestrzegania ostrzeżeń z kategorii "Ostrzeżenie" mogą być ciężkie obrażenia lub śmierć.

**A** OSTROŻNIE

Możliwe średnie lub lekkie obrażenia

Konsekwencją nieprzestrzegania ostrzeżeń z kategorii "Ostrożnie" mogą być średnie lub lekkie obrażenia.

### **WSKAZÓWKA**

Możliwe szkody materialne

Konsekwencją nieprzestrzegania ostrzeżeń z kategorii "Wskazówka" mogą być uszkodzenia samochodu.

#### ⋒ **Informacje**

Dodatkowe informacje są oznaczone napisem "Informacje".

- b Warunki, które należy spełnić, aby korzystać z funkcji.
- e Instrukcja, według której należy postępować.

**1.** Instrukcje są numerowane, gdy kolejno należy wykonać kilka czynności.

◈

**2.** Instrukcje dotyczące postępowania podczas obsługi wyświetlacza centralnego.

g Wskazówka dotycząca dalszych informacji na określony temat.

### **Dalsze informacje**

Możesz uzyskać dostęp do pełnej instrukcji pod następującym adresem internetowym: https://tinyurl.com/porsche-e-help

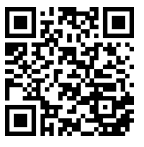

# **Spis treści**

# **Deutsch**

### **[Bezpieczeństwo](#page-424-0)**

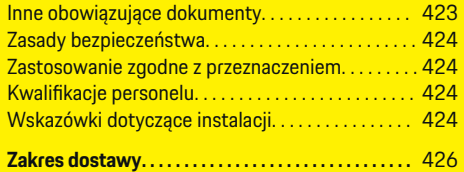

 $\bigoplus$ 

 $\overline{\bigoplus}$ 

 $\bigcirc$ 

## **[Zestawienie](#page-428-0)**

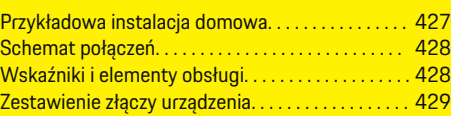

### **[Instalacja i podłączenie](#page-431-0)**

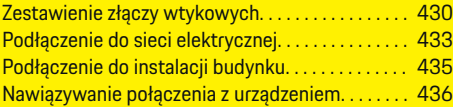

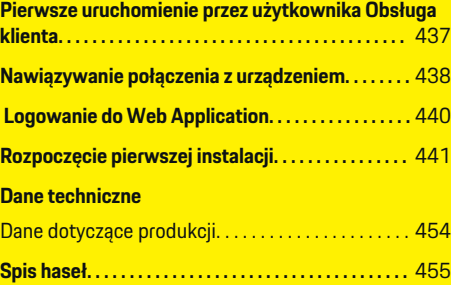

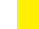

 $\color{red}\blacklozenge$ 

422

# <span id="page-424-0"></span>**Bezpieczeństwo**

 $\bf \bigcirc$ 

# **Inne obowiązujące dokumenty**

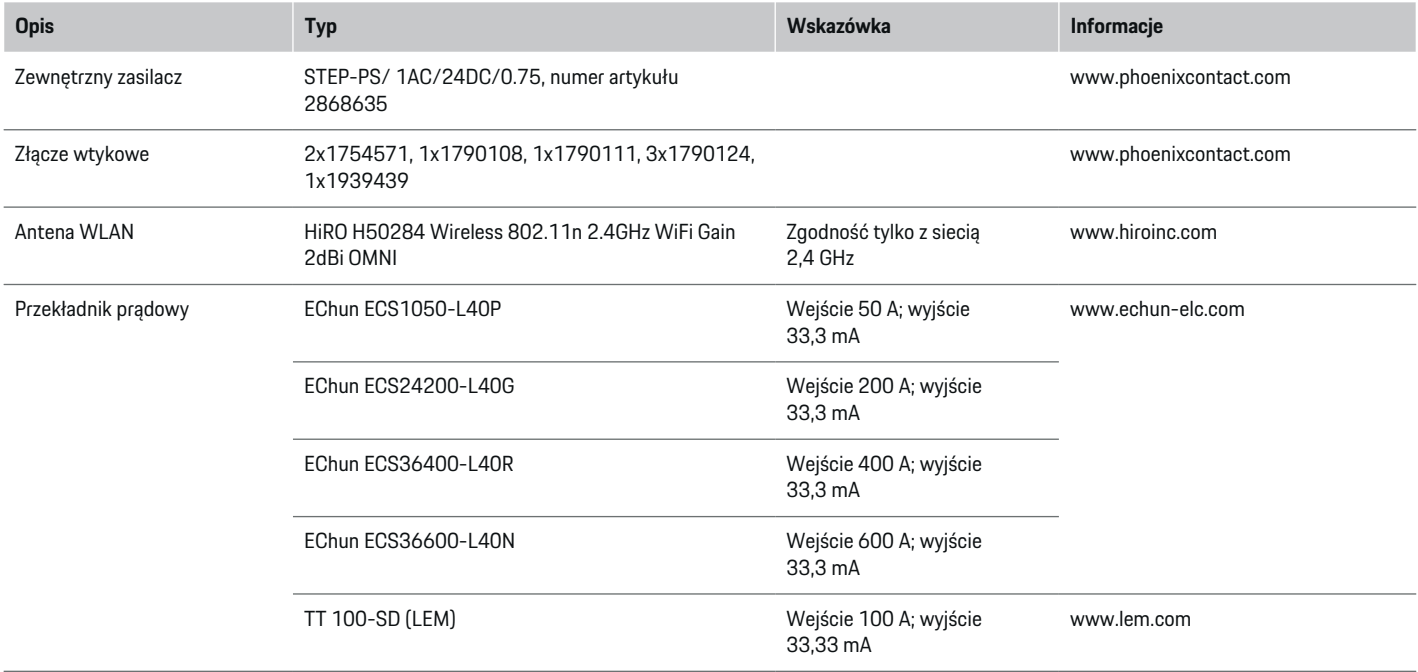

⊕

 $\bigoplus$ 

 $\bigoplus$ 

### <span id="page-425-0"></span>**Bezpieczeństwo**

### **Zasady bezpieczeństwa**

**A** NIEBEZ-**PIECZEŃSTWO**

Zagrożenie życia w związku z napięciem elektrycznym!

Możliwe są obrażenia spowodowane porażeniem prądem elektrycznym i/lub oparzenia, które mogą prowadzić bezpośrednio do śmierci!

- e Należy zawsze upewnić się, że podczas wszystkich prac system jest odłączony od napięcia i zabezpieczony przed przypadkowym włączeniem.
- e W żadnym wypadku nie wolno otwierać obudowy menadżera energii.

### **Zastosowanie zgodne z przeznaczeniem**

Menadżer energii służy przede wszystkim do zapewnienia zasilania energią elektryczną (zabezpieczenie przed przeciążeniem), uniemożliwiając wyzwolenie głównego bezpiecznika (bezpiecznika budynku).

Za zastosowanie niezgodne z przeznaczeniem są uznawane:

- nieautoryzowane elementy dodatkowe i modyfikacje menadżera energii;
- wszelkie inne zastosowania menadżera energii poza opisanym w niniejszej publikacji.

Menadżer energii jest urządzeniem przeznaczonym do montażu szeregowego. Instalacja musi być wykonana w odpowiednich warunkach elektrycznych i informatycznych.

e W obszarze elektrotechnicznym oznacza to, że menadżer energii musi być zainstalowany w odpowiednim rozdzielaczu.

### **Wyłączenie odpowiedzialności**

W przypadku uszkodzeń wynikających z transportu, przechowywania lub obsługi nie jest możliwa naprawa. Otworzenie obudowy menadżera energii oznacza utratę gwarancji. Dotyczy to również uszkodzeń spowodowanych czynnikami zewnętrznymi, takimi jak pożar, wysokie temperatury, ekstremalne warunki otoczenia lub niewłaściwe użytkowanie.

# **Kwalifikacje personelu**

Instalację elektryczną mogą wykonywać wyłącznie osoby mające odpowiednią wiedzę elektrotechniczną (wykwalifikowani elektrycy). Te osoby muszą mieć zdany egzamin poświadczający opanowanie wymaganej wiedzy specjalistycznej w zakresie montażu instalacji elektrycznych i przynależnych elementów.

Niewłaściwa instalacja może zagrażać życiu osoby wykonującej pracę i innych osób.

Wymagania wobec wykwalifikowanego elektryka wykonującego instalację:

- umiejętność analizy wyników pomiarów;
- znajomość stopni ochrony IP i ich zastosowania;
- wiedza na temat montażu materiałów elektroinstalacyjnych;
- znajomość obowiązujących przepisów elektrotechnicznych oraz przepisów krajowych;
- znajomość środków ochrony przeciwpożarowej, a także ogólnych oraz szczegółowych przepisów dotyczących bezpieczeństwa i zapobiegania wypadkom;
- umiejętność wyboru odpowiednich narzędzi. mierników oraz w razie potrzeby wyposażenia ochrony osobistej i materiałów elektroinstalacyjnych w celu zapewnienia warunków wyłączenia;
- znajomość rodzaju sieci zasilającej (systemu TN, IT i TT) oraz wynikających z niego warunków podłączenia (klasyczne zerowanie, uziemienie ochronne, wymagane dodatkowe środki).

# **Wskazówki dotyczące instalacji**

Instalacja elektryczna musi być wykonana w taki sposób, aby:

- zawsze była zapewniona ochrona przed dotknięciem całej instalacji elektrycznej zgodnie z obowiązującymi lokalnymi przepisami;
- zawsze były przestrzegane obowiązujące lokalne przepisy przeciwpożarowe;
- wskaźniki i elementy obsługi, a także porty USB menadżera energii były dla klienta bezpieczne w dotyku i dostępne bez ograniczeń;
- została zachowana maksymalna dopuszczalna długość przewodu wynosząca 3,0 m na każdy czujnik prądu;
- wejścia pomiaru napięcia, zewnętrznego źródła zasilania i przekaźników w menadżerze energii były zabezpieczone odpowiednim dobezpieczeniem;

 $\triangleright$  [Zapoznać się z informacjami w rozdziale "Pod](#page-434-0)[łączenie do sieci elektrycznej" na str. 433.](#page-434-0)

– podczas układania przewodów instalacyjnych była przestrzegana właściwa długość i specyficzne dla produktu promienie gięcia.

Jeśli środowisko instalacyjne wymaga kategorii przepięciowej III (OVCIII), strona wejściowa zewnętrznego zasilania musi być zabezpieczona obwodem ochronnym (np. z warystorem) zgodnym z lokalnymi przepisami.

 $\bigoplus$ 

◈

### **Instalacja na dużych wysokościach**

Przewody zasilające czujników, które są zainstalowane w urządzeniach elektrycznych na wysokości ponad 2000 m lub które muszą być zgodne z kategorią przepięciową III (OVCIII) z powodu swojej lokalizacji, muszą mieć dodatkowo na całej długości przewodu, między wyjściem czujnika (obudowa) a zaciskiem wejściowym na menadżerze energii, rurkę termokurczliwą lub odpowiednią rurkę izolacyjną o wytrzymałości elektrycznej 20 kV/mm i minimalnej grubości ścianki 0,4 mm.

# <span id="page-427-0"></span>**Zakres dostawy**

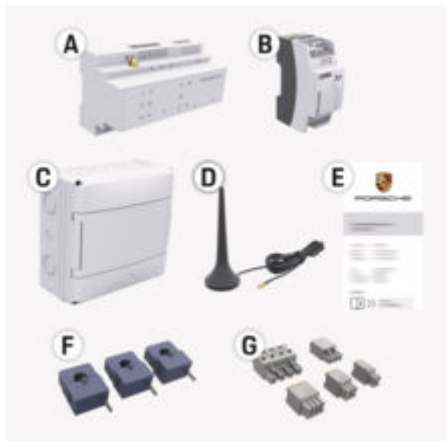

Rys. 169: Zakres dostawy

- **A** Menadżer energii
- **B** Zewnętrzny zasilacz zapewniający zasilanie
- **C** Rozdzielacz natynkowy (dostępny zależnie od kraju)
- **D** Antena WLAN
- **E** list z danymi dostępowymi.
- **F** 3x przekładniki prądowe w wersji 100 A lub (w zależności od wariantu krajowego) 2x przekładniki prądowe w wersji 200 A
- **G** Zestaw złączy wtykowych

### **Części zamienne i akcesoria**

Części zamienne i dodatkowe przekładniki prądowe można zamówić za pośrednictwem Partnera Porsche.

#### (i) **Informacje**

Prąd znamionowy przekładników prądowych musi być większy niż prąd znamionowy bezpiecznika.

◈

e Należy wybrać wersję z następnym wyższym prądem znamionowym w porównaniu z prądem znamionowym bezpiecznika.

### **Usuwanie opakowania**

- e Aby chronić środowisko, materiały opakowaniowe należy wyrzucać zgodnie z obowiązującymi przepisami ochrony środowiska.
- e Przekazać pozostałości materiałów do firmy zajmującej się utylizacją odpadów.

◉

# <span id="page-428-0"></span>**Zestawienie**

**Przykładowa instalacja domowa**

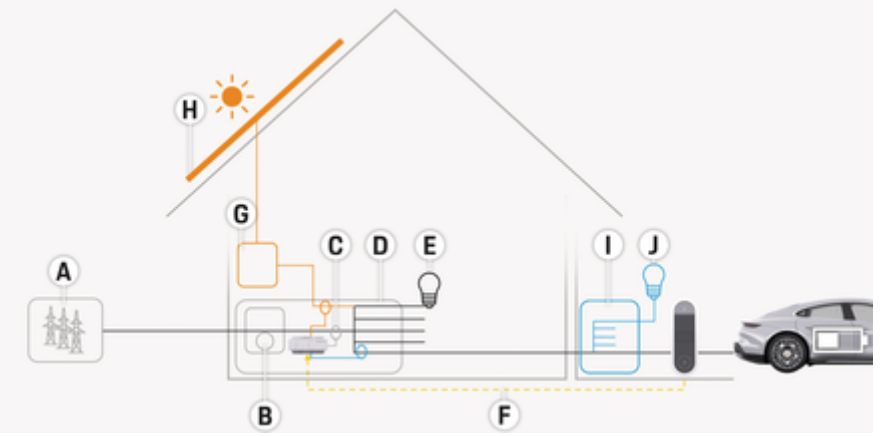

◈

◈

Rys. 170: Przykładowa instalacja domowa z systemem fotowoltaicznym i podrozdzielnią

- **A** Zasilanie prądem (od 1- do 3-fazowego, w tym przypadku 1-fazowe)
- **B** Licznik energii elektrycznej<br>**C** Przekładnik prądowy (1 prz
- **C** Przekładnik prądowy (1 przekładnik prądowy na fazę)
- **D** Rozdzielacz<br>**E** Odbiorniki w
- **E** Odbiorniki w domu<br>**F** Protokół EEBus
- **F** Protokół EEBus
- **G** Falownik
- **H** Fotowoltaika
- **I** Podrozdzielnia
- **J** Odbiorniki poza domem

### <span id="page-429-0"></span>**Zestawienie**

# **Schemat połączeń**

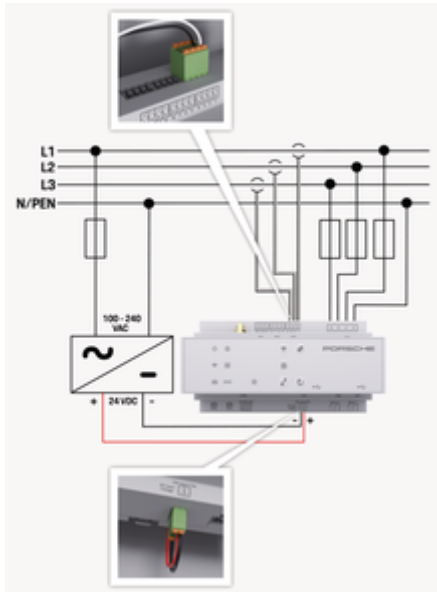

### Rys. 171: Schemat ideowy

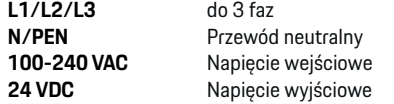

### **WSKAZÓWKA**

Przyporządkowanie faz L1 – L3 może się różnić od przedstawionego na ilustracji  $\triangleright$  (rys. 171). Należy sprawdzić przyporządkowanie faz na przyłączu domowym.

# **Wskaźniki i elementy obsługi**

◈

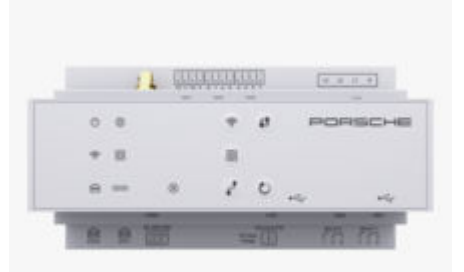

### Rys. 172: Wskaźniki i elementy obsługi

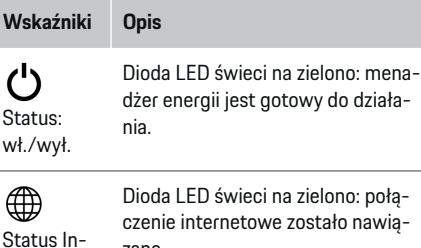

zane.

ternetu

Status WLAN

 $\widehat{\mathscr{V}}$ 

Dioda LED miga na niebiesko: tryb punktu dostępu, żaden klient nie jest połączony.

Dioda LED świeci na niebiesko: tryb punktu dostępu, co najmniej jeden klient jest połączony.

♠

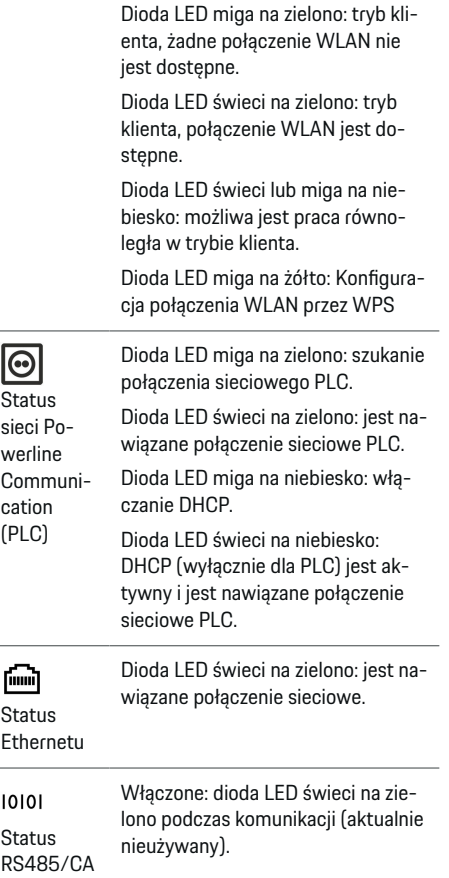

◈

**Wskaźniki Opis**

N

<span id="page-430-0"></span>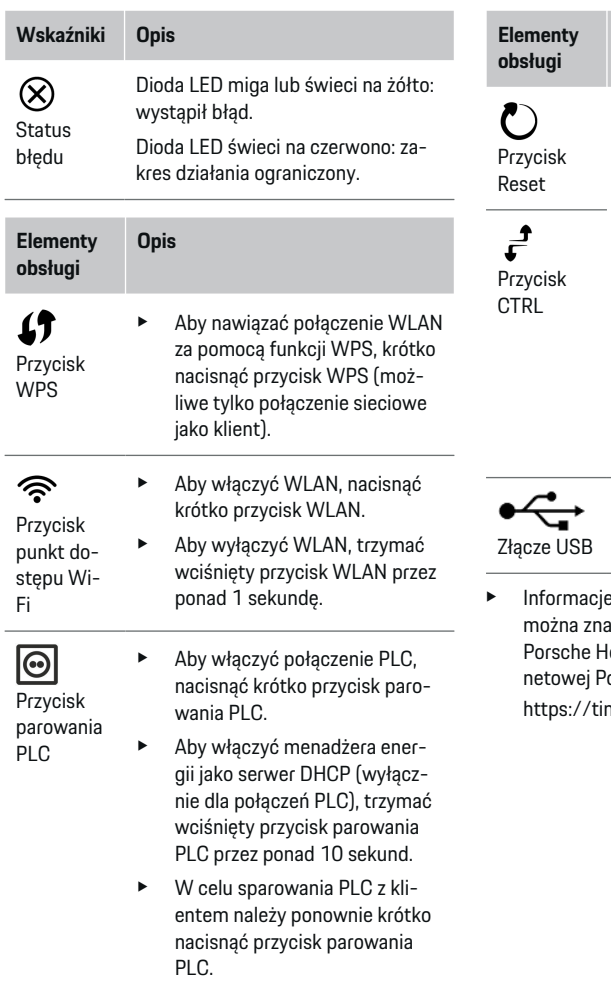

### **Opis** e Aby ponownie uruchomić urządzenie, trzymać wciśnięty przycisk Reset przez mniej niż 5 sekund. e Aby zresetować hasła, trzymać wciśnięte przez 5–10 sekund przyciski Reset i CTRL. e Aby zresetować urządzenie do ustawień fabrycznych, trzymać wciśnięte przyciski Reset i CTRL przez ponad 10 sekund. Wszystkie aktualne ustawienia zostaną przy tym nadpisane. Złącze USB

◈

e na temat opcji połączenia sieciowego aleźć w instrukcji instalacji programu lome Energy Manager na stronie interorsche pod następującym adresem: hyurl.com/porsche-e-help

◈

# **Zestawienie złączy urządzenia Złącza urządzenia na górze**

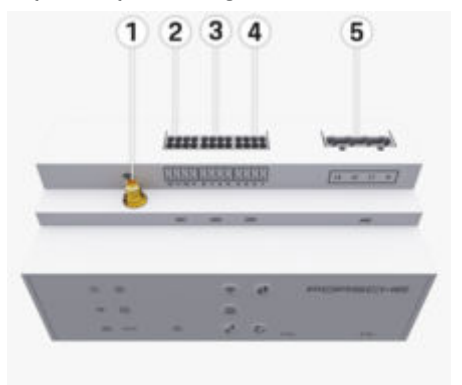

Rys. 173: Zestawienie złączy urządzenia na górze

- **1** Antena WLAN
- **2/3/4** Przekładnik prądowy (J301), przekładnik prądowy (J300), przekładnik prądowy (J200)

**5** Pomiar napięcia (J400), zakres napięcia: 100–240 V (AC) (L-N)

### <span id="page-431-0"></span>**Instalacja i podłączenie**

### **Złącza urządzenia na dole**

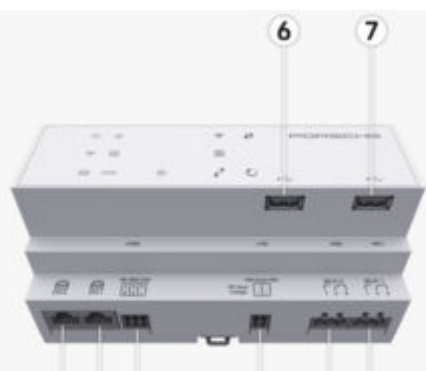

#### 8 9 10 12 13  $11$

Rys. 174: Zestawienie złączy urządzenia na dole

- **6** USB1
- **7** USB2
- **8** ETH 0
- **9** ETH 1
- **10** RS485/CAN (J1000) (nieużywany)
- **11** Zasilanie (J102), 24 V (DC)
- **12** Przekaźnik (J900) (nieużywany)
- **13** Przekaźnik (J901) (nieużywany)

 $\triangleright$  Zapoznać się z informacjami w rozdziale "Zestawienie złączy wtykowych" na str. 430.

# **Instalacja i podłączenie Zestawienie złączy wtykowych**

Zestawienie złączy urządzenia [\(\(rys. 173\)](#page-430-0), (rys. 174)) przedstawia miejsce podłączenia złączy wtykowych, które są wykorzystywane do przekładników prądowych, pomiarów napięcia, styków przekaźnika oraz komunikacji. Położenie styków dla każdego typu złącza wtykowego zostało przedstawione graficznie. Tabele przedstawiają przyporządkowanie styków do odpowiednich sygnałów.

 $\triangleright$  Zapoznać się z informaciami w rozdziale "Zestawie[nie złączy urządzenia" na str. 429.](#page-430-0)

### **Złącze wtykowe pomiaru prądu**

#### ⋒ **Informacje**

Należy koniecznie zanotować miejsca podłączeń przekładników prądowych, typ przekładników, ich przyporządkowanie faz oraz znamionowe natężenie prądu bezpiecznika fazy, ponieważ te informacje będzie trzeba potem podać podczas konfiguracji menadżera energii (asystent instalacji Web Application).

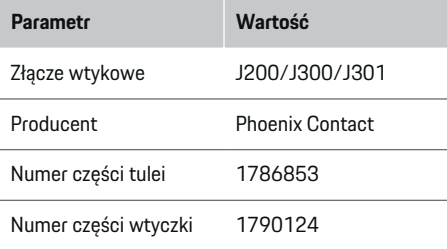

### **Zestawienie złączy wtykowych J200/ J300/J301**

Złącza wtykowe przekładników prądowych (J200, J300, J301) mają identyczną budowę i można je dowolnie podłączać do jednego z przeznaczonych do tego celu złączy ([\(rys. 173](#page-430-0) **2/3/4**)).

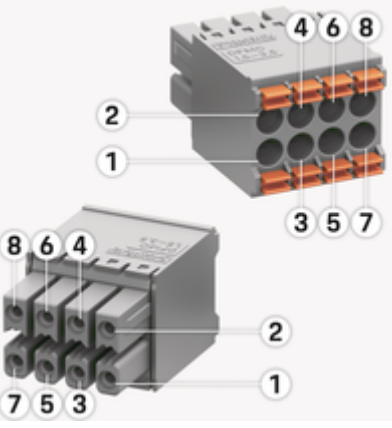

Rys. 175: Zestawienie J200/J300/J301

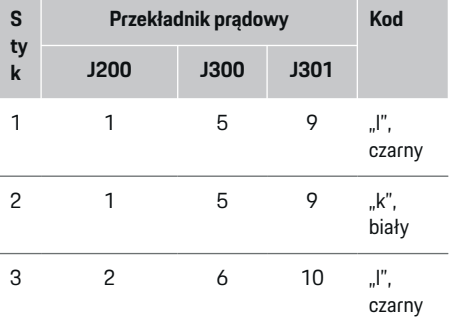
<span id="page-432-0"></span>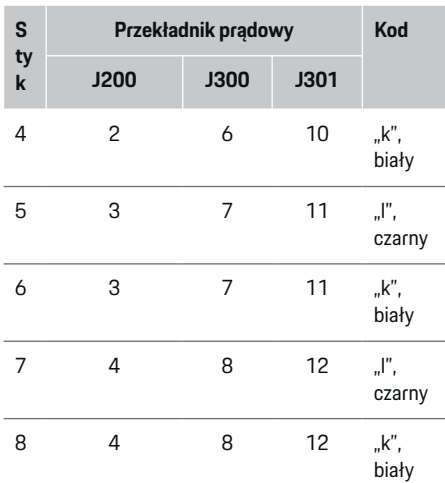

Przewód przekładnika prądowego LEM (100 A) nie jest biały, lecz czarno-biały.

#### (i) **Informacje**

Należy zwrócić uwagę na rodzaj złączy Home Energy Manager! Styki 1, 3, 5, 7 są zaokrąglone, a styki 2, 4, 6, 8 są prostokątne.

## **Złącze wtykowe pomiaru napięcia**

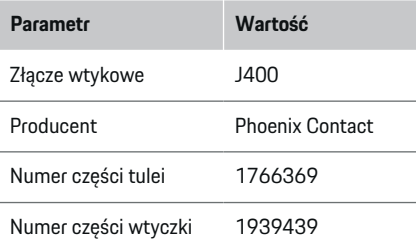

## **Zestawienie złącza wtykowego J400**

◈

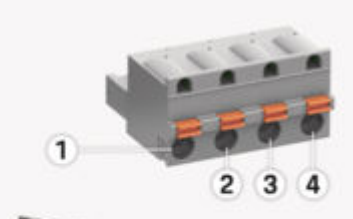

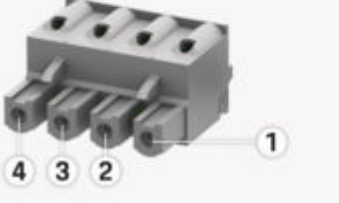

Rys. 176: Zestawienie J400

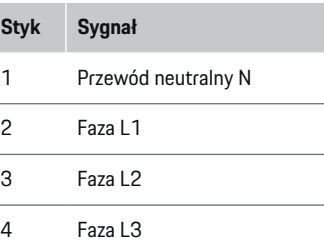

### **Złącze wtykowe zasilania**

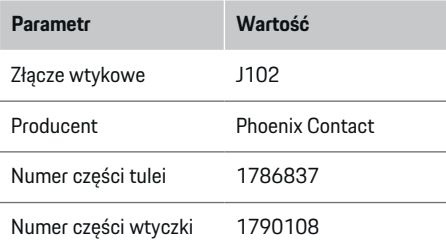

## **Zestawienie złącza wtykowego J102**

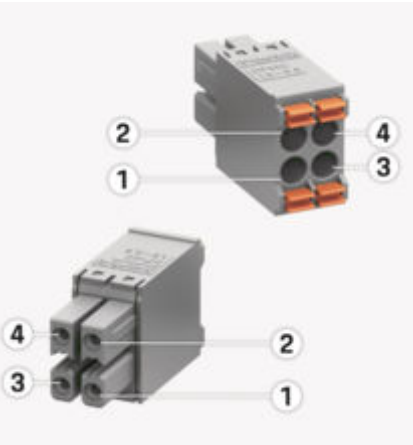

Rys. 177: Zestawienie J102

## <span id="page-433-0"></span>**Instalacja i podłączenie**

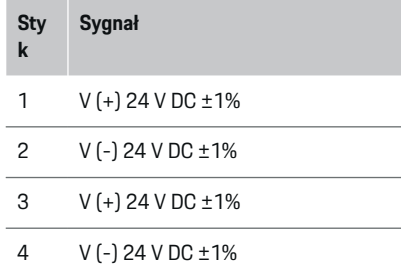

#### (i) **Informacje**

Należy zwrócić uwagę na rodzaj złączy Home Energy Manager! Styki 1, 3 są zaokrąglone, a styki 2, 4 są prostokątne.

## **Złącze wtykowe – styk przekaźnika**

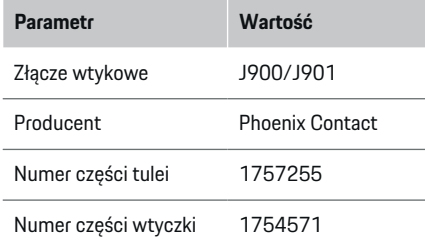

## **Zestawienie złączy wtykowych J900/J901**

◈

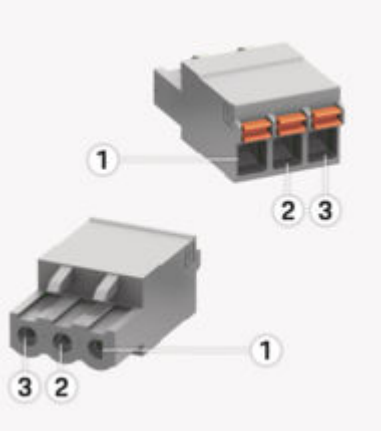

Rys. 178: Zestawienie J900/J901

- **Sty k Sygnał** 1 Zestyk zwierny
- 2 Zestyk wspólny
- 3 Zestyk rozwierny

#### $\bigcirc$ **Informacje**

Złącza przekaźnikowe Home-Energy-Managers są obecnie nieaktywne i nie pełnią żadnej funkcji.

♠

### **Złącze wtykowe komunikacji**

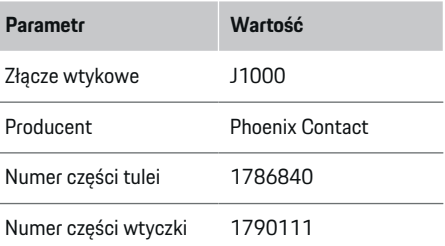

## **Zestawienie złącza wtykowego J1000**

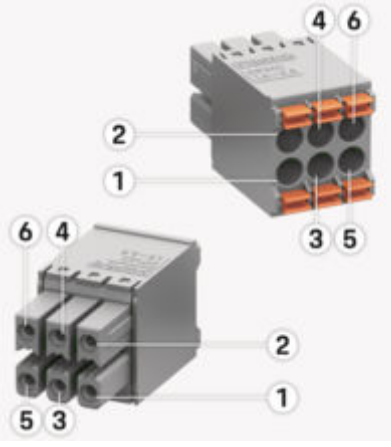

♠

Rys. 179: Zestawienie J1000

## **Instalacja i podłączenie**

#### <span id="page-434-0"></span>**Sty Sygnał**

- **k**
- 1 RS485 Sygnał B ‑
- 2 RS485 Sygnał A +
- 3 Uziemienie
- 4 Uziemienie
- 5 CAN Low
- 6 CAN High

#### ⋒ **Informacje**

Należy zwrócić uwagę na rodzaj złączy Home Energy Manager! Styki 1, 3, 5 są zaokrąglone, a styki 2, 4, 6 są prostokątne.

## **Podłączenie do sieci elektrycznej**

## **Zamontowanie wyłączników instalacyjnych**

#### G) **Informacje**

Bezpieczniki instalacyjne nie należą do zestawu i muszą zostać zainstalowane przez elektryka.

Menadżer energii **nie ma wewnętrznych bezpieczników**, dlatego wejścia pomiaru napięcia, zewnętrznego źródła zasilania i przekaźników muszą być zabezpieczone odpowiednimi bezpiecznikami wstępnymi.

◈

- Działanie menadżera energii wymaga zabezpieczenia nadprądowego wszystkich przewodów zasilających. Należy zwrócić uwagę na wybór bezpieczników o czułych charakterystykach wyzwalania.
- Wybór elementów zabezpieczających zależy od komponentów dostępnych w handlu w danym kraju użytkowania.
- Należy użyć komponentów o jak najniższym prądzie wyzwalającym i najniższym czasie wyzwalania.

## **Przygotowanie szafki rozdzielczej**

Informacje dotyczące miejsca potrzebnego na menadżera energii:

 $\triangleright$  Zapoznać się z informaciami w rozdziale "Dane [techniczne" na str. 453.](#page-454-0)

- e Na zainstalowanie menadżera energii w szafce rozdzielczej jest przewidziane 11,5 jednostek szerokości na szynie montażowej DIN.
- e Zainstalować zasilacz menadżera energii w odległości co najmniej 0,5 jednostki szerokości od jego obudowy.
- e Należy zabezpieczyć wszystkie złącza elektryczne przed bezpośrednim/pośrednim dotknięciem.

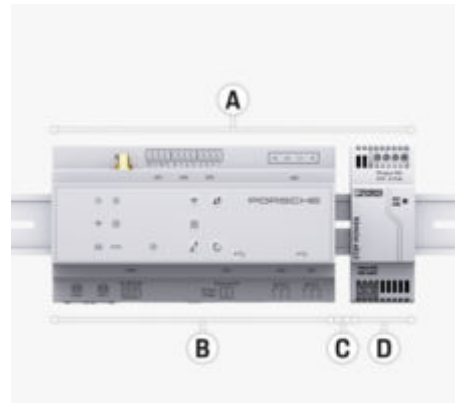

### Rys. 180: Przygotowanie szafki rozdzielczej

- **A** 11,5 jednostek szerokości
- **B** 9 jednostek szerokości
- **C** 0,5 jednostki szerokości
- **D** 2 jednostki szerokości

### **Montaż w szafce rozdzielczej**

- $\checkmark$  Mocowanie do szyny montażowej w obudowie menadżera energii jest odblokowane.
- **1.** Ustawić na ukos mocowanie względem szyny montażowej w szafce rozdzielczej.
- **2.** Przechylić obudowę menadżera energii i nałożyć równo na szynę montażową.
- **3.** Zablokować mocowanie do szyny montażowej w obudowie menadżera energii.

## <span id="page-435-0"></span>**Instalacja i podłączenie**

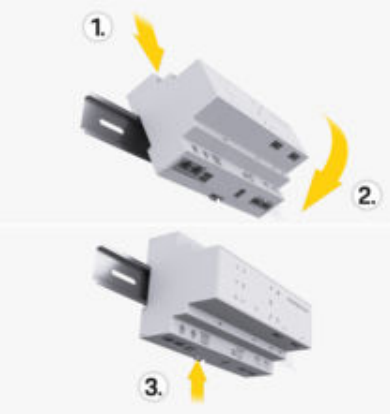

Rys. 181: Montaż w szafce rozdzielczej

**4.** Sprawdzić, czy menadżer energii jest dobrze zamocowany na szynie montażowej.

### **Montaż przekładnika prądowego**

### **WSKAZÓWKA**

Nieprawidłowy kierunek pomiaru przekładnika prądowego

Montaż przekładnika prądowego w kierunku przeciwnym do kierunku pomiaru może prowadzić do nieprawidłowych wyników oraz wadliwego działania.

e Zwrócić uwagę na kierunek pomiaru przekładnika prądowego (rys. 15, żółte strzałki).

Przekładniki prądowe do pomiaru całkowitego prądu zakładu/gospodarstwa domowego muszą być zainstalowane za głównym bezpiecznikiem na odpowiednich fazach głównych. Nie może tu być jeszcze żadnego podziału na dalsze podobwody.

 $\triangleright$  [Zapoznać się z informacjami w rozdziale "Zestawie](#page-428-0)[nie" na str. 427.](#page-428-0)

- e Upewnić się, że wszystkie materiały zapobiegające korozji zostały usunięte z przekładnika prądowego.
- e Zachować maksymalną dopuszczalną długość przewodu wynoszącą 3,0 m na każdy przekładnik prądowy.
- e Wybrać miejsce zamontowania tak, aby przewód mógł przebiegać w linii prostej, i przestrzegać kierunku pomiaru (kierunek strzałki skierowanej do odbiornika) ((rys. ), żółte strzałki).
- e Włożyć przewód instalacyjny do przekładnika prądowego i zamknąć pokrywkę przekładnika ([\(rys. 182\),](#page-436-0) żółta strzałka).
- e Upewnić się, że znamionowe natężenie prądu przekładnika prądowego jest rzeczywiście większe od znamionowego natężenia prądu wyłącznika instalacyjnego.
- e Przewody przekładnika prądowego najpierw włożyć w złącze wtykowe i dopiero wtedy podłączyć złącze wtykowe do złącza urządzenia.

#### ⋒ **Informacje**

Zanotować typ przekładnika prądowego, miejsce podłączenia do menadżera energii oraz fazę (np. L1 lub L2), na której przekładnik został umieszczony. Te informacje są potrzebne do konfiguracji przekładników prądowych w Web Application.

Jeśli przewody pomiarowe wymagają przedłużenia, należy w miarę możliwości użyć tego samego rodzaju przewodu.

Jeżeli środowisko instalacyjne wymaga użycia opcjonalnego rozdzielacza natynkowego, przewody należy doprowadzić do rozdzielacza za pomocą odpowiednich systemów prowadzenia przewodów (rury elektroinstalacyjne, kanały kablowe itp.).

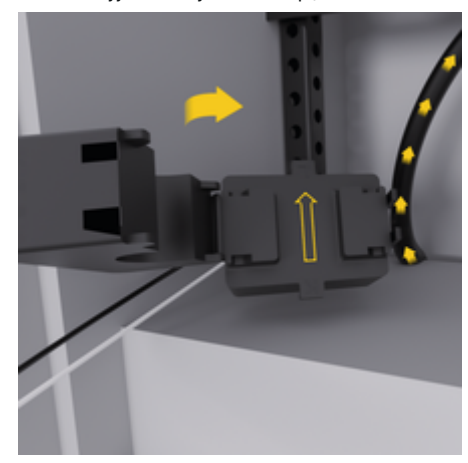

<span id="page-436-0"></span>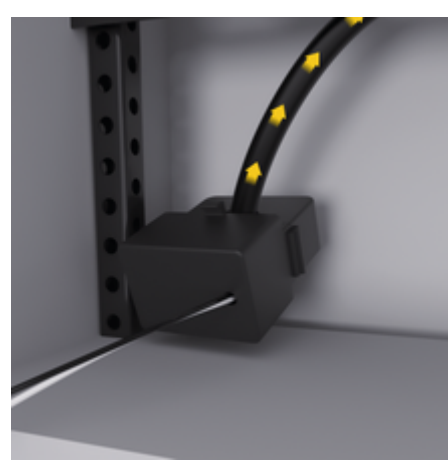

Rys. 182: Przykład instalacji przekładnika prądowego

### **Układanie przewodów przyłączeniowych**

Przed zainstalowaniem wszystkich urządzeń przewody przyłączeniowe muszą być ułożone w szafce rozdzielczej zgodnie z lokalnymi przepisami, a wszystkie złącza elektryczne muszą być zabezpieczone przed dotknięciem.

- e Należy stosować odpowiednie przewody instalacyjne zgodne z obowiązującymi lokalnie przepisami.
- e Skrócić przewody instalacyjne zależnie od dostępnego miejsca i położenia montażowego.
- e Przestrzegać specyficznych dla produktu promieni gięcia przewodów instalacyjnych, aby uniknąć wad przewodów i sprzętu.

## **Podłączenie do instalacji budynku**

**WSKAZÓWKA**

Nieprawidłowe przyporządkowanie faz

Nieprawidłowe przyporządkowanie faz może prowadzić do nieprawidłowych wyników oraz wadliwego działania.

W przypadku wielofazowej sieci elektrycznej należy dopilnować, by faza przy przyłączu domowym odpowiadała fazie przy złączu ładowarki Porsche i w razie potrzeby fazie falownika systemu fotowoltaicznego. W żadnym miejscu nie może dojść do zamiany faz, ponieważ w przeciwnym razie nie będą działały funkcje ładowania na poszczególnych fazach. Dzięki tej instalacji w Web Application można przyporządkować przekładniki prądowe do źródeł prądu i odbiorników prądu w normalnej kolejności faz (np. L1-L2-L3), która odpowiada fazom pomiaru napięcia.

Wszystkie urządzenia muszą być podłączone do istniejącej instalacji budynku zgodnie z obowiązującymi lokalnymi przepisami i normami.

### **Komunikacja kabla ładowania z menadżerem energii**

- Inteligentny kabel ładowania jest podłączony do kilku faz (gniazdko elektryczne lub zamontowany na stałe):
- e Należy upewnić się, czy fazy przy menadżerze energii i kablu ładowania się zgadzają.
- Inteligentny kabel ładowania jest podłączony do jednej fazy:
- e Podczas przyporządkowania faz w Web Application należy zastosować tę fazę, do której jest podłączony inteligentny kabel ładowania.

### **Podłączanie zewnętrznego zasilacza**

- Stosować się do instrukcji montażu producenta.  $\triangleright$  [Zapoznać się z informacjami w rozdziale "Inne](#page-424-0) [obowiązujące dokumenty" na str. 423.](#page-424-0)
- Podłączyć wyjście DC do menadżera energii zgodnie z przyporządkowaniem zacisków złącza wtykowego zasilania (J102).
- e Zasilacz jest połączony z menadżerem energii za pomocą przewodów. Przewody te muszą być przygotowane przez wykwalifikowanego elektryka.

### **Podłączanie komunikacji RS485/CAN**

#### M **Informacje**

Brak przypadku zastosowania dla podłączenia do RS485/CAN w oprogramowaniu (08/2019). W kwestii przyszłych funkcji należy zapoznać się z informacjami dotyczącymi wydania nowych wersji oprogramowania.

Podczas podłączania menadżera energii do instalacji budynku istnieje ryzyko, że wtyczka zasilania prądem stałym (J102) zostanie przypadkowo podłączona do gniazda dla RS485/CAN. Może to spowodować uszkodzenie menadżera energii. Dzięki zastosowaniu należącego do wyposażenia standardowego sześciostykowego złącza wtykowego bez przewodu przyłączeniowego (J1000) można wykluczyć pomyłkę podczas podłączania.

e Należy podłączyć złącze wtykowe bez przewodu przyłączeniowego do gniazda J1000 w obudowie menadżera energii.

## <span id="page-437-0"></span>**Podłączanie kanałów przekaźnikowych**

## **Informacje**

Brak przypadku zastosowania dla podłączenia do kanałów przekaźnikowych w oprogramowaniu. W kwestii przyszłych funkcji należy zapoznać się z informacjami dotyczącymi wydania nowych wersji oprogramowania.

Zakres dostawy menadżera energii obejmuje odpowiednie złącze wtykowe bez przewodu przyłączeniowego.

e Podłączyć złącze wtykowe bez przewodu przyłączeniowego do gniazda J900/J901 w obudowie menadżera energii.

## **Podłączanie pomiaru prądu i napięcia**

Podłączanie kanałów pomiarowych prądu i napięcia odbywa się za pomocą kilku złączy wtykowych. Potrzebne złącza wtykowe należą do zakresu dostawy menadżera energii. W przypadku niepodłączenia bądź nieprawidłowego podłączenia przekładników prądowych lub przewodów do pomiaru napięcia nastąpi poważne ograniczenie działania.

e Podczas podłączania przekładników prądowych i przewodów do pomiaru napięcia należy przestrzegać oznaczeń urządzenia. Film przedstawiający instalację jednofazową można znaleźć na stronie internetowej Porsche pod następującym adresem:

https://tinyurl.com/porsche-e-help

## **Nawiązywanie połączenia z urządzeniem**

◈

Aby obsługiwać menadżera energii za pośrednictwem Web Application, urządzenie końcowe (komputer, tablet lub smartfon) i menadżer energii powinny być połączone z siecią domową (za pomocą WLAN, PLC, Ethernetu).

Za pośrednictwem połączenia internetowego sieci domowej można korzystać ze wszystkich funkcji Web Application. Zalecane jest połączenie sieciowe urządzenia za pomocą kabla Ethernet. Jeżeli w miejscu użytkowania nie ma dostępnej sieci domowej, to urządzenie końcowe może się zalogować bezpośrednio w menadżerze energii za pośrednictwem jego punktu dostępu Wi-Fi.

- **EXECT** Home Energy Manager działa wyłącznie w sieci 2.4 GHz (patrz  $\triangleright$  [str. 453\)](#page-454-0)
- e Wybrać odpowiedni rodzaj połączenia w zależności od siły sygnału i dostępności.

### **Podłączanie anteny WLAN**

W celu wzmocnienia sygnału WLAN można podłączyć antenę WLAN.

- **1.** Antenę WLAN należy podłączyć za pomocą przewidzianego do tego celu mocowanego wkrętami złącza wtykowego do menadżera energii.
- **2.** Antenę WLAN zamocować za pomocą stopki magnetycznej poza metalową szafką rozdzielczą (gdy antena WLAN znajduje się w metalowej szafce rozdzielczej, odbiór nie jest możliwy). Dopilnować, by antena WLAN była prawidłowo ustawiona (np. pod kątem 90° w stosunku do routera).

## **Sprawdzanie jakości sygnału sieci PLC**

## **Informacje**

Opisane w tej części oprogramowanie i konwerter Ethernet-PLC nie należą do zakresu dostawy.

Aby sprawdzić jakość połączenia sieci PLC, można określić za pomocą oprogramowania i konwerterów Ethernet-PLC prędkość transmisji PLC przez instalację elektryczną domu. W tym celu w miejscach instalacji podłącza się konwertery do istniejącej sieci elektrycznej. Jako miejsca instalacji wybiera się miejsce zamontowania menadżera energii i odbiorników obsługujących funkcję PLC (takich jak ładowarka Porsche). Dzięki oprogramowaniu ewaluacyjnemu można zwizualizować rzeczywistą prędkość transmisji między miejscami instalacji. Prędkość transmisji co najmniej 9 Mbit/s jest wystarczająca.

W przypadku niekorzystnej instalacji elektrycznej może się zdarzyć, że komunikacja PLC nie jest możliwa bądź jest tak słaba, że komunikacja EEBus z ładowarką Porsche przebiega niestabilnie.

 $\blacktriangleright$  W takim przypadku należy wybrać inny interfejs komunikacyjny (Ethernet lub WLAN).

## **Pierwsze uruchomienie przez użytkownika Obsługa klienta**

## <span id="page-438-0"></span>**Pierwsze uruchomienie przez użytkownika Obsługa klienta**

Po zamontowaniu menadżera energii należy skonfigurować urządzenie w celu pierwszego uruchomienia.

#### Œ **Informacje**

Pierwsze uruchomienie może być przeprowadzane wyłącznie przez wykwalifikowanego elektryka.

Podczas pierwszego uruchomienia Asystent instalacji w Web Application przeprowadza przez wszystkie niezbędne ustawienia (np. połączenia, profil użytkownika, zoptymalizowane ładowanie). Użytkownik domowy może później dokonać zmian niektórych ustawień, które są wprowadzane na tym etapie, np. dotyczących systemu i przeglądów. W Asystencie instalacji elektryk musi przeprowadzić instalację domową. Obejmuje ona między innymi konfigurację przekładników prądowych i dodanie urządzeń EEBus.

Po tym etapie menadżer energii jest gotowy do działania.

### **Wymagania dotyczące pierwszego uruchomienia**

W celu przeprowadzenia konfiguracji menadżera energii należy przygotować następujące informacje:

- list z danymi dostępowymi do logowania w aplikacji Web Application;
- prywatne dane, takie jak dane dostępowe do sieci domowej i do profilu użytkownika (w celu sparowania z identyfikatorem Porsche ID), nie muszą być podawane;
- informacje na temat taryf/cen energii elektrycznej i ew. taryfa gwarantowana.

#### G) **Informacje**

Do uruchomienia częściowego wymagany jest tylko list z danymi dostępowymi. Wszystkich pozostałych ustawień można również dokonać później.

Aplikacja Web Application jest kompatybilna z następującymi przeglądarkami:

- Google Chrome od wersji 57 (zalecana);
- Mozilla Firefox od wersji 52 (zalecana);
- Microsoft Internet Explorer od wersji 11;
- Microsoft Edge (zalecana);
- Apple Safari od wersji 10.
- Szczegółowy opis Asystenta instalacji ze wszystkimi krokami można znaleźć w instrukcji instalacii w wersii online na stronie internetowej Porsche pod następującym adresem:

https://tinyurl.com/porsche-e-help

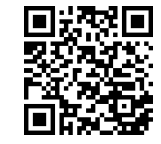

## <span id="page-439-0"></span>**Nawiązywanie połączenia z urządzeniem**

## **Nawiązywanie połączenia z urządzeniem**

Aby uzyskać dostęp do Web Application menadżera energii, należy najpierw nawiązać połączenie między urządzeniem końcowym (komputerem, tabletem lub smartfonem) i menadżerem energii. Zestawienie wszystkich możliwości nawiązywania połączenia:,  $\triangleright$  $\triangleright$  $\triangleright$ [Zapoznać się z informacjami w rozdziale "5. Wybiera](#page-443-0)[nie połączenia sieciowego" na str. 442.](#page-443-0)

e Wybrać odpowiedni rodzaj połączenia w zależności od siły sygnału i dostępności.

## **Przekierowanie do Web Application**

#### Œ **Informacje**

W zależności od używanej przeglądarki aplikacja Web Application może nie otworzyć się natychmiast, ale najpierw wyświetlą się wskazówki dotyczące ustawień zabezpieczeń przeglądarki.

- **1.** W wyświetlanym komunikacie ostrzegawczym przeglądarki wybrać opcję **Rozszerzony**.
- **2.** W kolejnym oknie dialogowym wybrać opcję **Dodaj wyjątek**.
	- **→** Certyfikat SSL zostanie potwierdzony i otworzy się aplikacja Web Application.

łem i wymaga ręcznego zalogowania. Urządze-

### **WLAN**

Istnieją dwa sposoby nawiązywania połączenia WLAN:

– punkt dostępu: Menadżer energii zapewnia bezprzewodowy dostęp (punkt dostępu), który jest chroniony has-

nie końcowe z funkcją Wi-Fi może się połączyć z punktem dostępu i uzyskać dostęp do aplikacji Web Application menadżera energii.

– Sieć WLAN poprzez funkcję WPS: Menadżera energii można sparować z dostępną siecią domową (np. routerem sieciowym) za pomocą funkcji WPS bez wprowadzania hasła.

## **Dostęp do Web Application przez punkt dostępu**

- $\checkmark$  Menadżer energii jest włączony. Menadżer energii otwiera automatycznie swój punkt dostępu Wi-Fi.
- **1.** Jeżeli kontrolka **Stan sieci WLAN** nie miga i nie świeci się na niebiesko, nacisnąć przycisk **WLAN** na menadżerze energii.
- **2.** Wyświetlić w urządzeniu końcowym symbol sieci lub symbol WLAN na pasku informacji.
- **3.** Wybrać sieć WLAN z listy. Nazwa sieci WLAN odpowiada identyfikatorowi SSID podanemu w liście z danymi dostępowymi i jest wyświetlana jako **HEM-#######**.
- **4.** Nacisnąć przycisk **Połącz**.
- **5.** Wprowadzić klucz bezpieczeństwa. Klucz bezpieczeństwa jest podany w liście z danymi dostępowymi jako **WiFi PSK**.
	- **→** Połączenie z siecią WLAN zostaje nawiązane.

**Wskazówka**: W przypadku systemu operacyjnego Windows 10 pojawi się najpierw prośba o wprowadzenie numeru PIN routera. Wybrać odnośnik **Nawiąż połączenie za pomocą klucza bezpieczeństwa PLC**, a następnie wprowadzić klucz.

**6.** Uruchomić przeglądarkę.

**7.** W pasku adresu przeglądarki wpisać adres IP menadżera energii: 192.168.9.11 **lub**

Podać adres DNS menadżera energii w pasku adresu przeglądarki: https://porsche.hem

g Zapoznać się z instrukcją obsługi Porsche Home Energy Manager.

## **Uruchamianie Web Application poprzez WLAN (funkcja WPS)**

- **1.** Nacisnąć przycisk WPS na routerze sieciowym.
- **2.** W ciągu 2 minut nacisnąć przycisk **WPS** na menadżerze energii.
- **3.** Wybrać odpowiednią sieć w ustawieniach routera i ustalić adres IP menadżera energii.
- **4.** Podać adres IP menadżera energii w pasku adresu przeglądarki.

g Zapoznać się z instrukcją obsługi Porsche Home Energy Manager.

#### G) **Informacje**

Niektóre routery umożliwiają dostęp do Web Application przy użyciu nazwy hosta **Porsche-HEM** (np. poprzez https://porsche-hem/).

## **Ethernet**

- **1.** Połączyć kabel Ethernet z menadżerem energii (port ETH0).
- **2.** Wybrać odpowiednią sieć w ustawieniach routera i ustalić adres IP menadżera energii.
- **3.** Podać adres IP menadżera energii w pasku adresu przeglądarki.

### <span id="page-440-0"></span>**Klient PLC**

Menadżer energii może zostać połączony jako klient w sieci PLC.

 $\bigoplus$ 

◈

**Wskazówka**: W tym celu potrzebny jest modem PLC ze standardem HomePlug (nie należy do zestawu).

e Wprowadzić klucz bezpieczeństwa menadżera energii w modemie PLC, aby zarejestrować go w sieci PLC. **lub**

Nacisnąć przycisk parowania na modemie PLC i w ciągu 60 sekund nacisnąć przycisk **PLC** na menadżerze energii.

### **Zestawienie połączeń sieciowych**

Zestawienie połączeń sieciowych znajduje się na końcu tej instrukcji obsługi za ostatnią wersją językową.

## <span id="page-441-0"></span>**Logowanie do Web Application**

## **Logowanie do Web Application**

 $\bigoplus$ 

◈

◈

Do Web Application można się zalogować jako jeden z dwóch użytkowników (za pomocą jednej z dwóch ról użytkowników): jako **Użytkownik domowy** lub **Obsługa klienta**.

Opcja użytkownika **Obsługa klienta** może zostać wybrana wyłącznie przez wykwalifikowanego elektryka lub Partnera Serwisowego Porsche. Wykwalifikowany elektryk odpowiada za konfigurację menadżera energii. Przeprowadza on czynności z Asystenta instalacji wraz z instalacją domową i ma dostęp do wszystkich opcji konfiguracji w Web Application.

### **Logowanie do Web Application**

- $\checkmark$  Przygotowane dane dostępowe.
- **1.** Wybrać użytkownika **Obsługa klienta**.
- **2.** Wprowadzić hasło (w liście z danymi dostępowymi jest oznaczone jako **Password Tech User**).

<span id="page-442-0"></span>Asystent instalacji prowadzi wykwalifikowanego elektryka przez poszczególne kroki całej instalacji.

- e Aby ukończyć dany krok w Asystencie instalacji, wprowadzić określone ustawienie i potwierdzić za pomocą opcji **Dalej**.
- e Aby powrócić do poprzedniego kroku, w Web Application wybrać opcję **Cofnij**. **Nie korzystać z przycisku cofania w przeglądarce**.

#### (i) **Informacje**

W przypadku przerwania procesu instalacji można wznowić sesję po ponownym zalogowaniu. Po 25 minutach bezczynności użytkownik zostanie automatycznie wylogowany z Web Application.

Asystent instalacji można uruchomić tylko jako użytkownik Obsługa klienta. W przypadku zalogowania jako Użytkownik domowy po powitaniu pojawia się prośba o wylogowanie.

## **1. Rozpoczęcie instalacji**

e Wybrać na stronie startowej opcję **Dalej**, aby rozpocząć kroki konfiguracyjne Asystenta instalacji.

## **2. Ustawianie języka, kraju i waluty**

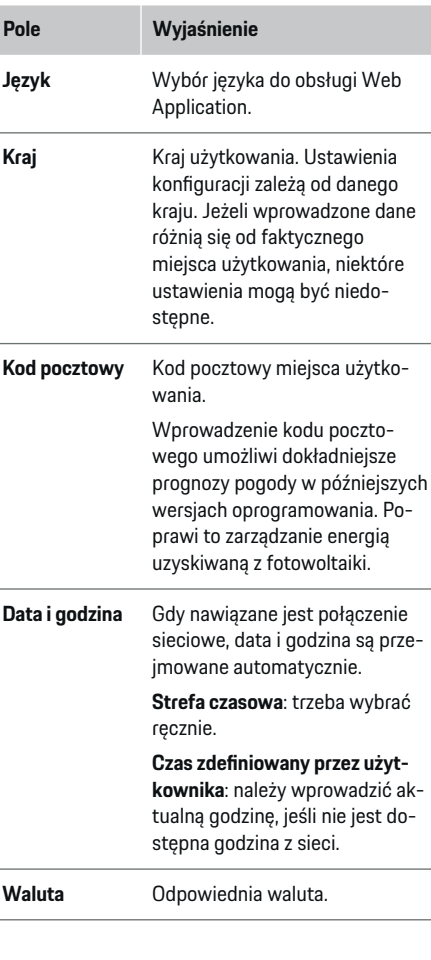

## **3. Wyrażenie zgody na transmisję danych**

Należy dokładnie przeczytać informacje o ochronie danych w Web Application menadżera energii.

Potwierdzić informacje o ochronie danych za pomocą opcji **Dalej**.

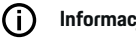

**Informacje**

W Web Application można w każdej chwili wyświetlić **Informacje prawne i zasady ochrony prywatności** wraz z informacjami na temat treści stron trzecich i licencji, korzystając z odpowiedniego odnośnika.

## **4. Wybór opcji Aktualizacja i kopia bezpieczeństwa**

## **Automatyczne aktualizacje oprogramowania**

Œ **Informacje**

W celu przeprowadzania automatycznych aktualizacji oprogramowania menadżer energii musi mieć połączenie z Internetem.

Gdy funkcja jest włączona, aktualizacje oprogramowania są instalowane automatycznie.

**EXECUTE:** Włączyć funkcję Automatyczne aktualizacje op**rogramowania**.

### **Automatyczna kopia zapasowa**

Gdy funkcja jest włączona, kopie zapasowe są automatycznie zapisywane na podłączonym nośniku pamięci USB.

- **1.** Podłączyć nośnik pamięci USB do jednego z dwóch portów USB menadżera energii (nośnik pamięci USB z systemem plików ext4 lub FAT32).
- **2.** Włączyć funkcję.

### <span id="page-443-0"></span>**3. Nadaj hasło**: wprowadzić hasło.

Hasło chroni dane użytkownika i musi zostać podane podczas importowania lub przywracania kopii zapasowej.

#### Œ **Informacje**

Ponadto kopię zapasową można utworzyć również ręcznie.

## **5. Wybieranie połączenia sieciowego**

Aby obsługiwać menadżera energii za pośrednictwem Web Application, urządzenie końcowe (komputer, tablet lub smartfon) i menadżer energii powinny być połączone z siecią domową (WLAN, PLC, Ethernet). Za pośrednictwem połączenia internetowego sieci domowej można korzystać ze wszystkich funkcji Web Application.

Jeżeli w miejscu użytkowania nie ma dostępnej sieci domowej, to urządzenie końcowe może się zalogować bezpośrednio w menadżerze energii za pośrednictwem jego punktu dostępu Wi-Fi. Jednak ten sposób nie prowadzi do nawiązania połączenia z Internetem i dostępne są wyłącznie lokalnie zainstalowane funkcje.

#### Œ **Informacje**

W aplikacji Web Application połączenie przez punkt dostępu powinno być wyłączane tylko wtedy, gdy możliwe jest połączenie z siecią domową.

g Zapoznać się z instrukcją obsługi Porsche Home Energy Manager.

e Wybrać preferowane połączenie sieciowe (WLAN, Powerline Communication (PLC), Ethernet).

## **WLAN**

Menadżera energii można połączyć z dostępną siecią WLAN (np. za pomocą routera sieciowego). Tryb klienta należy włączyć w Web Application. Menadżera energii można dodać do sieci zarówno ręcznie, poprzez wprowadzenie hasła, jak i automatycznie, korzystając z dostępnej funkcji WPS.

◈

Jeżeli menadżer energii jest połączony z routerem sieciowym, pobiera on automatycznie adres IP, który można sprawdzić w ustawieniach menadżera energii i routera.

Warunkiem korzystania z połączenia WLAN jest odbiór sieci WLAN w miejscu użytkowania urządzenia. Czy smartfon, który jest zalogowany w sieci WLAN użytkownika, odbiera sygnał WLAN w miejscu użytkowania menadżera energii? Jeżeli odbiór jest słaby, można go ewentualnie poprawić, przestawiając router WLAN lub stosując wzmacniacz sygnału WLAN.

- **1.** Włączyć WLAN.
	- **→** Wyświetlane są dostępne sieci WLAN.
- **2.** Dodać menadżera energii do sieci WLAN:
	- **Opcja 1**: z podaniem hasła
		- Wybrać odpowiednią sieć z listy i wprowadzić klucz bezpieczeństwa.

⊕

**Inna sieć**: wybrać tę opcję, jeśli sieć jest niewidoczna.

- Wybrać opcję, że adres IP ma być nadawany automatycznie (zalecane).
- **Opcja 2**: z funkcją WPS
	- Nacisnąć przycisk WPS na routerze sieciowym.
	- W ciągu 2 minut nacisnąć przycisk **WPS** w Web Application i wybrać odpowiednią sieć spośród dostępnych sieci.
- Adres IP pojawi się, gdy tylko zostanie nawiązane połączenie z siecią.

Na liście obok nazwy sieci pojawi się status **Połączony**.

### **Powerline Communication (PLC)**

W Powerline Communication odbywa się komunikacja za pośrednictwem sieci elektrycznej. Istniejąca sieć elektryczna służy przy tym do stworzenia lokalnej sieci transmisii danych.

Menadżer energii można połączyć z siecią PLC na dwa sposoby:

### **Jako klienta PLC:**

Menadżer energii zostaje zarejestrowany jako klient w sieci PLC. Modem PLC przydziela menadżerowi energii adres IP i umożliwia komunikację za pośrednictwem sieci elektrycznej. Klucz bezpieczeństwa menadżera energii należy wprowadzić w modemie PLC.

<span id="page-444-0"></span>– Wskazówka: W tym celu potrzebny jest modem PLC ze standardem HomePlug (nie należy do zakresu dostawy).

### **Za pomocą serwera DHCP:**

Menadżer energii może pełnić funkcję serwera DHCP. Dzięki temu ładowarkę można połączyć bezpośrednio z menadżerem energii, bez modemu PLC. Jest to możliwe pod warunkiem włączenia serwera DHCP w Web Application. Jednocześnie można utrzymać inne połączenia (np. WLAN lub Ethernet). W ten sposób można również udostępnić ładowarce połączenie internetowe.

- **1.** Włączyć **Powerline Communication** .
- **2.** Dodać menadżera energii do sieci PLC:
	- **Opcja 1**: za pomocą przycisku parowania
		- Nacisnąć przycisk parowania na modemie PLC.
		- W ciągu 60 sekund wybrać w Web Application przycisk **Połącz**.
	- **Opcja 2**: przez wprowadzenie klucza bezpieczeństwa w menadżerze energii
		- W Web Application wybrać opcję **Nawiąż połączenie za pomocą klucza bezpieczeństwa PLC**.
		- Wprowadzić klucz bezpieczeństwa modemu PLC.
		- Nacisnąć przycisk **Połącz**.
	- **Opcja 3**: przez wprowadzenie klucza bezpieczeństwa w modemie PLC

**Wskazówka**: W tym celu potrzebny jest modem PLC ze standardem HomePlug (nie należy do zakresu dostawy). Ta opcja jest możliwa tylko w przypadku, gdy wcześniej nie nawiązano żadnego innego połączenia PLC.

- Wprowadzić klucz bezpieczeństwa menadżera energii w modemie PLC, aby zarejestrować go w sieci PLC.
- Wybrać, czy adres IP ma być nadawany automatycznie (zalecane), czy definiowany statycznie.
- **→** W przypadku automatycznego nadawania adres IP pojawi się, gdy tylko zostanie nawiązane połączenie z siecią.

### **Nawiązywanie bezpośredniej komunikacji PLC z ładowarką:**

**1.** W Web Application włączyć **Serwer DHCP**. **lub**

Wcisnąć przycisk parowania PLC na Home Energy Manager na ponad 10 sekund, aby włączyć serwer DHCP.

**2.** Nacisnąć przycisk **Połącz** w Web Application. **lub**

Nacisnąć krótko przycisk parowania PLC na Home Energy Manager.

**3.** W ciągu 60 sekund wybrać **Przycisk parowania PLC** na ładowarce (Ustawienia ▶ Sieci ▶ PLC).

#### ⋒ **Informacje**

Zakłócające odbiorniki prądu, urządzenia podłączone do sieci energetycznej lub nieodpowiednia topologia sieci mogą prowadzić do tymczasowych lub trwałych awarii komunikacji PLC.

### **Ethernet**

Przesyłanie danych odbywa się za pośrednictwem kabla Ethernet, który łączy menadżera energii z siecią (np. routerem sieciowym). Po nawiązaniu połączenia następuje automatyczne przydzielenie adresu IP do menadżera energii.

- **1.** Połączyć kabel Ethernet z menadżerem energii (port ETH0).
- **2.** Wybrać, czy adres IP ma być nadawany automatycznie (zalecane), czy definiowany statycznie.

### **6. Ustawianie profili użytkowników**

#### (i) **Informacje**

Jeżeli użytkownik nie posiada jeszcze identyfikatora Porsche ID, można go najpierw utworzyć. Identyfikator Porsche ID można sparować w późniejszym czasie. W tym celu należy przejść do menu **Połączenia** > **Profile użytkowników**. Aby przenieść dane na konto Porsche ID, urządzenie musi być połączone z Internetem.

Informacje o menadżerze energii można również uzyskać na koncie Porsche ID. W tym celu menadżer energii musi być sparowany z identyfikatorem Porsche ID.

- $\checkmark$  Menadżer energii jest połączony z Internetem.
- **1.** Nacisnąć przycisk **Sparuj identyfikator Porsche**.
	- Zostanie otwarte okno **Połącz profil użytkownika**.
- **2.** W zależności od tego, czy jest nawiązane połączenie z Internetem, należy wybrać następującą opcję:

<span id="page-445-0"></span>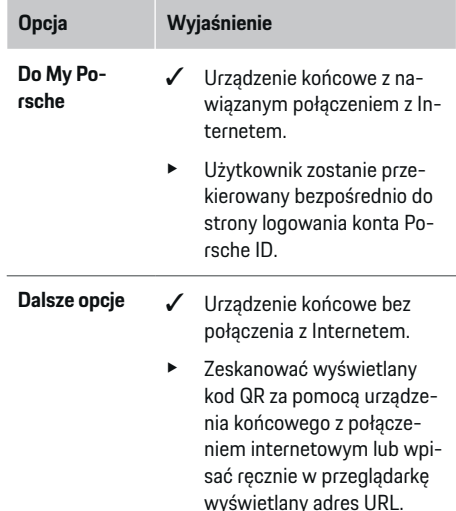

e Na stronie internetowej konta Porsche ID podać dane logowania (identyfikator Porsche ID oraz hasło).

## **Informacje**

Po komunikacie o sparowaniu na stronie Porsche ukończenie rejestracji w HEM może zająć do 2 minut. Nie należy niczego klikać, dopóki HEM Web Application również nie potwierdzi udanego sparowania.

## **7. Instalacja domowa: Ustawianie faz sieci**

Należy ustawić liczbę dostępnych faz sieci w przyłączu domowym.

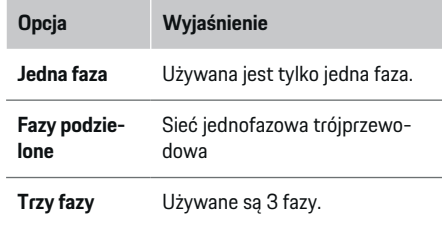

## **8. Instalacja domowa: przyporządkowanie przekładnika prądowego**

Możliwe pozycje podłączenia przekładników prądowych przedstawiono tu w formie tabeli.

**Położenie połączenia** do urządzenia (CTx, gdzie x=1– 12) należy określić indywidualnie dla każdego przekładnika.

Należy aktywować i skonfigurować te pozycje podłączenia na urządzeniu, do których zostały podłączone kable przekładników prądowych (numeracja na urządzeniu od strony prawej do lewej 1–12). Ponadto należy ustalić, która faza jest mierzona za pomocą danego przekładnika prądowego.

#### (i) **Informacje**

Maksymalnie może być podłączonych i skonfigurowanych dwanaście przekładników prądowych. Dzięki temu możliwe jest monitorowanie głównych przewodów, przewodów do podrozdzielni oraz instalacji solarnej.

- $\checkmark$  Pozycje podłączenia wszystkich podłączonych przekładników zostały sprawdzone na urządzeniu.
- **1.** Aktywować w tabeli te przekładniki, które są wykorzystywane do monitorowania.
- **2.** Wprowadzić odpowiednie ustawienia dla każdego przekładnika:

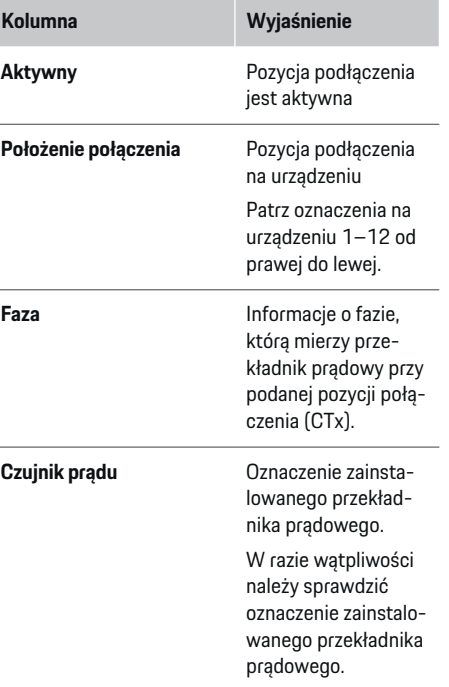

<span id="page-446-0"></span>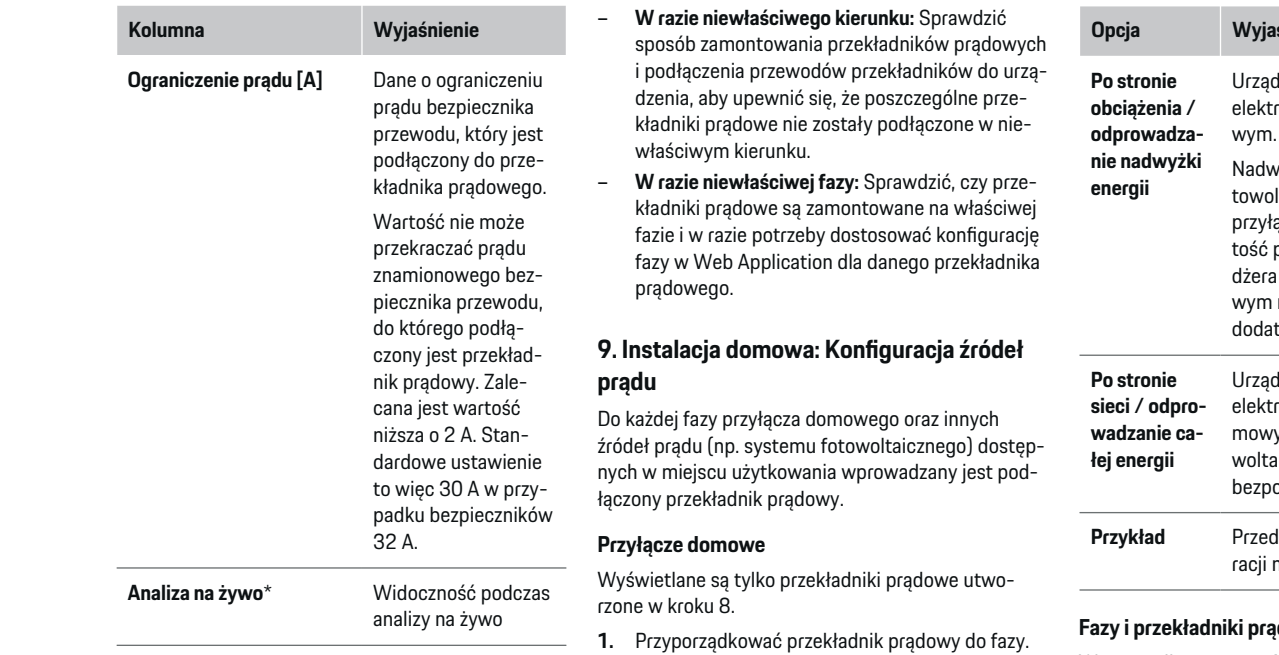

### **\* Do analizy na żywo**

Analiza na żywo służy elektrykom do sprawdzenia, czy faza jest prawidłowo skonfigurowana i czy przekładniki prądowe zostały prawidłowo zainstalowane. Analiza na żywo wskazuje zmierzone wartości prądu od 3 A wraz z kierunkiem (+/-), a także szacuje, na której fazie znajduje się przekładnik prądowy. W odniesieniu do kierunku prądu w punkcie pomiarowym wartości ujemne oznaczają pobór prądu, a wartości dodatnie – zasilanie. Zmierzony prąd instalacji solarnej musi być ujemny.

Analiza na żywo nie daje gwarancji całkowitej poprawności. Jednak w razie odchyleń zaleca się sprawdzenie instalacji i konfiguracji:

**2.** W razie potrzeby utworzyć dodatkowe przekładniki prądowe w kroku 8.

### **Fotowoltaika**

Jeżeli w miejscu użytkowania urządzenia znajduje się system fotowoltaiczny, do zarządzania energią są potrzebne informacje o typie połączenia i taryfie gwarantowanej.

- **1.** Włączyć funkcję.
- **2.** Wybrać typ połączenia systemu fotowoltaicznego:

◈

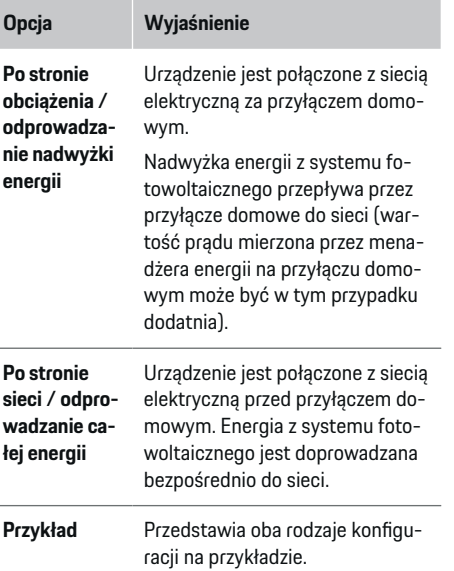

### **Fazy i przekładniki prądowe**

W przypadku systemu fotowoltaicznego można tutaj wybrać fazy i odpowiednio przypisać przekładniki prądowe.

- **1.** Wybrać liczbę faz.
- **2.** Przyporządkować przekładnik prądowy.
- **3.** W razie potrzeby utworzyć dodatkowe przekładniki prądowe w kroku 8.

#### **Informacje**

Dodatkowe przekładniki prądowe są dostępne jako części zamienne u Partnera Porsche.

### <span id="page-447-0"></span>Œ **Informacje**

W przypadku instalacji po stronie obciążenia lub odprowadzania nadwyżki energii przyporządkowanie przekładników prądowych nie jest konieczne do korzystania z funkcji optymalizacji zużycia własnego. W takim przypadku trzeba jedynie wybrać liczbę faz. Nie gwarantuje to jednak pełnych danych statystycznych dotyczących energii.

## **10. Instalacja domowa: Wprowadzanie odbiorników prądu**

Tutaj określane są istniejące odbiorniki prądu (np. garaż, sauna) i urządzenia EEBus (np. ładowarka Porsche Mobile Charger Connect, Porsche Mobile Charger Plus), a przekładniki prądowe są odpowiednio przyporządkowywane do wykorzystywanych faz. EEBus to protokół komunikacyjny, który jest stosowany np. w ładowarce Porsche Mobile Charger Connect. Jeśli menadżer energii i urządzenie EEBus znajdują się w tej samej sieci, ten protokół umożliwia sparowanie obu urządzeń.

Przy dodawaniu odbiornika prądu należy koniecznie przestrzegać poniższych wymagań:

- Odbiornik prądu lub urządzenie EEBus musi mieć przekładnik prądowy na każdej fazie.
- Liczba faz kabla sieciowego przy urządzeniu EE-Bus jest znana i została odpowiednio skonfigurowana.

Do każdego wymienionego tu odbiornika za pomocą opcji **Zestawienie** i **Przebieg** można wyświetlić pobór prądu.

### **Wyświetlanie faz przyłącza domowego jako odbiorników prądu**

Zamiast listy odbiorników prądu można również dodawać poszczególne fazy przyłącza domowego. Pozwala to na dokładne wskazywanie zużycia prądu według faz w **Zestawienie**.

W tym celu należy wprowadzić następujące ustawienia:

- **1.** Wybrać **Dodaj odbiornik prądu**.
- **2.** Wprowadzić nazwę dla fikcyjnych odbiorników prądu (np. **L1**, **L2** i **L3**).
- **3.** Jako fazę sieci wybrać **Jednofazowy**.
- **4.** Przyporządkować do przyłącza domowego przekładnik prądowy, który mierzy daną fazę.

### **Dodawanie urządzenia EEBus**

- b Urządzenia EEBus (np. ładowarka Porsche Mobile Charger Connect, Porsche Mobile Charger Plus) i menadżer energii znajdują się w tej samej sieci.
- $\checkmark$  Urządzenie EEBus jest włączone i nie znajduje się w trybie spoczynku.
- **1.** Wybrać **Dodaj urządzenie EEBus**.
	- **→** Wyświetlane są dostępne urządzenia EEBus. Wyświetlają się tylko te urządzenia, które są już połączone z menadżerem energii.
- **2.** Wybrać i skonfigurować:

Urządzenie EEBus można zidentyfikować na podstawie numeru identyfikacyjnego (SKI). Numer SKI ładowarki Porsche Mobile Charger Connect można znaleźć w Web Application ładowarki

### (**Połączenia** e **Menadżer energii**).

#### **Informacje**

Należy wyłączyć tryb spoczynku ładowarki Porsche Mobile Charger Connect w Web Application.

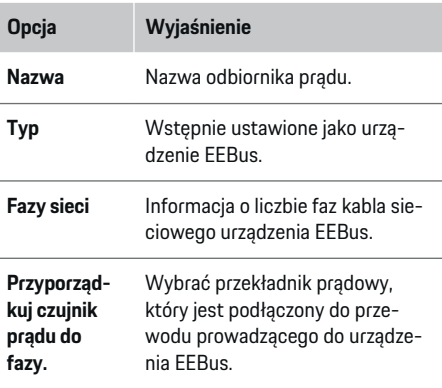

- Rozpocząć łączenie w ładowarce.
	- Ładowarka Porsche Mobile Charger Connect: rozpocząć parowanie EEBus w Web **Application ładowarki (Połączenia ▶ Menadżer energii**) lub na ładowarce (**Ustawienia**
		- e **Menadżer energii**).
- Ładowarka Porsche Mobile Charger Plus: aktywować status ładowania **Menadżer energii** na urządzeniu. Urządzenie automatycznie próbuje nawiązać połączenie z siecią PLC i menadżerem energii.
- e Informacje na temat dodawania menadżera energii w Web Application ładowarki można znaleźć w instrukcji na stronie Porsche pod następującym adresem:

https://tinyurl.com/porsche-e-help

#### <span id="page-448-0"></span>⋒ **Informacje**

Zwrócić uwagę na ewentualną zamianę faz gniazdka elektrycznego, do którego podłączana jest ładowarka.

### **Przykład:**

Urządzenie EEBus ma zostać podłączone do gniazdka z przesunięciem fazy, które zamiast (jak zwykle) fazy 1 wykorzystuje fazę 2 lub jest wielofazowe i nie rozpoczyna się od fazy 1, lecz od fazy 2.

Jako **Pierwszy przekładnik prądowy fazy** jest wybierany przekładnik, który jest przyporządkowany do fazy 2. Dzięki temu przekładnik zostaje przyporządkowany do przewodu prowadzącego do urządzenia EEBus.

**Wskazówka**: Bez wzajemnego sparowania EEBus z ładowarką, np. Porsche Mobile Charger Connect, nie można korzystać z funkcji **Zoptymalizowane ładowania**. Pomyślne sparowanie można również rozpoznać po symbolu **Menadżer energii połączony** (symbol domu) na pasku stanu ładowarki.

#### ⋒ **Informacje**

### **Dławienie na poszczególnych fazach**

Pojazdy Porsche dostarczone wraz z menadżerem energii mogą dławić prąd ładowania na poszczególnych fazach. Dlatego ładowarki powinny być zawsze konfigurowane odpowiednio do właściwej fazy, w przeciwnym razie proces ładowania będzie dławiony na niewłaściwej fazie.

### Œ **Informacje**

Zabezpieczenie przed przeciążeniem chroni zawsze ten bezpiecznik przewodu, na którym znajduje się przekładnik prądowy skonfigurowany do urządzenia EEBus oraz bezpiecznik główny.

Jeżeli w miejscu użytkowania nie są dostępne dodatkowe przekładniki prądowe, do pomiarów dotyczących urządzenia EEBus można wykorzystać przekładniki przyłącza domowego.

Dodatkowe przekładniki prądowe są dostępne jako części zamienne u Partnera Porsche.

### **11. Zmiana ustawień taryfy**

W zależności od taryfy można wprowadzać dane o ewentualnych różnicach w cenach prądu w danym okresie.

- e Wybrać, czy taryfa zmieni się w podanym okresie.
- W zależności od wybranego ustawienia można podać dalsze informacje.

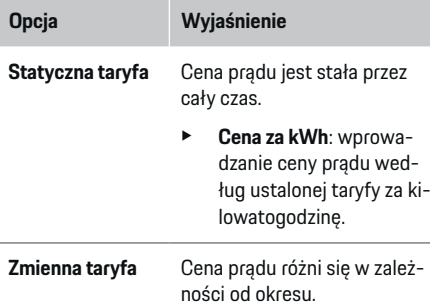

**Opcja Wyjaśnienie**

- Wybrać odpowiednie ustawienie (sezonowa, dni robocze lub w ciągu dnia) za pomocą opcji **Tak** i ustawić dane okresy wraz z odpowiednimi cenami prądu za kilowatogodzinę.
- $\blacktriangleright$  W razie potrzeby utworzyć i ustawić dodatkowe okresy.
- **Taryfa gwarantowana**
	- Wprowadzić zwrot koszów, jeśli prąd jest wprowadzany do sieci.

## **12. Zoptymalizowane ładowanie**

### **Zabezpieczenie przed przeciążeniem**

Menadżer energii otrzymuje informację o prądzie z przekładników prądowych i chroni dzięki temu bezpieczniki instalacji domowej przed przeciążeniem. Przekładniki prądowe, które znajdują się przy przyłączu domowym, chronią tylko bezpieczniki główne. Dlatego zalecane jest zastosowanie dodatkowych przekładników (niedostarczanych w zestawie) na przewodach podrozdzielni, które są wykorzystywane do urządzeń EEBus, np. ładowarek. Zabezpieczenie przed przeciążeniem aktywuje się, gdy zostanie przekroczone znamionowe natężenie prądu bezpiecznika. W takim przypadku prąd ładowania jest dławiony. Jeśli wartość prądu ładowania spadnie poniżej wartości minimalnej (określonej indywidualnie dla pojazdu), ładowanie zostanie zakończone. Jeżeli w miejscu użytkowania stosowanych jest kilka ładowarek, zaleca

się skoordynowanie procesów ładowania za pomocą menadżera energii. Zasada dystrybucji energii menadżera energii obejmuje poniższe opcje.

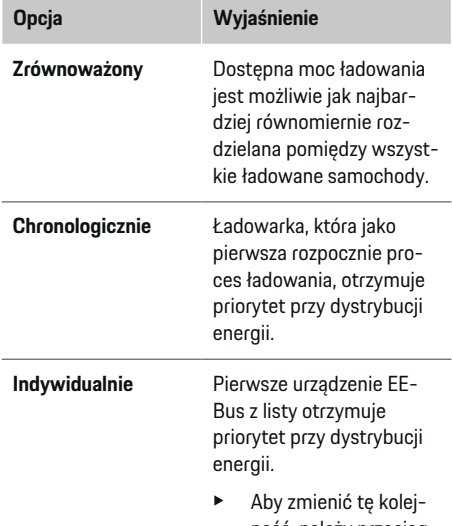

ność, należy przeciągnąć urządzenia na wybrane położenie.

#### Œ **Informacje**

Jeżeli w tym samym czasie trwa kilka procesów ładowania, dystrybucja energii następuje zgodnie z opcją wybraną w tym punkcie.

#### (i) **Informacje**

### **Aktualizacja: Dławienie na poszczególnych fazach**

Przy włączonej funkcji Plug and Charge pojazdy Porsche dostarczone wraz z menadżerem energii mogą dławić prąd ładowania na poszczególnych fazach. W takim przypadku wartość graniczna minimalnej mocy ładowania jest znacznie niższa i proces ładowania nie jest już przerywany w wyniku dławienia.

### **Optymalizacja zużycia własnego**

Ta funkcia jest domyślnie wyłączona.

e Włączyć funkcję za pomocą przełącznika.

Po włączeniu tej funkcji samochód może decydować, czy po osiągnięciu minimalnego poziomu naładowania będzie kontynuować proces ładowania z użyciem energii dostępnej z fotowoltaiki. Do czasu osiągnięcia minimalnego poziomu naładowania (dane w postaci procentowej wartości pojemności akumulatora) ładowanie samochodu odbywa się z maksymalną dostępną mocą (w razie potrzeby ograniczoną przez dostępne zabezpieczenie przed przeciążeniem). Po tym czasie samochód ładuje się w sposób zoptymalizowany, czyli ładowanie odbywa się wyłącznie wtedy, gdy jest dostępna energia z systemu fotowoltaicznego, której nadmiar zostanie w przeciwnym razie odprowadzony bezpośrednio do sieci elektrycznej.

Funkcja **Optymalizacja zużycia własnego** wymaga spełnienia następujących warunków:

- $\checkmark$  System fotowoltaiczny (lub inny system generujący energię elektryczną) jest skonfigurowany w menadżerze energii.
- ◆ Należy korzystać z ładowarki Porsche Mobile Charger Connect (USA: Wall Charger Connect).
- $\checkmark$  Porsche Taycan: w samochodzie jest włączony profil ładowania, który zezwala na zoptymalizowane ładowanie. Osiągnięto minimalny poziom naładowania. Funkcja Plug and Charge jest aktywna.

### **Ładowanie zoptymalizowane pod względem kosztów**

e Włączyć funkcję za pomocą przełącznika.

Menadżer energii wykorzystuje taryfy prądu wprowadzone przez użytkownika do generowania tabeli taryf oraz mocy, które następnie przesyła za pośrednictwem ładowarki do samochodu. Na podstawie ustawień taryfy samochód rozpoznaje przebieg cen prądu ładowania w czasie. Samochód może obliczyć optymalizację kosztów i wygenerować plan ładowania, uwzględniając dodatkowe warunki, takie jak parametry timera, klimatyzacji wstępnej itp. Ta informacja jest z kolei przekazywana do menadżera energii, który odpowiada za zachowanie limitu prądu ładowania.

Jeżeli w tym samym czasie trwa kilka procesów ładowania, dystrybucja energii następuje zgodnie z opcją wybraną w punkcie **Zabezpieczenie przed przeciążeniem**. Pojazdy Porsche mają pierwszeństwo względem innych samochodów w zakresie dostępnej mocy.

Włączyć funkcję.

Aby zoptymalizować koszty, należy ustawić timer. Porsche Taycan: w tym miejscu należy również ustawić profil zoptymalizowanego ładowania.

#### (i) **Informacje**

Ta funkcja jest przydatna tylko wtedy, gdy obowiązuje zmienna taryfa energii elektrycznej w zależności od okresu.

Zabezpieczenie przed przeciążeniem menadżera energii może w razie potrzeby ograniczyć dystrybucję.

### **13. Podsumowanie**

Podsumowanie stanowi przegląd ustawień wybranych przez użytkownika. Należy ponownie sprawdzić poszczególne pozycje.

### **Zmiana ustawień**

- e Nacisnąć przycisk ustawienia, które ma zostać zmienione.
- **→** Zostanie otwarty wybrany krok instalacji, który będzie można edytować.

Wskazania przeglądu w formie tabeli:

- **Położenie połączenia** przekładników prądu (wiersz 1: CTx, gdzie x=1–12) i ich przyporządkowanie do **Faza** domowej sieci elektrycznej (wiersz nr 2: od L1 do L3).
- W wierszach **Źródła prądu** i **Urząd- zenia** znajduje się lista skonfigurowanych źródeł prądu (przyłącze domowe i ew. fotowoltaika) wraz z odbiornikami prądu (np. ładowarka) oraz ich przyporządkowanie do odpowiedniej fazy (L1, L2, lub L3) lub przekładnika prądowego (CTx).

### **Końcowe czynności**

**1.** Za pomocą opcji Ustawienia ▶ Konserwacja sprawdź dostepność aktualizacji oprogramowania.

⊕

**2.** Za pomoca opcji Ustawienia ▶ Konserwacia utwórz ręcznie kopię zapasową.

Po zakończeniu pracy z Asystentem instalacji następuje automatyczne przekierowanie do przeglądu Web Application.

#### ൹ **Informacje**

W przypadku zmiany ważnych ustawień w instalacji domowej Asystent instalacji uruchamia się automatycznie. Należy wykonać z Asystentem także pozostałe kroki, aby ponownie sprawdzić wszystkie ustawienia.

## <span id="page-451-0"></span>**Wyszukiwane usterek: problemy i rozwiązania**

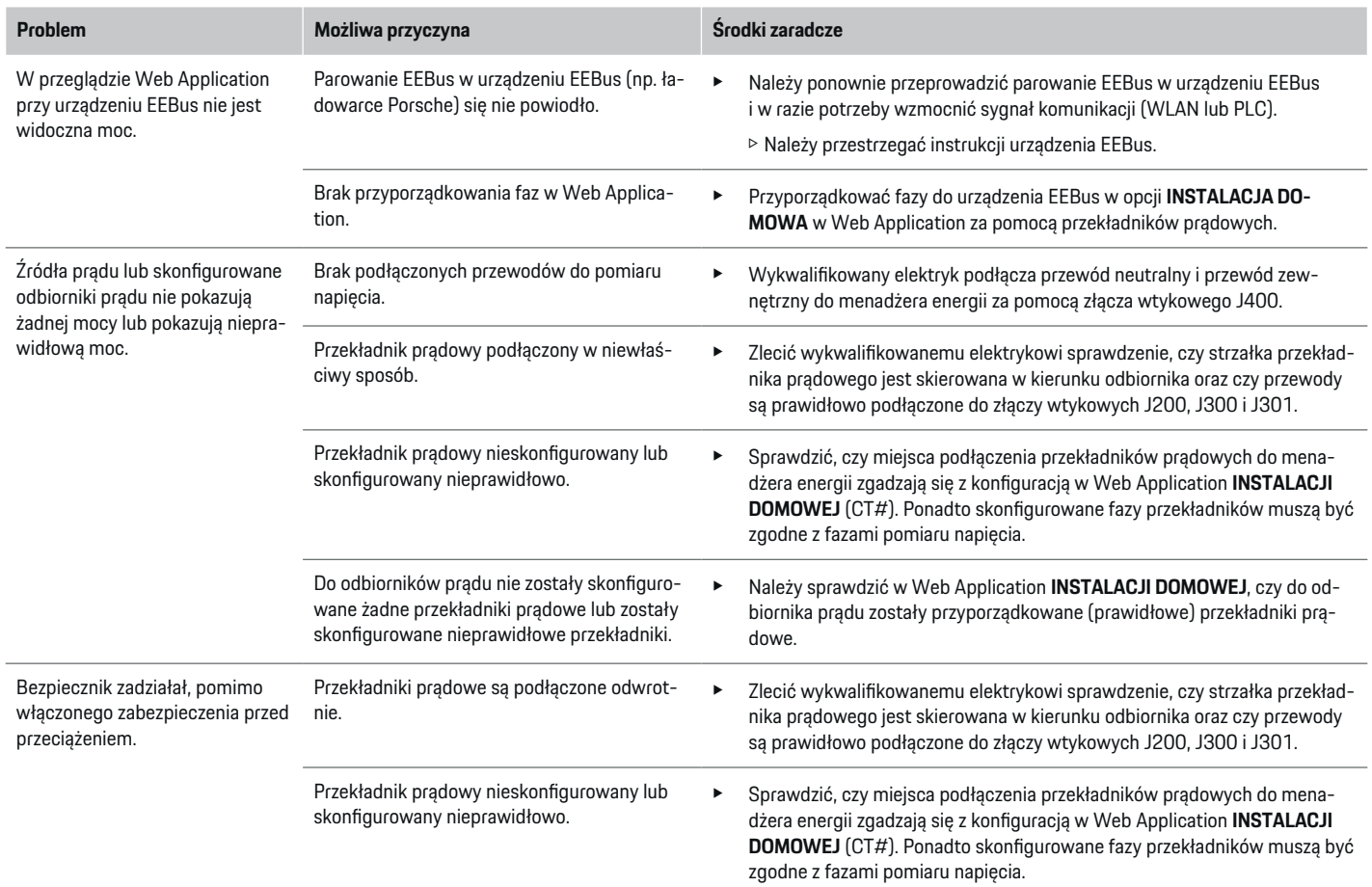

◈

◈

 $\bigoplus$ 

♠

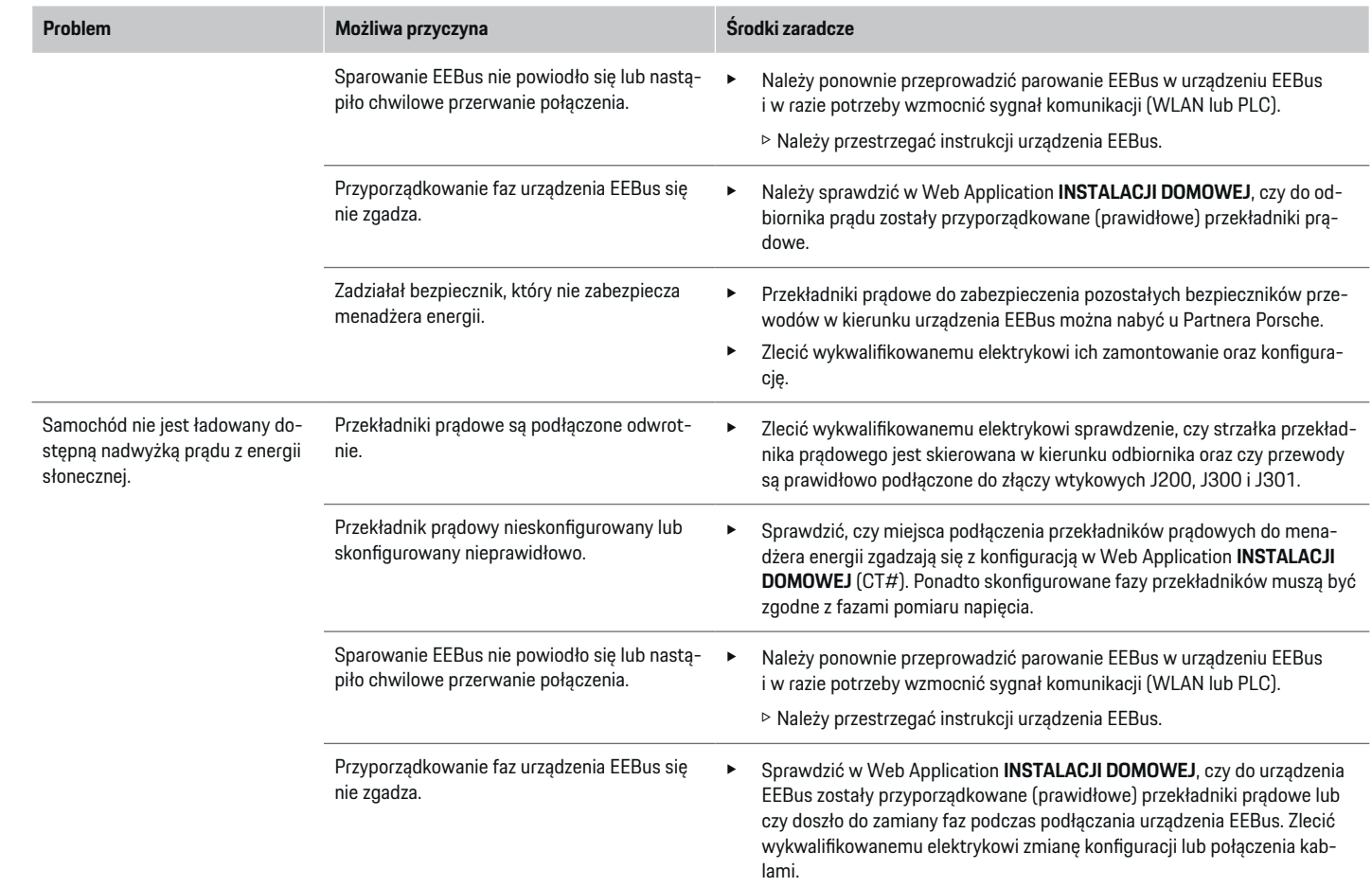

 $\color{black}\blacklozenge$ 

 $\bf \bigcirc$ 

 $\bigoplus$ 

 $\bigcirc$ 

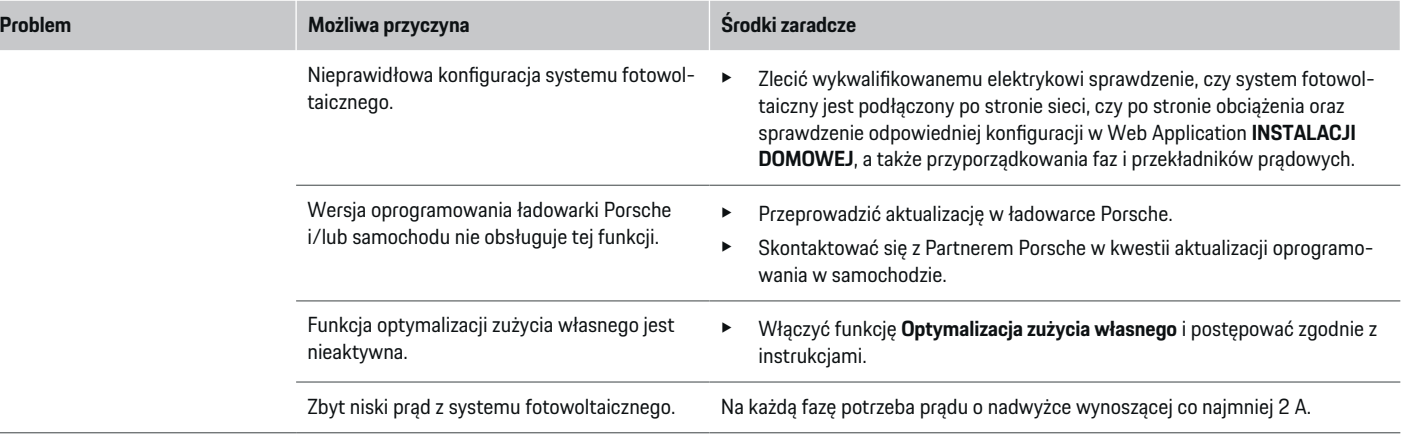

◈

 $\bigcirc$ 

 $\bigoplus$ 

## <span id="page-454-0"></span>**Dane techniczne**

◈

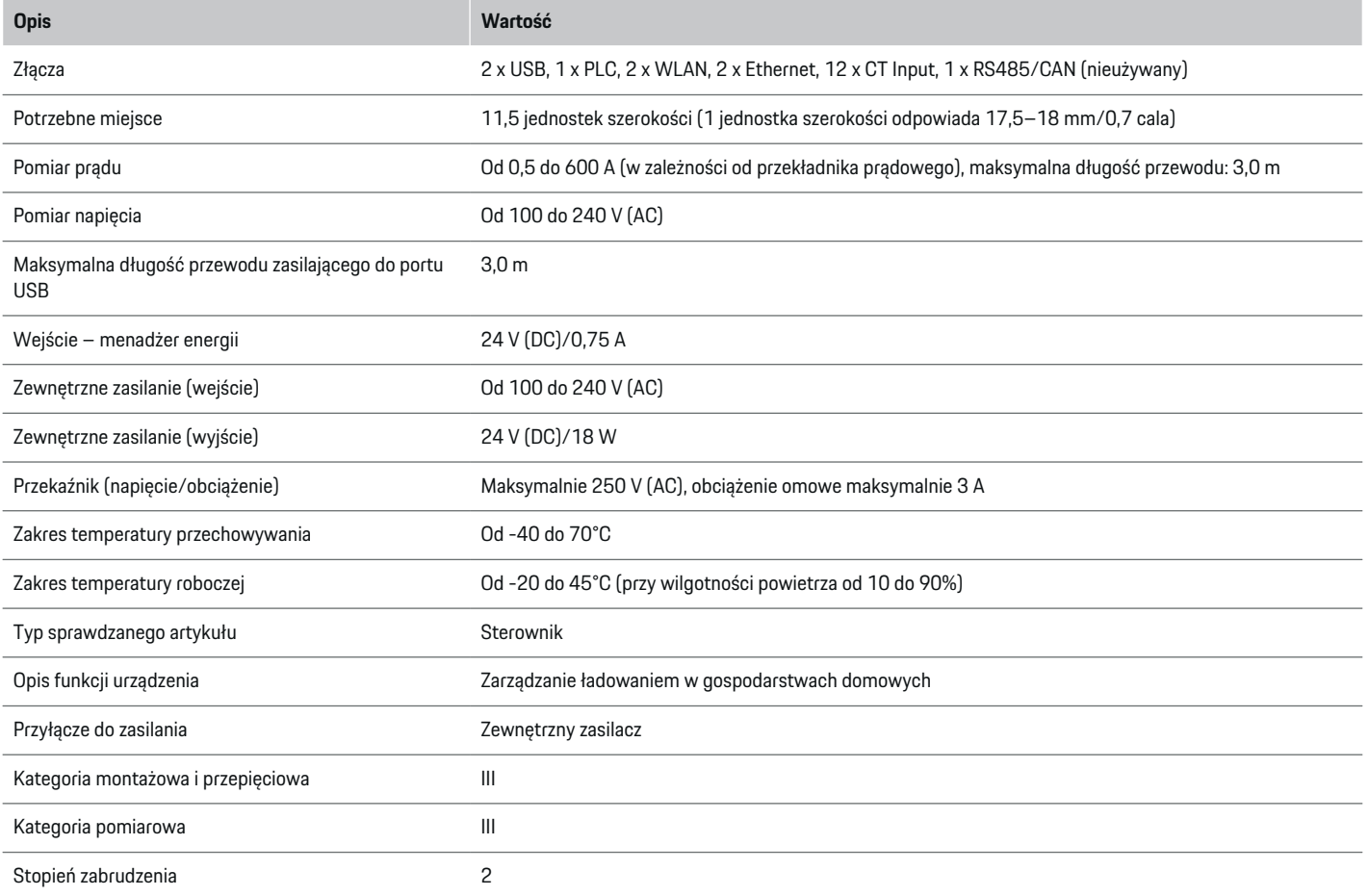

◈

 $\bigoplus$ 

 $\bigcirc$ 

## <span id="page-455-0"></span>**Dane techniczne**

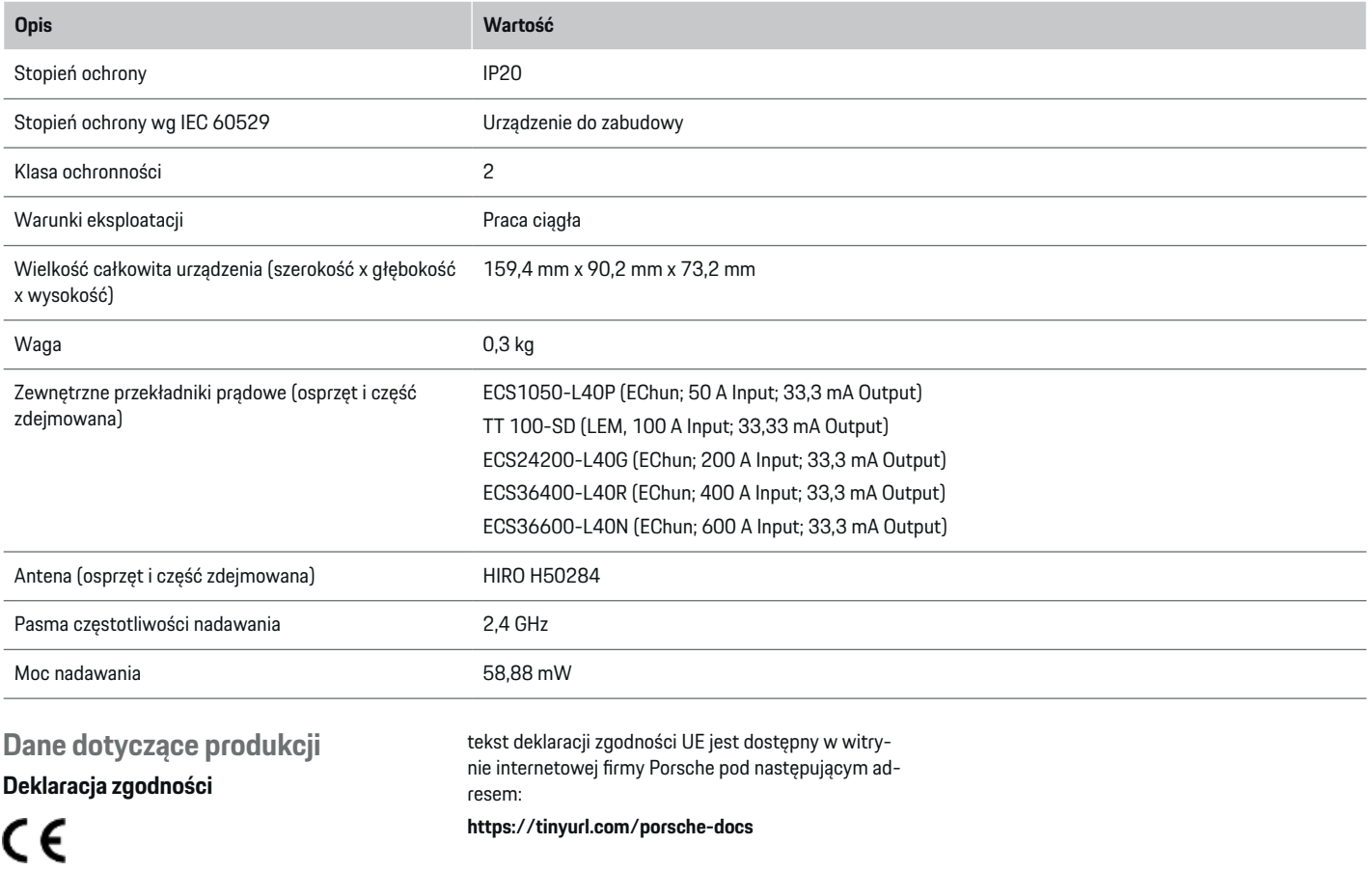

◈

♦

 $\bigoplus$ 

Menadżer energii jest wyposażony w urządzenie radiowe. Producent tego urządzenia radiowego oświadcza, że spełnia ono wytyczne dotyczące jego zastosowania określone w Dyrektywie 2014/53/UE. Pełny

## **Spis haseł**

## **Spis haseł**

## **A**

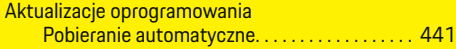

## **C**

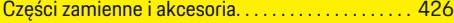

## **D**

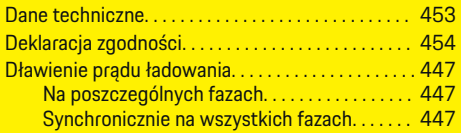

## **E**

 $\bigcirc\hspace{-1.45pt}\bigcirc$ 

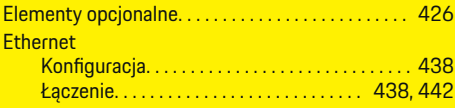

## **F**

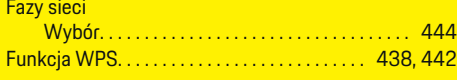

## **G**

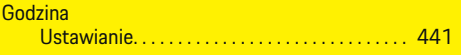

## **I**

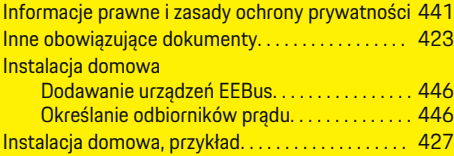

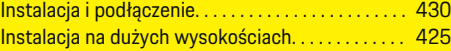

 $\bigoplus$ 

## **J**

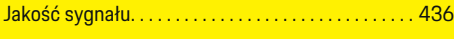

## **K**

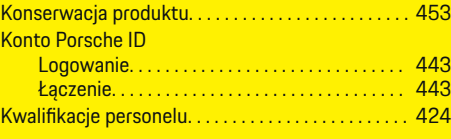

### **L Logowanie**

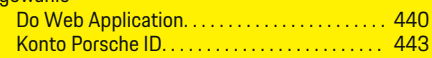

## **Ł**

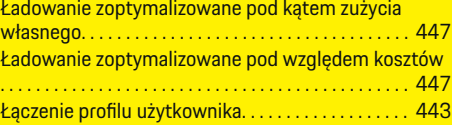

## **M**

Montaż przekładnika prądowego. . . . . . . . . . . . . . . [434](#page-435-0) Montaż w szafce rozdzielczej. . . . . . . . . . . . . . . . . . . [433](#page-434-0)

## **N**

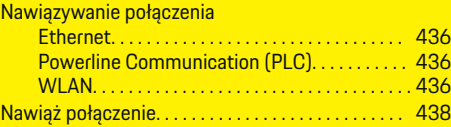

 $\overline{\bigoplus}$ 

## **O**

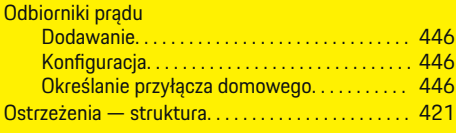

## **P**

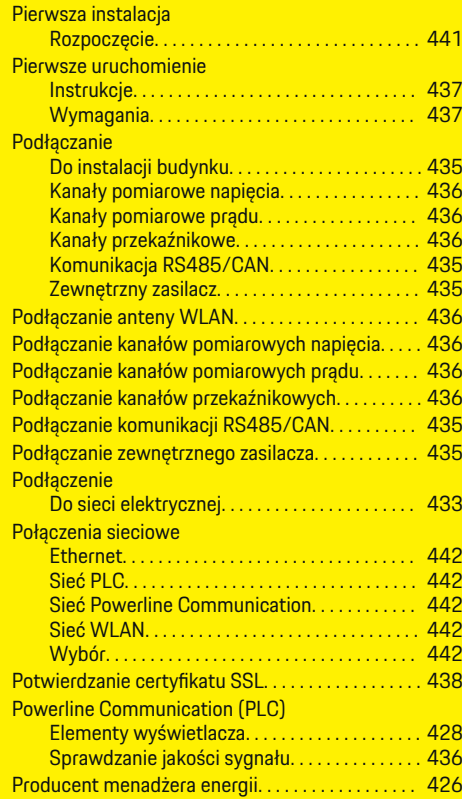

 $\bigcirc$ 

## **Spis haseł**

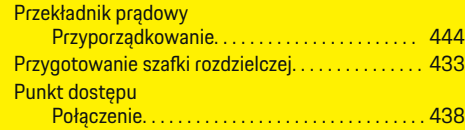

## **S**

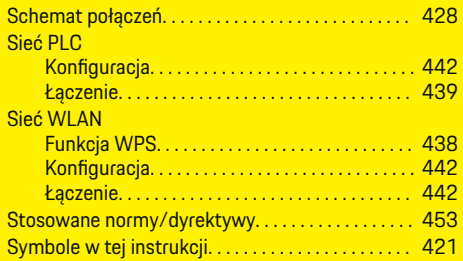

## **U**

 $\color{black}\blacklozenge$ 

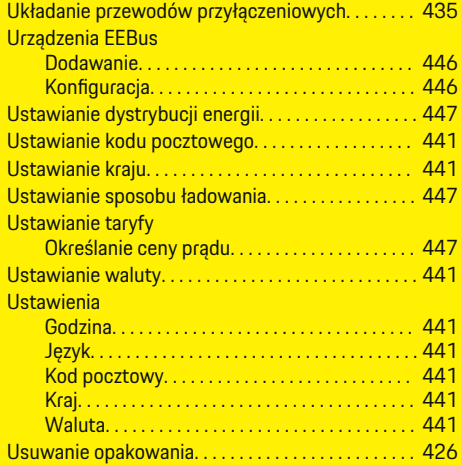

## **W**

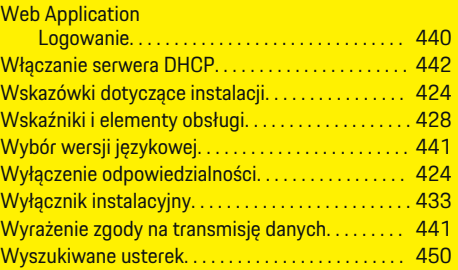

 $\bigoplus$ 

## **Z**

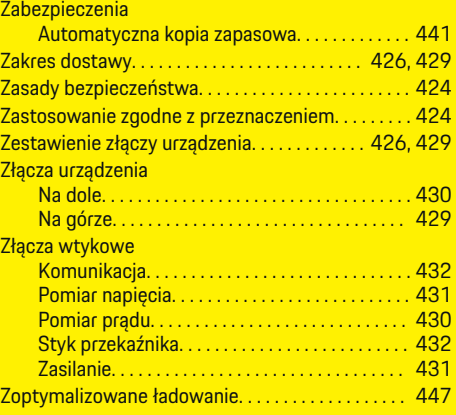

 $\bigoplus$ 

## **Ź**

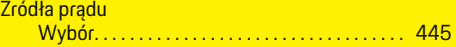

 $\overline{\bigoplus}$ 

## **O ovim uputama**

## **Upozorenja i simboli**

U ovim se uputama upotrebljavaju razne vrste upozorenja i simbola.

## **A** OPASNOST

Ozbiljne ozljede ili smrt

Ako se ne pridržavate upozorenja iz kategorije "Opasnost", dogodit će se ozbiljne ozljede ili smrt.

**UPOZORENJE** Moguće ozbiljne ozljede ili smrt

Ako se ne pridržavate upozorenja iz kategorije "Upozorenje", mogu se dogoditi ozbiljne ozljede ili smrt.

**A** OPREZ

Moguće umjerene ili lakše ozljede

Ako se ne pridržavate upozorenja iz kategorije "Oprez", mogu se dogoditi umjerene ili lakše ozljede.

**NAPOMENA**

Moguća materijalna šteta

Ako se ne pridržavate upozorenja iz kategorije "Napomena", može se dogoditi materijalna šteta na vozilu.

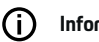

## **Informacije**

Dodatne su informacije označene kao "Informacije".

- $\checkmark$  Preduvjeti koji se moraju ispuniti kako bi se mogla upotrebljavati određena funkcija.
- e Upute kojih se morate pridržavati.
- **1.** Ako uputa ima nekoliko koraka, oni su označeni brojevima.
- **2.** Upute za postupanje kojih se morate pridržavati na središnjem zaslonu.

g Napomena o tome gdje možete pronaći dodatne važne informacije o nekoj temi.

## **Dodatne informacije**

Cijelim uputama možete pristupiti na sljedećoj webadresi:

♠

https://tinyurl.com/porsche-e-help

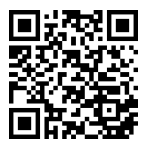

## **Sadržaj**

## **Deutsch**

## **[Sigurnost](#page-460-0)**

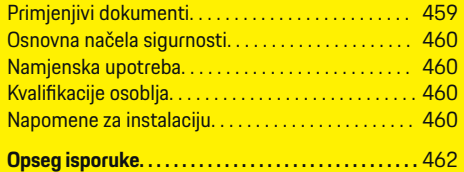

 $\bigoplus$ 

 $\overline{\bigoplus}$ 

 $\bigcirc$ 

## **[Pregled](#page-464-0)**

 $\hat{\mathbf{\Phi}}$ 

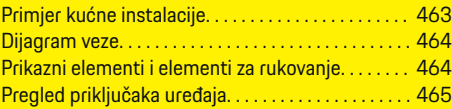

## **[Instalacija i priključak](#page-467-0)**

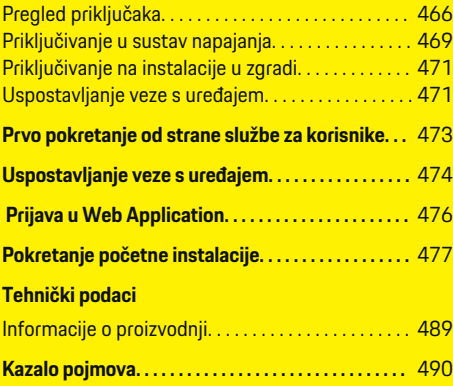

# <span id="page-460-0"></span>**Sigurnost Primjenjivi dokumenti**

 $\spadesuit$ 

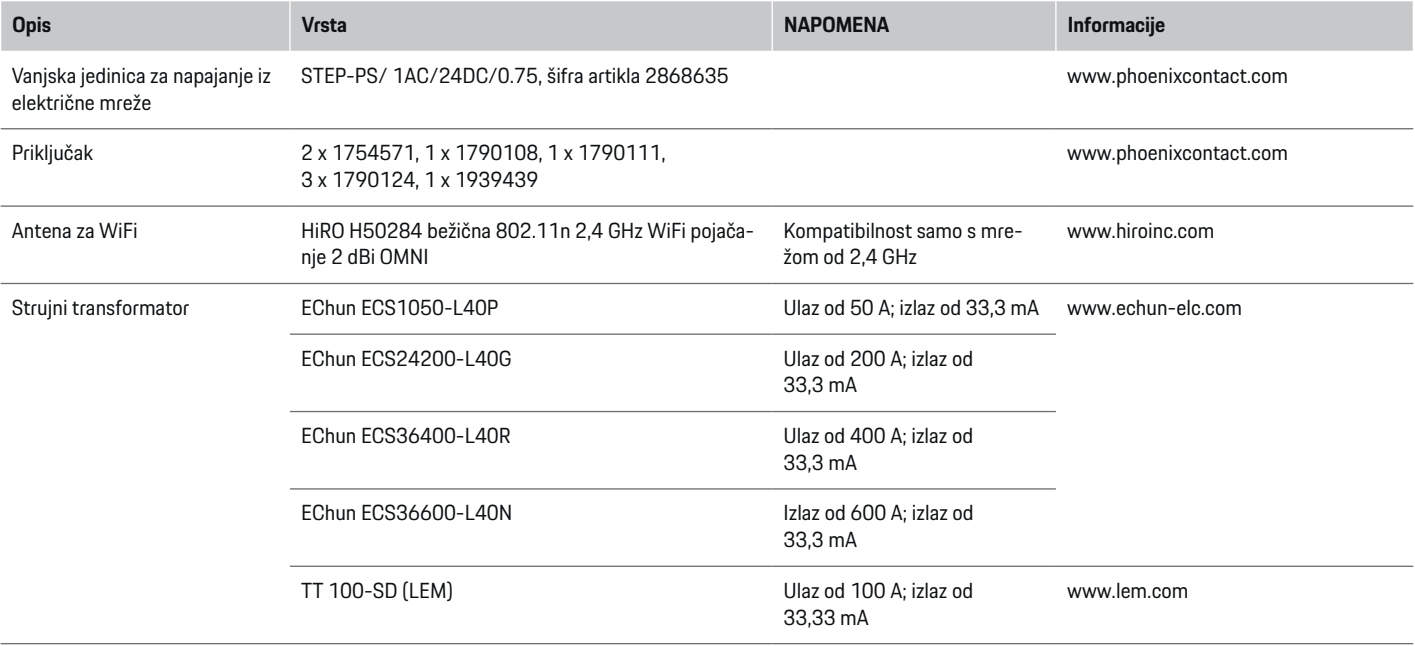

♦

 $\bigoplus$ 

 $\bigoplus$ 

## <span id="page-461-0"></span>**Sigurnost**

## **Osnovna načela sigurnosti**

**A** OPASNOST

Opasnost po život zbog električnog napona!

Moguće su ozljede zbog strujnog udara i/ili opeklina koje mogu uzrokovati trenutnu smrt!

- $\blacktriangleright$  Tijekom rada uvijek provierite je li napajanje sustava isključeno i blokirano tako da se ne može slučajno uključiti.
- e Nikada nemojte otvarati kućište upravitelja energije.

## **Namjenska upotreba**

Upravitelj energije prvenstveno se upotrebljava radi zaštite električnog napajanja (zaštita od preopterećenja) sprječavanjem automatskog isključivanja glavnog osigurača zgrade.

Ovo su primjeri neispravne upotrebe:

- samostalno preinačavanje ili stavljanje dodataka na upravitelja energije
- sve ostale uporabe upravitelja energije koje nisu opisane u ovim uputama.

Upravitelj energije dizajniran je kao serijski instalacijski uređaj. Instalacija mora biti izvedena u uvjetima električne i informacijske tehnologije.

e Rečeno elektrotehničkim rječnikom, upravitelj energije potrebno je ugraditi u odgovarajuću razvodnu kutiju.

### **Odricanje od odgovornosti**

Ako se upravitelj energije ošteti pri transportu, skladištenju ili rukovanju, popravci nisu mogući. Ako otvorite kućište upravitelja energije, time ćete poništiti svoje jamstvo. To se odnosi i na slučajeve oštećenja zbog vanjskih čimbenika, kao što su požari, visoke temperature, ekstremni uvjeti okoline i neispravna upotreba.

◈

## **Kvalifikacije osoblja**

Električne instalacije smiju postavljati samo osobe s odgovarajućim poznavanjem električne/elektroničke opreme (kvalificirani električar). Te osobe moraju biti u stanju pružiti dokaz o potrebnom specijalističkom znanju o ugradnji električnih sustava i njihovih komponenti u obliku položenog ispita znanja.

Neispravno postavljene instalacije mogu ugroziti vaš život i živote drugih.

Zahtjevi za kvalificirane električare koji postavljaju instalacije:

- sposobnost procjene rezultata mjerenja
- poznavanje klasa IP zaštite i njihova primjena
- znanje o postavljanju materijala električnih instalacija
- poznavanje primjenjivih propisa o električnim/elektroničkim instalacijama i nacionalnih propisa
- poznavanje mjera zaštite od požara te općih i specifičnih propisa o sigurnosti i sprječavanju nezgoda
- sposobnost odabira prikladnih alata, ispitivača i, po potrebi, osobne zaštitne opreme te materijala za električne instalacije kako bi se osigurali uvjeti automatskog isključivanja
- poznavanje vrste električne mreže (sustavi TN, IT i TT) i povezanih uvjeta spajanja (bez izvoda za uzemljenje, zaštitno uzemljenje, potrebne dodatne mjere

## **Napomene za instalaciju**

Električne instalacije moraju se postaviti tako da budu ispunjeni sljedeći uvjeti:

- U svakom trenutku mora postojati zaštita od dodira cijele električne instalacije u skladu s lokalno važećim propisima.
- U svakom trenutku potrebno se pridržavati lokalnih propisa o zaštiti od požara.
- Prikazni elementi i elementi za rukovanje te USB sučelja upravitelja energije dostupna su kupcu uz zaštitu od dodira i bez ograničenja.
- Kabeli ne prelaze maksimalno dopuštenu dužinu od 3,0 m za svaki senzor struje.
- Ulazi za mjerenje napona, vanjski napon i releji na upravitelju energije moraju biti osigurani prikladnim rezervnim osiguračima.
	- g [Uvažite poglavlje "Priključivanje u sustav napa](#page-470-0)[janja" na stranici 469](#page-470-0)
- Pri postavljanju instalacijskih kabela potrebno se pridržavati pravilne dužine i polumjera savijanja za određene proizvode.

Ako instalacijsko okruženje zahtijeva kategoriju prenapona III (OVCIII), ulazna strana vanjskog napona mora biti opremljena zaštitnim krugom (npr. promjenjivim otpornikom) koji je u skladu s lokalnim propisima.

### **Instalacija na velikim nadmorskim visinama**

 $\bigcirc$ 

◈

Dovodni kabeli za senzore koji se postavljaju u električnim objektima na nadmorskoj visini iznad 2000 m ili koji moraju biti u skladu s kategorijom prenapona III (OVCIII) zbog mjesta primjene zahtijevaju dodatnu izolaciju u obliku termoskupljajućeg crijeva ili izolacijskog crijeva probojne čvrstoće od 20 kV/mm i minimalne debljine stjenke od 0,4 mm cijelom dužinom kabela između izlaza senzora (kućišta) i ulaznog terminala na upravitelju energije.

♠

## <span id="page-463-0"></span>**Opseg isporuke**

## **Opseg isporuke**

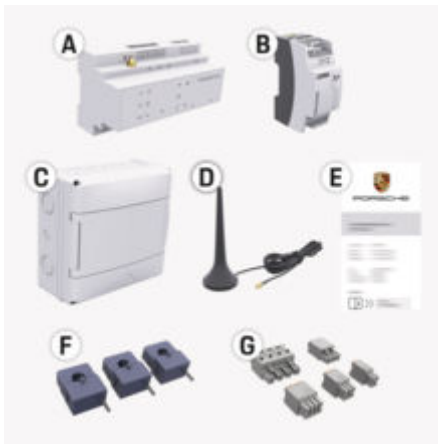

### Sl. 183: Opseg isporuke

- **A** Upravitelj energije
- **B** Vanjska jedinica za napajanje
- **C** Nadžbukna razvodna kutija (dostupnost ovisi o zemlii)
- **D** Antena za WiFi
- **E** Pismo s pristupnim podacima
- **F** 3 x strujni transformatori u izvedbi od 100 A ili – (verzija ovisi o zemlji) 2 x strujni transformatori u izvedbi od 200 A
- **G** Jedan komplet priključaka

## **Rezervni dijelovi i dodatna oprema**

Rezervne dijelove i dodatne strujne transformatore možete naručiti kod Porsche partnera.

### (i) **Informacije**

Strujni transformatori moraju imati višu nazivnu struju od osigurača.

e Odaberite verziju sljedeće najviše nazivne struje na temelju nazivne struje osigurača.

⊕

## **Zbrinjavanje ambalaže**

- e Radi zaštite okoliša ambalažu zbrinite u skladu s primjenjivim propisima za zaštitu okoliša.
- $\blacktriangleright$  Sav preostali materijal predajte specijaliziranoj tvrtki za zbrinjavanje otpada.

◈

<span id="page-464-0"></span>**Pregled Primjer kućne instalacije**

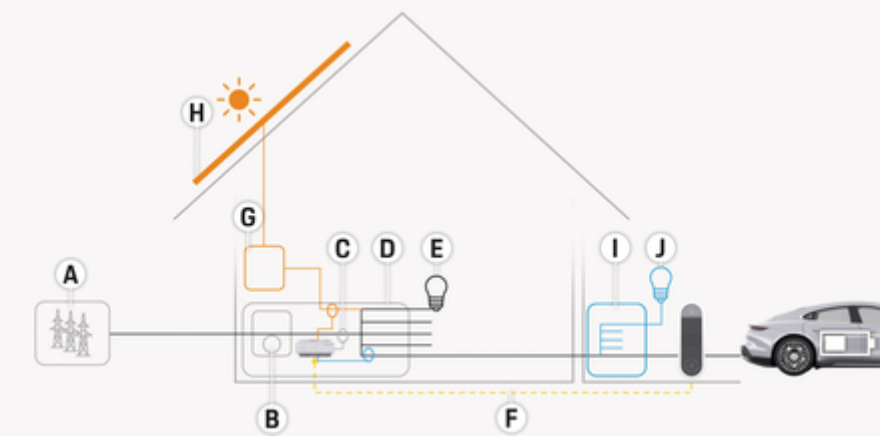

 $\bigcirc$ 

◈

Sl. 184: Primjer kućne instalacije s fotonaponskim sustavom i razvodnom jedinicom podmreže

- **A** Napajanje (1- do 3-fazno, ovdje 1-fazno)
- **B** Električno brojilo<br>**C** Strujni transform
- **C** Strujni transformator (1 strujni transformator po fazi)<br>**D** Razvodna kutija
- **D** Razvodna kutija
- **E** Potrošači u kućanstvu
- **F** EEBus protokol<br>**G** Inverter
- 
- **G** Inverter<br>**H** Fotonap **H** Fotonaponski sustavi
- **I** Razvodna jedinica podmreže
- **J** Potrošači izvan kuće

## <span id="page-465-0"></span>**Pregled**

## **Dijagram veze**

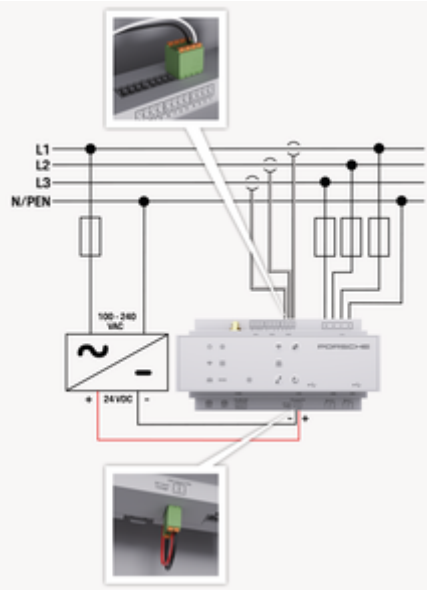

### Sl. 185: Dijagram ožičenja

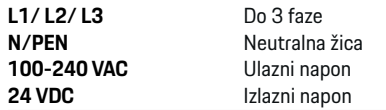

### **NAPOMENA**

Dodjela faza L1 – L3 može se razlikovati od prikazane ilustracije > (Sl. 185). Provjerite dodjelu faza na vašem kućnom priključku.

## **Prikazni elementi i elementi za rukovanje**

 $\bigoplus$ 

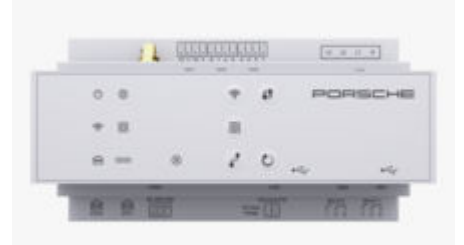

Sl. 186: Prikazni elementi i elementi za rukovanje

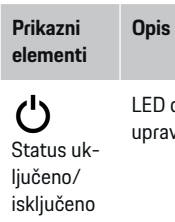

LED dioda svijetli u zelenoj boji: upravitelj energije spreman je za rad.

Status in-LED dioda svijetli u zelenoj boji: internetska veza je uspostavljena

ternetske veze

⊕

 $\widehat{\mathscr{C}}$ 

LED dioda treperi plavo: Način rada Hotspot, nijedan klijent nije povezan

◈

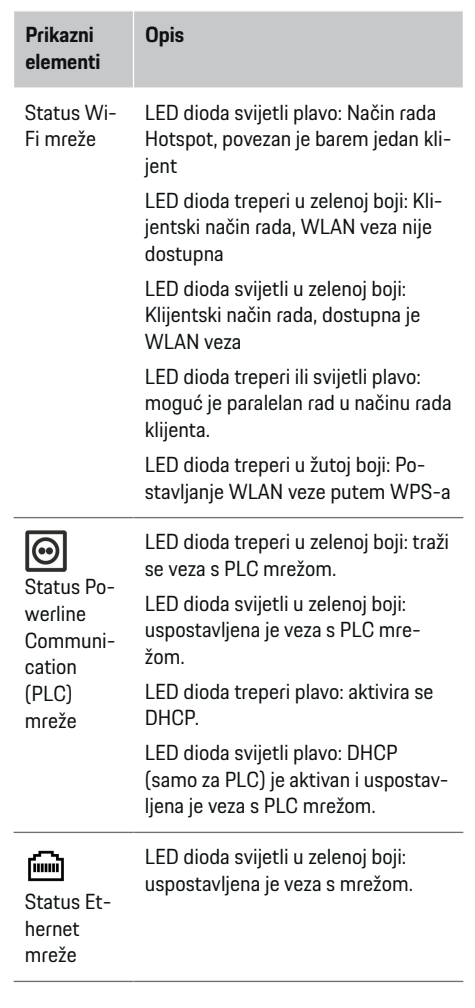

<span id="page-466-0"></span>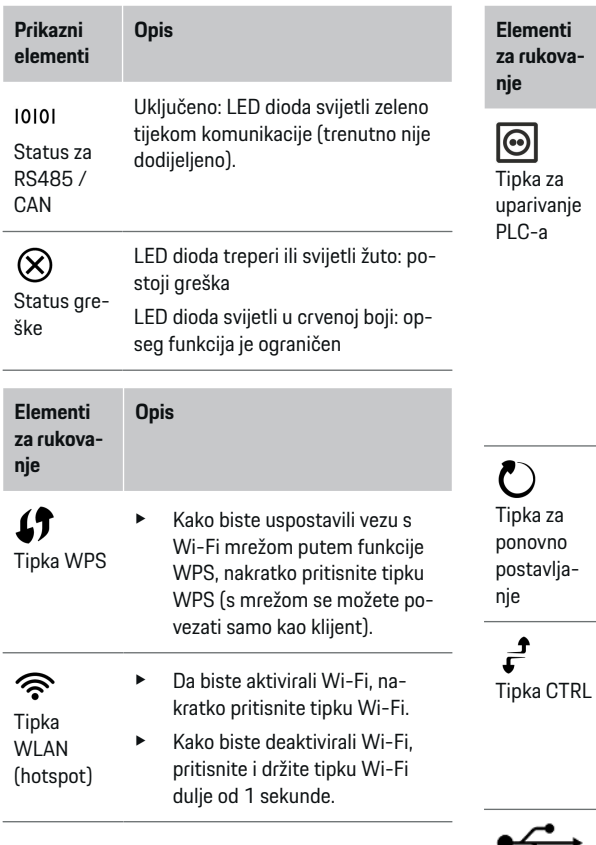

**Elementi** ukova-**Opis**

> $\blacktriangleright$  Kako biste aktivirali PLC vezu. nakratko pritisnite tipku za PLC uparivanje.

◈

- Kako biste aktivirali upravitelj energije kao DHCP server (samo za PLC veze), pritisnite i držite tipku za PLC uparivanje dulje od 10 sekundi.
- ► Za PLC vezu s klijentom ponovno kratko pritisnite tipku za PLC uparivanje.
- $\blacktriangleright$  Kako biste ponovno pokrenuli uređaj, tipku za ponovno postavljanje držite pritisnutom kraće od 5 sekundi.
	- Za ponovno postavljanje lozinki pritisnite i držite tipke Reset i CTRL od 5 do 10 sekundi.
	- Za vraćanje uređaja na tvorničke postavke pritisnite i držite tipke Reset i CTRL dulje od 10 sekundi. Time se zamjenjuju sve trenutne postavke.
- USB priključak

◈

USB priključak

► Za informacije o mogućnostima mrežnog povezivanja pogledajte upute za instalaciju aplikacije Porsche Home Energy Manager na Porscheovoj web-stranici na sljedećoj adresi: https://tinyurl.com/porsche-e-help

## **Pregled priključaka uređaja Priključci uređaja gore**

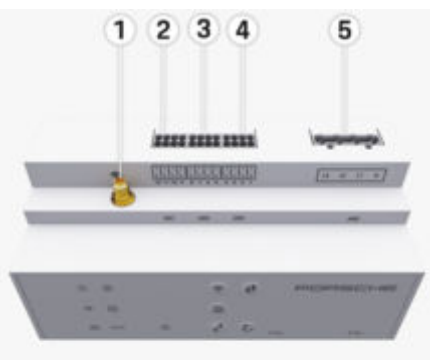

Sl. 187: Pregled priključaka uređaja gore

- **1** Antena za WiFi
- **2 / 3 / 4** Strujni transformator (J301), Strujni transformator (J300), Strujni transformator (J200) **5** Mjerenje napona (J400),
	- Područje napona: 100 V 240 V (AC) (L-N)

## <span id="page-467-0"></span>**Instalacija i priključak**

## **Priključci uređaja dolje**

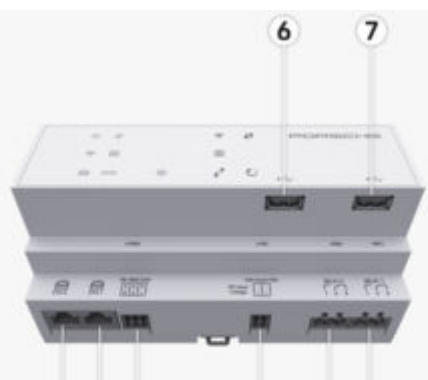

8 9 10  $11$ 12 13 Sl. 188: Pregled priključaka uređaja dolje

- **6** USB1
- **7** USB2
- **8** ETH 0
- **9** ETH 1
- **10** RS485/CAN (J1000) (nije dodijeljeno)
- **11** Napajanje (J102), 24 V (DC)
- **12** Relej (J900) (nije dodijeljen)
- **13** Relej (J901) (nije dodijeljen)

g Uvažite poglavlje "Pregled priključaka" na stranici 466

# **Instalacija i priključak Pregled priključaka**

Pregled priključaka uređaja ([\(Sl. 187\),](#page-466-0) (Sl. 188)) prikazuje položaj povezivanja priključaka koji se koriste za transformatore, mjerenje napona, kontakte releja i komunikaciju. Dijagram ilustrira položaj pinova za svaku vrstu priključka. Tablica prikazuje dodjelu pinova s odgovarajućim signalom.

g [Uvažite poglavlje "Pregled priključaka uređaja" na](#page-466-0) [stranici 465](#page-466-0)

## **Priključak za mjerenje struje**

#### (i) **Informacije**

Obavezno zabilježite položaje veza strujnih transformatora, vrstu senzora struje, njima dodijeljene faze i nominalnu struju osigurača faze jer ćete te informacije morati znati kasnije, tijekom konfiguracije upravitelja energije (čarobnjak za instalaciju web-aplikacije).

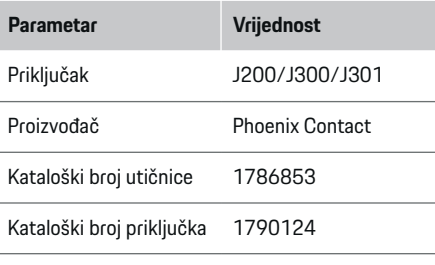

### **Pregled priključaka J200/J300/J301**

Utični priključci strujnih transformatora (J200, J300, J301) identične su konstrukcije i mogu se spojiti na jedan od za to predviđenih priključaka ((Sl. 187 **[2 / 3 / 4](#page-466-0)**)).

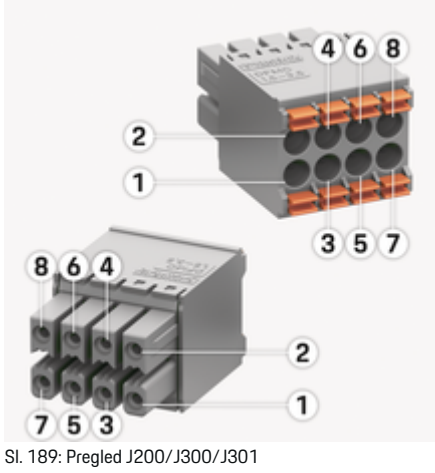

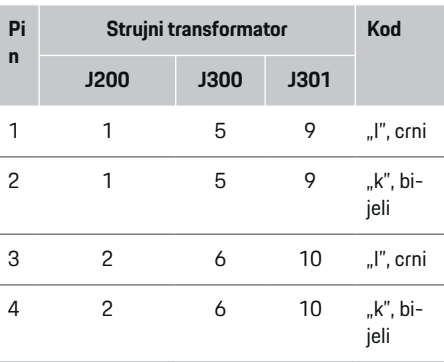
# **Instalacija i priključak**

<span id="page-468-0"></span>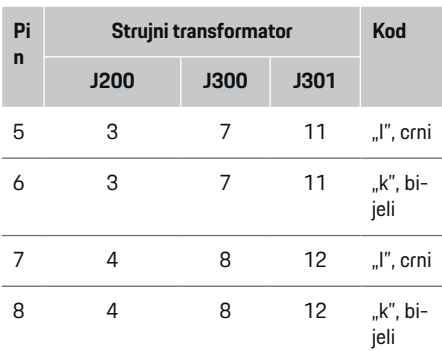

U slučaju kabela strujnog transformatora LEM (100 A), kabel nije bijeli, već je crno-bijeli.

#### <u>(i)</u> **Informacije**

Prilikom uključivanja uHome Energy Manager pazite na usmjerenost priključka! Kontakti 1, 3, 5, 7 su zaobljeni, kontakti 2, 4, 6, 8 su pravokutni.

# **Priključak za mjerenje napona**

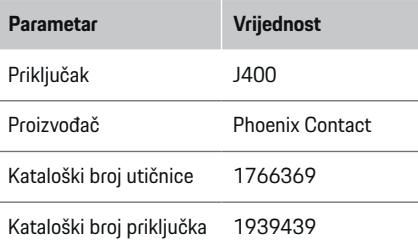

# **Pregled priključka J400**

⊕

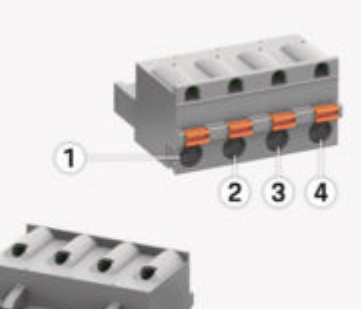

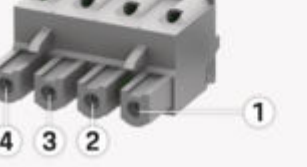

Sl. 190: Pregled J400

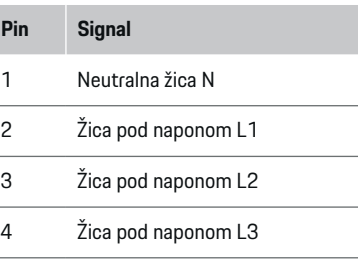

### **Priključak za napajanje**

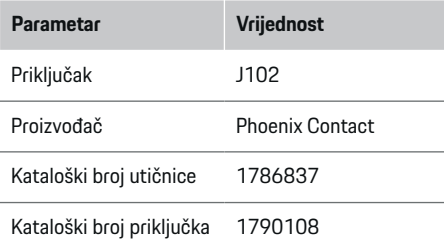

# **Pregled priključka J102**

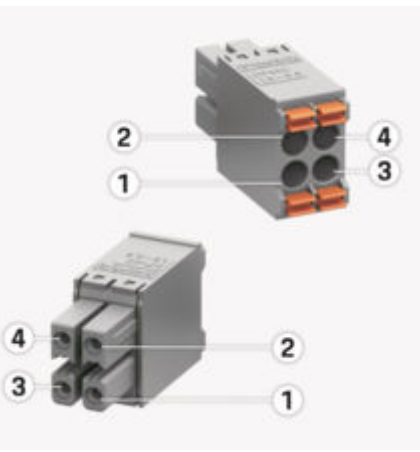

Sl. 191: Pregled J102

# <span id="page-469-0"></span>**Instalacija i priključak**

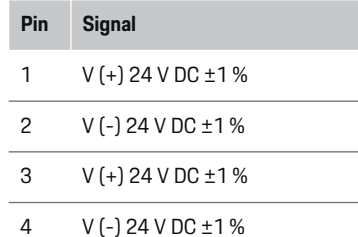

#### **Informacije**

Prilikom uključivanja uHome Energy Manager pazite na usmjerenost priključka! Kontakti 1, 3 su zaobljeni, kontakti 2, 4 su pravokutni.

# **Priključak za kontakt releja**

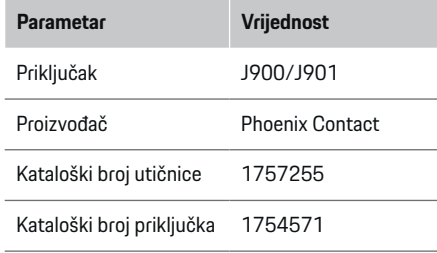

# **Pregled priključaka J900/J901**

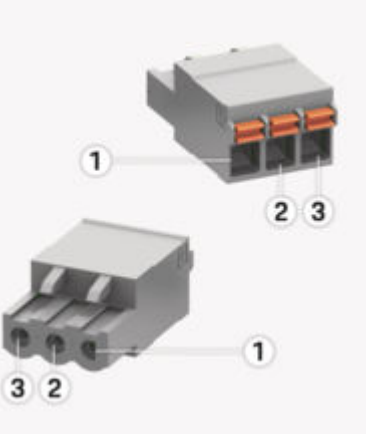

⊕

Sl. 192: Pregled J900/J901

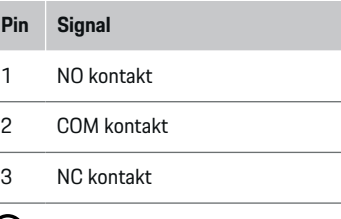

#### **Informacije** (i)

Relejne veze Home-Energy-Managers trenutno su deaktivirane i nemaju funkciju.

♠

## **Priključak za komunikaciju**

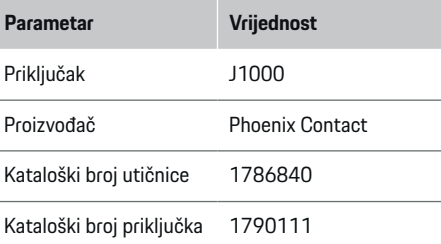

# **Pregled priključka J1000**

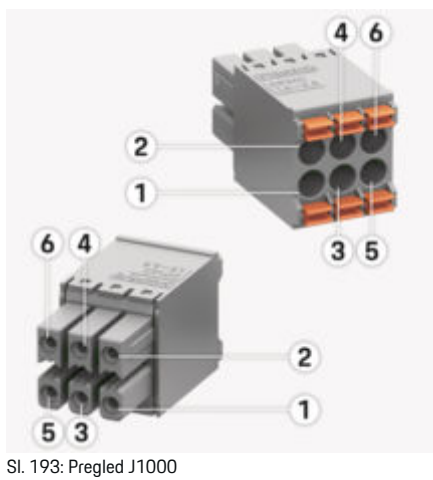

### <span id="page-470-0"></span>**Pin Signal**

- 1 RS485 signal B –
- 2 RS485 signal  $A +$
- 3 Uzemljenje
- 4 Uzemljenje
- 5 CAN niski
- 6 CAN visoki

#### ⋒ **Informacije**

Prilikom uključivanja uHome Energy Manager pazite na usmjerenost priključka! Kontakti 1, 3, 5 su zaobljeni, kontakti 2, 4, 6 su pravokutni.

## **Priključivanje u sustav napajanja**

## **Ugradnja zaštitnih sklopki**

#### ⋒ **Informacije**

Linijski osigurači nisu priloženi u paketu i mora ih instalirati kvalificirani električar.

Upravitelj energije **nema unutarnje osigurače**, zato ulazi za mjerenje napona, vanjsko napajanje i releji moraju imati prikladne rezervne osigurače.

- Upotreba upravitelja energije zahtijeva zaštitu od prenapona za sve vodove napajanja. Obavezno odaberite automatske instalacijske osigurače.
- Osigurači se odabiru na temelju dostupnosti komponenata u zemlji upotrebe.
- Upotrebljavajte komponente s najnižom vrijednosti struje za automatsko isključivanje i najkraćim vremenom automatskog isključivanja.

### **Priprema razvodnog ormarića**

Informacije o prostoru potrebnom za upravitelj energije:

- g [Uvažite poglavlje "Tehnički podaci" na stranici 488](#page-489-0)
- Za instalaciju upravitelja energije unutar razvodne kutije ostavite horizontalnu širinu (HP) od 11,5 na šipki DIN.
- Postavite jedinicu za napajanje upravitelja energije s električne mreže na najmanjoj udaljenosti 0,5 HP od njegovog kućišta.
- Zaštitite sva električna sučelja od izravnog/neizravnog kontakta.

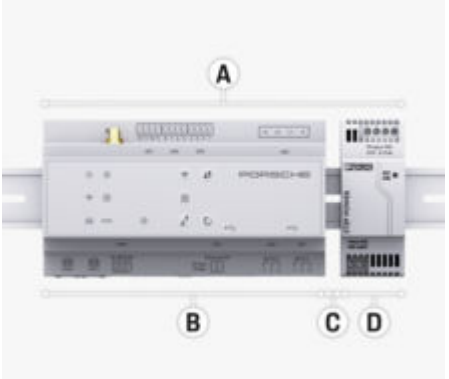

- Sl. 194: Priprema razvodnog ormarića
- **A** Vodoravna širina 11,5
- **B** Vodoravna širina 9
- **C** Vodoravna širina 0,5
- **D** Vodoravna širina 2

### **Ugradnja u razvodni ormarić**

- $\checkmark$  Nosač šipke DIN na kućištu upravitelja energije je otpušten.
- **1.** Postavite nosač šipke DIN u razvodnu kutiju pod nagibom u odnosu na šipku DIN.
- **2.** Nagnite kućište upravitelja energije i postavite ga ravno na šipku DIN.
- **3.** Pričvrstite nosač šipke DIN na kućište upravitelja energije.

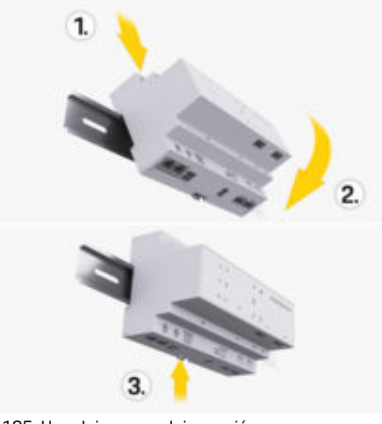

Sl. 195: Ugradnja u razvodni ormarić

**4.** Provjerite je li upravitelj energije sigurno pričvršćen na šipki DIN.

#### **Ugradnja strujnog transformatora**

#### **NAPOMENA**

Strujni transformator s neispravnim smjerom mjerenja

## <span id="page-471-0"></span>**Instalacija i priključak**

Ugradnja strunog transformatora s neispravnim smjerom mjerenja može dovesti do pogrešnih rezultata i neispravnosti.

e Obratite pažnju na smjer mjerenja strujnog transformatora (slika 15, žute strelice).

Strujni transformatori za mjerenje ukupne struje u poslovnom prostoru / kućanstvu moraju se ugraditi na odgovarajućim mrežnim fazama iza glavnog osigurača. Protok energije se još ne smije dijeliti na daljnje podkrugove.

- g [Uvažite poglavlje "Pregled" na stranici 463](#page-464-0)
- e Osigurajte da su iz strujnog transformatora uklonjeni svi antikorozivni materijali.
- e Pridržavajte se maksimalne dopuštene dužine kabela od 3,0 m za svaki strujni transformator.
- e Odaberite lokaciju za ugradnju koja omogućuje ravno usmjeravanje kabela te obratite pažnju na smjer mjerenja (strelica pokazuje prema potrošaču) ((Sl. ), žute strelice).
- e Umetnite instalacijski kabel u strujni transformator i zatvorite poklopac strujnog transformatora ((Sl. 196), žuta strelica).
- e Provjerite ima li strujni transformator stvarno višu nominalnu struju od osigurača.
- e Prvo umetnite kabele strujnog transformatora u priključke, a zatim umetnite priključke u utičnice uređaja.

#### Œ **Informacije**

Zabilježite vrstu strujnog transformatora, njegov položaj veze u upravitelju energije te fazu (npr. L1 ili L2) na koju je strujni transformator spojen. Te će vam informacije trebati za konfiguraciju strujnog transformatora u Web Application.

Ako morate produžiti vodove za mjerenje, upotrijebite istu vrstu voda, ako je to moguće.

Ako je u okruženju za ugradnju potrebno upotrijebiti opcijsku nadžbuknu razvodnu kutiju, vodove provedite u razvodnu kutiju kroz odgovarajuće sustave vodilica kabela (prazne kanalice, cijevi kabela itd.).

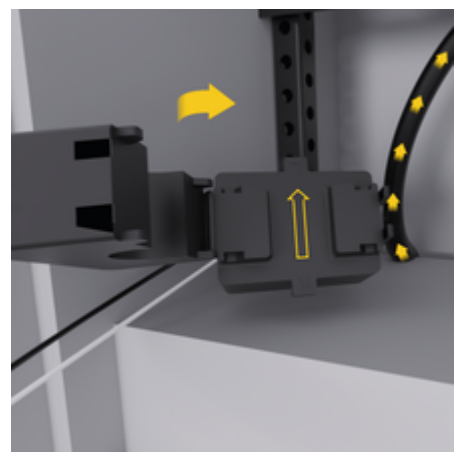

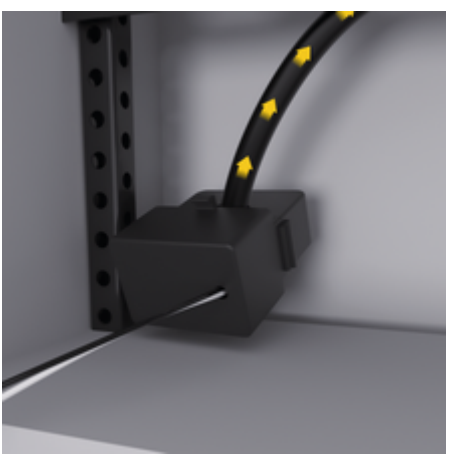

Sl. 196: Primjer ugradnje strujnog transformatora

## **Provođenje priključnih kabela**

Prije ugradnje bilo kakve opreme provedite priključne kabele u razvodnoj kutiji u skladu s lokalnim propisima i zaštitite sva električna sučelja od kontakta.

- e Upotrebljavajte odgovarajuće kabele za ugradnju u skladu s lokalnim propisima.
- $\blacktriangleright$  Odrežite kabele za ugradnju na duljinu koja će odgovarati dostupnom prostoru i lokacijama za instalaciju.
- e Pobrinite se da kabeli za ugradnju budu sukladni radijusu savijanja za određene proizvode kako bi se spriječili kvarovi kabela i hardvera.

# <span id="page-472-0"></span>**Priključivanje na instalacije u zgradi**

#### **NAPOMENA**

#### Pogrešno pridruživanje faza

Pogrešno pridružene faze mogu prouzročiti pogrešne rezultate i neispravne funkcije.

Za višefazne sustave napajanja provjerite odgovara li faza kućne veze fazi veze Porsche punjača i, ako je primjenjivo, obrnutoj fazi fotonaponskog sustava. Pomaci faza ne bi smjeli nigdje postojati jer u protivnome funkcije punjenja pojedinih faza neće raditi. U toj instalaciji možete izvorima napajanja i potrošačima dodijeliti strujne transformatore u Web Application na normalnoj sekvenci faze (npr. L1-L2-L3), isto kao za faze mjerenja napona.

Priključite sve uređaje na postojeću instalaciju u zgradi u skladu s lokalnim propisima i standardima.

## **Komunikacija kabela za napajanje s upraviteljem energije**

- Pametni kabel za punjenje sadrži višefaznu vezu (utičnica ili fiksno ugrađena):
- e Provjerite odgovaraju li faze upravitelja energije i kabela za napajanje.
- Pametni kabel za punjenje sadrži jednofaznu vezu:
- $\blacktriangleright$  Prilikom dodjele faza u Web Application upotrijebite fazu s kojom je pametni kabel za punjenje povezan.

# **Priključivanje vanjske jedinice za napajanje iz električne mreže**

- Slijedite upute proizvođača za ugradnju. g [Uvažite poglavlje "Primjenjivi dokumenti" na](#page-460-0) [stranici 459](#page-460-0)
- Priključite izlaz istosmierne struje na upraviteli energije koristeći raspodjelu polova priključka za napajanje (J102).
- Spojite jedinicu za napajanje s električne mreže na upravitelja energije putem kabela. Te kabele mora pripremiti kvalificirani električar.

## **Priključivanje RS485/CAN komunikacije**

#### Œ **Informacije**

Softver (08/2019) ne pokriva priključivanje na RS485/CAN. Informacije o novim značajkama potražite u sklopu novih verzija softvera.

Pri priključivanju upravitelja energije na instalacije u zgradi postoji opasnost od slučajnog umetanja priključka napajanja istosmjernom strujom (J102) u priključak RS485/CAN. Time se može oštetiti upravitelj energije. Umetanjem 6-pinskog priključka bez povezivanja kabela, koji je uključen u opseg isporuke (J1000), izbjegavate mogućnost zamjene priključaka.

 $\blacktriangleright$  Umetnite priključak bez priključivanja kabela u utičnicu J1000 na kućištu upravitelja energije.

# **Priključivanje relejnih kanala**

#### Œ **Informacije**

Softver ne pokriva priključivanje na relejne kanale. Informacije o novim značajkama potražite u sklopu novih verzija softvera.

Među dodatne dijelove koji dolaze uz upravitelja energije spada i prikladni priključak bez priključnog kabela.

e Umetnite priključak bez priključivanja kabela u utičnicu J900/J901 na kućištu upravitelja energije.

## **Priključivanje mjerenja struje i napona**

Kanali za mjerenje struje i napona povezani su putem nekoliko utikača. Potrebni priključci dolaze u sklopu isporuke upravitelja energije. Ako strujni transformatori ili vodovi za mjerenje napona nisu povezani ili nisu ispravno povezani, funkcije će biti iznimno ograničene.

e Obratite pažnju na oznake na uređaju kada povezujete strujne transformatore i vodove za mierenje napona. Video za jednofaznu instalaciju možete pronaći na Porsche web-mjestu na sljedećoj adresi:

https://tinyurl.com/porsche-e-help

# **Uspostavljanje veze s uređajem**

Da biste rukovali upraviteljem energije putem Web Application, uređaj klijenta (PC, tablet ili pametni telefon) i upravitelj energije moraju biti povezani s kućnom mrežom (putem WiFi, PLC ili Ethernet veze).

Sve funkcije Web Application mogu se upotrebljavati putem internetske veze kućne mreže. Preporučuje se mrežno povezivanje uređaja putem Ethernet kabela. Ako na mjestu upotrebe nema dostupne kućne mreže, vaš uređaj se može prijaviti izravno u upravitelj energije putem WiFi hotspota.

- e Home Energy Manager radi isključivo na mreži od 2,4 GHz (vidi  $\triangleright$  [Str. 488\)](#page-489-0)
- ► Odaberite vrstu veze prikladnu za najčešću dostupnost i jačinu signala.

#### <span id="page-473-0"></span>**Priključivanje antene za WiFi**

Antenu za WiFi možete spojiti radi pojačavanja signala WiFi mreže.

- **1.** Spojite antenu za WiFi s upraviteljem energije putem utikača / navojnog priključka koji se isporučuje upravo u tu svrhu.
- **2.** Pričvrstite antenu za WiFi na vanjsku stranu metalne razvodne kutije koristeći se njezinim magnetskim postoljem (ako se antena za WiFi nalazi unutar metalne razvodne kutije, neće dobivati signal). Provjerite je li antena za WiFi ispravno postavljena (npr. pod kutom od 90° u odnosu na usmjerivač).

## **Provjera kvalitete signala PLC mreže**

#### Œ **Informacije**

Softver i PLC pretvornik za Ethernet opisani u ovom odjeljku ne dolaze u sklopu isporuke.

Kako biste provjerili kvalitetu veze PLC mreže, možete odrediti brzinu prijenosa podataka za PLC kroz kućni sustav električne energije pomoću softvera i Ethernet PLC pretvornika. Kako biste to učinili, priključite pretvornike u električnu mrežu na mjestima ugradnje. Odaberite mjesta instalacije upravitelja energije i potrošača električne energije putem funkcije za PLC (kao što je Porsche punjač) na mjestima instalacije. Stvarna brzina prijenosa podataka između mjesta instalacije može se vizualno prikazati pomoću softvera Powerline. Dovoljne su brzine prijenosa podataka od 9 Mbit ili više.

Ako električne instalacije nisu idealne, PLC komunikacija možda neće biti moguća ili će biti toliko slaba da će spriječiti EEBus komunikacije s Porsche punjačem.

e U tom slučaju odaberite alternativno sučelje za komunikaciju (Ethernet ili WiFi).

◈

◈

# <span id="page-474-0"></span>**Prvo pokretanje od strane službe za korisnike**

Nakon instaliranja upravitelja energije uređaj se mora konfigurirati za prvo pokretanje.

#### ⋒ **Informacije**

Prvo pokretanje smije izvesti samo kvalificirani električar.

Tijekom prvog pokretanja čarobnjak za instalaciju u Web Application vas vodi kroz potrebne postavke (npr. veze, korisnički profil, optimizirano punjenje). Neke od ovdje kreiranih postavki, kao što su sustav i održavanje, kućni korisnik može također kasnije promijeniti. Kvalificirani električar mora izvesti kućnu instalaciju unutar čarobnjaka za instalaciju. To uključuje, između ostalog, konfiguraciju strujnih transformatora i dodavanje EEBus uređaja.

Nakon toga je upravitelj energije spreman za rad.

# **Zahtjevi za prvo pokretanje**

Za postavljanje upravitelja energije moraju biti dostupne sljedeće informacije:

- pismo s pristupnim podacima za prijavu u Web Application
- privatni podaci kao što su pristupni podaci za vašu kućnu mrežu i pristupni podaci za korisnički profil (za povezivanje s vašim Porsche ID) ne moraju se unositi.
- informacije o tarifama/cijenama električne energije i, ako je primjenjivo, feed-in tarifama

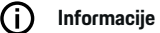

Za djelomično pokretanje potrebno je samo pismo s pristupnim podacima. Sve ostale postavke također se mogu izvršiti kasnije.

Web Application podržava sljedeće pretraživače:

⊕

- Google Chrome verziju 57 ili noviju (preporučuje se)
- Mozilla Firefox verziju 52 ili noviju (preporučuje se)
- Microsoft Internet Explorer verziju 11 ili noviju
- Microsoft Edge (preporučeno)
- Apple Safari verziju 10 ili noviju
- e Detaljan opis čarobnjaka za instalaciju sa svim koracima možete pronaći u online verziji uputa za instalaciju na Porsche web-mjestu na sljedećoj adresi:

https://tinyurl.com/porsche-e-help

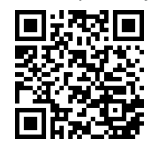

# <span id="page-475-0"></span>**Uspostavljanje veze s uređajem**

# **Uspostavljanje veze s uređajem**

Da bi se moglo pristupiti Web Application upravitelja energije, najprije se mora uspostaviti veza između krajnjeg uređaja (računalo, tablet ili pametni telefon) i upravitelja energije. Za pregled svih mogućnosti povezivanja,  $\triangleright$  [Uvažite poglavlje "5. Odabir mrežne veze"](#page-479-0) [na stranici 478](#page-479-0)

e Odaberite vrstu veze prikladnu za najčešću dostupnost i jačinu signala.

## **Preusmjeravanje na Web Application**

#### Œ **Informacije**

Ovisno o korištenom pretraživaču Web Application se ne otvara odmah, već se prvo prikazuje napomena o sigurnosnim postavkama pretraživača.

- **1.** U poruci upozorenja koja se pojavljuje u pretraživaču odaberite **Prošireno**.
- **2.** U sljedećem dijaloškom okviru odaberite **Dodaj iznimku**.
	- SSL certifikat se potvrđuje i otvara se Web Application.

## **WLAN**

Za povezivanje putem WLAN-a postoje dvije opcije:

– Hotspot:

Upravitelj energije nudi bežičnu pristupnu točku (hotspot) koja je zaštićena lozinkom i koja zahtijeva manualnu prijavu. Krajnji uređaj koji podržava WiFi može se povezati s hotspotom i pristupiti Web Application upravitelja energije.

– WLAN mreža putem funkcije WPS:

Upravitelj energije može se bez unosa lozinke povezati na postojeću kućnu mrežu (npr . mrežni usmjerivač) putem funkcije WPS.

## **Pozivanje Web Application putem hotspota**

- $\checkmark$  Upravitelj energije je uključen. Upravitelj energije automatski otvara svoj hotspot za WiFi.
- **1.** Ako **Status WiFi mreže** ne treperi plavo ili ne svijetli, pritisnite tipku **WLAN** na upravitelju energije.
- **2.** Pritisnite ikonu za mrežu ili Wi-Fi na alatnoj traci ili u oknu za obavijesti na uređaju.
- **3.** Odaberite svoju Wi-Fi mrežu s popisa. Naziv WLAN mreže odgovara SSID-u u pismu s pristupnim podacima i prikazuje se kao **HEM- #######**.
- **4.** Odaberite površinu za odabir **Spoji**.
- **5.** Unesite sigurnosni ključ. Sigurnosni ključ nalazi se u pismu s pristupnim podacima označeno kao **WiFi PSK**.
	- **→** Veza s WLAN mrežom je uspostavljena.

**Napomena**: u operativnom sustavu Windows 10 od vas se najprije traži da unesete PIN usmjerivača. Odaberite poveznicu **Uspostavite vezu s PLC sigurnosnim ključem** i zatim unesite kliuč.

- **6.** Otvorite pretraživač.
- **7.** Unesite IP adresu upravitelia energije u redak adrese u pretraživaču: 192.168.9.11 **– ili –**

Unesite DNS adresu upravitelja energije u redak adrese u pretraživaču: https://porsche.hem

◈

g Pridržavajte se uputa za uporabu Porsche Home Energy Managera.

# **Pozivanje Web Application putem WLAN-a (funkcija WPS)**

- **1.** Pritisnite tipku WPS na mrežnom usmjerivaču.
- **2.** U roku od 2 minute pritisnite tipku **WPS** na upraviteliu energije.
- **3.** U postavkama usmjerivača odaberite odgovarajuću mrežu i unesite IP adresu upravitelja energije.
- **4.** Unesite IP adresu upravitelja energije u adresni redak pretraživača.

g Pridržavajte se uputa za uporabu Porsche Home Energy Managera.

#### $(i)$ **Informacije**

Neki usmjerivači nude mogućnost korištenja imena hosta **Porsche HEM** za pristup Web Application (npr. putem https://porsche-hem/).

◈

#### **Ethernet**

- **1.** Spojite Ethernet kabel s upraviteljem energije (port ETH0).
- **2.** U postavkama usmjerivača odaberite odgovarajuću mrežu i unesite IP adresu upravitelja energije.
- **3.** Unesite IP adresu upravitelja energije u adresni redak pretraživača.

# **PLC klijent**

Upravitelj energije može se integrirati u PLC mrežu kao klijent.

**Napomena**: Za to je potreban PLC modem sa standardom HomePlug (nije uključen u opseg isporuke).

- e Unesite sigurnosni ključ upravitelja energije na PLC modem kako biste ga registrirali u PLC mreži.
	- **ili –**

Na PLC modemu pritisnite tipku za uparivanje i unutar 60 sekundi pritisnite tipku **PLC** na upravitelju energije.

 $\bigoplus$ 

◈

# **Pregled mrežnih veza**

Pregled mrežnih veza nalazi se na kraju uputa za uporabu nakon posljednjeg jezika.

# <span id="page-477-0"></span>**Prijava u Web Application**

Za prijavu u Web Application dostupna su dva korisnika: **Kućni korisnik** i **Služba za korisnike**.

 $\bigoplus$ 

◈

◈

**Službu za korisnike** smije koristiti samo kvalificirani električar ili Porsche servisni partner. Kvalificirani električar odgovoran je za postavljanje upravitelja energije. Pokreće čarobnjaka za instalaciju uključujući kućnu instalaciju i ima sve mogućnosti konfiguracije u web-aplikaciji.

#### **Prijava u Web Application**

- $\checkmark$  Pristupni podaci su vam pri ruci.
- **1.** Odaberite korisnika **Služba za korisnike**.
- **2.** Unesite lozinku (u pismu s pristupnim podacima označena kao **Password Tech User**).

<span id="page-478-0"></span>Čarobnjak za instalaciju vodi kvalificiranog električara korak po korak kroz cijeli proces instalacije.

- e Da biste dovršili korak u čarobnjaku za instalaciju, unesite željenu postavku i potvrdite putem **Dalje**.
- ▶ Za korak nazad odaberite u Web Application Na**trag**. **Nemojte koristiti tipku za povratak u pretraživaču**.

#### G) **Informacije**

Ako je proces instalacije prekinut, sesija se može nastaviti nakon ponovnog prijavljivanja. Nakon 25 minuta neaktivnosti korisnik će biti automatski odjavljen iz Web Application.

Čarobnjak za instalaciju može se pokrenuti samo kao služba za korisnike. Prilikom prijave kao kućni korisnik, nakon poruke dobrodošlice slijedi zahtjev za odjavu.

# **1. Pokretanje instalacije**

e Na početnoj stranici odaberite **Dalje** za pokretanje koraka konfiguriranja čarobnjaka za instalaciju.

# **2. Namještanje jezika, zemlje i valute**

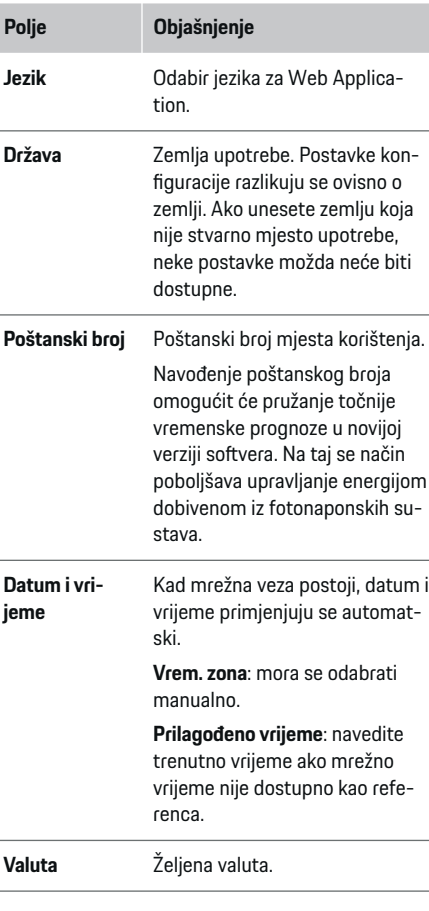

# **3. Pristanak na prijenos podataka**

Pažljivo pročitajte napomene o zaštiti podataka za Web Application upravitelja energije.

e Pristanak **Dalje** na napomene o zaštiti podataka.

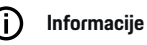

**Pravni uvjeti i pravila o privatnosti** informacijama o sadržaju i licencama trećih strana može se pristupiti u bilo kojem trenutku putem odgovarajuće poveznice s Web Application.

# **4. Odabir updatea i sigurnosnog kopiranja**

### **Automatski update softvera**

# **Informacije**

Za automatski update softvera upravitelj energije mora imati internetsku vezu.

Kad je funkcija aktivirana, update softvera instalira se automatski.

e Aktivirajte funkciju **Automatska ažuriranja softvera**.

### **Automatska sigurnosna kopija**

Ako je funkcija aktivirana, sigurnosne kopije se automatski spremaju na priključeni USB medij za pohranjivanje.

- **1.** USB medij za pohranu umetnite u jedan od dva USB priključka upravitelja energije (USB medij za pohranjivanje ima sustav datoteka ext4 ili FAT32).
- **2.** Omogućite funkciju.
- **3. Dodijeli lozinku**: unesite lozinku.

Lozinka štiti vaše podatke i mora se unijeti tijekom importiranja ili vraćanja sigurnosne kopije.

#### <span id="page-479-0"></span>**Informacije** Œ

Još uvijek je moguće manualno napraviti sigurnosnu kopiju.

## **5. Odabir mrežne veze**

Za rukovanje upraviteljem energije putem Web Application uređaj klijenta (PC, tablet ili pametni telefon) i upravitelj energije moraju biti povezani s kućnom mrežom (WLAN, PLC Ethernet). Sve funkcije Web Application mogu se upotrebljavati putem internetske veze kućne mreže.

Ako na mjestu upotrebe nema dostupne kućne mreže, vaš uređaj se može prijaviti izravno u upravitelj energije putem WiFi hotspota. No u tom slučaju nema internetske veze i dostupne su samo lokalno instalirane funkcije.

#### Œ **Informacije**

U Web Application onemogućite vezu putem hotspota ako je moguće povezivanje s kućnom mrežom.

g Pridržavajte se uputa za uporabu Porsche Home Energy Managera.

e Odaberite željenu mrežnu vezu (WLAN, Powerline Communication (PLC), Ethernet).

## **WLAN**

Upravitelj energije može se spojiti na postojeću WLAN mrežu (npr. putem mrežnog usmjerivača). Način rada klijenta je aktiviran u Web Application. Upravitelj energije može se dodati u mrežu manualno unosom lozinke ili automatski korištenjem postojeće funkcije WPS.

Ako je upravitelj energije spojen na mrežni usmjerivač, automatski dobiva IP adresu koja se može vidjeti u postavkama upravitelja energije i usmjerivača.

♠

Preduvjet za korištenje WLAN veze je da WLAN mreža ima prijem na mjestu korištenja uređaja. Ima li vaš pametni telefon koji je registriran u vašoj WLAN mreži, prijem na mjestu korištenja uređaja? Ako je prijem slab, moguće ga je poboljšati pomicanjem WLAN usmjerivača ili korištenjem WLAN repetitora.

- **1.** Omogućite Wi-Fi.
	- **→** Prikazuju se dostupne WLAN mreže.
- **2.** Dodajte upravitelja energije na WLAN mrežu:
	- **1. opcija**: putem unosa lozinke
		- Odaberite odgovarajuću mrežu s popisa i unesite sigurnosni ključ. **Druga mrežna veza**: odaberite ako ovo treba biti nevidljiva mreža.
		- Odaberite želite li da se IP adresa dodjeljuje automatski (preporučuje se).
	- **2. opcija**: putem funkcije WPS
		- Pritisnite tipku WPS na mrežnom usmjerivaču.
		- U roku od 2 minute odaberite površinu za odabir **WPS** u Web Application i među dostupnim mrežama odaberite odgovarajuću mrežu.
	- IP adresa prikazat će se nakon što se uspostavi mrežna veza.

Status **Povezan** prikazat će se pored mreže na popisu.

## **Powerline Communication (PLC)**

U Powerline Communication komunikacija se odvija putem električne mreže. U tu svrhu, postojeće napajanje električne mreže upotrebljava se za postavljanje lokalne mreže za prijenos podataka.

Upravitelj energije može biti spojen na PLC mrežu na dva načina:

### **Kao PLC klijent:**

Upravitelj energije registriran je kao klijent u PLC mreži. PLC modem dodjeljuje upravitelju energije IP adresu i omogućuje komunikaciju putem električne mreže. Sigurnosni kod upravitelja energije mora se unijeti na PLC modem.

– Napomena: Za to je potreban PLC modem sa standardom HomePlug (nije uključen u opseg isporuke).

#### **Putem DHCP poslužitelja:**

Upravitelj energije može djelovati kao DHCP poslužitelj. To omogućuje da se punjač spoji izravno na upravitelja energije bez potrebe za PLC modemom. Za to je potrebno aktivirati DHCP poslužiteli u Web Application. Druge veze (npr. WLAN ili Ethernet) mogu biti podržane istovremeno. Na ovaj se način internet također može učiniti dostupnim punjaču.

- <span id="page-480-0"></span>**1.** Aktivirajte **Powerline Communication** .
- **2.** Dodajte upravitelja energije u PLC mrežu:
	- **1. opcija**: pomoću tipke za uparivanje
		- Pritisnite tipku za uparivanje na PLC modemu.
		- U roku od 60 sekundi odaberite površinu za odabir **Spoji** u Web Application.
	- **2. opcija**: unosom sigurnosnog ključa na upravitelju energije
		- U Web Application odaberite opciju **Uspostavite vezu s PLC sigurnosnim ključem**,
		- Unesite sigurnosni ključ PLC modema.
		- Odaberite površinu za odabir **Spoji**.
	- **3. opcija**: unosom sigurnosnog ključa na PLC modemu

**Napomena**: Za to je potreban PLC modem sa standardom HomePlug (nije uključen u opseg isporuke). Ova opcija je moguća samo ako prije nije postojala druga PLC veza.

- Unesite sigurnosni ključ upravitelja energije na PLC modem kako biste ga registrirali u PLC mreži.
- Odaberite želite li da se IP adresa dodijeli automatski (preporučuje se) ili će se odrediti statički.
- **►** Kod automatske dodjele IP adresa pojavit će se čim se uspostavi veza s mrežom.

#### **Uspostavite izravnu PLC komunikaciju s punjačem:**

**1.** Aktivirajte u Web Application **DHCP poslužitelj**. **– ili –**

Za aktivaciju DHCP poslužitelja pritisnite i držite tipku za PLC uparivanje Home Energy Manager dulie od 10 sekundi.

**2.** Odaberite površinu za odabir **Spoji** u Web Application. **– ili –**

Nakratko pritisnite tipku za PLC uparivanje Home Energy Manager.

**3.** Unutar 60 sekundi odaberite na punjaču **tipku za PLC uparivanje (Postavke ▶ Mreže ▶ PLC).** 

#### ⋒ **Informacije**

Ometajući potrošači električne energije, oprema električne mreže ili neprikladna topologija mreže mogu uzrokovati privremene ili trajne kvarove u PLC komunikaciji.

#### **Ethernet**

Podaci se šalju putem Ethernet kabela, koji upravitelja energije povezuje s mrežom (npr. mrežni usmjerivač). Nakon uspostavljanja veze upravitelju energije automatski se dodjeljuje IP adresa.

- **1.** Spojite Ethernet kabel na upravitelj energije (priključak ETH0).
- **2.** Odaberite treba li IP adresa biti dodijeljena automatski (preporučeno) ili definirana statički.

#### **6. Namještanje korisničkih profila**

#### Œ **Informacije**

Ako još nemate Porsche ID, možete ga prvo kreirati. Porsche ID može se kasnije povezati. Da biste to učinili, idite na **Veze** > **Korisnički profil**. Kako biste prenijeli podatke na vaš Porsche ID račun, uređaj mora biti povezan s internetom.

Informacije o upravitelju energije možete dohvatiti i putem svog Porsche ID računa. U tu svrhu upravitelj energije se mora povezati s vašim Porsche ID računom.

- $\checkmark$  Upraviteli energije ima internetsku vezu.
- **1.** Odaberite površinu za odabir **Porsche ID povezati**.
	- Otvara se dijalog **Poveži korisnički profil**.
- **2.** Odaberite odgovarajuću opciju ovisno o postojanju internetske veze:

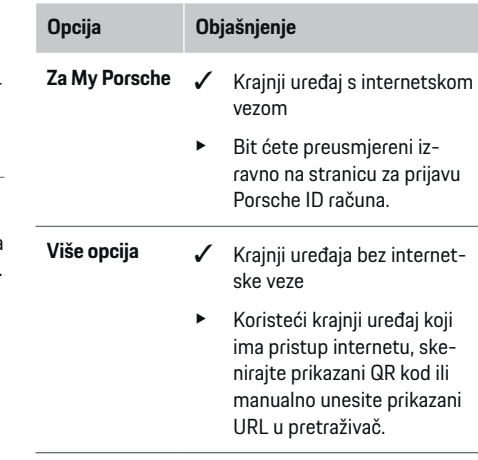

e Na web-mjestu Porsche ID računa unesite podatke za prijavu (Porsche ID, lozinka).

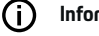

# **Informacije**

Nakon poruke o uspjehu na Porsche web-stranici, dovršetak registracije u HEM-u može potrajati do 2 minute. Nemojte ništa klikati dok web-aplikacija HEM također ne potvrdi uspješno povezivanje.

## <span id="page-481-0"></span>**7. Kućna instalacija: Namještanje mrežnih faza**

Namjestite broj dostupnih mrežnih faza kućnog priključka.

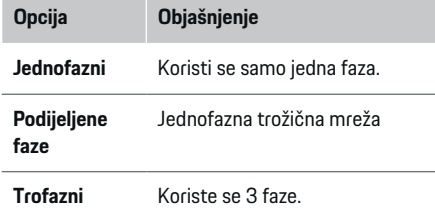

## **8. Kućna instalacija: Dodjeljivanje strujnog transformatora**

Mogući položaji priključka strujnih transformatora navedeni su ovdje u tabličnom obliku.

**Položaj povezivanja** na uređaju (CTx, gdje je x =1 – 12) mora se postaviti pojedinačno za svaki strujni transformator.

Priključne pozicije moraju biti aktivirane i konfigurirane na mjestima gdje su kabeli strujnog transformatora spojeni na sam uređaj (numeriranje na uređaju 1 – 12 s desna na lijevo). Osim toga, potrebno je odrediti koju fazu mjeri strujni transformator.

#### G **Informacije**

Može se spojiti i konfigurirati najviše dvanaest strujnih transformatora. Tako je moguć nadzor glavnih vodova i vodova koji vode do podrazdjelnika te solarnog sustava.

 $\checkmark$  Na uređaju su proviereni priključni položaji svih priključenih strujnih transformatora.

♠

- **1.** U tablici aktivirajte strujne transformatore koji se koriste za nadzor.
- **2.** Za svaki strujni transformator namjestite odgovarajuće postavke:

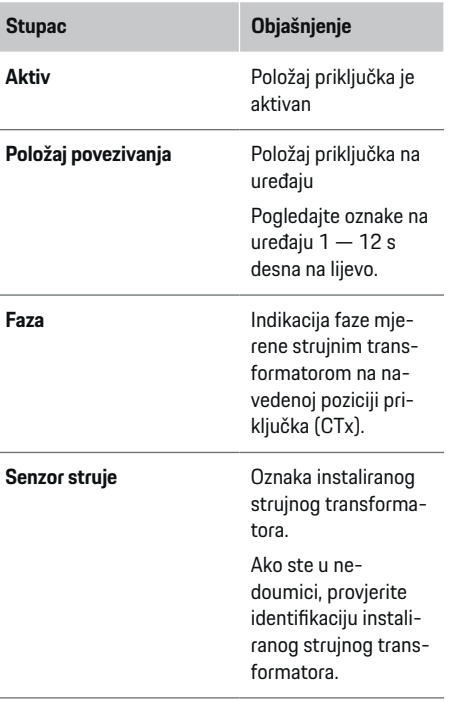

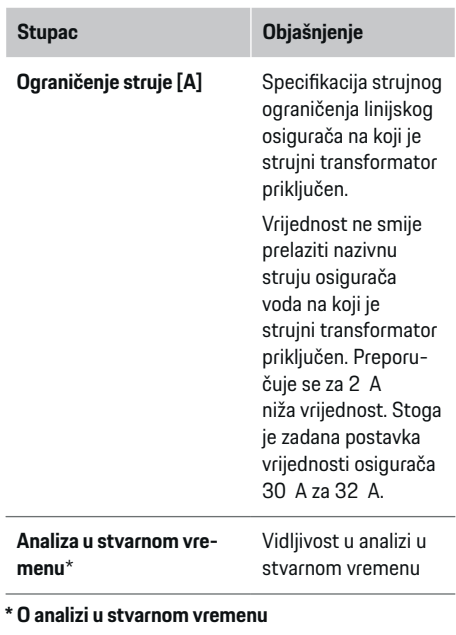

Električar koristi analizu u stvarnom vremenu kako bi provjerio je li faza ispravno konfigurirana i jesu li strujni transformatori ispravno instalirani. Analiza u stvarnom vremenu pokazuje izmjerene vrijednosti struje od 3 A sa smjerom (+/-) i također daje procjenu na kojoj je fazi strujni transformator. S obzirom na smjer struje, negativne vrijednosti označavaju potrošnju, pozitivne vrijednosti označavaju napajanje na mjernoj točki. Izmjerena struja solarnog sustava mora biti negativna.

**menu**\*

Analiza u stvarnom vremenu ne tvrdi da je potpuno točna. Ipak, u slučaju odstupanja od specifikacije, preporučuje se provjeriti instalaciju i konfiguraciju:

- <span id="page-482-0"></span>– **Ako je smjer struje pogrešan:** Provjerite ugradnju strujnih transformatora i priključka strujnog transformatora na uređaj kako biste bili sigurni da pojedinačni strujni transformatori nisu povezani naopako.
- **Ako se faza razlikuje:** Provjerite ugradnju strujnih transformatora kako biste bili sigurni da su strujni transformatori na ispravnoj fazi i, ako je potrebno, prilagodite konfiguraciju faze u webaplikaciji za strujni transformator.

## **9. Kućna instalacija: Konfiguriranje izvora napajanja**

Priključeni strujni transformator određen je za svaku fazu kućnog priključka te za druge izvore struje prisutne na mjestu korištenja (npr. fotonaponski sustav).

#### **Kućna veza**

Prikazuju se samo strujni transformatori stvoreni u koraku 8.

- **1.** Dodijelite strujni transformator fazi.
- **2.** Ako je potrebno, kreirajte dodatne strujne transformatore u koraku 8.

#### **Fotonaponski sustavi**

Ako na mjestu korištenja postoji fotonaponski sustav, za upravljanje energijom potrebni su podaci o vrsti priključka i feed-in tarifi.

- **1.** Omogućite funkciju.
- **2.** Odaberite vrstu priključka fotonaponskog sustava:

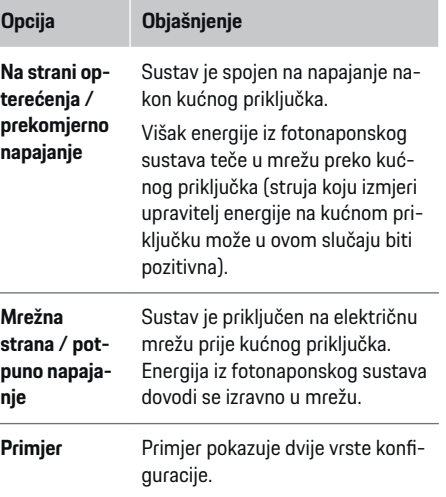

#### **Faze i strujni transformatori**

Ako postoji fotonaponski sustav, ovdje se mogu odabrati faze i dodijeliti strujni transformatori.

- **1.** Odaberite broj faza.
- **2.** Dodijelite strujni transformator.
- **3.** Ako je potrebno, kreirajte dodatne strujne transformatore u koraku 8.
- G) **Informacije**

Dodatni strujni transformatori dostupni su kao rezervni dijelovi kod vašeg Porsche partnera.

# **Informacije**

Œ

U slučaju instalacije na strani opterećenja ili prekomjernog napajanja, dodjela strujnih transformatora nije apsolutno neophodna za korištenje funkcije optimizacije vlastite potrošnje. U tom slučaju potrebno je odabrati samo broj faza. Međutim, to ne jamči potpunu energetsku statistiku.

## **10. Kućna instalacija: Unos potrošača električne energije**

Postojeći potrošači električne energije (npr. garaža, sauna) i EEBus uređaji (npr. punjač Porsche Mobile Charger Connect, Porsche Mobile Charger Plus) ovdje su specificirani i strujni transformatori su dodijeljeni fazama koje se koriste u skladu s tim.

EEBus je komunikacijski protokol koji je ugrađen primjerice u punjač Porsche Mobile Charger Connect. Ako su i upravitelj energije i EEBus uređaj u istoj mreži, protokol omogućuje povezivanje oba uređaja.

Prilikom dodavanja potrošača svakako se pridržavajte sljedećih zahtjeva:

- potrošač struje ili EEBus uređaj mora imati strujni transformator na svakoj fazi.
- broj faza mrežnog kabela na EEBus uređaju je poznat i sukladno tome konfiguriran.

Za svakog od ovdje navedenih potrošača električne energije, prikazuje se napajanje u **Pregled** i u **Trajanje**.

#### **Prikaz faze kućnog priključka kao potrošača električne energije**

Umjesto da se ovdje navode potrošači električne energije, mogu se dodati i pojedine faze kućnog priključka. To omogućuje prikaz precizne fazne potrošnje u **Pregled**.

<span id="page-483-0"></span>Za to kreirajte sljedeće postavke:

- **1.** Odaberite **Dodajte potrošače električne energije**.
- **2.** Unesite naziv za fiktivne potrošače električne energije (npr. **L1**, **L2** i **L3**).
- **3.** Kao glavnu fazu odaberite **Jednofazni**.
- **4.** Dodijelite strujni transformator kućnom priključku koji mjeri odgovarajuću fazu.

#### **Dodavanje EEBus uređaja**

- b EEBus uređaji (npr. punjač Porsche Mobile Charger Connect, Porsche Mobile Charger Plus) i upravitelj energije u istoj su mreži.
- $\checkmark$  EEBus uređaj je uključen i nije u stanju mirovanja.
- **1.** Odaberite **Dodajte EEBus uređaj**.
	- Prikazat će se dostupni EEBus uređaji. Prikazuju se samo uređaji koji još nisu povezani s upraviteljem energije.
- **2.** Odaberite i konfigurirajte:

EEBus uređaj može se identificirati pomoću identifikacijskog broja (SKI). SKI punjača Porsche Mobile Charger Connect nalazi se u Web Appli-

cation punjača (Veze ▶ Upravitelj energije).

#### **Informacije** (i`

Način mirovanja punjača isključite Porsche Mobile Charger Connect u Web Application punjača.

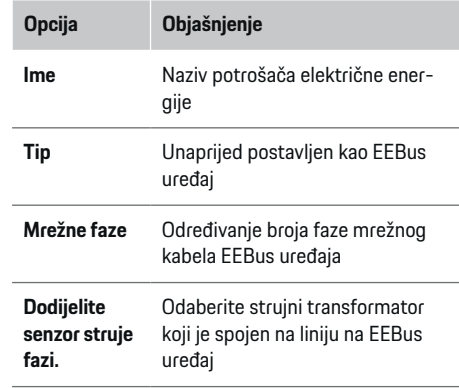

♠

- $\blacktriangleright$  Započnite spajanje na punjač.
	- Uređaj za punjenjePorsche Mobile Charger Connect: Započnite EEBus vezu u Web Application punjača (Veze > Upravitelj ener**gije**) ili na punjaču (**Postavke**  $\blacktriangleright$  **Upravitelj energije**).
	- Punjač Porsche Mobile Charger Plus: Status punjenja **Upravitelj energije** aktivirajte na uređaju. Punjač automatski pokušava uspostaviti vezu s PLC mrežom i upraviteljem energije.
- $\blacktriangleright$  Informacije o dodavanju upravitelja energije u Web Application punjača možete pronaći u uputama na Porsche web-stranici na sljedećoj adresi:

https://tinyurl.com/porsche-e-help

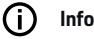

**Informacije**

Uzmite u obzir moguću rotaciju faze utičnice na koju je priključen punjač.

#### **Primjer:**

EEBus uređaj treba biti spojen na utičnicu s pomakom faze koja koristi fazu 2 umjesto faze 1 kao što je uobičajeno, ili je višefazna i ne počinje fazom 1 već fazom 2.

Kao **Prvi strujni transformator faze** odabran je strujni transformator koji je dodijeljen fazi 2. Strujni transformator se tada dodjeljuje liniji na EEBus uređaj.

**Napomena**: Bez dvosmjernog EEBus uparivanja s punjačem Porsche Mobile Charger Connect funkcija **Optimizirano punjenje** se ne može koristiti. Također možete prepoznati uspješno uparivanje po simbolu **Upravitelj energije povezan** (ikona kuće) u statusnoj traci punjača.

#### **Informacije**

#### **Fazno-individualno prigušivanje**

Porsche Vozila koja su opremljena upraviteljem energije mogu prigušiti struju punjenja za pojedinu fazu. Stoga bi punjači uvijek trebali biti konfigurirani na ispravnu fazu, inače će proces punjenja biti prigušen u pogrešnoj fazi.

#### ൹ **Informacije**

Zaštita od preopterećenja uvijek štiti osigurač na liniji na kojoj se nalaze strujni transformator konfiguriran za EEBus uređaj i glavni osigurač.

Ako na mjestu uporabe nema dodatnih strujnih transformatora, strujni transformatori kućnog priključka mogu se koristiti za mjerenje EEBus uređaja.

Dodatni strujni transformatori dostupni su kao rezervni dijelovi kod vašeg Porsche partnera.

### <span id="page-484-0"></span>**11. Promjena postavki tarife**

Prema tarifi ovdje se mogu prikazati informacije o mogućim privremenim razlikama u cijeni električne energije.

- e Odaberite hoće li se tarifa mijenjati unutar određenog razdoblja.
- ◆ Ovisno o odabranoj postavci mogu se dati dodatne informacije.

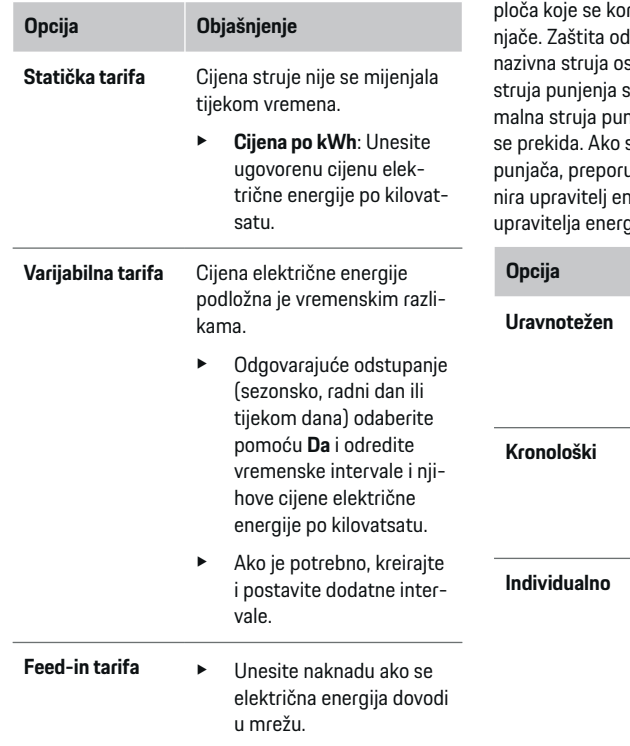

#### **12. Optimizirano punjenje**

#### **Zaštita od preopterećenja**

Upravitelj energije prima informacije o strujama preko postojećih strujnih transformatora i tako štiti od preopterećenja osigurače u vašoj kućnoj instalaciji. Strujni transformatori koji se nalaze na kućnom priključku štite samo glavne osigurače. Stoga preporučujemo dodatne strujne transformatore (nisu uključeni u opseg isporuke) na vodovima podrazvodnih ploča koje se koriste za EEBus uređaje, npr. za pupreopterećenja aktivira se kada je sigurača prekoračena. U tom slučaju se prigušuje. Ako se ne postigne mininjenja (specifična za vozilo), punienie se na mjestu korištenja koristi više punjača, preporučljivo je da procese punjenja koordinergije. Princip distribucije energije. upravitelja en<br>Internudi sljedeće opcije.

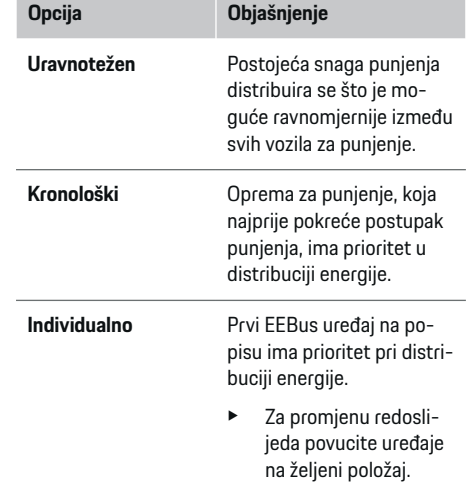

#### Œ **Informacije**

Ako se istovremeno provodi više procesa punjenja, energija se raspoređuje prema ovdje odabranoj opciji.

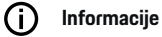

#### **Update: Fazno-individualno prigušivanje**

S aktiviranom funkcijom Plug-and-Charge Porsche vozila koja u svojoj opremi imaju upravitelja energije, prigušuju struju punjenja za svaku fazu. Granična vrijednost minimalne snage punjenja je tada znatno niža i proces punjenja više neće biti prekinut zbog prigušivanja.

#### **Optimizacija vlastite potrošnje**

Značajka je deaktivirana prema zadanim postavkama.

e Aktivirajte funkciju pomoću prekidača.

Kada je funkcija aktivirana, vozilo može odlučiti hoće li nastaviti s punjenjem energijom koju osigurava fotonaponski sustav nakon što dosegne minimalno punjenje. Dok se ne postigne minimalno punjenje (određeno kao postotak kapaciteta baterije), vozilo se puni maksimalnom mogućom snagom (po potrebi ograničeno postojećom zaštitom od preopterećenja). Vozilo se tada puni na optimiziran način, odnosno puni se samo po potrebi ako je dostupna energija iz fotonaponskog sustava koja bi se inače dovela u elektroenergetsku mrežu kao višak.

Za funkciju **Optimizacija vlastite potrošnje** moraju biti ispunjeni sljedeći uvjeti:

- $\checkmark$  Fotonaponski sustav (ili drugi vlastiti generator energije) konfiguriran je u upravitelju energije.
- Koristi se punjač Porsche Mobile Charger Connect (SAD: Wall Charger Connect).
- $\checkmark$  Porsche Taycan: U vozilu je aktiviran profil punjenja koji omogućuje optimizirano punjenje. Dostignuto je minimalno punjenje. Plug and Charge ie aktivan.

#### **Troškovno optimizirano punjenje**

e Aktivirajte funkciju pomoću prekidača.

Upravitelj energije koristi podatke o tarifi električne energije koje ste unijeli za generiranje tablica tarifa i kapaciteta koje šalje vozilu putem punjača. Vozilo koristi postavke tarife za prepoznavanje trenutne cijene punjenja tijekom vremena. Uzimajući u obzir pomoćne uvjete kao što su mjerač vremena, predkondicioniranje itd., vozilo može izračunati optimalnu cijenu i generirati plan punjenja. Ti se podaci šalju upravitelju energije, koji nadzire usklađenost s ograničenjem struje punjenja.

Ako se istovremeno provodi više procesa punjenja, energija se raspoređuje u skladu s dolje navedenom **Zaštita od preopterećenja** odabranom opcijom. Porsche Vozila imaju prednost u odnosu na ostala vozila u pogledu raspoložive snage.

▶ Omogućite funkciju.

Mora se postaviti mjerač vremena za optimizaciju troškova. Porsche Taycan: Ovdje se također mora kreirati profil za optimizirano punjenje.

#### (i) **Informacije**

Ova je funkcija prikladna samo ako postoje vremenski promjenjive tarife električne energije.

◈

Zaštita od preopterećenja upravitelja energije može, ako je potrebno, ograničiti distribuciju.

## **13. Sažetak**

Sažetak prikazuje pregled vaših postavki. Unose treba ponovno provjeriti.

#### **Promjena postavki**

- e Pritisnite površinu za odabir za postavku koju želite promijeniti.
- **→** Odabrani korak instalacije se otvara i može se uređivati.

Prikaz tabelarnog pregleda:

- **Položaj povezivanja** strujni transformatori (red 1: CTx, gdje je x = 1 – 12) i njihova dodjela **Faza** kućnoj električnoj mreži (red 2: L1 do L3).
- U redovima **Izvori energije** i **Uređaji** konfigurirani izvori energije (kućni priključak i, ako je primjenjivo, fotonaponski sustav) i potrošači (npr. punjač) navedeni su jedan ispod drugog i prikazana je njihova dodjela odgovarajućoj fazi (L1, L2 ili L3) ili strujnom transformatoru (CTx).

#### **Završne aktivnosti**

- **1.** Pod **Postavke ▶ Održavanje** provjerite je li dostupan update softvera.
- **2.** Pod **Postavke ▶ Održavanje** izvršite manualno sigurnosno kopiranje.

Nakon dovršetka čarobnjaka za instalaciju automatski ćete biti preusmjereni na pregled Web Application.

◈

#### **Informacije**

Prilikom promjene važnih postavki u kućnoj instalaciji automatski se otvara čarobnjak za instalaciju. Počevši od promijenjenog koraka, čarobnjak mora proći do kraja kako bi se ponovno provjerile sve postavke.

# <span id="page-486-0"></span>**Traženje grešaka: problem i rješenja**

◈

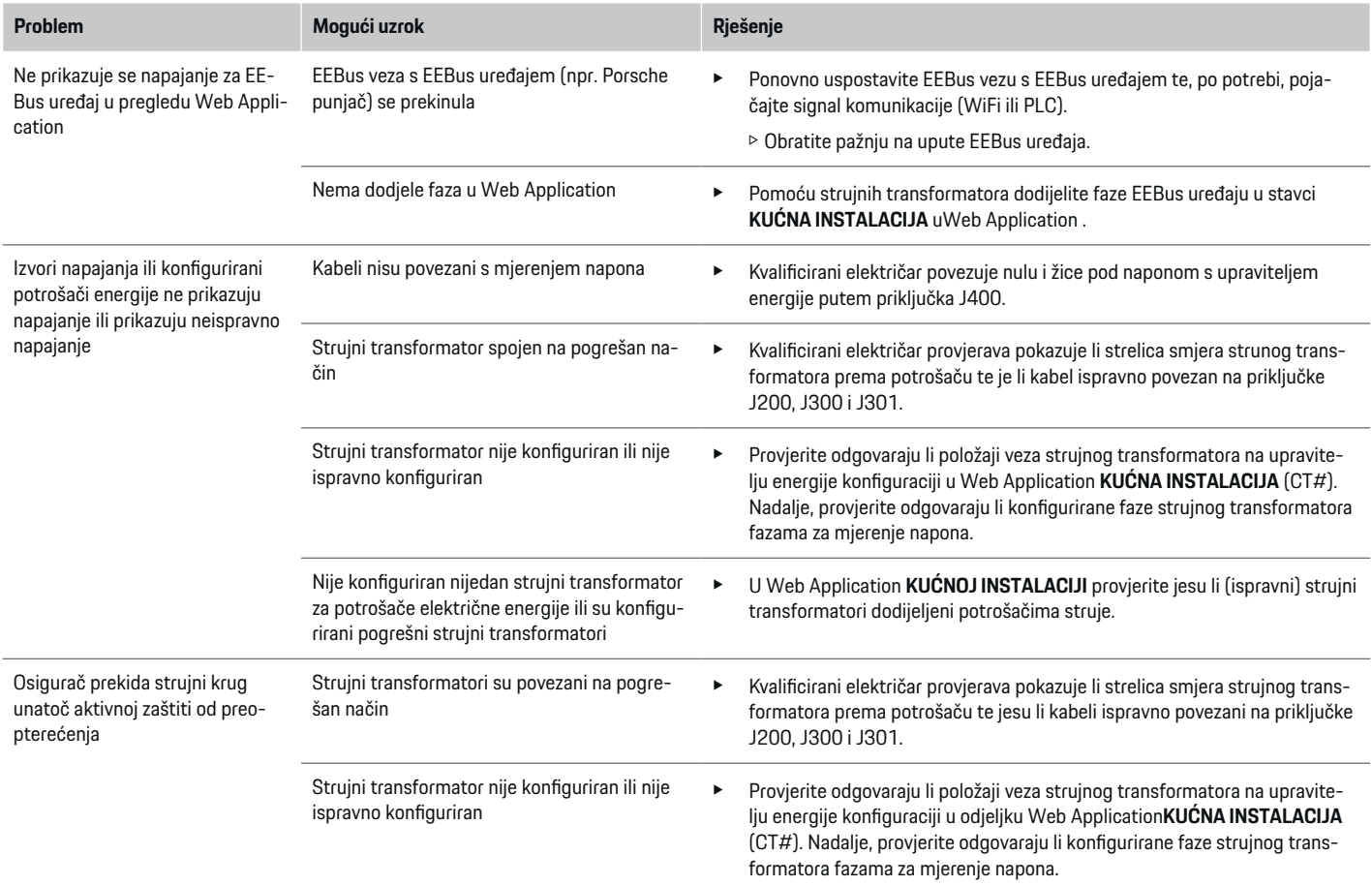

◈

 $\bigoplus$ 

 $\bigcirc$ 

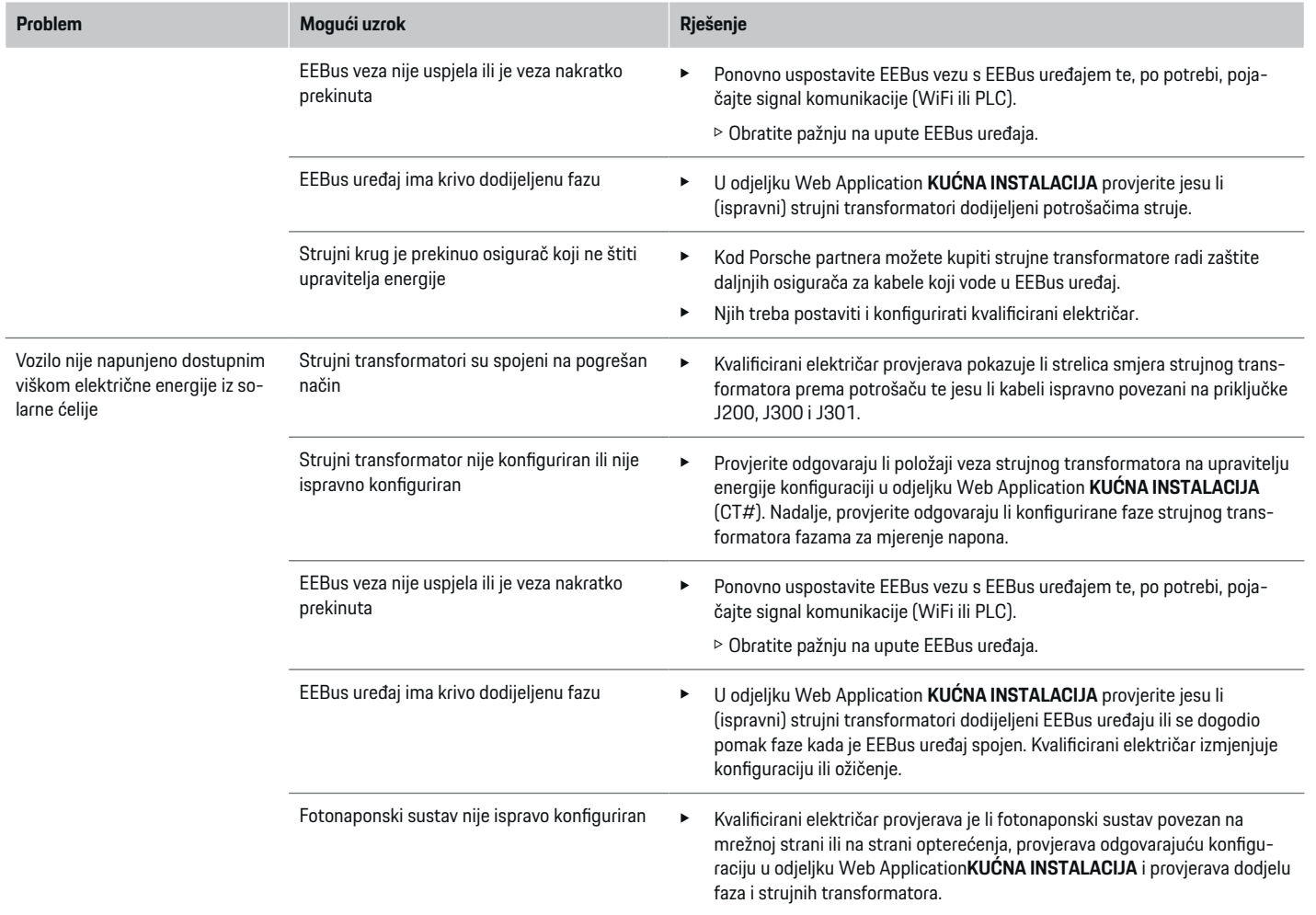

⊕

 $\bigoplus$ 

 $\bigoplus$ 

 $\bf \Phi$ 

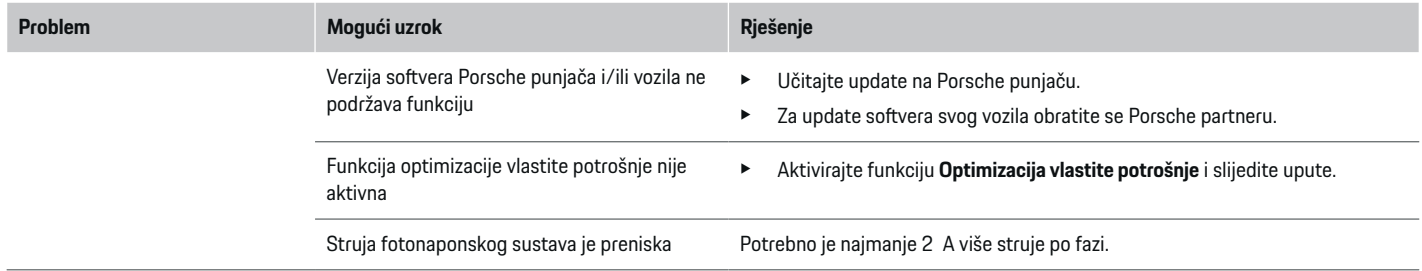

 $\bigoplus$ 

 $\bigcirc$ 

 $\bigoplus$ 

 $\bigoplus$ 

# <span id="page-489-0"></span>**Tehnički podaci**

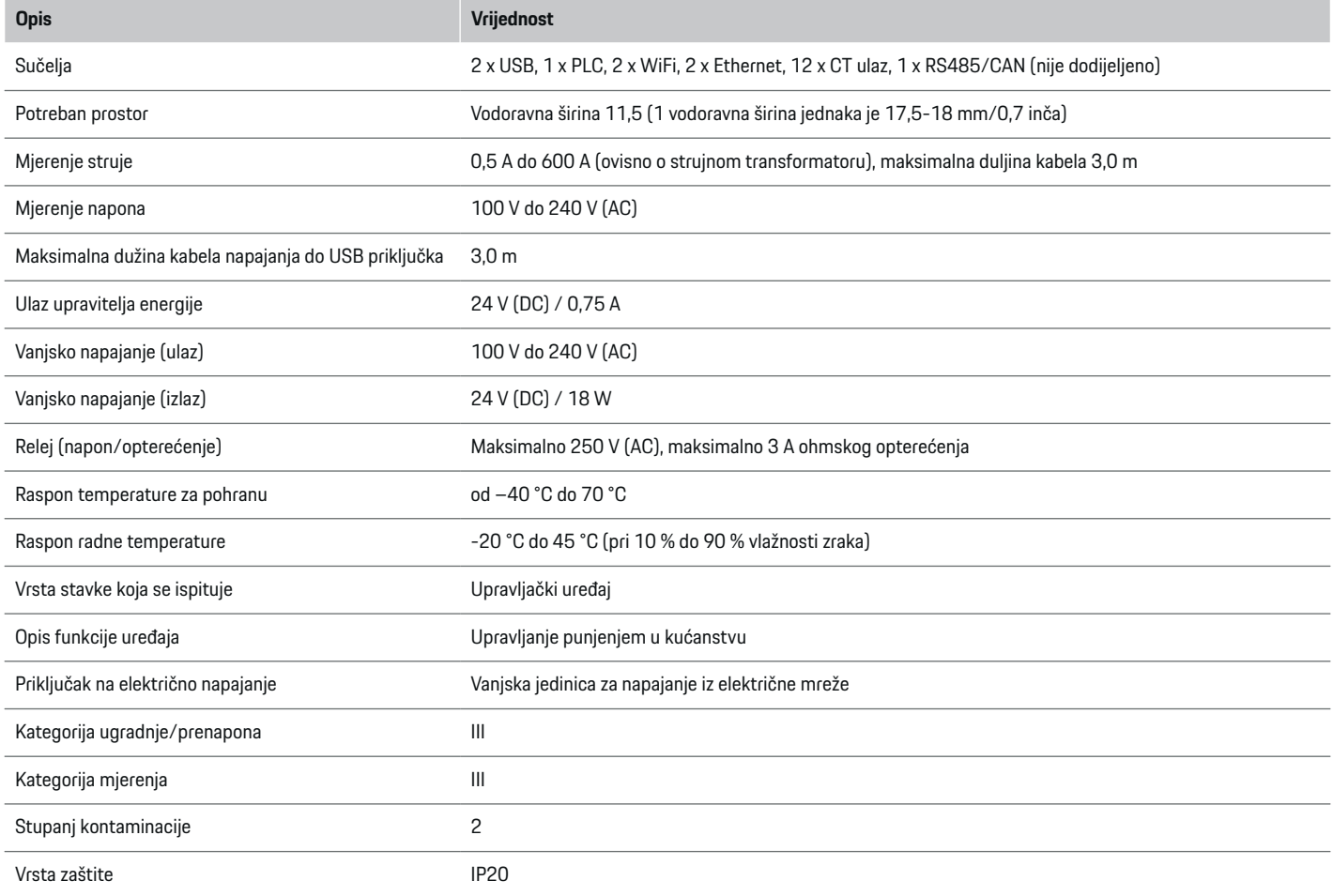

⊕

 $\bigoplus$ 

 $\bigoplus$ 

 $\bigoplus$ 

# **Tehnički podaci**

<span id="page-490-0"></span>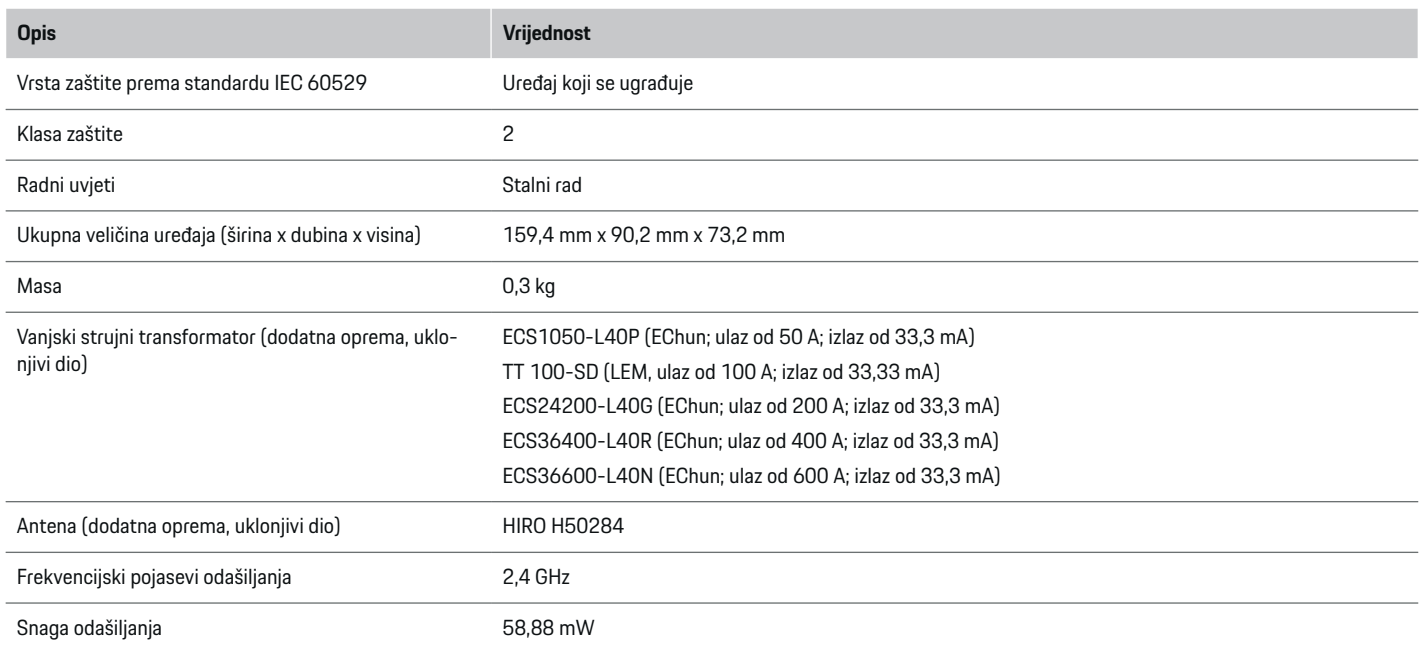

◈

 $\bigoplus$ 

# **Informacije o proizvodnji**

# **Izjava o sukladnosti**

# $C \in$

Upravitelj energije sadrži uređaj na radiosignal. Proizvođači tih uređaja na radiosignal izjavljuju da ti uređaji na radiosignal udovoljavaju zahtjevima za njihovu upotrebu navedenim u Direktivi 2014/53/EU. Kompletan tekst odgovarajuće EU izjave o sukladnosti dostupan je na sljedećoj internetskoj adresi:

**https://tinyurl.com/porsche-docs**

♠

## **Kazalo pojmova**

# **Kazalo pojmova**

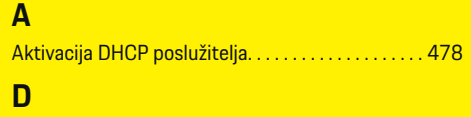

Dijagram veze. . . . . . . . . . . . . . . . . . . . . . . . . . . . . . . . . [464](#page-465-0)

# **E**

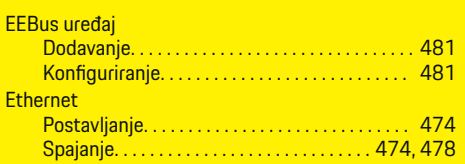

# **F**

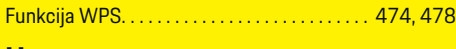

# **H**

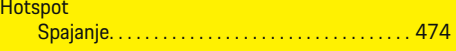

# **I**

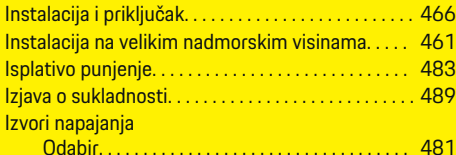

### **K**

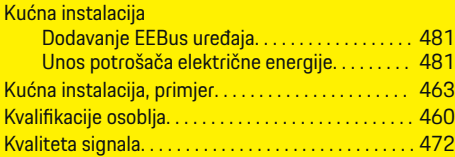

#### **M**

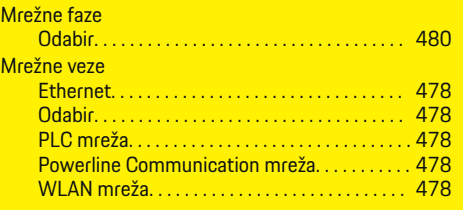

# **N**

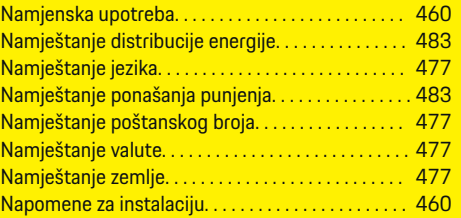

# **O**

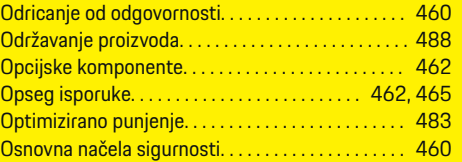

### **P**

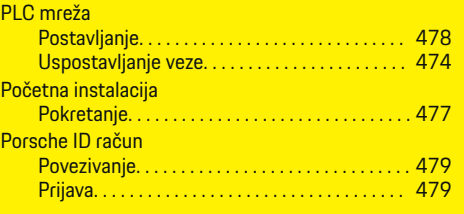

#### Postavke Jezik. . . . . . . . . . . . . . . . . . . . . . . . . . . . . . . . . . . . . [477](#page-478-0) Poštanski broj. . . . . . . . . . . . . . . . . . . . . . . . . . . . [477](#page-478-0) Valuta. . . . . . . . . . . . . . . . . . . . . . . . . . . . . . . . . . . . [477](#page-478-0) Vrijeme. . . . . . . . . . . . . . . . . . . . . . . . . . . . . . . . . . [477](#page-478-0) Zemlja. . . . . . . . . . . . . . . . . . . . . . . . . . . . . . . . . . . [477](#page-478-0) Postavke tarife Unos cijene struje. . . . . . . . . . . . . . . . . . . . . . . . . [483](#page-484-0) Potrošači električne energije Dodavanje. . . . . . . . . . . . . . . . . . . . . . . . . . . . . . . . [481](#page-482-0) Konfiguriranje. . . . . . . . . . . . . . . . . . . . . . . . . . . . [481](#page-482-0) Unos kućnog priključka. . . . . . . . . . . . . . . . . . . . [481](#page-482-0) Potvrđivanje SSL certifikata. . . . . . . . . . . . . . . . . . . . [474](#page-475-0) Povezivanje korisničkog profila. . . . . . . . . . . . . . . . . [479](#page-480-0) Powerline Communication (PLC) Prikazni elementi. . . . . . . . . . . . . . . . . . . . . . . . . . [464](#page-465-0) Provjera kvalitete signala. . . . . . . . . . . . . . . . . . [472](#page-473-0) Pravne napomene i smjernice o zaštiti podataka. [477](#page-478-0) Pregled priključaka uređaja. . . . . . . . . . . . . . . . [462,](#page-463-0) [465](#page-466-0) Prigušivanje struje punjenja. . . . . . . . . . . . . . . . . . . . [483](#page-484-0) fazno individualno. . . . . . . . . . . . . . . . . . . . . . . . . [482](#page-483-0) fazno sinkronizirano. . . . . . . . . . . . . . . . . . . . . . . [482](#page-483-0) **Prijava** Porsche ID račun. . . . . . . . . . . . . . . . . . . . . . . . . . [479](#page-480-0) u web-aplikaciju. . . . . . . . . . . . . . . . . . . . . . . . . . [476](#page-477-0) Prikazni elementi i elementi za rukovanje. . . . . . . . [464](#page-465-0) Prikliučak za komunikaciju. . . . . . . . . . . . . . . . . . . . . . . . . . . [468](#page-469-0) za kontakt relej. . . . . . . . . . . . . . . . . . . . . . . . . . . [468](#page-469-0) za mjerenje napona. . . . . . . . . . . . . . . . . . . . . . . . [467](#page-468-0) za mjerenje struje. . . . . . . . . . . . . . . . . . . . . . . . . [466](#page-467-0) za napajanje. . . . . . . . . . . . . . . . . . . . . . . . . . . . . . [467](#page-468-0) Priključci uređaja

Dolje. . . . . . . . . . . . . . . . . . . . . . . . . . . . . . . . . . . . . [466](#page-467-0) Gore. . . . . . . . . . . . . . . . . . . . . . . . . . . . . . . . . . . . . [465](#page-466-0)

Kanali za mjerenje napona. . . . . . . . . . . . . . . . . [471](#page-472-0) Kanali za mjerenje struje. . . . . . . . . . . . . . . . . . . [471](#page-472-0) na instalacije u zgradi. . . . . . . . . . . . . . . . . . . . . . [471](#page-472-0) Relejni kanali. . . . . . . . . . . . . . . . . . . . . . . . . . . . . [471](#page-472-0)

**Priključivanje** 

490

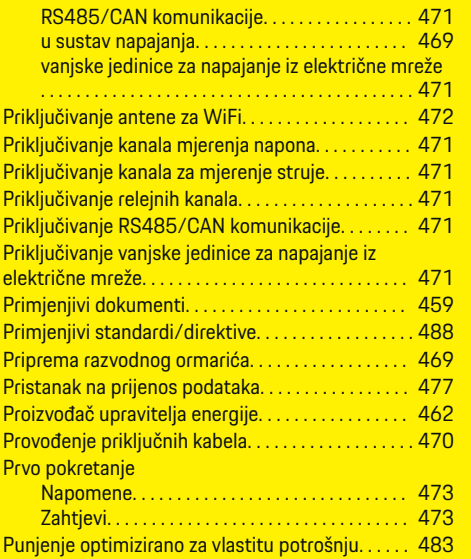

# **R**

 $\bigcirc\hspace{-1.45pt}\bigcirc$ 

Rezervni dijelovi i dodatna oprema. . . . . . . . . . . . . . [462](#page-463-0)

# **S**

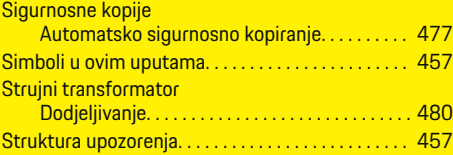

# **T**

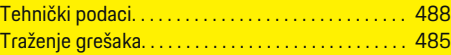

# **U**

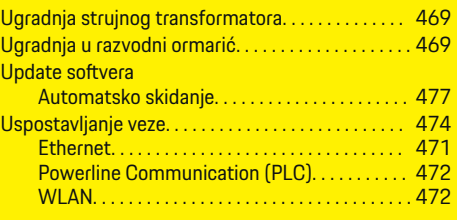

 $\bigoplus$ 

# **V**

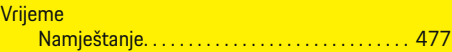

# **W**

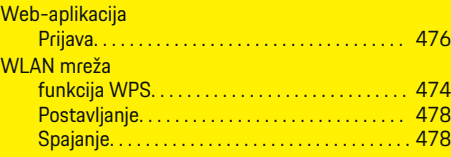

# **Z**

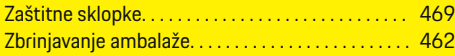

 $\overline{\bigoplus}$ 

 $\hat{\mathbf{\blacklozenge}}$ 

# **Osnovni podaci o ovom korisničkom uputstvu**

# **Upozorenja i simboli**

U ovom uputstvu koriste se različiti tipovi upozorenja i simbola.

## **A** OPASNOST

Ozbiljna povreda ili smrt

Nepoštovanje upozorenja označenih kategorijom "Opasnost" može da dovede do ozbiljnih povreda ili smrti.

**UPOZORENJE**

**A** OPREZ

Moguće ozbiljne povrede ili smrt

Nepoštovanje upozorenja označenih kategorijom "Upozorenje" može da dovede do ozbiljnih povreda ili smrti.

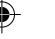

Moguće umerene ili manje povrede

Nepoštovanje upozorenja označenih kategorijom "Oprez" može da dovede do umerenih ili manjih povreda.

#### **NAPOMENA**

Moguće oštećenje vozila

Nepoštovanje upozorenja označenih kategorijom "Napomena" može da dovede do oštećenja vozila.

#### Œ **Informacije**

Dodatne informacije su obeležene kao "Informacije".

- $\checkmark$  Uslovi koji moraju da se zadovolje da bi se koristila funkcija.
- ► Uputstvo koje morate da sledite.

**1.** Ako se uputstvo sastoji od nekoliko koraka, oni su numerisani.

◈

**2.** Uputstva koja morate da pratite na centralnom displeju.

g Napomena o tome gde možete da pronađete dodatne važne informacije o temi.

# **Dodatne informacije**

Kompletnim uputstvima možete pristupiti na sledećoj veb stranici:

◈

♠

https://tinyurl.com/porsche-e-help

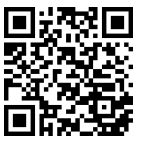

# **Deutsch**

### **[Bezbednost](#page-495-0)**

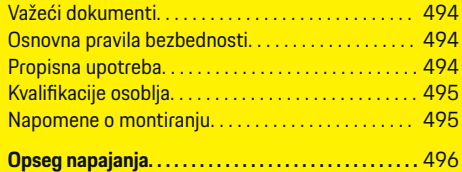

 $\bigoplus$ 

 $\overline{\bigoplus}$ 

# **[Pregled](#page-498-0)**

 $\color{red}\blacklozenge$ 

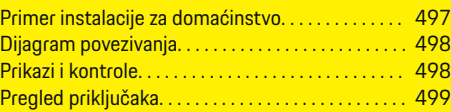

# **[Montiranje i priključivanje](#page-501-0)**

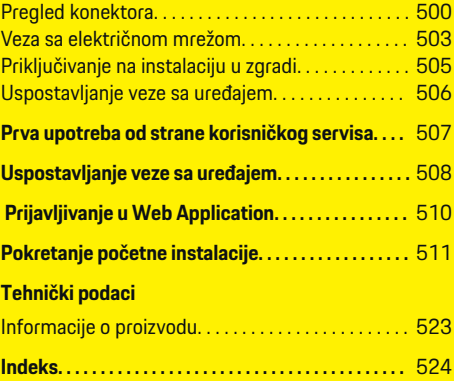

 $\bigcirc$ 

## <span id="page-495-0"></span>**Bezbednost**

# **Bezbednost**

**Važeći dokumenti**

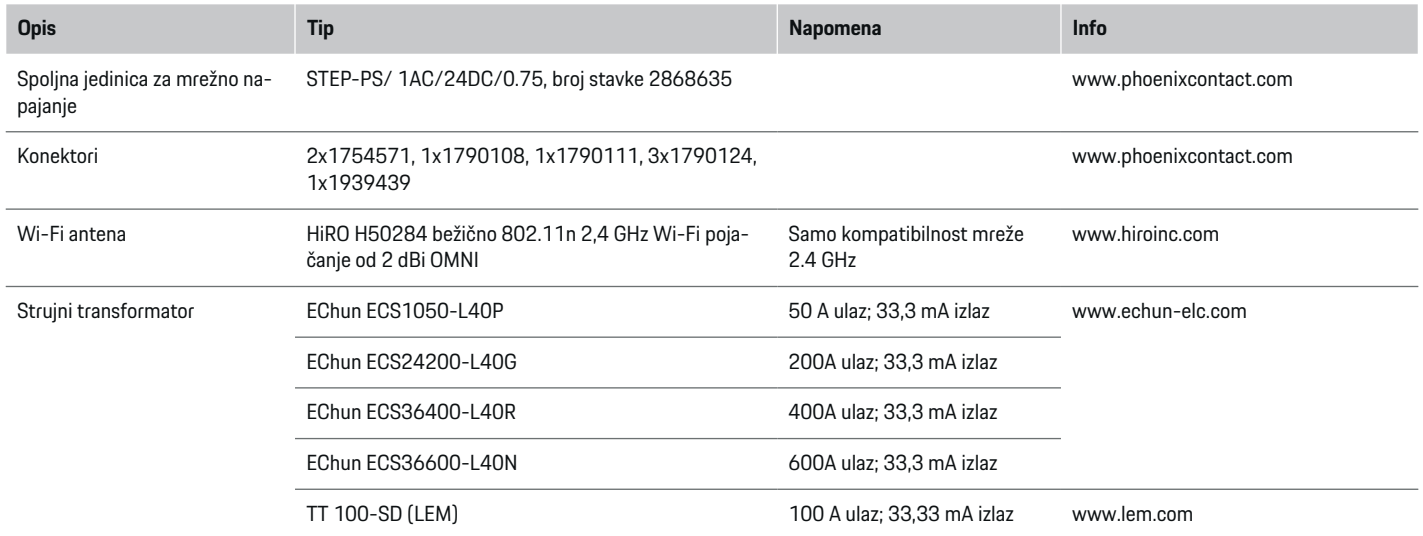

◈

# **Osnovna pravila bezbednosti**

**A** OPASNOST

Električni napon opasan po život!

Postoji rizik od povreda usled strujnog udara i/ili opekotina koje mogu dovesti do smrtnog ishoda.

- e Tokom obavljanja radova, napajanje sistema obavezno mora biti isključeno i obezbeđeno tako da se ne može uključiti slučajno.
- e Nemojte otvarati kućište upravljača električnom energijom ni pod kojim uslovima.

# **Propisna upotreba**

Upravljač električnom energijom se koristi prevashodno za zaštitu napajanja električnom energijom (zaštita od preopterećenja) tako što sprečava isključivanje glavnog osigurača u zgradi.

Sledeće upotrebe smatraju se nepropisnima:

- Obavljanje sopstvenih izmena ili dodavanja na upravljaču električnom energijom
- Korišćenje upravljača električnom energijom u bilo koju drugu svrhu koja nije opisana u ovom uputstvu

◈

Menadžer energije je dizajniran kao serijski instalacioni uređaj. Instalacija se mora izvesti u uslovima električne i informacione tehnologije.

◈

e Kada je u pitanju elektrika, to znači da upravljač električnom energijom mora da se montira u odgovarajuću razvodnu kutiju.

### <span id="page-496-0"></span>**Odricanje od odgovornosti**

Ako se upravljač električnom energijom ošteti u transportu, prilikom skladištenja ili rukovanja, popravke nisu moguće. Ako otvorite kućište upravljača električnom energijom, garancija se poništava. To važi i u slučaju oštećenja nastalih spoljašnjim faktorima kao što su požar, visoke temperature, ekstremni uslovi okruženja i nepropisno korišćenje.

# **Kvalifikacije osoblja**

Električne instalacije smeju da postavljaju isključivo osobe sa odgovarajućim stepenom poznavanja rada sa električnom/elektronskom opremom (kvalifikovani električar). Te osobe moraju da daju na uvid dokaz o neophodnom stručnom obrazovanju koje je neophodno za montiranje električnih sistema i njihovih komponenti u vidu certifikata o položenim ispitima.

Nepropisno montiranje može da ugrozi vaš i živote drugih.

Zahtevi koje kvalifikovani električar koji obavlja montiranje mora da ispunjava:

- Sposobnost da procenjuje rezultate merenja
- Poznavanje klasa IP zaštite (hermetičnosti) i njihove upotrebe
- Poznavanje rada na postavljanju materijala u električnim instalacijama
- Poznavanje važećih propisa za električne/elektronske instalacije, kao i važećih nacionalnih zakona
- Poznavanje bezbednosnih mera vezanih za protipožarnu zaštitu, kao i opštih i posebnih propisa za sprečavanje nesreća
- Sposobnost izbora odgovarajućih alata, uređaja za testiranje i, po potrebi, lične zaštitne opreme, kao i materijala za električne instalacije koji obezbeđuju uslove aktiviranja
- Poznavanje tipa mreže napajanja (TN, IT i TT sistema) i iz toga proisteklih uslova za prikliučivanje (neutralni provodnik priključen na uzemljenje u utičnici, zaštitno uzemljenje, neophodne dodatne mere).

# **Napomene o montiranju**

Električne instalacije moraju da se razvuku tako da:

- zaštita od udara, za celu električnu instalaciju. u svakom trenutku bude obezbeđena, u skladu sa lokalnim važećim propisima.
- u svakom trenutku na lokaciji budu na snazi važeći propisi za zaštitu od požara.
- klijent ima neograničen pristup kontrolama, displejima i USB priključcima upravljača električnom energijom i za taj pristup ne postoji rizik od strujnog udara.
- kablovi ne budu duži od maksimalne dozvoljene dužine od 3,0 m za svaki senzor struje.
- jedinice za merenje napona, spoljni izvor napajanja i releji na upravljaču električnom energijom uvek moraju imati odgovarajuće rezervne osigurače.

▷ [Pogledajte poglavlje "Veza sa električnom mre](#page-504-0)[žom" na stranici 503.](#page-504-0)

– moraju biti ispunjeni zahtevi za tačnu dužinu i prečnik savijanja specifičan za proizvod prilikom razvlačenja kablova za instalaciju.

Ako okruženje u kom je instalacija zahteva kategoriju prenapona III (OVCIII), ulazna strana spoljnog izvora napajanja mora imati zaštitni sklop za kolo (npr. varistor) koji je u skladu sa lokalnim propisima.

◈

#### **Montiranje na velikim nadmorskim visinama**

Kablovi za napajanje senzora koji se montiraju u električnim objektima na nadmorskim visinama većim od 2000 m ili koji moraju ispunjavati zahteve kategorije prenapona III (OVCIII) zbog lokacije na kojoj se montiraju, moraju da se dodatno izoluju termo-skupljajućim bužirima ili pogodnim izolujućim bužirima sa dielektričnom čvrstoćom od 20 kV/mm i minimalnom debljinom zida od 0,4 mm celom dužinom kabla između izlaza senzora (kućište) i ulaznog terminala upravljača električnom energijom.

# <span id="page-497-0"></span>**Opseg napajanja**

# **Opseg napajanja**

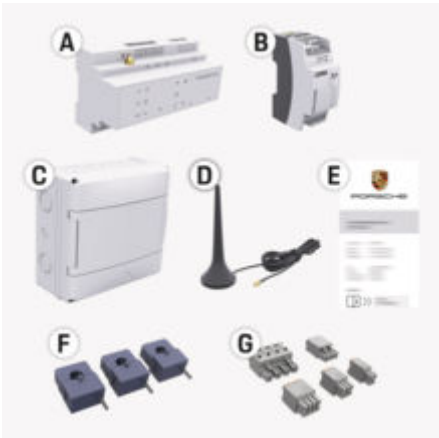

Sl. 197: Opseg napajanja

- **A** Upravljač električnom energijom
- **B** Spoljna jedinica za mrežno napajanje
- **C** Razvodna kutija koja se montira na zid (dostupnost zavisi od zemlie)
- **D** Wi-Fi antena
- **E** Pismo sa podacima za pristup
- **F** 3x strujni transformator u verziji od 100 A ili (u zavisnosti od varijante zemlje) 2x strujni transformator u verziji od 200 A
- **G** Jedan komplet konektora

## **Rezervni delovi i dodatna oprema**

Možete da poručite rezervne delove i dodatne strujne transformatore od Porsche partnera.

#### (i) **Informacije**

Nominalna struja strujnih transformatora mora biti veća od nominalne struje osigurača.

◈

e Na osnovu nominalne struje osigurača, izaberite verziju sa najvišom vrednošću nominalne struje.

## **Odlaganje pakovanja**

- e Da biste zaštitili okolinu, odložite materijale za pakovanje u skladu sa svim važećim propisima o zaštiti životne sredine.
- $\blacktriangleright$  Sve rezidualne materijale odnesite u specijalizovanu kompaniju za zbrinjavanje otpada.

◈

♠

<span id="page-498-0"></span>**Pregled Primer instalacije za domaćinstvo**

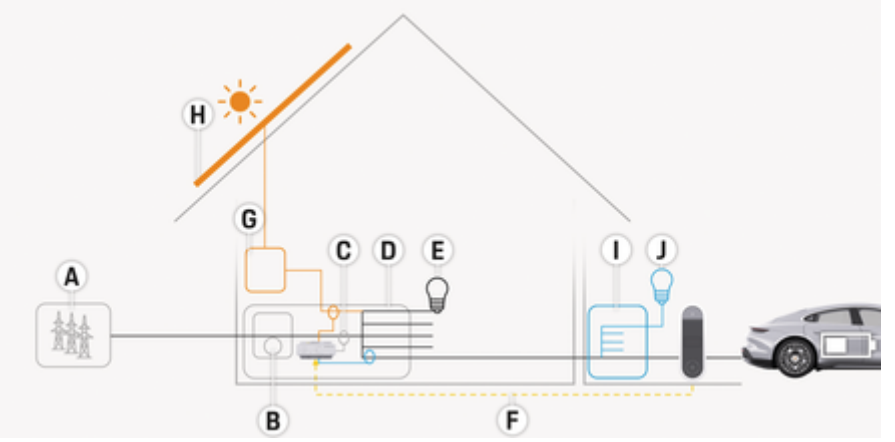

◈

◈

Sl. 198: Primer instalacije za domaćinstvo sa solarnim fotonaponskim sistemom i pod-razvodnom jedinicom

- **A** Napajanje (od 1 do 3-fazno, ovde 1-fazno)
- **B** Električni merač<br>**C** Strujni transform
- **C** Strujni transformator (1 strujni transformator po fazi)<br>**D** Razvodna kutija
- **D** Razvodna kutija<br>**E** Potrošači u doma
- **E** Potrošači u domaćinstvu
- **F** Protokol EEBus
- **G** Inverter<br>**H** Solarnif
- **H** Solarni fotonaponski sistem
- **I** Pod-razvodna jedinica
- **J** Potrošači izvan domaćinstva

# <span id="page-499-0"></span>**Pregled**

# **Dijagram povezivanja**

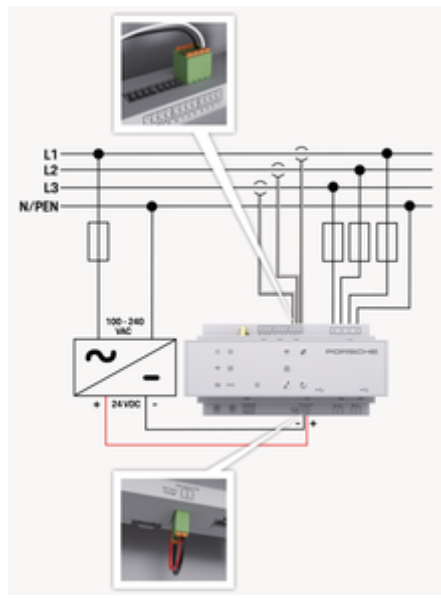

Sl. 199: Dijagram ožičenja

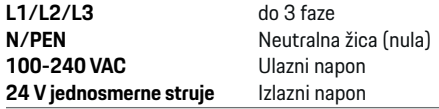

### **NAPOMENA**

Dodeljivanje faza L1 - L3 može da odstupa od prikazane ilustracije > (Sl. 199). Molimo proverite dodelu faza na vašem kućnom priključku.

# **Prikazi i kontrole**

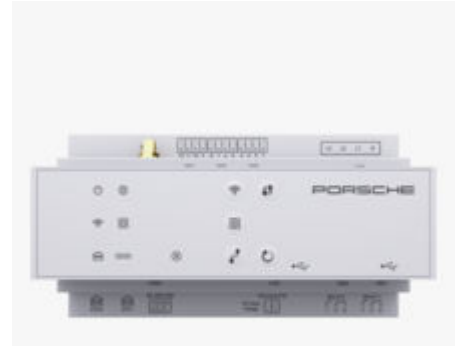

 $\bigoplus$ 

#### Sl. 200: Prikazi i kontrole

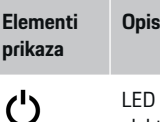

Status uključenosti/ isključeno-LED lampica svetli zeleno: upravljač električnom energijom je spreman za rad.

sti

⊕ Status in-

LED lampica svetli zeleno: internet veza je uspostavljena

ternet veze

 $\widehat{\mathscr{V}}$ Status Wi-Fi veze

LED lampica treperi plavo: režim pristupne tačke, nema povezanog kliienta

♠

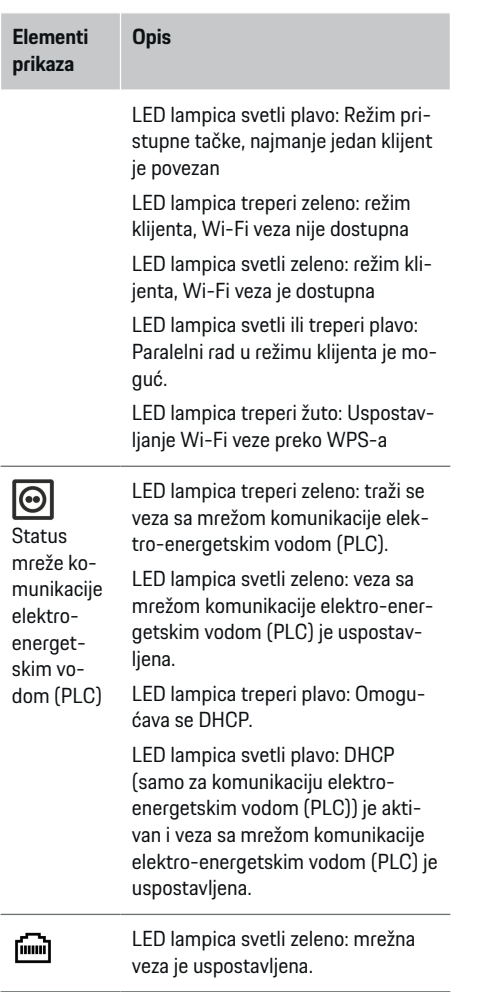

<span id="page-500-0"></span>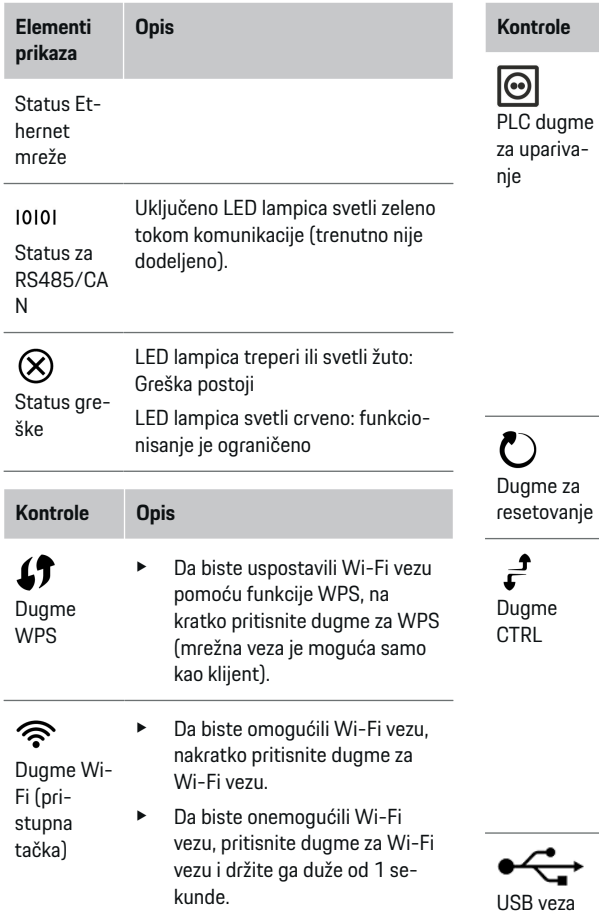

# **Kontrole Opis**

◈

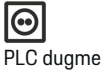

upariva-

► Da biste omogućili PLC vezu, nakratko pritisnite PLC dugme za uparivanje.

- e Da biste omogućili upravljač električnom energijom kao DHCP server (samo za PLC veze), pritisnite PLC dugme za uparivanje i držite ga duže od 10 sekundi.
- $\blacktriangleright$  Za PLC uparivanje sa klijentom, nakratko pritisnite ponovo PLC dugme za uparivanje.
- e Da biste ponovo pokrenuli uređaj, pritisnite dugme za resetovanje i držite ga pritisnutog manje od 5 sekundi.
	- Da biste resetovali lozinke, istovremeno pritisnite dugmad Resetuj i CTRL i držite ih pritisnute između 5 i 10 sekundi.
- e Da biste vratili uređaj na fabrička podešavanja, pritisnite dugme Resetuj i CTRL i držite ih pritisnute duže od 10 sekundi. To menja sve trenutne postavke.

USB veza

◈

B veza

Za informacije o mogućnostima mrežnog povezivanja pogledajte uputstva za instalaciju Porsche Home Energy Managera na Porsche veb stranici na sledećoj adresi:

https://tinyurl.com/porsche-e-help

# **Pregled priključaka**

## **Priključci/veze na vrhu uređaja**

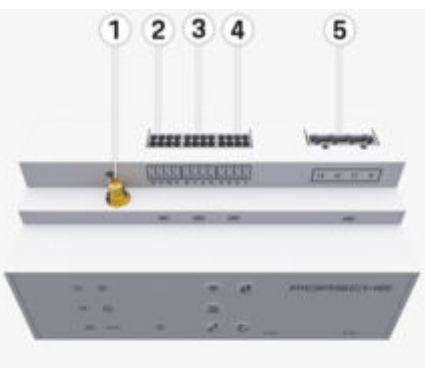

Sl. 201: Pregled priključaka na gornjoj strani uređaja

- **1** Wi-Fi antena
- **2/3/4** Strujni transformator (J301), Strujni transformator (J300), Strujni transformator (J200)
- **5** Merenje napona (J400),

Opseg napona: 100 V – 240 V (AC)(L-N)

499

# <span id="page-501-0"></span>**Montiranje i priključivanje**

# **Priključci/veze na donjoj strani uređaja**

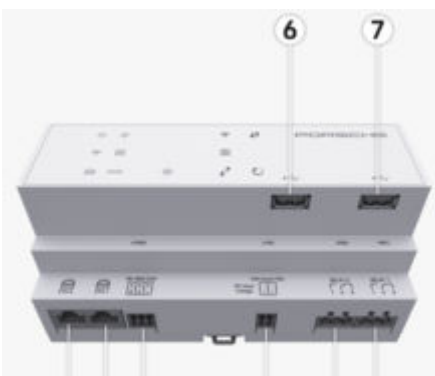

#### 8  $910$  $11$ 12 13

Sl. 202: Pregled priključaka na donjoj strani uređaja

- **6** USB 1
- **7** USB 2
- **8** ETH 0
- **9** ETH 1
- **10** RS485/CAN (J1000) (nije dodeljeno)
- **11** Napajanje (J102), 24 V (jednosmerna struja)
- **12** Relej (J900) (nije dodeljeno)
- **13** Relej (J901) (nije dodeljeno)

g Pogledajte poglavlje "Pregled konektora" na stranici 500.

# **Montiranje i priključivanje Pregled konektora**

Pregled priključaka uređaja ([\(Sl. 201\),](#page-500-0) (Sl. 202)) prikazuje položaj priključka za konektore koji se koriste za strujne transformatore, merenje napona, relejne kontakte i komunikaciju. Dijagram ilustruje položaj iglica za svaki tip konektora. Tabele prikazuju dodelu iglice sa odgovarajućim signalom.

g [Pogledajte poglavlje "Pregled priključaka" na stra](#page-500-0)[nici 499.](#page-500-0)

#### **Konektor za merenje struje**

#### **Informacije**

Obavezno zabeležite položaje priključka strujnih transformatora, tip strujnih transformatora, njihovu faznu dodelu i nominalnu struju osigurača faze, jer će oni biti upitani kasnije prilikom konfigurisanja energetskog menadžera (pomoćnik za instalaciju veb aplikacije).

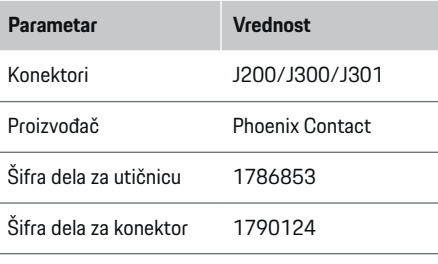

### **Pregled konektora J200/J300/J301**

Utični konektori strujnih transformatora (J200, J300, J301) su identične konstrukcije i mogu se promenljivo povezati u jedan od predviđenih priključaka ([\(Sl. 201](#page-500-0) **2/3/4**)).

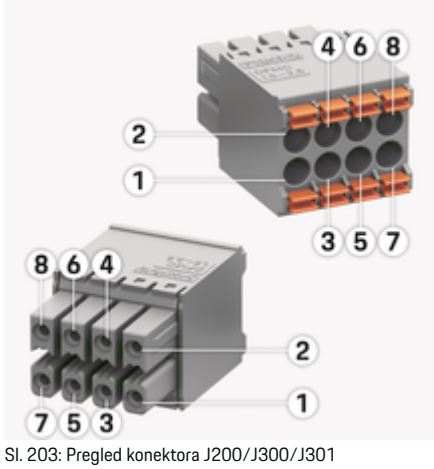

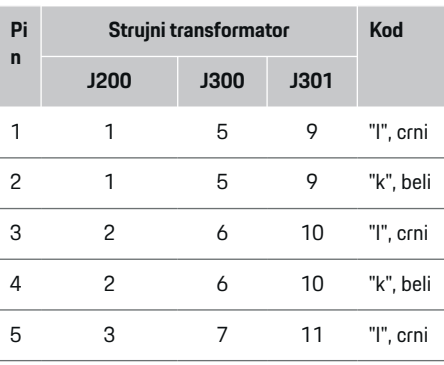

# **Montiranje i priključivanje**

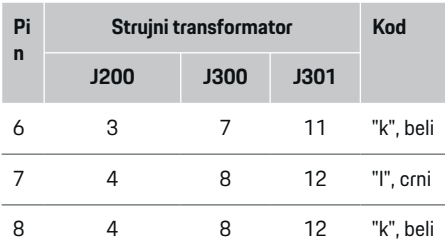

U slučaju kabla LEM strujnog transformatora (100 A), kabl nije beo, već crno-beli.

#### (i) **Informacije**

Obratite pažnju na položaj priključaka kada je priključen na Home Energy Manager! Pinovi 1, 3, 5, 7 su zaobljeni, pinovi 2, 4, 6, 8 su pravougaoni.

## **Konektori za merenje napona**

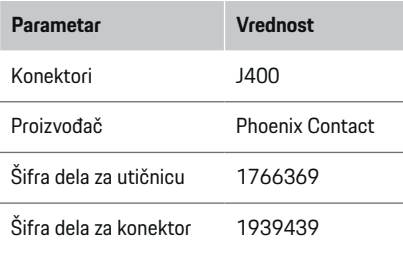

# **Pregled konektora J400**

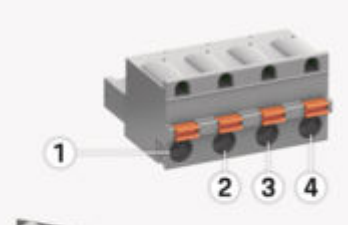

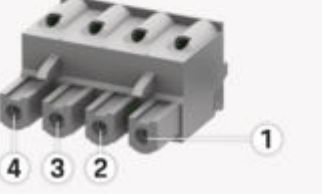

⊕

Sl. 204: Pregled konektora J400

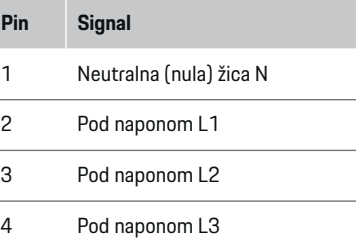

♠

### **Konektori za napajanje**

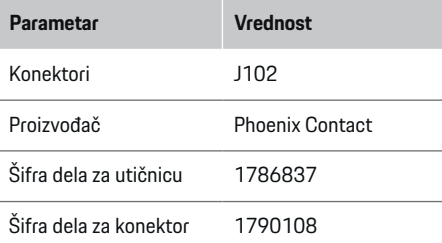

# **Pregled konektora J102**

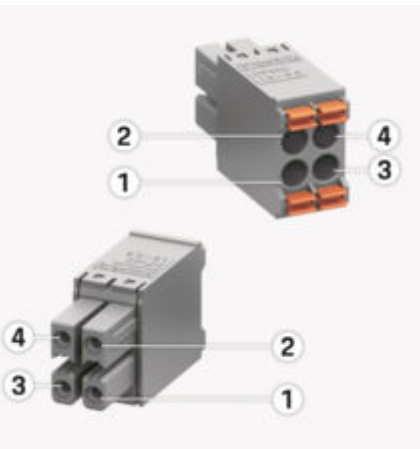

Sl. 205: Pregled konektora J102

# **Montiranje i priključivanje**

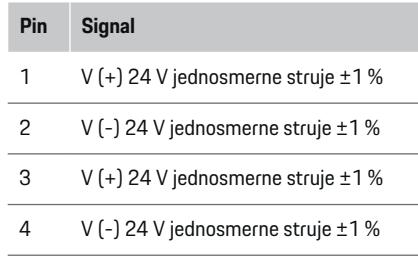

#### **Informacije** (i)

Obratite pažnju na položaj priključaka kada je priključen na Home Energy Manager! Pinovi 1, 3 su zaobljeni, pinovi 2, 4 pravougaoni.

# **Konektori za kontakt releja**

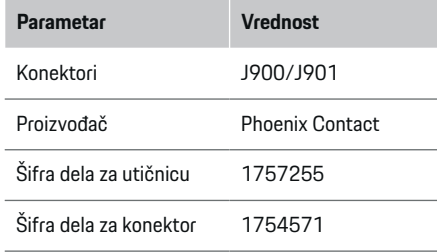

# **Pregled konektora J900/J901**

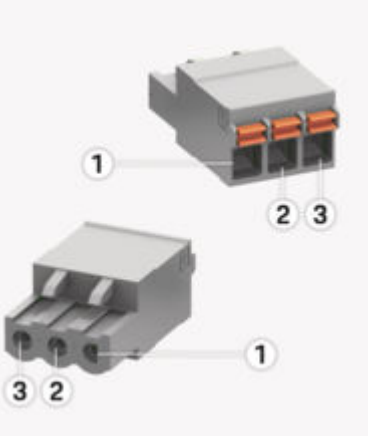

◈

Sl. 206: Pregled konektora J900/J901

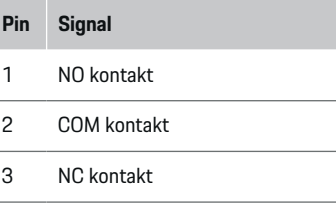

#### **Informacije** Œ

Relejni priključci Home-Energy-Managers su trenutno onemogućeni i nemaju funkciju.

♠

### **Konektori za komunikaciju**

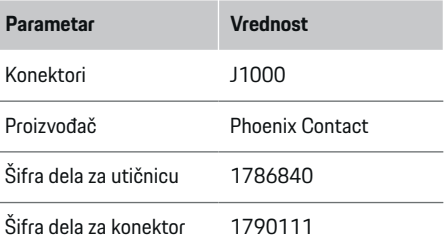

# **Pregled konektora J1000**

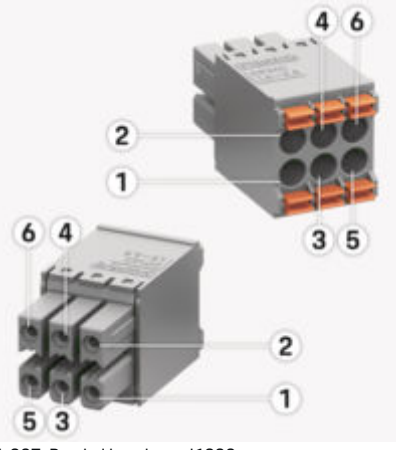

◈

Sl. 207: Pregled konektora J1000
### <span id="page-504-0"></span>**Pin Signal**

- 1 RS485 signal B –
- 2 RS485 signal  $A +$
- 3 Uzemljenje
- 4 Uzemljenje
- 5 CAN nisko
- 6 CAN visoko

#### ⋒ **Informacije**

Obratite pažnju na položaj priključaka kada je priključen na Home Energy Manager! Pinovi 1, 3, 5 su zaobljeni, pinovi 2, 4, 6 su pravougaoni.

## **Veza sa električnom mrežom**

#### **Montiranje automatskih prekidača**

#### ⋒ **Informacije**

Zaštitni osigurači u liniji se ne isporučuju i mora ih montirati kvalifikovani električar.

Upravljač napajanjem **nema unutrašnje osigurače**, tako da ulazi za merenje napona, eksterno napajanje i releji moraju biti zaštićeni odgovarajućim rezervnim osiguračima.

◈

- Korišćenje upravljača električnom energijom zahteva zaštitu od preopterećenja struje za sve kablove za napajanje. Obavezno izaberite osigurače sa osetljivim okidačem.
- Osigurači se biraju u skladu sa komponentama dostupnim u zemlji u kojoj se koriste.
- Koristite komponente sa najnižom vrednošću struje za isključivanje i najkraćim vremenom iskliučivania.

#### **Priprema razvodnog ormara**

Za informacije o prostoru potrebnom za upravljač električnom energijom:

g [Pogledajte poglavlje "Tehnički podaci" na stranici](#page-523-0) [522.](#page-523-0)

- Za montiranje upravljača električnom energijom u razvodnom ormaru potrebna je horizontalna širina (HP) od 11,5 na DIN šini.
- e Montirajte jedinicu za mrežno napajanje upravljača električnom energijom na minimalnom rastojanju od 0,5 HP od kućišta.
- Zaštitite sve električne interfejse od direktnog/indirektnog kontakta.

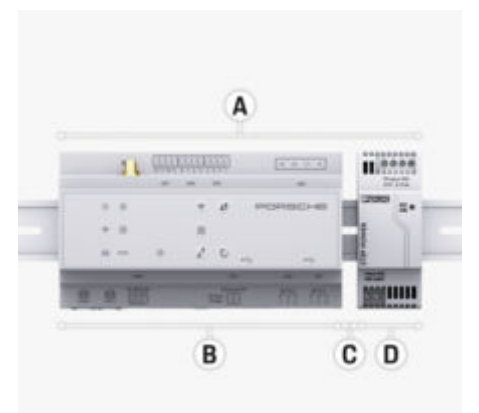

#### Sl. 208: Priprema razvodnog ormara

- **A** Horizontalna širina HP 11,5<br>**B** Horizontalna širina HP 9
- **B** Horizontalna širina HP 9
- **C** Horizontalna širina HP 0.5
- **D** Horizontalna širina HP 2

#### **Montiranje u razvodni ormar**

- $\checkmark$  Nosač DIN šine na kućištu upravljača električnom energijom je otpušten.
- **1.** Postavite nosač DIN šine u razvodni ormar pod nagibom u odnosu na DIN šinu.
- **2.** Nagnite kućište upravljača električnom energijom i postavite ga ravno na DIN šinu.
- **3.** Pričvrstite nosač DIN šine na kućište upravljača električnom energijom.

### <span id="page-505-0"></span>**Montiranje i priključivanje**

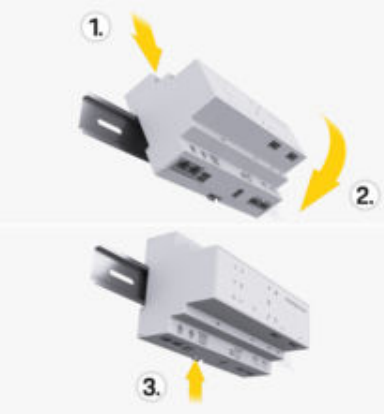

Sl. 209: Montiranje u razvodni ormar

**4.** Proverite da li je upravljač električnom energijom dobro pričvršćen na DIN šinu.

#### **Instaliranje strujnog transformatora**

#### **NAPOMENA**

Netačan smer merenja strujnog transformatora

Postavljanje strujnog transformatora u smeru suprotnom od smera merenja može dovesti do pogrešnih rezultata i kvarova.

e Obratite pažnju na smer merenja strujnog transformatora (slika 15, žute strelice).

Strujni transformatori za merenje ukupne struje ustanove/domaćinstva moraju biti ugrađeni posle glavnog osigurača na odgovarajućim glavnim fazama. Još uvek se ne sme deliti protok energije u dodatna podkola.

- ► Uverite se da su svi materijali koji štite od korozije uklonjeni iz strujnog transformatora.
- e Obratite pažnju na maksimalnu dozvoljenu dužinu kabla od 3,0 m po strujnom transformatoru.
- $\blacktriangleright$  Izaberite mesto za montiranje na kom kablovi mogu da se provedu ravno i obratite pažnju na smer merenja (strelica pokazuje prema potrošaču) ((Sl. ), žute strelice).
- e Ubacite instalacioni kabl u strujni transformator i zatvorite poklopac strujnog transformatora ((Sl. 210), žuta strelica).
- $\blacktriangleright$  Uverite se da je vrednost strujnog transformatora zapravo veća od one kod prekidača.
- e Prvo priključite kablove strujnog transformatora u konektore i tek onda priključite konektore u interfejse uređaja.

#### (i) **Informacije**

Zabeležite tip strujnog transformatora, poziciju priključka na upravljaču napajanja i fazu (npr. L1 ili L2) na koju je strujni transformator bio priključen. Ove informacije su vam potrebne za konfigurisanje strujnih transformatora u Web Application.

Ako morate da produžite mere kablova, koristite isti tip kablova ako je to moguće.

Ako okruženje u kom se instalacija nalazi zahteva korišćenje opcionalne razvodne kutije koja se montira na zid, provedite kablove u tu razvodnu kutiju putem odgovarajućih sistema za razvod kablova (prazne provodne cevi, kanali za kablove itd.).

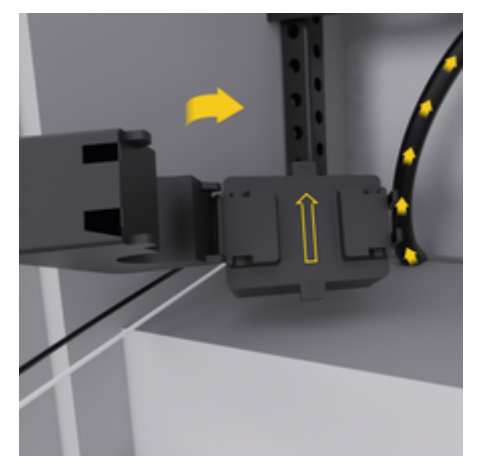

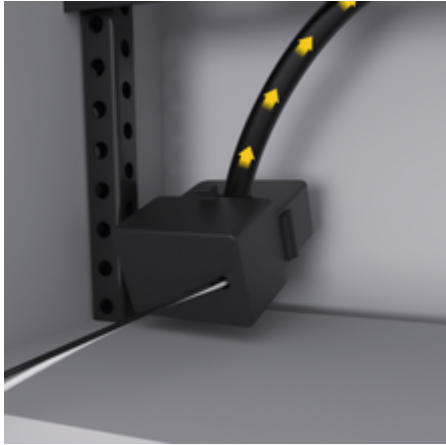

Sl. 210: Primer instalacije strujnog transformatora

 $\triangleright$  [Pogledajte poglavlje "Pregled" na stranici 497.](#page-498-0)

#### <span id="page-506-0"></span>**Razvlačenje kablova za povezivanje**

Pre montiranja bilo kakve opreme, razvucite kablove za povezivanje u razvodnom ormaru, u skladu sa lokalnim propisima, i zaštitite sve električne interfejse od kontakta.

- e Koristite odgovarajuće kablove za instalaciju u skladu sa lokalnim propisima.
- $\blacktriangleright$  Skratite kablove za instalaciju da bi odgovarali raspoloživom prostoru i lokacijama za instalaciju.
- $\blacktriangleright$  Uverite se da kablovi za instalaciju imaju odgovarajući prečnik savijanja specifičan za proizvod da bi se sprečili kvarovi na kablovima i hardveru.

## **Priključivanje na instalaciju u zgradi**

#### **NAPOMENA**

Pogrešna dodela faze

Pogrešno dodeljene faze mogu da dovedu do pogrešnih rezultata i kvarova.

Kod višefazne električne mreže uverite se da jedna faza na kućnom priključku odgovara fazi na priključku Porsche punjača i po potrebi fazi invertora fotonaponskog sistema. Promene faze nigde ne smeju da postoje, jer u suprotnom funkcije punjenja za pojedinačne faze neće funkcionisati. Sa ovom instalacijom, strujni transformatori se mogu dodeliti izvorima struje i potrošačima u Web Application u normalnom faznom nizu (npr. L1-L2-L3) koji odgovara fazama merenja napona.

Priključite sve uređaje na postojeću instalaciju u zgradi u skladu sa lokalnim propisima i standardima.

### **Komunikacija kabla za punjenje sa upravljačem električne energije**

- Pametni kabl za punjenje ima višefazni priključak (električna utičnica ili trajna instalacija):
- e Uverite se da se faze upravljača električnom energijom i kabla za punjenje podudaraju.
- Pametni kabl za punjenje ima jednofazni priključak:
- e Prilikom dodele faza u Web Application, koristite fazu na koju je pametni kabl za punjenje priključen.

### **Priključivanje spoljne jedinice za mrežno napajanje**

- Pratite uputstvo proizvođača za montiranje. g [Pogledajte poglavlje "Važeći dokumenti" na](#page-495-0) [stranici 494.](#page-495-0)
- Priključite izlaz jednosmerne struje u upravljač električnom energijom, pomoću dodele pola konektora napajanja (J102).
- Jedinica za mrežno napajanje se povezuje u upravljač električnom energijom koristeći kablove. Te kablove mora da pripremi kvalifikovani električar.

### **Priključivanje RS485/CAN komunikacije**

#### G) **Informacije**

Softver (08/2019) ne omogućava priključivanje za RS485/CAN. Za buduće funkcije, obratite pažnju na informacije o izdanju za nove verzije softvera.

Kada se upravljač električnim uređajima priključuje na instalaciju zgrade, postoji rizik od toga da se konektori napajanja jednosmernom strujom (J102) priključe u priključak RS485/CAN greškom. To može da ošteti upravljač električnom energijom. Kada ubacite 6-pinski konektor bez priključivanja kabla, uključenog u isporuku (J1000), sprečićete zamenu mesta konektorima.

e Ubacite konektor bez priključnog kabla u utičnicu J1000 na kućištu upravljača električnom energijom.

#### **Priključivanje relejnog modula**

## **Informacije**

Nema upotrebe za povezivanje na relejne kanale u softveru. Informacije o budućim funkcijama će biti navedene u okviru novih izdanja softvera.

Upravljač električnom energijom se isporučuje uz odgovarajući konektor bez priključnog kabla.

e Ubacite konektor bez priključnog kabla u utičnicu J900/J901 na kućištu upravljača električnom energijom.

#### **Povezivanje jedinice za merenje struje i napona**

Moduli za merenje struje i napona se priključuju pomoću nekoliko utičnih konektora. Obavezni konektori se dobijaju prilikom isporuke upravljača električnom energijom. Ako strujni transformatori ili provodnici za merenje napona nisu povezani ili su povezani pogrešno, postoje značajna funkcionalna ograničenja.

e Prilikom povezivanja strujnih transformatora i vodova za merenje napona obratite pažnju na identifikaciju uređaja. Video zapis za jednofaznu instalaciju možete pronaći na Porsche veb stranici na sledećoj adresi:

https://tinyurl.com/porsche-e-help

## <span id="page-507-0"></span>**Uspostavljanje veze sa uređajem**

Da biste upravljali upravljačem električne energije preko Web Application, vaš krajnji uređaj (računar, tablet ili pametni telefon) i upravljač električnom energijom moraju da budu povezani u kućnoj mreži (preko Wi-Fi, PLC ili Ethernet veze).

Sve funkcije Web Application mogu da se koriste preko internet veze u okviru kućne mreže. Preporučuje se povezivanje uređaja sa mrežom putem Ethernet kabla. Ako nema dostupne kućne mreže na mestu korišćenja, vaš uređaj može da se direktno prijavi u upravljač električnom energijom preko njegove pristupne tačke za Wi-Fi.

- e Home Energy Manager radi isključivo u mreži od 2,4 GHz (pogledajte  $\triangleright$  [str. 522\)](#page-523-0)
- e Izaberite tip veze odgovarajući za preovlađujuću jačinu signala i dostupnost.

#### **Priključivanje Wi-Fi antene**

Možete da priključite Wi-Fi antenu da biste pojačali Wi-Fi signal.

- **1.** Priključite Wi-Fi antenu u upravljač električnom energijom preko utičnice / priključka sa zavrtnjem koje ste dobili u tu svrhu.
- **2.** Pričvrstite Wi-Fi antenu za spoljašnji deo metalnog razvodnog ormara pomoću magnetne osnove (ako Wi-Fi antena ostane u metalnom razvodnom ormaru, ne može da prima signal). Uverite se da je Wi-Fi antena postavljena ispravno (npr. pod uglom 90° u odnosu na ruter).

### **Provera kvaliteta signala mreže komunikacije elektro-energetskim vodom**

◈

(i) **Informacije**

Softver i pretvarač komunikacije elektro-energetskim vodom za Ethernet opisani u ovom odeljku se ne dobijaju u okviru isporuke.

Da biste proverili kvalitet veze mreže komunikacije elektro-energetskim vodom (PLC), možete da utvrdite brzinu prenosa podataka preko električnog sistema u domaćinstvu koristeći softver i pretvarače komunikacije elektro-energetskim vodom za Ethernet. Da biste ovo uradili, priključite pretvarače na napajanje iz električne mreže na lokacijama instalacija. Lokacija instalacije upravljača električne energije i lokacija za instalaciju opterećenja koja imaju PLC funkciju (kao što je Porsche punjač) se biraju kao lokacije za instalaciju. Stvarna brzina prenosa podataka između lokacija instalacija može da se prikaže vizuelno pomoću softvera za elektro-energetski vod. Dovoljne su brzine prenosa od 9 Mbit/s i više.

◈

Ako električne instalacije nisu idealne, komunikacija elektro-energetskim vodom može biti nemoguća ili toliko slaba da onemogući EEBus komunikaciju sa Porsche punjačem.

e U tom slučaju, izaberite alternativni interfejs za komunikaciju (Ethernet ili Wi-Fi).

## <span id="page-508-0"></span>**Prva upotreba od strane korisničkog servisa**

Kada se upravljač električnom energijom instalira, uređaj mora da se konfiguriše za početno pokretanje.

#### ⋒ **Informacije**

Početno pokretanje može da obavi samo kvalifikovani električar.

Tokom početnog pokretanja, pomoćnik za instalaciju u Web Application vas vodi kroz neophodna podešavanja (npr. veze, korisnički profil, optimizovano punjenje). Neka podešavanja koja se ovde unose, kao što su ona koja se odnose na sistem i održavanje, može da promeni kasnije i kućni korisnik. U okviru pomoćnika za instalaciju, električar mora da izvrši kućnu instalaciju. To uključuje, između ostalog, konfiguraciju strujnih transformatora i dodavanje EEBus uređaja.

Nakon toga, upravljač električnom energijom je spreman za rad.

### **Zahtevi za početno pokretanje**

Za podešavanje upravljača električnom energijom je potrebno da vam sledeće informacije budu pri ruci:

- Pismo sa podacima za pristup za prijavljivanje u Web Application
- Privatni podaci kao što su pristupni podaci za vašu kućnu mrežu i pristupni podaci za korisnički profil (za povezivanje sa vašim Porsche ID-om) ne moraju da se unose.
- Informacije o tarifama/cenama električne energije i naknadama za vraćanje u električnu mrežu

#### G) **Informacije**

Za delimičnupotrebu potrebno je samo pismo sa pristupnim podacima. Sve ostale postavke se takođe mogu napraviti kasnije.

Web Application podržava sledeće pregledače:

- Google Chrome, verziju 57 ili noviju (preporučeno)
- Mozilla Firefox, verziju 52 ili noviju (preporučeno)
- Microsoft Internet Explorer, verziju 11 ili noviju
- Microsoft Edge (preporučuje se)
- Apple Safari, verziju 10 ili noviju
- e Detaljan opis pomoćnika za instalaciju sa svim koracima možete pronaći u onlajn verziji uputstva za instalaciju na Porsche veb stranici na sledećoj adresi:

https://tinyurl.com/porsche-e-help

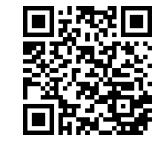

### <span id="page-509-0"></span>**Uspostavljanje veze sa uređajem**

## **Uspostavljanje veze sa uređajem**

Da biste omogućili pristup Web Application upravljača električnom energijom, morate da uspostavite vezu između krajnjeg uređaja (računar, tablet ili pametni telefon) i upravljača električnom energijom. Za pregled svih opcija veze,  $\triangleright$  [Pogledajte poglavlje "5.](#page-513-0) [Izbor mrežne veze" na stranici 512.](#page-513-0)

e Izaberite tip veze odgovarajući za preovlađujuću jačinu signala i dostupnost.

#### **Preusmeravanje na Web Application**

#### Œ **Informacije**

U zavisnosti od korišćenog pregledača, Web Application nije odmah otvoren, ali je prvo prikazao napomenu o bezbednosnim postavkama pregledača.

- **1.** U prikazanoj poruci upozorenja u pregledaču izaberite **Napredno**.
- **2.** U sledećem okviru dijaloga izaberite opciju **Dodaj izuzetak**.
	- SSL certifikat se potvrđuje i Web Application se otvara.

#### **WLAN**

Postoje dve opcije za uspostavljanje Wi-Fi veze:

– Pristupna tačka:

Upravljač električnom energijom ima bežičnu pristupnu tačku (pristupna tačka), koja je zaštićena lozinkom i zahteva ručno prijavljivanje. Krajnji uređaj na kom je omogućena Wi-Fi veza može

da se poveže sa pristupnom tačkom i da pristupi Web Application upravljača električnom energijom.

– Wi-Fi mreža preko WPS funkcije: WPS funkcija takođe može da se koristi za uparivanje upravljača električnom energijom sa postojećom kućnom mrežom, (npr. mrežni ruter), bez unosa lozinke.

#### **Pozovite Web Application preko pristupne tačke**

- $\checkmark$  Upravljač električnom energijom je uključen. Upravljač električnom energijom automatski omogućava pristupnu tačku za Wi-Fi.
- **1.** Ako **Status Wi-Fi veze** ne treperi ili ne svetli plavo, pritisnite dugme **Wi-Fi** na upravljaču električnom energijom.
- **2.** Na vašem uređaju, pritisnite ikonu mreže ili Wi-Fi mreže na traci zadataka ili na tabli sa obavešteniima.
- **3.** Izaberite Wi-Fi mrežu sa liste. Ime Wi-Fi mreže je isto kao SSID u pismu sa podacima za pristup i prikazano je u formatu **HEM-#######**.
- **4.** Izaberite dugme **Poveži se**.
- **5.** Unesite bezbednosni kod. Bezbednosni kod je prikazan kao **WiFi PSK** u pismu sa podacima za pristup.
	- ◆ Veza sa Wi-Fi mrežom je uspostavljena.

**Napomena**: U operativnom sistemu Windows 10, od vas se prvo traži da unesete PIN kod rutera. Izaberite link **Uspostavi vezu pomoću bezbednosnog ključa za komunikaciju elektro-energetskim vodom**, a zatim unesite kod.

⊕

**6.** Otvorite pregledač.

**7.** Unesite IP adresu upravljača električnom energijom u traku adrese u pregledaču. 192.168.9.11 **– ili –**

Unesite DNS adresu upravljača električnom energijom u traku adrese u pregledaču: https:// porsche.hem

g Obratite pažnju na priručnik za rukovanje Porsche upravljačem električnom energijom.

### **Pozovite Web Application preko Wi-Fi veze (WPS funkcija)**

- **1.** Pritisnite WPS dugme na mrežnom ruteru.
- **2.** U roku od 2 minuta pritisnite dugme **WPS** na upravljaču električnom energijom.
- **3.** Izaberite odgovarajuću mrežu u podešavanjima rutera i saznajte IP adresu upravljača električnom energijom.

◈

**4.** Unesite IP adresu upravljača električnom energijom u traku adrese u pregledaču.

g Obratite pažnju na priručnik za rukovanje Porsche upravljačem električnom energijom.

#### **Informacije** (i)

Neki ruteri nude mogućnost korišćenja imena hosta **Porsche HEM** za pristup Web Application (npr. preko https://porsche-hem/).

### **Ethernet**

- **1.** Priključite kabl za Ethernet u upravljač električnom energijom (port ETH0).
- **2.** Izaberite odgovarajuću mrežu u podešavanjima rutera i saznajte IP adresu upravljača električnom energijom.

<span id="page-510-0"></span>**3.** Unesite IP adresu upravljača električnom energijom u traku adrese u pregledaču.

 $\bigoplus$ 

◈

#### **PLC klijent**

Upravljač električnom energijom može da se integriše u mrežu komunikacije elektro-energetskim vodom kao klijent.

**Napomena**: Za ovo će vam trebati PLC modem sa HomePlug standardom (ne isporučuje se).

e Na PLC modemu, unesite bezbednosni kôd upravljača električnom energijom da biste ga registrovali u PLC mreži. **– ili –**

Pritisnite dugme za uparivanje na PLC modemu, a zatim pritisnite **PLC** dugme na upravljaču električne energije u roku od 60 sekundi.

### **Pregled mrežnih veza**

Pregled mrežnih veza možete pronaći na kraju korisničkog priručnika nakon poslednjeg jezika.

### <span id="page-511-0"></span>**Prijavljivanje u Web Application**

## **Prijavljivanje u Web Application**

 $\bigoplus$ 

◈

♠

Dva korisnika (korisničke uloge) su dostupna za prijavu na Web Application: **Kućni korisnik** i **korisnička služba**.

Korisničku **službu** sme da koristi samo kvalifikovani električar ili Porsche servisni partner. Kvalifikovani električar je odgovoran za podešavanje upravljača električnom energijom. On pokreće pomoćnika za instalaciju uključujući kućnu instalaciju i ima sve opcije konfiguracije u veb aplikaciji.

#### **Prijavljivanje u Web Application**

- $\checkmark$  Podaci za pristup su pri ruci.
- **1.** Izaberite korisnika **Korisnička služba**.
- **2.** Unesite lozinku (prikazanu kao **Lozinka tehničkog korisnika** u pismu sa podacima za pristup).

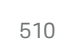

<span id="page-512-0"></span>Pomoćnik za instalaciju vodi električara kroz celu instalaciju korak po korak.

- e Da biste izvršili korak u pomoćniku za podešavanje, unesite željeno podešavanje i pritisnite **Dalje** da biste potvrdili.
- e Da biste išli korak unazad, odaberite u Web Application **Nazad**. Nemoite pritiskati dugme ..Na**zad" u pregledaču**.

#### (ï **Informacije**

Ako se proces instalacije prekine, može da se nastavi ponovnim prijavljivanjem. Nakon 25 minuta neaktivnosti, korisnik se automatski odjavljuje iz Web Application.

Čarobnjak za podešavanje može pokrenuti samo uloga Korisnički servis. Ako se prijavljujete kao Kućni korisnik, nakon pozdrava sledi zahtev za odjavljivanje.

### **1. Pokretanje instalacije**

e Na početnoj stranici izaberite **Dalje** da biste započeli obavljanje koraka konfiguracije u pomoćniku za podešavanje.

### **2. Podešavanje jezika, zemlje i valute**

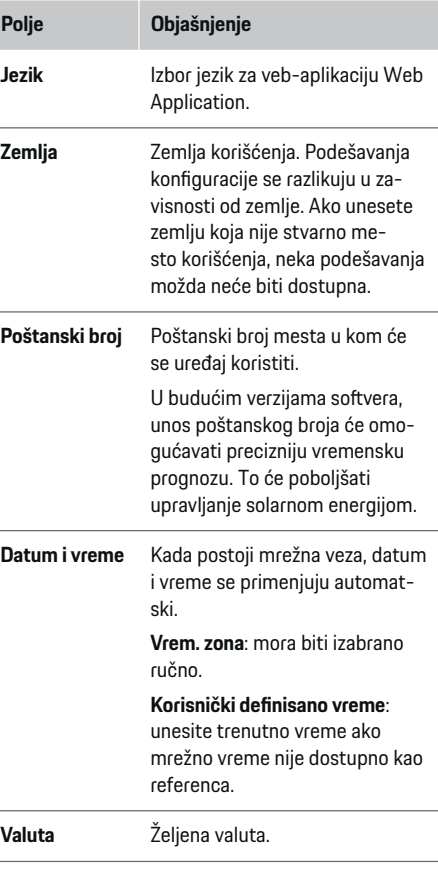

#### **3. Pristanak na prenos podataka**

Pažljivo pročitajte informacije o privatnosti podataka koje se odnose na Web Application upravljača električnom energijom.

e Izaberite **Dalje** da biste pristali na informacije o privatnosti podataka.

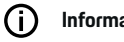

## **Informacije**

**Pravne napomene i politika privatnosti** sa informacijama o sadržaju i licencama nezavisnih proizvođača mogu se dobiti u bilo kom trenutku putem odgovarajućeg linka iz Web Application.

### **4. Izbor ažuriranja i rezervne kopije**

#### **Automatska ažuriranja softvera**

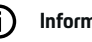

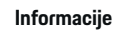

Za automatska ažuriranja softvera upravljač električne energije morati biti povezan na internet.

Kada je ova funkcija aktivirana, ažuriranja softvera se instaliraju automatski.

e Aktivirajte funkciju **Automatska ažuriranja softvera**.

#### **Automatska rezervna kopija**

Kada je ova funkcija aktivirana, rezervne kopije se automatski čuvaju na povezani USB uređaj za skladištenje.

- **1.** Ubacite USB uređaj za skladištenje u jedan od dva USB porta na upravljaču električnom energijom (USB uređaj za skladištenje ima sistem datoteka ext4 ili FAT32).
- **2.** Aktivirajte funkciju.

<span id="page-513-0"></span>**3. Lozinka je dodeljena**: unesite lozinku.

Lozinka štiti vaše podatke i mora da se unese kada uvozite ili vraćate rezervnu kopiju.

#### Œ **Informacije**

I dalje je moguće praviti ručne rezervne kopije.

#### **5. Izbor mrežne veze**

Da biste upravljali upravljačem električne energije preko Web Application, krajnji uređaj (računar, tablet ili pametni telefon) i upravljač električnom energijom moraju da se nalaze u kućnoj mreži (Wi-Fi, PLC ili Ethernet veza). Sve funkcije Web Application mogu da se koriste preko internet veze u okviru kućne mreže. Ako nema dostupne kućne mreže na mestu korišćenja, vaš uređaj može da se direktno prijavi u upravljač električnom energijom preko njegove pristupne tačke za Wi-Fi. Međutim, u tom slučaju nema internet veze i dostupne su samo lokalno instalirane funkcije.

#### Œ **Informacije**

U Web Application, veza preko pristupne tačke treba da se deaktivira samo ako je moguće uspostavljanje veze sa kućnom mrežom.

g Obratite pažnju na priručnik za rukovanje Porsche upravljačem električnom energijom.

e Izaberite željenu mrežnu vezu (Wi-Fi, komunikaciju elektro-energetskim vodom (PLC) ili Ethernet).

### **WLAN**

Upravljač električnom energijom može da se poveže na postojeću Wi-Fi mrežu, (npr. preko mrežnog rutera).

Režim klijenta se aktivira u Web Application. Upravljač električnom energijom može da se doda u mrežu ručno, unosom lozinke, ili automatski, pomoću WPS funkcije.

Ako je upravljač električnom energijom povezan na mrežni ruter, on automatski dobija IP adresu u okviru koje možete da vidite podešavanja upravljača električnom energijom i rutera.

Da biste koristili Wi-Fi vezu, za nju mora a postoji prijem na lokaciji na kojoj se uređaj koristi. Da li vaš pametni telefon, koji je prijavljen u vašu Wi-Fi mrežu ili prijem te mreže na lokaciji na kojoj se upravljač električnom energijom koristi? Ako je signal slab, možete ga poboljšati premeštanjem Wi-Fi rutera na drugo mesto ili korišćenjem Wi-Fi repetitora.

- **1.** Aktivirajte Wi-Fi.
	- **→** Prikazuju se dostupne Wi-Fi mreže.
- **2.** Dodajte upravljač električnom energijom u Wi-Fi mrežu:
	- **Opcija 1**: sa unosom lozinke
		- Izaberite svoju mrežu sa liste i unesite bezbednosni ključ.

**Druga mreža**: izaberite ovo ako koristite mrežu koja nije vidljiva.

- Odaberite da li ćete da se IP adresa dodeli automatski (preporučeno).
- **Opcija 2**: pomoću WPS funkcije
	- Pritisnite WPS dugme na mrežnom ruteru.
	- U roku od 2 minuta izaberite dugme **WPS** u Web Application i izaberite odgovarajuću mrežu iz dostupnih mreža.
- IP adresa se prikazuje kada se veza sa mrežom uspostavi.

Status **Povezano** se prikazuje pored mreže na listi.

### **Powerline Communication (PLC)**

Na Powerline Communication, komunikacija se odvija preko električne mreže. U tu svrhu, postojeće mrežno napajanje se koristi za podešavanje lokalne mreže za prenos podataka.

Menadžer energije se može povezati sa PLC mrežom na dva načina:

#### **Kao PLC klijent:**

Upravljač električnom energijom je registrovan kao klijent u mreži komunikacije elektro-energetskim vodom. PLC modem dodeljuje IP adresu upravljačem električnom energijom i omogućava komunikaciju preko električne mreže. Morate da unesete bezbednosni kod upravljača električnom energijom na PLC modem.

– Napomena: Za ovo će vam trebati PLC modem sa HomePlug standardom (ne isporučuje se).

#### **Sa DHCP serverom:**

Upravljač električnom energijom može da radi kao DHCP server. Tako punjač može da se poveže direktno sa upravljačem električnom energijom, bez potrebe za PLC modemom. Da bi se to desilo, DHCP server mora da se aktivira u veb-aplikaciji Web Application. Druge veze, (npr. Wi-Fi ili Ethernet) mogu da se održavaju istovremeno. Internet se na ovaj način takođe može učiniti dostupnim punjaču.

- <span id="page-514-0"></span>**1.** Aktivirajte **Komunikacija elektro-energetskim vodom** .
- **2.** Dodajte upravljač električnom energijom u mrežu komunikacije elektro-energetskim vodom:
	- **Opcija 1**: pomoću dugmeta za uparivanje
		- Pritisnite dugme za uparivanje na PLC modemu.
		- U roku od 60 sekundi, odaberite dugme **Poveži se** u Web Application.
	- **Opcija 2**: unosom bezbednosnog koda na upravljaču električnom energijom
		- U Web Application izaberite opciju **Uspostavi vezu pomoću bezbednosnog ključa za komunikaciju elektro-energetskim vodom**,
		- Unesite bezbednosni kod na PLC modemu.
		- Izaberite dugme **Poveži se**.
	- **Opcija 3**: unosom bezbednosnog koda na PLC modemu

**Napomena**: Za ovo će vam trebati PLC modem sa HomePlug standardom (ne isporučuje se). Ova opcija je moguća samo ako ranije nije postojala nijedna druga PLC veza.

- Na PLC modemu, unesite bezbednosni kôd upravljača električnom energijom da biste ga registrovali u PLC mreži.
- Odaberite da li želite da se IP adresa dodeli automatski (preporučeno) ili da je svaki put definišete.
- $\rightarrow$  Ako se IP adresa dodeljuje automatski, ona se prikazuje se čim se veza sa mrežom uspostavi.

#### **Uspostavljanje direktne komunikacije elektroenergetskim vodom sa punjačem:**

**1.** Aktivirajte u Web Application **DHCP server**. **– ili –**

Pritisnite dugme za uparivanje PLC-a na Home Energy Manager duže od 10 sekundi da biste aktivirali DHCP server.

**2.** Izaberite dugme **Poveži se** u Web Application. **– ili –**

Pritisnite kratko dugme za uparivanje PLC-a na Home Energy Manager.

**3.** U roku od 60 sekundi pritisnite **dugme za PLC uparivanje** na punjaču (**Podešav. ▶ Mreže** e **PLC**).

#### G **Informacije**

Ometajući potrošači struje, oprema za napajanje ili neodgovarajuća topologija mreže mogu dovesti do privremenih ili trajnih kvarova PLC komunikacije.

#### **Ethernet**

Podaci se šalju preko Ehernet kabla koji povezuje upravljač električnom energijom sa mrežom, (npr. mrežni ruter). Kada se veza uspostavi, IP adresa se automatski dodeljuje upravljaču električnom energijom.

- **1.** Priključite kabl za Ethernet u upravljač električnom energijom (port ETH0).
- **2.** Odaberite da li želite da se IP adresa dodeli automatski (preporučeno) ili da je svaki put definišete.

#### **6. Podešavanje korisničkih profila**

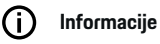

Ako još uvek nemate Porsche ID, možete prvo da ga kreirate. Porsche ID možete da povežete kasnije. Da biste to uradili, idite na **Veze** > **Korisnički profili**. Da biste preneli podatke na svoj Porsche ID nalog, uređaj mora biti povezan sa internetom.

Informacije o upravljaču električnom energijom se mogu preuzeti i na Porsche ID nalogu. Za to je potrebno da upravljač električnom energijom bude povezan sa Porsche ID-om.

- $\checkmark$  Upravljač električnom energijom ima internet vezu.
- **1.** Izaberite dugme **Poveži Porsche ID**.
	- Otvara se dijalog **Poveži korisnički nalog**.
- **2.** Izaberite odgovarajuću opciju, u zavisnosti od toga da li postoji internet veza:

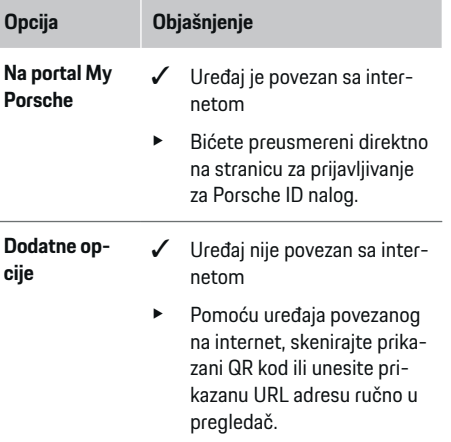

<span id="page-515-0"></span>► Na veb-lokaciji Porsche ID naloga, unesite podatke za prijavljivanje (Porsche ID, lozinka).

#### Œ **Informacije**

Nakon poruke o uspehu na Porsche veb stranici, završetak registracije u HEM-u može trajati do 2 minuta. Nemojte kliknuti ništa dok uspešna veza ne bude potvrđena u HEM veb aplikaciji.

### **7. Instalacija za domaćinstvo: Postavljanje faza mreže**

Podesite broj raspoloživih faza mreže za kućnu vezu.

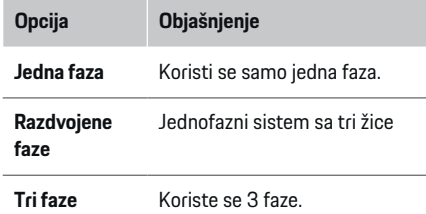

#### **8. Instalacija za domaćinstvo: Dodelite strujne transformatore**

Moguće pozicije veze strujnih transformatora navedene su ovde u tabelarnom obliku.

Opcija **Položaj priključka** na uređaju (CTx, pri čemu je x=1–12) mora da se podesi zasebno za svaki strujni transformator.

Pozicije povezivanja moraju biti aktivirane i konfigurisane tamo gde su kablovi strujnog transformatora povezani sa samim uređajem (označeni brojevima 1-12 s desna na levo na uređaju). Pored toga, morate da utvrdite koji strujni transformator meri određenu fazu.

#### **Informacije**

Najviše 12 strujnih transformatora može da se priključi i konfiguriše. Tako je moguć nadzor glavnih vodova i vodova do pod-distribucija kao i solarnog sistema.

- $\checkmark$  Položaji priključaka za sve povezane strujne transformatore na uređaju su provereni.
- **1.** U tabeli aktivirajte strujne transformatore koji se koriste za nadzor.
- **2.** Unesite odgovarajuća podešavanja za svaki strujni transformator:

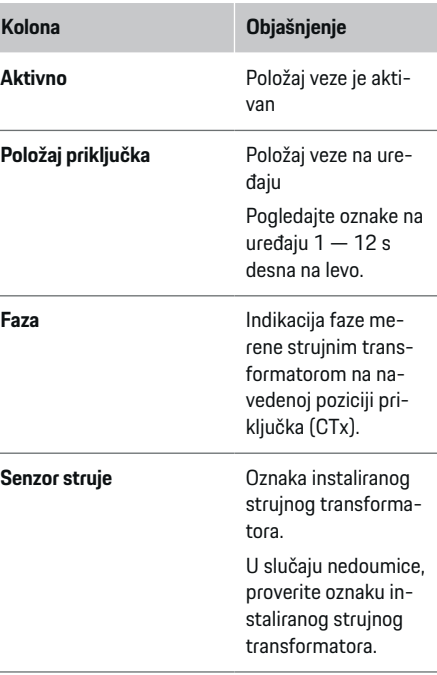

#### **Kolona Objašnjenje Ograničenie struje [A]** Specifikacija ograničenja struje linijskog osigurača na koji je strujni transformator priključen. Vrednost ne sme premašiti nominalnu struju osigurača linije sa kojom je strujni transformator povezan. Preporučuje se 2 A manja vrednost. Podrazumevana postavka je stoga podešena na 30 A za 32 A osigurača. **Analiza u realnom vremenu**\* Vidljivost u analizi uživo **\* Na analizu uživo**

Analiza uživo služi električaru kao provera da li je faza ispravno konfigurisana i da li je instalacija strujnih transformatora ispravno izvršena. Analiza uživo pokazuje iz izmerene struje 3 A strujne vrednosti sa smerom (+/-) i takođe daje procenu u kojoj fazi se strujni transformator nalazi. Što se tiče strujnog smera, postoji potrošnja za negativne vrednosti, u slučaju pozitivnih vrednosti, napajanje na mestu merenja. Izmerena električna energija solarnog sistema mora biti negativna.

Analiza uživo ne tvrdi da je potpuno tačna. Međutim, ako se informacije razlikuju, preporučuje se provera instalacije i konfiguracije:

- <span id="page-516-0"></span>– **Ako je strujni smer netačan:** Proverite instalaciju strujnih transformatora i priključak strujnih linija transformatora sa uređajem da biste se uverili da pojedinačni strujni transformatori nisu povezani na pogrešan način.
- **U slučaju faze odstupanja:** Instalacija strujnih transformatora proverava da li su strujni transformatori u ispravnoj fazi i, ako je potrebno, podesite konfiguraciju faze u veb aplikaciji za strujni transformator.

### **9. Instalacija za domaćinstvo: Konfigurisanje izvora napajanja**

Priključeni strujni transformator je određen za svaku fazu kućnog priključka kao i za druge izvore struje prisutne na mestu upotrebe (npr. fotonaponski sistem).

#### **Kućni priključak**

Prikazani su samo strujni transformatori kreirani u koraku 8.

- **1.** Dodelite strujni transformator fazi.
- **2.** Kreirajte dodatne strujne transformatore u koraku 8 ako je potrebno.

#### **Solarni fotonaponski sistem**

Ako mesto korišćenja ima solarni fotonaponski sistem, informacije o tipu veze i naknadi za vraćanje u mrežu su obavezne za upravljanje električnom energijom.

- **1.** Aktivirajte funkciju.
- **2.** Izaberite tip veze za solarni fotonaponski sistem:

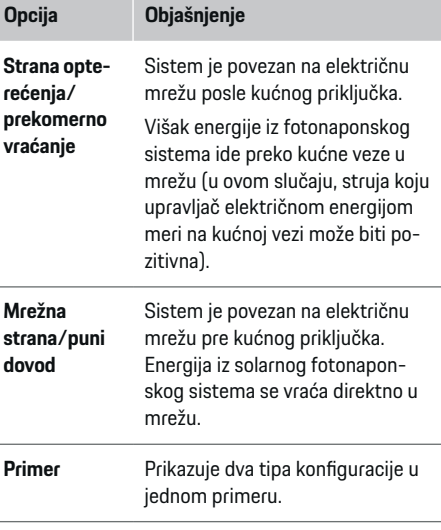

#### **Faze i strujni transformatori**

Ako postoji fotonaponski sistem, ovde mogu da se izaberu faze i dodele strujni transformatori.

- **1.** Izaberite broj faza.
- **2.** Dodelite strujne transformatore.
- **3.** Kreirajte dodatne strujne transformatore u koraku 8 ako je potrebno.

#### G) **Informacije**

Dodatni strujni transformatori su dostupni kao rezervni delovi kod vašeg Porsche partnera.

## **Informacije**

Œ

U slučaju instalacije na strani opterećenja ili prekomernog napajanja, dodeljivanje strujnih transformatora nije apsolutno neophodno za korišćenje funkcije optimizacije sopstvene potrošnje. U ovom slučaju, mora biti izabran samo broj faza. Međutim, to ne garantuje potpunu energetsku statistiku.

### **10. Instalacija za domaćinstvo: Unos potrošača električne energije**

Postojeći potrošači struje (npr. garaža, sauna) i EEBus uređaji (npr. punjač Porsche Mobile Charger Connect, Porsche Mobile Charger Plus) su navedeni ovde i strujni transformatori su dodeljeni fazama koje se koriste u skladu sa tim.

EEBus označava komunikacioni protokol koji je integrisan na primer kod punjača Porsche Mobile Charger Connect. Ako su upravljač električnom energijom i EEBus uređaj u istoj mreži, protokol omogućava da se oba uređaja upare.

Obratite pažnju na sledeće zahteve prilikom dodavanja potrošača:

- Potrošač električne energije ili EEBus uređaj moraju da imaju strujni transformator za svaku fazu.
- Broj faza u kablu za napajanje EEBus uređaja je poznat i konfigurisan na odgovarajući način.

Za svakog ovde navedenog potrošača električne energije napajanje može da se prikaže u **Pregled** i u **Istorija**.

#### **Prikaz faza kućnog priključka u vidu potrošača električne energije**

Umesto toga da potrošače struje navodite ovde, možete i da dodate pojedinačne faze za kućni priključak. To će omogućiti da se potrošnja specifična za fazu prikaže u okviru **Pregled**.

<span id="page-517-0"></span>Da biste to uradili, unesite sledeća podešavanja:

- **1.** Izaberite **Dodaj potrošača električne energije**.
- **2.** Unesite ime fiktivnog potrošača električne energije (npr. **L1**, **L2** i **L3**).
- **3.** Izaberite **Jedna faza** kao fazu električne mreže.
- **4.** Dodelite strujni transformator koji meri ovu fazu kućnom priključku.

#### **Dodavanje EEBus uređaja**

- b EEBus uređaji, (npr. punjač Porsche Mobile Charger Connect, Porsche Mobile Charger Plus) i energetski menadžer su u istoj mreži.
- $\checkmark$  EEBus uređaj je uključen i nije u režimu pripravnosti.
- **1.** Izaberite **Dodaj EEBus uređaj**.
	- **→** Prikazuju se dostupni EEBus uređaji. Prikazuju se samo uređaji koji nisu već povezani sa upravljačem električnom energijom.
- **2.** Izaberite i konfigurišite:

EEBus uređaj možete da identifikujete po identifikacionom broju (SKI). SKI punjača Porsche Mobile Charger Connect se može naći u Web Appli-

cation punjača (Veze ▶ Upravljač el. energijom).

#### **Informacije**

Deaktivirajte režim mirovanja punjača Porsche Mobile Charger Connect u Web Application punjača.

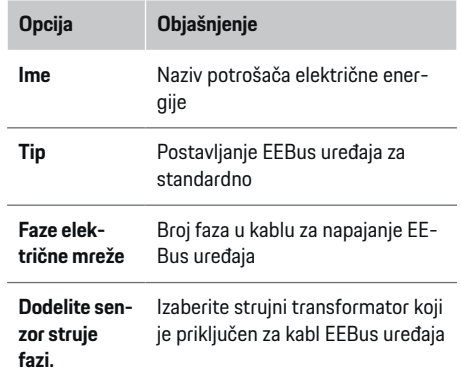

- **E** Pokrenite vezu na punjaču.
	- Punjač Porsche Mobile Charger Connect: Pokrenite EEBus-uparivanje u Web Application punjača (Veze ▶ Upravljač el. energijom) ili na punjaču (**Podešav. ▶ Upravljač el. energijom**).
	- Punjač Porsche Mobile Charger Plus: Aktivirajte status punjenja **Upravljač el. energijom** na punjaču. Punjač automatski pokušava da uspostavi vezu sa mrežom komunikacije elektro-energetskim vodom i upravljačem električnom energijom.
- e Informacije o dodavanju upravljača napajanjem u Web Application punjača možete pronaći u uputstvu na Porsche veb stranici na sledećoj adresi:

https://tinyurl.com/porsche-e-help

#### Œ **Informacije**

Potražite moguće promene faze u utičnici u koju je priključen punjač.

#### **Primer:**

EEBus uređaj treba da se priključi u utičnicu sa promenom faze, koja ne koristi fazu 1 kao što je uobičajeno, već fazu 2 ili više faza i koja ne počinje fazom 1, već fazom 2.

Kao **Prvi strujni transformator faze** izabran je strujni transformator koji je dodeljen fazi 2. Zbog toga je strujni transformator dodeljen liniji EEBus uređaja.

**Napomena**: Bez međusobnog uparivanja EEBus uređaja i punjača kao što je Porsche Mobile Charger Connect, funkcija **Optimizovano punjenje** ne može da se koristi. Možete da znate da je uparivanje bilo uspešno po simbolu **Upravljač električnom energijom povezan** (simbol kućice) na statusnoj traci punjača.

#### (i) **Informacije**

#### **Smanjenje snage za pojedinačne faze**

Porsche vozila koja se isporučuju sa upravljačem električne energije mogu da priguše struju punjenja za svaku fazu. Punjači bi stoga uvek trebalo da budu konfigurisani u ispravnoj fazi, u suprotnom će proces punjenja biti prigušen u pogrešnoj fazi.

#### ⋒ **Informacije**

Zaštita od preopterećenja uvek štiti osigurač na liniji gde se nalazi strujni transformator konfigurisan za EEBus uređaj i glavni osigurač.

Ako na mestu upotrebe nisu dostupni dodatni strujni transformatori, strujni transformatori kućnog priključka mogu se koristiti za merenje EEBus uređaja.

Dodatni strujni transformatori su dostupni kao rezervni delovi kod vašeg Porsche partnera.

#### <span id="page-518-0"></span>**11. Promena podešavanja tarife**

Ovde možete da unesete informacije o mogućim razlikama u ceni struje za različita vremena, u skladu sa vašom tarifom.

- e Odaberite da li tarifa treba da se promeni u datom periodu.
- **→** Možete da unesete dodatne informacije, u zavisnosti od odabranih postavki.

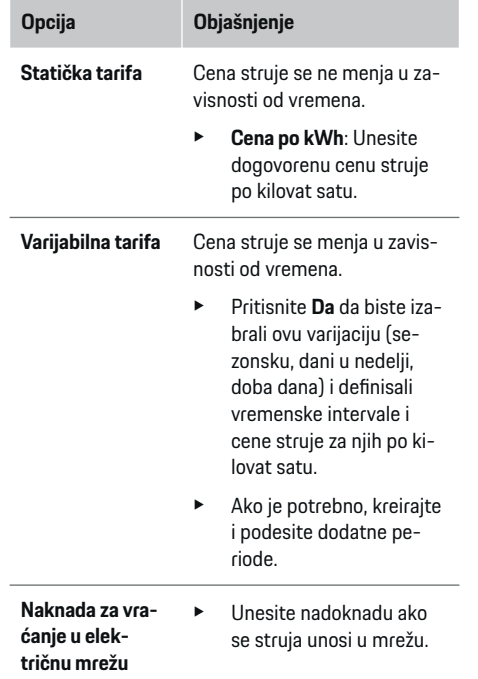

#### **12. Optimizovano punjenje**

#### **Zaštita od preopterećenja**

Energetski menadžer se informiše o strujama preko postojećih strujnih transformatora i tako štiti osigurače u vašoj kućnoj instalaciji od preopterećenja. Strujni transformatori koji se nalaze na kućnom priključku štite samo glavne osigurače. Stoga preporučujemo dodatne strujne transformatore (nisu uključeni u obim isporuke) na vodovima podrazvodnika koji se koriste za EEBus uređaje, npr. kao punjači. Zaštita od preopterećenja se pokreće ako se prekorači nominalna struja osigurača. U tom slučaju, struja punjenja se smanjuje. Ukoliko minimalna struja punjenja (specifična za vozilo) nije postignuta, punjenje se prekida. Ako se koristi nekoliko punjača na mestu korišćenja, preporučujemo vam da dozvolite da upravljač električnom energijom koordiniše sesije punjenja. Princip raspodele energije za upravljač električnom energijom nudi sledeće opcije.

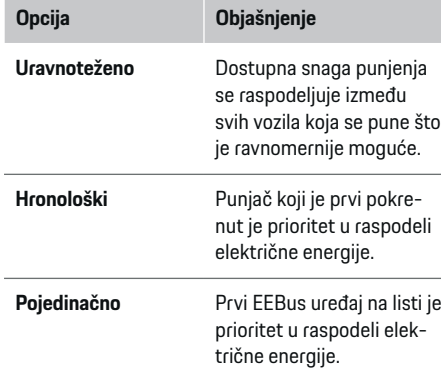

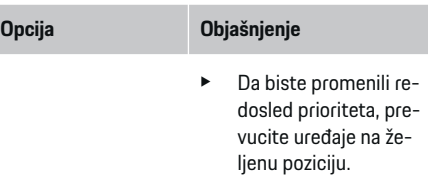

#### ⋒ **Informacije**

Ako se nekoliko sesija punjenja obavlja istovremeno, električna energija se raspodeljuje u skladu sa opcijom koju ste ovde izabrali.

#### **Informacije**

#### **Ažuriranje: Smanjenje snage za pojedinačne faze**

Ako je aktivirana funkcija "Priključi i puni", Porsche vozila koja su opremljena energetskim menadžerom mogu da priguše struju punjenja za svaku fazu. Ograničenje za minimalnu struju punjenja će tada biti mnogo niže, a smanjenje snage više neće prekidati proces punjenja.

#### **Optimizacija samostalne potrošnje**

Funkcija je standardno onemogućena.

e Aktivirajte funkciju pomoću prekidača.

Ako je ova funkcija aktivirana, vozilo može da odluči da li nastavlja sesiju punjenja koristeći energiju koju obezbeđuje solarni fotonaponski sistem, kada se dostigne minimalna napunjenost. Dok se minimalna napunjenost ne dostigne (označena kao procenat kapaciteta baterije), vozilo se puni najvećom mogućom snagom (osim ako ne postoji ograničenje zaštite od preopterećenja). Nakon toga, punjenje se optimizuje, odnosno, vozilo se puni samo ako je iz solarnog fotonaponskog sistema dostupna struja koja bi se u suprotnom vratila nazad u električnu mrežu.

Da biste koristili funkciju **Optimizacija samostalne potrošnje**, sledeći uslovi moraju biti ispunjeni:

- $\checkmark$  Solarni fotonaponski sistem (ili drugi kućni generator električne energije) je konfigurisan u upravljaču električnom energijom.
- Koristi se punjač Porsche Mobile Charger Connect (SAD: Povezivanje zidnog punjača).
- ✔ Porsche Taycan: Profil punjenja koji omogućava optimizovano punjenje je aktiviran u vozilu. Dostignuto je minimalno punjenje. Plug and Charge je aktivan.

#### **Punjenje sa optimizovanom potrošnjom**

e Aktivirajte funkciju pomoću prekidača.

Upravljač električnom energijom koristi podatke koje unosite za generisanje tarife i tabela snage, koje preko punjača šalje u vozilo. Vozilo koristi podešavanja tarife da prepozna trenutnu cenu punjenja tokom vremena. U skladu sa dodatnim ograničenjima, kao što su tajmer, prethodno podešavanje klimatizacije itd. vozilo može da izračuna i generiše plan za punjenje sa optimizovanom potrošnjom. To, zatim, prenosu upravljaču električnom energijom, koji prati usaglašenost sa ograničenjem struje punjenja.

Ako se nekoliko sesija punjenja obavlja istovremeno, električna energija se raspodeljuje u skladu sa opcijom izabranom pod **Zaštita od preopterećenja**. Porsche Vozila imaju prioritet u odnosu na druga vozila u smislu dostupne snage.

 $\blacktriangleright$  Aktiviraite funkciju.

Da biste optimizovali potrošnju, tajmer mora biti podešen. Porsche Taycan: Pored toga, ovde mora biti postavljen profil za optimizovano punjenje.

#### (i) **Informacije**

Ova funkcija je pogodna samo za tarife struje koje variraju u zavisnosti od vremena.

◈

Zaštita upravljača električnom energijom od preopterećenja može da ograniči raspodeli po potrebi.

#### **13. Rezime**

Rezime pruža pregled svih unetih podešavanja. Trebalo bi ponovo da proverite unose.

#### **Promena podešavanja**

- e Izaberite dugme za podešavanje koje želite da promenite.
- **Izabrani korak instalacije je otvoren i može se** uređivati.

Tabelarni pregled:

- **Položaj priključka** strujnih transformatora (Red 1: CTx, gde je x=1-12) i njihovo dodeljivanje jednoj od **Faza** kućnih energetskih mreža (red 2: L1 do L3).
- Redovi **Izvori napajanja** i **Uređaji** navode konfigurisane izvore napajanja (kućni priključak i solarni fotonaponski sistem, ako postoje) i potrošače, (npr. punjač), jedan za drugim, kao i njihove dodele za odgovarajuće faze (L1, L2 ili L3) za strujni transformator (CTx).

#### **Poslednji koraci**

- **1.** Pod **Podešav. ▶ Održavanje** proverite da li postoji softversko ažuriranje.
- **2.** Ručno napravite rezervnu kopiju u **Podešav.**
	- e **Održavanje**.

Nakon završetka pomoćnika za instalaciju, automatski ćete biti prosleđeni na pregled Web Application.

#### **Informacije**

Ako se promene važna podešavanja u kućnoj instalaciji, čarobnjak za podešavanje će se automatski otvoriti. U tom slučaju, čarobnjak mora da se pokrene od promenjenog koraka do kraja, tako da sva podešavanja mogu da se provere još jednom.

## <span id="page-520-0"></span>**Rešavanje problema: Problemi i rešenja**

⊕

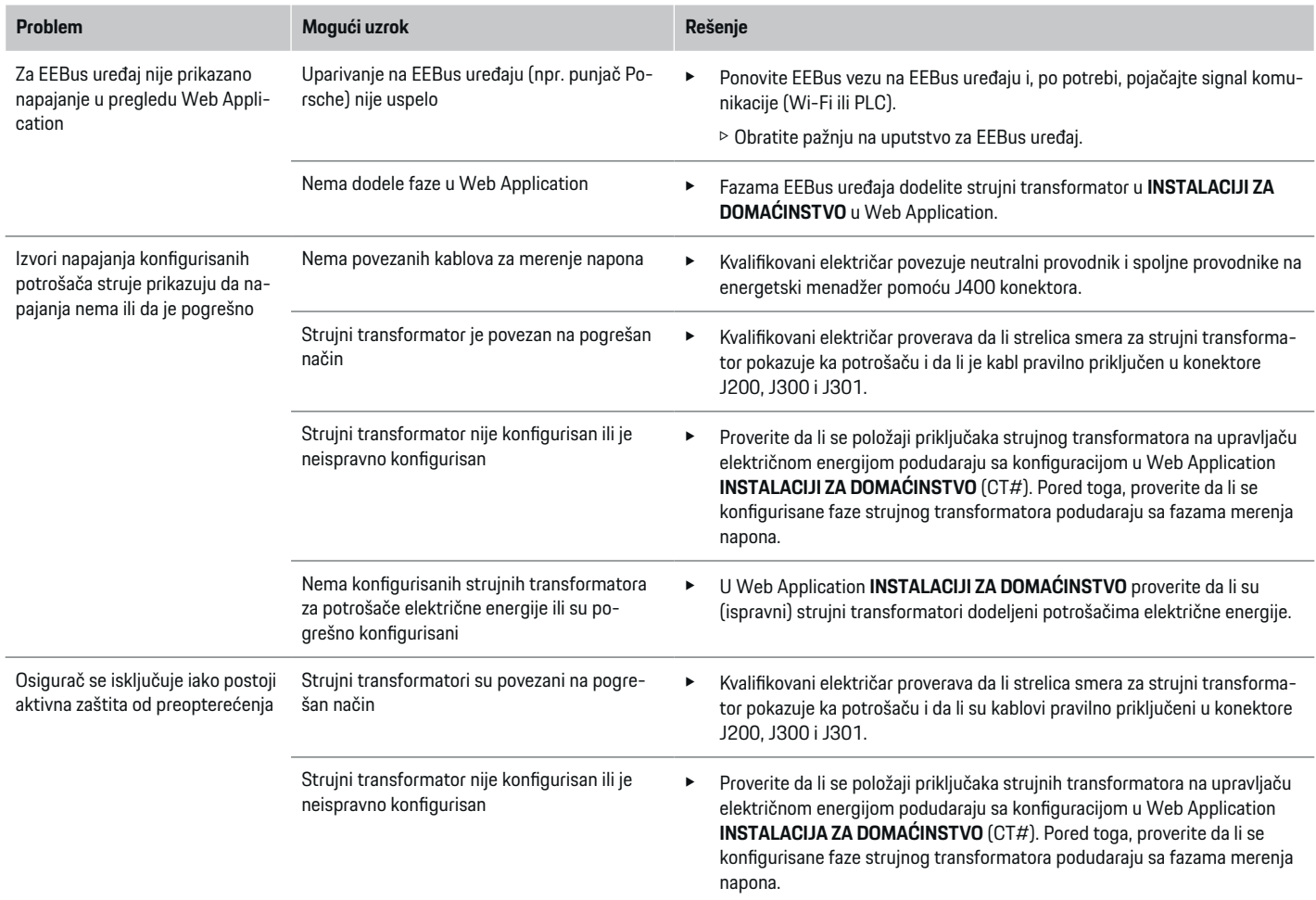

◈

 $\bigoplus$ 

 $\bigcirc$ 

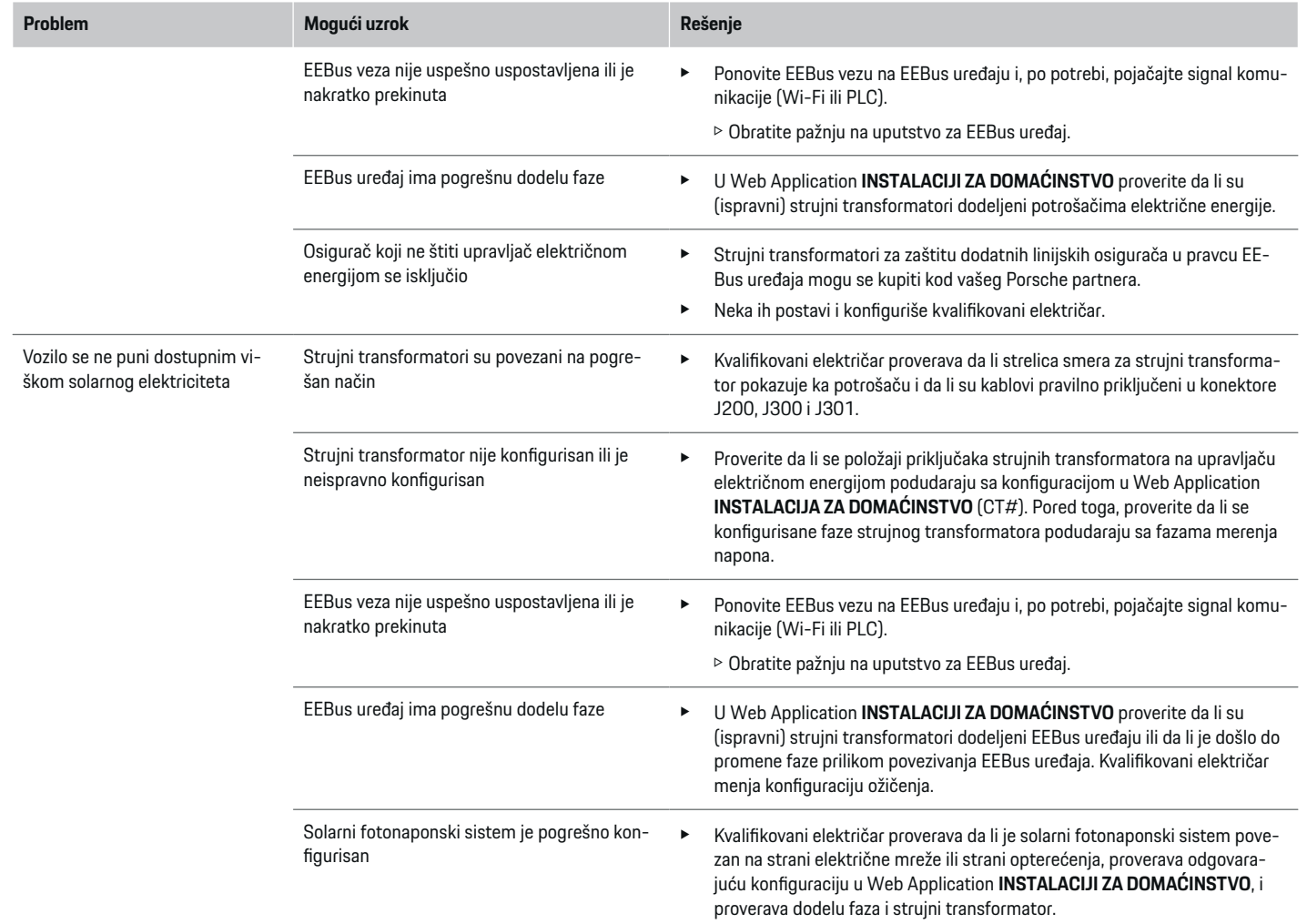

◈

 $\bigoplus$ 

 $\bigoplus$ 

 $\bf \Phi$ 

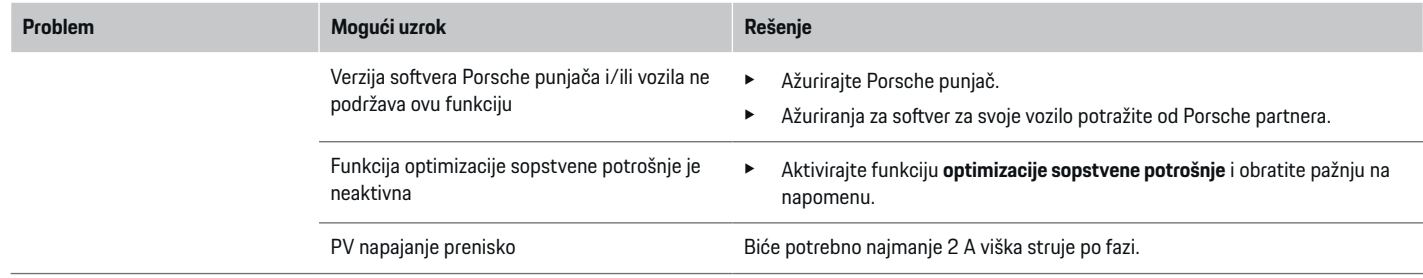

 $\bigoplus$ 

 $\bigcirc$ 

 $\bigoplus$ 

 $\bigoplus$ 

# <span id="page-523-0"></span>**Tehnički podaci**

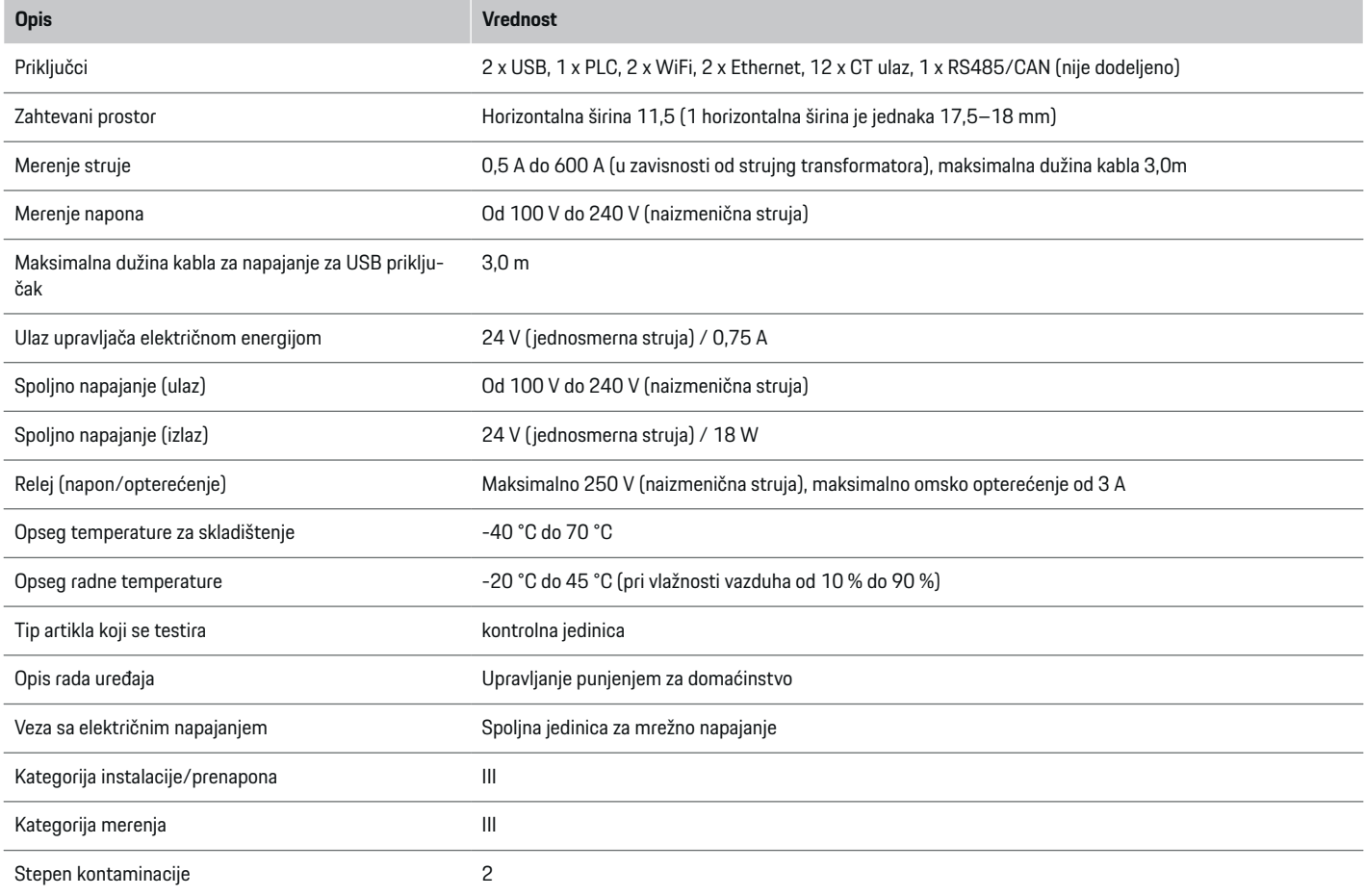

⊕

 $\bigoplus$ 

 $\bigoplus$ 

 $\bigoplus$ 

## **Tehnički podaci**

<span id="page-524-0"></span>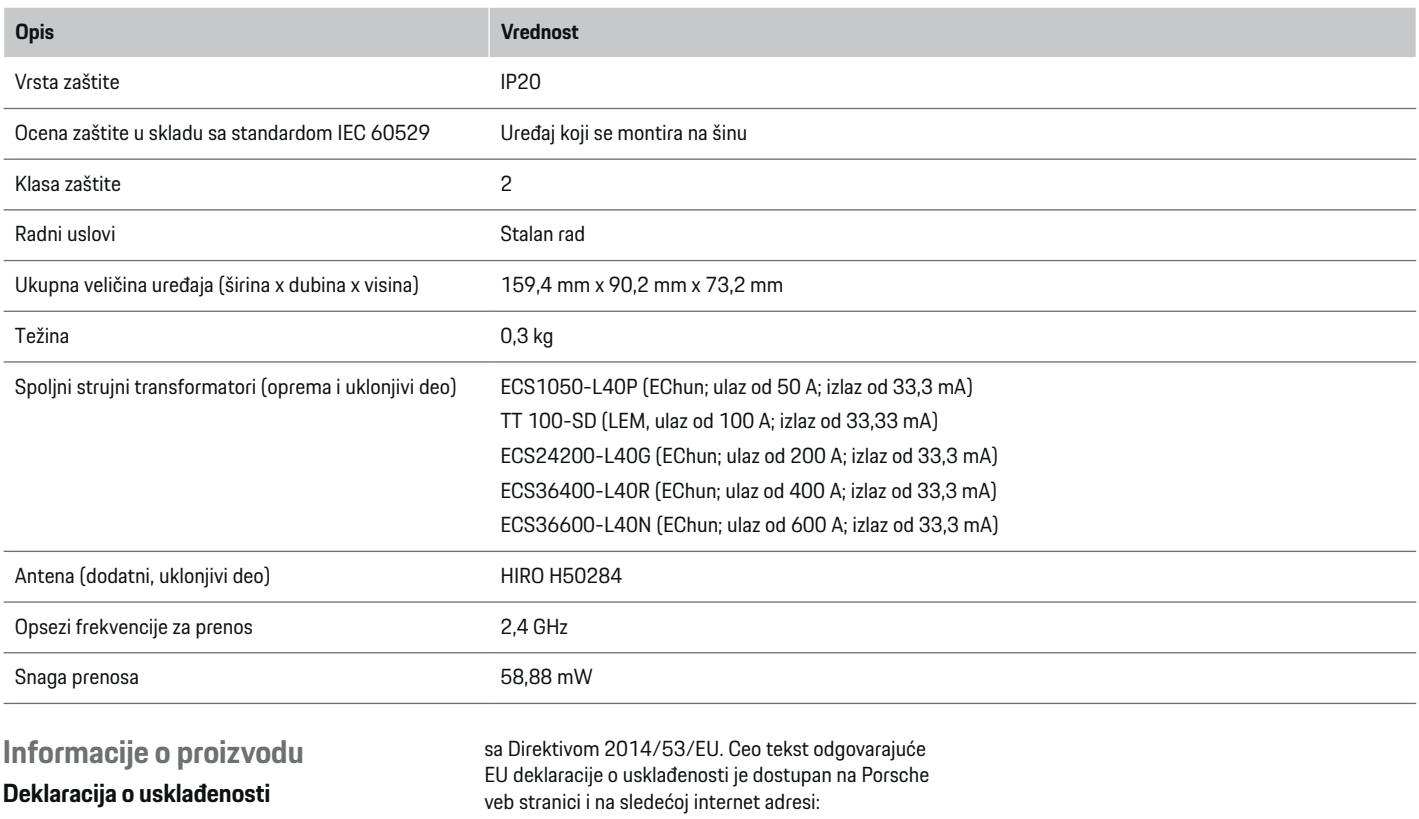

 $\bigoplus$ 

**https://tinyurl.com/porsche-docs**

◈

 $C \in$ 

◈

Upravljač električnom energijom ima radio sistem. Proizvođač ove radio opreme izjavljuje da je ona u skladu sa specifikacijama za njenu upotrebu u skladu

## **Indeks**

## **Indeks**

## **A**

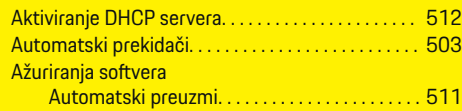

## **D**

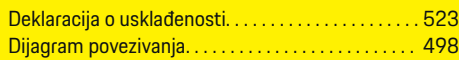

## **E**

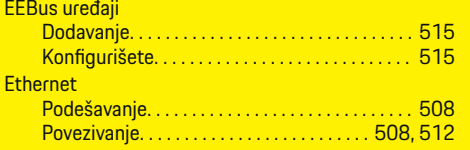

### **F**

 $\color{black}\blacklozenge$ 

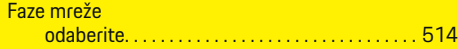

### **I**

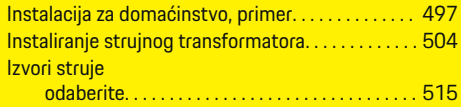

## **K**

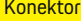

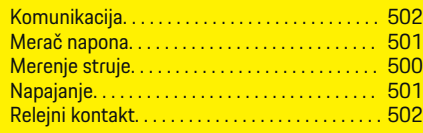

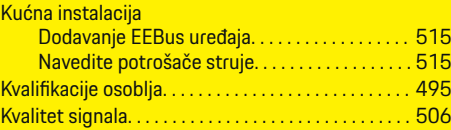

 $\bigoplus$ 

## **M**

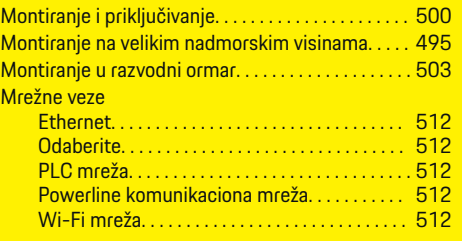

# **N**

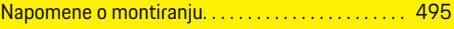

## **O**

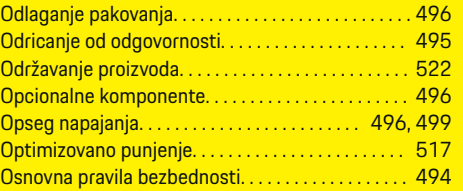

### **P**

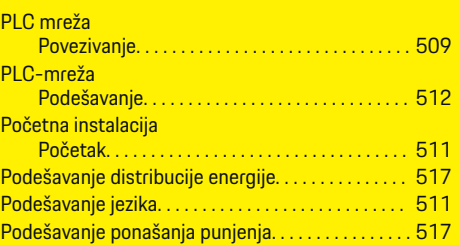

 $\overline{\bigoplus}$ 

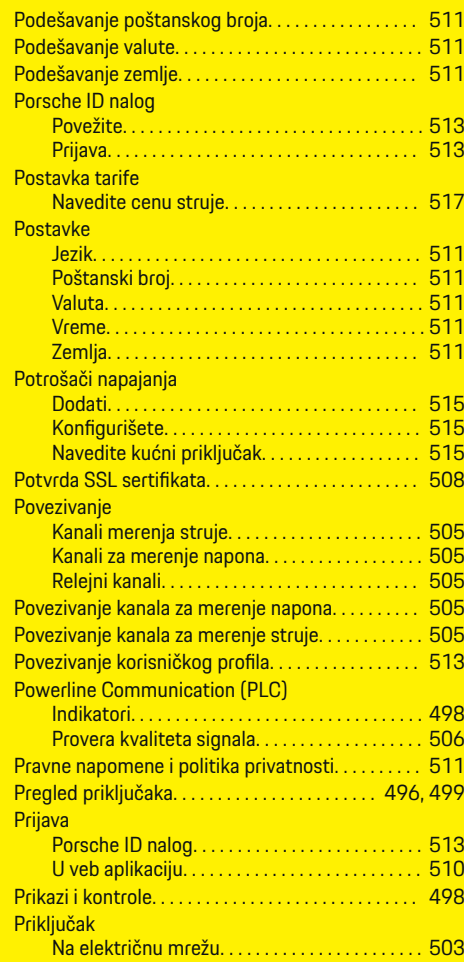

 $\bigoplus$ 

#### Prikliučivanie Na instalaciju u zgradi. . . . . . . . . . . . . . . . . . . . . [505](#page-506-0) RS485/CAN komunikacije. . . . . . . . . . . . . . . . . [505](#page-506-0) Spoljna jedinica za mrežno napajanje. . . . . . . [505](#page-506-0) Priključivanje relejnog modula. . . . . . . . . . . . . . . . . . [505](#page-506-0) Priključivanje RS485/CAN komunikacije. . . . . . . [505](#page-506-0) Priključivanje spoljne jedinice za mrežno napajanje . . . . . . . . . . . . . . . . . . . . . . . . . . . . . . . . . . . . . . . . . . . . . . [505](#page-506-0) Priključivanje Wi-Fi antene. . . . . . . . . . . . . . . . . . . . . [506](#page-507-0) Priprema razvodnog ormara. . . . . . . . . . . . . . . . . . . . [503](#page-504-0) Pristanak na prenos podataka. . . . . . . . . . . . . . . . . . [511](#page-512-0) Pristupna tačka Povezivanje. . . . . . . . . . . . . . . . . . . . . . . . . . . . . . . [508](#page-509-0) Proizvo đač upravljača električnom energijom. . . . [496](#page-497-0) Propisna upotreba. . . . . . . . . . . . . . . . . . . . . . . . . . . . . [494](#page-495-0) Prva upotreba Napomene. . . . . . . . . . . . . . . . . . . . . . . . . . . . . . . [507](#page-508-0) Zahtevi. . . . . . . . . . . . . . . . . . . . . . . . . . . . . . . . . . . [507](#page-508-0) Punjenje sa optimizacijom samostalne potrošnje. [517](#page-518-0) Punjenje sa optimizovanom potrošnjom. . . . . . . . . [517](#page-518-0)

## **R**

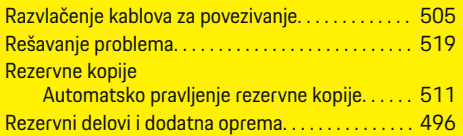

## **S**

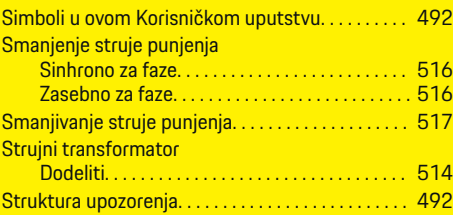

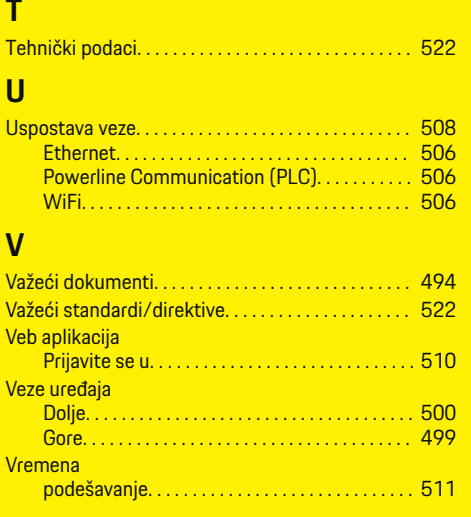

### **W**

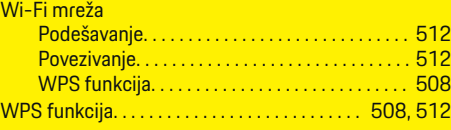

## **Informácie o tomto návode na obsluhu**

### **Varovné upozornenia a symboly**

V tomto návode na obsluhu sú použité rôzne druhy varovných upozornení a symbolov.

**NEBEZPEČENSTVO**

Vážne zranenia alebo smrť

Nerešpektovanie varovných upozornení v kategórii "Nebezpečenstvo" zapríčiní vážne zranenie alebo smrť.

**A** VAROVANIE

Môže dôjsť k vážnemu zraneniu alebo smrti

Nerešpektovanie varovných upozornení v kategórií "Varovanie" môže zapríčiniť vážne zranenie alebo smrť.

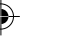

**A** POZOR

Možné stredne ťažké alebo ľahké zranenie

Nerešpektovanie varovných upozornení v kategórii "Pozor" môže zapríčiniť stredne ťažké alebo ľahké zranenia.

#### **OZNÁMENIE**

Možu dôjsť k materiálnym škodám

Nerešpektovanie varovných upozornení v kategórii "Upozornenie" môže zapríčiniť poškodenie vozidla.

#### Œ **Information**

Doplňujúce informácie sú označené slovom "Informácia".

✔ Podmienky, ktoré musia byť splnené pre používanie funkcie.

- ► Pokyny, ktoré musíte dodržiavať.
- **1.** Ak pokyny pozostávajú z viacerých krokov, sú tieto kroky očíslované.
- **2.** Pokyny, ktoré musíte dodržiavať na centrálnom displeji.

◈

g Upozornenie, kde môžete nájsť ďalšie informácie k danej téme.

### **Ďalšie informácie**

Kompletný návod na obsluhu nájdete na nasledujúcej webovej adrese:

◈

♠

https://tinyurl.com/porsche-e-help

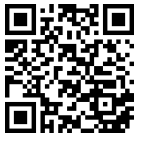

### **Obsah**

## **Deutsch**

#### **[Bezpečnosť](#page-529-0)**

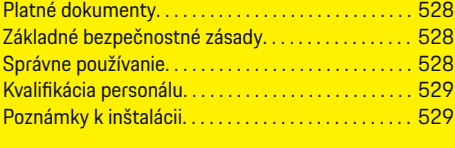

 $\bigoplus$ 

 $\overline{\bigoplus}$ 

#### **[Rozsah dodávky. . . . . . . . . . . . . . . . . . . . . . . . . . . . . . . .](#page-531-0)** 530

#### **[Preh](#page-532-0) ľad**

 $\color{black}\blacklozenge$ 

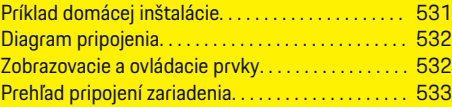

#### **In [štalácia a pripojenie](#page-535-0)**

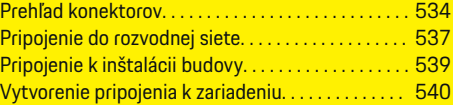

### **[Prvé uvedenie do prevádzky zákazníckym servi-](#page-542-0)**

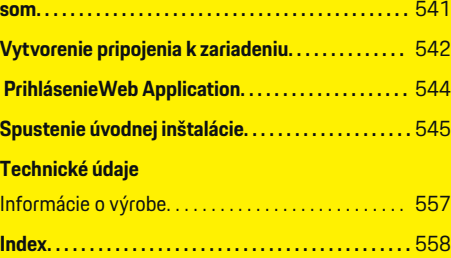

 $\bigcirc$ 

### <span id="page-529-0"></span>**Bezpečnosť**

## **Bezpečnosť Platné dokumenty**

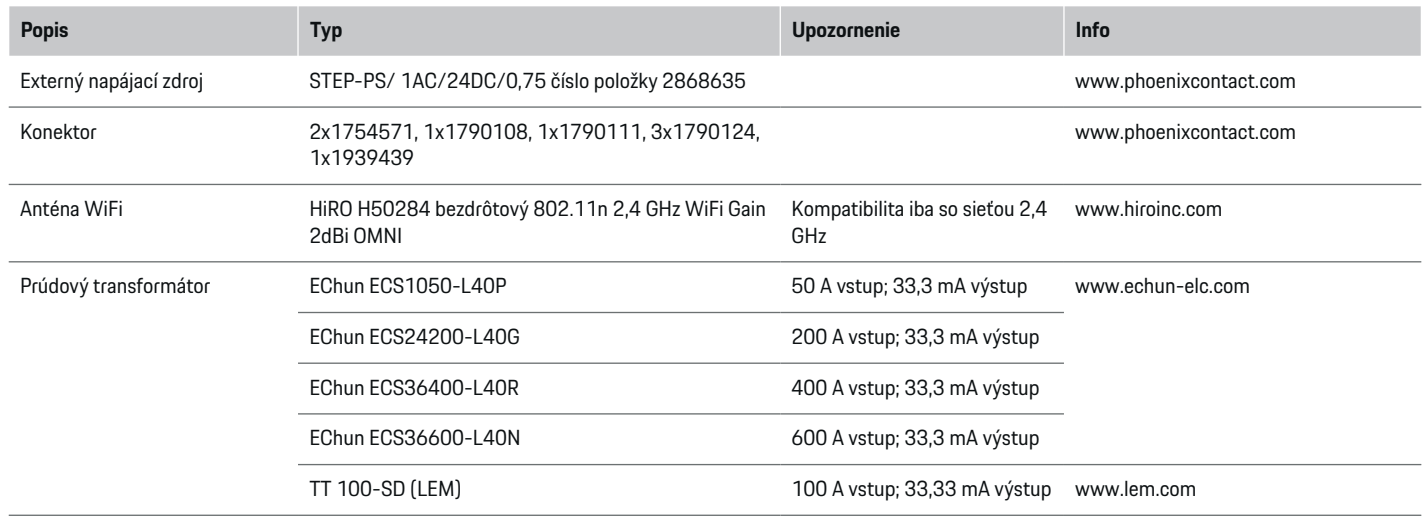

◈

## **Základné bezpečnostné zásady**

**NEBEZPEČENSTVO** Ohrozenie života v dôsledku elektrického napätia!

Existuje riziko výskytu zranení v dôsledku elektrického šoku a/alebo popálenín vedúcich k smrti.

- e Počas práce dohliadnite, že napájanie systému je vždy vypnuté a zabezpečené tak, aby sa nemohlo mimovoľne zapnúť.
- e V žiadnom prípade neotvárajte správcu energie.

## **Správne používanie**

Správca energie sa primárne používa pre zabezpečenie elektrického napájania (ochrana pred preťažením) tým, že zabraňuje spusteniu hlavnej poistky (poistka budovy).

Nasledujúce akcie sa považujú za nesprávne používanie:

- vykonávanie alebo pridávanie vlastných úprav správcu energie
- akékoľvek iné používanie správcu energie, ktoré nie je opísané v týchto pokynoch

◈

Správca energie je navrhnutý ako sériové vstavané zariadenie. Inštalácia musí byť vykonaná za dodržania elektrických a informačno-technických podmienok.

◈

▶ Z elektrotechanického hľadiska to znamená, že musí byť správca energie nainštalovaný do vhodného rozvádzača.

#### <span id="page-530-0"></span>**Vylúčenie zodpovednosti**

Pri škodách spôsobených prepravou, skladovaním alebo manipuláciou nie je možná oprava. Ak sa otvorí kryt správcu energie, záruka zaniká. Toto platí aj pre poškodenie v dôsledku vonkajších faktorov, ako sú požiar, vysoké teploty, extrémne okolité podmienky alebo použitie, ktoré nie je v súlade s určením.

## **Kvalifikácia personálu**

Elektrickú inštaláciu smú vykonávať iba osoby s príslušnými elektrotechnickými znalosťami (kvalifikovaný elektrikár). Tieto osoby musia byť schopné preukázať požadované odborné znalosti na inštaláciu elektrických systémov a ich komponentov dokladom o vykonanej skúške.

Nesprávna inštalácia môže ohroziť život vás a iných ľudí.

Požiadavky na kvalifikovaného elektrikára vykonávajúceho inštaláciu:

- Schopnosť zhodnotiť výsledky merania
- Znalosť tried ochrany IP a ich použitie
- Znalosti o montáži elektroinštalačného materiálu
- Znalosť platných elektrotechnických a miestnych predpisov
- Znalosť protipožiarnych opatrení, ako aj všeobecných a špecifických bezpečnostných predpisov BOZP
- Schopnosť zvoliť vhodné nástroje, meracie zariadenia a osobné ochranné prostriedky, ako aj elektroinštalačný materiál pre zabezpečenie podmienok vypínania
- Znalosť typov siete elektrickej energie (systémy TN, IT a TT) a vyplývajúce požiadavky pre pripojenie (klasické nulovanie, ochranné uzemnenie, požadované dodatočné opatrenia

## **Poznámky k in štalácii**

Elektrická inštalácia musí sp ĺňať tieto požiadavky:

◈

- Ochrana pred otrasom v súlade s uplatnite ľnými miestnymi predpismi je vždy zabezpečená počas celého trvania elektrickej inštalácie.
- Vždy sa pracuje v súlade s protipožiarnymi predpismi platnými na mieste.
- Ovládania, displeje a USB porty správcu energie sú zákazníkovi prístupné bez obmedzenia a bez rizika zásahu elektrickým prúdom.
- Dodržiava sa maximálna povolená d ĺžka kábla 3 m na každý senzor prúdu.
- Z toho dôvodu musia byť vstupy merania napätia, externého napájacieho zdroja a relé správcu energie vybavené vhodnými záložnými poistkami. g [Pozrite kapitolu "Pripojenie do rozvodnej siete"](#page-538-0) [na strane 537.](#page-538-0)
- Správna d ĺžka a produktovo špecifické polomery ohybu sa musia dodržiavať počas pokladania inštalačných káblov.

Ak inštalačné prostredie vyžaduje prepätie kategórie III, vstupná strana externého napájacieho zdroja musí byť vybavená ochranným obvodom (napr. varistor), ktorý sa podriaďuje miestnym predpisom.

#### **In štalácia vo vysokej nadmorskej výške**

Napájacie káble senzorov, ktoré sa inštalujú v elektrických zariadeniach vo výške nad 2 000 m sa musia podriaďovať prepäťovej kategórii III. V dôsledku ich inštalácii sa musí miesto dodatočne izolovať pomocou trubíc zmršťovacích hadíc alebo vhodných izolovacích hadíc s poruchovou silou 20 kV/mm a minimálnou hrúbkou steny 0,4 mm po celej dĺžke kábla medzi výstupom senzora (puzdro) a vstupným terminálom v správcovi energie.

## <span id="page-531-0"></span>**Rozsah dodávky**

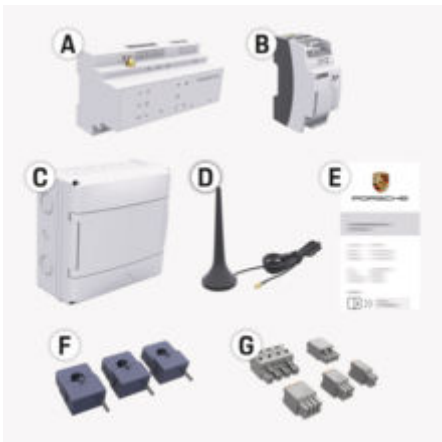

Obr. 211: Rozsah dodávky

- **A** Správca energie
- **B** Externý napájací zdroj napätia
- **C** Nástenný rozvádzač (dostupnosť podľa krajiny)
- **D** Anténa WiFi
- **E** List obsahujúci prístupové údaje
- **F** 3x prúdový transformátor v prevedení 100 A alebo - (v závislosti od verzie pre konkrétnu krajinu) 2x prúdový transformátor v prevedení 200 A
- **G** Jedna sada konektorov

### **Náhradné diely a príslušenstvo**

Náhradné diely a dodatočné prúdové transformátory si môžete objednať u svojho partnera Porsche.

#### (i) **Information**

Menovitý prúd prúdového transformátora musí byť väčší ako menovitý prúd poistky.

⊕

e Na základe hodnoty menovitého prúdu poistky si zvoľte verziu s najbližšou vyššou hodnotou menovitého prúdu.

### **Likvidácia obalu**

- e Pre ochranu prostredia zlikvidujte obalové materiály v súlade s platnými predpismi o ochrane životného prostredia.
- e Všetky zvyškové materiály odovzdajte na zbernom mieste.

◈

<span id="page-532-0"></span>**Prehľad Príklad domácej inštalácie**

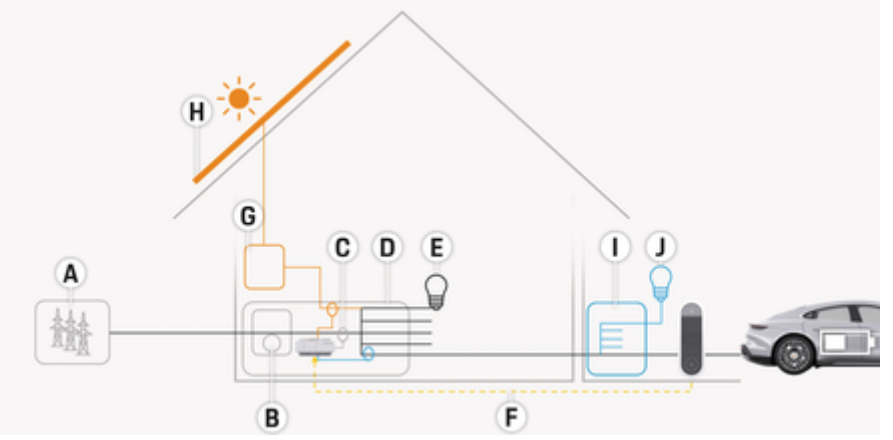

 $\bigcirc$ 

◈

Obr. 212: Príklad domácej inštalácie s fotovoltaickým systémom a pomocným rozvodom

- **A** Napájanie prúdom (1- až 3-fázové, tu 1-fázové)
- 
- **B** Elektromer<br>**C** Prúdový tra **C** Prúdový transformátor (1 prúdový transformátor na fázu)
- **D** Rozvádzač<br>**E** Spotrebiče
- **E** Spotrebiče v dome
- **F** Protokol EEBus<br>**G** Menič
- **G** Menič
- **H** Fotovoltaika
- **I** Pomocný rozvod
- **J** Spotrebiče mimo domu

### <span id="page-533-0"></span>**Prehľad**

## **Diagram pripojenia**

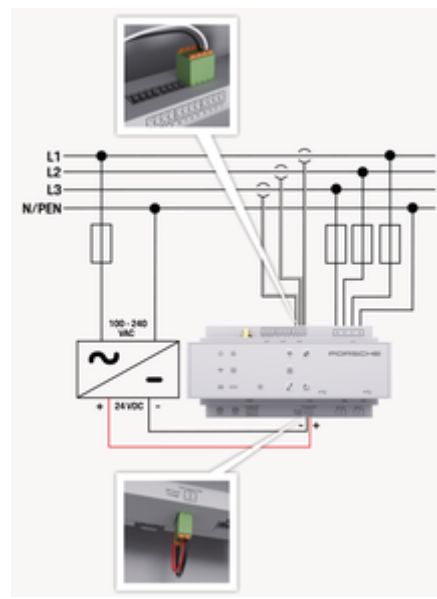

Obr. 213: Schéma zapojenia

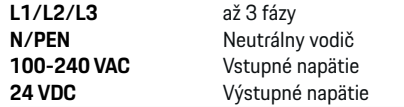

#### **OZNÁMENIE**

Priradenie fáz L1 - L3 sa môže od zobrazenej schémy g (Obr. 213) odlišovať. Skontrolujte priradenie fáz na vašej domovej prípojke.

## **Zobrazovacie a ovládacie prvky**

€

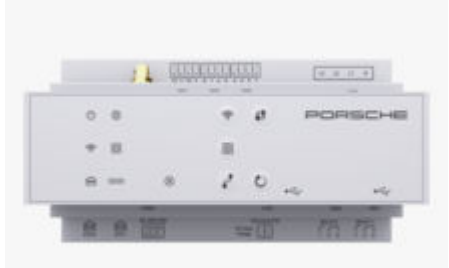

klient

♠

 $\mathcal{C}^{\mathbf{b}}$ 

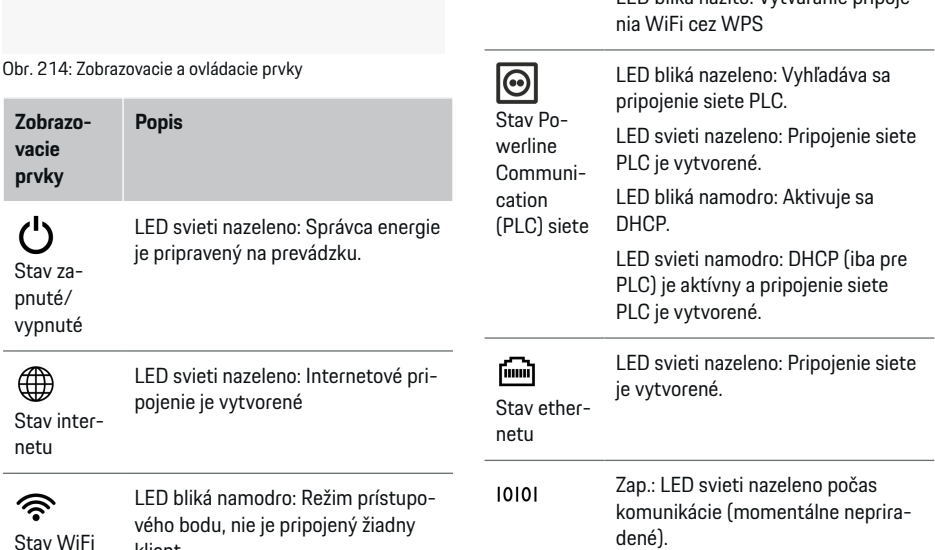

# **Zobrazovacie prvky Popis** LED svieti namodro: Režim prístupového bodu, je pripojený aspoň jeden klient LED bliká nazeleno: Režim klienta, nie je dostupné pripojenie WiFi LED svieti nazeleno: Režim klienta, je dostupné pripojenie WiFi LED svieti alebo bliká namodro: Je možná paralelná prevádzka v režime klienta. LED bliká nažlto: Vytváranie pripoje-

◈

dené).

532

<span id="page-534-0"></span>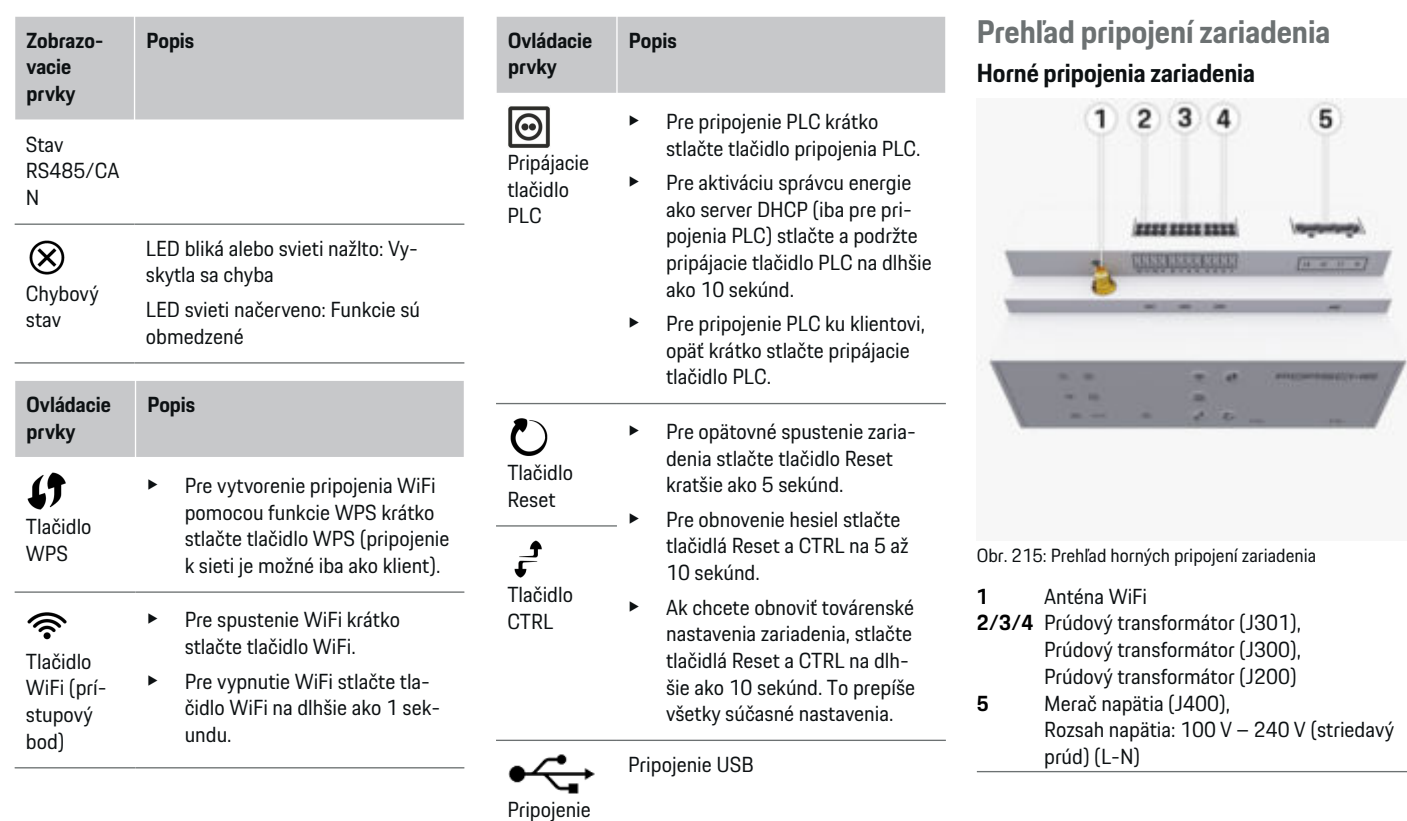

 $\bigoplus$ 

e Informácie o možnostiach sieťového pripojenia nájdete v návode na inštaláciu Porsche Home Energy Manager na webovej stránke Porsche na

https://tinyurl.com/porsche-e-help

◈

nasledujúcej adrese:

USB

◈

 $\bigcirc$ 

#### <span id="page-535-0"></span>**Dolné pripojenia zariadenia**

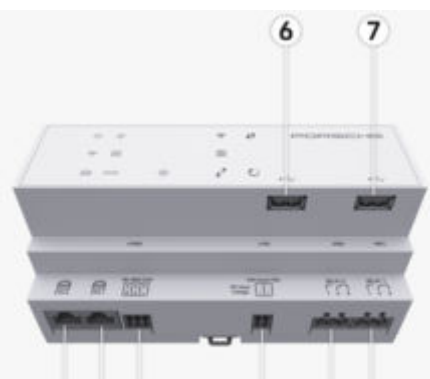

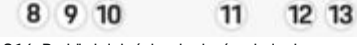

Obr. 216: Prehľad dolných pripojení zariadenia

- **6** USB1
- **7** USB2
- **8** ETH 0
- **9** ETH 1
- **10** RS485/CAN (J1000) (žiadna funkcia)
- **11** Napájací zdroj (J102), 24 V (jednosmerný prúd)
- **12** Relé (J900) (žiadna funkcia)
- **13** Relé (J901) (žiadna funkcia)

g Pozrite kapitolu "Prehľad konektorov" na strane 534.

## **Inštalácia a pripojenie Prehľad konektorov**

Prehľad pripojení zariadenia ([\(Obr. 215\),](#page-534-0) (Obr. 216)) zobrazuje polohu pripojenia konektorov použitých pre prúdové transformátory, meranie napätia, kontakty relé a komunikáciu. Pozícia pinov je graficky znázornená pre každý typ konektora. Tabuľky zobrazujú obsadenie pinov príslušným signálom.

g [Pozrite kapitolu "Prehľad pripojení zariadenia" na](#page-534-0) [strane 533.](#page-534-0)

#### **Konektory na meranie prúdu**

#### **Information**

Je dôležité poznačiť si polohy pripojenia prúdových transformátorov, typ prúdových transformátorov, ich priradenie fázy a menovitý prúd poistky fázy, pretože tieto informácie budú neskôr vyžadované pri nastavovaní správcu energie (sprievodca inštaláciou webovej aplikácie).

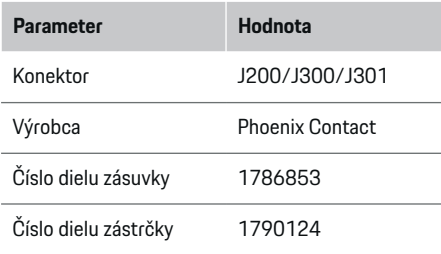

### **Prehľad konektorov J200/J300/J301**

Konektory prúdových transformátorov (J200, J300, J301) sú rovnakej konštrukcie a môžu byť variabilne pripojené do určených prípojok [\(\(Obr. 215](#page-534-0) **2/3/4**)).

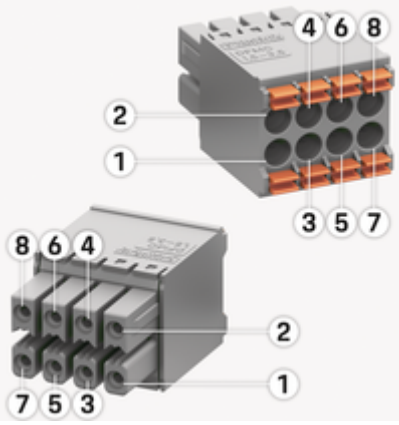

Obr. 217: Prehľad J200/J300/J301

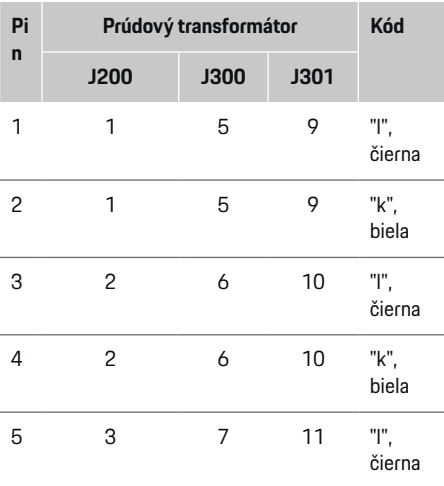

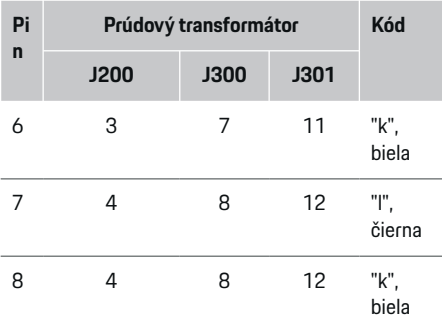

V prípade prúdového transformátora LEM (100 A) kábel nie je biely, ale čiernobiely.

#### (i) **Information**

Dohliadnite na orientáciu konektora pri zapojení do Home Energy Manager! Piny 1, 3, 5, 7 sú zaoblené, piny 2, 4, 6, 8 sú pravouhlé.

### **Konektory merania napätia**

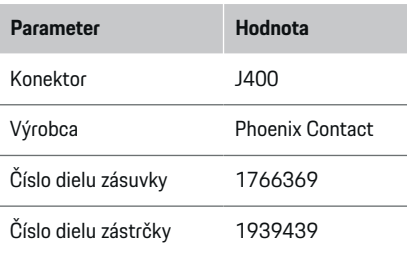

### **Prehľad konektora J400**

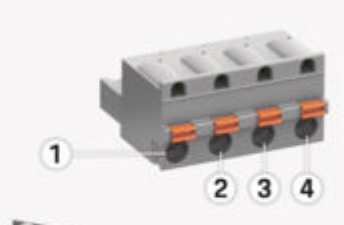

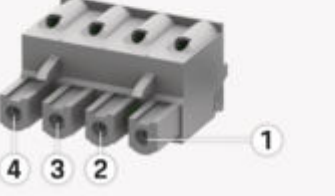

⊕

Obr. 218: Prehľad J400

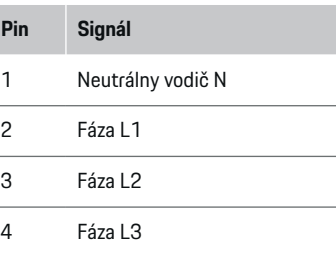

#### **Konektory pre napájanie**

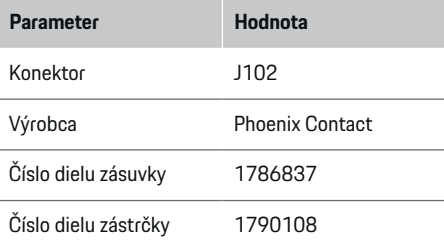

### **Prehľad konektora J102**

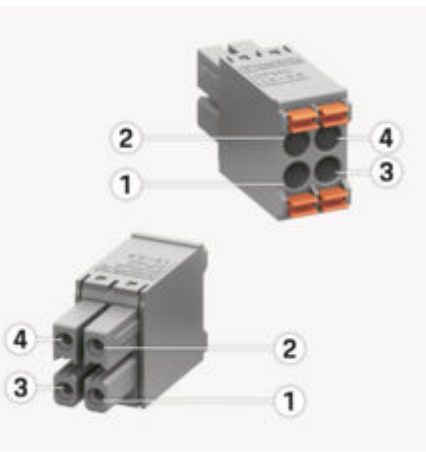

Obr. 219: Prehľad J102

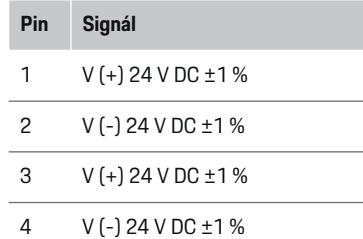

#### Œ **Information**

Dohliadnite na orientáciu konektora pri zapojení do Home Energy Manager! Piny 1, 3 sú zaoblené, piny 2, 4 sú pravouhlé.

### **Kontakt relé konektora**

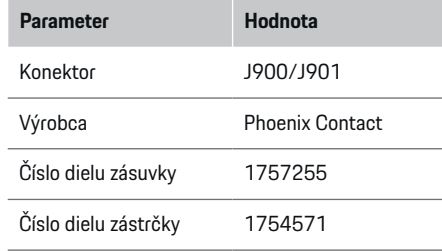

### **Prehľad konektorov J900/J901**

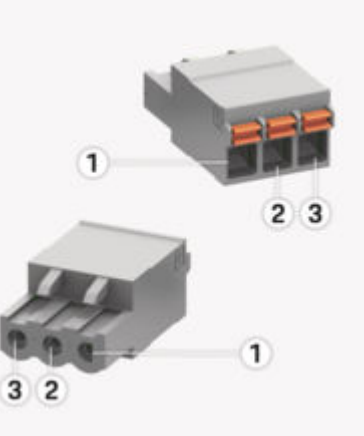

Obr. 220: Prehľad J900/J901

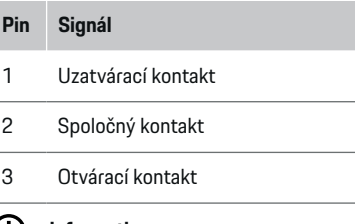

#### **Information**  $(i)$

Pripojenia relé Home-Energy-Managers sú momentálne vypnuté a nemajú žiadnu funkciu.

### **Konektorová komunikácia**

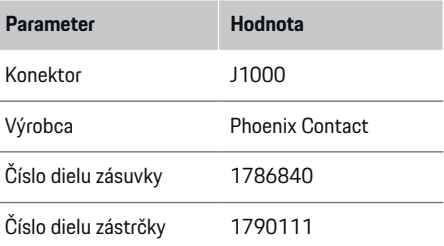

### **Prehľad konektora J1000**

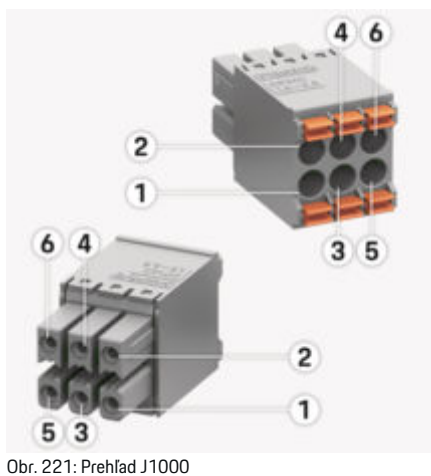

## <span id="page-538-0"></span>**Pin Signál**

- 1 RS485 signál B -
- 2 RS485 signál A +
- 3 Uzemnenie
- 4 Uzemnenie
- 5 CAN Low
- 6 CAN High

#### ⋒ **Information**

Dohliadnite na orientáciu konektora pri zapojení do Home Energy Manager! Piny 1, 3, 5 sú zaoblené, piny 2, 4, 6 sú pravouhlé.

## **Pripojenie do rozvodnej siete**

### **Inštalácia ističov vedenia**

#### ⋒ **Information**

Ochranné poistky vedenia nie sú zahrnuté v rozsahu dodávky a musia byť nainštalované kvalifikovaným elektrikárom.

Správca energie nedisponuje **žiadnymi internými poistkami**, preto musia byť vstupy merania napätia, externého napájania a relé zabezpečené vhodnými predradenými poistkami.

◈

- Prevádzka správcu energie vyžaduje ochranu pred preťažením pre všetky napájacie vedenia. Uistite sa, že ste zvolili poistky s citlivou aktivačnou charakteristikou.
- Poistky sa zvolia na základe komerčne dostupných komponentov v krajine používania.
- Musia sa použiť komponenty s najnižším spínacím prúdom a najkratším spínacím časom.

### **Príprava rozvodnej skrine**

Pre informácie o požadovanom priestore správcu energie:

- g [Pozrite kapitolu "Technické údaje" na strane 556.](#page-557-0)
- e Pre inštaláciu správcu energie v rozvodnej skrini je vyžadovaných 11,5 jednotiek horizontálneho rozstupu na montážnej lište DIN.
- e Napájací zdroj správcu energie inštalujte s odstupom minimálne 0,5 jednotky horizontálneho rozstupu k jeho krytu.
- ► Ochráňte všetky elektrické rozhrania pred priamym/nepriamym kontaktom.

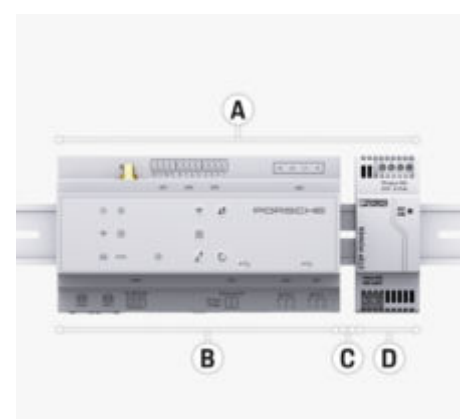

#### Obr. 222: Príprava rozvodnej skrine

- **A** 11,5 jednotiek horizontálneho rozstupu
- **B** 9 jednotiek horizontálneho rozstupu
- **C** 0,5 jednotky horizontálneho rozstupu
- **D** 2 jednotky horizontálneho rozstupu

#### **Inštalácia v rozvodnej skrini**

- $\checkmark$  Úchyt montážnej lišty na kryte správcu energie je uvoľnený.
- **1.** Umiestnite úchyt montážnej lišty šikmo na montážnu lištu v rozvodnej skrini.
- **2.** Nakloňte kryt správcu energie a umiestnite ho rovnomerne na montážnu lištu.
- **3.** Upevnite úchyt montážnej lišty na kryte správcu energie.

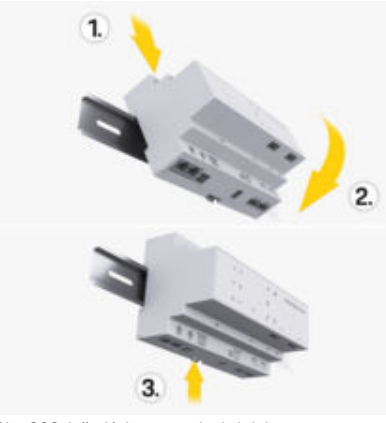

Obr. 223: Inštalácia v rozvodnej skrini

**4.** Skontrolujte, či je správca energie bezpečne upevnený k montážnej lište.

#### **Inštalácia prúdového transformátora**

#### **OZNÁMENIE**

Nesprávny smer merania prúdového transformátora Inštalácia prúdového transformátora proti smeru merania môže viesť k nesprávnym výsledkom a chybám.

e Dohliadnite na smer merania prúdového transformátora (obr. 15, žlté šípky).

Prúdové transformátory na meranie celkového prúdu prevádzky/domácnosti musia byť po hlavnej poistke inštalované na príslušných hlavných fázach. Nesmie sa vykonať žiadne rozdelenie energetických tokov do ďalších podradených elektrických obvodov.

▶ [Pozrite kapitolu "Prehľad" na strane 531.](#page-532-0)

- ► Uistite sa, že sú z prúdového transformátora odstránené všetky materiály chrániace pred koróziou.
- ► Dohliadnite na maximálnu povolenú dĺžku kábla 3,0 m pre každý prúdový transformátor.
- e Zvoľte miesto inštalácie, kde môžu byť káble vedené rovno, a dohliadnite na smer merania (v smere šípky k spotrebičovi) ((Obr. ), žlté šípky).
- e Vložte inštalačné vedenie do prúdového transformátora a zatvorte kryt prúdového transformátora ((Obr. 224), žltá šípka).
- e Uistite sa, že menovitý prúd prúdového transformátora je vyšší ako u ističa.
- e Najskôr zasuňte vedenia prúdových transformátorov do konektorov a až potom zasuňte konektory do rozhraní zariadenia.

#### Œ **Information**

Poznačte si typ prúdového transformátora, polohu zapojenia v správcovi energie a fázu (napr. L1 alebo L2), do ktorej bol prúdový transformátor pripojený. Tieto informácie potrebujete pre nastavenie prúdových transformátorov v Web Application.

Ak potrebujete predĺžiť meracie vedenia, použite rovnaký typ káblov.

Ak inštalačné prostredie vyžaduje použitie voliteľného nástenného rozvádzača, káble musia byť vedené do rozvádzača pomocou vhodných káblových smerovacích systémov (káblové rúrky, káblové lišty atď.).

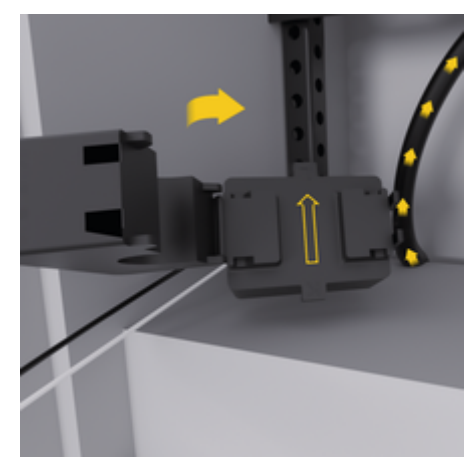

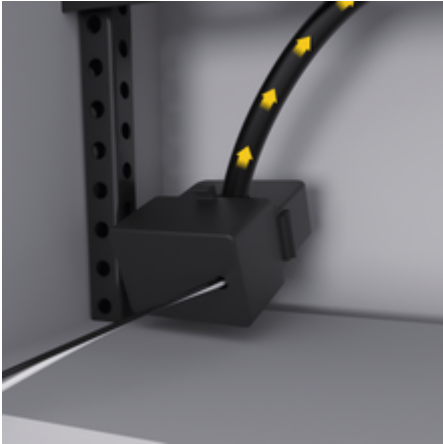

Obr. 224: Príklad inštalácie prúdového transformátora
### <span id="page-540-0"></span>**Uloženie pripájacích káblov**

Pred inštaláciou všetkých zariadení musia byť uložené pripájacie káble v rozvodnej skrini podľa platných miestnych predpisov a všetky elektrické rozhrania musia byť chránené pred kontaktom.

- $\blacktriangleright$  Použite vhodné inštalačné káble v súlade s miestnymi predpismi.
- ► Dĺžku káblového vedenia prispôsobte priestorovým a montážnym podmienkam.
- e Dodržiavajte produktovo špecifické polomery ohybu káblového vedenia, aby sa zabránilo poruchám na vedení a hardvéri.

## **Pripojenie k inštalácii budovy**

### **OZNÁMENIE**

Nesprávne pridelenie fázy

Nesprávne pridelené fázy môžu viesť k nesprávnym výsledkom a poruchám.

Vo viacfázovej rozvodnej sieti zabezpečte, aby sa fáza domového pripojenia zhodovala s fázou pripojenia nabíjačky Porsche a aj s fázou meniča fotovoltaického systému. Zámena fázy by sa nemala nikde vyskytovať, pretože fázovo individuálne nabíjacie funkcie nebudú fungovať. Touto inštaláciou môžete priradiť prúdové transformátory k zdrojom a spotrebičom elektriny v Web Application v normálnom fázovom postupe (napr. L1-L2-L3) zodpovedajúco fázam merania napätia.

Pripojenie všetkých zariadení k existujúcej inštalácii budovy musí zodpovedať platným miestnym predpisom a normám.

### **Komunikácia nabíjacieho kábla so správcom energie**

- Inteligentný nabíjací kábel je pripojený multifázovo (elektrická zásuvka alebo pevne montovaný):
- e Uistite sa, že fázy správcu energie a nabíjacieho kábla sa zhodujú.
- Inteligentný nabíjací kábel je pripojený jednofázovo:
- Pri prideľovaní fázy v Web Application použite tú fázu, ku ktorej je pripojený inteligentný nabíjací kábel.

### **Pripojenie externého napájacieho zdroja**

- e Dodržiavajte inštalačné pokyny výrobcu. ▶ [Pozrite kapitolu "Platné dokumenty" na strane](#page-529-0) [528.](#page-529-0)
- Pripojte výstup jednosmerného prúdu podľa obsadenia svoriek konektora pre napájanie (J102) k správcovi energie.
- e Napájací zdroj sa spojí káblovým vedením so správcom energie. Toto káblové vedenie musí byť zhotovené kvalifikovaným elektrikárom.

### **Pripojenie komunikácie RS485/CAN**

### (i) **Information**

Žiadny prípad používania pre pripojenie na RS485/ CAN v softvéri (08/2019). Pre budúce funkcie sledujte informácie týkajúce sa vydania nových softvérových verzií.

Pri pripojení správcu energie k inštalácii budovy existuje nebezpečenstvo, že sa konektor napájania jednosmerného napätia (J102) môže omylom zapojiť

♠

do portu RS485/CAN. To môže spôsobiť poškodenie správcu energie. Zasunutím šesťpólového konektora, ktorý je súčasťou dodávky, bez pripájacieho kábla (J1000) vylúčite zámenu prípojok.

e Zasuňte konektor bez pripájacieho kábla do prípojky J1000 v kryte správcu energie.

### **Pripojenie kanálov relé**

### ⋒ **Information**

Žiadny prípad používania pre pripojenie na kanály relé v softvéri. Pre budúce funkcie sledujte informácie týkajúce sa vydania nových softvérových verzií.

Dodávka správcu energie obsahuje v balení príslušný konektor bez pripájacieho kábla.

e Zasuňte konektor bez pripájacieho kábla do prípojky J900/J901 v kryte správcu energie.

### **Pripojenie merania prúdu a napätia**

Kanály merania prúdu a napätia sú prepojené niekoľkými konektormi. Potrebné konektory sú súčasťou dodávky správcu energie. Ak nie sú prúdové transformátory alebo vodiče na meranie napätia pripojené alebo sú pripojené nesprávne, následkom je významné obmedzenie funkcie.

Pri pripájaní prúdových transformátorov a vodičov na meranie napätia si všímajte označenia na zariadení. Video o jednofázovej inštalácii nájdete na webovej stránke Porsche na nasledujúcej adrese:

https://tinyurl.com/porsche-e-help

## <span id="page-541-0"></span>**Vytvorenie pripojenia k zariadeniu**

Na ovládanie správcu energie cez Web Application musia byť koncové zariadenie (počítač, tablet alebo smartfón) a správca energie pripojené k domácej sieti (cez WiFi, PLC alebo Ethernet).

Všetky funkcie Web Application môžete používať prostredníctvom internetového pripojenia domácej siete. Odporúča sa sieťové pripojenie zariadenia cez ethernetový kábel. Ak na mieste používania nie je k dispozícii žiadna domáca sieť, môže sa vaše koncové zariadenie prihlásiť priamo do správcu energie cez jeho prístupový bod WiFi.

- ► Home Energy Manager pracuje výhradne v 2,4 GHz sieti (pozri  $\triangleright$  [s. 556](#page-557-0))
- e V závislosti od sily a dostupnosti signálu zvoľte vhodný typ pripojenia.

### **Pripojenie WiFi antény**

Na zosilnenie signálu WiFi sa môže pripojiť anténa WiFi.

- **1.** Pripojte anténu WiFi prostredníctvom určeného konektorového/skrutkového pripojenia k správcovi energie.
- **2.** Upevnite anténu WiFi magnetickým stojanom mimo kovovej rozvodnej skrine (ak je anténa WiFi vo vnútri rozvodnej skrine, nemôže prijať signál). Uistite sa, že anténa WiFi je nasmerovaná správne (napr. v uhle 90° k smerovaču).

### **Kontrola kvality signálu siete PLC**

### G<sup>-</sup> **Information**

Softvér a ethernetový PLC konvertor, ktoré sú opísané v tejto časti, nie sú súčasťou dodávky.

Pre skontrolovanie kvality pripojenia PLC siete sa dá zistiť rýchlosť prenosu dát PLC pomocou domáceho elektrického systému za použitia softvéru a ethernetových PLC konvertorov. Na to sa pripoja na inštalačných miestach konvertory na existujúcu elektrickú sieť. Ako montážne miesta sa pritom zvolia inštalačné miesta správcu energie a spotrebičov elektriny, ktoré majú funkciu PLC (ako nabíjačka Porsche). Reálna rýchlosť prenosu dát medzi inštalačnými miestami sa dá vizuálne zobraziť vyhodnocovacím softvérom. Hodnoty prenosu 9 Mbit/s a viac sú dostačujúce.

◈

Ak nie sú elektrické inštalácie správne zostavené, môže sa stať, že komunikácia PLC nie je možná alebo je tak slabá, že komunikácia EEBus s nabíjačkou Porsche nie je stabilná.

e V tomto prípade zvoľte iné komunikačné rozhranie (Ethernet alebo WiFi).

◈

# <span id="page-542-0"></span>**Prvé uvedenie do prevádzky zákazníckym servisom**

Po nainštalovaní správcu energie sa musí zariadenie nastaviť na prvé uvedenie do prevádzky.

### ⋒ **Information**

Prvé uvedenie do prevádzky smie vykonať výlučne kvalifikovaný elektrikár.

Počas prvého uvedenia do prevádzky vás prevedie sprievodca inštaláciou v Web Application potrebnými nastaveniami (napr. pripojenia, používateľský profil, optimalizované nabíjanie). Niektoré z tu zadaných nastavení, ako napríklad nastavenia týkajúce sa systému a údržby, sa môžu neskôr meniť aj domácim používateľom. V rámci sprievodcu inštaláciou musí elektrikár vykonať domácu inštaláciu. To zahŕňa okrem iného nastavenie prúdových transformátorov a pridanie zariadení EEBus.

Po tomto úkone je správca energie pripravený na používanie.

## **Požiadavky na prvé uvedenie do prevádzky**

Pre nastavenie správcu energie majte pripravené nasledujúce informácie:

- List obsahujúci prístupové údaje pre prihlásenie do Web Application
- Súkromné údaje, ako sú prístupové údaje k vašej domácej sieti a prístupové údaje k používateľskému profilu (pre prepojenie s vašim Porsche ID) sa nemusia zadať.
- Informácie o tarifách/cenách elektrickej energie a náhrade za odovzdanú elektrinu

### Œ **Information**

Pre čiastočné uvedenie do prevádzky je potrebný iba list obsahujúci prístupové údaje. Všetky ostatné nastavenia sa dajú vykonať aj dodatočne.

⊕

Web Application podporuje nasledujúce prehliadače:

- Google Chrome verzia 57 alebo novšia (odporúčané)
- Mozilla Firefox verzia 52 alebo novšia (odporúčané)
- Microsoft Internet Explorer verzia 11 alebo novšia
- Microsoft Edge (odporúčané)
- Apple Safari verzia 10 alebo novšia
- e Podrobný popis sprievodcu inštaláciou so všetkými krokmi nájdete v online verzii návodu na inštaláciu na webovej stránke Porsche na nasledujúcej adrese:

https://tinyurl.com/porsche-e-help

♠

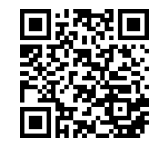

## <span id="page-543-0"></span>**Vytvorenie pripojenia k zariadeniu**

# **Vytvorenie pripojenia k zariadeniu**

Pre prístup k Web Application správcovi energie sa musí najskôr vytvoriť pripojenie medzi koncovým zariadením (počítačom, tabletom alebo smartfónom) a správcom energie. Pre prehľad všetkých možností pripojenia,  $\triangleright$  [Pozrite kapitolu "5. Voľba sieťového pripo](#page-547-0)[jenia" na strane 546.](#page-547-0)

e V závislosti od sily a dostupnosti signálu zvoľte vhodný typ pripojenia.

### **Presmerovanie k Web Application**

### Œ **Information**

V závislosti od použitého prehliadača sa Web Application neotvorí ihneď, ale najskôr sa zobrazí upozornenie o nastaveniach zabezpečenia prehliadača.

- **1.** V zobrazenom výstražnom upozornení prehliadača zvoľte možnosť **Pokročilé**.
- **2.** V nasledujúcom dialógovom okne zvoľte možnosť **Pridať výnimku**.
	- ♦ Certifikát SSL sa potvrdí a Web Application sa otvorí.

### **WiFi**

Pre pripojenie cez WiFi sú dostupné dve možnosti:

– Prístupový bod:

Správca energie ponúka bezdrôtový prístupový bod (hotspot), ktorý je chránený heslom a vyžaduje manuálne prihlásenie. K prístupovému bodu sa môže pripojiť koncové zariadenie podporujúce pripojenie WiFi a získať prístup do Web Application správcu energie.

– Sieť WiFi cez funkciu WPS:

Správcu energie môžete pripojiť do existujúcej domácej siete (napr. sieťovým smerovačom) funkciou WPS bez zadávania hesla.

◈

### **Web Application pripojiť cez prístupový bod**

- ◆ Správca energie je zapnutý. Správca energie automaticky otvorí svoj prístupový bod WiFi.
- **1.** Ak nebliká alebo nesvieti namodro **Stav WiFi**, stlačte tlačidlo **WiFi** na správcovi energie.
- **2.** Na koncovom zariadení stlačte symbol siete alebo symbol WiFi na informačnom paneli.
- **3.** Zvoľte sieť WiFi zo zoznamu. Názov siete WiFi je rovnaký ako SSID v liste obsahujúcom prístupové údaje a je zobrazený ako **HEM-#######**.
- **4.** Zvoľte tlačidlo **Pripojiť**.
- **5.** Zadajte heslo. Heslo je v liste obsahujúcom vaše prístupové údaje zobrazené ako **WiFi PSK**.
	- **→** Vytvorí sa pripojenie k sieti WiFi.

**Upozornenie**: V operačnom systéme Windows 10 sa najskôr zobrazí výzva na zadanie PIN kódu smerovača. Zvoľte odkaz **Nadviazať spojenie s bezpečnostným kľúčom PLC** a potom zadajte heslo.

- **6.** Otvorte prehliadač.
- **7.** Do panela s adresou v prehliadači zadajte IP adresu správcu energie: 192.168.9.11 **– alebo –**

Do panela s adresou v prehliadači zadajte adresu DNS správcu energie: https://porsche.hem

◉

g Prečítajte si návod na obsluhu Porsche Home Energy Manager.

## **Web Application spustit cez sieť WiFi (funkcia WPS)**

- **1.** Stlačte tlačidlo WPS na sieťovom smerovači.
- **2.** Do 2 minút stlačte tlačidlo **WPS** na správcovi energie.
- **3.** V nastaveniach smerovača zvoľte príslušnú sieť a zistite IP adresu správcu energie.
- **4.** Do panela s adresou v prehliadači zadajte IP adresu správcu energie.

g Prečítajte si návod na obsluhu Porsche Home Energy Manager.

### ⋒ **Information**

Niektoré smerovače ponúkajú možnosť použitia názvu hostiteľa **Porsche-HEM** pristupovať na Web Application (napr. cez https://porsche-hem/).

◈

### **Ethernet**

- **1.** K správcovi energie pripojte sieťový kábel (port ETH0).
- **2.** V nastaveniach smerovača zvoľte príslušnú sieť a zistite IP adresu správcu energie.
- **3.** Do panela s adresou v prehliadači zadajte IP adresu správcu energie.

## **Klient PLC**

Správcu energie je možné integrovať do siete PLC ako klienta.

**Upozornenie**: Na tento účel je potrebný modem PLC so štandardom HomePlug (nie je súčasťou dodávky). e V modeme PLC zadajte heslo správcu energie, čím ho zaregistrujete do siete PLC. **– alebo –**

Stlačte tlačidlo párovania na modeme PLC a potom do 60 sekúnd stlačte tlačidlo **PLC** na správcovi energie.

 $\bigoplus$ 

◈

## **Prehľad sieťových pripojení**

◈

Prehľad sieťových pripojení nájdete na konci návodu na obsluhu za posledným jazykom.

# <span id="page-545-0"></span>**PrihlásenieWeb Application**

Pre prihlásenie sa do Web Application sú k dispozícii dvaja používatelia (druhy používateľov): **Domáci používateľ** a **Zákaznícka služba**.

 $\bigoplus$ 

◈

◈

Používateľa typu **Zákaznícka služba** smie používať výlučne kvalifikovaný elektrikár alebo servisný partner spoločnosti Porsche. Kvalifikovaný elektrikár je zodpovedný za nastavenie správcu energie. Spustí sprievodcu inštaláciou vrátane domácej inštalácie a má prístup ku všetkým možnostiam nastavení vo webovej aplikácii.

### **Prihlásenie Web Application**

- $\checkmark$  Prístupové údaje sú pripravené.
- **1.** Zvoľte používateľa **Zákaznícka služba**.
- **2.** Zadajte heslo (označené ako **Heslo Tech User** v liste obsahujúcom vaše prístupové údaje).

# <span id="page-546-0"></span>**Spustenie úvodnej inštalácie**

Sprievodca nastavením prevedie kvalifikovaného elektrikára jednotlivými krokmi celého procesu inštalácie.

- $\blacktriangleright$  Pre vykonanie kroku v sprievodcovi nastavením zadajte požadované nastavenie a stlačením **Ďalej** ho potvrďte.
- ► Ak chcete urobiť krok späť, zvoľte v Web Application **Späť**. **Nepoužívajte tlačidlo Späť v prehliadači**.

### (i) **Information**

Ak dôjde k prerušeniu procesu inštalácie, dá sa obnoviť po opätovnom prihlásení. Po 25 minútach nečinnosti je používateľ automaticky odhlásený z Web Application.

Sprievodcu nastavením môže spustiť iba Zákaznícka služba. Pri prihlásení sa ako Domáci používateľ nasleduje po privítaní žiadosť o odhlásenie.

## **1. Spustenie inštalácie**

► Na úvodnej stránke zvoľte **Ďalej**, aby ste spustili sprievodcu nastavením.

## **2. Nastavenie jazyka, krajiny a meny**

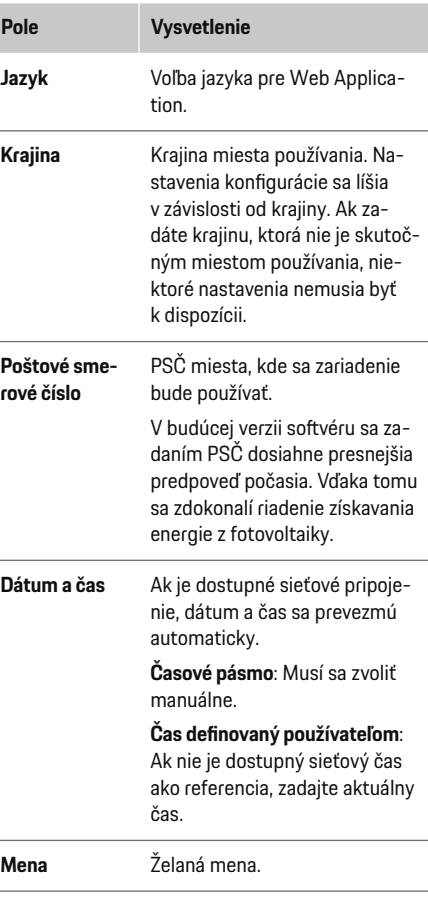

## **3. Vyjadrenie súhlasu s prenosom údajov**

Dôkladne si prečítajte oznámenie o ochrane údajov týkajúce sa Web Application správcu energie.

e Zvolením **Ďalej** potvrďte súhlas s oznámením o ochrane údajov.

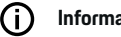

## **Information**

**Právne upozornenia a smernice o ohrane osobných údajov** s informáciami o obsahu a licenciách tretích strán je možné kedykoľvek získať prístup prostredníctvom príslušného odkazu z Web Application.

### **4. Voľba aktualizácie a zálohy**

### **Automatické aktualizácie softvéru**

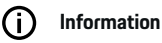

Na vykonávanie automatických aktualizácií softvéru musí byť správca energie pripojený na internet.

Ak je funkcia zapnutá aktualizácie softvéru sa nainštalujú automaticky.

e Aktivovať funkciu **Automatické aktualizácie softvéru**.

### **Automatické zálohovanie**

Keď je povolená táto funkcia, na pripojené úložné zariadenie USB sa automaticky ukladajú zálohy.

- **1.** Do jedného z dvoch portov USB v správcovi energie pripojte úložné zariadenie USB (úložné zariadenie USB naformátované systémom súborov ext4 alebo FAT32).
- **2.** Aktivovať funkciu.
- **3. Zadať heslo**: Zadať heslo.

Heslo chráni vaše údaje a musí sa zadať pri vytvorení alebo obnovení zálohy.

### <span id="page-547-0"></span>Œ **Information**

Naďalej je možné vykonávať manuálne zálohovanie.

### **5. Voľba sieťového pripojenia**

Aby bolo možné správcu energie používať cez Web Application, musia byť koncové zariadenie (počítač, tablet alebo smartfón) a správca energie pripojené k domácej sieti (WiFi, PLC alebo cez ethernet). Všetky funkcie Web Application sa dajú používať cez internetové pripojenie domácej siete.

Ak na mieste používania nie je k dispozícii domáca sieť, môže sa vaše koncové zariadenie prihlásiť priamo do správcu energie cez jeho prístupový bod WiFi. V takom prípade však nie je k dispozícii pripojenie na internet a dostupné sú iba miestne nainštalované funkcie.

## G

## **Information**

V Web Application sa môže pripojenie cez prístupový bod vypnúť iba vtedy, ak je dostupné pripojenie na domácu sieť.

g Prečítajte si návod na obsluhu Porsche Home Energy Manager.

► Zvoľte požadované sieťové pripojenie (WiFi, Powerline Communication (PLC), ethernet).

## **WiFi**

Správcu energie môžete pripojiť k existujúcej WiFi sieti (napr. cez sieťový smerovač).

Vo Web Application sa aktivuje klientsky režim. Správcu energie môžete pridať do siete buď manuálne zadaním hesla, alebo automaticky funkciou WPS.

Ak je správca energie pripojený k sieťovému smerovaču, automaticky prevezme IP adresu, ktorá sa môže zobraziť v nastaveniach správcu energie a smerovača.

Aby ste mohli používať pripojenie cez WiFi, je potrebné, aby bolo miesto používania zariadenia pokryté signálom siete WiFi. Prijíma váš smartfón, ktorý je prihlásený do vašej siete WiFi, signál tejto siete v oblasti, kde sa používa správca energie? Ak je signál slabý, dá sa zosilniť smerovačom WiFi alebo zosilňovačom WiFi.

- **1.** Zapnite WiFi.
	- **→** Zobrazia sa dostupné siete WiFi.
- **2.** Pridať správcu energie do siete WiFi:
	- **Možnosť 1**: so zadaním hesla
		- Zvoľte zo zoznamu príslušnú sieť a zadajte heslo.

**Iná sieť**: Ak sa jedná o sieť, ktorá nie je viditeľná, zvoľte túto možnosť.

- Zvoľte, aby sa IP adresa pridelila automaticky (odporúčané).
- **Možnosť 2**: s funkciou WPS
	- Stlačte tlačidlo WPS na sieťovom smerovači.
	- Do 2 minút zvoľte tlačidlo **WPS** v Web Application a zvoľte príslušnú sieť z dostupných sietí.
- Po vytvorení pripojenia k sieti sa zobrazí IP adresa.

Pri sieti v zozname sa zobrazí stav **Pripojené**.

### **Powerline Communication (PLC)**

Pri používaní Powerline Communication prebieha komunikácia cez elektrickú sieť. Pritom sa existujúca elektrická sieť použije na vytvorenie lokálnej siete na prenos údajov.

Existujú dve možnosti pripojenia správcu energie so sieťou PLC:

### **Ako klient PLC:**

Správca energie sa zaregistruje ako klient do siete PLC. Modem PLC priradí správcovi energie IP adresu a umožní komunikáciu cez elektrickú sieť. Do modemu PLC musíte zadať heslo správcu energie.

– Upozornenie: Na tento účel budete potrebovať modem PLC so štandardom HomePlug (nie je súčasťou dodávky).

### **Cez server DHCP:**

Správca energie môže fungovať ako server DHCP. Takto sa dá nabíjačka pripojiť priamo k správcovi energie bez modemu PLC. Predpokladom na to je aktivácia servera DHCP v Web Application. Súčasne môžete zachovať aj ostatné pripojenia (napr. WiFi alebo ethernet). Týmto spôsobom môžete nabíjačke sprístupniť internet.

- **1.** Aktivovať **Powerline Communication** .
- **2.** Pridať správcu energie do siete PLC:
	- **Možnosť 1**: tlačidlom pripojenia
		- Stlačte tlačidlo pripojenia na modeme PLC.
		- Do 60 sekúnd zvoľte tlačidlo **Pripojiť** v Web Application.
	- **Možnosť 2**: zadaním hesla v správcovi energie
		- Zvoľte Web Application možnosť **Nadviazať spojenie s bezpečnostným kľúčom PLC** v,
		- Zadajte heslo modemu PLC.
		- Zvoľte tlačidlo **Pripojiť**.
	- **Možnosť 3**: zadaním hesla na modeme PLC

<span id="page-548-0"></span>**Upozornenie**: Na tento účel budete potrebovať modem PLC so štandardom HomePlug (nie je súčasťou dodávky). Táto možnosť je možná len vtedy, ak predtým neexistovalo žiadne iné pripojenie PLC.

- V modeme PLC zadajte heslo správcu energie, čím ho zaregistrujete do siete PLC.
- Zvoľte, či sa má IP adresa priraďovať automaticky (odporúčané), alebo zadať staticky.
- **→** Ak sa IP adresa priraďuje automaticky, zobrazí sa ihneď po vytvorení pripojenia do siete.

### **Vytvorenie priamej komunikácie PLC s nabíjačkou:**

**1.** Aktivujte Web Application **Server DHCP** v. **– alebo –**

Pre aktiváciu servera DHCP stlačte na dlhšie ako 10 sekúnd tlačidlo pripojenia PLC na Home Energy Manager.

**2.** Zvoľte tlačidlo **Pripojiť** v Web Application. **– alebo –**

Krátko stlačte pripájacie tlačidlo PLC na Home Energy Manager.

**3.** Do 60 sekúnd stlačte **tlačidlo pripojenia PLC** na nabíjačke (Nastavenia ▶ WiFi ▶ PLC).

## **Information**

Rušivými spotrebičmi elektriny, zariadeniami elektrickej siete alebo nevhodnou topológiou siete môže dôjsť k dočasným alebo trvalým výpadkom komunikácie PLC.

### **Ethernet**

Údaje sa prenášajú cez sieťový kábel, ktorým je správca energie pripojený k sieti (napr. sieťový smerovač). Po vytvorení pripojenia sa správcovi energie automaticky priradí IP adresa.

♠

- **1.** K správcovi energie pripojte sieťový kábel (port ETH0).
- **2.** Zvoľte, či sa má IP adresa priraďovať automaticky (odporúčané), alebo zadať staticky.

### **6. Nastavenie používateľských profilov**

### Œ **Information**

Ak ešte nemáte vlastné Porsche ID, môžete si ho vytvoriť. Porsche ID môžete prepojiť aj neskôr. K tomu prejdite na **Pripojenia** > **Používateľské účty**. Pre prenos údajov do vášho účtu Porsche ID musí byť dané zariadenie pripojené na internet.

Informácie o správcovi energie môžete získať aj cez účet Porsche ID. Na tento účel musí byť správca energie prepojený s vaším Porsche ID.

- $\checkmark$  Správca energie je pripojený na internet.
- **1.** Zvoľte tlačidlo **Prepojiť Porsche ID**.
	- Otvorí sa dialógové okno **Pripojiť používateľský účet**.
- **2.** V závislosti od dostupnosti internetového pripojenia zvoľte nasledujúcu možnosť:

♠

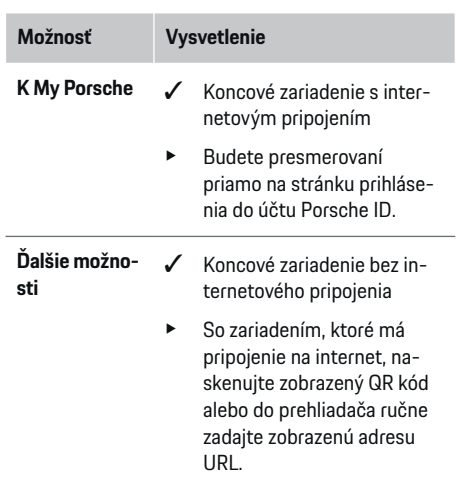

e Na webovej stránke účtu Porsche ID zadajte prihlasovacie údaje (Porsche ID, heslo).

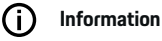

Po správe o úspešnom prihlásení na webovej stránke Porsche môže dokončenie registrácie v HEM trvať až 2 minúty. Neklikajte na nič, kým webová aplikácia HEM nepotvrdí úspešné prepojenie.

### **7. Domáca inštalácia: Nastavenie fáz siete**

Nastavte počet dostupných fáz siete pre domovú prípojku.

## <span id="page-549-0"></span>**Spustenie úvodnej inštalácie**

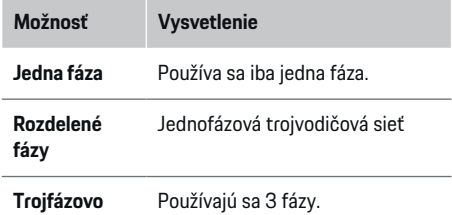

### 8. Domáca inštalácia: Priradenie prúdovéh **transformátora**

Možné polohy pripojenia prúdových transformátoro sú tu uvedené v tabuľkovej forme.

**Poloha prípojky** na zariadení (CTx, kde x = 1 – 12) sa musí pre každý prúdový transformátor nastaviť individuálne.

Je potrebné aktivovať a nastaviť tie polohy pripojeni na ktorých sú na samotnom zariadení pripojené káble prúdového transformátora (očíslované na zariadení sprava doľava od 1 do 12). Okrem toho sa musí stanoviť, ktorá fáza sa bude merať prúdovým transformátorom.

### (i) **Information**

Pripojiť a nastaviť môžete maximálne 12 prúdových transformátorov. Vďaka tomu je možné monitorovať hlavné vedenia a vedenia do pomocných rozvodov, ako aj solárneho systému.

- $\checkmark$  Skontrolovali sa polohy prípojok všetkých pripojených prúdových transformátorov na zariaden
- 1. V tabuľke aktivujte prúdové transformátory, ktoré sa majú použiť pri monitorovaní.
- **2.** Zadajte príslušné nastavenia pre každý prúdový transformátor:

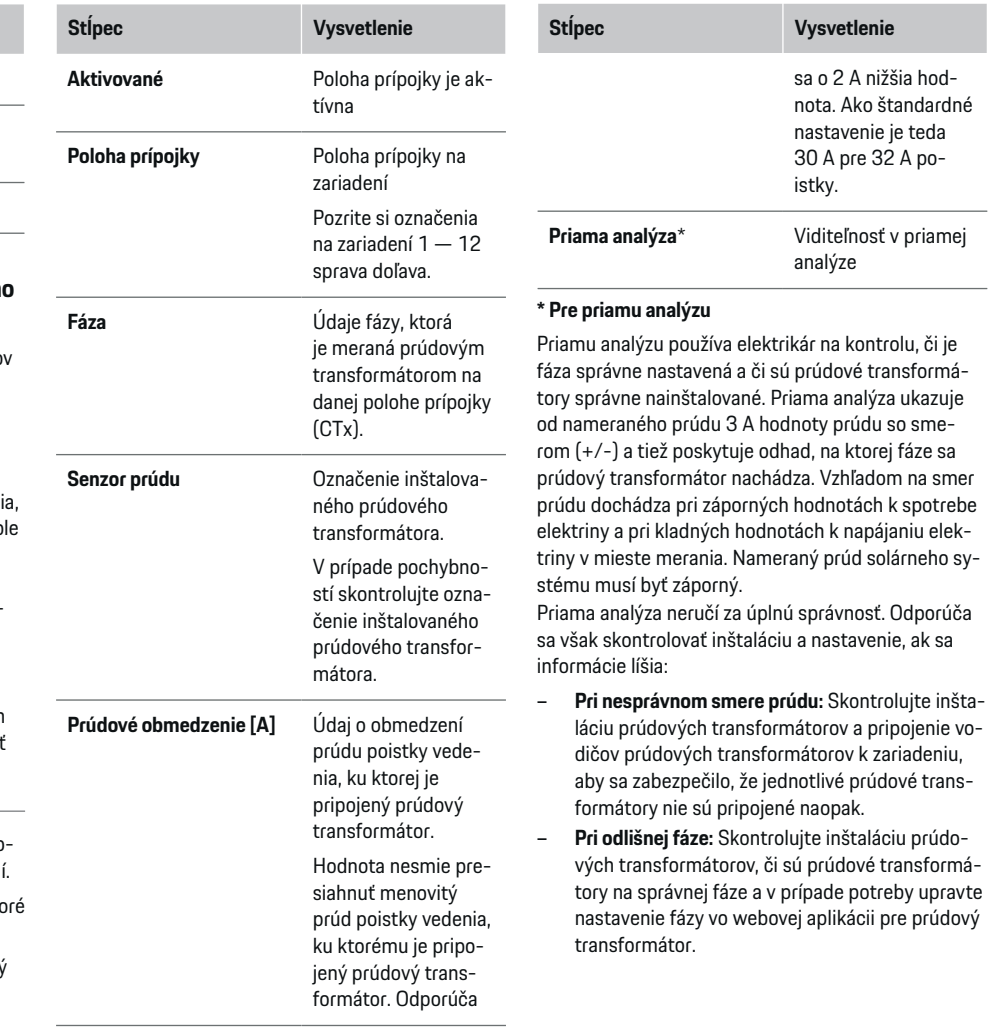

♠

◈

## <span id="page-550-0"></span>**9. Domáca inštalácia: Nastavenie zdrojov elektriny**

Pre každú fázu domovej prípojky ako aj pre iné fázy na mieste používania (napr. fotovoltaický systém) sa udáva pripojený prúdový transformátor.

### **Domová prípojka**

Zobrazia sa iba prúdové transformátory vytvorené v kroku 8.

- **1.** Priraďte prúdový transformátor k fáze.
- **2.** V prípade potreby vytvorte ďalšie prúdové transformátory v kroku 8.

### **Fotovoltaika**

Ak je dané miesto používania vybavené fotovoltaickým systémom, na riadenie energie sú potrebné údaje o type pripojenia a náhrade za napájanie.

- **1.** Aktivovať funkciu.
- **2.** Zvoľte typ pripojenia fotovoltaického systému:

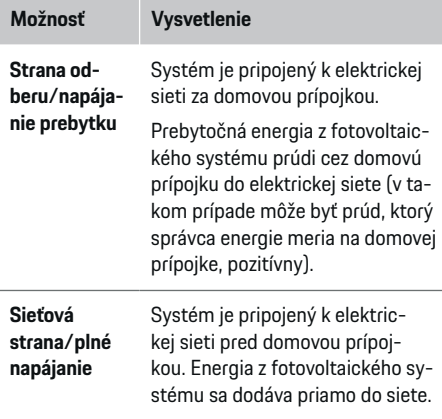

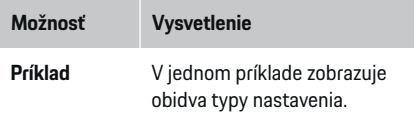

♠

### **Fázy a prúdové transformátory**

Pri existujúcom fotovoltaickom systéme je tu možné zvoliť fázy a priradiť prúdové transformátory.

- **1.** Zvoľte počet fáz.
- **2.** Priraďte prúdový transformátor.
- **3.** V prípade potreby vytvorte ďalšie prúdové transformátory v kroku 8.

G) **Information**

Dodatočné prúdové transformátory sú dostupné ako náhradné diely u vášho partnera Porsche.

### G) **Information**

V prípade inštalácie na strane odberu alebo napájania prebytku nie je priradenie prúdových transformátorov pre použitie funkcie optimalizácie vlastnej spotreby nevyhnutné. V tomto prípade je potrebné zvoliť iba počet fáz. To však nezaručuje úplné energetické štatistiky.

### **10. Domáca inštalácia: Zadanie spotrebičov elektriny**

Tu sa zadávajú existujúce spotrebiče elektriny (napr. garáž, sauna) a zariadenia EEBus (napr. Porsche Mobile Charger Connect, Porsche Mobile Charger Plus) a prúdové transformátory sa priraďujú používaným fázam.

EEBus označuje komunikačný protokol, ktorý je integrovaný napríklad v nabíjačke Porsche Mobile Charger Connect. Ak sú správca energie aj zariadenie EEBus pripojené do rovnakej siete, tento protokol umožní spárovanie oboch zariadení.

Je dôležité dodržiavať nasledujúce požiadavky pri pridávaní spotrebiča:

- Spotrebič elektriny alebo zariadenie EEBus musia disponovať prúdovým transformátorom na každej fáze.
- Počet fáz sieťového kábla na zariadení EEBus je známy a správne nastavený.

Pre každý z tu zobrazených spotrebičov elektriny sa dá zobraziť zdroj napájania v **Overview** a v **Priebeh**.

### **Zobrazenie fáz domovej prípojky ako spotrebičov elektriny**

Namiesto toho, aby sa v tejto časti uviedli spotrebiče elektriny, môžu sa tiež pridať jednotlivé fázy domovej prípojky. Vďaka tomu sa môže zobraziť spotreba na jednotlivých fázach v **Overview**.

Na tento účel zadajte nasledujúce nastavenia:

- **1.** Zvoliť **Pridať spotrebiteľa prúdu**.
- **2.** Zadajte názov fiktívnych spotrebičov elektriny (napr. **L1**, **L2** a **L3**).
- **3.** Zvoliť **Jednofázový** ako fázu siete.
- **4.** Prúdový transformátor, ktorý bude merať príslušnú fázu, priraďte k domovej prípojke.

### <span id="page-551-0"></span>**Pridanie zariadenia EEBus**

- ✔ Zariadenia EEBus (napr. nabíjačka Porsche Mobile Charger Connect, Porsche Mobile Charger Plus) a správca energie sa nachádzajú v rovnakej sieti.
- ✔ Zariadenie EEBus je zapnuté a nie je v režime spánku.
- **1.** Zvoliť **Pridať zariadenie EEBus**.
	- **→** Zobrazia sa dostupné zariadenia EEBus. Zobrazia sa iba zariadenia, ktoré ešte nie sú pripojené k správcovi energie.
- **2.** Zvoľte a nastavte:

Zariadenie EEBus sa dá identifikovať jeho identifikačným číslom (SKI). SKI nabíjačky Porsche Mobile Charger Connect sa nachádza v Web Ap-

plication nabíjačky (**Pripojenia ▶ Správca energie**).

### (ï) **Information**

Režim spánku nabíjačky Porsche Mobile Charger Connect vypnite v Web Application nabíjačky.

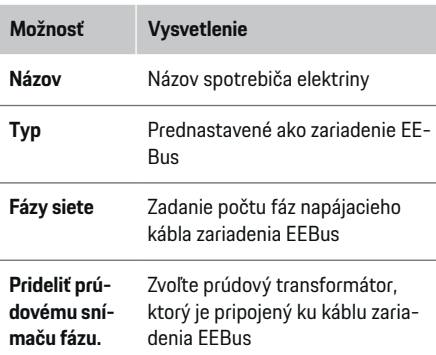

- e Zapnite pripojenie k nabíjačke.
	- Nabíjačka Porsche Mobile Charger Connect: Zapnite pripojenie EEBus do Web Application nabíjačky (**Pripojenia ▶ Správca energie**) alebo na nabíjačke (**Nastavenia**
		- e **Správca energie**).
	- Nabíjačka Porsche Mobile Charger Plus: Aktivujte stav nabitia **Správca energie** na zariadení. Zariadenie sa automaticky pokúsi vytvoriť pripojenie k sieti PLC a k správcovi energie.
- e Informácie o pridaní správcu energie v Web Application nabíjačky nájdete v návode na obsluhu na webovej stránke Porsche na nasledujúcej adrese:

https://tinyurl.com/porsche-e-help

(i) **Information**

Dávajte pozor na možnú zámenu fázy v zásuvke, ku ktorej je pripojená nabíjačka.

### **Príklad:**

Zariadenie EEBus sa má pripojiť k zásuvke so zamenenou fázou, ktorá nepoužíva ako zvyčajne fázu 1, ale používa fázu 2 alebo je viacfázová a nezačína fázou 1, ale fázou 2.

Ako **Prvý prúdový transformátor fázy** je zvolený prúdový transformátor priradený k fáze 2. Tým je prúdový transformátor priradený vedeniu k zariadeniu EEBus.

**Upozornenie**: Bez obojstranného spárovania EEBus s nabíjačkou ako Porsche Mobile Charger Connect funkciu **Optimalizované nabíjanie** nie je možné používať. To, že spárovanie prebehlo úspešne, je signalizované symbolom **Správca energie pripojený** (ikona domčeka) v stavovom riadku nabíjačky.

### **Information**

### **Fázovo individuálne zníženie**

Porsche vozidlá, ktoré sa dodávajú so správcom energie, môžu vykonávať fázovo individuálne zníženie nabíjacieho prúdu. Nabíjačky by preto mali byť vždy nastavené na správnu fázu, inak bude proces nabíjania znížený na nesprávnej fáze.

### ന **Information**

Ochrana proti preťaženiu vždy chráni poistku na vedení, na ktorom je umiestnený prúdový transformátor nastavený pre zariadenie EEBus a hlavná poistka.

Ak miesto používania nie je vybavené žiadnymi ďalšími prúdovými transformátormi, môžete na meranie zariadenia EEBus použiť aj prúdové transformátory domovej prípojky.

Dodatočné prúdové transformátory sú dostupné ako náhradné diely u vášho partnera Porsche.

## **11. Zmena nastavení tarify**

V tejto časti môžete zadať informácie o možných rozdieloch v cenách elektriny v závislosti od času v súlade s vašou tarifou.

- Zvoľte, či sa tarifa mení počas daného obdobia.
- **→** V závislosti od zvoleného nastavenia môžete zadávať ďalšie informácie.

<span id="page-552-0"></span>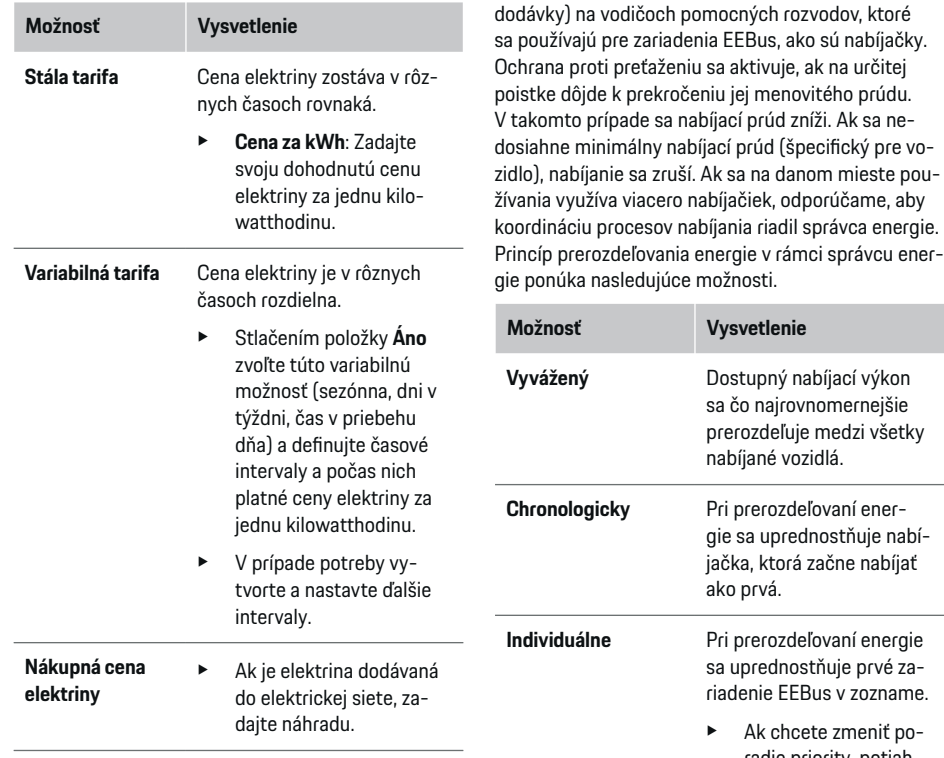

### **12. Optimalizované nabíjanie**

### **Ochrana pred preťažením**

Pomocou prúdových transformátorov získava správca energie údaje o prúdoch, a tak chráni poistky elektroinštalácie vo vašej domácnosti pred preťažením. Prúdové transformátory na domovej prípojke chránia iba hlavné poistky. Odporúčame preto používať aj dodatočné prúdové transformátory (nie sú súčasťou

⋒ **Information**

Ak prebieha viacero procesov nabíjania súčasne, energia sa prerozdeľuje v súlade s možnosťou zvolenou v tejto časti.

preťaženiu sa aktivuje, ak na určitej k prekročeniu jej menovitého prúdu.

**Možnosť Vysvetlenie**

ako prvá.

poradí.

**Vyvážený** Dostupný nabíjací výkon sa čo najrovnomernejšie prerozdeľuje medzi všetky nabíjané vozidlá.

gie sa uprednostňuje nabíjačka, ktorá začne nabíjať

**Individuálne** Pri prerozdeľovaní energie sa uprednostňuje prvé zariadenie EEBus v zozname. e Ak chcete zmeniť poradie priority, potiahnite zariadenia na požadované pozície v

### Œ **Information**

### **Aktualizácia: Fázovo individuálne zníženie**

S aktivovanou funkciou Plug-and-Charge môžu Porsche vozidlá, ktoré sú dodávané so správcom energie, vykonať fázovo individuálne zníženie nabíjacieho prúdu. Hraničná hodnota minimálneho nabíjacieho výkonu je potom výrazne nižšia a proces nabíjania sa znížením výkonu už viac nezruší.

### **Optimalizácia vlastnej spotreby**

Táto funkcia je štandardne vypnutá.

**EXECUTE:** Funkciu zapnete prepínačom.

Ak je táto funkcia zapnutá, vozidlo môže rozhodnúť, či bude po dosiahnutí minimálneho nabitia ďalej pokračovať v procese nabíjania energiou dodávanou fotovoltaickým systémom. Až do dosiahnutia minimálnej úrovne nabitia (vyjadrenej v percentách z celkovej kapacity batérie) sa vozidlo nabíja maximálnym možným výkonom (pokiaľ nie je obmedzené ochranou proti preťaženiu). Následne sa optimalizuje nabíjanie, to znamená, že vozidlo sa bude nabíjať iba vtedy, ak bude dostupná energia z fotovoltaického systému, ktorá by sa inak dodávala do elektrickej siete ako prebytočná.

Na používanie funkcie **Optimalizácia spotreby elektriny** musia byť splnené nasledujúce podmienky:

- b V správcovi energie je nastavený fotovoltaický systém (alebo iný domáci generátor energie).
- ✔ Je používaná nabíjačka Porsche Mobile Charger Connect (USA: Wall Charger Connect).
- ✔ Porsche Taycan: Vo vozidle je aktivovaný nabíjací profil umožňujúci optimalizované nabíjanie. Dosiahlo sa minimálne nabitie. Plug and Charge je aktívny.

551

## **Spustenie úvodnej inštalácie**

### **Nákladovo optimalizované nabíjanie**

**E** Funkciu zapnete prepínačom.

Správca energie pomocou vami zadaných údajov o tarifách vygeneruje tabuľky taríf a výkonu, ktoré odošle cez nabíjačku do vozidla. Na základe nastavení tarify dokáže vozidlo rozpoznať priebežné zmeny v cene nabíjacej elektriny. Pri zohľadnení vedľajších podmienok, ako napr. časovač, predvychladenie a predvyhrievanie atď., môže vozidlo vypočítať a vygenerovať plán nabíjania pre optimalizáciu nákladov. Potom ho prenesie do správcu energie, ktorý bude sledovať dodržiavanie limitov nabíjacieho prúdu.

Ak prebieha viacero procesov nabíjania súčasne, energia sa prerozdeľuje v súlade s možnosťou zvolenou v časti **Ochrana proti preťaženiu**. Porsche Z hľadiska dostupného výkonu majú niektoré vozidlá prednosť pred ostatnými vozidlami.

e Aktivovať funkciu.

Pre optimalizáciu nákladov je potrebné nastaviť časovač. Porsche Taycan: Tu je potrebné nastaviť aj profil pre optimalizované nabíjanie.

#### Œ **Information**

Táto funkcia je vhodná iba vtedy, keď sú zadané tarify závislé od času.

V prípade potreby dokáže ochrana proti preťaženiu v správcovi energie obmedziť rozvádzanie.

### **13. Zhrnutie**

Zhrnutie poskytuje prehľad všetkých vami zadaných nastavení. Zadané údaje by sa mali znova skontrolovať.

### **Zmena nastavení**

▶ Zvoľte tlačidlo pre nastavenie, ktoré chcete zmeniť.

◈

- **→** Zvolený krok inštalácie sa otvorí a dá sa upraviť. Zobrazenie tabuľkového prehľadu:
- **Poloha prípojky** prúdový transformátor (riadok 1: CTx, kde x = 1 – 12) a ich priradenie k **Fáza** domácej elektrickej siete (riadok 2: L1 až L3).
- V riadkoch **Zdroje prúdu** a **Zariad.** sú pod sebou uvedené nastavené zdroje elektriny (domová prípojka a príp. fotovoltaický systém) a spotrebiče (napr. nabíjačka) a ich priradenie k príslušnej fáze (L1, L2 alebo L3), príp. k prúdovému transformátoru (CTx).

### **Záverečné kroky**

- **1.** Pod **Nastavenia ▶ Servis** vyhľadajte aktualizáciu softvéru.
- **2.** Pod **Nastavenia ▶ Servis** vykonajte manuálne zálohovanie.

Po dokončení sprievodcu inštaláciou budete automaticky presmerovaní na prehľad Web Application.

#### (i) **Information**

Ak sa v domácej inštalácii zmenia dôležité nastavenia, automaticky sa otvorí sprievodca nastavením. V takom prípade sa musí sprievodca spustiť od zmeneného kroku až do konca, aby ste mohli znova skontrolovať všetky nastavenia.

# <span id="page-554-0"></span>**Vyhľadávanie chýb: Problémy a riešenia**

◈

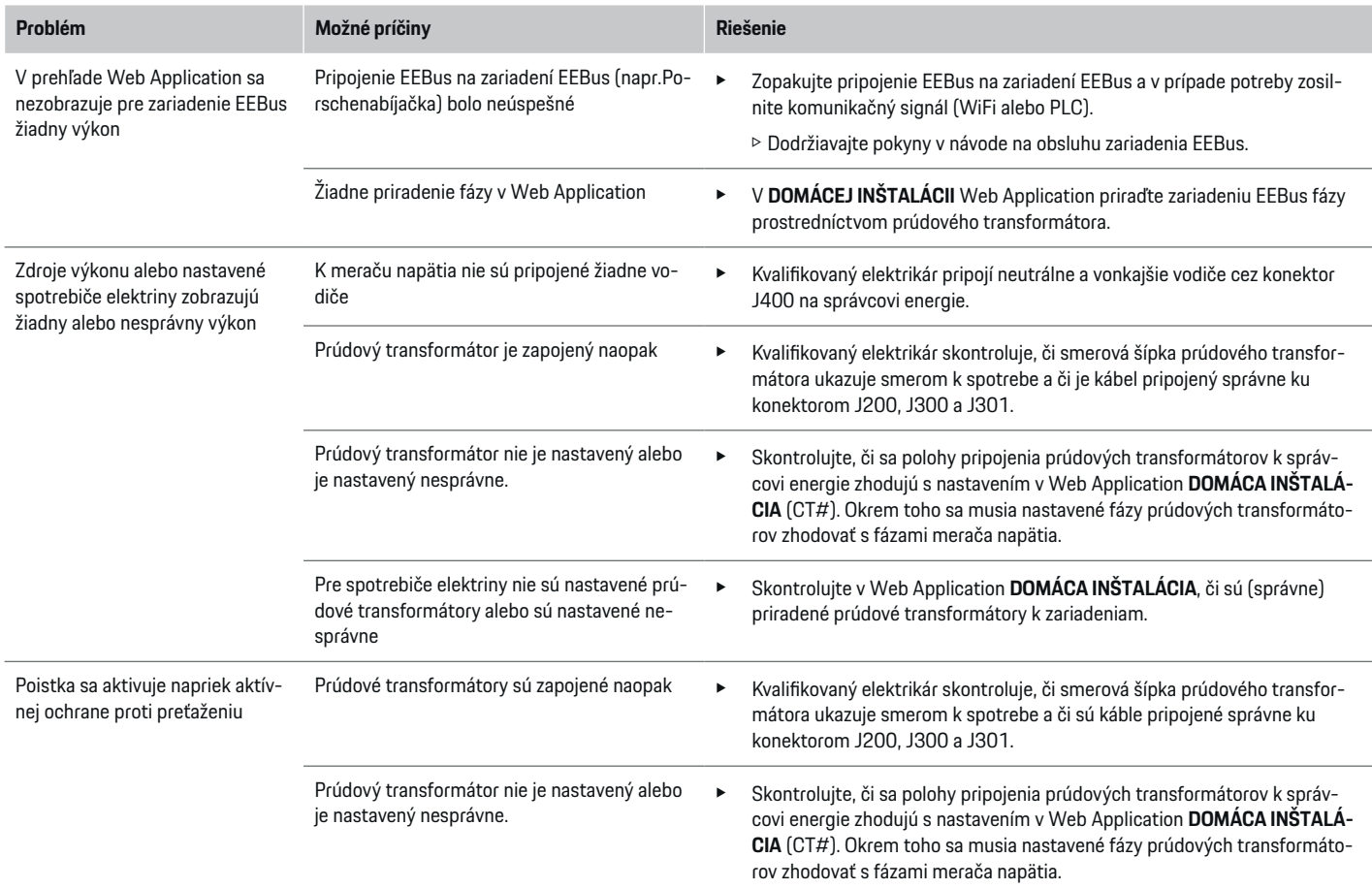

⊕

 $\bigoplus$ 

## **Spustenie úvodnej inštalácie**

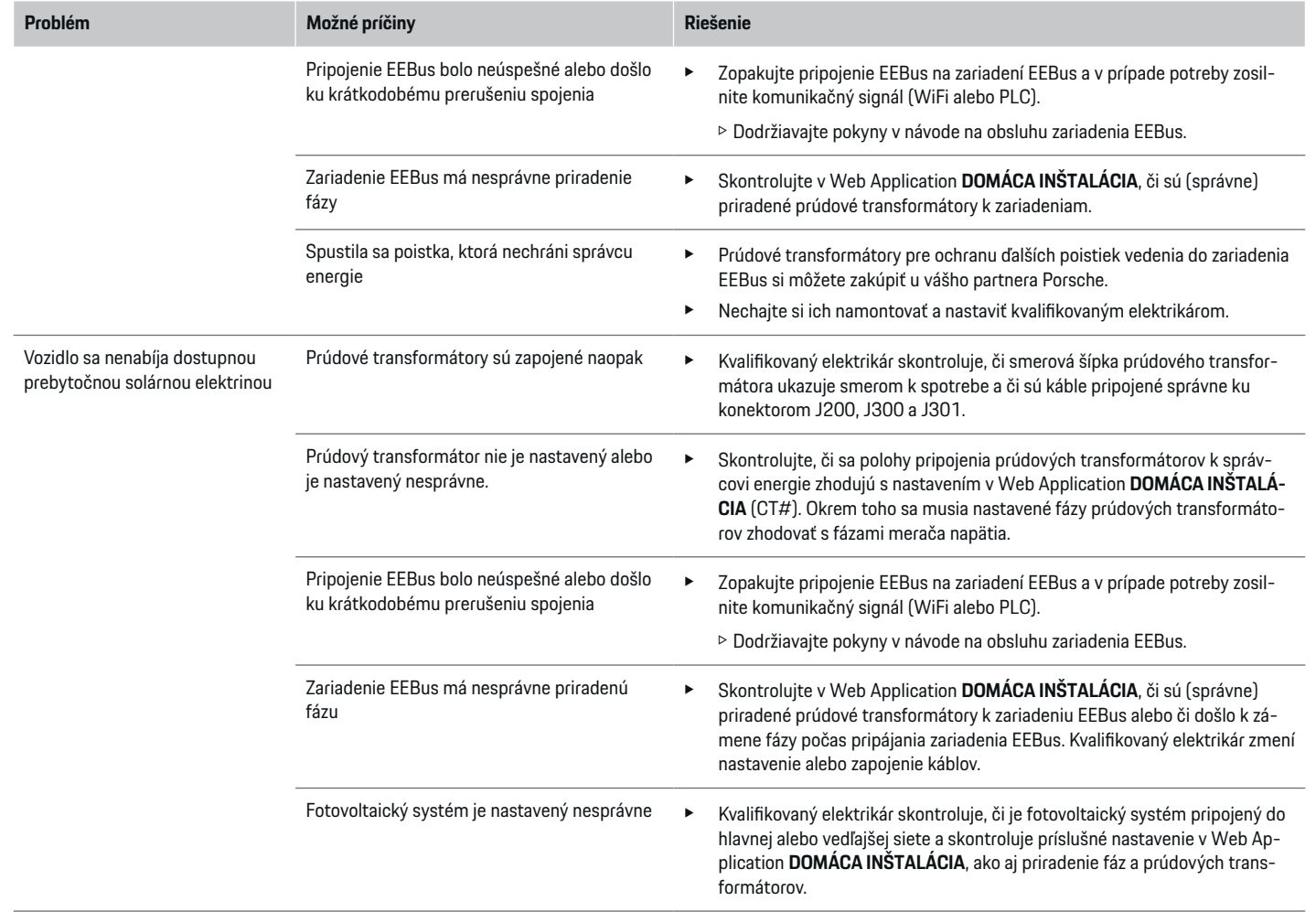

♦

 $\bigoplus$ 

 $\bigoplus$ 

 $\bf \Phi$ 

# **Spustenie úvodnej inštalácie**

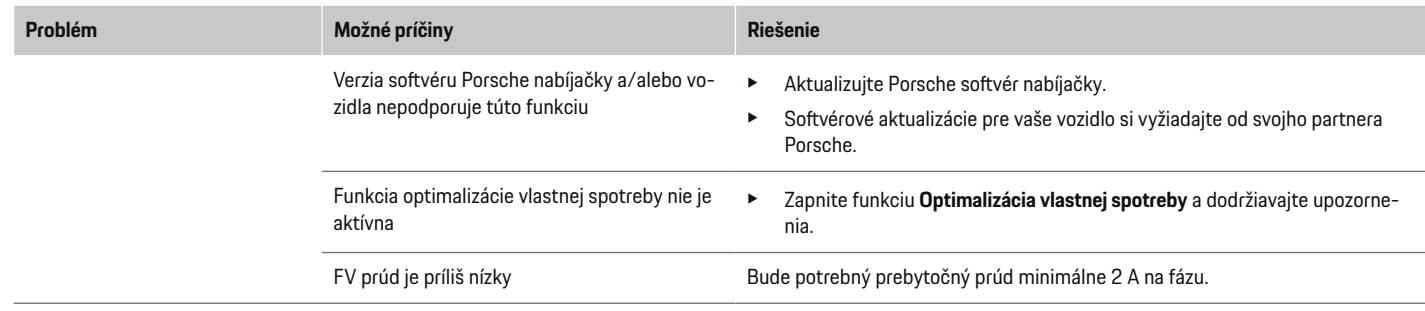

♦

 $\bf \bigcirc$ 

 $\bigoplus$ 

# <span id="page-557-0"></span>**Technické údaje**

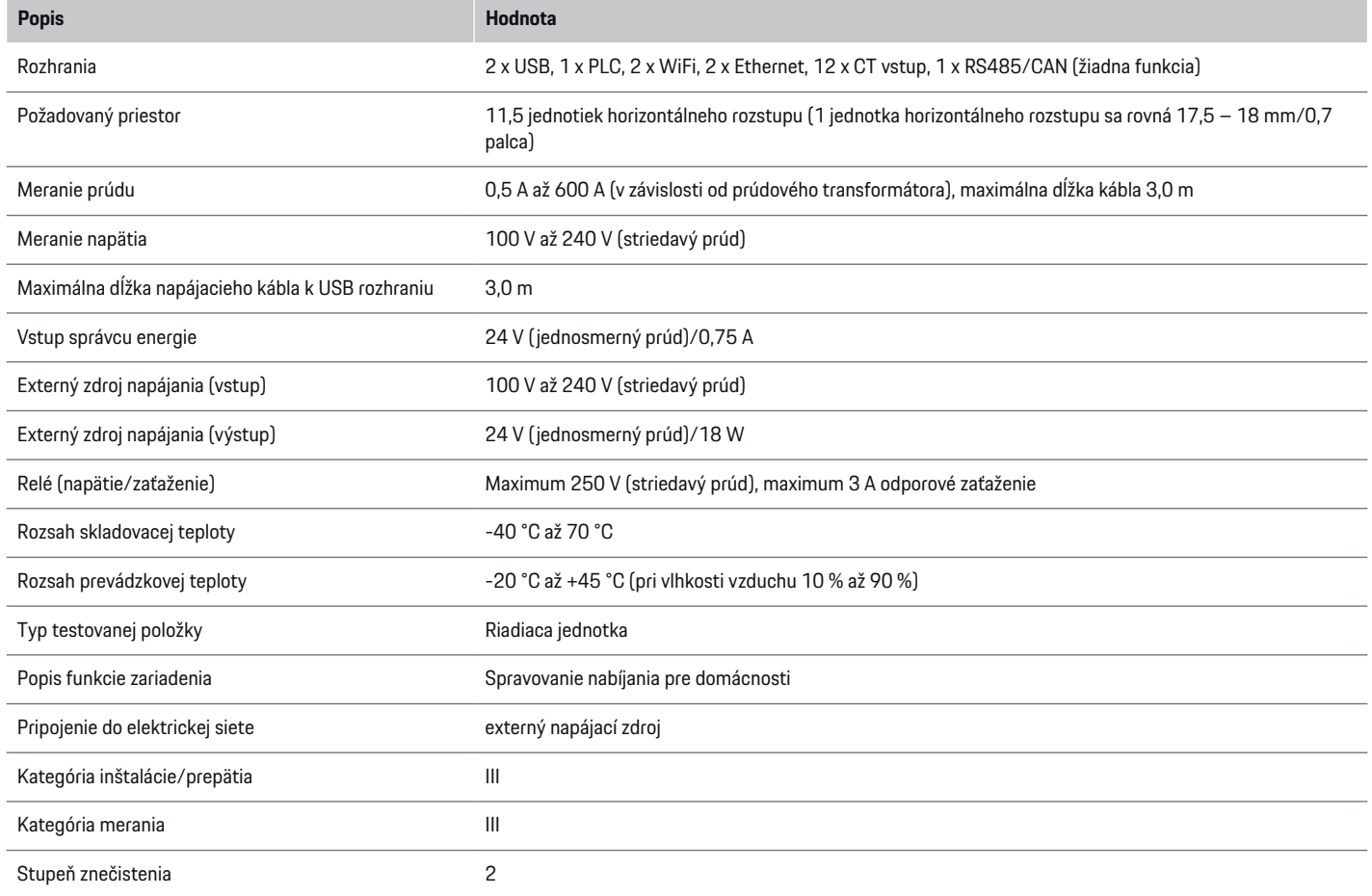

♦

 $\bigoplus$ 

 $\bigoplus$ 

# **Technické údaje**

<span id="page-558-0"></span>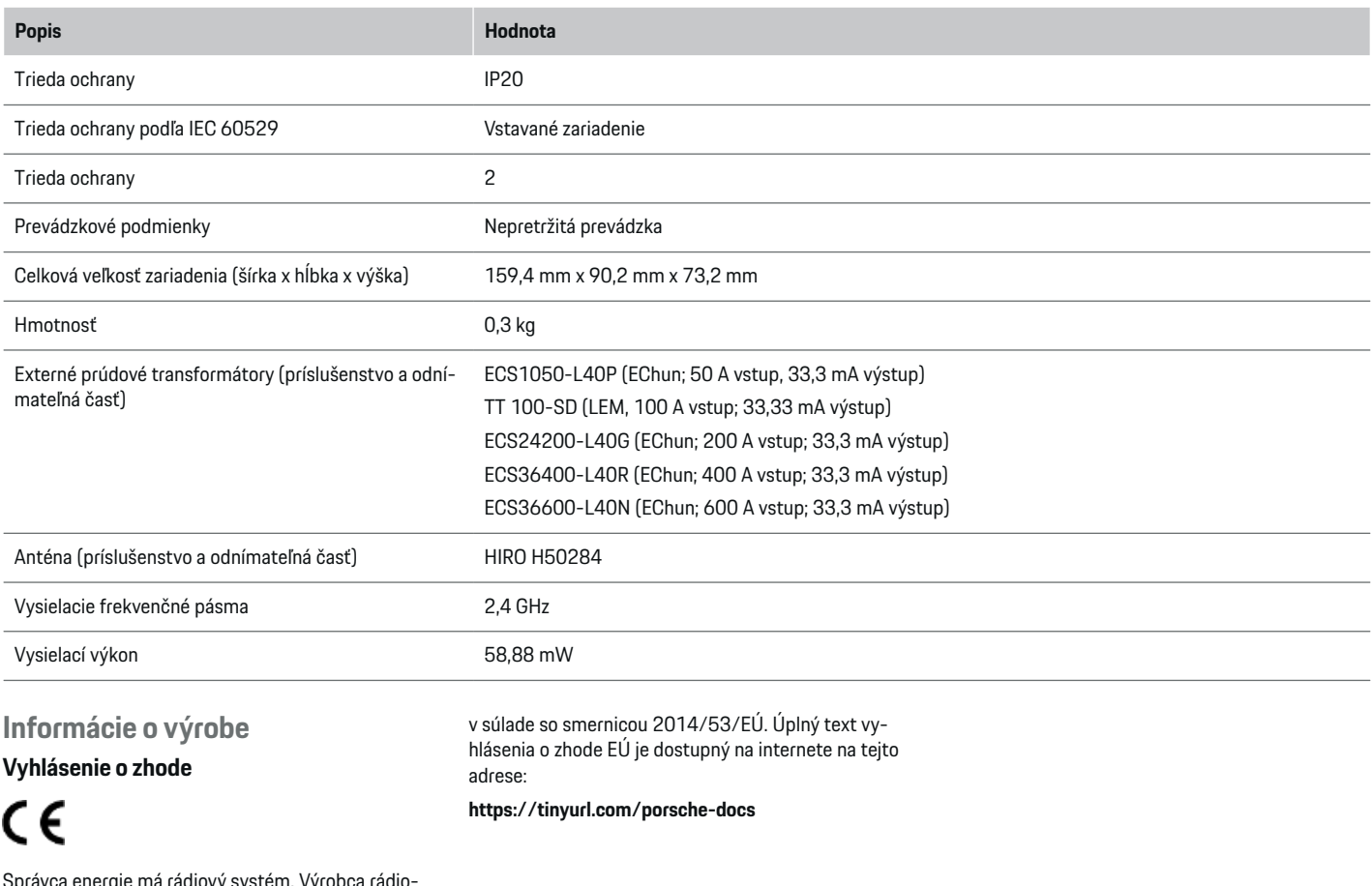

◈

 $\bigoplus$ 

Správca energie má rádiový systém. Výrobca rádiových systémov vyhlasuje, že tento rádiový systém splňa požadované špecifikácie na jeho používanie

## **Index**

# **Index**

# **A**

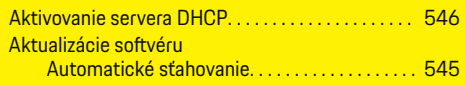

# **Č**

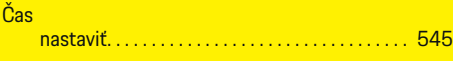

## **D**

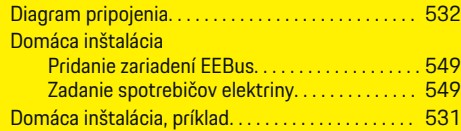

# **E**

 $\color{black}\blacklozenge$ 

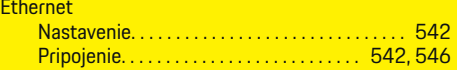

## **F**

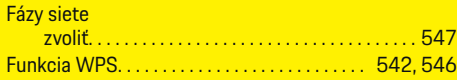

## **I**

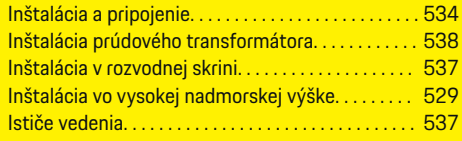

# **K**

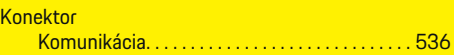

### **Konektory**

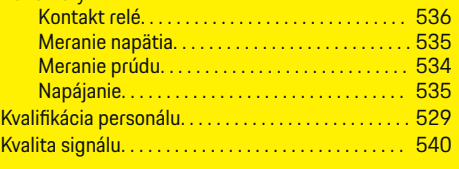

 $\bigoplus$ 

# **L**

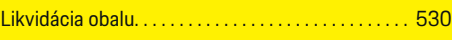

# **N**

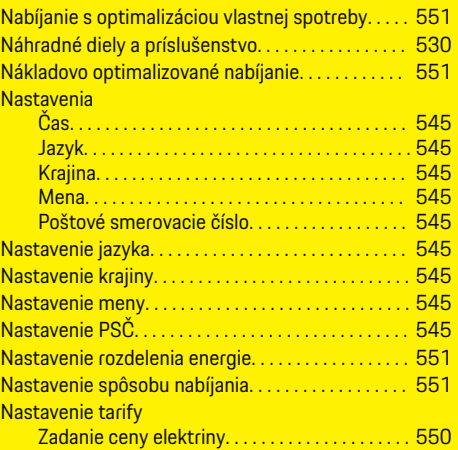

# **O**

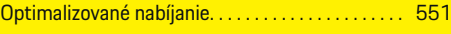

# **P**

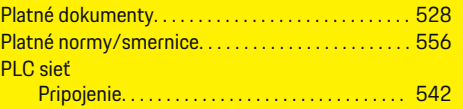

 $\overline{\bigoplus}$ 

# Porsche ID účet

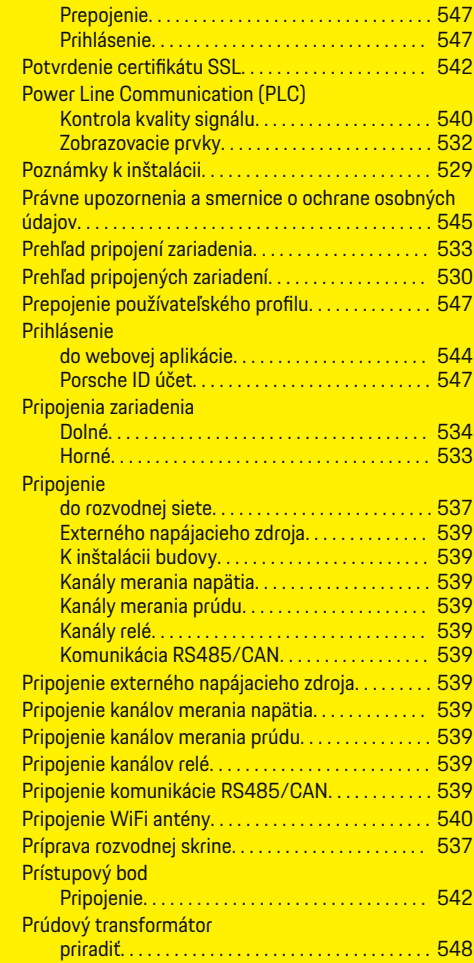

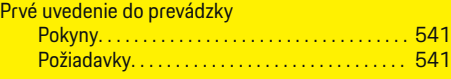

# **R**

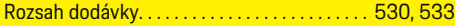

# **S**

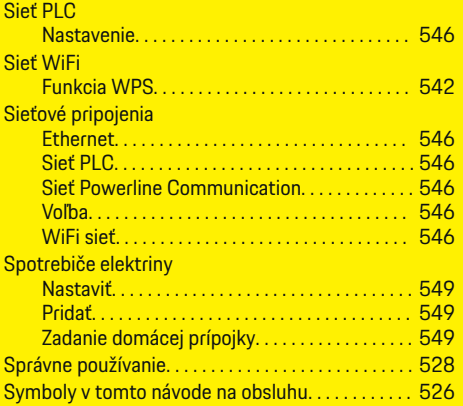

# **Š**

 $\hat{\mathbf{\blacklozenge}}$ 

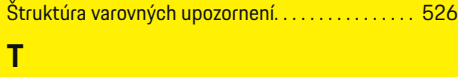

# Technické údaje. . . . . . . . . . . . . . . . . . . . . . . . . . . . . . . [556](#page-557-0)

# **U**

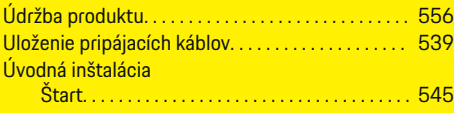

## **V**

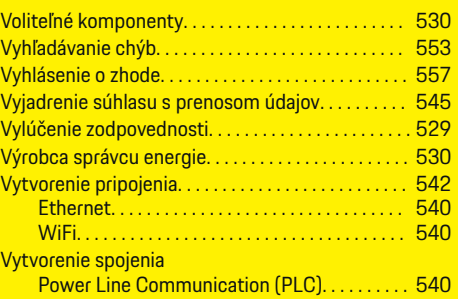

 $\bigoplus$ 

# **W**

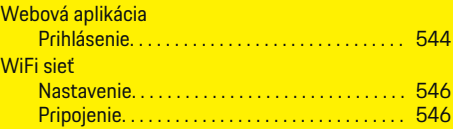

# **Z**

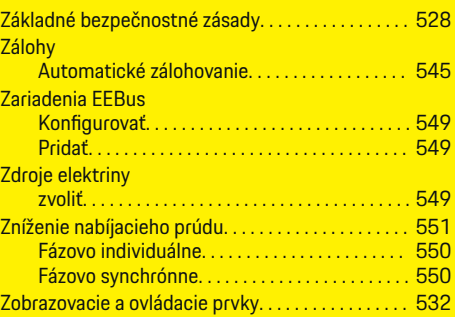

 $\overline{\bigoplus}$ 

 $\bigcirc$ 

# **O teh navodilih**

### **Varnostna opozorila in simboli**

V teh navodilih so uporabljene različne vrste opozoril in simbolov.

**A** NEVARNOST

Obstaja možnost hudih poškodb ali smrti.

Če ne upoštevate opozoril z oznako "Nevarnost", pride do hudih telesnih poškodb ali smrti.

## **A** OPOZORILO

Obstaja možnost hudih poškodb ali smrti.

Če ne upoštevate opozoril z oznako "Opozorilo", lahko pride do hudih telesnih poškodb ali smrti.

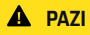

Obstaja možnost zmernih ali lažjih poškodb.

Če ne upoštevate opozoril z oznako "Pozor", lahko pride do srednje težkih ali lažjih telesnih poškodb.

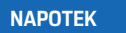

Obstaja možnost materialne škode.

Če ne upoštevate opozoril z oznako "Napotek", lahko pride do materialne škode na vozilu.

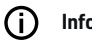

**Informacije**

Dodatne informacije so označene z oznako "Informacije".

- $\checkmark$  Pogoji, ki morajo biti izpolnjeni za uporabo funkcije.
- e Navodila za ravnanje, ki jih morate upoštevati.

**1.** Navodila za ravnanje so oštevilčena, če si sledi več korakov.

◈

**2.** Navodila za ravnanje, ki jih morate upoštevati na osrednjem zaslonu.

g Napotek, kje lahko najdete dodatne informacije o določeni temi.

## **Nadaljnje informacije**

Do celotnega priročnika lahko dostopate na naslednjem spletnem naslovu: https://tinyurl.com/porsche-e-help

◈

◈

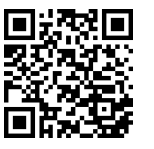

## **Deutsch**

### **[Varnost](#page-563-0)**

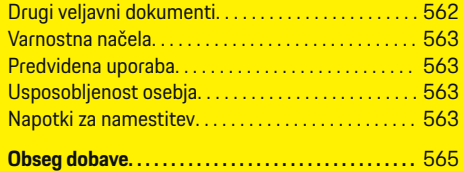

 $\bigoplus$ 

 $\overline{\bigoplus}$ 

### **[Pregled](#page-567-0)**

 $\hat{\mathbf{\blacklozenge}}$ 

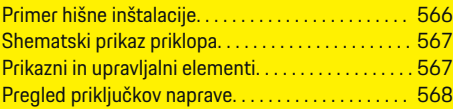

## **[Namestitev in priključek](#page-570-0)**

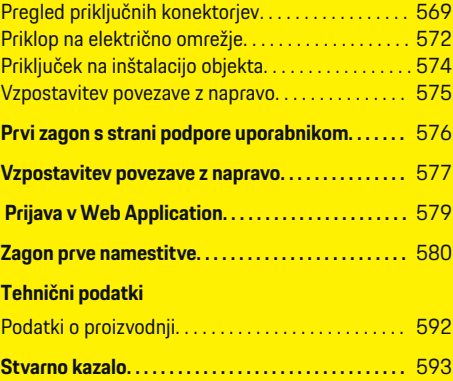

 $\bigcirc$ 

## <span id="page-563-0"></span>**Varnost**

# **Varnost Drugi veljavni dokumenti**

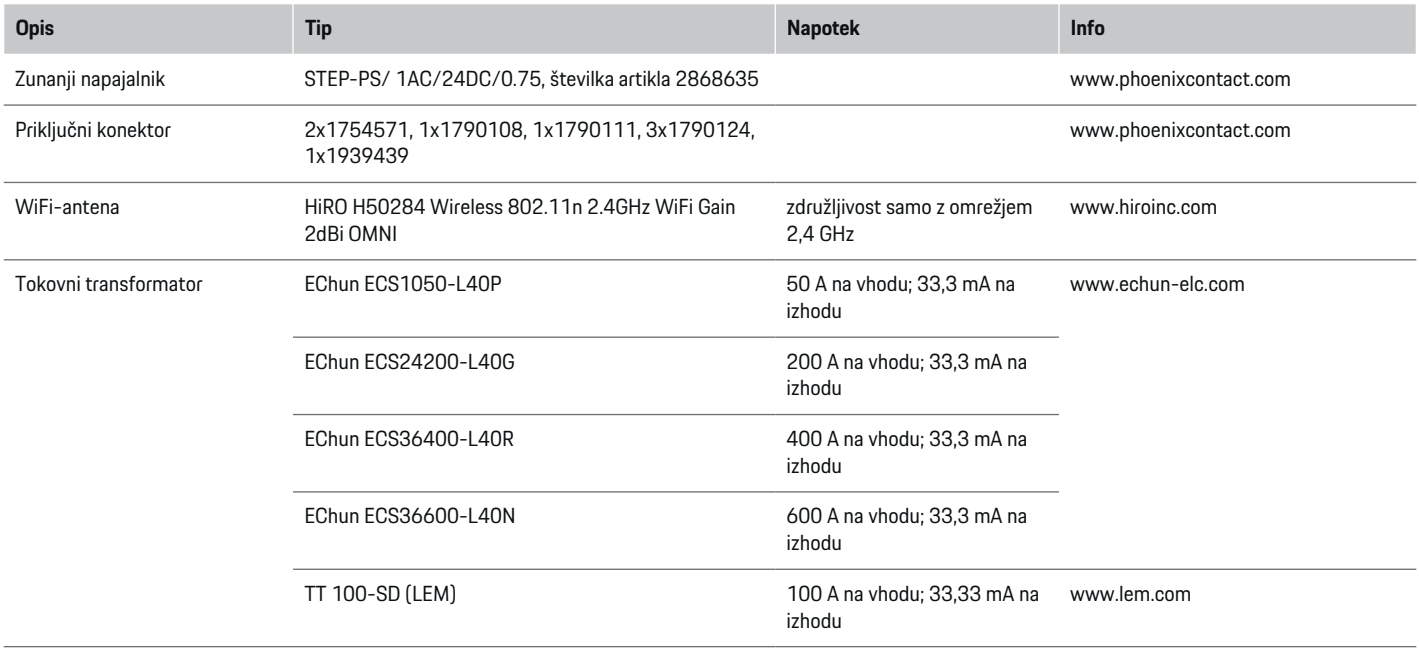

♦

 $\bigoplus$ 

 $\bigoplus$ 

## <span id="page-564-0"></span>**Varnostna načela**

### **A** NEVARNOST

Smrtna nevarnost zaradi električne napetosti!

Možne so poškodbe zaradi električnega udara in/ali opekline, zaradi katerih lahko pride neposredno do smrtnega izida!

- Vedno zagotovite, da sistem med vsakršnimi deli ni pod napetostjo in da je zavarovan pred nenamernim vklopom.
- Pod nobenimi pogoji ne odpirajte ohišja energijskega managerja.

## **Predvidena uporaba**

Energijski manager je primarno namenjen zagotavljanju oskrbe z električno energijo (prenapetostna zaščita), tako da preprečuje sproženje glavne varovalke (varovalke v stavbi).

Med načine nepredvidene uporabe štejejo:

- nepooblaščene nadgradnje in predelave energijskega managerja,
- kakršna koli drugačna uporaba energijskega managerja, kot je opisano tukaj.

Energijski manager je zasnovan kot serijska vgradna naprava. Namestitev mora biti izvedena pod pogoji električne in informacijske tehnologije.

► Za elektrotehnični del to pomeni, da je energijski manager treba vgraditi v primeren razdelilnik.

### **Omejitev odgovornosti**

Pri poškodbah, ki so nastale zaradi transporta, skladiščenja ali rokovanja, popravilo ni mogoče. Če odprete ohišje energijskega managerja, jamstvo preneha veljati. To velja tudi, če pride do poškodb zaradi zunanjih dejavnikov, npr. ognja, visokih temperatur, ekstremnih pogojev v okolici, ali zaradi nepredvidene uporabe.

## **Usposobljenost osebja**

Električno namestitev smejo opraviti samo osebe z ustreznim elektrotehničnim znanjem (kvalificiran električar). Te osebe morajo zahtevano strokovno znanje za vgradnjo električnih naprav in njihovih komponent dokazati z opravljenim izpitom.

Z nepravilno namestitvijo lahko ogrozite svoje življenje in življenje drugih.

Zahteve, ki jih mora izpolnjevati kvalificiran električar, ki bo opravil namestitev:

- Sposobnost vrednotenja rezultatov merjenja
- Poznavanje vrst zaščite IP in njihove uporabe
- Znanje s področja vgradnje elektroinštalacijskega materiala
- Poznavanje veljavnih elektrotehničnih in nacionalnih predpisov
- Poznavanje protipožarnih ukrepov ter splošnih in posebnih predpisov glede varnosti in preprečevanja nesreč
- Sposobnost izbire ustreznega orodja, merilnih naprav in po potrebi osebne zaščitne opreme ter elektroinštalacijskega materiala za zagotovitev pogojev za izklop
- Poznavanje vrste električnega omrežja (sistemi TN, IT in TT) in iz tega izhajajočih pogojev priklopa (klasična ozemljitev, zaščitna ozemljitev, potrebni dodatni ukrepi)

## **Napotki za namestitev**

Električno namestitev je treba izvesti tako, da:

- je vedno zagotovljena kontaktna zaščita celotne električne napeljave skladno z lokalno veljavnimi predpisi,
- so vedno upoštevani lokalno veljavni predpisi o protipožarni zaščiti,
- se stranke lahko varno dotikajo prikaznih in upravljalnih elementov ter USB-vmesnikov energijskega managerja in da so jim ti dostopni brez omeiitev.
- je upoštevana maksimalna dovoljena dolžina kabla 3,0 m za vsak tokovni senzor,
- so vhodi za merjenje napetosti, za zunanje napajanje in rele na energijskem managerju zaščiteni z ustreznimi predvarovalkami,
	- g [Upoštevajte poglavje »Priklop na električno](#page-573-0) [omrežje« na strani 572.](#page-573-0)
- se pri polaganju inštalacijskih kablov upoštevajo pravilna dolžina in upogibni polmeri, specifični za posamezne izdelke.
- Če okolje namestitve zahteva prenapetostno kategorijo III (OVCIII), je vhodno stran zunanjega napajanja treba zavarovati z zaščitnim stikalom (npr. z varistorjem), ki ustreza lokalno veljavnim predpisom.

## **Namestitev na visokih nadmorskih višinah**

 $\bigcirc$ 

 $\bigcirc$ 

◈

Dovodne kable senzorjev, ki se jih uporabi za namestitev v električno opremo na nadmorski višini nad 2000 m ali ki morajo zaradi lokacije uporabe ustrezati prenapetostni kategoriji III (OVCIII), je treba po celotni dolžini napeljave med izhodom senzorja (ohišje) in vhodno sponko na energijskem managerju dodatno izolirati s skrčljivo cevjo ali ustrezno izolirno cevjo s prebojno trdnostjo 20 kV/mm in minimalno debelino stene 0,4 mm.

# <span id="page-566-0"></span>**Obseg dobave**

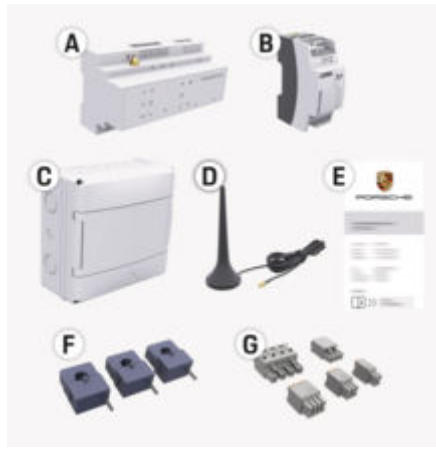

Sl. 225: Obseg dobave

- **A** Energijski manager
- **B** Zunanji napajalnik za napajanje z električno energijo
- **C** Nadometni razdelilnik (razpoložljivost odvisna od države)
- **D** WiFi-antena
- **E** Dokument s podatki za dostop
- **F** 3x tokovni transformator v izvedbi 100 A ali (odvisno od različice v državi) 2x tokovni transformator v izvedbi 200 A
- **G** En komplet priključnih konektorjev

### **Nadomestni deli in dopolnilna oprema**

Nadomestne dele in dodatne tokovne transformatorje lahko naročite pri partnerju Porsche.

### G) **Informacije**

Nazivni tok tokovnih transformatorjev mora biti večji od nazivnega toka varovalke.

◈

 $\blacktriangleright$  Glede na nazivni tok varovalke izberite izvedbo z naslednjim večjim nazivnim tokom.

### **Odstranjevanje embalaže**

- e Da bi zaščitili okolje, embalažni material zavrzite skladno z veljavnimi predpisi za varovanje okolja.
- e Nastale odpadke predajte pooblaščenemu podjetju za odstranjevanje odpadkov.

◈

## <span id="page-567-0"></span>**Pregled**

# **Pregled Primer hišne inštalacije**

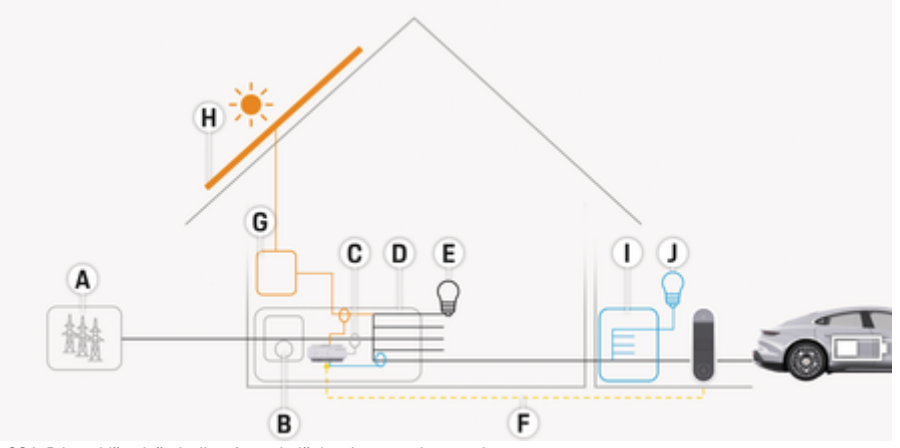

 $\bigcirc$ 

◈

◈

Sl. 226: Primer hišne inštalacije s fotovoltaičnim sistemom in razvodom

- **A** Napajanje (eno- do trifazno, tukaj enofazno)
- **B** Števec električne energije<br>**C** Tokovni transformator (1 t
- **C** Tokovni transformator (1 tokovni transformator na fazo)<br>**D** Razdelilnik
- 
- **D** Razdelilnik<br>**E** Porabniki v **E** Porabniki v hiši
- **F** Protokol EEBus
- **G** Razsmernik
- **H** Fotovoltaika
- **I** Razvod
- **J** Porabniki izven hiše

♠

## **Pregled**

## <span id="page-568-0"></span>**Shematski prikaz priklopa**

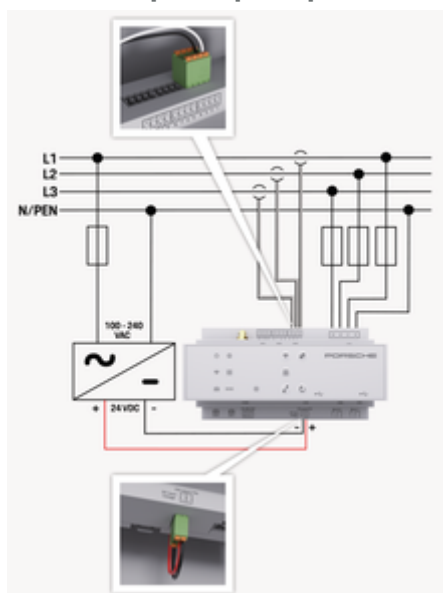

Sl. 227: Načrt vezave

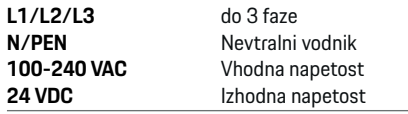

### **NAPOTEK**

Razporeditev faz L1 - L3 se lahko razlikuje od prikazane slike  $\triangleright$  (Sl. 227). Preverite razporeditev faz na hišnem priključku.

## **Prikazni in upravljalni elementi**

◈

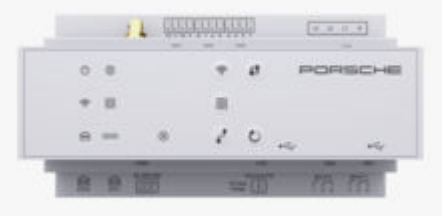

### Sl. 228: Prikazni in upravljalni elementi

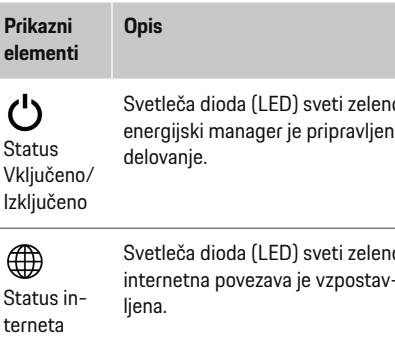

vezave WiFi

 $\widehat{\mathscr{V}}$ 

Status po-Svetleča dioda (LED) utripa mod način dostopne točke, odjemalec povezan.

### **Prikazni Opis**

**elementi**

Svetleča dioda (LED) sveti modro: način dostopne točke, povezan je vsaj en odjemalec.

Svetleča dioda (LED) utripa zeleno: način odjemalca, WiFi-povezava ni na voljo.

Svetleča dioda (LED) sveti zeleno: način odjemalca, WiFi-povezava je na voljo.

Svetleča dioda (LED) sveti ali utripa modro: možno je vzporedno delovanje v načinu odjemalca.

Svetleča dioda (LED) utripa rumeno: nastavitev WiFi-povezave prek WPS

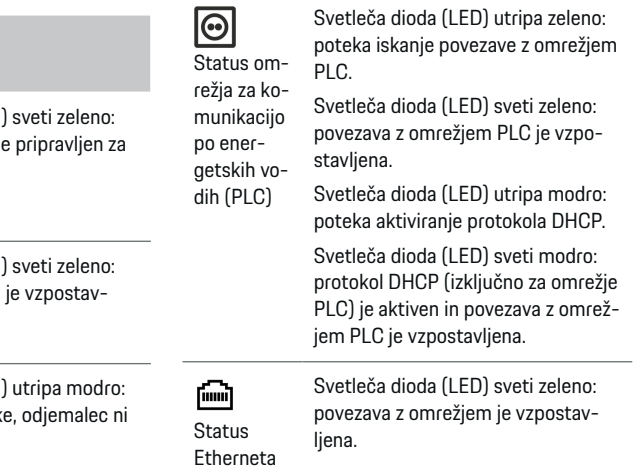

## <span id="page-569-0"></span>**Pregled**

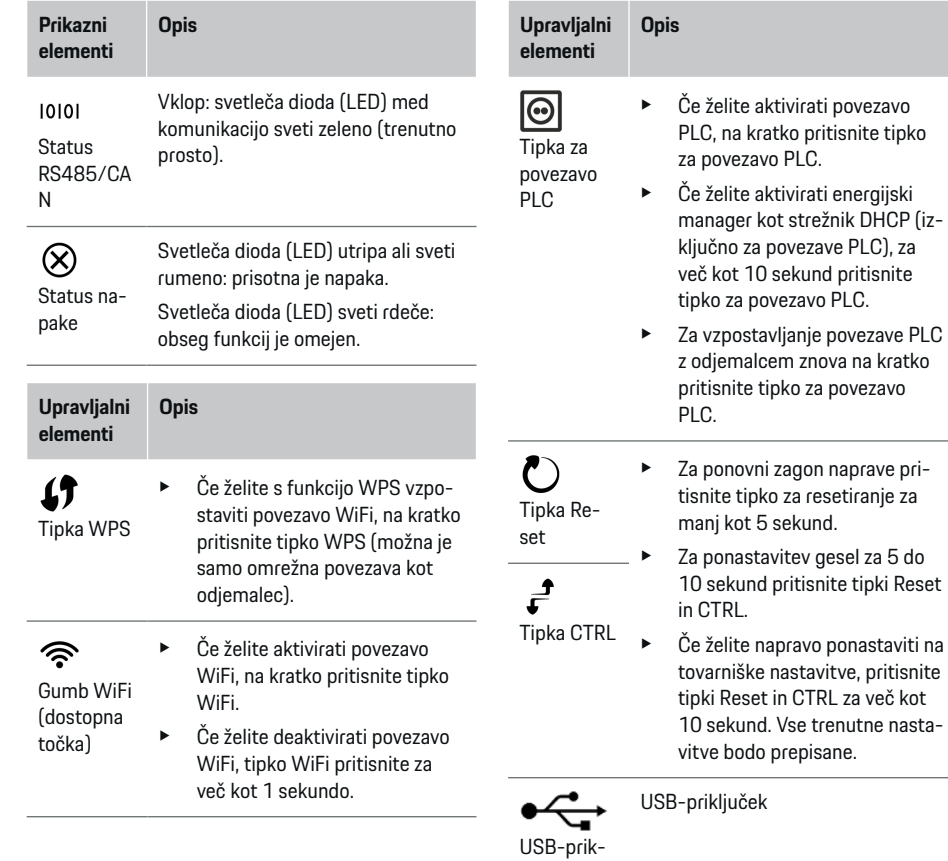

- ljuček
- e Za informacije o možnostih omrežne povezave glejte navodila za namestitev energijskega managerja Porsche Home Energy Manager na spletnem mestu Porsche na naslednjem naslovu:

 $\bigcirc$ 

 $\bigoplus$ 

https://tinyurl.com/porsche-e-help

# **Pregled priključkov naprave Priključki naprave zgoraj**

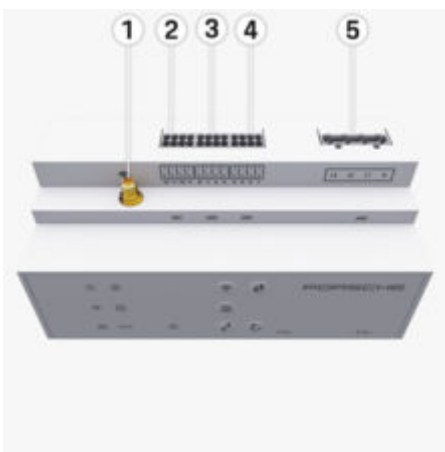

◈

Sl. 229: Pregled priključkov naprave zgoraj

- **1** WiFi-antena
- **2/3/4** tokovni transformator (J301), tokovni transformator (J300), tokovni transformator (J200) **5** Merjenje napetosti (J400), Območje napetosti: 100 V–240 V (AC) (L–N)

### <span id="page-570-0"></span>**Priključki naprave spodaj**

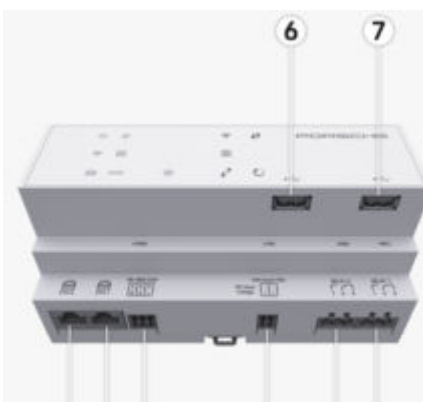

11

12 13

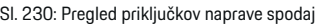

- **6** USB 1
- **7** USB 2<br>**8** ETH 0
- **8** ETH 0
- **9** ETH 1
- **10** RS485/CAN (J1000) (prosto)
- **11** Napajanje (J102), 24 V (DC)
- **12** Rele (J900) (prosto)<br>**13** Rele (J901) (prosto)

8 9 10

**13** Rele (J901) (prosto)

g Upoštevajte poglavje »Pregled priključnih konektorjev« na strani 569.

# **Namestitev in priključek Pregled priključnih konektorjev**

Pregled priključkov naprav ([\(Sl. 229\),](#page-569-0) (Sl. 230)) prikazuje položaj priključitve priključnih konektorjev, ki se uporabljajo za tokovne transformatorje, merjenje napetosti, relejske kontakte in komunikacijo. Za vsak tip priključnega konektorja je grafično prikazan položaj pinov. Tabele prikazujejo zasedenost pinov z ustreznim signalom.

g [Upoštevajte poglavje »Pregled priključkov naprave«](#page-569-0) [na strani 568.](#page-569-0)

### **Priključni konektor za merjenje toka**

### Œ **Informacije**

Ne pozabite zabeležiti priključnih položajev tokovnih transformatorjev, vrste tokovnih transformatorjev, njihove fazne dodelitve in nazivnega toka varovalke faze, saj bodo ti podatki pozneje zahtevani med konfiguracijo energijskega managerja (pomočnik za namestitev spletne aplikacije).

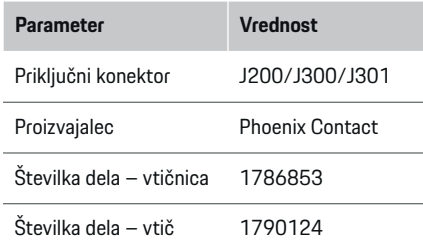

### **Pregled priključnih konektorjev J200/ J300/J301**

Priključni konektorji tokovnih transformatorjev (J200, J300, J301) so konstrukcijsko enaki in jih je mogoče variabilno priključiti v enega od za to predvidenih priključkov [\(\(Sl. 229](#page-569-0) **2/3/4**)).

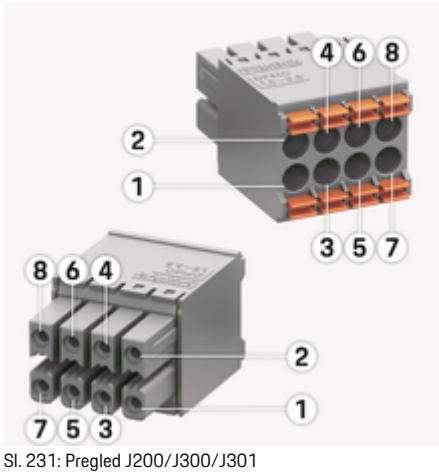

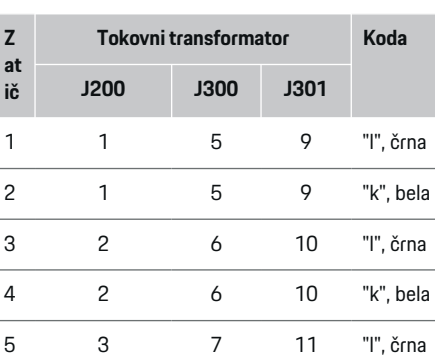

## **Namestitev in priključek**

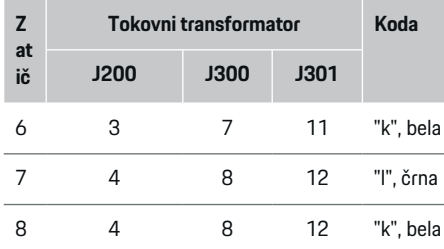

Če imate kabel tokovnega transformatorja LEM (100 A), kabel ni bel, ampak je črno-bel.

### (i) **Informacije**

Pri vklapljanju Home Energy Manager upoštevajte usmerjenost vtiča! Zatiči 1, 3, 5, 7 so zaobljeni, zatiči 2, 4, 6, 8 pa pravokotni.

### **Priključni konektor za merjenje napetosti**

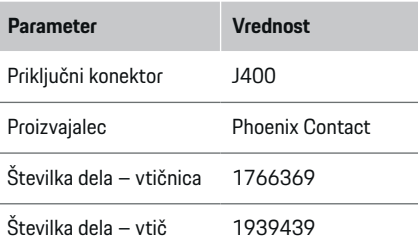

## **Pregled priključnega konektorja J400**

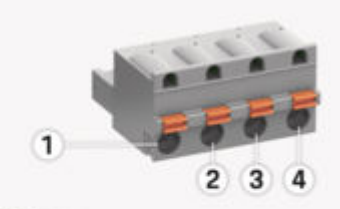

⊕

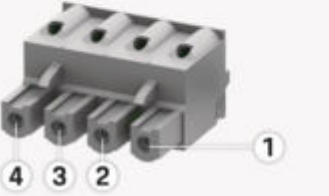

Sl. 232: Pregled J400

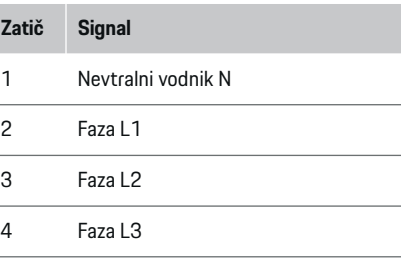

### **Priključni konektor za napajanje**

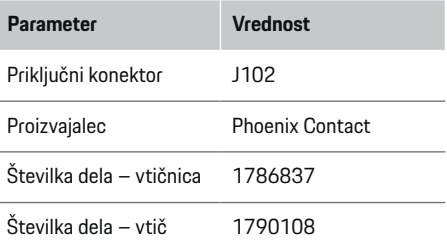

## **Pregled priključnega konektorja J102**

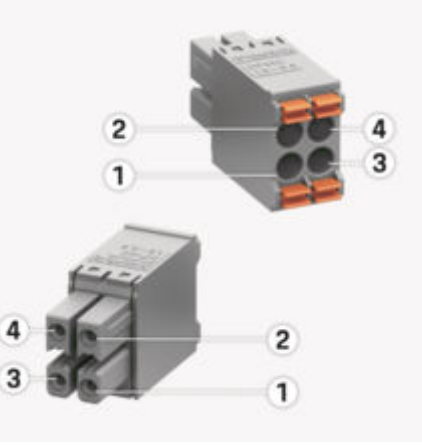

◈

Sl. 233: Pregled J102

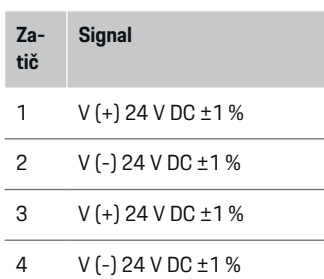

### (i) **Informacije**

Pri vklapljanju Home Energy Manager upoštevajte usmerjenost vtiča! Zatiča 1, 3 sta zaobljena, zatiča 2, 4 pa pravokotna.

## **Priključni konektor za relejni kontakt**

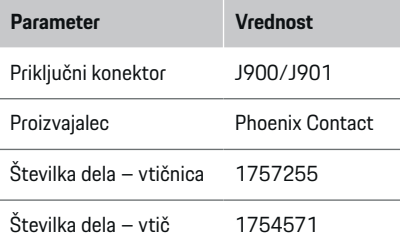

## **Pregled priključnega konektorja J900/J901**

◈

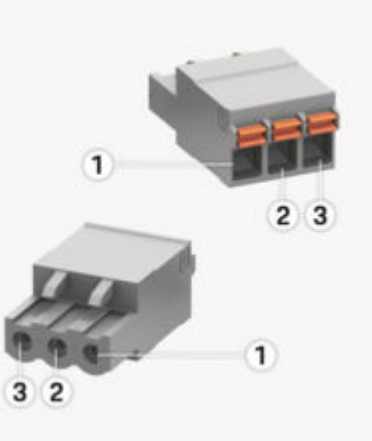

Sl. 234: Pregled J900/J901

- **Zatič Signal**
- 1 NO (normalno odprt) kontakt
- 2 Skupni kontakt
- 3 Normalno zaprt (NC) kontakt

### ⋒ **Informacije**

Relejski priključki Home-Energy-Managers so trenutno deaktivirani in nimajo funkcije.

♠

### **Priključni konektor za komunikacijo**

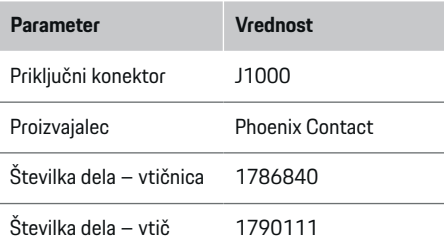

## **Pregled priključnega konektorja J1000**

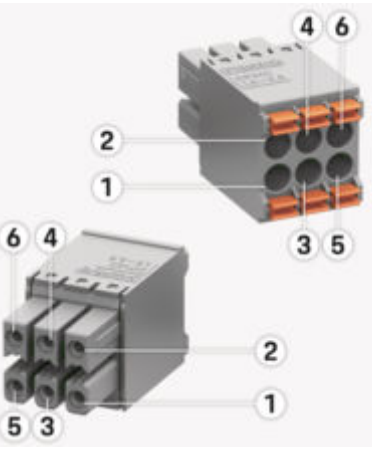

Sl. 235: Pregled J1000

♠

### <span id="page-573-0"></span>**Namestitev in priključek**

### **Zatič Signal**

1 RS485 signal B –

2 RS485 signal  $A +$ 

### 3 Zemlja

- 4 Zemlja
- 5 CAN Low
- 6 CAN High

### ⋒ **Informacije**

Pri vklapljanju Home Energy Manager upoštevajte usmerjenost vtiča! Zatiči 1, 3, 5 so zaobljeni, zatiči 2, 4, 6 pa pravokotni.

## **Priklop na električno omrežje**

### **Vgradnja inštalacijskih odklopnikov**

### **Informacije** Œ

Inštalacijski odklopniki niso vključeni v obseg dobave in jih mora vgraditi kvalificiran električar.

Energijski manager **nima internih varovalk**, zato je treba vhode za merjenje napetosti, za zunanje napajanje in releje zaščititi z ustreznimi predvarovalkami.

◈

- Za delovanje energijskega managerja morajo biti vsi dovodni kabli opremljeni s prenapetostno zaščito. Pri tem bodite pozorni, da izberete varovalke z občutljivo karakteristiko sproženja.
- Izbira varovalnih elementov je odvisna od komercialno razpoložljivih komponent v posamezni državi uporabe.
- Uporabiti je treba komponente z najmanjšim sprožilnim tokom in najkrajšim sprožilnim časom.

### **Priprava razdelilne omarice**

Za informacije o potrebnem prostoru za energijski manager:

g [Upoštevajte poglavje »Tehnični podatki« na strani](#page-592-0) [591.](#page-592-0)

- $\blacktriangleright$  Za namestitev energijskega managerja v razdelilno omarico je predvidenih 11,5 modulov na profilni letvi, skladni z DIN.
- $\blacktriangleright$  Napajalnik energijskega managerja vgradite tako, da je vsaj 0,5 modula oddaljen od ohišja energijskega managerja.
- ▶ Vse električne spoje zaščitite pred neposrednim/posrednim dotikanjem.

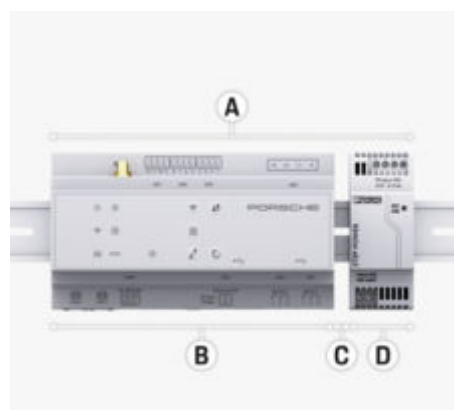

### Sl. 236: Priprava razdelilne omarice

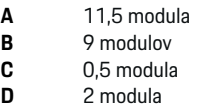

### **Namestitev v razdelilno omarico**

- $\checkmark$  Nosilec na profilni letvi v ohišju energijskega managerja je odklenjen.
- **1.** Nosilec postrani namestite na profilno letev v razdelilni omarici.
- **2.** Ohišje energijskega managerja nagnite in ga ravno namestite na profilno letev.
- **3.** Nosilec na profilni letvi v ohišju energijskega managerja zaklenite.

### **Namestitev in priključek**

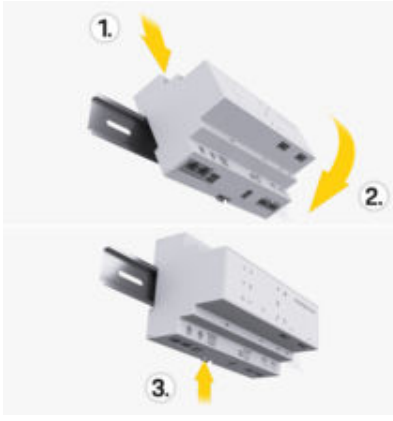

Sl. 237: Namestitev v razdelilno omarico

**4.** Preverite, ali je energijski manager trdno pritrjen na profilno letev.

### **Namestitev tokovnega transformatorja**

### **NAPOTEK**

Napačna smer merjenja tokovnega transformatorja Namestitev tokovnega transformatorja proti smeri merjenja lahko privede do napačnih rezultatov in okvar.

e Upoštevajte smer merjenja tokovnega transformatorja (slika 15, rumene puščice).

Tokovne transformatorje za merjenje skupnega toka poslovnega prostorov/gospodinjstva je treba namestiti za glavno varovalko na posamezni glavni fazi. To se mora zgoditi, preden se pretok energije razdeli v druge podredne tokokroge.

g [Upoštevajte poglavje »Pregled« na strani 566.](#page-567-0)

- e Prepričajte se, da so s tokovnega transformatorja odstranjeni vsi protikorozijski materiali.
- e Upoštevajte maksimalno dovoljeno dolžino kabla 3,0 m na tokovni transformator.
- Izberite takšno mesto vgradnje, da bo napeljava potekala naravnost, in upoštevajte smer merjenja (v smeri puščice proti porabniku) ((Sl. ), rumena puščica).
- e Instalacijski kabel vstavite v tokovni transformator in zaprite pokrov tokovnega transformatorja ((Sl. 238), rumena puščica).
- Prepričajte se, da je nazivni tok tokovnega transformatorja res večji od nazivnega toka odklopnika.
- Najprej priključite vodnike tokovnega transformatorja v priključne konektorje in šele nato priključite konektorje v vmesnike naprave.

#### (i` **Informacije**

Zapišite si tip tokovnega transformatorja, položaj priključka na energijskem managerju in fazo (n pr. L1 ali L2), na katero je bil priključen tokovni transformator. Te informacije potrebujete za konfiguracijo tokovnih transformatorjev v Web Application.

Če je treba podaljšati merilne kable, po možnosti uporabite enak tip kabla.

Če okolje namestitve zahteva uporabo opcijskega nadometnega razdelilnika, je treba kable v nadometni razdelilnik speljati skozi primerne sisteme za kabelsko napeljavo (kabelske cevi, kabelske kanale itd.).

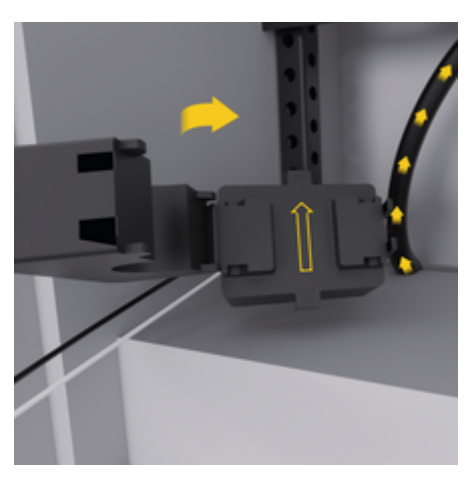

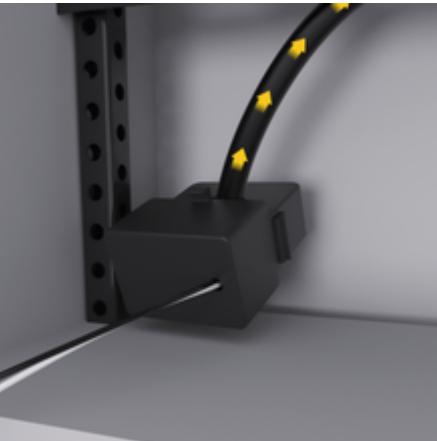

Sl. 238: Primer namestitve tokovnega transformatorja

### <span id="page-575-0"></span>**Polaganje priključnih kablov**

Pred namestitvijo vseh naprav je treba skladno z lokalno veljavnimi predpisi znotraj razdelilne omarice položiti priključne kable in vse električne stike zaščititi pred dotikanjem.

- e Uporabljajte primerne inštalacijske kable, ki ustrezajo lokalno veljavnim predpisom.
- e Inštalacijske kable skrajšajte glede na prostorske razmere in mesta vgradnje.
- e Upoštevajte upogibne polmere, specifične za posamezne inštalacijske kable, da se izognete okvaram na napeljavi in strojni opremi.

## **Priključek na inštalacijo objekta**

### **NAPOTEK**

Napačna dodelitev faz

Zaradi napačno dodeljenih faz lahko pride do napačnih rezultatov in nepravilnega delovanja.

Pri večfaznem električnem omrežju zagotovite, da ena faza na hišnem priključku ustreza fazi na priključku Porsche polnilnika in po potrebi fazi inverterja fotovoltaičnega sistema. Na nobenem mestu ne sme priti do zamenjave faz, saj v nasprotnem primeru funkcije polnjenja po posameznih fazah ne delujejo. S to namestitvijo se tokovni transformatorji lahko dodelijo tokovnim virom in porabnikom električne energije v Web Application v običajnem faznem zaporedju (npr. L1-L2-L3), ki ustreza fazam merjenja napetosti.

Priklop vseh naprav na obstoječo inštalacijo objekta mora potekati skladno z lokalno veljavnimi predpisi in standardi.

## **Komunikacija polnilnega kabla z energijskim managerjem**

- Pametni polnilni kabel je priključen večfazno (vtičnica ali fiksna namestitev):
- e Zagotovite, da so faze na energijskem managerju skladne s tistimi na polnilnem kablu.
- Pametni polnilni kabel je priključen enofazno:
- $\triangleright$  pri dodelitvi faz v Web Application uporabite fazo, na katero je priključen pametni polnilni kabel.

### **Priklop zunanjega napajalnika**

- e Upoštevajte proizvajalčeva navodila za vgradnjo. g [Upoštevajte poglavje »Drugi veljavni doku](#page-563-0)[menti« na strani 562.](#page-563-0)
- ► Za napajanje (J102) izhod za enosmerni tok na energijski manager priključite skladno z razporeditvijo priključkov na priključnem konektorju.
- e Napajalnik je na energijski manager povezan s kabli. Te kable mora priključiti kvalificiran električar.

### **Priklop komunikacije RS485/CAN**

### ൹ **Informacije**

V programski opremi (08/2019) ni primera uporabe za povezavo z RS485/CAN. Za prihodnje funkcije upoštevajte informacije v opombah k novim različicam programske opreme.

Pri priklopu energijskega managerja na inštalacijo objekta obstaja nevarnost, da vtič za napajanje z enosmernim tokom (J102) po nesreči vstavite v vhod za RS485/CAN. Zaradi tega se energijski manager lahko poškoduje. Z vstavitvijo šestpolnega priključnega konektorja, ki je vključen v obseg dobave, brez priključnih kablov (J1000) je mogoče izključiti, da bi zamenjali priključke.

e Priključni konektor brez priključnih kablov vstavite v priključek J1000 v ohišju energijskega managerja.

### **Priklop relejskih kanalov**

### ⋒ **Informacije**

V programski opremi ni primera uporabe za povezavo na relejske kanale. Za prihodnje funkcije glejte informacije o izdaji novih različic programske opreme.

V obseg dobave energijskega managerja je vključen en pripadajoč priključni konektor brez priključnega kabla.

e Priključni konektor brez priključnih kablov vstavite v priključek J900/J901 v ohišju energijskega managerja.

### **Priklop merjenja toka in napetosti**

Priklop kanalov za merjenje toka in napetosti poteka z več priključnimi konektorji. Potrebni priključni konektorji so vključeni v obseg dobave energijskega managerja. Če tokovni transformatorji ali vodniki za merjenje napetosti niso priključeni ali so priključeni napačno, je delovanje lahko močno omejeno.

 $\blacktriangleright$  Ob priklopu tokovnih transformatorjev in kablov za merjenje napetosti upoštevajte oznako naprave. Videoposnetek za enofazno namestitev je na voljo na spletnem mestu Porsche na naslovu: https://tinyurl.com/porsche-e-help
# <span id="page-576-0"></span>**Vzpostavitev povezave z napravo**

Za upravljanje energijskega managerja preko Web Application morajo biti terminalne naprave (osebni računalnik, tablični računalnik ali pametni telefon) in energijski manager v domačem omrežju (prek povezav WiFi, PLC, Ethernet).

Prek internetne povezave domačega omrežja lahko uporabljate vse funkcije Web Application. Priporočlijvo je, da napravo v omrežje povežete preko kabla za Ethernet. Če na mestu uporabe domače omrežje ni na voljo, se lahko vaša naprava prijavi neposredno v energijskem managerju prek njegove dostopne točke WiFi.

- e Home Energy Manager deluje izključno v omrežju 2,4 GHz (glejte  $\triangleright$  [str. 591\)](#page-592-0)
- e Glede na jakost signala in razpoložljivost izberite ustrezno vrsto povezave.

# **Priklop WiFi-antene**

Za ojačevanje WiFi-signala je mogoče priključiti WiFianteno.

- **1.** WiFi-anteno priključite na temu namenjen vtič z navojem na energijskem managerju.
- **2.** WiFi-anteno z magnetnim nosilcem pritrdite izven kovinske razdelilne omarice (če je WiFi-antena v kovinski razdelilni omarici, sprejem ni možen). Pazite, da je WiFi-antena pravilno usmerjena (npr. pod kotom 90° glede na usmerjevalnik omrežja).

### **Preverjanje kakovosti signala omrežja PLC**

◈

⋒ **Informacije**

V tem poglavju opisana programska oprema ter pretvornik med Ethernetom in omrežjem PLC nista del obsega dobave.

Za preverjanje kakovosti omrežja PLC je s programsko opremo ter pretvorniki med Ethernetom in omrežjem PLC mogoče ugotoviti hitrost prenosa PLC preko hišne električne inštalacije. V ta namen na mestih vgradnje na obstoječe električno omrežje priključite pretvornike. Kot mesta vgradnje pri tem izberite mesto namestitve energijskega managerja in mesto namestitve porabnikov s funkcijo PLC (kot npr. polnilnika Porsche Porsche). S programsko opremo za vrednotenje podatkov je mogoče ponazoriti realno hitrost prenosa med mesti namestitve. Zadostujejo hitrosti prenosa 9 Mbit/s in več.

V primeru neugodnih električnih inštalacij komunikacija PLC morda ne bo mogoča ali pa bo tako šibka, da komunikacija EEBus s Porsche polnilnikom Porsche ne bo stabilna.

 $\triangleright$  V tem primeru izberite drug komunikacijski vmesnik (Ethernet ali WiFi).

⊕

# <span id="page-577-0"></span>**Prvi zagon s strani podpore uporabnikom**

# **Prvi zagon s strani podpore uporabnikom**

Po namestitvi energijskega managerja je treba napravo konfigurirati za prvo uporabo.

#### Œ **Informacije**

### Prvi zagon lahko izvede samo električar.

Med prvim zagonom vas pomočnik za namestitev v Web Application vodi skozi potrebne nastavitve (n pr. povezave, uporabniški profil, optimirano polnjenje). Nekatere nastavitve, na primer za sistem in vzdrževanje, lahko domači uporabnik spremeni tudi kasneje. Usposobljeni električar mora v pomočniku za namestitev opraviti namestitev domače krmilne enote. To med drugim vključuje konfiguracijo tokovnih transformatorjev in dodajanje naprav EEBus.

Nato je energijski manager pripravljen za delovanje.

# **Zahteve za prvo uporabo**

Za nastavitev energijskega managerja potrebujete naslednje informacije:

- dokument s podatki za dostop do Web Application
- Zasebnih podatkov, kot so podatki za dostop do domačega omrežja in podatki za dostop do uporabniškega profila (za povezavo z vašim Porsche ID), ni treba vnašati.
- informacije o tarifah/cenah električne energije in po potrebi nadomestilo za dovedeno energijo

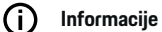

Za delni zagon potrebujete samo dokument s podatki za dostop. Vse ostale nastavitve lahko izvedete tudi pozneje.

Web Application podpirajo naslednji brskalniki:

– Google Chrome različice 57 ali novejše (priporočeno),

♠

- Mozilla Firefox različice 52 ali novejše (priporočeno),
- Microsoft Internet Explorer različice 11 ali novejše,
- Microsoft Edge (priporočeno),
- Apple Safari različice 10 ali novejše.
- e Podroben opis pomočnika za namestitev z vsemi koraki najdete v spletni različici navodil za namestitev na spletni strani Porsche na naslednjem naslovu:

♠

https://tinyurl.com/porsche-e-help

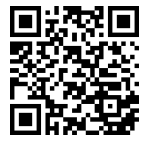

# <span id="page-578-0"></span>**Vzpostavitev povezave z napravo**

Za dostop do Web Application energijskega managerja morate najprej vzpostaviti povezavo med terminalno napravo (osebni računalnik, tablični računalnik ali pametni telefon) in energijskim managerjem. Za pregled vseh možnosti povezovanja:, **> [Upoštevajte](#page-582-0)** [poglavje »5. Izbira omrežne povezave« na strani 581.](#page-582-0)

e Glede na jakost signala in razpoložljivost izberite ustrezno vrsto povezave.

### **Preusmeritev k Web Application**

#### G) **Informacije**

Odvisno od uporabljenega brskalnika se Web Application ne odpre takoj, temveč se najprej prikaže obvestilo o varnostnih nastavitvah brskalnika.

- **1.** V prikazanem opozorilnem sporočilu brskalnika izberite **Razširjeno**.
- **2.** V naslednjem pogovornem oknu izberite **Dodaj izjemo**.
	- **→** Potrdilo SSL se potrdi in Web Application se odpre.

# **WiFi**

Za povezavo WiFi sta na voljo 2 možnosti:

– Dostopna točka:

Energijski manager zagotavlja brezžično dostopno točko (hotspot), ki je zaščitena z geslom in zahteva ročno prijavo. Terminalna naprava, ki podpira WiFi, se lahko poveže z dostopno točko in dostopa do Web Application energijskega managerja.

– WiFi-omrežje preko funkcije WPS:

Energijski manager lahko povežete z obstoječim domačim omrežjem (n pr. omrežnim usmerjevalnikom) preko funkcije WPS brez vnosa gesla.

# **Web Application Dostop preko dostopne točke**

- $\checkmark$  Energijski manager je vklopljen. Energijski manager samodejno odpre svojo dostopno točko WiFi.
- **1.** Če **Status povezave WiFi** ne utripa modro ali se ne prižge, pritisnite tipko **WiFi** na energijskem manageriu.
- **2.** V napravi prikličite simbol omrežja oziroma simbol za WiFi v opravilni vrstici.
- **3.** Izberite WiFi-omrežje s seznama. Ime WiFi-omrežja ustreza identifikatorju SSID v dokumentu s podatki za dostop in je prikazano kot **HEM- #######**.
- **4.** Izberite tipko **Poveži**.
- **5.** Vnesite varnostno geslo. Varnostni ključ je v dokumentu s podatki za dostop označen kot **WiFi PSK**.
	- **→** Povezava z WiFi-omrežiem se vzpostavi.

**Napotek**: Pri operacijskem sistemu Windows 10 morate najprej vnesti PIN-kodo usmerjevalnika. Izberite povezavo **Vzpostavi povezavo z varnostnim geslom PLC** in vnesite ključ.

- **6.** Odprite brskalnik.
- **7.** V naslovno vrstico brskalnika vnesite IP-naslov energijskega managerja. 192.168.9.11 **– ali –**

◉

V naslovno vrstico brskalnika vnesite naslov DNS energijskega managerja: https://porsche.hem

g Upoštevajte navodila za uporabo energijskega managerja Porsche Home Energy Manager.

# **Web Application priklic preko WiFi (funkcija WPS).**

- **1.** Pritisnite tipko WPS na usmerjevalniku omrežja.
- **2.** V 2 minutah pritisnite tipko **WPS** na energijskem managerju.
- **3.** Izberite ustrezno omrežje v nastavitvah usmerjevalnika in poiščite IP-naslov energijskega managerja.
- **4.** V naslovno vrstico brskalnika vnesite IP-naslov energijskega managerja.

g Upoštevajte navodila za uporabo energijskega managerja Porsche Home Energy Manager.

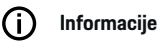

Nekateri usmerjevalniki omogočajo dostop do Web Application z uporabo imena gostitelja **Porsche-HEM** (npr. prek https://porsche-hem/).

### **Ethernet**

- **1.** Kabel za Ethernet priključite na energijski manager (vhod ETH0).
- **2.** Izberite ustrezno omrežje v nastavitvah usmerjevalnika in poiščite IP-naslov energijskega managerja.
- **3.** V naslovno vrstico brskalnika vnesite IP-naslov energijskega managerja.

# **Odjemalec PLC**

Energijski manager se lahko priključi v omrežje PLC kot odjemalec.

# **Vzpostavitev povezave z napravo**

**Napotek**: Za to je potreben modem PLC s standardom HomePlug (ni vključen v obseg dobave).

 $\bigoplus$ 

◈

♠

e V modem PLC vnesite varnostno geslo energijskega managerja, da ga registrirate v omrežju PLC. **– ali –**

V 60 sekundah pritisnite za povezavo na modemu PLC in pritisnite gumb **PLC** na energijskem managerju.

# **Pregled omrežnih povezav**

Pregled omrežnih povezav najdete na koncu navodil za uporabo za zadnjim jezikom.

# <span id="page-580-0"></span>**Prijava v Web Application**

Za prijavo v Web Application sta na voljo dva uporabnika (uporabniški vlogi): **Domači uporabnik** in **Podpora uporabnikom**.

 $\bigoplus$ 

◈

Uporabnika **Podpora uporabnikom** lahko uporablja le usposobljen električar ali partner Porsche. Električar je odgovoren za nastavitev energijskega managerja. Izvede postopek s pomočnikom za namestitev, vključno z domačo namestitvijo, in ima na voljo vse možnosti konfiguracije v spletni aplikaciji.

#### **Prijava v Web Application**

- $\checkmark$  Podatki za dostop so pripravljeni.
- **1.** Izberite uporabnika **Podpora uporabnikom**.
- **2.** Vnesite geslo (v dokumentu s podatki za dostop ima oznako **Password Tech User**).

<span id="page-581-0"></span>Pomočnik za namestitev vodi električaria skozi celotno namestitev po posameznih korakih.

- e Za zaključek posameznega koraka v pomočniku za namestitev vnesite želeno nastavitev in jo potrdite z **Naprej**.
- $\triangleright$   $\check{C}$ e se želite vrniti na preišnii korak, v Web Application izberite **Nazaj**. **Ne uporabljajte gumba Nazaj v brskalniku**.

#### **Informacije** (i

Če prekinete postopek namestitve, lahko nadaljujete sejo, ko se znova prijavite. Po 25 minutah neaktivnosti se uporabnik samodejno odjavi iz Web Application.

Pomočnika za namestitev lahko zaženete samo kot storitev za stranke. Ob prijavi kot domači uporabnik pozdravnemu pozivu sledi zahteva za odjavo.

# **1. Zagon namestitve**

e Za začetek konfiguracijskih korakov pomočnika za namestitev na začetni strani izberite **Naprej**.

# **2. Nastavitev jezika, države in valute**

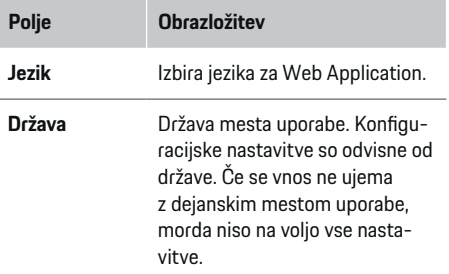

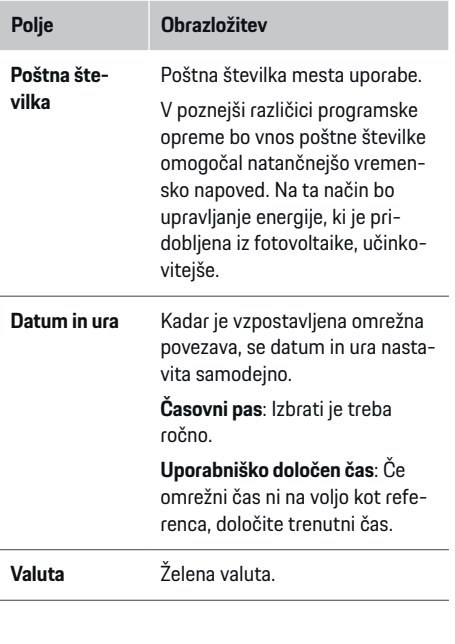

♠

# **3. Soglasje s prenosom podatkov**

Pozorno preberite informacije o varstvu podatkov za Web Application energijskega managerja.

e S **Naprej** sprejmite informacije o varstvu podatkov.

#### Œ **Informacije**

Do **Pravna obvestila in politika zasebnosti** z informacijami o vsebini in licencah tretjih oseb lahko kadarkoli dostopate prek ustrezne povezave v Web Application.

♠

# **4. Izbira posodobitev in varnostnih kopij**

### **Samodejne posodobitve programske opreme**

#### (i) **Informacije**

Za samodejne posodobitve programske opreme mora imeti energijski manager vzpostavljeno internetno povezavo.

Če je funkcija aktivirana, se posodobitve programske opreme namestijo samodejno.

e Aktivirajte funkcijo **Samodejne posodobitve programske opreme**.

### **Samodejna varnostna kopija**

Če je funkcija aktivirana, se varnostne kopije samodejno shranijo v povezani pomnilniški medij USB.

- **1.** Pomnilniški medij USB vstavite v enega od obeh USB-vhodov na energijskem managerju (pomnilniški medij USB podpira datotečni sistem ext4 ali FAT32).
- **2.** Aktivirajte funkcijo.
- **3. Dodeli geslo**: Vnesite geslo.

Geslo ščiti vaše podatke in ga je treba vnesti pri uvozu oz. obnovitvi varnostne kopije.

#### (i) **Informacije**

Varnostno kopijo je še vedno mogoče ustvariti ročno.

### <span id="page-582-0"></span>**5. Izbira omrežne povezave**

Za upravljanje energijskega managerja preko Web Application morajo biti terminalne naprave (osebni računalnik, tablični računalnik ali pametni telefon) in energijski manager v domačem omrežju (prek povezav WiFi, PLC, Ethernet). Prek internetne povezave domačega omrežja lahko uporabljate vse funkcije Web Application.

Če na mestu uporabe domače omrežje ni na voljo, se lahko vaša naprava prijavi neposredno v energijskem managerju prek njegove dostopne točke WiFi. Vendar s tem ni vzpostavljena internetna povezava in so na voljo samo lokalno nameščene funkcije.

# **Informacije**

V Web Application lahko povezavo dostopne točke deaktivirate samo, če je možna vključitev v domače omrežje.

g Upoštevajte navodila za uporabo energijskega managerja Porsche Home Energy Manager.

e Izberite želeno omrežno povezavo (WiFi, komunikacija po energetskih vodih (PLC), Ethernet).

## **WiFi**

Energijski manager je mogoče povezati z obstoječim WiFi-omrežjem (npr. prek usmerjevalnika omrežja). Način odjemalca je aktiven v Web Application. Energijski manager se lahko doda omrežju ročno z vnosom gesla ali samodejno z uporabo funkcije WPS, če je na voljo.

Ko se energijski manager poveže z usmerjevalnikom omrežja, mu je samodejno dodeljen IP-naslov, ki je naveden v nastavitvah energijskega managerja in usmerjevalnika.

Pogoj za uporabo povezave WiFi je sprejem WiFi-omrežja na mestu uporabe naprave. Ali ima vaš pametni telefon, ki je prijavljen v WiFi-omrežje, na mestu uporabe energijskega managerja sprejem WiFi-omrežja? Če je sprejem šibek, se lahko glede na okoliščine izboljša s spremembo nastavitev usmerjevalnika WiFi ali z uporabo ojačevalnika signala WiFi.

- **1.** Aktivirajte WiFi.
	- Prikažejo se razpoložljiva WiFi-omrežja.
- **2.** Energijskega managerja dodajte omrežju WiFi:
	- **Možnost 1**: z vnosom gesla
		- S seznama izberite ustrezno omrežje in vnesite varnostno geslo.

**Drugo omrežje**: izberite to možnost, če naj bo omrežje nevidno.

- Izberite, da bo IP-naslov samodejno dodeljen (priporočeno).
- **Možnost 2**: s funkcijo WPS
	- Pritisnite tipko WPS na usmerjevalniku omrežja.
	- V 2 minutah izberite gumb **WPS** v Web Application in med razpoložljivimi omrežji izberite ustrezno omrežje.
- IP-naslov se prikaže, ko je vzpostavljena povezava z omrežjem.

Na seznamu je omrežje prikazano s statusom **Povezano**.

# **Powerline Communication (PLC)**

V Powerline Communication komunikacija poteka prek električnega omrežja. Pri tem se razpoložljivo električno omrežje uporabi za izgradnjo lokalnega omrežja za prenos podatkov.

Energijski manager lahko z omrežjem PLC povežete na dva načina:

### **Kot odjemalec PLC:**

Energijski manager je v omrežju PLC registriran kot odjemalec. Modem PLC dodeli energijskemu managerju IP-naslov in omogoča komunikacijo prek električnega omrežja. Varnostno geslo energijskega managerja je treba vnesti v modem PLC.

– Napotek: V ta namen potrebujete modem PLC s standardom HomePlug (ni priložen).

#### **S strežnikom DHCP:**

Energijski manager lahko deluje kot strežnik DHCP. S tem se lahko polnilnik poveže neposredno z energijskim managerjem, ne da bi bil potreben modem PLC. Za to je potrebna aktivacija strežnika DHCP v Web Application. Hkrati lahko vzdržujete tudi druge povezave (npr. WiFi ali Ethernet). Na ta način lahko polnilniku omogočite tudi dostop do interneta.

- **1. Komunikacija po energetskih vodih** aktiviranje.
- **2.** Energijski manager dodajte omrežju PLC:
	- **Možnost 1**: z gumbom za seznanjanje
		- Pritisnite tipko za povezavo na modemu PLC.
		- V 60 sekundah izberite gumb **Poveži** v Web Application.
	- **Možnost 2**: z vnosom varnostnega gesla v energijski manager
		- V Web Application izberite možnost **Vzpostavi povezavo z varnostnim geslom PLC**,
		- vnesite varnostno geslo modema PLC.
		- Izberite tipko **Poveži**.
	- **Možnost 3**: z vnosom varnostnega gesla na modemu PLC

<span id="page-583-0"></span>**Napotek**: V ta namen potrebujete modem PLC s standardom HomePlug (ni priložen). Ta možnost je mogoča le, če pred tem ni bila vzpostavljena nobena druga povezava PLC.

- V modem PLC vnesite varnostno geslo energijskega managerja, da ga registrirate v omrežju PLC.
- Izberite, ali naj bo IP-naslov samodejno dodeljen (priporočeno) ali statično določen.
- ◆ Pri samodejni dodelitvi se IP-naslov prikaže takoj, ko je vzpostavljena povezava z omrežiem.

### **Vzpostavljanje neposredne komunikacije PLC s polnilnikom:**

- **1.** V Web Application aktivirajte **Strežnik DHCP**. **– ali –**
	- Za aktiviranje strežnika DHCP pritisnite tipko za povezavo PLC na energijskem managerju Home Energy Manager za več kot 10 sekund.
- **2.** Izberite gumb **Poveži** v Web Application. **– ali –**

V Home Energy Manager na kratko pritisnite tipko za povezavo PLC.

**3.** Na polnilniku v 60 sekundah izberite **tipko za povezavo PLC** (Nastavitve ▶ Omrežja ▶ PLC).

#### Œ **Informacije**

Moteči porabniki električne energije, oprema električnega omrežja ali neustrezna topologija omrežja lahko povzročijo začasne ali trajne okvare komunikacije PLC.

### **Ethernet**

Podatki se pošiljajo prek ethernetnega kabla, ki energijskega managerja povezuje z omrežjem (npr. usmerjevalnikom omrežja). Ko je povezava vzpostavljena, se energijskemu managerju samodejno dodeli IP-naslov.

- **1.** Kabel za Ethernet priključite na energijski manager (vhod ETH0).
- **2.** Izberite, ali naj bo IP-naslov samodejno dodeljen (priporočeno) ali statično določen.

# **6. Nastavitev uporabniških profilov**

#### $(i)$ **Informacije**

Če še nimate računa Porsche ID, ga lahko najprej ustvarite. Povezava s Porsche ID se lahko vzpostavi tudi pozneje. Za to pojdite na **Povezave** > **Uporabniški profili**. Za prenos podatkov v račun Porsche ID mora biti naprava povezana z internetom.

Informacije o energijskem managerju lahko prikličete tudi v svojem računu Porsche ID. Za to mora biti energijski manager povezan s Porsche ID.

- $\sqrt{\phantom{a}}$  Energijski manager ima internetno povezavo.
- **1.** Izberite tipko **Poveži Porsche ID**.
	- **→** Odpre se pogovorno okno **Poveži uporabniški profil**.
- **2.** Glede na to, ali je vzpostavljena internetna povezava, izberite naslednjo možnost:

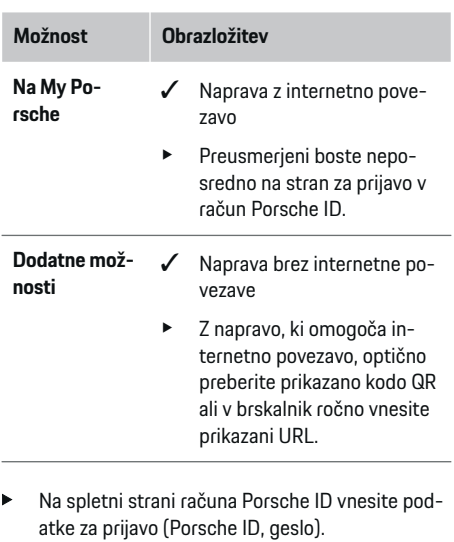

#### ⋒ **Informacije**

Po sporočilu o uspehu na spletnem mestu Porsche lahko traja do 2 minuti, da se registracija v HEM zaključi. Ne klikajte ničesar, dokler uspešna povezava ni potrjena tudi v spletni aplikaciji HEM.

# **7. Domača krmilna enota: Nastavitev omrežnih faz**

Nastavitev števila razpoložljivih omrežnih faz hišnega priključka.

<span id="page-584-0"></span>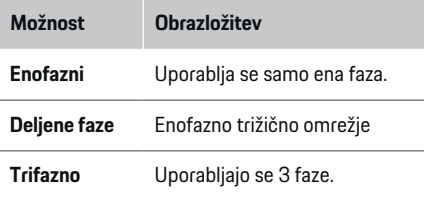

### **8. Domača krmilna enota: Dodelitev tokovnega transformatorja**

Možni priključni položaji tokovnih transformatorjev so navedeni v tabeli.

**Priključni položaj** na napravi (CTx, pri čemer je x = 1-12) je treba določiti za vsak tokovni transformator posebej.

Ta priključna mesta je treba aktivirati in konfigurirati tam, kjer so bili kabli tokovnega transformatorja priključeni na samo napravo (številčenje na napravi od desne proti levi od 1-12). Poleg tega je treba določiti tudi, katera faza se meri s tokovnim transformatorjem.

#### **Informacije**

Priključite in konfigurirate lahko največ dvanajst tokovnih transformatorjev. To omogoča nadzor glavnih vodov in napeljav do razdelilnikov in solarnih naprav.

- $\checkmark$  Na napravi so bili preverieni prikliučni položaji vseh priključenih tokovnih transformatorjev.
- **1.** V tabeli aktivirajte tokovne transformatorje, ki se uporabljajo za nadzor.
- **2.** Izvedite ustrezne nastavitve za vsak tokovni transformator:

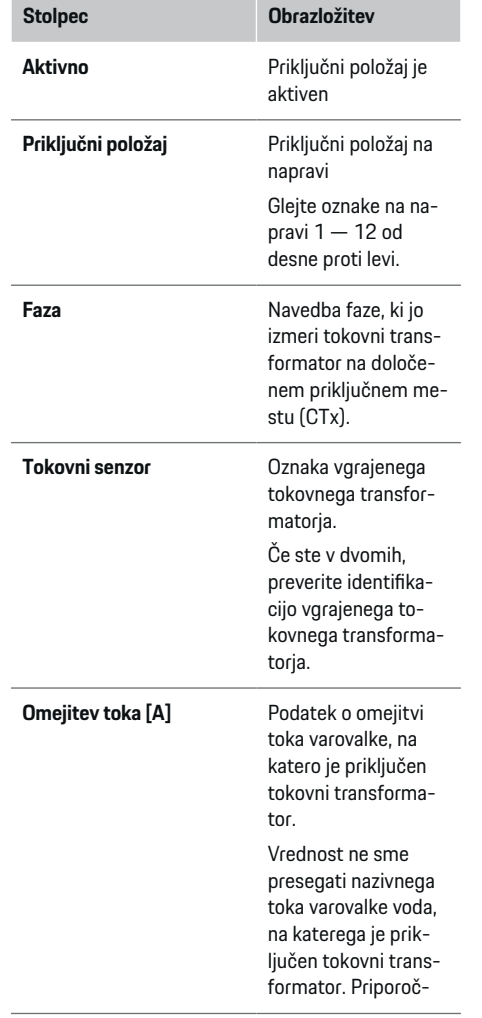

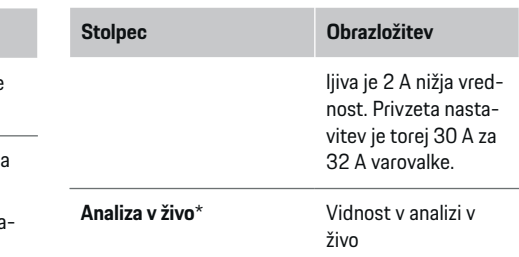

#### **\* Za analizo v živo**

Z analizo v živo usposobljen električar preveri, ali je faza pravilno konfigurirana in ali je bila namestitev tokovnih transformatorjev pravilno izvedena. Analiza v živo prikazuje tokovne vrednosti s smerjo (+/-) od izmerjenega toka 3 A in tudi oceno, na kateri fazi je tokovni transformator. Glede na smer toka negativne vrednosti pomenijo porabo, pozitivne vrednosti pa dovod na merilnem mestu. Izmerjeni tok sončnega sistema mora biti negativen.

Analiza v živo ni vedno popolnoma pravilna. Kljub temu je v primeru odstopanj od specifikacij priporočljivo preveriti namestitev in konfiguracijo:

- **Pri napačni smeri toka:** Preverite namestitev tokovnih transformatorjev in priključitev tokovnega transformatorja na napravo, da zagotovite, da posamezni tokovni transformatorji niso priključeni napačno.
- **V primeru odstopanja faze:** Preverite namestitev tokovnih transformatorjev in se prepričajte, da so tokovni transformatorji na pravi fazi ter po potrebi prilagodite konfiguracijo faze v spletni aplikaciji za tokovni transformator.

# <span id="page-585-0"></span>**9. Domača krmilna enota: Konfiguracija virov električne energije**

Za vsako fazo hišnega priključka kot tudi za druge vire električne energije, ki so na voljo na mestu uporabe (npr. fotovoltaični sistem), je določen priključeni tokovni transformator.

#### **Hišni priključek**

Prikazani so samo tokovni transformatorji, ustvarjeni v koraku 8.

- **1.** Tokovni transformator dodelite fazi.
- **2.** Po potrebi v koraku 8 ustvarite dodatne tokovne transformatorje.

#### **Fotovoltaika**

Če je na mestu uporabe fotovoltaični sistem, so za upravljanje energije potrebne informacije o vrsti priključka in nadomestilu za dovedeno energijo.

- **1.** Aktivirajte funkcijo.
- **2.** Izberite vrsto priključka fotovoltaičnega sistema:

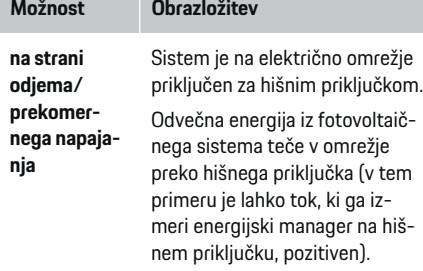

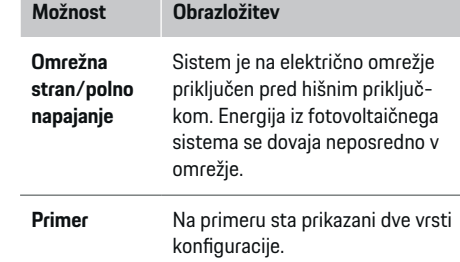

### **Faze in tokovni transformatorji**

Pri obstoječem fotovoltaičnem sistemu lahko tukaj izberete faze in dodelite tokovne transformatorje.

- **1.** Izberite število faz.
- **2.** Dodelitev tokovnega transformatorja.
- **3.** Po potrebi v koraku 8 ustvarite dodatne tokovne transformatorje.

#### G) **Informacije**

Dodatni tokovni transformatorji so kot nadomestni deli na voljo pri vašem partnerju Porsche.

#### G) **Informacije**

V primeru vgradnje na strani odjema ali prekomernega napajanja dodelitev tokovnih transformatorjev ni obvezna za uporabo funkcije optimizacije lastne porabe. V tem primeru morate izbrati le število faz. Vendar to ne zagotavlja popolne energetske statistike.

# **10. Domača krmilna enota: Vnos porabnikov električne energije**

Tu se določijo obstoječi porabniki električne energije (npr. garaža, savna) in naprave EEBus (npr. polnilnik Porsche Mobile Charger Connect, Porsche Mobile Charger Plus), tokovni transformatorji pa se ustrezno dodelijo uporabljenim fazam.

EEBus označuje komunikacijski protokol, ki je na primer integriran v polnilnik Porsche Mobile Charger Connect. Če sta energijski manager in naprava EEBus v istem omrežju, protokol omogoča povezavo obeh naprav.

Pri dodajanju porabnika upoštevajte naslednje zahteve:

- Porabnik električne energije oz. naprava EEBus morata imeti tokovni transformator na vsaki fazi.
- Število faz napajalnega kabla naprave EEBus je znano, zato so ustrezno konfigurirane.

Za vsakega od tukaj naštetih porabnikov električne energije se lahko napajanje prikaže v **Pregled** in v **Potek**.

### **Prikaz faz hišnega priključka kot porabnika električne energije**

Namesto seznama porabnikov električne energije lahko tukaj dodate tudi posamezne faze hišnega priključka. To omogoča natančen prikaz porabe faz v **Pregled**.

#### Izvedite naslednje nastavitve:

- **1.** Izberite **Dodaj porabnike električne energije**.
- **2.** Vnesite ime za fiktivne porabnike električne energije (npr. **L1**, **L2** in **L3**).
- **3.** Za omrežno fazo izberite **Enofazno**.
- **4.** Tokovni transformator dodelite hišnemu priključku, ki meri ustrezno fazo.

#### <span id="page-586-0"></span>**Dodajanje naprave EEBus**

- $\checkmark$  Polnilnik (npr. polnilnik Porsche Mobile Charger Connect, Porsche Mobile Charger Plus) in energijski manager sta v istem omrežju.
- $\checkmark$  Naprava EEBus je vklopljena in ni v načinu mirovanja.
- **1.** Izberite **Dodaj napravo EEBus**.
	- **→** Prikažejo se razpoložljive naprave EEBus. Prikazane so samo naprave, ki še niso povezane z energijskim managerjem.
- **2.** Izberite in konfiguriraite:

Napravo EEBus je mogoče prepoznati po identifikacijski številki (SKI). SKI polnilnika Porsche Mobile Charger Connect je v Web Application

polnilnika (**Povezave ▶ Energijski manager**).

#### **Informacije** (i)

Način mirovanja polnilnika Porsche Mobile Charger Connect deaktivirajte v Web Application polnilnika.

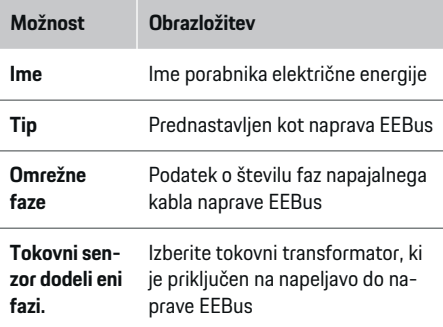

- Polnilnik Porsche Mobile Charger Connect: V Web Application polnilnika (**Povezave**
	- e **Energijski manager**) ali na polnilniku (**Nastavitve ▶ Energijski manager**) vzpostavite povezavo EEBus.
- Polnilnik Porsche Mobile Charger Plus: Na napravi aktivirajte napolnjenost baterije **Energijski manager**. Naprava poskuša samodejno vzpostaviti povezavo z omrežjem PLC in energijskim managerjem.
- e Informacije o dodajanju energijskega managerja v Web Application polnilnika najdete v navodilih na spletni strani Porsche na naslednjem naslovu: https://tinyurl.com/porsche-e-help

#### O **Informacije**

Upoštevajte možnost zamenjave faz vtičnic, v katero je priključen polnilnik.

#### **Primer:**

Naprava EEBus se priključi v vtičnico z zamenjanima fazama, ki ne uporablja faze 1, kot je običajno, temveč fazo 2 ali je večfazna in ne začne s fazo 1, temveč s fazo 2.

Tokovni transformator, dodeljen fazi 2, je izbran kot **prvi tokovni transformator faze**. Tako se tokovni transformator dodeli liniji do naprave EEBus.

**Napotek**: Brez obojestranske povezave EEBus s polnilnikom, kot je Porsche Mobile Charger Connect, funkcije **Optimirano polnjenje** ni mogoče uporabljati. Uspešno povezavo lahko prepoznate tudi po simbolu **Energijski manager povezan** (simbol hišice) v statusni vrstici polnilnika.

#### ⋒ **Informacije**

#### **Zmanjšanje toka za posamezne faze**

Porsche Vozila, ki so opremljena z energijskim managerjem, lahko polnilni tok zmanjšujejo za vsako fazo posebej. Zato morajo biti polnilniki vedno konfigurirani na pravilno fazo, sicer se bo proces polnjenja upočasnil na napačni fazi.

#### ⋒ **Informacije**

Prenapetostna zaščita vedno ščiti tisto varovalko na liniji, na kateri se nahaja tokovni transformator, konfiguriran za napravo EEBus, in glavno varovalko.

Če na mestu uporabe na voljo ni dodatnih tokovnih transformatorjev, se lahko za merjenje naprave EEBus uporabijo tokovni transformatorji hišnega priključka.

Dodatni tokovni transformatorii so kot nadomestni deli na voljo pri vašem partnerju Porsche.

### **11. Spreminjanje nastavitev tarife**

Glede na tarifo lahko tu vnesete podatke o morebitnih časovnih razlikah v cenah električne energije.

- e Izberite, ali se tarifa v določenem obdobju spremeni.
- **→** Glede na izbrano nastavitev lahko podate dodatne podrobnosti.

 $\blacktriangleright$  Vzpostavite povezavo na polnilniku.

<span id="page-587-0"></span>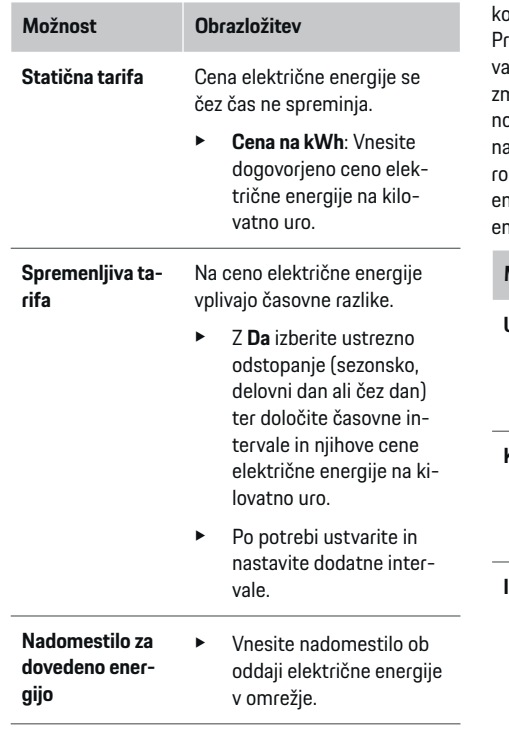

# **12. Optimirano polnjenje**

#### **Preobremenitvena zaščita**

Energijski manager je obveščen o tokovih prek obstoječih tokovnih transformatorjev in tako ščiti varovalke vaše hišne napeljave pred preobremenitvijo. Tokovni transformatorji, nameščeni na hišnem priključku, ščitijo samo glavne varovalke. Zato je priporočljivo, da se na vodih do razdelilnikov, ki se uporabljajo za naprave EEBus, npr. polnilnike, namestijo dodatni tokovni transformatorji (niso vključeni v obseg dobave). Prenapetostna zaščita posreduje, ko je nazivni tok varovalke prekoračen. Polnilni tok je v tem primeru zmanjšan. Če polnilni tok pade pod minimalno vrednost (odvisno od vozila), se polnjenje prekine. Če se na mestu uporabe uporablja več polnilnikov, je pripovčljivo, da se postopki polnjenja koordinirajo prek energijskega managerja. Princip porazdelitve energije energijskega managerja ponuja naslednje možnosti.

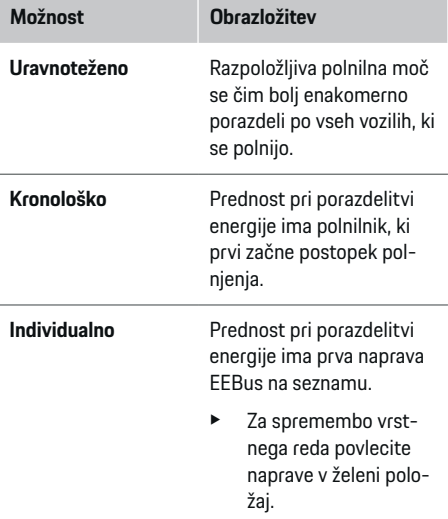

#### **Informacije**

Če se hkrati izvaja več postopkov polnjenja, poteka porazdelitev energije glede na tu izbrano možnost.

♠

#### (i) **Informacije**

#### **Posodobitev: Zmanjšanje toka za posamezne faze**

Z aktivirano funkcijo vklopa in polnjenja »Plug and Charge« Porsche Vozila, ki so opremljena z energijskim managerjem, izvajajo fazno specifično dušenje polnilnega toka. V tem primeru je mejna vrednost minimalnega polnilnega toka bistveno manjša in postopek polnjenja se z zmanjšanjem ne prekinja več.

### **Optimiziranje lastne porabe**

Funkcija je privzeto onemogočena.

 $\blacktriangleright$  Aktivirajte funkcijo s stikalom.

Ko je funkcija aktivirana, se lahko vozilo odloči, ali naj po doseganju minimalne napolnjenosti nadaljuje polnjenje z energijo iz fotonapetostnega sistema. Dokler minimalna napolnjenost (izražena v odstotkovnem deležu zmogljivosti baterije) ni dosežena, se vozilo polni z največjo možno močjo (po možnosti omejena z razpoložljivo prenapetostno zaščito). Nato se vozilo polni optimirano, tj. se po potrebi polni samo, ko je na voljo energija iz fotovoltaičnega sistema, ki bi se sicer dovajala v električno omrežje kot presežek.

Za funkcijo **Optimiziranje lastne porabe** morajo biti izpolnjeni naslednji pogoji:

- $\checkmark$  Fotovoltaični sistem (ali drug vir lastne energije) je konfiguriran v energijskem managerju.
- $\checkmark$  Uporablja se polnilnik Porsche Mobile Charger Connect (USA: Wall Charger Connect).
- $\checkmark$  Porsche Taycan: V vozilu je aktiviran profil polnjenja, ki omogoča optimirano polnjenje. Minimalna napolnjenost je dosežena. Plug and Charge je aktiven.

#### **Stroškovno optimirano polnjenje**

Aktivirajte funkcijo s stikalom.

Energijski manager uporabi vaše vnesene podatke za ustvarjanje tabel s tarifami in močjo, ki jih pošlje v vozilo prek polnilnika. Vozilo na osnovi nastavitev tarif prepozna časovni potek cene polnilnega toka. Z upoštevanjem dodatnih pogojev, kot sta časovnik, predhodno klimatiziranje itd., lahko vozilo preračuna optimalne stroške in ustvari se načrt polnjenja. Načrt se posreduje energijskemu managerju, ki nadzoruje ohranjanje omejitve polnilnega toka.

Če se hkrati izvaja več postopkov polnjenja, poteka porazdelitev energije glede na v **Prenapetostna zaščita** izbrano možnost. Porsche Vozilo ima glede na druga vozila prednost pri razpoložljivi moči.

 $\blacktriangleright$  Aktivirajte funkcijo.

Za optimizacijo stroškov je treba nastaviti časovnik. Porsche Taycan: Tu je treba nastaviti tudi profil za optimirano polnjenje.

# **Informacije**

Ta funkcija je primerna samo pri časovno spremenljivih tarifah električne energije.

Prenapetostna zaščita energijskega managerja lahko po potrebi omeji porazdelitev.

### **13. Povzetek**

Povzetek prikazuje pregled opravljenih nastavitev. Vnose je treba ponovno preveriti.

#### **Spreminjanje nastavitev**

- e Izberite gumb za nastavitev, ki jo želite spremeniti.
- Izbrani korak namestitve se odpre in ga lahko urejate.

Prikaz pregleda v obliki tabele:

– **Priključni položaj** tokovnega transformatorja (1. vrstica: CTx, pri čemer je x= 1-12) in njihova dodelitev **Faza** električnega omrežja v hiši (2. vrstica: L1 do L3).

⊕

– V vrsticah **Viri električne energije** in **Naprave** so konfigurirani viri električne energije (hišni priključek in po potrebi fotovoltaika) in porabniki (npr. polnilnik) navedeni eden za drugim, poleg tega so prikazane tudi njihove dodelitve ustreznim fazam (L1, L2 ali L3) oz. tokovnim transformatorjem (CTx).

#### **Zaključne dejavnosti**

- **1.** Z Nastavitve ▶ Vzdrževanje poiščite posodobitev programske opreme.
- **2. Z Nastavitve ▶ Vzdrževanje** ustvarite ročno varnostno kopijo.

Po dokončanju pomočnika za namestitev boste samodejno preusmerjeni na pregled v Web Application.

#### Œ **Informacije**

Pri spreminjanju pomembnih nastavitev v domači krmilni enoti se samodejno odpre pomočnik za namestitev. Od spremenjenega koraka je treba pomočnika zagnati do konca, da se ponovno preverijo vse nastavitve.

# <span id="page-589-0"></span>**Iskanje napak: Težave in rešitve**

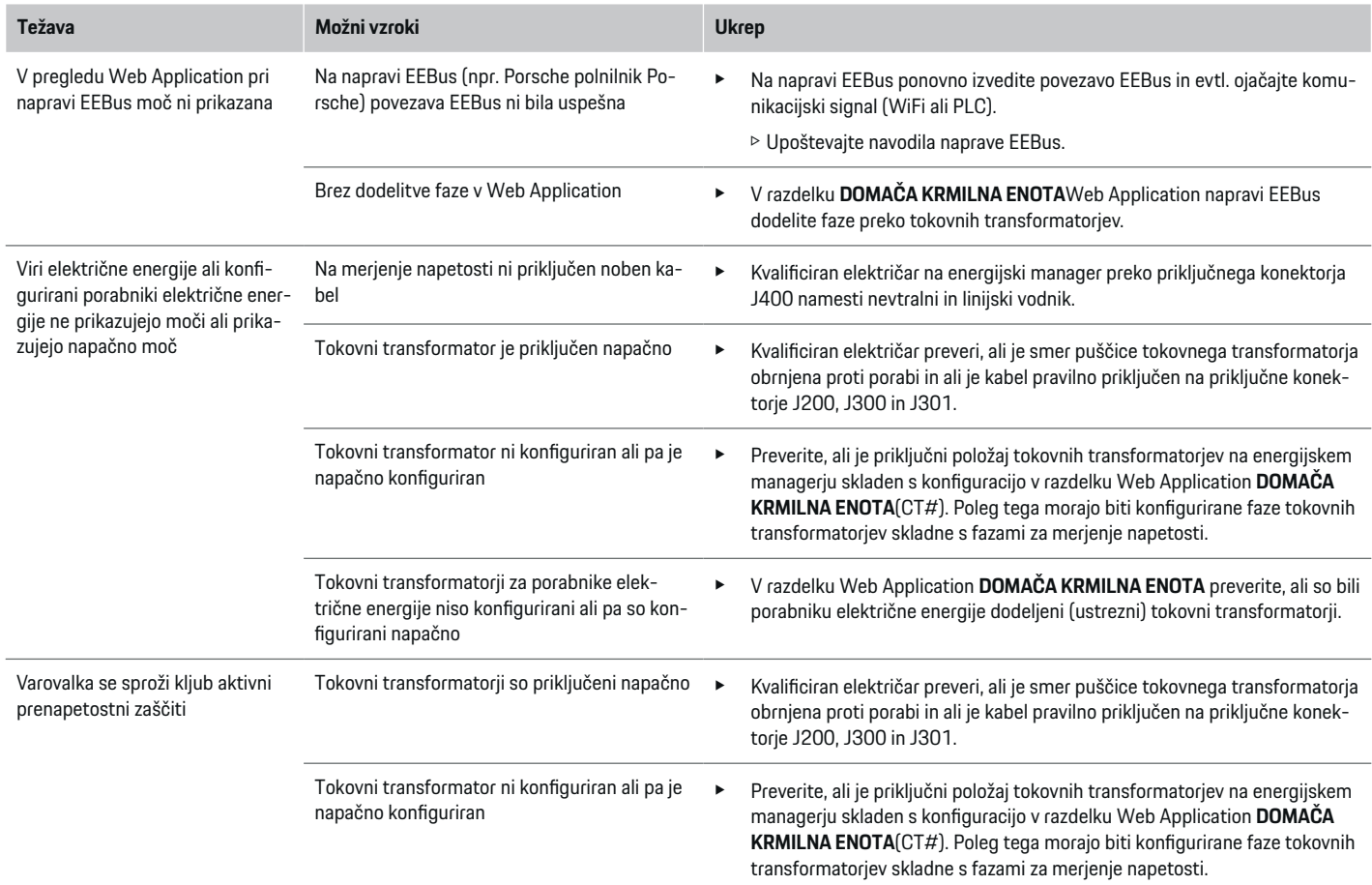

⊕

♦

 $\bigoplus$ 

♠

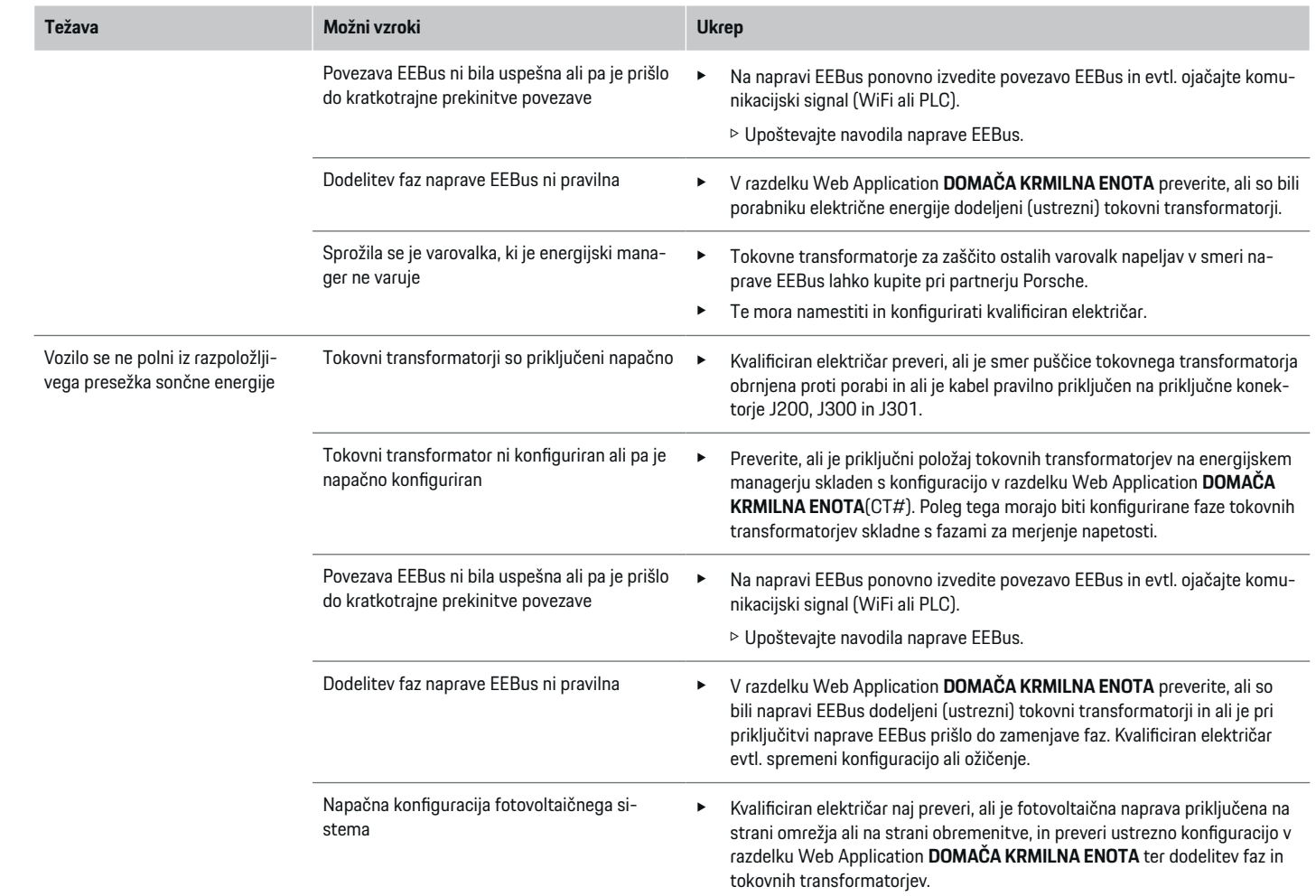

 $\bigoplus$ 

 $\bf \bigcirc$ 

 $\bigoplus$ 

 $\bigcirc$ 

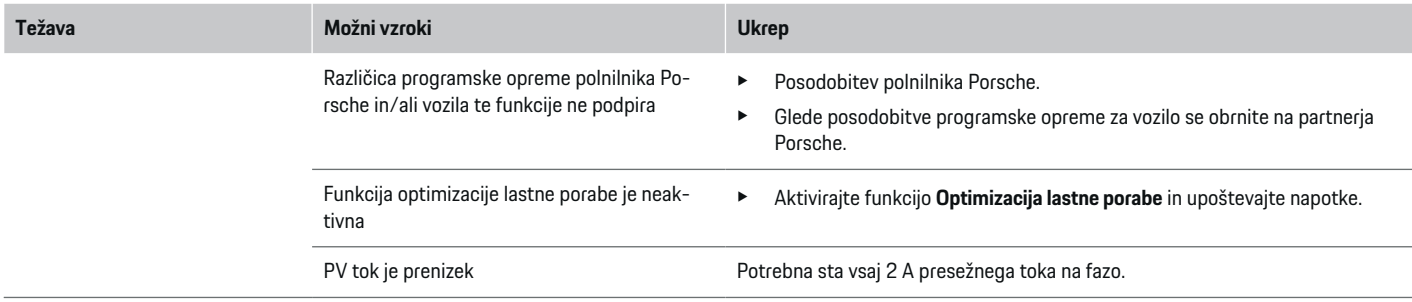

◈

 $\bigcirc$ 

 $\bigoplus$ 

# <span id="page-592-0"></span>**Tehnični podatki**

 $\bf \bigcirc$ 

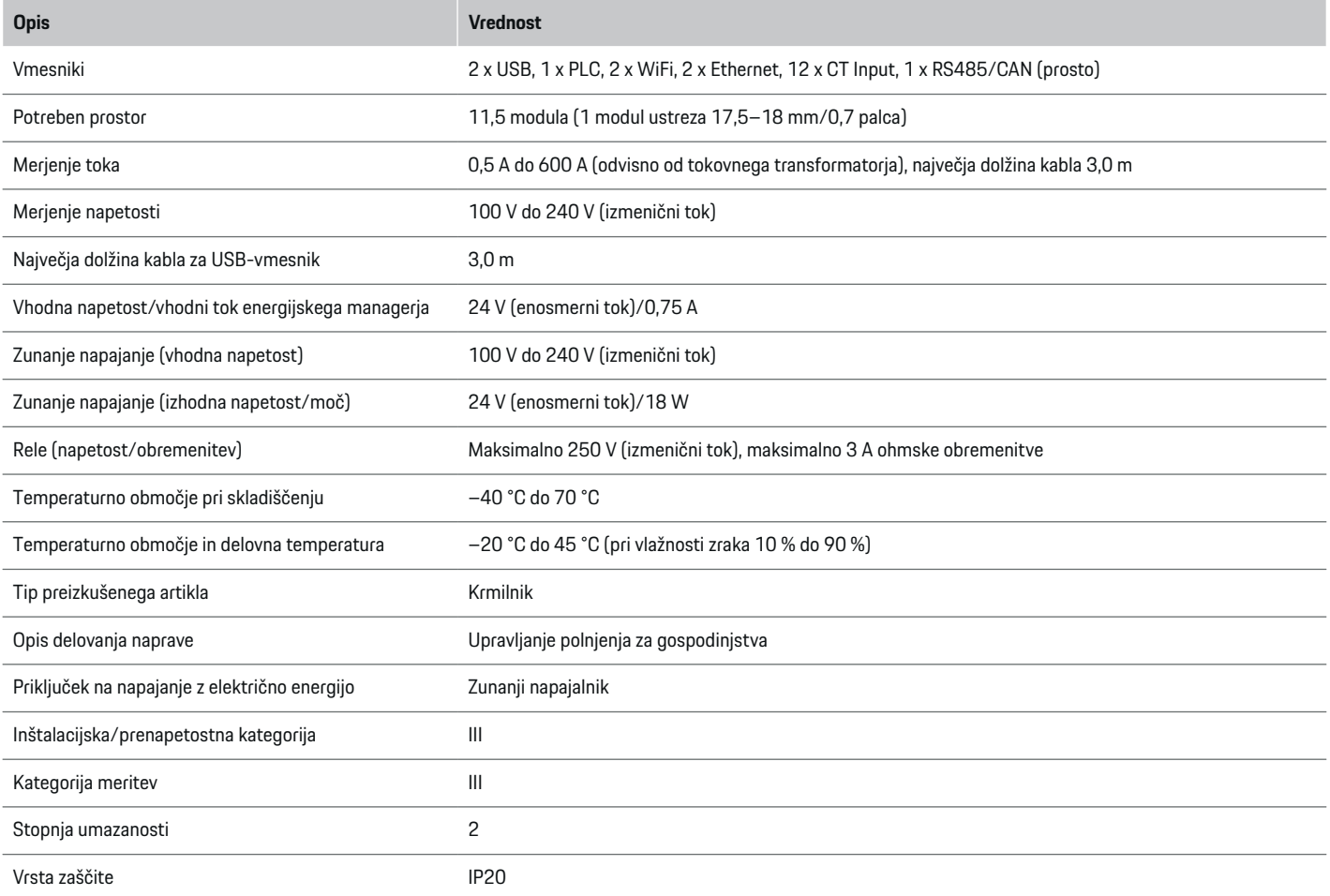

⊕

 $\bigoplus$ 

 $\bigoplus$ 

# <span id="page-593-0"></span>**Tehnični podatki**

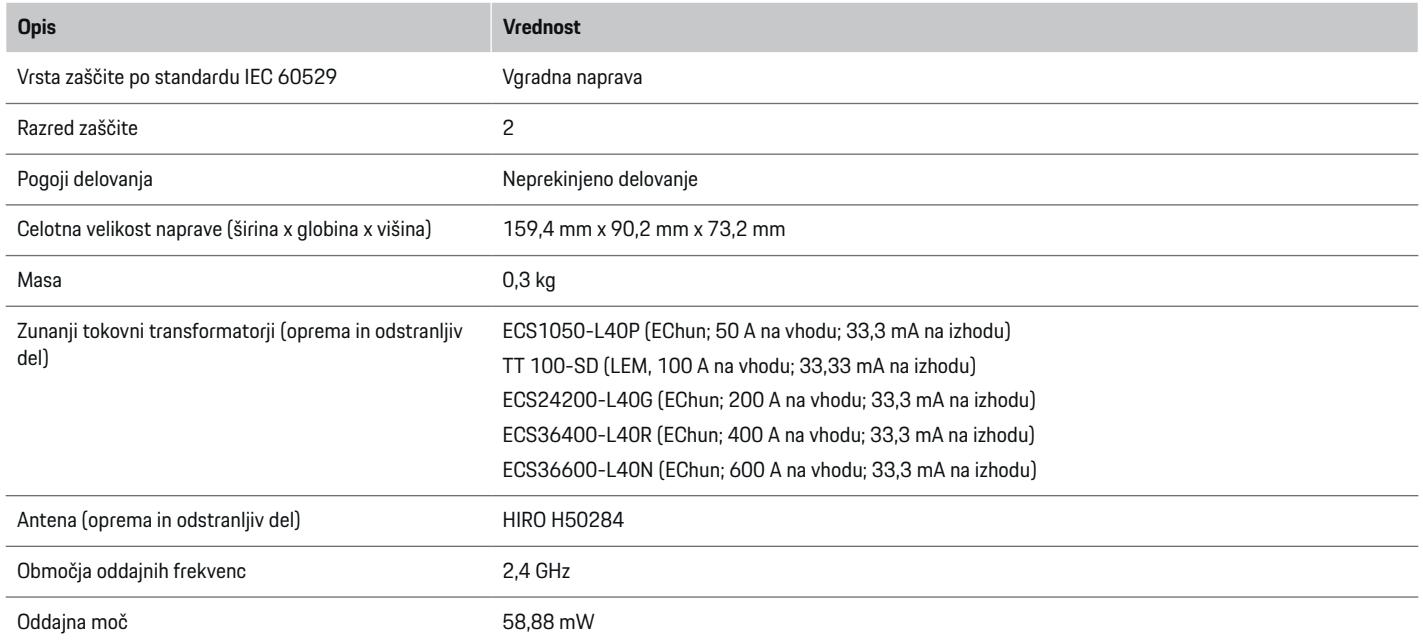

◈

◈

 $\bigcirc$ 

# **Podatki o proizvodnji**

# **Izjava o skladnosti**

# $C \in$

Energijski manager ima radijsko opremo. Proizvajalec te radijske opreme izjavlja, da je ta radijska oprema v skladu z Direktivo 2014/53/EU. Celotno besedilo izjave EU o skladnosti je na voljo na spletnem mestu Porsche na naslednjem naslovu:

**https://tinyurl.com/porsche-docs**

# **Stvarno kazalo**

# **Stvarno kazalo**

# **A**

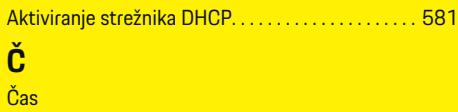

nastavitev. . . . . . . . . . . . . . . . . . . . . . . . . . . . . . . . [580](#page-581-0)

# **D**

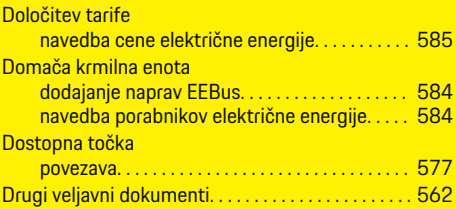

# **E**

◈

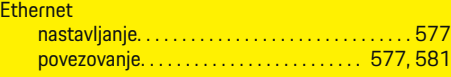

# **F**

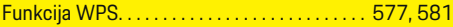

# **H**

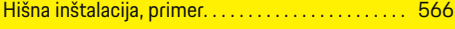

# **I**

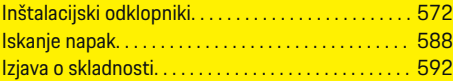

# **K**

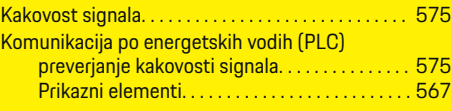

 $\bigcirc$ 

# **N**

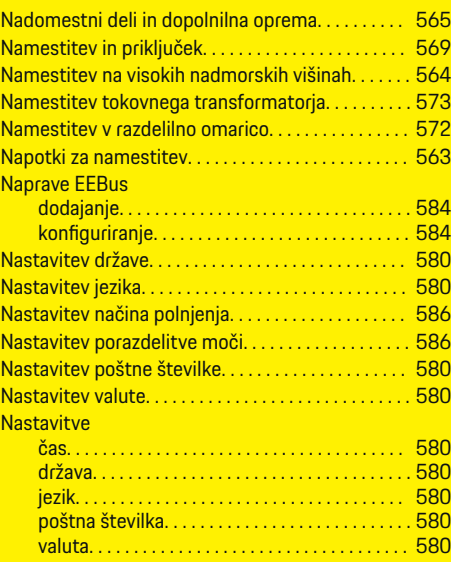

# **O**

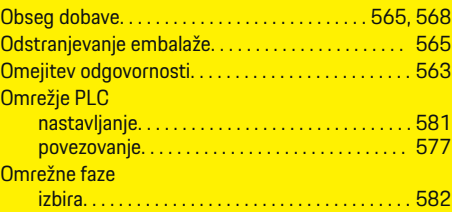

 $\overline{\bigoplus}$ 

### Omrežne povezave

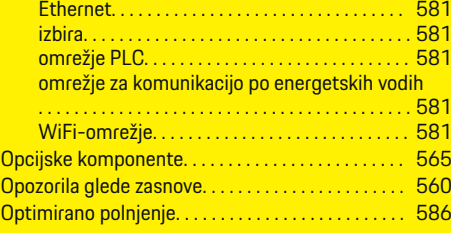

# **P**

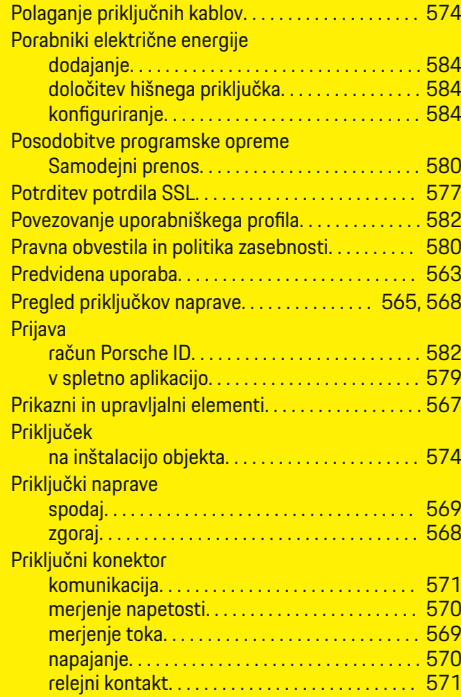

 $\bigoplus$ 

# **Stvarno kazalo**

# Priklop

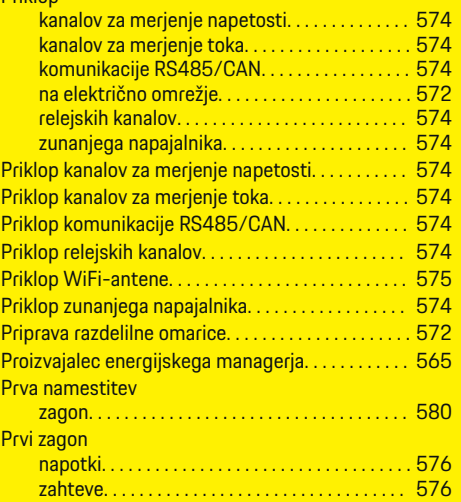

# **R**

 $\hat{\mathbf{\blacklozenge}}$ 

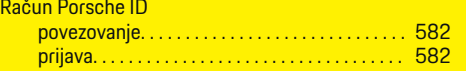

# **S**

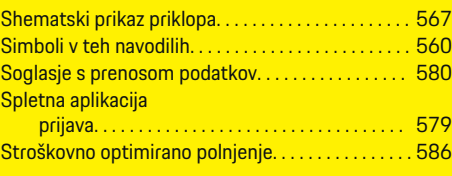

# **T**

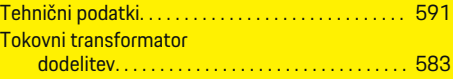

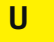

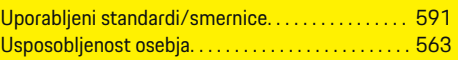

 $\bigoplus$ 

# **V**

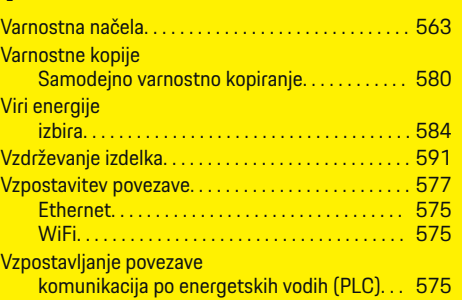

# **W**

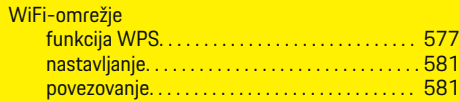

 $\bigcirc$ 

# **Z**

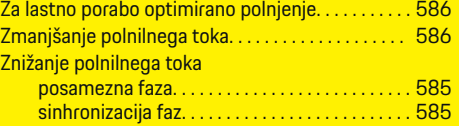

 $\overline{\bigoplus}$ 

# **Teave selle omaniku käsiraamatu kohta**

# **Hoiatused ja sümbolid**

Selles käsiraamatus on mitmesuguseid hoiatusi ja sümboleid.

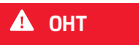

Rasked vigastused või surm

Kategoorias "Oht" nimetatud hoiatuste eiramine põhjustab raskeid vigastusi või surma.

**A** HOIATUS

Raskete vigastuste või surma võimalus

Kategoorias "Hoiatus" nimetatud hoiatuste eiramine võib põhjustada raskeid vigastusi või surma.

**A** ETTEVAATUST

Keskmise raskusega või kergete vigastuste võimalus

Kategoorias "Ettevaatust" nimetatud hoiatuste eiramine võib põhjustada keskmise raskusega või kergeid vigastusi.

**MÄRKUS**

Sõiduki kahjustumise võimalus

Kategooria "Märkus" hoiatuste eiramine võib sõidukit kahjustada.

#### (i) **Teave**

Lisainfo on tähistatud sõnaga "Info".

- $\checkmark$  Tingimused, mis peavad funktsiooni kasutamiseks täidetud olema.
- e Juhised, mida peate täitma.

**1.** Kui juhis koosneb mitmest sammust, siis on need nummerdatud.

◈

- **2.** Keskekraanil esitatud juhised, mida peate täitma.
- g Viide, kust leiate teema kohta olulist lisainfot.

# **Täpsem info**

Täielikule juhendile pääsete ligi järgmisel veebiaadressil:

◈

https://tinyurl.com/porsche-e-help

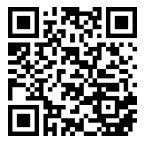

♠

# **Sisukord**

# **Deutsch**

### **[Ohutus](#page-598-0)**

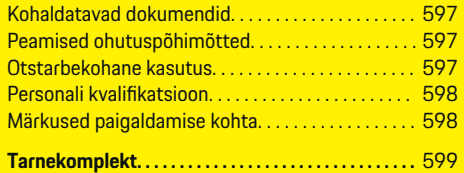

 $\bigoplus$ 

 $\overline{\bigoplus}$ 

 $\bigcirc$ 

### **[Ülevaade](#page-601-0)**

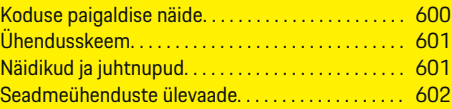

# **[Paigaldamine ja ühendamine](#page-604-0)**

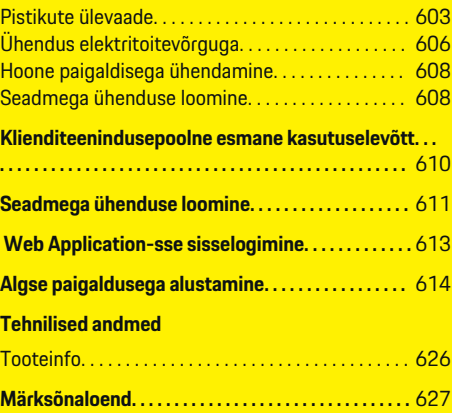

 $\color{black}\blacklozenge$ 

# <span id="page-598-0"></span>**Ohutus Kohaldatavad dokumendid**

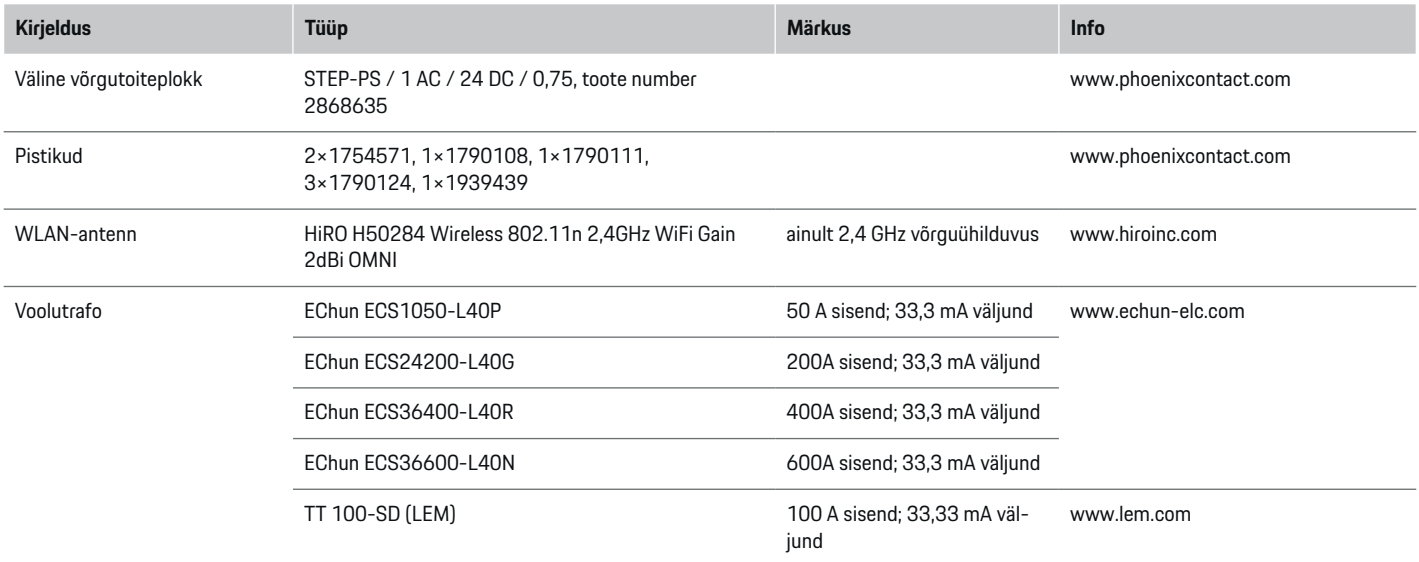

◈

# **Peamised ohutuspõhimõtted**

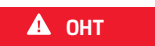

Eluohtlik elektripinge!

Esineb elektrilöögist ja/või põletustest tulenevate eluohtlike vigastuste oht.

- e Kogu töötamise kestel veenduge, et süsteemi toide on välja lülitatud ja tahtmatu sisselülitamine on tõkestatud.
- $\blacktriangleright$  Mitte mingil juhul ei tohi avada energiahalduri korpust.

# **Otstarbekohane kasutus**

Energiahaldurit kasutatakse eeskätt elektritoite kaitsmiseks ülekoormuse eest ning hoone peakaitsme rakendumise vältimiseks.

Ebaõigeks kasutamiseks loetakse järgmist.

- Omal käel energiahalduri muutmine või sellele lisanduste tegemine.
- Energiahalduri kasutamine mis tahes viisil, mida pole kirjeldatud selles juhendis.

◈

Energiahaldur on projekteeritud seeriapaigaldisseadmena. Paigaldus peab toimuma vastavalt elektro- ja sidetehniliste seadmete paigaldamise tingimustele.

 $\blacktriangleright$  Elektrotehnika vaatevinklist tuleb energiahaldur paigaldada sobivasse jaotuskilpi.

#### <span id="page-599-0"></span>**Vastutusest lahtiütlemine**

Kui energiahaldur on saanud transportimisel, ladustamisel või käsitsemisel kahjustusi, ei ole seda võimalik remontida. Energiahalduri korpuse avamise korral muutub Teie garantii kehtetuks. See kehtib ka selliste väliste tegurite, nagu tulekahju, kõrge temperatuuri, äärmuslike keskkonnatingimuste ning ebaõige kasutamise tõttu tekkinud kahjustuste kohta.

# **Personali kvalifikatsioon**

Elektripaigaldise tohivad ühendada ainult vastavate elektri-/elektroonikaalaste teadmiste ja kogemustega isikud (elektrik). Need isikud peavad tõendama ettenähtud erialateadmisi elektrisüsteemide ja nende komponentide paigaldamise kohta asjakohase eksami sooritamisega.

Mittevastav paigaldus võib seada ohtu nii Teie enda kui teiste elu.

Paigaldavale elektrikule esitatavad nõuded on järgmised.

- Mõõtetulemuste hindamise oskus.
- IP-kaitseklasside ja nende kasutuse tundmine.
- Elektripaigaldusmaterjalide montaaži alased teadmised.
- Kohaldatavate elektri-/elektroonikaeeskirjade ja riiklike eeskirjade alased teadmised.
- Tuluohutusmeetmete ning üldiste ja spetsiaalsete ohutus- ja õnnetuste vältimise eeskirjade alased teadmised.

– Sobivate tööriistade, katsevahendite ja vajaduse korral isikukaitsevahendite ning rakendustingimuste tagamiseks vajalike elektripaigaldismaterjalide valimise oskus.

◈

– Elektrivõrgu tüübi (TN-, IT- ja TT-süsteem) ning tulenevate ühendamistingimuste (neutraalne ja pesas maandusega ühendatud, kaitsemaandus, nõutavad lisameetmed jms) alased teadmised

# **Märkused paigaldamise kohta**

Elektripaigaldis tuleb teha selliselt, et täidetud oleksid järgmised nõuded.

- Kogu elektripaigaldis peab pidevalt olema varustatud kohalikele kehtivatele eeskirjadele vastava toimiva elektrilöögi vastase kaitsefunktsiooniga.
- Kohapeal kehtivaid tuleohutuseeskirju järgitakse pidevalt.
- Energiahalduri juhtseadised ja näidikud ning USB-pesad on kliendile vabalt ja ilma elektrilöögiohuta juurdepääsetavad.
- Kaablite pikkus ei ületa maksimaalset lubatud piirmäära 3,0 m iga vooluanduri kohta.
- Energiahalduri pinge mõõtmise, abivoolutoite ja releede sisendid peavad olema varustatud sobivate tagavarakaitsmetega.

g [Vt ptk "Ühendus elektritoitevõrguga" lk 606.](#page-607-0)

– Paigaldise kaablite panemisel tuleb järgida õigeid pikkuse ja tootepõhiseid käänderaadiuse väärtusi.

Kui paigalduskeskkond nõuab liigpingeklassi III (OV-CIII) kasutamist, tuleb abivoolutoite sisendkülg varustada kohalikele eeskirjadele vastava kaitsejuhtmestikuga (nt varistoriga).

◈

### **Paigaldamine suurel kõrgusel**

Kõrgustel 2000 m merepinnast ja üle selle paigaldatavate elektrisüsteemide andurite toitejuhtmed peavad vastama liigpingeklassi III (OVCIII) nõuetele, kuna nende paigalduskoht vajab kogu kaabli pikkuse ulatuses anduri sisendist (korpus) kuni energiahalduri sisendklemmini lisaisolatsiooni kuumpressvooliku või muu sobiva isolatsioonivooliku näol, mille purunemiskindlus on 20 kV/mm ja seina minimaalne paksus 0,4 mm.

# <span id="page-600-0"></span>**Tarnekomplekt**

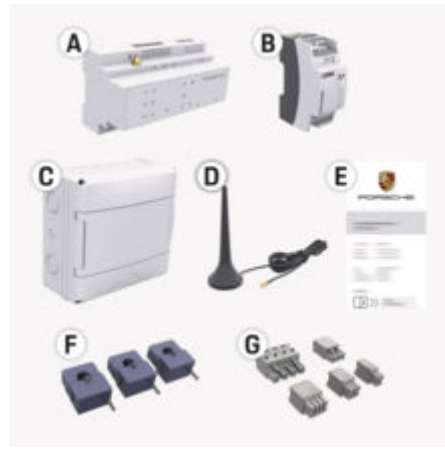

Joonis . 239: Tarnekomplekt

- **A** Energiahaldur
- **B** Väline võrguelement vooluallikasse
- **C** Seinale paigaldatav jaotuskarp (saadavus oleneb riigist)
- **D** WLAN-antenn
- **E** Kiri pääsuandmetega
- **F** 3 x 100 A voolutrafot või olenevalt riigiversioonist – 2 x 200 A voolutrafot
- **G** Üks pistikukomplekt

### **Varuosad ja lisavarustus**

Varuosi ja lisavoolutrafosid saate tellida Porsche partnerettevõttelt.

#### G) **Teave**

Voolutrafode nimivool peab ületama kaitsme oma.

⊕

e Lähtuge kaitsme nimivoolust ja valige suuruselt järgmise nimivooluga seadmeversioon.

# **Pakendi kõrvaldamine**

- e Keskkonna kaitsmiseks kõrvaldage pakkematerjalid vastavalt kohaldatavatele keskkonnakaitseeeskirjadele.
- e Andke kõik jääkmaterjalid üle erikogumispunkti.

◈

# <span id="page-601-0"></span>**Ülevaade**

# **Ülevaade Koduse paigaldise näide**

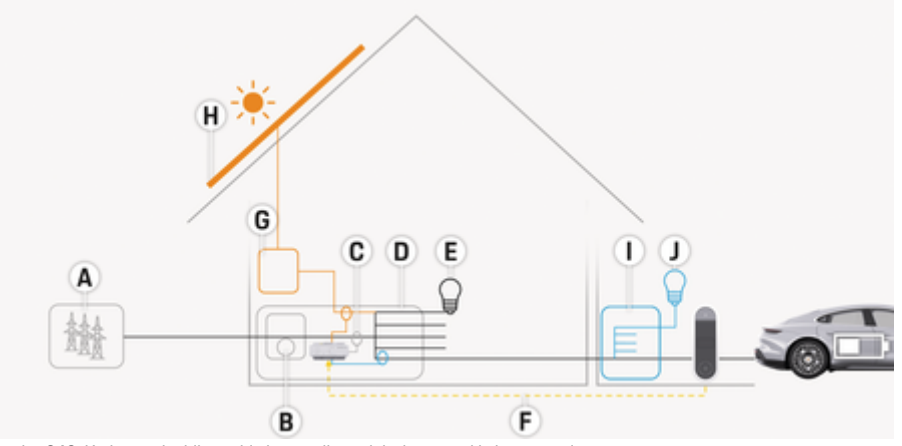

 $\bigoplus$ 

◈

◈

Joonis . 240: Koduse paigaldise näide koos päikeseelektrisüsteemi ja jaotusseadmega

- **A** Toitevool (1- kuni 3-faasiline, siin 1-faasiline)
- **B** Elektriarvesti<br>**C** Voolutrafo (1
- **C** Voolutrafo (1 voolutrafo faasi kohta)
- **D** Jaotuskarp<br>**E** Kodusiseser
- **E** Kodusisesed tarbijad<br>**F** EEBus-protokoll
- **F** EEBus-protokoll
- **G** Inverter<br>**H** Fotoelek
- **H** Fotoelektriline süsteem
- **I** Jaotusseade
- **J** Koduvälised tarbijad

♠

# **Ülevaade**

# <span id="page-602-0"></span>**Ühendusskeem**

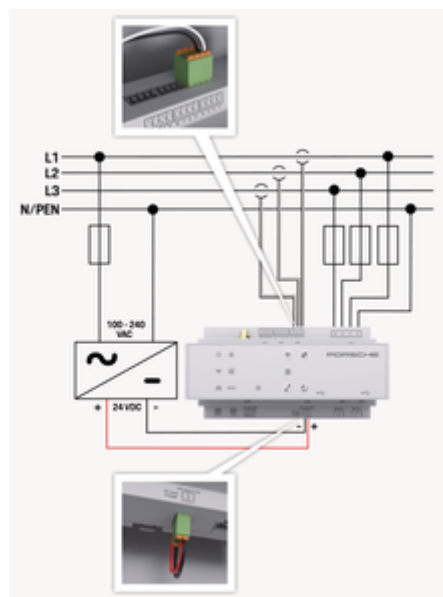

Joonis . 241: Elektriskeem

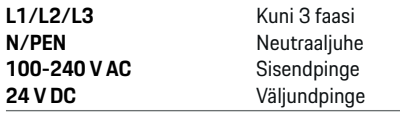

### **MÄRKUS**

Faaside L1–L3 paigutust võib joonisel ▷ (Joonis 241) näidatust erineda. Palun kontrollige faaside paigutust oma majapidamisühenduses.

# **Näidikud ja juhtnupud**

◈

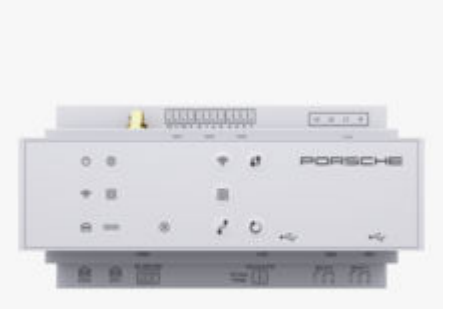

#### Joonis . 242: Näidikud ja juhtnupud

WiFi olek

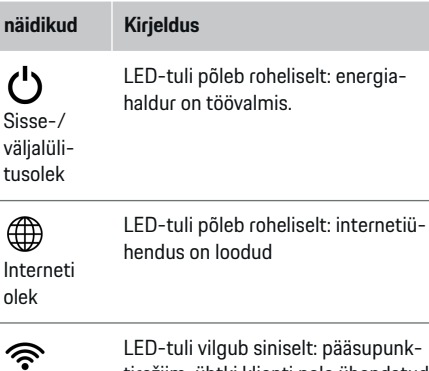

pääsupunktirežiim, ühtki klienti pole ühendatud

LED-tuli põleb siniselt: pääsupunktirežiim, vähemalt üks klient on ühendatud

♠

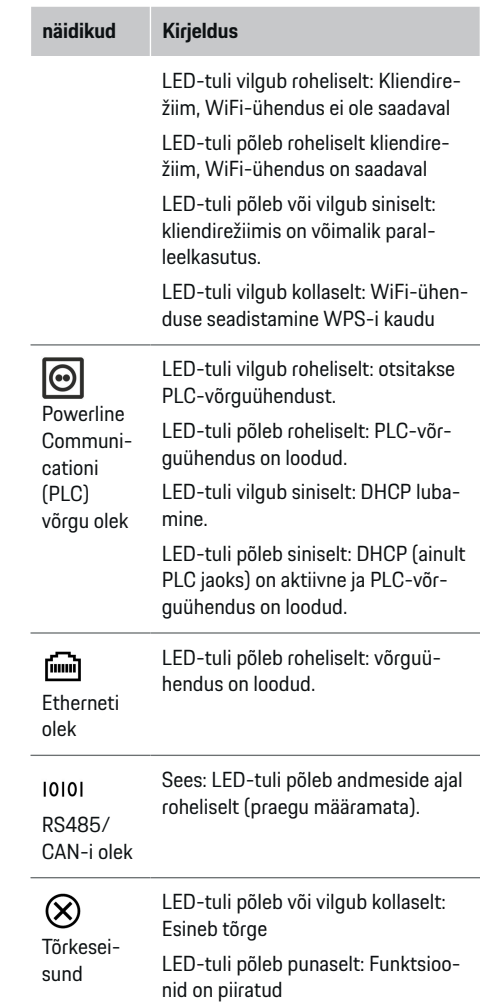

# <span id="page-603-0"></span>**Ülevaade**

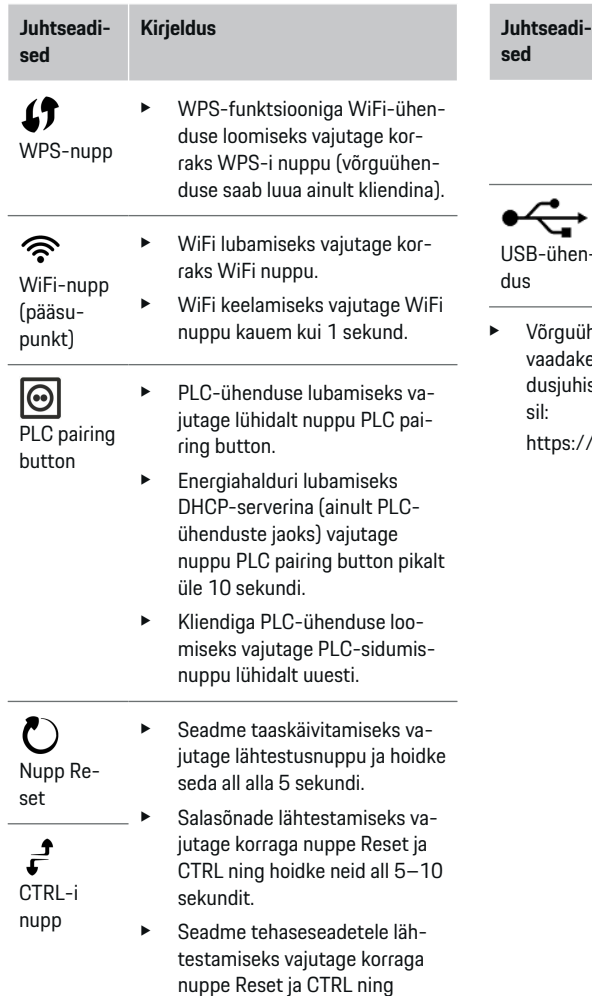

# **Kirjeldus** hoidke neid all üle 10 sekundi. See kirjutab üle kõik praegused seaded.  $n-$ USB-ühendus ühenduse valikute kohta teabe saamiseks

 $\bigoplus$ 

ke Porsche Home Energy Manageri paigalhiseid Porsche veebisaidil järgmisel aadres-

◈

//tinyurl.com/porsche-e-help

# **Seadmeühenduste ülevaade Ühendused seadme peal**

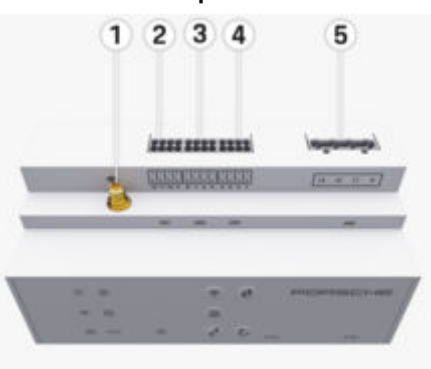

Joonis . 243: Seadme peal asuvate ühenduste ülevaade

◈

- **1** WLAN-antenn **2/3/4** Voolutrafo (J301), Voolutrafo (J300), Voolutrafo (J200) **5** Pinge mõõtmine (J400),
	- Pingevahemik: 100–240 V (AC) (L-N)

### <span id="page-604-0"></span>**Ühendused seadme all**

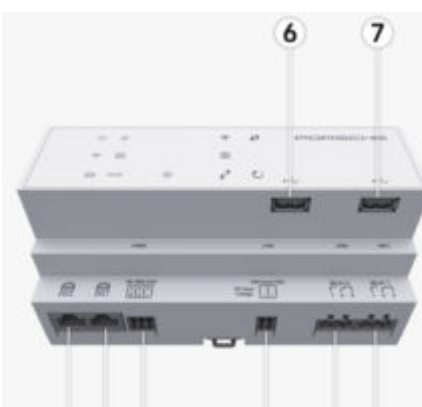

Joonis . 244: Seadme all asuvate ühenduste ülevaade

11

12 13

**6** USB1

8 9 10

- **7** USB2
- **8** ETH 0
- **9** ETH 1
- **10** RS485/CAN (J1000) (ei ole määratud)
- **11** Toiteallikas (J102), 24 V (DC)
- **12** Relee (J900) (ei ole määratud)
- **13** Relee (J901) (ei ole määratud)

g Vt ptk "Pistikute ülevaade" lk 603.

# **Paigaldamine ja ühendamine Pistikute ülevaade**

Seadme ühenduste ülevaade ([\(Joonis 243\),](#page-603-0) (Joonis 244)) kujutab voolutrafode, pinge mõõtmise, releekontaktide ja andmeside pistikute ühenduskohti. Skeem kujutab kõigi pistikutüüpide kontaktide asukohti. Tabelites on toodud kontakti sihtotstarve koos vastava signaaliga.

g [Vt ptk "Seadmeühenduste ülevaade" lk 602.](#page-603-0)

# **Voolu mõõtmise pistikud**

#### ⋒ **Teave**

Tingimata on vajalik üles märkida voolutrafode ühenduskohad, voolutrafode tüübid, nende faasimäärangud ja faasikaitsme nimivool, kuna seda infot läheb hiljem energiahalduri konfigureerimise käigus vaja (veebirakenduse paigaldusabi).

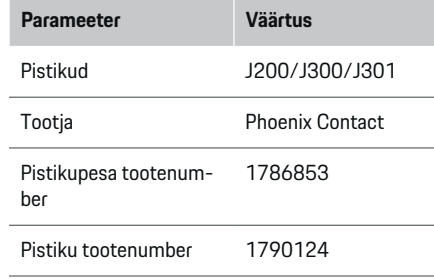

# **J200/J300/J301 pistikute ülevaade**

Voolutrafode (J200, J300, J301) pistikud on identsed ja need saab ühendada iga olemasoleva ühendusega ([\(Joonis 243](#page-603-0) **2/3/4**))

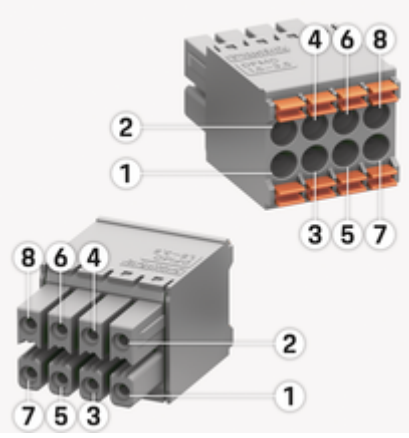

Joonis . 245: J200/J300/J301 ülevaade

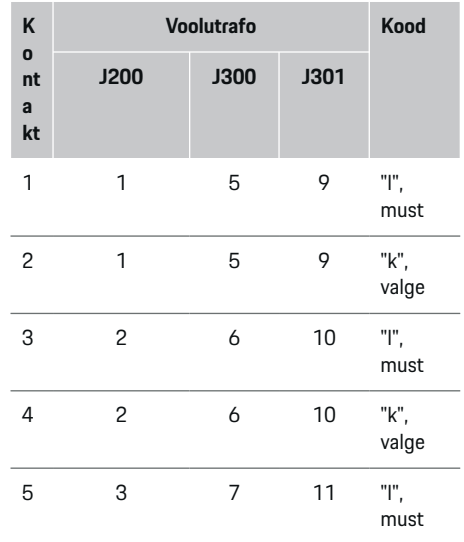

# **Paigaldamine ja ühendamine**

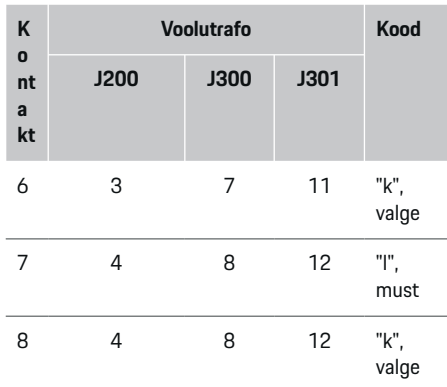

LEM-voolutrafokaabli (100 A) korral pole kaabel valge, vaid on must/valge.

# Œ

**Teave**

Pistiku ühendamisel Home Energy Manager külge jälgige pistiku suunda! Klemmid 1, 3, 5, 7 on ümarad, klemmid 2, 4, 6, 8 ristkülikukujulised.

# **Pinge mõõtmise pistikud**

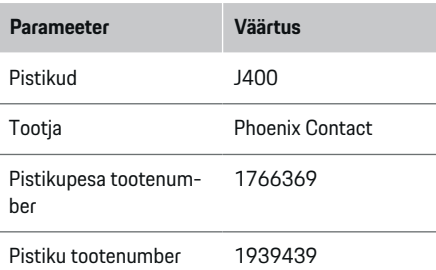

# **Pistiku J400 ülevaade**

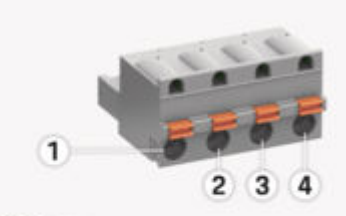

◈

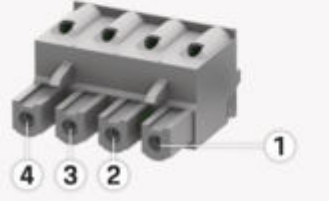

Joonis . 246: J400 ülevaade

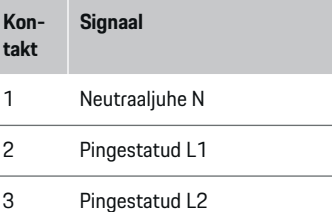

♠

4 Pingestatud L3

# **Toiteallika pistikud**

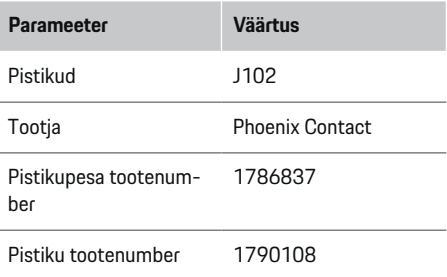

# **Pistiku J102 ülevaade**

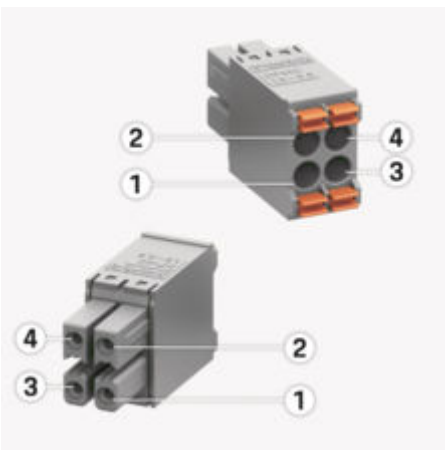

◈

Joonis . 247: J102 ülevaade

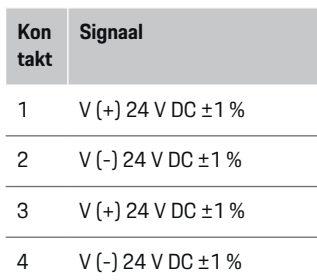

#### (i) **Teave**

Pistiku ühendamisel Home Energy Manager külge jälgige pistiku suunda! Klemmid 1, 3 on ümarad, klemmid 2, 4 ristkülikukujulised.

# **Releekontakti pistikud**

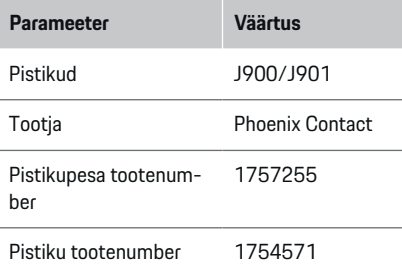

# **Pistikute J900/J901 ülevaade**

€

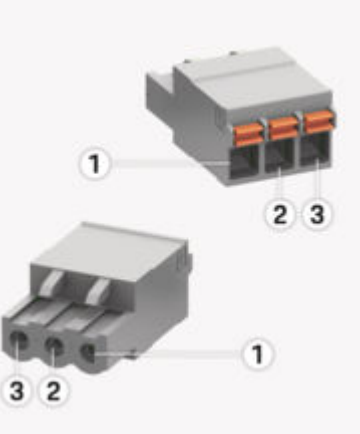

Joonis . 248: J900/J901 ülevaade

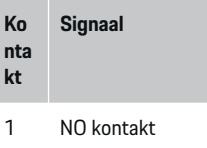

- 2 COM kontakt
- 3 NC kontakt

#### (i) **Teave**

Home-Energy-Managers releeühendused on praegu välja lülitatud ega tööta.

♠

### **Andmesidepistikud**

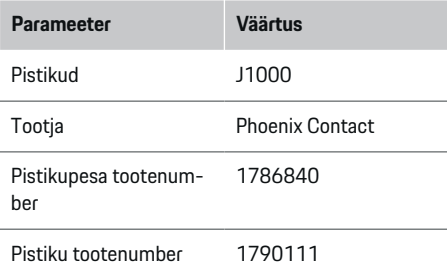

# **Pistiku J1000 ülevaade**

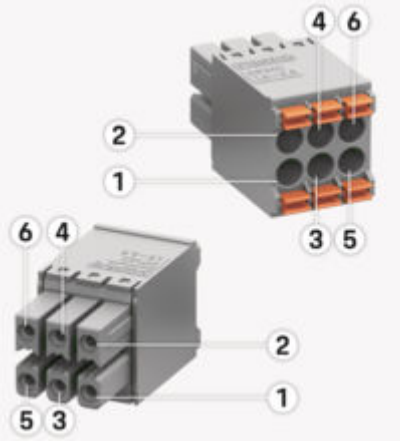

Joonis . 249: J1000 ülevaade

# <span id="page-607-0"></span>**Paigaldamine ja ühendamine**

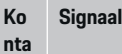

**kt**

### 1 RS485 signaal B -

- 2 RS485 signaal A +
- 3 Maandus
- 4 Maandus
- 5 CAN madal
- 6 CAN kõrge

#### Œ **Teave**

Pistiku ühendamisel Home Energy Manager külge jälgige pistiku suunda! Klemmid 1, 3, 5 on ümarad, klemmid 2, 4, 6 ristkülikukujulised.

# **Ühendus elektritoitevõrguga**

# **Kaitselülitite paigaldamine**

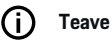

Liinikaitse kaitsmed ei kuulu tarnekomplekti ja need peab paigaldama kvalifitseeritud elektrik.

Energiahalduril **ei ole seesmisi kaitsmeid**, mistõttu peavad energiahalduri pinge mõõtmise, abivoolutoite ja releede sisendid olema varustatud sobivate tagavarakaitsmetega.

◈

- Energiahalduri kasutamisel peab kõigil toitejuhtmetel olema liigvoolukaitse. Valida tuleb tundliku vallandumisväärtusega kaitsmed.
- Kaitsmete valimine sõltub kasutusriigis saadaolevatest komponentidest.
- Kasutage madalaima vallandumisvoolu ja lühima vallandumisajaga komponente.

# **Jaotusploki ettevalmistamine**

Energiahalduri jaoks vajaliku ruumi suuruse infot vt:  $\triangleright$  Vt ptk . Tehnilised andmed" lk 625.

- $\blacktriangleright$  Energiahalduri paigaldamiseks jaotusploki sisse peab DIN-latil horisontaalne vahekaugus (HP) olema 11,5.
- e Paigaldage energiahalduri võrgutoiteplokk korpusest vähemalt 0,5 HP kaugusele.
- $\blacktriangleright$  Kaitske kõik elektriliidesed otsese/kaudse kontakti eest.

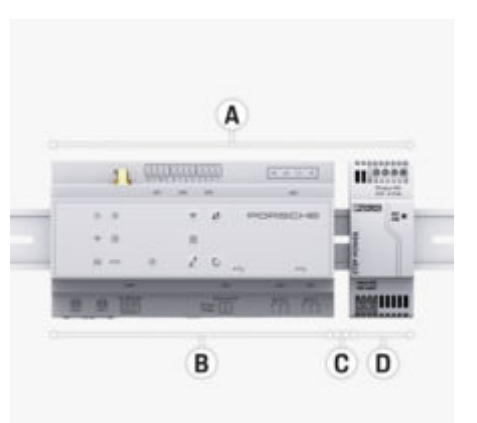

#### Joonis . 250: Jaotusploki ettevalmistamine

- **A** Horisontaalne vahekaugus 11,5<br>**B** Horisontaalne vahekaugus 9
- **B** Horisontaalne vahekaugus 9
- **C** Horisontaalne vahekaugus 0,5
- **D** Horisontaalne vahekaugus 2

# **Paigaldamine jaotusplokile**

- $\nabla$  DIN-lati klamber energiahalduri korpusel on avatud.
- **1.** Asetage jaotusploki DIN-lati klamber nurga all vastu DIN-latti.
- **2.** Kallutage energiahalduri korpust ja asetage ühtlaselt DIN-latile.
- **3.** Kinnitage DIN-lati klamber energiahalduri korpuse külge.

# **Paigaldamine ja ühendamine**

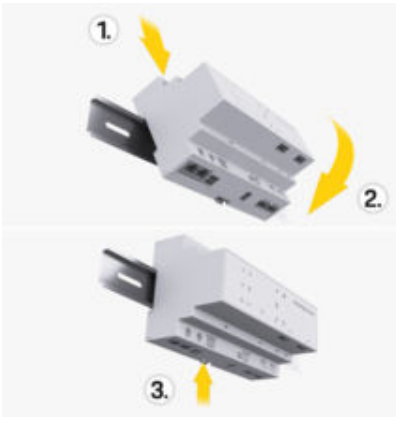

Joonis . 251: Paigaldamine jaotusplokile

**4.** Kontrollige, kas energiahaldur on kindlalt DIN-lati külge kinnitunud.

#### **Voolutrafo paigaldamine**

#### **MÄRKUS**

Voolutrafo vale mõõtmissuund

Voolutrafo paigaldamine vale mõõtmissuunaga võib põhjustada vääraid tulemusi ja töötõrkeid.

e Pöörake tähelepanu voolutrafo mõõtmissuunale (joonis 15, kollased nooled).

Paigaldage peakaitsmest allavoolu asjakohastele võrgufaasidele äriruumide/kodumajapidamise koguvoolu mõõtvad voolutrafod. Selles etapis ei tohi energiavood veel olla jaotatud alamahelatesse.

 $\triangleright$  Vt ptk .. Ülevaade" lk 600.

- e Kõik korrosioonitõkkematerjalid peavad olema voolutrafost eemaldatud.
- Järgige nõuet, et kaabli maksimaalne lubatud pikkus iga voolutrafo kohta on 3,0 m.
- Valige selline paigalduskoht, mis võimaldab suunata kaablid sirgelt, ja jälgige hoolikalt mõõtmissuunda (koormuse suunas osutav nool) ((Joonis ), kollased nooled).
- $\blacktriangleright$  Sisestage paigalduskaabel voolutrafosse ja sulgege anduri kate ((Joonis 252), kollane nool).
- e Voolutrafo nimivool peab kindlasti ületama kaitselüliti oma.
- Esmalt sisestage voolutrafo kaablid pistikutesse, seejärel sisestage pistikud seadme pistikupesadesse.

#### (i) **Teave**

Märkige üles voolutrafo tüüp, selle ühenduskoht energiahalduris ja faas (nt L1 või L2), millega voolutrafo ühendati. Seda infot läheb hiljem vaja veebirakenduses Web Application voolutrafode konfigureerimiseks.

Kui mõõtmisjuhtmeid on tarvis pikendada, kasutage võimaluse korral sama tüüpi juhet.

Kui paigalduskoht nõuab valikulise seinale paigaldatava jaotuskapi kasutamist, suunake juhtmed sellesse jaotuskappi sobilike kaablijuhikute (tühjad kaablikarbikud, kaablitorud jne) abil.

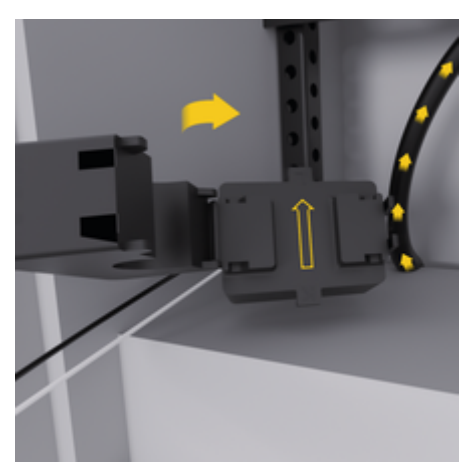

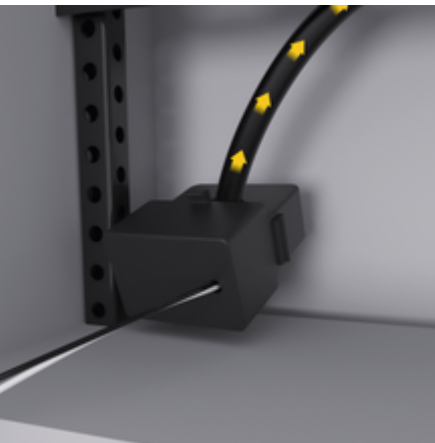

Joonis . 252: Voolutrafo paigaldusnäide

### <span id="page-609-0"></span>**Ühenduskaablite suunamine**

Enne seadmete paigaldamist suunake ühenduskaablid kehtivate kohalike eeskirjade nõuete kohaselt jaotusploki sisse ja kaitske kõik elektriliidesed kontakti eest.

- e Kasutage kehtivate kohalike eeskirjade nõuetele vastavaid sobilikke paigalduskaableid.
- e Lõigake paigalduskaablid ruumi mõõtmete ja paigaldusasukoha jaoks sobivasse pikkusesse.
- e Kaablite ja riistvara tõrgete vältimiseks veenduge, et paigalduskaablid vastaksid tootepõhisele painderaadiuse väärtusele.

# **Hoone paigaldisega ühendamine**

# **MÄRKUS**

Vale faasimäärang

Faaside valesti määramine võib põhjustada väärasid tulemusi ja töötõrkeid.

Mitmefaasilise elektritoitevõrgu korral veenduge, et olmeelektripaigaldise ühenduse faas vastaks Porsche laadija ühenduse faasile ja kui on kohaldatav, päikeseelektrisüsteemi inverteri faasile. Faasinihkeid ei tohi olla mitte kuskil, sest vastasel juhul faasipõhised laadimisfunktsioonid ei tööta. Sellel paigaldisel saate veebirakenduses Web Application määrata voolutrafod toiteallikatele ja voolutarbijatele harilikus faasijärjestuses (nt L1-L2-L3), nagu pinge mõõtmise faasidel.

Ühendage kõik seadmed olemasoleva hoone paigaldisega vastavalt kehtivatele kohalikele eeskirjadele ja standarditele.

### **Laadimiskaabli andmeside energiahalduriga**

- Nutikal laadimiskaablil on mitmefaasiline ühendus (elektripistikupesa või püsivalt paigaldatud).
- e Veenduge, et energiahalduri ja laadimiskaabli faasid oleksid samad.
- Nutikal laadimiskaablil on ühefaasiline ühendus.
- e Web Application-es faaside määramisel kasutage faasi, millega on ühendatud nutikas laadimiskaabel.

# **Välise võrgutoiteploki ühendamine**

 $\blacktriangleright$  Järgige tootja paigaldusjuhiseid.

g [Vt ptk "Kohaldatavad dokumendid" lk 597.](#page-598-0)

- e Ühendage DC väljund energiahalduriga, kasutades toiteallika pistiku klemmimäärangut (J102).
- e Ühendage võrgutoiteplokk kaablite abil energiahalduriga. Kaablid peavad olema ette valmistatud kvalifitseeritud elektriku poolt.

# **RS485/CAN andmeside ühendamine**

#### (i) **Teave**

Tarkvara (08/2019) ei kata ühendamist RS485/ CAN-iga. Tulevaste funktsioonide osas jälgige palun uute tarkvaraversioonide väljastamise teavet.

Energiahalduri ühendamisel hoone paigaldisega valitseb oht, et DC toiteallika pistik (J102) võidakse ekslikult sisestada RS485/CAN-i pessa. See võib energiahaldurit kahjustada. Pistikute vahetussemineku vältimiseks sisestage tarnekomplekti kuuluv 6 kontaktiga pistik (J1000) ilma ühenduskaablita.

e Sisestage ilma ühenduskaablita pistik energiahalduri korpuse pistikupessa J1000.

♠

### **Releekanalite ühendamine**

#### ൹ **Teave**

Tarkvara ei kata ühendamist releekanalitega. Tulevaste funktsioonide osas jälgige palun uute tarkvaraversioonide väljastamise infot.

Energiahalduri tarnekomplekti kuulub sobiv pistik ilma ühenduskaablita.

e Sisestage ilma ühenduskaablita pistik energiahalduri korpuse pistikupessa J900/J901.

# **Voolu- ja pingemõõtmissüsteemi ühendamine**

Voolu ja pinge mõõtmise kanalid ühendatakse mitme pistikühenduse abil. Vajalikud pistikud kuuluvad energiahalduri tarnekomplekti. Kui voolutrafosid või pingemõõtmissüsteemi juhtmeid ei ühendata või need ühendatakse valesti, siis on seadme funktsionaalsus oluliselt piiratud.

◈

e Voolutrafode ja pingemõõtmissüsteemi juhtmete ühendamisel jälgige seadmel olevaid märgistusi. Ühefaasilise paigaldise video leiate Porsche veebileetl järgmiselt aadressilt:

https://tinyurl.com/porsche-e-help

# **Seadmega ühenduse loomine**

Energiahalduri kasutamiseks Web Application kaudu tuleb seade (arvuti, tahvelarvuti või nutitelefon) ja energiahaldur ühendada koduvõrku (WLAN-, PLC- või Etherneti-ühenduse abil).

Kõiki Web Application funktsioone saab kasutada koduvõrgu internetiühenduse kaudu. Soovitame ühendada seadme võrku Ethernet-kaabliga. Kui koduvõrk

pole kasutuskohas saadaval, saab seade energiahaldurisse sisse logida otse selle WiFi pääsupunkti kaudu.

- e Kodu energiahaldur töötab üksnes 2,4 GHz võrgus (vt  $\triangleright$  [lk. 625](#page-626-0))
- e Valige sobilik ühendustüüp olenevalt signaalitugevusest ja saadavusest.

### **WLAN-antenni ühendamine**

WLAN-signaali võimendamiseks saate ühendada WLAN-antenni.

- **1.** Ühendage WLAN-antenn energiahalduriga selleks otstarbeks ettenähtud pistik-/keermesühendusega.
- **2.** Kinnitage WLAN-antenn magnetaluse abil metallist jaotusploki välisküljele (kui WLAN-antenn asub jaotusploki sees, ei saa see signaali vastu võtta). Veenduge, et WLAN-antenn on õigesti paigutatud (nt ruuteri suhtes 90° nurga all).

### **PLC-võrgu signaali kvaliteedi kontrollimine**

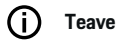

Selles jaotises kirjeldatud tarkvara ja Etherneti PLCmuundur ei kuulu tarnekomplekti.

PLC-võrgu ühenduse kvaliteedi kontrollimiseks saate määrata PLC andmeedastusmäära läbi koduse elektrisüsteemi, kasutades tarkvara ja Etherneti PLCmuundureid. Selleks ühendage muundurid paigalduskohtades vooluvõrguga. Valige energiahalduri paigaldusasukohad ja voolutarbijad PLC-funktsiooniga (nt Porsche laadija) kui selle paigalduskohad. Tegeliku andmeedastusmäära paigalduskohtade vahel saab visuaalselt kuvada kõrgsagedusvõrgu tarkvaraga. Piisavad on andmeedastusmäärad 9 Mbit ja üle selle.

Kui elektripaigaldised pole ideaalsed, ei pruugi PLC andmeside üldse toimida või võib olla nii nõrk, et stabiilne EEBus-andmeside Porsche laadijaga on võimatu.

◈

 $\blacktriangleright$  Sel juhul valige alternatiivne andmesideliides (Ethernet või WLAN).

◈

# <span id="page-611-0"></span>**Klienditeenindusepoolne esmane kasutuselevõtt**

# **Klienditeenindusepoolne esmane kasutuselevõtt**

Kui energiahaldur on paigaldatud, tuleb seade algseks seadistamiseks konfigureerida.

#### Œ **Teave**

Esmase kasutuselevõtu võib teha ainult kvalifitseeritud elektrik.

Esmase kasutuselevõtu ajal juhendab Web Application elektrikut vajalike seadete kasutamise kohta (n t ühendused, kasutajaprofiil, optimeeritud laadimine). Mõnda siia sisestatud seadet (nt süsteemi ja hooldust puudutavad seaded) saab kodukasutaja ka ise hiljem muuta. Paigaldusabi ajal peab elektrik läbi viima kodupaigalduse. Selle toimingu hulka kuuluvad muu hulgas voolutrafo konfigureerimine ja EEBusseadme lisamine.

Pärast seda on energiahaldur töövalmis.

### **Esmase kasutuselevõtu nõuded**

Energiahalduri seadistamiseks hoidke käepärast järgmine info.

- Kiri pääsuandmetega veebirakendusse logimiseks Web Application
- Isiklike andmeid, samuti koduvõrgu ja kasutajaprofiili juurdepääsuandmeid ei pea (Teie Porsche ID-ga ühendamiseks) edastama.
- Info elektritariifide/-hindade ja kõigi soodustariifide kohta

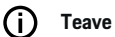

Osaliseks kasutuselevõtuks on vajalik ainult juurdepääsuandmete kiri. Kõiki teisi seadistusi saab teha ka veel tagantjärele.

Web Application toetab järgmisi veebilehitsejaid:

– Google Chrome, versioon 57 või uuem (soovitatud)

◈

- Mozilla Firefox, versioon 52 või uuem (soovitatud)
- Microsoft Internet Explorer, versioon 11 või uuem
- Microsoft Edge (soovitatud)
- Apple Safari, versioon 10 või uuem
- e Täpse installatsiooniabi kirjelduse koos kõikide sammudega leiate installatsioonijuhendi veebiversioonist Porsche veebilehelt järgmiselt aadressilt

◈

◈

https://tinyurl.com/porsche-e-help

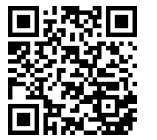
# <span id="page-612-0"></span>**Seadmega ühenduse loomine**

Energiahalduri Web Application juurde pääsemiseks tuleb luua ühendus Teie seadme (personaalarvuti, tahvelarvuti või nutitelefon) ja energiahalduri vahel. Kõigi ühendusvalikute ülevaatega tutvumiseks,  $\triangleright$  [Vt](#page-616-0) [ptk "5 Võrguühenduse valimine" lk 615.](#page-616-0)

e Valige sobilik ühendustüüp olenevalt signaalitugevusest ja saadavusest.

### **Ümbersuunamine Web Application-sse**

#### ⋒ **Teave**

Olenevalt kasutatavast veebilehitsejast, ei avata Web Application kohe, vaid näidatakse kõigepealt viidet veebilehitseja turvaseadistustele.

- **1.** Valige näidatavas veebilehitseja hoiatusteates nupp **Advanced**.
- **2.** Valige järgmises dialoogiaknas **Add exception**.
	- SSL-sertifikaat kinnitatakse ja avatakse Web Application.

# **WLAN**

WLAN-ühenduse loomiseks on kaks võimalust.

– Kuumpunkt:

Energiahalduril on juhtmeta ühenduse pääsupunkt (hotspot), mis on kaitstud salasõnaga ja nõuab käsitsi sisselogimist. WiFi-funktsiooniga lõppseade saab luua ühenduse pääsupunktiga ja seejärel Web Application juurdepääsu energiahalduri veebirakendusele.

– WLAN-võrk WPS-funktsiooni abil: Energiahalduri saab salasõna sisestamata siduda olemasoleva koduvõrguga (n t võrgumarsruuter) WPS-funktsiooni abil.

# **Web Application Veebirakenduse avamine kuumpunkti kaudu**

- $\sqrt{\phantom{a}}$  Energiahaldur on sisse lülitatud. Energiahaldur lülitab oma WLAN-kuumpunkti automaatselt sisse.
- **1.** Kui **WLAN-i status** ei vilgu ega põle siniselt, vajutage energiahalduril nuppu **WLAN**.
- **2.** Vajutage oma seadme tegumiribal või teavituspaneelil võrgu- või WLAN-ikooni.
- **3.** Valige loendist oma WLAN-võrk. WLAN-võrgu nimi on sama, mis pääsuandmete kirjas olev SSID ja see kuvatakse vormis **HEM-#######**.
- **4.** Valige nupp **Connect**.
- **5.** Sisestage turvakood. Turvakood on esitatud Teie juurdepääsuandmeid sisaldavas kirjas kujul **WiFi PSK**.
	- **→** Ühendus WLAN-võrguga on loodud.

**Märkus**: Operatsioonisüsteemis Windows 10 küsitakse Teilt esmalt marsruuteri PINkoodi. Valige link **Establish connection with PLC security code** ja sisestage seejärel kood.

- **6.** Avage brauser.
- **7.** Sisestage energiahalduri IP-aadress brauseri aadressiribale. 192.168.9.11 **– VÕI –**

Sisestage energiahalduri DNS-i aadress brauseri aadressiribale: https://porsche.hem

g Järgige Porsche Home Energy Manageri kasutusjuhendit.

♠

# **Web Application Veebirakenduse avamine WLAN-võrgu (WPS-funktsiooni) kaudu**

- **1.** Vajutage võrgumarsruuteril nuppu WPS.
- **2.** Vajutage 2 minuti jooksul energiahalduril nuppu **WPS**.
- **3.** Valige marsruuteriseadetest ettenähtud võrk ja otsige üles energiahalduri IP-aadress.
- **4.** Sisestage energiahalduri IP-aadress veebilehitseja aadressiribale.

g Järgige Porsche Home Energy Manageri kasutusjuhendit (nt https://porsche-hem/).

#### Œ **Teave**

Mõned ruuterid pakuvad võimalust, jõuda-le, kasutades hosti nime **Porsche-HEM** Web Application(nt https://porsche-hem/ kaudu).

### **Ethernet**

- **1.** Ühendage Etherneti kaabel energiahalduriga (port ETH0).
- **2.** Valige marsruuteriseadetest ettenähtud võrk ja otsige üles energiahalduri IP-aadress.
- **3.** Sisestage energiahalduri IP-aadress veebilehitseja aadressiribale.

# **PLC klientrakendus**

Energiahalduri saab PLC-võrku integreerida klientrakendusena.

**Märkus**: Selleks vajate HomePlug-standardiga PLC modemit (pole tarnekomplektis).

# **Seadmega ühenduse loomine**

e Energiahalduri registreerimiseks PLC-võrgus sisestage PLC-modemis energiahalduri turvakood. **– VÕI –**

 $\bigoplus$ 

◈

◈

Vajutage PLC-modemi sidumisnuppu ja seejärel vajutage 60 sekundi jooksul energiahalduri nuppu **PLC**.

# **Võrguühenduste ülevaade**

Võrguühenduste ülevaate leiate kasutusjuhendi lõpust viimase keele tagant.

# **Web Application-sse sisselogimine**

# <span id="page-614-0"></span>**Web Application-sse sisselogimine**

 $\bigoplus$ 

 $\bigcirc$ 

Web Application-sse sisselogimiseks on saadaval kaks kasutajat: **Kodukasutaja** ja **Klienditeenindus**.

**Klienditeeninduse** kasutajakontot võib kasutada ainult kvalifitseeritud elektrik või Porsche teeninduspartner. Kvalifitseeritud elektrik vastutab energiahalduri seadistamise eest. Ta käitab paigaldusabi, teeb kodupaigalduse ja saab juurdepääsu kõigile veebirakenduse konfigureerimisvõimalustele.

#### **Web Application-sse sisselogimine**

- $\checkmark$  Pääsuandmed on käepärast.
- **1.** Valige **Customer service** kasutajaprofiil.
- **2.** Sisestage salasõna (pääsuandmeid sisaldavas kirjas on esitatud, kui **Tech User Password**).

# <span id="page-615-0"></span>**Algse paigaldusega alustamine**

Seadistusviisard juhendab kvalifitseeritud elektrikut läbi installiprotsessi üksikute tegevuste.

- e Toimingu lõpuleviimiseks seadistusviisardis sisestage soovitud seade ja kinnitamiseks vajutage **Next**.
- Sammu võrra tagasiminemiseks valige Web Application **Back**. **Ärge kasutage brauseri tagasinuppu**.

#### (i` **Teave**

Kui paigaldamine katkeb, saab seda jätkata uuesti sisse logides. Pärast 25-minutilist tegevusetust logitakse kasutaja Web Application-st automaatselt välja.

Häälestusviisardi saab käivitada ainult klienditeenindusena. Kodukasutajana sisselogimisel järgneb tervitusele palve välja logida.

### **1. Installeerimise käivitamine**

e Valige avalehel **Next**, et alustada seadistusviisardi konfiguratsioonitoimingute läbimist.

# **2 Keele, riigi ja valuuta seadistamine**

♠

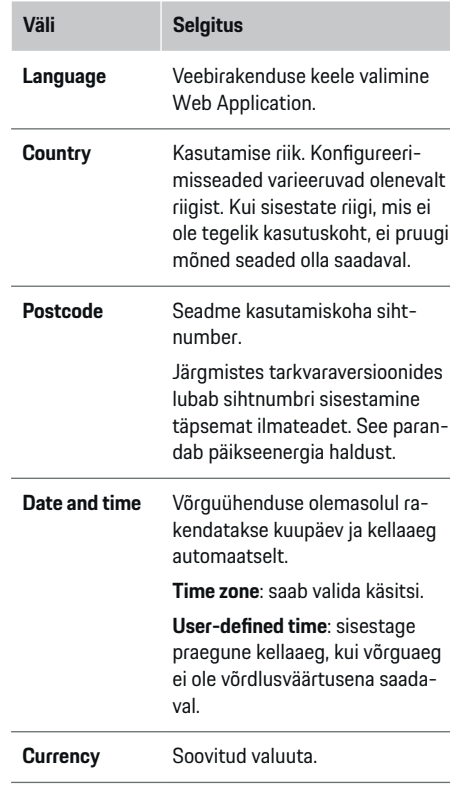

### **3 Andmeedastusega nõustumine**

Lugege energiahalduri Web Application puudutav isikuandmete kaitse info hoolikalt läbi.

 $\blacktriangleright$  Isikuandmete kaitse infoga nõustumiseks valige **Next**.

♠

#### ⋒ **Teave**

**Legal information and data privacy guidelines** teabele kolmandate osapoolte sisu ja litsentside kohta pääseb igal ajal juurde vastava Web Application lingi kaudu.

### **4 Uuenduste ja varukoopiate valimine**

### **Automaatsed tarkvarauuendused**

#### (i) **Teave**

Automaatsete tarkvarauuenduste jaoks peab energiahalduril olema internetiühendus.

Kui see funktsioon on sisse lülitatud, installitakse tarkvarauuendused automaatselt.

**EXECUTE:** Aktiveerige funktsioon **Automatic software updates**.

⊕

### **Automaatne varundamine**

Kui see funktsioon on sisse lülitatud, salvestatakse varukoopiad automaatselt ühendatud USB-mälupulgale.

- **1.** Sisestage USB-mälupulk energiahalduri ühte kahest USB-pesast (USB-mälupulgal on ext4 või FAT32 failisüsteem).
- **2.** Aktiveerige funktsioon.
- **3. Assign password**: sisestage salasõna.

Salasõna kaitseb Teie andmeid ja see tuleb sisestada varukoopia importimisel või taastamisel.

#### (i) **Teave**

Varukoopiaid on endiselt võimalik käsitsi teha.

# <span id="page-616-0"></span>**5 Võrguühenduse valimine**

Energiahalduri kasutamiseks veebirakenduse kaudu Web Application tuleb seade (arvuti, tahvelarvuti või nutitelefon) ja energiahaldur ühendada koduvõrku (WiFi, PLC või Ethernet). Kõiki Web Application funktsioone saab kasutada koduvõrgu internetiühenduse kaudu.

Kui koduvõrk pole kasutuskohas saadaval, saab seade energiahaldurisse sisse logida otse selle WiFi pääsupunkti kaudu. Sel juhul puudub siiski internetiühendus ja saadaval on ainult kohalikku seadmesse installitud funktsioonid.

#### ⋒ **Teave**

Web Application-s keelake ühendus pääsupunktiga ainult siis, kui ühendus koduvõrguga on võimalik.

g Järgige Porsche Home Energy Manageri kasutusjuhendit.

e Valige soovitud võrguühendus (WLAN, Powerline Communication (PLC), Ethernet).

# **WLAN**

Energiahalduri saab ühendada olemasolevasse WLAN-võrku (nt võrgumarsruuteri kaudu).

Kliendirežiimi saab Web Application-s sisse lülitada. Energiahalduri saab võrku lisada kas käsitsi (salasõna sisestades) või automaatselt (WPS-funktsiooni abil).

Kui energiahaldur on ühendatud võrgumarsruuteriga, saab see automaatselt IP-aadressi, milles saate vaadata energiahalduri ha marsruuteri seadeid.

WLAN-ühenduse kasutamiseks tuleb WLAN-võrk vastu võtta asukohas, kus seadet kasutatakse. Kas teie WLAN-võrku sisselogitud nutitelefonil on WLAN-vastuvõtt asukohas, kus energiahaldurit kasutatakse? Kui signaal on nõrk, saab seda parandada WLAN-marsruuteri ümberpaigutamise või WLANjärguri kasutamisega.

- **1.** Lülitage WLAN sisse.
	- **►** Kuvatakse saadavad WLAN-võrgud.
- **2.** Energiahalduri lisamine WLAN võrku
	- **Valik 1**: salasõna sisestusega
		- Valige loendist võrk ja sisestage turvakood.

**Other network**: valige see, kui kasutate võrku, mida loendis pole.

- Valige, kas soovite IP-aadressi automaatset määramist (soovitatav).
- **Valik 2**: WPS-funktsiooniga
	- Vajutage võrgumarsruuteril nuppu WPS.
	- Valige veebirakenduses Web Application nupp **WPS** kahe minuti jooksul ja valige saadaolevate võrkude hulgast vastav võrk.
- IP-aadress ilmub pärast võrguühenduse loomist.

Loendis oleva võrgu kõrval kuvatakse olek **Connected**.

### **Powerline Communication (PLC)**

Powerline Communication korral toimub suhtlus elektritoitevõrgu abil. Selleks kasutatakse olemasolevat elektritoitesüsteemi kohaliku võrgu seadistamiseks andmeedastuse otstarbel. Energiahalduri saab PLC-võrku ühendada kahel viisil.

#### **PLC-kliendiseadmena:**

energiahaldur registreeritakse PLC-võrgus kliendiseadmena. PLC-modem määrab energiahaldurile IP-aadressi ja lubab suhtluse elektritoitevõrgu kaudu. PLC-modemisse tuleb sisestada energiahalduri turvakood.

– Märkus: Selleks vajate HomePlug-standardiga PLC modemit (pole tarnekomplektis).

#### **DHCP-serveriga:**

energiahaldur saab toimida DHCP-serverina. Nii saab laaduri PLC modemita otse energiahalduriga ühendada. Selleks peab DHCP-server olema veebirakenduses lubatud Web Application. Muud ühendused (nt WLAN või Ethernet) võivada samal ajal samuti lubatud olla. Nii saab laadijale ka internetti võimaldada.

- **1.** Lülitage **Powerline Communication** sisse.
- **2.** Lisage energiahaldur PLC-võrku:
	- **Valik 1**: sidumisnupuga
		- Vajutage PLC-modemil sidumisnuppu.
		- Valige veebirakenduses Web Application nupp **Connect** 60 sekundi jooksul.
	- **Valik 2**: sisestades energiahalduris turvakoodi
		- Valige Web Application valik **Establish connection with PLC security code**,
		- sisestage PLC-modemi turvakood.
		- Valige nupp **Connect**.
	- **Valik 3**: sisestades PLC-modemis turvakood

<span id="page-617-0"></span>**Märkus**: Selleks vajate HomePlug-standardiga PLC modemit (pole tarnekomplektis). Seda võimalust saab kasutada ainult siis, kui varem ei ole loodud ühtegi teist PLC-ühendust.

- Energiahalduri registreerimiseks PLCvõrgus sisestage PLC-modemis energiahalduri turvakood.
- Valige, kas soovite IP-aadressi automaatset määramist (soovitatav) või see määratakse iga kord.
- **►** Kui IP-aadress määratakse automaatselt, kuvatakse IP-aadress kohe pärast võrguühenduse loomist.

#### **Otsese PLC-ühenduse loomine laadijaga:**

**1.** aktiveerige veebirakenduses Web Application **DHCP server**. **– VÕI –**

DHCP-serveri lubamiseks vajutage ja hoidke energiahalduri Home Energy Manager PLC sidumisnuppu all üle 10 sekundi.

**2.** Valige veebirakenduses Web Application nupp **Connect**. **– VÕI –**

Vajutage lühidalt energiahalduri Home Energy Manager PLC-sidumisnuppu.

**3.** Vajutage 60 sekundi jooksul laadijal **PLC-sidumisnuppu** (**Settings** ▶ Networks ▶ PLC).

# **Teave**

Segavad elektritarbijad, elektrivõrguseadmed või sobimatu võrgutopoloogia võivad põhjustada PLC-side ajutisi või püsivaid tõrkeid.

### **Ethernet**

Andmed saadetakse energiahaldurit ühendava Etherneti kaabli kaudu võrku (n t võrgumarsruuter). Kui ühendus on loodud, määratakse IP-aadress energiahaldurile automaatselt.

♠

- **1.** Ühendage Etherneti kaabel energiahalduriga (port ETH0).
- **2.** Valige, kas soovite IP-aadressi automaatset määramist (soovitatav) või see määratakse iga kord.

### **6 Kasutajaprofiilide seadistamine**

#### Œ **Teave**

Kui Teil pole Porsche ID-d, tuleb see Teil esmalt luua. Porsche ID saate linkida hiljem. Selleks minge **Connections** > **User profiles**. Andmete ülekandmiseks Teie Porsche ID-kontole peab seadmel olema internetiühendus.

Infot energiahalduri kohta saate hankida ka oma Porsche ID kontol. Selleks peab energiahaldur olema seotud Teie Porsche ID-ga.

- $\checkmark$  Energiahalduril on internetiühendus.
- **1.** Valige nupp **Link Porsche ID**.
	- Avaneb dialoogiboks **Link user profile**.
- **2.** Tehke olenevalt internetiühenduse olemasolust sobiv valik:

♠

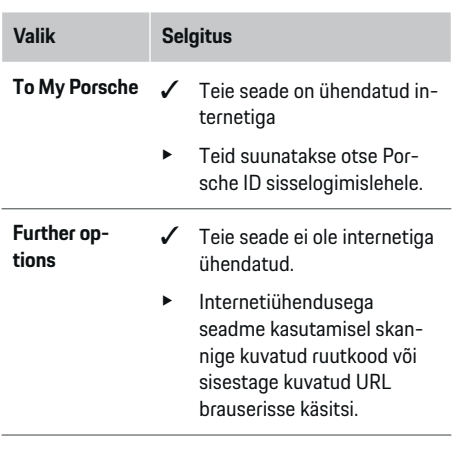

e Sisestage Porsche ID konto veebisaidil oma sisselogimisandmed (Porsche ID ja salasõna).

◈

#### (i) **Teave**

Pärast edukat registreerumist Porsche veebilehel, võib registreerimise lõpuleviimine HEM-is kesta kuni 2 minutit. Ärge vajutage midagi enne, kui ühendus HEM-i veebirakendusega on edukalt kinnitatud.

# **7 Kodupaigaldis: Võrgufaaside seadistamine**

Määrake majaühenduse jaoks saadaolevate elektritoitevõrgu faaside arv.

<span id="page-618-0"></span>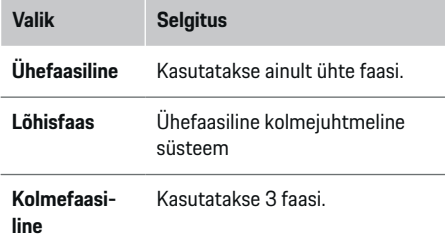

### **8 Kodupaigaldis: Voolutrafo määramine**

Võimalikud voolutrafo ühenduskohad on siin tabeli kujul loendatud.

Seadme **Connection position** (CTx, mille korral x = 1– 12) peab iga voolutrafo jaoks olema eraldi määratud.

Lubatavad ja konfigureeritavad ühenduskohad on seadme enda voolutrafo kaabelühendused (seadmel numbrid 1–12 paremalt vasakule). Lisaks tuleb määratleda, milline voolutrafo millist faasi mõõdab.

#### Œ **Teave**

Ühendada ja konfigureerida saab maksimaalselt 12 voolutrafot. See võimaldab jälgida nii toitekaableid, jaotusseadmesse suunduvaid kaableid, aga ka päikeseelektrijaama.

- $\sqrt{\phantom{a}}$  Kontrollitud on kõiki laaduri ühendatud voolutrafode ühenduspunkte.
- **1.** Tabeli järgi lubage jälgimiseks kasutatavaid voolutrafosid.
- **2.** Sisestage iga voolutrafo jaoks õiged seaded.

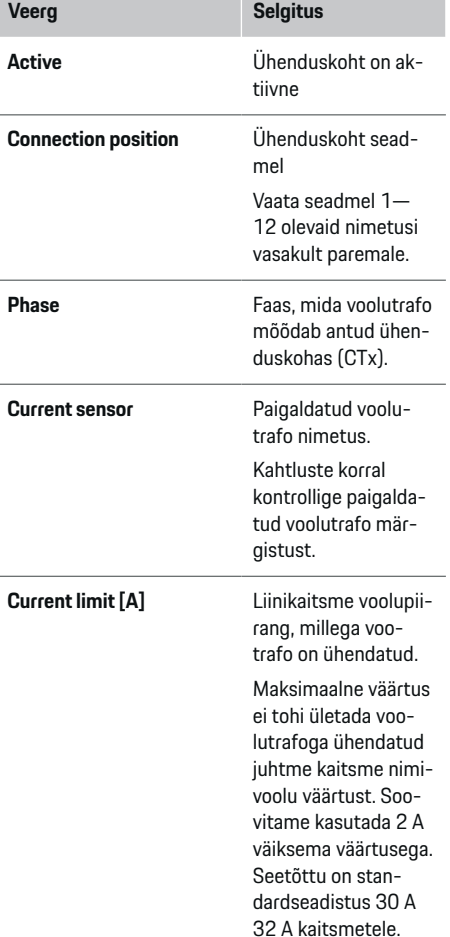

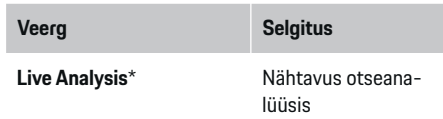

#### **\* Otseanalüüsid kohta**

Otseanalüüs aitab elektrikul kontrollida, kas faas on õigesti konfigureeritud ja voolutrafo paigaldus korrektselt tehtud. Otseanalüüs näitab 3 A mõõdetud voolust pingeanalüüsi vooluväärtusi suunaga (+/-), andes ka hinnangu, millises faasis voolutrafo on sisse lülitatud. Seoses voolu suunaga on negatiivsete väärtuste puhul tegu tarbimise ja positiivsete väärtuste puhul sissevooluga mõõtepunktis. Päikeseelektrijaama mõõdetud vool peab olema negatiivne. Otseanalüüs ei pretendeeri täielikule õigsusele. Soovitame siiski paigalduse ja konfiguratsiooni üle kontrollida, kui andmed on erinevad.

- **Vale voolusuuna korral:** Kontrollige voolutrafo paigaldust ja seadme ühendust voolutrafo juhtmetega , veendumaks, et mõni voolutrafo ei ole kuskil valesti ühendatud.
- **Faasi erinevuse korral:** Kontrollige voolutrafode paigaldust, kas voolutrafod on õiges faasis, ja vajaduse korral sobitage faasi konfiguratsiooni voolutrafo jaoks veebirakenduses.

# **9. Kodupaigaldis: Toiteallikate konfigureerimine**

Määrake koduühenduse iga faasi ja kasutuskoha muude toiteallikate ühendatud voolutrafo (nt fotoelektriline süsteem).

#### <span id="page-619-0"></span>**Koduühendus**

Kuvatakse ainult 8. tegevuses loodud voolutrafod.

- **1.** Määrake üks voolutrafo ühele faasile.
- **2.** Vajadusel looge 8. tegevuses täiendavad voolutrafod.

#### **Fotoelektriline süsteem**

Kui kasutuskohas on fotoelektriline süsteem, peab energiahalduri jaoks saadaval olema info ühendustüübi ja soodustariifide kohta.

- **1.** Aktiveerige funktsioon.
- **2.** Valige fotoelektrilise süsteemi ühenduse tüüp.

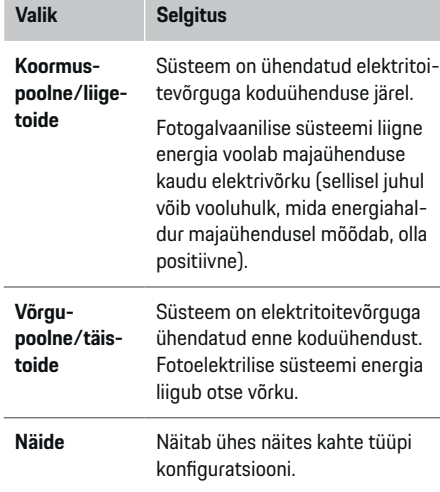

#### **Faasid ja voolutrafo**

Fotogalvaanilise süsteemi olemasolul saab siin valida faase ja määrata voolutrafosid.

♠

- **1.** Valige faaside arv.
- **2.** Määrake voolutrafo.
- **3.** Vajadusel looge 8. tegevuses täiendavad voolutrafod.

#### G) **Teave**

Lisavoolutrafosid saate varuosadena tellida Porsche partnerettevõttest.

#### (i) **Teave**

Koormuspoolse paigalduse või üleliigse sissevoolu korral ei ole voolutrafode määramine omatarbimise optimeerimise funktsiooni kasutamiseks absoluutselt vajalik. Sellisel juhul tuleb valida ainult faaside arv. See ei taga aga täieliku energiastatistikat.

### **10. Kodupaigaldis: Voolutarbijate sisestamine**

Saate sisestada siia kõik voolutarbijad (nt garaaž, saun) ja EEBus-seadmed (nt Porsche Mobile Charger Connect, Porsche Mobile Charger Plus) ja määrata asjakohastele faasidele voolutrafod. EEBus kirjeldab andmesideprotokolli, mis on näiteks laadijaga Porsche Mobile Charger Connect integreeritud. Kui nii energiahaldur kui ka EEBus-seade on samas võrgus, lubab protokoll mõlemad seadmed siduda.

Tarbija lisamisel on oluline arvestada järgmiste nõuetega:

- voolutarbijal või EEBus-seadmel peab olema voolutrafo iga faasi jaoks;
- EEBus-seadme toitekaabli faaside arv peab olema teada ja vastavalt konfigureeritud;

Kõigi siin kuvatud voolutarbijate toidet saab kuvada üksuses **Overview** ja **History**.

#### **Koduühenduse faaside kuvamine voolutarbijatena**

Voolutarbijate siin loetlemise asemel saate lisada ka koduühenduse üksikuid faase. See võimaldab faasikohast tarbimist kuvada kohas **Overview**.

Selleks tehke järgmised seadistused:

- **1.** valige **Add current consumer**.
- **2.** Sisestage fiktiivse voolutarbija nimi, nt **L1**, **L2** ja **L3**).
- **3.** Valige elektritoitevõrgu faasiks **Single phase**.
- **4.** Määrake voolutrafo, mis mõõdab seda faasi koduühendusse.

#### **EEBus-seadme lisamine**

- $\checkmark$  EEBus-seadmed (nt laadija Porsche Mobile Charger Connect, Porsche Mobile Charger Plus) ja energiahaldur on samas võrgus.
- $\checkmark$  EEBus-seade on sisse lülitatud ja pole ooterežiimis.
- **1.** Valige **Add EEBus device**.
	- Kuvatakse saadavad EEBus-seadmed. Kuvatakse ainult seadmed, mis pole juba energiahalduriga ühendatud.
- **2.** Valimine ja konfigureerimine

EEBus-seadme saate tuvastada ID-numbri (SKI) järgi. Laadija ID-numbri Porsche Mobile Charger Connect leiate laadija Web Application-st (**Connections ▶ Energy manager**).

#### <span id="page-620-0"></span>G) **Teave**

Lülitage laadija puhkerežiim Porsche Mobile Charger Connect laadija Web Application välja.

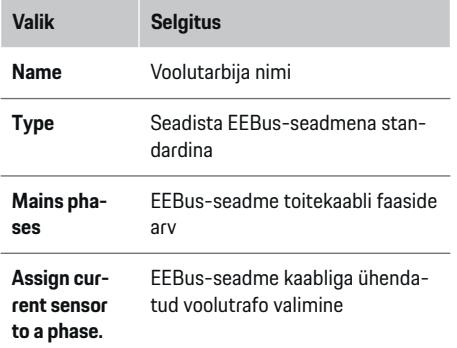

- Käivitage ühendus laadijast.
	- Laadija Porsche Mobile Charger Connect: Käivitage EEBus-ühendamine laadija Web Application-s (Connections  $\triangleright$  Energy ma**nager**) või laadijas (Settings  $\triangleright$  Energy ma**nager**).
	- Laadija Porsche Mobile Charger Plus: Lülitage laadimisolek **Energy manager** seadmel sisse. Laadur püüab automaatselt luua ühenduse PLC-võrgu ja energiahalduriga.
- Teavet energiahalduri lisamise kohta laadija Web Application-sse leiate Porsche veebilehel olevast kasutusjuhendist järgmisel aadressil:

https://tinyurl.com/porsche-e-help

#### G) **Teave**

Jälgige selle pistikupesa faasinihet, millega laadur on ühendatud.

### **Näide:**

EEBus-seade tuleb ühendada faasinihkega pistikupessa, mis ei kasuta faasi 1, nagu tavaliselt, vaid kasutab faasi 2 või on mitmefaasiline ja mis ei alga faasiga 1, vaid algab faasiga 2.

♠

**Faasi esmaseks voolutrafoks** valitakse faasile 2 määratud voolutrafo. Seejärel määratakse voolutrafo EE-Bus-seadme juhtmele.

**Märkus**: Välja arvatud juhul, kui laadija, näiteks Porsche Mobile Charger Connect on seotud EEBusiga, pole funktsiooni **Optimised charging** võimalik kasutada. Sümbol **Energy manager connected** (majaikoon) laadija olekuribal näitab, et sidumine õnnestus.

#### T **Teave**

#### **Faasipõhine piiramine**

Porsche Energiahalduriga sõidukid võimaldavad laadimisvoolu faasipõhist piiramist. Seetõttu peavad laadijad olema alati konfigureeritud õigele faasile, vastasel korral piiratakse laadimist valel faasil.

#### Œ **Teave**

Ülekoormuskaitse kaitseb alati kaitset kaablil, kus asub EEBus-seadme konfigureeritud voolutrafot ja peakaitset.

Kui kasutuskohas pole lisavoolutrafot, saab EEBusseadme mõõtmiseks kasutada koduühenduse voolutrafot.

Lisavoolutrafosid saate varuosadena tellida Porsche partnerettevõttest.

# **11. Tariifiseadistuste muutmine**

Siia saate sisestada teabe elektrihindade võimalike ajaerinevuste kohta koos tariifiga.

♠

- Valige, kas tariif muutub antud perioodi jooksul.
- Lisateavet saab sisestada sõltuvalt teie valitud seadetest.

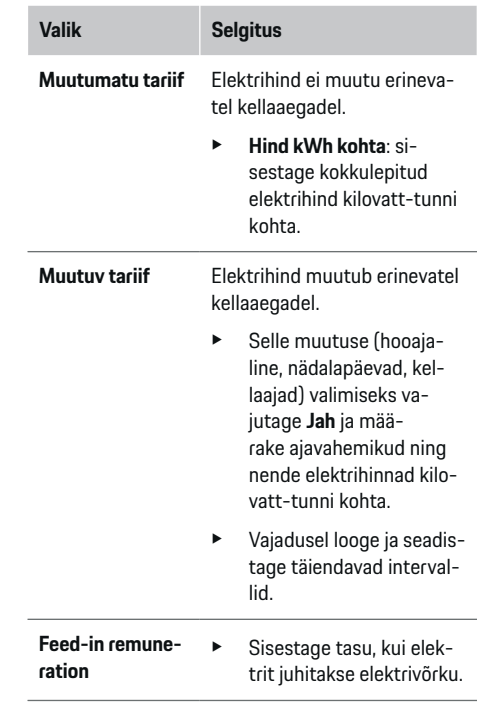

### **12. Optimeeritud laadimine**

#### **Ülekoormuskaitse**

Voolutrafode kasutamisel teavitatakse energiahaldurit voolu kohta ja see kaitseb Teie kodupaigaldise kaitsmeid ülekoormuse eest. Koduühenduse voolutrafosid kaitsevad ainult peakaitsmeid. Seetõttu soovitame kasutada jaotuskilbi juhtmetel täiendavaid

voolutrafosid (ei sisaldu tarnekomplektis), mida kasutatakse EEBus-seadmetel (nt laaduritel). Ülekoormuskaitse käivitatakse kaitsme nimivoolu ületamisel. Sel juhul piiratakse laadimisvoolu. Kui minimaalset laadimisvoolu (sõidukipõhine) ei saavutata, laadimine katkestatakse. Kui kasutuskohas kasutatakse mitut laadijat, soovitame lasta energiahalduril laadimist koordineerida. Energiahalduri energiajaotuse põhimõte pakub järgmisi valikuid.

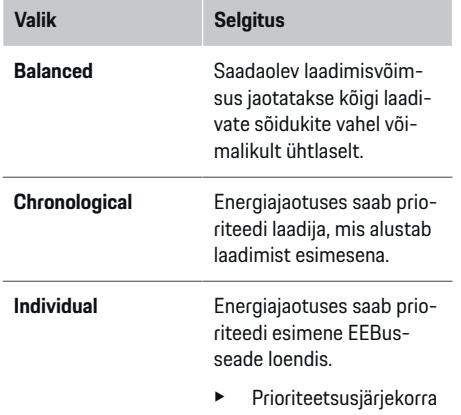

muutmiseks lohistage seadmed soovitud asukohta.

Œ **Teave**

Kui samaaegselt toimub mitu laadimist, jaotatakse energia vastavalt siin valitud valikule.

#### (i) **Teave**

#### **Uuendamine Faasipõhine piiramine**

Sisselülitatud Plug-and-Charge-funktsiooniga saavad Porsche sõidukitel, mis tarnitakse energiahalduriga, piirata laadimisvoolu faasipõhiselt. Minimaalne laadimisvõimsuse piirang on siis palju väiksem ja vähendamine ei katkesta enam laadimist.

♠

#### **Omatarbe optimeerimine**

Funktsioon on reeglina keelatud.

 $\blacktriangleright$  Lülitage funktsioon lüliti abil sisse.

Kui see funktsioon on lubatud, saab sõiduk otsustada, kas jätkata laadimist fotoelektrilise süsteemi pakutud energia abil pärast minimaalse laetuse saavutamist. Kuni minimaalse laetuse saavutamiseni (märgitakse aku mahtuvuse protsendina) laetakse sõidukit maksimaalsel võimalikul võimsusel (v.a kui seda ei piira ülekoormuskaitse). Pärast seda laadimist optimeeritakse, s.t sõidukit laetakse ainult siis, kui fotoelektrilisest süsteemist tuleb voolu, mis muul juhul liiguks ülejäägina elektritoitevõrku.

Funktsiooni **Own consumption optimisation** kasutamiseks peavad olema täidetud järgmised tingimused:

- $\checkmark$  fotoelektriline süsteem (või muu kodune energiageneraator) on energiahalduris konfigureeritud;
- $\checkmark$  kasutatakse laadijat Porsche Mobile Charger Connect (USA: Wall Charger Connect);
- $\checkmark$  Porsche Taycanlaadimisprofiil, mis võimaldab optimeeritud laadimist, on sõidukis lubatud; Minimaalne laadimine on saavutatud. Plug and Charge on sisse lülitatud.

♠

#### **Kuluoptimeeritud laadimine**

e Lülitage funktsioon lüliti abil sisse.

Energiahaldur kasutab andmeid, mille sisestate voolutariifide ja väljundtabelite loomisel, mis saadetakse laadija kaudu sõidukisse. Sõiduk tunneb laadimisvoolu aja jooksul toimuvad hinnamuutused ära tariifiseadete põhjal. Lisapiirangute (nt taimer, eeljahutamine jne) arvessevõtmisel saab sõiduk arvutada ja genereerida optimeeritud kuluga laadimisplaani. Info edastatakse energiahaldurisse, mis jälgib vastavust laadimisvoolu piirangutele.

Kui samaaegselt toimub mitu laadimist, jaotatakse energia vastavalt kohas **Overload protection** valitud valikule. Porsche Saadaoleva võimsuse suhtes on sõiduk teiste sõidukitega võrreldes prioriteetne.

**EXECUTE:** Aktiveerige funktsioon.

Kulude optimeerimiseks on vajalik taimeri seadistamine. Porsche Taycan Siin tuleb määrata ka optimeeritud laadimise profiil.

#### **Teave**

See funktsioon sobib vaid aja jooksul muutuvate elektritariifide korral.

Vajaduse korral võib energiahalduri ülekoormuskaitse iaotust piirata.

### **13. Kokkuvõte**

Kokkuvõte pakub kõigi sisestatud seadete ülevaadet. Peate sisestused uuesti üle kontrollima.

#### **Seadistuste muutmine**

- $\blacktriangleright$  Valige nupp seadistuse jaoks, mida soovite muuta.
- Valitud installitegevus avatakse ja seda saab muuta.

Tabelina esitatud ülevaade:

– Voolutrafode **Connection position** (rida 1: CTx, mille korral x= 1–12) ja nende määramine koduse elektrisüsteemi faasile **Phase** (rida 2: L1 kuni L3).

 $\bigoplus$ 

◈

– Ridadel **Power sources** ja **Devices** loetletakse konfigureeritud toiteallikad (koduühendus ja fotoelektrilised süsteemid (vajadusel)) ja tarbijad (nt laadija) üksteise järel ning samuti nende määramised asjakohasele faasile (L1, L2 või L3) või voolutrafole (CTx).

#### **Viimased toimingud**

- 1. Otsige **Settings > Maintenance** all tarkvara uuendust.
- **2.** Teostage käsitsi varundamine kohas **Settings**

#### e **Maintenance**.

Kui seadistusviisard on lõpule jõudnud, viiakse teid automaatselt Web Application ülevaatesse.

#### **Teave**

Koduses paigaldises oluliste seadete muutmisel avaneb häälestusviisard automaatselt. Sel juhul peab viisard töötama muudetud tegevusest lõpuni välja, nii et kõik seaded saaksid uuesti üle kontrollitud.

# <span id="page-623-0"></span>**Rikkeotsing: probleem ja lahendused**

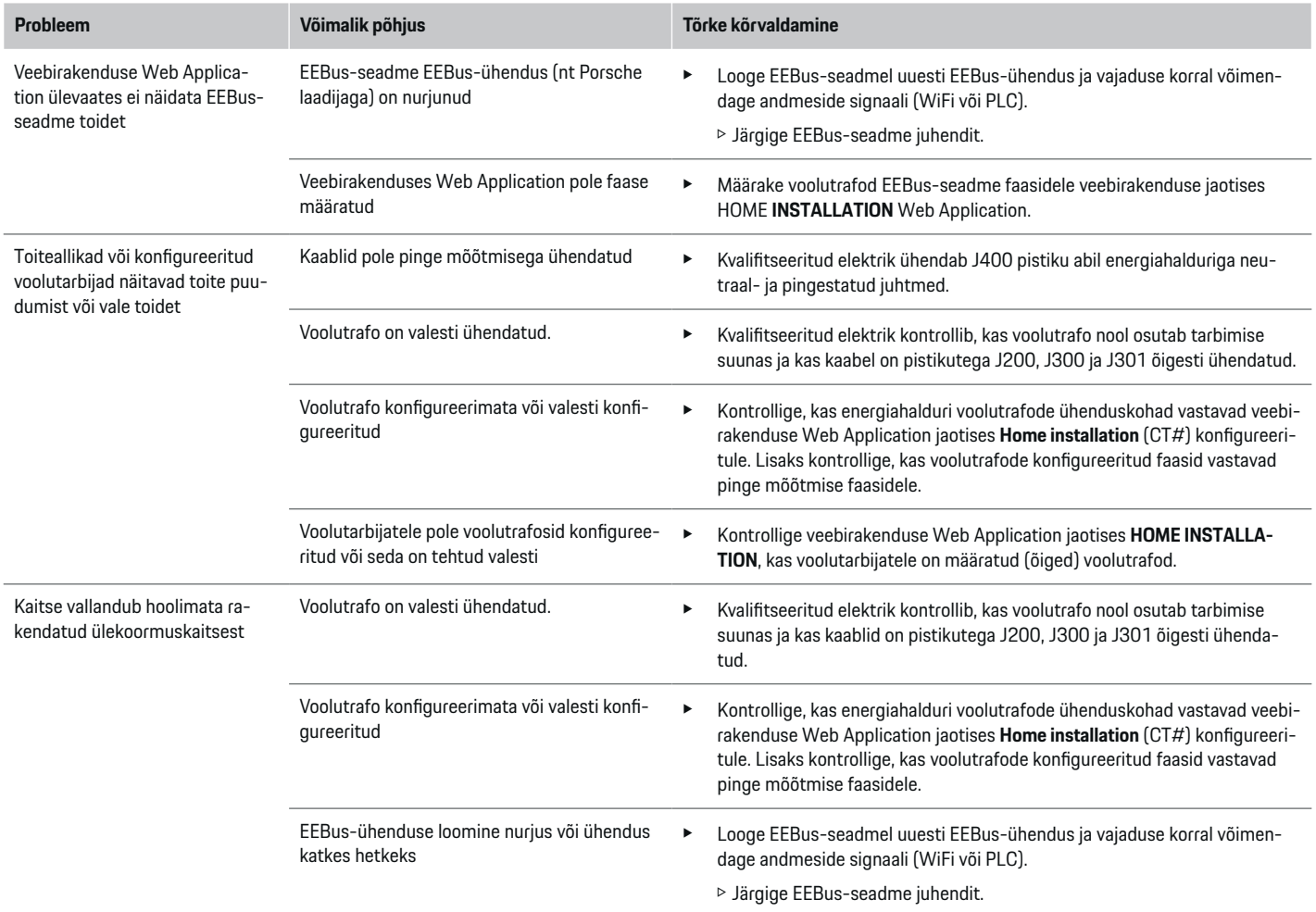

◈

♦

 $\bigoplus$ 

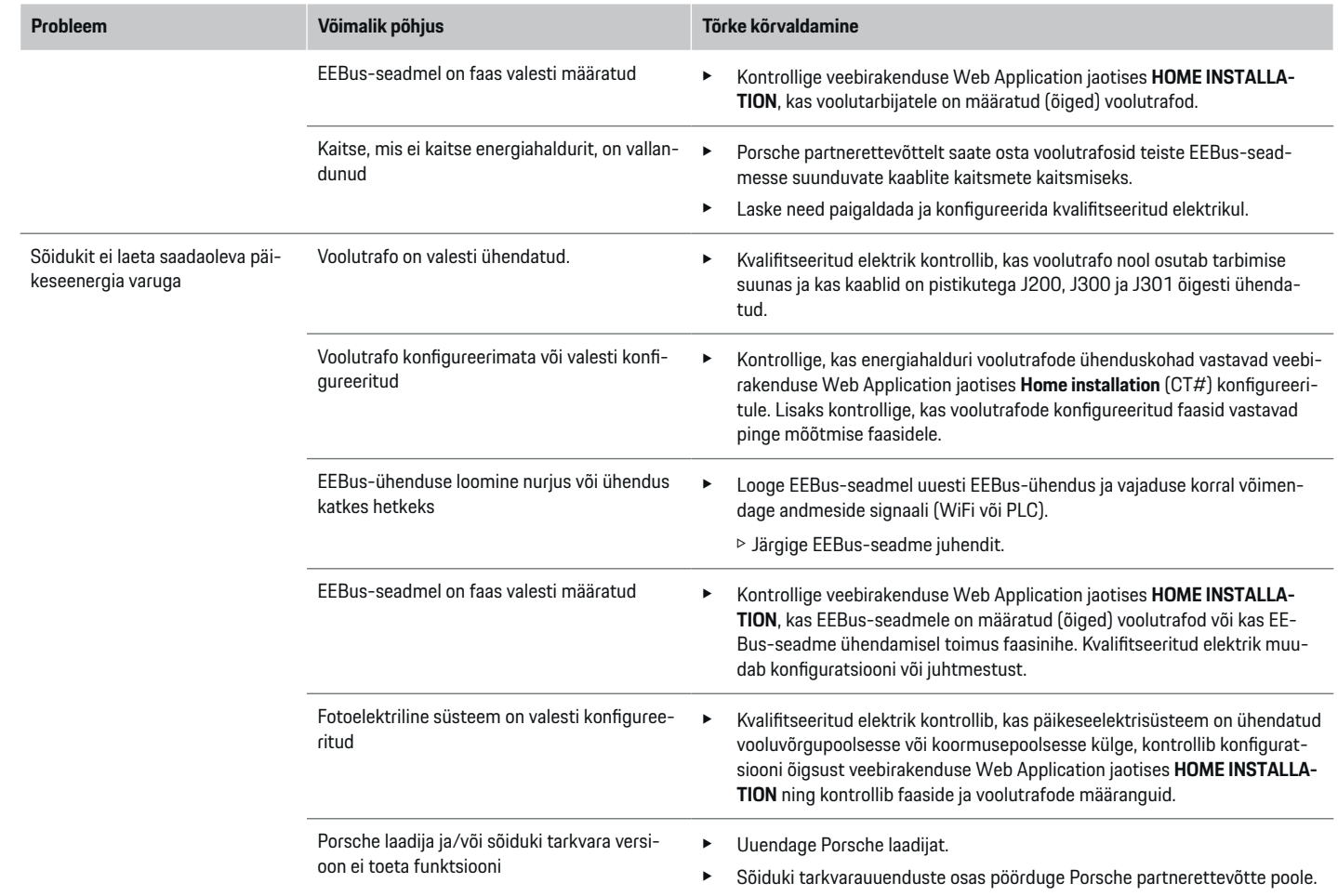

 $\bigoplus$ 

 $\bf \bigcirc$ 

 $\bigoplus$ 

 $\bigoplus$ 

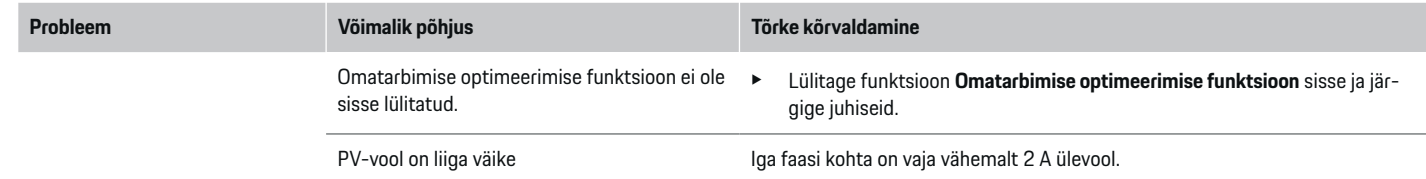

⊕

 $\bigoplus$ 

 $\bigoplus$ 

# <span id="page-626-0"></span>**Tehnilised andmed**

 $\bigcirc$ 

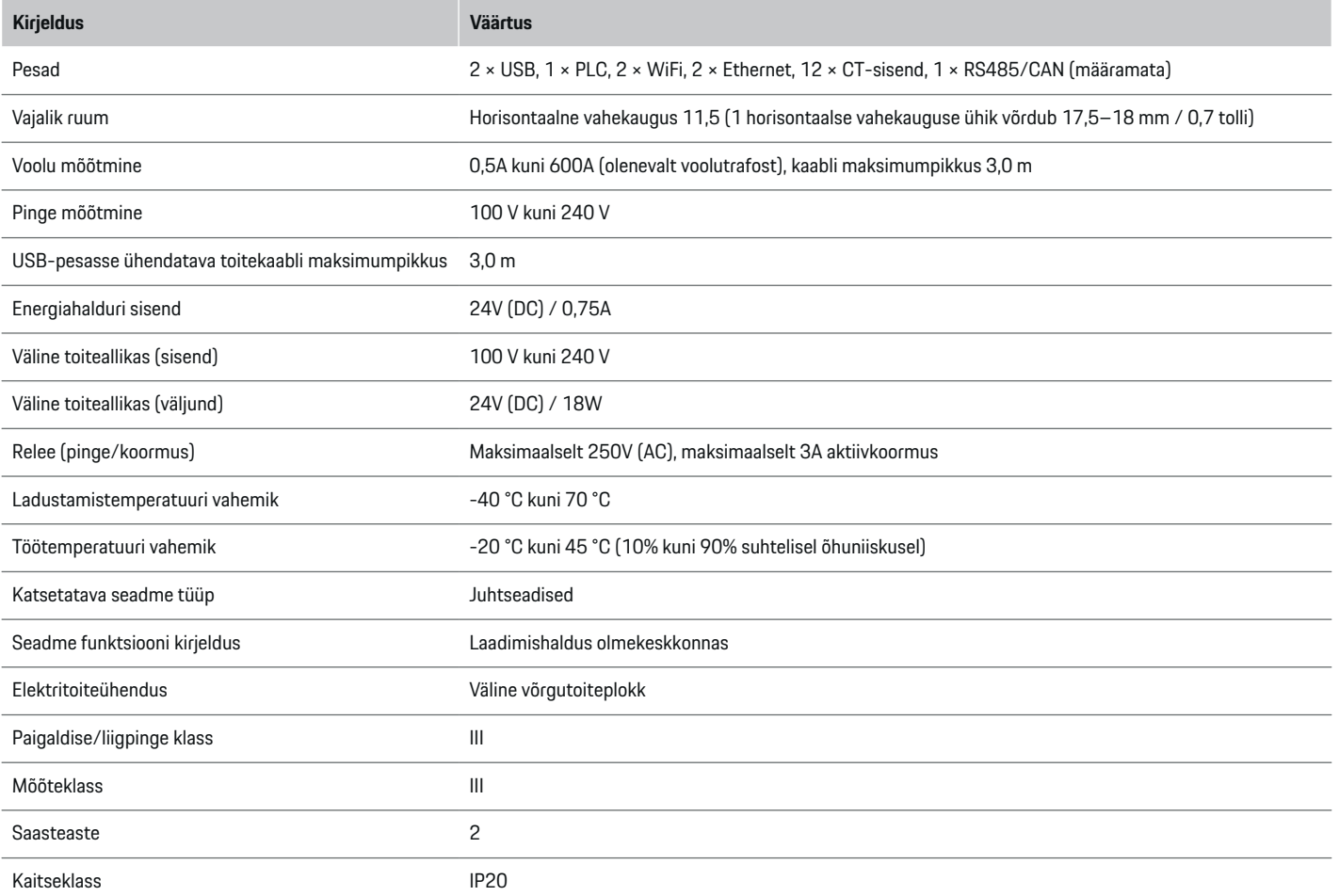

◈

 $\bigoplus$ 

 $\bigoplus$ 

# <span id="page-627-0"></span>**Tehnilised andmed**

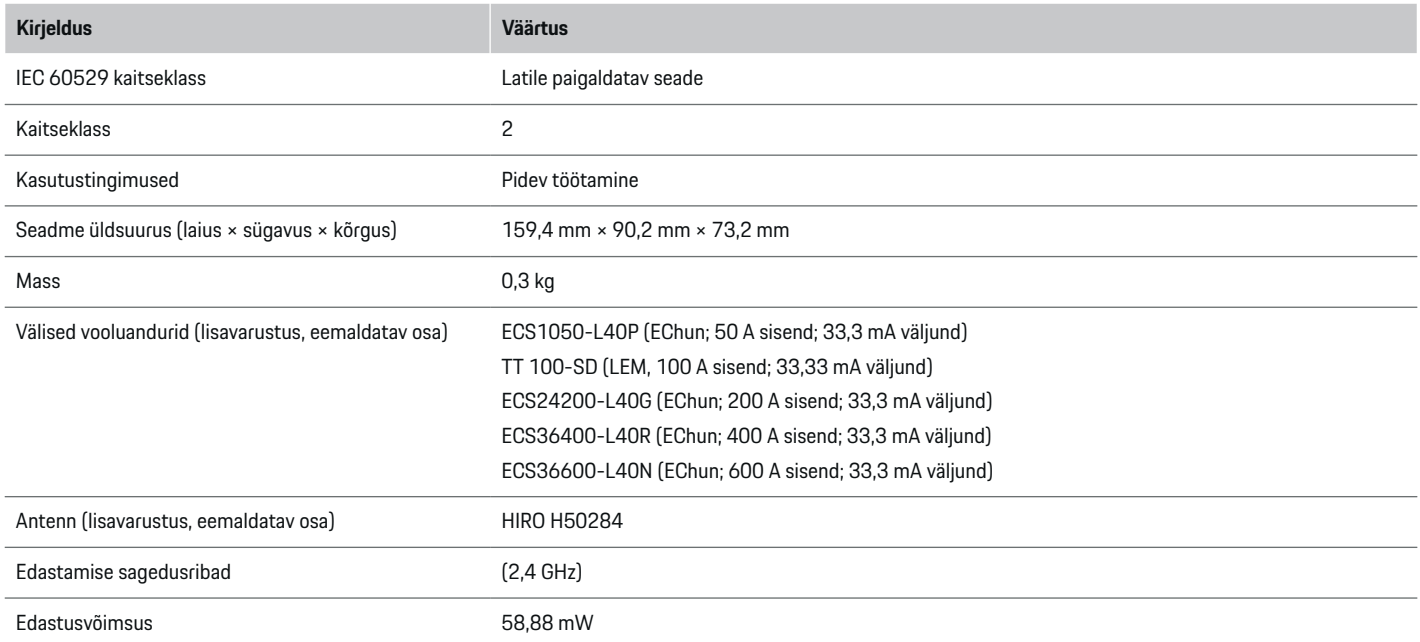

◈

◈

 $\bigoplus$ 

# **Tooteinfo**

# **Vastavusdeklaratsioon**

# $C \in$

Energiahaldur on varustatud raadiosüsteemiga. Nende raadioseadmete tootjad kinnitavad, et see raadioseade vastab kasutusnõuetele direktiivi 2014/53/EÜ kohaselt. Asjaomase EL-i nõuetele vastavuse deklaratsiooni terviklik tekst on esitatud järgmisel veebilehel:

### **https://tinyurl.com/porsche-docs**

# **Märksõnaloend**

# **Märksõnaloend**

# **A**

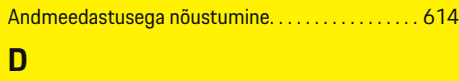

DHCP-serveri lubamine. . . . . . . . . . . . . . . . . . . . . . . . [615](#page-616-0)

# **E**

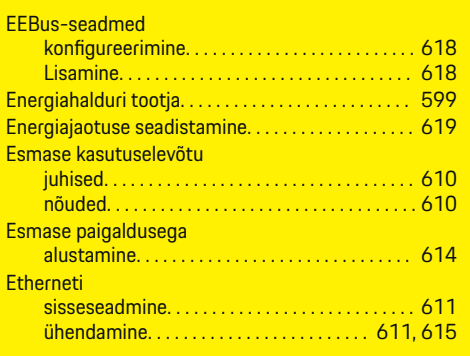

# **H**

 $\color{black}\blacklozenge$ 

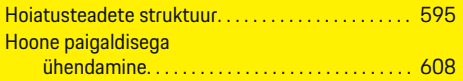

# **J**

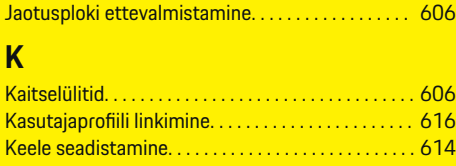

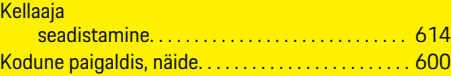

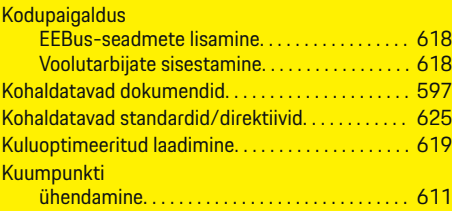

 $\bigoplus$ 

# **L**

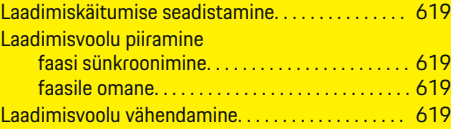

# **M**

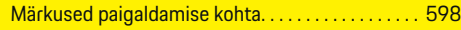

# **N**

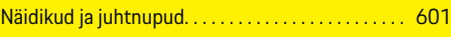

### **O**

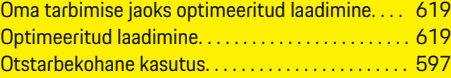

### **P**

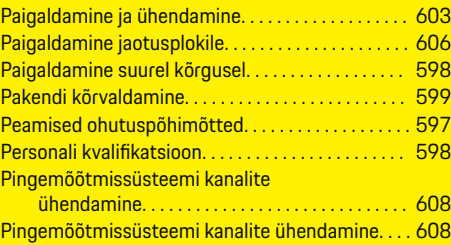

 $\overline{\bigoplus}$ 

# Pistikud

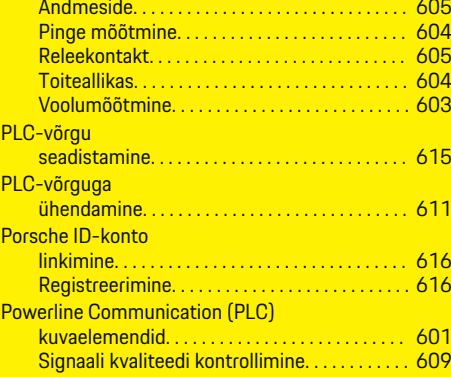

# **R**

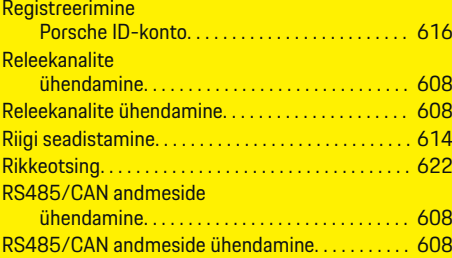

# **S**

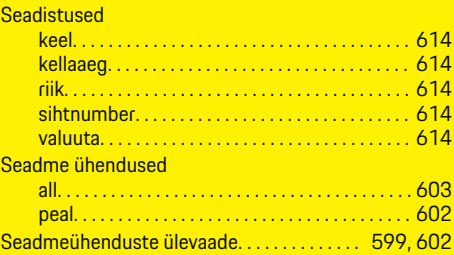

 $\bigoplus$ 

# **Märksõnaloend**

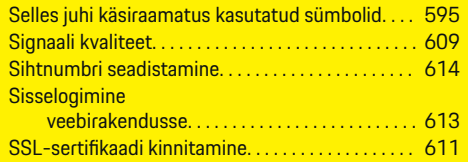

# **T**

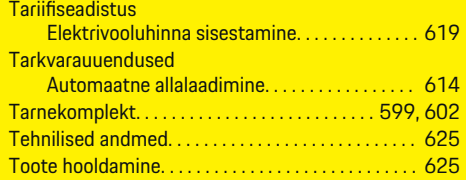

# **V**

 $\hat{\mathbf{\blacklozenge}}$ 

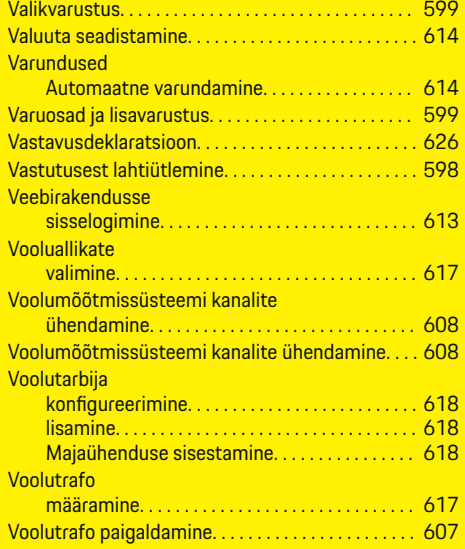

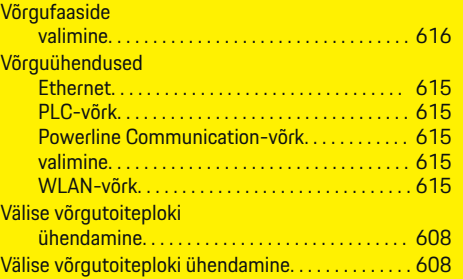

 $\bigoplus$ 

# **W**

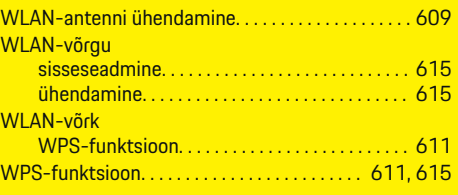

 $\bigcirc$ 

# **Õ**

Õigusteave ja isikuandmete kaitse juhised. . . . . . . [614](#page-615-0)

# **Ü** Ühendus

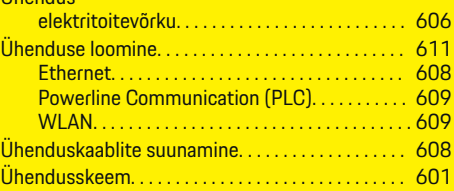

 $\overline{\bigoplus}$ 

# **Apie šį vairuotojo vadovą**

# **Įspėjimai ir simboliai**

Šiame vairuotojo vadove pateikti įvairių tipų įspėjimai ir simboliai.

# **A** PAVOJUS

Sunkus arba mirtinas sužalojimas

Jei nepaisysite įspėjimų, kuriems priskirta kategorija "Pavojus", sunkiai arba mirtinai susižalosite.

**A** ISPĖJIMAS Galimas sunkus arba mirtinas sužalojimas

Jei nepaisysite įspėjimų, kuriems priskirta kategorija "Įspėjimas", galite sunkiai arba mirtinai susižaloti.

# **A** DĖMESIO

Galimas vidutinis arba nesunkus sužalojimas

Jei nepaisysite įspėjimų, kuriems priskirta kategorija "Dėmesio", galite patirti vidutinių arba nesunkių sužalojimų.

### **PASTABA**

Galimas automobilio apgadinimas

Nepaisant įspėjimų, kuriems priskirta kategorija "Pastaba", gali būti apgadinta transporto priemonė.

#### G) **Informacija**

Papildoma informacija pažymėta "Informacija".

- $\checkmark$  Sąlygos, kurios turi būti patenkintos, norint naudoti funkciją.
- **EXECUTE:** Instrukcija, kurios būtina laikytis.

**1.** Jei instrukcija sudaryta iš kelių veiksmų, jie yra sunumeruoti.

◈

**2.** Instrukcijos, kurių turite laikytis centriniame ekrane.

g Pastaba apie tai, kur galite rasti papildomos svarbios informacijos ta tema.

# **Daugiau informacijos**

Visą vairuotojo vadovą galite pasiekti šiuo interneto svetainės adresu:

◈

https://tinyurl.com/porsche-e-help

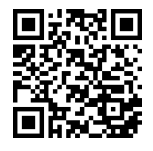

# **Turinys**

# **Deutsch**

# **[Sauga](#page-632-0)**

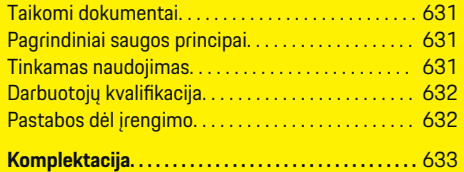

 $\bigoplus$ 

 $\overline{\bigoplus}$ 

 $\bigcirc$ 

# **[Apžvalga](#page-635-0)**

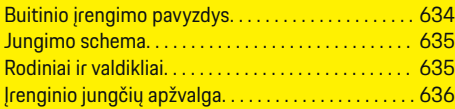

# **[Įrengimas ir sujungimas](#page-638-0)**

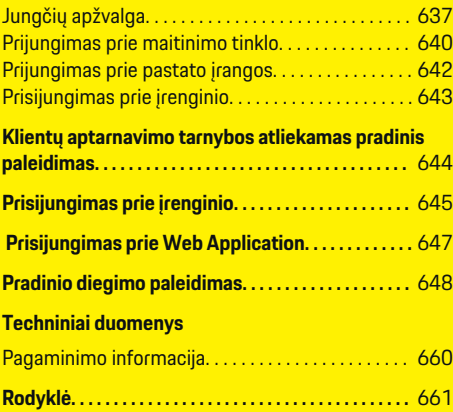

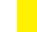

 $\color{black}\blacklozenge$ 

# <span id="page-632-0"></span>**Sauga Taikomi dokumentai**

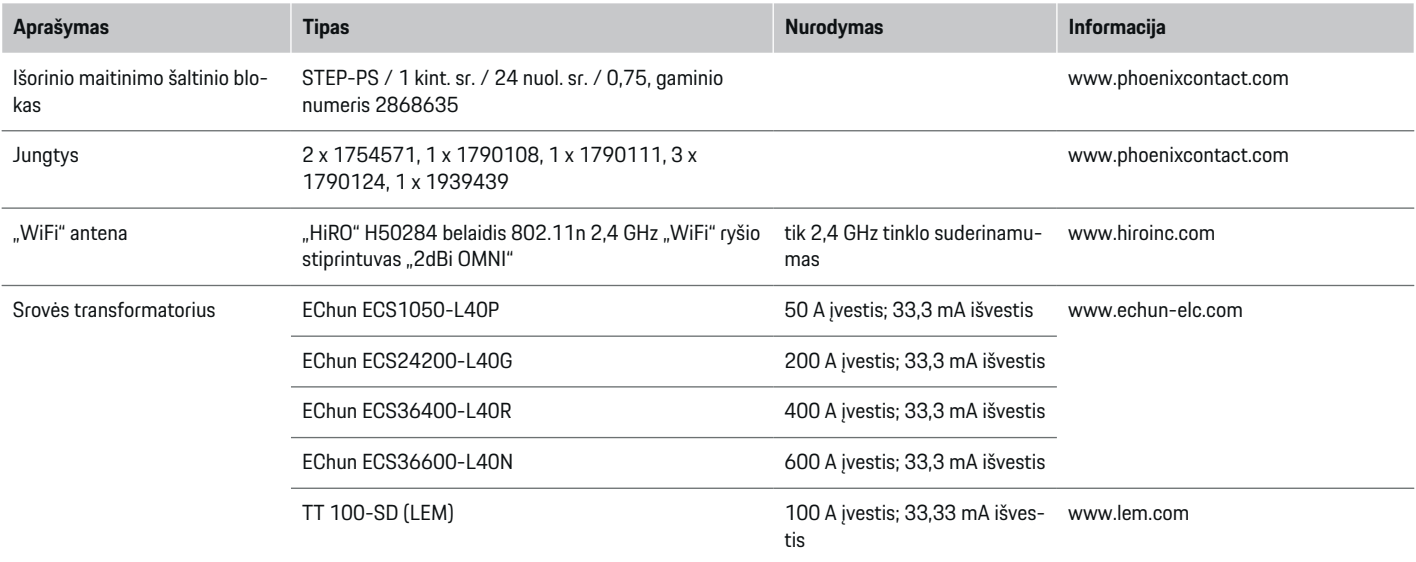

◈

# **Pagrindiniai saugos principai**

**A** PAVOJUS

Pavojus gyvybei dėl elektros įtampos!

Galimi sužalojimai dėl elektros šoko ir (arba) nudegimai, kurie gali būti mirtini.

- e Prieš atlikdami bet kokius darbus, būtinai patikrinkite, ar sistema išjungta ir apsaugota nuo netikėto įsijungimo.
- e Jokiomis aplinkybėmis neatidarykite energijos valdiklio korpuso.

# **Tinkamas naudojimas**

Energijos valdiklis visų pirma naudojamas elektros energijos tiekimui užtikrinti (apsaugai nuo perkrovos), kad neišsijungtų pagrindinis pastato saugiklis.

Toliau pateikta tai, kas laikoma netinkamu naudojimu.

- Jūsų pačių atliekamas energijos valdiklio modifikavimas arba jo naudojimas su priedais
- Energijos valdiklio naudojimas kitais tikslais nei nurodyti šioje instrukcijoje

◈

Energijos valdiklis yra suprojektuotas kaip ant bėgelio montuojamas įrenginys. Įrengimas turi būti atliktas tam tinkamomis elektros ir IT sąlygomis.

e Kalbant apie elektrotechniką tai reiškia, kad energijos valdiklis turi būti įrengtas tam tinkamoje paskirstymo dėžėje.

♠

### <span id="page-633-0"></span>**Atsakomybės apribojimas**

Jei energijos valdiklis yra apgadintas transportuojant, sandėliuojant ar tvarkant, remontas nėra atliekamas. Jei atidaromas energijos valdiklio korpusas, garantija nustoja galioti. Tai taip pat taikoma žalai, atsirandančiai dėl tokių išorinių veiksnių, kaip gaisras, aukšta temperatūra, ekstremalios aplinkos sąlygos ir netinkamas naudojimas.

# **Darbuotojų kvalifikacija**

Elektros įrengimo darbus gali atlikti tik asmenys, turintys atitinkamų žinių apie elektros / elektroninę įrangą (kvalifikuotas elektrikas). Šie asmenys, prireikus, turi pateikti įrodymus apie specializuotas žinias, būtinas norint įrengti elektros sistemas ir jų komponentus, ir kurios buvo įgytos išlaikius egzaminą.

Netinkamas įrengimas gali sukelti pavojų jūsų ir kitų asmenų gyvybei.

Toliau pateikti reikalavimai įrengimo darbus atliekančiam kvalifikuotam elektrikui.

- Gebėjimas įvertinti matavimo rezultatus
- Žinios apie IP apsaugos klases ir jų naudojimą
- Žinios apie elektros instaliacijos medžiagos montavimą
- Taikomų elektros / elektronikos ir nacionalinių taisyklių išmanymas
- Priešgaisrinės saugos priemonių ir bendrųjų bei specialiųjų saugos ir nelaimingų atsitikimų prevencijos taisyklių išmanymas

– Galimybė pasirinkti tinkamus įrankius, tikrinimo prietaisus ir, jei reikia, asmeninės apsaugos priemones, taip pat elektros įrangos medžiagas, užtikrinančias išjungimo sąlygas

◈

– Žinios apie maitinimo tinklo tipą (TN, IT ir TT sistemos) ir atitinkamas sujungimo sąlygas (neutralus laidas prijungtas prie įžeminimo laido lizde, bešvinis įžeminimas, apsauginis įžeminimas, būtinosios papildomos priemonės)

# **Pastabos dėl įrengimo**

Elektros įrengimas turi būti atliktas tokiu būdu:

- Visą laiką turi būti užtikrinta visos elektros įrengimo darbų apsauga nuo elektros šoko, atitinkanti vietinius reikalavimus.
- Turi būti visada laikomasi vietos priešgaisrinės saugos taisyklių.
- Energijos valdiklio valdikliai, ekranai ir USB prievadai naudotojui turi būti prieinami be apribojimų ir užtikrinant apsaugą nuo elektros šoko.
- Kabeliai neturi viršyti didžiausio leistino 3,0 m ilgio vienam srovės jutikliui.
- Energijos valdiklio įtampos matavimo ir išorinio maitinimo šaltinio įėjimai bei relės turi būti apsaugoti tinkamais atsarginiais saugikliais. ⊳ [Žr. skyrių "Prijungimas prie maitinimo tin](#page-641-0)[klo" 640 psl.](#page-641-0)
- Tiesiant kabelius turi būti paisoma tinkamo ilgio ir konkretaus gaminio sulinkimo spindulio reikalavimų.

Jei įrengimo aplinkai reikalinga III viršįtampio kategorija (OVCIII), išorinio maitinimo šaltinio įėjimo pusė turi būti apsaugota apsauginėmis grandinėmis (pvz., varistoriumi), atitinkančiomis vietos reikalavimus.

◉

### **Įrengimas dideliame aukštyje**

Jutiklių maitinimo laidai, montuojami elektros sistemose didesniame nei 2 000 m aukštyje arba dėl montavimo vietos turintys atitikti III viršįtampio kategoriją (OVCIII), turi būti papildomai izoliuoti naudojant susitraukiančius vamzdelius arba tam tinkamus izoliacinius vamzdelius su 20 kV/mm pramušimo stipriu ir ne plonesne nei 0,4 mm siena per visą kabelio ilgį tarp jutiklio išėjimo (korpuso) ir energijos valdiklio iėjimo anvbto.

# <span id="page-634-0"></span>**Komplektacija**

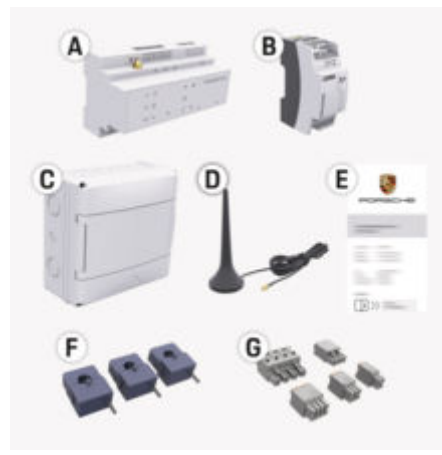

253 pav. Komplektacija

- **A** Energijos valdiklis
- **B** Išorinis maitinimo blokas įtampos tiekimui
- **C** Prie sienos tvirtinama skirstomoji dėžė (siūloma ne visose šalyse)
- **D** .WiFi" antena
- **E** Laiškas su prieigos duomenimis
- **f** 3 100 A srovės transformatoriai arba (priklausomai nuo šalies versijos) 2 200 A srovės transformatoriai
- **G** Vienas jungčių rinkinys

### **Atsarginės dalys ir priedai**

Atsarginių dalių ir papildomų srovės transformatorių galite užsisakyti savo "Porsche" partnerio salone.

#### G) **Informacija**

Srovės transformatoriaus vardinė srovė turi būti didesnė už saugiklio vardinę srovę.

⊕

e Atsižvelgdami į saugiklio vardinę srovę rinkitės versiją su kita didžiausia vardine srove.

### **Pakuočių šalinimas**

- e Kad apsaugotumėte aplinką, pakavimo medžiagas šalinkite pagal taikomus aplinkosaugos reglamentus.
- e Medžiagų likučius pristatykite į specializuotą atliekų šalinimo įmonę.

◈

# <span id="page-635-0"></span>**Apžvalga**

# **Apžvalga Buitinio įrengimo pavyzdys**

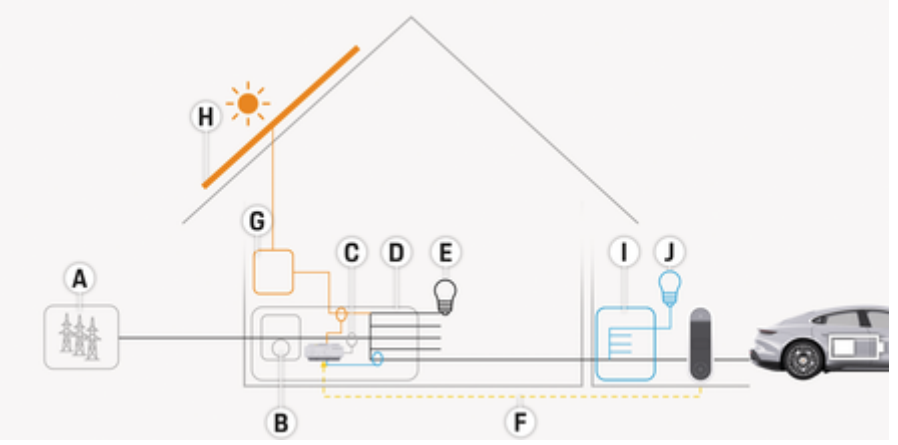

 $\bigoplus$ 

◈

◈

254 pav. Buitinio įrengimo su fotovoltine sistema ir antriniu skirstomuoju bloku pavyzdys

- **A** Maitinimo šaltinis (1–3 fazių, čia 1 fazės)
- **B** Elektros skaitiklis<br>**C** Srovės transforma
- **C** Srovės transformatorius (1 srovės transformatorius kiekvienai fazei)
- **D** Skirstomoji dėžė
- **E** Vartotojas namuose
- **f** "EEBus" protokolas<br>**G** Keitiklis
- **G** Keitiklis
- **H** Fotovoltinė sistema
- **I** Antrinis skirstomasis blokas
- **J** Vartotojas ne namuose

# **Apžvalga**

# <span id="page-636-0"></span>**Jungimo schema**

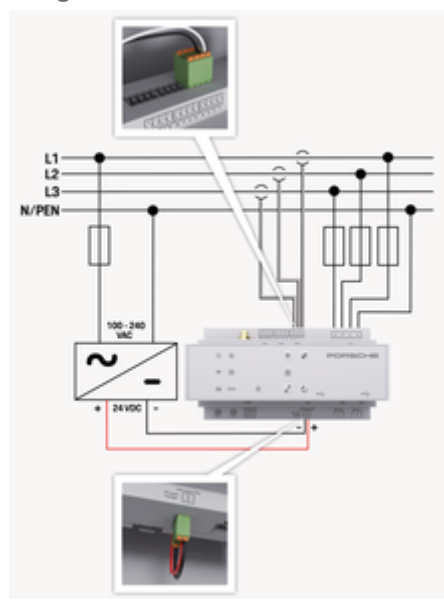

255 pav. Laidų montavimo schema

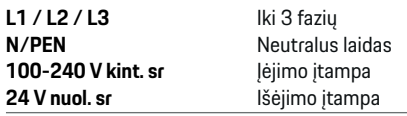

### **PASTABA**

Fazių L1 - L3 priskyrimas gali skirtis nuo pavaizduoto g (255 pav.) paveiksle. Patikrinkite savo namų jungties fazių priskyrimą.

# **Rodiniai ir valdikliai**

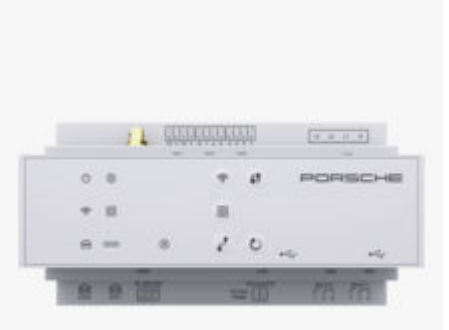

◈

#### 256 pav. Rodiniai ir valdikliai

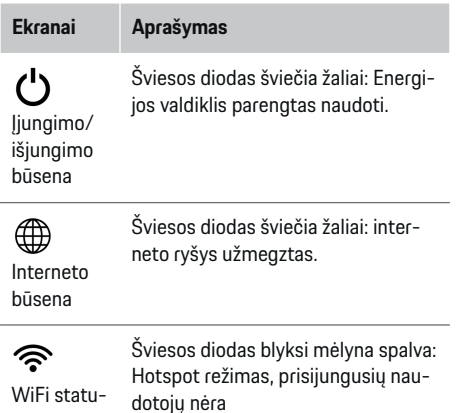

♠

sas

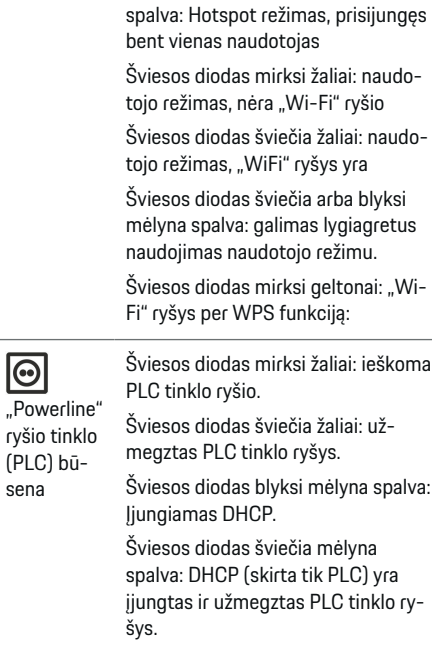

Šviesos diodas šviečia mėlyna

**Ekranai Aprašymas**

Šviesos diodas šviečia žaliai: užmegztas tinklo ryšys.

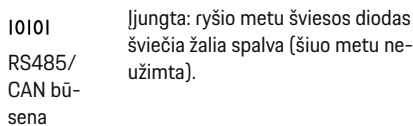

Eterneto būsena

俪

æ

# <span id="page-637-0"></span>**Apžvalga**

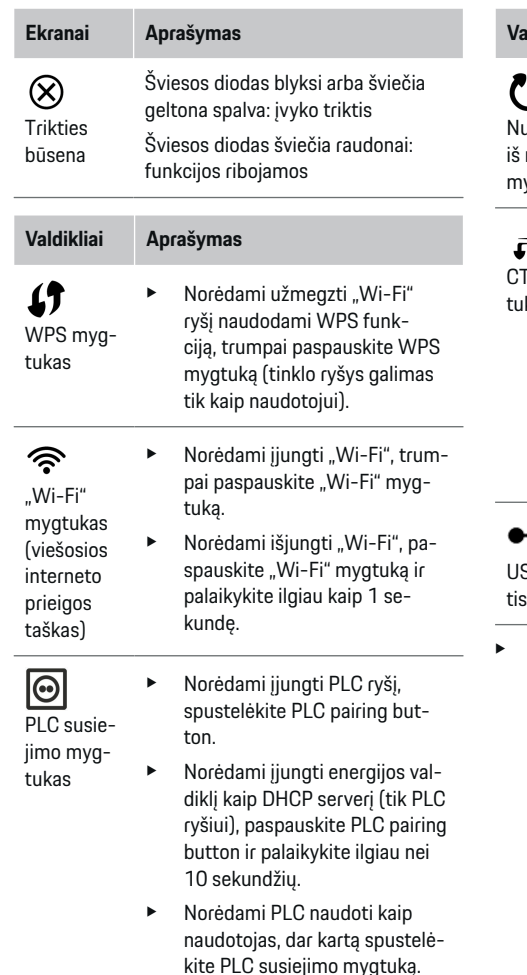

**Valdikliai Aprašymas** ustatymo naujo vatukas

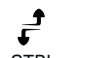

TRL mygkas

e Norėdami iš naujo įjungti įrenginį, mygtuką "Reset" (perkrauti) spauskite ilgiau nei 5 sekundes.

◈

- e Norėdami iš naujo nustatyti slaptažodžius, paspauskite ir 5-10 sekundžių laikykite nuspaustus mygtukus Reset ir CTRL.
- e Norėdami atkurti įrenginio gamintojo nuostatas, paspauskite ir ilgiau nei 10 sekundžių palaikykite nuspaustus mygtukus Reset ir CTRL. Visos dabartinės nuostatos perrašomos.

USB jungtis

SB jung-

Norėdami gauti informacijos apie tinklo ryšio parinktis, žr. "Porsche Home Energy Manager" diegimo instrukcijas "Porsche" interneto svetainėje šiuo adresu:

◈

https://tinyurl.com/porsche-e-help

# **Įrenginio jungčių apžvalga Jungtys įrenginio viršutinėje dalyje**

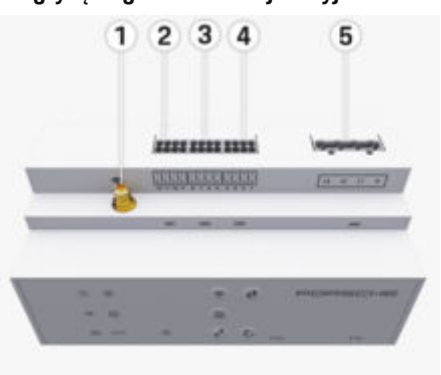

257 pav. Jungčių įrenginio viršutinėje dalyje apžvalga

◈

- **1** WiFi" antena
- **2/3/4** Srovės transformatorius (J301), Srovės transformatorius (J300), Srovės transformatorius (J200)
- **5** Įtampos matavimas (J400), Įtampos diapazonas: 100–240 V (kint. sr.)  $(L-N)$

636

### <span id="page-638-0"></span>**Jungtys įrenginio apatinėje dalyje**

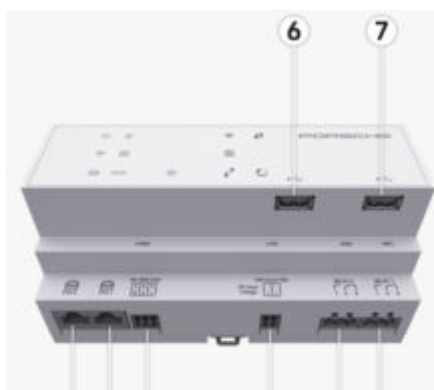

8 9 10 11 12 13

258 pav. Jungčių įrenginio apatinėje dalyje apžvalga

- **6** USB1
- **7** USB2
- **8** ETH 0
- **9** ETH 1
- **10** RS485 / CAN (J1000) (nepriskirta)
- **11** Maitinimo šaltinis (J102), 24 V (nuol. sr.)
- **12** Relė (J900) (nepriskirta)
- **13** Relė (J901) (nepriskirta)

g Žr. skyrių "Jungčių apžvalga" 637 psl.

# **Įrengimas ir sujungimas Jungčių apžvalga**

Įrenginio jungčių apžvalgoje [\(\(257 pav.\),](#page-637-0) (258 pav.)) parodyta srovės transformatorių, įtampos jutiklių, relių kontaktų ir ryšių jungčių jungimo vieta. Schemoje parodytos visų tipų jungčių kištukų vietos. Lentelėje rodomas kištukų priskyrimas su atitinkamu signalu.

g [Žr. skyrių "Įrenginio jungčių apžvalga" 636 psl.](#page-637-0)

### **Jungtys srovei matuoti**

#### **Informacija**

Svarbu įsidėmėti srovės transformatorių jungimo vietas, srovės transformatoriaus tipą, jiems priskirtas fazes ir fazės saugiklio vardinę srovę, nes šios informacijos bus teiraujamasi vėliau, konfigūruojant energijos valdiklį (žiniatinklio programos įrengimo pagalbinė sistema).

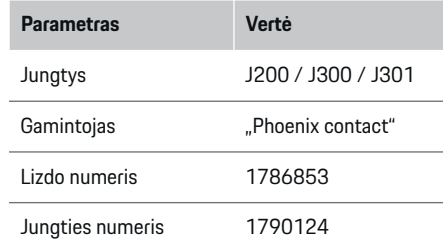

# **J200 / J300 / J301 jungčių apžvalga**

Srovės transformatorių jungtys (J200, J300, J301) yra identiškos ir gali būti įvairiai jungiamos prie vienos iš tam skirtų jungčių ([\(257 pav.](#page-637-0) **2/3/4**)).

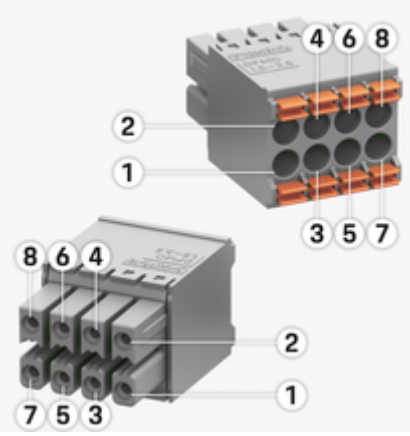

259 pav. J200 / J300 / J301 apžvalga

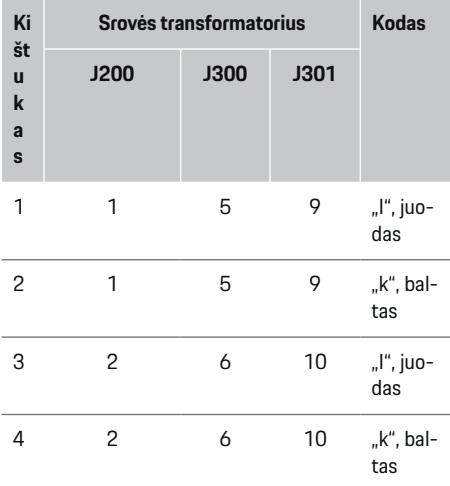

# **Įrengimas ir sujungimas**

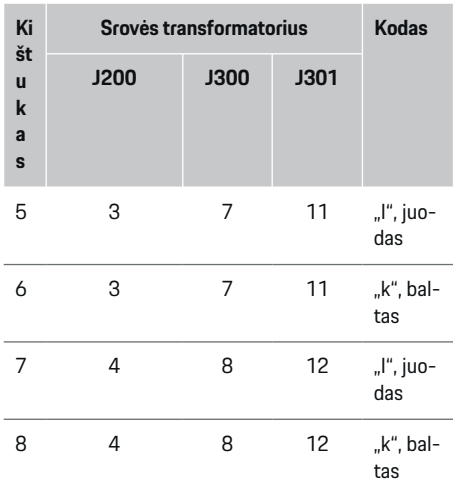

LEM srovės transformatoriaus kabelis (100 A) yra ne baltas, bet baltas ir juodas.

#### G. **Informacija**

Jungiant prie Home Energy Manager, atkreipkite dėmesį į kištuko padėtį! 1, 3, 5, 7 kištukai yra suapvalinti, o 2, 4, 6, 8 kištukai yra stačiakampiai

# **Jungtys įtampai matuoti**

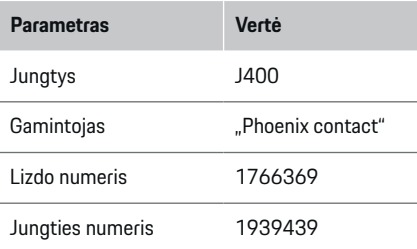

# **J400 jungties apžvalga**

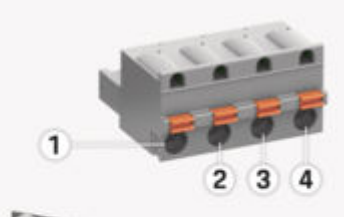

♠

 $\bigoplus$ 

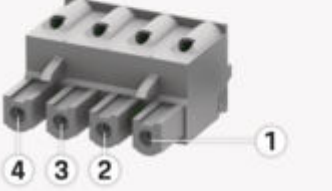

260 pav. J400 apžvalga

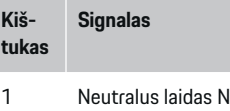

- 2 L1 su įtampa
- 3 L2 su įtampa
- 4 L3 su įtampa

### **Jungtys maitinimo šaltiniui**

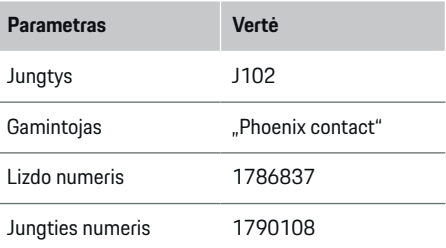

# **J102 jungties apžvalga**

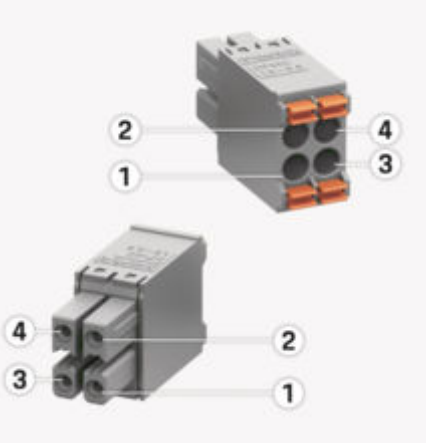

◈

261 pav. J102 apžvalga

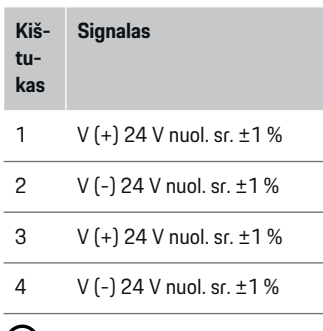

#### (i) **Informacija**

Jungiant prie Home Energy Manager, atkreipkite dėmesį į kištuko padėtį! 1, 3 kištukai yra suapvalinti, o 2, 4 kištukai yra stačiakampiai

# **Jungtys relės kontaktui**

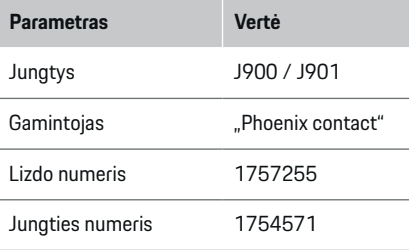

# **J900 / J901 jungčių apžvalga**

◈

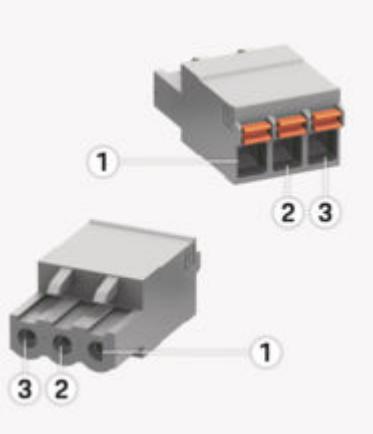

262 pav. J900 / J901 apžvalga

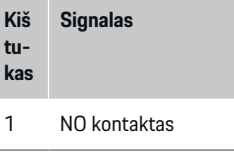

- 2 COM kontaktas
- 3 NC kontaktas

#### (i) **Informacija**

Home-Energy-Managers relės gnybtai tuo metu yra išjungti ir neatieka jokios funkcijos.

◉

# **Ryšio jungtys**

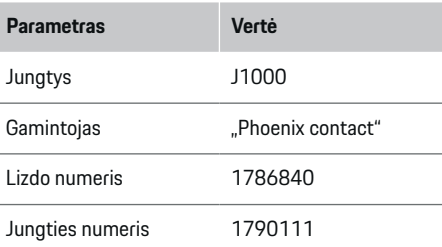

# **J1000 jungties apžvalga**

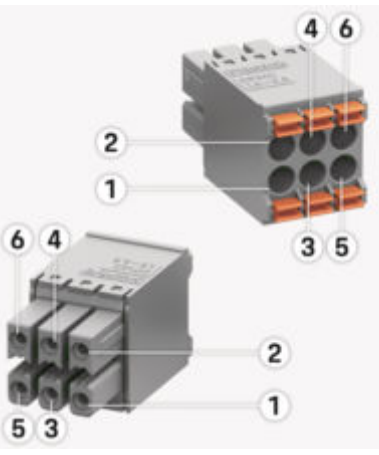

263 pav. J1000 apžvalga

# <span id="page-641-0"></span>**Įrengimas ir sujungimas**

**Kiš Signalas**

**tukas**

1 RS485 signalas B –

- 2 RS485 signales  $A +$
- 3 lžeminimas
- 4 lžeminimas
- 5 Žemos įtampos vietinių tinklų valdiklis ("CAN Low")
- 6 Aukštos įtampos vietinių tinklų valdiklis  $($ "CAN High" $)$

#### ⋒ **Informacija**

Jungiant prie Home Energy Manager, atkreipkite dėmesį į kištuko padėtį! 1, 3, 5 kištukai yra suapvalinti, o 2, 4, 6 kištukai yra stačiakampiai

# **Prijungimas prie maitinimo tinklo**

# **Srovės išjungiklių įrengimas**

#### Œ **Informacija**

Linijos apsaugos saugikliai neįeina į komplektą, juos turi sumontuoti kvalifikuotas elektrikas.

Energijos valdiklis **neturi vidinių saugiklių**, todėl energijos valdiklio įtampos matavimo ir išorinio maitinimo šaltinio įėjimai bei relės turi būti apsaugoti tinkamais atsarginiais saugikliais.

◈

- Naudojant energijos valdiklį būtina visų tiekimo laidų apsauga nuo viršsrovio. Svarbu pasirinkti saugiklius su jautraus suveikimo savybėmis.
- Saugikliai parenkami atsižvelgiant į tai, kokie komponentai platinami atitinkamoje šalyje.
- Naudokite komponentus, turinčius mažiausią išjungimo srovę ir trumpiausią suveikimo laiką.

### **Skirstomosios spintos paruošimas**

Informacija apie elektros valdikliui būtiną erdvę: g [Žr. skyrių "Techniniai duomenys" 659 psl.](#page-660-0)

- $\blacktriangleright$  Energijos valdikliui įrengti skirstomojoje spintoje reikia 11,5 žingsnio horizontalia kryptimi ant DIN bėgelio.
- e Energijos valdiklio maitinimo šaltinio bloką įrenkite ne mažesniu kaip 0,5 žingsnio horizontalia kryptimi atstumu nuo jo korpuso.
- $\blacktriangleright$  Saugokite visas elektrines sasajas nuo tiesioginio / netiesioginio sąlyčio.

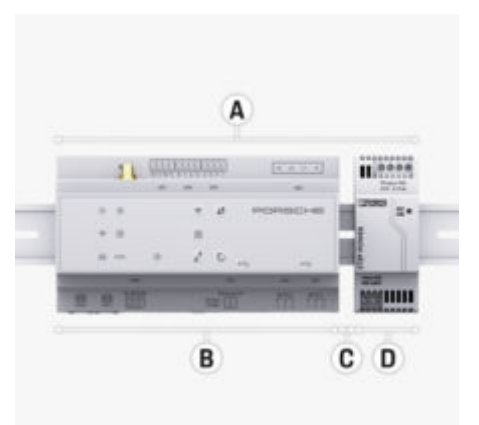

#### 264 pav. Skirstomosios spintos paruošimas

- **A** 11,5 žingsnio horizontalia kryptimi
- **B** 9 žingsniai horizontalia kryptimi
- **C** 0,5 žingsnio horizontalia kryptimi
- **D** 2 žingsniai horizontalia kryptimi

### **Įrengimas skirstomojoje spintoje**

- $\checkmark$  Atlaisvintas DIN bėgelio laikiklis ant energijos valdiklio korpuso.
- **1.** Pakreiptą DIN bėgelio laikiklį dėkite ant DIN bėgelio skirstomojoje spintoje.
- **2.** Pakreipkite energijos valdiklio korpusą ir lygiai dėkite jį ant DIN bėgelio.
- **3.** Pritvirtinkite DIN bėgelio laikiklį prie energijos valdiklio korpuso.

# **Įrengimas ir sujungimas**

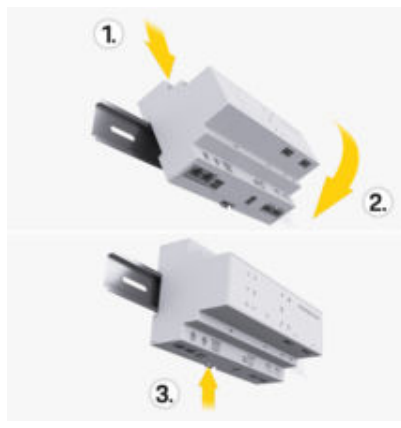

265 pav. Įrengimas skirstomojoje spintoje

**4.** Patikrinkite, ar energijos valdiklis yra gerai pritvirtintas prie DIN bėgelio.

#### **Srovės transformatoriaus įrengimas**

#### **PASTABA**

Netinkama srovės transformatoriaus matavimo kryptis

Įrengus srovės transformatorių, kurio matavimo kryptis netinkama, gali būti klaidingi rezultatai ir atsirasti veikimo trikčių.

e Atkreipkite dėmesį į srovės transformatoriaus matavimo kryptį (15 pav., geltonos rodyklės).

Sumontuokite srovės transformatorius, skirtus verslo / buitinėse patalpose vartojamai bendrajai elektros srovei matuoti, atitinkamose maitinimo tinklo fazėse už maitinimo tinklo saugiklių dėžutės. Energijos srautai dar neturi būti padalyti į tolesnes antrines grandines.

- g [Žr. skyrių "Apžvalga" 634 psl.](#page-635-0)
- Užtikrinkite, kad nuo srovės transformatoriaus būtų pašalintos visos antikorozinės medžiagos.
- e Naudokite didžiausio leidžiamo ilgio kabelį, t. y. 3,0 m vienam srovės transformatoriui.
- Pasirinkite įrengimo vietą, kurioje kabelius būtų galima nutiesti tiesiai, ir atkreipkite dėmesį į matavimo kryptį (rodyklė nukreipta apkrovos kryptimi) (( pav.), geltonos rodyklės).
- Įkiškite įrengimo kabelį į srovės transformatorių ir uždarykite srovės transformatoriaus dangtelį ((266 pav.), geltona rodyklė).
- Užtikrinkite, kad srovės transformatoriaus vardinė srovė būtų didesnė už srovės išjungiklio vardinę srovę.
- Pirmiausia į jungtis įkiškite srovės transformatoriaus kabelius, tada jungtis įkiškite į įrenginio lizdus.

#### ⋒ **Informacija**

Užsirašykite srovės transformatoriaus tipą, jo prijungimo vietą energijos valdiklyje ir fazę (pvz. , L1 arba L2), prie kurios prijungtas srovės transformatorius. Šios informacijos jums reikės Web Application konfigūruojant srovės transformatorius.

Jei matavimo laidus reikia pailginti, jei įmanoma, naudokite to paties tipo laidą.

Jei įrengimo aplinkoje reikia naudoti pasirinktinai prie sienos montuojamą skirstomąją dėžę, laidus į skirstomąją dėžę nutieskite per tinkamas kabelių nukreipimo sistemas (tuščius kanalus, kabelių kanalus ir kt.).

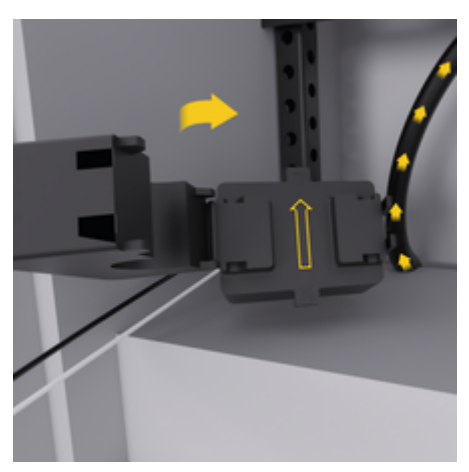

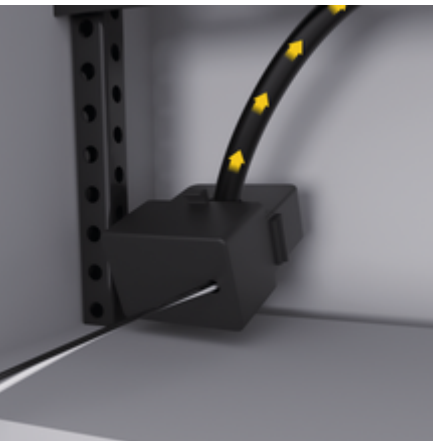

266 pav. Srovės transformatoriaus įrengimo pavyzdys

### <span id="page-643-0"></span>**Prijungimo kabelių tiesimas**

Prieš montuodami bet kokią įrangą, nutieskite prijungimo kabelius skirstomojoje dėžėje pagal vietos reikalavimus ir apsaugokite visas elektrines sąsajas nuo sąlyčio.

- $\blacktriangleright$  Naudokite tinkamus įrengimo kabelius pagal vietos reikalavimus.
- e Atpjaukite reikiamo ilgio įrengimo kabelius, atsižvelgdami į laisvą erdvę ir įrengimo vietas.
- e Norėdami išvengti kabelių ir aparatūros gedimų įsitikinkite, kad įrengimo kabeliai atitinka konkretaus gaminio sulinkimo spindulį.

# **Prijungimas prie pastato įrangos**

### **PASTABA**

Netinkamos fazės priskyrimas

Netinkamai priskyrus fazes gali būti gauti klaidingi rezultatai ir atsirasti veikimo trikčių.

Jei maitinimo tinklas yra daugiafazis, patikrinkite, ar buitinės jungties fazė atitinka Porsche įkroviklio jungties ir, jei taikytina, fotovoltinės sistemos keitiklio fazę. Fazių sukeisti jokiu būdu negalima, nes kitaip nuo fazių priklausančios įkrovimo funkcijos neveiks. Esant tokiai instaliacijai srovės transformatorius Web Application galite priskirti maitinimo šaltiniams ir elektros srovės vartotojams pagal normalią fazių seką (pvz., L1–L2–L3), kaip ir priskiriant įtampos matavimo fazes.

Prijunkite visus įrenginius prie esamos pastato elektros sistemos pagal taikomus vietos reikalavimus ir standartus.

### **Įkrovimo kabelio ryšys su energijos valdikliu**

- Išmanusis įkrovimo kabelis turi daugiafazę jungtį (elektros lizdą arba yra įrengtas nuolatinai):
- $\blacktriangleright$  Jsitikinkite, kad sutampa energijos valdiklio ir įkrovimo kabelio fazės.
- Išmanusis įkrovimo kabelis turi vienfazę jungtį:
- $\blacktriangleright$  Priskirdami fazes Web Application, naudokite fazę, prie kurios jungiamas išmanusis įkrovimo kabelis.

# **Išorinio maitinimo šaltinio bloko prijungimas**

- e Laikykitės gamintojo pateiktų įrengimo instrukcijų.
	- g [Žr. skyrių "Taikomi dokumentai" 631 psl.](#page-632-0)
- e Nuolatinės srovės išėjimą prie energijos valdiklio prijunkite vadovaudamiesi maitinimo šaltinio gnybtų priskyrimu (J102).
- e Per elektros linijas prijunkite maitinimo šaltinio bloką prie energijos valdiklio. Šias linijas turi įrengti kvalifikuotas elektrikas.

# **RS485 / CAN ryšio prijungimas**

#### (i) **Informacija**

Programinėje įrangoje (08/2019) prisijungimas prie RS485 / CAN nenumatytas. Dėl būsimų funkcijų, atkreipkite dėmesį į informaciją apie naujas programinės įrangos versijas.

Prijungus energijos valdiklį prie pastato elektros sistemos kyla pavojus, kad nuolatinės srovės maitinimo jungtis (J102) gali būti netyčia įkišta į RS485 / CAN prievadą. Tai gali sugadinti energijos valdiklį. Įkišę

◈

šešiakaištę jungtį be jungiamojo kabelio (ji įtraukta į komplektą (J1000)), būsite tikri, kad nesumaišysite jungčių.

► Įkiškite jungtį be jungiamojo kabelio į J1000 lizdą energijos valdiklio korpuse.

# **Relių kanalų prijungimas**

#### **Informacija** (i)

Programinėje įrangoje prisijungimas prie relių kanalų nenumatytas. Dėl būsimų funkcijų atkreipkite dėmesį į informaciją apie naujas programinės įrangos versijas.

Energijos valdiklis tiekiamas su tinkama jungtimi be jungiamojo laido.

► Ikiškite jungti be jungiamojo laido į J900 / J901 lizdą energijos valdiklio korpuse.

# **Srovės ir įtampos matuoklių prijungimas**

Srovės ir įtampos matavimo kanalai yra prijungiami per kelias kištukines jungtis. Reikalingos jungtys yra įtrauktos į energijos valdiklio komplektą. Jei srovės transformatorių arba įtampos matavimo laidai neprijungti arba prijungti netinkamai, veikimas bus labai ribotas.

e Jungdami srovės transformatorius ir įtampos matavimo laidus atkreipkite dėmesį į ženklinimą ant įrenginio. Vienfazio įrengimo vaizdo įrašą galite rasti "Porsche" svetainėje šiuo adresu: https://tinyurl.com/porsche-e-help

# <span id="page-644-0"></span>**Prisijungimas prie įrenginio**

Norint naudoti energijos valdikį per Web Application, įrenginys (asmeninis kompiuteris, planšetinis kompiuteris arba išmanusis telefonas) ir energijos valdiklis turi būti prijungti prie namų tinklo (naudojant "Wi-Fi", PLC arba eterneto ryšį).

Visos Web Application funkcijos gali būti naudojamos per namų tinklo interneto ryšį. Įrenginį rekomenduojama prijungti prie tinklo per eterneto kabelį. Jei naudojimo vietoje nėra namų tinklo, įrenginį galima jungti prie energijos valdiklio tiesiai per jo "WiFi" viešosios interneto prieigos tašką.

- "Home Energy Manager" veikia tik 2,4 GHz tinkle  $(2r. > 659 p.)$  $(2r. > 659 p.)$
- e Priklausomai nuo signalo stiprumo ir prieinamumo, pasirinkite tinkamą prisijungimo tipą.

### **"Wi-Fi" antenos prijungimas**

Galite prijungti "Wi-Fi" antena, kad sustiprintumėte "Wi-Fi" signala.

- **1.** Prijunkite "Wi-Fi" anteną prie energijos valdiklio naudodami tam skirtas kištukines / sriegines jungtis.
- **2.** "Wi-Fi" anteną jos magnetiniu pagrindu pritvirtinkite prie metalinės skirstomosios spintos išorės (jei "Wi-Fi" antena bus metalinės skirstomosios spintos viduje, ji negalės priimti signalo). Patikrinkite, ar nustatyta tinkama "Wi-Fi" antenos padėtis (pvz., 90° kampu maršrutizatoriaus atžvilgiu).

### **PLC tinklo signalo kokybės tikrinimas**

◈

#### ൹ **Informacija**

Šiame skyriuje aprašyta programinė įranga ir "Teherane PLC" keitiklis į tiekiamą rinkinį neįtraukti.

Norėdami patikrinti PLC tinklo ryšio kokybę, naudodami programinę įrangą ir "Ethernet PLC" keitiklius galite nustatyti PLC duomenų perdavimo greitį per buitinę elektros sistemą. Šiam tikslui keitiklius prie maitinimo tinklo junkite įrengimo vietose. Kaip įrengimo vietas pasirinkite energijos valdiklio ir elektros srovės vartotojų, turinčių PLC funkciją (pvz., Porsche įkrovimo įrenginys), įrengimo vietas. Faktinė duomenų perdavimo sparta tarp įrengimo vietų gali būti rodoma naudojant "Powerline" programinę įrangą. Pakanka 9 Mbit/s ar didesnės duomenų perdavimo spartos.

Jei elektros instaliacija nėra ideali, PLC ryšys gali būti neįmanomas arba toks silpnas, kad nebus stabilaus "EEBus" ryšio su Porsche įkrovimo įrenginiu.

e Tokiu atveju pasirinkite kitą ryšio sąsają (eterneta arba "Wi-Fi").

# <span id="page-645-0"></span>**Klientų aptarnavimo tarnybos atliekamas pradinis paleidimas**

# **Klientų aptarnavimo tarnybos atliekamas pradinis paleidimas**

Įrengus energijos valdiklį, prietaisą reikia sukonfigūruoti pradiniam paleidimui.

#### Œ **Informacija**

Pradinį paleidimą gali atlikti tik kvalifikuotas elektrikas.

Pradinio paleidimo metu Web Application esanti įrengimo pagalbinė sistema padės elektrikui atlikti būtinus nustatymus (pvz. , prijungimo, naudotojo profilio, optimizuoto įkrovimo). Tam tikrus čia įvestus nustatymus, pavyzdžiui, susijusius su sistema ir technine priežiūra, vėliau galės pakeisti ir namų naudotojas. Įrengimo pagalbinėje sistemoje kvalifikuotas elektrikas turi atlikti namų instaliaciją. Tai, be kita ko, apima srovės transformatorių konfigūraciją ir "EEBus" įrenginių pridėjimą.

Po to energijos valdiklis bus paruoštas darbui.

### **Pradinio paleidimo reikalavimai**

Nustatydami energijos valdiklį, turėkite toliau pateiktą informaciją:

- Laiškas su prieigos duomenimis, skirtais prisijungti prie žiniatinklio programos Web Application
- Privačių duomenų, pvz., jūsų namų tinklo prieigos duomenų ir naudotojo profilio prieigos duomenų (norint susieti su jūsų "Porsche ID"), pateikti nebūtina.
- Informacija apie elektros tarifus / kainas ir tiekimo mokesčius

#### (i) **Informacija**

Daliniam paleidimui reikalingas tik laiškas su prieigos duomenimis. Visus kitus nustatymus galima atlikti ir vėliau.

◈

Web Application palaiko šias naršykles:

- "Google Chrome", 57 ar naujesnės versijos (rekomenduojama);
- "Mozilla Firefox", 52 ar naujesnės versijos (rekomenduojama);
- "Microsoft Internet Explorer", 11 ar naujesnės versijos;
- "Microsoft Edge" (rekomenduojama)
- "Apple Safari", 10 ar naujesnės versijos.
- e Išsamų įrengimo pagalbinės sistemos aprašymą su visais veiksmais galite rasti internetinėje įrengimo instrukcijų versijoje "Porsche" internetinėje svetainėje šiuo adresu:

◉

◈

https://tinyurl.com/porsche-e-help

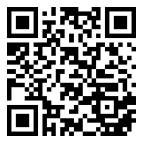

# <span id="page-646-0"></span>**Prisijungimas prie įrenginio**

Norint aktyvinti prieigą prie energijos valdiklio Web Application, reikia užmegzti ryšį tarp jūsų įrenginio (asmeninio kompiuterio, planšetinio kompiuterio ar išmaniojo telefono) ir energijos valdiklio. Visų jungčių parinkčių apžvalgą rasite,  $\frac{1}{2}$  [Žr. skyrių "5. Tinklo ryšio](#page-650-0) [pasirinkimas" 649 psl.](#page-650-0)

Priklausomai nuo signalo stiprumo ir prieinamumo, pasirinkite tinkamą prisijungimo tipą.

### **Nukreipimas į Web Application**

#### G) **Informacija**

Priklausomai nuo naudojamos naršyklės, Web Application atidaroma ne iš karto, o pirmiausia rodoma pastaba apie naršyklės saugos nustatymus.

- **1.** Parodytame naršyklės įspėjamajame pranešime pasirinkite **Advanced**.
- **2.** Tada dialogo langelyje pasirinkite **Add exception**.
	- **→** Patvirtinamas SSL sertifikatas ir atveriama Web Application.

# **"Wi-Fi"**

Yra dvi "Wi-Fi" ryšio užmezgimo galimybės:

- Viešosios interneto prieigos taškas: Energijos valdiklyje yra belaidės prieigos taškas (viešosios interneto prieigos taškas), kuris apsaugotas slaptažodžiu ir prie kurio reikia prisijungti rankiniu būdu. "Wi-Fi" ryšį palaikantis galinis įrenginys gali jungtis prie viešosios interneto prieigos taško ir pasiekti energijos valdiklio Web Application.
- "Wi-Fi" tinklas per WPS funkcija:

Taip pat galima naudoti WPS funkciją energijos valdikliui susieti su esamu namų tinklu (pvz. , tinklo maršrutizatoriumi), neįvedant slaptažodžio.

# **Web ApplicationŽiniatinklio programos atidarymas per viešosios interneto prieigos tašką**

- $\checkmark$  Energijos valdiklis įjungiamas. Energijos valdiklis automatiškai įjungia "Wi-Fi" viešosios interneto prieigos tašką.
- **1.** Jeigu **WiFi status** nemirksi arba nešviečia mėlynai, paspauskite energijos valdiklio mygtuką **WiFi**.
- **2.** Įrenginio užduočių juostoje arba pranešimų skydelyje paspauskite tinklo arba "Wi-Fi" piktogramą.
- **3.** Pasirinkite "Wi-Fi" tinklą iš sąrašo. "Wi-Fi" tinklo pavadinimas sutampa su SSID, esančiu laiške su prieigos duomenimis, jis nurodytas kaip **HEM- #######**.
- **4.** Pasirinkite **Connect** mygtuką.
- **5.** Įveskite saugos kodą. Laiške su jūsų prieigos duomenimis saugos kodas yra parodytas kaip **WiFi PSK**.
	- → Ryšys su "Wi-Fi" tinklu yra užmegztas.

◈

Pastaba: Operacinėje sistemoje "Windows 10" pirmiausia prašoma įvesti maršrutizatoriaus PIN kodą. Pasirinkite nuorodą **Establish connection with PLC security code**, tada įveskite kodą.

**6.** Atidarykite naršyklę.

**7.** Įveskite energijos valdiklio IP adresą naršyklės adreso juostoje: 192.168.9.11 **– arba –**

Įveskite energijos valdiklio DNS adresą naršyklės adreso juostoje: https://porsche.hem

g Žr. "Porsche Home" energijos valdiklio naudojimo vadovą.

# **Web Application žiniatinklio programos at**vėrimas per "WiFi" (WPS funkciją)

- **1.** Paspauskite tinklo maršrutizatoriaus WPS mygtuką.
- **2.** Per 2 minutes paspauskite **WPS** mygtuką energijos valdiklyje.
- **3.** Maršrutizatoriaus nuostatose pasirinkite tinkamą tinklą ir sužinokite energijos valdiklio IP adresą.
- **4.** Įveskite energijos valdiklio IP adresą naršyklės adreso juostoje.

⊳ Žr. "Porsche Home" energijos valdiklio naudojimo vadovą.

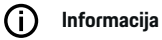

Kai kurie maršrutizatoriai siūlo galimybę naudojant pagrindinio kompiuterio pavadinimą "Porsche" HEM pasiekti Web Application (pvz., per https://porschehem/)

### **Eternetas**

- **1.** Prijunkite eterneto kabelį prie energijos valdiklio (ETH0 prievadas).
- **2.** Maršrutizatoriaus nuostatose pasirinkite tinkamą tinklą ir sužinokite energijos valdiklio IP adresą.

# **Prisijungimas prie įrenginio**

**3.** Įveskite energijos valdiklio IP adresą naršyklės adreso juostoje.

 $\bigoplus$ 

◈

◈

# **PLC klientas**

Energijos valdiklis gali būti integruotas PLC tinkle kaip klientas.

Pastaba: Tam jums reikės "HomePlug" standarto PLC modemo (nėra komplektacijoje).

 $\blacktriangleright$  PLC modeme įveskite energijos valdiklio saugos kodą, kad užregistruotumėte PLC tinkle. **– arba –**

Paspauskite PLC modemo susiejimo mygtuką, tada per 60 sekundžių paspauskite ant energijos valdiklio esantį **PLC** mygtuką.

# **Tinklo jungčių apžvalga**

Tinklo jungčių apžvalgą rasite naudojimo vadovo pabaigoje po paskutinės kalbos.

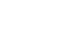
## **Prisijungimas prie Web Application**

# <span id="page-648-0"></span>**Prisijungimas prie Web Application**

 $\bigoplus$ 

◉

Du naudotojai (naudotojų vaidmenys) gali prisijungti prie Web Application: **Home user** ir **Customer service**.

**Customer service** naudotoją gali naudoti tik kvalifikuotas elektrikas ar "Porsche" techninės priežiūros partneris. Energijos valdiklį turi įrengti kvalifikuotas elektrikas. Šis žmogus paleidžia įrengimo pagalbinę sistemą, įsk. namų diegimo darbus ir turi prieigą prie visų konfigūracijos parinkčių žiniatinklio programoje.

### **Prisijungimas prie Web Application**

- $\checkmark$  Turimi prieigos duomenys.
- **1.** Pasirinkite **Customer service** naudotojo profilį.
- 2. lveskite slaptažodį (pateiktą laiške su prieigos duomenimis kaip **Tech User Password**).

# <span id="page-649-0"></span>**Pradinio diegimo paleidimas**

Sąrankos vedlys veda kvalifikuotą elektriką per atskirus viso diegimo proceso veiksmus.

- e Norėdami atlikti sąrankos vedlio veiksmą, įveskite norimą nustatymą ir patvirtinkite paspausdami **Next**.
- Norėdami grižti vienu žingsnių atgal, pasirinkite Web Application **Back**. **Nespauskite naršyklės grįžties mygtuko**.

#### **Informacija** G.

Jei diegimo procesas pertraukiamas, jį galima tęsti vėl prisijungus. 25 minutes neatliekant jokių veiksmų, naudotojas automatiškai atjungiamas nuo Web Application.

Sąrankos vedlį gali paleisti tik klientų aptarnavimo tarnybos specialistas. Prisijungus kaip namų naudotojui, po pasisveikinimo pateikiama užklausa atsijungti.

## **1. Diegimo paleidimas**

e Pradiniame puslapyje pasirinkite **Next**, kad paleistumėte nustatymo vedlio konfigūracijos veiksmus.

## **2. Kalba, šalies ir valiutos nustatymas**

♠

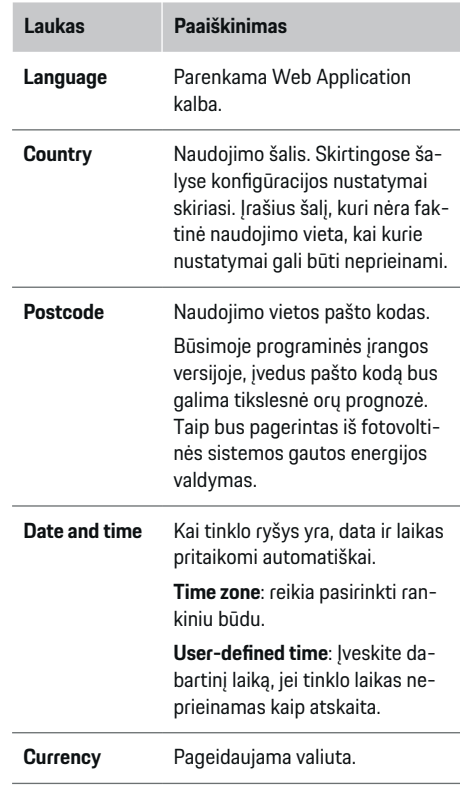

## **3. Sutikimas perkelti duomenis**

Atidžiai perskaitykite duomenų privatumo informaciją apie energijos valdiklio Web Application.

e Pasirinkite **Next**, kad sutiktumėte su duomenų apsaugos nuostatomis.

♠

#### ൹ **Informacija**

**Legal information and data privacy guidelines** su informacija apie trečiųjų šalių turinį ir licencijas galima bet kada pasiekti per atitinkamą Web Application nuorodą.

## **4. Atnaujinimo ir atsarginių kopijų darymo pasirinkimas**

### **Automatinis programinės įrangos atnaujinimas**

#### ⋒ **Informacija**

Automatiniam programinės įrangos atnaujinimui energijos valdiklis turi būti prijungtas prie interneto.

Kai ši funkcija įjungta, automatiškai įdiegiami programinės įrangos naujiniai.

e Funkcijos **Automatic software updates** suaktyvinimas.

♠

### **Automatinis atsarginių kopijų darymas**

Kai ši funkcija įjungta, atsarginės kopijos automatiškai išsaugomos prijungtoje USB laikmenoje.

- 1. Idėkite USB laikmeną į vieną iš dviejų energijos valdiklio USB lizdų (USB laikmena turi "ext4" ar FAT32 failų sistemą).
- **2.** Funkcijos suaktyvinimas.
- **3. Assign password**: įveskite slaptažodį. Slaptažodis apsaugo duomenis, jį būtina įvesti importuojant ar atkuriant atsarginę kopiją.

# **Informacija**

Vis dar galima kurti atsargines kopijas rankiniu būdu.

## <span id="page-650-0"></span>**5. Tinklo ryšio pasirinkimas**

Norint naudoti energijos valdikį per Web Application, įrenginys (asmeninis kompiuteris, planšetinis kompiuteris arba išmanusis telefonas) ir energijos valdiklis turi būti prijungti prie namų tinklo (naudojant "Wi-Fi", PLC arba eterneto ryšį). Visos Web Application funkcijos gali būti naudojamos per namų tinklo interneto ryšį.

Jei naudojimo vietoje nėra namų tinklo, įrenginį galima jungti prie energijos valdiklio tiesiai per jo "WiFi" viešosios interneto prieigos tašką. Tačiau tuo atveju interneto ryšio nėra, todėl prieinamos tik vietoje įdiegtos funkcijos.

## **Informacija**

Web Application prisijungimas prie viešosios interneto prieigos taško turėtų būti išjungtas tik tuo atveju, jei įmanoma prisijungti prie namų tinklo.

 $\triangleright$  Žr. "Porsche Home" energijos valdiklio naudojimo vadovą.

 $\blacktriangleright$  Pasirinkite pageidaujamą tinklo ryšį ("Wi-Fi", "Powerline Communication" (PLC), eternetas).

## **"Wi-Fi"**

Energijos valdiklį galima prijungti per esamą "Wi-Fi" tinklą (pvz., per tinklo maršrutizatorių). Kliento režimas suaktyvinamas per Web Application. Energijos valdiklį galima pridėti prie tinklo rankiniu būdu, įvedus slaptažodį, arba automatiškai naudojant WPS funkciją.

Jei energijos valdiklis prijungtas prie tinklo maršrutizatoriaus, jis automatiškai gauna IP adresą, kurį galite peržiūrėti energijos valdiklio ir maršrutizatoriaus nustatymuose.

Norint naudoti "Wi-Fi" ryšį, įrenginio naudojimo vietoje.turi būti pasiekiamas "Wi-Fi" tinklas. Ar energijos valdiklio naudojimo vietoje prie "Wi-Fi" tinklo prisijungusiame išmaniajame telefone yra "Wi-Fi" ryšys? Jeigu signalas yra silpnas, jį galima pagerinti pakeitus "Wi-Fi" maršrutizatoriaus padėtį arba naudojant "Wi-Fi" stiprintuvą.

- **1.** Suaktyvinkite "WiFi".
	- $\rightarrow$  Rodomi prieinami "WiFi" tinklai.
- **2.** Pridėkite energijos valdiklį prie "WiFi" tinklo:
	- **1 parinktis**: įvedus slaptažodį
		- Pasirinkite tinklą iš sąrašo ir įveskite saugos kodą.

**Other network**: pasirinkite, jei naudojate sąraše nesantį tinklą.

- Pasirinkite, ar IP adresas turi būti priskirtas automatiškai (rekomenduojama).
- **2 parinktis**: su WPS funkcija
	- Paspauskite tinklo maršrutizatoriaus WPS mygtuką.
	- Per 2 minutes pasirinkite mygtuką **WPS** ir iš galimų tinklų Web Application pasirinkite atitinkamą tinklą
- Užmezgus ryšį su tinklu, rodomas IP adresas.

Būsena **Connected** rodoma šalia tinklo, esančio sąraše.

## **Powerline Communication (PLC)**

Naudojant Powerline Communication ryšys palaikomas per maitinimo tinklą. Šiuo tikslu naudojamas esamas elektros tinklas, per kurį sukuriamas vietinis duomenų perdavimo tinklas.

Energijos valdiklį prie PLC tinklo galima prijungti dviem būdais.

### **Kaip PLC klientas:**

Energijos valdiklis PLC tinkle užregistruojamas kaip klientas. PLC modemas priskiria IP adresą energijos valdikliui ir užmezga ryšį per maitinimo tinklą. PLC modeme turite įvesti energijos valdiklio saugos kodą.

Pastaba: Tam jums reikės "HomePlug" standarto PLC modemo (nėra komplektacijoje).

### **Su DHCP serveriu:**

Energijos valdiklis gali veikti kaip DHCP serveris. Taip įkrovimo įrenginį galima prijungti tiesiogiai prie energijos valdiklio, nereikia naudoti PLC modemo. Su šia sąlyga žiniatinklio programoje įjungiamas DHCP serveris Web Application. Tuo pačiu metu gali būti palaikomas kitas ryšys (pvz., "Wi-Fi" arba eternetas) Tokiu būdu įkrovimo įrenginiui taip pat gali būti prieinamas internetas.

- **1. Powerline Communication** suaktyvinimas.
- **2.** Pridėkite energijos valdiklį prie PLC tinklo:
	- **1 parinktis**: su susiejimo mygtuku
		- Paspauskite susiejimo mygtuką PLC modeme.
		- Per 60 sekundžių Web Application pasirinkite mygtuką **Connect**.
	- **2 parinktis**: įvedant energijos valdiklio saugos kodą
		- Web Application pasirinkite parinktį **Establish connection with PLC security code**.
		- Įveskite PLC modemo saugos kodą.
		- Pasirinkite **Connect** mygtuką.
	- **3 parinktis**: įvedant PLC modeme saugos kodą

<span id="page-651-0"></span>Pastaba: Tam jums reikės "HomePlug" standarto PLC modemo (nėra komplektacijoje). Ši parinktis galima tik tuo atveju, jei anksčiau nebuvo jokio kito PLC ryšio.

- PLC modeme įveskite energijos valdiklio saugos kodą, kad užregistruotumėte PLC tinkle.
- Pasirinkite, ar IP adresas turi būti priskirtas automatiškai (rekomenduojama) arba kaskart nustatomas.
- Jei IP adresas priskiriamas automatiškai, jis parodomas, kai tik užmezgamas ryšys su tinklu.

### **Tiesioginio PLC ryšio su įkrovikliu užmezgimas:**

**1.** Web Application įgalinkite **DHCP server**. **– arba –**

Norėdami įjungti DHCP serverį, Home Energy Manager paspauskite PLC susiejimo mygtuką ir palaikykite ilgiau nei 10 sekundžių.

**2.** Web Application pasirinkite **Connect** mygtuką. **– arba –**

Home Energy Manager spustelėkite PLC susiejimo mygtuką.

**3.** Per 60 sekundžių įkrovimo įrenginyje paspaus**kite PLC susiejimo mygtuka (Settings ▶ Networks** ▶ **PLC**).

#### Œ **Informacija**

Dėl trikdančių srovės vartotojų, elektros tinklo įrangos arba netinkamos tinklo topologijos gali laikinai arba visam laikui sutrikti PLC ryšys.

### **Eternetas**

Duomenys yra siunčiami per eterneto kabelį, kuriuo energijos valdiklis prijungtas prie tinklo (pvz. , per tinklo maršrutizatorių). Kai užmezgamas ryšys, IP adresas energijos valdikliui priskiriamas automatiškai.

◈

- **1.** Prijunkite eterneto kabelį prie energijos valdiklio (ETH0 prievadas).
- **2.** Pasirinkite, ar IP adresas turi būti priskirtas automatiškai (rekomenduojama) ar kaskart nustatomas.

## **6. Naudotojų profilių nustatymas**

#### ⋒ **Informacija**

Jeigu dar neturite "Porsche ID", galite ii sukurti. "Porsche ID" galėsite susieti vėliau. Eikite į **Connections** > **User profiles**. Norint perkelti duomenis į "Porsche ID" paskyrą, įrenginys turi būti prijungtas prie interneto.

Informaciją apie energijos valdiklį taip pat galima rasti savo "Porsche ID" paskyroje. Tam energijos valdiklis turi būti susietas su "Porsche ID".

- $\checkmark$  Energijos valdiklis turi interneto prievadą.
- **1.** Pasirinkite **Link Porsche ID** mygtuką.
	- Atveriamas dialogo langas **Link user profile**.
- **2.** Atsižvelgdami į tai, ar yra interneto ryšys, pasirinkite tinkamą parinktį:

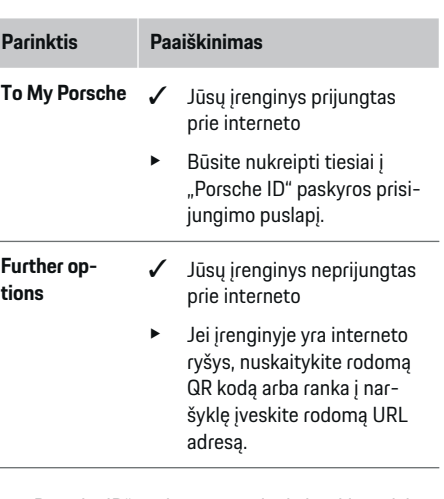

e "Porsche ID" paskyros svetainėje įveskite prisijungimo duomenis ("Porsche ID", slaptažodį).

#### **Informacija**

Po sėkmės pranešimo "Porsche" svetainėje registracija HEM gali užtrukti iki 2 minučių. Nieko nespauskite, kol HEM žiniatinklio programa taip pat nepatvirtins sėkmingo susiejimo.

## **7. Namų instaliacija: Maitinimo tinklo fazių nustatymas**

Nustatykite galimų namų jungties maitinimo tinklo fazių skaičių.

<span id="page-652-0"></span>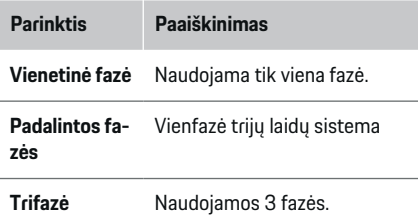

## **8. Namų instaliacija: Priskirti srovės transformatorių**

Galimos srovės transformatorių prijungimo vietos yra pateiktos lentelėje.

**Connection position** irenginyje (CTx, kur  $x = 1-12$ ) turi būti nustatyta atskirai kiekvienam srovės transformatoriui.

Prijungimo padėtys, kurias reikia aktyvinti ir sukonfigūruoti, yra srovės transformatorių kabelių jungtys ant paties įrenginio (sunumeruotos ant įrenginio nuo 1 iki 12 iš dešinės į kairę). Be to, reikia nustatyti, kuris srovės transformatorius kurią fazę matuoja.

#### ⋒ **Informacija**

Galima prijungti ir sukonfigūruoti ne daugiau kaip dvyliką srovės transformatorių. Taip galima stebėti maitinimo tinklo kabelius ir papildomo paskirstymo blokų ir saulės energijos įrenginio kabelius.

- $\checkmark$  Visų prijungtų įkroviklio transformatorių prijungimo padėtys buvo patikrintos įrenginyje.
- **1.** Lentelėje aktyvinkite srovės transformatorius, kurie bus naudojami stebėjimui.
- **2.** Įveskite atitinkamus kiekvieno srovės transformatoriaus nustatymus:

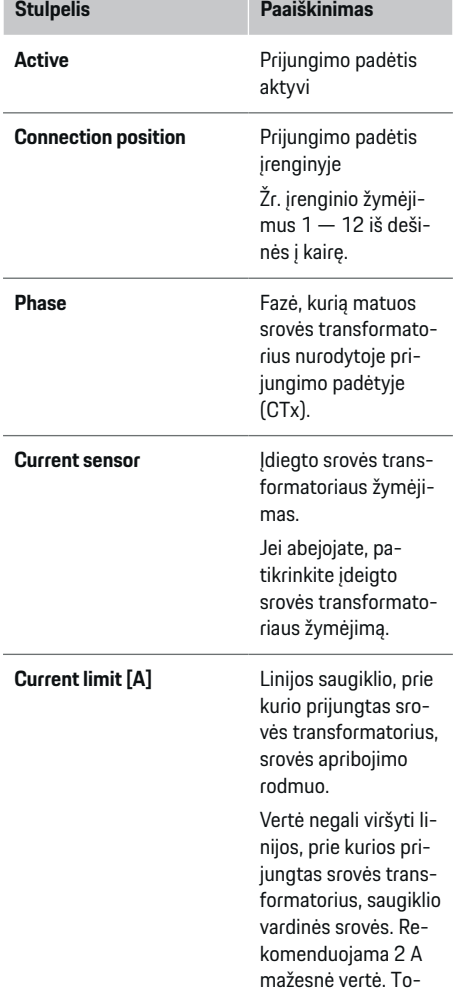

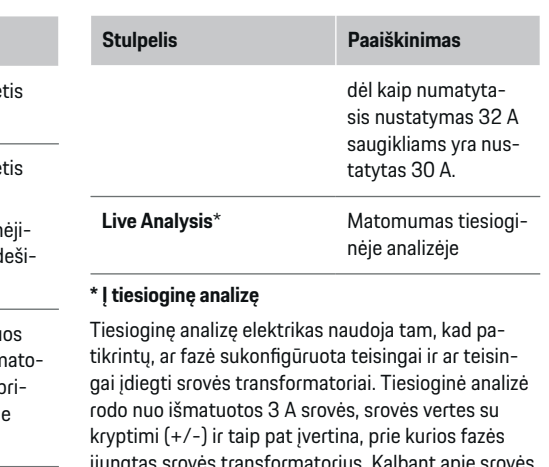

srovės transformatorius. Kalbant kryptį, neigiamos vertės rodo suvartojimą, o teigiamos vertės – maitinimą matavimo taške. Išmatuota saulės sistemos srovė turi būti neigiama. Tiesioginė analizė nepretenduoja į visišką teisingumą. Tačiau, jei duomenys skiriasi, rekomenduojama patikrinti diegimą ir konfigūraciją:

- **Jei srovės kryptis neteisinga:** Patikrinkite srovės transformatorių įdiegimą ir srovės transformatoriaus kabelių prijungimą prie įrenginio, kad įsitikintumėte, ar atskiri srovės transformatoriai nebuvo prijungti atvirkščiai.
- **Jei fazė skiriasi:** Patikrinkite srovės transformatorių įdiegimą, kad įsitikintumėte, jog srovės transformatoriai yra prie tinkamos fazės, ir, jei reikia, pakoreguokite fazės konfigūraciją srovės transformatoriui skirtoje žiniatinklio programoje.

## <span id="page-653-0"></span>**9. Namų instaliacija: Maitinimo šaltinių konfigūravimas**

Nustatykite prijungtą srovės transformatorių kiekvienai namų jungties fazei ir kitiems naudojimo vietos maitinimo šaltiniams (pvz., fotovoltinei sistemai).

### **Namų jungtis**

Rodomi tik srovės transformatoriai, sukurti 8 veiksme.

- **1.** Srovės transformatorių priskirkite fazei.
- **2.** Jei reikia, 8 veiksmo metu sukurkite papildomus srovės transformatorius.

### **Fotovoltinė sistema**

Jeigu naudojimo vietoje yra fotovoltinė sistema, energijos valdymui reikalinga informacija apie prijungimo tipą ir tiekimo mokestį.

- **1.** Funkcijos suaktyvinimas.
- **2.** Pasirinkite fotovoltinės sistemos prijungimo tipą:

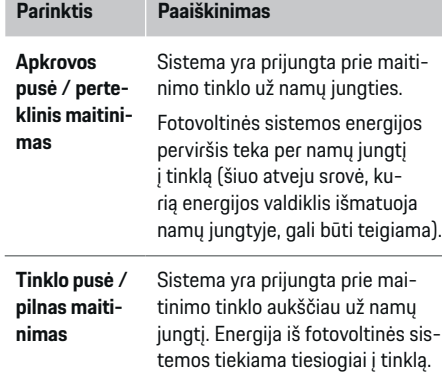

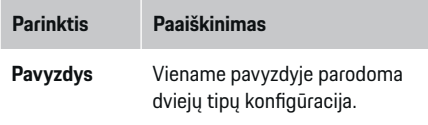

### **Fazės ir srovės transformatoriai**

Jei yra fotovoltinė sistema, čia galima pasirinkti fazes ir priskirti srovės transformatorius.

- **1.** Pasirinkite fazių skaičių.
- **2.** Priskirkite srovės transformatorius.
- **3.** Jei reikia, 8 veiksmo metu sukurkite papildomus srovės transformatorius.

#### **Informacija**

Papildomų srovės transformatorių kaip atsarginių daliu galite užsisakyti savo "Porsche" partnerio salone.

#### (i) **Informacija**

Diegimo iš apkrovos pusės arba perteklinio maitinimo atveju srovės transformatorių priskyrimas nėra būtinas norint naudoti savaiminio vartojimo optimizavimo funkciją. Tokiu atveju reikia pasirinkti tik fazių skaičių. Tačiau tai neužtikrina išsamios energijos statistikos.

## **10. Namų instaliacija: Srovės vartotojų įvedimas**

Čia įveskite visus esamus srovės vartotojus (pvz., garažą, sauną) ir "EEBus" įrenginius (pvz., įkrovimo įrenginį Porsche Mobile Charger Connect, Porsche Mobile Charger Plus) ir priskirkite srovės transformatorius atitinkamoms fazėms.

"EEBus" apibūdina ryšio protokolą, kuris, pavyzdžiui, yra integruotas į Porsche Mobile Charger Connect įkrovimo įrenginį. Jei energijos valdiklis ir "EEBus" įrenginys prijungti prie to paties tinklo, protokolas leidžia abu įrenginius susieti.

Kai pridedate vartotoją, svarbu atkreipti dėmesį į toliau pateiktus reikalavimus:

- Srovės vartotojas ar "EEBus" įrenginys turi turėti srovės transformatorių kiekvienai fazei.
- "EEBus" įrenginio maitinimo kabelio fazių skaičius yra žinomas ir atitinkamai sukonfigūruojamas.

Kiekvienam čia parodytam srovės vartotojui maitinimo tiekimas gali būti rodomas **Overview** ir **History**.

### **Namų jungties fazių kaip srovės vartotojų rodymas**

Užuot išvardiję srovės vartotojus čia, taip pat galite pridėti atskiras namų jungties fazes. Taip sąnaudos pagal konkrečią fazę bus rodomos **Overview**.

Norėdami tai atlikti, įveskite toliau nurodytus nustatymus.

- **1.** Pasirinkite**Add current consumer**.
- **2.** Įveskite fiktyvaus srovės vartotojo pavadinimą (pvz., **L1**, **L2** ir **L3**).
- **3. Single phase** pasirinkite kaip maitinimo tinklo fazę.
- **4.** Priskirkite srovės transformatorių, kuris matuoja atitinkamą fazę, namų jungčiai.

### <span id="page-654-0"></span>**"EEBus" įrenginio pridėjimas**

- $\checkmark$  "EEBus" įrenginiai (pvz., Porsche Mobile Charger Connect įkroviklis, Porsche Mobile Charger Plus) ir energijos valdiklis yra tame pačiame tinkle.
- $\checkmark$  "EEBus" įrenginys yra įjungtas ir veikia ne budėjimo režimu.
- **1.** Pasirinkite**Add EEBus device**.
	- **→** Rodomi prieinami "EEBus" įrenginiai. Rodomi tik dar prie energijos valdiklio neprijungti įrenginiai.
- **2.** Pasirinkite ir konfigūruokite:

Galite identifikuoti "EEBus" įrenginį pagal jo ID numerį (SKI). Porsche Mobile Charger Connect įkrovimo įrenginio SKI rasite įkrovimo įrenginio

Web Application (Connections  $\triangleright$  Energy mana**ger**).

#### **Informacija** (i)

Išjunkite Porsche Mobile Charger Connect įkrovimo įrenginio budėjimo režimą įkrovimo įrenginio Web Application.

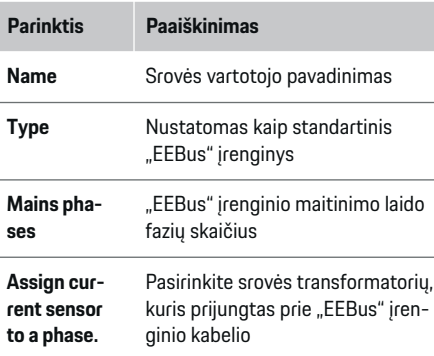

- Pradėkite sujungimą valdiklyje.
	- Įkrovimo įrenginys Porsche Mobile Charger Connect: Jjunkite "EEBus" ryšį Web Application įkrovimo įrenginyje (**Connections**

e **Energy manager**) arba įkrovimo įrenginyje **(Settings • Energy manager).** 

- Įkrovimo įrenginys Porsche Mobile Charger Plus: Įgalinkite įrenginio įkrovimo būseną **Energy manager**. Įkrovimo įrenginys automatiškai bandys prisijungti prie PLC tinklo ir prie energijos valdiklio.
- Informacijos apie tai, kaip į įkroviklio Web Application pridėti energijos valdiklį, rasite "Porsche" svetainėje pateiktame vadove šiuo adresu: https://tinyurl.com/porsche-e-help

#### ⋒ **Informacija**

Būkite atsargūs dėl galimo fazių poslinkio lizde, prie kurio prijungtas įkrovimo įrenginys.

### **Pavyzdys:**

"EEBus" įrenginys bus prijungtas prie lizdo su fazės poslinkiu, kur įprastai nenaudojama 1-a fazė, o naudojama 2-a fazė, arba daugiafazio lizdo, kuris prasideda ne nuo 1-os, o nuo 2-os fazės.

Kaip **Pirmasis fazės srovės transformatorius** pasirenkamas 2 fazei priskirtas srovės transformatorius. Dabar srovės transformatorius yra priskirtas EEBus įrenginio linijai

**Pastaba**: **Optimised charging** funkcijos negalima naudoti be dvipusio "EEBus" ryšio su įkrovimo įrenginiu, kaip ir Porsche Mobile Charger Connect. Kad ryšys buvo sukurtas sėkmingai suprasite iš **Energy manager connected** simbolio (namo simbolio) įkrovimo įrenginio būsenos juostoje.

#### Œ **Informacija**

### **Mažinimas pagal atskiras fazes**

Porsche transporto priemonėse su energijos valdikliu galima sumažinti kiekvienos fazės įkrovimo srovę. Todėl įkrovimo įrenginiai visada turi būti sukonfigūruoti teisingoje fazėje, kitaip įkrovimo procesas bus sustabdytas netinkamoje fazėje.

#### Œ **Informacija**

Apsauga nuo perkrovos visada apsaugo ant kabelio esantį saugiklį, kai "EEBus" įrenginiui sukonfigūruotas srovės transformatorius, ir pagrindinį saugiklį.

Jeigu naudojimo vietoje nėra jokių papildomų srovės transformatorių, "EEBus" įrenginiui matuoti galima naudoti namų jungties srovės transformatorius.

Papildomų srovės transformatorių kaip atsarginių dalių galite užsisakyti savo "Porsche" partnerio salone.

## **11. Tarifų nustatymų keitimas**

Čia galite įvesti informaciją apie galimus elektros kainų skirtumus dėl laiko, atsižvelgiant į jūsų tarifą.

- e Pasirinkite, ar tarifas keičiasi per tam tikrą laikotarpį.
- **→** Daugiau informacijos galima įvesti atsižvelgiant į jūsų pasirinktus nustatymus.

<span id="page-655-0"></span>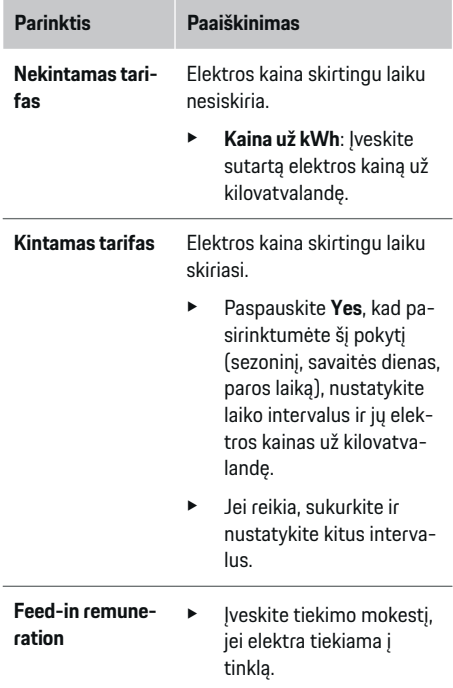

### **12. Optimizuotas įkrovimas**

### **Apsauga nuo perkrovos**

Naudojant srovės transformatorius, energijos valdiklis yra informuojamas apie sroves, todėl namų instaliacijos saugikliai yra apsaugoti nuo perkrovos. Namų jungties srovės transformatoriai apsaugo tik tinklo saugiklius. Todėl rekomenduojame naudoti papildomus srovės transformatorius (netiekiamus komplektacijoje) ant papildomų skirstymo skydelių laidų, kurie naudojami "EEBus" įrenginiams, pavyzdžiui, įkrovimo

įrenginiams. Apsauga nuo perkrovos suveikia, jeigu viršijama vardinė saugiklio srovė. Šiuo atveju įkrovimo srovė sumažinama. Jei nepasiekiama mažiausia įkrovimo srovė (konkrečiai transporto priemonei), įkrovimas nutraukiamas Jeigu naudojimo vietoje naudojami keli įkrovikliai, rekomenduojame leisti energijos valdikliui koordinuoti įkrovimo procesus. Atsižvelgiant į energijos valdiklio energijos paskirstymo principą galimos šios parinktys.

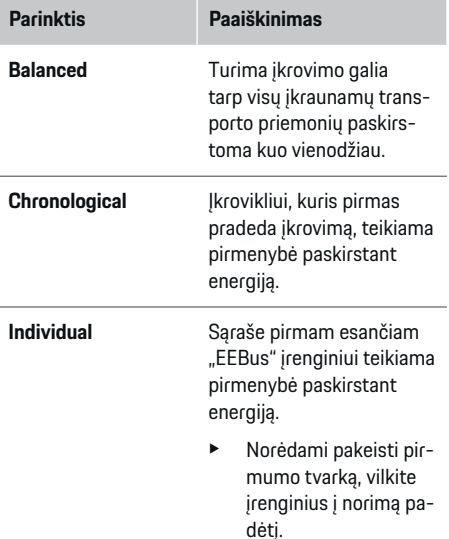

#### (i) **Informacija**

Jeigu vienu metu vykdomi keli įkrovimo procesai, energija paskirstoma pagal čia pasirinktą parinktį.

#### **Informacija**

### **Atnaujinimas: Mažinimas pagal atskiras fazes**

Kai įgalinta "Plug & Charge" funkcija, Porsche transporto priemonės, tiekiamos su energijos valdikliu, gali sumažinti kiekvienos fazės įkrovimo srovę. Tuomet minimali įkrovimo galios ribinė vertė bus daug mažesnė ir mažinimas nepertrauks įkrovimo proceso.

### **Savaiminio vartojimo optimizavimas**

Ši funkcija standartiškai yra išjungta.

 $\blacktriangleright$  |junkite funkciją naudodami jungiklį.

Jeigu ši funkcija aktyvi, transporto priemonė gali nuspręsti, ar toliau tęsti įkrovimo procesą naudojant fotovoltinės sistemos tiekiamą energiją pasiekus minimalų įkrovimo lygį. Kol pasiekiamas minimalus įkrovimo lygis (nurodytas kaip akumuliatoriaus talpos procentas), transporto priemonė kraunama maksimalia galima galia (nebent riboja apsauga nuo perkrovos). Po to įkrovimas optimizuojamas, t. y. transporto priemonė kraunama tik jei yra energijos fotovoltinėje sistemoje, kuri kitu atveju būtų tiekiama kaip perviršis į maitinimo tinklą.

Norint naudoti **Own consumption optimisation** funkciją, turi būti įvykdytos toliau nurodytos sąlygos.

- $\checkmark$  Energijos valdiklyje sukonfigūruota fotovoltinė sistema (arba kitas namų energijos generatorius).
- b Naudojamas Porsche Mobile Charger Connect Jkroviklis (JAV: "Wall Charger Connect").
- $\checkmark$  Porsche Taycan: transporto priemonėje įjungtas įkrovimo profilis, pagal kurį galimas optimizuotas įkrovimas. Pasiektas minimalus įkrovimo lygis. Plug and Charge yra įgalintas.

#### **Optimizuotų sąnaudų įkrovimas**

 $\blacktriangleright$  | junkite funkciją naudodami jungiklį.

Energijos valdiklis naudoja jūsų įvestus elektros tarifų duomenis, tarifų ir galios lentelėms sukurti, kurios per įkroviklį siunčiamos į transporto priemonę. Remiantis tarifų nustatymais, transporto priemonė atpažįsta įkrovimo srovės kainos pokytį pagal laiką. Atsižvelgiant į papildomus apribojimus, pavyzdžiui, laikmatį, išankstinį kondicionavimą ir pan., transporto priemonė gali apskaičiuoti ir sukurti optimizuotų sąnaudų įkrovimo planą. Tuomet jis bus perduotas energijos valdikliui, kuris stebės įkrovimo srovės ribojimo reikalavimų atitikimą.

Jeigu vienu metu vykdomi keli įkrovimo procesai, energija paskirstoma pagal **Overload protection** pasirinktą parinktį. Porsche Transporto priemonės prieinamos galios atžvilgiu turi pirmenybę kitų transporto priemonių atžvilgiu.

 $\blacktriangleright$  Funkcijos suaktyvinimas.

Norint optimizuoti išlaidas, reikia nustatyti laikmatį. Porsche Taycan: Čia taip pat turi būti nustatytas optimizuoto įkrovimo profilis.

#### Œ **Informacija**

Ši funkcija tinka tik elektros tarifams, kurie keičiasi pagal laiką.

Jei reikia, energijos valdiklio apsauga nuo perkrovos gali riboti paskirstymą.

## **13. Suvestinė**

Suvestinėje pateikiama visų įvestų nuostatų apžvalga. Vėl turite patikrinti savo įrašus.

#### **Nuostatų keitimas**

Pasirinkite norimo pakeisti nustatymo mygtuką.

♠

 Pasirinktas diegimo veiksmas atidaromas ir gali būti redaguojamas.

Apžvalgos lentelė:

- Srovės transformatorių **Connection position** (1-a eilutė: CTx, kur x=1–12) ir jų priskyrimas vienam iš namų elektros tinklų **Phase** (2a- eilutė: L1– L3).
- Eilutėse **Power sources** ir **Devices** išvardyti vienas po kito sukonfigūruoti maitinimo šaltiniai (namų jungtis ir fotovoltinė sistema, jeigu taikytina) ir vartotojai (pvz., įkrovimo įrenginys) bei jų priskyrimas atitinkamai fazei (L1, L2 arba L3) ar srovės transformatoriui (CTx).

### **Galutiniai veiksmai**

- 1. Naudodami Settings > Maintenance patikrinkite, ar nėra programinės įrangos naujinimo.
- **2.** Naudodami Settings ▶ Maintenance rankiniu būdu sukurkite atsarginę kopiją.

Kai nustatymo vedlio nurodymai baigsis, būsite automatiškai perkelti į Web Application apžvalgą.

#### G. **Informacija**

Jei svarbūs nustatymai pakeičiami namų įrangos metu, sąrankos vedlys atsidaro automatiškai. Tokiu atveju vedlys turi veikti nuo pakeisto veiksmo iki pabaigos, kad būtų galima dar kartą patikrinti visus nustatymus.

♠

<span id="page-657-0"></span>**Trikčių paieška ir šalinimas: Problemos ir sprendimai**

| <b>Problema</b>                                                                                                    | Galima priežastis                                                                          | Trikčių šalinimas                                                                                                    |
|----------------------------------------------------------------------------------------------------|--------------------------------------------------------------------------------------------|----------------------------------------------------------------------------------------------------|
| Web Application apžvalgoje nein-<br>dikuojama, kad "EEBus" įrenginiui<br>būtų tiekiama elektra.                    | Nepavyko sukurti "EEBus" ryšio "EEBus" jren-<br>ginyje (pvz., Porsche įkrovimo įrenginyje) | Vėl bandykite užmegzti "EEBus" ryšį "EEBus" įrenginyje ir, jei reikia, susti-<br>prinkite ryšio signala ("Wi-Fi" arba PLC).                                                                                                    |
|                                                                                                    |                                                                                            | ▷ Vadovaukitės "EEBus" įrenginio instrukcija.                                                                                                    |
|                                                                                                    | Žiniatinklio programoje nepriskirtos fazės.<br><b>Web Application</b>                      | Web Application NAMU INSTALIACIJA "EEBus" jrenginiui per srovės trans-<br>formatorius priskirkite fazes.                                                                                                    |
| Nerodomas arba rodomas klaidin-<br>gas maitinimo šaltinių arba konfi-<br>gūruotų srovės vartotojų maitini-<br>mas. | Prie įtampos matuoklių neprijungti kabeliai.                                               | Kvalifikuotas elektrikas prijungia neutralųjį laidą ir laidą, kuriuo teka elek-<br>tros srovė, prie energijos valdiklio per J400 jungtį.                                                                                                    |
|                                                                                                    | Srovės transformatorius prijungtas neteisingai                                             | Kvalifikuotas elektrikas patikrina, ar srovės transformatoriaus krypties ro-<br>dyklė nukreipta vartojimo link ir ar kabelis tinkamai prijungtas prie J200,<br>J300 ir J301 jungčių.                                                                                                    |
|                                                                                                    | Srovės transformatorius nesukonfigūruotas<br>arba neteisingai sukonfigūruotas              | Patikrinkite, ar srovės transformatorių prijungimo prie energijos valdiklio<br>padėtys atitinka konfigūraciją, nustatytą Web Application HOME INSTAL-<br><b>LATION</b> (namu instaliacija) (CT#). Taip pat patikrinkite, ar sukonfigūruotos<br>srovės transformatorių fazės atitinka įtampos matavimo fazes. |
|                                                                                                    | Srovės vartotojų srovės jutikliai nesukonfigū-<br>ruoti arba sukonfigūruoti klaidingai.    | Web Application HOME INSTALLATION (namy instaliacija) patikrinkite, ar<br>elektros srovės vartotojams priskirti (tinkami) srovės transformatoriai.                                                                                                    |
| Saugiklis suveikia nepaisant akty-<br>vios apsaugos nuo perkrovos.                                                 | Srovės transformatoriai prijungti neteisingai                                              | Kvalifikuotas elektrikas patikrina, ar srovės transformatoriaus krypties ro-<br>dyklė nukreipta vartojimo link ir ar kabeliai tinkamai prijungti prie J200,<br>J300 ir J301 jungčių.                                                                                                    |
|                                                                                                    | Srovės transformatorius nesukonfigūruotas<br>arba neteisingai sukonfigūruotas              | Patikrinkite, ar srovės transformatorių prijungimo prie energijos valdiklio<br>padėtys atitinka konfigūraciją, nustatytą Web Application HOME INSTAL-<br>LATION (namų instaliacija) (CT#). Taip pat patikrinkite, ar sukonfigūruotos<br>srovės transformatorių fazės atitinka įtampos matavimo fazes.        |

◈

◈

 $\bigoplus$ 

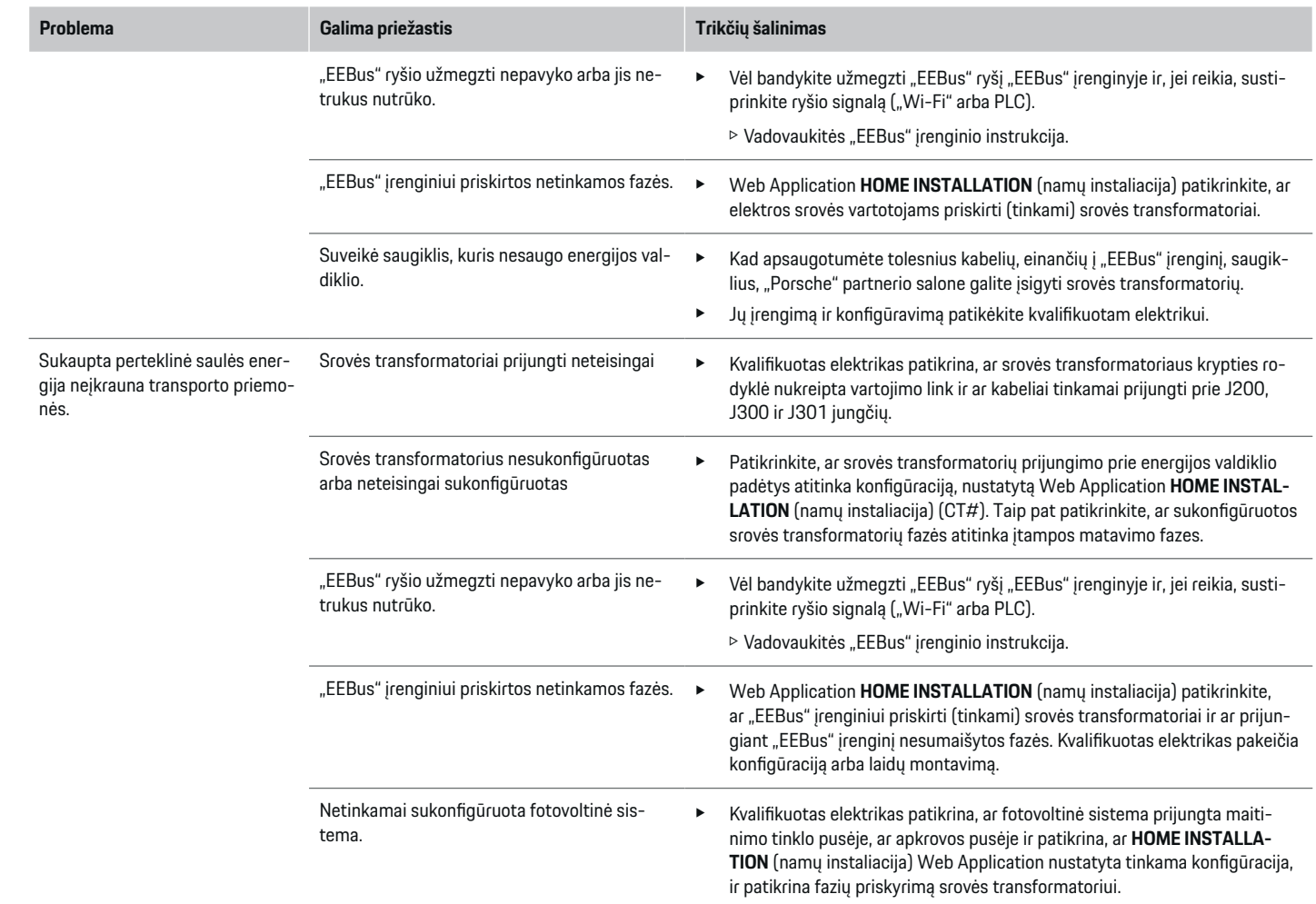

 $\bigoplus$ 

 $\bigcirc$ 

 $\bigoplus$ 

 $\bigoplus$ 

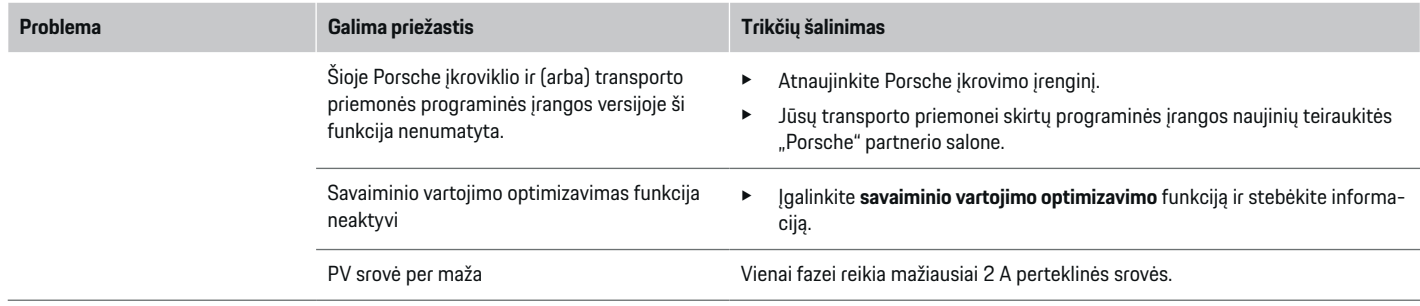

 $\bigoplus$ 

 $\bigoplus$ 

 $\bigoplus$ 

# <span id="page-660-0"></span>**Techniniai duomenys**

 $\bf \Phi$ 

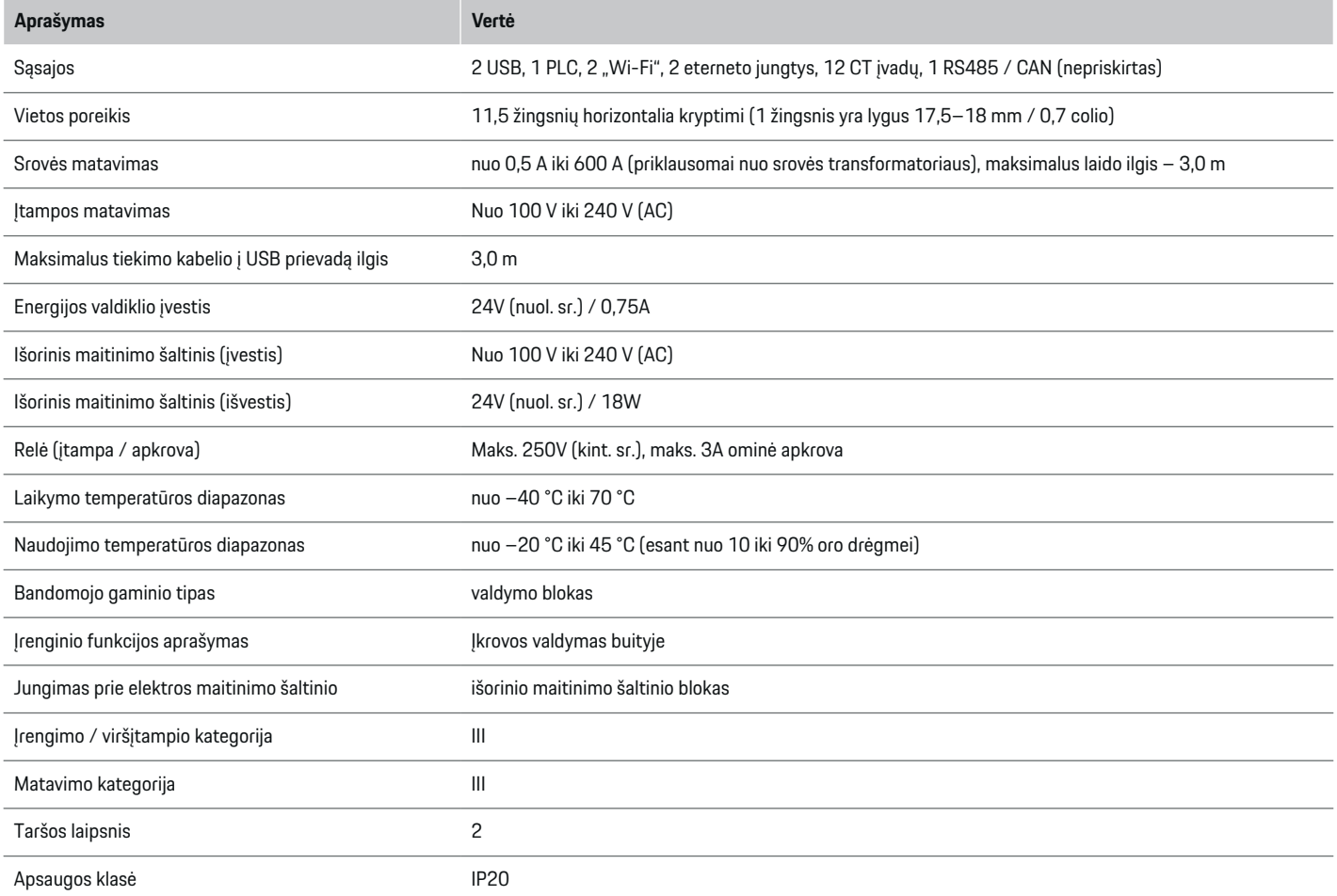

◈

 $\bigoplus$ 

 $\bigoplus$ 

## <span id="page-661-0"></span>**Techniniai duomenys**

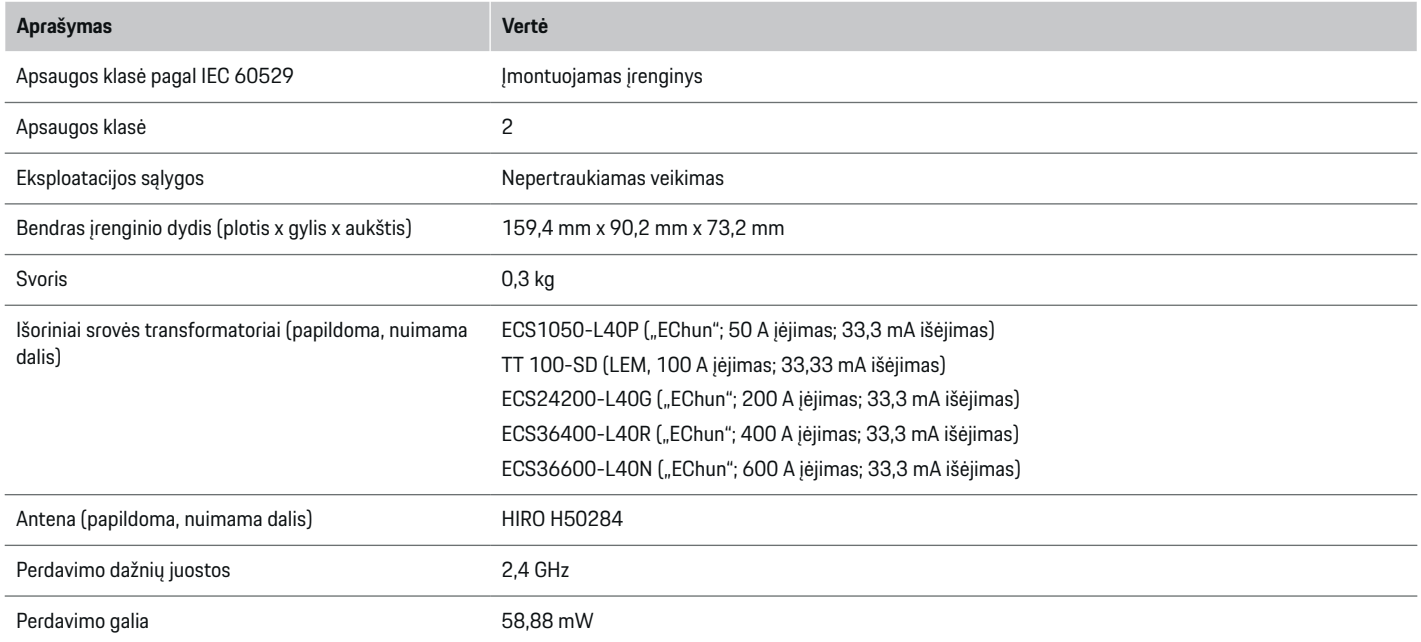

◈

◈

 $\bigoplus$ 

# **Pagaminimo informacija**

## **Atitikties deklaracija**

# $C \in$

Energijos valdiklyje yra radijo sistema. Šių radijo sistemų gamintojas pareiškia, kad ši radijo sistema atitinka naudojimo reikalavimus, numatytus Direktyvoje 2014/53/ES. Porsche-Visą ES atitikties deklaracijos tekstą rasite "Porsche" interneto svetainėje:

**https://tinyurl.com/porsche-docs**

# **Rodyklė**

# **Skaičiai ir simboliai**

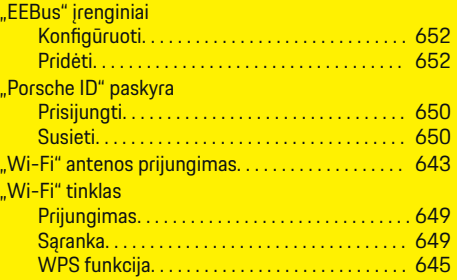

# **A**

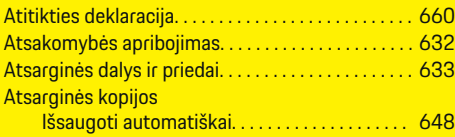

# **B**

 $\color{black}\blacklozenge$ 

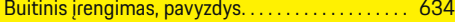

# **D**

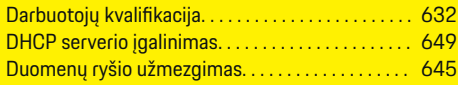

# **E**

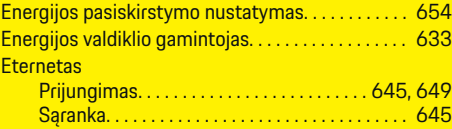

# **G**

**I**

Gaminio priežiūra. . . . . . . . . . . . . . . . . . . . . . . . . . . . . . [659](#page-660-0)

 $\bigoplus$ 

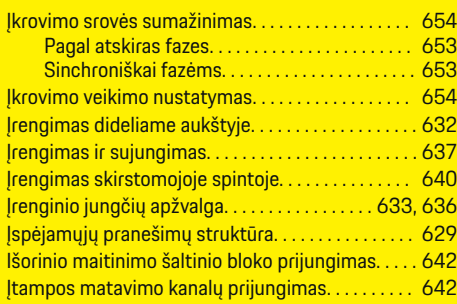

### **J**

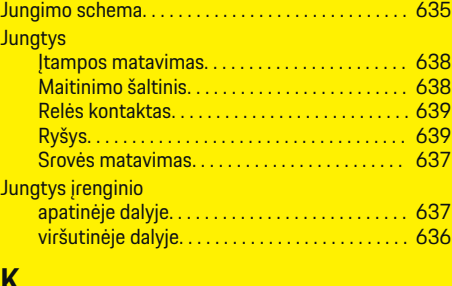

## **K**

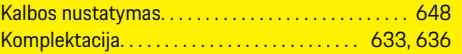

## **L** Laiko

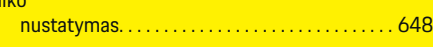

 $\overline{\bigoplus}$ 

# **M**

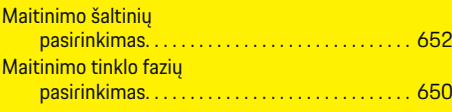

# **N**

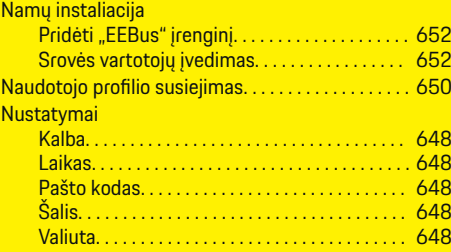

# **O**

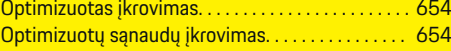

# **P**

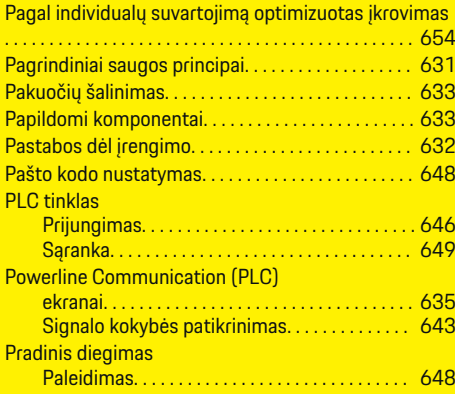

 $\bigoplus$ 

# **Rodyklė**

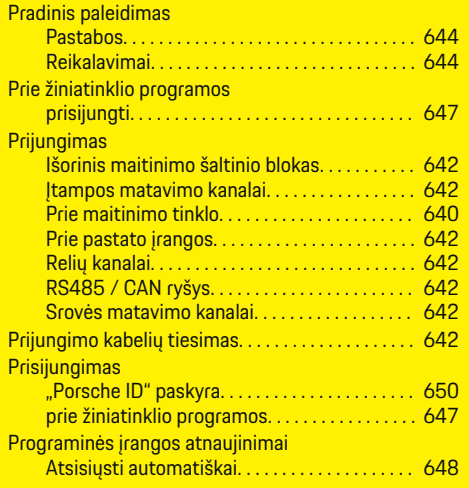

# **R**

 $\bigoplus$ 

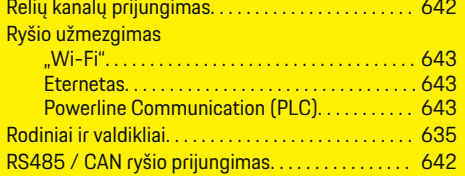

# **S**

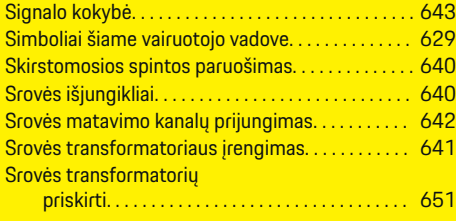

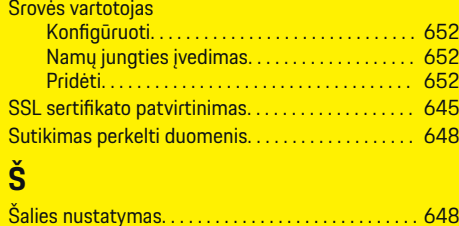

 $\bigoplus$ 

**T**

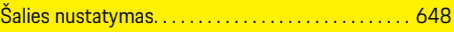

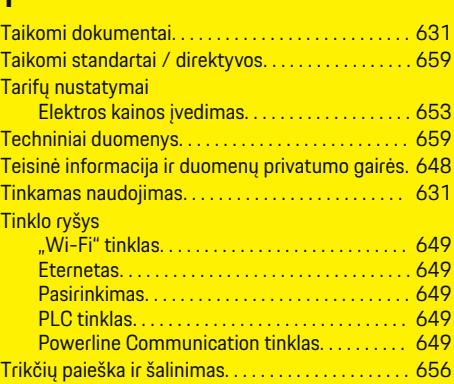

 $\bigcirc$ 

# **V**

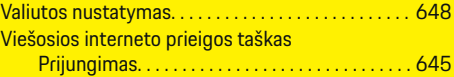

# **W**

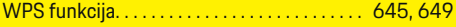

 $\overline{\bigoplus}$ 

# **Despre aceste instrucțiuni**

## **Alerte și simboluri**

În aceste instrucțiuni sunt prezentate diferite tipuri de alerte și simboluri.

**A** PERICOL

Vătămare gravă sau deces

Nerespectarea alertelor din categoria "Pericol" va cauza vătămări grave sau deces.

**A** AVERTISMENT

Posibile vătămări grave sau deces

Nerespectarea alertelor din categoria "Alertă" poate cauza vătămări grave sau deces.

**A** PRECAUTIE

Posibile vătămări minore sau moderate

Nerespectarea alertelor din categoria "Precauție" poate cauza vătămări minore sau moderate.

**NOTIFICARE**

Posibile deteriorări ale vehiculului

Nerespectarea alertelor din categoria "Notificare" poate cauza deteriorarea vehiculului.

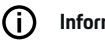

## **Informație**

Informațiile suplimentare sunt indicate folosind cuvântul "Informație".

- $\checkmark$  Condițiile ce trebuie respectate pentru a utiliza o funcție.
- e Instrucțiuni pe care trebuie să le respectați.

**1.** În cazul în care o instrucțiune este alcătuită din mai mulți pași, aceștia sunt numerotați.

◈

**2.** Instrucțiuni pe afișajul central pe care trebuie să le urmați.

g Indicație despre locul unde pot fi găsite informații importante suplimentare referitoare la un anumit subiect.

## **Informații suplimentare**

Pentru instrucțiuni complete, puteți accesa următoarea adresă web:

◈

https://tinyurl.com/porsche-e-help

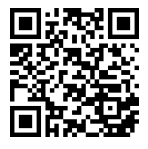

## **Cuprins**

# **Deutsch**

## **[Securitate](#page-666-0)**

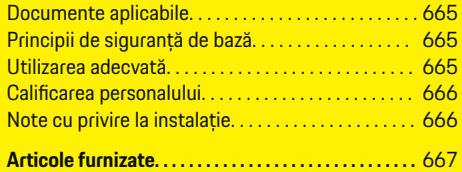

 $\bigoplus$ 

 $\overline{\bigoplus}$ 

 $\bigcirc$ 

### **[Prezentare](#page-669-0)**

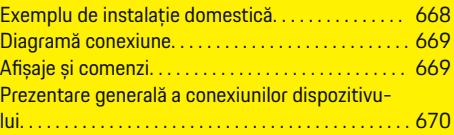

## **[Instalare și conectare](#page-672-0)**

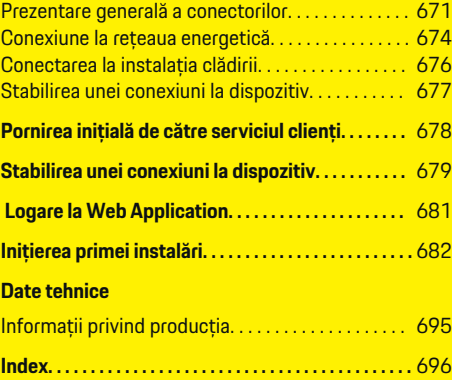

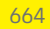

 $\color{black}\blacklozenge$ 

# <span id="page-666-0"></span>**Securitate**

**Documente aplicabile**

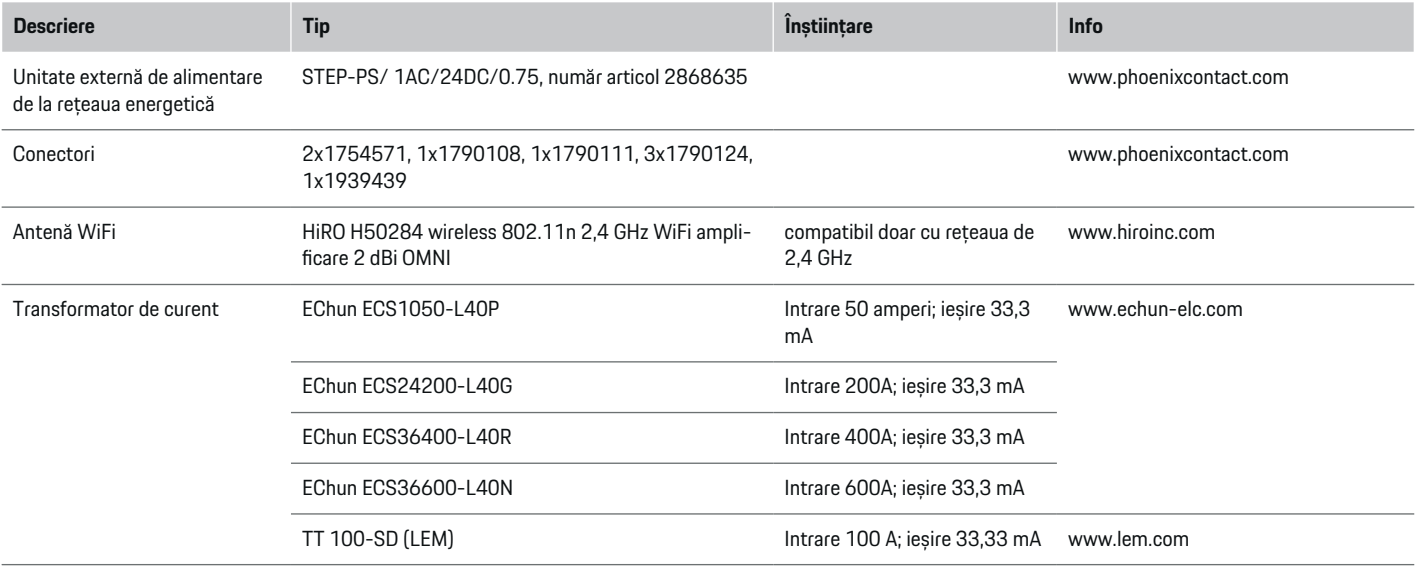

⊕

## **Principii de siguranță de bază**

**A** PERICOL

Pericol pentru viață din cauza tensiunii electrice!

Există risc de vătămări cauzate de șocuri electrice și/sau arsuri, care pot provoca decesul.

- e În timpul lucrărilor, asigurați-vă în permanență că alimentarea sistemului este oprită și securizată pentru a nu fi pornită accidental.
- e Nu deschideți în niciun caz carcasa managerul de energie.

## **Utilizarea adecvată**

Managerul este utilizat în principal pentru a proteja alimentarea cu energie (protecție la supraîncărcare) împiedicând siguranța principală a clădirii să sară (siguranța clădirii).

Următoarele sunt considerate utilizări necorespunzătoare:

- Executarea modificărilor sau adăugărilor proprii la managerul
- Orice altă utilizare a managerului nedescrisă în aceste instrucțiuni

⊕

Managerul de energie este conceput ca un dispozitiv cu montare pe șină. Instalarea trebuie efectuată în condiții electrotehnice și de informare.

 $\blacktriangleright$  În termeni electrotehnici, managerul trebuie montat într-o cutie de distribuție adecvată.

♠

## <span id="page-667-0"></span>**Precizări legale**

Dacă managerul este deteriorat în urma transportului, depozitării sau manipulării, reparațiile nu sunt posibile. Dacă carcasa managerului este deschisă, garanția va fi invalidată. Aceasta se aplică și în cazul deteriorărilor cauzate de factori externi, precum incendiile, temperaturile ridicate, condițiile meteo extreme și utilizării inadecvate.

# **Calificarea personalului**

Instalația electrică poate fi executată doar de persoane cu cunoștințele relevante despre echipamentele electrice/electronice (electricieni calificați). Aceste persoane trebuie să poată furniza dovada cunoștințelor specializate necesare pentru montarea sistemelor electrice și a componentelor acestora prin intermediul unui examen absolvit.

Instalarea inadecvată poate pune în pericol viețile dvs. și ale celorlalți.

Cerințe pentru electricianul calificat care execută instalarea:

- Capacitatea de a evalua rezultatele măsurătorilor
- Cunoștințe despre clasele de protecție IP și despre utilizarea acestora
- Cunoștințe despre montarea materialelor instalației electrice
- Cunoștințe despre reglementările electrice/electronice și naționale aplicabile
- Cunoștințe despre măsurile de siguranță împotriva incendiilor și reglementările generale și specifice de prevenire a accidentelor
- Capacitatea de a selecta instrumente, testere și, dacă este necesar, echipamente de protecție personală adecvate, precum și materiale pentru instalațiile electrice, pentru a asigura condiții de declansare
- Cunoașterea tipului de rețea de alimentare electrică (sisteme TN, IT și TT) și a condițiilor de conectare rezultate (neutru conectat la împământare în priză, împământare de protecție, măsuri suplimentare necesare)

## **Note cu privire la instalație**

Instalația electrică trebuie executată astfel încât:

- Protecția la șocuri este asigurată în permanență pentru întreaga instalație electrică, în conformitate cu reglementările locale aplicabile.
- Reglementările de siguranță împotriva incendiilor în vigoare în unitate sunt respectate în permanență.
- Comenzile și afișajele și porturile USB ale managerului de putere sunt accesibile clienților fără restricții și fără risc de șocuri electrice.
- Cablurile nu depășesc lungimea maximă permisă a cablului de 3,0 m pentru fiecare senzor de curent.
- Intrările pentru măsurarea tensiunii, sursa de alimentare externă și releele de pe managerul de putere trebuie protejate cu siguranțe de rezervă adecvate.

▷ Consultati capitolul "Conexiune la rețeaua [energetică" de la pagina 674.](#page-675-0)

– Atunci când se montează cablurile instalației trebuie să se respecte lungimea corectă și curbarea specifică a produsului.

Dacă mediul de instalare necesită o Categorie de supratensiune III (OVCIII), partea de intrare a sursei de alimentare externe trebuie echipate cu circuite de protecție (de ex. un varistor) care se conformează cu reglementările locale.

## **Montare la altitudine ridicată**

Cablurile de alimentare a senzorilor care sunt montate în instalații electrice la altitudini de peste 2.000 m sau care trebuie să se conformeze Categoriei de supratensiune III (OVCIII) din cauza locației de montare necesită izolație suplimentară cu furtunuri termoretractile sau furtunuri de izolare adecvate cu o rezistență la rupere de 20 kV/mm și o grosime minimă a peretelui de 0,4 mm pe toată lungimea cablului între ieșirea senzorului (carcasă) și terminalul de intrare de pe managerul de energie.

# <span id="page-668-0"></span>**Articole furnizate**

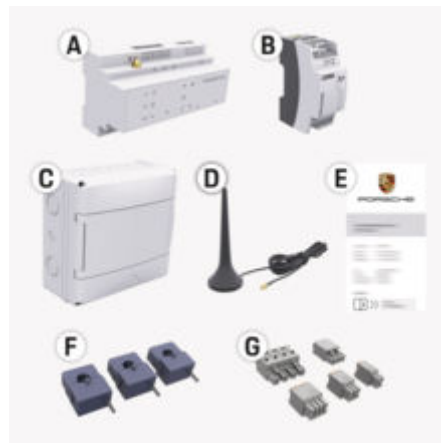

Fig. 267: Articole furnizate

- **A** Managerul de energie
- **B** Sursă de alimentare externă pentru alimentarea cu tensiune
- **C** Casetă de distribuție cu montare pe perete (disponibilitate în funcție de țară)
- **D** Antenă WiFi
- **E** Scrisoare care conține date de acces
- **f** 3x transformator de curent în varianta de execuție 100 A – sau – (în funcție de versiunea specifică țării) 2x transformator de curent în varianta de execuție 200 A
- **G** Un set de conectori

## **Piese de schimb și accesorii**

Puteti comanda piese de schimb și transformatoare de curent suplimentare de la partenerul dvs. Porsche.

#### G) **Informație**

Transformatorul de curent trebuie aibă un curent nominal mai mare decât cel al siguranței.

 $\blacktriangleright$  În functie de curentul nominal al sigurantei, selectați versiunea cu următoarea valoare înaltă de curent nominal.

## **Eliminarea ambalajului**

- e Pentru a proteja mediul înconjurător, eliminați ambalajul în conformitate cu toate reglementările aplicabile de protecție a mediului.
- e Predați materialele reziduale la o companie de eliminare specializată.

## <span id="page-669-0"></span>**Prezentare**

# **Prezentare**

**Exemplu de instalație domestică**

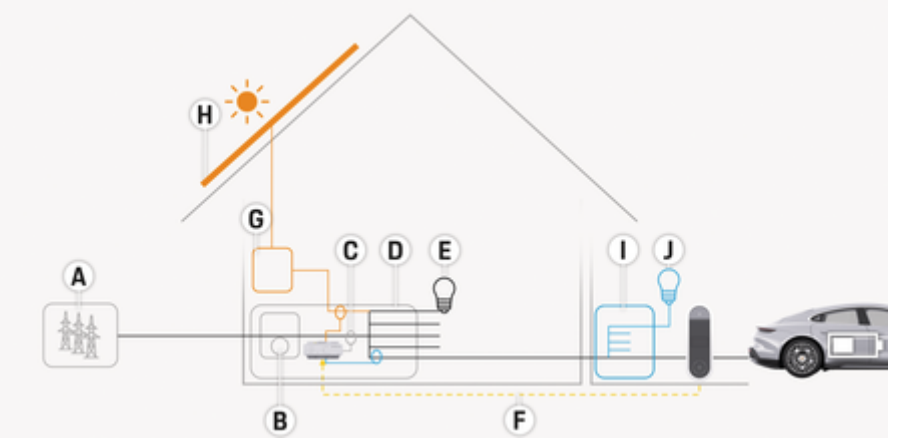

◈

◈

◈

Fig. 268: Exemplu de instalație domestică cu sistem fotovoltaic și unitate de sub-distribuție

- **A** Alimentare electrică (de la 1 la 3 faze, aici monofazată)
- 
- **B** Contor electric<br>**C** Transformator **C** Transformator de curent (1 transformator de curent pe fază)
- **D** Cutie de distribuție<br>**E** Consumatori casnic
- **E** Consumatori casnici<br>**F** Protocol EEBus
- **F** Protocol EEBus<br>**G** Invertor
- **G** Invertor<br>**H** Sistem f
- **Sistem fotovoltaic**
- **I** Unitate de sub-distribuție
- **J** Consumatori din afara casei

## **Prezentare**

# <span id="page-670-0"></span>**Diagramă conexiune**

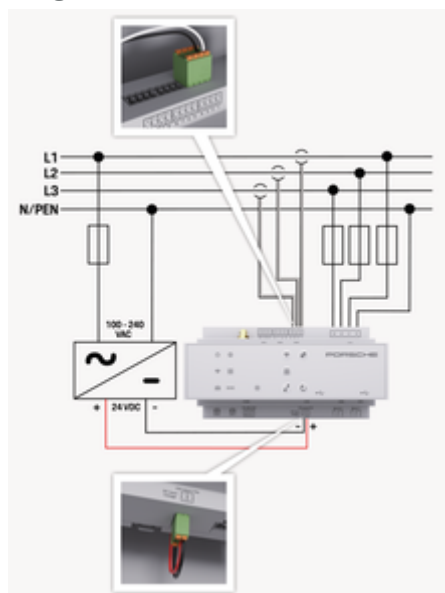

Fig. 269: Schemă electrică

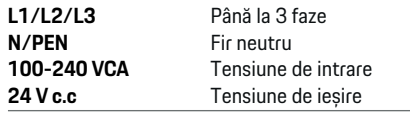

## **NOTIFICARE**

Alocarea fazelor L1 - L3 poate diferi de reprezentarea prezentată > (Fig. 269). Vă rugăm să verificați alocarea fazelor la conexiunea rezidențială..

# **Afișaje și comenzi**

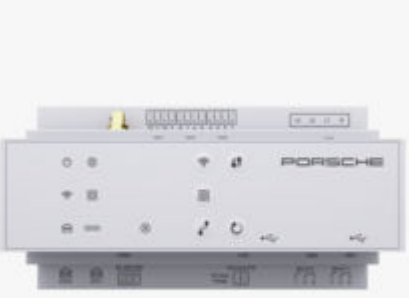

€

### Fig. 270: Afișaje și comenzi

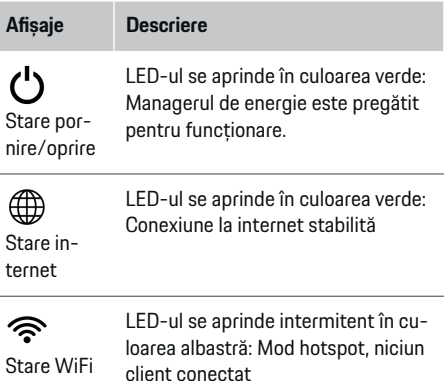

LED-ul se aprinde cu albastru: Mod hotspot, cel puțin un client conectat

♠

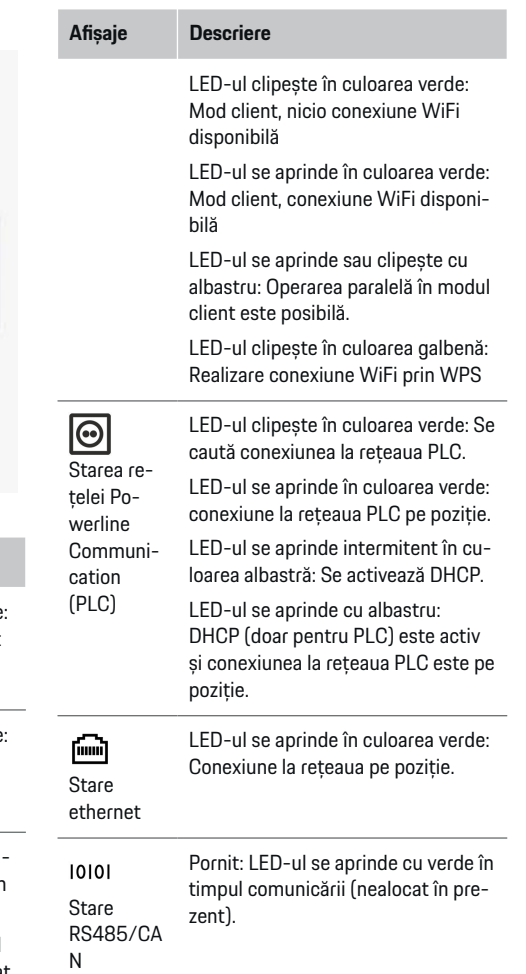

♠

## <span id="page-671-0"></span>**Prezentare**

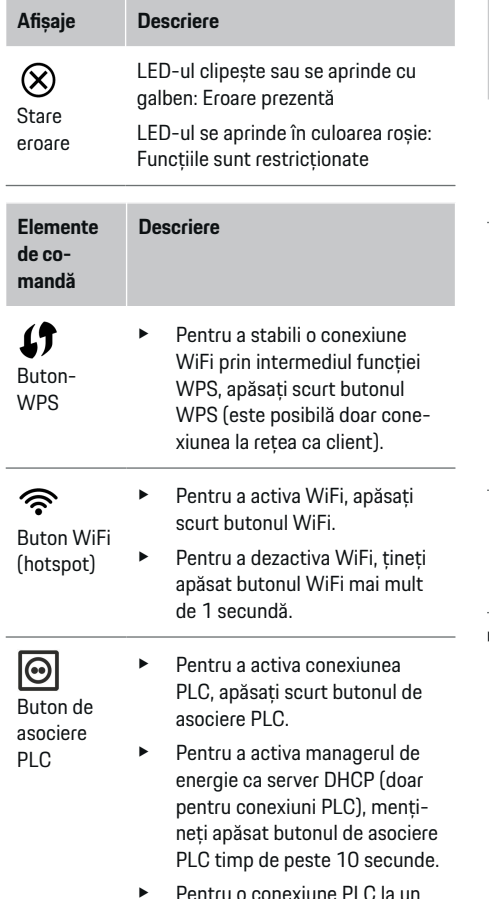

▶ Pentru o conexiune PLC la un client, apăsați din nou scurt butonul de asociere PLC.

#### **Elemente de comandă Descriere**

 $\blacktriangleright$  Pentru a reporni dispozitivul, apăsați butonul de resetare timp de cel puțin 5 secunde.

◈

 $\blacktriangleright$  Pentru a reseta parolele, mențineți apăsate butoanele Resetare și CTRL între 5 și 10 secunde.

 $\blacktriangleright$  Pentru a restabili dispozitivul la setările din fabrică, apăsați și mențineți apăsate butoanele Reset și CTRL timp de peste 10 secunde. Acest lucru suprascrie toate setările curente.

Conexiunea USB

Conexiunea USB

Buton de resetare

 $\mathcal{C}$ 

Butonul **CTRL** 

ᅻ

e Pentru informații privind posibilitățile de conexiune la rețea, consultați instrucțiunile de instalare Porsche Home Energy Manager de pe website-ul Porsche la următoarea adresă: https://tinyurl.com/porsche-e-help

◈

## **Prezentare generală a conexiunilor dispozitivului**

**Conexiunile din partea de sus a dispozitivului**

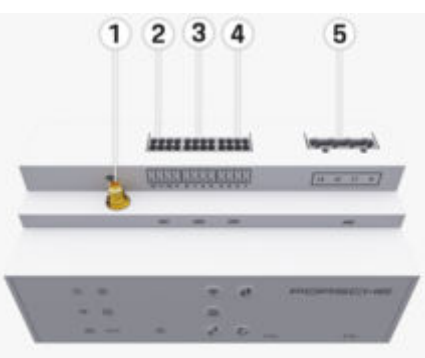

Fig. 271: Prezentare generală a conexiunilor din partea de sus a dispozitivului

♠

- **1** Antenă WiFi
- **2/3/4** Transformator de curent (J301), Transformator de curent (J300), Transformator de curent (J200)
- **5** Măsurarea tensiunii (J400), Interval tensiune: 100-240 V (AC)(L-N)

<span id="page-672-0"></span>**Conexiunile de sub dispozitiv**

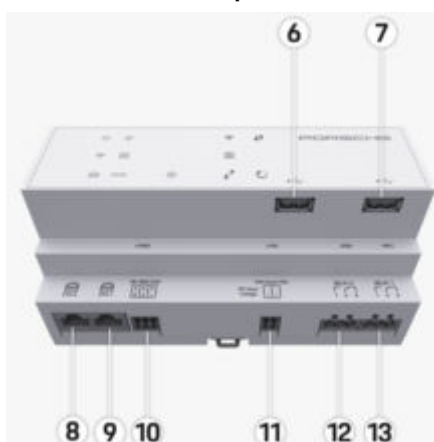

Fig. 272: Prezentare generală a conexiunilor de sub dispozitiv

- **6** USB1
- **7** USB2
- **8** ETH 0
- **9** ETH 1
- **10** RS485/CAN (J1000) (nealocat)
- **11** Sursă de alimentare (J102), 24 V (cc)
- **12** Releu (J900) (nealocat)
- **13** Releu (J901) (nealocat)

g Consultați capitolul "Prezentare generală a conectorilor" de la pagina 671.

# **Instalare și conectare Prezentare generală a conectorilor**

Prezentarea generală a conexiunilor dispozitivului [\(\(Fig. 271\),](#page-671-0) (Fig. 272)) prezintă poziția de conectare a conectorilor utilizați pentru transformatoare de curent, măsurarea tensiunii, contactele de relee și comunicații. Diagramele ilustrează poziția pinilor pentru fiecare tip de conector. Tabelele indică alocarea pinilor cu semnalul corespunzător.

g [Consultați capitolul "Prezentare generală a conexiu](#page-671-0)[nilor dispozitivului" de la pagina 670.](#page-671-0)

## **Conectori pentru măsurarea curentului**

Œ **Informație**

Este esențial să observați pozițiile de conectare ale transformatoarelor de curent, tipul acestora, alocarea fazei acestora și curentul nominal al siguranței de fază, deoarece vi se vor solicita aceste informații mai târziu atunci când configurați managerul de energie (instalare rezidențială).

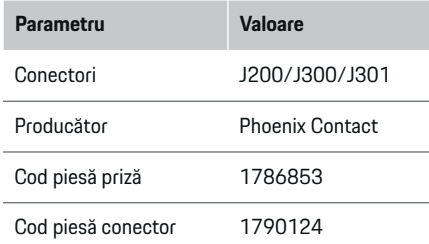

## **Prezentare generală a conectorilor J200/ J300/J301**

Conectorii transformatoarelor de curent (J200, J300, J301) sunt identici și pot fi conectați la oricare dintre conexiunile furnizate ([\(Fig. 271](#page-671-0) **2/3/4**)).

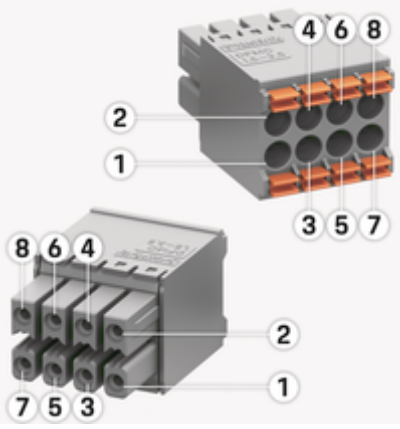

Fig. 273: Prezentare generală J200/J300/J301

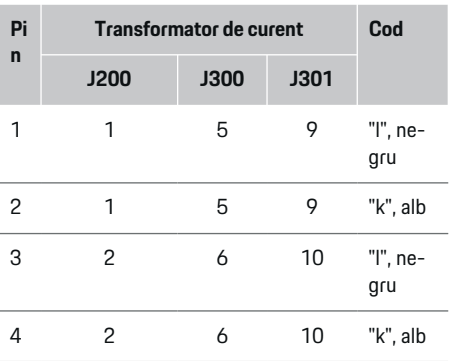

## **Instalare și conectare**

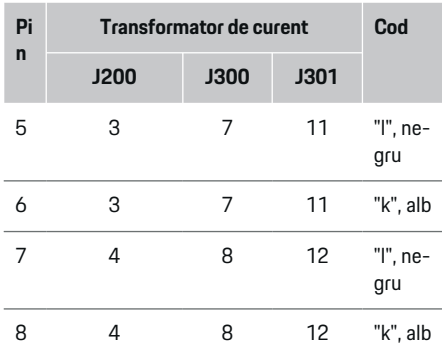

În cazul cablului transformatorului de curent LEM (100 A), cablul nu este alb, ci negru/alb.

#### (i) **Informație**

Țineți cont de orientarea conectorului atunci când vă conectați la Home Energy Manager! Pinii 1, 3, 5, 7 sunt rotunjiți, pinii 2, 4, 6, 8 sunt rectangulari.

## **Conectori pentru măsurarea tensiunii**

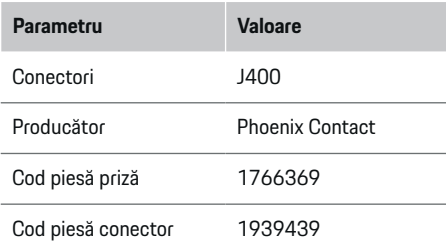

## **Prezentare generală a conectorului J400**

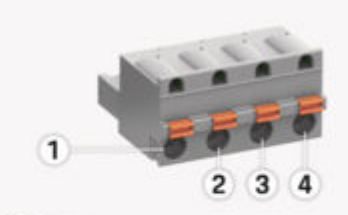

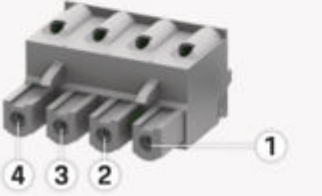

Fig. 274: Prezentare generală J400

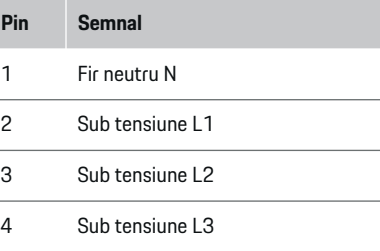

### **Conectori pentru alimentare cu energie**

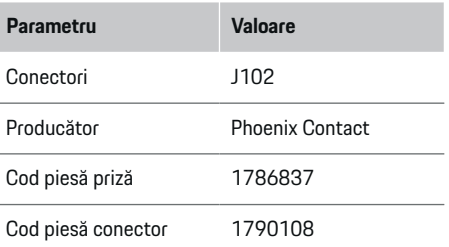

## **Prezentare generală a conectorului J102**

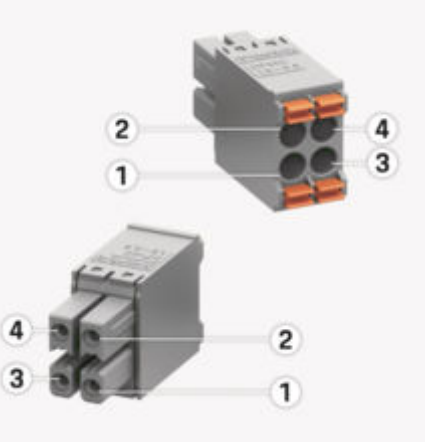

Fig. 275: Prezentare generală J102

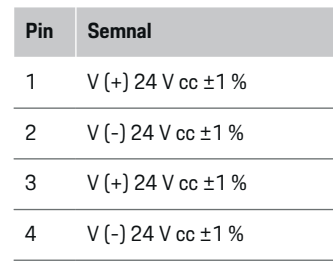

#### **Informație**

Țineți cont de orientarea conectorului atunci când vă conectați la Home Energy Manager! Pinii 1, 3 sunt rotunjiți, iar pinii 2, 4 sunt dreptunghiulari.

## **Conectori pentru contact releu**

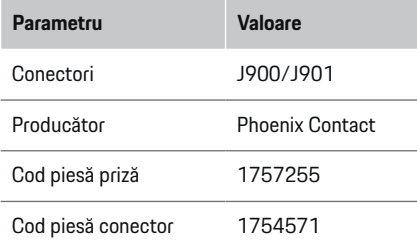

## **Prezentare generală a conectorilor J900/ J901**

◈

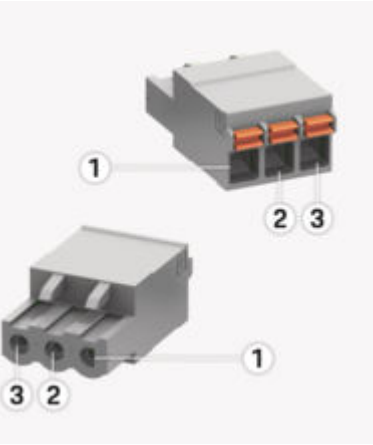

Fig. 276: Prezentare generală J900/J901

- **Pin Semnal**
- 1 Contact NO
- 2 Contact COM
- 3 Contact NC

#### (i) **Informație**

Conexiunile de relee ale Home-Energy-Managers sunt dezactivate în prezent și nu au nicio funcție.

### **Conectori comunicație**

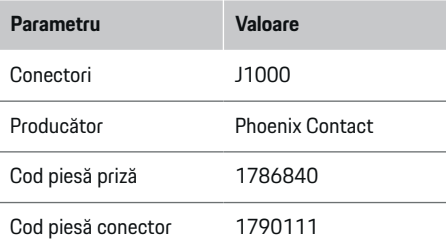

## **Prezentare generală a conectorului J1000**

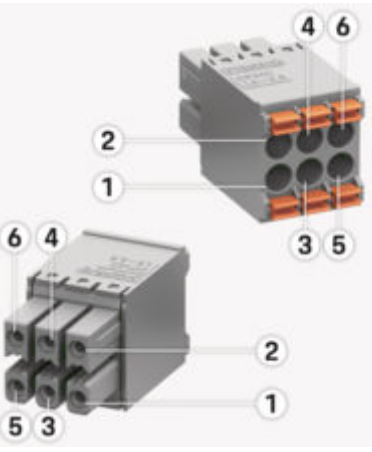

Fig. 277: Prezentare generală J1000

♠

## <span id="page-675-0"></span>**Instalare și conectare**

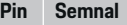

- Semnal RS485 B -
- 2 Semnal RS485 A+
- 3 Împământare
- 4 Împământare
- 5 CAN redus
- 6 CAN ridicat

#### Œ **Informație**

Țineți cont de orientarea conectorului atunci când vă conectați la Home Energy Manager! Pinii 1, 3, 5 sunt rotunjiți, iar pinii 2, 4, 6 sunt dreptunghiulari.

## **Conexiune la rețeaua energetică**

## **Instalarea întrerupătoarelor**

#### Œ **Informație**

Siguranțele de protejare a circuitului nu sunt incluse în articolele furnizate și trebuie montate de un electrician calificat.

Managerul de energie nu dispune de **siguranțe interne**, astfel încât intrările de măsurare a tensiunii, alimentarea externă cu tensiune externă și releele trebuie să fie protejate cu siguranțe de rezervă adecvate.

⊕

- Utilizarea managerului de putere necesită protecție la supracurent pentru toate cablurile de alimentare. Asigurați-vă că selectați siguranțe cu o caracteristică de declanșare sensibilă.
- Siguranțele sunt alese în funcție de componentele disponibile în comerț în țara de utilizare.
- Utilizați componente cu cel mai jos curent de declanșare și cel mai scurt timp de declanșare.

## **Pregătirea dulapului de distribuție**

Pentru informații referitoare la spațiul necesar pentru managerul :

g [Consultați capitolul "Date tehnice" de la pa](#page-695-0)[gina 694.](#page-695-0)

- e Pentru instalarea managerului de energie în dulapul de distribuție, furnizați unități cu pas divizare de 11,5 pe o șină DIN.
- e Montați unitatea sursei de alimentare a managerului de putere la o distanță minimă de 0,5 HP de la carcasă.
- e Protejați toate interfețele electrice de contactul direct/indirect.

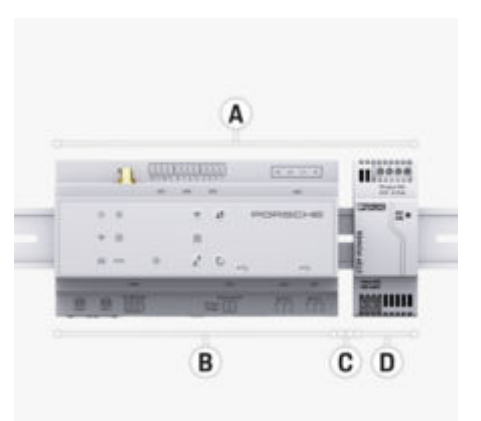

Fig. 278: Pregătirea dulapului de distribuție

- **A** Înclinație orizontală de 11,5<br>**B** Înclinatie orizontală de 9
- **B** Înclinație orizontală de 9<br>**C** Înclinație orizontală de 0
- **C** Înclinație orizontală de 0.5
- **D** Înclinație orizontală de 2

## **Instalare în dulapul de distribuție**

- $\checkmark$  Suportul șinei DIN de pe carcasa managerului de putere a fost desfăcut.
- **1.** Poziționați suportul șinei DIN în unghi pe șina DIN, din dulapul de distribuție.
- **2.** Înclinați carcasa managerului de putere și plasați-o la nivel pe șina DIN.
- **3.** Fixați suportul șinei DIN pe carcasa managerului de putere.

## **Instalare și conectare**

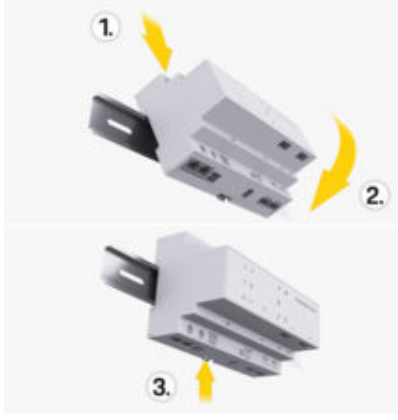

Fig. 279: Instalare în dulapul de distribuție

**4.** Asigurați-vă că managerul de putere este bine cuplat pe șina DIN.

### **Instalarea transformatorului de curent**

### **NOTIFICARE**

Direcția de măsurare a transformatorului de curent este greșită

Montajul transformatorului de curent cu direcția de măsurare incorectă poate duce la rezultate incorecte și defecțiuni.

Acordați atenție direcției de măsurare a transformatorului de curent (Fig. 15, săgeți galbene).

Montați transformatoarele de curent pentru măsurarea curentului total din unitate/gospodărie după siguranța principală de la fazele principale respective. Fluxurile de energie nu trebuie să fie încă împărțite în alte sub-circuite.

g [Consultați capitolul "Prezentare" de la pagina 668.](#page-669-0)

- Asigurați-vă că toate materialele de protecție împotriva coroziunii sunt scoase din transformatorul de curent.
- e Respectați lungimea maximă permisă a cablului de 3,0 m pentru fiecare transformator de curent.
- Selectați o locație de montare care permite cablurilor pot să fie direcționate drept și fiți atenți la direcția de măsurare (săgeată îndreptată în jos către sarcină) ((Fig. ), săgeți galbene).
- e Introduceți cablul instalației în transformatorul de curent și închideți capacul senzorului ((Fig. 280), săgeată galbenă).
- e Asigurați-vă că transformatorul de curent are efectiv un curent nominal mai mare decât întrerupătorul de circuit.
- e Mai întâi, introduceți cablurile transformatorului de curent în conectori, apoi introduceți conectorii în prizele dispozitivului.

#### **Informație** (i`

Notați tipul de transformator de curent, poziția de conectare din managerul de energie, și faza (de ex. L1 sau L2) la care a fost atașat transformatorul de curent. Veți avea nevoie de aceste informații pentru configurarea transformatoarelor de curent în Web Application.

Dacă trebuie să extindeți cablurile de măsurare, utilizați aceleași tipuri de cabluri, dacă este posibil.

Dacă mediul de instalare necesită utilizarea casetei de distribuție cu montare pe perete opționale, direcționați cablurile către caseta de distribuție prin sisteme adecvate de ghidare a cablurilor (tuburi goale, tuburi pentru cabluri etc.).

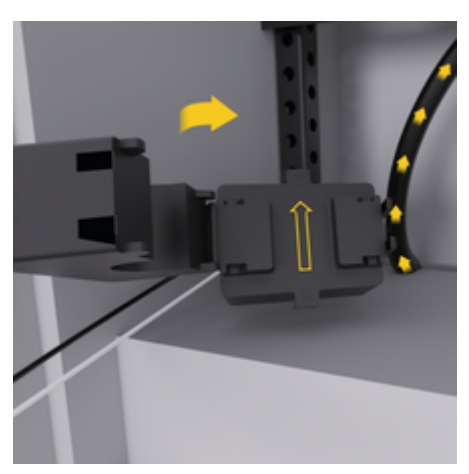

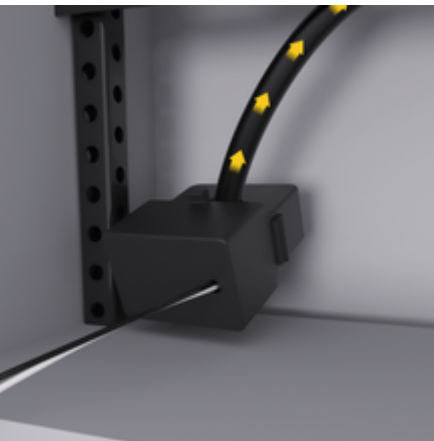

Fig. 280: Exemplu de montaj transformator de curent

### <span id="page-677-0"></span>**Direcționarea cablurilor de conectare**

Înainte de a monta echipamente, directionati cablurile de conectare în interiorul dulapului de distribuție în conformitate cu reglementările locale și protejați de contact toate interfețele electrice.

- $\blacktriangleright$  Utilizați cabluri de instalație adecvate, în conformitate cu reglementările locale.
- e Tăiați cablurile de instalație la lungime pentru a se potrivi cu spațiul disponibil și locațiile de instalare.
- e Asigurați-vă că cablurile de instalație se conformează cu curbura specifică produsului, pentru a preveni defecțiunile cablurilor și echipamentelor hardware.

## **Conectarea la instalația clădirii**

### **NOTIFICARE**

Alocare incorectă a fazelor

Fazele alocate incorect pot duce la rezultate incorecte și defecțiuni.

Cu o rețea energetică multifazică, asigurați-vă că o fază din conexiunea rezidențială se potrivește cu faza de la conexiunea încărcătorului Porsche și, dacă este cazul, la faza invertorului sistemului fotovoltaic. Schimbările de faze nu ar trebui să existe nicăieri, pentru că funcțiile de încărcare independentă a fazelor nu vor funcționa. Cu această instalație, puteți aloca transformatoare de curent la sursele de energie și consumatori de curent din Web Application în ordinea normală a fazelor (de ex. L1-L2-L3), la fel ca pentru fazele de măsurare a tensiunii.

Conectați toate dispozitivele la instalația existentă a clădirii în conformitate cu reglementările și standardele locale.

## **Comunicarea cablului de încărcare cu managerul de putere**

- Cablul de încărcare inteligent este echipat cu o conexiune multifazică (priză electrică sau instalat permanent):
- e Asigurați-vă că fazele managerului de putere și cablul de încărcare se potrivesc.
- Cablul de încărcare inteligent este echipat cu o conexiune cu o singură fază:
- e Atunci când alocați faze în Web Application, utilizați faza la care este conectat cablul de încărcare inteligent.

## **Conectarea unei unități externe de alimentare de la rețeaua energetică**

e Respectați instrucțiunile de montare ale producătorului.

▷ [Consultați capitolul "Documente aplicabile" de](#page-666-0) [la pagina 665.](#page-666-0)

- ► Conectati ieșirea CC la managerul de putere folosind alocarea bornelor conectorului pentru sursa de alimentare (J102).
- e Conectați sursa de alimentare la managerul de energie folosind cablurile. Aceste cabluri trebuie pregătite de un electrician calificat.

## **Conectarea unei comunicații RS485/CAN**

#### ൹ **Informație**

Software-ul (08/2019) nu acoperă conectarea la RS485/CAN. Pentru caracteristicile viitoare, acordați atenție informațiilor despre noile lansări de software.

Atunci când conectați managerul de putere la instalația clădirii, există riscul ca conectorul sursei de alimentare CC (J102) să fie introdus accidental în portul RS485/CAN. Acest lucru poate deteriora managerul de putere. Prin introducerea conectorului cu 6 pini fără cablu de conectare, inclus în articolele furnizate (J1000), veți evita schimbarea conectorilor între ei.

e Introduceți conectorul fără cablul de conectare în priza J1000 din carcasa managerului de putere.

### **Conectarea canalelor releelor**

#### ⋒ **Informație**

Nu există un caz de utilizare pentru conectarea la canalele de releu în software. Pentru caracteristicile viitoare, acordați atenție informațiilor despre noile lansări de software.

Managerul de putere este livrat cu un conector adecvat fără cablu de conectare.

e Introduceți conectorul fără cablul de conectare în priza J900/J901 din carcasa managerului de putere.

## **Curent conectare și măsurare tensiune**

Canalele de măsurare a curentului și tensiunii sunt conectate prin câteva conexiuni cu conectori. Conectorii necesari sunt incluși între articolele livrate odată cu managerul de putere. Dacă transformatoarele de curent sau cablurile de măsurare a tensiunii nu sunt conectate sau sunt conectate incorect, funcția va fi extrem de restricționată.

<span id="page-678-0"></span> $\blacktriangleright$  Fiti atenți la marcaiele de pe dispozitiv atunci când conectați transformatoarele de curent și cablurile de măsurare a tensiunii. Un videoclip pentru instalarea monofazată poate fi găsit pe site-ul web Porsche la adresa următoare: https://tinyurl.com/porsche-e-help

## **Stabilirea unei conexiuni la dispozitiv**

Pentru operarea managerului de energie prin intermediul Web Application, dispozitivul dvs. (PC, tabletă sau smartphone) și managerul de energie trebuie să fie în rețeaua rezidențială (printr-o conexiune de tip WiFi, PLC sau Ethernet).

Toate funcțiile Web Application pot fi utilizate prin conexiunea la internet a rețelei rezidențiale. Se recomandă conectarea la rețea a dispozitivului printr-un cablu Ethernet. Dacă nu există nicio retea rezidențială disponibilă în locul de utilizare, dispozitivul se poate conecta la managerul direct prin propriul hotspot WiFi.

- e Managerul de energie de acasă lucrează numai în rețeaua 2,4 GHz (consultați ⊳ [Pag. 694](#page-695-0))
- e Selectați tipul de conexiune adecvată pentru de intensitatea și disponibilitatea curente ale semnalului.

### **Conectarea antenei WiFi**

Puteți conecta o antenă WiFi pentru a amplifica semnalul WiFi.

**1.** Conectați antena WiFi la managerul de putere prin conexiunile cu conectoare/șuruburi furnizate în acest scop.

♠

**2.** Fixați antena WiFi în exteriorul dulapului de distribuție metalic cu ajutorul piciorului magnetic (dacă antena WiFi este în interiorul dulapului de distribuție, nu poate primi un semnal). Asigurațivă că antena WiFi este poziționată corect (de ex. într-un unghi de 90° față de ruter).

### **Verificarea calității semnalului rețelei PLC**

#### G) **Informație**

Software-ul și convertorul Ethernet PLC descrise în această secțiune nu sunt incluse în articolele furnizate.

Pentru a verifica calitatea conexiunii retelei PLC, puteți găsi determina rata transferului de date PLC prin sistemul electric casnic folosind software și convertoare Ethernet PLC. În acest scop, conectați convertoarele la sursa de alimentare în locațiile de instalare. Ca locații de montare se selectează locațiile de instalare ale managerului de energie și ale consumatorilor cu funcționalitate PLC (cum ar fi încărcătorul Porsche). Rata de transfer de date reală dintre locațiile de instalare poate fi afișată vizual cu ajutorul softwareului pentru rețele energetice. Sunt suficiente rata de transfer date de cel puțin 9 Mbit/s.

Dacă instalațiile electrice nu sunt ideale, comunicațiile PLC pot fi imposibile sau suficient de lipsite de intensitate încât să împiedice comunicația EEBus stabilă cu încărcătorul Porsche.

e În acest caz, selectați o interfață de comunicații alternativă (Ethernet sau WiFi).

## <span id="page-679-0"></span>**Pornirea inițială de către serviciul clienți**

# **Pornirea inițială de către serviciul clienți**

După instalarea managerului de energie, dispozitivul trebuie configurat pentru pornirea inițială.

#### Œ **Informație**

Pornirea inițială trebuie efectuată numai de către un electrician calificat.

În timpul pornirii inițiale, un asistent de configurare ghidează în Web Application prin setările necesare, (de ex. conexiuni, profil de utilizator, încărcare optimizată). Unele dintre setările introduse aici, cum ar fi cele care privesc sistemul și întreținerea, pot fi modificate ulterior, de către utilizatorul rezidențial. În cadrul asistentului de instalare, electricianul trebuie să efectueze instalarea rezidențială. Aceasta include printre altele configurarea transformatorului de curent și adăugarea de dispozitive EEBus.

După aceea, managerul de energie va fi pregătit pentru funcționare.

## **Cerințe pentru pornirea inițială**

Pentru configurarea managerului de energie, trebuie să aveți pregătite următoarele informații:

- Scrisoarea care conține datele de acces pentru conectarea la aplicația web Web Application
- Nu este necesar să furnizați date private, cum ar fi datele de acces ale rețelei dvs. rezidențiale și datele de acces ale profilului de utilizator (pentru conectarea cu Porsche ID).
- Informații privind tarifele/prețurile electricității și orice remunerație pentru alimentare

#### (i) **Informație**

Pentru o punere în funcțiune parțială este necesară numai scrisoarea cu date de acces. Toate celelalte setări mai pot fi efectuate și ulterior.

Web Application acceptă următoarele browsere:

- Google Chrome versiunea 57 sau ulterioară (variantă recomandată)
- Mozilla Firefox versiunea 52 sau ulterioară (variantă recomandată)
- Microsoft Internet Explorer versiunea 11 sau ulterioară
- Microsoft Edge (recomandat)
- Apple Safari versiunea 10 sau ulterioară
- $\blacktriangleright$  Consultați versiunea online a instrucțiunilor de instalare de pe site-ul web Porsche pentru o descriere detaliată a asistentului de instalare cu toți pașii, la adresa următoare:

https://tinyurl.com/porsche-e-help

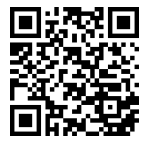

# <span id="page-680-0"></span>**Stabilirea unei conexiuni la dispozitiv**

Pentru a permite accesul la Web Application a managerului de energie, trebuie stabilită o conexiune între dispozitiv. (PC, tabletă sau smartphone) și managerul de energie. Pentru o prezentare generală a tuturor opțiunilor de conectare,  $\triangleright$  [Consultați capitolul "5. Se](#page-684-0)lectarea unei conexiuni la retea" de la pagina 683.

Selectati tipul de conexiune adecvată pentru de intensitatea și disponibilitatea curente ale semnalului.

## **Redirecționarea către Web Application**

#### ⋒ **Informație**

În funcție de browserul utilizat, acesta Web Application nu se va deschide imediat, ci va afișa mai întâi o notă privind setările de securitate ale browserului.

- **1.** În mesajul de avertizare afișat în browser, selectați **Avansat**.
- **2.** În următoarea casetă de dialog, selectați **Adăugare excepție**.
	- ♦ Certificatul SSL este confirmat, iar Web Application se deschide.

## **WiFi**

Există două opțiuni pentru o conexiune WiFi:

– Hotspot:

Managerul de energie are un punct de acces wireless (hotspot), care este protejat prin parolă și necesită conectarea manuală. Un dispozitiv

cu WiFi se poate conecta la hotspot, permițând apoi accesarea Web Application a managerului de energie.

– Rețea WiFi prin funcția WPS: Managerul de energie poate fi conectat la o rețea rezidențială existentă, (de ex. printr-un router de rețea), fără introducerea unei parole, cu ajutorul funcției WPS.

## **Web ApplicationDeschiderea aplicației web prin hotspot**

- $\sqrt{\phantom{a}}$  Managerul de energie este pornit. Managerul de energie își activează automat hotspotul WiFi.
- **1.** Dacă indicatorul **Stare WiFi** nu se aprinde intermitent sau continuu în culoarea albastră, apăsați butonul **WiFi** de pe managerul de energie.
- **2.** Pe dispozitivul dvs., atingeți pictograma de rețea sau WiFi din bara de sarcini sau panoul de notificări.
- **3.** Selectați rețeaua WiFi din listă. Numele rețelei WiFi va fi același cu numele SSID din scrisoarea cu datele de acces și va avea formatul **HEM- #######**.
- **4.** Selectați butonul **Conectare**.
- **5.** Introduceți codul de securitate. Codul de securitate este indicat la **WiFi PSK** în scrisoarea cu datele de acces.
	- Conexiunea la reteaua WiFi este stabilită.

⊕

**Înștiințare**: În sistemul de operare Windows 10, vi se va cere să introduceți mai întâi codul PIN al routerului. Selectați link-ul **Stabiliți conexiunea cu o cheie de securitate PLC**, apoi introduceți cheia.

**6.** Deschideți browserul.

**7.** Introduceți adresa IP a managerului de energie în bara de adresă a browserului: 192.168.9.11 **– sau –**

Introduceți adresa DNS a managerului de energie în bara de adresă a browserului: https://porsche.hem

g Consultați manualul de utilizare al Porsche Home Energy Manager.

## **Accesarea Web Application utilizând conexiunea WiFi (funcție WPS)**

- **1.** Apăsați butonul WPS de pe routerul de rețea.
- **2.** În interval de 2 minute, apăsați butonul **WPS** al managerului de energie.
- **3.** Selectați rețeaua corespunzătoare în setările routerului și aflați adresa IP a managerului de energie.
- **4.** Introduceți adresa IP a managerului de energie în bara de adresă a browserului.

g Consultați manualul de utilizare al Porsche Home Energy Manager.

#### ⋒ **Informație**

Unele routere oferă posibilitatea de a ajunge la Web Application, utilizând numele de gazdă **Porsche-HEM** (de ex., prin https://porsche-mic/).

## **Ethernet**

- **1.** Conectați cablul Ethernet la managerul de energie (portul ETH0).
- **2.** Selectați rețeaua corespunzătoare în setările routerului și aflați adresa IP a managerului de energie.

## **Stabilirea unei conexiuni la dispozitiv**

**3.** Introduceți adresa IP a managerului de energie în bara de adresă a browserului.

 $\bigoplus$ 

◈

◈

## **Client PLC**

Managerul de energie poate fi integrat ca client într-o rețea PLC.

**Înștiințare**: În acest scop, aveți nevoie de un modem PLC cu standardul HomePlug (nu este inclus în furnitură).

 $\blacktriangleright$  La modemul PLC, introduceti cheia de securitate a managerului de energie pentru a-l înregistra în rețeaua PLC. **– sau –**

Apăsați butonul de asociere de pe modemul PLC, apoi apăsați butonul **PLC** de pe managerul de energie, în interval de 60 de secunde.

## **Prezentare generală a conexiunilor de rețea**

Pentru o prezentare generală a conexiunilor de rețea, consultați sfârșitul manualului de utilizare, după ultima limbă.

# <span id="page-682-0"></span>**Logare la Web Application**

Pentru logarea la Web Application sunt disponibili doi utilizatori (roluri de utilizatori): **Utilizator rezidențial** și **Serviciu clienți**.

 $\bigoplus$ 

◈

Utilizatorul **Serviciu clienți** poate fi utilizat numai de către un electrician calificat sau de un partener de service Porsche. Electricianul calificat are responsabilitatea de a configura managerul de energie. Acesta va rula asistentul de instalare și va efectua instalarea rezidențială și are acces la toate opțiunile de configurare din aplicația web.

### **Logare la Web Application**

- b Asigurați-vă că aveți la îndemână datele de acces.
- **1.** Selectați profilul de utilizator **Serviciu clienți**.
- **2.** Introduceți parola (indicată la **Parolă utilizator tehnician** în scrisoarea cu datele de acces).

# <span id="page-683-0"></span>**Inițierea primei instalări**

Asistentul de instalare ghidează electricianul calificat prin etapele individuale ale întregului proces de instalare.

- e Pentru a finaliza o etapă a asistentului de instalare, introduceti setarea dorită și apăsați pe **Înainte** pentru a confirma.
- e Pentru a reveni la un pas în care să selectați Web Application **Înapoi**. **Nu apăsați pe butonul Înapoi din browser**.

#### Œ **Informație**

Dacă procesul de instalare este întrerupt, acesta poate fi reluat după ce vă conectați din nou. După 25 de minute de inactivitate, utilizatorul este deconectat automat de la Web Application.

Expertul de configurare poate fi pornit doar ca Serviciu pentru clienți. În cazul logării ca utilizator rezidențial, întâmpinarea este urmată de solicitarea de a vă deconecta.

## **1. Pornire instalare**

e Pe pagina de pornire selectați **Înainte**, pentru a începe să parcurgeți etapele de configurare din asistentul de instalare.

## **2. Setarea limbii, a țării și a monedei**

♠

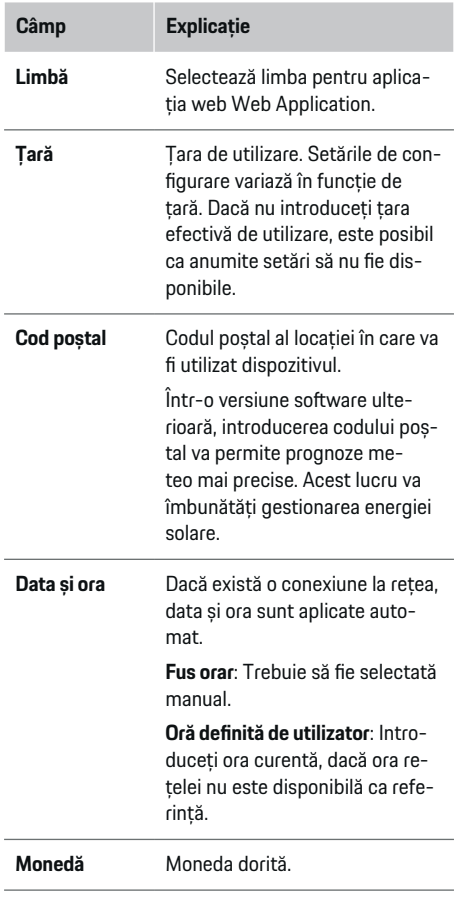

♠

## **3. Consimțământul pentru transferul de date**

Cititi cu atentie nota pentru protecția datelor referitoare la Web Application a managerului de energie.

e Selectați **Înainte** pentru a accepta nota pentru protecția datelor.

#### ⋒ **Informație**

**Observații juridice și politica de confidențialitate** cu informațiile despre conținutul și licențele terțe pot fi accesate în orice moment prin intermediul link-ului corespunzător din Web Application.

## **4. Selectarea actualizărilor și a copierii de rezervă**

### **Actualizări de software automate**

#### (i) **Informație**

Pentru a efectua actualizări de software automate, managerul de energie trebuie să fie conectat la internet.

Când această funcție este activată, actualizările de software sunt instalate automat.

e Activați funcția **Actualizare software automată**.

### **Copiere de rezervă automată**

Când această funcție este activată, copiile de rezervă sunt salvate automat pe dispozitivul de stocare USB conectat.

- **1.** Conectați un dispozitiv de stocare USB în unul dintre cele două porturi USB ale managerului de energie (dispozitivul de stocare USB trebuie să aibă un sistem de fișiere de tip ext4 sau FAT32).
- **2.** Activați funcția.
### <span id="page-684-0"></span>**3. Parole alocate**: Introduceți parola.

Parola vă protejează datele și trebuie introdusă atunci când importați sau restabiliți copia de rezervă.

#### (i) **Informație**

Realizarea manuală a copiilor de rezervă este în continuare posibilă.

# **5. Selectarea unei conexiuni la rețea**

Pentru a utiliza managerul de energie prin intermediul Web Application, dispozitivul dvs. (PC, tabletă sau smartphone) și managerul de energie trebuie să fie în rețeaua rezidențială (WiFi, PLC, Ethernet). Toate funcțiile Web Application pot fi utilizate prin conexiunea la internet a rețelei rezidențiale.

Dacă nu există nicio rețea rezidențială disponibilă în locul de utilizare, dispozitivul se poate conecta la managerul direct prin propriul hotspot WiFi. În acest caz, însă, nu va exista nicio conexiune la internet și vor fi disponibile numai funcțiile instalate local.

#### (i) **Informație**

În Web Application, trebuie să fie dezactivată conexiunea-hotspot numai dacă integrarea într-o rețea rezidențială nu este posibilă.

g Consultați manualul de utilizare al Porsche Home Energy Manager.

Selectați conexiune la rețea dorită (WiFi, Powerline Communication (PLC), Ethernet).

## **WiFi**

Managerul de energie poate fi conectat la o rețea WiFi existentă, (de ex. prin intermediul unui router de rețea).

Modul Client este activat în Web Application. Managerul de energie poate fi adăugat în rețea fie manual, prin introducerea unei parole, fie automat, cu ajutorul funcției WPS.

Dacă managerul de energie este conectat la routerul de rețea, acesta obține automat o adresă IP în care puteți vedea setările managerului de energie și ale routerului.

Pentru a utiliza o conexiune WiFi, este necesar ca semnalul retelei WiFi să poată fi receptionat la locul de utilizare a dispozitivului. Smartphone-ul dvs., odată conectat la rețeaua dvs. WiFi, recepționează semnalul rețelei WiFi în locul de utilizare a managerului de energie? Dacă semnalul este slab, îl puteți îmbunătăți repoziționând routerul WiFi sau utilizând un repetor WiFi.

- **1.** Activați conexiunea WiFi.
	- **►** Sunt afisate retelele WiFi disponibile.
- **2.** Adăugați managerul de energie în rețeaua WiFi:
	- **Opțiunea 1**: cu introducerea parolei
		- Selectați rețeaua din listă și introduceți codul de securitate.

**Rețea diferită**: Selectați, dacă aceasta trebuie să fie o rețea care nu se află în listă.

- Alegeți dacă doriți ca adresa IP să fie alocată automat (recomandat).
- **Opțiunea 2**: cu funcție-WPS
	- Apăsați butonul WPS de pe routerul de rețea.
	- În decurs de 2 minute, selectați butonul **WPS** din Web Application și selectați rețeaua corespunzătoare de sub rețelele disponibile.
- Adresa IP apare odată ce este stabilită conexiunea la rețea.

În listă, în dreptul rețelei apare starea **Conectat**.

# **Powerline Communication (PLC)**

În cazul Powerline Communication are loc o comunicație prin rețeaua electrică. În acest scop, rețeaua de curent existentă este utilizată pentru a configura o rețea locală pentru transfer de date. Există două opțiuni pentru conectarea managerului de energie la o rețea PLC:

#### **Ca client PLC:**

Managerul de energie este înregistrat drept client într-o rețea PLC. Modemul PLC alocă o adresă IP managerului de energie și permite comunicațiile prin rețeaua energetică. Trebuie să introduceți codul de securitate al managerului de energie în setările modemului PLC.

<span id="page-685-0"></span>– Înștiințare: În acest scop, aveți nevoie de un modem PLC cu standardul HomePlug (nu este inclus în furnitură).

#### **Cu un server DHCP:**

Managerul de energie poate funcționa ca server DHCP. În acest mod, încărcătorul poate fi conectat direct la managerul de energie, fără a fi necesar un modem PLC. În acest scop, serverul DHCP trebuie activat în aplicația web Web Application. Simultan pot fi menținute și alte conexiuni (de ex. WiFi sau Ethernet). Pe această cale poate fi furnizat și un serviciu de internet pentru încărcător.

- **1.** Activare**Comunicație pe cabluri de alimentare electrică** .
- **2.** Adăugați managerul de energie în rețeaua PLC:
	- **Opțiunea 1**: cu butonul de cuplare
		- Apăsați butonul de asociere de pe modemul PLC.
		- În interval de 60 de secunde, selectați butonul **Conectare** din Web Application.
	- **Opțiunea 2**: cu introducerea cheii de securitate în managerul de energie
		- În Web Application selectați opțiunea **Stabiliți conexiunea cu o cheie de securitate PLC**,
		- Introduceți codul de securitate al modemului PLC.
		- Selectați butonul **Conectare**.
	- **Opțiunea 3**: cu introducerea cheii de securitate la modemul-PLC

**Înștiințare**: În acest scop, aveți nevoie de un modem PLC cu standardul HomePlug (nu este inclus în furnitură). Această opțiune este posibilă numai dacă nu s-a realizat o altă conexiune PLC.

- La modemul PLC, introduceți cheia de securitate a managerului de energie pentru a-l înregistra în rețeaua PLC.
- Alegeți dacă doriți ca adresa IP să fie alocată automat (recomandat) sau să o definiți de fiecare dată.
- Dacă adresa IP este alocată automat, aceasta apare imediat ce este stabilită conexiunea la rețea.

#### **Stabilirea comunicării-PLC directe cu încărcătorul:**

**1.** Activați în Web Application**Server DHCP**. **– sau –**

Pentru a activa serverul DHCP, apăsați și mențineți apăsat butonul de asociere PLC de pe Home Energy Manager timp de peste 10 secunde.

**2.** Selectați butonul **Conectare** în Web Application. **– sau –**

Apăsați scurt butonul de asociere PLC de la Home Energy Manager.

**3.** În interval de 60 de secunde, selectați **butonul de asociere PLC** de pe încărcător (Setări ▶ Re**țele** e **PLC**).

#### ⋒ **Informație**

Întreruperile temporare sau permanente ale comunicării PLC pot fi cauzate de consumatori de energie perturbatori, unități de rețea sau topologie neadecvată a rețelei.

#### **Ethernet**

Datele sunt trimise prin cablul Ethernet care conectează managerul de energie la retea (de ex. prin intermediul unui router de rețea). Odată ce conexiunea este stabilită, managerului îi este alocată automat o adresă IP.

- **1.** Conectați cablul Ethernet la managerul de energie (portul ETH0).
- **2.** Selectați, dacă doriți ca adresa IP să fie alocată automat (recomandat) sau să o definiți de fiecare dată.

# **6. Setarea profilurilor de utilizatori**

#### ⋒ **Informație**

Dacă nu aveți încă un Porsche ID, puteți începe prin a crea unul. Veți putea asocia Porsche ID ulterior. Pentru a face acest lucru, accesați **Conexiuni** > **Profiluri utilizator**. Pentru a transfera date în contul dvs. Porsche ID, dispozitivul trebuie să fie conectat la internet.

De asemenea, puteți prelua informații despre managerul din contul dvs. Porsche ID. În acest scop, managerul de energie trebuie asociat cu Porsche ID.

- $\sqrt{\phantom{a}}$  Managerul de energie are o conexiune la internet.
- **1.** Selectați butonul **Conectare Porsche ID**.
	- Se deschide caseta de dialog **Conectare cont utilizator**.
- **2.** Selectați opțiunea corespunzătoare, în funcție de prezența sau absența unei conexiuni la internet:

# **Inițierea primei instalări**

<span id="page-686-0"></span>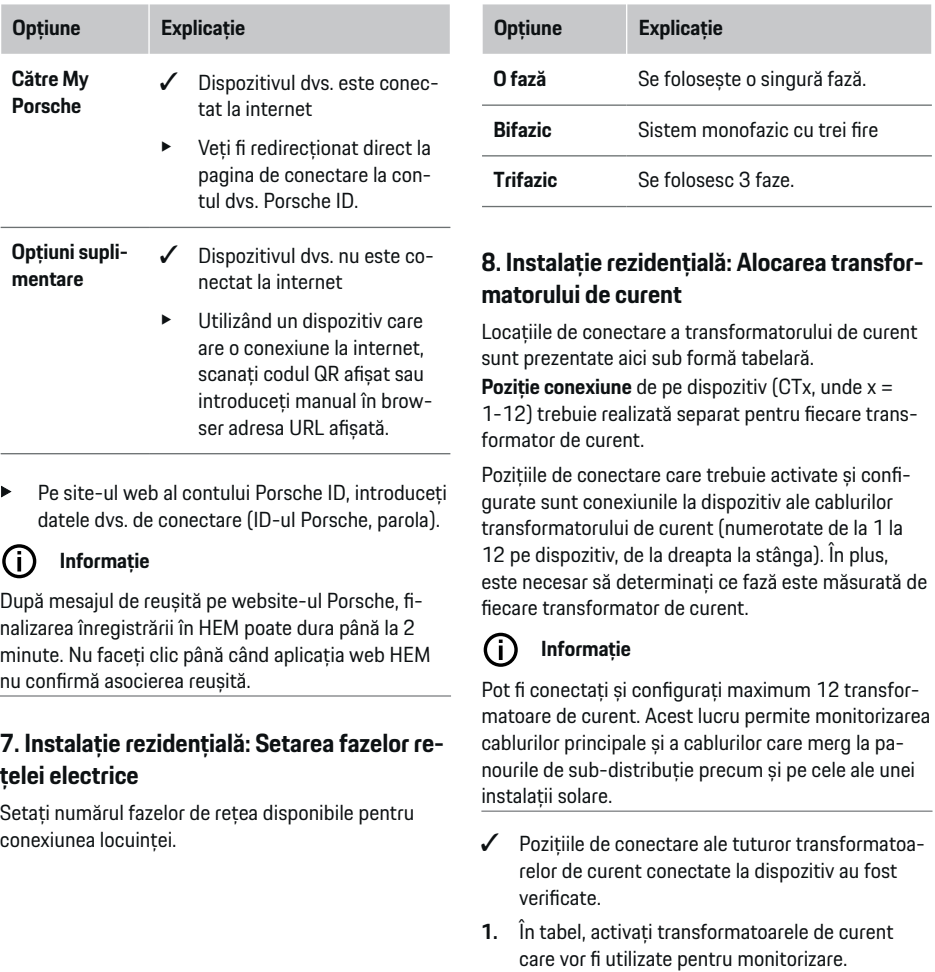

**2.** Introduceți setările corespunzătoare pentru fiecare transformator de curent:

◈

 $\bigcirc$ 

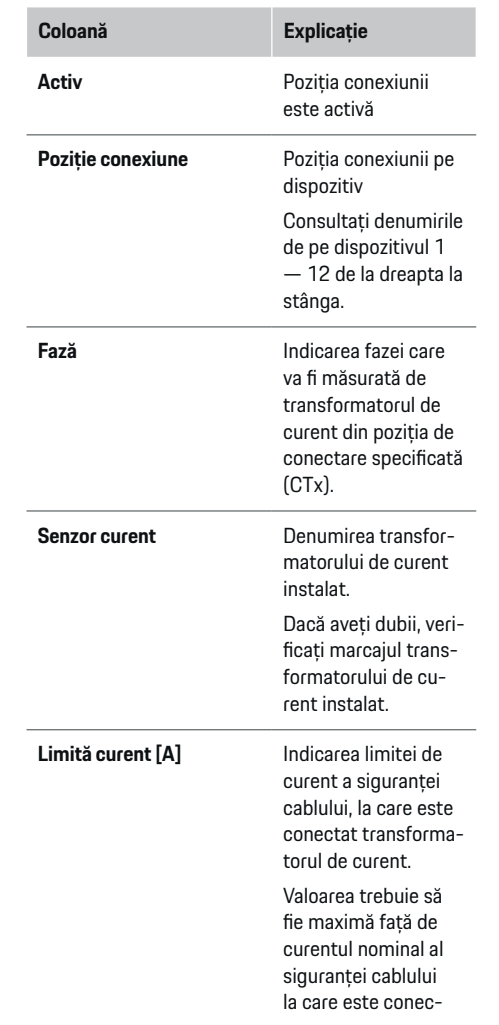

### 685

◈

## <span id="page-687-0"></span>**Inițierea primei instalări**

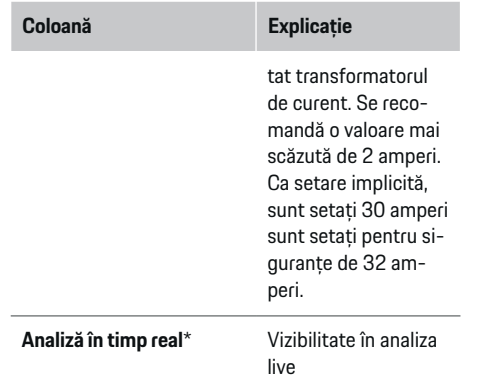

#### **\* Pentru analiza Live**

Analiza Live este utilizată de electrician pentru a verifica dacă faza este configurată corect și dacă instalarea transformatorului de curent a fost realizată corect. Analiza Live afișează valorile de curent începând de la un curent măsurat de 3 A cu direcția (+/-) și oferă o estimare a fazei în care se află transformatorul de curent. În ceea ce privește direcția curentului, există un consum pentru valorile negative, iar pentru valorile pozitive, o alimentare la punctul de măsurare. Curentul măsurat al unei instalații solare trebuie să fie negativ.

Analiza Live nu este eligibilă pentru acuratețea completă. Cu toate acestea, se recomandă verificarea instalării și a configurației dacă există date diferite:

– **Dacă direcția curentului este incorectă:** Verificați instalarea transformatoarelor de curent și conectarea conductoarelor transformatorului de curent la dispozitiv, pentru a vă asigura că nu au fost conectate în mod incorect transformatoarele de curent individuale.

– **Dacă faza este diferită:** Verificați instalarea transformatorului de curent la faza corectă și, dacă este necesar, reglați configurația fazei în aplicația web pentru transformatorul de curent.

# **9. Instalație rezidențială: Configurarea surselor de alimentare**

Definiți transformatorul de curent conectat pentru fiecare fază a conexiunii rezidențiale precum și pentru alte surse de alimentare din locul de utilizare, (de ex. sistemul fotovoltaic).

#### **Conexiune rezidențială**

Sunt afișate numai transformatoarele de curent create la pasul 8.

- **1.** Alocați un transformator de curent unei faze.
- **2.** Creați transformatoare de curent suplimentare la pasul 8, dacă este necesar.

#### **Sistem fotovoltaic**

Dacă locul de utilizare are un sistem fotovoltaic, pentru gestionarea energiei sunt necesare informații privind tipul de conexiune și tariful de alimentare.

- **1.** Activați funcția.
- **2.** Selectați tipul de conexiune a sistemului fotovoltaic:

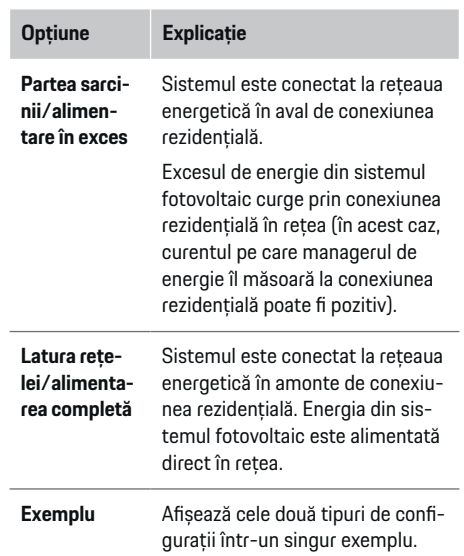

#### **Faze și transformatoare de curent**

Dacă există un sistem fotovoltaic, aici pot fi selectate fazele și pot fi alocate transformatoarele de curent.

- **1.** Selectați numărul de faze.
- **2.** Alocați transformatorul de curent.
- **3.** Creați transformatoare de curent suplimentare la pasul 8, dacă este necesar.

# **Informație**

Partenerul Porsche vă poate oferi transformatoare de curent suplimentare ca piese de schimb.

#### <span id="page-688-0"></span>G) **Informație**

În cazul instalării pe partea sarcinii sau al alimentării în exces, alocarea transformatoarelor de curent nu este obligatorie pentru utilizarea funcției de optimizare a autoconsumului. În acest caz, trebuie să selectați doar numărul de faze. Cu toate acestea, acest lucru nu garantează statistici energetice complete.

# **10. Instalație rezidențială: Introducerea consumatorilor de curent**

Consumatorii de curent existenți (de ex. garajul, sauna) și dispozitivele EEBus (de ex. încărcător Porsche Mobile Charger Connect, Porsche Mobile Charger Plus) sunt indicați aici și sunt alocate transformatoarele de curent corespunzător fazelor utilizate. EEBus este un protocol de comunicații integrat, care este integrat, de exemplu, în încărcătorul Porsche Mobile Charger Connect. Dacă managerul de energie și dispozitivul EEBus sunt în aceeași rețea, protocolul le permite să se conecteze între ele.

Când adăugați un consumator, este important să aveți în vedere cerințele următoare:

- Consumatorul de curent sau dispozitivul EEBus trebuie să aibă câte un transformator de curent pentru fiecare fază.
- Numărul de faze de pe cablul de alimentare a dispozitivului EEBus este cunoscut și configurat corespunzător.

Pentru fiecare dintre consumatorii de curent afișați aici, alimentarea cu tensiune poate fi afișată în **Prezentare** și în **Istoric**.

### **Afișarea fazelor conexiunii rezidențiale drept consumatori de curent**

În loc să afișați aici consumatorii de curent, puteți, de asemenea, adăuga fazele individuale ale conexiunii rezidențiale. Aceasta va permite afișarea în **Prezentare** a consumului specific în funcție de fază.

Pentru aceasta, introduceți următoarele setări:

- **1.** Selectați **Adăugare consumator de energie**.
- **2.** Introduceți un nume pentru consumatorul de energie fictiv, (de ex. **L1**, **L2** și **L3**).
- **3.** Selectați **Monofazic** ca fază a rețelei electrice.
- **4.** Alocați transformatorul de curent care măsoară această fază la conexiunea rezidențială.

#### **Adăugarea unui dispozitiv EEBus**

- $\checkmark$  Dispozitive EEBus (de ex. încărcătorul Porsche Mobile Charger Connect, Porsche Mobile Charger Plus) și managerul de energie sunt în aceeași rețea.
- $\checkmark$  Dispozitivul EEBus este pornit și nu se află în modul standby.

### **1.** Selectați **Adăugare dispozitiv EEBus**.

- $\rightarrow$  Sunt afișate dispozitivele EEBus disponibile. Sunt afișate numai dispozitivele care nu sunt deja conectate la managerul de energie.
- **2.** Selectați și configurați:

Puteți identifica dispozitivul EEBus după numărul de identificare (SKI). SKI al încărcătorului Porsche Mobile Charger Connect poate fi găsit în Web Application al încărcătorului (**Conexiuni**

► Manager de putere).

#### ⋒ **Informație**

Dezactivați modul repaus al încărcătorului Porsche Mobile Charger Connect în Web Application al încărcătorului.

| <b>Optiune</b>                                       | <b>Explicatie</b>                                                                 |
|------------------------------------------------------|-----------------------------------------------------------------------------------|
| <b>Nume</b>                                          | Numele consumatorului de curent                                                   |
| Tip                                                  | Setat în mod implicit ca dispozitiv<br>FFBus                                      |
| Faze retea de<br>alimentare                          | Numărul de faze din cablul de ali-<br>mentare a dispozitivului EEBus              |
| Atribuiti sen-<br>zorul de cu-<br>rent unei<br>faze. | Selectati transformatorul de cu-<br>rent conectat la cablul dispozitivul<br>FFBus |

Porniti conectarea de pe încărcător.

– Încărcătorul Porsche Mobile Charger Connect: Porniți asocierea EEBus în Web Appli-

cation al încărcătorului (Conexiuni ▶ Mana**ger de putere**) sau la încărcătorul (**Setări**

#### ► Manager de putere).

- Încărcătorul Porsche Mobile Charger Plus: Activați starea de încărcare **Manager de putere** pe dispozitiv. Încărcătorul încearcă automat să stabilească o conexiune la rețeaua PLC și la managerul de energie.
- Puteți găsi informații privindvadăugarea managerului de energie la Web Application al încărcătorului în instrucțiunile de pe site-ul web Porsche la următoarea adresă:

https://tinyurl.com/porsche-e-help

# <span id="page-689-0"></span>**Inițierea primei instalări**

# Œ

# **Informație**

Determinați dacă a avut loc o comutare a fazelor la priza la care este conectat încărcătorul.

### **Exemplu:**

Un dispozitiv EEBus trebuie conectat la o priză cu faze comutate, care nu utilizează faza 1 în maniera normală, ci faza 2 sau o priză multifazică, la care alimentarea nu începe cu faza 1, ci cu faza 2.

Primul **transformator de curent dintr-o fază** este selectat atunci când faza 2 este alocată. Astfel, transformatorul de curent al liniei este alocat la dispozitivul EEBus.

**Înștiințare**: Funcția Porsche Mobile Charger Connect nu poate fi utilizată fără asocierea EEBus pe ambele părți cu un încărcător cum ar fi**Încărcare optimizată**. Simbolul **Manager de putere conectat** (pictograma în formă de casă) din bara de stare a încărcătorului vă arată dacă asocierea a fost realizată cu succes.

# **Informație**

#### **Reducerea individuală pe faze**

Vehiculele Porsche echipate cu un manager de energie pot permite reducerea individuală pe faze a curentului de încărcare. Prin urmare, încărcătoarele trebuie configurate întotdeauna pe faza corectă, altfel încărcarea va fi redusă la faza greșită.

#### (i) **Informație**

Protecția la supraîncărcare protejează întotdeauna siguranța de pe cablul pe care se află transformatorul de curent configurat pentru dispozitivul EEBus și siguranța principală.

Dacă în locul de utilizare nu există transformatoare de curent suplimentare, transformatoarele de curent ale conexiunii rezidențiale pot fi utilizați pentru măsurarea dispozitivului EEBus.

Partenerul Porsche vă poate oferi transformatoare de curent suplimentare ca piese de schimb.

## **11. Modificarea setărilor tarifelor**

Aici puteți introduce informații privind posibilele diferențe ale prețului electricității în funcție de oră, conform tarifului dvs.

- e Alegeți dacă tariful se modifică într-o anumită perioadă.
- $\rightarrow$  În functie de setările alese, pot fi introduse informații suplimentare.

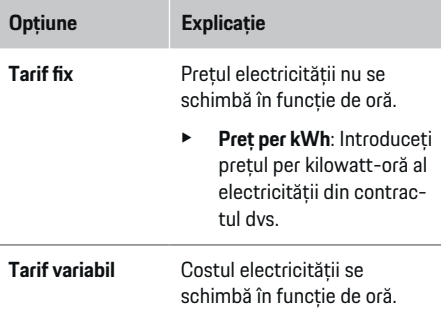

### **Opțiune Explicație**

- e Apăsați pe **Da** pentru a selecta această variație (sezonieră, aplicabilă zilelor săptămânii, aplicabilă pe perioade ale zilei) și definiți intervalele de timp și prețurile electricității corespunzătoare acestor intervale, per kilowatt-oră.
- **E** Dacă este necesar, creați și setați și alte intervale.
- **Compensare alimentare** Introduceți remunerația. dacă electricitatea este alimentată în rețea.

# **12. Încărcarea optimizată**

#### **Protecția la suprasarcină**

Folosind transformatoare de curent, managerul de energie primește informații despre curentul electric și astfel protejează siguranțele din instalația rezidențială împotriva supraîncărcării. Transformatoarele de curent ale conexiunii rezidențiale protejează numai siguranțele principale. Prin urmare, recomandăm instalarea unor transformatoare de curent suplimentare (neincluse în furnitură) pe cablurile panourilor de sub-distribuție utilizate pentru dispozitivele EEBus, de exemplu pentru încărcătoare. Protecția la supraîncărcare este declanșată când se depășește curentul nominal al unei siguranțe. În acest caz, curentul de încărcare este redus. Dacă curentul de încărcare este sub valoarea minimă (specific vehiculului), încărcarea este întreruptă. Dacă la locul de utilizare se folosesc

mai multe încărcătoare, vă recomandăm să lăsați managerul de energie să coordoneze procesele de încărcare. Principiul de distribuție a energiei al managerului de energie oferă următoarele opțiuni.

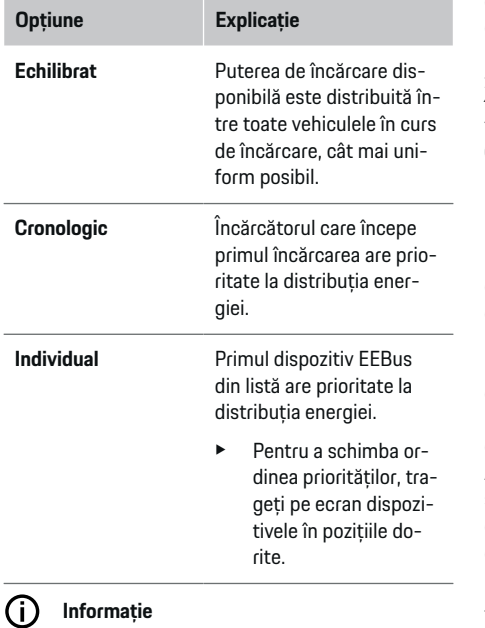

Dacă au loc simultan mai multe procese de încărcare, energia este distribuită conform opțiunii selectate aici.

#### Œ **Informație**

#### **Actualizare: Reducerea individuală pe faze**

Cu funcția Plug-and-Charge activată, Porsche vehiculele livrate cu manager de energie pot să reducă curentul de încărcare individual pe faze. În acest caz, limita puterii de încărcare minime va fi mult mai scăzută, iar o reducere nu va mai întrerupe procesul de încărcare.

## **Optimizarea consumului propriu**

Funcția este dezactivată ca setare standard.

 $\blacktriangleright$  Activați funcția folosind comutatorul.

Dacă această funcție este activată, vehiculul poate decide dacă continuă procesul de încărcare folosind energia furnizată de sistemul fotovoltaic după atingerea nivelului minim de încărcare. Până la atingerea nivelului minim de încărcare (exprimat ca procent din capacitatea bateriei), vehiculul este încărcat la puterea maximă posibilă (exceptând cazul în care încărcarea este limitată de protecția la supraîncărcare). Apoi, încărcarea este optimizată, respectiv vehiculul se încarcă numai dacă în sistemul fotovoltaic este disponibilă energie care altfel ar fi alimentată ca exces în rețeaua energetică.

Pentru a utiliza funcția **Optimizare automată consum**, trebuie îndeplinite următoarele condiții:

- $\checkmark$  În managerul de energie este configurat un sistem fotovoltaic (sau un alt generator casnic de energie).
- b Se utilizează încărcătorul Porsche Mobile Charger Connect (SUA: Wall Charger Connect).
- $\checkmark$  Porsche Taycan: Pe vehicul este activat un profil de încărcare ce permite încărcarea optimizată. Încărcarea minimă este atinsă. Plug and Charge este activ.

#### **Încărcare optimizată în funcție de costuri**

**EXECT** Activati functia folosind comutatorul.

Managerul de energie utilizează datele privind tariful curentului introduse de dvs. pentru a genera tabele de tarife și putere, pe care le trimite la vehicul prin intermediul încărcătorului. În funcție de setările tarifelor, vehiculul recunoaște istoricul în timp al prețului curentului de încărcare. Luând în considerare limitările suplimentare, cum ar fi temporizatorul, precondiționarea etc., vehiculul poate calcula și genera un plan de încărcare optimizat în funcție de costuri. Acest plan este transferat apoi managerului de energie, care monitorizează respectarea limitei curentului de încărcare.

Dacă au loc simultan mai multe procese de încărcare, energia este distribuită conform opțiunii selectate în **Protecție la supraîncărcare**. Porsche Vehiculele au prioritate în raport cu alte vehicule în ceea ce privește energia disponibilă.

► Activati funcția.

Pentru optimizarea costurilor trebuie să existe un temporizator. Porsche Taycan: Aici trebuie setat un profil pentru încărcare optimizată.

#### ⋒ **Informație**

Această funcție este utilă numai când tariful electricității variază în timp.

Protecția la supraîncărcare a managerului de energie poate restricționa distribuția, dacă este necesar.

## **13. Centralizator**

Rezumatul oferă o prezentare generală a tuturor setărilor introduse de dvs. Verificați din nou setările alese.

#### **Modificarea setărilor**

e Selectați butonul pentru setarea pe care doriți să o modificați.

◈

◈

◈

 $\rightarrow$  Pasul de instalare selectat este deschis și poate fi editat.

Prezentare generală în format tabelar:

- **Poziție conexiune** al transformatorului de curent (Conex. 1: CTx, la care x=1–12) și a cărei alocare la un **Fază** al rețelei rezidențiale de curent (Conex. 2: L1 până la L3).
- Rândurile **Surse de alimentare** și **Dispozi- tive** afișează succesiv sursele de curent configurate (conexiunea rezidențială și sistemul fotovoltaic, dacă este cazul) și consumatorii (de ex. încărcătorul) și alocarea acestora la faza corespunzătoare (L1, L2 sau L3) sau transformatorul de curent (CTx).

- **1.** La Setări ▶ Întreținere căutați o actualizare de software.
- **2.** La Setări ▶ Întreținere efectuați manual o copie de rezervă.

După ce asistentul de instalare finalizează operațiile efectuate, veți fi direcționat automat către prezentarea generală Web Application.

#### Œ **Informație**

**Etapele finale**

Dacă în setările instalației rezidențiale sau efectuat modificări importante, expertul de configurare se deschide automat. În acest caz, expertul trebuie să ruleze de la pasul modificat până la final, astfel încât toate setările să poată fi verificate din nou.

# <span id="page-692-0"></span>**Depanare: Problemă și soluții**

◈

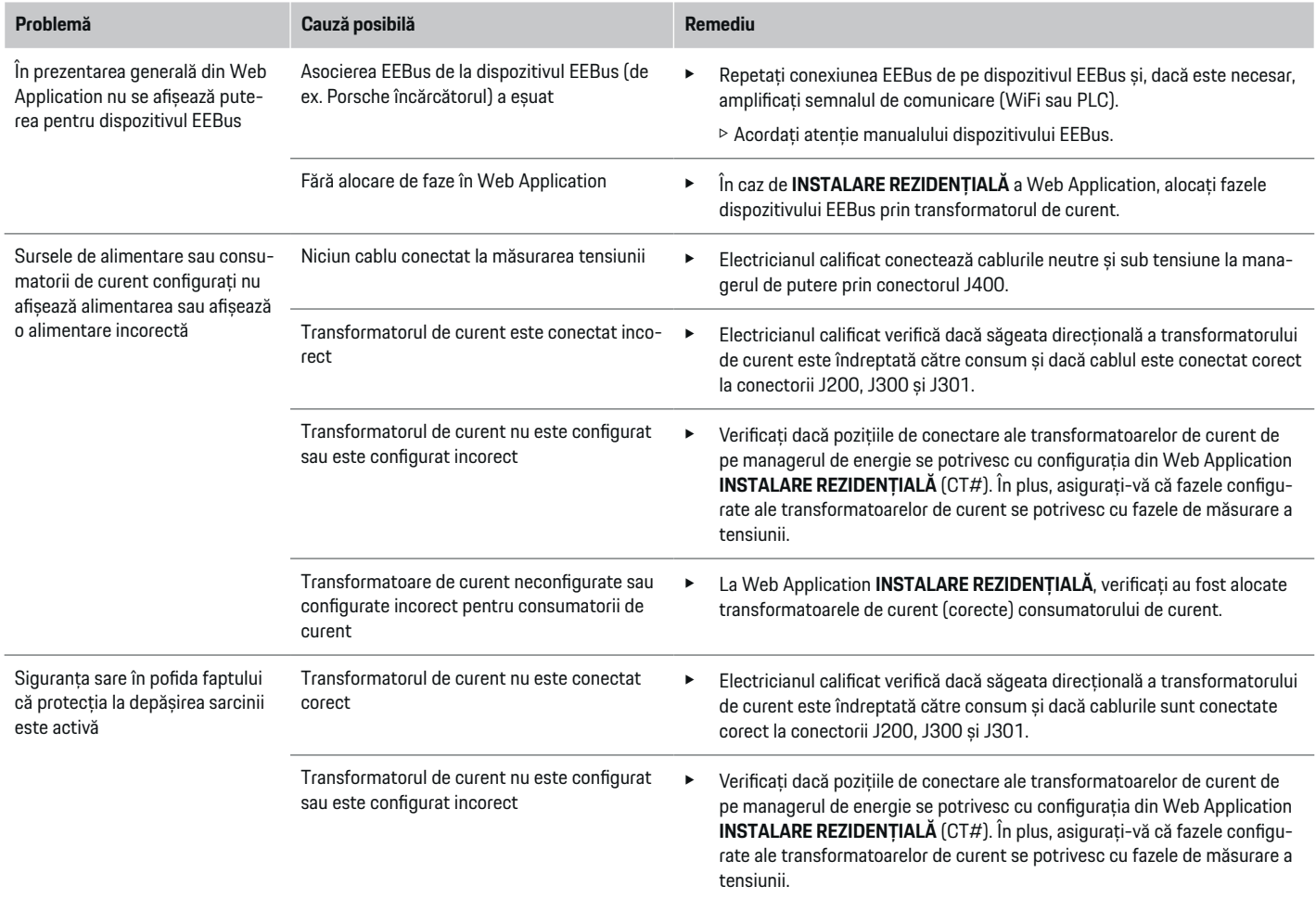

◈

 $\bigoplus$ 

 $\bigcirc$ 

# **Inițierea primei instalări**

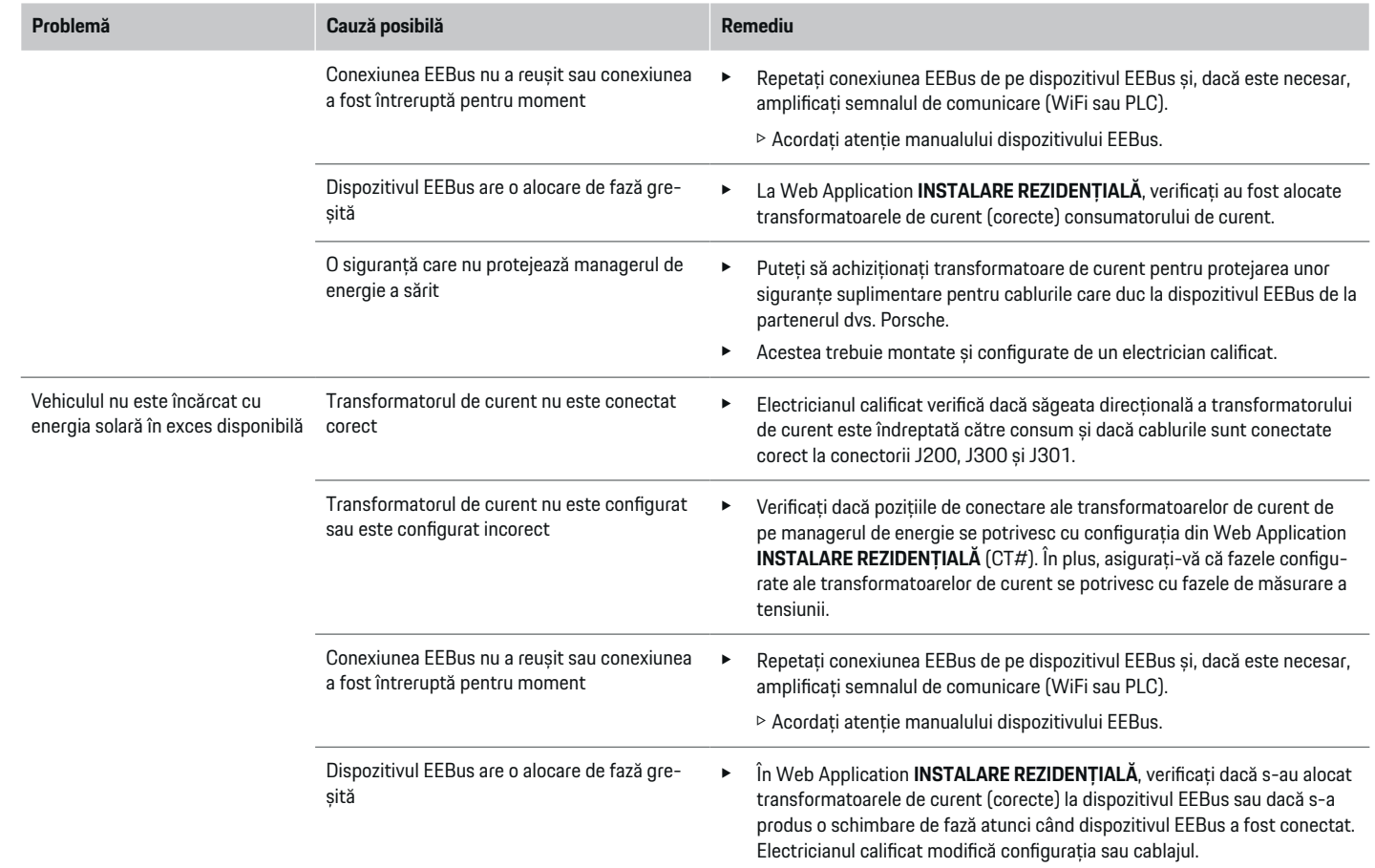

♦

 $\bigoplus$ 

 $\bigoplus$ 

 $\bf \Phi$ 

# **Inițierea primei instalări**

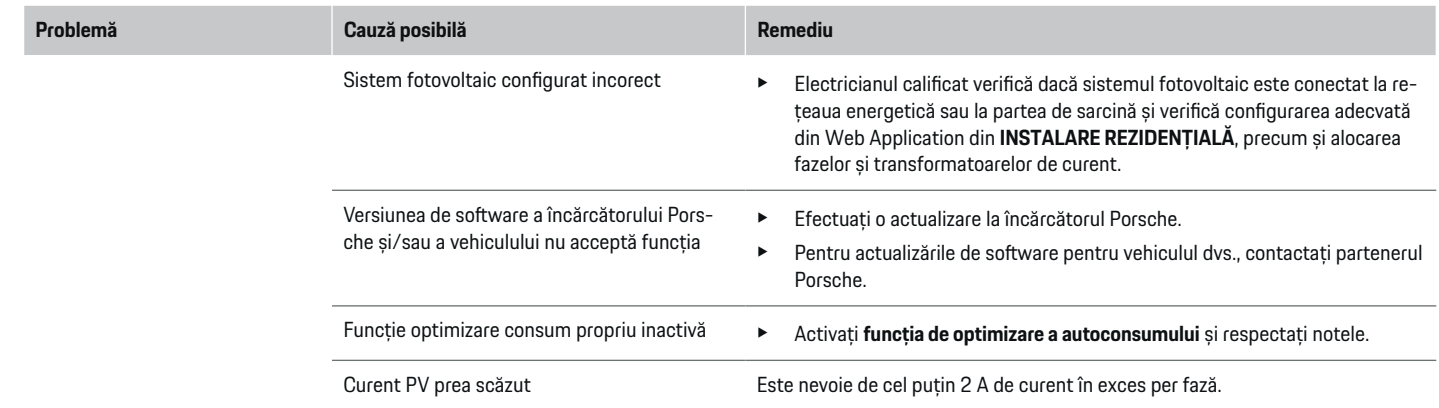

 $\bigoplus$ 

 $\color{black}\blacklozenge$ 

 $\bigoplus$ 

 $\bigcirc$ 

# <span id="page-695-0"></span>**Date tehnice**

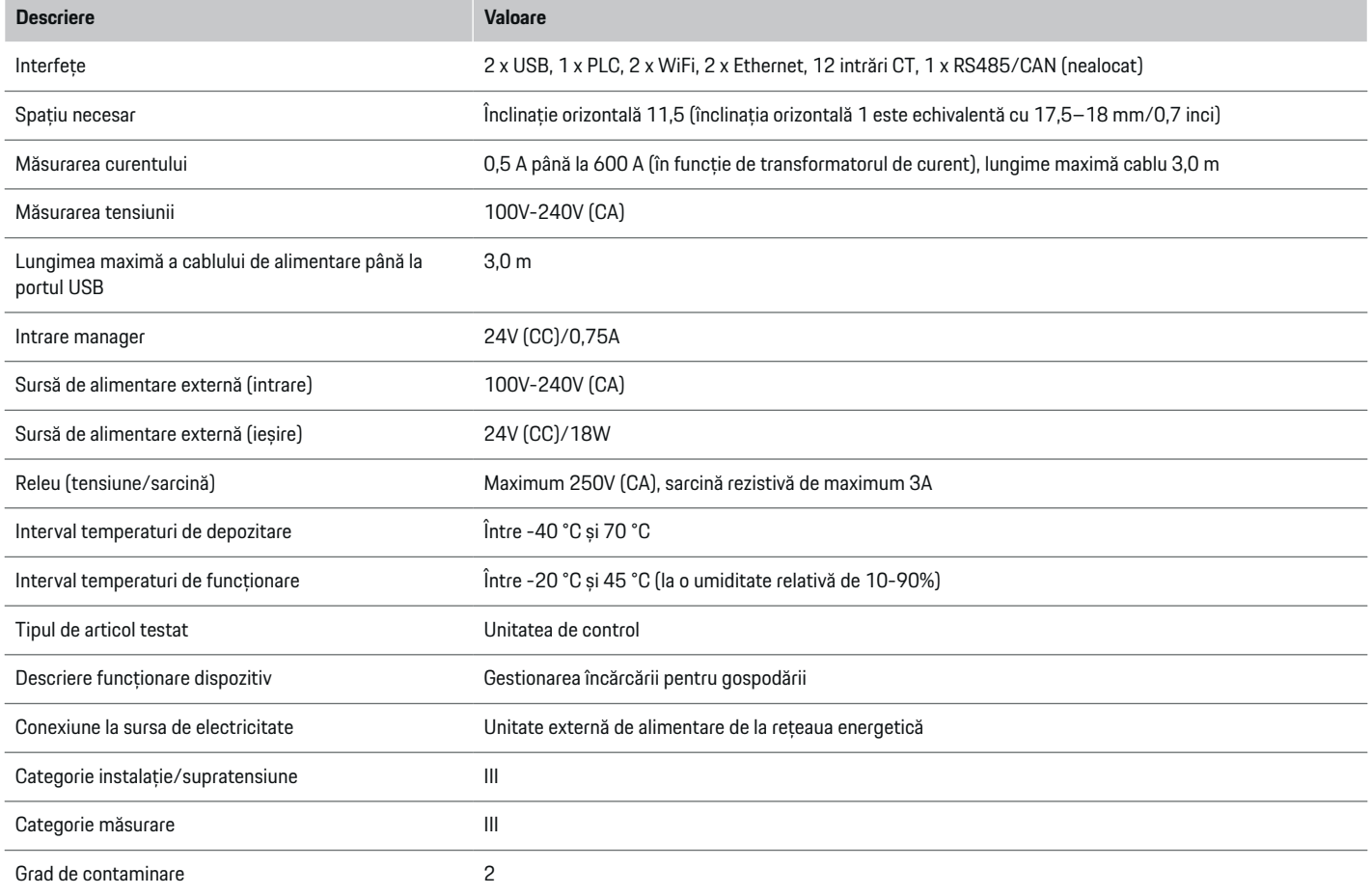

⊕

 $\bigoplus$ 

 $\bigoplus$ 

 $\bf \Phi$ 

# **Date tehnice**

<span id="page-696-0"></span>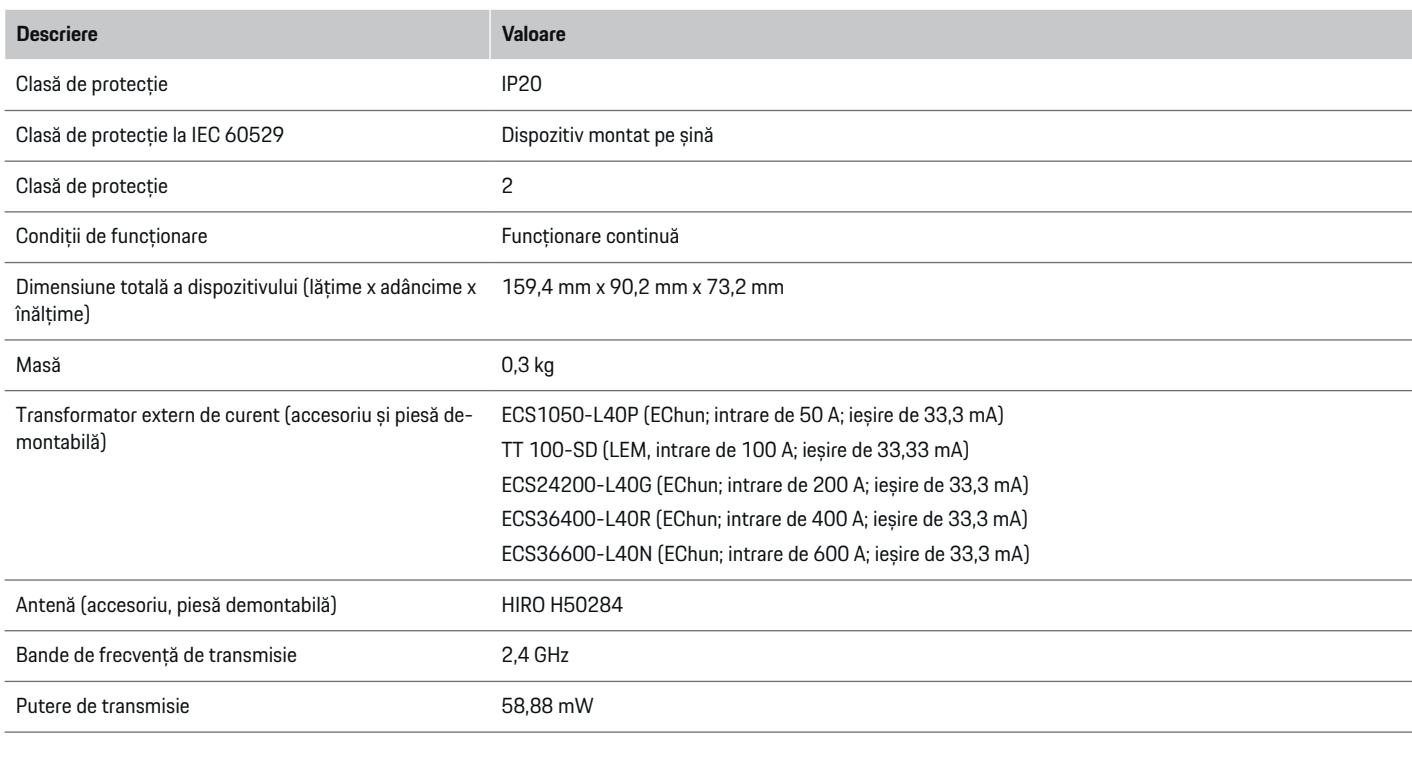

◈

# **Informații privind producția**

**Declarație de conformitate**

 $C \in$ 

cu Directiva 2014/53/UE. Textul complet al Declarației de conformitate-UE este disponibil pe website-ul Porsche la următoarea adresă: **https://tinyurl.com/porsche-docs**

◈

Managerul de energie are un sistem radio. Producătorii acestor sisteme radio declară că acest sistem radio respectă specificațiile de utilizare în conformitate

# **Index**

# **Index**

# **A**

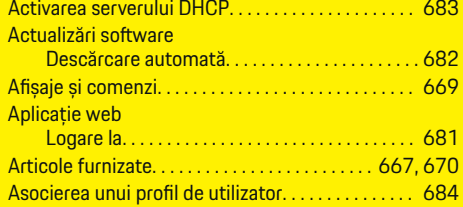

# **C**

 $\color{black}\blacklozenge$ 

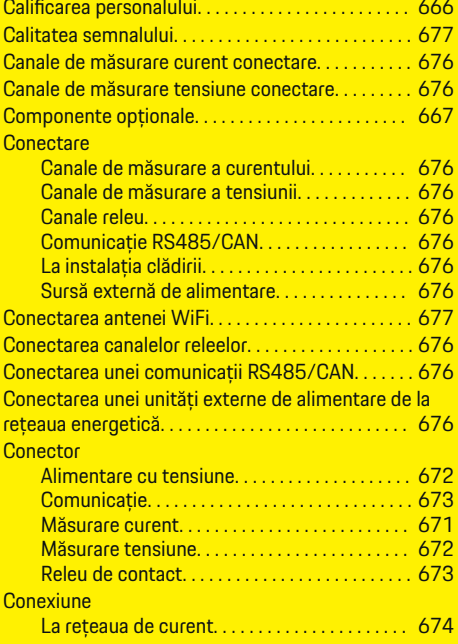

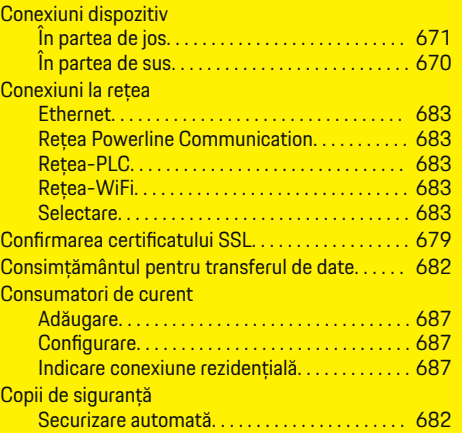

 $\bigoplus$ 

# **D**

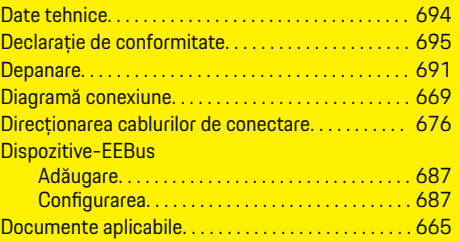

# **E**

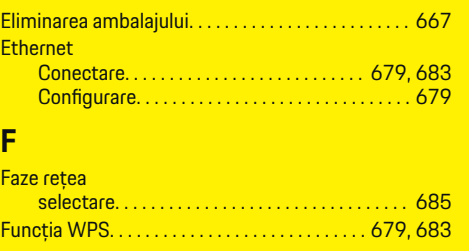

 $\overline{\bigoplus}$ 

# **H** Hotspot

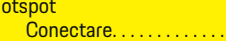

# **I**

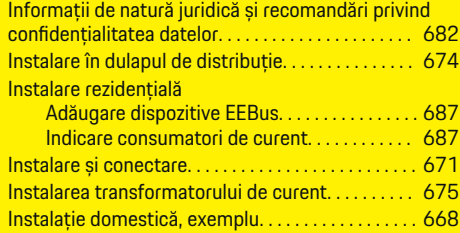

. . . . . . . . . . . . . . [679](#page-680-0)

 $\bigoplus$ 

# **Î**

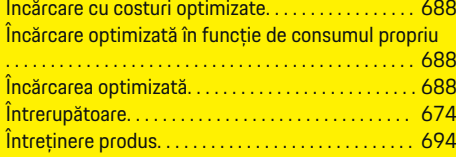

## **L**

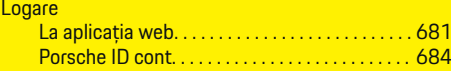

# **M**

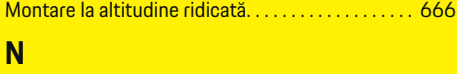

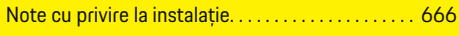

# **O**

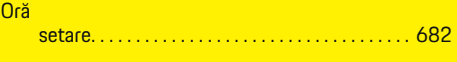

# **P**

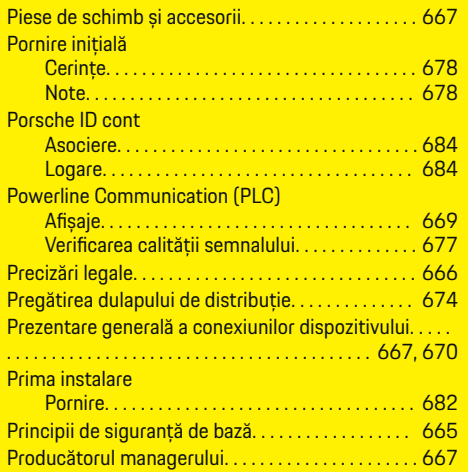

# **R**

 $\bf \Phi$ 

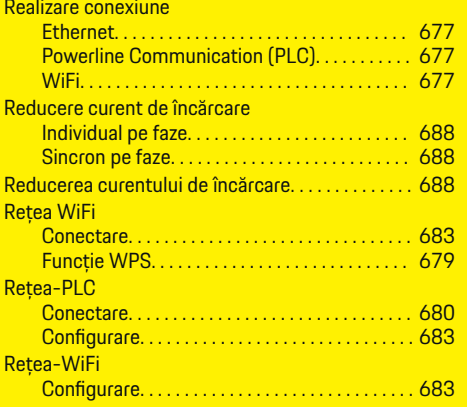

# **S**

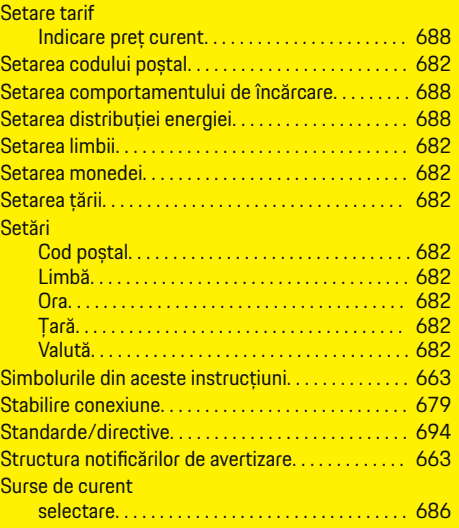

 $\bf \bm \Phi$ 

# **T**

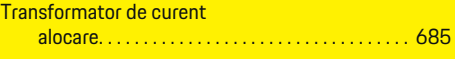

# **U**

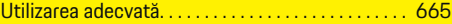

 $\overline{\bigoplus}$ 

 $\color{black}\blacklozenge$ 

# **Информация за ръководството**

## **Предупреждения и символи**

В настоящото ръководство са използвани различни видове предупреждения и символи.

# **А** ОПАСНОСТ

Сериозно нараняване или смърт

Неспазването на предупрежденията от вида "Опасност" ще доведе до сериозно нараняване или смърт.

#### **А** ПРЕДУПРЕЖДЕ-**НИЕ**

Възможно сериозно нараняване или смърт

Неспазването на предупрежденията от вида "Предупреждение" може да доведе до сериозно нараняване или смърт.

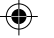

# **А** ВНИМАНИЕ

Възможно умерено или леко нараняване

Неспазването на предупрежденията от вида "Внимание" може да доведе до средно тежко или леко нараняване.

### **БЕЛЕЖКА**

Възможна повреда на автомобила

Неспазването на предупрежденията от вида "Забележка" може да доведе до повреда на автомобила.

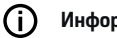

## **Информация**

Допълнителната информация е обозначена с "Информация".

- b Условия, които трябва да са спазени, за да се използва дадена функция.
- e Инструкция, която трябва да спазвате.
- **1.** Ако дадена инструкция включва няколко стъпки, те са номерирани.
- **2.** Инструкции на централния дисплей, които трябва да следвате.

g Забележка за това къде можете да намерите допълнителна важна информация по дадена тема.

# **Допълнителна информация**

Можете да получите достъп до пълното ръководство на следния уеб адрес: https://tinyurl.com/porsche-e-help

♠

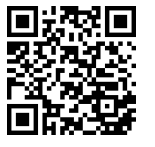

# **Deutsch**

### **[Защита](#page-701-0)**

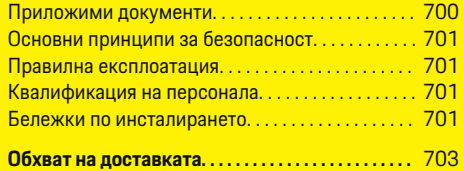

 $\bigoplus$ 

 $\overline{\bigoplus}$ 

## **[Общ преглед](#page-705-0)**

 $\hat{\mathbf{\blacklozenge}}$ 

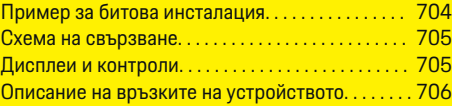

### **[Монтиране и свързване](#page-708-0)**

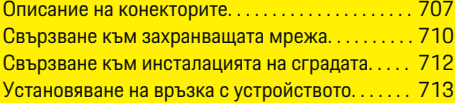

#### **Първонача [лно пускане в експ](#page-715-0) лоата ц и я от**

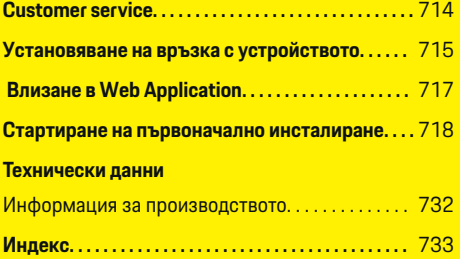

 $\bigcirc$ 

# <span id="page-701-0"></span>**Защита Приложими документи**

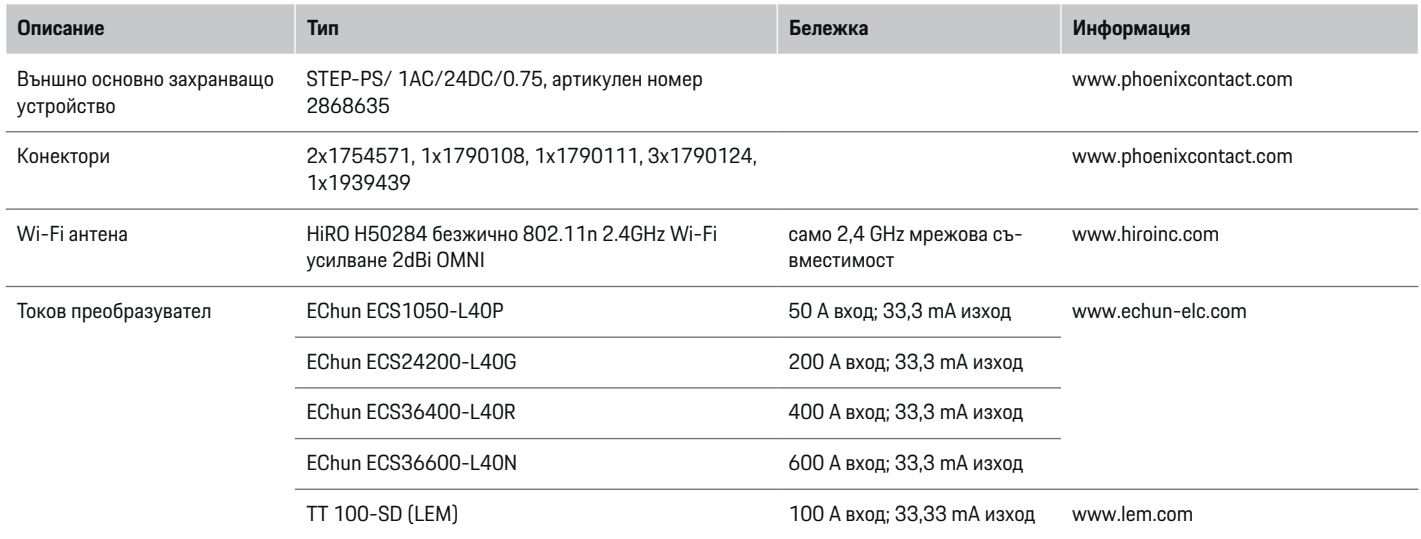

⊕

 $\bigoplus$ 

 $\bigoplus$ 

 $\bf \bigcirc$ 

# <span id="page-702-0"></span>**Основни принципи за безопасност**

# **А** ОПАСНОСТ

Опасност за живота поради наличие на електрическо напрежение!

Съществува опасност от наранявания и/или изгаряния вследствие на токов удар, които може да доведат до смърт.

- $\blacktriangleright$  По време на работата се уверете, че през цялото време захранването на системата е изключено и защитено срещу включване по невнимание.
- При никакви обстоятелства не отваряйте корпуса на енергийния диспечер.

# **Правилна експлоатация**

Енергийният диспечер се използва основно като защита на електрозахранването (защита срещу претоварване) чрез предотвратяване на задействането на главния предпазител на сградата.

Следните действия се считат за неправилна експлоатация:

- Ваши модификации или допълнения на енергийния диспечер
- Всяка неописана в тези инструкции употреба на енергийния диспечер

Енергийният диспечер е проектиран като устройство за монтиране върху шина. Монтирането трябва да се извърши при съответните условия за електронни и ИТ устройства.

От електротехническа гледна точка енергийният диспечер трябва да бъде монтиран в подходящ разпределителен шкаф.

### **Отказ от отговорност**

Ако енергийният диспечер е повреден при транспорт, съхранение или товаро-разтоварни работи, ремонти не са възможни. Ако се отвори корпусът на енергийния диспечер, гаранцията ще се анулира. Това се отнася също и в случай на повреди вследствие на външни фактори като пожар, високи температури, екстремни условия на обкръжаващата среда и неправилна употреба.

# **Квалификация на персонала**

Електрическият монтаж може да се извършва само от лица с подходящи познания за електрическо/електронно оборудване (квалифициран електротехник). Тези лица трябва да могат да предоставят доказателство за необходимите специализирани познания под формата на преминат изпит за монтаж на електрически системи и техните компоненти.

Неправилният монтаж може да застраши вашия живот и този на други хора.

Изисквания към квалифицирания електротехник, извършващ монтажа:

- Способност да оценява резултати от измервания
- Познания по класовете на IP защита и тяхната употреба
- Познания за поставяне на материали за електрическа инсталация
- Познания по приложимите разпоредби относно електрическото/електронното оборудване и националните нормативни актове
- Познания относно мерките за пожаробезопасност и обща и специфична безопасност и разпоредбите за предотвратяване на злополуки
- Способност да подбира подходящи инструменти, изпитвателни устройства и, ако е необходимо, лични предпазни средства, както и материали за електрически инсталации за гарантиране на условията за задействане
- Познаване на типа електрозахранваща мрежа (TN, IT и TT системи) и определените от системата условия на свързване (неутрално свързване към земя на гнездото, защитно заземяване, необходими допълнителни мерки)

# **Бележки по инсталирането**

Електрическото инсталиране трябва да бъде изпълнено по такъв начин, че:

- През цялото време да бъде осигурена защита срещу токов удар за цялата електрическа инсталация в съответствие с приложимите местни разпоредби.
- През цялото време да бъдат съблюдавани действащите местни разпоредби за пожаробезопасност.
- Средствата за управление, дисплеите и USB портовете да са достъпни за потребителя без ограничение и без опасност от токов удар.
- Кабелите да не надвишават максимално допустимата дължина от 3,0 m за всеки токов сензор.
- Входовете за измерване на напрежението, външното захранване и релетата на енергийния диспечер трябва да бъдат снабдени с подходящи резервни предпазители.

# **Защита**

 $\triangleright$  **Направете справка в [глава "Свързване](#page-711-0) към** [захранващата](#page-711-0) мрежа" на стр. 710.

⊕

– Трябва да бъдат съблюдавани правилната дължина и радиусът на огъване за конкретния продукт, когато се полагат кабелите на инсталацията.

Ако средата на инсталация изисква категория III за свръхнапрежение (OVCIII), страната на входа на външното захранващо устройство трябва да бъде снабдена със защитен контур (напр. варистор), който отговаря на местните разпоредби.

### **Монтиране на голяма надморска височина**

Захранващите кабели за сензорите, които са монтирани в електрически съоръжения на надморска височина над 2000 m или такива, които трябва да отговарят на категория III за свръхнапрежение (OVCIII) поради мястото им на монтаж, изискват допълнителна изолация под формата на термосвиваем шлаух или подходящ изолационен шлаух с електрическа якост на изолацията 20 kV/mm и минимална дебелина на стената 0,4 mm по протежение на цялата дължина на кабела между изхода на сензора (корпуса) и входния извод на енергийния диспечер.

# <span id="page-704-0"></span>**Обхват на доставката**

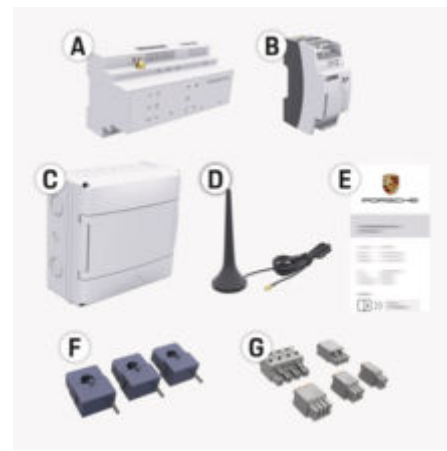

Фиг. 281: Обхват на доставката

- **A** Енергиен диспечер
- **B** Външен мрежови адаптер за захранване с напрежение
- **C** Стенно монтиран разпределителен шкаф (предлагането зависи от държавата)
- **D** Wi-Fi антена
- **E** Писмо с данни за достъп
- **F** 3 бр. 100 A токови преобразуватели или в зависимост от версията за държавата – 2 бр. x 200 A токови преобразуватели
- **G** Един комплект конектори

### **Резервни части и аксесоари**

Можете да поръчвате резервни части и допълнителни токови преобразуватели от партньор на Porsche.

#### G) **Информация**

Токовите преобразуватели трябва да имат по-висок номинален ток от този на предпазителя.

• На база номиналния ток на предпазителя подберете варианта със следващия най-висок номинален ток.

#### **Изхвърляне на опаковката**

- e С цел опазване на околната среда, изхвърляйте опаковъчните материали в съответствие с приложимите нормативни разпоредби за защита на околната среда.
- e Предайте остатъчните материали в специализиран пункт за отпадъци.

# <span id="page-705-0"></span>**Общ преглед**

# **Общ преглед Пример за битова инсталация**

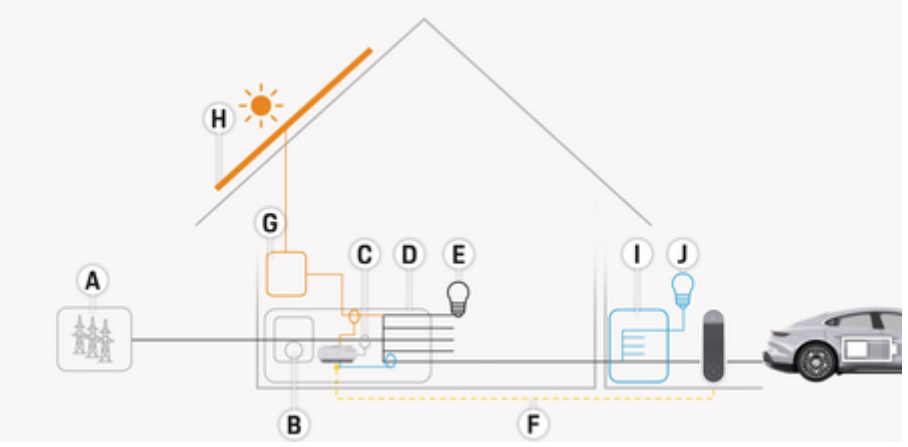

⊕

♠

◈

Фиг. 282: Примерна битова инсталация с фотоволтаична система и локално разпределително устройство

- **A** Електрозахранване (1- до 3-фазно, тук 1-фазно)
- 
- **B** Електромер<br>**C** Токов преобр **C** Токов преобразувател (1 токов преобразувател на фаза)
- **D** Разпределителен шкаф<br>**E** Консуматори в дома
- **E** Консуматори в дома
- **F** Протокол EEBus
- **G** Инвертор<br>**H** Фотоволта
- **H** Фотоволтаична система
- **I** Локално разпределително устройство
- **J** Консуматори извън дома

# **Общ преглед**

# <span id="page-706-0"></span>**Схема на свързване**

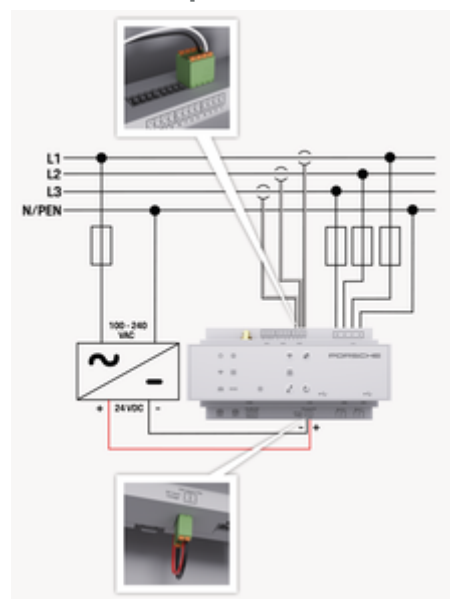

Фиг. 283: Схема на свързване

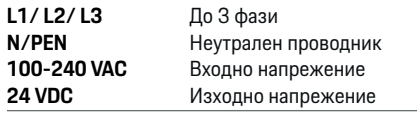

## **БЕЛЕЖКА**

Причисляването на фазите L1 - L3 може да се различава от показаната илюстрация ⊳ (Фиг. 283). Моля, проверете причисляването на фазите на вашата домашна връзка.

# **Дисплеи и контроли**

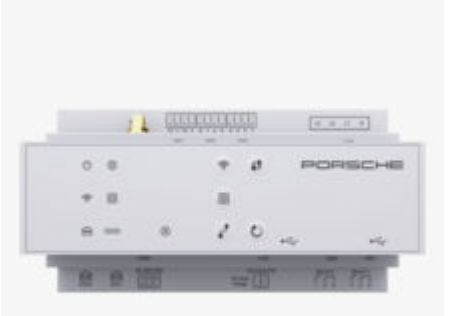

#### Фиг. 284: Дисплеи и контроли

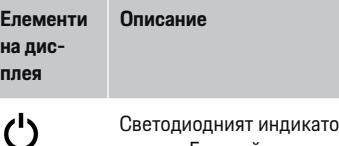

Състояние Вкл./Изкл. р свети в зелено: Енергийният диспечер е готов за работа.

Статус на интернет Светодиодният индикатор свети в зелено: Установена е интернет връзка

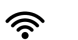

връзка

 $\bigoplus$ 

Светодиодният индикатор мига в синьо: Режим на точка за достъп, няма свързан клиент

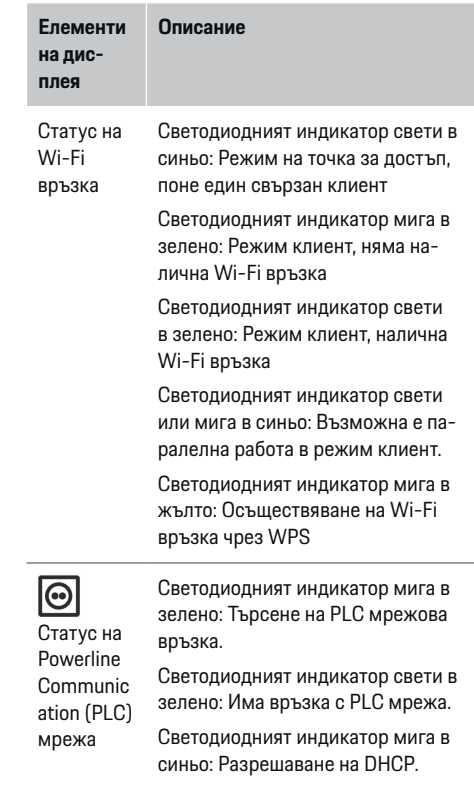

Светодиодният индикатор свети в синьо: DHCP (само за PLC) е активен и има връзка с PLC мрежа.

Светодиодният индикатор свети в зелено: Има мрежова връзка.

Статус на Ethernet връзка

⋒

705

# <span id="page-707-0"></span>**Общ преглед**

**Е на** 

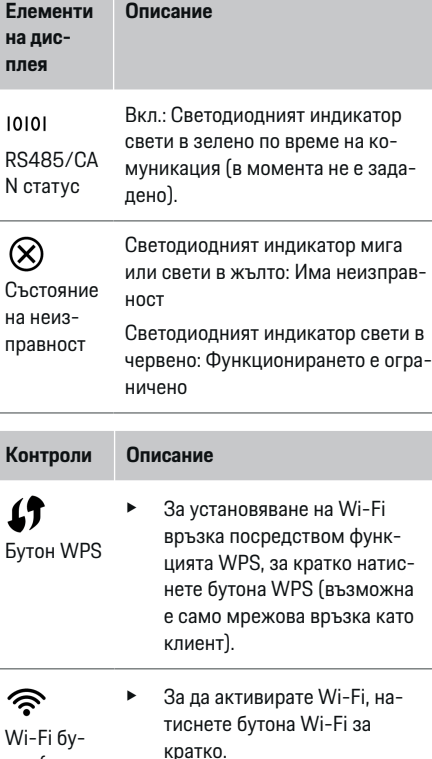

За да дезактивирате Wi-Fi, натиснете и задръжте бутона Wi-Fi за повече от 1 секунда.

# **Контроли Описание**

с PLC

ම

Бутон за нулиране

 $\mathcal{C}$ 

Бутон **CTRL** 

 $\mathbf{f}$ 

- Бутон за сдвояване • За да активирате PLC свързване, натиснете бутона PLC pairing за кратко.
	- За активиране на енергийния диспечер като DHCP сървър (единствено за PLC свързване), натиснете и задръжте бутона PLC pairing за повече от 10 секунди.
	- **EXECUTE SA PLC свързване като клиент.** натиснете отново бутона за сдвояване с PLC за кратко.
	- e За да рестартирате устройството, натиснете бутона за нулиране за по-малко от 5 секунди.
	- e За да нулирате паролите, натиснете и задръжте бутоните Reset и CTRL между 5 и 10 секунди.
	- e За да възстановите фабричните настройки на устройството, натиснете и задръжте бутоните Reset и CTRL за повече от 10 секунди. Така всички текущи настройки се презаписват.

◈

USB свързване

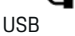

свързване

e За информация относно възможностите за мрежова връзка вижте инструкциите за инсталиране на Porsche Home Energy Manager на уебсайта на Porsche на следния адрес: https://tinyurl.com/porsche-e-help

# **Описание на връзките на устройството**

# **Връзки на горната страна на устройството**

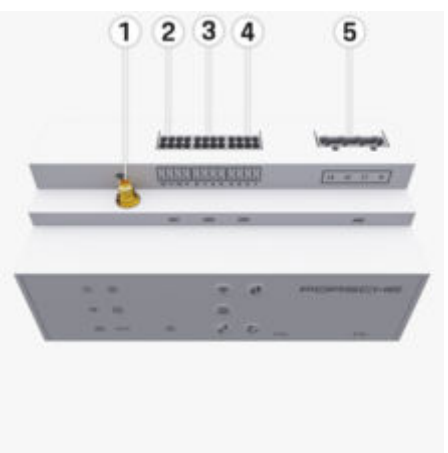

Фиг. 285: Описание на връзките на горната страна на устройството

- **1** Wi-Fi антена
- **2/3/4** Токов преобразувател (J301), Токов преобразувател (J300), Токов преобразувател (J200) **5** Измерване на напрежението (J400), Обхват на напрежението: 100 V – 240 V (AC) (L-N)

тон (точка за достъп) <span id="page-708-0"></span>**Връзки на долната страна на устройството**

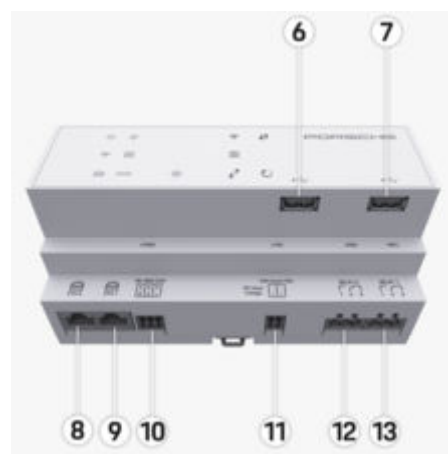

Фиг. 286: Описание на връзките на долната страна на устройството

- **6** USB1
- **7** USB2
- **8** ETH 0
- **9** ETH 1
- **10** RS485/CAN (J1000) (не е зададено)
- **11** Захранване (J102), 24 V (DC)
- **12** Реле (J900) (не е зададено)
- **13** Реле (J901) (не е зададено)

 $\triangleright$  **Направете справка в глава "Описание на конек**торите" на стр. 707.

# **Монтиране и свързване**

# **Описание на конекторите**

Описанието на връзките на устройството [\(\(Фиг. 285\),](#page-707-0) (Фиг. 286)) показва позицията на свързване на конекторите, използвани за токови преобразуватели, измерване на напрежение, релейни контакти и комуникация. Схемата илюстрира позицията на щифтовете на всеки тип конектор. Таблиците показват предназначението на щифтовете със съответния сигнал.

**• Направете справка в [глава "Описание](#page-707-0) на връз**ките на [устройството" на](#page-707-0) стр. 706.

### **Конектор за измерване на ток**

#### Œ **Информация**

Важно е да си отбележите позициите на свързване на токовите преобразуватели, типа на токовите преобразуватели, предназначението на фазите и номиналния ток на фазовия предпазител, тъй като тази информация ще Ви трябва по-късно, когато конфигурирате енергийния диспечер (асистент за инсталация на Web Application).

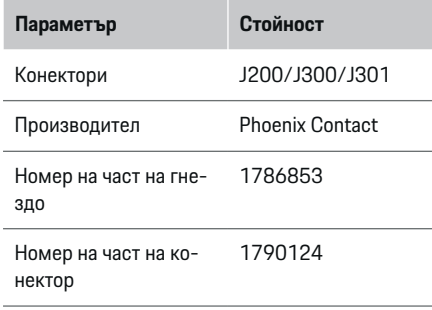

## **Описание на конекторите J200/J300/ J301**

Конекторите на токовите преобразуватели (J200, J300, J301) са идентични и могат да бъдат свързвани към всеки от предвидените конектори ([\(Фиг. 285](#page-707-0) **2/3/4**)).

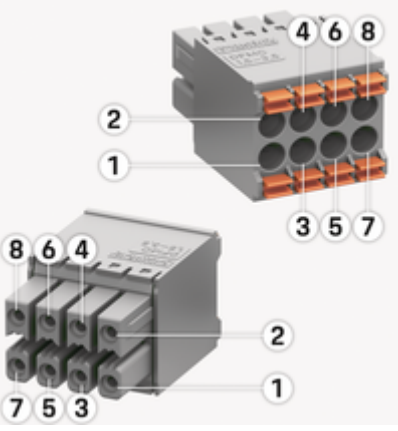

Фиг. 287: Описание на J200/J300/J301

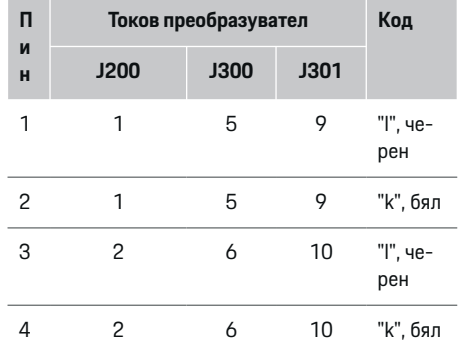

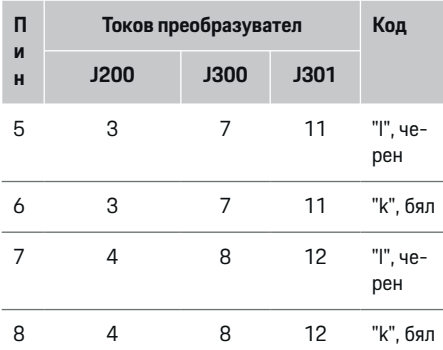

Ако кабелът е на токовия преобразувател LEM (100 А), той не е бял, а черен/бял.

#### **Информация**

Спазвайте ориентацията на конекторите при включване на Home Energy Manager! Пиновете 1,

3, 5, 7 са заоблени, а пиновете 2, 4, 6, 8 са правоъгълни.

### **Конектори за измерване на напрежение**

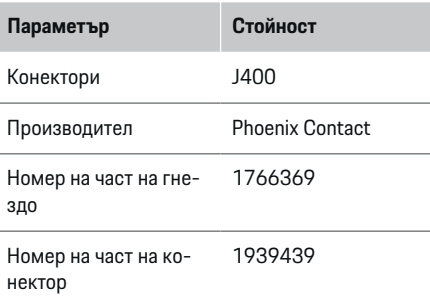

## **Описание на конектор J400**

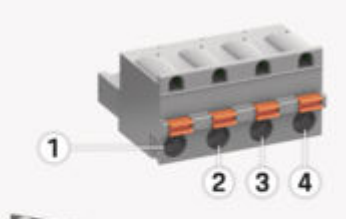

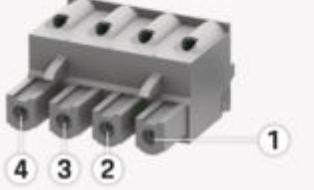

Фиг. 288: Описание на J400

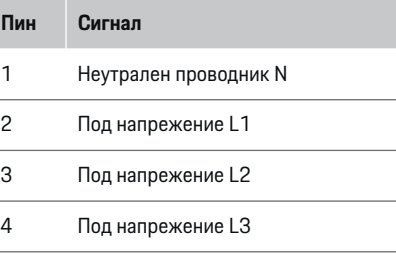

## **Конектори за захранване**

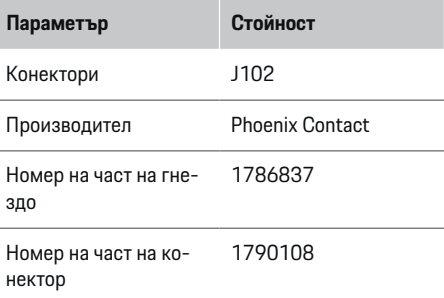

## **Описание на конектор J102**

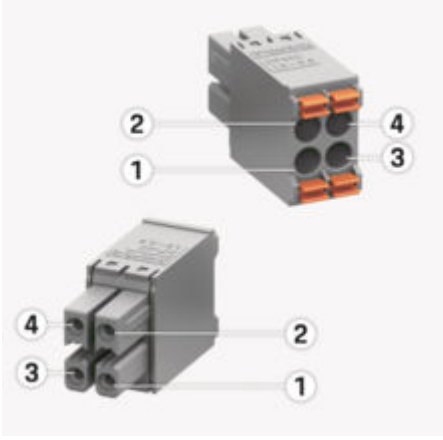

Фиг. 289: Описание на J102

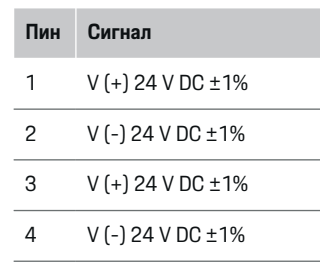

#### G **Информация**

Спазвайте ориентацията на конекторите при включване на Home Energy Manager! Пиновете 1 и 3 са заоблени, а пиновете 2 и 4 са правоъгълни.

# **Конектори за релеен контакт**

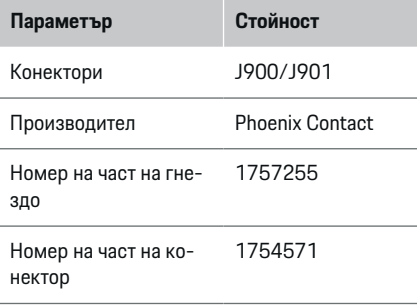

# **Описание на конекторите J900/J901**

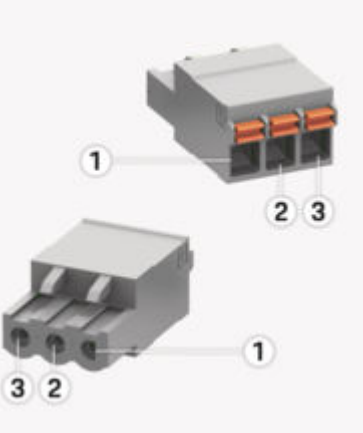

Фиг. 290: Описание на J900/J901

- **Пи н Сигнал**
- 1 NO контакт
- 2 COM контакт
- 3 NC контакт

#### ⋒ **Информация**

Релейните връзки на Home-Energy-Managers в момента са деактивирани и нямат функция.

# **Конектори за комуникация**

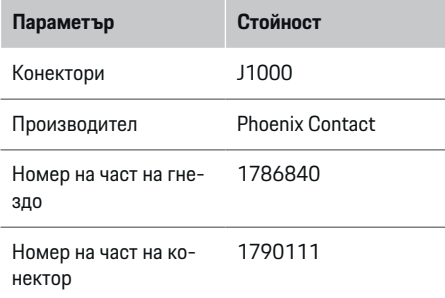

## **Описание на конектор J1000**

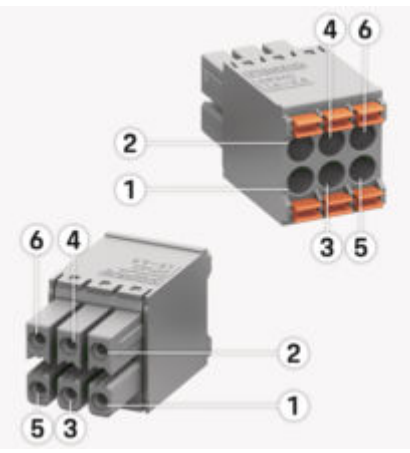

Фиг. 291: Описание на J1000

◈

#### <span id="page-711-0"></span>**Пи н Сигнал**

- 1 RS485 сигнал B -
- 2 RS485 сигнал  $\Delta$  +
- 3 Заземяване
- 4 Заземяване
- 5 CAN нисък
- 6 CAN висок

#### ⋒ **Информация**

Спазвайте ориентацията на конекторите при включване на Home Energy Manager! Пиновете 1, 3, 5 са заоблени, а пиновете 2, 4, 6 са правоъгълни.

# **Свързване към захранващата мрежа**

### **Монтаж на автоматични прекъсвачи**

#### Œ **Информация**

Защитните предпазители не са включени в окомплектовката на доставката и трябва да бъдат монтирани от квалифициран електротехник.

Енергийният диспечер **не разполага с вътрешни електрически предпазители**, като поради това входовете за измерване на напрежението, външното захранване и релетата трябва да бъдат снабдени с подходящи предварителни предпазители.

- Употребата на енергийния диспечер изисква защита срещу претоварване по ток за всички захранващи кабели. Трябва да изберете предпазители с чувствителна характеристика на сработване.
- Предпазителите се избират в зависимост от наличните компоненти в държавата, където се използват.
- Използвайте компоненти с най-нисък ток на сработване и най-кратко време на сработване.

#### **Подготовка на разпределителния шкаф**

За информация относно необходимото пространство за енергийния диспечер:

 $\triangleright$  Направете справка в [глава "Технически](#page-732-0) данни" на [стр. 731.](#page-732-0)

- e За монтиране на енергийния диспечер в разпределителния шкаф, осигурете хоризонтална стъпка (НР) 11,5 на DIN шина.
- e Монтирайте основното захранващо устройство на енергийния диспечер на минимално разстояние 0,5 НР от корпуса му.
- e Защитете всички електрически интерфейси от пряк/непряк контакт.

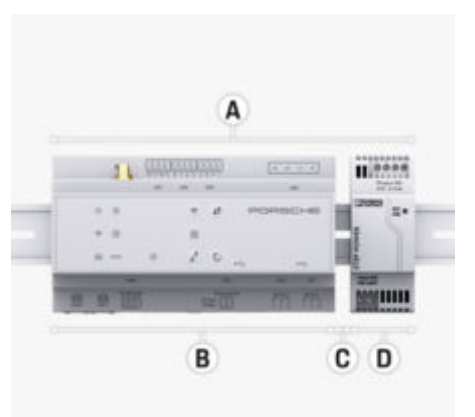

#### Фиг. 292: Подготовка на разпределителния шкаф

- **A** Хоризонтална стъпка 11,5
- **B** Хоризонтална стъпка 9
- **C** Хоризонтална стъпка 0,5
- **D** Хоризонтална стъпка 2

### **Монтиране в разпределителния шкаф**

- $\checkmark$  Скобата на DIN шината на корпуса на енергийния диспечер е освободена.
- **1.** Разположете скобата на DIN шината под ъгъл спрямо DIN шината в разпределителния шкаф.
- **2.** Наклонете корпуса на енергийния диспечер и го положете на нивото на DIN шината.
- **3.** Закрепете скобата на DIN шината на корпуса на енергийния диспечер.

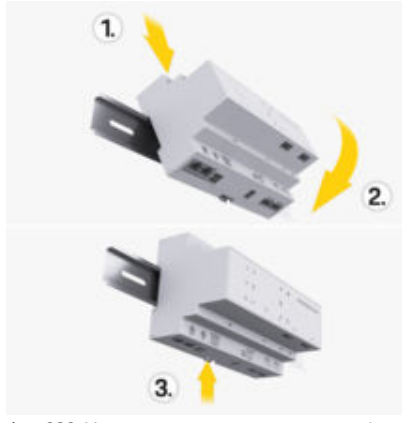

Фиг. 293: Монтиране в разпределителния шкаф

**4.** Проверете дали енергийният диспечер е надеждно закрепен на DIN шината.

#### **Инсталиране на токов преобразувател**

#### **БЕЛЕЖКА**

Неправилна посока на измерване на токовия преобразувател

Монтирането на токовия преобразувател с неправилна посока на измерване може да доведе до неправилни резултати и неизправности.

e Внимавайте за посоката на измерване на токовия преобразувател (Фиг. 15, жълти стрелки).

Монтирайте токовите преобразуватели за измерване на общия ток на промишлена/битова инсталация на съответните фази на мрежата след главния предпазител. Потоците енергия не трябва вече да са разделени в допълнителни подвериги.

⊳ Направете справка в глава "Общ [преглед" на](#page-705-0) [стр. 704.](#page-705-0)

- e Уверете се, че всички защитаващи от корозия материали са отстранени от токовия преобразувател.
- Придържайте се към максимално допустимата дължина на кабела от 3,0 m за всеки токов преобразувател.
- e Изберете място на монтаж, което позволява кабелите да могат да бъдат положени прави, и обърнете внимание на посоката на измерване (стрелка, сочеща към консуматора) ((Фиг. ), жълта стрелка).
- **Вкарайте кабела за инсталацията в токовия** преобразувател и затворете капачето на преобразувателя ([\(Фиг. 294\)](#page-713-0), жълта стрелка).
- Уверете се, че токовият преобразувател действително има по-висок номинален ток от автоматичния прекъсвач.
- e Първо вкарайте кабелите на токовия преобразувател в конекторите, след това вкарайте конекторите в гнездата на устройството.

#### Œ **Информация**

Отбележете си типа на токовия преобразувател, неговата позиция на свързване в енергийния диспечер и фазата (напр. L1 или L2), към която е свързан токовият преобразувател. Тази информация ще ви е необходима при конфигуриране на токовите преобразуватели в Web Application.

Ако е необходимо да удължите кабелите за измерване, използвайте, ако е възможно, кабел от същия тип.

Ако средата на монтаж изисква употребата на опционален стенно монтиран разпределителен шкаф, кабелите трябва да бъдат положени в него чрез подходящи системи за водене на кабели (празни тръбопроводи, кабелни канали и т.н.).

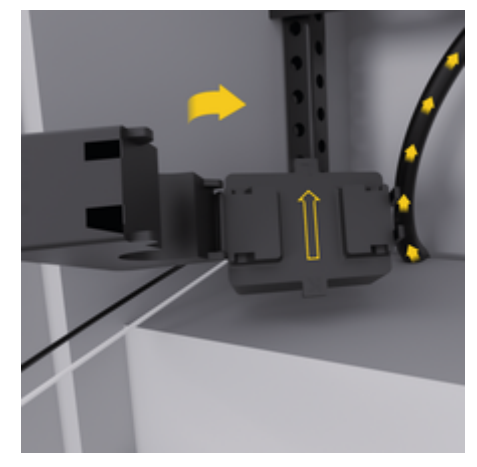

<span id="page-713-0"></span>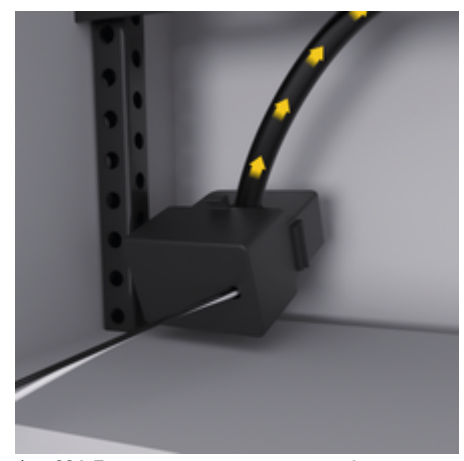

Фиг. 294: Пример за монтаж на токов преобразувател

#### **Прокарване на свързващи кабели**

Преди да се монтира оборудване, положете свързващите кабели в разпределителния шкаф в съответствие с местните разпоредби и защитете всички електрически интерфейси от контакт.

- e Използвайте подходящи кабели за инсталацията в съответствие с местните разпоредби.
- e Отрежете кабелите за инсталацията на дължина, съответстваща на свободното пространство и местата на инсталиране.
- e Уверете се, че кабелите на инсталацията отговарят на радиуса на огъване за конкретния продукт, за да бъдат предотвратени повреди в кабелите и хардуера.

# **Свързване към инсталацията на сградата**

#### **БЕЛЕЖКА**

Неправилно определяне на фаза

Неправилно определени фази може да доведат до неправилни резултати и неизправности.

При многофазова захранваща мрежа трябва да се уверите, че фазите в контакта на битовата мрежа съответстват на фазите на конектора на зарядното устройство на Porsche и, ако е приложимо, фазите на инвертора на фотоволтаичната система. Не трябва да има размяна на фази, тъй като функциите за зареждане по фази няма да работят. При такава инсталация можете да задавате токови преобразуватели на захранващи източници и токови консуматори в Web Application при нормална последователност на фазите (напр. L1-L2-L3), както за фазите за измерване на напрежението.

Свържете всички устройства към съществуващата инсталация на сградата в съответствие с местните разпоредби и стандарти.

## **Комуникация на кабела за зареждане с енергийния диспечер**

- Кабелът за интелигентно зареждане е с възможност за многофазово свързване (включване в електрически контакт или монтиран постоянно):
- e Уверете се, че фазите на енергийния диспечер и тези на кабела за зареждане си съответстват.
- Кабелът за интелигентно зареждане е с възможност за еднофазово свързване:
- e Когато определяте фази в Web Application, използвайте фазата, към която е свързан кабелът за интелигентно зареждане.

## **Свързване на външно основно захранващо устройство**

Следвайте инструкциите за инсталиране на производителя.

**• Направете справка в [глава "Приложими](#page-701-0) до**[кументи" на](#page-701-0) стр. 700.

- **Свържете DC изхода към енергийния диспе**чер чрез предназначението на изводите на конектора за захранването (J102).
- e Свържете основното захранващо устройство към енергийния диспечер чрез проводници. Тези проводници трябва да бъдат положени от квалифициран електротехник.

### **Свързване на RS485/CAN комуникация**

## **Информация**

Софтуерът (08/2019) не включва свързване към RS485/CAN. За бъдещи функции следете информацията за новите версии на софтуера.

Когато свързвате енергийния диспечер към инсталацията на сградата, съществува риск конекторът на DC захранването (J102) да бъде по погрешка включен в RS485/CAN порт. Това може да доведе до повреда на енергийния диспечер. Чрез включване на 6-щифтов конектор без свързващ кабел, включен в окомплектовката (J1000), ще избегнете разменянето на конектори.

<span id="page-714-0"></span>e Вкарайте конектора без свързващ кабел в гнездо J1000 в корпуса на енергийния диспечер.

### **Свързване на релейните канали**

#### **Информация**

Софтуерът не включва свързване към релейни канали. За бъдещи функции следете информацията за новите версии на софтуера.

Окомплектовката на енергийния диспечер включва подходящ конектор без свързващ кабел.

e Вкарайте конектора без свързващ кабел в гнездо J900/J901 в корпуса на енергийния диспечер.

### **Свързване на измерване на ток и напрежение**

Каналите за измерване на ток и напрежение са свързани посредством няколко щепселни съединения. Необходимите конектори са включени в окомплектовката на енергийния диспечер. Ако токовите преобразуватели или кабелите за измерване на напрежение не са свързани или са свързани неправилно, функцията ще бъде силно ограничена.

e Обърнете внимание на маркировките върху устройството, когато свързвате токовите преобразуватели и кабелите за измерване на напрежение. Видео за еднофазна инсталация можете да намерите на уебсайта на Porsche на следния адрес:

https://tinyurl.com/porsche-e-help

# **Установяване на връзка с устройството**

За да използвате енергийния диспечер чрез Web Application, крайното устройство (компютър, таблет или смартфон) и енергийният диспечер трябва да бъдат свързани към домашната мрежа (посредством Wi-Fi, PLC или Ethernet връзка).

Всичките функции на Web Application могат да се използват през интернет връзката на домашната мрежа. Препоръчва се устройството да се свърже с мрежата чрез Ethernet кабел. Ако на мястото на употреба няма налична домашна мрежа, вашето устройство може да влиза в енергийния диспечер през неговата Wi-Fi точка за достъп.

- **EXECTE Home Energy Manager работи единствено в** мрежата 2,4 GHz (вж  $\triangleright$  [стр. 731\)](#page-732-0)
- e Изберете типа на свързване, подходящ за преобладаващите сила и наличие на сигнала.

### **Свързване на Wi-Fi антената**

Можете да свържете Wi-Fi антена за усилване на Wi-Fi сигнала.

- **1.** Свържете Wi-Fi антената към щепселното/винтовото съединение на енергийния диспечер, предвидено за тази цел.
- **2.** Закрепете Wi-Fi антената от външната страна на металния разпределителен шкаф чрез нейната магнитна основа (ако Wi-Fi антената е в металния разпределителен шкаф, тя няма да може да получава сигнал). Уверете се, че Wi-Fi антената е разположена правилно (напр. под ъгъл 90° спрямо рутера).

## **Проверка на качеството на сигнала на PLC мрежата**

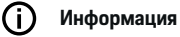

Софтуерът и Ethernet PLC преобразувателят, описани в този раздел, не са включени в окомплектовката на доставката.

За да проверите качеството на връзките на PLC мрежата, можете да проверите скоростта на пренос на данни на PLC през битовата електрическа система, като използвате софтуер и Ethernet PLC преобразуватели. За да направите това, свържете преобразувателите към мрежовото захранване в местата на инсталиране. Изберете мястото на инсталиране на енергийния диспечер и на токовите консуматори с PLC функционалност (напр. зарядното устройство на Porsche) като места за инсталиране за тази цел. Реалната скорост на пренос на данни между местата на инсталиране може да бъде визуално изведена с помощта на софтуер за линията на електропренасяне. Достатъчни са скорости за пренос на данни от 9 Mbit/s или поголеми.

Ако електрическите инсталации не са идеални, PLC комуникацията може да е невъзможна или да е толкова слаба, че да възпрепятства стабилна EEBus комуникация със зарядното устройство на Porsche.

**• В този случай изберете алтернативни комуни**кационни интерфейси (Ethernet или Wi-Fi).

# <span id="page-715-0"></span>**Първоначално пускане в експлоатация от Customer service**

# **Първоначално пускане в експлоатация от Customer service**

След като енергийният диспечер е инсталиран, устройството трябва да бъде конфигурирано за първоначално стартиране.

#### Œ **Информация**

Първоначалното стартиране може да се извърши само от квалифициран електротехник.

По време на първоначалното стартиране асистентът за инсталиране в Web Application води електротехника през необходимите настройки (напр. връзки, потребителски профил, оптимизирано зареждане). Някои от въведените тук настройки, като тези, включващи системата и поддръжката, могат също да бъдат променяни покъсно от потребител Home User. В рамките на асистента за инсталиране електротехникът трябва да извърши домашната инсталация. Това включва и конфигурацията на токовите преобразуватели и добавянето на EEBus устройства.

След това енергийният диспечер е готов за работа.

## **Изисквания за първоначално пускане в експлоатация**

За настройка на енергийния диспечер трябва да разполагате със следната информация:

- Писмо с данни за достъп за влизане в Web Application
- Частни данни, като например данните за достъп до вашата домашна мрежа и данните за достъп до потребителския профил (за свързване с вашия Porsche ID), не трябва да се посочват.
- Информация относно тарифите/цените на електроенергията и всички преференциални тарифи

#### **Информация**

За частично пускане в експлоатация се изисква само писмото с данни за достъп. Всички други настройки могат да бъдат направени и по-късно.

Web Application поддържа следните браузъри:

- Google Chrome версия 57 или по-нова (препоръчително)
- Mozilla Firefox версия 52 или по-нова (препоръчително)
- Microsoft Internet Explorer версия 11 или понова
- Microsoft Edge (препоръчително)
- Apple Safari версия 10 или по-нова
- e Подробно описание на всички стъпки от асистента за инсталиране можете да намерите в онлайн версията на инструкциите за инсталиране на уебсайта на Porsche на следния адрес:

https://tinyurl.com/porsche-e-help

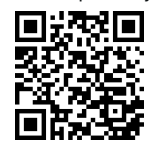

# **Установяване на връзка с устройството**

# <span id="page-716-0"></span>**Установяване на връзка с устройството**

За да се позволи достъп до Web Application на енергийния диспечер, трябва да се установи връзка между крайното устройство (компютър, таблет или смартфон) и енергийния диспечер. За общ преглед на всички опции за свързване вижте g Направете справка в [глава "5. Избор](#page-720-0) на мрежова [връзка" на](#page-720-0) стр. 719.

e Изберете типа на свързване, подходящ за преобладаващите сила и наличие на сигнала.

### **Пренасочване към Web Application**

# **Информация**

В зависимост от използвания браузър, Web Application не се отваря веднага, а първо се показва указание за настройките за сигурност на браузъра.

- **1.** В предупредителното съобщение, показвано от браузъра, изберете **Advanced**.
- **2.** В следващия диалогов прозорец изберете **Add exception**.
	- SSL сертификатът се потвърждава и Web Application се отваря.

## **Wi-Fi**

Съществуват две опции за Wi-Fi връзка:

– Точка за достъп:

Енергийният диспечер има безжична точка за достъп (Hotspot), която е защитена с парола и изисква ръчно влизане. Крайно устройство, което може да работи с Wi-Fi, може да се

свърже към точката за достъп и след това да осъществява достъп до Web Application на енергийния диспечер.

– Wi-Fi мрежа чрез WPS функция: Енергийният диспечер може да бъде сдвоен със съществуваща домашна мрежа (напр. мрежов рутер) с помощта на WPS функцията, без да се въвежда парола.

# **Отваряне на Web Application чрез точка за достъп**

- b Енергийният диспечер е включен. Енергийният диспечер автоматично активира своята Wi-Fi точка за достъп.
- **1.** Ако **WiFi status** не мига или не свети в синьо, натиснете бутона **WiFi** на енергийния диспечер.
- **2.** На вашето устройство натиснете иконата за мрежата или Wi-Fi в лентата за задачи или в панела за известия.
- **3.** Изберете от списъка Wi-Fi мрежа. Името на Wi-Fi мрежата е същото като SSID в писмото с данните за достъп и се показва като **HEM- #######**.
- **4.** Изберете бутона **Connect**.
- **5.** Въведете кода за сигурност. Кодът за сигурност е показан като **WiFi PSK** в писмото с данни за достъп.
	- **Връзката с Wi-Fi мрежата е установена. Бележка**: В операционната система Windows 10 първо ще бъдете помолени да въведете PIN кода на рутера. Изберете връзката **Establish connection with PLC security code** и след това въведете кода.
- **6.** Отворете браузъра.

**7.** В адресната лента на браузъра въведете IP адреса на енергийния диспечер: 192.168.9.11 **— или —**

В адресната лента на браузъра въведете DNS адреса на енергийния диспечер: https:// porsche.hem

g Спазвайте ръководството за експлоатация на Porsche Home Energy Manager.

# **Отваряне на Web Application чрез Wi-Fi (WPS функция)**

- **1.** Натиснете бутона WPS на мрежовия рутер.
- **2.** В рамките на 2 минути натиснете бутона **WPS** на енергийния диспечер.
- **3.** Изберете подходящата мрежа в настройките на рутера и вижте IP адреса на енергийния диспечер.
- **4.** В адресната лента на браузъра въведете IP адреса на енергийния диспечер.

g Спазвайте ръководството за експлоатация на Porsche Home Energy Manager.

#### G) **Информация**

Някои рутери предлагат опцията чрез използване на името на хоста **Porsche HEM** да се осъществи достъп до Web Application (напр. чрез https:// porsche-hem/).

## **Ethernet**

- **1.** Свържете Ethernet кабела към енергийния диспечер (порт ETH0).
- **2.** Изберете подходящата мрежа в настройките на рутера и вижте IP адреса на енергийния диспечер.

# **Установяване на връзка с устройството**

◈

◈

♠

**3.** В адресната лента на браузъра въведете IP адреса на енергийния диспечер.

## **PLC клиент**

Енергийният диспечер може да бъде интегриран в PLC мрежа като клиент.

**Бележка**: За тази цел се нуждаете от PLC модем със стандарт HomePlug (не е включен в обхвата на доставката).

**• В PLC модема въведете кода за сигурност на** енергийния диспечер, за да го регистрирате в PLC мрежата. **— или —**

Натиснете бутона за сдвояване на PLC модема, след това натиснете бутона **PLC** на енергийния диспечер в рамките на 60 секунди.

### **Общ преглед на мрежовите връзки**

Общ преглед на мрежовите връзки можете да намерите в края на настоящото ръководство след последния език.

# <span id="page-718-0"></span>**Влизане в Web Application**

За влизане в Web Application са налични два вида потребители (потребителски роли): **Home user** и **Customer service**.

◈

◈

Потребителят от тип **Customer service** може да се използва само от квалифициран електротехник или сервизен партньор на Porsche. Квалифицираният електротехник е отговорен за настройването на енергийния диспечер. Той изпълнява асистента за инсталиране заедно с домашната инсталация и има достъп до всички опции за конфигуриране в Web Application.

### **Влизане в Web Application**

- b Данните за достъп са на разположение.
- **1.** Изберете потребител **Customer service**.
- **2.** Въведете паролата (показана като **Password Tech User** в писмото с данните за достъп).

# <span id="page-719-0"></span>**Стартиране на първоначално инсталиране**

Асистентът за инсталиране води квалифицирания електротехник през отделните стъпки от целия процес на инсталиране.

- e За да приключите стъпка в асистента за инсталиране, въведете желаната настройка и натиснете **Next**, за да потвърдите.
- За да се върнете стъпка назад, в Web Application изберете **Back**. **Не натискайте бутона за връщане назад на браузъра**.

#### **Информация** Œ

Ако процесът на инсталиране е прекъснат, може да бъде възобновен чрез повторно влизане. След 25 минути липса на активност потребителят излиза автоматично от Web Application.

Асистентът за инсталиране може да бъде стартиран само от потребител Customer Service. Ако влезете като Home User, поздравът е последван от заявка за излизане.

# **1. Стартиране на инсталирането**

**E** В началната страница изберете **Next**, за да започнете да преминавате през стъпките за конфигуриране на асистента за инсталиране.

## **2. Задаване на език, държава и валута**

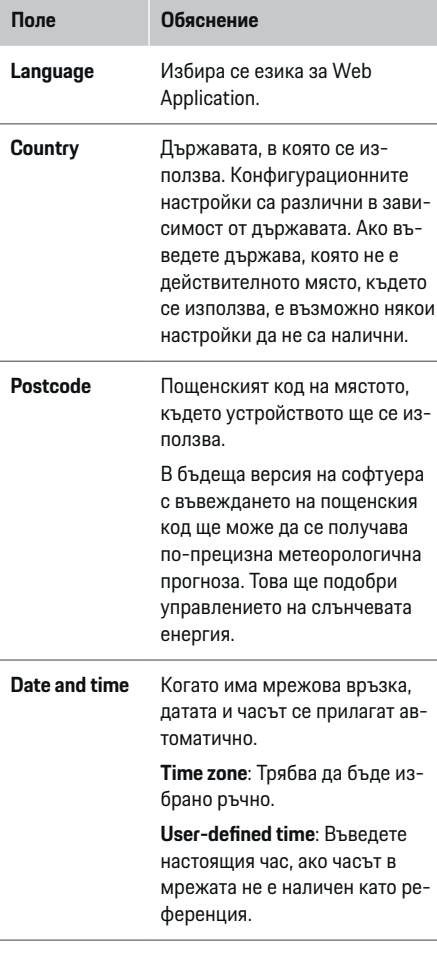

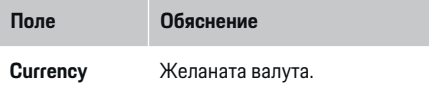

## **3. Разрешаване на прехвърлянето на данни**

Внимателно прочетете информацията за поверителност на данните относно Web Application на енергийния диспечер.

**• Изберете Next**, за да се съгласите с информацията за поверителност на данните.

#### ⋒ **Информация**

**Legal information and data privacy guidelines** с информация за съдържание на трети страни и лицензи могат да бъдат извикани по всяко време чрез съответния линк от Web Application.

# **4. Избиране на актуализиране и създаване на резервни копия**

#### **Автоматични софтуерни актуализации**

#### ⋒ **Информация**

За автоматични софтуерни актуализации енергийният диспечер трябва да бъде свързан към интернет.

Когато тази функция е активирана, софтуерните актуализации се инсталират автоматично.

e Активирайте функцията **Automatic software updates**.
#### <span id="page-720-0"></span>**Автоматично създаване на резервни копия**

Когато тази функция е активирана, резервните копия автоматично се запазват в свързаното USB устройство за съхранение.

- **1.** Свържете USB устройство за съхранение към един от двата USB порта на енергийния диспечер (USB устройството за съхранение е с файлова система ext4 или FAT32).
- **2.** Активирайте функцията.
- **3. Assign password**: Въведете парола.

Паролата защитава вашите данни и трябва да бъде въведена, когато импортирате или възстановявате резервното копие.

#### (i) **Информация**

Все още е възможно ръчното създаване на резервни копия.

## **5. Избор на мрежова връзка**

За да използвате енергийния диспечер чрез Web Application, крайното устройство (компютър, таблет или смартфон) и енергийният диспечер трябва да бъдат свързани към домашната мрежа (Wi-Fi, PLC, Ethernet). Всичките функции на Web Application могат да се използват през интернет връзката на домашната мрежа.

Ако на мястото на употреба няма налична домашна мрежа, вашето устройство може да влиза в енергийния диспечер през неговата Wi-Fi точка за достъп. Но в такъв случай няма интернет връзка и само локално инсталираните функции са достъпни.

#### Œ **Информация**

В Web Application деактивирайте връзката към точка на достъп само ако е възможно установяването на връзка към домашна мрежа.

g Спазвайте ръководството за експлоатация на Porsche Home Energy Manager.

**• Изберете желаната мрежова връзка (Wi-Fi,** комуникация по електропреносните линии (PLC), Ethernet).

## **Wi-Fi**

Енергийният диспечер може да бъде свързан към съществуваща Wi-Fi мрежа (напр. чрез мрежов рутер).

Режим клиент е активиран в Web Application. Енергийният диспечер може да бъде добавен към мрежата ръчно чрез въвеждане на парола или автоматично с помощта на WPS функцията.

Ако енергийният диспечер е свързан към мрежовия рутер, той автоматично получава IP адрес, който може да видите в настройките на енергийния диспечер и рутера.

За да използвате Wi-Fi връзка, Wi-Fi мрежата трябва да има достъп до мястото, където се използва устройството. Вашият смартфон, който е свързан към вашата Wi-Fi мрежа, получава ли Wi-Fi сигнал в мястото, където се използва енергийният диспечер? Ако сигналът е слаб, има възможност да подобрите качеството му, като смените местоположението на Wi-Fi рутера или с помощта на Wi-Fi повторител.

- **1.** Активирайте Wi-Fi.
	- **Показват се наличните Wi-Fi мрежи.**
- **2.** Добавете енергийния диспечер към Wi-Fi мрежата:
	- **Опция 1**: с въвеждане на парола
		- Изберете своята мрежа от списъка и въведете кода за сигурност. **Other network**: Изберете това, ако използвате мрежа, която не е в списъка.
		- Изберете дали да има автоматично присвоен IP адрес (препоръчително).
	- **Опция 2**: с функция WPS
		- Натиснете бутона WPS на мрежовия рутер.
		- В рамките на 2 минути натиснете бутона **WPS** в Web Application и изберете съответната мрежа от наличните мрежи.
	- IP адресът се показва, след като се установи връзка с мрежата.

До мрежата в списъка се показва статус **Connected**.

# **Powerline Communication (PLC)**

С Powerline Communication комуникацията се извършва чрез захранващата мрежа. За тази цел съществуващата електрозахранваща мрежа се използва за установяване на локална мрежа за пренос на данни.

Има две начина за свързване на енергийния диспечер към PLC мрежа:

#### **Като PLC клиент:**

Енергийният диспечер е регистриран като клиент в PLC мрежа. PLC модемът предоставя IP адрес на енергийния диспечер и позволява комуникация чрез захранващата мрежа. В PLC модема трябва да въведете кода за сигурност на енергийния диспечер.

– Бележка: За тази цел се нуждаете от PLC модем със стандарт HomePlug (не е включен в обхвата на доставката).

## **С DHCP сървър:**

Енергийният диспечер може да функционира като DHCP сървър. По този начин зарядното устройство може да бъде свързано директно към енергийния диспечер, без да е необходим PLC модем. За да се извърши това, DHCP сървърът трябва да бъде активиран в уеб приложението Web Application. Едновременно с това може да се поддържат други връзки (напр. Wi-Fi или Ethernet). По този начин може да се предостави интернет също и на зарядното устройство.

- **1.** Активирайте **Powerline Communication** .
- **2.** Добавете енергийния диспечер към PLC мрежата:
- **Опция 1**: с бутона за сдвояване
	- Натиснете бутона за сдвояване на PLC модема.
	- В рамките на 60 секунди изберете бутона **Connect** в Web Application.
- **Опция 2**: чрез въвеждане на кода за сигурност в енергийния диспечер
	- В Web Application изберете опцията **Establish connection with PLC security code**,
	- Въведете кода за сигурност на PLC модема.
	- Изберете бутона **Connect**.
- **Опция 3**: чрез въвеждане на кода за сигурност в PLC модема

**Бележка**: За тази цел се нуждаете от PLC модем със стандарт HomePlug (не е включен в обхвата на доставката). Тази опция е възможна, само ако преди това не е съществувала друга PLC връзка.

- В PLC модема въведете кода за сигурност на енергийния диспечер, за да го регистрирате в PLC мрежата.
- Изберете дали да има автоматично присвоен IP адрес (препоръчително) или той да бъде дефиниран всеки път.
- Ако IP адресът е присвоен автоматично, той се появява веднага след установяването на връзка с мрежата.

## **Установяване на пряка PLC комуникация със зарядното устройство:**

**1.** В Web Application активирайте **DHCP server**. **— или —**

За да активирате DHCP сървъра, натиснете и задръжте бутона за сдвояване с PLC на Home Energy Manager за повече от 10 секунди.

**2.** Изберете бутона **Connect** в Web Application. **— или —**

Натиснете за кратко бутона за сдвояване с PLC на Home Energy Manager.

**3.** В рамките на 60 секунди натиснете **бутона за сдвояване с PLC** на зарядното устройство (**Settings** ▶ Networks ▶ PLC).

#### ന **Информация**

Смущения от консуматори на енергия, оборудване на електропреносната мрежа или неподходяща топология на мрежата могат да доведат до временни или постоянни прекъсвания на PLC комуникацията.

#### **Ethernet**

Данните се изпращат по Ethernet кабел, който свързва енергийния диспечер с мрежата (напр. мрежов рутер). След установяването на връзка на енергийния диспечер автоматично се присвоява IP адрес.

- **1.** Свържете Ethernet кабела към енергийния диспечер (порт ETH0).
- **2.** Изберете дали да има автоматично присвоен IP адрес (препоръчително) или той да бъде дефиниран всеки път.

<span id="page-722-0"></span>**6. Настройване на потребителски профили**

# **Информация**

Можете първо да си създадете Porsche ID, ако все още не разполагате с такъв. По-късно можете да свържете Porsche ID. За целта отидете на **Connections** > **User profiles**. За прехвърляне на данни към вашия Porsche ID акаунт устройството трябва да бъде свързано към интернет.

Можете също да извличате информация относно енергийния диспечер в своя акаунт с Porsche ID. За тази цел енергийният диспечер трябва да е свързан с Porsche ID.

- b Енергийният диспечер е свързан с интернет.
- **1.** Изберете бутона **Link Porsche ID**.
	- Отваря се диалоговият прозорец **Link user profile**.
- **2.** Изберете подходящата опция в зависимост от това дали има интернет връзка:

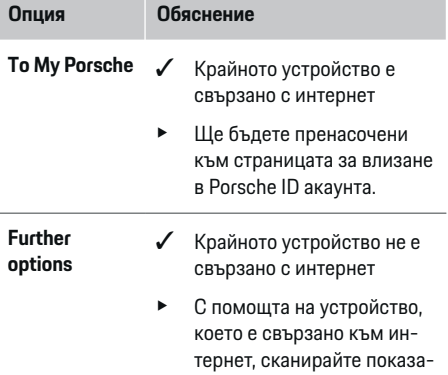

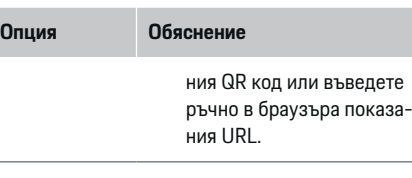

e В уебсайта на Porsche ID акаунта въведете своите данни за вход (Porsche ID и парола).

#### (i) **Информация**

След успешно влизане в уебсайта на Porsche завършването на регистрацията в HEM може да отнеме до 2 минути. Не кликвайте върху нищо, докато HEM Web Application също не потвърди успешното свързване.

# **7. Домашна инсталация: Задаване на мрежови фази**

Задайте броя на наличните мрежови фази за домашната връзка.

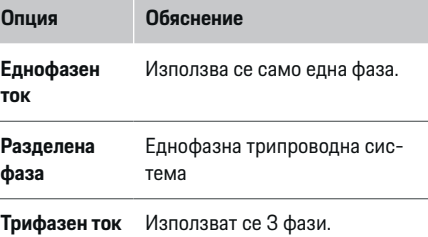

# **8. Домашна инсталация: Причисляване на токов преобразувател**

Възможните позиции на свързване на токовите преобразуватели са изброени тук в табличен вид. **Connection position** на устройството (CTx, където x = 1–12) трябва да бъде зададена отделно за всеки токов преобразувател.

Трябва да бъдат активирани и конфигурирани тези позиции на свързване, към които на самото устройство са свързани кабелите на токовите преобразуватели (номерирани на устройството с 1-12 от дясно наляво). Освен това трябва да определите кой токов преобразувател коя фаза измерва.

#### Œ **Информация**

Максимум дванадесет токови преобразувателя могат да бъдат свързани и конфигурирани. Това позволява наблюдението както на захранващите кабели и кабелите към разпределителните компоненти, така и на соларна система.

- b Позициите на свързване на всички свързани токови преобразуватели са проверени на устройството.
- **1.** В таблицата активирайте токовите преобразуватели, които да бъдат използвани за наблюдение.
- **2.** Въведете подходящите настройки за всеки токов преобразувател:

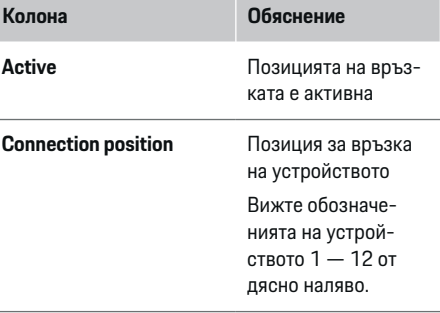

# <span id="page-723-0"></span>**Стартиране на първоначално инсталиране**

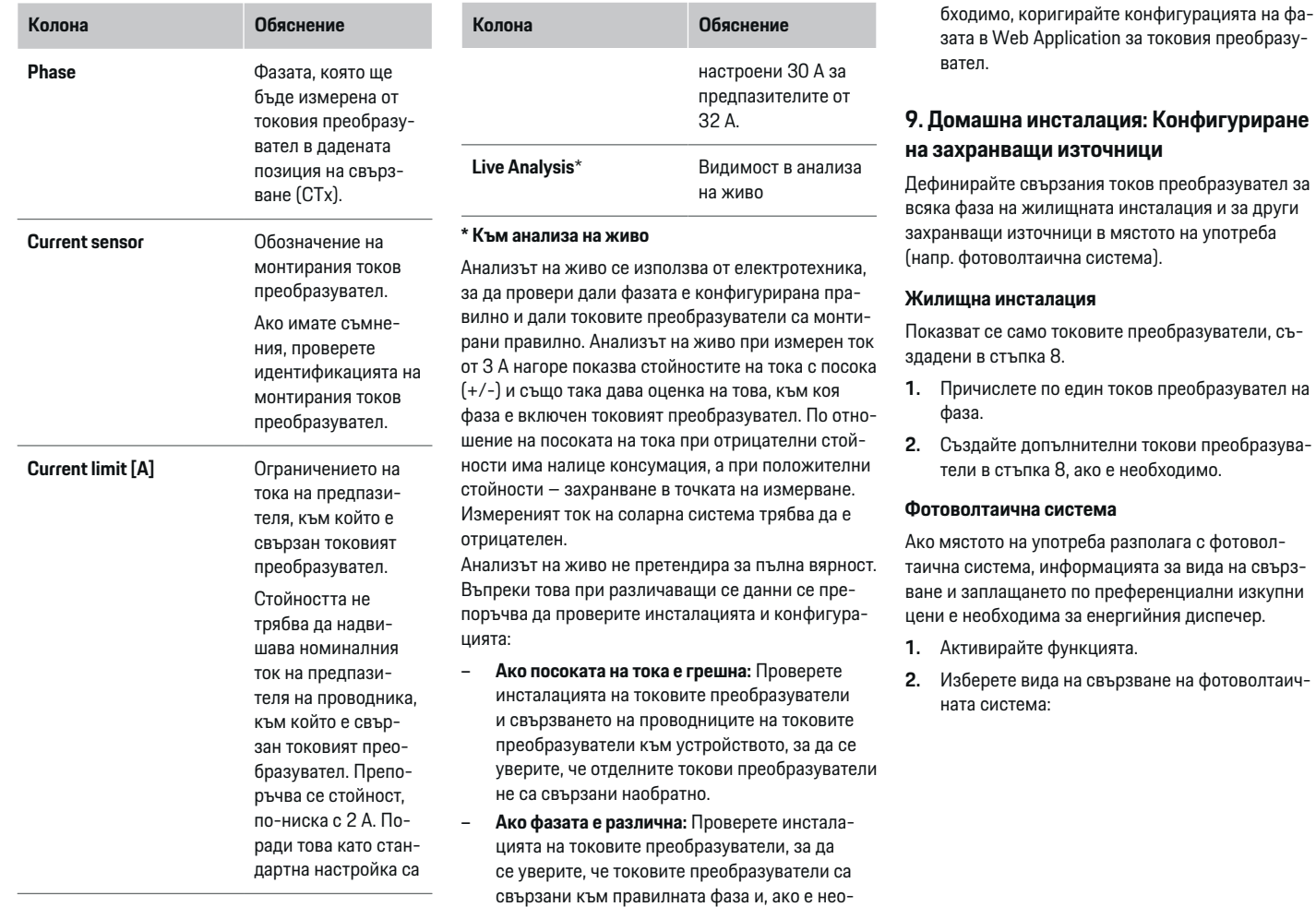

◈

 $\bigcirc$ 

 $\bigoplus$ 

♠

<span id="page-724-0"></span>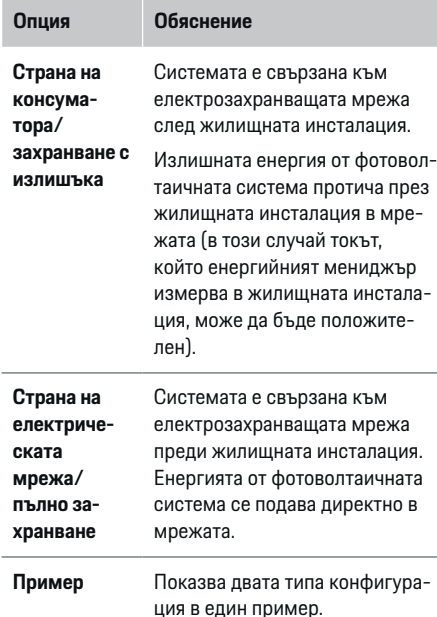

#### **Фази и токови преобразуватели**

Ако има фотоволтаична система, тук могат да бъдат избрани фазите и да бъдат присвоени токовите преобразуватели.

- **1.** Изберете броя на фазите.
- **2.** Причислете токовия преобразувател.
- **3.** Създайте допълнителни токови преобразуватели в стъпка 8, ако е необходимо.

#### Œ **Информация**

Допълнителни токови преобразуватели се предлагат като резервни части от вашия партньор на Porsche.

# **Информация**

При инсталация от страната на консуматора или захранване с излишъка, причисляването на токови преобразуватели не е абсолютно необходимо за използване на функцията за оптимизиране на собственото потребление. В този случай трябва да изберете само броя на фазите. Това обаче не гарантира пълна енергийна статистика.

# **10. Домашна инсталация: Въвеждане на токови консуматори**

Въведете тук всички токови консуматори (напр. гараж, сауна) и EEBus устройства (напр. зарядно устройство Porsche Mobile Charger Connect, Porsche Mobile Charger Plus) и задайте токовите преобразуватели към съответните фази. EEBus описва комуникационен протокол, който е интегриран например в зарядното устройство Porsche Mobile Charger Connect. Ако енергийният диспечер и EEBus устройството са в една и съща мрежа, протоколът позволява двете устройства да бъдат сдвоени.

Важно е да се отбележат следните изисквания при добавяне на консуматор:

- Токовият консуматор или EEBus устройството трябва да има токов преобразувател за всяка фаза.
- Броят на фазите в захранващия кабел на EEBus устройството е известен и са конфигурирани по съответния начин.

За всеки от показаните тук токови консуматори захранването може да бъде показано в **Overview** и в **History**.

#### **Показване на фазите на жилищната инсталация като токови консуматори**

Вместо токовите консуматори да бъдат изброявани тук, можете също да добавите отделните фази на жилищната инсталация. Това ще позволи специфичното за всяка фаза потребление да бъде показано в **Overview**.

За да направите това, въведете следните настройки:

- **1.** Изберете **Add current consumer**.
- **2.** Въведете име на фиктивен токов консуматор (напр. **L1**, **L2** и **L3**).
- **3.** Изберете **Single phase** като фаза на мрежовото захранване.
- **4.** Присъединете токовия преобразувател, който измерва тази фаза, към жилищната инсталация.

# <span id="page-725-0"></span>**Добавяне на EEBus устройство**

- $\checkmark$  EEBus устройства, (напр. зарядно устройство Porsche Mobile Charger Connect, Porsche Mobile Charger Plus) са в една и съща мрежа.
- **FEBus устройството е включено и не е в ре**жим на готовност.
- **1.** Изберете **Add EEBus device**.
	- Показват се наличните EEBus устройства. Показват се само устройства, които вече не са свързани към енергийния диспечер.
- **2.** Изберете и конфигурирайте:

Можете да идентифицирате EEBus устройството чрез ID номера му (SKI). SKI на зарядното устройство Porsche Mobile Charger Connect може да се намери в Web Application на зарядното устройство

# **(Connections ▶ Energy manager).**

#### (i) **Информация**

Деактивирайте режима на готовност на зарядното устройство Porsche Mobile Charger Connect в Web Application на зарядното устройство.

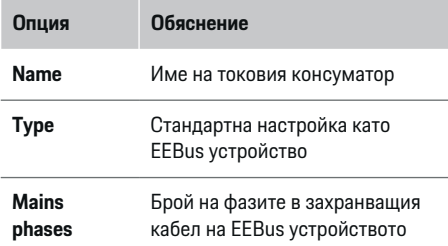

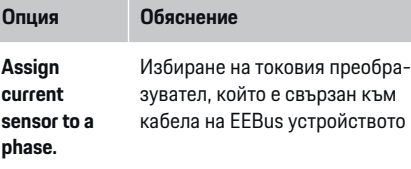

- e Стартирайте свързването от зарядното устройство.
	- Зарядно устройство Porsche Mobile Charger Connect: Стартирайте EEBus сдвояването в Web Application на зарядното устройство (**Connections ▶ Energy manager**) или на зарядното устройство

## **(Settings • Energy manager).**

- Зарядно устройство Porsche Mobile Charger Plus: Активирайте състояние на заряд **Energy manager** на устройството. Зарядното устройство автоматично се опитва да установи връзка с PLC мрежата и енергийния диспечер.
- e Информация за добавяне на енергийния диспечер в Web Application на зарядното устройство можете да намерите в инструкциите на уебсайта на Porsche на следния адрес: https://tinyurl.com/porsche-e-help

# **Информация**

Проверете за евентуално фазово отместване в контакта, в който е свързано зарядното устройство.

#### **Пример:**

EEBus устройство трябва да бъде свързано към гнездо с отместена фаза, което не използва фаза 1 както обикновено, а използва фаза 2 или е многофазово, и което не започва с фаза 1, а с фаза 2.

Като **първи токов преобразувател на фаза** се избира токовият преобразувател, който е причислен към фаза 2. По този начин токовият преобразувател се причислява към проводника на EEBus устройството.

**Бележка**: Без EEBus сдвояване със зарядно устройство, например Porsche Mobile Charger Connect, функцията **Optimised charging** не може да се използва. Можете да разберете дали сдвояването е успешно по символа **Energy manager connected** (икона с къща) в лентата на състоянието на зарядното устройство.

#### (i) **Информация**

#### **Фазово индивидуална редукция**

Автомобилите Porsche, които се доставят с енергиен диспечер, могат да извършват фазово индивидуална редукция на зарядния ток. Следователно зарядните устройства трябва винаги да бъдат конфигурирани на правилната фаза, защото в противен случай процесът на зареждане ще бъде редуциран на грешната фаза.

# **Стартиране на първоначално инсталиране**

#### <span id="page-726-0"></span>⋒ **Информация**

Защитата от претоварване винаги предпазва предпазителя на кабела, където се намира токовият преобразувател, конфигуриран за EEBus устройството, и главния предпазител.

Ако мястото на използване не разполага с допълнителни токови преобразуватели, токовите преобразуватели на жилищната инсталация могат да се използват за измерване на EEBus устройството.

Допълнителни токови преобразуватели се предлагат като резервни части от вашия партньор на Porsche.

# **11. Промяна на настройките на тарифите**

Тук в съответствие с тарифата може да се въведе информация за възможни разлики в цените на електроенергията в зависимост от часа.

- e Изберете дали тарифата да се променя в рамките на даден период.
- Може да се въведе допълнителна информация в зависимост от избраните настройки.

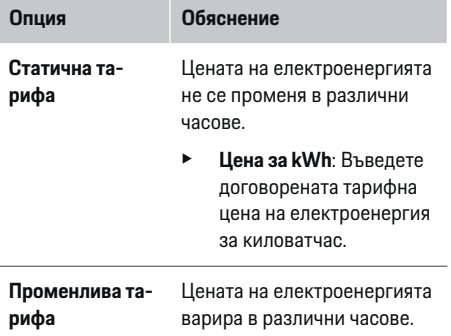

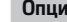

**Feed-in remuneration**

# **Опция Обяснение**

- e Натиснете **Yes**, за да изберете тази вариация (сезонна, дни от седмицата, часове на деня) и дефинирайте времевите интервали и тяхната цена на електроенергия за киловатчас.
- e Ако е необходимо, създайте и задайте допълнителни интервали.
- e Въведете заплащане, ако електрическата енергия се подава в мрежата.

## **12. Оптимизирано зареждане**

#### **Защита от претоварване**

С помощта на токовите преобразуватели енергийният диспечер е информиран за токовете и по тоз начин предпазва предпазителите на вашата битова инсталация от претоварване. Токовите преобразуватели на жилищната инсталация предпазват само главните предпазители. Поради това препоръчваме допълнителни токови преобразувател (не са включени в обхвата на доставката) на проводниците на разпределителните табла, които се използват за EEBus устройства, като например зарядни устройства. Защитата от претоварване се задейства, ако номиналният ток на даден предпазител се надвиши. В такъв случай зарядният ток се намалява. Ако минималният ток на зареждане (специфичен за автомобила) не бъде достигнат,

зареждането се прекратява. Ако на мястото на употреба се използват няколко зарядни устройства, препоръчваме да оставите енергийният диспечер да координира процесите на зареждане. Принципът на разпределение на електроенергията на енергийния диспечер предлага следните опции.

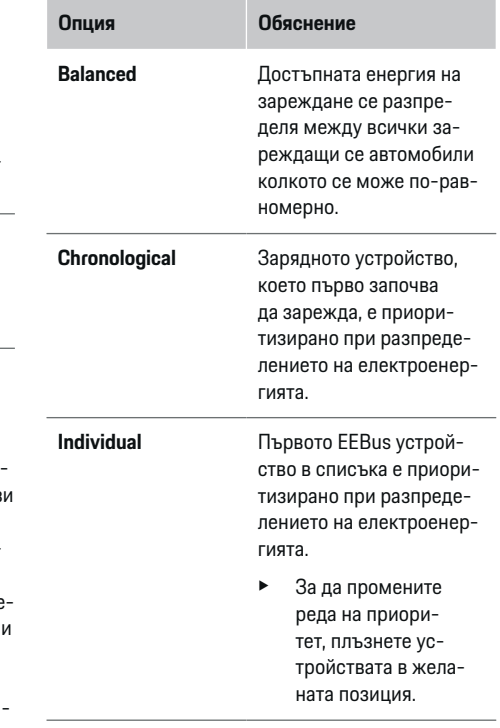

#### ⋒ **Информация**

Ако няколко процеса на зареждане се извършват едновременно, електроенергията се разпределя в съответствие с избраната тук опция.

# **Информация**

#### **Актуализация: Фазово индивидуална редукция**

При активирана функция Plug-and-Charge автомобилите Porsche, които се доставят с енергиен диспечер, могат да извършват фазово индивидуална редукция на зарядния ток. Ограничението за минимална зарядна мощност ще бъде много по-ниско и редуцирането повече няма да прекъсва процеса на зареждане.

## **Оптимизация на собственото потребление**

Функцията е деактивирана по подразбиране.

**• Активирайте функцията с помощта на пре**включвателя.

Ако тази функция е активирана, автомобилът може да вземе решение за продължаване на процеса на зареждане с електроенергията, предоставена от фотоволтаичната система, след достигане на минималното ниво на зареждане. До достигане на минималното ниво на зареждане (посочено като процент от капацитета на батерията), автомобилът се зарежда с максималната възможна мощност (освен ако не е ограничена от защита от претоварване). След това зареждането е оптимизирано, т.е., автомобилът зарежда само ако има налична енергия от фотоволтаичната система, която в противен случай би била подавана като излишък в електрозахранващата мрежа.

За да използвате функцията **Own consumption optimisation**, трябва да са изпълнени следните условия:

- b Фотоволтаична система (или друг домашен генератор на електроенергия) е конфигурирана в енергийния диспечер.
- **V** Използва се зарядното устройство Porsche Mobile Charger Connect (САЩ: Wall Charger Connect).
- $\checkmark$  Porsche Taycan: В автомобила е активиран профил за зареждане, който позволява оптимизирано зареждане. Минималният заряд е достигнат. Plug and Charge е активно.

#### **Оптимизирано по цена зареждане**

**• Активирайте функцията с помощта на пре**включвателя.

Енергийният диспечер използва данните за тарифата на електроенергията, които въвеждате, за да генерира таблици за тарифите и мощността, които изпраща чрез зарядното устройство до автомобила. Въз основа на настройките за тарифите автомобилът разпознава различните цени на зарядния ток във времето. Взимайки предвид допълнителни ограничения, например таймер, предварителна подготовка и др., автомобилът може да изчисли и да генерира план за ценово оптимизирано зареждане. След това го изпраща на енергийния диспечер, който следи за спазването на ограничението за заряден ток.

Ако няколко процеса на зареждане се извършват едновременно, електроенергията се разпределя в съответствие с опцията, избрана в **Overload protection**. АвтомобилитеPorsche получават приоритет спрямо другите автомобили по отношение на наличната мощност.

e Активирайте функцията.

За оптимизиране на разходите трябва да има настроен таймер. Porsche Taycan: Тук допълнително трябва да се настрои профил за оптимизирано зареждане.

#### **Информация**

Тази функция е подходяща само за тарифи за електроенергия, при които цените зависят от времето.

Ако е необходимо, защитата от претоварване на енергийния диспечер може да ограничи разпределението.

# **13. Резюме**

Резюмето предоставя преглед на всичките ваши въведени настройки. Трябва да проверите отново въведената от вас информация.

#### **Промяна на настройки**

- e Изберете бутона за настройката, която искате да промените.
- Избраната стъпка за инсталиране се отваря и може да се редактира.

Таблично представяне:

- **Connection position** на токовите преобразуватели (ред 1:CTx, където x= 1–12) и тяхното причисляване към **Phase** на домашната електрическа система (ред 2: L1 до L3).
- Редовете **Power sources** и **Devices** изброяват конфигурираните захранващи източници (домашна връзка и фотоволтаична система, ако е приложимо) и консуматори (напр. зарядно устройство), един след друг, както и тяхното причисляване към съответната фаза (L1, L2 или L3) или токов преобразувател (CTx).

#### **Финални стъпки**

**1.** В Settings ▶ Maintenance проверете за актуализация на софтуера.

⊕

⊕

- **2.** Създайте ръчно резервно копие в **Settings**
	- e **Maintenance**.

Когато асистентът за инсталиране приключи, автоматично ще бъдете отведени до общия преглед на Web Application.

#### **Информация**

Ако в домашната инсталация се променят важни настройки, асистентът за инсталация се отваря автоматично. В този случай асистентът трябва да стартира от променената стъпка до края, за да могат всички настройки да бъдат проверени отново.

# <span id="page-729-0"></span>**Отстраняване на неизправности: Проблеми и решения**

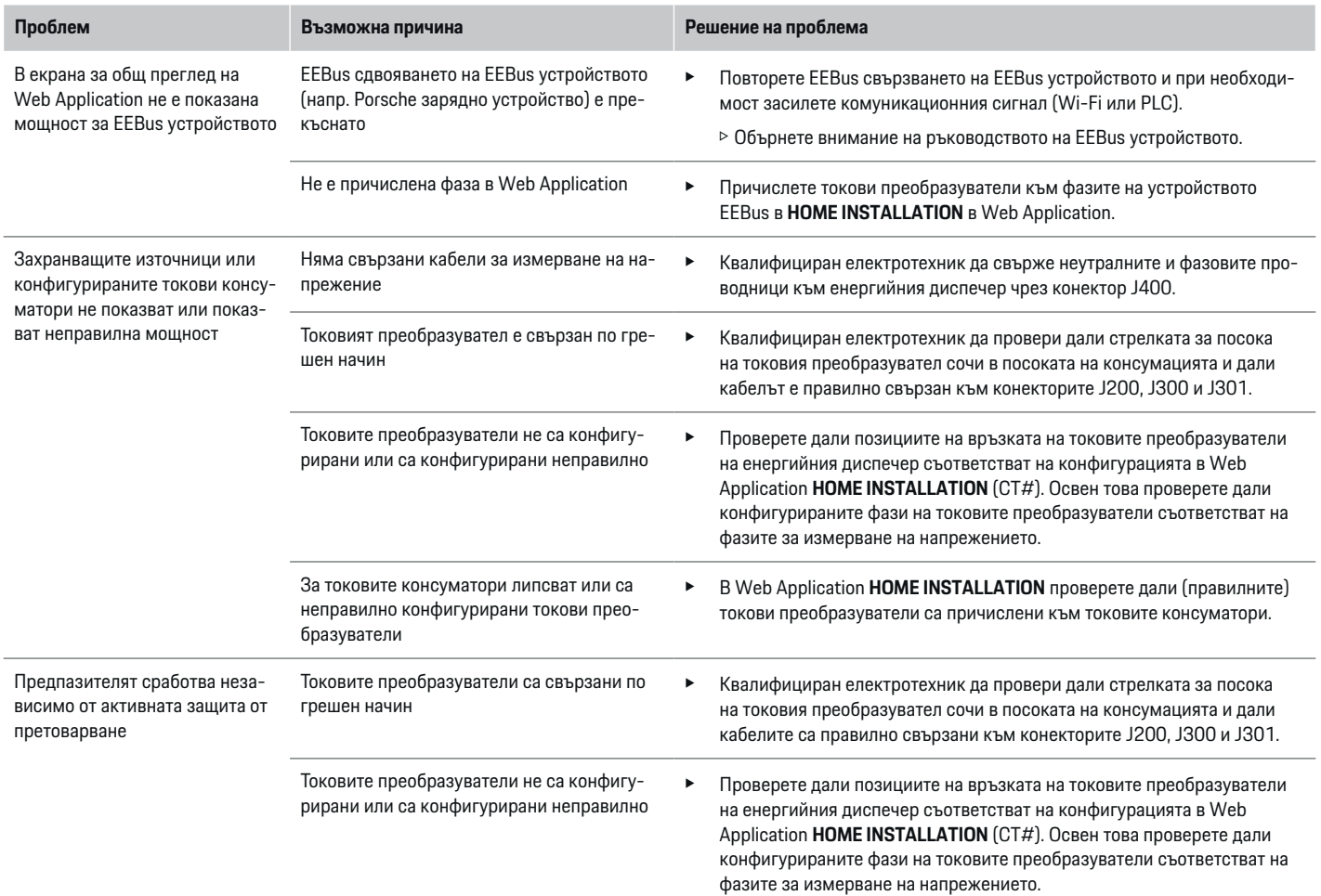

◈

◈

 $\bigoplus$ 

# **Стартиране на първоначално инсталиране**

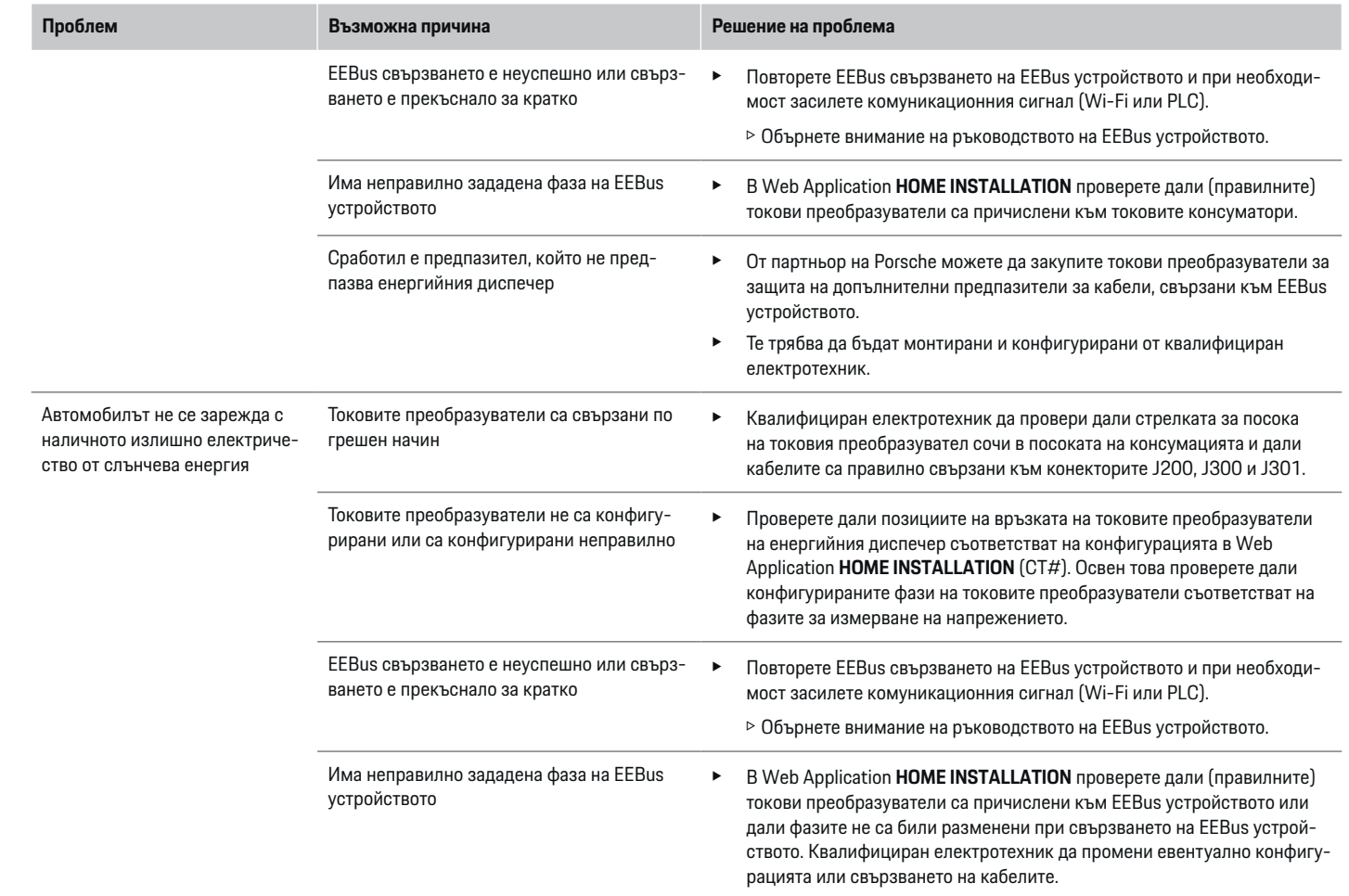

◈

◈

 $\bigoplus$ 

# **Стартиране на първоначално инсталиране**

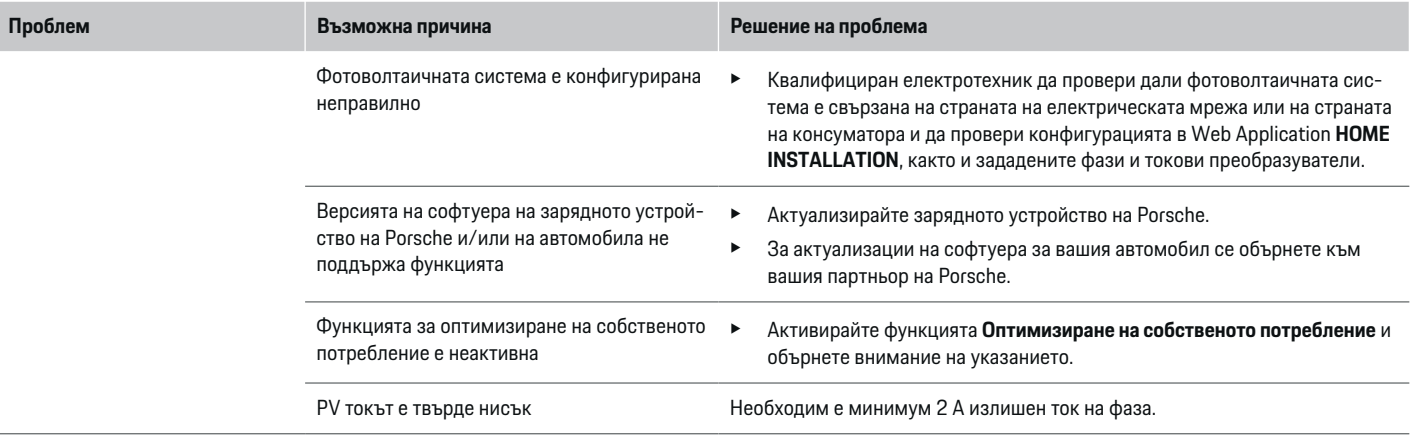

◈

 $\bigcirc$ 

 $\bigoplus$ 

# <span id="page-732-0"></span>**Технически данни**

 $\bf \bigcirc$ 

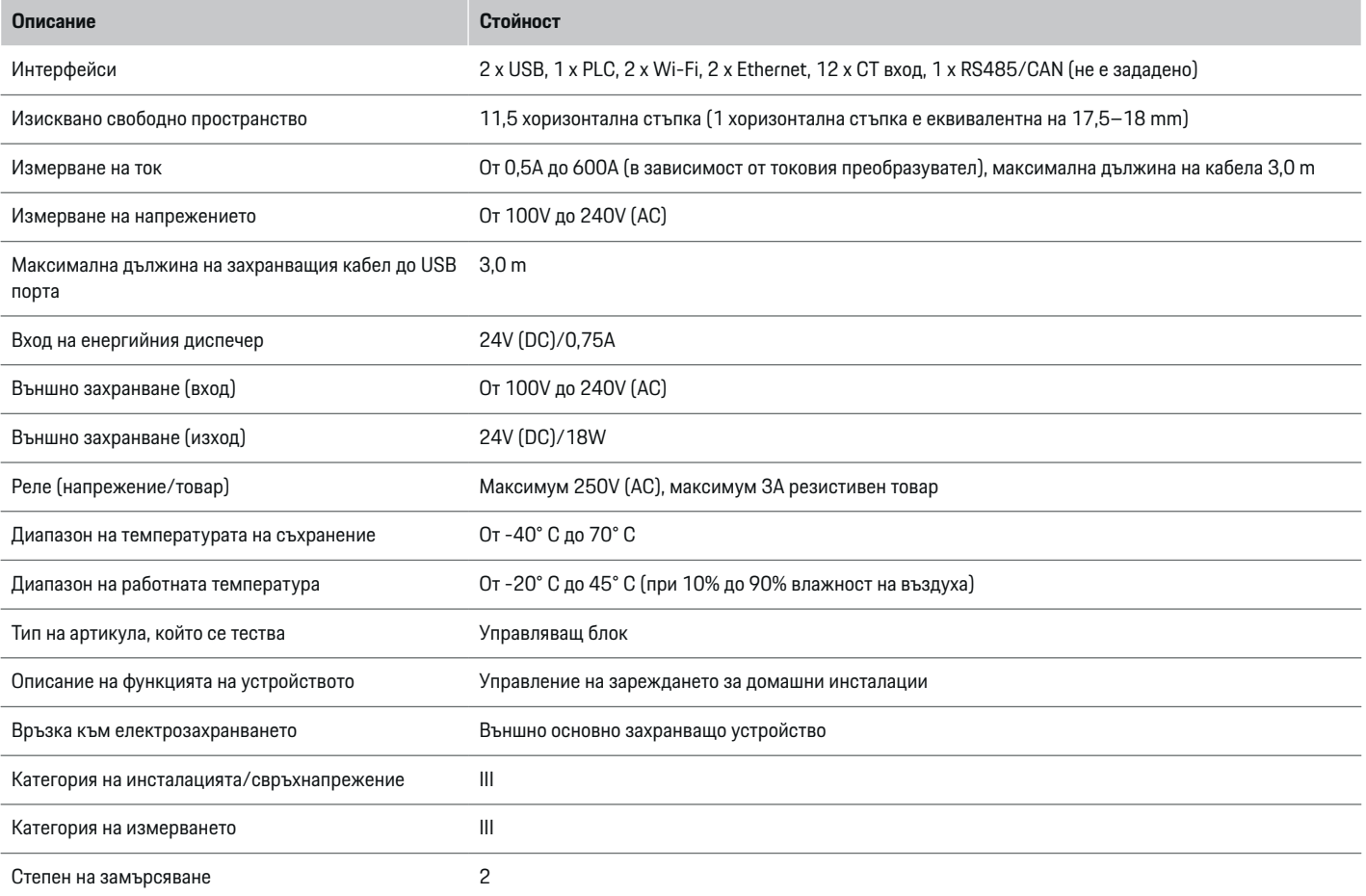

⊕

 $\bigoplus$ 

 $\bigoplus$ 

# <span id="page-733-0"></span>**Технически данни**

![](_page_733_Picture_240.jpeg)

◈

 $\bigoplus$ 

**Декларация за съответствие**

 $C \in$ 

твие можете да намерите на уебсайта на Porsche на следния адрес: **https://tinyurl.com/porsche-docs**

◈

Енергийният диспечер е оборудван с радиосистема. Производителят на това радиооборудване заявява, че то отговаря на изискванията за неговата употреба съгласно Директива 2014/53/ЕС.

# **Индекс**

# **Индекс**

# **А**

![](_page_734_Picture_695.jpeg)

# **Б**

![](_page_734_Picture_696.jpeg)

# **В**

![](_page_734_Picture_697.jpeg)

# **Г**

 $\color{black}\blacklozenge$ 

![](_page_734_Picture_698.jpeg)

# **Д**

![](_page_734_Picture_699.jpeg)

# **З**

![](_page_734_Picture_700.jpeg)

![](_page_734_Picture_701.jpeg)

 $\bigoplus$ 

# **И**

![](_page_734_Picture_702.jpeg)

# **К**

 $\overline{\mathsf{K}}$ 

К

![](_page_734_Picture_703.jpeg)

# **М**

![](_page_734_Picture_704.jpeg)

# **Н**

![](_page_734_Picture_705.jpeg)

 $\overline{\bigoplus}$ 

![](_page_734_Picture_706.jpeg)

# **О**

![](_page_734_Picture_707.jpeg)

# **П**

![](_page_734_Picture_708.jpeg)

# **Р**

![](_page_734_Picture_709.jpeg)

 $\bigoplus$ 

# **Индекс**

![](_page_735_Picture_423.jpeg)

# **С**

![](_page_735_Picture_424.jpeg)

# **Т**

 $\color{black}\blacklozenge$ 

![](_page_735_Picture_425.jpeg)

# **У**

![](_page_735_Picture_426.jpeg)

 $\bigoplus$ 

# **Ф**

![](_page_735_Picture_427.jpeg)

# **E**

![](_page_735_Picture_428.jpeg)

# **P**

![](_page_735_Picture_429.jpeg)

 $\bigoplus$ 

# **W**

![](_page_735_Picture_430.jpeg)

 $\overline{\bigoplus}$ 

# **За овој прирачник за употреба**

# **Предупредувања и симболи**

Во овој прирачник за употреба се користат различни видови на предупредувања и симболи.

**А ОПАСНОСТ** 

Сериозна повреда или смрт

Доколку не ги следите предупредувањата во категоријата "Опасност", тоа доведува до сериозни повреди или смрт.

**ПРЕДУПРЕДУВАЊЕ**

Можни сериозни повреди или смрт

Доколку не ги следите предупредувањата во категоријата "Предупредување", тоа може да доведе до сериозни повреди или смрт.

# **А** ВНИМАНИЕ

Можни умерени или полесни повреди

Доколку не ги следите предупредувањата во категоријата "Внимание", тоа може да доведе до умерени или полесни повреди.

# **НАПОМЕНА**

Можно оштетување на возилото

Доколку не ги следите предупредувањата во категоријата "Напомена", тоа може да доведе до оштетување на возилото.

#### G) **Информации**

Кон дополнителните информации се упатува со зборот "Информации".

- b Услови што треба да се исполнат со цел да се користи некоја функција.
- e Инструкција којашто треба да ја следите.
- **1.** Ако некоја инструкција се состои од неколку чекори, тие се нумерирани.
- **2.** Упатства кои мора да ги следите на централниот дисплеј.

g Напомена за тоа каде можете да најдете понатамошни важни информации за некоја тема.

# **Дополнителни информации**

Можете да пристапите до целосниот прирачник за употреба на следната веб-адреса: https://tinyurl.com/porsche-e-help

![](_page_736_Picture_24.jpeg)

# **Содржини**

# **Deutsch**

# **[Безбедност](#page-738-0)**

![](_page_737_Picture_178.jpeg)

 $\bigoplus$ 

 $\overline{\bigoplus}$ 

 $\bigcirc$ 

# **[Преглед](#page-742-0)**

 $\color{black}\blacklozenge$ 

![](_page_737_Picture_179.jpeg)

# **[Инсталација и поврзување](#page-745-0)**

![](_page_737_Picture_180.jpeg)

## **[Почетно пуштање во употреба од страна на](#page-753-0)**

![](_page_737_Picture_181.jpeg)

# <span id="page-738-0"></span>**Безбедност**

 $\color{black}\blacklozenge$ 

# **Применливи документи**

![](_page_738_Picture_131.jpeg)

⊕

 $\bigoplus$ 

 $\bigoplus$ 

# <span id="page-739-0"></span>**Безбедност**

# **Основни безбедносни принципи**

**А** ОПАСНОСТ

Опасност по живот поради електричен напон!

Постои ризик од повреди поради струен удар и/или изгореници, што може да предизвикаат смрт.

- $\blacktriangleright$  При сите зафати, осигурете се дека струјата до системот е постојано исклучена и обезбедена за да не може случајно да се вклучи.
- e Во никој случај не отворајте го куќиштето на уредот за управување со енергија.

# **Соодветна употреба**

Уредот за управување со енергија примарно се користи за заштита на напојувањето со електрична енергија (заштита од преоптоварување) со тоа што спречува да падне главниот осигурувач на градбата.

За несоодветна употреба се смета следното:

- Вршење измени или дополнувања на уредот за управување со енергија на своја рака
- Која било друга употреба на уредот за управување со енергија што не е опишана во ова упатство

Уредот за управување со енергија е дизајниран како уред за сериска инсталација. Инсталирањето мора да се изврши под електрични и информатичко-технички услови.

e Од електротехнички аспект, уредот за управување со енергија мора да се монтира во соодветна разводна кутија.

## **Изјава за одрекување одговорност**

Ако уредот за управување со енергија се оштети поради транспорт, складирање или ракување, не може да се поправи. Ако куќиштето на уредот за управување со енергија се отвори, вашата гаранција ќе се поништи. Ова исто така се однесува и во случај на оштетување поради надворешни фактори како пожар, високи температури, екстремни услови во околината и несоодветна употреба.

# **Квалификации на персоналот**

Спроведувањето на електричната инсталација смее да се врши само од страна на лица со релевантни познавања на електричната/електронската опрема (квалификуван електричар). Овие лица мора да бидат во состојба да приложат доказ за потребното стручно познавање за монтирањето на електричните системи и нивните компоненти преку положен испит.

Несоодветното монтирање може да го загрози вашиот живот и животот на другите.

Барања за квалификуваниот електричар што го врши монтирањето:

- Способност да се оценат резултатите од мерењето
- Познавања за класи на IP заштита и нивна употреба
- Познавања за монтирање материјал за електрична инсталација
- Познавање на применливите регулативи за електрика/електроника и националните регулативи
- Познавања за мерки за заштита од пожар и општа и специфична безбедност и регулативи за превенција од незгоди
- Способност да се изберат соодветни алатки, тестери и, доколку е потребно, лична опрема за заштита, како и материјали за електрична инсталација за обезбедување услови за исклучување
- Познавања за типот на мрежата за напојување со електрична енергија (TN, IT и TT системи) и условите за поврзување што произлегуваат оттаму (неутрално заземјување во приклучок, заштитно заземјување, потребни дополнителни мерки)

# **Забелешки за инсталацијата**

Поставувањето на електричната инсталација мора да се изврши на начин на кој што:

- Постојано ќе има заштита од контакт на целата електрична инсталација, согласно локално применливите регулативи.
- Во секој момент ќе се почитуваат регулативите за заштита од пожар коишто важат на таа локација.
- Контролите, приказите и USB интерфејсите на уредот за управување со енергија се достапни за клиентот без ограничувања и без ризик од струен удар.
- Каблите не ја надминуваат максималната дозволена должина од 3,0 m за секој сензор за струја.
- Влезовите за мерење на напонот, надворешното напојување со електрична енергија и релеите на уредот за управување со енергија мора да бидат опремени со соодветни резервни осигурувачи.
- ⊳ Видете во [поглавјето "Поврзување](#page-748-0) со електричната мрежа" на [страница 747.](#page-748-0)
- При поставувањето на каблите за монтирање, мора да се почитуваат точната должина и радиусите на свиткување специфични за производот.

Доколку околината на инсталацијата бара категорија на превисок напон III (OVCIII), влезната страна на надворешното напојување со електрична енергија мора да биде опремена со заштитно коло (на пр. променлив отпорник ) коешто соодветствува на локалните регулативи.

# **Монтирање на голема надморска височина**

За доводите за напојување на сензорите што се монтираат во електрични постројки на висина над 2,000 m или коишто мора да соодветствуваат на категоријата на превисок напон III (OVCIII) поради локацијата на нивното монтирање, потребна е дополнителна изолација во форма на тесно црево или соодветно црево за изолација со диелектрична цврстина од 20 kV/mm и минимална дебелина на ѕидот од 0,4 mm по целата должина на кабелот помеѓу излезот на сензорот (куќиште ) и влезниот терминал на уредот за управување со енергија.

# <span id="page-741-0"></span>**Обем на испорака**

![](_page_741_Picture_2.jpeg)

Сл. 295: Обем на испорака

- **A** Уред за управување со енергија
- **B** Надворешен мрежен дел за напојување со струја
- **C** Разводна кутија прицврстена на ѕид (достапноста зависи од земјата)

**D** WiFi антена

- **E** Писмо со податоци за пристап
- **F** 3x трансформатори во изведба од 100 A или – (во зависност од варијантата на земјата) 2x
	- трансформатори во изведба од 200 A
- **G** Еден сет конектори

## **Резервни делови и додатоци**

Резервни делови и дополнителни трансформатори може да нарачате од вашиот партнер на Porsche.

#### **Информации**

Номиналниот напон на трансформаторот мора да биде повисок од оној на осигурувачот.

e Врз основа на номиналната струја на осигурувачот, изберете ја верзијата со следната повисока номинална струја.

# **Исфрлање на пакувањето во отпад**

- За да ја заштитите животната средина, исфрлете ги материјалите за пакување во согласност со применливите регулативи за заштита на животната средина.
- e Материјалите што евентуално ќе останат, предадете ги на фирма специјализирана за исфрлање отпад.

♠

# <span id="page-742-0"></span>**Преглед**

# **Пример на домашна инсталација**

![](_page_742_Figure_3.jpeg)

◈

◈

Сл. 296: Пример на домашна инсталација со фотонапонски систем и единица за подредена распределба

- **A** Напојување (1 до 3-фази, овде 1-фаза)
- **B** Мерач на струја<br>**C** Струен трансфо
- **C** Струен трансформатор (1 струен трансформатор по фаза)
- **D** Разводна кутија<br>**E** Потрошувачи во
- **E** Потрошувачи во домот<br>**F** EEBus протокол
- **F** EEBus протокол<br>**G** Инвертер
- **G** Инвертер<br>**H** Фотонапон
- **H** Фотонапонски систем
- **I** Единица за подредена распределба
- **J** Потрошувачи надвор од домот

# <span id="page-743-0"></span>**Преглед**

# **Дијаграм на поврзувања**

![](_page_743_Picture_2.jpeg)

Сл. 297: Дијаграм на поврзување со жици

![](_page_743_Picture_445.jpeg)

## **НАПОМЕНА**

Доделувањето на фазите L1 - L3 може да се разликува од прикажаната илустрација g (Сл. 297). Ве молиме проверете го распоредот на фазите на вашиот домашен приклучок.

# **Прикази и контроли**

![](_page_743_Picture_8.jpeg)

#### Сл. 298: Прикази и контроли

![](_page_743_Picture_10.jpeg)

![](_page_743_Picture_11.jpeg)

WiFi

কু

LED-светлото свети зелено: Воспоставена интернет врска

Статус на LED-светлото трепка сино: Режим на пристапно место, нема поврзан клиент

# **Прикази Опис** LED-светлото свети сино: Режим на пристапно место, најмалку еден поврзан клиент LED-светлото трепка зелено: Режим на клиент, нема достапна WiFi врска LED-светлото свети зелено: Режим на клиент, достапна WiFi врска LED-светлото свети или трепка сино: Можно е паралелно работење во режим на клиент. LED-светлото трепка жолто: Поставување WiFi врска преку WPS  $\textcircled{\scriptsize{}}$ LED-светлото трепка зелено: Барање PLC-мрежна врска. Статус на LED-светлото свети зелено: Има мрежата

![](_page_743_Picture_446.jpeg)

圇 Статус на етернет

LED-светлото свети зелено: Има мрежна врска.

<span id="page-744-0"></span>![](_page_744_Picture_636.jpeg)

за PLC-врски), притиснете ржете го PLC-копчето за спарување притиснато подолго од 10 секунди.

◈

- PLC-врска со клиент, зторно кратко притиснете PLC-копчето за спарување.
- да го ресетирате уредот, притиснете го копчето за ресетирање помалку од 5 сунди.
- да ги ресетирате зинките, притиснете ги ржете ги притиснати пчето за ресетирање и CTRL-копчето помеѓу 5 и 10 сунди.
- да го вратите уредот неговите фабрички поставувања, притиснете ги ржете ги притиснати нето за ресетирање TRL-копчето подолго 10 секунди. Тоа ги пребришува сите моментални ставувања.

◈

e За информации за опциите за мрежно поврзување, видете ги упатствата за инсталација на уредот за управување со енергија на Porsche на веб-страницата на Porsche на следната адреса: https://tinyurl.com/porsche-e-help

# **Преглед на поврзувањата на уредот**

# **Поврзувања на горната страна на уредот**

![](_page_744_Picture_10.jpeg)

Сл. 299: Преглед на поврзувањата на горната страна на уредот

- **1** WiFi антена
- **2/3/4** Струен трансформатор (J301), Струен трансформатор (J300), Струен трансформатор (J200)
- **5** Мерење напон (J400), Опсег на напон: 100 V — 240 V (AC)(L-N)

# <span id="page-745-0"></span>**Инсталација и поврзување**

## **Поврзувања на долната страна на уредот**

![](_page_745_Picture_2.jpeg)

#### 8 9 10 11 12 13

Сл. 300: Преглед на поврзувањата на долната страна на уредот

- **6** USB1
- **7** USB2
- **8** ETH 0
- **9** ETH 1
- **10** RS485/CAN (J1000) (не е назначено)
- **11** Напојување со електрична енергија (J102), 24V (DC)
- **12** Релеј (J900) (не е назначено)
- **13** Релеј (J901) (не е назначено)

**• Видете во поглавјето "Преглед на конекторите"** на страница 744.

# **Инсталација и поврзување Преглед на конекторите**

Прегледот за приклучоците на уредот ([\(Сл. 299\)](#page-744-0), (Сл. 300)) ја покажува позицијата за поврзување на конекторите кои што се користат на трансформаторите за струја, сензорите за напон, контактите на релеите и комуникацијата. Дијаграмот ја илустрира позицијата на пиновите за секој тип конектор. Табелите го покажуваат доделувањето на соодветниот сигнал на пинот.

**Видете во [поглавјето "Преглед](#page-744-0) на поврзувањата** на уредот" на [страница 743.](#page-744-0)

## **Конектори за мерење на струјата**

#### ⋒ **Информации**

Важно е да се забележат приклучните позиции на трансформаторот за струја, типот на трансформаторот за струја, фазата што им е доделена и номиналниот напон на осигурувачот на фазата бидејќи тие информации ќе ви бидат побарани подоцна при конфигурирањето на уредот за управување со енергија (помошник за инсталирање на веб-апликацијата).

![](_page_745_Picture_550.jpeg)

# **Преглед на J200/J300/J301 конектори**

Конекторите на трансформаторите за струја (J200, J300, J301) се идентични и може да се поврзуваат со кој било од понудените приклучоци ([\(Сл. 299](#page-744-0) **2/3/4**)).

![](_page_745_Picture_23.jpeg)

Сл. 301: Преглед на J200/J300/J301

![](_page_745_Picture_551.jpeg)

![](_page_746_Picture_312.jpeg)

Во случајот кај LEM трансформаторот за струја (100 A), кабелот не е бел, туку е црно/бел.

Внимавајте на ориентацијата на приклучокот кога приклучувате на Home Energy Manager! Игличките 1, 3, 5, 7 се заоблени, игличките 2, 4, 6, 8 се

**Информации**

квадратни.

(i)

![](_page_746_Picture_313.jpeg)

◈

# **Преглед на J400 конектор**

![](_page_746_Picture_3.jpeg)

#### Сл. 302: Преглед на J400

# **Пин Сигнал**

**Инсталација и поврзување**

![](_page_746_Picture_314.jpeg)

# **Конектори за напојување**

![](_page_746_Picture_315.jpeg)

♠

# **Инсталација и поврзување**

# **Преглед на J102 конектор**

![](_page_747_Picture_2.jpeg)

#### Сл. 303: Преглед на J102

![](_page_747_Picture_253.jpeg)

#### **Информации** (i)

Внимавајте на ориентацијата на приклучокот кога приклучувате на Home Energy Manager! Игличките 1, 3 се заоблени, игличките 2, 4 се квадратни.

## **Конектори за контакт на релеј**

![](_page_747_Picture_254.jpeg)

# **Преглед на J900/J901 конектори**

![](_page_747_Picture_10.jpeg)

Сл. 304: Преглед на J900/J901

# **Пи н Сигнал** 1 NO контакт 2 COM контакт 3 NC контакт

#### ⋒ **Информации**

Релејните контакти на Home-Energy-Managers моментално се оневозможени и немаат функција.

## **Конектори за комуникација**

![](_page_747_Picture_255.jpeg)

♠

<span id="page-748-0"></span>**Преглед на J1000 конектор**

![](_page_748_Picture_2.jpeg)

Сл. 305: Преглед на J1000

#### **Пи н Сигнал**

- 1 RS485 сигнал B -
- 2 RS485 сигнал  $\Delta$  +
- 3 Заземјување
- 4 Заземјување
- 5 CAN ниско
- 6 CAN високо

#### Œ **Информации**

Внимавајте на ориентацијата на приклучокот кога приклучувате на Home Energy Manager! Игличките 1, 3, 5 се заоблени, игличките 2, 4, 6 се квадратни.

# **Поврзување со електричната мрежа**

# **Монтирање прекинувачи на струјното коло**

#### Œ **Информации**

Осигурувачите за заштита на водовите не се вклучени во обемот на испорака и нив мора да ги монтира квалификуван електричар.

Управувачот со енергија **нема внатрешни осигурувачи**, така што влезовите за мерење на напон, надворешното напојување и релеите мора пред нив да бидат заштитени со соодветни осигурувачи.

- За користењето на уредот за управување со енергија, потребна е заштита од преголем напон за сите доводи за напојување. Бидете сигурни дека ќе изберете осигурувачи со чувствителен праг на активирање.
- Осигурувачите се избираат врз основа на тоа кои делови се достапни во земјата на употреба.
- Користете делови со најниска струја на активација и најкраток период на активација.

# **Подготвување на разводниот ормар**

За информации за потребниот простор за уредот за управување со енергија:

⊳ Видете во [поглавјето "Технички](#page-770-0) податоци" на [страница 769.](#page-770-0)

- За да го монтирате уредот за управување со енергија во разводен ормар, оставете 11,5 мерки хоризонтално растојание (HP) на DIN шината.
- e Главната единица за напојување на уредот за управување со енергија монтирајте ја со минимално растојание од 0,5 HP од куќиштето.
- e Заштитете ги сите електрични интерфејси од директен/индиректен контакт.

![](_page_748_Picture_27.jpeg)

Сл. 306: Подготвување на разводниот ормар

- **A** 11,5 мерки хоризонтално растојание
- **B** 9 мерки хоризонтално растојание
- **C** 0,5 мерки хоризонтално растојание
- **D** 2 мерки хоризонтално растојание

## **Монтирање во разводниот ормар**

- **1** Држачот на DIN шината на куќиштето на уредот за управување со енергија е ослободен.
- **1.** Ставете до држачот на DIN шината под агол кон DIN шината во разводниот ормар.
- **2.** Навалете го куќиштето на уредот за управување со енергија и поставете го рамно на DIN шината.
- **3.** Прицврстете го држачот на DIN шината на куќиштето на уредот за управување со енергија.

![](_page_749_Figure_6.jpeg)

Сл. 307: Монтирање во разводниот ормар

**4.** Проверете дали уредот за управување со енергија е безбедно прицврстен на DIN шината.

## **Инсталирање на струен трансформатор**

#### **НАПОМЕНА**

Трансформатор со неправилна насока на мерење

Монтирањето трансформатор со неправилна насока на мерење може да доведе до неточни резултати и неправилно функционирање.

e Обратете внимание на насоката на мерење на трансформаторот(слика 15, жолти стрелки).

Монтирајте го трансформаторот за мерење на вкупната струја на деловните простории/ домаќинството во насоката на релевантната главна фаза на главниот осигурувач. Дотокот на енергија сè уште не смее да биде поделен во понатамошни подредени струјни кола.

g Видете во [поглавјето "Преглед" на](#page-742-0) страница 741.

- $\blacktriangleright$  Осигурајте се дека сите антикорозивни материјали се отстранети од струјниот трансформатор.
- e Запазете ја максималната дозволена должина на кабелот од 3,0 m за секој трансформатор.
- e Изберете локација за монтирање што ќе овозможи каблите да поминуваат право и внимавајте на насоката на мерење (стрелка што покажува кон потрошувачот) ([\(Сл. \),](#page-750-0) жолти стрелки).
- e Вметнете го кабелот во трансформаторот и затворете го капачето на трансформаторот ([\(Сл. 308\),](#page-750-0) жолта стрелка).
- e Осигурајте се дека трансформаторот всушност има повисока номинална струја од онаа на прекинувачот на струјното коло.
- e Прво ставете ги каблите на трансформаторот во конекторите и дури потоа ставете ги конекторите во приклучоците на уредот.

# **Информации**

Забележете го типот на трансформатор, позицијата на неговото поврзување во уредот за управување со енергија и фазата (на пр. L1 или L2) на која што е прикачен трансформаторот. Овие информации ќе ви бидат потребни за конфигурирање на трансформаторот во Web Application.

Ако сакате да ги продолжите доводите за мерење, доколку е можно користете ист тип довод.

Доколку за околината на инсталацијата е потребна опционална разводна кутија што се прицврстува на ѕид, ставете ги доводите во таа разводна кутија преку соодветни системи за водење кабли (празни изолациски црева, водилки за кабли итн.).

<span id="page-750-0"></span>![](_page_750_Picture_1.jpeg)

![](_page_750_Picture_2.jpeg)

#### Сл. 308: Пример за инсталација на струен трансформатор

## **Водење на поврзувачките кабли**

Пред монтирање каква било опрема, водете ги поврзувачките кабли во разводниот ормар согласно локалните регулативи и заштитете ги сите електрични интерфејси од контакт.

- e Користете соодветни кабли за монтирање согласно локалните регулативи.
- e Пресечете ги каблите за монтирање по должина за да одговараат на достапниот простор и на локациите каде што се монтира.
- e Осигурете дека каблите за монтирање соодветствуваат со радиусите на свиткување специфични за производот со цел да спречите дефекти со каблите и хардверот.

# **Поврзување со инсталацијата на зградата**

### **НАПОМЕНА**

Неправилно доделување фаза

Неправилното доделените фази може да доведат до неточни резултати и неправилно функционирање.

При поврзување со повеќефазна електрична мрежа, осигурајте се дека фаза на домашната инсталација одговара на фаза во поврзувањето на Porsche уредот за полнење и доколку е применливо, фаза на инвертерот на фотонапонскиот систем. Никаде не треба да има фазни скокови, бидејќи во спротивно, функциите за полнење со индивидуални фази нема да функционираат. Со ова монтирање, трансформаторите за струја може да ги доделите на изворите на електрична енергија и на

потрошувачите на електрична енергија во Web Application во нормална фазна секвенца (на пр. L1-L2-L3), како за фазите за мерење напон.

Поврзете ги сите уреди на постоечката инсталација во зградата согласно локалните регулативи и стандарди.

# **Комуникација на кабелот за полнење со уредот за управување со енергија**

- Интелигентниот кабел за полнење има повеќефазно поврзување (електричен приклучок или постојано монтиран):
- e Осигурете се дека фазите на уредот за управување со енергија и кабелот за полнење си одговараат.
- Интелигентниот кабел за полнење има поврзување со единечна фаза:
- Кога фазите ги доделувате во Web Application, употребете ја фазата со која што е поврзан интелигентниот кабел за полнење.

# **Поврзување на надворешна главна единица за напојување**

e Следете ги упатствата за монтирање од производителот.

# <span id="page-751-0"></span>**Инсталација и поврзување**

⊵ Видете во [поглавјето "Применливи](#page-738-0) документи" на [страница 737.](#page-738-0)

- ► Поврзете го DC излезот со урелот за управување со енергија користејќи го доделувањето пол на конекторот за напојувањето (J102).
- e Преку кабли, поврзете ја главната единица за напојување со уредот за управување со енергија. Тие кабли мора да ги подготви квалификуван електричар.

# **Поврзување на RS485/CAN комуникација**

#### Œ **Информации**

Софтверот (08/2019) не го покрива поврзувањето со RS485/CAN. За идните функции, ве молиме обрнете внимание на информациите за новите верзии на софтверот.

При поврзувањето на уредот за управување со енергија со инсталацијата на зградата, постои ризик конекторот на DC напојувањето (J102) по грешка да се стави во RS485/CAN отворот. Ова може да го оштети уредот за управување со енергија. Со ставањето на конекторот со 6 пина без кабел за поврзување, што е вклучен во обемот на испорака (J1000), ќе избегнете замена на конекторите.

e Ставете го конекторот без кабел за поврзување во приклучокот J1000 во куќиштето на уредот за управување со енергија.

# **Поврзување канали на релеј**

#### Œ **Информации**

Софтверот не го покрива поврзувањето со каналите на релејот. За идните функции, ве молиме обрнете внимание на информациите за новите верзии на софтверот.

Обемот на испорака на уредот за управување со енергија вклучува соодветен конектор без кабел за поврзување.

e Ставете го конекторот без кабел за поврзување во приклучокот J900/J901 во куќиштето на уредот за управување со енергија.

# **Поврзување на мерењето на струјата и на напонот**

Каналите за мерењето струја и напон се поврзани преку неколку поврзувања со приклучок. Потребните конектори се вклучени во обемот на испорака на уредот за управување со енергија. Доколку трансформаторите за струја или доводите за мерење напон не се поврзани, или се поврзани неправилно, функционирањето ќе биде екстремно ограничено.

e Внимавајте на ознаките на уредот при поврзувањето на трансформаторите за струја и доводите за мерење напон. Видео за еднофазна инсталација може да се најде на веб-страницата на Porsche на следната адреса:

https://tinyurl.com/porsche-e-help

# **Воспоставување врска со уредот**

За да го користите уредот за управување со енергија преку Web Application, вашиот уред (персонален компјутер, таблет или паметен телефон) и уредот за управување со енергија мора да бидат поврзани на домашната мрежа (преку WiFi, PLC или Етернет врска).

Сите функции на Web Application може да се користат преку интернет врската на домашната мрежа. Се препорачува мрежно поврзување на уредот преку етернет кабел. Ако на местото на користење нема домашна мрежа, вашиот уред може да се најави во уредот за управување со енергија директно преку неговото WiFi пристапно место.

- **EXECTE Home Energy Manager работи исклучиво на** мрежа од 2,4 GHz (видете  $\triangleright$  [стр. 769](#page-770-0))
- e Изберете го типот на врска соодветна за актуелната јачина на сигналот и достапноста.

# **Поврзување на антената за WiFi**

Може да поврзете WiFi антена за да го засилите WiFi сигналот.

- **1.** WiFi антената поврзете ја со уредот за управување со енергија преку поврзувањата со вметнување/навртување приложени за таа цел.
- **2.** Прицврстете ја WiFi антената на надворешната страна на металниот разводен ормар со помош на нејзината магнетна основа (доколку WiFi антената се наоѓа внатре во металниот разводен ормар, не може да прими сигнал). Осигурете се дека WiFi антената е правилно позиционирана (на пр. под агол од 90° кон рутерот).

# **Проверување на квалитетот на сигналот на PLC мрежата**

♠

♠

#### **Информации**

Софтверот и PLC конверторот на етернет опишани во овој дел не се дел од обемот на испорака.

За да го проверите квалитетот на врската на PLC мрежата, може да ја утврдите брзината на пренос на податоци на PLC преку домашниот електричен систем со употреба на софтвер и PLC конвертери на етернет. За да го сторите тоа, поврзете ги конвертерите со главното напојување на локациите на монтирање. Изберете ги локациите на инсталирање на уредот за управување со енергија и потрошувачите на електрична енергија со PLC функционалност (како што е Porsche полначот) како локации за инсталирање на таа функција. Вистинската брзина на пренос на податоци помеѓу локациите на монтирање може визуелно да се прикаже со употреба на powerline софтверот. Брзините на пренос на податоци од 9 Mbit/s или побрзо се доволни.

Доколку електричните инсталации не се идеални, PLC комуникацијата може да биде невозможна или толку слаба што ќе спречи стабилна EEBus комуникација со Porsche уредот за полнење.

e Во тој случај, изберете алтернативен комуникациски интерфејс (етернет или WiFi).

# <span id="page-753-0"></span>**Почетно пуштање во употреба од страна на службата за корисници**

# **Почетно пуштање во употреба од страна на службата за корисници**

Откако уредот за управување со енергија ќе се инсталира, уредот мора да се конфигурира за почетното стартување.

#### Œ **Информации**

Почетното стартување може да го изврши само квалификуван електричар.

За време на почетно стартување, волшебник за поставување во Web Application го води електричарот низ потребните поставувања, (на пр. врски, кориснички профил, оптимизирано полнење). Некои од поставувањата внесени овде, како на пример оние кои ги вклучуваат системот и одржувањето, исто така може да се променат подоцна од домашниот корисник. Во рамките на волшебникот за инсталација, електричарот мора да ја изврши домашната инсталација. Ова вклучува, меѓу другото, конфигурирање на струјните трансформатори и додавање на EEBus уреди.

После тоа, уредот за управување со енергија е подготвен за работа.

## **Барања за почетно стартување**

Следните информации нека ви бидат подготвени за поставувањето на уредот за управување со енергија:

- Писмо со податоци за пристап за најава во Web Application
- Приватни податоци како што се податоците за пристап на вашата домашна мрежа и податоците за пристап на корисничкиот профил (за поврзување со вашето Porsche ID) не мора да бидат внесени.
- Информации во врска со тарифите/цените за струја и надоместокот за напојување

#### **Информации**

Само писмото со податоци за пристап е потребно за делумно пуштање во работа. Сите други поставки исто така може да се направат подоцна.

Web Application ги поддржува следните пребарувачи:

- Google Chrome верзија 57 или понова (препорачано)
- Mozilla Firefox верзија 52 или понова (препорачано)
- Microsoft Internet Explorer верзија 11 или понова
- Microsoft Edge (препорачано)
- Apple Safari верзија 10 или понова
- e Деталниот опис на волшебникот за инсталација со сите чекори во онлајн верзијата на инструкциите за инсталација можете да го најдете на веб-страницата на Porsche на следната адреса:

https://tinyurl.com/porsche-e-help

![](_page_753_Picture_22.jpeg)

# <span id="page-754-0"></span>**Воспоставување врска со уредот**

За да се овозможи пристап до Web Application на уредот за управување со енергија, мора да се воспостави врска помеѓу вашиот уред (персонален компјутер, таблет или паметен телефон) и уредот за управување со енергија. За преглед на сите опции за врска, ⊳ [Видете](#page-758-0) во [поглавјето "5. Избирање](#page-758-0) мрежна врска" на [страница 757.](#page-758-0)

e Изберете го типот на врска соодветна за актуелната јачина на сигналот и достапноста.

# **Пренасочување кон Web Application**

# **Информации**

Во зависност од прелистувачот кој се користи, Web Application не се отвора веднаш, туку прво се прикажува белешка за безбедносните поставки на прелистувачот.

- **1.** Во пребарувачот се прикажува предупредувачка порака, изберете **Advanced**.
- **2.** Во следното поле за дијалог, изберете **Add exception**.
	- SSL сертификатот се потврдува и Web Application се отвора.

# **WiFi**

Постојат две можности за поврзување преку WiFi врска:

– Пристапно место:

Уредот за управување со енергија има безжично пристапно место (hotspot), коешто е заштитено со лозинка и за него е потребно

рачно најавување. Краен уред способен за остварување WiFi врска може да се поврзе со пристапното место и потоа да пристапи до Web Application на уредот за управување со енергија.

– WiFi мрежа преку WPS функција: Уредот за управување со енергија може да се поврзе со постоечка домашна мрежа, (на пр. мрежен рутер), со помош на WPS функцијата, без внесување на лозинка.

# **Отворање на Web Application преку пристапно место**

- b Уредот за управување со енергија е вклучен. Уредот за управување со енергија автоматски го отвора неговото WiFi пристапно место.
- **1.** Ако **WiFi status** не трепка или не свети сино, притиснете го копчето **WiFi** на уредот за управување со енергија.
- **2.** На вашиот уред, притиснете ја иконата на мрежата или на WiFi на лентата со задачи или во делот за нотификации.
- **3.** Изберете ја WiFi мрежата од листата. Името на WiFi мрежата е исто како SSID во писмото што ги содржи податоците за пристап и се прикажува како **HEM-#######**.
- **4.** Изберете го копчето **Connect**.
- **5.** Внесете го безбедносниот код. Безбедносниот код е прикажан како **WiFi PSK** во писмото кое ги содржи вашите податоци за пристап.
	- **Врската со WiFi мрежата е воспоставена.**

**Напомена**: Во оперативниот систем Windows 10 од вас прво ќе се побара да го внесете PIN кодот на рутерот. Изберете го линкот **Establish connection with PLC security code**, а потоа внесете го кодот.

- **6.** Отворете го вашиот пребарувач.
- **7.** Внесете ја IP адресата на уредот за управување со енергија во редот за адресата на вашиот пребарувач: 192.168.9.11 **– или –**

Внесете ја DNS адресата на уредот за управување со енергија во редот за адресата на вашиот пребарувач: https://porsche.hem

g Погледнете во прирачникот за ракување со Porsche Home Energy Manager.

# **Отворање на Web Application преку WiFi (WPS функција)**

- **1.** Притиснете го копчето WPS на мрежниот рутер.
- **2.** Во рок од 2 минути, притиснете го копчето **WPS** на уредот за управување со енергија.
- **3.** Изберете ја соодветната мрежа во поставувањата на рутерот и дознајте ја IP адресата на уредот за управување со енергија.
- **4.** Внесете ја IP адресата на уредот за управување со енергија во редот за адресата на вашиот пребарувач.

g Погледнете во прирачникот за ракување со Porsche Home Energy Manager.

# **Воспоставување врска со уредот**

![](_page_755_Picture_1.jpeg)

# **Информации**

Некои рутери нудат опција за користење на името на домаќинот **Porsche-HEM** да дојдат до Web Application (на пр. преку https://porsche-hem/).

♠

♠

## **Етернет**

- **1.** Поврзете го Етернет кабелот со уредот за управување со енергија (порта ETH0).
- **2.** Изберете ја соодветната мрежа во поставувањата на рутерот и дознајте ја IP адресата на уредот за управување со енергија.
- **3.** Внесете ја IP адресата на уредот за управување со енергија во редот за адресата на вашиот пребарувач.

# **PLC клиент**

Уредот за управување со енергија се интегрира во PLC мрежа како клиент.

**Напомена**: За тоа, потребен ви е PLC модем со стандарден домашен приклучок (не е вклучен во опсегот на испорака).

**E** На PLC модемот, внесете го безбедносниот код на уредот за управување со енергија за да го регистрирате на PLC мрежата. **– или –**

Притиснете го копчето за спојување на PLC модемот, потоа притиснете го копчето **PLC** на уредот за управување со енергија во рок од 60 секунди.

## **Преглед на мрежните врски**

Преглед на мрежните врски може да се најде на крајот од упатството за употреба после последниот јазик.
## **Најавување на Web Application**

## <span id="page-756-0"></span>**Најавување на Web Application**

За најавување на Web Application достапни се два типа на корисници (кориснички улоги): **Home user** и **Customer service**.

 $\bigoplus$ 

♠

Корисникот **Customer service** може да се користи само од страна на квалификуван електричар или сервисен партнер на Porsche. Квалификуваниот електричар е одговорен за поставувањето на уредот за управување со енергија. Тој го подесува помошникот за инсталирање, вклучително и домашната инсталација и има пристап до сите опции за конфигурирање во веб-апликацијата.

### **Најавување на Web Application**

- $\checkmark$  Податоците за пристап се при рака.
- **1.** Изберете го корисничкиот профил **Customer service**.
- **2.** Внесете ја лозинката (прикажана како **лозинка на технички корисник** во писмото кое ги содржи вашите податоци за пристап).

<span id="page-757-0"></span>Волшебникот за поставување го води квалификуваниот електричар низ индивидуалните чекори на целиот процес на инсталација.

- e За да завршите чекор во волшебникот за поставување, внесете го посакуваното поставување и притиснете го копчето **Next** за да потврдите.
- За да се вратите чекор назад во Web Application изберете **Back**. **Не притискајте го копчето Back на пребарувачот**.

#### Œ **Информации**

Ако процесот на инсталирање се прекине, може повторно да се продолжи со најавување. По 25 минутна неактивност, корисникот автоматски се одјавува од Web Application.

Волшебникот за поставување може да се стартува само како Служба за клиенти. Кога се најавувате како Домашен корисник, поздравот е проследен со барање за одјавување.

## **1. Започнување на инсталирање**

e На почетната страница, изберете **Next** за да започнете со поминување на чекорите за конфигурирање на волшебникот за поставување.

## **2. Поставување на јазикот, земјата и валутата**

♠

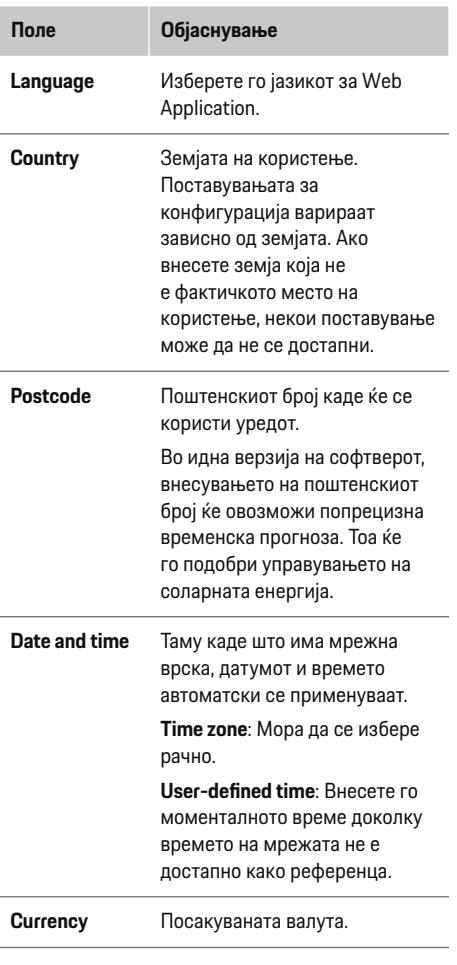

## **3. Согласување за пренос на податоци**

Внимателно прочитајте ги информациите за заштита на податоци во врска со Web Application на уредот за управување со енергија.

e Изберете **Next** за да се согласите со информациите за заштита на податоци.

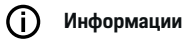

**Legal information and data privacy guidelines** со информации за содржина и лиценци од трета страна може да се пристапи во секое време преку соодветната врска од Web Application.

## **4. Избирање ажурирање и резервна копија**

### **Автоматски ажурирања за софтвер**

#### G) **Информации**

За автоматски ажурирања за софтвер, уредот за управување со енергија мора да биде поврзан со интернет.

Ако оваа функција е овозможена, ажурирањата за софтверот автоматски се инсталираат.

e Овозможете ја функцијата **Automatic software updates**.

### <span id="page-758-0"></span>**Автоматска резервна копија**

Ако оваа функција е овозможена, резервните копии автоматски се зачувуваат на поврзаниот USB мемориски уред.

- **1.** Вметнете USB мемориски уред во еден од двата USB отвори на уредот за управување со енергија (USB меморискиот уред има ext4 или FAT32 податочен систем).
- **2.** Овозможете ја функцијата.
- **3. Assign password**: Внесете лозинка.

Лозинката ги заштитува вашите податоци и мора да се внесе кога ја вчитувате или ја обновувате резервната копија.

#### **Информации** (i)

Сè уште е возможно да се вршат рачни резервни копии.

## **5. Избирање мрежна врска**

За да го користите уредот за управување со енергија преку Web Application, вашиот уред (персонален компјутер, таблет или паметен телефон) и уредот за управување со енергија мора да бидат поврзани на домашната мрежа (преку WiFi, PLC или Етернет врска). Сите функции на Web Application може да се користат преку интернет врската на домашната мрежа.

Ако на местото на користење нема домашна мрежа, вашиот уред може да се најави во уредот за управување со енергија директно преку неговото WiFi пристапно место. Но, во тој случај, нема интернет врска и достапни се само локално инсталираните функции.

#### Œ **Информации**

Поврзувањето со Hotspot треба да се деактивира во Web Application само доколку е можно поврзување во домашна мрежа.

g Погледнете во прирачникот за ракување со Porsche Home Energy Manager.

**• Изберете ја саканата мрежна врска (WiFi,** Powerline Communication (PLC), Етернет).

### **WiFi**

Уредот за управување со енергија може да се поврзе со постоечка WiFi мрежа, на пр. преку мрежен рутер.

Режимот за клиент се активира во Web Application. Уредот за управување со енергија може да се додаде на мрежата рачно со внесување лозинка или автоматски користејќи ја WPS функцијата.

Ако уредот за управување со енергија е поврзан со мрежниот рутер, автоматски добива IP адреса во која можете да ги погледнете поставувањата на уредот за управување со енергија и рутерот.

За да користите WiFi врска, WiFi мрежата мора да се прими на локацијата каде се користи уредот. Дали вашиот паметен телефон, кој е најавен во вашата WiFi мрежа има WiFi прием на локацијата каде се користи уредот за управување со енергија? Ако сигналот е слаб, може да се подобри со преместување на WiFi рутерот или користејќи WiFi повторувач.

- **1.** Овозможете WiFi.
	- **Се прикажуваат достапни WiFi мрежи.**
- **2.** Додадете го уредот за управување со енергија на WiFi мрежата:
- **Опција 1**: со внесување лозинка
	- Изберете ја вашата мрежа од листата и внесете го безбедносниот код. **Other network**: Изберете го ова доколку се работи за мрежа што не е на листата.
	- Изберете дали автоматски да се назначи IP адресата (препорачливо).
- **Опција 2**: со WPS функција
	- Притиснете го копчето WPS на мрежниот рутер.
	- Во рок од 2 минути притиснете го копчето **WPS** во Web Application и изберете ја соодветната мрежа од достапните мрежи.
- IP адресата се појавува штом се воспостави врска со мрежата.

Статусот **Connected** се појавува покрај мрежата на листата.

## **Powerline Communication (PLC)**

Со Powerline Communication, комуникацијата се извршува преку електричната мрежа. За да се случи тоа, постоечката електрична мрежа се користи за да се постави локална мрежа за пренос на податоци.

Постојат две опции за поврзување на уредот за управување со енергија со PLC мрежа:

### **Како PLC клиент:**

Уредот за управување со енергија се регистрира како клиент во PLC мрежа. PLC модемот доделува IP адреса на уредот за управување со енергија и овозможува комуникација преку електричната мрежа. Мора да го внесете безбедносниот код на уредот за управување со енергија во PLC модемот.

– Напомена: За тоа, потребен ви е PLC модем со стандарден домашен приклучок (не е вклучен во опсегот на испорака).

### **Со DHCP сервер:**

Уредот за управување со енергија може да функционира како DHCP сервер. На тој начин, полначот може директно да се поврзе со уредот за управување со енергија, без потреба за PLC модем. За да се случи тоа, DHCP серверот треба да се овозможи во Web Application. Во исто време може да се одржуваат и други врски (на пр. WiFi или Етернет). На овој начин, исто така и уредот за управување со енергија може да биде поврзан со интернет.

- **1. Powerline Communication** активирање.
- **2.** Додадете го уредот за управување со енергија на PLC мрежата:
- **Опција 1**: со копчето за спарување
	- Притиснете го копчето за спојување на PLC модемот.
	- Во рок од 60 секунди изберете го копчето **Connect** во Web Application.
- **Опција 2**: со внесување на безбедносниот код на уредот за управување со енергија
	- Во Web Application изберете ја опцијата **Establish connection with PLC security code**,
	- Внесете го безбедносниот код на PLC модемот.
	- Изберете го копчето **Connect**.
- **Опција 3**: со внесување на безбедносниот код на PLC модемот

**Напомена**: За тоа, потребен ви е PLC модем со стандарден домашен приклучок (не е вклучен во опсегот на испорака). Оваа опција е можна само ако претходно не постоела друга PLC врска.

- На PLC модемот, внесете го безбедносниот код на уредот за управување со енергија за да го регистрирате во PLC мрежата.
- Изберете дали автоматски да се назначи IP адресата (препорачливо) или да се одредува секој пат.
- Ако IP адресата се додели автоматски, IP адресата се појавува кога ќе се воспостави врска со мрежата.

## **Воспоставување директна PLC комуникација со уредот за полнење:**

**1.** Во Web Application активирајте **DHCP server**. **– или –**

За да го овозможите DHCP серверот, притиснете го и задржете го копчето за спојување на PLC на Home Energy Manager подолго од 10 секунди.

**2.** Изберете го копчето **Connect** во Web Application.

**– или –**

Кратко притиснете го копчето за спојување на PLC на Home Energy Manager.

**3.** Во рок од 60 секунди, притиснете го **PLC копчето за спарување** на уредот за полнење

## (**Settings** ▶ Networks ▶ PLC).

#### G) **Информации**

Попречените потрошувачи на енергија, опремата на електричната мрежа или несоодветната мрежна топологија може да доведат до привремени или трајни дефекти на PLC комуникацијата.

### **Етернет**

Податоците се испраќаат преку Етернет кабел кој го поврзува уредот за управување со енергија со мрежата, (на пр. мрежен рутер). Откако ќе се воспостави врска, на уредот за управување со енергија автоматски се доделува IP адреса.

- **1.** Поврзете го Етернет кабелот со уредот за управување со енергија (порта ETH0).
- **2.** Изберете дали автоматски да се назначи IP адресата (препорачливо) или да се одредува секој пат.

## <span id="page-760-0"></span>**6. Поставување кориснички профили**

### **Информации**

Ако сѐ уште немате Porsche ID, прво можете да креирате. Подоцна можете да го поврзете Porsche ID. Одете на него преку **Connections** > **User profiles**. За да пренесете податоци на вашата Porsche ID сметка, уредот мора да биде поврзан со интернет.

Информации за уредот за управување со енергија може да повикате и во вашата Porsche ID сметка. За таа цел, уредот за управување со енергија мора да биде поврзан со Porsche ID.

- b Уредот за управување со енергија има интернет врска.
- **1.** Изберете го копчето **Link Porsche ID**.
	- Се отвора полето за дијалог **Link user profile**.
- **2.** Изберете ја соодветната опција зависно од тоа дали има интернет врска:

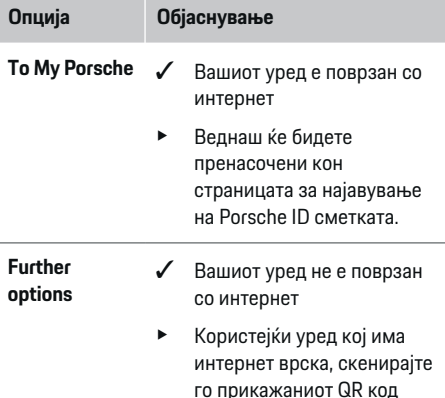

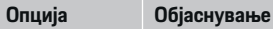

или рачно внесете го прикажаниот URL во

вашиот пребарувач.

e На веб-страницата на Porsche ID сметката, внесете ги вашите податоци за најава (Porsche ID, лозинка).

#### Œ **Информации**

По пораката за успех на веб-страницата на Porsche, може да потрае и до 2 минути за да се заврши регистрацијата во HEM. Не кликнувајте ништо додека веб-апликацијата HEM исто така не ја потврди успешната врска.

## **7. Домашна инсталација: Поставување фази на електричната мрежа**

Поставете го бројот на достапни фази на електричната мрежа за домашната врска.

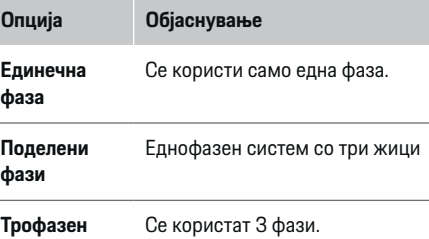

## **8. Домашна инсталација: Доделете струен трансформатор**

Можните позиции за поврзување на струјните трансформатори се наведени овде во табеларна форма.

**Connection position** на уредот (CTx, каде x = 1– 12) мора индивидуално да се постави за секој трансформатор.

Позициите на врска кои мора да се овозможат и конфигурираат се поврзувањата на каблите на трансформаторот на самиот уред (со број 1–12 на уредот од десно кон лево). Дополнително на тоа, треба да одредите која фаза се мери со трансформаторот.

#### Œ **Информации**

Може да се поврзат и конфигурираат најмногу 12 трансформатори за струја. Тоа овозможува надзор на двата главни кабли и на каблите до подредените разводни единици како и на соларен уред.

- $\checkmark$  Проверени се позициите на врска на сите поврзани трансформатори на уредот.
- **1.** Во табелата, овозможете ги трансформаторите кои се користат за надзор.
- **2.** Внесете ги соодветните поставувања за секој трансформатор за струја:

<span id="page-761-0"></span>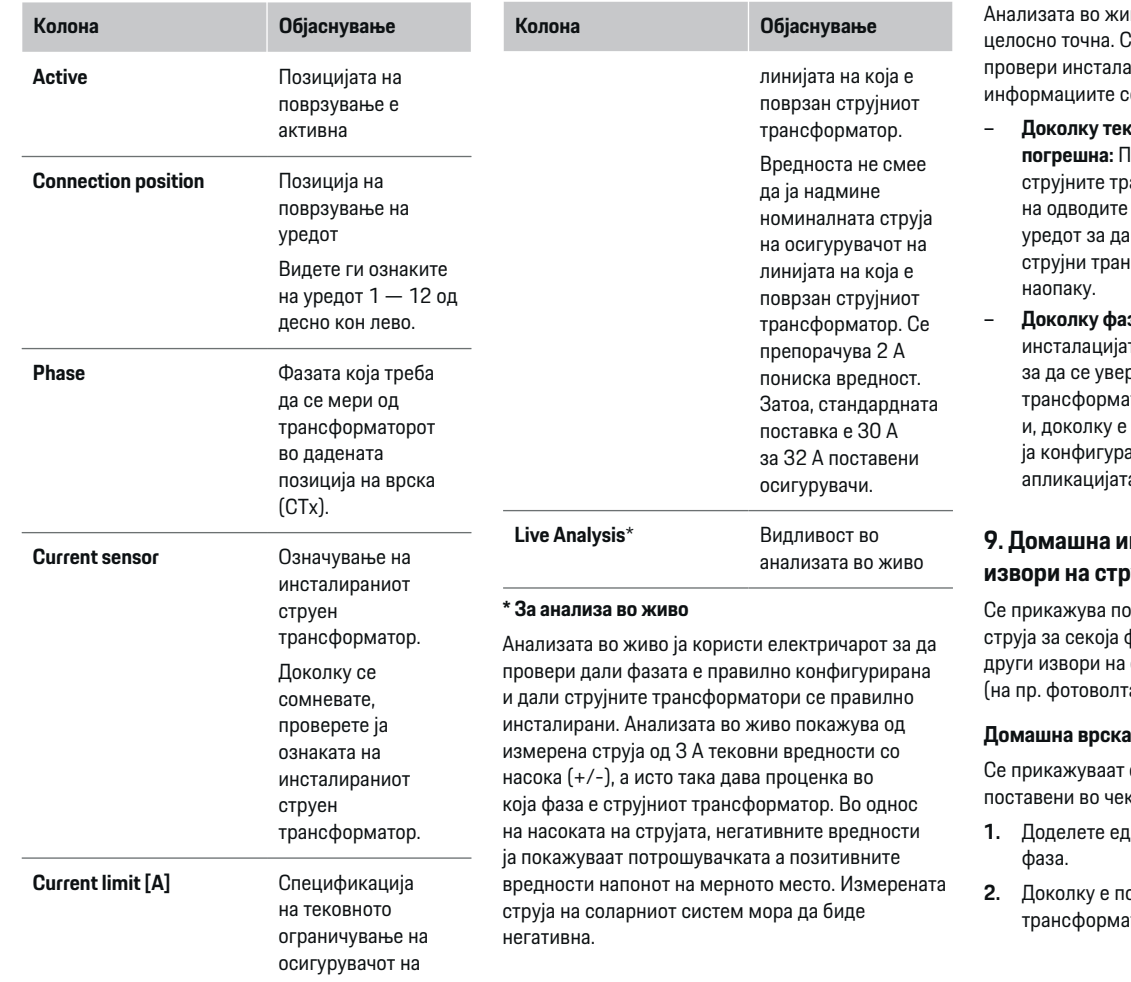

◈

♠

иво не значи дека е Сепак, се препорачува да се ацијата и конфигурацијата доколку се разликуваат:

- **Доколку тековната насока на струјата е погрешна:** Проверете ја инсталацијата на рансформатори и поврзувањето е на струјниот трансформатор со а се уверите дека поединечните нсформатори не се поврзани
- **азата се разликува:** Проверете ја ата на струјните трансформатори зрите дека струјните атори се на правилната фаза ни потребно, прилагодете .<br>рацијата на фазата во веб .<br>та за струјниот трансформатор.

## **9. Домашна инсталација: Конфигурирање руја**

◈

оврзаниот трансформатор за фаза од домашната врска и за груја на местото на користење, таичен систем).

само трансформаторите за струја екор 8.

- ден струен трансформатор на една
- **2.** Доколку е потребно поставете дополнителни атори за струја во чекор 8.

### <span id="page-762-0"></span>**Фотонапонски систем**

Ако местото на користење има фотонапонски систем, за уредот за управување со енергија се потребни информации за типот на врска и надоместокот за напојување.

- **1.** Овозможете ја функцијата.
- **2.** Изберете го типот на врска на фотонапонскиот систем:

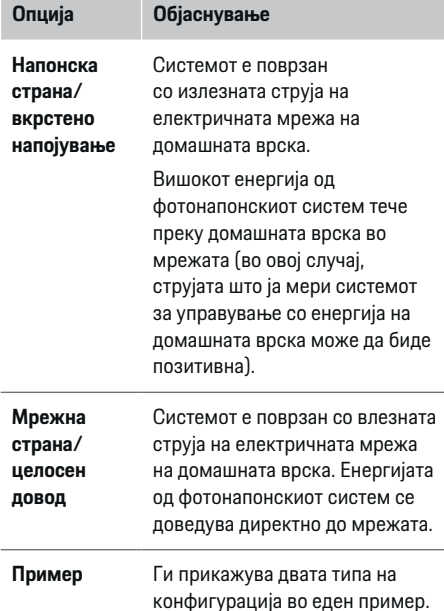

### **Фази и струјни трансформатори**

Доколку има фотонапонски систем, фазите може да се изберат овде и да се доделат трансформаторите за струја.

- **1.** Изберете го бројот на фази.
- **2.** Доделете струен трансформатор.
- **3.** Доколку е потребно поставете дополнителни трансформатори за струја во чекор 8.

#### G. **Информации**

Дополнителни трансформатори за струја се достапни како резервни делови од вашиот партнер на Porsche.

#### **Информации** Œ

Во случај на инсталација на напонска страна или целосен довод, доделувањето на струјните трансформатори не е апсолутно неопходно за користење на функцијата за оптимизација на само-потрошувачка. Во овој случај, треба да се избере само бројот на фази. Сепак, ова не гарантира целосна енергетска статистика.

## **10. Домашна инсталација: Внесување потрошувачи на струја**

Овде се прикажуваат сите потрошувачи на струја, (на пр. гаража, сауна) и EEBus уреди, (на пр. уред за полнење Porsche Mobile Charger Connect, Porsche Mobile Charger Plus) и се доделуваат трансформаторите за струја на соодветните фази. EEBus опишува протокол на комуникација кој е вграден во полначот Porsche Mobile Charger Connect. Ако уредот за управување со енергија и EEBus уредот се во иста мрежа, протоколот овозможува двата уреди да се спојат.

Важно е да се запазат следните барања кога се додава потрошувач:

- Потрошувачите на струја или EEBus уредот мора да имаат трансформатор за струја за секоја фаза.
- Бројот на фази во кабелот за напојување на EEBus уредот се познати и се соодветно конфигурирани.

За секој потрошувач на струја прикажан овде, напојувањето со струја може да се прикаже во **Overview** и **History**.

### **Прикажување на фази на домашната врска како потрошувачи на струја**

Наместо наведување на потрошувачите на струја овде, исто така можете да ги додадете индивидуалните фази на домашната врска. Тоа ќе овозможи прикажување на потрошувачка специфична за фаза во **Overview**.

За да го направите тоа, внесете ги следните поставувања:

- **1.** Изберете **Add current consumer**.
- **2.** Внесете име за фиктивниот потрошувач на струја, на пр. **L1**, **L2** и **L3**.
- **3.** Изберете **Single phase** како фаза на електричната мрежа.
- **4.** Доделете го трансформаторот за струја кој ја мери оваа фаза на домашната врска.

## <span id="page-763-0"></span>**Додавање EEBus уред**

- $\checkmark$  EEBus уреди, (на пр. уред за полнење Porsche Mobile Charger Connect, Porsche Mobile Charger Plus) и управувач со енергија се наоѓаат во истата мрежа.
- **FEBus уредот е вклучен и не е во режим на** чекање.
- **1. Add EEBus device** Изберете.
	- Се прикажуваат достапните EEBus уреди. Се прикажуваат само уреди кои не се поврзани со уредот за управување со енергија.
- **2.** Изберете и конфигурирајте:

Можете да го идентификувате EEBus уредот според неговиот ID број (SKI). SKI на уредот за полнење Porsche Mobile Charger Connect се наоѓа во Web Application на уредот за полнење

## **(Connections ▶ Energy manager).**

## **Информации**

Деактивирајте го режимот на мирување на уредот за полнење Porsche Mobile Charger Connect во Web Application.

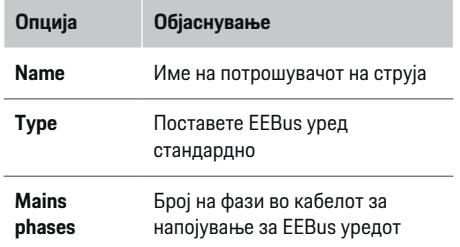

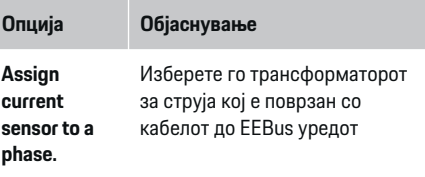

- Започнете го поврзувањето на полначот.
	- Полнач Porsche Mobile Charger Connect: Започнете го EEBus спојувањето во Web Application на уредот за полнење

**(Connections ▶ Energy manager) или на** полначот (Settings > Energy manager).

- Полнач Porsche Mobile Charger Plus: Овозможете статус на полнење **Energy manager** на уредот за полнење. Полначот автоматски се обидува да воспостави врска со PLC мрежата и со уредот за управување со енергија.
- e Информации за додавање на управувачот со енергија во Web Application на уредот за полнење може да се најдат во упатствата на веб-страницата на Porsche на следната адреса:

https://tinyurl.com/porsche-e-help

## **Информации**

Побарајте можно поместување на фаза во приклучокот со кој е поврзан полначот.

### **Пример:**

EEBus уред треба да се поврзе со приклучокот со поместена фаза, кој не користи фаза 1 како вообичаено, но користи фаза 2 или е повеќефазен, и кој не започнува со фаза 1, туку со фаза 2.

### Како **Прв струен трансформатор на фаза** се

избира струјниот трансформатор доделен на фаза 2. Струјниот трансформатор потоа се доделува на линијата на EEBus уредот .

**Напомена**: Без двонасочна EEBus врска со уред за полнење како Porsche Mobile Charger Connect функцијата **Optimised charging** не може да се користи. Можете да видите дали спарувањето било успешно со симболот **Energy manager connected** (икона на куќа) во статусната лента на полначот.

#### <u>ො</u> **Информации**

### **Намалување индивидуално за фазите**

Porsche возилата кои ќе бидат доставени со уред за управување со енергија ќе овозможат намалување на струјата за полнење индивидуално по фаза. Затоа, уредите за полнење секогаш треба да се конфигурираат на правилната фаза, инаку процесот на полнење ќе се намали на погрешна фаза.

#### ⋒ **Информации**

Заштитата од преоптеретување секогаш го заштитува осигурувачот на кабелот каде се наоѓа конфигурираниот трансформатор за струја на EEBus уредот, и осигурувачот на електричната мрежа.

Доколку местото на користење нема дополнителни трансформатори за струја, трансформаторите за струја на домашниот приклучок може да се користат за мерење на EEBus уредот.

Дополнителни трансформатори за струја се достапни како резервни делови од вашиот партнер на Porsche.

## <span id="page-764-0"></span>**11. Менување поставувања за тарифа**

Овде можете да внесете информации во врска со можните временски разлики во цените на струја, соодветно на вашата тарифа.

- e Изберете дали тарифата да се менува во даден период.
- Може да се внесат дополнителни информации, во зависност од вашите избраните поставувања.

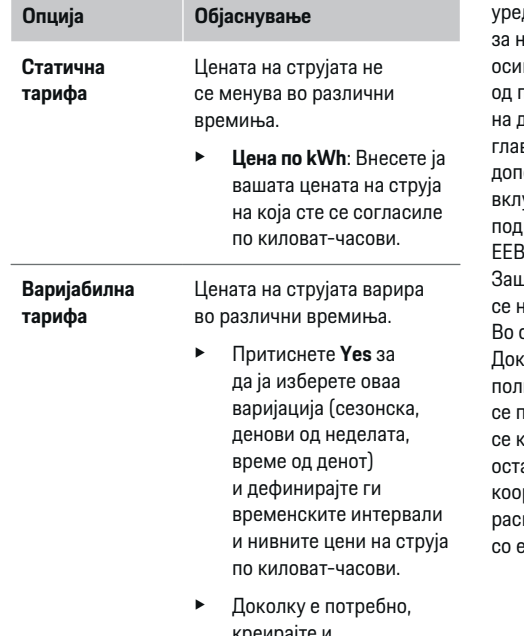

креирајте и поставете понатамошни интервали.

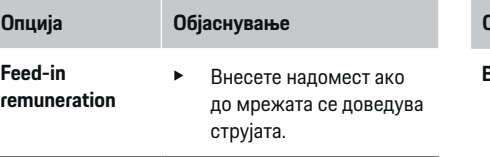

### **12. Оптимирано полнење**

### **Заштита од преоптоварување**

Со помош на трансформаторите за струја, дот за управување со енергија се информира апонот и на тој начин ги заштитува гурувачите на вашата домашна инсталација треоптоварување. Трансформаторите за стру на домашната инсталација ги заштитуваат само зните осигурувачи. Затоа препорачуваме олнителни трансформатори за струја (не се учени во опсегот на испорака) на каблите на подредените разводни кутии, кои се користат за .<br>Биз уреди, како на пример уреди за полнење. Заштитата од преоптоварување се активира ако іадмине номиналната струја на осигурувач. овој случај, струјата на полнење се намалува. олку не се достигне минималната струја за полнење (специфична за возилото), полнењето рекинува. Ако на местото на користење ористат повеќе полначи, препорачуваме да авите уредот за управување со енергија да ги рдинира процесите на полнење. Принципот на пределба на енергија на уредот за управување нергија ги нуди следните опции.

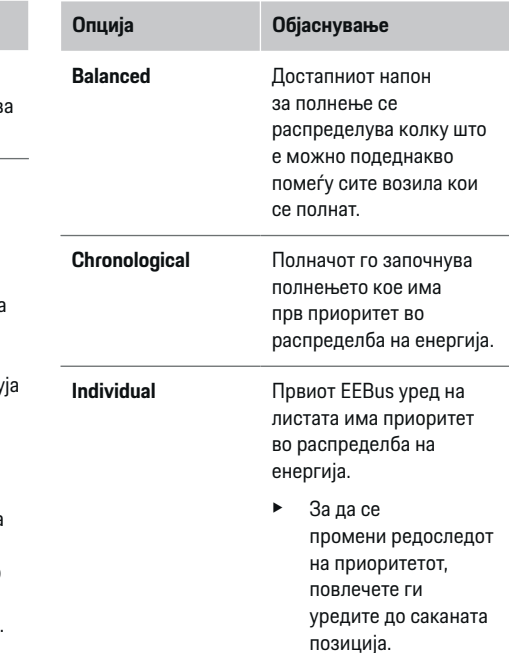

#### **Информации** Œ

Ако истовремено се одвиваат повеќе процеси на полнење, енергијата се распределува во согласност со опцијата која е избрана овде.

#### (i` **Информации**

### **Ажурирање: Намалување индивидуално за фазите**

Со вклучена Plug-and-Charge функција Porsche возилата кои се испорачуваат со управувач за енергија ја намалуваат струјата на полнење за секоја фаза. Тогаш минималното ограничување на напонот на полнење ќе биде многу пониско, а процесот на полнење повеќе нема да се прекинува поради намалување.

## **Сопствена оптимизација на потрошувачка**

Функцијата е стандардно оневозможена.

e Овозможете ја функцијата со помош на прекинувачот.

Ако оваа функција е овозможена, возилото може да одлучи дали да го продолжи процесот на полнење користејќи ја енергијата добиена од фотонапонскиот систем откако ќе се достигне минималното полнење. Додека не се достигне минималното полнење (наведено како проценти на капацитетот на батеријата), возилото се полни со максималната можна струја (освен ако не е ограничена со заштитата од преоптоварување). После тоа, полнењето се оптимира, т.е. возилото се полни само ако е достапна струја од фотонапонскиот систем која во спротивно во електричната мрежа ќе се доведува како вишок.

За да ја користите функцијата **Own consumption optimisation** мора да се исполнат следните услови:

- $\checkmark$  Во уредот за управување со енергија е конфигуриран фотонапонски систем (или друг домашен генератор на енергија).
- $\angle$  Се користи полначот Porsche Mobile Charger Connect (САД: Wall Charger Connect).
- **Porsche Taycan: Во возилото е овозможен** профил на полнење кој овозможува оптимирано полнење. Минималното полнење е постигнато. Plug and Charge е активен.

### **Полнење оптимизирано за трошоците**

e Овозможете ја функцијата со помош на прекинувачот.

Уредот за управување со енергија ги користи тарифите за струја кои ги внесувате за да се генерираат тарифи и излезни табели, кои ги испраќа преку полначот до возилото. Врз основа на поставувањата за тарифи, со тек на време возилото ја препознава варијацијата на цената на струјата за полнење. Со обѕир на дополнителните ограничувања како тајмер, претходно приспособување итн., возилото може да пресмета и да генерира план за полнење оптимирано за трошоците. Потоа тоа го пренесува до уредот за управување со енергија, кој ја надгледува сообразноста со ограничувањето на струјата на полнење.

Доколку истовремено се одвиваат повеќе процеси на полнење, енергијата се распределува во согласност со опцијата која е избрана во **Overload protection**. Porsche возилата имаат приоритет во однос на други возила во услови на достапната енергија.

Овозможете ја функцијата.

Мора да се постави тајмер за оптимирање на трошоците. Porsche Taycan: Овде мора да се постави и профил за оптимизирано полнење.

#### G) **Информации**

Оваа функција е соодветна само за тарифи за струја кои варираат со тек на време.

Ако е потребно, заштитата од преоптеретување на уредот за управување со енергија може да ја ограничи распределбата.

## **13. Кратка содржина**

Кратката содржина овозможува преглед на сите ваши внесени поставувања. Треба повторно да ги проверите вашите внесови.

### **Менување на поставувањата**

- e Изберете го копчето за поставувањето кое сакате да го промените.
- Избраниот чекор за инсталација е отворен и може да се уреди.

Табеларен преглед:

- **Connection position** на трансформаторите за струја (ред 1: CTx, каде x= 1–12) и нивното доделување на **Phase** на домашниот електричен систем (ред 2: L1 до L3).
- Редовите **Power sources** и **Devices** ги наведуваат конфигурираните извори на струја (домашна врска и фотонапонски системи, ако е применливо) и потрошувачите (на пр. полнач), еден по друг, како и нивното доделување на релевантната фаза (L1, L2, или L3) на трансформаторот за струја (CTx).

### **Завршни чекори**

**1.** Под Settings ▶ Maintenance проверете дали има ажурирање за софтверот.

 $\bigoplus$ 

◈

**2.** Извршете рачна резервна копија во **Settings**

### e **Maintenance**.

Кога волшебникот за поставување ќе заврши, автоматски ќе бидете префрлени на преглед на Web Application.

#### $\bigcirc$ **Информации**

Ако во домашната инсталација се променат важни поставувања, волшебникот за поставување се отвора автоматски. Во овој случај, волшебникот мора да работи од променетиот чекор до крајот, така што повторно ќе може да се проверат сите поставувања.

## <span id="page-767-0"></span>**Решавање проблеми: Проблеми и решенија**

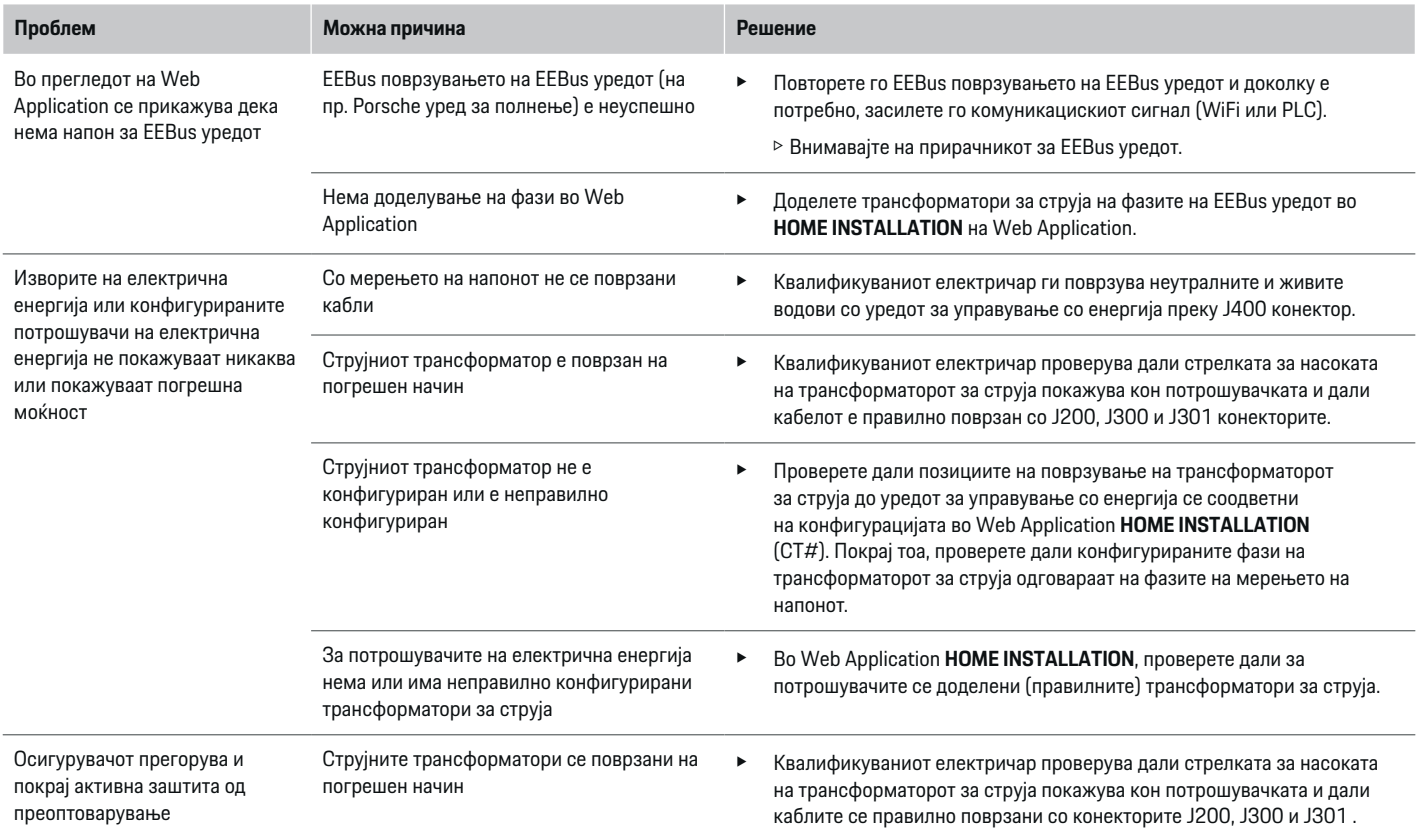

◈

◈

 $\bigoplus$ 

◈

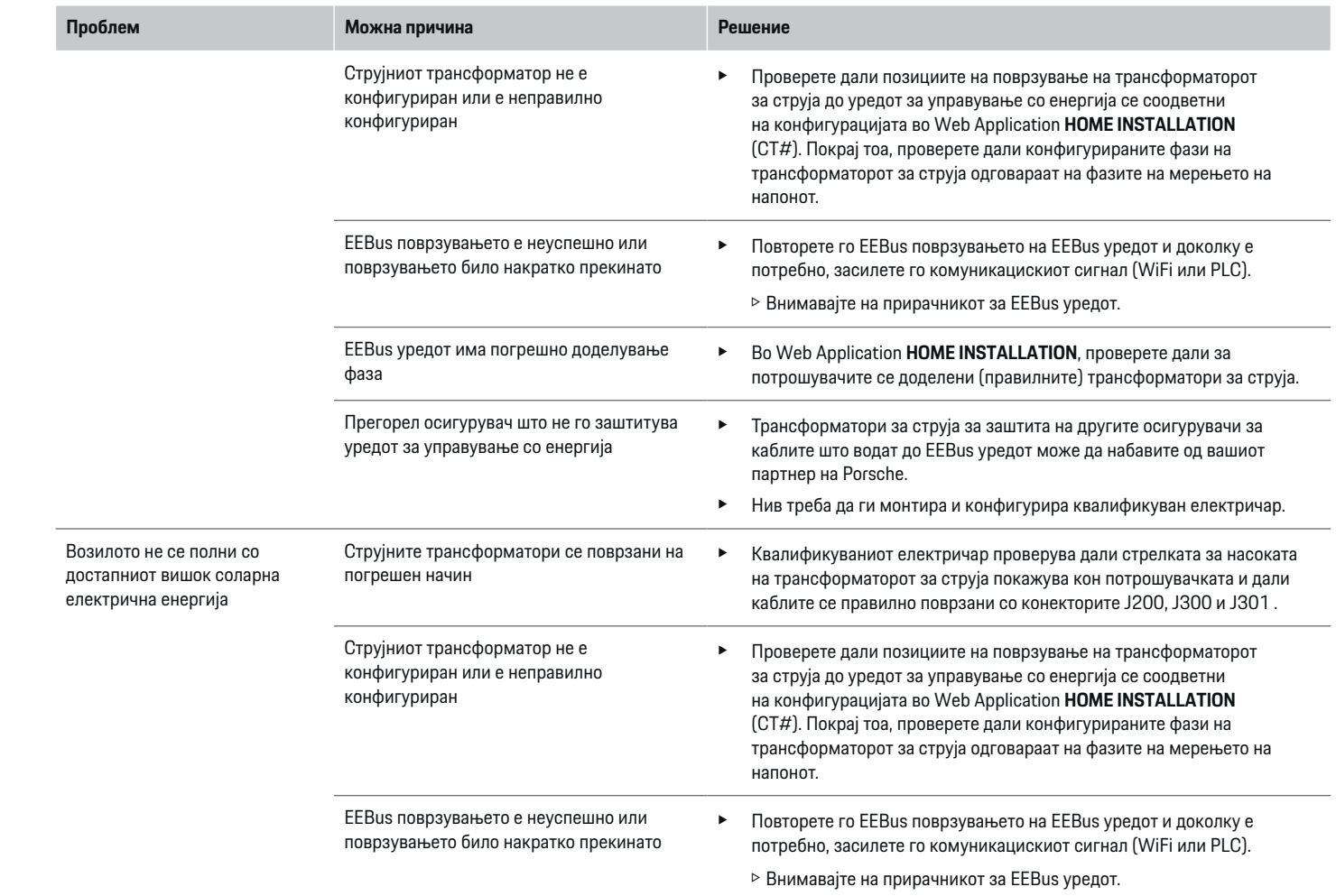

◈

 $\bigcirc$ 

 $\bigoplus$ 

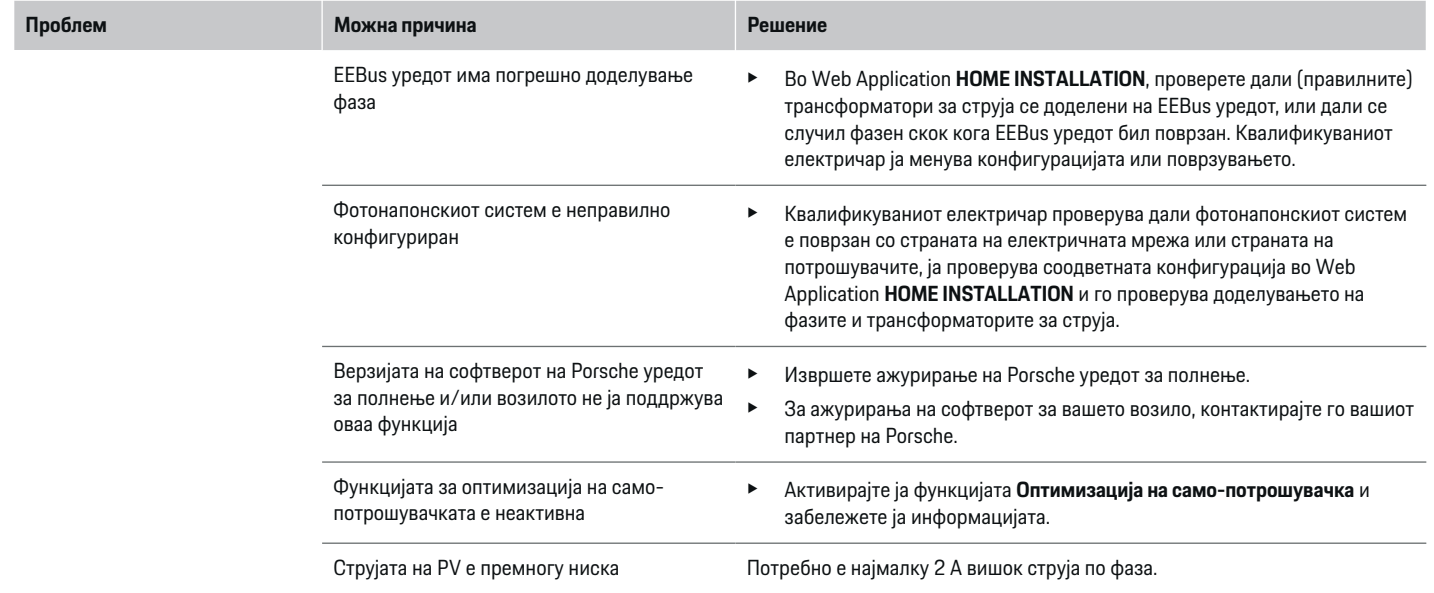

◈

♦

 $\bigoplus$ 

◈

# <span id="page-770-0"></span>**Технички податоци**

 $\bf \bigcirc$ 

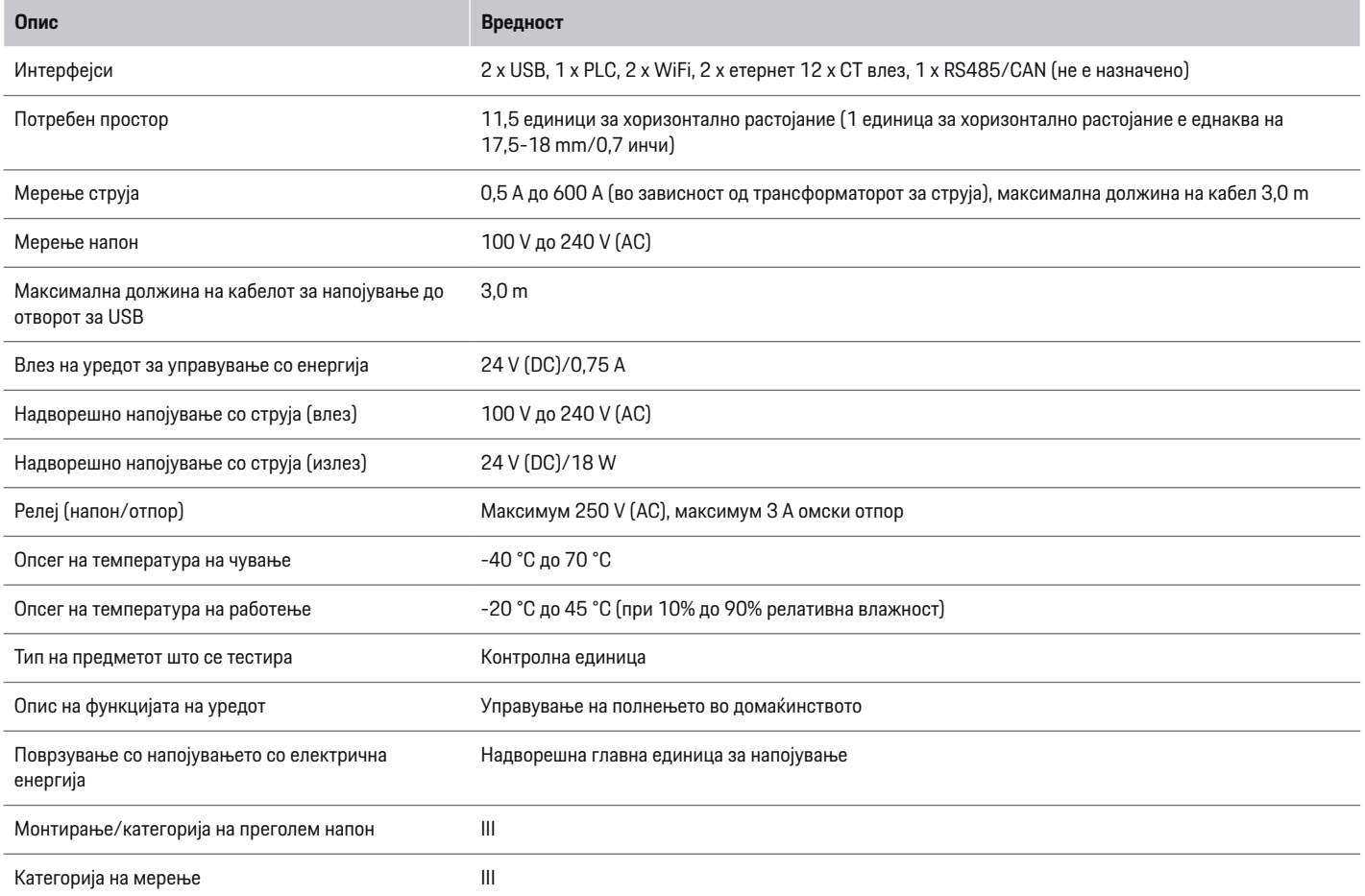

◈

 $\bigoplus$ 

 $\bigoplus$ 

## <span id="page-771-0"></span>**Технички податоци**

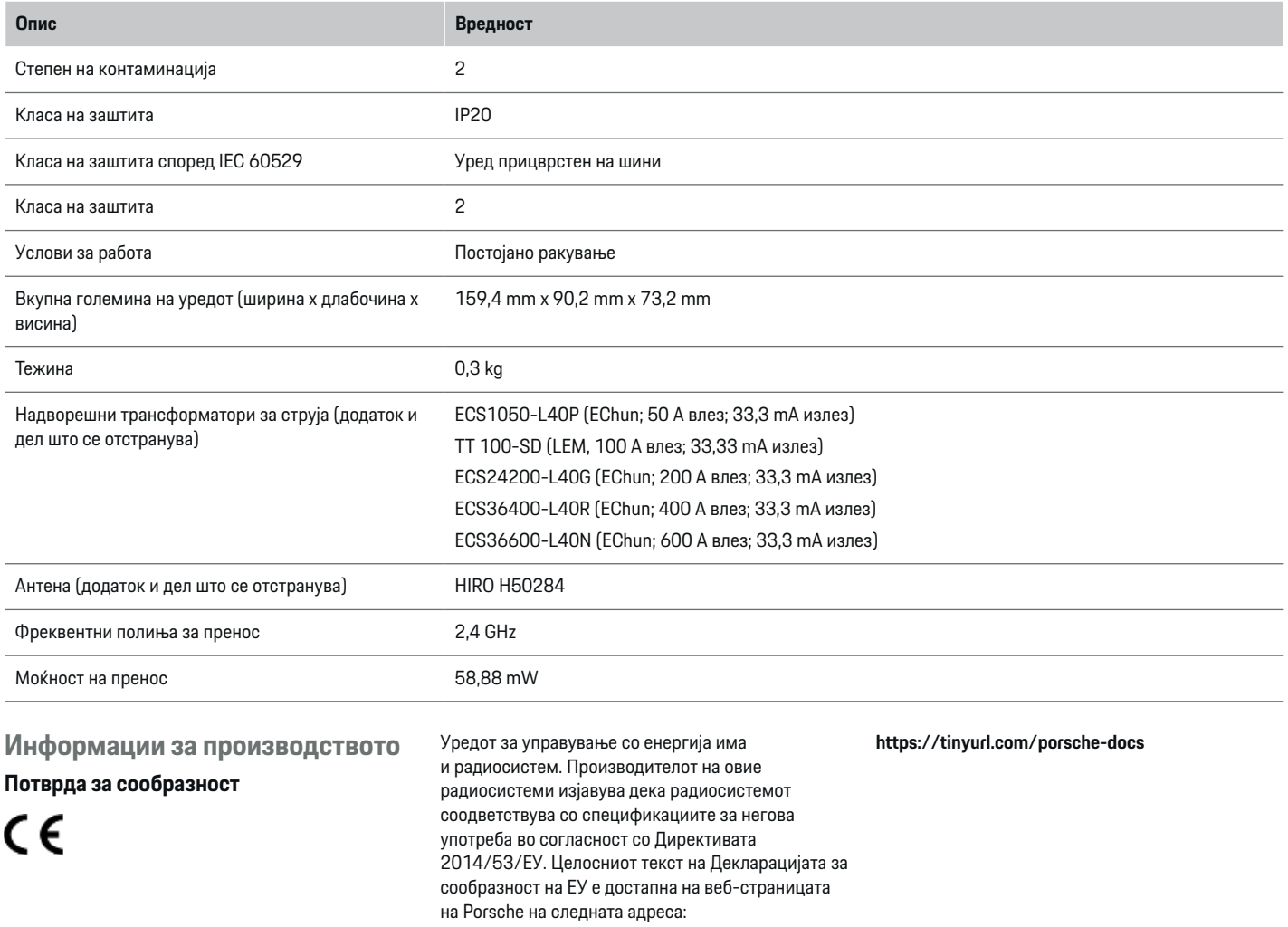

⊕

 $\bigoplus$ 

 $\bigoplus$ 

 $\bf \bigcirc$ 

## **Индекс**

## **В**

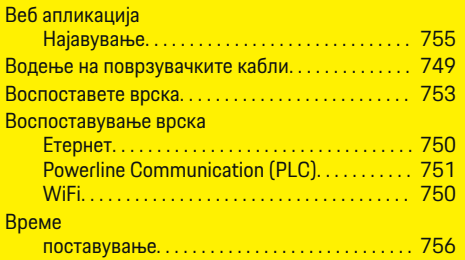

## **Д**

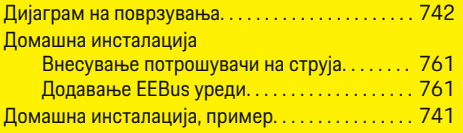

## **Е**

 $\bigoplus$ 

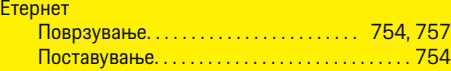

## **З**

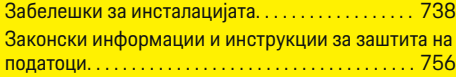

## **И**

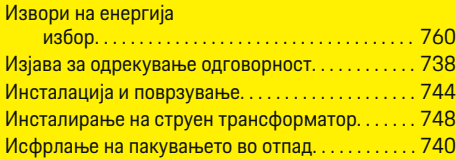

## **К**

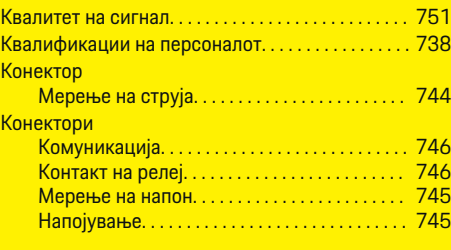

 $\bigoplus$ 

## **М**

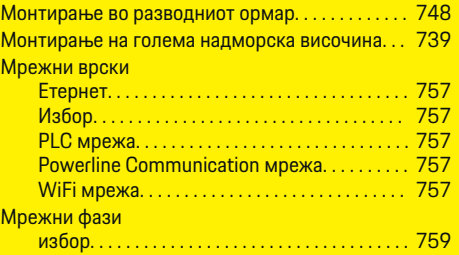

## **Н**

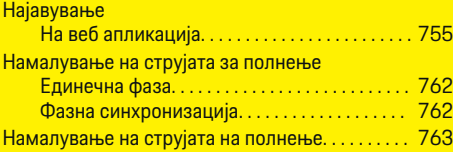

## **О**

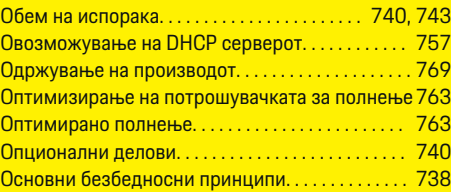

 $\overline{\bigoplus}$ 

## **П**

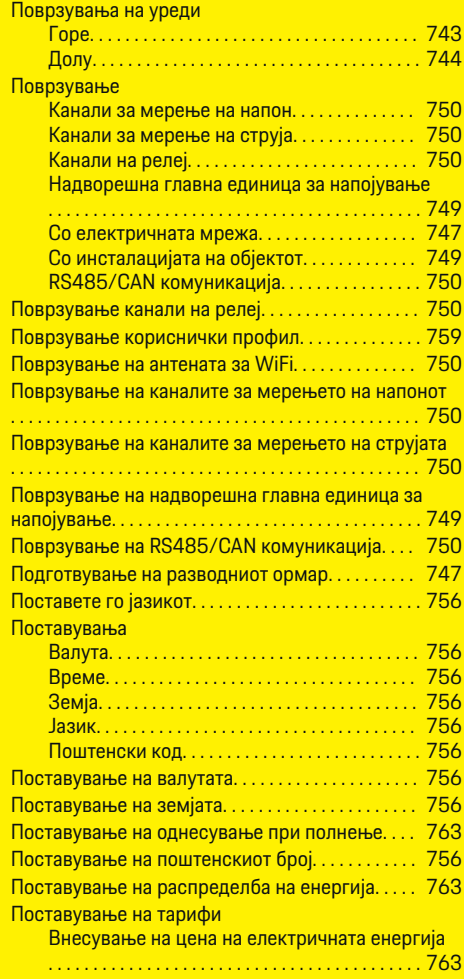

## **Индекс**

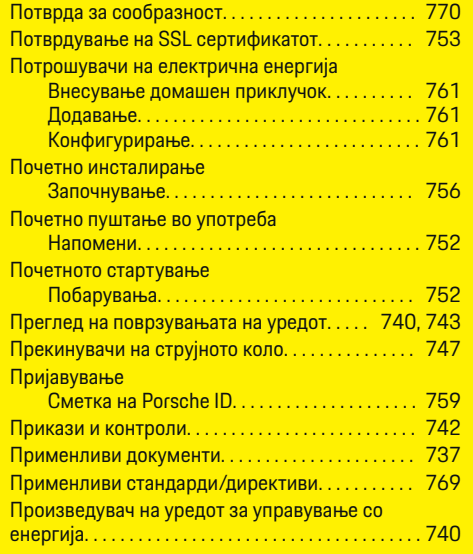

## **Р**

 $\bigoplus$ 

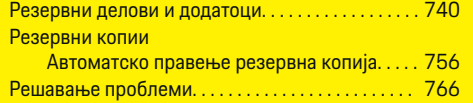

## **С**

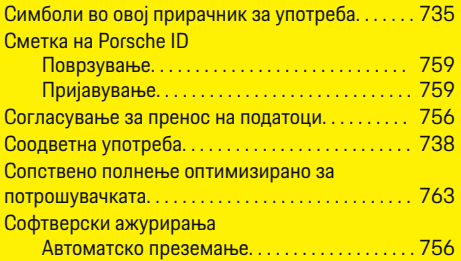

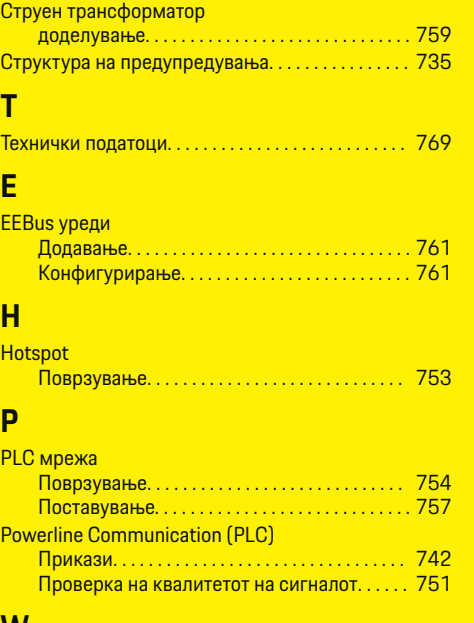

 $\bigcirc$ 

 $\bigoplus$ 

## **W**

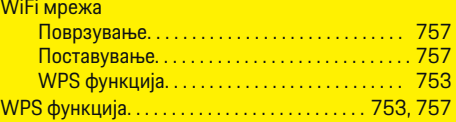

 $\overline{\bigoplus}$ 

## **Connections Overview - Connections**

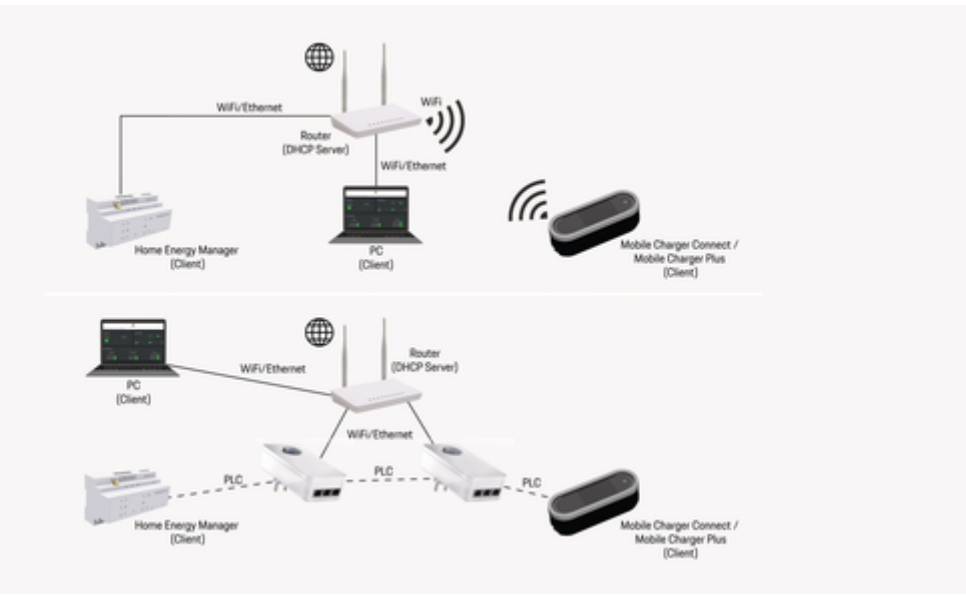

◈

 $\bigcirc$ 

Abb. 309: Possible Connections

**Connections**

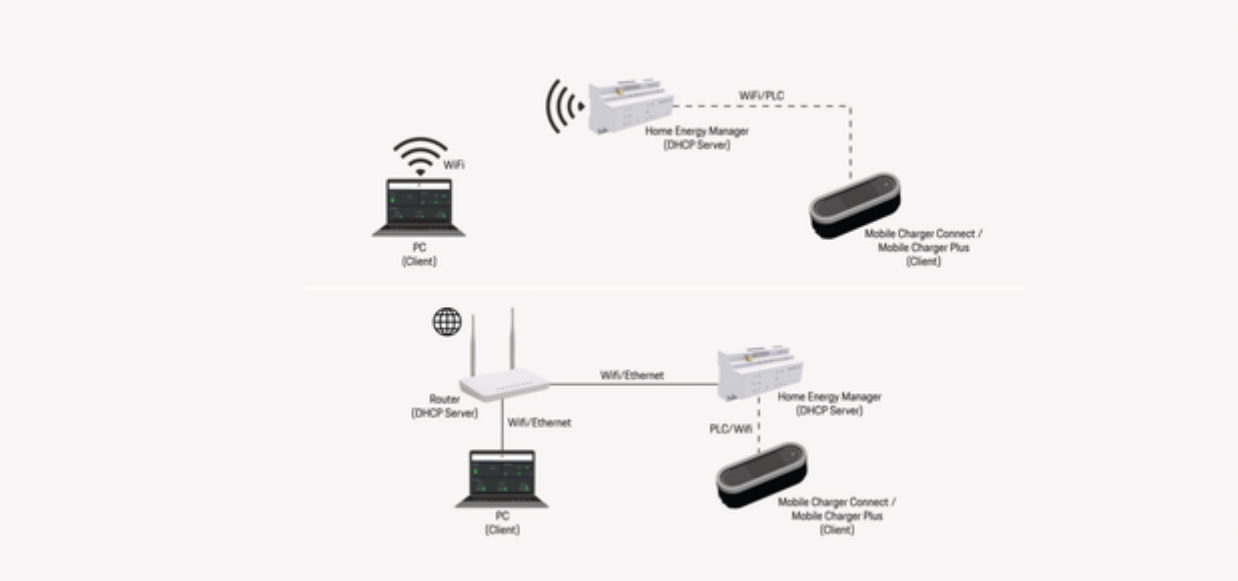

 $\bigoplus$ 

 $\bigoplus$ 

 $\bigcirc$ 

Abb. 310: Possible Connections